# kaspersky

# Kaspersky Endpoint Security 11.11.0 for Windows

© 2024 AO Kaspersky Lab

# 목차

[Kaspersky](#page-11-0) Endpoint Security for Windows 도움말 [새로운](#page-12-0) 기능 [자주](#page-20-0) 묻는 질문 [Kaspersky](#page-21-0) Endpoint Security for Windows 배포 [패키지](#page-26-0) 하드웨어 및 [소프트웨어](#page-26-1) 요구 사항 운영 체제 유형에 따라 사용 가능한 [애플리케이션](#page-29-0) 기능 비교 관리 도구에 따른 [애플리케이션](#page-30-0) 기능 비교 다른 [애플리케이션과의](#page-32-0) 호환성 [애플리케이션](#page-34-0) 설치 및 제거 [Kaspersky](#page-35-0) Security Center를 통한 배포 [애플리케이션](#page-35-1) 표준 설치 설치 [패키지](#page-41-0) 만들기 설치 패키지에 내장된 [데이터베이스](#page-43-0) 업데이트 원격 설치 작업 [만들기](#page-44-0) 마법사를 사용하여 로컬로 [애플리케이션](#page-48-0) 설치 System Center Configuration Manager를 사용하여 [애플리케이션](#page-51-0) 원격 설치 [setup.ini](#page-52-0) 파일 설치 설정 설명 [애플리케이션](#page-58-0) 구성 요소 변경 이전 버전의 [애플리케이션에서](#page-62-0) 업그레이드 [애플리케이션](#page-65-0) 제거 [애플리케이션](#page-71-0) 라이센스 최종 사용자 [라이센스](#page-72-0) 계약서 정보 [라이센스](#page-72-1) 정보 [라이센스](#page-72-2) 인증서 정보 [서브스크립션](#page-73-0) 정보 [라이센스](#page-73-1) 키 정보 [활성화코드](#page-74-0) 정보 키 [파일](#page-74-1) 정보 [워크스테이션용](#page-75-0) 라이센스 유형에 따른 애플리케이션 기능 비교 서버용 라이센스 유형에 따른 [애플리케이션](#page-76-0) 기능 비교 [애플리케이션](#page-78-0) 활성화 Kaspersky Security Center를 통해 [애플리케이션](#page-79-0) 활성화 활성화 마법사를 통해 [애플리케이션](#page-82-0) 활성화 [라이센스](#page-83-0) 정보 보기 [라이센스](#page-85-0) 구매 [서브스크립션](#page-85-1) 갱신 [데이터](#page-86-0) 제공 최종 사용자 [라이선스](#page-87-0) 동의서에 따른 데이터 프로비전 [Kaspersky](#page-88-0) Security Network 사용 시 데이터 제공 탐지 및 대응 [솔루션](#page-94-0) 사용 시 데이터 제공 [Kaspersky](#page-94-1) Endpoint Detection and Response [Kaspersky](#page-99-0) Sandbox 유럽 연합 법규[\(GDPR\)](#page-102-0) 준수 [시작하기](#page-104-0) [Kaspersky](#page-105-0) Endpoint Security for Windows 관리 플러그인 정보

```
여러 버전의 관리 플러그인 사용 시의 특별 고려 사항
 외부 서비스와 상호 작용하기 위해 암호화된 프로토콜을 사용할 때 특별히 고려해야 할 사항
 애플리케이션 인터페이스
  작업 표시줄 알림 영역의 애플리케이션 아이콘
  간략한 애플리케이션 인터페이스
  애플리케이션 인터페이스 표시 구성
 시작하기
 정책 관리
 작업 관리
 로컬 애플리케이션 설정 구성
 Kaspersky Endpoint Security 시작 및 중지
 컴퓨터 보호 및 제어 일시 중지 및 다시 시작
 구성 파일 만들기 및 사용
 애플리케이션 기본 설정 복원
악성 코드 검사
 컴퓨터 검사
 이동식 장치가 컴퓨터에 연결될 때 검사
 백그라운드 검사
 마우스 오른쪽 메뉴에서 검사
 애플리케이션 무결성 제어
 검사 범위 편집
 스케줄된 검사 실행
 다른 사용자로 검사 실행
 검사 최적화
데이터베이스 및 애플리케이션 소프트웨어 모듈 업데이트
 데이터베이스 및 애플리케이션 모듈 업데이트 시나리오
  서버 저장소에서 업데이트
  공유 폴더에서 업데이트
  Kaspersky 업데이트 유틸리티를 사용하여 업데이트
  모바일 모드에서 업데이트
 업데이트 작업 시작 및 중지
 다른 사용자 계정 권한으로 업데이트 작업 시작
 업데이트 작업 스케줄 선택
 업데이트 경로 추가
 공유 폴더에서 업데이트 구성
 애플리케이션 모듈 업데이트
 업데이트에 프록시 서버 사용
 마지막 업데이트 롤백
처리 안 된 위협에 대한 작업
 워크 스테이션의 처리 안 된 보안위협 치료
 서버의 처리 안 된 보안위협 치료
 고급 치료 기술 작동 또는 중지
 처리 안 된 보안위협의 처리
컴퓨터 보호
 파일 위협 보호
  파일 위협 보호 사용 및 중지
  파일 위협 보호 자동 일시 중지
  파일 위협 보호 구성 요소가 감염된 파일에 수행하는 처리 방법 변경
```
파일 위협 보호 구성 [요소의](#page-182-0) 보호 범위 구성 검사 방법 [사용](#page-183-0) 파일 위협 보호 [동작에](#page-183-1) 검사 기술 사용 파일 검사 [최적화](#page-184-0) 복합 파일 [검사](#page-184-1) 검사 모드 [변경](#page-185-0) 웹 [위협](#page-186-0) 보호 웹 [위협](#page-186-1) 보호 사용 및 중지 악성 웹 [주소](#page-190-0) 탐지 방법 구성 [안티](#page-192-0) 피싱 [신뢰하는](#page-194-0) 웹 주소 목록 생성 [신뢰하는](#page-196-0) 웹 주소 목록 내보내기 및 가져오기 [메일](#page-198-0) 위협 보호 메일 위협 [보호](#page-199-0) 사용 및 중지 감염된 이메일 [메시지에](#page-200-0) 수행할 처리 방법 변경 메일 위협 보호 구성 [요소의](#page-201-0) 보호 범위 구성 이메일 [메시지에](#page-202-0) 첨부된 복합 파일 검사 이메일 메시지 [첨부파일](#page-203-0) 필터 첨부파일 필터링을 위한 확장 프로그램 [내보내기](#page-204-0) 및 가져오기 [Microsoft](#page-205-0) Office Outlook의 이메일 검사 [네트워크](#page-207-0) 위협 보호 [네트워크](#page-207-1) 위협 보호 사용 및 중지 공격 [컴퓨터](#page-207-2) 차단 [차단에서](#page-208-0) 예외할 주소 구성 차단 예외 규칙 목록 [내보내기](#page-208-1) 및 가져오기 유형별 [네트워크](#page-210-0) 공격에 대한 보호 구성 [방화벽](#page-211-0) [방화벽](#page-213-0) 작동 또는 중지 [네트워크](#page-214-0) 연결 상태 변경 [네트워크](#page-214-1) 패킷 규칙 관리 [네트워크](#page-215-0) 패킷 규칙 생성 [네트워크](#page-220-0) 패킷 규칙 작동 또는 중지 [네트워크](#page-221-0) 패킷 규칙에 대한 방화벽 동작 변경 [네트워크](#page-221-1) 패킷 규칙의 우선 순위 변경 네트워크 패킷 규칙 내보내기 및 [가져오기](#page-222-0) [애플리케이션](#page-223-0) 네트워크 규칙 관리 [애플리케이션](#page-224-0) 네트워크 규칙 만들기 [애플리케이션](#page-230-0) 네트워크 규칙 사용 및 중지 [애플리케이션](#page-231-0) 네트워크 규칙에 대한 방화벽 동작 변경 [애플리케이션](#page-232-0) 네트워크 규칙의 우선 순위 변경 [네트워크](#page-233-0) 모니터 [BadUSB](#page-233-1) 공격 방지 [BadUSB](#page-234-0) 공격 방지 사용 및 중지 USB 장치 인증 시 화상 [키보드](#page-235-0) 사용 [AMSI](#page-235-1) 보호 [AMSI](#page-236-0) 보호 사용 및 중지 AMSI 보호를 [사용하여](#page-236-1) 복합 파일 검사

[익스플로잇](#page-237-0) 방지

[익스플로잇](#page-237-1) 방지 사용 및 중지

[익스플로잇](#page-237-2) 탐지 시 취할 처리 방법 선택

시스템 [프로세스](#page-238-0) 메모리 보호

[행동](#page-238-1) 탐지

행동 탐지 [사용](#page-238-2) 및 중지

악성 코드 [활동](#page-239-0) 탐지 시 취할 작업 선택

외부 컴퓨터에서 시도하는 [암호화로부터](#page-239-1) 공유 폴더 보호

외부 컴퓨터에서 시도하는 [암호화로부터](#page-239-2) 공유 폴더 보호 사용 및 중지

공유 폴더에 대한 외부 [컴퓨터에서의](#page-240-0) 암호화 시도 탐지 시 처리 방법 선택

외부 컴퓨터에서 시도하는 [암호화로부터](#page-240-1) 공유 폴더 보호에 대한 예외 생성

외부 컴퓨터에서 시도하는 [암호화로부터](#page-244-0) 공유 폴더 보호 시 예외 주소 구성

외부 컴퓨터에서 시도하는 [암호화로부터](#page-245-0) 공유 폴더 보호 시 예외 규칙 목록 내보내기 및 가져오기

[호스트](#page-247-0) 침입 방지

[호스트](#page-248-0) 침입 방지 사용 및 중지

[애플리케이션](#page-249-0) 제어 그룹 관리

[애플리케이션의](#page-250-0) 제어 그룹 변경

[제어](#page-253-0) 그룹 권한 구성

Kaspersky Endpoint Security보다 먼저 시작된 [애플리케이션에](#page-256-0) 대한 제어 그룹 선택

알 수 없는 [애플리케이션에](#page-257-0) 대한 제어 그룹 선택

디지털 서명된 [애플리케이션에](#page-259-0) 대한 제어 그룹 선택

[애플리케이션](#page-261-0) 권한 관리

운영 체제 리소스 및 개인 [데이터](#page-267-0) 보호

사용하지 않는 [애플리케이션에](#page-269-0) 대한 정보 삭제

호스트 침입 방지 [모니터링](#page-271-0)

오디오 및 [비디오에](#page-272-0) 대한 접근 보호

[복원](#page-273-0) 엔진

[Kaspersky](#page-275-0) Security Network

[Kaspersky](#page-276-0) Security Network 사용 활성화 및 비활성화

[사설](#page-277-0) KSN 제한

보호 구성 [요소에서](#page-277-1) 클라우드 모드 사용 및 중지

KSN [프록시](#page-278-0) 설정

[Kaspersky](#page-280-0) Security Network 내 파일의 평판 확인

[암호화된](#page-281-0) 연결 검사

[암호화된](#page-281-1) 연결 검사 활성화

[신뢰할](#page-283-0) 수 있는 인증서 설치

신뢰할 수 없는 [인증서로](#page-284-0) 암호화된 연결 검사

Firefox 및 [Thunderbird](#page-286-0)에서 암호화된 연결 검사

[검사에서](#page-287-0) 암호화된 연결 제외

[데이터](#page-288-0) 완전 삭제

[컴퓨터](#page-291-0) 제어

웹 [제어](#page-292-0)

웹 [제어](#page-293-0) 사용 및 중지 웹 [리소스](#page-294-0) 접근 규칙과 관련된 처리 방법 웹 [리소스](#page-294-1) 접근 규칙 추가 웹 [리소스](#page-296-0) 접근 규칙에 우선 순위 지정 웹 [리소스](#page-296-1) 접근 규칙 사용 및 중지 신뢰하는 웹 주소 목록 내보내기 및 [가져오기](#page-297-0) 웹 [리소스](#page-299-0) 접근 규칙 테스트

웹사이트 주소 목록 내보내기 및 [가져오기](#page-300-0) 사용자 인터넷 활동 [모니터링](#page-301-0) 웹 제어 [메시지](#page-302-0) 템플릿 편집 웹 [리소스](#page-303-0) 주소 마스크 편집 [애플리케이션의](#page-305-0) 이전 버전에서 웹 리소스 접근 규칙 마이그레이션 [장치](#page-305-1) 제어 장치 제어 [사용](#page-308-0) 및 중지 접근 규칙 [정보](#page-308-1) 장치 사용 [규칙](#page-309-0) 편집 연결 버스 [접근](#page-311-0) 규칙 편집 [신뢰하는](#page-311-1) 목록에 Wi-Fi 네트워크 추가 이동식 [드라이브](#page-312-0) 사용 감시 캐싱 기간 [변경](#page-313-0) [신뢰하는](#page-313-1) 장치와 관련된 처리 방법 애플리케이션 [인터페이스에서](#page-314-0) 신뢰하는 목록에 장치 추가 [Kaspersky](#page-315-0) Security Center에서 신뢰하는 목록에 장치 추가 신뢰하는 장치 목록 내보내기 및 [가져오기](#page-316-0) [차단된](#page-317-0) 장치에 대한 접근 권한 획득 접근 권한 [부여를](#page-319-0) 위한 온라인 모드 접근 권한 부여를 위한 [오프라인](#page-319-1) 모드 매체 제어 [메시지](#page-322-0) 템플릿 편집 안티 [브리징](#page-322-1) 안티 [브리징](#page-323-0) 활성화 [연결](#page-323-1) 규칙 상태 변경 [연결](#page-324-0) 규칙 우선 순위 변경 [적응형](#page-324-1) 이상 행위 제어 [적응형](#page-326-0) 이상 행위 제어 작동 및 중지 [적응형](#page-327-0) 이상 행위 제어 규칙 작동 및 중지 적응형 이상 행위 제어 규칙 작동 시에 [수행되는](#page-327-1) 처리 수정 [적응형](#page-328-0) 이상 행위 제어 규칙에 대한 예외 규칙 생성 적응형 이상 행위 제어 규칙에 대한 예외 규칙 내보내기 및 [가져오기](#page-329-0) 적응형 이상 행위 제어 규칙용 [업데이트](#page-330-0) 적용 [적응형](#page-330-1) 이상 행위 제어 메시지 템플릿 편집 [적응형](#page-331-0) 이상 행위 제어 리포트 보기 [애플리케이션](#page-331-1) 제어 [애플리케이션](#page-333-0) 제어 기능 제한 사용자 컴퓨터에 설치된 [애플리케이션에](#page-335-0) 대한 정보 수신 [애플리케이션](#page-336-0) 제어 사용 및 중지 [애플리케이션](#page-336-1) 제어 모드 선택 [애플리케이션](#page-337-0) 제어 규칙 관리 [애플리케이션](#page-338-0) 제어 규칙의 트리거 조건 추가 실행 파일 폴더에서 [애플리케이션](#page-343-0) 카테고리로 실행 파일 추가 [애플리케이션](#page-344-0) 카테고리에 이벤트 관련 실행 파일 추가 [애플리케이션](#page-345-0) 제어 규칙 추가 Kaspersky Security Center를 사용해 [애플리케이션](#page-347-0) 제어 규칙의 상태 변경 [애플리케이션](#page-348-0) 제어 규칙 내보내기 및 가져오기 [애플리케이션](#page-350-0) 제어 구성 요소의 동작에서 이벤트 결과 보기 차단된 [애플리케이션](#page-351-0) 리포트 보기

[애플리케이션](#page-351-1) 제어 규칙 테스트 [애플리케이션](#page-351-2) 제어 규칙 테스트 활성화 및 비활성화 테스트 모드에서 차단된 [애플리케이션](#page-353-0) 리포트 보기 [애플리케이션](#page-353-1) 제어 구성 요소의 테스트 동작에서의 이벤트 결과 보기 [애플리케이션](#page-354-0) 동작 감시기 파일 또는 폴더에 대한 이름 [마스크](#page-355-0) 생성 규칙 [애플리케이션](#page-355-1) 제어 메시지 템플릿 편집 허용된 [애플리케이션](#page-356-0) 목록 구현의 모범 사례 [애플리케이션에](#page-356-1) 대한 허용 목록 모드 구성 허용 목록 모드 [테스트](#page-358-0) [허용](#page-358-1) 목록 모드 지원 [네트워크](#page-359-0) 포트 모니터링 모든 [네트워크](#page-359-1) 포트의 감시 작동 [감시하는](#page-359-2) 네트워크 포트 목록 만들기 모든 네트워크 포트에 대한 감시를 받을 [애플리케이션](#page-360-0) 목록 만들기 [모니터링하는](#page-361-0) 포트 목록 내보내기 및 가져오기 [로그](#page-365-0) 검사 사전 [정의된](#page-365-1) 규칙 구성 [사용자](#page-370-0) 지정 규칙 추가 파일 [무결성](#page-373-0) 모니터 [모니터링](#page-373-1) 범위 편집 [시스템](#page-378-0) 무결성 정보 보기 암호 [보호](#page-379-0) [암호](#page-382-0) 보호 사용 개별 [사용자](#page-382-1) 또는 그룹에 사용 권한 부여 임시 [암호를](#page-383-0) 사용해 권한 부여 암호 보호 [권한의](#page-385-0) 특별한 점 [KLAdmin](#page-387-0) 암호 재설정 신뢰 [구역](#page-388-0) [검사](#page-389-0) 예외 생성 탐지 [가능한](#page-400-0) 개체의 유형 선택 신뢰하는 [애플리케이션](#page-412-0) 목록 편집 [신뢰하는](#page-420-0) 시스템 인증서 저장소 사용 백업 [저장소](#page-420-1) 관리 백업 [저장소에](#page-421-0) 저장된 파일의 최대 저장 기간 구성 백업 [저장소](#page-422-0) 최대 크기 구성 백업 [저장소에서](#page-423-0) 파일 복원 백업 [저장소에서](#page-424-0) 파일의 백업 복사본 삭제 알림 [서비스](#page-424-1) [이벤트](#page-425-0) 로그 설정 구성 알림 표시 및 [전달](#page-426-0) 구성 알림 영역의 [애플리케이션](#page-426-1) 상태에 대한 경고 표시 구성 [사용자와](#page-427-0) 관리자 간의 메시지 [리포트](#page-428-0) 관리 [리포트](#page-430-0) 보기 최대 [리포트](#page-430-1) 저장 기간 구성 [리포트](#page-431-0) 파일의 최대 크기 구성 [파일에](#page-432-0) 리포트 저장

[리포트](#page-433-0) 파일 삭제 [Kaspersky](#page-434-0) Endpoint Security 자기 보호 기능 [자기](#page-435-0) 보호 기능 작동 및 중지 AM-PPL 지원 활성화 및 [비활성화](#page-435-1) 외부 관리로부터 [애플리케이션](#page-436-0) 서비스 보호 원격 관리 [애플리케이션](#page-437-0) 지원 Kaspersky Endpoint Security 성능 및 다른 [애플리케이션과의](#page-437-1) 호환성 [절전](#page-439-0) 모드 작동 또는 중지 다른 [애플리케이션에](#page-439-1) 컴퓨터 리소스 우선권 할당 작동 또는 중지 [Kaspersky](#page-440-0) Endpoint Security 성능 최적화를 위한 모범 사례 데이터 [암호화](#page-442-0) [암호화](#page-445-0) 기능 제한 암호<u>화 키 길이 [변경하기](#page-448-0)(AES56 / AES256)</u> [Kaspersky](#page-449-0) 디스크 암호화 SSD [드라이브](#page-451-0) 암호화의 특징 [Kaspersky](#page-451-1) 디스크 암호화 시작 [암호화에서](#page-455-0) 예외할 하드 드라이브의 목록 작성 [암호화에서](#page-456-0) 제외할 하드 드라이브 목록 내보내기 및 가져오기 Single [Sign-On\(SSO\)](#page-458-0) 기술 사용 인증 [에이전트](#page-460-0) 계정 관리 인증 [에이전트에서](#page-468-0) 토큰 및 스마트 카드 사용 하드 [드라이브](#page-469-0) 복호화 Kaspersky 디스크 암호화 기술로 보호되는 [드라이브에](#page-471-0) 대한 접근 복원 인증 [에이전트](#page-475-0) 서비스 계정으로 로그인 운영 체제 [업데이트](#page-476-0) 암호화 기능 [업데이트의](#page-477-0) 오류 방지 인증 [에이전트](#page-478-0) 추적 레벨 선택 인증 [에이전트](#page-479-0) 도움말 텍스트 편집 인증 [에이전트의](#page-480-0) 작동을 테스트한 후 남은 개체 및 데이터 제거 BitLocker [매니지먼트](#page-481-0) [BitLocker](#page-481-1) 드라이브 암호화 시작 [BitLocker](#page-485-0)로 보호되는 하드 드라이브 복호화 BitLocker로 보호되는 [드라이브에](#page-487-0) 대한 접근 복원 [소프트웨어](#page-491-0) 업데이트를 위해 BitLocker 보호 일시 중지 로컬 컴퓨터 [드라이브에](#page-494-0) 대한 파일 레벨 암호화 로컬 컴퓨터 [드라이브의](#page-495-0) 파일 암호화 [애플리케이션의](#page-497-0) 암호화된 파일 접근 규칙 작성 특정 [애플리케이션에서](#page-498-0) 만들어졌거나 수정된 파일 암호화 [복호화](#page-499-0) 규칙 생성 로컬 컴퓨터 [드라이브의](#page-500-0) 파일 복호화 [암호화](#page-500-1) 패키지 생성 [암호화된](#page-502-0) 파일에 대한 접근 복원 운영 체제에 장애가 발생한 후 암호화된 [데이터에](#page-505-0) 대한 접근 복원 [암호화된](#page-505-1) 파일 접근 메시지 템플릿 편집 이동식 [드라이브](#page-506-0) 암호화 이동식 [드라이브](#page-507-0) 암호화 시작 이동식 [드라이브에](#page-510-0) 대한 암호화 규칙 추가 이동식 [드라이브에](#page-510-1) 대한 암호화 규칙 목록 내보내기 및 가져오기

이동식 [드라이브의](#page-512-0) 암호화된 파일 접근을 위한 휴대용 모드 이동식 [드라이브의](#page-519-0) 복호화 [데이터](#page-520-0) 암호화 상세 정보 보기 [암호화](#page-520-1) 상태 보기 Kaspersky Security Center [대시보드에서](#page-521-0) 암호화 통계 보기 로컬 컴퓨터 [드라이브의](#page-521-1) 파일 암호화 오류 보기 [데이터](#page-522-0) 암호화 리포트 보기 [암호화된](#page-522-1) 장치에 접근할 수 없는 경우 장치 사용 FDERT 복원 [유틸리티를](#page-523-0) 사용하여 데이터 복원 운영 체제 응급 복구 [디스크](#page-527-0) 만들기 [Detection](#page-527-1) and Response 솔루션 [Kaspersky](#page-528-0) Endpoint Agent Kaspersky Endpoint Agent의 정책 및 작업 [마이그레이션](#page-529-0) [KES+KEA] 구성을 [KES+내장 에이전트] 구성으로 [마이그레이션](#page-530-0) Managed [Detection](#page-532-0) and Response [Integration](#page-533-0) with MDR Kaspersky Endpoint Agent에서 [마이그레이션](#page-535-0) Endpoint [Detection](#page-536-0) and Response [Kaspersky](#page-536-1) Endpoint Detection and Response와의 통합 Kaspersky Endpoint Agent에서 [마이그레이션](#page-539-0) [침해지표](#page-539-1) 검사(표준 작업) 검사 격리 [저장소로](#page-542-0) 파일 이동 파일 [가져오기](#page-544-0) [파일](#page-546-0) 삭제 [프로세스](#page-547-0) 시작 [프로세스](#page-548-0) 종료 [실행](#page-550-0) 방지 컴퓨터 [네트워크](#page-552-0) 격리 Cloud [Sandbox](#page-557-0) 부록 1. [지원하는](#page-558-0) 실행 방지 파일 확장자 부록 2. 지원하는 스크립트 [인터프리터](#page-559-0) 부록 3. [레지스트리에서의](#page-560-0) IOC 검사 범위(RegistryItem) [부록](#page-561-0) 4. IOC 파일 요구 사항 [Kaspersky](#page-563-0) Sandbox [Kaspersky](#page-563-1) Sandbox와 통합 Kaspersky Endpoint Agent에서 [마이그레이션](#page-565-0) TLS [인증서](#page-566-0) 추가 [Kaspersky](#page-566-1) Sandbox 서버 추가 침해 지표 검사(독립 [실행형](#page-567-0) 작업) [Kaspersky](#page-568-0) Anti Targeted Attack Platform KATA EDR) 격리 [저장소](#page-569-0) 관리 격리 [저장소](#page-570-0) 최대 크기 구성 격리된 파일에 대한 데이터를 [Kaspersky](#page-571-0) Security Center로 전송 [Kaspersky](#page-572-0) Security for Windows Server [KSWS](#page-573-0)와 함께 KES 설치 KSWS 키로 KES [활성화](#page-574-0) 코어 모드 서버에서 [애플리케이션](#page-575-0) 관리 부록. KSWS 및 KES [설정의](#page-576-0) 대응

명령줄로 [애플리케이션](#page-607-0) 관리 [애플리케이션](#page-608-0) 설치 [애플리케이션](#page-613-0) 활성화 [애플리케이션](#page-613-1) 제거 AVP [명령줄](#page-614-0) [SCAN.](#page-615-0) 악성 코드 검사 UPDATE. 데이터베이스 및 [애플리케이션](#page-617-0) 소프트웨어 모듈 업데이트 [ROLLBACK.](#page-618-0) 마지막 업데이트 롤백 [TRACES.](#page-618-1) 추적 로그 [START.](#page-619-0) 프로필 시작 STOP. [프로필](#page-620-0) 중지 [STATUS.](#page-621-0) 프로필 상태 [STATISTICS.](#page-621-1) 프로필 동작 통계 RESTORE. 백업 [저장소에서](#page-621-2) 파일 복원 EXPORT. [애플리케이션](#page-622-0) 설정 내보내기 IMPORT. [애플리케이션](#page-622-1) 설정 가져오기 [ADDKEY.](#page-623-0) 키 파일 적용 [LICENSE.](#page-623-1) 라이센스 RENEW. [라이센스](#page-624-0) 구매 [PBATESTRESET.](#page-624-1) 디스크를 암호화하기 전에 디스크 검사 결과 재설정 EXIT. [애플리케이션](#page-625-0) 종료 [EXITPOLICY.](#page-625-1) 정책 사용 안 함 [STARTPOLICY.](#page-625-2) 정책 사용 [DISABLE.](#page-625-3) 보호 중지 SPYWARE. [스파이웨어](#page-625-4) 탐지 KSN. [글로벌](#page-626-0)/사설 KSN 전환 [KESCLI](#page-626-1) 명령줄 [Scan.](#page-627-0) 악성 코드 검사 [GetScanState.](#page-628-0) 검사 완료 상태 [GetLastScanTime.](#page-628-1) 검사 완료 시간 확인 [GetThreats.](#page-628-2) 삭제한 보안위협에 대한 데이터 불러오기 UpdateDefinitions. 데이터베이스 및 애플리케이션 소프트웨어 모듈 업데이트 GetDefinitionState. 업데이트 완료 시간 확인 [EnableRTP.](#page-631-1) 보호 활성화 [GetRealTimeProtectionState.](#page-631-2) 파일 위협 보호 상태 Version. [애플리케이션](#page-631-3) 버전 확인 Detection and Response [management](#page-632-0) 명령 [SANDBOX.](#page-632-1) Kaspersky Sandbox 관리 방지. 실행 [방지](#page-633-0) 관리 격리. [네트워크](#page-634-0) 격리 관리 RESTORE. 격리 [저장소에서](#page-634-1) 파일 복원 [IOCSCAN.](#page-635-0) 침해지표(IOC) 검사 [MDRLICENSE.](#page-639-0) MDR 활성화 [오류](#page-640-0) 코드 부록. [애플리케이션](#page-645-0) 프로필 REST API를 사용해 [애플리케이션](#page-646-0) 관리 REST API를 사용해 [애플리케이션](#page-647-0) 설치 API를 [사용해](#page-649-0) 작업 수행

[애플리케이션에](#page-650-0) 대한 정보 출처 기술 지원 [서비스에](#page-651-0) 문의 추적 [파일의](#page-652-0) 내용 및 저장 [애플리케이션](#page-655-0) 동작 추적 로그 [애플리케이션](#page-656-0) 성능 추적 로그 [덤프](#page-657-0) 기록 덤프 파일 및 [추적](#page-657-1) 파일 보호 [제한](#page-658-0) 및 경고 [용어집](#page-680-0) [IOC](#page-680-0) IOC [파일](#page-680-0) OLE [개체](#page-680-0) **[OpenIOC](#page-680-0)** 감염 [가능성이](#page-680-0) 있는 파일 [감염된](#page-680-0) 파일 [검사](#page-680-0) 영역 [관리](#page-680-0) 그룹 [네트워크](#page-680-0) 에이전트 [라이선스](#page-680-0) 인증서 [마스크](#page-680-0) [보호](#page-680-0) 범위 [신뢰하는](#page-680-0) 플랫폼 모듈 악성 웹 주소 [데이터베이스](#page-680-0) 안티 바이러스 [데이터베이스](#page-680-0) [압축](#page-680-0) 파일 인증 [에이전트](#page-680-0) [인증서](#page-680-0) 발급자 [작업](#page-680-0) [정규화된](#page-680-0) 형태의 웹 리소스 주소 [추가](#page-680-0) 키 [치료](#page-680-0) 피싱 웹 주소 [데이터베이스](#page-680-0) [허위](#page-680-0) 경보 [활성](#page-680-0) 키 [휴대용](#page-680-0) 파일 관리자 부록 부록 1. [애플리케이션](#page-685-0) 설정 파일 위협 [보호](#page-685-1) 웹 [위협](#page-688-0) 보호 메일 위협 [보호](#page-689-0) [네트워크](#page-692-0) 위협 보호 [방화벽](#page-693-0) [BadUSB](#page-696-0) 공격 방지 [AMSI](#page-697-0) 보호 [익스플로잇](#page-698-0) 방지 [행동](#page-699-0) 탐지 [호스트](#page-700-0) 침입 방지

[복원](#page-702-0) 엔진

<span id="page-11-0"></span>[Kaspersky](#page-703-0) Security Network [로그](#page-705-0) 검사 웹 [제어](#page-706-0) [장치](#page-708-0) 제어 [애플리케이션](#page-711-0) 제어 [적응형](#page-715-0) 이상 행위 제어 파일 [무결성](#page-718-0) 모니터 [엔드포인트](#page-718-1) 센서 [Kaspersky](#page-719-0) Sandbox Endpoint [Detection](#page-720-0) and Response 전체 [디스크](#page-722-0) 암호화 파일 레벨 [암호화](#page-727-0) 이동식 [드라이브](#page-729-0) 암호화 [템플릿](#page-732-0)(데이터 암호화) [예외](#page-733-0) 규칙 [애플리케이션](#page-749-0) 설정 [리포트](#page-751-0) 및 저장소 [네트워크](#page-752-0) 설정 [인터페이스](#page-756-0) [설정](#page-757-0) 관리 [데이터베이스](#page-757-1) 및 애플리케이션 소프트웨어 모듈 업데이트 부록 2. [애플리케이션](#page-760-0) 제어 그룹 부록 3. 빠른 이동식 [드라이브](#page-761-0) 검사를 위한 파일 확장자 부록 4. 메일 위협 보호 [첨부파일](#page-763-0) 필터의 파일 유형 부록 5. 외부 [서비스와의](#page-766-0) 상호 작용을 위한 네트워크 설정 부록 6. [애플리케이션](#page-768-0) 이벤트 타사 [코드에](#page-868-0) 대한 정보 상표 [고지](#page-869-0)

11.11.0의 새로운 사항

- 새로운 구성 요소 추가: 서버에서 실행되는 애플리케이션의 로그 [검사와](#page-365-0) 파일 무결성 [모니터](#page-373-0).
- [Kaspersky Endpoint](#page-12-0) Security for Windows 각 버전의 새로운 기능

시작하기

- [Kaspersky Endpoint](#page-35-1) Security for Windows 배포
- [Kaspersky Endpoint](#page-104-0) Security for Windows 초기 설정
- [Kaspersky Endpoint](#page-78-0) Security for Windows 라이센스

## 보안위협 제거

- [워크스테이션](#page-174-0)
- [서버](#page-175-0)
- 침해 지표 탐지에 대한 대응([네트워크](#page-552-0) 격리 → 격리 [저장소](#page-542-0) → 실행 [방지](#page-550-0))

다른 솔루션의 일부로 KES 사용

- [Kaspersky EDR](#page-536-0)
- [Kaspersky Sandbox](#page-563-0)
- [Kaspersky MDR](#page-532-0)

데이터 제공

- 최종 사용자 [라이센스](#page-87-0) 계약서에 따라
- KSN [사용](#page-88-0) 시
- <span id="page-12-0"></span>[GDPR](#page-102-0)

# 새로운 기능

## 11.11.0 업데이트

Kaspersky Endpoint Security 11.11.0 for Windows에는 다음과 같은 기능 및 개선 사항이 추가되었습니다:

- 1. 서버용 로그 검사 구성 요소가 [추가되었습니다](#page-365-0). 로그 검사는 Windows 이벤트 로그 분석 결과에 따라 보호 대상 환경의 무결성을 모니터링합니다. 이 애플리케이션이 시스템에서 비정상적인 행동 징후를 감지하면 이것이 사 이버 공격 시도를 의미할 수 있으므로 관리자에게 알립니다.
- 2. 서버용 파일 무결성 모니터 구성 요소가 [추가되었습니다](#page-373-0). 파일 무결성 모니터는 주어진 모니터링 영역에서 개 체(파일과 폴더)의 변동을 감지합니다. 이러한 변동은 컴퓨터 보안 위반을 의미할 수 있습니다. 개체 변동이 감 지되면 이 애플리케이션이 관리자에게 알립니다.
- 3. [Kaspersky Endpoint](#page-536-0) Detection and Response Optimum(EDR Optimum)의 경고 세부 정보 인터페이스가 개선되 었습니다. 위협 발생 체인의 요소가 정렬되어 체인 내 프로세스 간 연결이 더 이상 겹치지 않습니다. 따라서 위 협 진화를 보다 간편하게 분석할 수 있습니다.
- 4. 애플리케이션 성능을 개선했습니다. 이를 위해 [네트워크](#page-207-0) 위협 보호 구성 요소가 처리하는 네트워크 트래픽을 최적화했습니다.
- 5. 다시 시작 없이 [Kaspersky Endpoint](#page-62-0) Security를 업그레이드하는 옵션이 추가되었습니다. 이를 통해 서버 동작을 방해하는 일 없이 애플리케이션을 업그레이드할 수 있습니다. 11.10.0 버전부터 다시 시작 없이 애플리케이션을 업그레이드할 수 있습니다. 11.11.0 버전부터는 다시 시작 없이도 패치를 설치할 수 있습니다.
- 6. Kaspersky Security Center 콘솔에서 *[바이러스](#page-130-1) 검사* 작업의 이름이 *악성 코드 검사*로 바뀌었습니다.

## 11.10.0 업데이트

Kaspersky Endpoint Security 11.10.0 for Windows에는 다음과 같은 기능 및 개선 사항이 추가되었습니다:

- 1. Kaspersky 전체 디스크 암호화를 통한 Single Sign-On에 대해 타사 자격 증명 공급업체 지원을 [추가했습니다](#page-458-0). Kaspersky Endpoint Security가 사용자의 ADSelfService Plus 암호를 모니터링하며 사용자가 암호를 변경하거 나 하면 인증 에이전트에서 데이터를 업데이트합니다.
- 2. Cloud [Sandbox](#page-557-0) 기술로 탐지한 보안위협을 표시할 수 있는 옵션을 [추가했습니다](#page-536-0). 이 기술은 Endpoint Detection and Response 솔루션(EDR Optimum 또는 EDR Expert) 사용자가 사용할 수 있습니다. Cloud Sandbox는 컴퓨터 에서 지능형 보안위협을 탐지할 수 있는 기술입니다. Kaspersky Endpoint Security는 분석을 위해 의심스러운 파일을 Cloud Sandbox에 자동으로 전달합니다. Cloud Sandbox는 이러한 파일을 격리된 환경에서 실행하여 악 성 활동을 식별하고 평판을 결정합니다.
- 3. EDR Optimum의 경고 세부 정보에 파일에 관한 추가 정보가 추가되었습니다. 경고 세부 정보에는 이제 제어 그 룹, 디지털 서명, 파일 배포, 기타 정보가 포함됩니다. 또한 경고 세부 정보에서 Kaspersky 보안위협 인텔리전스 포털(KL TIP)의 파일 상세 설명으로 바로 넘어갈 수 있습니다.
- 4. 애플리케이션 성능을 개선했습니다. [백그라운드](#page-139-0) 검사 동작을 최적화하고, 이미 검사가 실행 중이면 검사 작업 을 대기열에 넣는 옵션을 [추가했습니다](#page-154-0).

11.9.0 업데이트

Kaspersky Endpoint Security 11.9.0 for Windows에는 다음과 같은 기능 및 개선 사항이 추가되었습니다:

- 1. 이제 Kaspersky 디스크 암호화를 사용할 때 인증 [에이전트](#page-475-0) 서비스 계정을 생성할 수 있습니다. 서비스 계정은 사용자가 암호를 잊어버렸을 때와 같은 상황에서 컴퓨터에 액세스하는 데 필요합니다. 서비스 계정을 예비 계 정으로 사용할 수도 있습니다.
- 2. 이제 Kaspersky Endpoint Agent 배포 패키지가 [애플리케이션](#page-26-0) 배포 키트에 포함되지 않습니다. Kaspersky Endpoint Security 내장 에이전트를 사용하여 [Detection](#page-527-1) and Response 솔루션을 지원할 수 있습니다. 필요 시, Kaspersky Anti Targeted Attack Platform 배포 키트에서 Kaspersky Endpoint Agent 배포 패키지를 다운로드할 수 있습니다.
- 3. [Kaspersky Endpoint](#page-536-0) Detection and Response Optimum(EDR Optimum)의 경고 세부 정보 인터페이스가 개선되 었습니다. 이제 위협 대응 기능에 도구 설명이 생겼습니다. 침해 지표가 탐지되면 기업 인프라 보안의 보장을 위 한 단계별 지침도 표시됩니다.
- 4. 이제 [Kaspersky Hybrid](#page-76-0) Cloud Security 라이센스 키로 Kaspersky Endpoint Security for Windows를 활성화할 수 있습니다.
- 5. 신뢰할 수 없는 인증서가 있는 [도메인과의](#page-284-0) 연결 설정과 암호화된 연결 검사 오류에 대한 새로운 이벤트가 추가 되었습니다.

## 11.8.0 **[업데이트](javascript:toggleBlock()**

Kaspersky Endpoint Security 11.8.0 for Windows에는 다음과 같은 기능 및 개선 사항이 추가되었습니다:

- 1. [Kaspersky Endpoint](#page-536-0) Detection and Response Expert 솔루션의 동작을 지원하는 내장 에이전트 추가 Kaspersky Endpoint Detection and Response Expert는 지능형 사이버 위협으로부터 기업의 IT 인프라를 보 호하기 위한 솔루션입니다. 이 솔루션의 기능은 위협 자동 탐지와 이에 대한 대응 능력을 결합하여 새로운 익스플로잇, 랜섬웨어, 파일리스 공격 및 합법적인 시스템 도구를 사용하는 방법 등 다양한 지능형 공격에 대처합니다. EDR Expert는 EDR Optimum보다 더 많은 보안위협 모니터링 및 대응 기능을 제공합니다. 솔루 션에 대한 자세한 내용은 [Kaspersky Endpoint](https://support.kaspersky.com/KEDR_Expert/en-US/index.htm) Detection and Response Expert 도움말 을 참조하십시오.
- 2. [네트워크](#page-233-0) 모니터 인터페이스를 개선했습니다. 이제 네트워크 모니터에 TCP와 함께 UDP 프로토콜이 표시 됩니다.
- 3. *[바이러스](#page-130-1) 검사* 작업을 개선했습니다. 검사 중에 컴퓨터 재부팅 시 Kaspersky Endpoint Security는 자동으로 검사가 중단된 지점부터 다시 작업을 실행합니다.
- 4. 이제 작업 실행 시간에 대한 제한을 설정할 수 있습니다. *바이러스 검사*와 *IOC 검사* 작업의 실행 시간을 제 한할 수 있습니다. 지정된 시간 후에는 Kaspersky Endpoint Security가 작업을 중지합니다. 바이러스 검사 작업 실행 시간을 줄이기 위해 [검사](#page-147-0) 범위 구성이나 검사 [최적화](#page-154-0) 등을 수행할 수 있습니다.
- 5. Windows 10 Enterprise 멀티 세션에 설치된 애플리케이션에서 서버 플랫폼의 제한이 사라집니다. Kaspersky Endpoint Security는 이제 Windows 10 Enterprise 멀티 세션을 서버 운영 체제가 아닌 워크스테 이션 운영 체제로 간주합니다. 따라서 Windows 10 Enterprise 멀티 세션의 애플리케이션에는 이제 서버 플 랫폼 제한이 적용되지 않습니다. 또한 [애플리케이션에서](#page-658-0) 활성화에 서버 라이센스 키 대신 워크스테이션 라 이센스 키를 사용합니다.

## 11.7.0 **[업데이트](javascript:toggleBlock()**

Kaspersky Endpoint Security for Windows 11.7.0은 다음과 같은 새로운 기능과 개선 사항을 제공합니다:

1. [Kaspersky Endpoint](#page-109-0) Security for Windows 인터페이스가 업데이트되었습니다.

2. Windows 11, [Windows](#page-26-1) 10 21H2, Windows Server 2022 지원.

3. 새로운 구성 요소 추가:

• [Kaspersky Sandbox](#page-563-0)와의 통합을 위한 내장 에이전트가 추가되었습니다. Kaspersky Sandbox 솔*루션*은 컴퓨터에서 지능형 보안위협을 탐지하고 자동 차단합니다. Kaspersky Sandbox는 조직의 IT 인프라에 대한 표적 공격의 활동 특성 및 악성 활동 탐지를 위해 개체 행동을 분석합니다. Kaspersky Sandbox는 Microsoft Windows 운영 체제(Kaspersky Sandbox 서버)의 가상 이미지가 배포된 특수 서버의 개체를 분석하고 검사합니다. 이 솔루션에 관한 자세한 사항은 [Kaspersky Sandbox](https://support.kaspersky.com/KSB/2.0/en-US/index.htm) 도움말 ¤을 참조하십시오.

이제 Kaspersky Endpoint Agent가 없어도 Kaspersky Sandbox을 사용할 수 있습니다. Kaspersky Endpoint Security가 Kaspersky Endpoint Agent의 모든 기능을 수행합니다. Kaspersky Endpoint Agent 정책을 마이그레이션하려면 [마이그레이션](#page-528-0) 마법사를 사용하십시오. Kaspersky Sandbox의 모든 기능이 작동하려면 Kaspersky Security Center 13.2가 필요합니다. Kaspersky Endpoint Agent에서 Kaspersky Endpoint Security for Windows로의 마이그레이션에 대한 자세한 사항은 [애플리케이션](#page-530-0) 도움말을 참조 하십시오.

• [Kaspersky Endpoint](#page-536-0) Detection and Response Optimum 솔루션의 동작을 지원하는 내장 에이전트 추가. Kaspersky Endpoint Detection and Response Optimum은 지능형 사이버 위협으로부터 조직의 IT 인프 라를 보호하기 위한 솔루션입니다. 이 솔루션의 기능은 위협 자동 탐지와 이에 대한 대응 능력을 결합하 여 새로운 익스플로잇, 랜섬웨어, 파일리스 공격 및 합법적인 시스템 도구를 사용하는 방법 등 다양한 지 능형 공격에 대처합니다. 솔루션에 대한 자세한 내용은 [Kaspersky Endpoint](https://support.kaspersky.com/KEDR_Optimum/2.0/ko-KR/index.htm) Detection and Response Optimum 도움말 을 참조하십시오.

Kaspersky Endpoint Agent가 없어도 Kaspersky Endpoint Detection and Response를 사용할 수 있습니 다. Kaspersky Endpoint Security가 Kaspersky Endpoint Agent의 모든 기능을 수행합니다. Kaspersky Endpoint Agent 정책과 작업을 마이그레이션하려면 [마이그레이션](#page-528-0) 마법사를 사용하십시오. Kaspersky Endpoint Detection and Response Optimum의 모든 기능을 사용하려면 Kaspersky Security Center 13.2 가 필요합니다. Kaspersky Endpoint Agent에서 Kaspersky Endpoint Security for Windows로의 마이그 레이션에 대한 자세한 사항은 [애플리케이션](#page-530-0) 도움말을 참조하십시오.

- 4. Kaspersky Endpoint Agent 정책과 작업을 위한 [마이그레이션](#page-528-0) 마법사가 추가되었습니다. 마이그레이션 마 법사가 Kaspersky Endpoint Security for Windows를 위한 새로운 병합 정책을 생성합니다. 이 마법사로 Kaspersky Endpoint Agent의 Detection and Response 솔루션을 Kaspersky Endpoint Security로 전환할 수 있습니다. Detection and Response 솔루션은 Kaspersky Sandbox, Kaspersky Endpoint Detection and Response Optimum(EDR Optimum), Kaspersky Managed Detection and Response(MDR)을 포함합니다.
- 5. 배포 키트에 포함된 [Kaspersky Endpoint](#page-528-0) Agent가 버전 3.11로 업데이트됩니다.

Kaspersky Endpoint Security 업그레이드 시 애플리케이션이 Kaspersky Endpoint Agent의 버전과 목적을 탐지합니다. Kaspersky Sandbox, Kaspersky Managed Detection and Response(MDR), Kaspersky Endpoint Detection and Response Optimum(EDR Optimum)의 작동을 위해 Kaspersky Endpoint Agent를 지정했다 면, Kaspersky Endpoint Security가 해당 솔루션의 작동을 애플리케이션의 내장 에이전트로 전환합니다. Kaspersky Sandbox와 EDR Optimum에서는 애플리케이션이 Kaspersky Endpoint Agent를 자동으로 제거 합니다. MDR에서는 Kaspersky Endpoint Agent를 수동으로 제거할 수 있습니다. Kaspersky Endpoint Detection and Response Expert(EDR Expert)의 작동을 위해 이 애플리케이션을 지정했다면, Kaspersky Endpoint Security가 Kaspersky Endpoint Agent의 버전을 업그레이드합니다. 애플리케이션에 대한 자세한 내용은 Kaspersky Endpoint Agent를 지원하는 Kaspersky 솔루션 문서를 참조하십시오.

6. BitLocker 암호화 기능 개선:

- 이제 강화 PIN과 [BitLocker](#page-481-1) 드라이브 암호화를 함께 사용할 수 있습니다. *강화 PIN*은 대문자와 소문자, 라틴 문자, 특수 문자 및 공백 등 숫자 외의 다른 문자도 사용할 수 있습니다.
- 운영 체제 [업그레이드](#page-491-0) 또는 업데이트 패키지 설치 시 BitLocker 인증 비활성화 기능이 추가되었습니다. 업데이트 설치 시 컴퓨터를 여러 번 다시 시작해야 할 수 있습니다. 업데이트를 올바르게 설치하기 위해

업데이트 설치 시 BitLocker 인증을 일시적으로 껐다가 다시 활성화할 수 있습니다.

- 이제 [BitLocker](#page-481-1) 암호화 암호 또는 PIN의 만료 시간 설정이 가능합니다. 비밀번호 또는 PIN이 만료되면 Kaspersky Endpoint Security는 사용자에게 새 비밀번호를 입력하라는 메시지를 표시합니다.
- 7. 이제 BadUSB 공격 방지에 대한 키보드 인증 시도의 최대 횟수를 구성할 수 있습니다. 설정한 인증 코드 입 력 시도 실패 횟수에 도달하면 USB 장치가 [일시적으로](#page-234-0) 잠깁니다.
- 8. 방화벽 기능 개선:
	- 이제 [방화벽](#page-215-0) 패킷 규칙에 대한 IP 주소 범위를 구성할 수 있습니다. 주소 범위는 IPv4 또는 IPv6 형식으로 입력할 수 있습니다. 예: 192.168.1.1-192.168.1.100 또는 12:34::2-12:34::99.
	- 이제 [방화벽](#page-215-0) 패킷 규칙에 IP 주소 대신 DNS 이름을 입력할 수 있습니다. LAN 컴퓨터 또는 내부 서비스에 대해서만 DNS 이름을 사용해야 합니다. 클라우드 서비스(Microsoft Azure 등) 및 기타 인터넷 리소스와 의 상호 작용은 웹 제어 구성 요소에서 처리해야 합니다.
- 9. 웹 [제어](#page-294-1) 규칙 검색 개선: 웹 리소스 접근 규칙 검색 시, 규칙 이름 외에도 웹사이트의 URL, 사용자 이름, 콘텐 츠 범주 또는 데이터 유형을 사용할 수 있습니다.
- 10. *바이러스 검사* 작업 개선:
	- 유휴 상태의 *[바이러스](#page-130-1) 검사* 작업을 개선했습니다. 검사 중에 컴퓨터 재부팅 시 Kaspersky Endpoint Security는 자동으로 검사가 중단된 지점부터 다시 작업을 실행합니다.
	- [바이러스](#page-130-1) 검사작업을 최적화했습니다. 기본적으로 Kaspersky Endpoint Security는 컴퓨터가 유휴 상태 일 때만 검사를 실행합니다. 작업 속성에서 컴퓨터 검사 실행 시기를 구성할 수 있습니다.
- 11. 이제 [애플리케이션](#page-354-0) 활동 모니터에서 제공하는 데이터에 대한 사용자 접근을 제한할 수 있습니다. *애플리케* 이션 동작 감시기는 사용자의 컴퓨터에서 애플리케이션 동작에 대한 정보를 실시간으로 확인하기 위해 개 발된 도구입니다. 관리자는 사용자가 접근할 수 없게 애플리케이션 정책 속성에서 애플리케이션 활동 모니 터를 숨길 수 있습니다.
- 12. REST API를 통한 [애플리케이션](#page-646-0) 관리 보안 개선. 이제 Kaspersky Endpoint Security가 REST API를 통해 전 송된 요청의 서명을 인증합니다. 프로그램을 관리하려면 요청 식별 인증서를 설치해야 합니다.

## 11.6.0 **[업데이트](javascript:toggleBlock()**

Kaspersky Endpoint Security 11.6.0 for Windows에는 다음과 같은 기능 및 개선 사항이 추가되었습니다:

- 1. [Windows](#page-26-1) 10 21H1 지원. Microsoft Windows 10 운영 체제 지원에 대한 상세 정보는 기술 자료 [웹사이트](https://support.kaspersky.com/kes11/13036) ¤를 참고하십시오.
- 2. Managed Detection and Response 구성 요소가 [추가되었습니다](#page-532-0). 이 구성 요소는 Kaspersky Managed Detection and Response 솔루션과의 상호 작용을 원활하게 합니다. Kaspersky MDR(Managed Detection and Response)은 능숙한 전문가를 찾는 데 어려움을 겪고 있거나 내부 리소스가 제한적인 조직을 위해, 자 동화 보호 메커니즘을 우회할 수 있는 수많은 위협으로부터 24시간 보호를 제공합니다. 솔루션 작동 방식 에 대한 자세한 내용은 Kaspersky Managed Detection and Response 도움말을 참조하십시오.
- 3. 배포 키트에 포함된 [Kaspersky Endpoint](#page-528-0) Agent가 버전 3.10로 업데이트되었습니다. Kaspersky Endpoint Agent 3.10은 새로운 기능을 제공하고 기존의 일부 문제를 해결하며 안정성을 향상했습니다. 애플리케이션 에 대한 자세한 내용은 Kaspersky Endpoint Agent를 지원하는 Kaspersky 솔루션 문서를 참조하십시오.
- 4. 이제 [네트워크](#page-210-0) 위협 보호에서 네트워크 플러딩 및 포트 검색과 같은 공격에 대한 보호 관리 기능을 제공합 니다.
- 5. 방화벽에 대한 [네트워크](#page-233-0) 규칙을 만드는 새로운 방법 추가. <u>네트워크 모니터</u> 창에 표시되는 연결에 대한 <u>패</u> 킷 규칙 및 [애플리케이션](#page-215-0) 규칙 추가가 가능합니다. 그러나 일부 네트워크 규칙 연결 설정은 자동으로 구성 됩니다.
- 6. [네트워크](#page-233-0) 모니터 인터페이스를 개선했습니다. 네트워크 활동에 대한 정보 추가: 네트워크 활동을 시작하는 프로세스 ID; 네트워크 유형(로컬 네트워크 또는 인터넷); 로컬 포트. 기본적으로 네트워크 유형에 대한 정보 는 숨겨져 있습니다.
- 7. 이제 새 Windows 사용자를 위한 인증 에이전트 계정을 자동으로 생성할 수 있습니다. 에이전트를 통해 사 용자는 [Kaspersky](#page-451-1) 디스크 암호화 기술을 사용하여 암호화된 드라이브에 대한 접근 인증을 완료하고 운영 체제를 로드할 수 있습니다. 애플리케이션이 컴퓨터의 Windows 사용자 계정에 대한 정보를 확인합니다. Kaspersky Endpoint Security가 인증 에이전트 계정이 없는 Windows 사용자 계정을 감지하면 애플리케이 션이 암호화된 드라이브에 접근하기 위한 새 계정을 생성합니다. 즉, 이미 암호화된 드라이브가 있는 컴퓨 터에 대해서는 인증 [에이전트](#page-460-0) 계정을 직접 추가할 필요가 없습니다.
- 8. 이제 사용자 컴퓨터의 애플리케이션 인터페이스(Kaspersky 디스크 암호화 및 BitLocker)에서 디스크 암호 화 프로세스를 모니터링할 수 있습니다. 메인 [애플리케이션](#page-109-0) 창에서 암호화 모니터 도구를 실행할 수 있습 니다.

11.5.0 **[업데이트](javascript:toggleBlock()**

Kaspersky Endpoint Security 11.5.0 for Windows에는 다음과 같은 기능 및 개선 사항이 추가되었습니다:

- 1. [Windows](#page-26-1) 10 20H2 지원. Microsoft Windows 10 운영 체제 지원에 대한 상세 정보는 기술 자료 [웹사이트](https://support.kaspersky.com/kes11/13036) <sub>프</sub>를 참고하십시오.
- 2. [애플리케이션](#page-109-0) 인터페이스를 [업데이트했습니다](#page-110-0). 또한 애플리케이션 알림 및 대화 상자, 그리고 알림 영역 애플리케이션 아이콘을 업데이트했습니다.
- 3. 애플리케이션 제어, 장치 제어 및 적응형 이상 행위 제어 구성 요소를 위한 Kaspersky Endpoint Security 웹 플러그인 인터페이스를 개선했습니다.
- 4. XML 형식으로 규칙 및 예외 목록을 가져오고 내보내는 기능이 추가되었습니다. XML 형식을 사용하면 목 록을 내보낸 후 편집할 수 있습니다. Kaspersky Security Center 콘솔에서만 목록을 관리할 수 있습니다. 내 보내기/가져오기에 다음 목록을 사용할 수 있습니다:
	- 행동 탐지([예외](#page-245-0) 규칙 목록)
	- 웹 위협 보호([신뢰하는](#page-196-0) 웹 주소 목록)
	- 메일 위협 보호([첨부파일](#page-204-0) 필터 확장 목록)
	- [네트워크](#page-208-1) 위협 보호(예외 규칙 목록)
	- 방화벽([네트워크](#page-222-0) 패킷 규칙 목록)
	- [애플리케이션](#page-348-0) 제어(규칙 목록)
	- 웹 제어([규칙](#page-297-0) 목록)
	- 네트워크 포트 모니터링(Kaspersky Endpoint Security에서 [모니터링하는](#page-361-0) 포트 및 애플리케이션 목록)
	- [Kaspersky](#page-456-0) 디스크 암호화(예외 규칙 목록)
	- 이동식 [드라이브](#page-510-1) 암호화(규칙 목록)
- 5. 개체 MD5 정보가 위협 탐지 [리포트에](#page-428-0) 추가되었습니다. 이전 버전의 애플리케이션에서 Kaspersky Endpoint Security는 개체의 SHA256만 표시했습니다.
- 6. 장치 제어 설정에서 장치 접근 [규칙에](#page-309-0) 대한 우선 순위를 할당하는 기능이 추가되었습니다. 우선순위 할당 을 통해 장치에 대한 사용자의 접근을 더 유연하게 구성할 수 있습니다. 사용자가 여러 그룹에 추가된 경우 Kaspersky Endpoint Security는 우선 순위가 가장 높은 규칙에 따라 장치 접근을 규제합니다. 예를 들어 Everyone 그룹에 읽기 전용 권한을 부여하고 관리자 그룹에 읽기/쓰기 권한을 부여할 수 있습니다. 이렇게 하려면 관리자 그룹에 우선 순위 0을 할당하고 Everyone 그룹에 우선 순위 1을 할당합니다. 파일 시스템이 있는 장치에 대해서만 우선 순위를 구성할 수 있습니다. 여기에는 하드 드라이브, 이동식 드라이브, 플로피 디스크, CD/DVD 드라이브 및 휴대용 장치(MTP)가 포함됩니다.
- 7. 새로운 기능 추가:
	- 소리 [알림](#page-426-0) 관리.
	- 비용 인식 네트워킹 Kaspersky Endpoint Security는 인터넷 연결이 제한되는 경우(모바일 연결 등) 자체 네트워크 트래픽을 제한합니다.
	- 신뢰하는 원격 관리 [애플리케이션을](#page-436-0) 통해 Kaspersky Endpoint Security 설정을 관리합니다 (TeamViewer, LogMeIn Pro 및 Remotely Anywhere 등). 원격 관리 애플리케이션을 사용하여 Kaspersky Endpoint Security를 시작하고 애플리케이션 인터페이스에서 설정을 관리할 수 있습니다.
- Firefox 및 [Thunderbird](#page-286-0)의 보안 트래픽 검사 설정을 관리합니다. Mozilla에서 사용할 인증서 저장소 (Windows 인증서 저장소 또는 Mozilla 인증서 저장소)를 선택할 수 있습니다. 이 기능은 적용된 정책이 없는 컴퓨터에서만 사용할 수 있습니다. 정책을 컴퓨터에 적용하면 Kaspersky Endpoint Security는 Firefox 및 Thunderbird에서 Windows 인증서 저장소를 자동으로 사용합니다.
- 8. 보안 [트래픽](#page-281-1) 검사 모드 구성 기능 추가: 보호 구성 요소가 중지되어도 항상 트래픽을 검사하거나, 보호 구성 요소의 요청에 따라 트래픽을 검사합니다.
- 9. [리포트에서](#page-433-0) 정보를 삭제하는 절차를 수정했습니다. 이제 사용자는 리포트 전체 삭제만 할 수 있습니다. 이 전 버전의 애플리케이션에서는 사용자가 리포트에서 삭제할 특정 애플리케이션 구성 요소를 선택할 수 있 었습니다.
- 10. [Kaspersky Endpoint](#page-129-0) Security 설정이 포함된 구성 파일을 가져오는 절차가 수정되었으며 애플리케이션 설 정 복원 절차가 수정되었습니다. Kaspersky Endpoint Security는 가져오거나 복원하기 전에 경고만 표시합 니다. 이전 버전의 애플리케이션에서는 적용 전에 새 설정값을 볼 수 있었습니다.
- 11. BitLocker로 암호화된 [드라이브에](#page-487-0) 대한 접근 복구 절차를 간소화했습니다. 접근 복구 절차 완료 후 Kaspersky Endpoint Security는 사용자에게 새 암호 또는 PIN 코드 설정 메시지를 표시합니다. 새 암호를 설 정하면 BitLocker가 드라이브를 암호화합니다. 이전 버전의 애플리케이션에서는 사용자가 BitLocker 설정 에서 암호를 직접 재설정해야했습니다.
- 12. 이제 사용자는 특정 컴퓨터에 대해 자신의 로컬 신뢰 [구역을](#page-388-0) 만들 수 있습니다. 이러한 방식으로 사용자는 정책의 일반 신뢰 구역 외에도 자신의 로컬 [예외](#page-389-0) 규칙 및 신뢰하는 [애플리케이션](#page-412-0) 목록을 만들 수 있습니다. 관리자는 로컬 예외 규칙 또는 신뢰하는 로컬 애플리케이션 사용을 허용하거나 차단할 수 있습니다. 관리 자는 Kaspersky Security Center를 사용하여 컴퓨터 속성의 목록 항목을 확인, 추가, 편집 또는 삭제할 수 있 습니다.
- 13. 신뢰하는 [애플리케이션](#page-412-0) 속성에 설명을 입력하는 기능이 추가되었습니다. 설명을 추가하면 신뢰하는 애플 리케이션을 검색하고 정렬하는 데 도움이 됩니다.

14. REST API를 통한 [애플리케이션](#page-646-0) 관리:

- 이제 Outlook용 메일 위협 보호 확장 프로그램의 설정을 구성하는 기능을 사용할 수 있습니다.
- 바이러스, 웜 및 트로이목마 탐지는 중지할 수 없습니다.

Kaspersky Endpoint Security 11.4.0 for Windows에는 다음과 같은 기능 및 개선 사항이 추가되었습니다:

- 1. 새로운 디자인의 작업 표시줄 알림 영역의 [애플리케이션](#page-110-0) 아이콘. 새로운 ⊮이(가) 이전 ⊠ 아이콘 대신에 표 시됩니다. 사용자가 작업을 수행해야하는 경우(예: 애플리케이션을 업데이트한 후 컴퓨터를 다시 시작) 아 이콘이  $(x(2)$ 로 바뀝니다. 애플리케이션의 보호 구성 요소가 비활성화되었거나 오작동한 경우 아이콘이  $x$ 또는 (으)로 바뀝니다. 아이콘 위로 마우스를 가져 가면 Kaspersky Endpoint Security가 컴퓨터 보호 문제 에 대한 설명을 표시합니다.
- 2. 배포 키트에 포함된 Kaspersky Endpoint Agent가 버전 3.9로 업데이트되었습니다. Kaspersky Endpoint Agent 3.9는 새로운 Kaspersky 솔루션과의 통합을 지원합니다. 애플리케이션에 대한 자세한 내용은 Kaspersky Endpoint Agent를 지원하는 Kaspersky 솔루션 문서를 참조하십시오.
- 3. [Kaspersky Endpoint](#page-109-0) Security 구성 요소에 대해 *라이센스에서 지원하지 않음* 상태가 추가되었습니다. 메인 애플리케이션 창의 구성 요소 목록에서 구성 요소의 상태를 볼 수 있습니다.
- 4. [익스플로잇](#page-237-0) 방지의 새로운 이벤트가 [리포트](#page-428-0)에 추가되었습니다.
- 5. 드라이브 암호화가 시작될 때 [Kaspersky](#page-449-0) 디스크 암호화 기술용 드라이버가 자동으로 WinRE(Windows 복 구 환경)에 추가됩니다. Kaspersky Endpoint Security의 이전 버전에서는 애플리케이션을 설치할 때 드라이 버를 추가했습니다. WinRE에 드라이버를 추가하면 Kaspersky 디스크 암호화 기술로 보호되는 컴퓨터에서 운영 체제를 복구할 때 애플리케이션의 안정성을 향상시킬 수 있습니다.

엔드포인트 센서 구성 요소가 Kaspersky Endpoint Security에서 제거되었습니다. Kaspersky Endpoint Security 버전 11.0.0~11.3.0이 컴퓨터에 설치되어 있는 경우 정책에서 여전히 엔드포인트 센서 설정을 구성 할 수 있습니다.

# <span id="page-20-0"></span>자주 묻는 질문

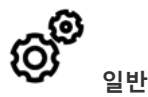

[Kaspersky Endpoint](#page-26-1) Security는 어떤 컴퓨터에서 작동 할 수 있습니까?

마지막 버전 이후로 변경된 사항은 [무엇입니까](#page-12-0)?

[Kaspersky Endpoint](#page-32-0) Security에서 작동할 수 있는 다 른 Kaspersky 애플리케이션에는 어떤 것이 있습니까?

[Kaspersky Endpoint](#page-439-1) Security를 작동하면서 컴퓨터 리 소스를 절약하려면 어떻게 해야 합니까?

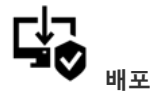

[Kaspersky Endpoint](#page-35-0) Security를 조직 내 모든 컴퓨터 에 설치하려면 어떻게 해야 합니까?

[명령줄에서](#page-608-0) 구성할 수 있는 설치 설정에는 어떤 것이 있습니까?

[Kaspersky Endpoint](#page-65-0) Security를 원격으로 제거하려면 어떻게 해야 합니까?

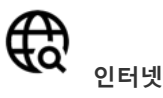

[Kaspersky Endpoint](#page-281-0) Security는 암호화된 연결 (HTTPS)을 검사합니까?

사용자가 신뢰하는 Wi-Fi [네트워크에만](#page-311-1) 연결할 수 있도록 하려면 어떻게 해야 합니까?

소셜 [네트워크를](#page-294-1) 차단하려면 어떻게 해야 합니까?

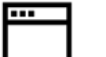

#### **애플리케이션**

사용자의 컴퓨터에 설치된 [애플리케이션](#page-335-0)(인벤토 리)을 확인하려면 어떻게 해야 합니까?

컴퓨터 게임 실행을 차단하려면 어떻게 해야 합니 까?

애플리케이션 제어가 올바르게 [구성되었는지](#page-351-2) 확인 하는 방법은 무엇입니까?

[애플리케이션을](#page-412-0) 신뢰하는 목록에 추가하려면 어떻 게 해야 합니까?

# **업데이트**

[데이터베이스를](#page-158-0) 업데이트하는 방법에는 어떤 것이 있 습니까?

업데이트 후에 문제가 [발생하면](#page-173-0) 어떻게 해야 합니까?

회사 네트워크 외부에 있는 [데이터베이스는](#page-166-0) 어떻게 업데이트합니까?

<u>[업데이트](#page-171-1) 시 프록시 서버를 사용할 수 있나요?</u>

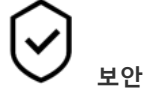

[Kaspersky Endpoint](#page-198-0) Security는 어떤 방식으로 이메일 을 검사합니까?

신뢰하는 파일을 검사에서 [제외하려면](#page-389-0) 어떻게 해야 합니까?

플래시 드라이브를 통해 침투하는 [바이러스로부터](#page-137-0) 컴 퓨터를 보호하려면 어떻게 해야 합니까?

숨겨진 악성 코드 검사는 어떻게 [실행합니까](#page-139-0)?

[Kaspersky Endpoint](#page-128-0) Security의 보호를 일시 중지하려 면 어떻게 해야 합니까?

[Kaspersky Endpoint](#page-423-0) Security가 잘못 삭제한 파일을 복원하려면 어떻게 해야 합니까?

<span id="page-21-0"></span><u>사용자가 [Kaspersky Endpoint](#page-382-0) Security를 제거하지 못</u> 하도록 하려면 어떻게 해야 합니까?

**장치**

플래시 드라이브 사용을 [차단하려면](#page-309-0) 어떻게 해야 합니까?

장치를 신뢰하는 목록에 [추가하려면](#page-313-1) 어떻게 해야 합니까?

차단된 장치에 대한 접근 [권한을](#page-317-0) 획득할 수 있나요?

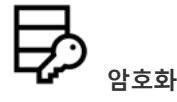

어떤 경우에 암호화가 [불가능합니까](#page-445-0)?

암호를 사용하여 압축 파일에 대한 접근 권한을 제 한하는 방법은 [무엇입니까](#page-500-1)?

스마트 카드와 토큰을 사용하여 [암호화할](#page-468-0) 수 있습 니까?

[Kaspersky Security Center](#page-522-1)와 연결하지 않고 악호 화된 데이터에 대한 접근 권한을 받을 수 있습니까?

컴퓨터 운영 체제에 오류가 있는데 [데이터가](#page-505-0) 암호 화된 상태라면 어떻게 해야 합니까?

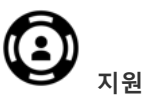

리포트 파일은 어디에 [저장됩니까](#page-432-0)?

추적 파일은 어떻게 [생성합니까](#page-655-0)?

덤프 기록을 [사용하려면](#page-657-0) 어떻게 해야 합니까?

## Kaspersky Endpoint Security for Windows

Kaspersky Endpoint Security for Windows(이하 Kaspersky Endpoint Security로도 지칭됨)에서는 다양한 유형의 위 협, 네트워크 및 피싱 공격에 대한 포괄적인 컴퓨터 보호 기능을 제공합니다.

애플리케이션은 자동 제어 시스템과 관련된 기술적 프로세스에서 사용하도록 제작되지 않았습니다. 해당 시 스템에서 장치를 보호하려면 [Kaspersky Industrial](https://support.kaspersky.com/KICS4Nodes/3.2/en-US/index.htm) CyberSecurity for Nodes ☞애플리케이션을 사용할 것을 권 장합니다.

위협 탐지 기술

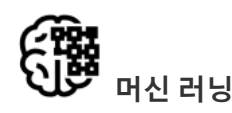

Kaspersky Endpoint Security가 머신 러닝 에 기반한 모델을 사용합니다. 이 모델은 Kaspersky 전문가가 개발한 모델입니다. 이 모델은 지속해서 KSN의 보안위협 데이 터를 받습니다(모델 훈련).

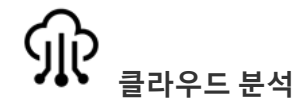

[Kaspersky Endpoint](#page-275-0) Security가 Kaspersky Security Network에서 보안 위협 데이터 를 수신합니다. Kaspersky Security Network(KSN)는 파일, 웹사이트 및 소프트 웨어에 대한 정보가 포함된 Kaspersky의 온라인 기술 자료에 접속할 수 있는 클라 우드 서비스 인프라입니다.

 $R$ **전문가 분석**

Kaspersky Endpoint Security가 Kaspersky 바이러스 분석으로 추가된 보안 위협 데이 터를 사용합니다. 바이러스 분석은 개체 평판을 자동으로 확인할 수 없을 시 개체 를 평가합니다.

**행동 분석**

Kaspersky Endpoint Security가 개체의 활동을 실시간으로 분 석합니다.

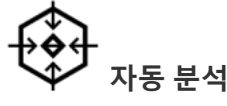

Kaspersky Endpoint Security가 자동 개체 분석 시스템의 데이 터를 수신합니다. 이 시스템은 Kaspersky로 전송되는 모든 개체 를 처리합니다. 시스템은 그 후 개체의 평판을 확인하고 개체 평 판을 안티바이러스 데이터베이스에 추가합니다. 시스템이 개 체 평판을 확인할 수 없는 시 시스템이 Kaspersky 바이러스 분 석가에게 쿼리를 보냅니다.

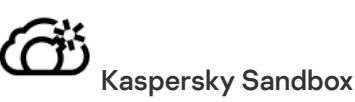

Kaspersky Endpoint Security가 가상 머신에서 개체를 처리합 니다. Kaspersky Sandbox가 개체 행동을 분석하여 개체 평판을 결정합니다. 이 기술은 [Kaspersky Sandbox](#page-563-0) 솔루션을 사용하는 경우에만 이용할 수 있습니다.

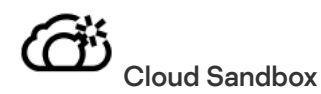

Kaspersky Endpoint Security는 Kaspersky에서 제공하는 격리 된 환경에서 개체를 검사합니다. Cloud Sandbox 기술은 영구적 으로 활성화되며 사용 중인 라이센스 유형과 관계없이 모든 Kaspersky Security Network 사용자가 사용할 수 있습니다. Endpoint Detection and Response Optimum을 이미 배포했다 면 Cloud Sandbox에서 탐지한 위협에 대해 별도의 카운터를 활 성화할 수 있습니다.

## 선택 트리

각각의 위협은 전용 구성 요소에서 처리합니다. 구성 요소는 개별적으로 작동 또는 중지하고 설정을 구성할 수 있 습니다.

선택 트리

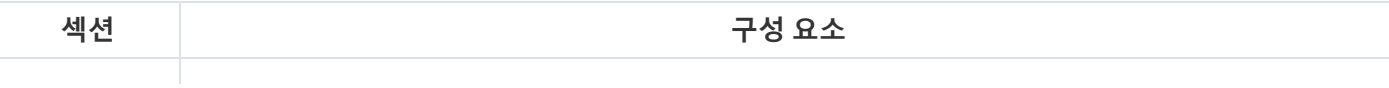

#### **파일 위협 보호**

**필수 위협 보호**

파일 위협 보호 구성 요소를 사용하면 컴퓨터의 파일 시스템이 감염되는 것을 방지할 수 있습 니다. 기본적으로 파일 위협 보호 구성 요소는 컴퓨터의 RAM에 영구적으로 상주합니다. 이 구 성 요소는 컴퓨터의 모든 드라이브 및 연결된 드라이브에서 파일을 검사합니다. 이 구성 요소는 안티 바이러스 데이터베이스, [Kaspersky Security Network](#page-276-0) 클라우드 서비스 및 휴리스틱 분석 을 통해 컴퓨터를 보호합니다.

#### **웹 위협 보호**

웹 위협 보호 구성 요소는 인터넷에서 악의적인 파일을 다운로드하지 못하도록 하며 악의적인 웹사이트와 피싱 웹사이트도 차단합니다. 이 구성 요소는 안티 바이러스 데이터베이스, [Kaspersky Security Network](#page-276-0) 클라우드 서비스 및 휴리스틱 분석을 통해 컴퓨터를 보호합니다.

#### **메일 위협 보호**

메일 위협 보호 구성 요소는 보내고 받는 이메일 메시지 첨부파일에 바이러스 및 기타 위협이 있는지 검사합니다. 또한 이 구성 요소는 메시지에서 악성 및 피싱 링크를 검사합니다. 기본적 으로 메일 위협 보호 구성 요소는 컴퓨터의 RAM에 영구적으로 상주하며 POP3, SMTP, IMAP 또 는 NNTP 프로토콜, 또는 Microsoft Office Outlook 메일 클라이언트(MAPI)를 사용하여 주고받 은 모든 메시지를 검사합니다. 이 구성 요소는 안티 바이러스 데이터베이스, Kaspersky [Security Network](#page-276-0) 클라우드 서비스 및 휴리스틱 분석을 통해 컴퓨터를 보호합니다.

#### **네트워크 위협 보호**

네트워크 위협 보호 구성 요소는 인바운드 네트워크 트래픽에 네트워크 공격을 위한 일반적인 활동이 있는지 검사합니다. Kaspersky Endpoint Security는 사용자 컴퓨터에 시도된 네트워크 공격을 탐지하면 공격 컴퓨터와의 네트워크 연결을 차단합니다. 현재 알려진 네트워크 공격의 유형과 이에 대응하는 방법에 대한 설명은 Kaspersky Endpoint Security 데이터베이스에서 제 공합니다. 네트워크 위협 보호 구성 요소가 탐지하는 네트워크 공격 목록은 데이터베이스 및 애 플리케이션 모듈 업데이트 중에 [업데이트됩니다](#page-158-0).

#### **방화벽**

방화벽은 인터넷 또는 로컬 네트워크에서 작업하는 동안 컴퓨터에 대한 무단 연결을 차단합니 다. 방화벽은 또한 컴퓨터에서 애플리케이션의 네트워크 활동을 제어합니다. 이를 통해 신원 도 용 및 기타 공격으로부터 회사 LAN을 보호할 수 있습니다. 이 구성 요소는 안티 바이러스 데이 터베이스, Kaspersky Security Network 클라우드 서비스 및 사전 정의된 *네트워크 규칙*을 통해 컴퓨터 보호 기능을 제공합니다.

#### BadUSB **공격 방지**

BadUSB 공격 방지 구성 요소는 키보드를 에뮬레이션하는 감염된 USB 장치가 컴퓨터에 연결 하지 못하도록 차단합니다.

#### AMSI **보호**

AMSI 보호 구성 요소는 Microsoft의 Antimalware Scan Interface를 지원합니다. AMSI(Antimalware Scan Interface)를 사용하는 경우 AMSI를 지원하는 타사 애플리케이션이 추 가 검사를 위해 Kaspersky Endpoint Security에 PowerShell 스크립트 등의 개체를 전송하고 해 당 개체에 대한 검사 결과를 받을 수 있습니다.

#### **지능형 위 협 보호** Kaspersky Security Network

Kaspersky Security Network(KSN)는 파일, 웹사이트 및 소프트웨어에 대한 정보가 포함된 Kaspersky의 온라인 기술 자료에 접속할 수 있는 클라우드 서비스 인프라입니다. Kaspersky Security Network의 데이터를 사용하면 Kaspersky Endpoint Security에서 새로운 위협에 대해 신속하게 대응할 수 있으며, 일부 보호 구성 요소의 성능이 향상되고 정상적인 개체를 바이러스 로 탐지하는 가능성을 줄입니다. Kaspersky Security Network에 참여하는 경우, KSN 서비스를 통해 Kaspersky Endpoint Security는 검사한 웹 주소의 평판 정보는 물론이고 검사한 파일의 카 테고리 및 평판에 관한 정보도 수신하게 됩니다.

#### **행동 탐지**

0

행동 탐지 구성 요소는 컴퓨터에 설치된 애플리케이션의 동작에 대한 데이터를 수신한 후 보호 구성 요소의 성능 향상을 위해 다른 구성 요소에 이 정보를 제공합니다. 행동 탐지 구성 요소는 애플리케이션의 행동 스트림 서명(BSS)을 활용합니다. 애플리케이션 동작이 행동 스트림 시그 니처와 일치할 경우 Kaspersky Endpoint Security는 선택된 처리 방법을 수행합니다. 행동 스트 림 서명을 바탕으로 한 Kaspersky Endpoint Security 기능은 컴퓨터에 대한 사전 방역을 제공합 니다.

#### **익스플로잇 방지**

익스플로잇 방지 구성 요소는 컴퓨터의 취약점을 활용하여 관리자 권한을 악용하거나 악성 활 동을 수행하는 프로그램 코드를 탐지합니다. 예를 들어 익스플로잇은 버퍼 오버플로우 공격을 활용할 수 있습니다. 이를 위해 익스플로잇은 다량의 데이터를 취약한 애플리케이션에 전송합 니다. 취약한 애플리케이션은 이 데이터를 처리하는 과정에서 악성 코드를 실행하게 됩니다. 이 공격이 이루어지면 익스플로잇은 악성 코드를 무단으로 설치할 수 있습니다. 취약점이 있는 애 플리케이션의 실행 파일을 무단으로 실행하려는 시도가 있으면 Kaspersky Endpoint Security 가 해당 파일의 실행을 차단하거나 해당 사용자에게 알립니다.

#### **호스트 침입 방지**

호스트 침입 방지 구성 요소는 애플리케이션이 운영 체제에 위험할 수 있는 작업을 수행하지 못하게 하고 운영 체제 리소스 및 개인 데이터에 대한 접근을 제어합니다. 이 구성 요소는 안티 바이러스 데이터베이스 및 Kaspersky Security Network 클라우드 서비스를 통해 컴퓨터를 보 호합니다.

#### **복원 엔진**

복원 엔진을 사용하면 Kaspersky Endpoint Security가 운영 체제에서 악성 코드에 의해 수행된 활동을 롤백합니다.

#### **보안 제어 애플리케이션 제어**

韭

애플리케이션 제어는 사용자 컴퓨터의 애플리케이션 시작을 관리합니다. 이를 통해 애플리케 이션 사용에 대한 회사 보안 정책을 구현할 수 있습니다. 애플리케이션 제어는 애플리케이션에 대한 접근을 제한하여 컴퓨터 감염 위험을 줄입니다.

#### **장치 제어**

장치 제어는 컴퓨터에 설치되거나 컴퓨터에 연결된 장치(예: 하드 드라이브, 카메라 또는 Wi-Fi 모듈)에 대한 사용자 접근을 관리합니다. 이는 이러한 장치가 연결될 때 컴퓨터를 감염으로부 터 보호하고 데이터 손실 또는 유출을 방지할 수 있습니다.

#### **웹 제어**

웹 제어는 웹 리소스에 대한 사용자의 접근을 관리합니다. 이렇게 하면 트래픽을 줄이고 업무 시간을 부적절하게 사용하는 것도 줄일 수 있습니다. 웹 제어가 제한한 웹사이트를 사용자가 열 려고 하면 Kaspersky Endpoint Security가 접근을 차단하거나 경고를 표시합니다.

#### **적응형 이상 행위 제어**

적응형 이상 행위 제어 구성 요소는 회사 네트워크의 컴퓨터에서 일반적이지 않은 활동을 감시 하고 차단합니다. 적응형 이상 행위 제어는 일련의 규칙을 사용하여 비정상적인 동작을 추적합 니다(예, 오피스 애플리케이션에서 Windows PowerShell 시작 규칙). 규칙은 Kaspersky 전문가 가 일반적인 악의적인 활동 시나리오를 기반으로 작성합니다. 적응형 이상 행위 제어에서 각 규 칙을 처리하는 방법을 구성할 수 있습니다. 예, 특정 워크플로 작업을 자동화하는 PowerShell 스 크립트를 실행할 수 있게 허용. Kaspersky Endpoint Security는 규칙 세트와 애플리케이션 데이 터베이스를 업데이트합니다.

#### **로그 검사**

로그 검사는 Windows 이벤트 로그 분석 결과에 따라 보호 대상 환경의 무결성을 모니터링합니 다. 이 애플리케이션이 시스템에서 비정상적인 행동 징후를 감지하면 이것이 사이버 공격 시도 를 의미할 수 있으므로 관리자에게 알립니다.

#### **파일 무결성 모니터**

파일 무결성 모니터는 주어진 모니터링 영역에서 개체(파일과 폴더)의 변동을 감지합니다. 이 러한 변동은 컴퓨터 보안 위반을 의미할 수 있습니다. 개체 변동이 감지되면 이 애플리케이션이 관리자에게 알립니다.

#### **작업 악성 코드 검사**

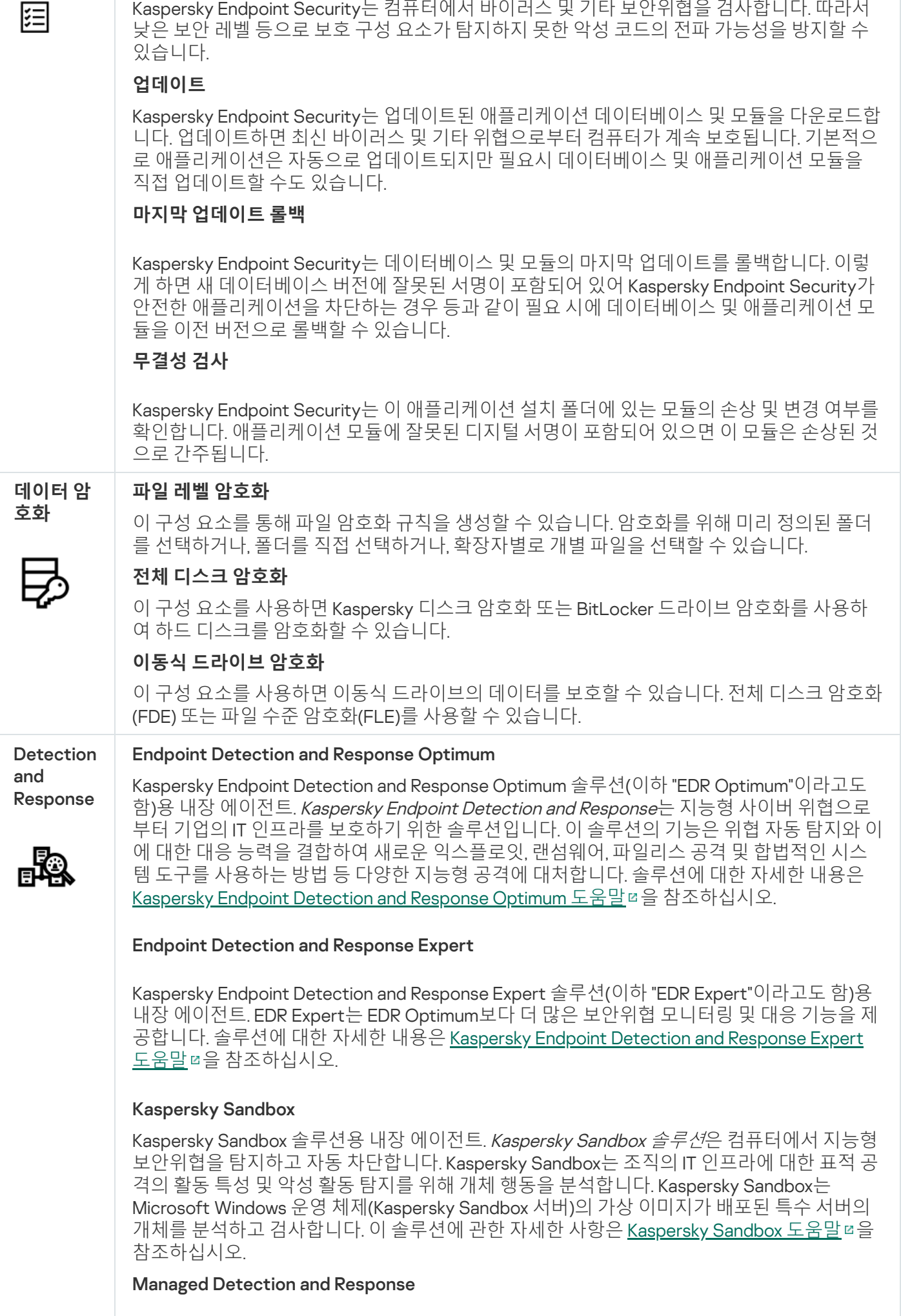

Kaspersky Managed Detection and Response 솔루션의 동작을 지원하는 내장 에이전트. Kaspersky Managed Detection and Response(MDR) 솔루션은 인프라에서 보안 인시던트를 자 동으로 감지하고 분석합니다. 이를 위해 MDR은 엔드포인트 및 기계 학습에서 수신한 원격 측 정 데이터를 사용합니다. MDR은 인시던트 데이터를 Kaspersky 전문가에게 보냅니다. 그러면 전문가는 인시던트를 처리하고, 안티 바이러스 데이터베이스에 새 항목 추가 등의 행동을 할 수 있습니다. 또는 전문가가 인시던트 처리에 대한 권장 사항을 발표하고 예를 들어 네트워크에서 컴퓨터를 격리하도록 제안할 수 있습니다. 솔루션 작동 방식에 대한 자세한 내용은 Kaspersky Managed Detection and Response 도움말 다을 [참조하십시오](https://support.kaspersky.com/MDR/en-US/).

## <span id="page-26-0"></span>배포 패키지

배포 키트에는 다음과 같은 배포 패키지가 포함되어 있습니다:

#### **강력한 암호화**(AES256)

이 배포 패키지에는 256비트의 유효 키 길이를 가진 AES(Advanced Encryption Standard) 암호화 알고리즘을 구현하는 암호화 도구가 포함되어 있습니다.

### **낮은 암호화**(AES56)

이 배포 패키지에는 56비트의 유효 키 길이로 AES 암호화 알고리즘을 구현하는 암호화 도구가 포함되어 있습 니다.

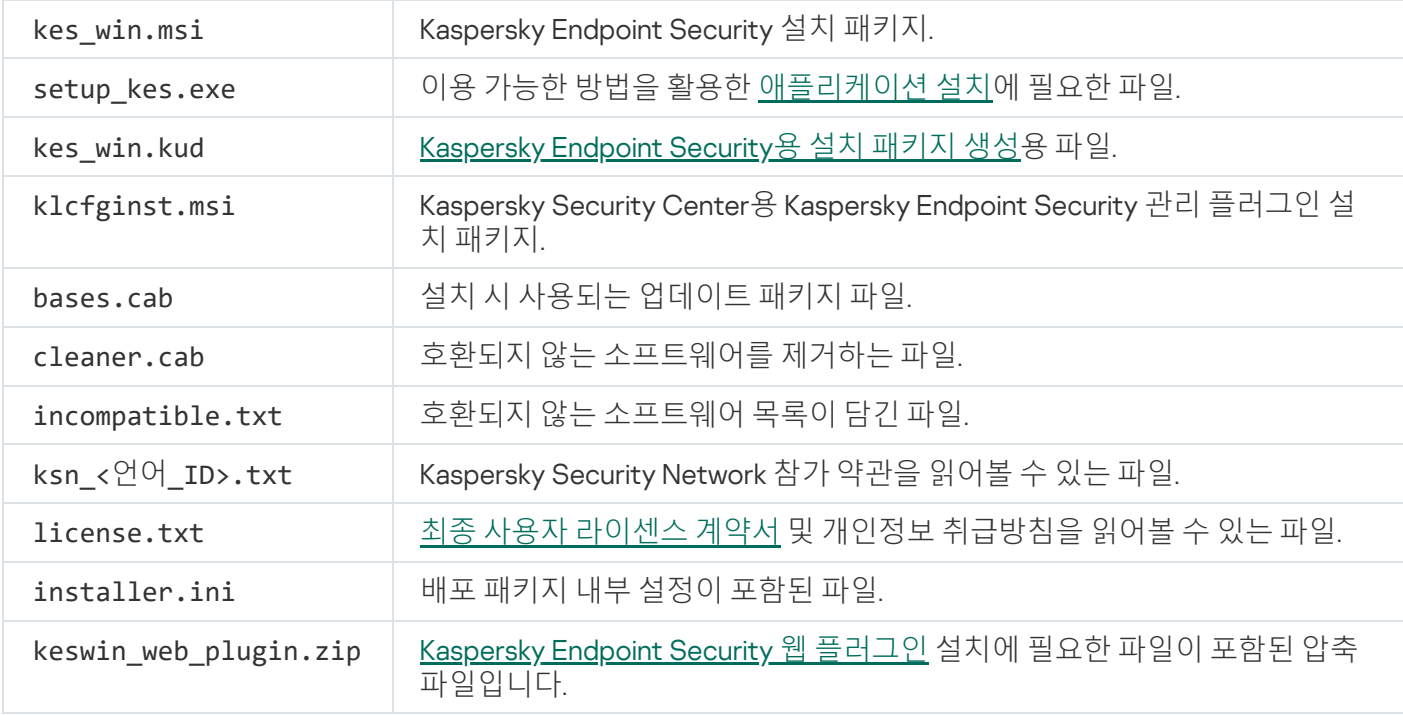

각 배포 패키지에는 다음 파일이 포함되어 있습니다:

이 설정 값을 변경하지 않는 것이 좋습니다. 설치 옵션을 변경하려면 [setup.ini](#page-52-0) 파일을 사용합니다.

# <span id="page-26-1"></span>하드웨어 및 소프트웨어 요구 사항

Kaspersky Endpoint Security가 제대로 작동하려면 다음 요구사항이 충족되어야 합니다:

최소 일반 요구 사항:

- 2GB의 하드 드라이브 여유 공간
- CPU:
	- 워크스테이션: 1GHz
	- 서버: 1.4GHz
	- SSE2 명령어 세트 지원
- RAM:
	- 워크스테이션(x86): 1GB
	- 워크스테이션(x64): 2GB
	- 서버: 2GB

## 워크스테이션

지원되는 워크스테이션 운영 체제:

- Windows 7 Home / Professional / Ultimate / Enterprise Service Pack 1 이상;
- Windows 8 Professional / Enterprise;
- Windows 8.1 Professional / Enterprise;
- Windows 10 Home / Pro / Pro for Workstations / Education / Enterprise 멀티 세션
- Windows 11 Home / Pro / Pro for Workstations / Education / Enterprise

Microsoft Windows 10 운영 체제 지원에 대한 상세 정보는 기술 자료 [웹사이트](https://support.kaspersky.com/kes11/13036) ¤를 참고하십시오.

Microsoft Windows 11 운영 체제 지원에 대한 상세 정보는 기술 자료 [웹사이트](https://support.kaspersky.com/15778) ¤를 참고하십시오.

#### 서버

Kaspersky Endpoint Security는 서버용 Windows 운영 체제를 실행하는 컴퓨터의 애플리케이션 중요 구성 요소를 지원합니다. 조직의 서버 및 클러스터에서 Kaspersky Security for Windows Server 대신 Kaspersky Endpoint Security for Windows를 사용할 수 있습니다. 또한, 애플리케이션이 코어 모드를 지원합니다([알려진](#page-658-0) 문제를 참조하 십시오).

지원되는 서버 운영 체제:

• Windows Small Business Server 2011 Essentials / Standard(64비트)

Microsoft Small Business Server 2011 Standard(64비트)는 Microsoft Windows Server 2008 R2용 서비스 팩 1이 설치되었을 때만 지원됩니다.

- Windows MultiPoint Server 2011(64비트)
- Windows Server 2008 R2 Foundation / Standard / Enterprise / Datacenter Service Pack 1 이상
- Windows Server 2012 Foundation / Essentials / Standard / Datacenter
- Windows Server 2012 R2 Foundation / Essentials / Standard / Datacenter  $\bullet$
- Windows Server 2016 Essentials / Standard / Datacenter;
- Windows Server 2019 Essentials / Standard / Datacenter
- Windows Server 2022.

Microsoft Windows Server 2016 및 Microsoft Windows Server 2019 운영 체제 지원에 대한 상세 정보는 기술 자료 웹사이트 ¤를 [참고하십시오](https://support.kaspersky.com/kes11/13036).

Microsoft Windows Server 2022 운영 체제 지원에 대한 상세 정보는 기술 자료 [웹사이트](https://support.kaspersky.com/15778) ¤를 참고하십시오.

지원하지 않는 서버 운영 체제:

- Windows Server 2003 Standard / Enterprise / Datacenter SP2 이상;
- Windows Server 2003 R2 Foundation / Standard / Enterprise / Datacenter SP2 이상;
- Windows Server 2008 Standard / Enterprise / Datacenter SP2 이상;
- Windows Server 2008 Core Standard / Enterprise / Datacenter SP2 이상;
- Microsoft Small Business Server 2008 Standard / Premium SP2 이상.

#### 가상 서버

지원하는 가상 플랫폼:

- VMware 워크스테이션 16.2.3;
- VMware ESXi 7.0 업데이트 3f;
- Microsoft Hyper-V Server 2019;
- Citrix Virtual Apps and Desktops 7 2206;
- Citrix Provisioning 2206;
- Citrix Hypervisor 8.2 LTSR(누적 업데이트 1).

## 터미널 서버

지원하는 터미널 서버 유형:

- Windows Server 2008 R2 SP1 기반 Microsoft 원격 데스크톱 서비스;
- Windows Server 2012 기반 Microsoft 원격 데스크톱 서비스;
- Windows Server 2012 R2 기반 Microsoft 원격 데스크톱 서비스;
- Windows Server 2016 기반 Microsoft 원격 데스크톱 서비스;  $\bullet$
- Windows Server 2019 기반 Microsoft 원격 데스크톱 서비스;
- Windows Server 2022 기반 Microsoft 원격 데스크톱 서비스.

Kaspersky Security Center 지원

Kaspersky Endpoint Security는 다음 버전 Kaspersky Security Center의 작동을 지원합니다:

- Kaspersky Security Center 11;
- Kaspersky Security Center 12;
- Kaspersky Security Center 13;
- Kaspersky Security Center 13.1;
- Kaspersky Security Center 13.2;
- Kaspersky Security Center 13.2.2;
- <span id="page-29-0"></span>Kaspersky Security Center 14.

# 운영 체제 유형에 따라 사용 가능한 애플리케이션 기능 비교

사용 가능한 Kaspersky Endpoint Security 기능 세트는 운영 체제 유형에 따라 달라집니다: 워크스테이션 또는 서버 (아래 표 참조).

Kaspersky Endpoint Security 기능 비교

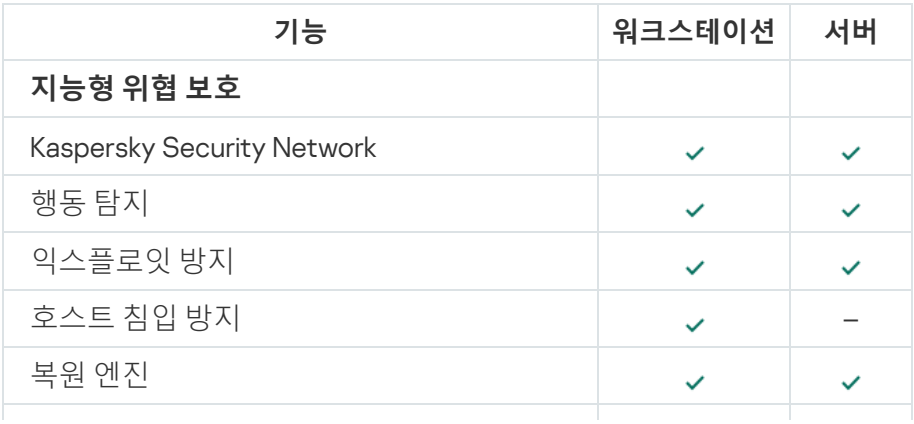

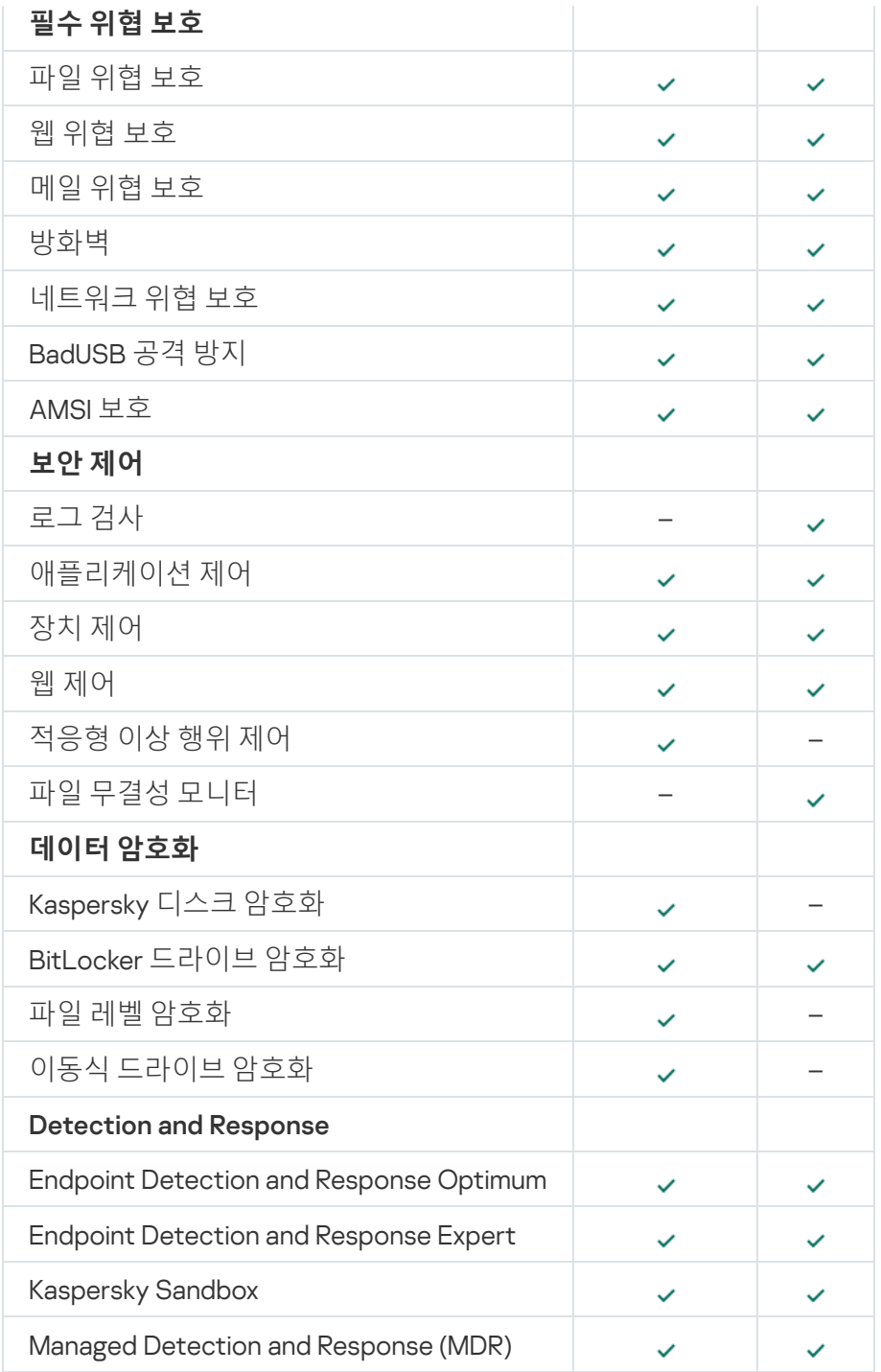

# <span id="page-30-0"></span>관리 도구에 따른 애플리케이션 기능 비교

Kaspersky Endpoint Security에서 사용 가능한 기능은 관리 도구에 따라 다릅니다(아래 표 참조).

다음 Kaspersky Security Center 콘솔을 사용하여 애플리케이션을 관리할 수 있습니다:

- 관리 콘솔. 관리자 워크스테이션에 설치된 MMC(Microsoft Management Console) 스냅인.
- 웹 콘솔. 중앙 관리 서버에 설치된 Kaspersky Security Center의 구성 요소. 중앙 관리 서버에 접근할 수 있는 모 든 컴퓨터에 설치된 브라우저를 사용해 웹 콘솔에서 작업할 수 있습니다.

또한, Kaspersky Security Center Cloud 콘솔을 사용하여 애플리케이션을 관리할 수 있습니다. Kaspersky Security *Center 클라우드 콘솔*은 Kaspersky Security Center의 클라우드 버전입니다. 즉, 중앙 관리 서버와 Kaspersky Security Center의 기타 구성 요소가 Kaspersky의 클라우드 인프라에 설치됩니다. Kaspersky Security Center Cloud Console을 통한 애플리케이션 관리에 대한 상세 정보는 <u>[Kaspersky Security Center](https://support.kaspersky.com/KSC/CloudConsole/en-US/) Cloud Console 도움말</u> ¤ 을 참조하십시오.

Kaspersky Endpoint Security 기능 비교

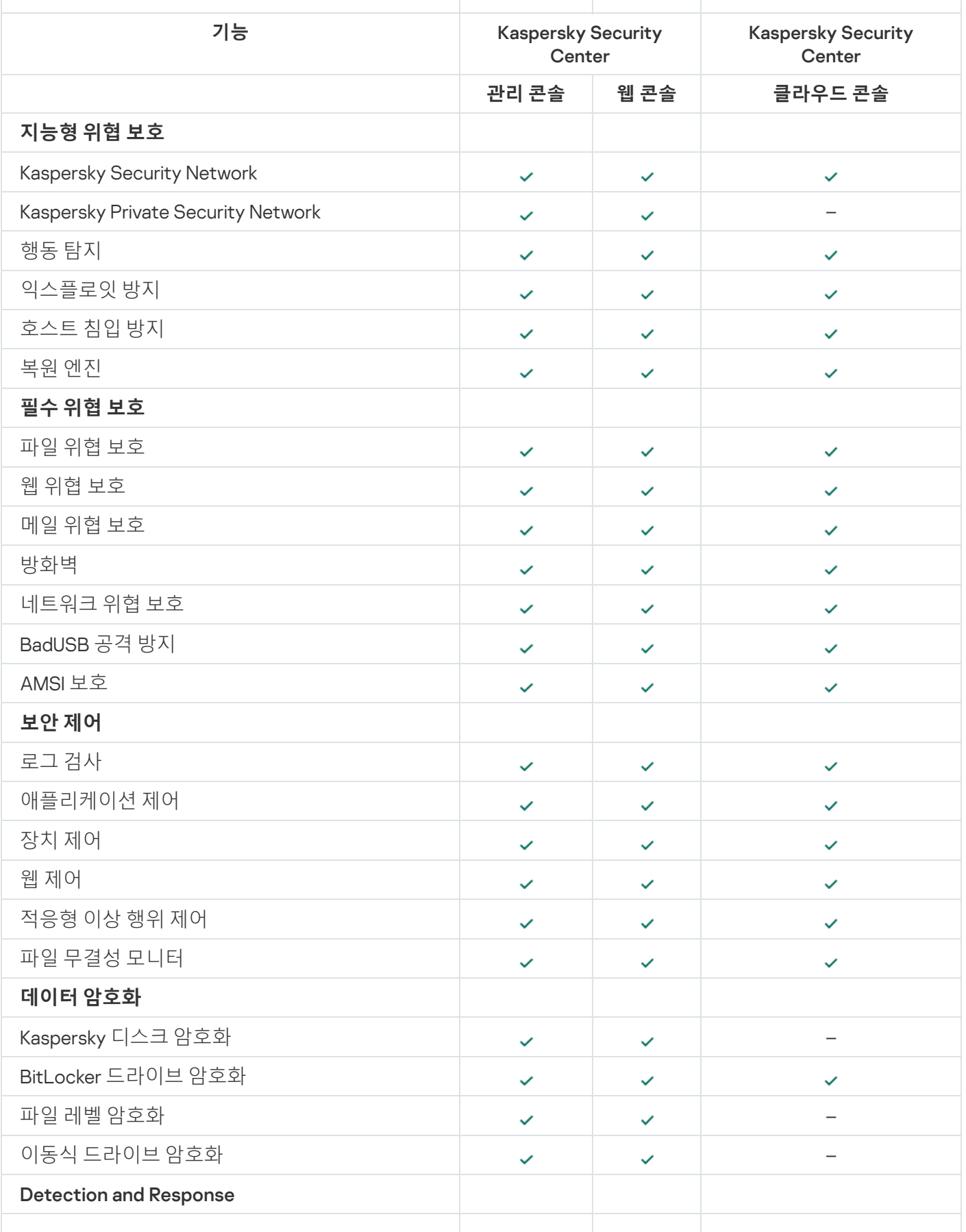

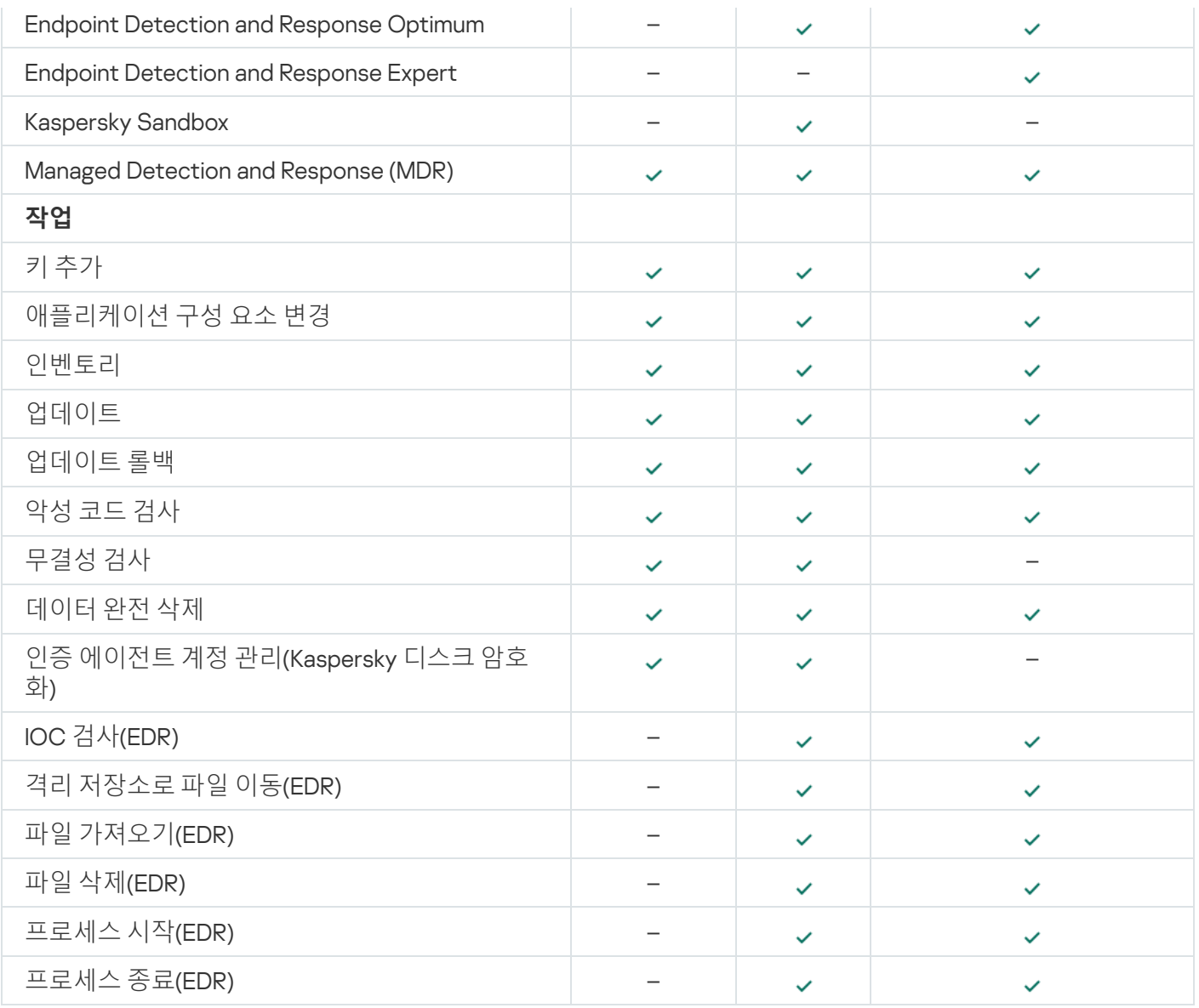

# <span id="page-32-0"></span>다른 애플리케이션과의 호환성

설치하기 전에 Kaspersky Endpoint Security가 컴퓨터에 Kaspersky 애플리케이션이 있는지 확인합니다. 애플리케 이션은 컴퓨터에서 호환되지 않는 소프트웨어도 확인합니다.

타사 애플리케이션과의 호환성

비-호환 소프트웨어 목록은 [배포](#page-26-0) 키트에 포함된 incompatible.txt 파일에서 확인할 수 있습니다.

[IMCONPATIBLE.TXT](https://support.kaspersky.com/Help/KESWin/11.11.0/Incompatible.txt/incompatible.txt) **파일 다운로드**

Kaspersky 애플리케이션과의 호환성

Kaspersky Endpoint Security는 다음 Kaspersky 애플리케이션과 호환되지 않습니다:

- Kaspersky Small Office Security
- Kaspersky Internet Security
- Kaspersky Anti-Virus
- Kaspersky Total Security
- Kaspersky Safe Kids
- Kaspersky Free
- Kaspersky Anti-Ransomware Tool
- Kaspersky Anti Targeted Attack Platform(엔드포인트 센서 구성 요소 포함)
- Kaspersky Sandbox(Kaspersky Endpoint Agent 포함)
- Kaspersky Endpoint Detection and Response(엔드포인트 센서 구성 요소 포함)

다른 Kaspersky 애플리케이션의 배포 도구를 사용하여 컴퓨터에 Endpoint Agent 구성 요소를 설치한 경우 Kaspersky Endpoint Security 설치 중에 해당 구성 요소가 자동으로 제거됩니다. 애플리케이션 구성 요소 목록에서 Endpoint Agent를 선택한 경우 Kaspersky Endpoint Security에 엔드포인트 센서 / Kaspersky Endpoint Agent 구성 요소가 포함될 수도 있습니다.

- Kaspersky Security for Virtualization Light Agent
- Kaspersky Fraud Prevention for Endpoint
- Kaspersky Embedded Systems Security

이 목록에 해당하는 Kaspersky 애플리케이션이 컴퓨터에 설치된 경우 Kaspersky Endpoint Security는 이러한 애플 리케이션을 제거합니다. Kaspersky Endpoint Security 설치를 계속하기 전에 이 프로세스가 완료될 때까지 기다려 주십시오.

호환되지 않는 소프트웨어 확인 건너뛰기

예:

Kaspersky Endpoint Security가 컴퓨터에서 호환되지 않는 소프트웨어를 감지하면 애플리케이션 설치가 중지됩니 다. 설치를 계속하려면 호환되지 않는 소프트웨어를 제거해야 합니다. 그러나 타사 소프트웨어 공급업체가 설명서 에 해당 소프트웨어가 EPP (Endpoint Protection Platform)와 호환된다고 명시했다면 이 공급업체의 애플리케이션 이 있는 컴퓨터에 Kaspersky Endpoint Security를 설치할 수 있습니다. 예를 들어, EDR (Endpoint Detection and Response) 솔루션 공급업체는 타사 EPP 시스템과의 호환성을 선언할 수 있습니다. 이때는 호환되지 않는 소프트 웨어 검사를 실행하지 않고 Kaspersky Endpoint Security 설치를 시작해야 합니다. 이렇게 하려면 설치 프로그램에 다음 매개변수를 전달합니다.

- SKIPPRODUCTCHECK=1. 호환되지 않는 소프트웨어 확인 중지. 비-호환 소프트웨어 목록은 배포 [키트에](#page-26-0) 포함된 incompatible.txt 파일에서 확인할 수 있습니다. 이 파라미터에 대해 설정된 값이 없고, 호환되지 않는 소프트웨 어가 탐지되면 Kaspersky Endpoint Security 설치가 종료됩니다.
- SKIPPRODUCTUNINSTALL=1. 탐지된 호환되지 않는 소프트웨어 자동 제거를 중지합니다. 이 파라미터에 대해 설정된 값이 없으면 Kaspersky Endpoint Security에서 호환되지 않는 소프트웨어를 제거하려고 시도합니다.

[애플리케이션을](#page-608-0) 로컬로 설치 시. 명령줄에서 매개변수를 전달할 수 있습니다.

C:\KES\setup\_kes.exe /pEULA=1 /pPRIVACYPOLICY=1 /pKSN=0 /pSKIPPRODUCTCHECK=1 /pSKIPPRODUCTUNINSTALL=1 /s

Kaspersky Endpoint Security를 원격 설치하려면 [설정]에서 kes\_win.kud라는 이름의 설치 패키지 생성 파일에 적절한 매개변수를 추가해야 합니다(아래 참조). kes\_win.kud 파일은 <u>[배포](#page-26-0) 키트</u>에 포함되어 있습니다.

#### kes\_win.kud

<span id="page-34-0"></span>[Setup] UseWrapper=1 ExecutableRelPath=EXEC Params=/s /pAKINSTALL=1 /pEULA=1 /pPRIVACYPOLICY=1 /pKSN=0 /pSKIPPRODUCTCHECK=1 /pSKIPPRODUCTUNINSTALL=1 Executable=setup\_kes.exe RebootDelegated = 1 RebootAllowed=1 ConfigFile=installer.ini RelPathsToExclude=klcfginst.msi

# 애플리케이션 설치 및 제거

다음과 같은 여러 방법으로 Kaspersky Endpoint Security를 컴퓨터에서 설치할 수 있습니다:

- 로컬에서 설치 [마법사](#page-48-0) 실행
- 로컬에서 [명령줄](#page-608-0) 실행
- [Kaspersky Security Center](#page-35-0) 원격 사용
- [Microsoft](https://docs.microsoft.com/en-us/previous-versions/windows/it-pro/windows-server-2012-r2-and-2012/hh831791(v%3dws.11)) Windows 그룹 정책 관리 편집기를 사용해 원격으로 작업(자세한 내용은 Microsoft 기술 지원 웹사이 트 참조)
- System Center Configuration Manager를 사용해 원격으로 작업

애플리케이션 설치 설정은 여러 가지 방식으로 구성할 수 있습니다. 여러 가지 방식을 동시에 사용하여 설정을 구 성하는 경우 Kaspersky Endpoint Security는 해당 설정에 가장 높은 우선 순위를 적용합니다. Kaspersky Endpoint Security는 다음 순서대로 우선 순위를 사용합니다:

1. [setup.ini](#page-52-0) 파일에서 가져온 설정.

2. installer.ini 파일에서 가져온 설정.

3. [명령줄](#page-608-0)에서 가져온 설정.

Kaspersky Endpoint Security 설치(원격 설치 포함)를 시작하기 전에 열려 있는 모든 애플리케이션을 닫는 것 이 좋습니다.

## <span id="page-35-0"></span>Kaspersky Security Center를 통한 배포

여러 가지 방식을 통해 기업 네트워크 내에서 Kaspersky Endpoint Security를 배포할 수 있습니다. 조직에 가장 적 합한 배포 시나리오를 선택할 수도 있고, 여러 배포 시나리오를 동시에 사용할 수도 있습니다. Kaspersky Security Center는 다음과 같은 주요 배포 수단을 지원합니다:

• Kaspersky 소프트웨어 배포 마법사를 사용하여 애플리케이션 설치.

Kaspersky Endpoint Security의 기본 설정이 적합하며 조직의 인프라가 단순하여 특수한 구성이 필요하지 않은 경우에는 표준 설치 [방법을](#page-35-1) 사용하면 편리합니다.

• 워격 설치 작업을 사용하여 애플리케이션 설치.

Kaspersky Endpoint Security 설정을 구성하고 원격 설치 작업을 유동적으로 관리할 수 있는 범용 설치 방법입 니다. Kaspersky Endpoint Security를 설치할 때는 다음과 같은 단계를 수행합니다:

- 1. 설치 [패키지](#page-41-0) 만들기
- 2. 원격 설치 작업 [만들기](#page-44-0)

<span id="page-35-1"></span>Kaspersky Security Center에서는 운영 체제 이미지 내의 배포 등 Kaspersky Endpoint Security를 설치하는 다른 방 법도 지원합니다. 다른 배포 방법에 관한 상세 정보는 [Kaspersky Security Center](https://support.kaspersky.com/help/KSC/14/ko-KR/index.htm) 도움말¤을 참조하십시오.
# 애플리케이션 표준 설치

Kaspersky Security Center에서는 기업 컴퓨터에 애플리케이션을 설치하기 위한 Kaspersky 소프트웨어 배포 마법 사를 제공합니다. Kaspersky 소프트웨어 배포 마법사에는 다음과 같은 주요 동작을 실행할 수 있습니다:

1. Kaspersky Endpoint Security 설치 패키지 선택.

설치 패키지는 Kaspersky Security Center를 통한 Kaspersky 애플리케이션 원격 설치용으로 생성된 파일 집합 입니다. 설치 패키지에는 애플리케이션을 설치하고 설치 후 즉시 이를 실행하는데 필요한 설정 범위가 있습니 다. 설치 패키지는 애플리케이션 배포 키트에 포함된 확장자가 .kpd 및 .kud인 파일을 사용해 생성됩니다. Kaspersky Endpoint Security 설치 패키지는 지원되는 모든 Windows 버전 및 프로세서 아키텍처 유형에 공통적 으로 사용됩니다.

2. Kaspersky Security Center 중앙 관리 서버의 *원격으로 애플리케이션 설치* 작업 생성.

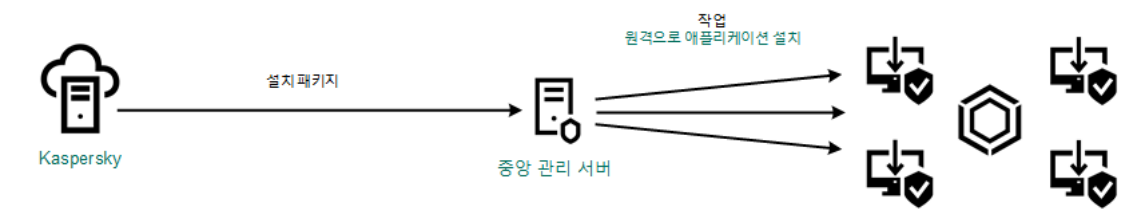

Kaspersky Endpoint Security 배포

**관리 콘솔**(MMC)**에서** Kaspersky **[소프트웨어](javascript:toggleBlock() 배포 마법사를 실행하는 방법**

1. 관리 콘솔에서 **중앙 관리 서버 → 추가 → 원격 설치** 폴더로 이동합니다.

#### 2 **관리 중인 기기에 설치 패키지 배포(워크스테이션)** 링크를 클릭합니다.

그러면 Kaspersky 소프트웨어 배포 마법사가 시작됩니다. 마법사의 지침을 따릅니다.

클라이언트 컴퓨터에서 139/445 TCP 포트와 137/138 UDP 포트가 열려 있어야 합니다.

### 1단계. 설치 패키지 선택

목록에서 Kaspersky Endpoint Security 설치 패키지를 선택합니다. 목록에 Kaspersky Endpoint Security용 설 치 패키지가 포함되어 있지 않으면 마법사에서 패키지를 생성할 수 있습니다.

Kaspersky Security Center에서 설치 [패키지](#page-41-0) 설정을 구성할 수 있습니다. 예를 들어 컴퓨터에 설치할 애플리케 이션 구성 요소를 선택할 수 있습니다.

네트워크 에이전트가 Kaspersky Endpoint Security와 함께 설치됩니다. *네트워크 에이전트*를 설치하면 중앙 관리 서버와 클라이언트 컴퓨터가 원활하게 상호 작용할 수 있습니다. 네트워크 에이전트가 컴퓨터에 이미 설 치되어 있으면 다시 설치되지 않습니다.

2단계. 설치할 장치 선택

Kaspersky Endpoint Security를 설치할 컴퓨터를 선택합니다. 다음과 같은 옵션을 사용할 수 있습니다:

- 관리 그룹에 작업 할당. 이 경우 이전에 만든 관리 그룹에 포함된 컴퓨터에 작업이 할당됩니다.
- 네트워크에서 중앙 관리 서버가 탐지한 컴퓨터 선택: *미할당 장치.* 미할당 장치에는 네트워크 에이전트가 설치되지 않습니다. 이 경우 특정 장치에 작업이 할당됩니다. 이 특정 장치에는 관리 그룹에 속하는 장치와 미할당 장치가 포함될 수 있습니다.
- 장치 주소를 직접 지정하거나 주소 목록에서 가져옵니다. 작업을 할당할 장치의 NetBIOS 이름, IP 주소 및 IP 서브넷을 지정할 수 있습니다.

3단계. 원격 설치 작업 설정 정의

다음과 같은 추가 애플리케이션 설정을 구성하십시오.

- **설치 패키지 강제 다운로드 방법**. 애플리케이션 설치 방법 선택:
	- **네트워크 에이전트 이용**. 컴퓨터에 네트워크 에이전트를 설치하지 않은 경우 먼저 운영 체제의 도구를 사용하여 네트워크 에이전트가 설치됩니다. 그런 다음 네트워크 에이전트의 도구를 통해 Kaspersky Endpoint Security가 설치됩니다.
	- **배포 지점에서 대상 운영 체제의 관리 공유 폴더로 다운로드**. 설치 패키지가 배포 지점을 통해 운영 체제 \_ 리소스를 사용하여 클라이언트 컴퓨터로 배달됩니다. 네트워크에 배포 지점이 하나 이상 있으면 이 옵 션을 선택할 수 있습니다. 배포 지점에 대한 상세 정보는 [Kaspersky Security Center](https://support.kaspersky.com/help/KSC/14/ko-KR/index.htm) 도움말 할 참조하 십시오.
- **중앙 관리 서버에서 대상 운영 체제의 관리 공유 폴더로 다운로드**. 중앙 관리 서버를 통해 운영 체제 리 소스를 사용하여 클라이언트 컴퓨터로 파일이 배달됩니다. 이 옵션은 클라이언트 컴퓨터에 네트워크 에이전트가 설치되어 있지 않아도 선택할 수 있지만, 이 경우 클라이언트 컴퓨터는 중앙 관리 서버와 같 은 네트워크에 있어야 합니다.
- $\bf{F}$ **)은 중앙 관리 서버를 통해 관리되는 기기를 위한 동작**. Kaspersky Endpoint Security 설치 방법 선택. 네트 워크에 중앙 관리 서버가 두 대 이상 설치되어 있으면 해당 서버가 같은 클라이언트 컴퓨터를 확인할 수 있 습니다. 이 경우 서로 다른 중앙 관리 서버를 통해 같은 클라이언트 컴퓨터에 애플리케이션이 여러 번 원격 으로 설치되는 등의 문제나 기타 충돌이 발생할 수 있습니다.
- **이미 설치되어 있는 애플리케이션은 설치하지 않음**. 이전 버전의 애플리케이션을 설치하려는 등의 경우 이 확인란의 선택을 취소합니다.
- . Active Directory 리소스를 사용하여 네트워크 Active Directory **그룹 정책에 네트워크 에이전트 설치 지정** 에이전트 수동 설치. 네트워크 에이전트를 설치하려면 도메인 관리자 권한으로 원격 설치 작업을 실행해야 합니다.

4단계. 라이센스 키 선택

애플리케이션 활성화용 키를 설치 패키지에 추가합니다. 이 단계는 선택입니다. 중앙 관리 서버에 자동 배포 기능이 있는 라이센스 키가 있으면 나중에 해당 키가 자동으로 추가됩니다. 키 추가 작업을 사용하여 나중에 [애플리케이션을](#page-79-0) 활성화할 수도 있습니다.

5단계. 운영 체제 재시작 설정 선택

컴퓨터를 다시 시작해야 하는 경우 수행할 처리 방법을 선택합니다. Kaspersky Endpoint Security를 설치할 때 다시 시작할 필요가 없습니다. 설치 전에 호환되지 않는 애플리케이션을 제거해야 하는 경우에만 재시작이 필 요합니다. 애플리케이션 버전을 업데이트할 때도 컴퓨터를 다시 시작해야 할 수 있습니다.

6단계. 애플리케이션을 설치하기 전에 호환되지 않는 애플리케이션 제거

호환되지 않는 애플리케이션 목록을 자세히 확인한 다음 이러한 애플리케이션의 제거를 허용합니다. 호환되 지 않는 애플리케이션이 컴퓨터에 설치되어 있으면 Kaspersky Endpoint Security 설치가 종료되고 오류가 발 생합니다(아래 그림 참조).

7단계. 장치 접근용 계정 선택

운영 체제의 도구를 사용하여 네트워크 에이전트를 설치하기 위한 계정을 선택합니다. 이 경우 컴퓨터 접근을 위한 관리자 권한이 필요합니다. 계정은 여러 개 추가할 수 있습니다. 계정에 충분한 권한이 없으면 설치 마법 사는 다음 계정을 사용합니다. 네트워크 에이전트 도구를 사용하여 Kaspersky Endpoint Security를 설치하는 경우에는 계정을 선택할 필요가 없습니다.

8단계. 설치 시작

마법사 끝내기. 필요시 **마법사 종료 후 작업 실행** 확인란을 선택합니다. 작업 속성에서 작업 진행률을 감시할 수 있습니다.

**웹 콘솔 및 클라우드 콘솔에서** Kaspersky **[소프트웨어](javascript:toggleBlock() 배포 마법사를 시작하는 방법**

웹 콘솔의 메인 창에서 **발견 및 배포** → **배포 및 할당** → **보호 배포 마법사**를 선택합니다.

그러면 Kaspersky 소프트웨어 배포 마법사가 시작됩니다. 마법사의 지침을 따릅니다.

클라이언트 컴퓨터에서 139/445 TCP 포트와 137/138 UDP 포트가 열려 있어야 합니다.

1단계. 설치 패키지 선택

목록에서 Kaspersky Endpoint Security 설치 패키지를 선택합니다. 목록에 Kaspersky Endpoint Security용 설 치 패키지가 포함되어 있지 않으면 마법사에서 패키지를 생성할 수 있습니다. 설치 패키지를 생성하기 위해 배 포 패키지를 검색하여 컴퓨터 메모리에 저장할 필요가 없습니다. Kaspersky Security Center에서 Kaspersky 서버에 있는 배포 패키지 목록을 확인할 수 있으며, 설치 패키지는 자동으로 생성됩니다. Kaspersky는 새 버전 의 애플리케이션 릴리즈 이후 목록을 업데이트합니다.

Kaspersky Security Center에서 설치 [패키지](#page-41-0) 설정을 구성할 수 있습니다. 예를 들어 컴퓨터에 설치할 애플리케 이션 구성 요소를 선택할 수 있습니다.

2단계. 라이센스 키 선택

애플리케이션 활성화용 키를 설치 패키지에 추가합니다. 이 단계는 선택입니다. 중앙 관리 서버에 자동 배포 기능이 있는 라이센스 키가 있으면 나중에 해당 키가 자동으로 추가됩니다. *키 추가* 작업을 사용하여 나중에 [애플리케이션을](#page-79-0) 활성화할 수도 있습니다.

3단계. 네트워크 에이전트 선택

Kaspersky Endpoint Security와 함께 설치할 네트워크 에이전트 버전을 선택합니다. *네트워크 에이전트*를 설 치하면 중앙 관리 서버와 클라이언트 컴퓨터가 원활하게 상호 작용할 수 있습니다. 네트워크 에이전트가 컴퓨 터에 이미 설치되어 있으면 다시 설치되지 않습니다.

4단계. 설치할 장치 선택

Kaspersky Endpoint Security를 설치할 컴퓨터를 선택합니다. 다음과 같은 옵션을 사용할 수 있습니다:

- 관리 그룹에 작업 할당. 이 경우 이전에 만든 관리 그룹에 포함된 컴퓨터에 작업이 할당됩니다.
- 네트워크에서 중앙 관리 서버가 탐지한 컴퓨터 선택: *미할당 장치.* 미할당 장치에는 네트워크 에이전트가 설치되지 않습니다. 이 경우 특정 장치에 작업이 할당됩니다. 이 특정 장치에는 관리 그룹에 속하는 장치와 미할당 장치가 포함될 수 있습니다.
- 장치 주소를 직접 지정하거나 주소 목록에서 가져옵니다. 작업을 할당할 장치의 NetBIOS 이름, IP 주소 및 IP 서브넷을 지정할 수 있습니다.

5단계. 고급 설정 구성

다음과 같은 추가 애플리케이션 설정을 구성하십시오.

**설치 패키지 강제 다운로드 방법**. 애플리케이션 설치 방법 선택:

- **네트워크 에이전트 이용**. 컴퓨터에 네트워크 에이전트를 설치하지 않은 경우 먼저 운영 체제의 도구를 사용하여 네트워크 에이전트가 설치됩니다. 그런 다음 네트워크 에이전트의 도구를 통해 Kaspersky Endpoint Security가 설치됩니다.
- **배포 지점에서 대상 운영 체제의 관리 공유 폴더로 다운로드**. 설치 패키지가 배포 지점을 통해 운영 체제 | 리소스를 사용하여 클라이언트 컴퓨터로 배달됩니다. 네트워크에 배포 지점이 하나 이상 있으면 이 옵 션을 선택할 수 있습니다. 배포 지점에 대한 상세 정보는 [Kaspersky Security Center](https://support.kaspersky.com/help/KSC/14/ko-KR/index.htm) 도움말 a을 참조하 십시오.
- **중앙 관리 서버에서 대상 운영 체제의 관리 공유 폴더로 다운로드**. 중앙 관리 서버를 통해 운영 체제 리 소스를 사용하여 클라이언트 컴퓨터로 파일이 배달됩니다. 이 옵션은 클라이언트 컴퓨터에 네트워크 에이전트가 설치되어 있지 않아도 선택할 수 있지만, 이 경우 클라이언트 컴퓨터는 중앙 관리 서버와 같 은 네트워크에 있어야 합니다.
- **이미 설치되어 있는 애플리케이션은 설치하지 않음**. 이전 버전의 애플리케이션을 설치하려는 등의 경우 이 확인란의 선택을 취소합니다.
- $\blacksquare$  Active Directory 그룹 **정책에 패키지 설치 지정**. Kaspersky Endpoint Security는 네트워크 에이전트를 통 해 설치되거나 Active Directory를 통해 직접 설치됩니다. 네트워크 에이전트를 설치하려면 도메인 관리자 권한으로 원격 설치 작업을 실행해야 합니다.

6단계. 운영 체제 재시작 설정 선택

컴퓨터를 다시 시작해야 하는 경우 수행할 처리 방법을 선택합니다. Kaspersky Endpoint Security를 설치할 때 다시 시작할 필요가 없습니다. 설치 전에 호환되지 않는 애플리케이션을 제거해야 하는 경우에만 재시작이 필 요합니다. 애플리케이션 버전을 업데이트할 때도 컴퓨터를 다시 시작해야 할 수 있습니다.

7단계. 애플리케이션을 설치하기 전에 호환되지 않는 애플리케이션 제거

호환되지 않는 애플리케이션 목록을 자세히 확인한 다음 이러한 애플리케이션의 제거를 허용합니다. 호환되 지 않는 애플리케이션이 컴퓨터에 설치되어 있으면 Kaspersky Endpoint Security 설치가 종료되고 오류가 발 생합니다(아래 그림 참조).

8단계. 관리 그룹에 할당

네트워크 에이전트를 설치한 후 컴퓨터를 이동할 관리 그룹을 선택합니다. 컴퓨터를 관리 그룹으로 이동하면 [정책](#page-117-0) 및 [그룹](#page-120-0) 작업을 적용할 수 있습니다. 컴퓨터가 이미 관리 그룹에 있으면 컴퓨터가 이동되지 않습니다. 관 리 그룹을 선택하지 않으면 컴퓨터가 **미할당 기기** 그룹에 추가됩니다.

#### 9단계. 장치 접근용 계정 선택

운영 체제의 도구를 사용하여 네트워크 에이전트를 설치하기 위한 계정을 선택합니다. 이 경우 컴퓨터 접근을 위한 관리자 권한이 필요합니다. 계정은 여러 개 추가할 수 있습니다. 계정에 충분한 권한이 없으면 설치 마법 사는 다음 계정을 사용합니다. 네트워크 에이전트 도구를 사용하여 Kaspersky Endpoint Security를 설치하는 경우에는 계정을 선택할 필요가 없습니다.

10 단계. 설치 시작

마법사 끝내기. 필요시 **마법사 종료 후 작업 실행** 확인란을 선택합니다. 작업 속성에서 작업 진행률을 감시할 수 있습니다.

# <span id="page-41-0"></span>설치 패키지 만들기

설치 패키지는 Kaspersky Security Center를 통한 Kaspersky 애플리케이션 원격 설치용으로 생성된 파일 집합입니 다. 설치 패키지에는 애플리케이션을 설치하고 설치 후 즉시 이를 실행하는데 필요한 설정 범위가 있습니다. 설치 패키지는 애플리케이션 배포 키트에 포함된 확장자가 .kpd 및 .kud인 파일을 사용해 생성됩니다. Kaspersky Endpoint Security 설치 패키지는 지원되는 모든 Windows 버전 및 프로세서 아키텍처 유형에 공통적으로 사용됩 니다.

#### **관리 콘솔**(MMC)**에서 설치 [패키지를](javascript:toggleBlock() 만드는 방법**

1. 관리 콘솔에서 **중앙 관리 서버 → 추가 → 원격 설치 → 설치 패키지** 폴더로 이동합니다. Kaspersky Security Center로 다운로드한 설치 패키지 목록이 열립니다.

2. **설치 패키지 만들기** 버튼을 누릅니다.

새 패키지 마법사가 시작됩니다. 마법사의 지침을 따릅니다.

1단계. 설치 패키지 유형 선택

Kaspersky **애플리케이션에 대한 설치 패키지 생성** 옵션을 선택합니다.

2단계. 설치 패키지 이름 정의

설치 패키지의 이름을 입력합니다(Kaspersky Endpoint Security for Windows 11.11.0 등).

3단계. 설치할 배포 패키지 선택

**찾아보기** 버튼을 누르고 [배포](#page-26-0) 키트에 포함된 kes\_win.kud 파일을 선택합니다.

필요시 **저장소에서 설치 패키지로 업데이트 파일 복사** 확인란을 사용하여 설치 패키지에서 안티 바이러스 데 이터베이스를 업데이트합니다.

4단계. 최종 사용자 라이센스 계약서 및 개인정보취급방침

최종 사용자 사용권 라이센스 및 개인정보 취급방침의 약관을 읽고 수락합니다.

설치 패키지가 생성되어 Kaspersky Security Center에 추가됩니다. 설치 패키지를 사용하여 기업 네트워크 컴 퓨터에 Kaspersky Endpoint Security를 설치하거나 애플리케이션 버전을 업데이트할 수 있습니다. 또한 설치 패키지 설정에서 애플리케이션 구성 요소를 선택하고 애플리케이션 설치 설정을 구성할 수 있습니다(아래 표 참조). 설치 패키지에는 중앙 관리 서버 저장소에서 복사한 안티 바이러스 데이터베이스가 포함되어 있습니 다. [Kaspersky Endpoint](#page-43-0) Security를 설치한 후 데이터베이스를 업데이트할 때 트래픽 소비를 줄이기 위해 설치 패키지에 데이터베이스를 업데이트할 수 있습니다.

#### **웹 콘솔 및 [클라우드](javascript:toggleBlock() 콘솔에서 설치 패키지를 생성하는 방법**

1. 웹 콘솔의 메인 창에서 **발견 및 배포 → 배포 및 할당 → 설치 패키지**를 클릭합니다. Kaspersky Security Center로 다운로드한 설치 패키지 목록이 열립니다.

2. **추가** 버튼을 누릅니다.

새 패키지 마법사가 시작됩니다. 마법사의 지침을 따릅니다.

1단계. 설치 패키지 유형 선택

Kaspersky **애플리케이션에 대한 설치 패키지 생성** 옵션을 선택합니다.

마법사가 Kaspersky 서버에 있는 배포 패키지에서 설치 패키지를 생성합니다. 새 버전의 애플리케이션이 릴리 즈되면 이 목록은 자동으로 업데이트됩니다. Kaspersky Endpoint Security 설치에 대해 이 옵션을 선택하는 것 이 좋습니다.

파일로 설치 패키지를 생성할 수도 있습니다.

2단계. 설치 패키지

Kaspersky Endpoint Security for Windows 설치 패키지를 선택합니다. 설치 패키지 생성 프로세스가 시작됩니 다. 설치 패키지를 생성하는 동안 최종 사용자 라이센스 계약서 및 개인정보 취급방침을 반드시 수락해야 합니 다.

설치 패키지가 생성되어 Kaspersky Security Center에 추가됩니다. 설치 패키지를 사용하여 기업 네트워크 컴 퓨터에 Kaspersky Endpoint Security를 설치하거나 애플리케이션 버전을 업데이트할 수 있습니다. 또한 설치 패키지 설정에서 애플리케이션 구성 요소를 선택하고 애플리케이션 설치 설정을 구성할 수 있습니다(아래 표 참조). 설치 패키지에는 중앙 관리 서버 저장소에서 복사한 안티 바이러스 데이터베이스가 포함되어 있습니 다. [Kaspersky Endpoint](#page-43-0) Security를 설치한 후 데이터베이스를 업데이트할 때 트래픽 소비를 줄이기 위해 설치 패키지에 데이터베이스를 업데이트할 수 있습니다.

#### 설치 패키지 설정

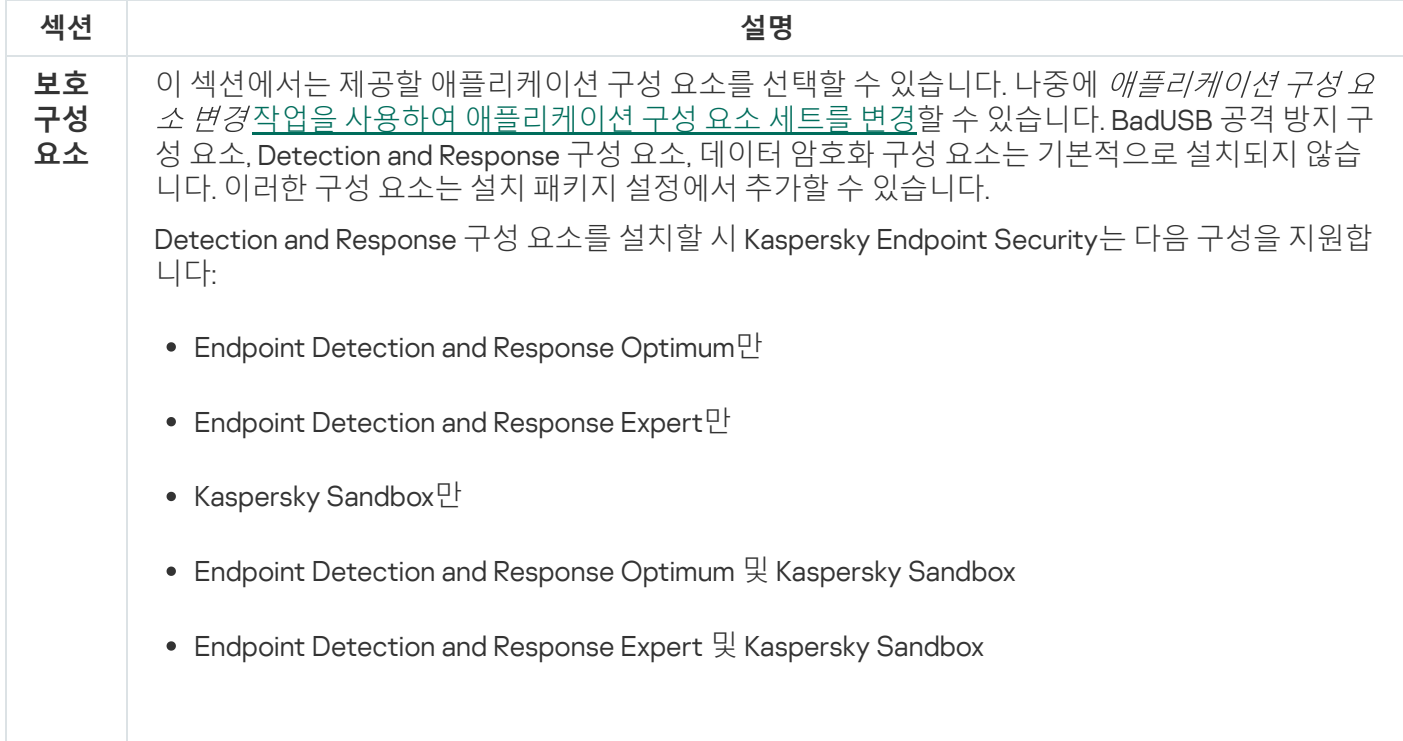

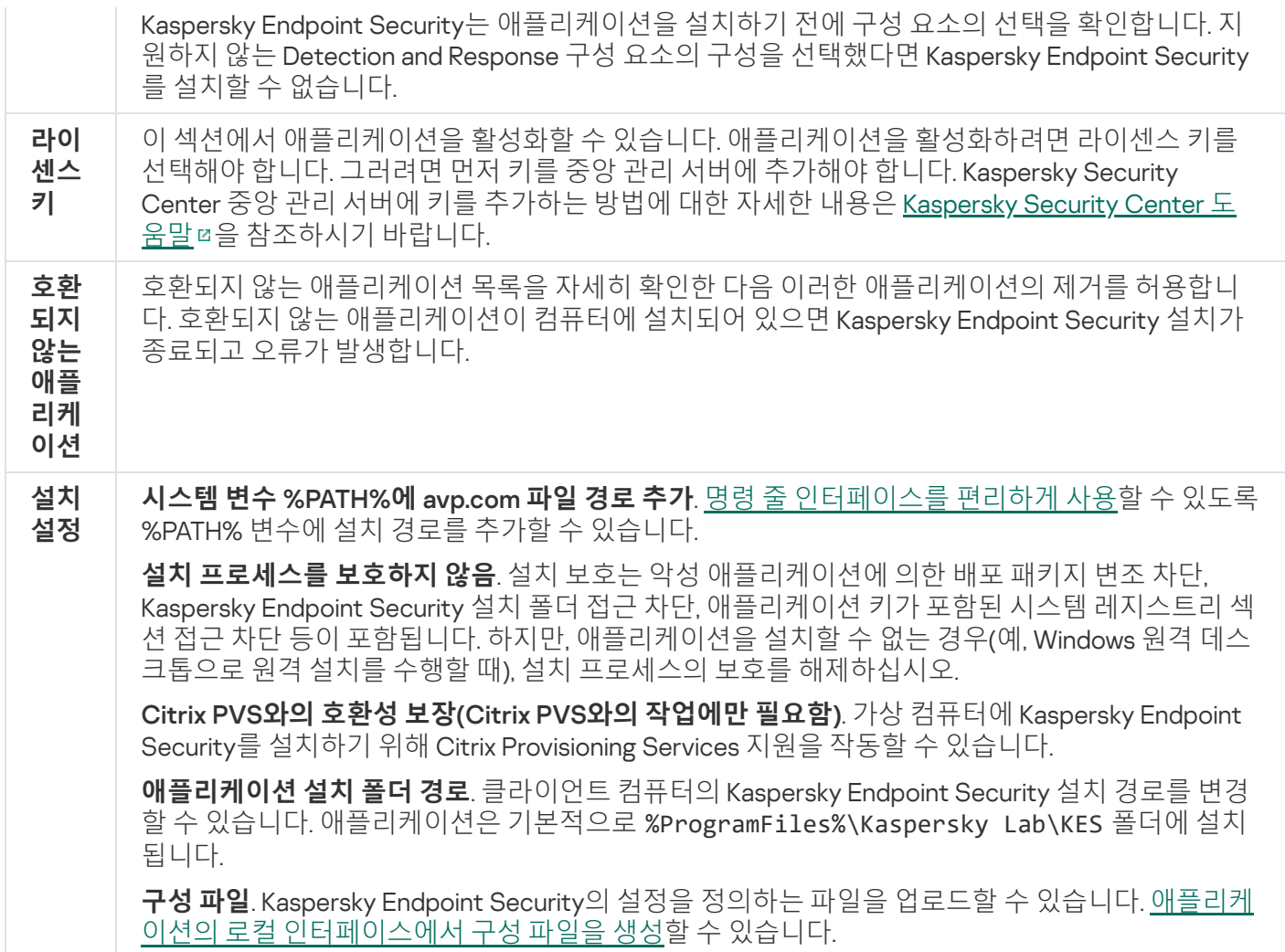

## <span id="page-43-0"></span>설치 패키지에 내장된 데이터베이스 업데이트

설치 패키지에는 그 설치 패키지를 생성할 때 중앙 관리 서버 저장소에 업데이트된 최신 안티 바이러스 데이터베 이스가 포함되어 있습니다. 설치 패키지를 생성한 후 해당 설치 패키지에서 안티 바이러스 데이터베이스를 업데이 트할 수 있습니다. 이렇게 하면 Kaspersky Endpoint Security를 설치한 후 안티 바이러스 데이터베이스를 업데이트 할 때 트래픽 소비를 줄일 수 있습니다.

중앙 관리 서버 저장소에 안티 바이러스 데이터베이스를 업데이트하려면 중앙 관리 서버의 중앙 관리 서버 저장소 업데이트 다운로드 작업을 사용합니다. 중앙 관리 서버 저장소에 안티 바이러스 데이터베이스를 업데이트하는 것 에 대한 자세한 내용은 [Kaspersky Security Center](https://support.kaspersky.com/help/KSC/14/ko-KR/index.htm) 도움말 을 참조하시기 바랍니다.

설치 패키지 내의 데이터베이스는 관리 콘솔 및 Kaspersky Security Center 웹 콘솔에서만 업데이트할 수 있습 니다. Kaspersky Security Center Cloud 콘솔에서는 설치 패키지의 데이터베이스를 업데이트할 수 없습니다.

**관리 콘솔**(MMC)**을 통해 설치 패키지에서 안티 바이러스 [데이터베이스를](javascript:toggleBlock() 업데이트하는 방법**

1. 관리 콘솔에서 **중앙 관리 서버 → 추가 → 원격 설치 → 설치 패키지** 폴더로 이동합니다. Kaspersky Security Center로 다운로드한 설치 패키지 목록이 열립니다.

2. 설치 패키지의 속성을 여십시오.

3. **일반** 섹션에서 **데이터베이스 업데이트** 버튼을 누릅니다.

그러면 설치 패키지 내의 안티 바이러스 [데이터베이스가](#page-26-0) 중앙 관리 서버 저장소에서 업데이트됩니다. 배포 키트에 포함된 bases.cab 파일이 bases 폴더로 대체됩니다. 업데이트 패키지 파일은 그 폴더 안에 있습니 다.

#### **웹 콘솔을 통해 설치 패키지에서 안티 바이러스 [데이터베이스를](javascript:toggleBlock() 업데이트하는 방법**

1. 웹 콘솔의 메인 장에서 **발견 및 배포 → 배포 및 할당 → 설치 패키지**를 클릭합니다. 그러면 웹 콘솔에 다운로드된 설치 패키지의 목록이 열립니다.

2. 안티 바이러스 데이터베이스를 업데이트할 Kaspersky Endpoint Security 설치 패키지의 이름을 클릭합니 다.

설치 패키지 속성 창이 열립니다.

3. **일반 정보** 탭에서 **데이터베이스 업데이트** 링크를 클릭합니다.

그러면 설치 패키지 내의 안티 바이러스 [데이터베이스가](#page-26-0) 중앙 관리 서버 저장소에서 업데이트됩니다. 배포 키트에 포함된 bases.cab 파일이 bases 폴더로 대체됩니다. 업데이트 패키지 파일은 그 폴더 안에 있습니 다.

# 원격 설치 작업 만들기

*원격 애플리케이션 설치* 작업은 Kaspersky Endpoint Security의 원격 설치를 위해 설계되었습니다. *원격 애플리케* 이션 설치 작업을 통해 [애플리케이션의](#page-41-0) 설치 패키지를 조직의 모든 컴퓨터에 배포할 수 있습니다. 설치 패키지를 배포하기 전에 패키지 내부의 안티 바이러스 [데이터베이스를](#page-43-0) 업데이트하고 설치 패키지 속성에서 사용 가능한 애 플리케이션 구성 요소를 선택할 수 있습니다.

**관리 콘솔**[\(MMC\)](javascript:toggleBlock()**에서 원격 설치 작업을 만드는 방법**

1. 관리 콘솔에서 **중앙 관리 서버 → 작업** 폴더로 이동합니다. 작업 목록이 열립니다.

#### 2. **새 작업** 버튼을 누릅니다.

작업 마법사가 시작됩니다. 마법사의 지침을 따릅니다.

1단계. 작업 유형 선택

Kaspersky Security Center **중앙 관리 서버** → **원격으로 애플리케이션 설치**를 선택합니다.

2단계. 설치 패키지 선택

목록에서 Kaspersky Endpoint Security 설치 패키지를 선택합니다. 목록에 Kaspersky Endpoint Security용 설 치 패키지가 포함되어 있지 않으면 마법사에서 패키지를 생성할 수 있습니다.

Kaspersky Security Center에서 설치 [패키지](#page-41-0) 설정을 구성할 수 있습니다. 예를 들어 컴퓨터에 설치할 애플리케 이션 구성 요소를 선택할 수 있습니다.

네트워크 에이전트가 Kaspersky Endpoint Security와 함께 설치됩니다. 네*트워크 에이전트*를 설치하면 중앙 관리 서버와 클라이언트 컴퓨터가 원활하게 상호 작용할 수 있습니다. 네트워크 에이전트가 컴퓨터에 이미 설 치되어 있으면 다시 설치되지 않습니다.

3단계. 추가 작업

네트워크 에이전트 설치 패키지를 선택합니다. 선택한 네트워크 에이전트 버전이 Kaspersky Endpoint Security와 함께 설치됩니다.

4단계. 설정

다음과 같은 추가 애플리케이션 설정을 구성하십시오.

- **설치 패키지 강제 다운로드 방법**. 애플리케이션 설치 방법 선택:
	- **네트워크 에이전트 이용**. 컴퓨터에 네트워크 에이전트를 설치하지 않은 경우 먼저 운영 체제의 도구를 사용하여 네트워크 에이전트가 설치됩니다. 그런 다음 네트워크 에이전트의 도구를 통해 Kaspersky Endpoint Security가 설치됩니다.
	- **배포 지점에서 대상 운영 체제의 관리 공유 폴더로 다운로드**. 설치 패키지가 배포 지점을 통해 운영 체제 \_ 리소스를 사용하여 클라이언트 컴퓨터로 배달됩니다. 네트워크에 배포 지점이 하나 이상 있으면 이 옵 션을 선택할 수 있습니다. 배포 지점에 대한 상세 정보는 [Kaspersky Security Center](https://support.kaspersky.com/help/KSC/14/ko-KR/index.htm) 도움말¤을 참조하 십시오.
	- **중앙 관리 서버에서 대상 운영 체제의 관리 공유 폴더로 다운로드**. 중앙 관리 서버를 통해 운영 체제 리 소스를 사용하여 클라이언트 컴퓨터로 파일이 배달됩니다. 이 옵션은 클라이언트 컴퓨터에 네트워크 에이전트가 설치되어 있지 않아도 선택할 수 있지만, 이 경우 클라이언트 컴퓨터는 중앙 관리 서버와 같 은 네트워크에 있어야 합니다.
- $\bf{F}$ **)은 중앙 관리 서버를 통해 관리되는 기기를 위한 동작**. Kaspersky Endpoint Security 설치 방법 선택. 네트 워크에 중앙 관리 서버가 두 대 이상 설치되어 있으면 해당 서버가 같은 클라이언트 컴퓨터를 확인할 수 있

습니다. 이 경우 서로 다른 중앙 관리 서버를 통해 같은 클라이언트 컴퓨터에 애플리케이션이 여러 번 원격 으로 설치되는 등의 문제나 기타 충돌이 발생할 수 있습니다.

**이미 설치되어 있는 애플리케이션은 설치하지 않음**. 이전 버전의 애플리케이션을 설치하려는 등의 경우 이 확인란의 선택을 취소합니다.

5단계. 운영 체제 재시작 설정 선택

컴퓨터를 다시 시작해야 하는 경우 수행할 처리 방법을 선택합니다. Kaspersky Endpoint Security를 설치할 때 다시 시작할 필요가 없습니다. 설치 전에 호환되지 않는 애플리케이션을 제거해야 하는 경우에만 재시작이 필 요합니다. 애플리케이션 버전을 업데이트할 때도 컴퓨터를 다시 시작해야 할 수 있습니다.

6단계. 작업을 할당할 장치 선택

Kaspersky Endpoint Security를 설치할 컴퓨터를 선택합니다. 다음과 같은 옵션을 사용할 수 있습니다:

- 관리 그룹에 작업 할당. 이 경우 이전에 만든 관리 그룹에 포함된 컴퓨터에 작업이 할당됩니다.
- 네트워크에서 중앙 관리 서버가 탐지한 컴퓨터 선택: *미할당 장치*. 미할당 장치에는 네트워크 에이전트가 설치되지 않습니다. 이 경우 특정 장치에 작업이 할당됩니다. 이 특정 장치에는 관리 그룹에 속하는 장치와 미할당 장치가 포함될 수 있습니다.
- 장치 주소를 직접 지정하거나 주소 목록에서 가져옵니다. 작업을 할당할 장치의 NetBIOS 이름, IP 주소 및 IP 서브넷을 지정할 수 있습니다.

#### 7단계. 작업을 실행할 계정 선택

운영 체제의 도구를 사용하여 네트워크 에이전트를 설치하기 위한 계정을 선택합니다. 이 경우 컴퓨터 접근을 위한 관리자 권한이 필요합니다. 계정은 여러 개 추가할 수 있습니다. 계정에 충분한 권한이 없으면 설치 마법 사는 다음 계정을 사용합니다. 네트워크 에이전트 도구를 사용하여 Kaspersky Endpoint Security를 설치하는 경우에는 계정을 선택할 필요가 없습니다.

8 단계. 작업 시작 일정 구성

작업 시작 일정(예: 직접 또는 컴퓨터가 유휴 상태일 때)을 구성하십시오.

9단계. 작업 이름 정의

작업 이름을 입력합니다(Kaspersky Endpoint Security for Windows 11.11.0 설치 등).

10 단계. 작업 생성 완료

마법사 끝내기. 필요시 **마법사 종료 후 작업 실행** 확인란을 선택합니다. 작업 속성에서 작업 진행률을 감시할 수 있습니다. 애플리케이션이 숨김 모드로 설치됩니다. 설치가 완료되면 사용자 컴퓨터의 알림 영역에 ☞ 아이 콘이 추가됩니다. <br />
<br />
<br />
<<br />
고리케이션을 활성화했는지 확인하십시오.

#### **웹 콘솔 및 [클라우드](javascript:toggleBlock() 콘솔에서 원격 설치 작업을 생성하는 방법**

1. 웹 콘솔의 메인 장에서 **기기 → 작업**을 선택합니다. 작업 목록이 열립니다.

2. **추가** 버튼을 누릅니다.

작업 마법사가 시작됩니다. 마법사의 지침을 따릅니다.

1단계. 일반 작업 설정 구성

일반 작업 설정을 구성하려면 다음을 수행하십시오.

1 **애플리케이션** 드롭다운 목록에서 Kaspersky Security Center를 선택합니다.

2 **작업 유형** 드롭다운 목록에서 **원격으로 애플리케이션 설치**를 선택합니다.

3. 필드에 Kaspersky Endpoint Security for Managers 설치와 같은 간단한 설명을 입력합니다. **작업 이름**

4. **이 작업이 할당되는 기기 선택** 블록에서 작업 범위를 선택합니다.

2단계. 설치할 컴퓨터 선택

이 단계에서는 선택한 작업 범위 옵션에 따라 Kaspersky Endpoint Security를 설치할 컴퓨터를 선택합니다.

3단계. 설치 패키지 구성

이 단계에서는 설치 패키지를 구성합니다:

1. Kaspersky Endpoint Security for Windows(11.11.0) 설치 패키지를 선택합니다.

2. 네트워크 에이전트 설치 패키지를 선택합니다.

선택한 네트워크 에이전트 버전이 Kaspersky Endpoint Security와 함께 설치됩니다. 네트워크 에이전트를 설치하면 중앙 관리 서버와 클라이언트 컴퓨터가 원활하게 상호 작용할 수 있습니다. 네트워크 에이전트가 컴퓨터에 이미 설치되어 있으면 다시 설치되지 않습니다.

3. **설치 패키지 강제 다운로드 방법** 블록에서 애플리케이션 설치 방법을 선택합니다.

- **네트워크 에이전트 이용**. 컴퓨터에 네트워크 에이전트를 설치하지 않은 경우 먼저 운영 체제의 도구를 사용하여 네트워크 에이전트가 설치됩니다. 그런 다음 네트워크 에이전트의 도구를 통해 Kaspersky Endpoint Security가 설치됩니다.
- **배포 지점에서 대상 운영 체제의 관리 공유 폴더로 다운로드**. 설치 패키지가 배포 지점을 통해 운영 체제 | 리소스를 사용하여 클라이언트 컴퓨터로 배달됩니다. 네트워크에 배포 지점이 하나 이상 있으면 이 옵 션을 선택할 수 있습니다. 배포 지점에 대한 상세 정보는 [Kaspersky Security Center](https://support.kaspersky.com/help/KSC/14/ko-KR/index.htm) 도움말 a을 참조하 십시오.
- **중앙 관리 서버에서 대상 운영 체제의 관리 공유 폴더로 다운로드**. 중앙 관리 서버를 통해 운영 체제 리 소스를 사용하여 클라이언트 컴퓨터로 파일이 배달됩니다. 이 옵션은 클라이언트 컴퓨터에 네트워크 에이전트가 설치되어 있지 않아도 선택할 수 있지만, 이 경우 클라이언트 컴퓨터는 중앙 관리 서버와 같 은 네트워크에 있어야 합니다.
- 4. **최대 동시 다운로드 수** 필드에서 중앙 관리 서버로 전송되는 설치 패키지 다운로드 요청 수의 제한을 설정 합니다. 요청 수를 제한하면 네트워크 오버로드를 방지할 수 있습니다.
- 5. **설치 시도 최대 횟수** 필드에서 애플리케이션 설치 시도 횟수의 제한을 설정합니다. Kaspersky Endpoint Security 설치 종료 시 오류가 발생하면 설치 작업에서 설치가 자동으로 다시 시작됩니다.
- 6. 필요시 **이미 설치되어 있는 애플리케이션은 설치하지 않음** 확인란 선택을 취소합니다. 그러면 애플리케이 션의 이전 버전 중 하나를 설치하는 등의 작업을 수행할 수 있습니다.
- 7. 필요시 **다운로드하기 전에 운영 체제 유형 확인** 확인란 선택을 취소합니다. 이렇게 하면 컴퓨터의 운영 체 제가 소프트웨어 요구 사항을 충족하지 않는 경우 애플리케이션 배포 패키지가 다운로드되지 않습니다. 컴 퓨터 운영 체제가 소프트웨어 요구 사항을 확실히 충족한다면 이 확인을 건너뛸 수 있습니다.
- 8. 필요시 **Active Directory 그룹 정책에 패키지 설치 지정** 확인란을 선택합니다. Kaspersky Endpoint Security는 네트워크 에이전트를 통해 설치되거나 Active Directory를 통해 직접 설치됩니다. 네트워크 에 이전트를 설치하려면 도메인 관리자 권한으로 원격 설치 작업을 실행해야 합니다.
- 9. 필요시 **실행 중인 애플리케이션의 종료 여부를 사용자에게 물어 보기** 확인란을 선택합니다. Kaspersky Endpoint Security를 설치할 때는 컴퓨터 리소스가 사용됩니다. 사용자의 편의를 위해 애플리케이션 설치 마법사에서는 설치를 시작하기 전에 실행 중인 애플리케이션을 닫으라는 메시지가 표시됩니다. 이렇게 하 면 다른 애플리케이션의 동작 중단과 컴퓨터의 오작동 가능성을 방지할 수 있습니다.
- **10. 다른 중앙 관리 서버를 통해 관리되는 기기를 위한 동작** 블록에서 Kaspersky Endpoint Security 설치 방법 을 선택합니다. 네트워크에 중앙 관리 서버가 두 대 이상 설치되어 있으면 해당 서버가 같은 클라이언트 컴 퓨터를 확인할 수 있습니다. 이 경우 서로 다른 중앙 관리 서버를 통해 같은 클라이언트 컴퓨터에 애플리케 이션이 여러 번 원격으로 설치되는 등의 문제나 기타 충돌이 발생할 수 있습니다.

4단계. 작업을 실행할 계정 선택

운영 체제의 도구를 사용하여 네트워크 에이전트를 설치하기 위한 계정을 선택합니다. 이 경우 컴퓨터 접근을 위한 관리자 권한이 필요합니다. 계정은 여러 개 추가할 수 있습니다. 계정에 충분한 권한이 없으면 설치 마법 사는 다음 계정을 사용합니다. 네트워크 에이전트 도구를 사용하여 Kaspersky Endpoint Security를 설치하는 경우에는 계정을 선택할 필요가 없습니다.

5단계. 작업 생성 완료

**마침** 버튼을 눌러 마법사를 마칩니다. 작업 목록에 새 작업이 표시됩니다. 작업을 실행하려면 작업 옆의 확인 란을 선택하고 버튼을 누릅니다. 애플리케이션이 숨김 모드로 설치됩니다. 설치가 완료되면 사용자 컴퓨 **시작** 터의 알림 영역에 아이콘이 추가됩니다. 아이콘이 표시되는 경우 [애플리케이션을](#page-79-0) 활성화했는지 확인하 십시오.

## <span id="page-48-0"></span>마법사를 사용하여 로컬로 애플리케이션 설치

애플리케이션 설치 마법사의 인터페이스는 애플리케이션 설치 단계마다 나타나는 일련의 창으로 구성됩니다.

설치 마법사를 사용하여 애플리케이션을 설치하거나 이전 버전의 애플리케이션에서 업그레이드하려면 다음과 같 이 하십시오:

1. [배포](#page-26-0) 키트 폴더를 사용자의 컴퓨터에 복사합니다.

2. setup\_kes.exe를 실행합니다.

## 설치 준비

컴퓨터에 Kaspersky Endpoint Security를 설치하거나 이전 버전에서 업그레이드하기 전에 다음 조건을 확인해야 합니다:

- 호환되지 않는 소프트웨어 설치 현황(호환되지 않는 소프트웨어 목록은 [배포](#page-26-0) 키트에 포함된 incompatible.txt 파일에서 확인할 수 있습니다).
- 하드웨어 및 [소프트웨어](#page-26-1) 요구 사항이 충족되는지 여부.
- 사용자에게 소프트웨어 제품의 설치 권한이 있는지 여부.

위의 요구 사항 중 어느 하나라도 충족되지 않으면 화면에 관련 알림 정보가 표시됩니다. 예를 들어, 호환되지 않는 소프트웨어에 관한 알림이 표시됩니다(아래 그림 참조).

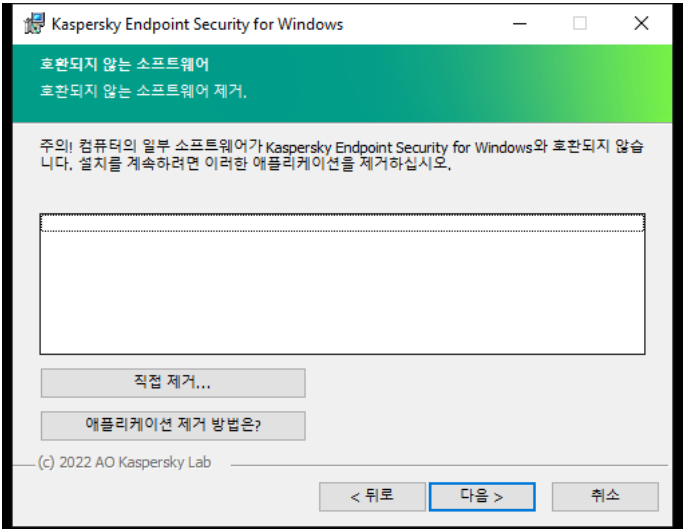

호환되지 않는 소프트웨어 제거

컴퓨터가 나열된 요구 사항을 충족하면 설치 마법사가 설치되는 애플리케이션과의 충돌을 유발할 수 있는 Kaspersky 애플리케이션을 검색합니다. 이러한 애플리케이션이 발견되면 해당 애플리케이션을 직접 제거하라는 메시지가 표시됩니다.

탐지된 애플리케이션에 Kaspersky Endpoint Security 이전 버전이 포함되어 있다면 Kaspersky Endpoint Security 11.11.0 for Windows 설치 동안 마이그레이션할 수 있는 모든 데이터(활성화 데이터 및 애플리케이션 설정 등)가 유지 및 사용되며 이전 애플리케이션 버전은 자동으로 제거됩니다. 이 내용은 다음 애플리케이션 버전에 적용됩니다:

- Kaspersky Endpoint Security 10 Service Pack 2 Maintenance Release 4 for Windows(빌드 10.3.3.304)
- Kaspersky Endpoint Security 11.2.0 for Windows(빌드 11.2.0.2254)
- Kaspersky Endpoint Security 11.2.0 for Windows CF1(빌드 11.2.0.2254)
- Kaspersky Endpoint Security 11.3.0 for Windows( $\mathcal{L} \subseteq$  11.3.0.773)
- Kaspersky Endpoint Security 11.4.0 for Windows(빌드 11.4.0.233)
- Kaspersky Endpoint Security 11.5.0 for Windows( $\equiv$   $\equiv$  11.5.0.590)
- Kaspersky Endpoint Security 11.6.0 for Windows( $\text{$\cong$} \text{ } \text{\ensuremath{\mathbb{E}}$}$  11.6.0.394)
- Kaspersky Endpoint Security 11.7.0 for Windows(빌드 11.7.0.669)
- Kaspersky Endpoint Security 11.8.0 for Windows(빌드 11.8.0.384)
- Kaspersky Endpoint Security 11.9.0 for Windows(빌드 11.9.0.351)
- Kaspersky Endpoint Security 11.10.0 for Windows(빌드 11.10.0.399)

Kaspersky Endpoint Security 구성 요소

설치 과정 중 설치할 Kaspersky Endpoint Security의 구성 요소를 선택할 수 있습니다(아래 그림 참조). 파일 위협 보호 구성 요소는 반드시 설치해야 하는 필수 구성 요소입니다. 해당 구성 요소 설치를 취소할 수 없습니다.

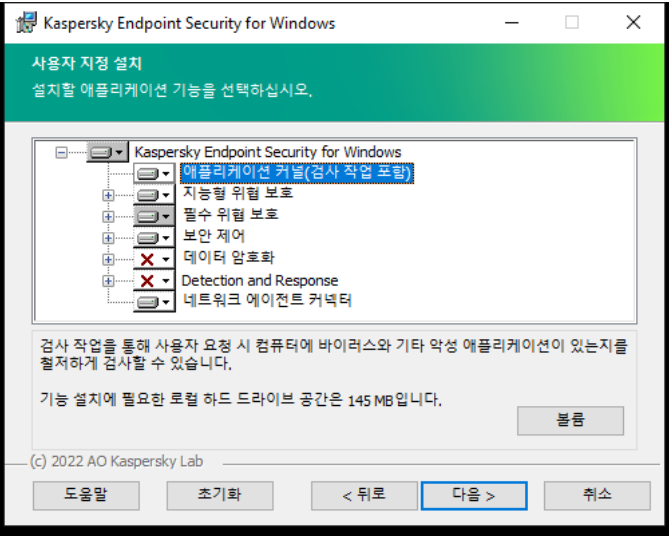

설치할 애플리케이션 구성 요소 선택

기본적으로 다음 구성 요소를 제외한 모든 애플리케이션 구성 요소의 설치가 선택되어 있습니다:

- [BadUSB](#page-233-0) 공격 방지
- [데이터](#page-442-0) 암호화 구성 요소
- [Detection](#page-527-0) and Response 구성 요소

[애플리케이션을](#page-58-0) 설치한 후 사용 가능한 애플리케이션 구성 요소를 변경할 수 있습니다. 이렇게 하려면 설정 마법사 를 다시 실행하고 사용 가능한 구성 요소를 변경하도록 선택해야 합니다.

Detection and Response 구성 요소를 설치할 시 Kaspersky Endpoint Security는 다음 구성을 지원합니다:

- Endpoint Detection and Response Optimum만
- Endpoint Detection and Response Expert만
- Kaspersky Sandbox만
- Endpoint Detection and Response Optimum 및 Kaspersky Sandbox
- Endpoint Detection and Response Expert 및 Kaspersky Sandbox

Kaspersky Endpoint Security는 애플리케이션을 설치하기 전에 구성 요소의 선택을 확인합니다. 지원하지 않는 Detection and Response 구성 요소의 구성을 선택했다면 Kaspersky Endpoint Security를 설치할 수 없습니다.

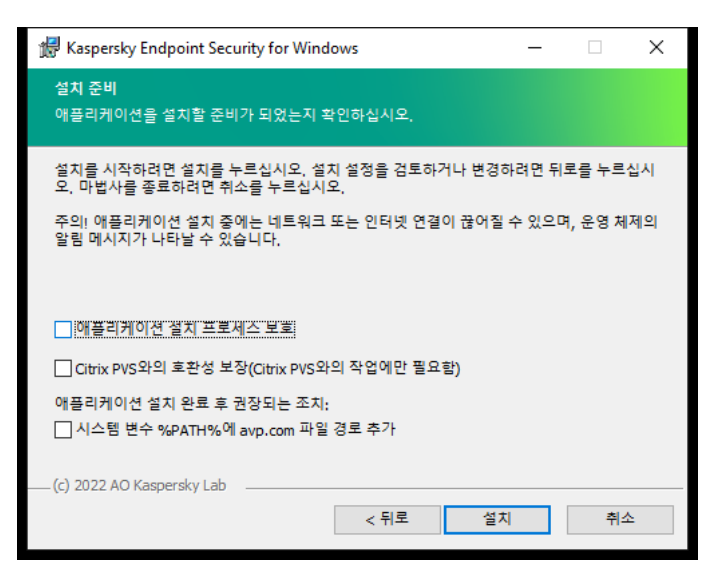

고급 애플리케이션 설치 설정

**애플리케이션 설치 프로세스 보호**. 설치 보호는 악성 애플리케이션에 의한 배포 패키지 변조 차단, Kaspersky Endpoint Security 설치 폴더 접근 차단, 애플리케이션 키가 포함된 시스템 레지스트리 섹션 접근 차단 등이 포함됩 니다. 하지만, 애플리케이션을 설치할 수 없는 경우(예, Windows 원격 데스크톱으로 원격 설치를 수행할 때), 설치 프로세스의 보호를 해제하십시오.

 $\bf C$ itrix PVS와의 호환성 보장(Citrix PVS와의 작업에만 필요함). 가상 컴퓨터에 Kaspersky Endpoint Security를 설 치하기 위해 Citrix Provisioning Services 지원을 작동할 수 있습니다.

<span id="page-51-0"></span>**시스템 변수 %PATH%에 avp.com 파일 경로 추가**. <u>명령 줄 [인터페이스를](#page-607-0) 편리하게 사용</u>할 수 있도록 %PATH% 변 수에 설치 경로를 추가할 수 있습니다.

## System Center Configuration Manager를 사용하여 애플리케이션 원격 설치

이 안내는 System Center Configuration Manager 2012 R2에 해당되는 내용입니다.

System Center Configuration Manager를 사용하여 애플리케이션을 원격으로 설치하려면 다음을 수행합니다:

- 1. Configuration Manager 콘솔을 엽니다.
- 2. 콘솔 오른쪽의 **앱 관리** 블록에서 **패키지**를 선택합니다.
- 3. 콘솔 위쪽 제어판에서 **패키지 생성** 버튼을 누릅니다. 새 패키지 및 애플리케이션 마법사가 시작됩니다.
- 4. 새 패키지 및 애플리케이션 마법사:
	- **a. 패키지** 섹션에서 다음을 수행합니다:
		- **이름** 필드에서 설치 패키지 이름을 입력합니다.
		- 필드에 Kaspersky Endpoint Security 배포 패키지가 있는 폴더의 경로를 지정합니다. **원본 폴더**
	- b. **애플리케이션 유형** 섹션에서 **표준 프로그램** 옵션을 선택합니다.

c. **표준 프로그램** 섹션에서 다음을 수행합니다:

- **이름** 필드에 설치 패키지 고유 이름을 입력합니다(예: 버전을 포함한 애플리케이션 이름).
- 필드에서 명령줄의 Kaspersky Endpoint Security 설치 옵션을 지정합니다. **명령 줄**
- **찾아보기** 버튼을 눌러 애플리케이션 실행 파일의 경로를 지정합니다.
- $\boldsymbol{\Delta}$ 행 모드 목록에 **관리자 권한으로 실행** 항목이 선택되어 있는지 확인합니다.

d. **요구 사항** 섹션에서 다음을 수행합니다:

- Kaspersky Endpoint Security를 설치하기 전 다른 애플리케이션이 먼저 시작하도록 하려면 **다른 프로그 램 먼저 시작** 확인란을 선택합니다. **애플리케이션** 드롭다운 목록에서 애플리케이션을 선택하거나 **찾아보기** 버튼을 눌러 이 애플리케이션의 실행 파일 경로를 지정합니다.
- 애플리케이션이 지정 운영 체제에서만 설치되도록 하려면 블록에서 **플랫폼 요구 사항 지정 플랫폼에서 만 실행되는 프로그램** 옵션을 선택합니다. 아래 목록에서 Kaspersky Endpoint Security를 설치할 운영 체제 옆의 확인란을 선택합니다.

이 단계는 선택입니다.

e. **요약** 섹션에서 입력한 모든 설정 값을 확인하고 **다음**을 누릅니다.

생성한 설치 패키지가 **패키지** 섹션의 사용 가능한 설치 패키지 목록에 표시됩니다.

5. 설치 패키지의 마우스 오른쪽 메뉴에서 **배포**를 선택합니다. 배포 마법사가 시작됩니다.

6. 배포 마법사:

a. **일반** 섹션에서:

- **소프트웨어** 필드에 설치 패키지 고유 이름을 입력하거나 **찾아보기** 버튼을 눌러 목록에서 설치 패키지를 선택합니다.
- **컴퓨터 집합** 필드에 애플리케이션을 설치할 컴퓨터 집합의 이름을 입력하거나 **찾아보기** 버튼을 눌러 컴 퓨터 집합을 선택합니다.
- b. **포함** 섹션에서 배포 지점을 추가합니다(자세한 내용은 System Center Configuration Manager 도움말 설명 서 참조).
- c. 필요시 배포 마법사의 다른 설정에 대한 값을 지정합니다. 이러한 설정은 Kaspersky Endpoint Security 원격 설치에 대해 선택적으로 지정합니다.

d. **요약** 섹션에서 입력한 모든 설정 값을 확인하고 **다음**을 누릅니다.

배포 마법사를 종료하면 Kaspersky Endpoint Security 원격 설치 작업이 생성됩니다.

setup.ini 파일 설치 설정 설명

명령줄로 애플리케이션을 설치 또는 Microsoft Windows의 그룹 정책 편집기를 사용하는 경우 Setup.ini 파일이 사 용됩니다. setup.ini 파일의 설정을 적용하려면 이 파일을 Kaspersky Endpoint Security 배포 패키지가 들어 있는 폴 더에 넣습니다.

# [SETUP.INI](https://support.kaspersky.com/Help/KESWin/11.11.0/Setup.ini/setup_ini.zip) **파일 다운로드**

setup.ini 파일은 다음 섹션으로 구성되어 있습니다:

- [Setup] 애플리케이션 설치를 위한 일반 설정.
- [Components] 설치할 애플리케이션 구성 요소 선택. 어떤 구성 요소도 지정하지 않으면 운영 체제에서 지워 하는 모든 구성 요소가 설치됩니다. 파일 위협 보호는 반드시 설치해야 하는 구성 요소이며 이 섹션에 표시된 설 정에 관계없이 컴퓨터에 설치됩니다. Managed Detection and Response 구성 요소도 이 블록에 없습니다. 이 구 성 요소를 설치하려면 [Kaspersky Security Center](#page-532-0) 콘솔에서 Managed Detection and Response를 활성화해야 합니다.
- [Tasks] Kaspersky Endpoint Security 작업 목록에 포함시킬 작업 선택. 지정된 작업이 없으면 Kaspersky Endpoint Security 작업 목록에 모든 작업이 포함됩니다.

1을 대체하여 yes, on, enable 및 enabled 값을 사용할 수 있습니다.

0을 대체하여 no, off, disable 및 disabled값을 사용할 수 있습니다.

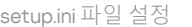

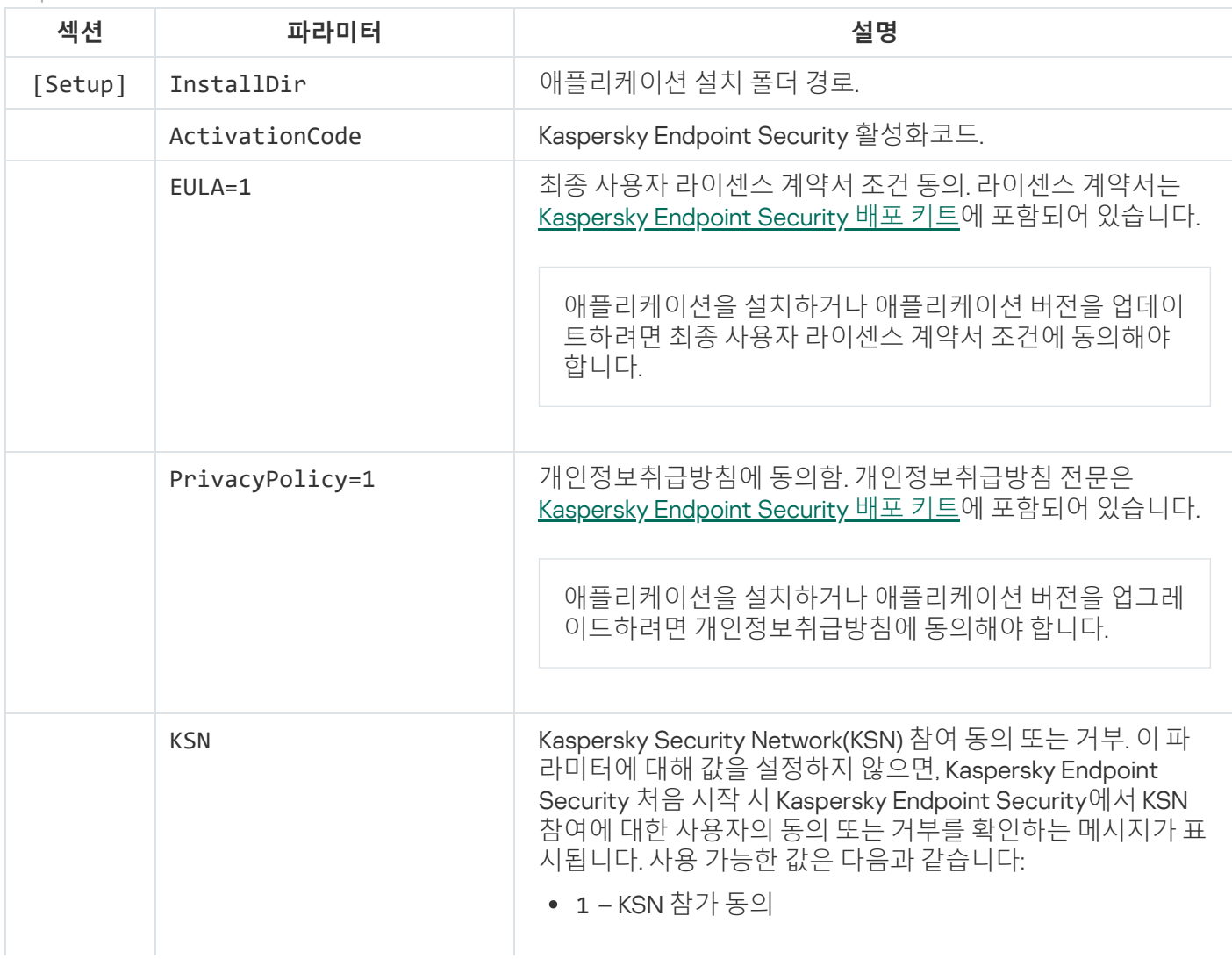

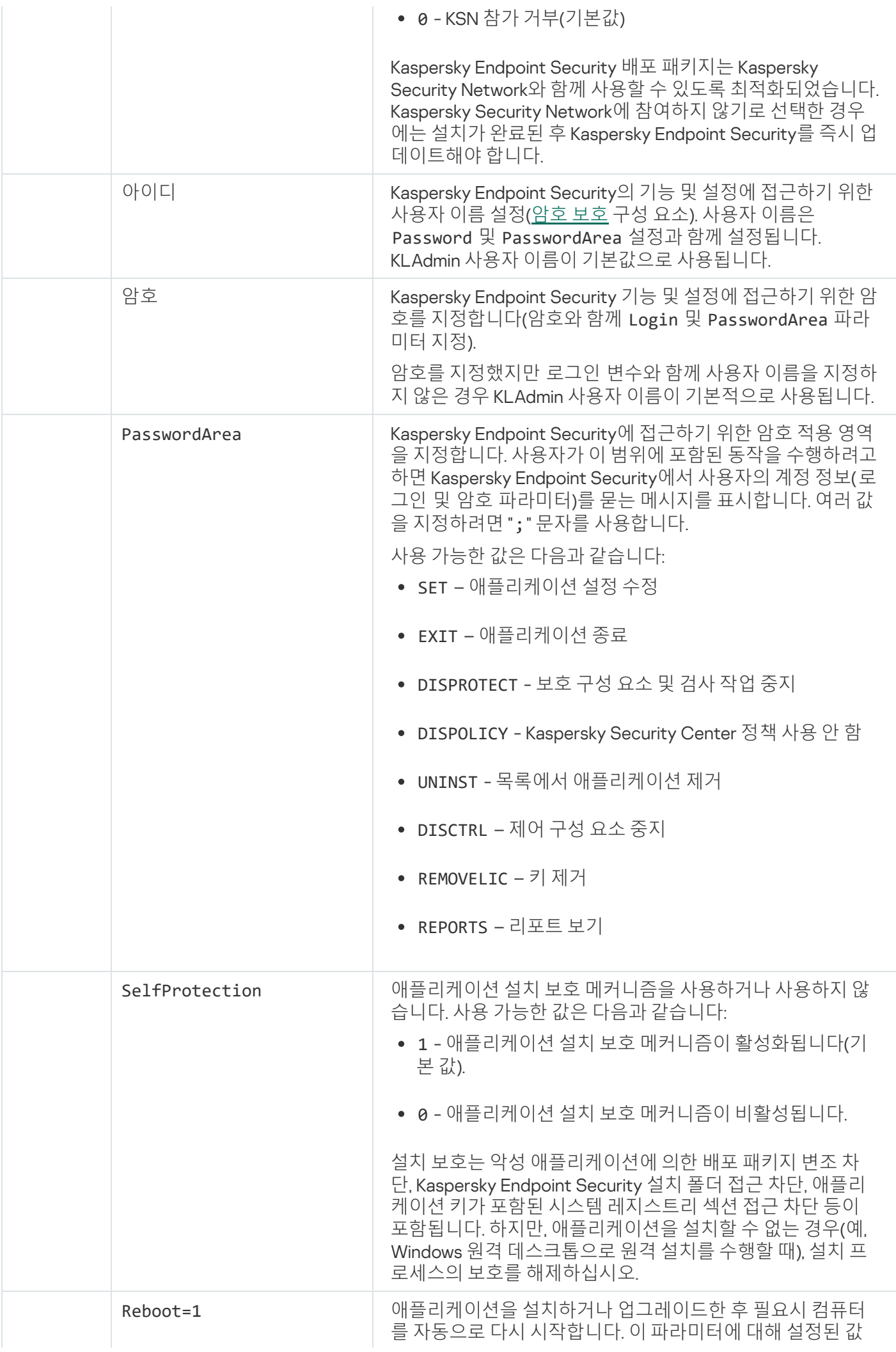

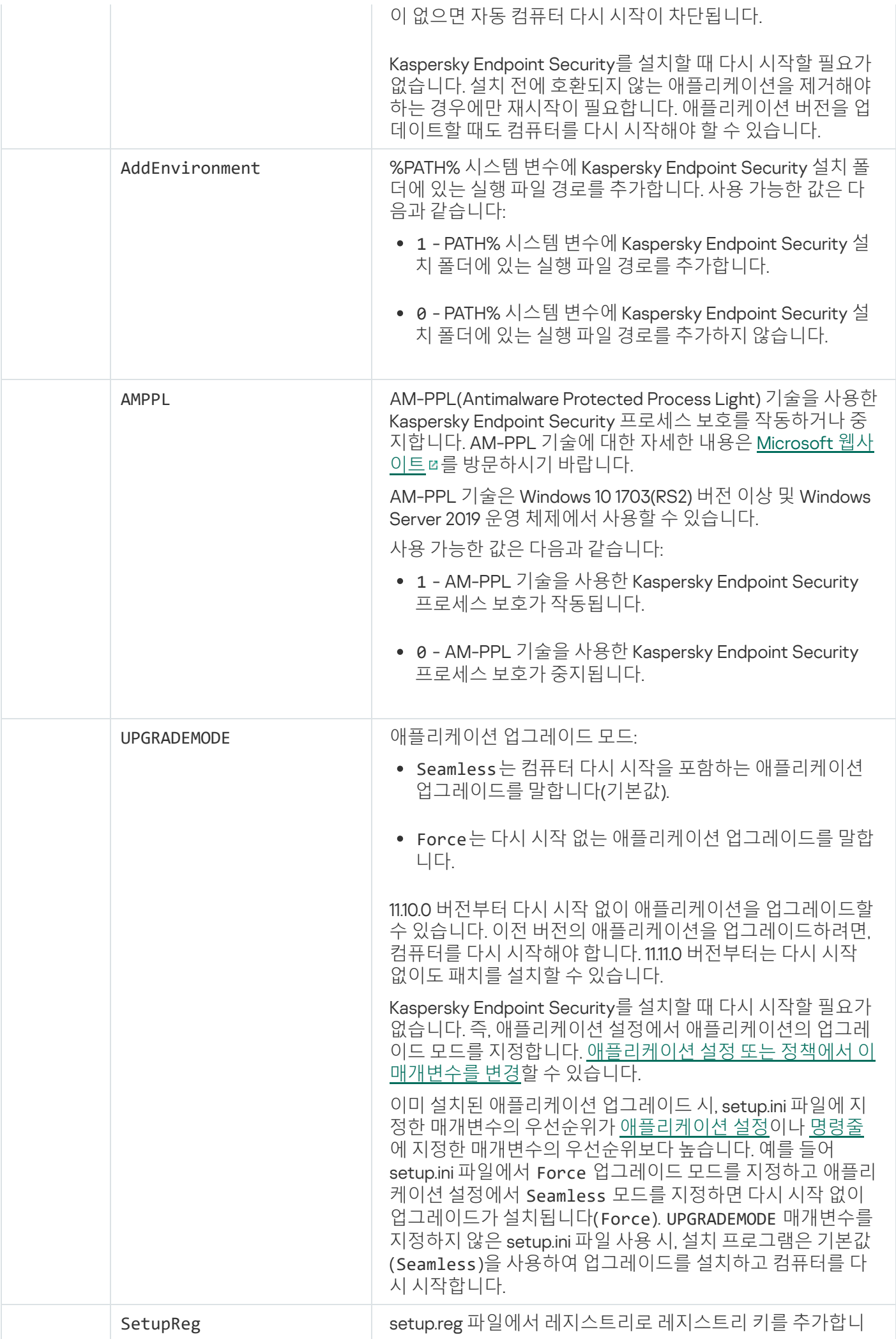

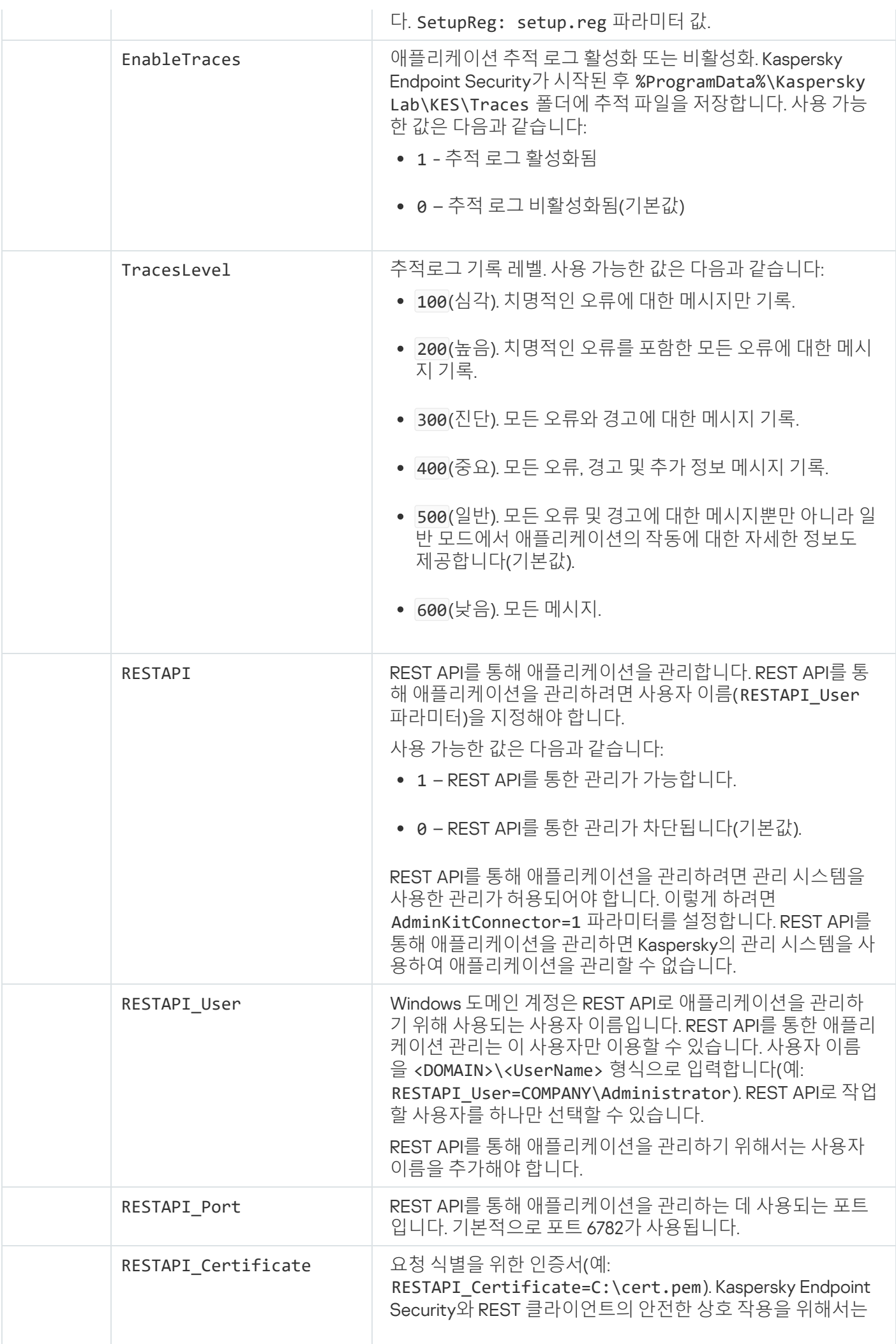

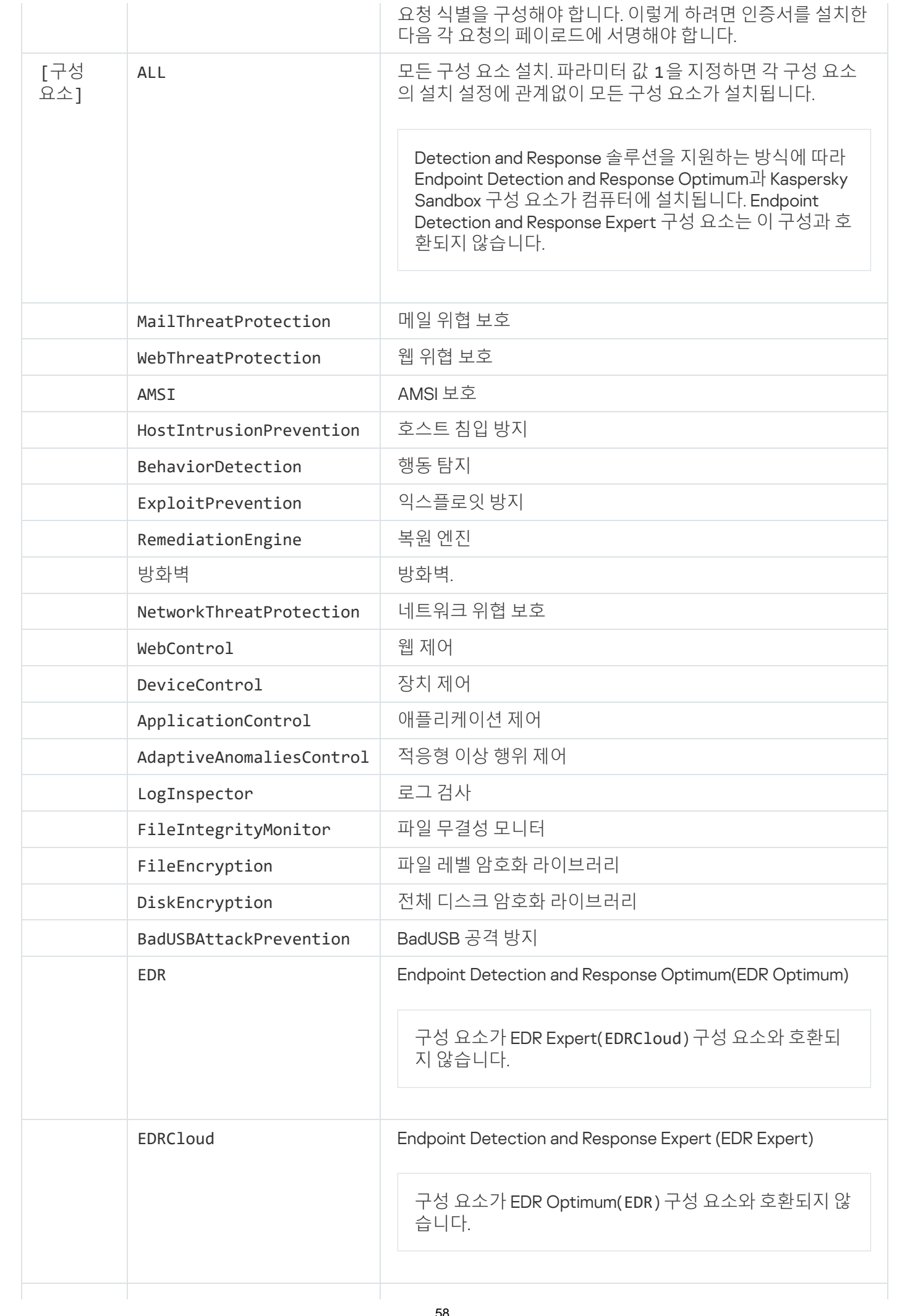

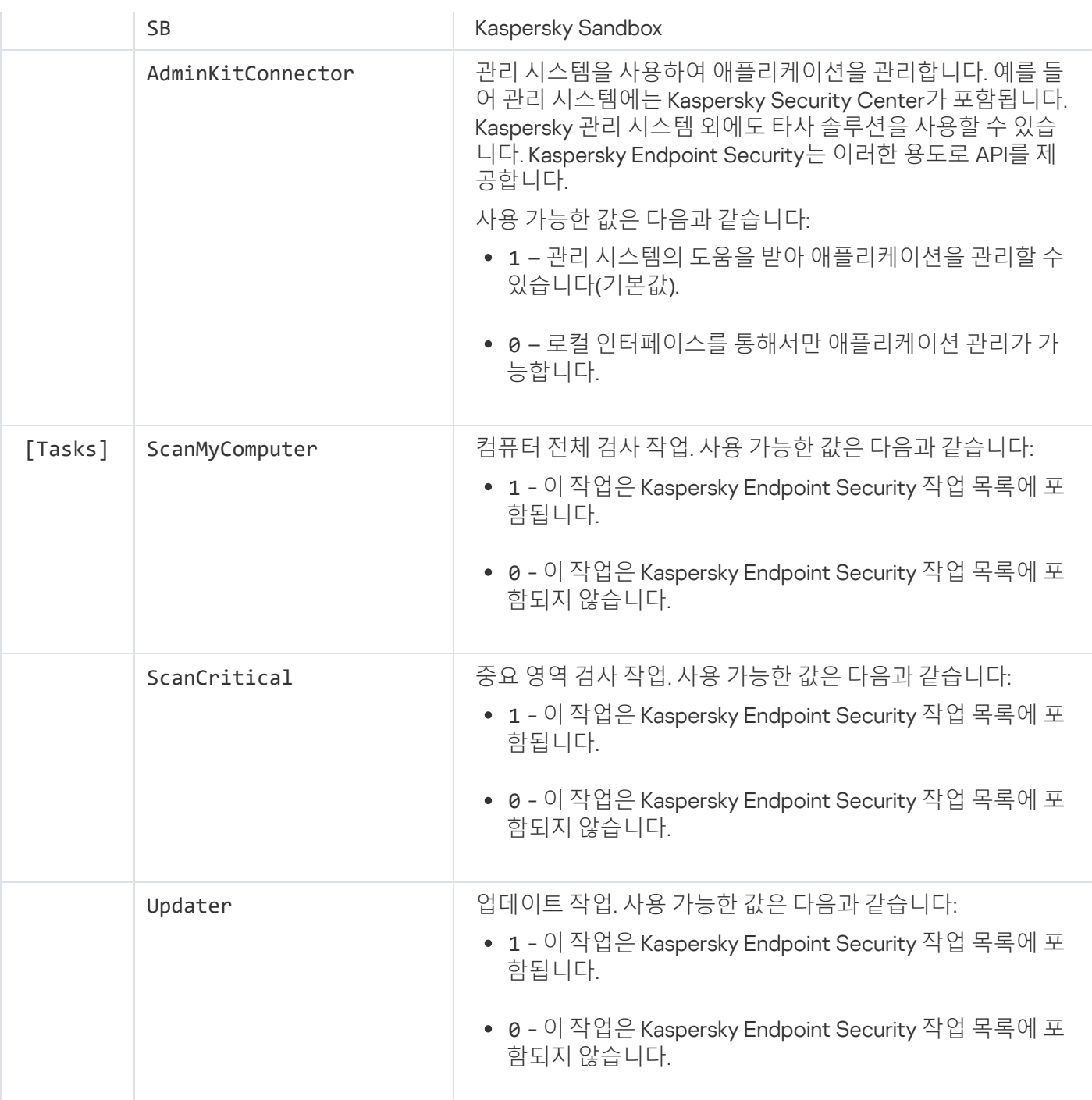

# <span id="page-58-0"></span>애플리케이션 구성 요소 변경

애플리케이션을 설치하는 동안 사용 가능한 구성 요소를 선택할 수 있습니다. 다음과 같은 방법으로 사용 가능한 애플리케이션 구성 요소를 변경할 수 있습니다.

로컬에서 설치 마법사 실행.

애플리케이션 구성 요소가 Windows 운영 체제의 정상적인 방법, 즉 제어판을 통해 변경됩니다. 애플리케이션 설정 마법사를 실행하고 사용 가능한 애플리케이션 구성 요소를 변경하는 옵션을 선택합니다. 화면에 표시된 지침을 따릅니다.

• Kaspersky Security Center 원격 사용.

애플리케이션 구성 요소 변경작업을 사용하면 애플리케이션을 설치한 이후에도 Kaspersky Endpoint Security 의 구성 요소를 변경할 수 있습니다.

애플리케이션 구성 요소를 변경할 때는 다음 사항을 고려하시기 바랍니다:

- Windows Server를 실행하는 컴퓨터에서는 [Kaspersky Endpoint](#page-29-0) Security의 모든 구성 요소를 설치할 수 없습니 다(예: 적응형 이상 행위 제어 구성 요소를 사용할 수 없음).
- 컴퓨터의 하드 드라이브가 FDE(전체 [디스크](#page-449-0) 암호화)로 보호되는 경우에는 전체 디스크 암호화 구성 요소를 제 거할 수 없습니다. 전체 디스크 암호화 구성 요소를 제거하려면 컴퓨터의 모든 하드 드라이브의 복호화해야 합 니다.
- 컴퓨터에 <u>[암호화된](#page-506-0) 파일(FLE)</u>이 있거나 사용자가 <u>암호화된 이동식 드라이브(FDE 또는 FLE)</u>를 사용하는 경우에 는 데이터 암호화 구성 요소가 제거된 후 파일 및 이동식 드라이브에 접근할 수 없습니다. 데이터 암호화 구성 요소를 다시 설치하여 파일 및 이동식 드라이브에 접근할 수 있습니다.

**관리 콘솔**(MMC)**에서 [애플리케이션](javascript:toggleBlock() 구성 요소를 추가하거나 제거하는 방법**

1. 관리 콘솔에서 **중앙 관리 서버 → 작업** 폴더로 이동합니다. 작업 목록이 열립니다.

2. **새 작업** 버튼을 누릅니다.

작업 마법사가 시작됩니다. 마법사의 지침을 따릅니다.

1단계. 작업 유형 선택

Kaspersky Endpoint Security for Windows(11.11.0) → **설치할 구성 요소 선택**를 선택합니다.

2단계. 애플리케이션 구성 요소 변경을 위한 작업 설정

사용자 컴퓨터에서 사용 가능한 애플리케이션 구성 요소를 선택합니다.

**호환되지 않는 타사 애플리케이션 제거** 확인란을 선택합니다. 호환되지 않는 애플리케이션 목록은 <u>[배포](#page-26-0) 키트</u> 에 포함된 incompatible.txt에서 확인할 수 있습니다. 호환되지 않는 애플리케이션이 컴퓨터에 설치되어 있으면 Kaspersky Endpoint Security 설치가 종료되고 오류가 발생합니다.

필요시 작업 성능에 대해 암호 [보호를](#page-379-0) 활성화합니다:

1. **추가**를 클릭합니다.

 $\bm{2}$  **애플리케이션 구성 요소 변경 시 암호 사용** 확인란을 선택합니다.

3. KLAdmin 사용자 계정 자격 증명을 입력합니다.

3단계. 작업을 할당할 장치 선택

작업을 수행할 컴퓨터를 선택합니다. 다음과 같은 옵션을 사용할 수 있습니다:

- 관리 그룹에 작업 할당. 이 경우 이전에 만든 관리 그룹에 포함된 컴퓨터에 작업이 할당됩니다.
- 네트워크에서 중앙 관리 서버가 탐지한 컴퓨터 선택: *미할당 장치*. 이 특정 장치에는 관리 그룹에 속하는 장 치와 미할당 장치가 포함될 수 있습니다.
- 장치 주소를 직접 지정하거나 주소 목록에서 가져옵니다. 작업을 할당할 장치의 NetBIOS 이름, IP 주소 및 IP 서브넷을 지정할 수 있습니다.

4 단계. 작업 시작 일정 구성

작업 시작 일정(예: 직접 또는 컴퓨터가 유휴 상태일 때)을 구성하십시오.

5단계. 작업 이름 정의

작업 이름을 입력하십시오(예: 애플리케이션 제어 구성 요소 추가).

## 6단계. 작업 생성 완료

마법사 끝내기. 필요시 **마법사 종료 후 작업 실행** 확인란을 선택합니다. 작업 속성에서 작업 진행률을 감시할 수 있습니다.

그 결과 사용자 컴퓨터의 Kaspersky Endpoint Security 구성 요소 세트가 숨김 모드로 변경됩니다. 사용 가능한 구성 요소의 설정이 애플리케이션의 로컬 인터페이스에 표시됩니다. 애플리케이션에 포함되지 않은 구성 요 소는 사용할 수 없으며 해당 구성 요소의 설정을 사용할 수 없습니다.

**웹 콘솔 및 클라우드 콘솔에서 [애플리케이션](javascript:toggleBlock() 구성 요소를 추가하거나 제거하는 방법**

1. 웹 콘솔의 메인 장에서 **기기 → 작업**을 선택합니다. 작업 목록이 열립니다.

2. **추가** 버튼을 누릅니다.

작업 마법사가 시작됩니다. 마법사의 지침을 따릅니다.

1단계. 일반 작업 설정 구성

일반 작업 설정을 구성하려면 다음을 수행하십시오.

1. **애플리케이션** 드롭다운 목록에서 Kaspersky Endpoint Security for Windows(11.11.0)를 선택합니다.

2 **작업 유형** 드롭다운 목록에서 **애플리케이션 구성 요소 변경**을 선택합니다.

3. **작업 이름** 필드에 *애플리케이션 제어 구성 요소 추가* 등의 간단한 설명을 입력합니다.

4. **이 작업이 할당되는 기기 선택** 블록에서 작업 범위를 선택합니다.

2단계. 작업을 할당할 장치 선택

작업을 수행할 컴퓨터를 선택합니다. 예를 들어 별도의 관리 그룹을 선택하거나 선택 항목을 작성합니다.

3단계. 작업 생성 완료

**생성이 완료되면 작업 세부 정보 열기** 확인란을 선택하고 마법사를 완료하십시오. 작업 속성에서 **애플리케이 션 설정** 탭을 선택하고 사용 가능한 애플리케이션 구성 요소를 선택합니다.

필요시 작업 성능에 대해 암호 [보호를](#page-379-0) 활성화합니다:

1. **고급 설정** 블록에서 **애플리케이션 구성 요소 변경 시 암호 사용** 확인란을 선택합니다.

2. KLAdmin 사용자 계정 자격 증명을 입력합니다.

변경 사항을 저장하고 작업을 실행합니다.

그 결과 사용자 컴퓨터의 Kaspersky Endpoint Security 구성 요소 세트가 숨김 모드로 변경됩니다. 사용 가능한 구성 요소의 설정이 애플리케이션의 로컬 인터페이스에 표시됩니다. 애플리케이션에 포함되지 않은 구성 요 소는 사용할 수 없으며 해당 구성 요소의 설정을 사용할 수 없습니다.

## <span id="page-62-0"></span>이전 버전의 애플리케이션에서 업그레이드

이전 버전의 애플리케이션을 최신 버전으로 업데이트할 때는 다음을 고려해야 합니다.

Kaspersky Endpoint Security 새 버전의 언어와 설치한 버전의 애플리케이션 언어가 일치해야 합니다. 애플리케 이션의 언어가 일치하지 않으면 애플리케이션 업그레이드가 오류와 함께 완료될 수 있습니다.

- 업데이트를 시작하기 전에 모든 실행 중인 애플리케이션을 종료하는 것이 좋습니다.
- 컴퓨터에 전체 [디스크](#page-449-0) 암호화(FDE)를 사용하여 암호화된 하드 드라이브가 있는 경우, Kaspersky Endpoint Security를 버전 10에서 버전 11.0.0 이상으로 업그레이드하려면 모든 암호화된 하드 드라이브를 복호화해야 합 니다.

업데이트하기 전에 Kaspersky Endpoint Security는 전체 디스크 암호화 기능을 차단합니다. 전체 디스크 암 호화를 잠글 수 없으면 업데이트 설치가 시작되지 않습니다. 애플리케이션을 업데이트하면 전체 디스크 암 호화 기능이 복원됩니다.

Kaspersky Endpoint Security는 다음 버전의 애플리케이션에 대한 업데이트를 지원합니다:

- Kaspersky Endpoint Security 10 Service Pack 2 Maintenance Release 4 for Windows(빌드 10.3.3.304)
- Kaspersky Endpoint Security 11.2.0 for Windows(빌드 11.2.0.2254)
- Kaspersky Endpoint Security 11.2.0 for Windows CF1( $\equiv$   $\pm$  11.2.0.2254)
- Kaspersky Endpoint Security 11.3.0 for Windows(빌드 11.3.0.773)
- Kaspersky Endpoint Security 11.4.0 for Windows(빌드 11.4.0.233)
- Kaspersky Endpoint Security 11.5.0 for Windows( $\equiv$   $\equiv$  11.5.0.590)
- Kaspersky Endpoint Security 11.6.0 for Windows(빌드 11.6.0.394)
- Kaspersky Endpoint Security 11.7.0 for Windows( $\equiv$   $\equiv$  11.7.0.669)
- Kaspersky Endpoint Security 11.8.0 for Windows(빌드 11.8.0.384)
- Kaspersky Endpoint Security 11.9.0 for Windows( $\equiv$   $\equiv$  11.9.0.351)
- Kaspersky Endpoint Security 11.10.0 for Windows(빌드 11.10.0.399)

애플리케이션 업그레이드 방법

다음과 같은 여러 방법으로 Kaspersky Endpoint Security를 컴퓨터에서 업데이트할 수 있습니다:

- 로컬에서 설치 [마법사](#page-48-0) 실행
- 로컬에서 [명령줄](#page-608-0) 실행
- [Kaspersky Security Center](#page-35-0) 원격 사용
- [Microsoft](https://docs.microsoft.com/en-us/previous-versions/windows/it-pro/windows-server-2012-r2-and-2012/hh831791(v%3dws.11)) Windows 그룹 정책 관리 편집기를 사용해 원격으로 작업(자세한 내용은 Microsoft 기술 지원 웹사이 트 참조)
- System Center Configuration Manager를 사용해 원격으로 작업

기업 네트워크에 배포된 애플리케이션이 기본 구성 요소 집합 이외의 다른 구성 요소 집합이 있는 경우, 관리 콘솔 (MMC)을 통한 애플리케이션 업데이트가 웹 콘솔 및 클라우드 콘솔을 통한 애플리케이션 업데이트와 다릅니다. Kaspersky Endpoint Security를 업데이트할 때 고려할 사항은 다음과 같습니다.

Kaspersky Security Center 웹 콘솔 또는 Kaspersky Security Center 클라우드 콘솔.

기본 구성 요소 집합이 있는 애플리케이션의 새 버전을 설치하기 위해 설치 패키지를 만든 경우 사용자 컴퓨터 에 있는 구성 요소 집합이 변경되지 않습니다. Kaspersky Endpoint Security를 기본 구성 요소 집합과 함께 사용 하려면 설치 [패키지](#page-41-0) 속성을 열고, 구성 요소 집합은 변경한 다음 원래 구성 요소 집합으로 복원한 후 변경 사항 을 저장해야 합니다.

Kaspersky Security Center 관리 콘솔

업데이트 후 애플리케이션 구성 요소 집합은 설치 패키지의 구성 요소 집합과 일치하게 됩니다. 즉, 새 버전의 애플리케이션에 기본 구성 요소 집합이 있는 경우, 예를 들어, BadUSB 공격 방지 기능이 기본 구성 요소 집합에 서 제외되기 때문에 컴퓨터에서도 해당 기능이 제거됩니다. 업데이트하기 전과 동일한 구성 요소 집합으로 애 플리케이션을 계속 사용하려면 설치 [패키지](#page-41-0) 설정에서 필요한 구성 요소를 선택하십시오.

다시 시작 없이 애플리케이션 업그레이드

다시 시작 없이 애플리케이션을 업그레이드하면 애플리케이션 버전이 업데이트될 때 서버가 중단 없이 작동합니 다.

다시 시작 없이 애플리케이션을 업그레이드할 때는 다음 제한 사항이 따릅니다.

- 11.10.0 버전부터 다시 시작 없이 애플리케이션을 업그레이드할 수 있습니다. 이전 버전의 애플리케이션을 업그 레이드하려면, 컴퓨터를 다시 시작해야 합니다.
- 11.11.0 버전부터는 다시 시작 없이 패치를 설치할 수 있습니다. 이전 버전의 애플리케이션용 패치를 설치하려면 컴퓨터를 다시 시작해야 합니다.
- 데이터 암호화(Kaspersky 암호화(FDE), BitLocker, 파일 레벨 암호화(FLE))를 활성화한 컴퓨터에서는 다시 시작 없이 애플리케이션을 업그레이드할 수 없습니다. 데이터 암호화를 활성화한 컴퓨터에서 애플리케이션을 업그 레이드하려면 컴퓨터를 다시 시작해야 합니다.
- 애플리케이션 구성 요소를 변경하거나 애플리케이션을 복구한 후에는 컴퓨터를 다시 시작해야 합니다.

#### **관리 콘솔**(MMC)**에서 [애플리케이션](javascript:toggleBlock() 업그레이드 모드를 선택하는 방법**

1. Kaspersky Security Center 관리 콘솔 창을 엽니다.

- 2. 관리 콘솔 트리의 **관리 중인 기기** 폴더에서 관련 클라이언트 컴퓨터가 속한 관리 그룹의 이름을 가진 폴더 를 엽니다.
- 3. 작업 공간에서 **정책** 탭을 선택합니다.
- 4. 필요한 정책을 선택하고 더블 클릭하여 정책 속성을 엽니다.
- 5. 정책 창에서 **일반 설정 → 애플리케이션 설정**을 차례로 선택합니다.
- 6. **고급 설정** 블록에서 **재시작 없이 애플리케이션 업데이트 설치** 확인란을 사용하여 애플리케이션 업그레이 드 모드를 구성합니다.

7. 변경 사항을 저장합니다.

#### **웹 콘솔에서 [애플리케이션](javascript:toggleBlock() 업그레이드 모드를 선택하는 방법**

1. 웹 콘솔의 메인 장에서 **기기 → 정책 및 프로필**을 선택합니다.

- 2. Kaspersky Endpoint Security 정책 이름을 클릭합니다. 정책 속성 창이 열립니다.
- 3. **애플리케이션 설정** 탭을 선택합니다.
- **4. 일반 설정 → 애플리케이션 설정**으로 갑니다.
- 5. **고급 설정** 블록에서 **재시작 없이 애플리케이션 업데이트 설치** 확인란을 사용하여 애플리케이션 업그레이 드 모드를 구성합니다.

6. 변경 사항을 저장합니다.

**애플리케이션 [인터페이스에서](javascript:toggleBlock() 애플리케이션 업그레이드 모드를 선택하는 방법**

1. 메인 애플리케이션 창에서 & 버튼을 클릭합니다.

2. 애플리케이션 설정 창에서 **일반 설정 → 애플리케이션 설정**을 선택합니다.

- 3. **운영 모드** 블록에서 **컴퓨터 재시작 없이 업데이트 설치** 확인란을 사용하여 애플리케이션 업그레이드 모드 를 구성합니다.
- 4. 변경 사항을 저장합니다.

결과적으로 다시 시작 없이 애플리케이션 업그레이드를 진행하면, 컴퓨터에 두 가지 버전의 애플리케이션이 설치 됩니다. 설치 프로그램이 애플리케이션의 새 버전을 설치하여 Program Files와 Program Data 폴더의 하위 폴더를 구분합니다. 또한, 설치 프로그램은 애플리케이션의 새 버전에 대한 레지스트리 키를 별도로 생성합니다. 애플리케 이션의 이전 버전을 수동으로 제거할 필요는 없습니다. 이전 버전은 컴퓨터를 다시 시작하면 자동 제거됩니다.

Kaspersky Security Center 콘솔의 Kaspersky 애플리케이션 버전 리포트를 사용하여 Kaspersky Endpoint Security 업그레이드를 확인할 수 있습니다.

애플리케이션 제거

Kaspersky Endpoint Security를 제거하면 컴퓨터 및 사용자 데이터가 보호되지 않는 상태로 위협에 노출됩니 다.

Kaspersky Security Center를 사용하여 애플리케이션 원격 제거

애플리케이션을 원격으로 제거 작업을 사용하면 애플리케이션을 원격으로 제거할 수 있습니다. 이 작업을 수행할 때 Kaspersky Endpoint Security는 애플리케이션 제거 유틸리티를 다운로드합니다. 애플리케이션 제거가 완료되 면 이 유틸리티가 자동으로 제거됩니다.

**관리 콘솔**(MMC)**을 통해 [애플리케이션을](javascript:toggleBlock() 제거하는 방법**

1. 관리 콘솔에서 **중앙 관리 서버 → 작업** 폴더로 이동합니다. 작업 목록이 열립니다.

2. **새 작업** 버튼을 누릅니다.

작업 마법사가 시작됩니다. 마법사의 지침을 따릅니다.

1단계. 작업 유형 선택

Kaspersky Security Center **중앙 관리 서버** → **추가** → **애플리케이션을 원격으로 제거**를 선택합니다.

2단계. 제거할 애플리케이션 선택

Kaspersky Security Center**에서 지원하는 애플리케이션 제거**를 선택합니다.

3단계. 애플리케이션 제거를 위한 작업 설정

Kaspersky Endpoint Security for Windows(11.11.0)을 선택합니다.

4 단계. 유틸리티 설정 제거

다음과 같은 추가 애플리케이션 설정을 구성하십시오.

- **제거 유틸리티 강제 다운로드** 유틸리티 제공 방법을 선택하십시오.
	- **네트워크 에이전트 이용**. 컴퓨터에 네트워크 에이전트를 설치하지 않은 경우 먼저 운영 체제의 도구를 사용하여 네트워크 에이전트가 설치됩니다. 그런 다음 네트워크 에이전트의 도구를 통해 Kaspersky Endpoint Security가 제거됩니다.
	- **중앙 관리 서버에서 대상 운영 체제의 관리 공유 폴더로 다운로드**. 중앙 관리 서버를 통해 운영 체제 리 소스를 사용하여 클라이언트 컴퓨터로 유틸리티가 배달됩니다. 이 옵션은 클라이언트 컴퓨터에 네트워 크 에이전트가 설치되어 있지 않아도 선택할 수 있지만, 이 경우 클라이언트 컴퓨터는 중앙 관리 서버와 같은 네트워크에 있어야 합니다.
	- **배포 지점에서 대상 운영 체제의 관리 공유 폴더로 다운로드**. 유틸리티가 배포 지점을 통해 운영 체제 리 소스를 사용하여 클라이언트 컴퓨터로 배달됩니다. 네트워크에 배포 지점이 하나 이상 있으면 이 옵션 을 선택할 수 있습니다. 배포 지점에 대한 상세 정보는 [Kaspersky Security Center](https://support.kaspersky.com/help/KSC/14/ko-KR/index.htm) 도움말 을 참조하십 시오.
- **다운로드하기 전에 운영 체제 유형 확인**. 필요시 이 확인란의 선택을 취소합니다. 이렇게 하면 컴퓨터의 운 영 체제가 소프트웨어 요구 사항을 충족하지 않는 경우 제거 유틸리티가 다운로드되지 않습니다. 컴퓨터 운영 체제가 소프트웨어 요구 사항을 확실히 충족한다면 이 확인을 건너뛸 수 있습니다.

애플리케이션 제거 작업이 [암호로](#page-379-0) 보호된 경우 다음을 수행하십시오.

1. **제거 암호 사용** 확인란을 선택합니다.

2. **편집** 버튼을 누릅니다.

3. KLAdmin 계정 암호를 입력합니다.

5단계. 운영 체제 재시작 설정 선택

애플리케이션을 제거한 후 다시 시작해야 합니다. 컴퓨터를 다시 시작하기 위해 수행할 작업을 선택하십시오.

### 6단계. 작업을 할당할 장치 선택

작업을 수행할 컴퓨터를 선택합니다. 다음과 같은 옵션을 사용할 수 있습니다:

- 관리 그룹에 작업 할당. 이 경우 이전에 만든 관리 그룹에 포함된 컴퓨터에 작업이 할당됩니다.
- 네트워크에서 중앙 관리 서버가 탐지한 컴퓨터 선택: *미할당 장치*. 이 특정 장치에는 관리 그룹에 속하는 장 치와 미할당 장치가 포함될 수 있습니다.
- 장치 주소를 직접 지정하거나 주소 목록에서 가져옵니다. 작업을 할당할 장치의 NetBIOS 이름, IP 주소 및 IP 서브넷을 지정할 수 있습니다.

7단계. 작업을 실행할 계정 선택

운영 체제의 도구를 사용하여 네트워크 에이전트를 설치하기 위한 계정을 선택합니다. 이 경우 컴퓨터 접근을 위한 관리자 권한이 필요합니다. 계정은 여러 개 추가할 수 있습니다. 계정에 충분한 권한이 없으면 설치 마법 사는 다음 계정을 사용합니다. 네트워크 에이전트 도구를 사용하여 Kaspersky Endpoint Security를 제거하는 경우에는 계정을 선택할 필요가 없습니다.

8 단계. 작업 시작 일정 구성

작업 시작 일정(예: 직접 또는 컴퓨터가 유휴 상태일 때)을 구성하십시오.

9단계. 작업 이름 정의

작업 이름을 입력합니다(*Kaspersky Endpoint Security 11.11.0 제거* 등).

10 단계. 작업 생성 완료

마법사 끝내기. 필요시 **마법사 종료 후 작업 실행** 확인란을 선택합니다. 작업 속성에서 작업 진행률을 감시할 수 있습니다.

애플리케이션이 숨김 모드로 제거됩니다.

**웹 콘솔 및 클라우드 콘솔을 통해 [애플리케이션을](javascript:toggleBlock() 제거하는 방법**

1. 웹 콘솔의 메인 장에서 **기기 → 작업**을 선택합니다. 작업 목록이 열립니다.

2. **추가** 버튼을 누릅니다.

작업 마법사가 시작됩니다. 마법사의 지침을 따릅니다.

1단계. 일반 작업 설정 구성

일반 작업 설정을 구성하려면 다음을 수행하십시오.

1 **애플리케이션** 드롭다운 목록에서 Kaspersky Security Center를 선택합니다.

2. **작업 유형** 드롭다운 목록에서 **애플리케이션을 원격으로 제거**를 선택합니다.

3. **작업 이름** 필드에 *기술 지원 컴퓨터에서 Kaspersky Endpoint Security 제거*와 같은 간단한 설명을 입력합니 다.

4. **이 작업이 할당되는 기기 선택** 블록에서 작업 범위를 선택합니다.

2단계. 작업을 할당할 장치 선택

작업을 수행할 컴퓨터를 선택합니다. 예를 들어 별도의 관리 그룹을 선택하거나 선택 항목을 작성합니다.

3단계. 애플리케이션 제거 설정 구성

이 단계에서 다음과 같이 애플리케이션 제거 설정을 구성하십시오:

1. **관리 중인 애플리케이션 제거**를 선택합니다.

2. Kaspersky Endpoint Security for Windows(11.11.0)을 선택합니다.

3. **제거 유틸리티 강제 다운로드** 유틸리티 제공 방법을 선택하십시오.

- **네트워크 에이전트 이용**. 컴퓨터에 네트워크 에이전트를 설치하지 않은 경우 먼저 운영 체제의 도구를 사용하여 네트워크 에이전트가 설치됩니다. 그런 다음 네트워크 에이전트의 도구를 통해 Kaspersky Endpoint Security가 제거됩니다.
- **중앙 관리 서버에서 대상 운영 체제의 관리 공유 폴더로 다운로드**. 중앙 관리 서버를 통해 운영 체제 리 소스를 사용하여 클라이언트 컴퓨터로 유틸리티가 배달됩니다. 이 옵션은 클라이언트 컴퓨터에 네트워 크 에이전트가 설치되어 있지 않아도 선택할 수 있지만, 이 경우 클라이언트 컴퓨터는 중앙 관리 서버와 같은 네트워크에 있어야 합니다.
- **배포 지점에서 대상 운영 체제의 관리 공유 폴더로 다운로드**. 유틸리티가 배포 지점을 통해 운영 체제 리 소스를 사용하여 클라이언트 컴퓨터로 배달됩니다. 네트워크에 배포 지점이 하나 이상 있으면 이 옵션 을 선택할 수 있습니다. 배포 지점에 대한 상세 정보는 [Kaspersky Security Center](https://support.kaspersky.com/help/KSC/14/ko-KR/index.htm) 도움말 을 참조하십 시오.
- 4. **최대 동시 다운로드 수** 필드에서 관리 서버로 전송되는 애플리케이션 제거 유틸리티 다운로드 요청 수의 제한을 설정합니다. 요청 수를 제한하면 네트워크 오버로드를 방지할 수 있습니다.
- 5. **제거 시도 최대 횟수** 필드에서 애플리케이션 제거 시도 횟수의 제한을 설정합니다. Kaspersky Endpoint Security 제거 시 오류가 발생하면 해당 작업이 제거를 자동으로 다시 시작합니다.
- 6. 필요시 **다운로드하기 전에 운영 체제 유형 확인** 확인란 선택을 취소합니다. 이렇게 하면 컴퓨터의 운영 체 제가 소프트웨어 요구 사항을 충족하지 않는 경우 제거 유틸리티가 다운로드되지 않습니다. 컴퓨터 운영 체제가 소프트웨어 요구 사항을 확실히 충족한다면 이 확인을 건너뛸 수 있습니다.

4단계. 작업을 실행할 계정 선택

운영 체제의 도구를 사용하여 네트워크 에이전트를 설치하기 위한 계정을 선택합니다. 이 경우 컴퓨터 접근을 위한 관리자 권한이 필요합니다. 계정은 여러 개 추가할 수 있습니다. 계정에 충분한 권한이 없으면 설치 마법 사는 다음 계정을 사용합니다. 네트워크 에이전트 도구를 사용하여 Kaspersky Endpoint Security를 제거하는 경우에는 계정을 선택할 필요가 없습니다.

5단계. 작업 생성 완료

**마침** 버튼을 눌러 마법사를 마칩니다. 작업 목록에 새 작업이 표시됩니다.

작업을 실행하려면 작업 옆의 확인란을 선택하고 버튼을 누릅니다. 애플리케이션이 숨김 모드로 제거됩 **시작** 니다. 제거가 완료되면 Kaspersky Endpoint Security에서 컴퓨터 재시작하라는 메시지를 표시합니다.

애플리케이션 제거 작업이 [암호로](#page-379-0) 보호되어 있는 경우에는 *애플리케이션을 원격으로 제거* 작업의 속성 에 KLAdmin 계정 암호를 입력합니다. 암호를 입력하지 않으면 이 작업이 수행되지 않습니다.

애플리케이션을 원격으로 제거 작업에 KLAdmin 계정 암호를 입력하려면 다음과 같이 하십시오:

1. 웹 콘솔의 메인 창에서 **기기 → 작업**을 선택합니다. 작업 목록이 열립니다.

- 2. Kaspersky Security Center의 작업을 클릭합니다. **애플리케이션을 원격으로 제거** 작업 속성 창이 열립니다.
- 3. **애플리케이션 설정** 탭을 선택합니다.
- 4. **제거 암호 사용** 확인란을 선택합니다.

5. KLAdmin 계정 암호를 입력합니다.

6. 변경 사항을 저장합니다.

컴퓨터를 다시 시작하여 제거를 완료합니다. 네트워크 에이전트에 이를 위한 팝업 창이 표시됩니다.

Active Directory를 사용하여 애플리케이션 원격 제거

Microsoft Windows 그룹 정책을 사용하여 애플리케이션을 원격 제거할 수 있습니다. 애플리케이션을 제거하려면 그룹 정책 관리 콘솔(gpmc.msc)을 열고 그룹 정책 편집기를 사용하여 애플리케이션 제거 작업을 생성합니다(자세 한 내용은 [Microsoft](https://docs.microsoft.com/en-us/previous-versions/windows/it-pro/windows-server-2012-r2-and-2012/hh831791(v%3dws.11)) 기술 지원 웹사이트 ¤를 방문하십시오).

애플리케이션 제거 동작에 암호가 걸려 [있다면](#page-379-0) 다음을 수행해야 합니다.

1. 다음 내용으로 BAT 파일을 만듭니다.

```
msiexec.exe /x<GUID> KLLOGIN=<사용자 이름> KLPASSWD=<암호> /qn
```
<GUID>는 애플리케이션의 고유 식별자입니다. 다음 명령을 사용하여 애플리케이션의 GUID를 찾을 수 있습니 다.

wmic product where "Name like '%Kaspersky Endpoint Security%'" get Name, IdentifyingNumber

예: msiexec.exe /x{6BB76C8F-365E-4345-83ED-6D7AD612AF76} KLLOGIN=KLAdmin KLPASSWD=!Password1 /qn

2. 그룹 정책 관리 콘솔(gpmc.msc)에서 컴퓨터에 대한 새 Microsoft Windows 정책을 생성합니다.

3. 새 정책을 사용하여 컴퓨터에서 생성된 BAT 파일을 실행합니다.

### 로컬에서 애플리케이션 제거

설치 마법사를 사용해 애플리케이션을 제거할 수도 있습니다. Kaspersky Endpoint Security가 Windows 운영 체제 의 정상적인 방법, 즉 제어판을 통해 제거됩니다. 설치 마법사가 시작됩니다. 화면에 표시된 지침을 따릅니다.

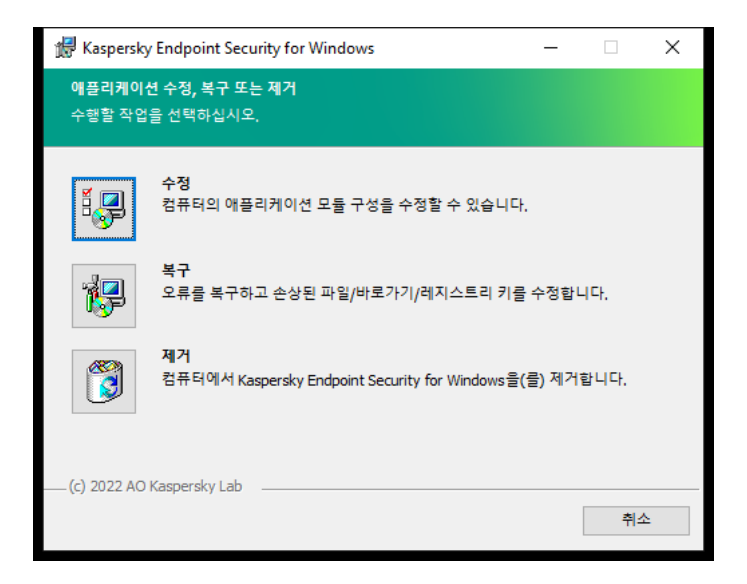

애플리케이션 제거 작업 선택

다음 번 애플리케이션을 설치할 때(예: 새 버전의 애플리케이션으로 업그레이드 시) 애플리케이션에서 사용하는 데이터 중에서 나중에 사용하기 위해 저장할 데이터를 지정할 수 있습니다. 데이터를 지정하지 않으면 애플리케이 션이 완전히 제거됩니다(아래 그림 참조).

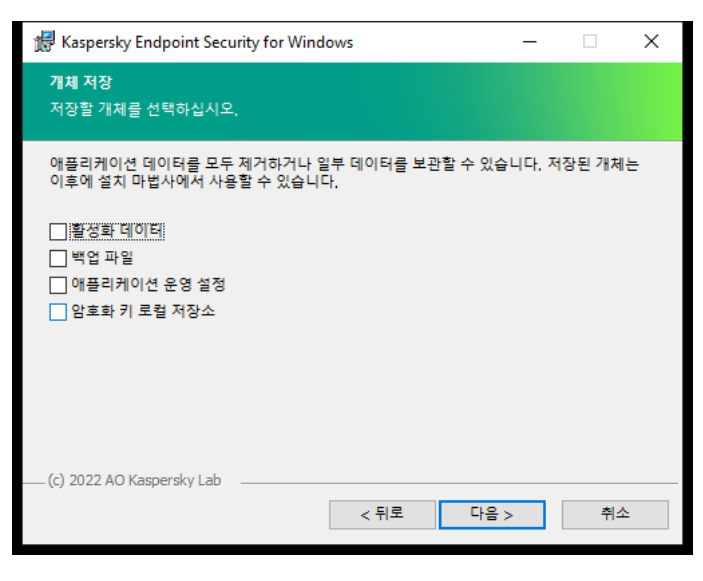

제거 후 데이터 저장

다음과 같은 데이터를 저장할 수 있습니다:

- **활성화 데이터** 애플리케이션을 다시 활성화할 필요가 없도록 해줍니다. Kaspersky Endpoint Security는 설치 하기 전에 라이센스 기간이 만료되지 않았으면 라이센스 키를 자동으로 추가합니다.
- **백업 파일** 이 파일은 애플리케이션에서 검사 후 백업 저장소로 이동된 파일입니다.

애플리케이션을 제거한 후 저장된 백업 저장소 파일은 이러한 파일을 저장하는 데 사용된 애플리케이션 버 전에서만 접근할 수 있습니다.

애플리케이션을 제거한 후 백업 개체를 사용하려는 경우, 애플리케이션을 제거하기 전에 이러한 개체를 복 원시켜야 합니다. 그러나, 이러한 경우 컴퓨터에 나쁜 영향을 미칠 수 있기 때문에 Kaspersky 전문가는 백업 저장소에서의 개체 복원을 권장하지 않습니다.

- **애플리케이션 운영 설정** 애플리케이션 구성 중에 선택한 애플리케이션 설정 값입니다.
- **암호화 키 로컬 저장소** 애플리케이션의 제거 전에 암호화된 파일 및 드라이브에 접근할 수 있는 데이터입니 다. 암호화된 파일 및 드라이브에 접근할 수 있도록 하려면 Kaspersky Endpoint Security를 재설치할 때 데이터 암호화 기능을 선택했는지 확인하십시오. 이전에 암호화된 파일과 드라이브에 대한 접근을 위해 추가적인 조치 가 필요하지 않습니다.

[명령줄](#page-613-0)을 사용해 로컬에서 애플리케이션을 삭제할 수도 있습니다.
# 애플리케이션 라이센스

이 섹션에는 Kaspersky Endpoint Security 라이센스와 관련된 전반적인 정보가 나와 있습니다.

# 최종 사용자 라이센스 계약서 정보

최종 사용자 라이센스 계약서는 애플리케이션 사용 약관을 규정하고 있는 사용자와 AO Kaspersky Lab 간의 라이 센스 계약서입니다.

라이센스 계약서를 자세히 읽어본 후 애플리케이션을 사용하시기 바랍니다.

다음과 같은 방법으로 라이센스 계약서를 검토할 수 있습니다:

- 대화식 모드로 [Kaspersky Endpoint](#page-48-0) Security를 설치할 때.
- license.txt 파일 읽기. 이 문서는 [애플리케이션](#page-26-0) 배포 키트에 포함되어 있으며 애플리케이션 설치 폴더인 %ProgramFiles(x86)%\Kaspersky Lab\KES\Doc\<locale>\KES에도 있습니다.

<span id="page-72-1"></span>애플리케이션을 설치할 때 최종 사용자 라이센스 계약서를 수락한다는 것은 최종 사용자 라이센스 계약서의 조건 을 수락한다는 의미입니다. 최종 사용자 라이센스 계약서에 동의하지 않으면 애플리케이션 설치가 중단됩니다.

# 라이센스 정보

라이센스는 최종 사용자 라이센스 계약서에 따라 정해진 기간 동안 애플리케이션을 사용할 수 있도록 부여된 권한 을 말합니다.

라이센스를 통해 최종 사용자 라이센스 계약서에 따라 애플리케이션을 사용하고 기술 지원을 받을 수 있습니다. 사 용 가능한 기능 목록과 애플리케이션 사용 기간은 애플리케이션 활성화에 사용된 라이센스 형태에 따라 달라집니 다.

다음과 같은 라이센스 유형이 제공됩니다.

- 체험판-애플리케이션의 시범적인 사용을 위한 무료 라이센스입니다. 체험판 라이센스는 보통 사용 기간이 짧습니다. 체험판 라이센스가 만료되면 모든 Kaspersky Endpoint Security 기능이 중지됩니다. 애플리케이션을 계속 사용하려면 상업용 라이센스를 구매해야 합니다. 체험판 라이센스로 애플리케이션을 한 번만 활성화할 수 있습니다.
- *상업용* Kaspersky Endpoint Security를 구매하면 제공되는 유료 라이센스입니다.

상업용 라이센스로 사용 가능한 [애플리케이션](#page-72-0) 기능은 제품 유형에 따라 다릅니다. 이용 가능한 제품은 라이센 스 인증서에 표시되어 있습니다. 구매 가능한 제품에 관한 정보는 [Kaspersky](https://www.kaspersky.com/business-security/small-to-medium-business) 웹사이트☞에서 확인하실 <del>수</del> 있습 니다.

상업용 라이센스가 만료되면 애플리케이션의 주요 기능을 이용할 수 없습니다. 애플리케이션을 계속 사용하려 면 상업용 라이센스를 갱신해야 합니다. 라이센스를 갱신할 예정이 아닌 경우, 컴퓨터에서 애플리케이션을 제 거해야 합니다.

<span id="page-72-0"></span>라이센스 인증서 정보

라이센스 인증서는 키 파일 또는 활성화코드와 함께 전달된 문서입니다.

이 라이센스 인증서에는 다음 라이센스 정보가 들어 있습니다:

- 라이센스 키 또는 주문 번호.
- 라이센스가 부여된 사용자에 대한 세부 정보.
- 라이센스로 인증할 수 있는 애플리케이션에 대한 정보.
- 라이센스 구매 수량(예, 해당 라이센스로 애플리케이션을 사용할 수 있는 장치 개수).
- 라이센스 기간 시작 날짜.
- 라이센스 만료 날짜 또는 라이센스 기간.
- 라이센스 유형.

## 서브스크립션 정보

Kaspersky Endpoint Security*용 서브스크립션*은 특정 파라미터(예, 서브스크립션 만료일, 보호되는 장치 수)가 있 는 애플리케이션에 대한 구매 주문입니다. ISP와 같은 서비스 제공업체로부터 Kaspersky Endpoint Security 서브스 크립션을 주문할 수 있습니다. 서브스크립션은 수동 또는 자동으로 갱신할 수도 있고 취소할 수도 있습니다. 서비 스 제공업체의 웹 사이트에서 서브스크립션을 관리할 수 있습니다.

서브스크립션은 제한(1년 등) 또는 무제한(만료일 없음) 모두 가능합니다. Kaspersky Endpoint Security를 제한된 서브스크립션 기간이 만료한 후에도 계속 유지하려면 서브스크립션을 갱신해야 합니다. 무제한 서브스크립션은 공급업체의 서비스를 미리 적시에 지불한 경우 자동으로 갱신됩니다.

제한된 서브스크립션이 만료되면 서브스크립션 갱신 유예 기간이 주어질 수 있으며 이 기간 동안에는 애플리케이 션을 계속해서 사용할 수 있습니다. 그러한 유예 기간의 제공 여부와 기간은 서비스 제공업체가 결정합니다.

서브스크립션으로 Kaspersky Endpoint Security를 사용하려면 서비스 공급업체로부터 받은 [활성화코드](#page-74-0)를 적용해 야 합니다. 활성화코드가 적용된 후에 활성 키가 추가됩니다. 활성 키는 서브스크립션 조건에서 애플리케이션을 사 용하기 위한 라이센스를 결정합니다. 서브스크립션의 애플리케이션은 키 [파일을](#page-74-1) 사용해서 활성화할 수 없습니다. 서비스 공급업체는 활성화 코드만 제공할 수 있습니다. 서브스크립션에서는 예비 키를 추가할 수 없습니다.

서브스크립션으로 구입한 활성화코드를 사용하여 이전 버전의 Kaspersky Endpoint Security를 활성화하지 못 할 수도 있습니다.

## <span id="page-73-0"></span>라이센스 키 정보

라이센스 키는 최종 사용자 라이센스 계약 조건에 따라 애플리케이션을 활성화 및 사용할 수 있는 일련의 비트입 니다.

[라이센스](#page-72-0) 인증서는 서브스크립션 하에 추가된 라이센스 키에 대해서는 제공되지 않습니다.

키 파일을 적용하거나 활성화 코드를 입력하여 애플리케이션에 라이센스 키를 추가할 수 있습니다.

최종 사용자 라이센스 계약서의 조건을 위반했다면, 해당 키는 Kaspersky에 의해 차단될 수 있습니다. 라이센스 키 가 차단되면 다른 키를 추가해야 계속해서 애플리케이션을 사용할 수 있습니다.

라이센스 키에는 활성 키와 예약 키의 두 가지 유형이 있습니다.

활성 키는 현재 애플리케이션에서 사용 중인 라이센스입니다. 체험판 또는 상업용 라이센스용 키는 활성 키로 추가 할 수 있습니다. 애플리케이션은 하나 이상의 활성 키를 보유할 수 없습니다.

예약 키는 사용자에게 애플리케이션을 사용하기 위한 권한을 부여하지만 현재 사용하지는 않습니다. 활성 키가 만 료되면 예약 키가 자동으로 활성화됩니다. 예약 키는 활성 키가 이미 추가된 경우에만 추가할 수 있습니다.

체험판 라이센스용 키는 활성 키로만 추가할 수 있습니다. 예약 키로는 추가할 수 없습니다. 체험판 라이센스 키는 상업용 라이센스에 대한 활성 키를 대체할 수 없습니다.

금지된 키 목록에 키가 추가되면 [애플리케이션](#page-72-1) 활성화에 사용된 라이센스로 정의된 애플리케이션 기능을 8일 더 사용할 수 있습니다. 애플리케이션이 사용자에게 키가 금지된 키 목록에 추가되었음을 알립니다. 8일이 지나면 애 플리케이션 기능은 라이센스 만료 후 사용 가능한 기능 수준으로 제한됩니다. 보호 및 제어 구성 요소를 사용하고 라이센스가 만료되기 전에 설치된 애플리케이션 데이터베이스를 사용하여 검사를 실행할 수 있습니다. 또한, 애플 리케이션은 라이센스 만료 이전에 수정했거나 암호화한 파일은 계속 암호화하지만 새 파일은 암호화하지 않습니 다. Kaspersky Security Network는 이용할 수 없습니다.

## <span id="page-74-0"></span>활성화코드 정보

활성화코드는 20개의 영숫자로 구성된 일련의 고유한 코드입니다. Kaspersky Endpoint Security를 활성화하는 라 이센스 키를 추가하려면 활성화 코드를 입력합니다. Kaspersky Endpoint Security 구매 후 지정한 이메일 주소로 활 성화 코드를 받습니다.

활성화코드를 사용하여 애플리케이션을 활성화할 때 Kaspersky 활성화 서버에 연결하기 위해 인터넷에 연결되어 있어야 합니다.

애플리케이션이 활성화코드를 사용하여 활성화 될 때, 활성 키가 추가됩니다. 예비 키는 활성화 코드로만 추가할 수 있으며 키 파일로는 추가할 수 없습니다.

만일 애플리케이션 활성화 후 활성화코드를 분실했다면, 해당 활성화코드를 복원할 수 있습니다. 예를 들어 [Kaspersky CompanyAccount](https://companyaccount.kaspersky.com/) 를 등록하려면 활성화 코드가 필요할 수 있습니다. 애플리케이션 활성화 후 활성화 코드를 잃어버렸다면 라이센스를 구매한 Kaspersky 협력사에 문의하십시오.

## <span id="page-74-1"></span>키 파일 정보

키 파일은 Kaspersky에서 받는 .key 확장자를 가진 파일입니다. 키 파일의 목적은 애플리케이션을 활성화하는 키를 추가하기 위한 것입니다.

Kaspersky Endpoint Security를 구매하거나 Kaspersky Endpoint Security 체험판을 주문할 때 제공한 이메일 주소 로 키 파일을 받습니다.

키 파일로 애플리케이션을 활성화하려면, Kaspersky 활성화 서버에 연결할 필요가 없습니다.

만일 키 파일을 원치 않게 삭제했더라도 이를 복원할 수 있습니다. 예를 들어, Kaspersky CompanyAccount에 가입 할 때 구입한 키 파일이 필요할 수 있습니다.

키 파일을 복원하려면 다음 중 하나를 수행하십시오:

- 라이센스 구매처로 문의.
- 기존 활성화코드를 기반으로 [Kaspersky](https://keyfile.kaspersky.com/) 웹사이트 ¤ 에서 키 파일을 받습니다.

<span id="page-75-0"></span>애플리케이션이 키 파일을 사용하여 활성화 될 때, 활성 키가 추가됩니다. 예비 키는 키 파일로만 추가할 수 있으며 활성화 코드로는 추가할 수 없습니다.

# 워크스테이션용 라이센스 유형에 따른 애플리케이션 기능 비교

워크스테이션에서 사용 가능한 Kaspersky Endpoint Security 기능 세트는 라이센스 유형에 따라 다릅니다(아래 표 참조).

#### 서버용 [애플리케이션](#page-76-0) 기능 비교도 참조하십시오

Kaspersky Endpoint Security 기능 비교

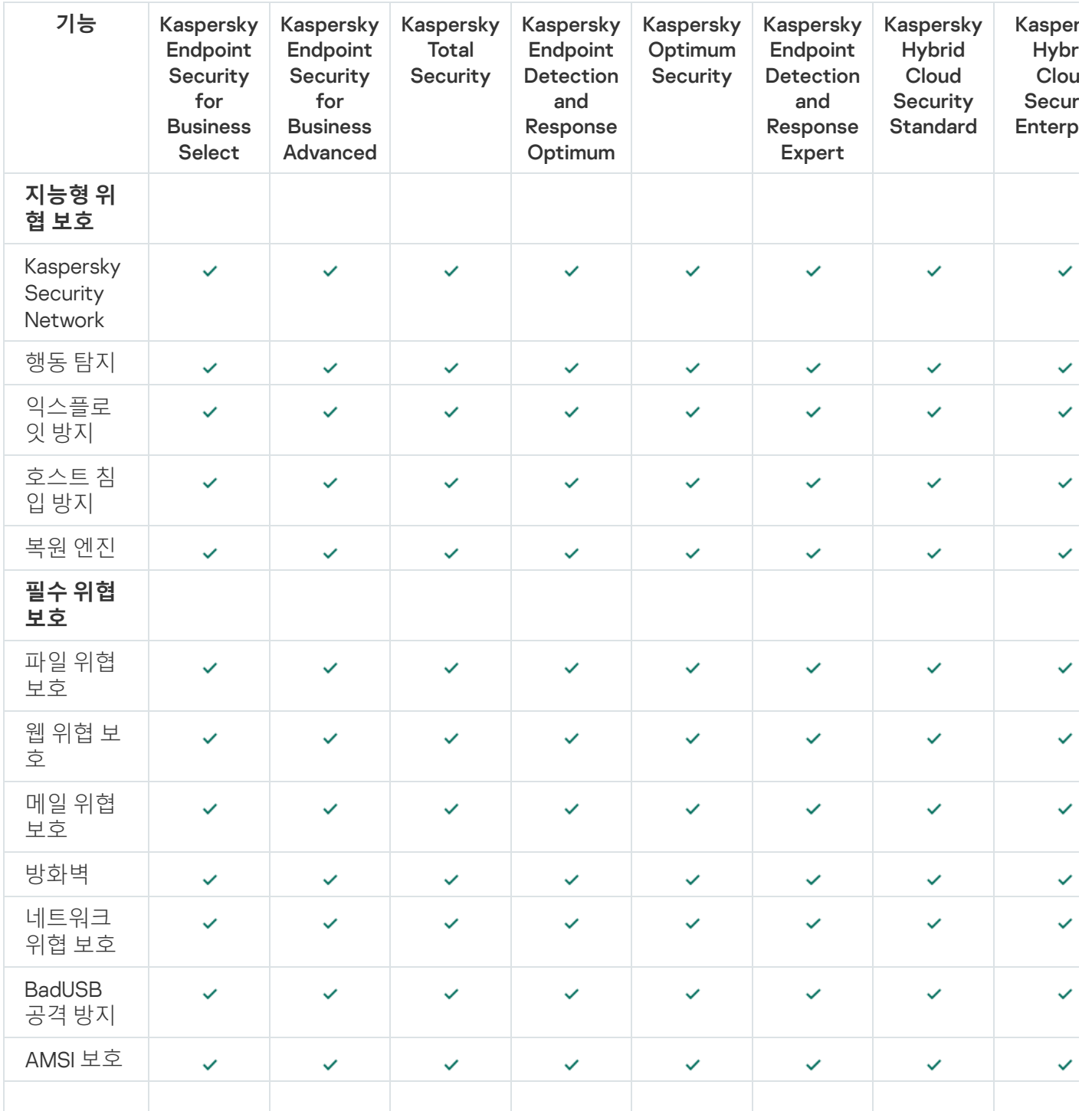

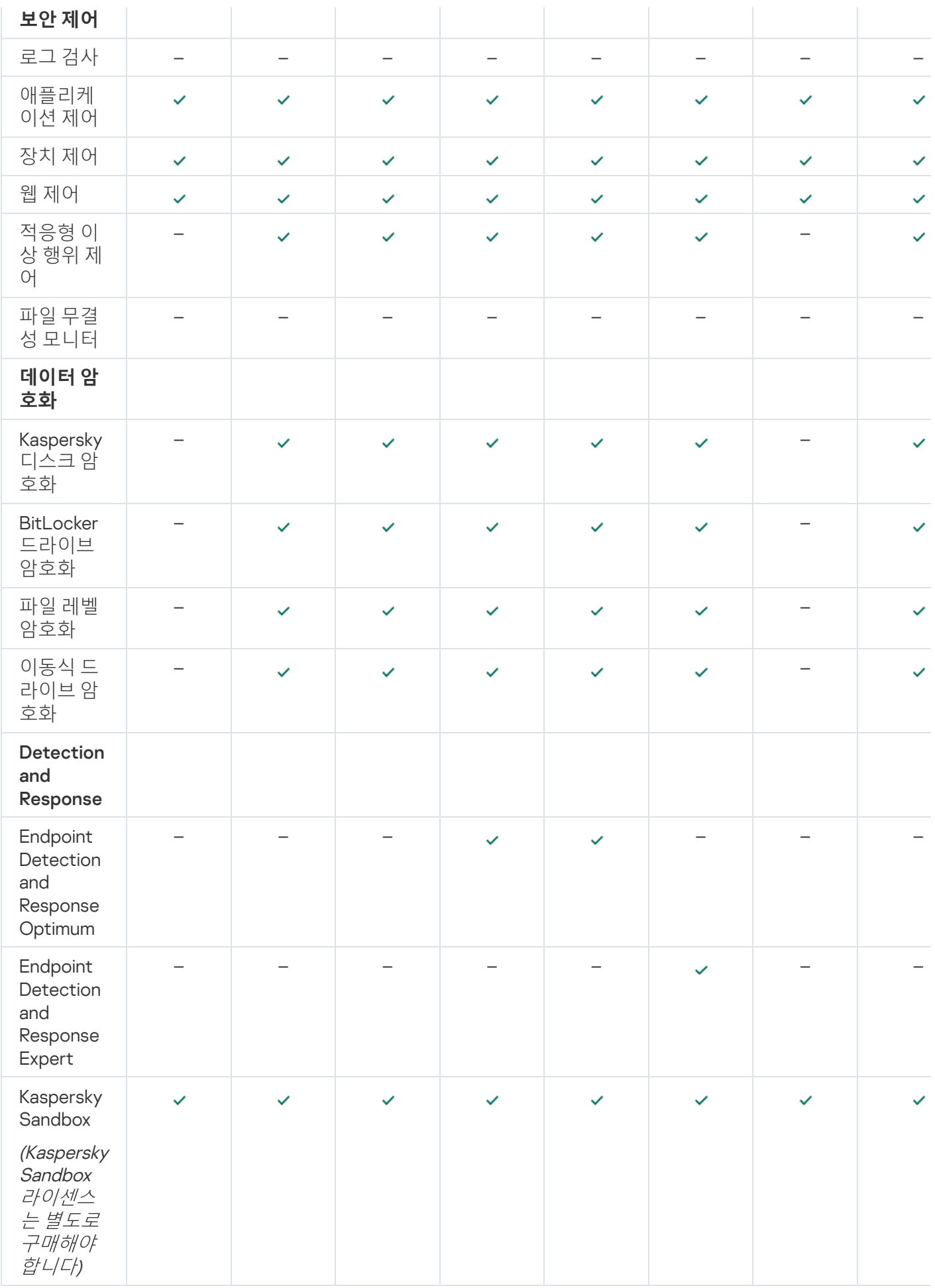

<span id="page-76-0"></span>서버용 라이센스 유형에 따른 애플리케이션 기능 비교

### [워크스테이션용](#page-75-0) 애플리케이션 기능 비교도 참조하십시오

Kaspersky Endpoint Security 기능 비교

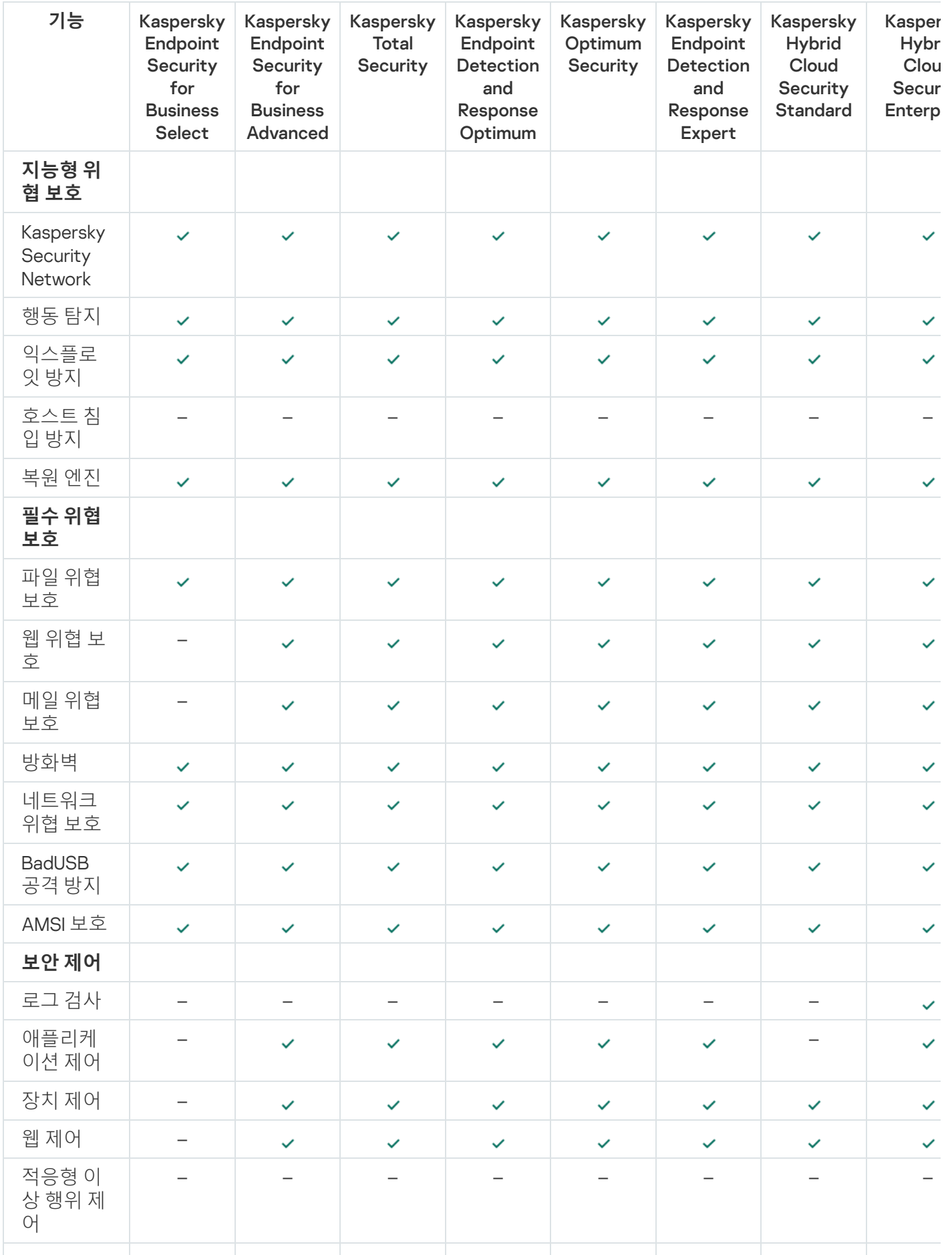

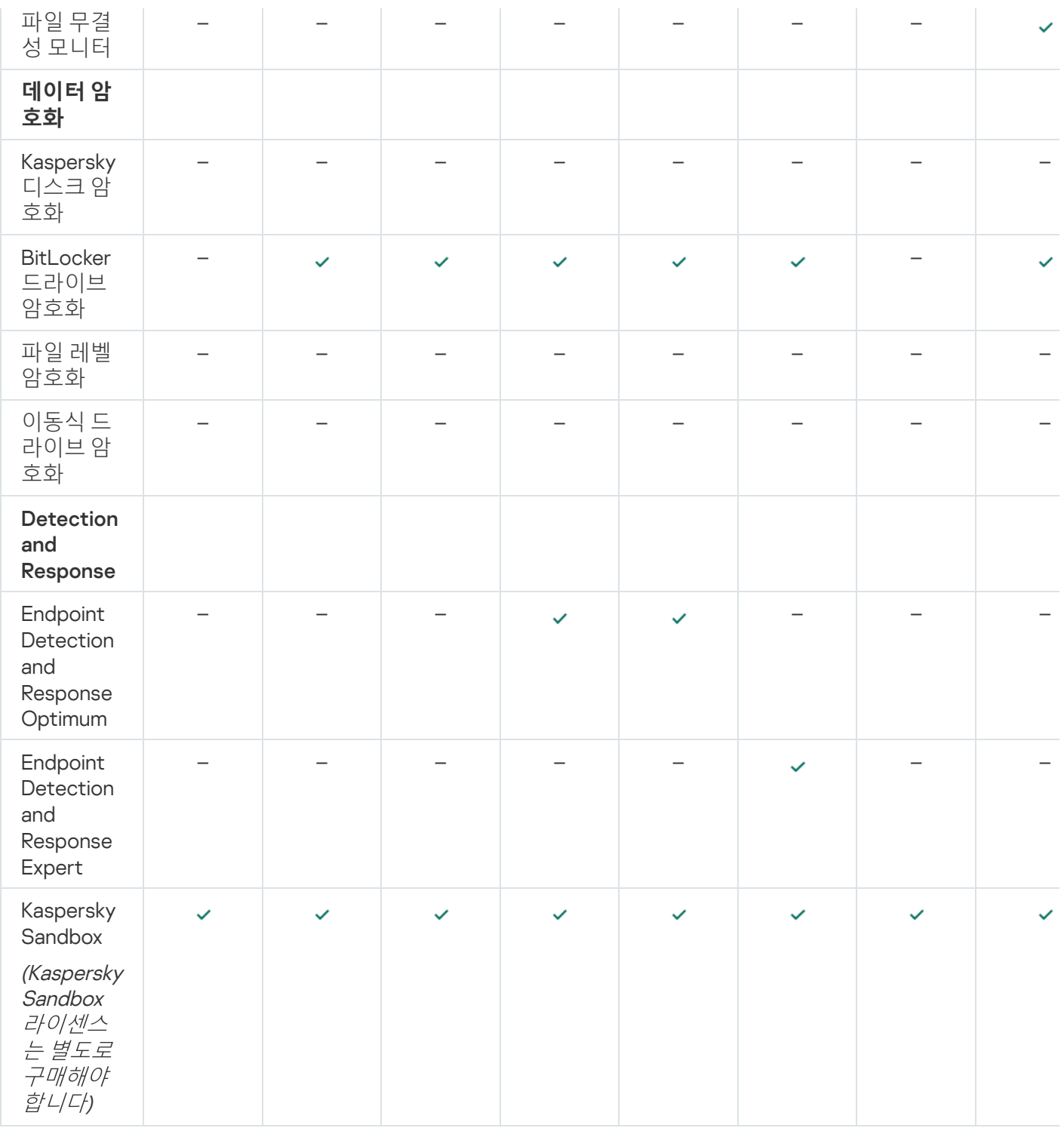

## 애플리케이션 활성화

활성화란 [라이센스가](#page-72-1) 만료될 때까지 정식 애플리케이션 버전을 사용할 수 있도록 라이센스를 활성화하는 절차를 말합니다. 애플리케이션 활성화는 [라이센스](#page-73-0) 키 추가를 포함합니다.

다음과 같은 방법으로 애플리케이션을 활성화할 수 있습니다:

- 활성화 [마법사를](#page-82-0) 사용하여 애플리케이션 인터페이스에서 로컬로. 이 방법으로 활성 키와 예약 키를 모두 추가 <u>할 수 있습니다.</u>
- [Kaspersky Security Center](#page-79-0) 소프트웨어 스위트를 사용해 원격으로 라이센스 키 작업 추가를 만들고 시작합니 다. 이 방법으로 활성 키와 예약 키 모두를 추가할 수 있습니다.

Kaspersky Security Center 중앙 관리 서버 키 저장소에 저장된 키 파일과 활성화코드를 원격으로 컴퓨터에 배 포. 키 배포에 대한 상세 정보는 [Kaspersky Security Center](https://support.kaspersky.com/help/KSC/14/ko-KR/index.htm) 도움말 을 참조하십시오. 이 방법으로 활성 키와 예 약 키 모두를 추가할 수 있습니다.

서브스크립션으로 구매한 활성화코드는 우선 배포됩니다.

#### [명령](#page-613-0) 줄 사용.

Kaspersky의 인증 서버 부하로 인해 활성화코드로 애플리케이션이 활성화 될 때까지 시간이 좀 걸릴 수 있습 니다(원격 또는 비대화식 설치). 바로 애플리케이션을 활성화해야 할 경우에는 진행 중인 활성화 프로세스를 중단하고 활성화 마법사를 사용해 활성화를 시작할 수 있습니다.

# <span id="page-79-0"></span>Kaspersky Security Center를 통해 애플리케이션 활성화

다음과 같은 방법으로 Kaspersky Security Center를 통해 원격으로 애플리케이션을 활성화할 수 있습니다.

- *키 추가* 작업 사용. 이 방법을 사용하면 특정 컴퓨터 또는 관리 그룹의 일부 컴퓨터에 키를 추가할 수 있습니다.
- Kaspersky Security Center 중앙 관리 서버에 저장된 키를 컴퓨터에 배포.

이 방법을 사용하면 Kaspersky Security Center에 이미 연결되어 있는 컴퓨터와 새 컴퓨터에 키를 자동으로 추 가할 수 있습니다. 이 방법을 사용하려면 Kaspersky Security Center 중앙 관리 서버에 키를 먼저 추가해야 합니 다. [Kaspersky Security Center](https://support.kaspersky.com/help/KSC/14/ko-KR/index.htm) 중앙 관리 서버에 키를 추가하는 방법에 대한 자세한 내용은 Kaspersky Security Center 도움말 다음 참조하시기 바랍니다.

• Kaspersky Endpoint Security 설치 패키지에 키 추가.

이 방법을 사용하면 Kaspersky Endpoint Security 배포 중에 설치 [패키지](#page-41-0) 속성에서 키를 추가할 수 있습니다. 애 플리케이션이 설치 후 자동으로 활성화됩니다.

Kaspersky Security Center Cloud 콘솔에 대한 체험판 버전이 제공됩니다. *체험판 버전*은 사용자가 애플리케이션 기능과 친숙해지도록 설계된 Kaspersky Security Center Cloud 콘솔의 특수 버전입니다. 이 버전에서는 30일 동안 작업 공간에서 작업을 수행할 수 있습니다. 관리되는 모든 애플리케이션은 Kaspersky Endpoint Security를 포함한 Kaspersky Security Center Cloud 콘솔의 체험판 라이센스에 따라 자동으로 실행됩니다. 그러나 Kaspersky Security Center 클라우드 콘솔의 체험판 라이센스가 만료되면 자체 체험판 라이센스를 사용하여 Kaspersky Endpoint Security를 활성화할 수 없습니다. Kaspersky Security Center 라이선스에 대한 상세 정보는 Kaspersky [Security Center](https://support.kaspersky.com/KSC/CloudConsole/en-US/) Cloud 콘솔 도움말 a 을 참조하십시오.

Kaspersky Security Center Cloud 콘솔의 체험판 버전은 이후 상업용 버전으로 전환할 수 없습니다. 모든 체험 판 작업 공간은 30일 기간이 만료된 후 모든 내용과 함께 자동으로 삭제됩니다.

다음과 같은 방식으로 라이센스 사용을 감시할 수 있습니다:

- 조직 인프라에 대한 *키 사용 리포트*를 봅니다(**모니터링 및 보고 → 리포트**).
- **기기 → 관리 중인 기기** 탭에서 컴퓨터 상태 확인. 애플리케이션이 활성화되어 있지 않으면 컴퓨터에 <sub>▲</sub> *애플리* 케이션이 활성화되지 않았습니다 상태가 표시됩니다.
- 컴퓨터 속성에서 라이센스 정보를 봅니다.

키 속성을 봅니다(**동작** → **라이센스**).

#### **관리 콘솔**(MMC)**에서 [애플리케이션을](javascript:toggleBlock() 활성화하는 방법**

1. 관리 콘솔에서 **중앙 관리 서버 → 작업** 폴더로 이동합니다. 작업 목록이 열립니다.

2. **새 작업** 버튼을 누릅니다.

작업 마법사가 시작됩니다. 마법사의 지침을 따릅니다.

1단계. 작업 유형 선택

Kaspersky Endpoint Security for Windows(11.11.0) → **키 추가**를 선택합니다.

2 단계. 키 추가

[활성화코드를](#page-74-0) 입력하거나 키 파일을 선택합니다.

Kaspersky Security Center 저장소에 키를 추가하는 방법에 대한 자세한 내용은 [Kaspersky Security Center](https://support.kaspersky.com/help/KSC/14/ko-KR/index.htm) 도 움말 을 참조하십시오.

3단계. 작업을 할당할 장치 선택

작업을 수행할 컴퓨터를 선택합니다. 다음과 같은 옵션을 사용할 수 있습니다:

- 관리 그룹에 작업 할당. 이 경우 이전에 만든 관리 그룹에 포함된 컴퓨터에 작업이 할당됩니다.
- 네트워크에서 중앙 관리 서버가 탐지한 컴퓨터 선택: *미할당 장치.* 이 특정 장치에는 관리 그룹에 속하는 장 치와 미할당 장치가 포함될 수 있습니다.
- 장치 주소를 직접 지정하거나 주소 목록에서 가져옵니다. 작업을 할당할 장치의 NetBIOS 이름, IP 주소 및 IP 서브넷을 지정할 수 있습니다.

4 단계. 작업 시작 일정 구성

작업 시작 일정(예: 직접 또는 컴퓨터가 유휴 상태일 때)을 구성하십시오.

5단계. 작업 이름 정의

작업 이름(예: Kaspersky Endpoint Security for Windows *활성화*을 입력하십시오.

6단계. 작업 생성 완료

마법사 끝내기. 필요시 **마법사 종료 후 작업 실행** 확인란을 선택합니다. 작업 속성에서 작업 진행률을 감시할 수 있습니다. 결과적으로 사용자의 컴퓨터에서 Kaspersky Endpoint Security가 숨김 모드로 활성화됩니다.

#### **웹 콘솔 및 클라우드 콘솔에서 [애플리케이션을](javascript:toggleBlock() 활성화하는 방법**

1. 웹 콘솔의 메인 장에서 **기기 → 작업**을 선택합니다. 작업 목록이 열립니다.

#### 2. **추가** 버튼을 누릅니다.

작업 마법사가 시작됩니다. 마법사의 지침을 따릅니다.

1단계. 일반 작업 설정 구성

일반 작업 설정을 구성하려면 다음을 수행하십시오.

1. **애플리케이션** 드롭다운 목록에서 Kaspersky Endpoint Security for Windows(11.11.0)를 선택합니다.

2 **작업 유형** 드롭다운 목록에서 **키 추가**를 선택합니다.

3. 필드에 Kaspersky Endpoint Security for Windows 활성화와 같은 간단한 설명을 입력합니다. **작업 이름**

4. **이 작업이 할당되는 기기 선택** 블록에서 작업 범위를 선택합니다. 다음 단계로 넘어갑니다.

2단계. 작업을 할당할 장치 선택

작업을 수행할 컴퓨터를 선택합니다. 다음과 같은 옵션을 사용할 수 있습니다:

- 관리 그룹에 작업 할당. 이 경우 이전에 만든 관리 그룹에 포함된 컴퓨터에 작업이 할당됩니다.
- 네트워크에서 중앙 관리 서버가 탐지한 컴퓨터 선택: *미할당 장치.* 이 특정 장치에는 관리 그룹에 속하는 장 치와 미할당 장치가 포함될 수 있습니다.
- 장치 주소를 직접 지정하거나 주소 목록에서 가져옵니다. 작업을 할당할 장치의 NetBIOS 이름, IP 주소 및 IP 서브넷을 지정할 수 있습니다.

3 단계. 라이센스 선택

애플리케이션을 활성화하는 데 사용할 라이센스를 선택합니다. 다음 단계로 넘어갑니다.

키를 웹 콘솔에 추가할 수 있습니다(**동작** → **라이센스**).

4단계. 작업 생성 완료

**마침** 버튼을 눌러 마법사를 마칩니다. 작업 목록에 새 작업이 표시됩니다. 작업을 실행하려면 작업 옆의 확인 란을 선택하고 버튼을 누릅니다. 결과적으로 사용자의 컴퓨터에서 Kaspersky Endpoint Security가 숨김 **시작** 모드로 활성화됩니다.

키 추가 작업 속성에서 컴퓨터에 예약 키를 추가할 수 있습니다. 예약 키는 활성 키가 만료되거나 삭제되면 활성 키 로 설정됩니다. 예약 키를 사용할 수 있으면 라이센스 만료 시 애플리케이션 기능 제한을 방지할 수 있습니다.

1. 관리 콘솔에서 **중앙 관리 서버 → Kaspersky 라이센스** 폴더로 이동합니다. 라이센스 키 목록이 열립니다.

- 2. 라이센스 키 속성을 엽니다.
- 3. **일반** 섹션에서 **자동으로 라이센스 키 배포** 확인란을 선택합니다.
- 4. 변경 사항을 저장합니다.

이렇게 하면 해당 컴퓨터에 키가 자동으로 배포됩니다. 키를 활성 키나 예약 키로 자동 배포할 때는 키의 속 성에 설정된 컴퓨터 수에 대한 라이센스 제한을 고려합니다. 라이센스 제한에 도달하면 컴퓨터로의 이 키 배 포는 자동으로 중단됩니다. 키가 추가된 컴퓨터의 수와 기타 데이터는 **기기** 섹션의 키 속성에서 확인할 수 있습니다.

#### **웹 콘솔 및 클라우드 콘솔을 통해 컴퓨터에 [라이센스](javascript:toggleBlock() 키를 자동으로 추가하는 방법**

1. 웹 콘솔의 기본 창에서 **동작 → 라이센스 → Kaspersky 라이센스**를 선택합니다. 라이센스 키 목록이 열립니다.

2. 라이센스 키 속성을 엽니다.

3. **일반** 탭에서 **라이센스 키 자동 배포** 토글 버튼을 켭니다.

4. 변경 사항을 저장합니다.

이렇게 하면 해당 컴퓨터에 키가 자동으로 배포됩니다. 키를 활성 키나 예약 키로 자동 배포할 때는 키의 속 성에 설정된 컴퓨터 수에 대한 라이센스 제한을 고려합니다. 라이센스 제한에 도달하면 컴퓨터로의 이 키 배 포는 자동으로 중단됩니다. 키가 주가된 컴퓨터의 수와 기타 데이터는 **기기** 탭의 키 속성에서 확인할 수 있 습니다.

## <span id="page-82-0"></span>활성화 마법사를 통해 애플리케이션 활성화

활성화 마법사를 사용하여 Kaspersky Endpoint Security를 활성화하려면 다음과 같이 하십시오:

1. 메인 애플리케이션 창에서 **라이센스** 섹션으로 이동합니다.

#### 2. **새 라이센스로 애플리케이션 활성화**를 클릭합니다.

애플리케이션 활성화 마법사가 시작됩니다. 활성화 마법사의 안내를 따릅니다.

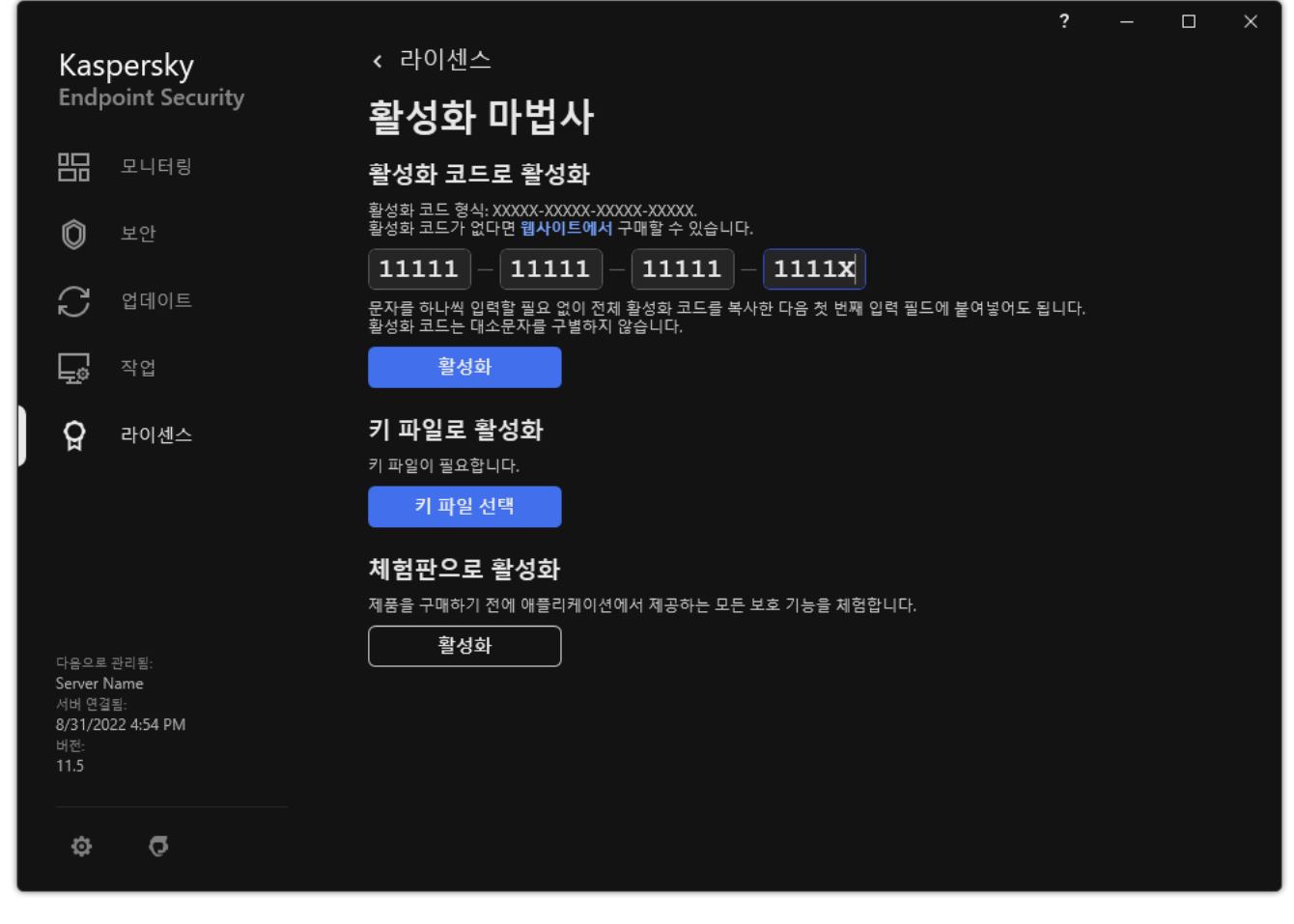

애플리케이션 활성화

라이센스 정보 보기

라이센스 관련 정보를 보려면 다음과 같이 하십시오:

메인 애플리케이션 창에서 **라이센스** 섹션으로 이동합니다(아래 그림 참조).

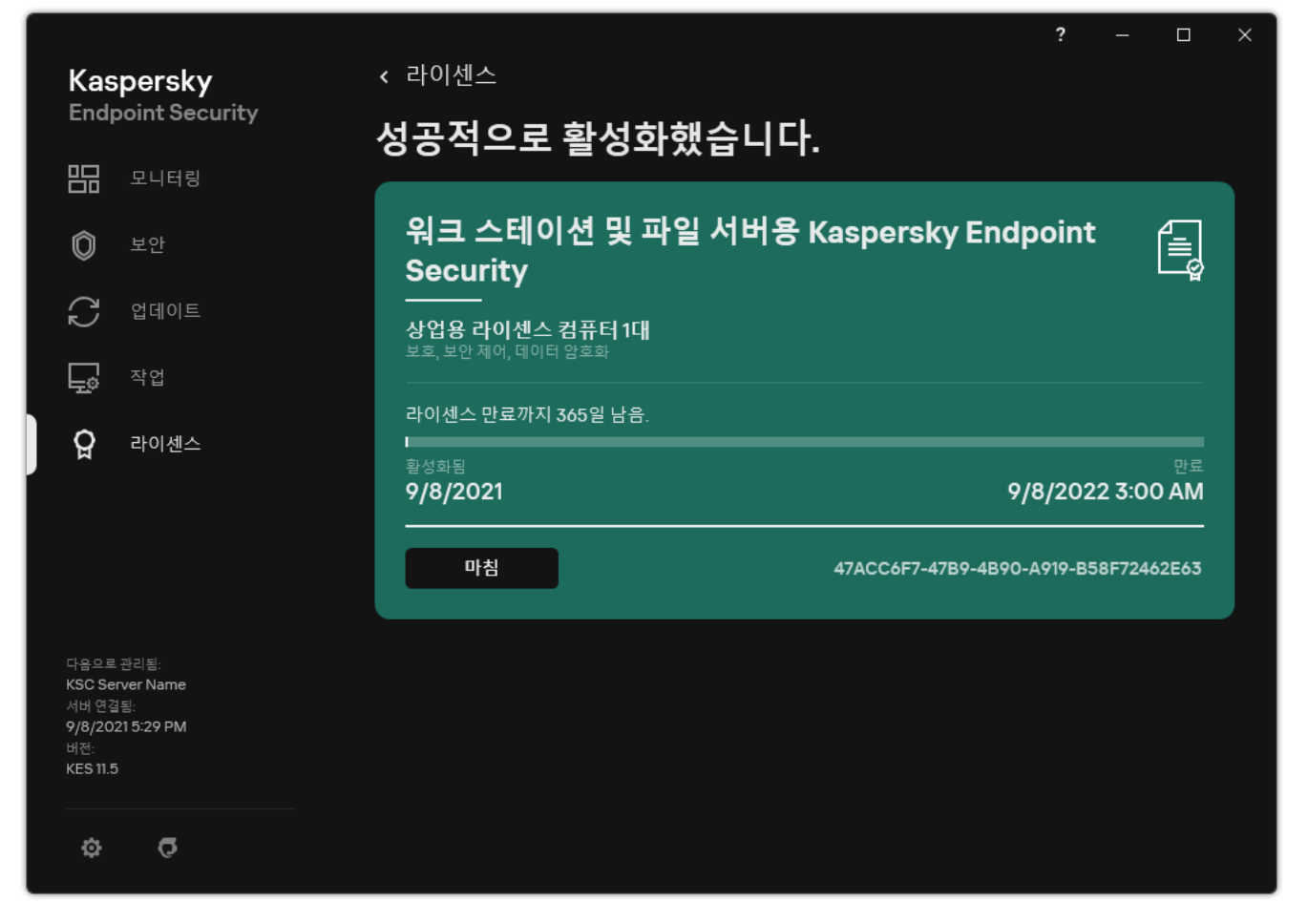

라이센스 창

섹션에 다음 세부 정보가 표시됩니다:

- *키 상태*. 컴퓨터에는 여러 [키를](#page-73-0) 저장할 수 있습니다. 라이센스 키에는 활성 키와 예약 키의 두 가지 유형이 있습 니다. 애플리케이션은 하나 이상의 활성 키를 보유할 수 없습니다. 예비 키는 활성 키가 만료되거나 **삭제** 버튼을 클릭하여 활성 키를 삭제한 후에만 활성화됩니다.
- *애플리케이션 이름*. 구매한 Kaspersky 애플리케이션의 전체 이름입니다.
- [라이센스](#page-72-1) 유형. 사용 가능한 라이센스 유형은 체험판 및 상업용입니다.
- *기능*. 라이센스에 따라 사용 가능한 애플리케이션 기능입니다. 기능에는 보호, 보안 제어, 데이터 암호화 및 기타 기능이 포함될 수 있습니다. 사용 가능한 기능 목록은 [라이센스](#page-72-0) 인증서에도 제공됩니다.
- *추가 라이센스 정보*. 라이센스 기간의 시작 날짜와 종료 날짜(활성 키만 해당), 남은 라이센스 기간

라이센스 만료 시간은 운영 체제에 구성된 시간대에 따라 표시됩니다.

• 키. 키는 활성화 코드 또는 키 파일에서 생성되는 고유한 영숫자 시퀀스입니다.

라이센스 창에서 다음 중 하나를 수행할 수도 있습니다:

- **라이센스 구매/라이센스 갱신**. 라이센스를 구매하거나 갱신할 수 있는 Kaspersky 온라인 쇼핑몰 웹사이트를 엽 니다. 이렇게 하려면 회사 정보를 입력하고 주문을 결제하십시오.
- **새 라이센스로 애플리케이션 활성화**. 애플리케이션 활성화 마법사가 시작됩니다. 이 마법사에서 활성화코드 또 는 키 파일을 사용하여 키를 추가할 수 있습니다. 애플리케이션 활성화 마법사에서는 활성 키와 예약 키(하나만 추가할 수 있음)를 추가할 수 있습니다.

## 라이센스 구매

애플리케이션을 설치한 후 라이센스를 구매할 수 있습니다. 라이센스를 구매 시 애플리케이션을 활성화하는 활성 화코드 또는 키 파일을 받을 수 있습니다.

라이센스를 구매하려면 다음과 같이 하십시오:

1. 메인 애플리케이션 창에서 **라이센스** 섹션으로 이동합니다.

2. 다음 중 하나를 수행합니다:

- 주가된 키가 없거나 체험판이 설치되어 있다면, **라이센스 구매** 버튼을 클릭합니다.
- 상업용 라이센스를 설치한 경우 **라이센스 갱신** 버튼을 누릅니다.

라이센스를 구매할 수 있는 Kaspersky 온라인 쇼핑몰의 웹사이트 창이 열립니다.

### 서브스크립션 갱신

서브스크립션으로 애플리케이션을 사용할 때 Kaspersky Endpoint Security가 서브스크립션이 만료될 때까지 특정 간격으로 활성화 서버에 자동으로 접속합니다.

무제한 서브스크립션으로 애플리케이션을 사용하는 경우 Kaspersky Endpoint Security가 갱신된 라이센스 키에 대한 활성화 서버를 백그라운드 모드에서 자동으로 확인합니다. 활성화 서버에서 라이센스 키를 사용할 수 있다면 애플리케이션이 이전 키를 대체하는 방식으로 키를 추가합니다. 이러한 방식으로 Kaspersky Endpoint Security에 대한 무제한 서브스크립션이 사용자의 개입 없이 갱신됩니다.

제한된 서브스크립션으로 애플리케이션을 사용하는 경우, 서브스크립션의 만료 날짜(또는 서브스크립션 갱신 유 예 기간의 만료 날짜)가 되면 Kaspersky Endpoint Security에서 기간 만료를 알리고 서브스크립션의 자동 갱신 시 도를 중단합니다. 이 경우 Kaspersky Endpoint Security는 [애플리케이션의](#page-72-1) 상업용 라이센스가 만료될 때와 동일한 방식으로 동작합니다. 즉, 애플리케이션이 업데이트없이 실행되며 Kaspersky Security Network 서비스를 사용할 수 없게 됩니다.

서비스 제공업체의 웹 사이트에서 서브스크립션을 갱신할 수 있습니다.

애플리케이션 인터페이스에서 해당 서비스 제공업체의 웹 사이트를 방문하려면:

1. 메인 애플리케이션 창에서 **라이센스** 섹션으로 이동합니다.

#### 2. **서브스크립션 판매처로 문의**를 클릭합니다.

서브스크립션 상태를 직접 업데이트할 수 있습니다. 이것은 유예 기간이 지난 후에 애플리케이션이 갱신되었으 며 애플리케이션이 서브스크립션 상태를 자동으로 업데이트하지 않은 경우에 필요할 수도 있습니다.

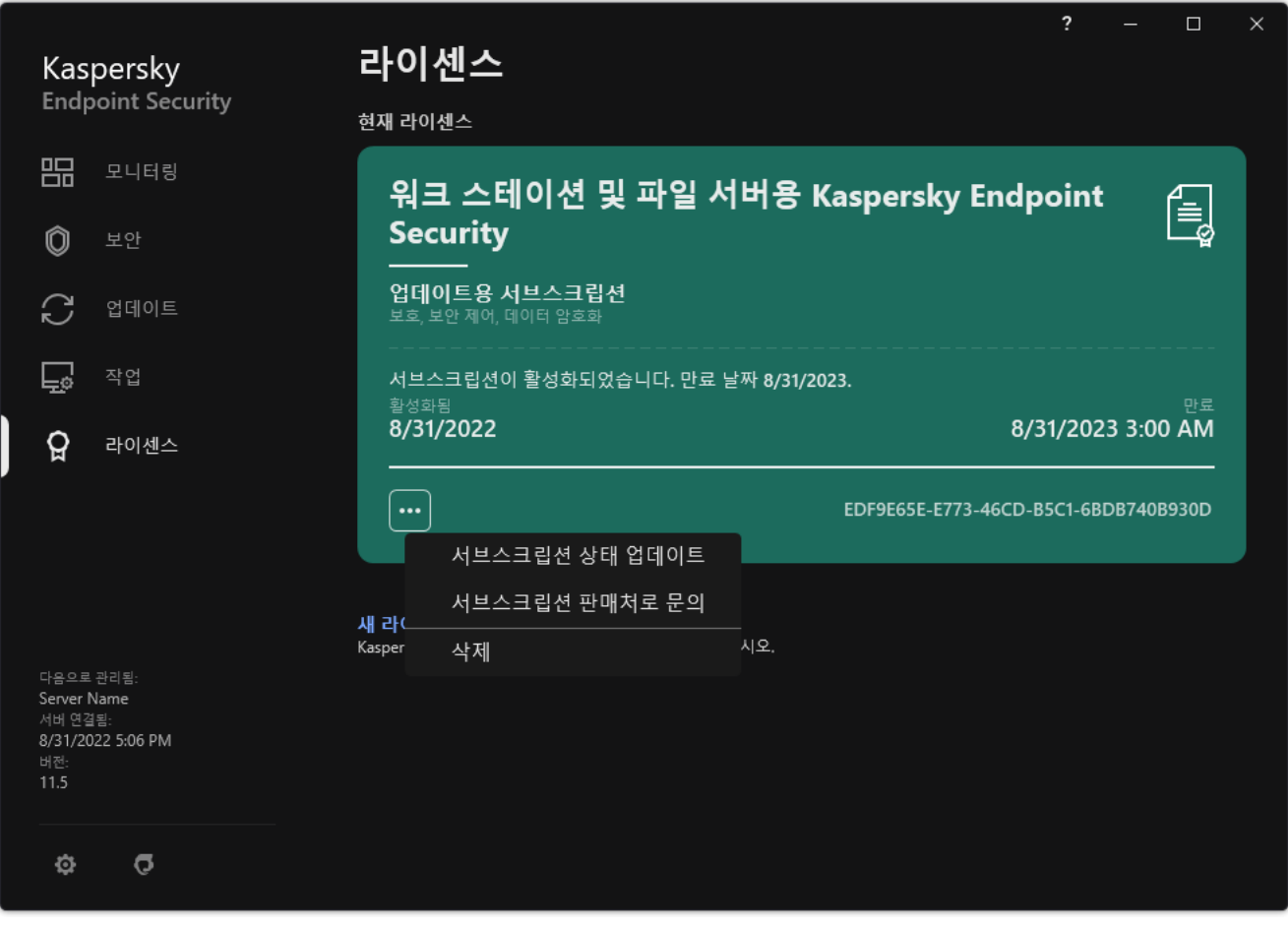

서브스크립션 갱신

# <span id="page-87-0"></span>최종 사용자 라이선스 동의서에 따른 데이터 프로비전

<u>[활성화](#page-74-0) 코드</u>¤를 적용하여 Kaspersky Endpoint Security를 활성화하면 애플리케이션의 올바른 사용을 확인하려는 목적으로 다음 정보를 정기적으로 Kaspersky에 자동 전송하는 데 동의하게 됩니다:

- Kaspersky Endpoint Security의 유형, 버전 및 현지화
- Kaspersky Endpoint Security의 설치된 업데이트 버전
- 컴퓨터 ID 및 컴퓨터에 설치된 특정 Kaspersky Endpoint Security의 ID
- 일련 번호 및 활성 키 식별자
- 운영 체제의 유형, 버전, 비트 및 가상 환경의 이름(Kaspersky Endpoint Security가 가상 환경에 설치된 경우)
- 정보가 전송될 때 활성화되는 Kaspersky Endpoint Security 구성 요소의 ID

Kaspersky는 Kaspersky 소프트웨어의 보급 및 사용에 관한 통계를 생성하기 위해 이 정보를 사용할 수도 있습니다.

활성화 코드를 사용하면 상기 나열된 데이터의 자동 전송에 동의하게 됩니다. 이 정보가 Kaspersky로 전송되는 데 동의하지 않으시면 키 [파일을](#page-74-1) 사용하여 Kaspersky Endpoint Security를 활성화해야 합니다.

최종 사용자 라이센스 계약서의 조건에 동의하시면 다음 정보를 자동으로 전송하는 데 동의하게 됩니다:

- Kaspersky Endpoint Security 업그레이드 시:
	- Kaspersky Endpoint Security 버전
	- Kaspersky Endpoint Security ID
	- 활성 키
	- 업그레이드 작업 시작 고유 ID
	- Kaspersky Endpoint Security 설치 고유 ID
- Kaspersky Endpoint Security 인터페이스에서 링크로 이동할 때:
	- Kaspersky Endpoint Security 버전
	- 운영 체제 버전
	- Kaspersky Endpoint Security 활성화 날짜
	- 라이센스 만료 날짜
	- 키 생성 날짜
	- Kaspersky Endpoint Security 설치 날짜
	- Kaspersky Endpoint Security ID
- 운영 체제에서 탐지된 취약점 ID
- Kaspersky Endpoint Security에 설치된 마지막 업데이트 ID
- 위협을 포함하는 탐지된 파일의 해시, Kaspersky 분류에 따른 해당 위협의 이름
- Kaspersky Endpoint Security 활성화 오류 카테고리
- Kaspersky Endpoint Security 활성화 오류 코드
- 키 만료 전까지 남은 날짜
- 키 추가 후 경과된 날짜
- 라이센스 만료 후 경과된 날짜
- 활성 라이센스가 적용된 컴퓨터 수
- 활성 키
- Kaspersky Endpoint Security 라이센스 기간
- 라이센스의 현재 상태
- 활성 라이센스의 유형
- 애플리케이션 유형
- 업그레이드 작업 시작 고유 ID
- 컴퓨터의 Kaspersky Endpoint Security 설치 고유 ID
- Kaspersky Endpoint Security 인터페이스 언어

Kaspersky에 제공된 정보는 법률 및 요건, Kaspersky의 해당 규정에 따라 보호됩니다. 데이터는 암호화된 통신 채 널을 통해 전송됩니다.

최종 사용자 라이선스 계약서와 Kaspersky Security Network 성명서에 동의한 이후에 애플리케이션 사용에 대한 정보를 당사가 수신, 처리, 저장 방법에 대한 자세한 내용을 보려면 최종 사용자 라이선스 계약서를 읽고 Kaspersky 웹사이트 에 [방문하십시오](https://www.kaspersky.com/products-and-services-privacy-policy). 애플리케이션 [배포](#page-26-0) 키트에 포함된 license.txt 및 ksn\_<언어 ID>.txt 파일에는 최종 사용 자 라이선스 계약서 전문과 Kaspersky Security Network 성명서가 들어 있습니다.

# <span id="page-88-0"></span>Kaspersky Security Network 사용 시 데이터 제공

Kaspersky Endpoint Security가 Kaspersky로 보내는 데이터 세트는 라이센스 유형 및 Kaspersky Security Network 사용 설정에 따라 다릅니다.

### 최대 4대의 컴퓨터에서 라이센스에 따라 KSN 사용

Kaspersky Security Network 성명서에 동의하시면 다음 정보를 자동으로 전송하는 데 동의하게 됩니다:

KSN 구성 업데이트 관련 정보: 활성 구성의 식별자, 수신된 구성의 식별자, 구성 업데이트의 오류 코드;

- 검사할 파일과 URL 주소 관련 정보: 검사한 파일의 체크섬(MD5, SHA2-256, SHA1) 및 파일 패턴(MD5), 패턴의 크 기, 탐지된 보안위협의 유형과 권리 소유자 분류에 따른 보안위협 이름, 안티 바이러스 데이터베이스의 식별자, 평판 요청 대상 URL 주소와 리퍼러 URL 주소, 연결의 프로토콜 식별자 및 사용 중인 포트 번호;
- 위협을 탐지한 검사 작업 ID;
- 인증 확인에 필요한 사용 중인 디지털 인증서 관련 정보: 검사한 개체의 서명에 사용되는 인증서의 체크섬 (SHA256) 및 인증서의 공개 키;
- 검사를 수행 중인 소프트웨어 구성 요소의 식별자;
- 안티 바이러스 데이터베이스 및 이러한 데이터베이스의 레코드 ID;
- 컴퓨터의 소프트웨어 활성화 관련 정보: 활성화 서비스에서 전송된 티켓의 서명된 헤더(지역별 활성화 센터의 식별자, 활성화코드의 체크섬, 티켓의 체크섬, 티켓 생성 날짜, 티켓의 고유 식별자, 티켓 버전, 라이센스 상태, 티 켓 유효 기간 시작/종료 날짜와 시간, 라이센스의 고유 식별자, 라이센스 버전), 티켓 헤더에 서명하는 데 사용되 는 인증서의 식별자, 키 파일의 체크섬(MD5);
- 권리 소유자 소프트웨어 관련 정보: 전체 버전, 유형, Kaspersky 서비스에 연결하는 데 사용되는 프로토콜의 버 전.

최대 5대의 컴퓨터에서 라이센스에 따라 KSN 사용

Kaspersky Security Network 성명서에 동의하시면 다음 정보를 자동으로 전송하는 데 동의하게 됩니다:

Kaspersky Security Network 확인란을 선택하고 **확장 KSN 모드 사용** 확인란을 선택 해제하면 애플리케이션이 다 음 정보를 전송합니다:

- KSN 구성 업데이트 관련 정보: 활성 구성의 식별자, 수신된 구성의 식별자, 구성 업데이트의 오류 코드;
- 검사할 파일과 URL 주소 관련 정보: 검사한 파일의 체크섬(MD5, SHA2-256, SHA1) 및 파일 패턴(MD5), 패턴의 크 기, 탐지된 보안위협의 유형과 권리 소유자 분류에 따른 보안위협 이름, 안티 바이러스 데이터베이스의 식별자, 평판 요청 대상 URL 주소와 리퍼러 URL 주소, 연결의 프로토콜 식별자 및 사용 중인 포트 번호;
- 위협을 탐지한 검사 작업 ID;
- 인증 확인에 필요한 사용 중인 디지털 인증서 관련 정보: 검사한 개체의 서명에 사용되는 인증서의 체크섬 (SHA256) 및 인증서의 공개 키;
- 검사를 수행 중인 소프트웨어 구성 요소의 식별자;
- 안티 바이러스 데이터베이스 및 이러한 데이터베이스의 레코드 ID;
- 컴퓨터의 소프트웨어 활성화 관련 정보: 활성화 서비스에서 전송된 티켓의 서명된 헤더(지역별 활성화 센터의 식별자, 활성화코드의 체크섬, 티켓의 체크섬, 티켓 생성 날짜, 티켓의 고유 식별자, 티켓 버전, 라이센스 상태, 티 켓 유효 기간 시작/종료 날짜와 시간, 라이센스의 고유 식별자, 라이센스 버전), 티켓 헤더에 서명하는 데 사용되 는 인증서의 식별자, 키 파일의 체크섬(MD5);
- 권리 소유자 소프트웨어 관련 정보: 전체 버전, 유형, Kaspersky 서비스에 연결하는 데 사용되는 프로토콜의 버 전.

**확장 KSN 모드 사용** 확인란과 Kaspersky Security Network 확인란을 선택하면 애플리케이션이 상기 나열된 정보 와 함께 다음 정보를 전송합니다:

요청한 웹 리소스 분류 결과 관련 정보(호스트의 IP 주소와 처리된 URL, 분류를 수행한 소프트웨어 구성 요소의 버전, 분류 방법 및 웹 리소스에 대해 정의된 카테고리 집합 포함);

- 컴퓨터에 설치된 소프트웨어 관련 정보: 소프트웨어 애플리케이션의 이름 및 소프트웨어 공급업체, 레지스트리 키와 해당 값, 설치된 소프트웨어 구성 요소의 파일 관련 정보(체크섬(MD5, SHA2-256, SHA1), 이름, 컴퓨터의 파 일 경로, 크기, 버전 및 디지털 서명);
- 컴퓨터의 안티 바이러스 보호 상태에 대한 정보: 사용 중인 안티 바이러스 데이터베이스의 버전 및 배포 타임 스 탬프, 작업 ID 및 검사를 수행하는 소프트웨어의 ID;
- 최종 사용자가 다운로드 중인 파일 관련 정보: 다운로드 및 다운로드 페이지의 URL과 IP 주소, 다운로드 프로토 콜 식별자 및 연결 포트 번호, URL의 상태(악성 여부), 파일 특성, 크기와 체크섬(MD5, SHA2-256, SHA1), 파일을 다운로드한 프로세스 관련 정보(체크섬(MD5, SHA2-256, SHA1), 만든 날짜/빌드 날짜, 자동 재생 상태, 특성, 실 행 압축 프로그램 이름, 서명 관련 정보, 실행 파일 플래그, 형식 식별자, 엔트로피), 파일 이름 및 컴퓨터의 경로, 파일의 디지털 서명 및 생성 타임 스탬프, 파일이 탐지된 URL 주소, 의심스럽거나 유해한 것으로 확인된 페이지 의 스크립트 번호, 생성된 HTTP 요청 및 해당 요청에 대한 응답 관련 정보;
- 실행 중인 애플리케이션 및 해당 모듈 관련 정보: 시스템에서 실행 중인 프로세스 관련 데이터(프로세스 ID(PID), 프로세스 이름, 프로세스가 시작된 계정 관련 정보, 프로세스를 시작한 애플리케이션과 명령, 신뢰하는 프로그 램이나 프로세스의 기호, 프로세스의 파일 전체 경로와 그 체크섬(MD5, SHA2-256, SHA1), 시작 명령 줄, 프로세 스 무결성 레벨, 프로세스가 속하는 제품의 설명(제품 이름 및 게시자 관련 정보), 사용 중인 디지털 인증서 및 해 당 인증서의 신뢰성 확인에 필요한 정보나 파일의 디지털 서명 누락 관련 정보), 프로세스에 로드된 모듈 관련 정보(모듈 이름, 크기, 유형, 생성 날짜, 특성, 체크섬(MD5, SHA2-256, SHA1), 컴퓨터의 모듈 경로), PE-파일 헤더 정보, 실행 압축 프로그램 이름(파일이 압축된 경우);
- 모든 잠재적인 악성 개체와 활동에 관한 정보: 탐지한 개체의 이름 및 컴퓨터상 개체의 전체 경로, 처리한 파일 의 체크섬(MD5, SHA2-256, SHA1), 탐지 날짜 및 시간, 감염된 파일의 이름 및 크기와 경로, 경로 템플릿 코드, 실 행 파일 플래그, 개체가 컨테이너인지 여부, 실행 파일 압축 프로그램의 이름(파일 압축 시), 파일 유형 코드, 파일 형식 ID, 악성 코드가 수행한 작업 목록 및 이에 대한 대응으로 소프트웨어 및 사용자가 내린 결정, 결정을 내리 는 데 사용된 안티 바이러스 데이터베이스 및 이러한 데이터베이스에 포함된 레코드의 ID, 악성일 가능성이 있 는 개체를 나타내는 표시기, 권리자의 분류에 따라 탐지된 위협의 이름, 위험 수준, 탐지 상태 및 탐지 방법, 분석 된 컨텍스트 내로 포함한 이유와 컨텍스트 내 파일의 시퀀스 번호, 체크섬(MD5, SHA2-256, SHA1), 감염된 메시 지 또는 링크가 전송된 애플리케이션의 실행 파일의 이름과 특성, 차단된 개체에 대한 호스트의 익명 처리된 IP 주소(IPv4 및 IPv6), 파일 엔트로피, 파일 자동 실행 표시, 시스템에서 파일을 처음 탐지한 시간, 마지막 통계 전송 이후 파일 실행 횟수, 악성 개체가 수신된 메일 클라이언트의 이름, 체크섬(MD5, SHA2-256, SHA1) 및 크기에 관 한 정보, 검사를 수행한 소프트웨어 작업 ID, 파일 평판 또는 서명의 검사 여부, 파일 처리 결과, 개체에 대해 수집 된 패턴의 체크섬(MD5), 패턴 크기(단위: 바이트), 적용한 탐지 기술의 기술 사양;
- 검사한 개체 관련 정보: 검사한 파일이 원래 포함되어 있었거나 검사 후에 포함된 제어 그룹, 파일이 해당 카테 고리에 포함된 이유, 카테고리 식별자, 카테고리 소스 및 카테고리 데이터베이스 버전 관련 정보, 파일의 신뢰하 는 인증서 플래그, 파일 공급업체 이름, 파일 버전, 파일을 포함하는 소프트웨어 애플리케이션의 이름과 버전;
- 탐지된 취약점 관련 정보: 취약점 데이터베이스의 취약점 ID, 취약점 위험 등급;
- 실행 파일 에뮬레이션 관련 정보: 파일 크기와 해당 체크섬(MD5, SHA2-256, SHA1), 에뮬레이션 구성 요소의 버 전, 에뮬레이션 수준, 에뮬레이션 중에 가져온 논리 블록 내의 기능과 논리 블록 속성의 배열, 실행 파일 PE 헤더 의 데이터;
- 공격하는 컴퓨터의 IP 주소(IPv4 및 IPv6), 네트워크 공격의 대상인 컴퓨터의 포트 번호, 공격을 포함하는 IP 패킷 의 프로토콜 식별자, 공격 대상(조직 이름, 웹사이트), 공격에 대한 대응 플래그, 공격의 가중치, 신뢰 레벨;
- 스푸핑된 네트워크 리소스와 관련된 공격 관련 정보, 방문한 웹사이트의 DNS 및 IP 주소(IPv4 및 IPv6);
- 요청된 웹사이트의 DNS 및 IP 주소(IPv4 또는 IPv6), 웹사이트에 접근하는 파일 및 웹 클라이언트에 관한 정보, 파일의 이름, 크기 및 체크섬(MD5, SHA2-256, SHA1), 파일 및 경로 템플릿 코드에 대한 전체 경로, 디지털 서명 검사 결과, KSN의 상태;
- 악성 코드 활동의 롤백에 관한 정보: 활동이 롤백된 파일에 관한 데이터(파일 이름, 파일 전체 경로, 크기 및 체크 섬(MD5, SHA2-256, SHA1)), 파일 삭제, 이름 바꾸기, 복사 및 레지스트리의 값 복구를 위한 작업 성공 또는 실패 날짜(레지스트리 키 이름 및 값), 롤백 전후 악성 코드가 수정한 시스템 파일에 관한 정보;
- 적응형 이상 행위 제어 구성 요소에 대해 설정된 예외 규칙 정보: 트리거된 규칙의 ID와 상태, 규칙 트리거 시 소 프트웨어가 수행한 처리, 프로세스 또는 스레드가 의심스러운 활동을 수행하는 사용자 계정의 유형, 의심스러 운 활동을 수행했거나 그 대상이었던 프로세스에 대한 정보(스크립트 ID 또는 프로세스 파일 이름, 프로세스 파 일의 전체 경로, 경로 템플릿 코드, 프로세스 파일의 체크섬(MD5, SHA2-256, SHA1); 의심스러운 활동을 수행한 개체 및 의심스러운 활동 수행 대상 개체 관련 정보(레지스트리 키 이름 또는 파일 이름, 파일의 전체 경로, 경로 템플릿 코드, 파일의 체크섬(MD5, SHA2-256, SHA1));
- 로드된 소프트웨어 모듈에 관한 정보: 모듈 파일의 이름, 크기 및 체크섬(MD5, SHA2-256, SHA1), 파일 전체 경로 와 파일 템플릿 코드, 모듈 파일의 디지털 서명 설정, 서명 생성 날짜 및 시간, 모듈 파일을 서명한 조직 및 주체 이름, 모듈이 로드된 프로세스의 ID, 모듈 제공자 이름, 로딩 대기열 내 모듈의 시퀀스 번호;
- KSN 서비스와 소프트웨어의 상호 작용 품질 관련 정보: 통계 생성 기간의 시작 및 종료 날짜와 시간, 요청 품질 과 사용되는 각 KSN 서비스에 대한 연결 관련 정보(KSN 서비스 ID, 성공한 요청 수, 캐시에서 응답을 받은 요청 수, 실패한 요청 수(네트워크 문제, 소프트웨어 설정에서 KSN이 중지됨, 잘못된 라우팅), 성공한 요청의 시간 분 선, 취소한 요청의 시간 분산, 시간 제한을 초과한 요청의 시간 분산, 캐시에서 가져온 KSN으로의 연결 수, 성공 한 KSN으로의 연결 수, 실패한 KSN으로의 연결 수, 성공한 트랜잭션 수, 실패한 트랜잭션 수, 성공한 KSN으로의 연결 시간 분산, 실패한 KSN으로의 연결 시간 분산, 성공한 트랜잭션의 시간 분산, 실패한 트랜잭션의 시간 분 산);
- 잠재적 악성 개체가 탐지되면 프로세스 메모리에서 데이터 관련 정보가 제공됩니다: 시스템 개체 계층 구조의 요소(ObjectManager), UEFI BIOS 메모리의 데이터, 레지스트리 키의 이름과 해당 값;
- 시스템 로그의 이벤트 관련 정보: 이벤트 타임 스탬프, 이벤트가 발견된 로그 이름, 이벤트 유형 및 카테고리, 이 벤트 소스 이름 및 이벤트 설명;
- 네트워크 연결 관련 정보: 포트를 연 프로세스가 시작된 파일의 버전 및 체크섬(MD5, SHA2-256, SHA1), 프로세 스 파일 경로 및 디지털 서명, 로컬 및 원격 IP 주소, 로컬 및 원격 연결 포트 수, 연결 상태, 포트 열기 타임 스탬프;
- 컴퓨터에 소프트웨어를 설치 및 활성화한 날짜에 대한 정보: 라이센스를 판매한 파트너의 ID, 라이센스 일련번 호, 활성화 서비스 티켓의 서명된 헤더(지역별 활성화 센터의 ID, 활성화 코드의 체크섬, 티켓의 체크섬, 티켓 생 성 날짜, 티켓의 고유 ID, 티켓 버전, 라이센스 상태, 티켓 시작/종료 날짜 및 시간, 라이센스 고유 ID, 라이센스 버 전), 티켓 헤더에 서명하는 데 사용된 인증서 ID, 키 파일의 체크섬(MD5), 컴퓨터에 설치된 소프트웨어의 고유 ID, 업데이트되는 애플리케이션의 유형 및 ID, 업데이트 작업;
- 설치된 모든 업데이트 집합 및 가장 최근에 설치/제거된 업데이트 집합 관련 정보, 업데이트 정보 전송의 원인 이 된 이벤트의 유형, 마지막 업데이트 설치 이후에 경과한 시간, 현재 설치되어 있는 안티 바이러스 데이터베이 스 관련 정보;
- 컴퓨터의 소프트웨어 동작 관련 정보: CPU 사용량 정보, 메모리 사용량 정보(전용 바이트, 비페이징 풀, 페이징 풀), 소프트웨어 프로세스의 활성 스레드 수와 보류 중인 스레드 수, 오류 발생 전까지 소프트웨어 동작 시간;
- 소프트웨어 설치 이후 그리고 마지막 업데이트 시간 이후 소프트웨어 덤프 및 시스템 덤프(BSOD) 횟수, 작동이 중단된 소프트웨어 모듈의 식별자와 버전, 소프트웨어 프로세스의 메모리 스택, 작동 중단 발생 시 안티 바이러 스 데이터베이스에 관한 정보;
- 시스템 덤프(BSOD) 관련 데이터: 컴퓨터에서 BSOD가 발생했음을 나타내는 플래그, BSOD의 원인이 된 드라이 버의 이름, 드라이버의 주소와 메모리 스택, BSOD 발생 전의 OS 세션 지속 시간을 나타내는 플래그, 작동이 중 단된 드라이버의 메모리 스택, 저장된 메모리 덤프의 유형, BSOD가 10분 이상 지속되기 전의 OS 세션 플래그, 덤프의 고유 식별자, BSOD의 타임 스탬프;
- 소프트웨어 구성 요소 동작 중에 발생한 오류 또는 성능 문제 관련 정보: 소프트웨어의 상태 ID, 오류 유형, 코드 와 원인, 오류 발생 시간, 구성 요소 ID, 오류가 발생한 제품의 모듈과 프로세스, 오류가 발생한 작업 또는 업데이 트 카테고리의 ID, 소프트웨어에서 사용하는 드라이버의 로그(오류 코드, 모듈 이름, 소스 파일 이름, 오류가 발 생한 줄);
- 안티 바이러스 데이터베이스 및 소프트웨어 구성 요소 업데이트 관련 정보: 마지막 업데이트 중에 다운로드되 었으며 현재 업데이트 중에 다운로드 중인 색인 파일의 이름, 날짜 및 시간;
- 소프트웨어 동작의 비정상 종료 관련 정보: 덤프의 생성 타임 스탬프, 해당 유형, 소프트웨어 동작 비정상 종료의 원인이 된 이벤트의 유형(예기치 않은 전원 꺼짐, 타사 애플리케이션 작동 중단), 예기치 않은 전원 꺼짐 날짜 및 시간;
- 하드웨어 및 소프트웨어와 소프트웨어 드라이버의 호환성 관련 정보: 소프트웨어 구성 요소 기능을 제한하는 OS 속성 관련 정보(보안 부팅, KPTI, WHQL 적용, BitLocker, 대/소문자 구분), 설치된 다운로드 소프트웨어의 유 형(UEFI, BIOS), 신뢰하는 플랫폼 모듈(TPM) 식별자, TPM 사양 버전, 컴퓨터에 설치된 CPU 관련 정보, 코드 무결 성 및 Device Guard 운영 모드 및 파라미터, 드라이버 운영 모드 및 현재 모드 사용 이유, 소프트웨어 드라이버 버전, 컴퓨터의 소프트웨어 및 하드웨어 가상화 지원 상태;
- 오류를 발생시킨 제삼자 애플리케이션에 관한 정보: 이름, 버전 및 현지화, 오류 코드 및 애플리케이션의 시스템 로그에 기재된 오류 관련 정보, 제삼자 애플리케이션의 메모리 스택 및 오류 주소, 소프트웨어 구성 요소의 오류 발생을 나타내는 플래그, 오류 발생 전까지 제삼자 애플리케이션이 동작한 시간, 오류가 발생한 애플리케이션 프로세스 이미지의 체크섬(MD5, SHA2-256, SHA1), 이 애플리케이션 프로세스 이미지의 경로 및 경로 템플릿 코 드, 시스템 로그의 정보와 애플리케이션과 관련된 오류 설명, 오류가 발생한 애플리케이션 모듈에 관한 정보(제 외 식별자, 작동 중단된 메모리 주소(애플리케이션 모듈의 오프셋), 모듈의 이름과 버전, 권리 소유자의 플러그 인 내 애플리케이션 작동 중단 식별자 및 작동 중단된 메모리 스택, 작동 중단 전까지의 애플리케이션 세션 지속 시간);
- 소프트웨어 업데이터 구성 요소의 버전, 구성 요소 수명 동안 업데이트 작업을 실행하는 중에 업데이터 구성 요 소의 작동이 중단된 수, 업데이트 작업 유형의 ID, 업데이터 구성 요소의 업데이트 작업 완료 시도가 실패한 수;
- 소프트웨어 시스템 감시 구성 요소의 동작 관련 정보: 구성 요소의 전체 버전, 구성 요소가 시작된 날짜와 시간, 이벤트 대기열 초과의 원인이 된 이벤트 코드와 해당 이벤트의 수, 대기열 초과 이벤트의 총 수, 이벤트 게시자 프로세스의 파일 관련 정보(파일 이름과 컴퓨터의 파일 경로, 파일 경로의 템플릿 코드, 파일과 연결된 프로세스 의 체크섬(MD5, SHA2-256, SHA1), 파일 버전), 발생한 이벤트 가로채기의 식별자, 가로채기 필터의 전체 버전, 가 로챈 이벤트의 유형 식별자, 이벤트 대기열의 크기 및 대기열의 첫 번째 이벤트와 현재 이벤트 사이 이벤트 수, 대기열의 지연된 이벤트 수, 현재 이벤트 개시자 프로세스의 파일 관련 정보(파일 이름과 컴퓨터의 파일 경로, 파일 경로의 템플릿 코드, 파일과 연결된 프로세스의 체크섬(MD5, SHA2-256, SHA1)), 이벤트 처리의 지속 시간, 이벤트 처리의 최대 지속 시간, 통계 전송 가능성, 처릴 시간 제한이 초과된 OS 이벤트 관련 정보(이벤트의 날짜 와 시간, 안티 바이러스 데이터베이스의 반복 초기화 수, 업데이트 이후 마지막으로 반복된 안티 바이러스 데이 터베이스 초기화의 날짜와 시간, 각 시스템 감시 구성 요소의 이벤트 처리 지연 시간, 대기된 이벤트의 수, 처리 된 이벤트의 수, 현재 유형의 지연되는 이벤트 수, 현재 유형 이벤트의 총 지연 시간, 모든 이벤트의 총 지연 시 간);
- 소프트웨어 성능 문제 이벤트 발생 시 Microsoft의 SysConfig/SysConfigEx/WinSATAssessment 이벤트 공급자 인 Windows 이벤트 추적 도구(ETW, Windows용 이벤트 추적)에서 생성되는 정보: 컴퓨터 관련 정보(모델, 하우 징 폼 팩터, 버전), Windows 성능 메트릭 관련 정보(WinSAT 평가, Windows 성능 지수), 도메인 이름, 실제/논리 프로세서 관련 정보(실제/논리 프로세서의 수, 제조업체, 모델, 스태핑 레벨, 코어 수, 클록 주파수, CPUID, 캐시 특성, 논리 프로세서 특성, 지원되는 모드와 명령 표시기), RAM 모듈 관련 정보(유형, 폼 팩터, 제조업체, 모델, 용 량, 메모리 할당 세분성), 네트워크 인터페이스 관련 정보(IP 및 MAC 주소, 이름, 설명, 네트워크 인터페이스 구 성, 유형별 네트워크 패키지 수와 크기 구분, 네트워크 교환 속도, 유형별 네트워크 오류 수 구분), IDE 컨트롤러 구성, DNS 서버의 IP 주소, 비디오 카드 관련 정보(모델, 설명, 제조업체, 호환성, 비디오 메모리 용량, 화면 권한, 픽셀당 비트 수, BIOS 버전) 플러그 앤 플레이 장치 관련 정보(이름, 설명, 장치 식별자 [PnP, ACPI], 디스크 및 저 장 장치 관련 정보(디스크 또는 플래시 드라이브 수, 제조업체, 모델, 디스크 용량, 실린더 수, 실린더당 트랙 수, 트랙당 섹터 수, 섹터 용량, 캐시 특성, 시퀀스 번호, 파티션 수, SCSI 컨트롤러 구성), 논리 디스크 관련 정보(시퀀 스 번호, 파티션 용량, 볼륨 용량, 볼륨 문자, 파티션 유형, 파일 시스템 유형, 클러스터 수, 클러스터 크기, 클러스 터당 섹터 수, 비어 있는/사용된 클러스터 수, 부팅 가능 볼륨 문자, 디스크 시작 관련 파티션 오프셋 주소), BIOS 마더보드 관련 정보(제조업체, 배포 날짜, 버전), 마더보드 관련 정보(제조업체, 모델, 유형), 실제 메모리 관련 정 보(공유 및 사용 가능 용량), 운영 체제 서비스 관련 정보(이름, 설명, 상태, 태그, 프로세스 관련 정보 [이름 및 PID]), 컴퓨터의 에너지 소비량 파라미터, 인터럽트 컨트롤러 구성, Windows 시스템 폴더 경로(Windows 및 System32), OS 관련 정보(버전, 빌드, 배포 날짜, 이름, 유형, 설치 날짜), 페이지 파일 크기, 모니터 관련 정보(수, 제조업체, 화면 권한, 해상도 용량, 유형), 비디오 카드 드라이버 관련 정보(제조업체, 배포 날짜, 버전);
- Microsoft의 EventTrace/EventMetadata 이벤트 공급자인 ETW의 정보: 시스템 이벤트 시퀀스 관련 정보(유형, 시간, 날짜, 표준 시간대), 추적 결과가 포함된 파일 관련 메타데이터(이름, 구조, 추적 파라미터, 유형별 추적 동 작 수 구분), OS 관련 정보(이름, 유형, 버전, 빌드, 배포 날짜, 시작 시각);
- Microsoft의 프로세스/Microsoft Windows 커널 프로세스/Microsoft Windows 커널 프로세서 전원 이벤트 공급 자인 ETW의 정보: 시작/완료된 프로세스 관련 정보(이름, PID, 시작 파라미터, 명령 줄, 반환 코드, 전원 관리 파 라미터, 시작/완료 시간, 액세스 토큰 유형, SID, SessionID, 설치된 설명자 수), 스레드 우선 순위 변경 관련 정보 (TID, 우선 순위, 시간), 프로세스의 디스크 작동 관련 정보(유형, 시간, 용량, 수), 사용 가능한 메모리 프로세스의 구조와 용량 변경 기록;
- Microsoft의 StackWalk/Perfinfo 이벤트 공급자인 ETW의 정보: 성능 카운트 관련 정보(개별 코드 섹션의 성능, 함수 호출 시퀀스, PID, TID, ISR과 DPC의 주소와 특성);
- Microsoft의 KernelTraceControl-ImageID 이벤트 공급자인 ETW의 정보: 실행 파일과 동적 라이브러리 관련 정 보(이름, 이미지 크기, 전체 경로), PDB 파일 관련 정보(이름, 식별자), 실행 파일의 VERSIONINFO 리소스 데이터 (이름, 설명, 작성자, 위치, 애플리케이션 버전과 식별자, 파일 버전과 식별자);
- Microsoft의 Filelo/Disklo/Image/Windows 커널 디스크 이벤트 공급자인 ETW의 정보: 파일 및 디스크 동작 관련 정보(유형, 용량, 시작 시간, 완료 시간, 지속 시간, 완료 상태, PID, TID, 드라이버 함수 호출 주소, IRP(I/O 요청 패 킷), Windows 파일 개체 특성), 파일 및 디스크 동작에서 사용된 파일 관련 정보(이름, 버전, 크기, 전체 경로, 특성, 오프셋, 이미지 체크섬, 열기 및 액세스 옵션);
- Microsoft의 PageFault 이벤트 공급자인 ETW의 정보: 메모리 페이지 액세스 오류 관련 정보(주소, 시간, 용량, PID, TID, Windows 파일 개체 특성, 메모리 할당 파라미터);
- Microsoft의 스레드 이벤트 공급자인 ETW의 정보: 스레드 생성/완료 관련 정보, 시작된 스레드 관련 정보(PID, TID, 스택 크기, CPU 리소스 우선 순위와 할당, I/O 리소스, 스레드 간의 메모리 페이지, 스택 주소, init 함수 주소, TEB(스레드 환경 블록)의 주소, Windows 서비스 태그);
- Microsoft Windows 커널 메모리 이벤트의 공급자인 ETW의 정보: 메모리 관리 동작 관련 정보(완료 상태, 시간, 수량, PID), 메모리 할당 구조(유형, 용량, SessionID, PID);
- 성능 문제 발생 시 소프트웨어 작동에 대한 정보: 소프트웨어 설치 식별자, 성능 저하 유형과 값, 소프트웨어 내 이벤트 시퀀스 관련 정보(시간, 표준 시간대, 유형, 완료 상태, 소프트웨어 구성 요소 식별자, 소프트웨어 작동 시 나리오 식별자, TID, PID, 함수 호출 주소), 확인할 네트워크 연결 관련 정보(URL, 연결 방향, 네트워크 패키지 크 기), PDB 파일 관련 정보(이름, 식별자, 실행 파일의 이미지 크기), 확인할 파일 관련 정보(이름, 전체 경로, 체크 섬), 소프트웨어 성능 모니터링 파라미터';
- 마지막으로 실패한 OS 다시 시작 관련 정보: OS 설치 이후 실패한 다시 시작 수, 시스템 덤프의 데이터(오류의 코드와 파라미터, OS 동작에서 오류를 발생시킨 모듈의 이름, 버전 및 체크섬(CRC32), 오류 주소(모듈의 오프 셋), 시스템 덤프의 체크섬(MD5, SHA2-256, SHA1));
- 파일에 서명하는 데 사용 중인 디지털 인증서의 신뢰성을 확인하기 위한 정보: 인증서의 지문, 체크섬 알고리즘, 인증서의 공개 키와 일련번호, 인증서 발급 기관의 이름, 인증서 검증 결과, 인증서 데이터베이스 식별자;
- 소프트웨어 자기 보호에 공격을 가한 프로세스 관련 정보: 프로세스 파일의 이름 및 크기, 체크섬(MD5, SHA2- 256, SHA1), 프로세스 파일의 전체 경로 및 파일 경로의 템플릿 코드, 생성/작성 타임 스탬프, 실행 파일 플래그, 프로세스 파일의 특성, 프로세스 파일에 서명하는 데 사용된 인증서 관련 정보, 프로세스를 시작하는 데 사용한 계정의 코드, 프로세스 접근을 위해 수행된 동작의 ID, 동작 수행에 사용된 리소스 유형(프로세스, 파일, 레지스 트리 개체, FindWindow 검색 기능), 동작 수행에 사용된 리소스 이름, 동작 성공을 나타내는 플래그, 프로세스의 파일 상태 및 KSN의 파일 서명;
- 권리 소유자 소프트웨어에 관한 정보: 사용한 소프트웨어의 전체 버전, 유형, 현지화 및 동작 상태, 설치된 소프 트웨어 구성 요소의 버전 및 동작 상태, 설치된 소프트웨어 업데이트 날짜, TARGET 필터값, 권리 소유자 서비스 에 연결하는 데 사용한 프로토콜 버전.
- 컴퓨터에 설치된 하드웨어 관련 정보: 유형, 이름, 모델 이름, 펌웨어 버전, 기본 제공 장치와 연결된 장치의 파라 미터, 소프트웨어가 설치된 컴퓨터의 고유 식별자;
- 운영 체제와 설치된 업데이트의 버전 관련 정보, 단어 크기, OS 실행 모드의 버전과 파라미터, OS 커널 파일의 버전과 체크섬(MD5, SHA2-256, SHA1), OS 시작 시간과 날짜;
- 전체 또는 일부 실행 파일 및 비 실행 파일
- 컴퓨터의 RAM 일부;
- OS 부팅 프로세스와 관련된 섹터;
- 네트워크 트래픽 데이터 패킷;
- 의심스러운 악성 개체가 포함된 웹 페이지와 이메일;
- WMI 저장소 클래스 및 해당 인스턴스에 관한 설명;
- 애플리케이션 활동 리포트:
	- 전송할 파일의 이름, 크기 및 버전, 설명 및 체크섬(MD5, SHA2-256, SHA1), 파일 형식 식별자, 파일 공급 업체 이름, 파일이 속한 제품 이름, 컴퓨터의 파일 전체 경로, 경로의 템플릿 코드, 파일의 생성 및 수정 타임 스탬 프;
	- 인증서 유효 기간의 시작 및 종료 날짜/시간(디지털 서명이 있는 파일의 경우), 서명 날짜 및 시간, 인증서 발 급자 이름, 인증서 소유자 관련 정보, 지문, 인증서의 공개 키 및 적절한 알고리즘, 인증서 일련번호;
	- 프로세스가 실행 중인 계정의 이름;
	- 프로세스가 시작된 컴퓨터의 이름에 대한 체크섬(MD5, SHA2-256, SHA1);
	- 프로세스 창 제목;
	- 안티 바이러스 데이터베이스의 식별자, 권리 소유자의 분류에 따른 탐지된 보안위협의 이름;
	- 설치된 라이센스, ID, 유형 및 만료 날짜에 대한 데이터;
	- 정보 제공 시점의 컴퓨터 로컬 시간;
	- 프로세스에서 접근한 파일의 이름과 경로;
	- 프로세스에서 접근한 레지스트리 키 이름과 값;
	- 프로세스에서 접근한 URL 및 IP 주소;
	- 실행 중인 파일을 다운로드한 URL 및 IP 주소.

# 탐지 및 대응 솔루션 사용 시 데이터 제공

[Kaspersky Endpoint](#page-536-0) Security가 설치된 컴퓨터에서 Kaspersky Endpoint Detection and Response 및 Kaspersky Sandbox 서버로 자동 전송하기 위한 데이터가 저장되었습니다. 파일은 일반적이고 암호화되지 않은 형태로 저장 됩니다.

구체적인 데이터 집합은 Kaspersky Endpoint Security를 사용하는 솔루션에 따라 달라집니다.

## Kaspersky Endpoint Detection and Response

Kaspersky Endpoint Security가 제거되면 애플리케이션이 컴퓨터에 로컬로 저장한 모든 데이터가 삭제됩니 다.

IOC 스캔 작업 예외의 결과로 수신된 데이터(표준 작업)

Kaspersky Endpoint Security는 IOC 스캔작업 실행 결과 데이터를 Kaspersky Security Center에 자동으로 제출합 니다.

IOC 스캔 작업 실행 결과의 데이터에는 다음 정보가 포함될 수 있습니다.

- ARP 테이블의 IP 주소
- ARP 테이블의 물리적 주소
- DNS 레코드 유형 및 이름
- 보호 대상 컴퓨터의 IP 주소
- 보호 대상 컴퓨터의 물리적 주소(MAC 주소)
- 이벤트 로그 항목 내 식별자
- 로그에 있는 데이터 소스 이름
- 로그 이름
- 이벤트 시간
- 파일의 MD5 및 SHA256 해시
- 파일의 전체 이름(경로 포함)
- 파일 크기
- 검사 중에 연결이 설정된 원격 IP 주소 및 포트
- 로컬 어댑터 IP 주소
- 로컬 어댑터에서 열린 포트
- 숫자로서의 프로토콜(IANA 표준에 따름)
- 프로세스 이름
- 프로세스 인수
- 프로세스 파일 경로
- 프로세스의 Windows 식별자(PID)
- 부모 프로세스의 Windows 식별자(PID)
- 프로세스가 시작된 사용자 계정
- 프로세스가 시작된 날짜 및 시간
- 서비스 이름
- 서비스 설명
- DLL 서비스의 경로 및 이름(svchost용)
- 서비스 실행 파일의 경로 및 이름
- 서비스의 Windows 식별자(PID)
- 서비스 유형(예: 커널 드라이버 또는 어댑터)
- 서비스 상태
- 서비스 시작 모드
- 사용자 계정 이름
- 볼륨 이름
- 볼륨 문자
- 볼륨 유형
- Windows 레지스트리 값
- 레지스트리 하이브 값
- 레지스트리 키 경로(하이브 및 값 이름 없음)
- 레지스트리 설정
- 시스템(환경)
- 컴퓨터에 설치된 운영 체제 이름 및 버전
- 보호 대상 컴퓨터의 네트워크 이름
- 보호 대상 컴퓨터가 속한 도메인 또는 그룹
- 브라우저 이름
- 브라우저 버전
- 웹 리소스에 마지막으로 액세스한 시간
- HTTP 요청의 URL
- HTTP 요청에 사용하는 계정의 이름
- HTTP 요청을 수행한 프로세스의 파일 이름
- HTTP 요청을 수행한 프로세스 파일의 전체 경로
- HTTP 요청을 수행한 프로세스의 Windows 식별자(PID)
- HTTP 리퍼러(HTTP 요청 소스 URL)
- HTTP를 통해 요청된 리소스의 URI
- HTTP 사용자 에이전트(HTTP 요청을 수행한 애플리케이션) 관련 정보
- HTTP 요청 실행 시간
- HTTP 요청을 수행한 프로세스의 고유 식별자

보안위협 개발 체인 생성용 데이터

보안위협 개발 체인 생성용 데이터는 기본적으로 7일 동안 저장됩니다. 데이터는 Kaspersky Security Center로 자 동 전송됩니다.

보안위협 개발 체인 생성용 데이터에는 다음 정보가 포함될 수 있습니다.

- 사건 날짜 및 시간
- 탐지 이름
- 검사 모드
- 탐지와 관련된 마지막 조치의 상태
- 탐지 처리가 실패한 이유
- 탐지된 개체 유형
- 탐지된 개체 이름
- 개체 처리 후 보안위협 상태
- 개체에 대한 작업 실행이 실패한 이유
- 악의적인 작업을 롤백하기 위해 수행되는 작업
- 처리된 개체 관련 정보:
	- 프로세스의 고유 식별자
	- 부모 프로세스의 고유 식별자
	- 프로세스 파일의 고유 식별자
	- Windows 프로세스 식별자(PID)
	- 프로세스 명령줄
	- 프로세스가 시작된 사용자 계정
	- 프로세스가 실행 중인 로그온 세션의 코드
- 프로세스가 실행 중인 세션 유형
- 처리 중인 프로세스의 통합 레벨
- 권한 있는 로컬 및 도메인 그룹에서 프로세스를 시작한 사용자 계정의 멤버십
- 처리된 개체의 식별자
- 처리된 개체의 전체 이름
- 보호 대상 장치의 식별자
- 개체의 전체 이름(로컬 파일 이름 또는 다운로드한 파일 웹 주소)
- 처리된 개체의 MD5 또는 SHA256 해시
- 처리된 개체의 유형
- 처리된 개체를 만든 날짜
- 처리된 객체가 마지막으로 수정된 날짜
- 처리된 개체의 크기
- 처리된 객체의 특성
- 처리된 개체를 서명한 조직
- 처리된 개체 전자 인증서 검증 결과
- 처리된 개체의 보안 식별자(SID)
- 처리된 개체의 시간대 식별자
- 처리된 개체 다운로드의 웹 주소(디스크에 있는 파일만 해당)
- 파일을 다운로드한 애플리케이션의 이름
- 파일을 다운로드한 애플리케이션의 MD5 및 SHA256 해시
- 파일을 마지막으로 수정한 애플리케이션의 이름
- 파일을 마지막으로 수정한 애플리케이션의 MD5 및 SHA256 해시
- 처리된 개체 시작 수
- 처리된 개체가 처음 시작된 날짜 및 시간
- 파일의 고유 식별자
- 파일의 전체 이름(로컬 파일 이름 또는 다운로드한 파일 웹 주소)
- 처리된 Windows 레지스트리 변수의 경로
- 처리된 Windows 레지스트리 변수의 이름
- 처리된 Windows 레지스트리 변수의 값
- 처리된 Windows 레지스트리 변수의 유형
- 자동 실행 포인트에 있는 처리된 레지스트리 키 멤버십의 표시기
- 처리된 웹 요청의 웹 주소
- 처리된 웹 요청의 링크 소스
- 처리된 웹 요청의 사용자 에이전트
- 처리된 웹 요청 유형(GET or POST)
- 처리된 웹 요청의 로컬 IP 포트
- 처리된 웹 요청의 원격 IP 포트
- 처리된 웹 요청의 연결 방향(인바운드 또는 아웃바운드)
- 악성 코드가 포함된 프로세스의 식별자

### Kaspersky Sandbox

Kaspersky Endpoint Security가 제거되면 애플리케이션이 컴퓨터에 로컬로 저장한 모든 데이터가 삭제됩니 다.

### 서비스 데이터

Kaspersky Endpoint Security는 자동 응답 동안 처리된 데이터를 다음과 같이 저장합니다.

- Kaspersky Endpoint Security의 내장 에이전트를 구성하는 동안 사용자가 입력한 처리된 파일 및 데이터:
	- 격리된 파일
	- Kaspersky Sandbox와의 통합에 사용한 인증서의 공개 키
- Kaspersky Endpoint Security 내장 에이전트의 캐시:
	- 검사 결과가 캐시에 기록된 시간
	- 검사 작업의 MD5 해시
	- 검사 작업 식별자
	- 개체에 대한 검사 결과
- 개체 검사 요청 대기열:
	- 대기열에 있는 개체의 ID
- 개체가 대기열에 배치된 시간
- 대기열에 있는 개체의 처리 상태
- 개체 검사 작업이 생성된 운영 체제의 사용자 세션 ID
- 작업을 생성하기 위해 계정을 사용한 운영 체제 사용자의 시스템 식별자(SID)
- 개체 검사 작업의 MD5 해시
- Kaspersky Endpoint Security의 내장 에이전트가 Kaspersky Sandbox의 검사 결과를 기다리고 있는 작업에 대한 정보:
	- 개체 검사 작업을 수신한 시간
	- 개체 처리 상태
	- 개체 검사 작업이 생성된 운영 체제의 사용자 세션 ID
	- 개체 검사 작업의 식별자
	- 개체 검사 작업의 MD5 해시
	- 작업을 생성하기 위해 계정을 사용한 운영 체제 사용자의 시스템 식별자(SID)
	- 자동으로 생성된 IOC의 XML 스키마
	- 검사한 개체의 MD5 또는 SHA256 해시
	- 처리 오류
	- 검사 작업이 생성된 개체의 이름
	- 개체에 대한 검사 결과

Kaspersky Sandbox에 대한 요청 관련 데이터

Kaspersky Endpoint Security 내장형 에이전트에서 Kaspersky Sandbox로 다음과 같은 데이터 요청은 컴퓨터에 로 컬로 저장됩니다.

- 검사 작업의 MD5 해시
- 검사 작업 식별자
- 검사한 개체 및 모든 관련 파일

IOC 검사 작업 실행 결과 수신된 데이터(독립 실행형 과제)

Kaspersky Endpoint Security는 IOC 스캔작업 실행 결과 데이터를 Kaspersky Security Center에 자동으로 제출합 니다.

IOC 스캔작업 실행 결과의 데이터에는 다음 정보가 포함될 수 있습니다.

- ARP 테이블의 IP 주소
- ARP 테이블의 물리적 주소
- DNS 레코드 유형 및 이름
- 보호 대상 컴퓨터의 IP 주소
- 보호 대상 컴퓨터의 물리적 주소(MAC 주소)
- 이벤트 로그 항목 내 식별자
- 로그에 있는 데이터 소스 이름
- 로그 이름
- 이벤트 시간
- 파일의 MD5 및 SHA256 해시
- 파일의 전체 이름(경로 포함)
- 파일 크기
- 검사 중에 연결이 설정된 원격 IP 주소 및 포트
- 로컬 어댑터 IP 주소
- 로컬 어댑터에서 열린 포트
- 숫자로서의 프로토콜(IANA 표준에 따름)
- 프로세스 이름
- 프로세스 인수
- 프로세스 파일 경로
- 프로세스의 Windows 식별자(PID)
- 부모 프로세스의 Windows 식별자(PID)
- 프로세스가 시작된 사용자 계정
- 프로세스가 시작된 날짜 및 시간
- 서비스 이름
- 서비스 설명
- DLL 서비스의 경로 및 이름(svchost용)
- 서비스 실행 파일의 경로 및 이름
- 서비스의 Windows 식별자(PID)
- 서비스 유형(예: 커널 드라이버 또는 어댑터)
- 서비스 상태
- 서비스 시작 모드
- 사용자 계정 이름
- 볼륨 이름
- 볼륨 문자
- 볼륨 유형
- Windows 레지스트리 값
- 레지스트리 하이브 값
- 레지스트리 키 경로(하이브 및 값 이름 없음)
- 레지스트리 설정
- 시스템(환경)
- 컴퓨터에 설치된 운영 체제 이름 및 버전
- 보호 대상 컴퓨터의 네트워크 이름
- 보호 대상 컴퓨터가 속한 도메인 또는 그룹
- 브라우저 이름
- 브라우저 버전
- 웹 리소스에 마지막으로 액세스한 시간
- HTTP 요청의 URL
- HTTP 요청에 사용하는 계정의 이름
- HTTP 요청을 수행한 프로세스의 파일 이름
- HTTP 요청을 수행한 프로세스 파일의 전체 경로
- HTTP 요청을 수행한 프로세스의 Windows 식별자(PID)
- HTTP 리퍼러(HTTP 요청 소스 URL)
- HTTP를 통해 요청된 리소스의 URI
- HTTP 사용자 에이전트(HTTP 요청을 수행한 애플리케이션) 관련 정보
- HTTP 요청 실행 시간
- HTTP 요청을 수행한 프로세스의 고유 식별자

# 유럽 연합 법규(GDPR) 준수

Kaspersky Endpoint Security는 다음 시나리오에서 Kaspersky로 데이터를 전송할 수 있습니다:

- Kaspersky Security Network 사용.
- 활성화코드로 애플리케이션 활성화.
- 애플리케이션 모듈 및 안티 바이러스 데이터베이스 업데이트.
- 애플리케이션 인터페이스의 링크를 따릅니다.
- 덤프 기록.

데이터 분류 및 데이터 수신 지역에 관계없이 Kaspersky는 데이터 보안에 대한 높은 표준을 준수하고 사용자의 데 이터를 보호하고 데이터 보안 및 기밀성을 보장하며 해당 법률에 의해 보장되는 사용자 권리의 이행을 보장하기 위해 다양한 법적, 조직적, 기술적 조치를 취합니다. 개인정보취급방침의 텍스트는 [애플리케이션](#page-26-0) 배포 키트에 포함 되어 있으며 [Kaspersky](https://www.kaspersky.com/products-and-services-privacy-policy) 웹 사이트 에서 볼 수 있습니다.

Kaspersky Endpoint Security를 사용하기 전에 최종 사용자 [라이선스](#page-87-0) 계약 및 [Kaspersky Security Network](#page-88-0) 정책에 서 전송된 데이터에 대한 설명을 주의 깊게 읽으십시오. 설명된 시나리오에 따라 Kaspersky Endpoint Security에서 전송된 특정 데이터가 현지 법률 또는 표준에 따라 개인 데이터로 분류될 수 있는 경우 해당 데이터가 합법적으로 처리되는지 확인하고 이러한 데이터의 수집 및 전송에 대한 최종 사용자의 동의를 얻어야합니다.

최종 사용자 라이선스 계약서와 Kaspersky Security Network 성명서에 동의한 이후에 애플리케이션 사용에 대한 정보를 당사가 수신, 처리, 저장 방법에 대한 자세한 내용을 보려면 최종 사용자 라이선스 계약서를 읽고 Kaspersky 웹사이트 에 [방문하십시오](https://www.kaspersky.com/products-and-services-privacy-policy). 애플리케이션 [배포](#page-26-0) 키트에 포함된 license.txt 및 ksn\_<언어 ID>.txt 파일에는 최종 사용 자 라이선스 계약서 전문과 Kaspersky Security Network 성명서가 들어 있습니다.

Kaspersky로 데이터를 전송하지 않으려면 데이터 제공을 중지할 수 있습니다.

#### Kaspersky Security Network 사용

Kaspersky Security Network를 사용하면 [Kaspersky Security Network](#page-88-0) 정책에 나열된 데이터의 자동 제공에 동의하 는 것입니다. 이 데이터를 Kaspersky에 제공하는 데 동의하지 않으면 사설 KSN을 사용하거나 KSN 사용을 중지하 십시오. 사설 KSN에 대한 자세한 내용은 Kaspersky Private Security Network 설*명서*를 [참조하십시오](#page-276-0).

활성화코드로 애플리케이션 활성화

활성화코드를 사용하면 최종 사용자 [라이선스](#page-87-0) 계약에 나열된 데이터를 자동으로 제공하는 데 동의하는 것입니다. 이 정보를 [Kaspersky](#page-74-1)에 제공하는 데 동의하지 않으면 키 파일을 사용하여 Kaspersky Endpoint Security를 활성화해 야 합니다.

애플리케이션 모듈 및 안티 바이러스 데이터베이스 업데이트

Kaspersky 서버를 사용하면 최종 사용자 [라이선스](#page-87-0) 계약에 나열된 데이터를 자동으로 제공하는 데 동의하는 것입 니다. Kaspersky는 Kaspersky Endpoint Security가 합법적으로 사용되고 있는지 확인하기 위해 이 정보가 필요합니 다. 이 정보를 Kaspersky에 제공하는 데 동의하지 않으면 [Kaspersky Security Center](#page-158-0)를 사용하여 데이터베이스를 업데이트하거나 [Kaspersky](#page-165-0) 업데이트 유틸리티를 사용하십시오.

## 애플리케이션 인터페이스의 링크를 따름

애플리케이션 인터페이스에서 링크를 사용하면 최종 사용자 [라이선스](#page-87-0) 계약에 나열된 데이터의 자동 제공에 동의 하는 것입니다. 각 특정 링크에서 전송되는 정확한 데이터 목록은 링크가 애플리케이션 인터페이스에 있는 위치와 해결하려는 문제에 따라 다릅니다. 이 데이터를 Kaspersky에 제공하는 데 동의하지 않으면 간략한 [애플리케이션](#page-111-0) 인터페이스를 사용하거나 [애플리케이션](#page-112-0) 인터페이스를 숨깁니다.

덤프 기록

덤프 [기록을](#page-657-0) 사용하는 경우 Kaspersky Endpoint Security는이 덤프 파일이 생성된 시점에 애플리케이션 프로세스 의 모든 메모리 데이터를 포함하는 덤프 파일을 생성합니다.

# 시작하기

Kaspersky Endpoint Security 설치 후 다음 인터페이스를 사용하여 애플리케이션을 관리할 수 있습니다.

- 로컬 [애플리케이션](#page-109-0) 인터페이스
- Kaspersky Security Center 관리 콘솔
- Kaspersky Security Center 웹 콘솔
- Kaspersky Security Center 클라우드 콘솔

Kaspersky Security Center 관리 콘솔

Kaspersky Security Center는 원격으로 Kaspersky Endpoint Security의 설치, 제거, 시작 및 중지와 이용 가능한 애 플리케이션 구성 요소 세트의 변경, 애플리케이션 설정 구성, 키 추가, 업데이트 및 검사 작업 시작/중지 등을 할 수 있습니다.

Kaspersky Endpoint Security 관리 플러그인을 사용하여 Kaspersky Security Center를 통해 애플리케이션을 관리 할 수 있습니다.

[Kaspersky Security Center](https://support.kaspersky.com/help/KSC/14/ko-KR/index.htm)를 통해 애플리케이션을 관리하는 방법에 대한 자세한 내용은 Kaspersky Security Center 도움말 a을 참조하십시오.

Kaspersky Security Center 웹 콘솔 또는 Kaspersky Security Center 클라우드 콘솔

Kaspersky Security Center 웹 콘솔(이하 *웹 콘솔*로도 지칭함)은 조직 네트워크의 보안 시스템을 유지 및 관리하기 위한 주요 작업을 중앙에서 수행하는 데 사용할 수 있는 웹 애플리케이션입니다. 웹 콘솔은 사용자 인터페이스를 제공하는 Kaspersky Security Center 구성 요소입니다. Kaspersky Security Center 웹 콘솔에 대한 상세 정보는 [Kaspersky Security Center](https://support.kaspersky.com/help/KSC/14/ko-KR/index.htm) 도움말 을 참조하십시오.

Kaspersky Security Center Cloud 콘솔(이하 "클라우드 콘솔")은 조직의 네트워크를 보호하고 관리하기 위한 클라 우드 기반 솔루션입니다. Kaspersky Security Center Cloud 콘솔에 대한 상세 정보는 [Kaspersky Security Center](https://support.kaspersky.com/KSC/CloudConsole/en-US/) Cloud 콘솔 도움말 ¤을 참조하십시오.

웹 콘솔 및 클라우드 콘솔을 통해 다음을 수행할 수 있습니다:

- 조직의 보안 시스템 상태 감시
- 네트워크 내의 장치에 Kaspersky 애플리케이션 설치
- 설치한 애플리케이션 관리
- 보안 시스템 상태에 대한 리포트 보기

웹 콘솔, 클라우드 콘솔 및 Kaspersky Security Center 관리 콘솔을 통해 Kaspersky Endpoint Security를 관리할 때 모두 다른 관리 범위를 제공합니다. 사용 [가능한](#page-30-0) 구성 요소 및 작업은 콘솔마다 다름니다.

Kaspersky Endpoint Security for Windows 관리 플러그인 정보

Kaspersky Endpoint Security for Windows 관리 플러그인은 Kaspersky Endpoint Security 및 Kaspersky Security Center 간의 상호 작용을 가능하게 합니다. 관리 플러그인을 사용하면 [정책](#page-117-0), [작업](#page-120-0) 및 로컬 [애플리케이션](#page-124-0) 설정을 사 용하여 Kaspersky Endpoint Security를 관리할 수 있습니다. Kaspersky Security Center 웹 콘솔과의 상호 작용은 웹 플러그인에서 제공됩니다.

관리 플러그인 버전은 클라이언트 컴퓨터에 설치된 Kaspersky Endpoint Security 애플리케이션 버전과 다를 수 있습니다. 설치된 관리 플러그인 버전에 포함된 기능이 설치된 Kaspersky Endpoint Security 버전보다 적으 면 관리 플러그인을 통해 누락된 기능의 설정을 제어할 수 없습니다. 사용자는 Kaspersky Endpoint Security 로 컬 인터페이스에서 이러한 설정을 수정할 수 있습니다.

웹 플러그인은 Kaspersky Security Center 웹 콘솔에 기본적으로 설치되지 않습니다. 관리자 워크스테이션에 설치 되는 Kaspersky Security Center 관리 콘솔용 관리 플러그인과는 달리, 웹 플러그인은 Kaspersky Security Center 웹 콘솔이 설치된 컴퓨터에 설치해야 합니다. 브라우저에서 웹 콘솔에 접근할 수 있는 모든 관리자는 웹 플러그인 의 기능을 사용할 수 있습니다. 웹 콘솔 인터페이스에서 설치된 웹 플러그인 목록을 확인할 수 있습니다: **콘솔 설정** → **웹 플러그인**. 웹 플러그인 버전과 웹 콘솔의 호환성에 대한 상세 정보는 <u>[Kaspersky Security Center](https://support.kaspersky.com/help/KSC/14/ko-KR/index.htm) 도움말</u>¤을 참조하십시오.

웹 플러그인 설치

웹 플러그인은 다음과 같이 설치할 수 있습니다:

Kaspersky Security Center 웹 콘솔의 빠른 시작 마법사를 사용하여 웹 플러그인을 설치합니다. 웹 콘솔을 중앙 관리 서버에 처음으로 연결하면 웹 콘솔에서 빠른 시작 마법사를 실행할지 묻는 메시지가 자동 으로 표시됩니다. 웹 인터페이스에서 빠른 시작 마법사를 실행할 수도 있습니다(**발견 및 배포 → 배포 및 할당** → **빠른 시작 마법사**). 빠른 시작 마법사는 설치된 웹 플러그인이 최신 상태인지를 확인하고 필요한 업데이트를 다운로드할 수도 있습니다. Kaspersky Security Center 웹 콘솔의 빠른 시작 마법사에 대한 상세 정보는

[Kaspersky Security Center](https://support.kaspersky.com/help/KSC/14/ko-KR/index.htm) 도움말 을 참조하십시오.

웹 콘솔에서 사용 가능한 배포 패키지 목록에서 웹 플러그인을 설치합니다. 웹 플러그인을 설치하려면 웹 콘솔 인터페이스에서 Kaspersky Endpoint Security 웹 플러그인의 배포 패키지를 선택합니다: **콘솔 설정 → 웹 플러그인**. 새 버전의 Kaspersky 애플리케이션이 릴리즈되면 사용 가능한 배포 패키 지 목록이 자동으로 업데이트됩니다.

외부 소스에서 웹 콘솔에 배포 패키지를 다운로드합니다.

웹 플러그인을 설치하려면 웹 콘솔 인터페이스에서 Kaspersky Endpoint Security 웹 플러그인용 배포 패키지의 ZIP 압축파일을 선택합니다: **콘솔 설정 → 웹 플러그인**. 예를 들어 Kaspersky 웹사이트에서 웹 플러그인의 배포 패키지를 다운로드할 수 있습니다.

관리 플러그인 업데이트

Kaspersky Endpoint Security for Windows 관리 플러그인을 업데이트하려면, 최신 버전의 플러그인(배포 [키트에](#page-26-0) 포함)을 다운로드하고 플러그인 설치 마법사를 실행하십시오.

새 버전의 웹 플러그인을 사용할 수 있게 되면 *활용된 플러그인에 대한 업데이트가 있음* 알림을 표시합니다. 이 웹 콘솔 알림에서 웹 플러그인 버전을 계속 업데이트할 수 있습니다. 웹 콘솔 인터페이스에서 새 웹 플러그인 업데이 트를 직접 확인할 수도 있습니다(**콘솔 설정 → 웹 플러그인**). 업데이트하는 동안 이전 버전의 웹 플러그인이 자동으 로 제거됩니다.

웹 플러그인이 업데이트되면 기존 항목(예, 정책 또는 작업)이 저장됩니다. Kaspersky Endpoint Security의 새 기능을 구현하는 항목의 새 설정이 기존 항목에 나타나며 기본값을 갖습니다.

웹 플러그인은 다음과 같이 업데이트할 수 있습니다:

온라인 모드의 웹 플러그인 목록에서 웹 플러그인을 업데이트합니다.

웹 플러그인을 업데이트하려면 웹 콘솔 인터페이스에서 Kaspersky Endpoint Security 웹 플러그인의 배포 패키 지를 선택합니다(**콘솔 설정 → 웹 플러그인**). 웹 콘솔은 Kaspersky 서버에서 사용 가능한 업데이트를 확인하고 관련 업데이트를 다운로드합니다.

파일에서 웹 플러그인을 업데이트합니다.

웹 플러그인을 업데이트하려면 웹 콘솔 인터페이스에서 Kaspersky Endpoint Security 웹 플러그인용 배포 패키 지의 ZIP 압축파일을 선택해야 합니다: **콘솔 설정 → 웹 플러그인**. 예를 들어 Kaspersky 웹사이트에서 웹 플러그 인의 배포 패키지를 다운로드할 수 있습니다. Kaspersky Endpoint Security 웹 플러그인은 최신 버전으로만 업 데이트할 수 있습니다. 웹 플러그인을 이전 버전으로 업데이트할 수 없습니다.

정책이나 작업과 같은 항목이 열리면 웹 플러그인이 호환성 정보를 확인합니다. 웹 플러그인 버전이 호환성 정보에 지정된 버전과 같거나 상위 버전인 경우 이 항목 설정을 변경할 수 있습니다. 그렇지 않으면 웹 플러그인을 사용해 선택한 항목의 설정을 변경할 수 없습니다. 이 경우 웹 플러그인을 업데이트하기를 권장합니다.

# 여러 버전의 관리 플러그인 사용 시의 특별 고려 사항

Kaspersky Endpoint Security 관리 플러그인 호환성에 관한 정보에 지정된 버전 이상의 관리 플러그인이 있을 떄만 Kaspersky Security Center를 통해 Kaspersky Endpoint Security를 관리할 수 있습니다. [배포](#page-26-0) 키트에 포함된 installer.ini 파일에서 관리 플러그인의 최소 요구 버전을 확인할 수 있습니다.

정책이나 작업과 같은 항목이 열리면 관리 플러그인이 호환성 정보를 확인합니다. 관리 플러그인 버전이 호환 성 정보에 지정된 버전과 같거나 상위 버전인 경우 이 항목 설정을 변경할 수 있습니다. 그렇지 않으면 관리 플 러그인을 사용해 선택한 항목의 설정을 변경할 수 없습니다. 이 경우 관리 플러그인을 업그레이드하는 것이 좋 습니다.

Kaspersky Endpoint Security 10 for Windows 관리 플러그인 업그레이드

관리 콘솔에 Kaspersky Endpoint Security 10 for Windows 관리 플러그인이 설치되어 있는 경우 Kaspersky Endpoint Security 11 for Windows 관리 플러그인을 설치할 때 다음을 고려해야 합니다:

- Kaspersky Endpoint Security 10 for Windows 관리 플러그인은 제거되지 않으며 작업에 사용할 수 있습니다. 따 라서 애플리케이션 버전 10 및 11의 작업을 위해 두 개의 관리 플러그인에 접근할 수 있습니다.
- Kaspersky Endpoint Security 11 for Windows 관리 플러그인은 사용자의 컴퓨터에서 설치된 Kaspersky Endpoint Security 10 for Windows를 관리하지 않습니다.
- Kaspersky Endpoint Security 11 for Windows 관리 플러그인은 Kaspersky Endpoint Security 10 for Windows 관 리 플러그인을 사용하여 생성된 항목(예: 정책 또는 작업)를 지원하지 않습니다.

정책 및 작업 일괄 변환 마법사를 사용하여 정책 및 작업을 버전 10에서 버전 11로 변환할 수 있습니다. 정책 및 작업 변환에 대한 자세한 내용은 [Kaspersky Security Center](https://support.kaspersky.com/help/KSC/14/ko-KR/index.htm) 도움말 을 참조하십시오.

Kaspersky Endpoint Security 11 for Windows 관리 플러그인 업그레이드

관리 콘솔에 Kaspersky Endpoint Security 11 for Windows 관리 플러그인이 설치되어 있을 때 새 버전의 Kaspersky Endpoint Security 11 for Windows 관리 플러그인을 설치할 경우 다음을 고려해야 합니다:
- Kaspersky Endpoint Security 11 for Windows 관리 플러그인의 이전 버전은 제거됩니다.
- 새 버전의 Kaspersky Endpoint Security 11 for Windows 관리 플러그인은 사용자의 컴퓨터에 있는 Kaspersky Endpoint Security 11 for Windows의 이전 버전을 관리할 수 있도록 지원합니다.
- 새 버전의 관리 플러그인을 사용하여 이전 버전의 관리 플러그인으로 생성한 정책, 작업 및 기타 항목의 설정을 변경할 수 있습니다.
- 새 설정의 경우 정책, 정책 프로필 또는 작업을 처음 저장할 때 새 버전의 관리 플러그인이 기본값을 지정합니 다.

관리 플러그인을 업그레이드한 후에는 정책 및 정책 프로필에 새 설정 값을 확인하고 저장하는 것이 좋습 니다. 이렇게 하지 않으면 사용자 컴퓨터에 설치된 새로운 Kaspersky Endpoint Security 설정 그룹이 기본 값을 적용하고 각종 설정이 편집 가능한 상태가 될 수 있습니다( 속성). 계층 구조의 최상위 레벨에서 정책 및 정책 프로필로 시작하는 설정을 확인하는 것이 좋습니다. 또한 Kaspersky Security Center의 모든 기능 영역에 대한 접근 권한이 있는 사용자 계정을 사용하는 것이 좋습니다.

애플리케이션의 새로운 기능에 대해 알아보려면 릴리스 정보 또는 [애플리케이션](#page-12-0) 도움말을 참조하시기 바 랍니다.

- 새 버전의 관리 플러그인에 있는 설정 그룹에 새 파라미터가 추가된 경우 이 설정 그룹에 대해 이전에 정의된 / 속성의 상태는 변경되지 않습니다.
- 관리 플러그인을 버전 11.2.0으로 업그레이드할 때는 정책을 열어야 자동으로 변환됩니다. 그렇게 하면 Kaspersky Endpoint Security가 KSN에 참여할 것인지 확인하는 메시지를 표시합니다. 조직의 컴퓨터에서 이미 애플리케이션을 버전 11.20으로 업그레이드한 경우 KSN 참여 약관에 동의할 때까지 KSN 참여가 비활성화됩니 다.

### 외부 서비스와 상호 작용하기 위해 암호화된 프로토콜을 사용할 때 특별히 고려해야 할 사항

Kaspersky Endpoint Security 및 Kaspersky Security Center는 Kaspersky의 외부 서비스와 작업하기 위해 TLS(Transport Layer Security)로 암호화된 통신 채널을 사용합니다. Kaspersky Endpoint Security는 다음 기능을 위해 외부 서비스를 사용합니다:

- 데이터베이스 및 애플리케이션 소프트웨어 모듈 업데이트
- 활성화 코드로 애플리케이션 활성화(활성화 2.0)
- Kaspersky Security Network 사용

TLS를 사용하면 다음 기능을 제공하여 애플리케이션을 보호할 수 있습니다.

- 암호화. 메시지의 내용은 기밀이며 제삼자 사용자에게 공개되지 않습니다.
- 무결성. 메시지 수신자는 보낸 사람이 메시지를 전달한 이후 메시지 내용이 수정되지 않았음을 확신합니다.
- 인증. 수신자는 신뢰하는 Kaspersky 서버만을 통해 커뮤니케이션이 설정되었음을 확신합니다.

Kaspersky Endpoint Security는 서버 인증을 위해 공개 키 인증서를 사용합니다. 인증서를 사용하려면 PKI(공개 키 인프라)가 필요합니다. 인증 기관은 PKI의 일부입니다. Kaspersky 서비스는 상당히 기술적이며 일반에 공개되지 않 기 때문에 Kaspersky에서는 자체 인증 기관을 사용합니다. 이 경우 Thawte, VeriSign, GlobalTrust 및 기타의 루트 인 증서가 취소되어도 Kaspersky PKI는 중단없이 계속 작동합니다.

Kaspersky Endpoint Security는 MITM(HTTPS 프로토콜 구문 분석을 지원하는 소프트웨어 및 하드웨어 도구)이 있 는 환경을 안전하지 않은 것으로 간주합니다. Kaspersky 서비스를 사용할 때 오류가 발생할 수 있습니다. 예를 들어 자체 서명된 인증서 사용과 관련된 오류가 발생할 수 있습니다. 이러한 오류가 발생할 수 있는 원인은 사용자 환경 의 HTTPS 검사 도구가 Kaspersky PKI를 인식하지 못하기 때문입니다. 이러한 문제를 [해결하려면](#page-766-0) 외부 서비스와의 상호 작용에 대한 예외 규칙을 구성해야 합니다.

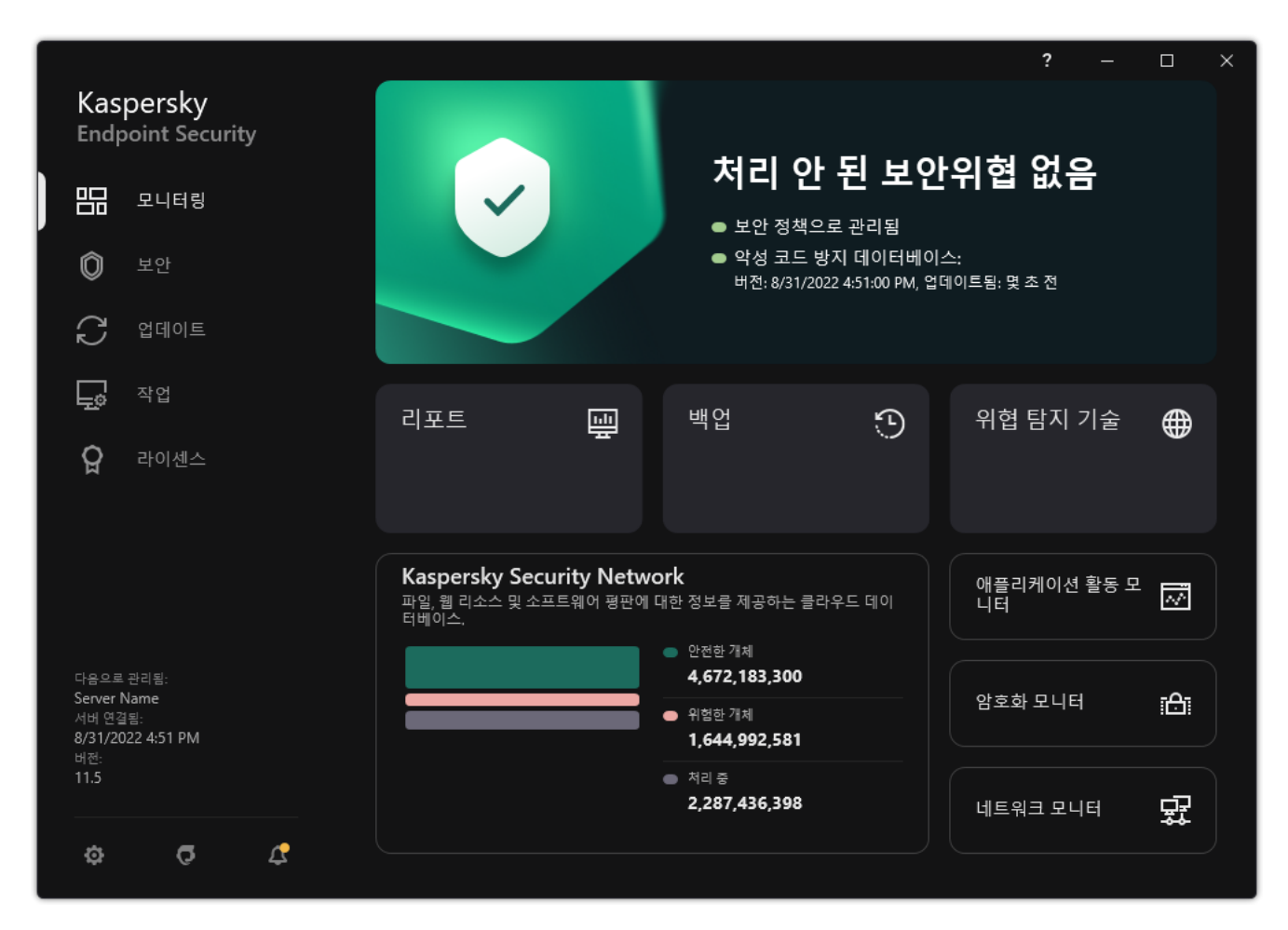

# 애플리케이션 인터페이스

메인 애플리케이션 창

| 모니<br>터링 | ● 리포트. 애플리케이션, 개별 구성 요소 및 작업의 동작 중에 발생한 이벤트를 봅니다.                                                                                                    |
|----------|----------------------------------------------------------------------------------------------------|
|          | • 백업. 애플리케이션이 탐지한 감염 파일 복사본의 저장소를 봅니다.                                                                                                    |
|          | • 위협 탐지 기술 위협 탐지 기술에 대한 정보와 이러한 기술로 탐지된 보안위협 수를 봅니다.                                                                                                    |
|          | • Kaspersky Security Network. Kaspersky Endpoint Security와 Kaspersky Security Network간의<br>연결 상태 및 글로벌 KSN 통계. Kaspersky Security Network(KSN)는 파일, 웹사이트 및 소프트웨<br>어에 대한 정보가 포함된 Kaspersky의 온라인 기술 자료에 접속할 수 있는 클라우드 서비스 인프<br>라입니다. Kaspersky Security Network의 데이터를 사용하면 Kaspersky Endpoint Security에서<br>새로운 위협에 대해 신속하게 대응할 수 있으며, 일부 보호 구성 요소의 성능이 향상되고 정상적<br>인 개체를 바이러스로 탐지하는 가능성을 줄입니다. Kaspersky Security Network에 참여하는 경<br>우, KSN 서비스를 통해 Kaspersky Endpoint Security는 검사한 웹 주소의 평판 정보는 물론이고<br>검사한 파일의 카테고리 및 평판에 관한 정보도 수신하게 됩니다. |

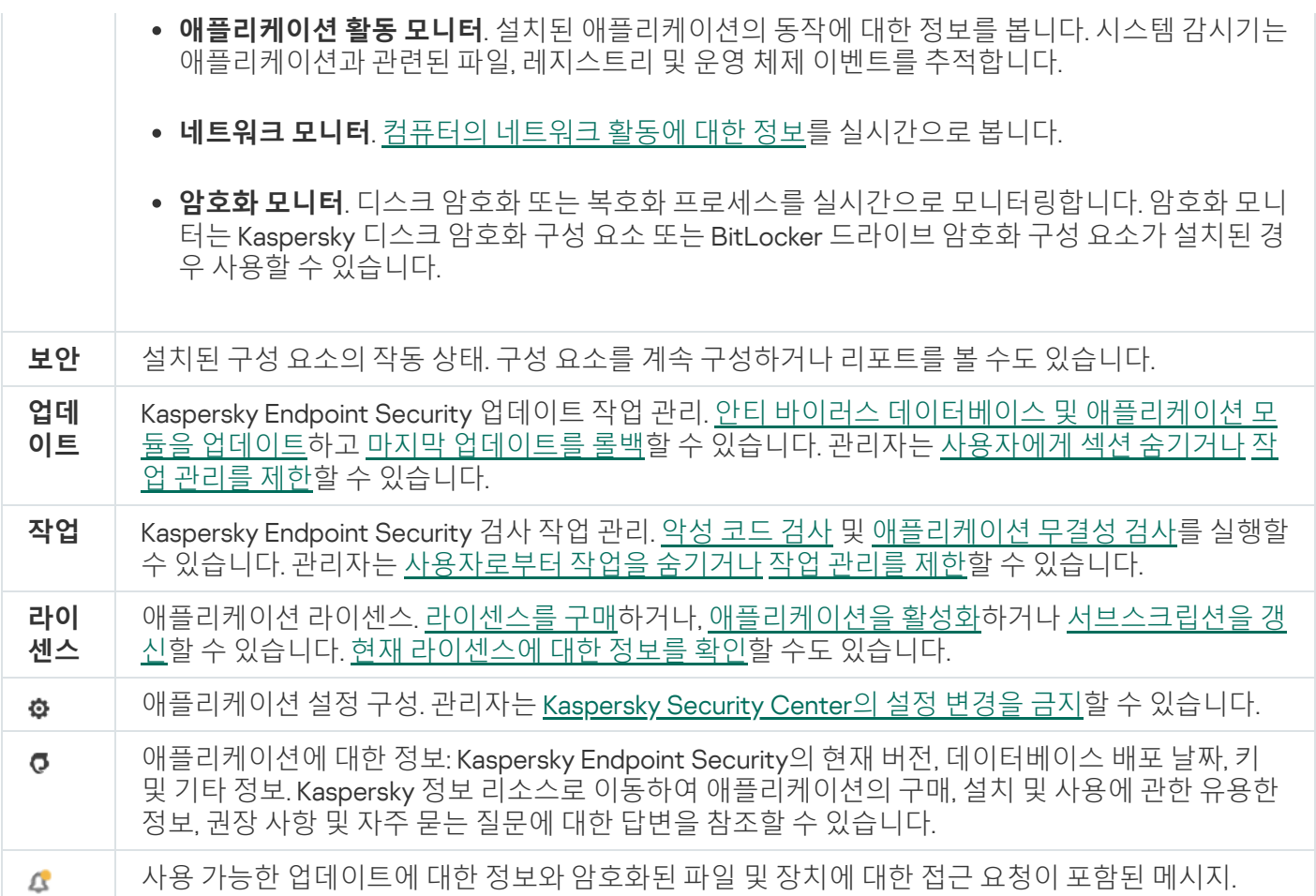

## <span id="page-110-0"></span>작업 표시줄 알림 영역의 애플리케이션 아이콘

Kaspersky Endpoint Security를 설치하면 즉시 애플리케이션 아이콘이 Microsoft Windows 작업 표시줄 알림 영역 에 나타납니다.

알림 영역 아이콘의 용도는 다음과 같습니다:

- 애플리케이션 활동을 나타냅니다.
- 마우스 오른쪽 메뉴 및 메인 애플리케이션 창에 대한 바로가기 역할을 합니다.

애플리케이션 운영 정보를 표시하기 위해 다음과 같은 애플리케이션 아이콘 상태가 제공됩니다:

- k 아이콘은 애플리케이션의 매우 중요한 보호 구성 요소가 작동 중임을 나타냅니다. 사용자가 애플리케이션 업  $\overline{H}$ 이트 후 컴퓨터를 다시 시작하는 등의 작업을 수행해야 할 때 Kaspersky Endpoint Security에  $\blacksquare$  경고가 표시 됩니다.
- 10 아이콘은 애플리케이션의 매우 중요한 보호 구성 요소가 비활성화되었거나 오작동했음을 나타냅니다. 라이 센스가 만료되었거나 애플리케이션 오류로 인해 보호 구성 요소가 오작동할 수 있습니다. Kaspersky Endpoint Security에 컴퓨터 보호 문제에 대한 설명과 함께. <br />
경고가 표시됩니다.

애플리케이션 아이콘의 마우스 오른쪽 메뉴는 다음 항목을 포함하고 있습니다:

Kaspersky Endpoint Security for Windows. 메인 애플리케이션 창을 엽니다. 이 창에서 애플리케이션 구성 요 소 및 작업의 작동을 조정하고 처리된 파일과 탐지된 위협 통계를 볼 수 있습니다.

 $\mathbf{L} \mathbf{\Sigma} \mathbf{\Sigma} = \mathbf{L} \mathbf{Z} \mathbf{Z}$  . 그 나는 자물에서 자물쇠( $\mathbf{L} \mathbf{Z}$ ) 표시가 없는 모든 보호 및 제어 구성 요소의 작동을 일시 중지합니다. 이 작업을 수행하기 전에 Kaspersky Security Center 정책을 비활성화하는 것이 좋습니다. 보호 및 제어 구성 요소의 동작을 일시 중지하기 전에 애플리케이션이 [Kaspersky Endpoint](#page-379-0) Security에 접근하기 위한 암호(계정 암호 또는 임시 암호)를 요청합니다. 일시 중지 기간은 지정된 시간 동안, 다시 시작할 때까지 또 는 사용자 요청 시 중에서 선택할 수 있습니다.

이 마우스 오른쪽 메뉴 항목은 암호 [보호가](#page-382-0) 설정된 경우 사용할 수 있습니다. 보호 및 제어 구성 요소의 동작을 다시 시작하려면 애플리케이션의 마우스 오른쪽 메뉴에서 **보호 다시 시작**을 클릭합니다.

보호 및 제어 구성 요소의 동작을 일시 중지해도 업데이트 및 검사 작업의 성능에 영향을 미치지 않습니다. 또한 애플리케이션은 계속해서 Kaspersky Security Network를 사용합니다.

- **정책 사용 안 함/정책 사용**. Kaspersky Security Center 정책을 비활성화합니다. 정책에 닫힌 자물쇠(@)가 있는 설정을 포함하여 모든 Kaspersky Endpoint Security 설정을 수정할 수 있습니다. 정책이 비활성화되면 애플리케 이션은 [Kaspersky Endpoint](#page-379-0) Security 접근용 암호(계정 암호 또는 임시 암호)를 요청합니다. 이 마우스 오른쪽 메 뉴 항목은 암호 보호가 [설정된](#page-382-0) 경우 사용할 수 있습니다. 정책을 사용하려면 애플리케이션의 마우스 오른쪽 메 뉴에서 **정책 사용**을 선택합니다.
- **설정**. 애플리케이션 설정 창을 엽니다.
- **지원**. Kaspersky 기술 지원에 문의하는 데 필요한 정보가 담긴 창이 열립니다.
- **정보**. 이 항목은 애플리케이션 세부 내용이 나와 있는 정보 창을 엽니다.
- . 이 항목은 Kaspersky Endpoint Security를 종료합니다. 이 마우스 오른쪽 메뉴를 누르면 애플리케이션이 **종료** 컴퓨터 RAM에서 언로드됩니다.

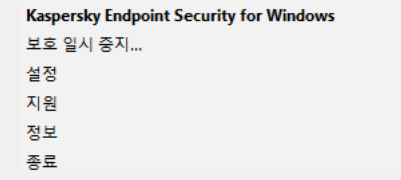

애플리케이션 아이콘 마우스 오른쪽 메뉴

## <span id="page-111-0"></span>간략한 애플리케이션 인터페이스

간략한 [인터페이스](#page-112-0) 표시가 구성된 Kaspersky Security Center 정책이 Kaspersky Endpoint Security가 설치된 클라 이언트 컴퓨터에 적용되면 이 클라이언트 컴퓨터에서는 메인 애플리케이션 창을 사용할 수 없습니다. Kaspersky Endpoint Security 아이콘(아래 그림 참조)을 마우스 오른쪽 버튼으로 눌러 다음 항목이 포함된 마우스 오른쪽 메뉴 를 엽니다:

- $\mathbf{X}$  장애 아 함/정책 사용 Kaspersky Security Center 정책을 비활성화합니다. 정책에 닫힌 자물쇠(@)가 있는 설정을 포함하여 모든 Kaspersky Endpoint Security 설정을 수정할 수 있습니다. 정책이 비활성화되면 애플리케 이션은 [Kaspersky Endpoint](#page-379-0) Security 접근용 암호(계정 암호 또는 임시 암호)를 요청합니다. 이 마우스 오른쪽 메 뉴 항목은 암호 보호가 [설정된](#page-382-0) 경우 사용할 수 있습니다. 정책을 사용하려면 애플리케이션의 마우스 오른쪽 메 뉴에서 **정책 사용**을 선택합니다.
- **작업**. 드롭다운 목록에 다음 항목이 있습니다:
	- **무결성 검사**
	- **데이터베이스를 이전 버전으로 롤백**
- **전체 검사**
- **선택 검사**
- **중요 영역 검사**
- **데이터베이스 업데이트 실행**
- **지원**. Kaspersky 기술 지원에 문의하는 데 필요한 정보가 담긴 창이 열립니다.
- . 이 항목은 Kaspersky Endpoint Security를 종료합니다. 이 마우스 오른쪽 메뉴를 누르면 애플리케이션이 **종료** 컴퓨터 RAM에서 언로드됩니다.

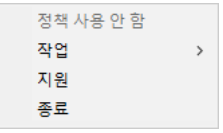

간략한 인터페이스를 표시할 때 애플리케이션 아이콘의 마우스 오른쪽 메뉴

## <span id="page-112-0"></span>애플리케이션 인터페이스 표시 구성

사용자에 대한 애플리케이션 인터페이스 표시 모드를 구성할 수 있습니다. 사용자는 다음과 같은 방법으로 애플리 케이션과 상호 작용할 수 있습니다.

- **간소화된 인터페이스**. 클라이언트 컴퓨터에서 메인 애플리케이션 창에 접근할 수 없으며 <u>Windows 알림 영역의</u> 아이콘만 사용할 수 있습니다. 아이콘의 마우스 오른쪽 메뉴에서 사용자는 [Kaspersky Endpoint](#page-110-0) Security로 제한 된 수의 작업을 수행할 수 있습니다. Kaspersky Endpoint Security에서도 애플리케이션 아이콘 위에 알림을 표 시합니다.
- **전체 인터페이스**. 클라이언트 [컴퓨터에서](#page-110-0) Kaspersky Endpoint Security의 메인 창과 <u>Windows 알림 영역의 아이</u> 콘을 모두 사용할 수 있습니다. 아이콘의 마우스 오른쪽 메뉴에서 사용자는 Kaspersky Endpoint Security로 작 업을 수행할 수 있습니다. Kaspersky Endpoint Security에서도 애플리케이션 아이콘 위에 알림을 표시합니다.
- **인터페이스 없음**. 클라이언트 컴퓨터에 Kaspersky Endpoint Security 동작의 어떤 징후도 표시되지 않습니다. [Windows](#page-110-0) 알림 영역의 아이콘과 알림을 사용할 수 없습니다.

**관리 콘솔**(MMC)**에서 [애플리케이션](javascript:toggleBlock() 인터페이스 표시 모드를 구성하는 방법**

1. Kaspersky Security Center 관리 콘솔 창을 엽니다.

- 2. 관리 콘솔 트리의 **관리 중인 기기** 폴더에서 관련 클라이언트 컴퓨터가 속한 관리 그룹의 이름을 가진 폴더 를 엽니다.
- 3. 작업 공간에서 **정책** 탭을 선택합니다.
- 4. 필요한 정책을 선택하고 더블 클릭하여 정책 속성을 엽니다.
- **5**. 정책 창에서 **일반 설정 → 인터페이스**를 선택합니다.

6. **사용자와 상호 작용** 블록에서 다음 중 하나를 수행합니다:

- 다음 인터페이스 요소를 클라이언트 컴퓨터에 표시하려면 확인란을 선택합니 **사용자 인터페이스 표시** 다:
	- **시작** 메뉴에 애플리케이션 이름이 포함된 폴더
	- Microsoft Windows 작업 표시줄 알림 영역에 있는 [Kaspersky Endpoint](#page-110-0) Security 아이콘
	- 팝업 알림

이 확인란을 선택하면 이용 가능한 권한에 따라 사용자가 애플리케이션 인터페이스에서 애플리케이션 설정을 보고 변경할 수 있습니다.

클라이언트 컴퓨터에서 Kaspersky Endpoint Security의 모든 표시를 숨기려면 **사용자 인터페이스 표시** 확인란을 선택 해제합니다.

7. Kaspersky Endpoint Security가 설치된 클라이언트 컴퓨터에 간략한 [애플리케이션](#page-111-0) 인터페이스를 표시하 려면 **사용자와 상호 작용** 블록에서 **간략한 인터페이스 표시** 확인란을 선택합니다.

**웹 콘솔 및 클라우드 콘솔에서 [애플리케이션](javascript:toggleBlock() 인터페이스 표시 모드를 구성하는 방법**

1. 웹 콘솔의 메인 장에서 **기기 → 정책 및 프로필**을 선택합니다.

- 2. Kaspersky Endpoint Security 정책 이름을 클릭합니다. 정책 속성 창이 열립니다.
- 3. **애플리케이션 설정** 탭을 선택합니다.
- **4. 일반 설정 → 인터페이스**로 이동합니다.

5. **사용자와 상호 작용** 블록에서 애플리케이션 인터페이스가 표시되는 방법을 구성합니다.

- **간소화된 인터페이스**. 클라이언트 컴퓨터에서 메인 [애플리케이션](#page-110-0) 창에 접근할 수 없으며 <u>Windows 알</u> 림 영역의 아이콘만 사용할 수 있습니다. 아이콘의 마우스 오른쪽 메뉴에서 사용자는 Kaspersky Endpoint Security로 제한된 수의 작업을 수행할 수 있습니다. [Kaspersky Endpoint](#page-111-0) Security에서도 애플 리케이션 아이콘 위에 알림을 표시합니다.
- **전체 인터페이스**. 클라이언트 [컴퓨터에서](#page-110-0) Kaspersky Endpoint Security의 메인 장과 <u>Windows 알림 영</u> 역의 아이콘을 모두 사용할 수 있습니다. 아이콘의 마우스 오른쪽 메뉴에서 사용자는 Kaspersky Endpoint Security로 작업을 수행할 수 있습니다. Kaspersky Endpoint Security에서도 애플리케이션 아 이콘 위에 알림을 표시합니다.
- **인터페이스 없음**. 클라이언트 컴퓨터에 Kaspersky Endpoint Security 동작의 어떤 징후도 표시되지 않 습니다. [Windows](#page-110-0) 알림 영역의 아이콘과 알림을 사용할 수 없습니다.
- 6. 변경 사항을 저장합니다.

## <span id="page-114-0"></span>시작하기

클라이언트 컴퓨터에 애플리케이션을 배포한 후 Kaspersky Security Center 웹 콘솔에서 Kaspersky Endpoint Security를 사용하려면 다음 작업을 수행해야 합니다.

정책을 생성하고 구성합니다.

정책을 사용하여 관리 그룹 내의 모든 클라이언트 컴퓨터에 동일한 Kaspersky Endpoint Security 설정을 적용할 수 있습니다. Kaspersky Security Center의 빠른 시작 마법사에서는 Kaspersky Endpoint Security용 정책을 자 동으로 생성합니다.

• *업데이트* 및 *악성 코드 검사* 작업을 생성합니다.

컴퓨터 보안을 최신 상태로 유지하려면 *업데이트* 작업이 필요합니다. 이 작업을 수행하면 Kaspersky Endpoint Security가 안티 바이러스 [데이터베이스와](#page-158-0) 애플리케이션 모듈을 업데이트합니다. Kaspersky Security Center 의 빠른 시작 마법사에서 *업데이트* 작업이 자동으로 생성됩니다. *업데이트* 작업을 생성하려면 마법사를 실행하 는 동안 Kaspersky Endpoint Security for Windows 웹 플러그인을 설치합니다.

바이러스와 기타 악성 코드를 적시에 탐지하려면 *악성 코드 검사* 작업이 필요합니다. *바이러스 검사* 작업을 직 접 만들어야 합니다.

#### **관리 콘솔**[\(MMC\)](javascript:toggleBlock()**에서 악성 코드 검사 작업을 만드는 방법**

1. 관리 콘솔에서 **중앙 관리 서버 → 작업** 폴더로 이동합니다. 작업 목록이 열립니다.

2. **새 작업** 버튼을 누릅니다.

작업 마법사가 시작됩니다. 마법사의 지침을 따릅니다.

1단계. 작업 유형 선택

Kaspersky Endpoint Security for Windows (11.11.0) → **악성 코드 검사**를 선택합니다.

2단계. 검사 범위

검사 작업을 수행하는 동안 Kaspersky Endpoint Security가 검사할 개체 목록을 만듭니다.

3단계. Kaspersky Endpoint Security 작업

위협 탐지 시 처리 방법을 선택합니다.

- **치료 불가능한 경우 삭제**. 이 옵션을 선택하면 애플리케이션이 탐지된 모든 감염을 자동으로 치료합니다. 치료 실패 시 애플리케이션이 파일을 삭제합니다.
- **치료 불가능한 경우 알림**. 이 옵션을 선택하면 Kaspersky Endpoint Security가 탐지된 모든 감염을 자동으 로 치료합니다. 치료가 불가능하면 Kaspersky Endpoint Security는 탐지된 감염 파일에 대한 정보를 처리 안 된 위협 목록에 추가합니다.
- **알림**. 이 옵션을 선택하면 Kaspersky Endpoint Security는 감염된 파일에 대한 정보를 해당 파일 탐지 시 처 리 안 된 위협 목록에 추가합니다.
- $\overline{{\mathbf{u}}}$ 급 치료 즉시 실행 확인란을 선택한 경우 Kaspersky Endpoint Security는 고급 치료 기술을 사용하여 검 사 중에 처리 안 된 위협을 치료합니다.

*고급 치료 기술*은 RAM에서 프로세스를 시작하여 Kaspersky Endpoint Security가 일반적인 방법으로는 제 거할 수 없는 악성 애플리케이션을 제거하기 위해 개발되었습니다. 위협은 이 기술로 처리됩니다. 고급 치 료 기술을 사용하면 이러한 위협이 처리되며, 고급 치료 절차가 진행 중인 동안에는 새로운 프로세스를 시 작하거나 운영 체제 레지스트리를 편집하지 않는 것이 좋습니다. 고급 치료 기술은 상당한 운영 체제 리소 스를 사용하므로 다른 애플리케이션의 속도가 떨어질 수 있습니다. 고급 치료가 완료된 후, Kaspersky Endpoint Security는 사용자에게 확인을 요청하지 않고 컴퓨터를 다시 시작합니다.

**컴퓨터가 유휴 상태일 때만 실행**을 사용하여 작업 실행 모드를 구성합니다. 이 확인란은 컴퓨터 리소스가 제한 적일 때 악성 코드 검사 작업을 일시 중지하는 기능을 활성화 또는 비활성화합니다. Kaspersky Endpoint Security는 화면 보호기가 꺼지고 컴퓨터가 잠길 때 *악성 코드 검사* 작업을 일시 중지합니다.

4단계. 작업을 할당할 장치 선택

작업을 수행할 컴퓨터를 선택합니다. 다음과 같은 옵션을 사용할 수 있습니다:

관리 그룹에 작업 할당. 이 경우 이전에 만든 관리 그룹에 포함된 컴퓨터에 작업이 할당됩니다.

- 네트워크에서 중앙 관리 서버가 탐지한 컴퓨터 선택: *미할당 장치*. 이 특정 장치에는 관리 그룹에 속하는 장 치와 미할당 장치가 포함될 수 있습니다.
- 장치 주소를 직접 지정하거나 주소 목록에서 가져옵니다. 작업을 할당할 장치의 NetBIOS 이름, IP 주소 및 IP 서브넷을 지정할 수 있습니다.

5단계. 작업을 실행할 계정 선택

악성 코드 검사 작업을 실행할 계정을 선택합니다. 기본적으로 Kaspersky Endpoint Security는 로컬 사용자 계 정의 권한으로 작업을 시작합니다. 검사 범위에 네트워크 드라이브 또는 접근이 제한된 다른 개체가 포함된 경 우 충분한 접근 권한이 있는 사용자 계정을 선택합니다.

6 단계. 작업 시작 일정 구성

예를 들어 안티 바이러스 데이터베이스를 저장소에 다운로드 한 후 또는 직접 작업 시작 일정을 구성합니다.

7단계. 작업 이름 정의

작업 이름을 입력합니다(예: 매일 전체 검사).

8단계. 작업 생성 완료

마법사 끝내기. 필요시 **마법사 종료 후 작업 실행** 확인란을 선택합니다. 작업 속성에서 작업 진행률을 감시할 수 있습니다. 이렇게 하면 지정한 스케줄에 따라 사용자 컴퓨터에서 악성 코드 검사 작업이 실행됩니다.

**웹 [콘솔에서](javascript:toggleBlock() 악성 코드 검사 작업을 만드는 방법**

- 1. 웹 콘솔의 메인 장에서 **기기 → 작업**을 선택합니다. 작업 목록이 열립니다.
- 2. **추가** 버튼을 누릅니다. 작업 마법사가 시작됩니다.
- 3. 검사 설정을 구성합니다:

a. **애플리케이션** 드롭다운 목록에서 Kaspersky Endpoint Security for Windows(11.11.0)를 선택합니다.

b. **작업 유형** 드롭다운 목록에서 **악성 코드 검사**를 선택합니다.

c. **작업 이름** 필드에 *주별 검사* 등의 간단한 설명을 입력합니다.

d. **이 작업이 할당되는 기기 선택** 블록에서 작업 범위를 선택합니다.

4. 선택한 작업 범위 옵션에 따라 장치를 선택합니다. 다음 단계로 넘어갑니다.

5. 마법사 끝내기.

작업 목록에 새 작업이 표시됩니다.

- 6. 작업 스케줄을 구성하려면 작업 속성으로 이동합니다. 최소 일주일에 한 번은 작업 실행을 스케줄하는 것이 좋습니다.
- 7. 작업 옆의 확인란을 선택합니다.
- 8. **실행** 버튼을 누릅니다. 작업 상태와 작업이 정상적으로 완료되었거나 완료 시 오류가 발생한 장치의 수를 감시할 수 있습니다.

이렇게 하면 지정한 스케줄에 따라 사용자 컴퓨터에서 악성 코드 검사 작업이 실행됩니다.

### <span id="page-117-0"></span>정책 관리

정책은 관리 그룹에 정의된 애플리케이션 설정의 모음입니다. 애플리케이션 하나에 대해 각기 다른 값을 사용해 여 러 정책을 구성할 수 있습니다. 애플리케이션은 각 관리 그룹에 대해 다른 설정으로 실행할 수 있습니다. 각 관리 그 룹에는 고유한 애플리케이션 정책이 있을 수 있습니다.

동기화 중에 네트워크 에이전트가 클라이언트 컴퓨터로 정책 설정을 전송합니다. 기본적으로 중앙 관리 서버는 정 책 설정이 변경된 직후에 동기화를 수행합니다. 클라이언트 컴퓨터의 UDP 포트 15000이 동기화에 사용됩니다. 중 앙 관리 서버는 기본적으로 15분마다 동기화를 수행합니다. 정책 설정이 변경된 후 동기화가 실패하면 구성된 스케 줄에 따라 다음 동기화 시도가 수행됩니다.

### 활성 및 비활성 정책

정책은 관리 중인 컴퓨터에 사용되며 활성 또는 비활성 상태일 수 있습니다. 활성 정책의 설정은 동기화 중에 클라 이언트 컴퓨터에 저장됩니다. 여러 정책을 컴퓨터 한 대에 동시에 적용할 수는 없으므로 각 그룹에서는 정책 하나 만 활성 상태일 수 있습니다.

비활성 정책은 수에 제한 없이 생성할 수 있습니다. 비활성 정책은 네트워크에 있는 컴퓨터의 애플리케이션 설정에 영향을 주지 않습니다. 비활성 정책은 바이러스 공격과 같은 비상 상황을 준비하기 위한 것입니다. 플래시 드라이 브를 통한 공격이 진행되면 플래시 드라이브 접근을 차단하는 정책을 활성화할 수 있습니다. 이 경우 활성 상태였 던 정책은 자동으로 비활성화됩니다.

이동 사용자 정책

컴퓨터가 조직 네트워크 외부로 이동하면 이동 사용자 정책이 활성화됩니다.

### 설정 상속

관리 그룹과 같은 정책은 계층 구조로 배열됩니다. 기본적으로 자식 정책은 부모 정책의 설정을 상속합니다. 자식 *정책*은 중첩된 계층 구조 레벨의 정책(중첩된 관리 그룹과 보조 중앙 관리 서버에 대한 정책)입니다. 부모 정책에서 설정의 상속을 비활성화할 수 있습니다.

각 정책 설정에는 해당 설정을 자식 정책이나 로컬 [애플리케이션](#page-124-0) 설정에서 수정할 수 있는지 여부를 나타내는 <sub>유</sub>특 성이 있습니다. 자식 정책에 대한 부모 정책 설정 상속이 작동하는 경우에만 특성이 적용됩니다. 이동 사용자 정 책은 관리 그룹 계층 구조를 통해 다른 정책에 영향을 주지 않습니다.

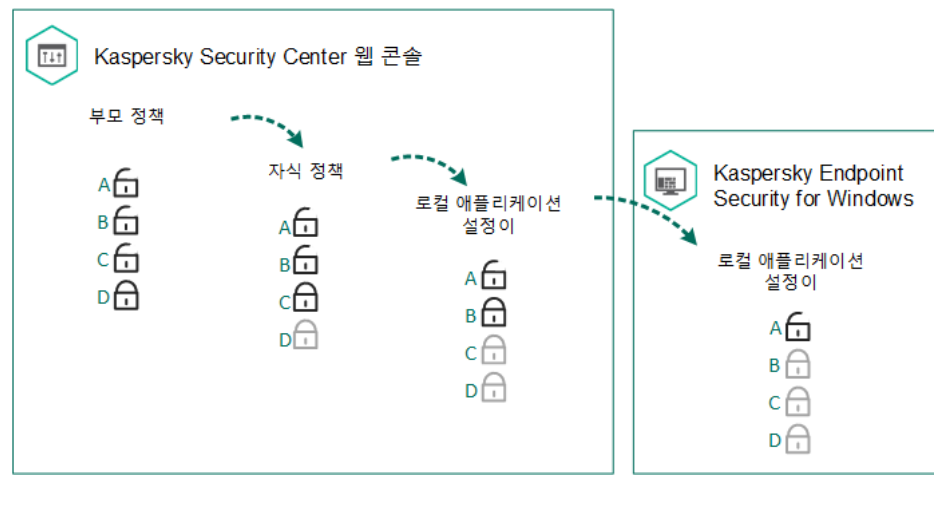

설정 상속

정책 설정(읽기, 쓰기, 실행)에 접근할 수 있는 권한은 Kaspersky Endpoint Security 기능 범위 및 Kaspersky Security Center 중앙 관리 서버에 접근할 수 있는 개별 사용자를 위해 지정됩니다. 정책 설정에 접근할 수 있는 권 한을 구성하려면, Kaspersky Security Center 중앙 관리 서버의 속성 창의 **보안** 섹션으로 이동합니다.

정책 만들기

**관리 콘솔**[\(MMC\)](javascript:toggleBlock()**에서 정책을 만드는 방법**

1. Kaspersky Security Center 관리 콘솔 창을 엽니다.

- 2. 관리 콘솔 트리의 **관리 중인 기기** 폴더에서 관련 클라이언트 컴퓨터가 속한 관리 그룹의 이름을 가진 폴더 를 선택합니다.
- 3. 작업 공간에서 **정책** 탭을 선택합니다.
- 4. **새 정책** 버튼을 누릅니다. 정책 마법사가 시작됩니다.
- 5. 정책마법사의 안내를 따릅니다.

#### **웹 콘솔 및 [클라우드](javascript:toggleBlock() 콘솔에서 정책을 만드는 방법**

- 1. 웹 콘솔의 메인 창에서 **기기 → 정책 및 프로필**을 선택합니다.
- 2. **추가** 버튼을 누릅니다.

정책 마법사가 시작됩니다.

- 3. Kaspersky Endpoint Security를 선택하고 **다음**을 누릅니다.
- 4. Kaspersky Security Network(KSN) 성명서 약관을 확인하고 동의한 후에 **다음**을 누릅니다.
- 5. **일반** 탭에서는 다음 처리를 수행할 수 있습니다.
	- 정책 이름을 변경합니다.
	- 정책 상태를 선택합니다:
		- **활성**. 다음 동기화 이후 정책이 컴퓨터에서 활성 정책으로 사용됩니다.
		- **비활성**. 백업 정책입니다. 필요시 비활성 정책을 활성 상태로 전환할 수 있습니다.
		- **이동 사용자**. 컴퓨터가 조직 네트워크 외부로 이동하면 이 정책이 활성화됩니다.
	- 설정 상속을 구성합니다:
		- **부모 정책의 설정 상속**. 이 토글 버튼을 켜면 정책 설정 값이 상위 레벨 정책에서 상속됩니다. 부모 정 책에 대해 이 설정되어 있으면 정책 설정을 편집할 수 없습니다.
		- **자식 정책에 설정 강제 상속**. 이 토글 버튼을 켜면 정책 설정의 값이 자식 정책으로 전파됩니다. 자식 정책의 속성에서 **부모 정책의 설정 상속** 토글 버튼이 자동으로 켜지고 이를 끌 수 없습니다.<sub>숩</sub> 으로 표시된 설정을 제외한 자식 정책 설정이 부모 정책에서 상속됩니다. 부모 정책에 대해 e 이 설정되어 있으면 자식 정책 설정을 편집할 수 없습니다.

6. **애플리케이션 설정** 탭에서 <u>[Kaspersky Endpoint](#page-685-0) Security 정책 설정</u>을 구성할 수 있습니다.

7. 변경 사항을 저장합니다.

그러면 다음 동기화 중에 클라이언트 컴퓨터에서 Kaspersky Endpoint Security 설정이 구성됩니다. 메인 화면에서 버튼을 클릭하여 Kaspersky Endpoint Security 인터페이스에서 컴퓨터에 적용되는 정책에 대한 정보를 볼 수 있 습니다(예: 정책 이름). 그렇게 하려면 네트워크 에이전트 정책 설정에서 확장 정책 데이터 수신을 활성화해야 합니 다. 네트워크 에이전트 정책에 대한 자세한 내용은 [Kaspersky Security Center](https://support.kaspersky.com/help/KSC/14/ko-KR/index.htm) 도움말 □ 을 참조하십시오.

보안 레벨 표시기

보안 레벨 표시기는 **속성**: <**정책 이름**> 창 상단에 표시됩니다. 표시기는 다음 값 중 하나를 사용할 수 있습니다:

- **높은 보호 레벨**. 디음 카테고리의 모든 구성 요소가 활성화된 경우 표시기는 이 값을 사용하고 초록색으로 바뀝 니다:
	- **심각**. 이 카테고리에는 다음 구성 요소가 포함됩니다:
		- 파일 위협 보호
		- 행동 탐지
		- 익스플로잇 방지
		- 복원 엔진
	- **중요**. 이 카테고리에는 다음 구성 요소가 포함됩니다:
		- Kaspersky Security Network
		- 웹 위협 보호
		- 메일 위협 보호
		- 호스트 침입 방지
- **중간 보호 레벨**. 중요 구성 요소가 비활성된 경우 표시기는 이 값을 사용하고 노란색으로 바뀝니다.

**낮은 보호 레벨**. 다음 경우 중 하나에 해당될 경우 표시기는 이 값을 사용하고 빨간색으로 바뀝니다:

- 하나 이상의 중요 구성 요소가 비활성화됩니다.
- 둘 이상의 중요 구성 요소가 비활성화됩니다.

<span id="page-120-0"></span>표시기가 **중간 보호 레벨** 또는 **낮은 보호 레벨** 값을 갖는 경우 **권장하는 보호 구성 요소** 창을 여는 링크가 표시기 오 른쪽에 나타납니다. 이 창에서 권장하는 보호 구성 요소를 활성화할 수 있습니다.

### 작업 관리

다음과 같은 유형의 작업을 만들어 Kaspersky Security Center를 통해 Kaspersky Endpoint Security를 관리할 수 있 습니다:

- 개별 클라이언트 컴퓨터에 대해 구성된 로컬 작업.
- 관리 그룹 내에 있는 클라이언트 컴퓨터에 대해 구성된 그룹 작업.
- 컴퓨터 조회를 위한 작업.

그룹 작업, 컴퓨터 조회를 위한 작업 또는 로컬 작업을 원하는 수만큼 생성할 수 있습니다. 관리 그룹, 컴퓨터 조회 작업과 관련한 상세 정보는 [Kaspersky Security Center](https://support.kaspersky.com/help/KSC/14/ko-KR/index.htm) 도움말 을 참조하십시오.

Kaspersky Endpoint Security는 다음 작업을 지원합니다:

- . Kaspersky Endpoint Security는 바이러스 및 기타 위협에 대한 설정에 지정된 컴퓨터 영역을 검 **악성 코드 [검사](#page-130-0)**  $\overline{\phantom{a}}$ 사합니다. Kaspersky Endpoint Security의 동작에 필요한 *악성 코드 검사* 작업은 빠른 시작 마법사를 실행하는 동안 생성됩니다. 최소 일주일에 한 번은 작업 실행을 [스케줄하](#page-150-0)는 것이 좋습니다.
- <mark>키 [추가](#page-79-0)</mark> Kaspersky Endpoint Security는 애플리케이션 활성화를 위한 키(주가 키 포함)를 주가합니다. 작업을 실 행하기 전에 해당 작업을 실행할 컴퓨터 수가 라이센스에서 허용되는 컴퓨터 수를 초과하지 않는지 확인하십시 오.
- $\frac{\mathsf{M}}{\mathbf{B}}$ 리케이션 구성 요소 변경 Kaspersky Endpoint Security는 작업 설정에 지정된 구성 요소 목록에 따라 클라 이언트 컴퓨터에서 구성 요소를 설치 또는 제거합니다. 파일 위협 보호 구성 요소는 제거할 수 없습니다. Kaspersky Endpoint Security 구성 요소의 최적 집합을 사용하면 컴퓨터 리소스를 절약할 수 있습니다.
- **[인벤토리](#page-335-0)** Kaspersky Endpoint Security는 컴퓨터에 저장된 모든 애플리케이션 실행 파일에 대한 정보를 수신합 .<br>니다. 애플리케이션 제어 구성 요소가 *인벤토리* 작업을 수행합니다. 애플리케이션 제어 구성 요소가 설치되어 있지 않으면 작업이 종료되며 오류가 발생합니다.
- . Kaspersky Endpoint Security는 데이터베이스 및 애플리케이션 모듈을 업데이트합니다. Kaspersky **[업데이트](#page-158-0)** Endpoint Security의 동작에 필요한 *업데이트* 작업은 빠른 실행 마법사를 실행하는 동안 생성됩니다. 매일 1회 이상 작업을 실행하는 스케줄을 구성하는 것이 좋습니다.
- **[데이터](#page-288-0) 완전 삭제**. Kaspersky Endpoint Security는 Kaspersky Security Center에 오랫동안 연결되지 않는 경우 사용자의 컴퓨터에서 파일과 폴더를 즉시 삭제합니다.
- **[업데이트](#page-173-0) 롤백**. Kaspersky Endpoint Security는 데이터베이스 및 애플리케이션 모듈의 마지막 업데이트를 롤백 합니다. 예를 들어 Kaspersky Endpoint Security가 안전한 애플리케이션을 차단하도록 할 수 있는 잘못된 데이 터가 새 데이터베이스에 포함되어 있는 경우 업데이트를 롤백해야 할 수 있습니다.
- **[무결성](#page-144-0) 검사**. Kaspersky Endpoint Security는 애플리케이션 파일을 분석하고, 파일의 손상 및 변경 여부를 확인 하고, 애플리케이션 파일의 디지털 서명을 확인합니다.
- $\bf{0}$ 증 [에이전트](#page-460-0) 계정 관리 Kaspersky Endpoint Security는 인증 에이전트 계정 설정을 구성합니다. 암호화된 드 라이브를 사용하려면 인증 에이전트가 필요합니다. 운영 체제가 로드되기 전에 사용자는 에이전트 인증을 완료 해야 합니다.

작업은 [Kaspersky Endpoint](#page-125-0) Security가 실행 중인 경우에만 컴퓨터에서 실행됩니다.

새 작업 추가

**관리 콘솔**[\(MMC\)](javascript:toggleBlock()**에서 작업을 만드는 방법**

1. Kaspersky Security Center 관리 콘솔 창을 엽니다.

2. 관리 콘솔 트리의 폴더를 선택합니다. **작업**

3. **새 작업** 버튼을 누릅니다. 작업 마법사가 시작됩니다.

4. 작업 마법사의 안내를 따릅니다.

#### **웹 콘솔 및 [클라우드](javascript:toggleBlock() 콘솔에서 작업을 생성하는 방법**

1. 웹 콘솔의 메인 장에서 **기기 → 작업**을 선택합니다. 작업 목록이 열립니다.

2. **추가** 버튼을 누릅니다. 작업 마법사가 시작됩니다.

3. 검사 설정을 구성합니다:

a. **애플리케이션** 드롭다운 목록에서 Kaspersky Endpoint Security for Windows(11.11.0)를 선택합니다.

b. **작업 유형** 드롭다운 목록에서 사용자 컴퓨터에서 실행할 작업을 선택합니다.

c. **작업 이름** 필드에 간단한 설명을 입력합니다.

d. **이 작업이 할당되는 기기 선택** 블록에서 작업 범위를 선택합니다.

4. 선택한 작업 범위 옵션에 따라 장치를 선택합니다. 다음 단계로 넘어갑니다.

5. 마법사 끝내기.

작업 목록에 새 작업이 표시됩니다. 이 작업에는 기본 설정이 적용됩니다. 작업 설정을 구성하려면 작업 속성으로 이동합니다. 작업을 실행하려면 작업 옆의 확인란을 선택하고 버튼을 누릅니다. 작업이 시작된 후 작업을 일 **시작** 시 중지했다가 나중에 다시 시작할 수 있습니다.

작업 목록에서 작업 결과를 모니터링할 수 있습니다. 여기에는 컴퓨터의 작업 성능에 대한 통계와 작업 상태가 포 함됩니다. 작업 완료를 모니터할 이벤트 조회를 생성할 수도 있습니다(**모니터링 및 보고 → 이벤트 조회**). 이벤트 선 택에 대한 상세 정보는 [Kaspersky Security Center](https://support.kaspersky.com/help/KSC/14/ko-KR/index.htm) 도움말 을 참조하십시오. 작업 실행 결과는 Windows 이벤트 로 그와 [Kaspersky Endpoint](#page-428-0) Security 리포트에 로컬로도 저장됩니다.

### 작업 접근 제어

Kaspersky Endpoint Security 작업(읽기, 쓰기, 실행)에 접근할 수 있는 권한은 Kaspersky Endpoint Security 기능 영 역으로의 접근 설정을 통해 Kaspersky Security Center 중앙 관리 서버에 접근할 수 있는 개별 사용자를 위해 정의 됩니다. Kaspersky Endpoint Security의 기능 영역으로의 접근 권한을 구성하려면, Kaspersky Security Center 중앙 관리 서버의 속성 창의 **보안** 섹션으로 이동합니다. Kaspersky Security Center를 통해 작업을 관리하는 방법에 대 한 자세한 내용은 [Kaspersky Security Center](https://support.kaspersky.com/help/KSC/14/ko-KR/index.htm) 도움말 ¤을 참조하십시오.

정책(작업 관리 모드)을 사용하여 작업에 접근할 수 있는 사용자 권한을 구성할 수 있습니다. 예를 들어 Kaspersky Endpoint Security 인터페이스에서 그룹 작업을 숨길 수 있습니다.

#### **관리 콘솔**(MMC)**을 통해** Kaspersky Endpoint Security **[인터페이스에서](javascript:toggleBlock() 작업 관리 모드를 구성하는 방법**

1. Kaspersky Security Center 관리 콘솔 창을 엽니다.

- 2. 관리 콘솔 트리의 **관리 중인 기기** 폴더에서 관련 클라이언트 컴퓨터가 속한 관리 그룹의 이름을 가진 폴더 를 엽니다.
- 3. 작업 공간에서 **정책** 탭을 선택합니다.
- 4. 필요한 정책을 선택하고 더블 클릭하여 정책 속성을 엽니다.

**5**. 정책 창에서 **로컬 작업 → 작업 관리**를 선택합니다.

- 6. 작업 관리 모드를 구성합니다(아래 표 참조).
- 7. 변경 사항을 저장합니다.

#### **웹 콘솔을 통해** [Kaspersky Endpoint](javascript:toggleBlock() Security **인터페이스에서 작업 관리 모드를 구성하는 방법**

1. 웹 콘솔의 메인 창에서 **기기 → 정책 및 프로필**을 선택합니다.

- 2. Kaspersky Endpoint Security 정책 이름을 클릭합니다. 정책 속성 창이 열립니다.
- 3. **애플리케이션 설정** 탭을 선택합니다.
- **4. 로컬 작업 → 작업 관리**로 갑니다.

5. 작업 관리 모드를 구성합니다(아래 표 참조).

6. 변경 사항을 저장합니다.

#### 작업 관리 설정

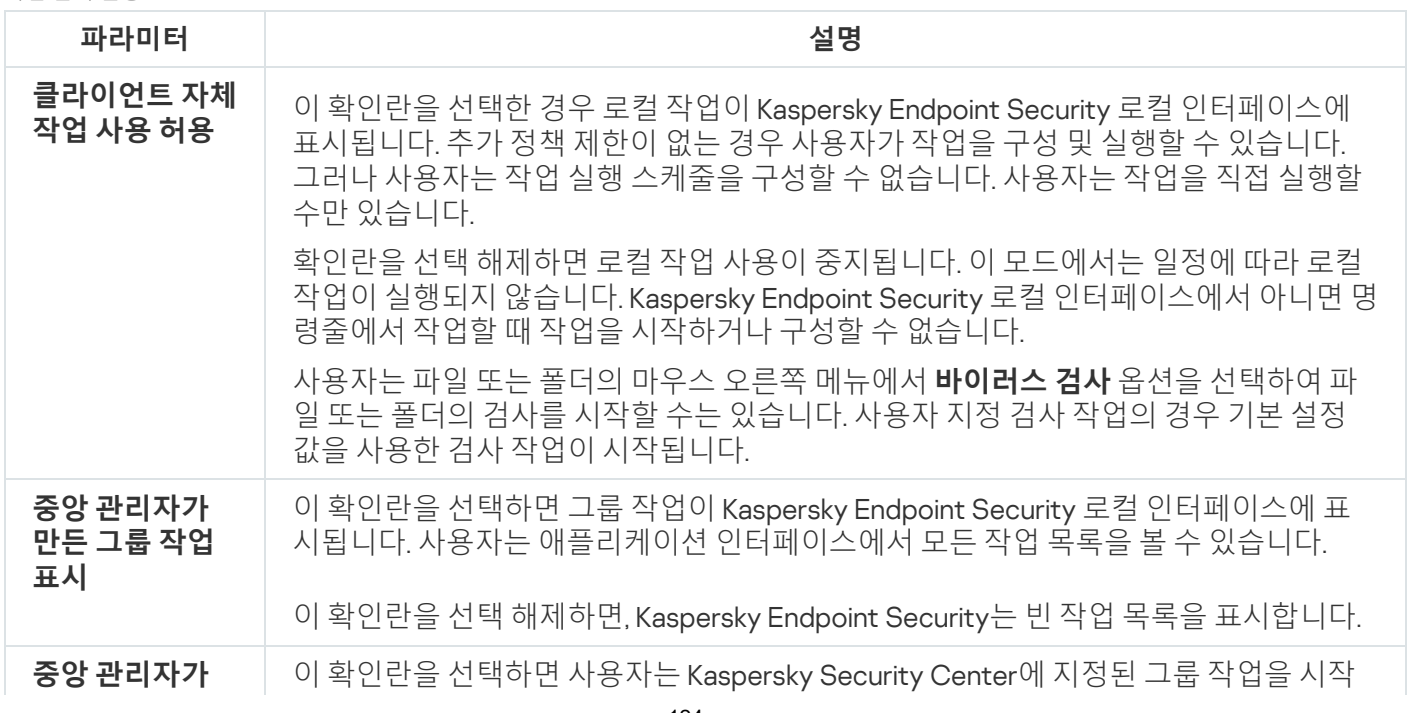

및 중지할 수 있습니다. 사용자는 애플리케이션 인터페이스 또는 간략한 애플리케이션 인터페이스에서 작업을 시작 및 중지할 수 있습니다.

이 확인란을 선택 해제하면 Kaspersky Endpoint Security가 예약된 작업을 자동으로 시 작하거나 관리자가 Kaspersky Security Center에서 직접 작업을 시작합니다.

# <span id="page-124-0"></span>로컬 애플리케이션 설정 구성

**만든 그룹 작업 에 대해 클라이 언트 제어 허용**

Kaspersky Security Center에서 특정 컴퓨터의 Kaspersky Endpoint Security 설정을 구성할 수 있습니다. 이러한 설 정은 *로컬 애플리케이션 설정*입니다. 일부 설정은 편집할 수 없을 수 있습니다. 이러한 설정은 [정책](#page-117-0) 속성에서 <sub>e</sub> 속 성에 의해 차단됩니다.

**관리 콘솔**(MMC)**에서 로컬 [애플리케이션](javascript:toggleBlock() 설정을 구성하는 방법**

- 1. Kaspersky Security Center 관리 콘솔 창을 엽니다.
- 2. 관리 콘솔 트리의 **관리 중인 기기** 폴더에서 관련 클라이언트 컴퓨터가 속한 관리 그룹의 이름을 가진 폴더 를 엽니다.
- 3. 작업 공간에서 **기기** 탭을 선택합니다.
- 4. Kaspersky Endpoint Security 설정을 구성할 컴퓨터를 선택합니다.
- 5. 클라이언트 컴퓨터의 마우스 오른쪽 메뉴에서 **속성**을 선택합니다. 클라이언트 컴퓨터 속성 창이 열립니다.
- 6. 클라이언트 컴퓨터 속성 창에서 **애플리케이션** 섹션을 선택합니다. 클라이언트 컴퓨터에 설치되어 있는 Kaspersky 애플리케이션 목록이 클라이언트 컴퓨터 속성 창의 오른쪽 에 나타납니다.
- 7. Kaspersky Endpoint Security를 선택합니다.
- 8. Kaspersky 애플리케이션 목록 아래의 **속성** 버튼을 누릅니다.

**Kaspersky Endpoint Security for Windows 애플리케이션 설정** 창이 열립니다.

9. 섹션에서 Kaspersky Endpoint Security와 리포트 및 저장소를 구성합니다. **일반 설정**

**Kaspersky Endpoint Security for Windows 애플리케이션 설정** 장의 다른 섹션은 Kaspersky Security Center의 표준과 같습니다. 이러한 섹션에 대한 설명은 Kaspersky Security Center 도움말에 나와 있습니 다.

애플리케이션에 특정 설정의 변경을 금지하는 정책이 적용된다면 섹션에서 해당 설정을 편 **일반 설정** 집하거나 구성하지 못합니다.

10. 변경 사항을 저장합니다.

#### **웹 콘솔 및 클라우드 콘솔에서 로컬 [애플리케이션](javascript:toggleBlock() 설정을 구성하는 방법**

1. 웹 콘솔의 메인 장에서 **기기 → 관리 중인 기기**를 선택합니다.

2. 로컬 애플리케이션 설정을 구성할 컴퓨터를 선택합니다. 그러면 컴퓨터 속성이 열립니다.

- 3. **애플리케이션** 탭을 선택합니다.
- 4. Kaspersky Endpoint Security for Windows를 누릅니다. 그러면 로컬 애플리케이션 설정이 열립니다.

5. **애플리케이션 설정** 탭을 선택합니다.

6. 로컬 애플리케이션 설정을 구성합니다.

7. 변경 사항을 저장합니다.

암호화 설정을 제외한 로컬 애플리케이션 설정은 [정책](#page-685-0) 설정과 동일합니다.

### <span id="page-125-0"></span>Kaspersky Endpoint Security 시작 및 중지

사용자 컴퓨터에 Kaspersky Endpoint Security를 설치하고 나면 애플리케이션이 자동으로 시작됩니다. 기본적으 로는 운영 체제를 시작하고 나면 Kaspersky Endpoint Security가 자동으로 시작됩니다. 운영 체제 설정에서 애플리 케이션의 자동 시작을 구성할 수 없습니다.

운영 체제가 시작된 후 Kaspersky Endpoint Security 안티 바이러스 데이터베이스를 다운로드하면 컴퓨터 성 능에 따라 최대 2분 정도 걸릴 수 있습니다. 이 시간 동안 컴퓨터 보호 레벨이 낮아집니다. 이미 시작된 운영 체 제에서 Kaspersky Endpoint Security가 시작될 때 안티 바이러스 데이터베이스를 다운로드하더라도 컴퓨터 보호 레벨이 낮아지지 않습니다.

#### **관리 콘솔**(MMC)**에서** [Kaspersky](javascript:toggleBlock() Endpoint Security **시작을 구성하는 방법**

1. Kaspersky Security Center 관리 콘솔 창을 엽니다.

- 2. 관리 콘솔 트리의 **관리 중인 기기** 폴더에서 관련 클라이언트 컴퓨터가 속한 관리 그룹의 이름을 가진 폴더 를 엽니다.
- 3. 작업 공간에서 **정책** 탭을 선택합니다.
- 4. 필요한 정책을 선택하고 더블 클릭하여 정책 속성을 엽니다.
- 5. 정책 창에서 **일반 설정 → 애플리케이션 설정**을 차례로 선택합니다.
- 6. **컴퓨터 시작 시 Kaspersky Endpoint Security for Windows <b>시작** 확인란을 사용하여 애플리케이션 시작을 구성합니다.

7. 변경 사항을 저장합니다.

1. 웹 콘솔의 메인 창에서 **기기 → 정책 및 프로필**을 선택합니다.

- 2. Kaspersky Endpoint Security 정책 이름을 클릭합니다. 정책 속성 창이 열립니다.
- 3. **애플리케이션 설정** 탭을 선택합니다.
- **4. 일반 설정 → 애플리케이션 설정**으로 갑니다.
- 5. **컴퓨터 시작 시 Kaspersky Endpoint Security 시작(권장)** 확인란을 사용하여 애플리케이션 시작을 구성합 니다.
- 6. 변경 사항을 저장합니다.

**애플리케이션 [인터페이스에서](javascript:toggleBlock()** Kaspersky Endpoint Security **시작을 구성하는 방법**

1. 메인 애플리케이션 창에서 & 버튼을 클릭합니다.

2. 애플리케이션 설정 창에서 **일반 설정 → 애플리케이션 설정**을 선택합니다.

- 3. **컴퓨터 시작 시 Kaspersky Endpoint Security for Windows <b>시작** 확인란을 사용하여 애플리케이션 시작을 구성합니다.
- 4. 변경 사항을 저장합니다.

Kaspersky 전문가는 컴퓨터와 개인 데이터가 위협에 노출될 수 있으므로 Kaspersky Endpoint Security를 직접 중지하는 것을 권장하지 않습니다. 필요시에는 [애플리케이션을](#page-128-0) 중지하지 않고 원하는 기간 동안 컴퓨터 보호 를 일시 중지할 수 있습니다.

**보호 상태** 위젯을 사용하여 애플리케이션 상태를 모니터링할 수 있습니다.

**관리 콘솔**(MMC)**에서** [Kaspersky](javascript:toggleBlock() Endpoint Security**를 시작 또는 중지하는 방법**

1. Kaspersky Security Center 관리 콘솔 창을 엽니다.

- 2. 관리 콘솔 트리의 **관리 중인 기기** 폴더에서 관련 클라이언트 컴퓨터가 속한 관리 그룹의 이름을 가진 폴더 를 엽니다.
- 3. 작업 공간에서 **기기** 탭을 선택합니다.
- 4. 애플리케이션을 시작 또는 중지할 컴퓨터를 선택합니다.
- 5. 마우스 오른쪽 버튼을 눌러 클라이언트 컴퓨터의 마우스 오른쪽 메뉴를 표시하고 **속성**을 선택합니다.

6. 클라이언트 컴퓨터 속성 창에서 **애플리케이션** 섹션을 선택합니다. 클라이언트 컴퓨터에 설치되어 있는 Kaspersky 애플리케이션 목록이 클라이언트 컴퓨터 속성 창의 오른쪽 에 나타납니다.

7. Kaspersky Endpoint Security를 선택합니다.

8. 다음을 수행합니다:

- 애플리케이션을 시작하려면, Kaspersky 애플리케이션 목록의 오른쪽에 있는 ▶️ 버튼을 클릭하거나 다 음을 수행하십시오.
- 애플리케이션을 중지하려면, Kaspersky 애플리케이션 목록의 오른쪽에 있는 버튼을 클릭하거나 다음을 수행하십시오.

#### **웹 콘솔에서** [Kaspersky Endpoint](javascript:toggleBlock() Security**를 시작 또는 중지하는 방법**

- 1. 웹 콘솔의 메인 창에서 **기기 → 관리 중인 기기**를 선택합니다.
- 2. Kaspersky Endpoint Security를 시작하거나 중지할 컴퓨터의 이름을 누릅니다. 컴퓨터 속성 창이 열립니다.
- 3. **애플리케이션** 탭을 선택합니다.
- 4. Kaspersky Endpoint Security for Windows 옆의 확인란을 선택합니다.
- 5. **시작** 또는 **중지** 버튼을 누릅니다.

**명령줄에서** [Kaspersky Endpoint](javascript:toggleBlock() Security**를 시작 또는 중지하는 방법**

명령줄에서 애플리케이션을 중지하려면 시스템 [서비스의](#page-436-0) 외부 관리를 활성화합니다.

Kaspersky Endpoint Security 배포 키트에 포함된 klpsm.exe 파일을 사용하여 명령 줄에서 애플리케이션을 시 작하거나 중지합니다.

1. 명령줄 해석기(cmd.exe)를 관리자 권한으로 실행합니다.

2. Kaspersky Endpoint Security 실행 파일이 있는 폴더로 이동합니다.

3. 명령줄에서 애플리케이션을 시작하려면 klpsm.exe\_start\_avp\_service를 입력합니다.

4. 명령줄에서 애플리케이션을 중지하려면 klpsm.exe\_stop\_avp\_service를 입력합니다.

### <span id="page-128-0"></span>컴퓨터 보호 및 제어 일시 중지 및 다시 시작

컴퓨터 보호 및 제어 일시 중지는 Kaspersky Endpoint Security의 모든 보호 및 제어 구성 요소를 잠시 동안 중지하 는 것입니다.

애플리케이션 상태는 작업 표시줄 알림 영역의 [애플리케이션](#page-110-0) 아이콘을 통해 표시됩니다.

- ₪ 아이콘은 컴퓨터 보호 및 제어가 일시 중지되었음을 나타냅니다.
- k 아이콘은 컴퓨터 보호 및 제어가 활성화되었음을 나타냅니다.

컴퓨터 보호 및 제어를 일시 중지해도 검사 작업이나 업데이트 작업에 영향을 주지 않습니다.

컴퓨터 보호 및 제어를 일시 중지하거나 다시 시작할 때 네트워크 연결이 이미 설정되어 있는 경우 해당 네트워크 연결 종료에 대한 알림 메시지가 표시됩니다.

컴퓨터 보호 및 제어를 일시 중지하려면 다음과 같이 합니다:

- 1. 작업 표시줄 알림 영역에 있는 애플리케이션 아이콘을 마우스 오른쪽 버튼으로 눌러 마우스 오른쪽 메뉴를 엽 니다.
- 2. 마우스 오른쪽 메뉴에서 **보호 일시 중지**를 선택합니다(아래 그림 참조). 이 마우스 오른쪽 메뉴 항목은 암호 [보호가](#page-382-0) 설정된 경우 사용할 수 있습니다.

3. 다음 옵션 중 하나를 선택합니다:

- **다음 시간 동안 일시 중지: <지정한 시간>** 아래의 드롭다운 목록에서 지정한 시간이 지나면 컴퓨터 보호 및 제어가 다시 시작됩니다.
- **애플리케이션이 다시 시작될 때까지 일시 중지** 애플리케이션을 종료한 후에 다시 열거나 운영 체제를 다 시 시작하면 컴퓨터 보호 및 제어가 다시 시작됩니다. 이 옵션을 사용하려면 애플리케이션 자동 시작이 설정 되어 있어야 합니다.
- **일시 중지** 사용자가 직접 컴퓨터 보호 및 제어를 다시 시작하도록 선택하면 다시 시작됩니다.

**4. 보호 일시 중지**를 클릭합니다.

Kaspersky Endpoint Security는 정책에서 자물쇠(m) 표시가 없는 모든 보호 및 제어 구성 요소의 작동을 일시 중 지합니다. 이 작업을 수행하기 전에 Kaspersky Security Center 정책을 비활성화하는 것이 좋습니다.

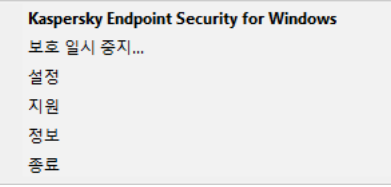

애플리케이션 아이콘 마우스 오른쪽 메뉴

컴퓨터 보호 및 제어를 다시 시작하려면 다음과 같이 합니다:

- 1. 작업 표시줄 알림 영역에 있는 애플리케이션 아이콘을 마우스 오른쪽 버튼으로 눌러 마우스 오른쪽 메뉴를 엽 니다.
- 2. 마우스 오른쪽 메뉴에서 **보호 다시 시작**을 선택합니다.

사용자가 컴퓨터 보호 및 제어를 다시 시작하기로 선택한 경우 이전에 선택한 컴퓨터 보호 및 제어 일시 중지 옵션에 상관없이 언제든지 다시 시작할 수 있습니다.

## 구성 파일 만들기 및 사용

Kaspersky Endpoint Security 설정 구성 파일을 사용하면 다음 작업을 수행할 수 있습니다:

- 사전에 지정한 설정을 사용하여 명령줄에서 Kaspersky Endpoint Security 로컬 설치를 수행합니다. 그러려면 배포 패키지가 저장된 같은 폴더에 구성 파일을 저장해야 합니다.
- 사전에 지정한 설정을 사용하여 Kaspersky Security Center를 통해 Kaspersky Endpoint Security 원격 설치를 수행합니다.
- 한 컴퓨터에서 다른 컴퓨터로 Kaspersky Endpoint Security 설정을 마이그레이션합니다.

구성 파일을 생성하려면 다음과 같이 하십시오:

1. 메인 애플리케이션 창에서 ☎ 버튼을 클릭합니다.

2. 애플리케이션 설정 창에서 **일반 설정 → 설정 관리**를 선택합니다.

4. 창이 열리면 구성 파일을 저장할 경로를 지정하고 파일 이름을 입력합니다.

Kaspersky Endpoint Security의 로컬 또는 원격 설치에 구성 파일을 사용하려면 파일의 이름을 install.cfg로 지정해야 합니다.

5. 파일을 저장합니다.

구성 파일의 Kaspersky Endpoint Security 설정을 가져오려면 다음을 수행합니다:

<sup>3.</sup> **내보내기**를 클릭합니다.

1. 메인 애플리케이션 창에서 • 버튼을 클릭합니다.

2. 애플리케이션 설정 창에서 **일반 설정 → 설정 관리**를 선택합니다.

3. **가져오기**를 클릭합니다.

4. 창이 열리면 구성 파일의 경로를 입력합니다.

5. 파일을 엽니다.

선택한 구성 파일에 따라 Kaspersky Endpoint Security의 모든 설정 값이 설정됩니다.

## 애플리케이션 기본 설정 복원

언제든지 Kaspersky 권장 애플리케이션 설정을 복원할 수 있습니다. 설정을 복원하면 모든 보호 구성 요소에 대해 **권장** 보안 레벨이 설정됩니다.

애플리케이션 설정을 기본값으로 복원하려면:

1. 메인 애플리케이션 창에서 • 버튼을 클릭합니다.

2. 애플리케이션 설정 창에서 **일반 설정 → 설정 관리**를 선택합니다.

3. **복원**을 클릭합니다.

<span id="page-130-0"></span>4. 변경 사항을 저장합니다.

### 악성 코드 검사

악성 코드 검사는 컴퓨터 보안에 있어 매우 중요합니다. 정기적인 악성 코드 검사 실행은 낮은 보안 레벨 설정이나 다른 이유로 인해 보호 구성 요소에서 탐지하지 못하는 악성 코드가 확산되는 것을 막을 수 있습니다.

Kaspersky Endpoint Security는 컨텐츠가 OneDrive 클라우드 저장소에 있는 파일을 검사하지 않으며 이러한 파일이 검사되지 않았음을 나타내는 로그 항목을 생성합니다.

### 전체 검사

전체 컴퓨터를 완전히 검사합니다. Kaspersky Endpoint Security는 다음과 같은 개체를 검사합니다:

- 커널 메모리
- 운영 체제를 시작할 때 로드되는 개체
- 부트 섹터
- 운영 체제 백업
- 모든 하드 및 이동식 드라이브

Kaspersky 전문가는 *전체 검사* 작업의 검사 범위를 변경하지 않는 것을 권장합니다.

컴퓨터 리소스를 절약하려면 전체 검사 작업 대신 [백그라운드](#page-139-0) 검사 작업을 사용하는 것이 좋습니다. 이는 컴퓨 터의 보안 레벨에 영향을 주지 않습니다.

### 중요 영역 검사

Kaspersky Endpoint Security는 기본적으로 커널 메모리, 실행 중인 프로세스 및 디스크 부트 섹터를 검사합니다.

Kaspersky 전문가는 *중요 영역 검사* 작업의 검사 범위를 변경하지 않는 것을 권장합니다.

### 사용자지정 검사

Kaspersky Endpoint Security에서 사용자가 선택한 개체를 검사합니다. 다음 목록의 개체를 검사할 수 있습니다:

- 시스템 메모리
- 운영 체제를 시작할 때 로드되는 개체
- 운영 체제 백업
- Microsoft Outlook 메일함
- 하드, 이동식 및 네트워크 드라이브

모든 선택 파일

### 백그라운드 검사

*백그라운드 검사*는 사용자에 대한 알림을 표시하지 않는 Kaspersky Endpoint Security의 검사 모드입니다. 백그라 운드 검사는 다른 유형의 검사(예: 전체 검사)보다 적은 컴퓨터 리소스를 사용합니다. 이 모드에서 Kaspersky Endpoint Security는 시작 개체, 부트 섹터, 시스템 메모리 및 시스템 파티션을 검사합니다.

### 무결성 검사

<span id="page-132-0"></span>Kaspersky Endpoint Security는 그 애플리케이션 모듈의 손상 및 변경 여부를 확인합니다.

## 컴퓨터 검사

검사는 컴퓨터 보안에 있어 매우 중요합니다. 정기적인 악성 코드 검사 실행은 낮은 보안 레벨 설정이나 다른 이유 로 인해 보호 구성 요소에서 탐지하지 못하는 악성 코드가 확산되는 것을 막을 수 있습니다. 이 구성 요소는 안티 바 이러스 데이터베이스, [Kaspersky Security Network](#page-276-0) 클라우드 서비스 및 휴리스틱 분석을 통해 컴퓨터를 보호합니 다.

Kaspersky Endpoint Security에는 사전 정의된 표준 작업인 *전체 검사, 중요 영역 검사, 사용자 지정 검사*가 있습니 다 조직에 Kaspersky Security Center 관리 시스템이 배포되어 있다면 *악성 [코드](#page-114-0) 검사* 작업 생성과 검사 구성이 가 능합니다. *[백그라운드](#page-139-0) 검사* [작업은](#page-139-0) Kaspersky Security Center에서도 사용할 수 있습니다. 백그라운드 검사를 구성 할 수 없습니다.

#### **관리 콘솔**(MMC)**에서 검사 작업을 [실행하는](javascript:toggleBlock() 방법**

1. Kaspersky Security Center 관리 콘솔 창을 엽니다.

- 2. 관리 콘솔 트리의 **관리 중인 기기** 폴더에서 관련 클라이언트 컴퓨터가 속한 관리 그룹의 이름을 가진 폴더 를 엽니다.
- 3. 작업 공간에서 **작업** 탭을 선택합니다.
- 4. 검사 작업을 선택하고 더블 클릭하여 작업 속성을 엽니다. 필요하다면 *[악성](#page-114-0) 코드 검사* 작업을 생성합니다.
- 5. 작업 속성 창에서 섹션을 선택합니다. **설정**
- 6. 검사 작업을 구성합니다(아래 표 참조). 필요하다면, 검사 작업 스케줄을 [구성합니다](#page-150-0).
- 7. 변경 사항을 저장합니다.
- 8. 검사 작업을 실행합니다.

Kaspersky Endpoint Security가 컴퓨터 검사를 시작합니다. 사용자가 작업 실행을 중단했다면(컴퓨터 전원 끄기 등) Kaspersky Endpoint Security는 검사가 중단된 지점부터 계속 작업을 자동으로 실행합니다.

### **웹 콘솔 및 클라우드 콘솔에서 검사 작업을 [실행하는](javascript:toggleBlock() 방법**

1. 웹 콘솔의 메인 장에서 **기기 → 작업**을 선택합니다. 작업 목록이 열립니다.

- 2. 검사 작업을 클릭합니다. 작업 속성 창이 열립니다.
- 3. **애플리케이션 설정** 탭을 선택합니다.
- 4. 검사 작업을 구성합니다(아래 표 참조). 필요하다면, 검사 작업 스케줄을 [구성합니다](#page-150-0).
- 5. 변경 사항을 저장합니다.
- 6. 검사 작업을 실행합니다.

Kaspersky Endpoint Security가 컴퓨터 검사를 시작합니다. 사용자가 작업 실행을 중단했다면(컴퓨터 전원 끄기 등) Kaspersky Endpoint Security는 검사가 중단된 지점부터 계속 작업을 자동으로 실행합니다.

### **애플리케이션 [인터페이스에서](javascript:toggleBlock() 검사 작업을 실행하는 방법**

1. 메인 애플리케이션 창에서 **작업** 섹션으로 이동합니다.

- 2. 작업 목록에서 검사 작업을 선택하고 &을(를) 클릭합니다.
- 3. 검사 작업을 구성합니다(아래 표 참조). 필요하다면, 검사 작업 스케줄을 [구성합니다](#page-150-0).
- 4. 변경 사항을 저장합니다.
- 5. 검사 작업을 실행합니다.

Kaspersky Endpoint Security가 컴퓨터 검사를 시작합니다. 애플리케이션은 검사 진행률, 검사한 파일 수 및 남은 검사 시간을 표시합니다. **중지** 버튼을 클릭하여 언제든지 작업을 중지할 수 있습니다. 검사 작업이 표 시되지 않으면 관리자가 [정책에서](#page-120-0) 로컬 작업의 사용을 금지했다는 뜻입니다.

#### 검사 설정

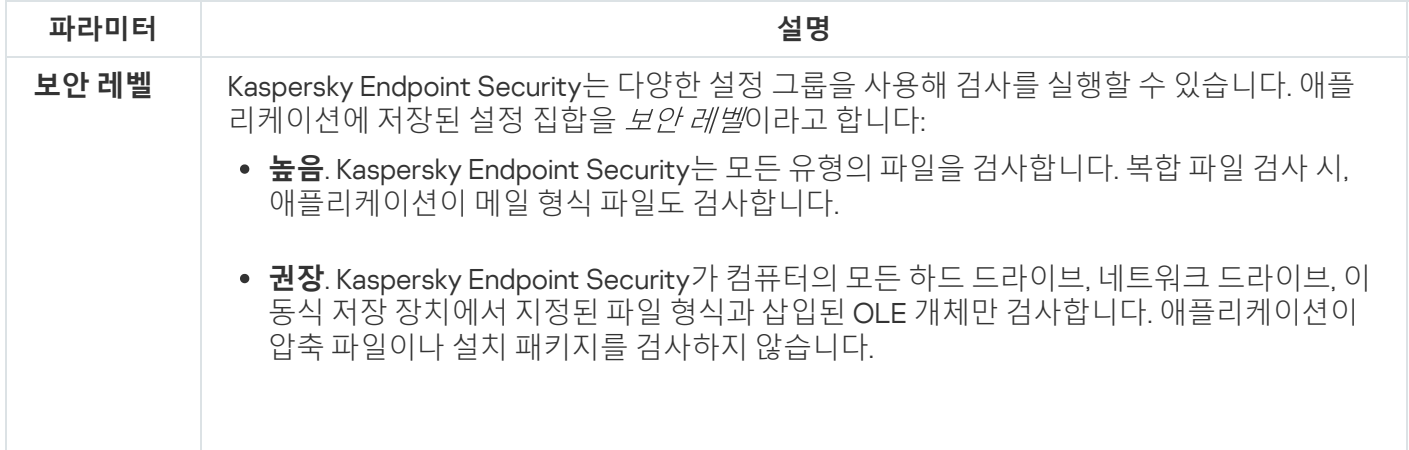

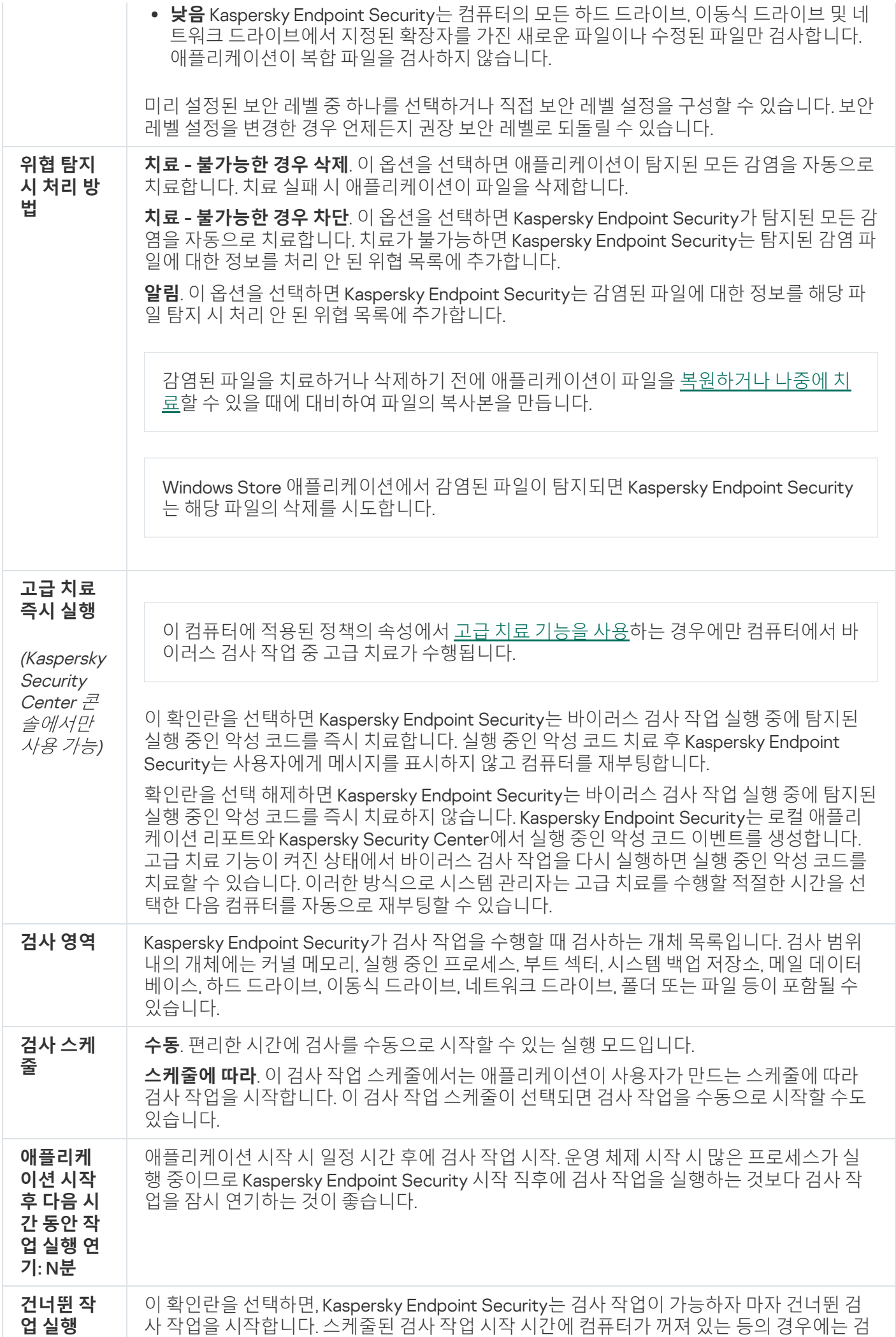

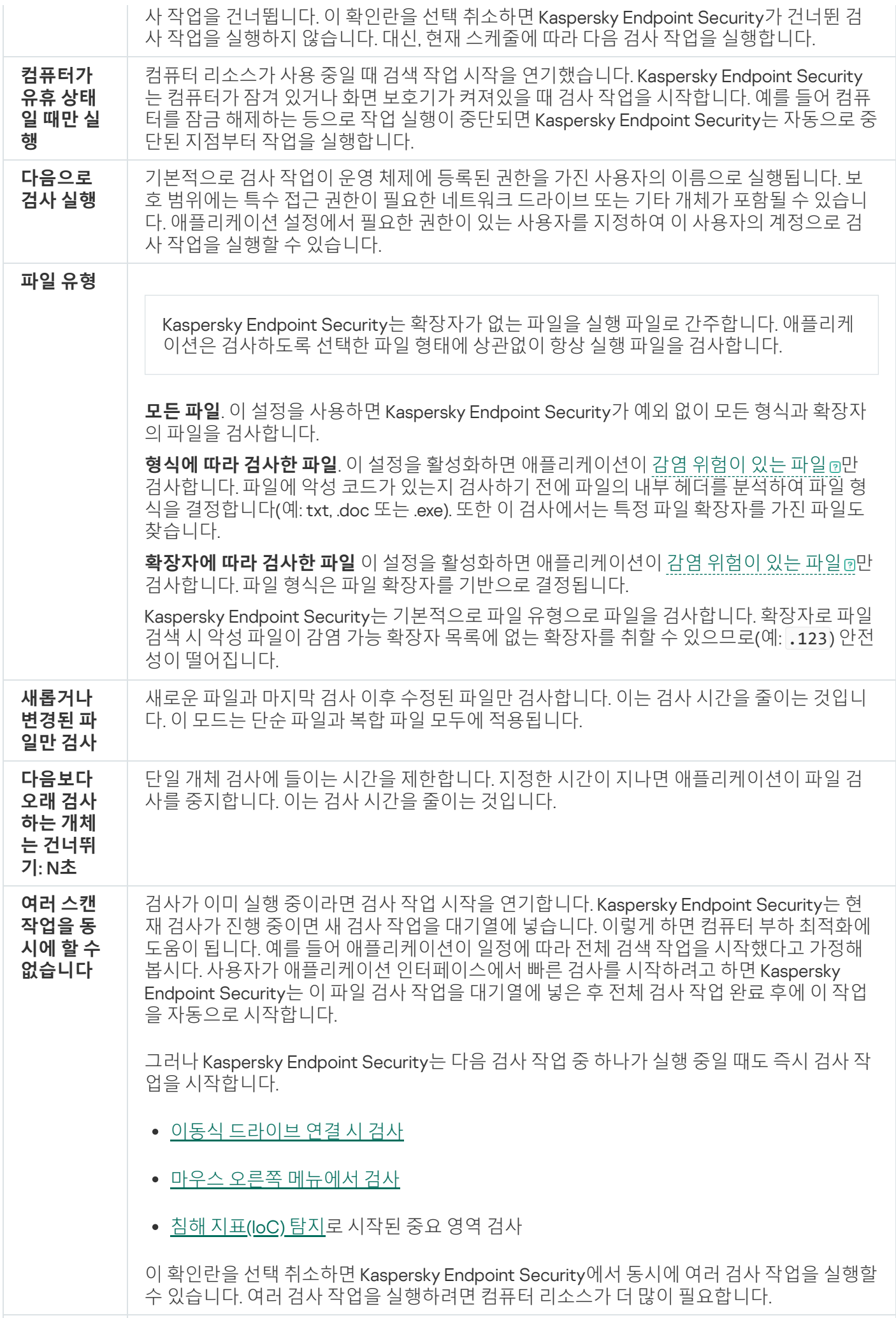

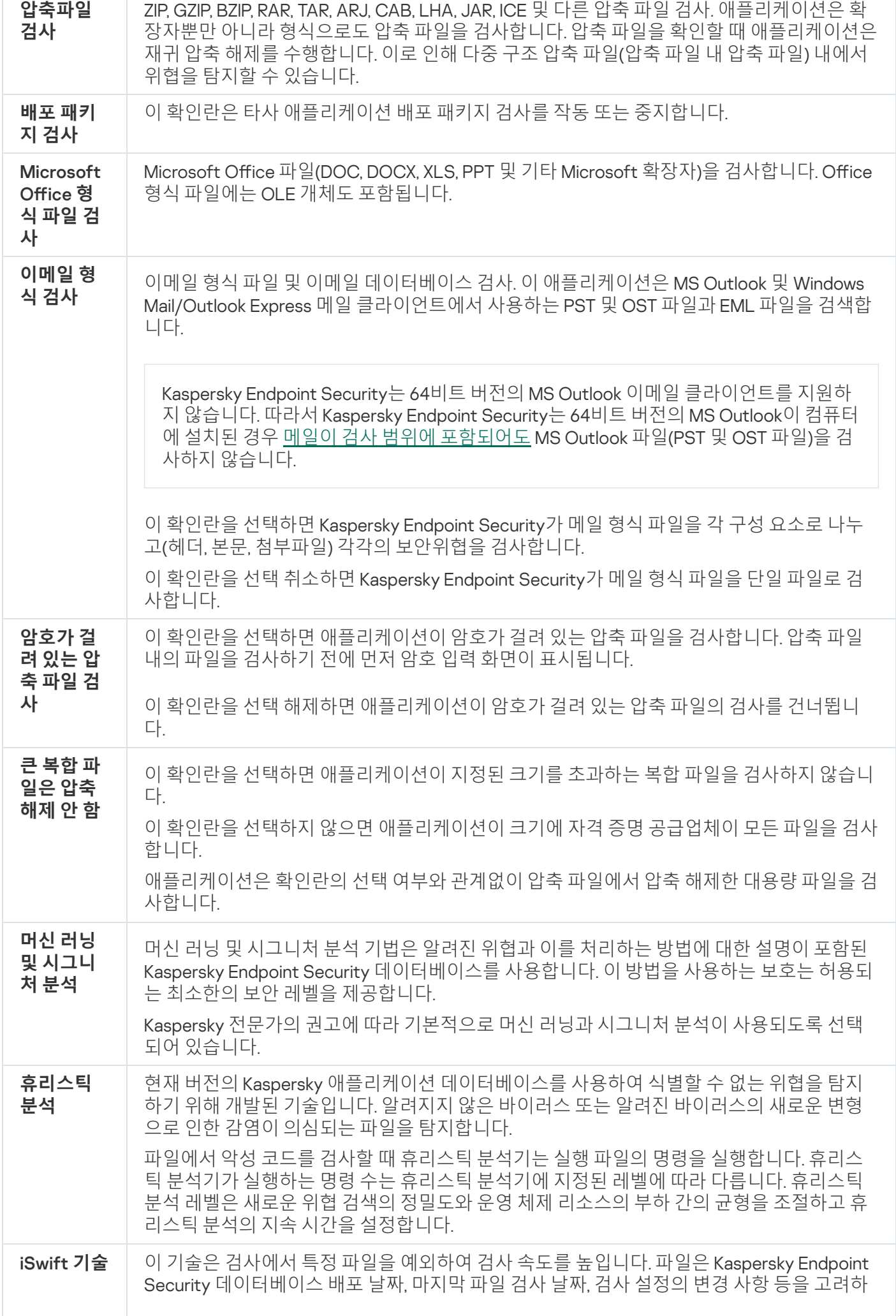

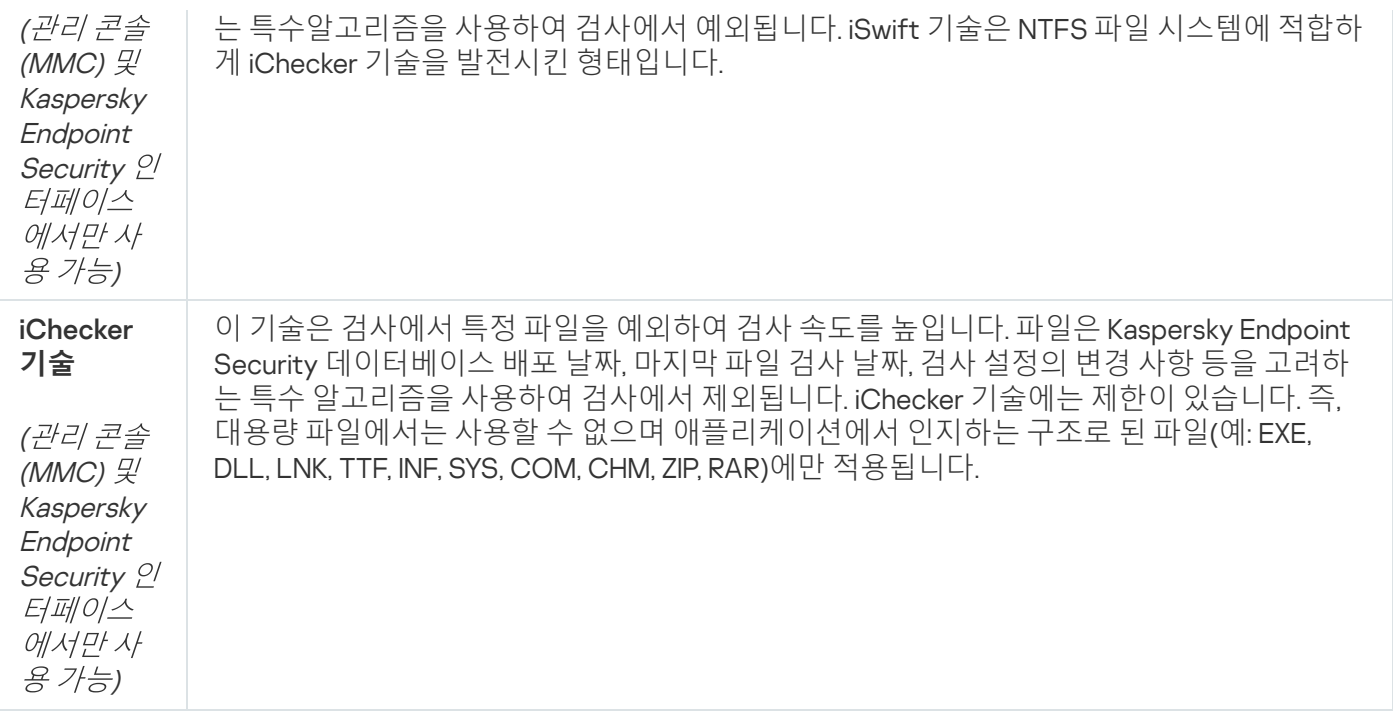

## <span id="page-137-0"></span>이동식 장치가 컴퓨터에 연결될 때 검사

Kaspersky Endpoint Security는 이동식 드라이브에 있는 파일을 포함하여 사용자가 실행하거나 복사하는 모든 파 일을 검사합니다(파일 위협 보호 구성 요소). 이동식 드라이브를 컴퓨터에 연결했을 때 자동으로 검사하도록 구성 하여 바이러스 및 기타 악성 코드의 확산을 방지할 수 있습니다. Kaspersky Endpoint Security가 탐지된 모든 감염 파일을 자동으로 치료합니다. 치료에 실패할 경우 Kaspersky Endpoint Security는 파일을 삭제합니다. 이 구성 요소 는 머신 러닝과 휴리스틱 분석(높음 레벨), 시그니처 분석을 구현한 검사를 실행하여 컴퓨터를 안전하게 보호합니 다. 또한 Kaspersky Endpoint Security는 iSwift 및 iChecker 검사 최적화 기술도 사용합니다. 이 기술은 항상 켜져 있 으며 비활성화할 수 없습니다.

#### **관리 콘솔**(MMC)**에서 이동식 [드라이브](javascript:toggleBlock() 검사 실행을 구성하는 방법**

1. Kaspersky Security Center 관리 콘솔 창을 엽니다.

- 2. 관리 콘솔 트리의 **관리 중인 기기** 폴더에서 관련 클라이언트 컴퓨터가 속한 관리 그룹의 이름을 가진 폴더 를 엽니다.
- 3. 작업 공간에서 **정책** 탭을 선택합니다.
- 4. 필요한 정책을 선택하고 더블 클릭하여 정책 속성을 엽니다.
- **5**. 정책 창에서 **로컬 작업 → 이동식 드라이브 검사**를 선택합니다.
- 6. **이동식 드라이브 연결 시 처리 방법** 드롭다운 목록에서 **상세 검사** 또는 **빠른 검사**를 선택합니다.
- 7. 이동식 드라이브 검사에 대한 고급 옵션을 구성합니다(아래 표 참조).

8. 변경 사항을 저장합니다.

#### **웹 콘솔 및 [클라우드](javascript:toggleBlock() 콘솔에서 이동식 드라이브 검사 실행을 구성하는 방법**

1. 웹 콘솔의 메인 장에서 **기기 → 정책 및 프로필**을 선택합니다.

- 2. Kaspersky Endpoint Security 정책 이름을 클릭합니다. 정책 속성 창이 열립니다.
- 3. **애플리케이션 설정** 탭을 선택합니다.
- **4. 로컬 작업 → 이동식 드라이브 검사**로 이동합니다.

5. **이동식 드라이브 연결 시 처리 방법** 드롭다운 목록에서 **상세 검사** 또는 **빠른 검사**를 선택합니다.

6. 이동식 드라이브 검사에 대한 고급 옵션을 구성합니다(아래 표 참조).

7. 변경 사항을 저장합니다.

**애플리케이션 [인터페이스에서](javascript:toggleBlock() 이동식 드라이브 검사 실행을 구성하는 방법**

1. 메인 애플리케이션 창에서 **작업** 섹션으로 이동합니다.

2. 작업 목록에서 검사 작업을 선택하고  $\alpha$ 을(를) 클릭합니다.

3. **이동식 드라이브 검사** 토글로 컴퓨터에 이동식 드라이브 연결 시 검사를 사용하거나 중지합니다.

4. 이동식 드라이브 검사에 대한 고급 옵션을 구성합니다(아래 표 참조).

5. 변경 사항을 저장합니다.

결과적으로 Kaspersky Endpoint Security는 지정한 최대 크기보다 작은 이동식 드라이브에 대해 이동식 드 라이브 검사를 [실행합니다](#page-120-0). *이동식 드라이브 검사* 작업이 표시되지 않는다면 관리자가 정책에서 로컬 작업 사용을 금지했다는 뜻입니다.

이동식 드라이브 검사 작업 설정

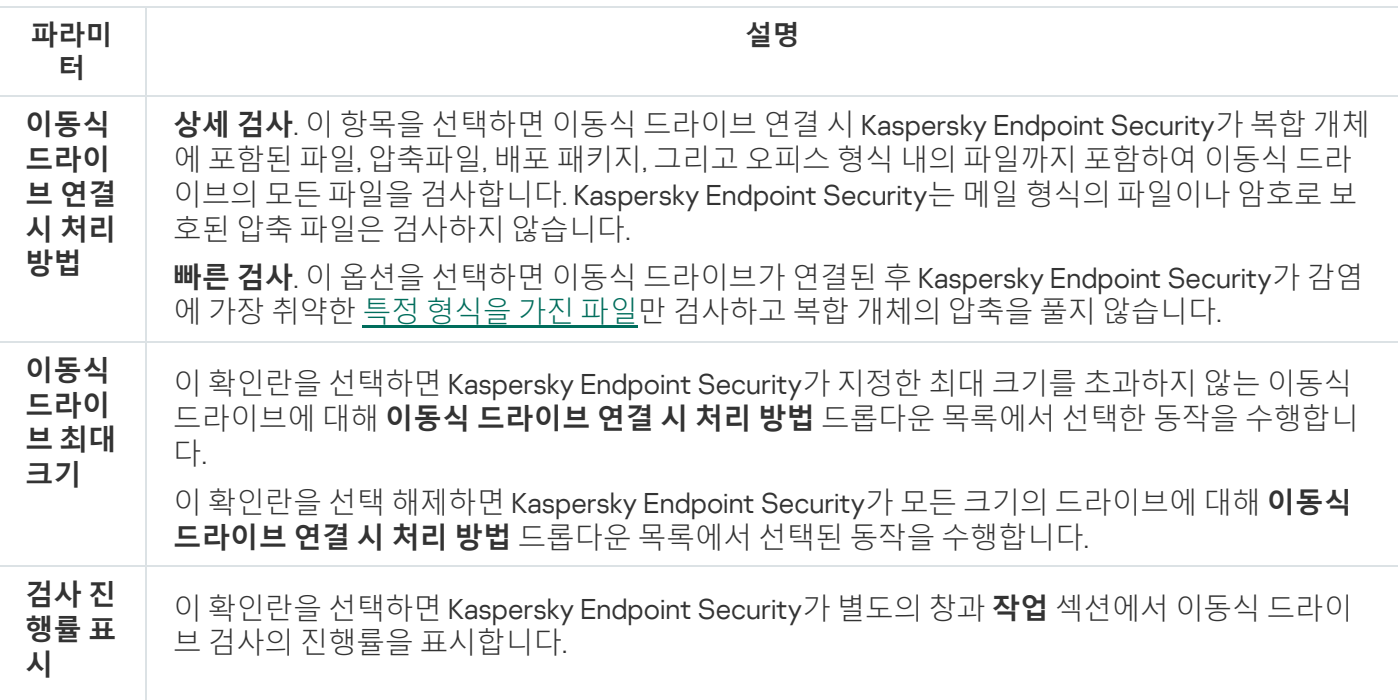

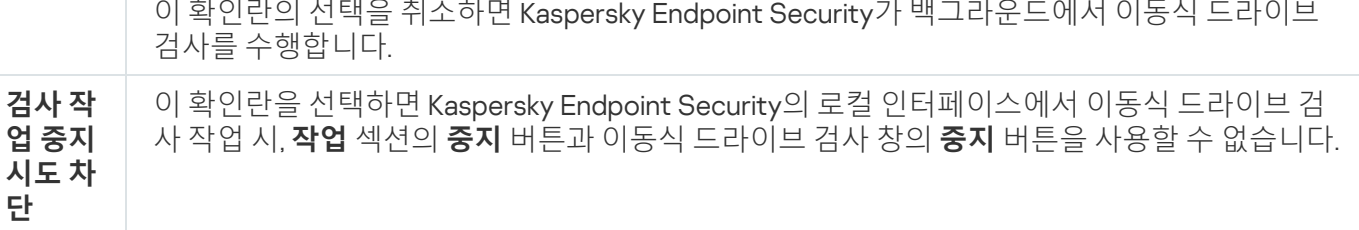

### <span id="page-139-0"></span>백그라운드 검사

백그라운드 검사는 사용자에 대한 알림을 표시하지 않는 Kaspersky Endpoint Security의 검사 모드입니다. 백그라 운드 검사는 다른 유형의 검사(예: 전체 검사)보다 적은 컴퓨터 리소스를 사용합니다. 이 모드에서 Kaspersky Endpoint Security는 시작 개체, 부트 섹터, 시스템 메모리 및 시스템 파티션을 검사합니다.

컴퓨터 리소스를 절약하려면 [전체](#page-132-0) 검사 작업 대신 백그라운드 검사 작업을 사용하는 것이 좋습니다. 이는 컴퓨터의 보안 레벨에 영향을 주지 않습니다. 이 작업은 검사 범위가 같습니다. 컴퓨터 부하 최적화를 위해 애플리케이션은 전체 검색 작업과 백그라운드 검색 작업을 동시에 실행하지 않습니다. 전체 검사 작업을 이미 실행했다면 Kaspersky Endpoint Security는 전체 검사 작업 완료 후 7일간 백그라운드 검사 작업을 시작하지 않습니다.

백그라운드 검사는 다음과 같은 경우에 시작됩니다:

- 안티 바이러스 데이터베이스 업데이트 후.
- Kaspersky Endpoint Security가 시작되고 30분 후.
- 매 6시간마다.
- 컴퓨터가 5분 이상 유휴 상태일 때(컴퓨터가 잠겨 있거나 화면 보호기가 켜져 있음).

다음 조건 중 하나가 참일 경우, 컴퓨터가 유휴 상태에서 백그라운드 검사가 중단됩니다:

• 컴퓨터가 활성 모드로 전환된 경우.

백그라운드 검사를 10일 이상 실행하지 않은 경우 해당 검사는 중단됨.

컴퓨터(노트북)가 배터리 모드로 전환된 경우.

백그라운드 검사 작업을 수행할 때 Kaspersky Endpoint Security는 컨텐츠가 OneDrive 클라우드 스토리지에 있는 파일을 검사하지 않습니다.

**관리 콘솔**(MMC)**에서 [백그라운드](javascript:toggleBlock() 검사를 활성화하는 방법**

1. Kaspersky Security Center 관리 콘솔 창을 엽니다.

- 2. 관리 콘솔 트리의 **관리 중인 기기** 폴더에서 관련 클라이언트 컴퓨터가 속한 관리 그룹의 이름을 가진 폴더 를 엽니다.
- 3. 작업 공간에서 **정책** 탭을 선택합니다.
- 4. 필요한 정책을 선택하고 더블 클릭하여 정책 속성을 엽니다.
- 5. 정책 창에서 **로컬 작업 → 백그라운드 검사**를 선택합니다.
- 6. **백그라운드 검사 사용** 확인란으로 백그라운드 검사를 활성화 또는 비활성화합니다.
- 7. 변경 사항을 저장합니다.

#### **웹 콘솔 및 클라우드 콘솔에서 [백그라운드](javascript:toggleBlock() 검사를 활성화하는 방법**

- 1. 웹 콘솔의 메인 창에서 **기기 → 정책 및 프로필**을 선택합니다.
- 2. Kaspersky Endpoint Security 정책 이름을 클릭합니다. 정책 속성 창이 열립니다.
- 3. **애플리케이션 설정** 탭을 선택합니다.
- **4. 로컬 작업 → 백그라운드 검사**로 이동합니다.
- 5. **백그라운드 검사 사용** 확인란으로 백그라운드 검사를 활성화 또는 비활성화합니다.
- 6. 변경 사항을 저장합니다.

#### **애플리케이션 [인터페이스에서](javascript:toggleBlock() 백그라운드 검사를 활성화하는 방법**

1. 메인 애플리케이션 창에서 **작업** 섹션으로 이동합니다.

- 2. 작업 목록에서 검사 작업을 선택하고 &을(를) 클릭합니다.
- 3. **백그라운드 검사** 토글로 백그라운드 검사를 사용하거나 중지합니다.
- 4. 변경 사항을 저장합니다.

백그라운드 검사가 표시되지 않는다면 관리자가 [정책에서](#page-120-0) 로컬 작업 사용을 금지했다는 뜻입니다.

### <span id="page-140-0"></span>마우스 오른쪽 메뉴에서 검사

Kaspersky Endpoint Security에서는 마우스 오른쪽 메뉴를 통해 바이러스 및 기타 악성 코드를 검사하는 개별 파일 검사를 실행할 수 있습니다.

마우스 오른쪽 메뉴에서 검사를 수행할 때 Kaspersky Endpoint Security는 컨텐츠가 OneDrive 클라우드 저장 소에 있는 파일을 검사하지 않습니다.

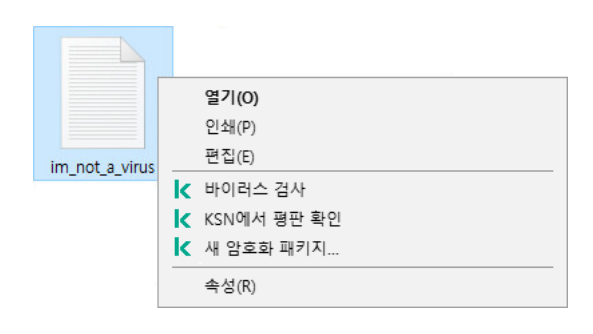

마우스 오른쪽 메뉴에서 검사

#### **관리 콘솔**(MMC)**에서 마우스 오른쪽 메뉴 검사를 [구성하는](javascript:toggleBlock() 법**

1. Kaspersky Security Center 관리 콘솔 창을 엽니다.

- 2. 관리 콘솔 트리의 **관리 중인 기기** 폴더에서 관련 클라이언트 컴퓨터가 속한 관리 그룹의 이름을 가진 폴더 를 엽니다.
- 3. 작업 공간에서 **정책** 탭을 선택합니다.
- 4. 필요한 정책을 선택하고 더블 클릭하여 정책 속성을 엽니다.
- 5. 정책 창에서 **로컬 작업 → 마우스 오른쪽 메뉴에서 검사**를 선택합니다.
- 6. 마우스 오른쪽 메뉴에서 검사를 구성합니다(아래 표 참조).

7. 변경 사항을 저장합니다.

#### **웹 콘솔 및 [클라우드](javascript:toggleBlock() 콘솔에서 마우스 오른쪽 메뉴 검사를 구성하는 방법**

1. 웹 콘솔의 메인 창에서 **기기 → 정책 및 프로필**을 선택합니다.

- 2. Kaspersky Endpoint Security 정책 이름을 클릭합니다. 정책 속성 창이 열립니다.
- 3. **애플리케이션 설정** 탭을 선택합니다.
- 4. **로컬 작업 → 마우스 오른쪽 메뉴에서 검사**로 이동합니다.
- 5. 마우스 오른쪽 메뉴에서 검사를 구성합니다(아래 표 참조).

6. 변경 사항을 저장합니다.

#### **애플리케이션 [인터페이스에서](javascript:toggleBlock() 마우스 오른쪽 메뉴 검사를 구성하는 방법**

1. 메인 애플리케이션 창에서 **작업** 섹션으로 이동합니다.

2. 작업 목록에서 검사 작업을 선택하고 ㅎ을(를) 클릭합니다.

3. 마우스 오른쪽 메뉴에서 검사를 구성합니다(아래 표 참조).

4. 변경 사항을 저장합니다.

마우스 오른쪽 메뉴에서 검사 작업이 표시되지 않는다면 관리자가 [정책에서](#page-120-0) 로컬 작업 사용을 금지했다는 뜻입니다.

마우스 오른쪽 메뉴에서 검사 작업 설정

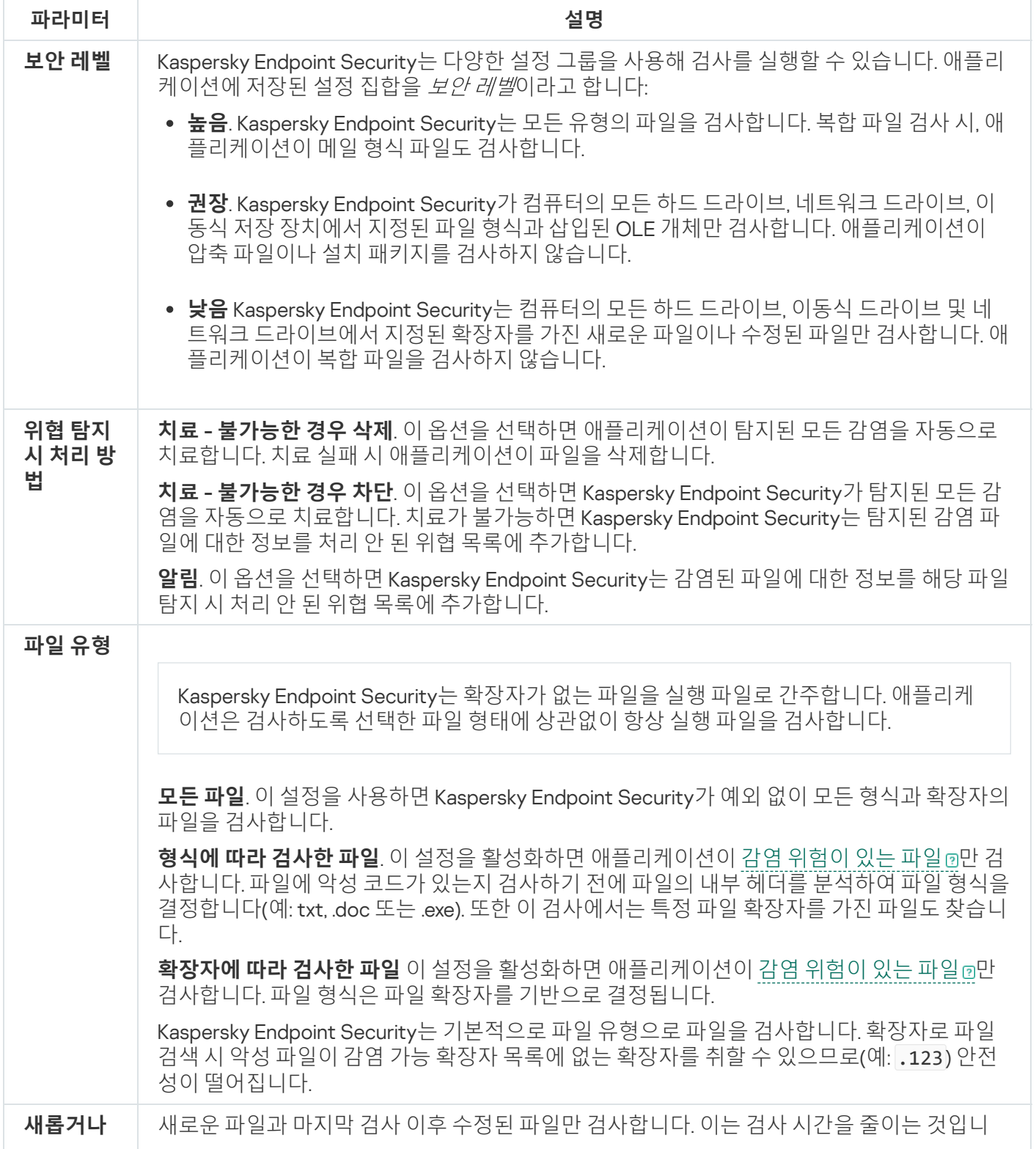

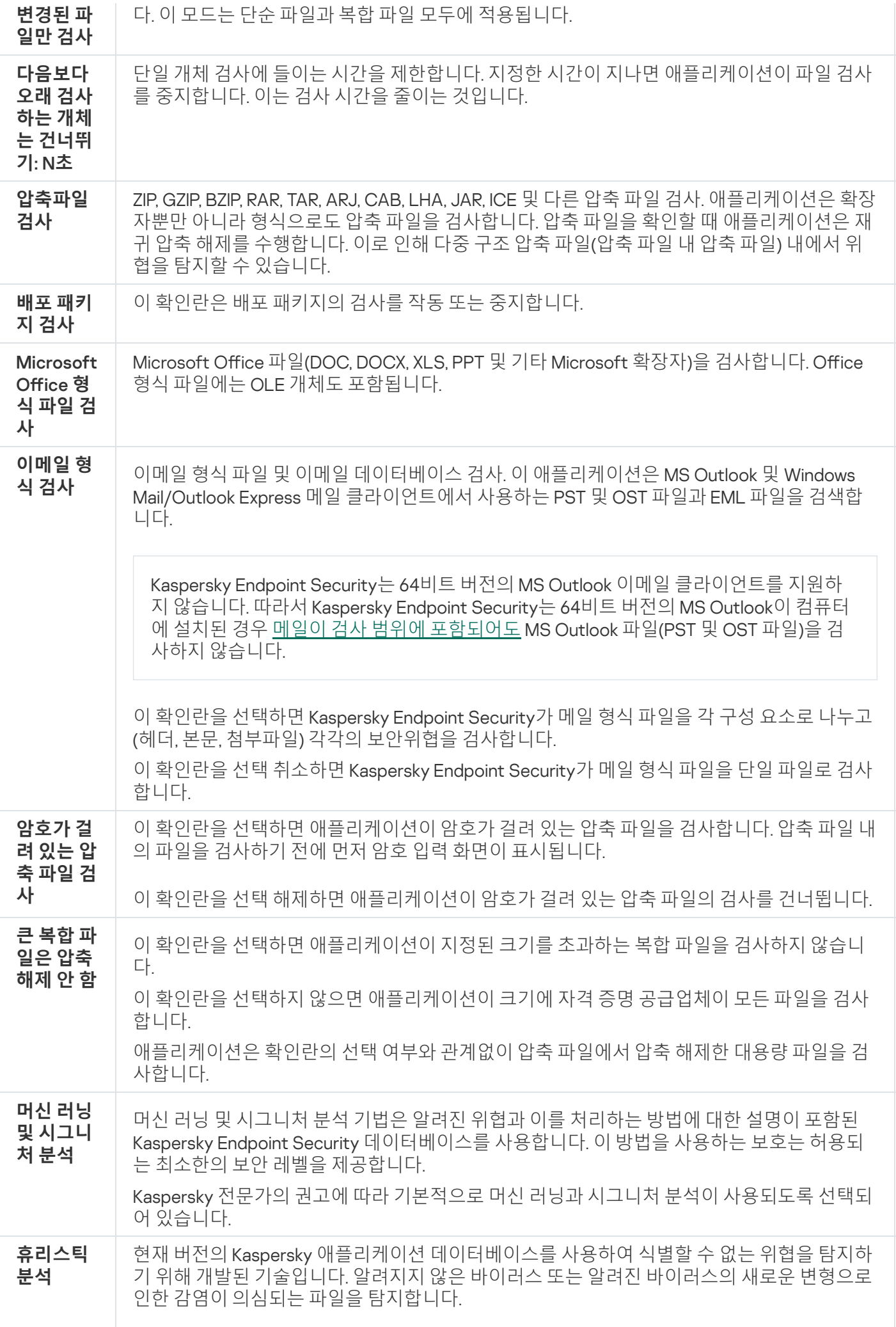
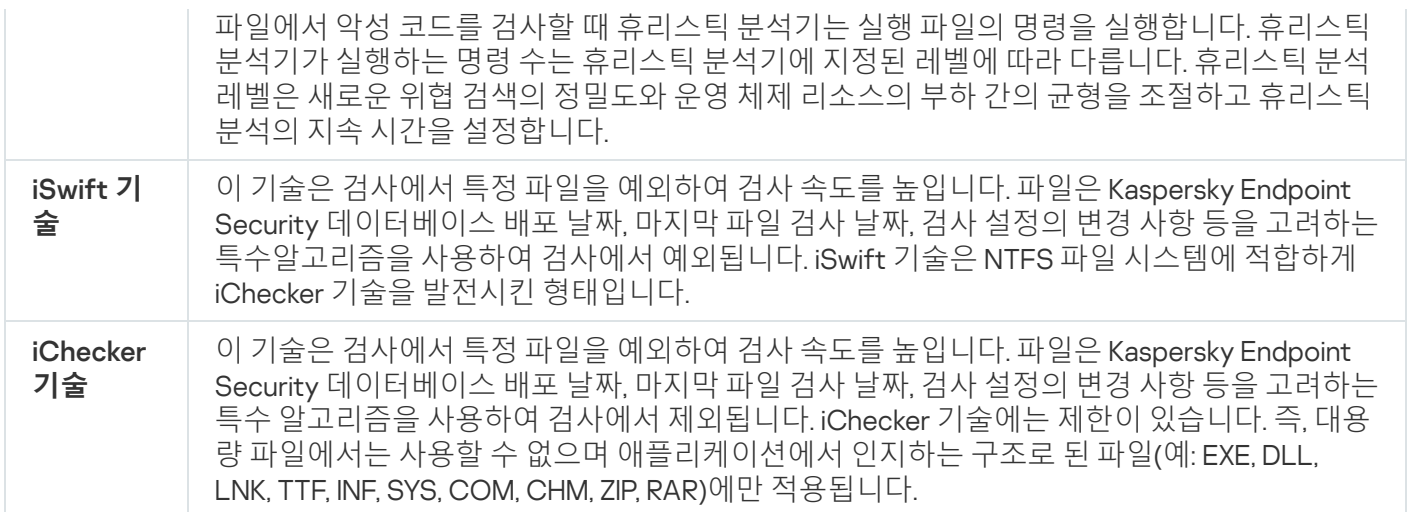

## <span id="page-144-0"></span>애플리케이션 무결성 제어

Kaspersky Endpoint Security는 그 애플리케이션 모듈의 손상 및 변경 여부를 확인합니다. 예를 들어, 애플리케이션 라이브러리에 잘못된 디지털 서명이 포함되어 있으면 이 라이브러리는 손상된 것으로 간주됩니다. *무결성 검사* 작 업은 애플리케이션 파일을 검사하기 위해 수행됩니다. Kaspersky Endpoint Security가 악성 개체를 탐지했으나 처 리하지 않은 경우 무결성 검사 작업을 실행하십시오.

*무결성 검사* 작업은 Kaspersky Security Center 웹 콘솔 및 관리 콘솔에서 생성할 수 있습니다. Kaspersky Security Center Cloud 콘솔에서는 작업을 생성할 수 없습니다.

다음과 같은 경우에 애플리케이션 무결성 위반이 발생할 수 있습니다:

- 악성 개체가 Kaspersky Endpoint Security 파일을 수정했습니다. 이 경우, 운영 체제의 도구를 사용하여 Kaspersky Endpoint Security 복원 절차를 수행하십시오. 복원이 완료되면 컴퓨터에 대한 전체 검사를 실행하고 무결성 검사를 반복합니다.
- 디지털 서명이 만료되었습니다. 이 경우 Kaspersky Endpoint Security를 업데이트하십시오.

**관리 콘솔**(MMC)**을 통해 [애플리케이션](javascript:toggleBlock() 무결성 검사를 실행하는 방법**

1. 관리 콘솔에서 **중앙 관리 서버 → 작업** 폴더로 이동합니다. 작업 목록이 열립니다.

2. **새 작업** 버튼을 누릅니다.

작업 마법사가 시작됩니다. 마법사의 지침을 따릅니다.

1단계. 작업 유형 선택

Kaspersky Endpoint Security for Windows(11.11.0) → **무결성 검사**를 선택합니다.

2단계. 작업을 할당할 장치 선택

작업을 수행할 컴퓨터를 선택합니다. 다음과 같은 옵션을 사용할 수 있습니다:

- 관리 그룹에 작업 할당. 이 경우 이전에 만든 관리 그룹에 포함된 컴퓨터에 작업이 할당됩니다.
- 네트워크에서 중앙 관리 서버가 탐지한 컴퓨터 선택: *미할당 장치.* 이 특정 장치에는 관리 그룹에 속하는 장 치와 미할당 장치가 포함될 수 있습니다.
- 장치 주소를 직접 지정하거나 주소 목록에서 가져옵니다. 작업을 할당할 장치의 NetBIOS 이름, IP 주소 및 IP 서브넷을 지정할 수 있습니다.

3 단계. 작업 시작 일정 구성

작업 시작 일정(예: 직접 또는 바이러스 발생이 탐지될 때)을 구성하십시오.

4단계. 작업 이름 정의

작업 이름을 입력합니다(예: 컴퓨터가 감염된 후 무결성 검사).

## 5단계. 작업 생성 완료

마법사 끝내기. 필요시 **마법사 종료 후 작업 실행** 확인란을 선택합니다. 작업 속성에서 작업 진행률을 감시할 수 있습니다. 그러면 Kaspersky Endpoint Security에서 애플리케이션의 무결성을 검사합니다. 작업 속성에서 애플리케이션 무결성 검사 스케줄을 구성할 수도 있습니다(아래 표 참조).

### **웹 콘솔을 통해 [애플리케이션](javascript:toggleBlock() 무결성 검사를 실행하는 방법**

- 1. 웹 콘솔의 메인 장에서 **기기 → 작업**을 선택합니다. 작업 목록이 열립니다.
- 2. **추가** 버튼을 누릅니다. 작업 마법사가 시작됩니다.
- 3. 검사 설정을 구성합니다:

a. **애플리케이션** 드롭다운 목록에서 Kaspersky Endpoint Security for Windows(11.11.0)를 선택합니다.

b. **작업 유형** 드롭다운 목록에서 **무결성 검사**를 선택합니다.

c. **작업 이름** 필드에 간략한 설명을 입력합니다(예: *컴퓨터 감염 후 애플리케이션에 대한 무결성 검사*).

d. **이 작업이 할당되는 기기 선택** 블록에서 작업 범위를 선택합니다.

4. 선택한 작업 범위 옵션에 따라 장치를 선택합니다. 다음 단계로 넘어갑니다.

#### 5. 마법사 끝내기.

작업 목록에 새 작업이 표시됩니다.

6. 작업 옆의 확인란을 선택합니다.

그러면 Kaspersky Endpoint Security에서 애플리케이션의 무결성을 검사합니다. 작업 속성에서 애플리케이 션 무결성 검사 스케줄을 구성할 수도 있습니다(아래 표 참조).

## **애플리케이션 [인터페이스에서](javascript:toggleBlock() 무결성 검사를 실행하는 방법**

1. 메인 애플리케이션 창에서 **작업** 섹션으로 이동합니다.

2. 작업 목록이 열리면 *무결성 검사* 작업을 선택하고 **검사 실행**을 클릭합니다.

그러면 Kaspersky Endpoint Security에서 애플리케이션의 무결성을 검사합니다. 작업 속성에서 애플리케이 션 무결성 검사 스케줄을 구성할 수도 있습니다(아래 표 참조). 무결성 검사가 표시되지 않는다면 관리자가 [정책에서](#page-120-0) 로컬 작업 사용을 금지했다는 뜻입니다.

무결성 검사 작업 설정

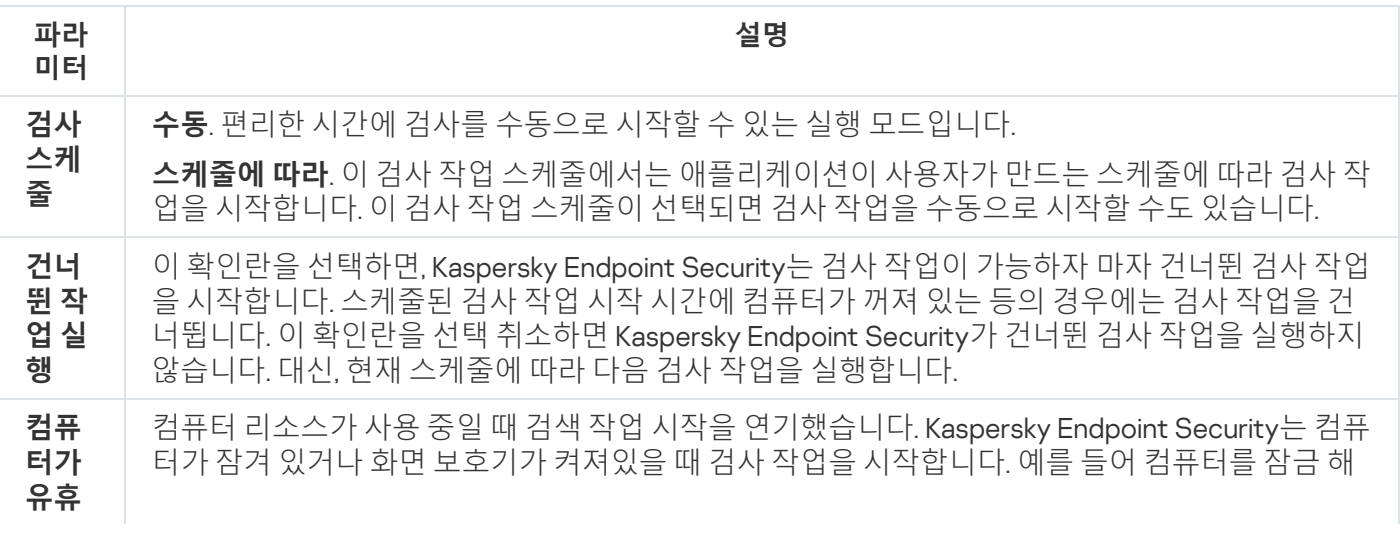

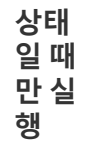

# <span id="page-147-0"></span>검사 범위 편집

검사 범위는 Kaspersky Endpoint Security가 작업을 실행할 때 검색하는 폴더 및 경로에 대한 경로 목록입니다. Kaspersky Endpoint Security는 마스크를 입력할 때 환경 변수와 \* 및 ? 문자를 지원합니다.

검사 범위를 편집하려면 *사용자 지정 검사* 작업을 사용할 것을 권장합니다. Kaspersky 전문가는 *전체 검사* 및 중요 영역 검사 작업의 검사 범위를 변경하지 않을 것을 권장합니다.

Kaspersky Endpoint Security의 검사 범위에는 다음과 같은 사전 정의된 개체가 포함됩니다.

### **내 이메일**

Outlook 메일 클라이언트와 관련된 파일: 데이터 파일(PST), 오프라인 데이터 파일(OST).

**시스템 메모리**

## **자동 시작 개체**

시스템 시작 시 실행되는 프로세스 및 애플리케이션 실행 파일이 차지하는 메모리.

**디스크 부트 섹터**

하드 디스크 및 이동식 디스크 부트 섹터.

- 시스템 볼륨 정보 폴더의 컨텐츠. **시스템 백업**
- **모든 외부 장치**
- **모든 하드 드라이브**
- **모든 네트워크 드라이브**

네트워크 드라이브 또는 공유 폴더를 검사하기 위해 별도의 검사 작업을 생성하는 것이 좋습니다. *악성 코* 드 검사 작업 설정에서는 사용자에게 이 드라이브에 대한 쓰기 권한을 지정합니다. 이는 탐지된 위협을 완 화하는 데 필요합니다. 네트워크 드라이브가 있는 서버에 자체 보안 도구가 있는 경우 해당 드라이브에 검 사 작업을 실행하지 마십시오. 이렇게 하면 개체를 두 번 확인하지 않고도 서버 성능을 향상시킬 수 있습니 다.

검사 범위에서 폴더 또는 파일을 제외하려면 폴더 또는 파일을 신뢰 구역에 [추가합니다](#page-389-0).

### **관리 콘솔**(MMC)**에서 검사 범위를 [편집하는](javascript:toggleBlock() 방법**

1. Kaspersky Security Center 관리 콘솔 창을 엽니다.

- 2. 관리 콘솔 트리의 **관리 중인 기기** 폴더에서 관련 클라이언트 컴퓨터가 속한 관리 그룹의 이름을 가진 폴더 를 엽니다.
- 3. 작업 공간에서 **작업** 탭을 선택합니다.
- 4. 검사 작업을 선택하고 더블 클릭하여 작업 속성을 엽니다. 필요하다면 [악성](#page-114-0) 코드 검사 작업을 생성합니다.

5. 작업 속성 창에서 섹션을 선택합니다. **설정**

6. **검사 범위** 섹션에서, **설정**을 클릭합니다.

7. 창이 열리면 검사 범위에 추가하거나 제외할 개체를 선택합니다.

8. 검사 범위에 새로운 개체를 추가하려면 다음과 같이 합니다:

a. **추가**를 클릭합니다.

b. **개체** 필드에서 폴더 또는 파일의 경로를 입력합니다.

마스크 사용:

- \*(별표) 문자는 \ 및 / 문자(파일 및 폴더에 대한 경로에서 파일 및 폴더 이름의 구분 기호)를 제외한 모든 문자의 조합을 나타낼 수 있습니다. 예를 들어 C:\\*\\*.txt 마스크에는 C: 드라이브의 폴더(하 위 폴더 제외)에 있는 TXT 확장자를 가진 파일에 대한 모든 경로가 포함됩니다.
- \* 문자를 두 번 연속 사용하면 파일 또는 폴더 이름에서 \ 및 / 문자(파일 및 폴더에 대한 경로에서 파일 및 폴더 이름의 구분 기호)를 포함하여 모든 문자(공백 포함)의 조합을 나타낼 수 있습니다. 예 를 들어, C:\Folder\\*\*\\*.txt 마스크는 Folder라는 이름의 폴더를 제외하고 Folder 내에 포함 된 폴더에 있는 TXT 확장자 파일에 대한 모든 경로를 포함합니다. 마스크에는 적어도 하나의 하위 레 벨이 포함되어야 합니다. C:\\*\*\\*.txt 마스크는 하위 레벨의 폴더가 없어 유효한 마스크가 아닙니 다.
- ?(물음표) 문자는 \ 및 / 문자(파일 및 폴더에 대한 경로에서 파일 및 폴더 이름의 구분 기호)를 제외 한 모든 단일 문자를 나타낼 수 있습니다. 예를 들어 C:\TEMP\???.txt 마스크는 TXT 확장자를 가 지고 있으며 세 개 문자를 가진 TEMP 폴더 내의 모든 파일에 대한 경로를 포함하게 됩니다.

파일 또는 폴더 경로 어디서든 마스크를 사용할 수 있습니다. 예를 들어, 컴퓨터에 있는 모든 사용자 계 정의 다운로드 폴더를 검사 범위에 포함시키려면 C:\Users\\*\Downloads\ 마스크를 입력합니다.

검사 범위의 개체 목록에서 개체를 삭제하지 않고도 검사에서 개체를 제외할 수 있습니다. 이렇게 하려면 개체 옆의 확인란을 선택 해제합니다.

9. 변경 사항을 저장합니다.

## **웹 콘솔 및 클라우드 콘솔에서 검사 범위를 [편집하는](javascript:toggleBlock() 방법**

- 1. 웹 콘솔의 메인 장에서 **기기 → 작업**을 선택합니다. 작업 목록이 열립니다.
- 2. 검사 작업을 클릭합니다. 작업 속성 창이 열립니다. 필요하다면 [악성](#page-114-0) 코드 검사 작업을 생성합니다.

3. **애플리케이션 설정** 탭을 선택합니다.

4. **검사 범위** 섹션에서 검사 범위에 주가하거나 제외할 개체를 선택합니다.

5. 검사 범위에 새로운 개체를 추가하려면 다음과 같이 합니다:

a. **추가** 버튼을 누릅니다.

b. **경로** 필드에 폴더 또는 파일의 경로를 입력합니다.

마스크 사용:

- \*(별표) 문자는 \ 및 / 문자(파일 및 폴더에 대한 경로에서 파일 및 폴더 이름의 구분 기호)를 제외한 모든 문자의 조합을 나타낼 수 있습니다. 예를 들어 C:\\*\\*.txt 마스크에는 C: 드라이브의 폴더(하 위 폴더 제외)에 있는 TXT 확장자를 가진 파일에 대한 모든 경로가 포함됩니다.
- 利문자를 두 번 연속 사용하면 파일 또는 폴더 이름에서 \ 및 / 문자(파일 및 폴더에 대한 경로에서 파일 및 폴더 이름의 구분 기호)를 포함하여 모든 문자(공백 포함)의 조합을 나타낼 수 있습니다. 예 를 들어, C:\Folder\\*\*\\*.txt 마스크는 Folder라는 이름의 폴더를 제외하고 Folder 내에 포함 된 폴더에 있는 TXT 확장자 파일에 대한 모든 경로를 포함합니다. 마스크에는 적어도 하나의 하위 레 벨이 포함되어야 합니다. C:\\*\*\\*.txt 마스크는 하위 레벨의 폴더가 없어 유효한 마스크가 아닙니 다.
- ?(물음표) 문자는 \ 및 / 문자(파일 및 폴더에 대한 경로에서 파일 및 폴더 이름의 구분 기호)를 제외 한 모든 단일 문자를 나타낼 수 있습니다. 예를 들어 C:\TEMP\???.txt 마스크는 TXT 확장자를 가 지고 있으며 세 개 문자를 가진 TEMP 폴더 내의 모든 파일에 대한 경로를 포함하게 됩니다.

파일 또는 폴더 경로 어디서든 마스크를 사용할 수 있습니다. 예를 들어, 컴퓨터에 있는 모든 사용자 계 정의 다운로드 폴더를 검사 범위에 포함시키려면 C:\Users\\*\Downloads\ 마스크를 입력합니다.

검사 범위의 개체 목록에서 개체를 삭제하지 않고도 검사에서 개체를 제외할 수 있습니다. 이렇게 하려면 옆의 토글 스위치를 끄기로 설정합니다.

6. 변경 사항을 저장합니다.

**애플리케이션 [인터페이스에서](javascript:toggleBlock() 검사 범위를 편집하는 방법**

1. 메인 애플리케이션 창에서 **작업** 섹션으로 이동합니다.

2. 작업 목록에서 *사용자 지정 검사* 작업을 선택하고 **선택**을 클릭합니다.

다른 작업에 대한 검사 범위를 편집할 수도 있습니다. Kaspersky 전문가는 *전체 검사* 및 *중요 영역 검사* 작 업의 검사 범위를 변경하지 않을 것을 권장합니다.

3. 창이 열리면 검사 범위에 추가할 개체를 선택합니다.

4. 변경 사항을 저장합니다.

검사 작업이 표시되지 않으면 관리자가 [정책에서](#page-120-0) 로컬 작업의 사용을 금지했다는 뜻입니다.

## 스케줄된 검사 실행

컴퓨터 전체를 검사하려면 컴퓨터 리소스와 시간이 다소 필요합니다. 다른 소프트웨어의 성능이 저하되지 않도록 컴퓨터 검사를 실행할 최적의 시간을 선택해야 합니다. Kaspersky Endpoint Security를 사용하면 컴퓨터 검사에 대 한 일반적인 스케줄을 구성할 수 있습니다. 사용자의 조직에 업무 스케줄이 정해져 있다면 편리한 기능입니다. 야 간이나 주말에 컴퓨터 검사를 실행하도록 구성할 수 있습니다. 컴퓨터의 전원이 켜져 있지 않는 등의 이유로 검사 작업을 실행할 수 없는 경우 컴퓨터의 전원이 켜지면 건너뛴 작업을 자동으로 시작하도록 구성할 수 있습니다.

최적의 검사 스케줄을 구성할 수 없다면 Kaspersky Endpoint Security는 다음 특수 조건을 충족할 때 컴퓨터 검사 를 실행하도록 합니다:

데이터베이스 업데이트 후.

Kaspersky Endpoint Security는 업데이트된 서명 데이터베이스로 컴퓨터 검사를 실행합니다.

• 애플리케이션 시작 후.

Kaspersky Endpoint Security는 애플리케이션 시작 후 지정된 시간이 경과하면 컴퓨터 검사를 실행합니다. 운영 체제 시작 시 많은 프로세스가 실행 중이므로 Kaspersky Endpoint Security 시작 직후에 검사 작업을 실행하는 것보다 검사 작업을 잠시 연기하는 것이 좋습니다.

Wake-on-LAN.

Kaspersky Endpoint Security는 컴퓨터의 전원이 꺼져 있어도 스케줄에 따라 컴퓨터 검사를 실행합니다. 이를 위해 애플리케이션은 운영 체제의 Wake-on-LAN 기능을 사용합니다. Wake-on-LAN 기능을 사용하면 로컬 네 트워크를 통해 특수 신호를 보내 원격으로 컴퓨터 전원을 켤 수 있습니다. 이 기능을 사용하려면 BIOS 설정에서 Wake-on-LAN을 활성화해야 합니다.

Kaspersky Security Center에서 Wake-on-LAN을 사용하여 검사 실행을 구성할 수 있으며 *악성 코드 검사*만 가 능합니다. 애플리케이션 인터페이스에서는 컴퓨터 검사를 위해 Wake-on-LAN을 활성화할 수 없습니다.

컴퓨터가 유휴 상태일 때.

Kaspersky Endpoint Security는 화면 보호기가 활성화 중이거나 화면이 잠겨 있을 때 스케줄에 따라 컴퓨터 검 사를 실행합니다. 사용자가 컴퓨터의 잠금을 해제하면 Kaspersky Endpoint Security가 검사를 일시 중지합니다. 따라서 애플리케이션이 전체 컴퓨터 검사를 완료하는 데 며칠이 걸릴 수도 있습니다.

#### **관리 콘솔**(MMC)**에서 검사 [스케줄을](javascript:toggleBlock() 구성하는 방법**

1. Kaspersky Security Center 관리 콘솔 창을 엽니다.

- 2. 관리 콘솔 트리의 **관리 중인 기기** 폴더에서 관련 클라이언트 컴퓨터가 속한 관리 그룹의 이름을 가진 폴더 를 엽니다.
- 3. 작업 공간에서 **작업** 탭을 선택합니다.
- 4. 검사 작업을 선택하고 더블 클릭하여 작업 속성을 엽니다. 필요하다면 [악성](#page-114-0) 코드 검사 작업을 생성합니다.

5. 작업 속성 장에서 **스케줄** 섹션을 선택합니다.

- 6. 검사 작업 스케줄을 구성합니다.
- 7. 선택한 빈도에 따라 작업 실행 스케줄을 지정하는 고급 설정을 구성합니다(아래 표 참조).

8. 변경 사항을 저장합니다.

### **웹 콘솔 및 [클라우드](javascript:toggleBlock() 콘솔에서 검사 스케줄을 구성하는 방법**

- 1. 웹 콘솔의 메인 창에서 **기기 → 작업**을 선택합니다. 작업 목록이 열립니다.
- 2. 검사 작업을 클릭합니다. 작업 속성 창이 열립니다.
- 3. **스케줄** 탭을 선택합니다.

4. 검사 작업 스케줄을 구성합니다.

5. 선택한 빈도에 따라 작업 실행 스케줄을 지정하는 고급 설정을 구성합니다(아래 표 참조).

6. 변경 사항을 저장합니다.

### **애플리케이션 [인터페이스에서](javascript:toggleBlock() 검사 스케줄을 구성하는 방법**

컴퓨터에 정책이 적용되지 않을 때만 검사 스케줄을 구성할 수 있습니다. 정책이 적용되는 컴퓨터에서는 Kaspersky Security Center에서 *악성 코드 검사* 작업 스케줄을 구성할 수 있습니다.

1. 메인 애플리케이션 창에서 **작업** 섹션으로 이동합니다.

2. 작업 목록에서 검사 작업을 선택하고 •을(를) 클릭합니다.

전체 검사, 중요 영역 검사, 무결성 검사 실행 스케줄을 구성할 수 있습니다. 사용자 지정 검사는 수동으로만 실행할 수 있습니다.

3. **검사 스케줄**을 클릭합니다.

4. 창이 열리면 검사 작업 실행 스케줄을 구성합니다.

5. 선택한 빈도에 따라 작업 실행 스케줄을 지정하는 고급 설정을 구성합니다(아래 표 참조).

6. 변경 사항을 저장합니다.

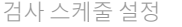

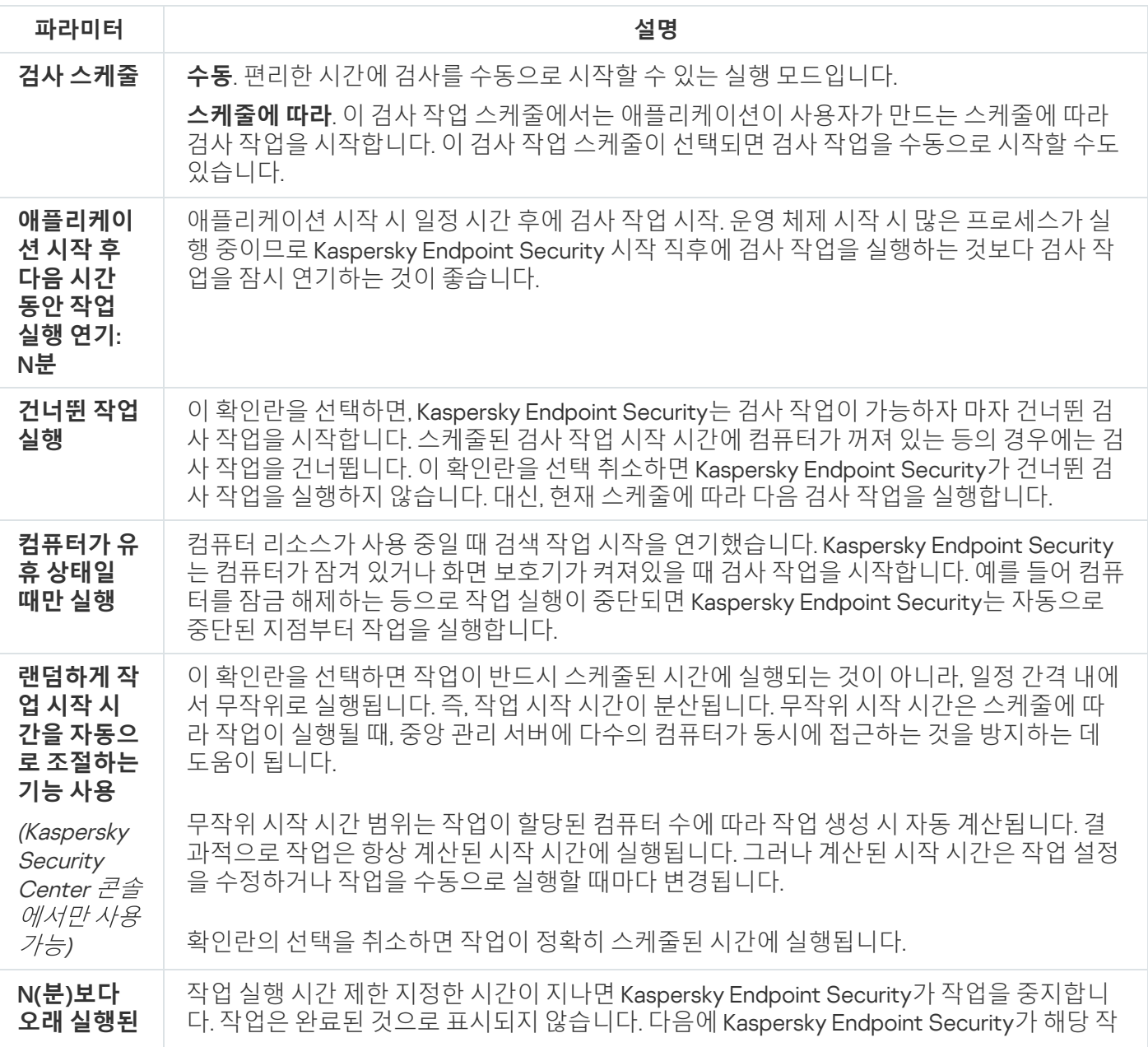

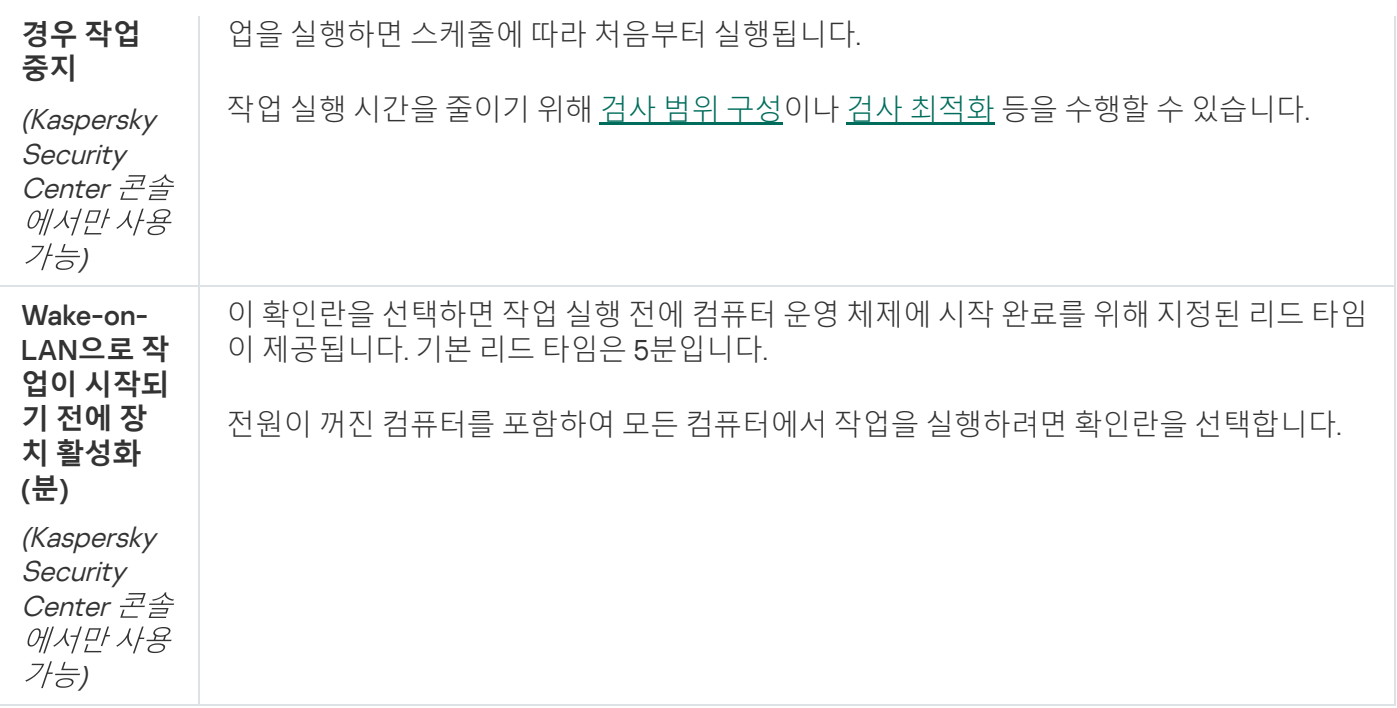

## 다른 사용자로 검사 실행

기본적으로 검사 작업이 운영 체제에 등록된 권한을 가진 사용자의 이름으로 실행됩니다. 보호 범위에는 특수 접근 권한이 필요한 네트워크 드라이브 또는 기타 개체가 포함될 수 있습니다. 애플리케이션 설정에서 필요한 권한이 있 는 사용자를 지정하여 이 사용자의 계정으로 검사 작업을 실행할 수 있습니다.

다른 사용자로 다음 검사를 실행할 수 있습니다.

- 중요 영역 검사
- 전체 검사
- 사용자 지정 검사
- 마우스 오른쪽 [메뉴에서](#page-140-0) 검사

이동식 [드라이브](#page-137-0) 검사, [백그라운드](#page-139-0) 검사, [무결성](#page-144-0) 검사 실행에 대해서는 사용자 권한을 구성할 수 없습니다.

### **관리 콘솔**(MMC)**에서 다른 [사용자로](javascript:toggleBlock() 검사를 실행하는 방법**

1. Kaspersky Security Center 관리 콘솔 창을 엽니다.

- 2. 관리 콘솔 트리의 **관리 중인 기기** 폴더에서 관련 클라이언트 컴퓨터가 속한 관리 그룹의 이름을 가진 폴더 를 엽니다.
- 3. 작업 공간에서 **작업** 탭을 선택합니다.
- 4. 검사 작업을 선택하고 더블 클릭하여 작업 속성을 엽니다.
- 5. 작업 속성 창에서 **계정** 섹션을 선택합니다.
- 6. 검사 작업을 실행하는 데 사용할 권한이 있는 사용자의 계정 자격 증명을 입력합니다.
- 7. 변경 사항을 저장합니다.

#### **웹 콘솔 또는 [클라우드](javascript:toggleBlock() 콘솔에서 다른 사용자로 검사를 실행하는 방법**

- 1. 웹 콘솔의 메인 창에서 **기기 → 작업**을 선택합니다. 작업 목록이 열립니다.
- 2. 검사 작업을 클릭합니다. 작업 속성 창이 열립니다.
- 3. **설정** 탭을 선택합니다.
- 4. **계정** 블록에서 **설정**을 클릭합니다.
- 5. 검사 작업을 실행하는 데 사용할 권한이 있는 사용자의 계정 자격 증명을 입력합니다.
- 6. 변경 사항을 저장합니다.

#### **애플리케이션 [인터페이스에서](javascript:toggleBlock() 다른 사용자로 검사를 실행하는 방법**

1. 메인 애플리케이션 창에서 **작업** 섹션으로 이동합니다.

2. 작업 목록에서 검사 작업을 선택하고 &을(를) 클릭합니다.

- **3**. 작업 속성에서 **고급 설정 → 다음으로 검사 실행**을 선택합니다.
- 4. 창이 열리면 검사 작업을 실행하는 데 사용할 권한이 있는 사용자의 계정 자격 증명을 입력합니다.
- 5. 변경 사항을 저장합니다.

검사 작업이 표시되지 않으면 관리자가 [정책에서](#page-120-0) 로컬 작업의 사용을 금지했다는 뜻입니다.

## <span id="page-154-0"></span>검사 최적화

파일 검사를 최적화할 수 있습니다: 검사 시간을 단축하고 Kaspersky Endpoint Security의 작업 속도를 높일 수 있 습니다. 검사 최적화는 새 파일과 마지막 검사 후 변경된 파일만 검사하는 방법으로 이루어집니다. 이 모드는 단순 파일과 복합 파일 모두에 적용됩니다. 단일 파일 검사에 대한 제한을 설정할 수도 있습니다. 지정한 시간이 경과되 면 Kaspersky Endpoint Security는 현재 검사에서 해당 파일을 예외합니다(압축 파일 및 여러 파일로 이루어진 파 일은 예외).

바이러스나 기타 악성 코드를 숨기는 일반적인 방법은 압축 파일이나 데이터베이스와 같은 복합 파일에 심는 것입 니다. 이런 방법으로 숨겨진 바이러스나 기타 악성 코드를 탐지하려면 복합 파일을 압축 해제 해야 하는데 그러면 검사 속도가 느려질 수 있습니다. 검사할 복합 파일의 유형을 제한하는 방법으로 검사 속도를 높일 수 있습니다.

또한 iChecker 및 iSwift 기술을 활성화할 수 있습니다. iChecker 및 iSwift 기술은 최근에 검사된 후로 변경되지 않 은 파일을 예외하여 파일 검사 속도를 최적화합니다.

**관리 콘솔**(MMC)**에서 검사를 [최적화하는](javascript:toggleBlock() 방법**

1. Kaspersky Security Center 관리 콘솔 창을 엽니다.

- 2. 관리 콘솔 트리의 **관리 중인 기기** 폴더에서 관련 클라이언트 컴퓨터가 속한 관리 그룹의 이름을 가진 폴더 를 엽니다.
- 3. 작업 공간에서 **작업** 탭을 선택합니다.
- 4. 검사 작업을 선택하고 더블 클릭하여 작업 속성을 엽니다. 필요하다면 [악성](#page-114-0) 코드 검사 작업을 생성합니다.

5. 작업 속성 창에서 섹션을 선택합니다. **설정**

6. **보안 레벨** 블록에서 **설정** 버튼을 클릭합니다. 검사 작업 설정 창이 열립니다.

7. **검사 최적화** 블록에서 검사 설정을 구성합니다:

- **새롭거나 변경된 파일만 검사**. 새로운 파일과 마지막 검사 이후 수정된 파일만 검사합니다. 이는 검사 시 간을 줄이는 것입니다. 이 모드는 단순 파일과 복합 파일 모두에 적용됩니다. 유형별로 새 파일 검색을 구성할 수도 있습니다. 예를 들어, 배포 패키지는 모두 검사하고 압축 파일 및 오피스 형식 파일은 새로운 것만 검사할 수 있습니다.
- **다음보다 오래 검사하는 개체는 건너뛰기: N초**. 이 설정은 단일 개체 검사에 들이는 시간을 제한합니다. 지정한 시간이 지나면 애플리케이션이 파일 검사를 중지합니다. 이는 검사 시간을 줄이는 것입니다.
- **여러 스캔 작업을 동시에 할 수 없습니다**. 검사가 이미 실행 중이라면 검사 작업 시작을 연기합니다. Kaspersky Endpoint Security는 현재 검사가 진행 중이면 새 검사 작업을 대기열에 넣습니다. 이렇게 하 면 컴퓨터 부하 최적화에 도움이 됩니다. 예를 들어 애플리케이션이 일정에 따라 전체 검색 작업을 시작 했다고 가정해봅시다. 사용자가 애플리케이션 인터페이스에서 빠른 검사를 시작하려고 하면 Kaspersky Endpoint Security는 이 파일 검사 작업을 대기열에 넣은 후 전체 검사 작업 완료 후에 이 작 업을 자동으로 시작합니다.
- 8. **추가**를 클릭합니다.

복합 파일 검사 설정 창이 열립니다.

9. **크기 제한** 블록에서 **큰 복합 파일은 압축 해제 안 함** 확인란을 선택합니다. 단일 개체 검사에 들이는 시간을 제한합니다. 지정한 시간이 지나면 애플리케이션이 파일 검사를 중지합니다. 이는 검사 시간을 줄이는 것 입니다.

Kaspersky Endpoint Security는 확인란의 선택 여부에 관계 없이 압축 **큰 복합 파일은 압축 해제 안 함** 해제된 대용량 파일을 검사합니다.

10. **확인** 을 누릅니다.

11. **추가** 탭을 선택합니다.

12. **검사 기술** 블록에서 검사가 진행되는 동안 사용할 기술 이름 옆의 확인란을 선택합니다:

**iSwift 기술**. 이 기술은 검사에서 특정 파일을 예외하여 검사 속도를 높입니다. 파일은 Kaspersky Endpoint Security 데이터베이스 배포 날짜, 마지막 파일 검사 날짜, 검사 설정의 변경 사항 등을 고려하 는 특수알고리즘을 사용하여 검사에서 예외됩니다. iSwift 기술은 NTFS 파일 시스템에 적합하게 iChecker 기술을 발전시킨 형태입니다.

**iChecker 기술**. 이 기술은 검사에서 특정 파일을 예외하여 검사 속도를 높입니다. 파일은 Kaspersky Endpoint Security 데이터베이스 배포 날짜, 마지막 파일 검사 날짜, 검사 설정의 변경 사항 등을 고려하 는 특수 알고리즘을 사용하여 검사에서 제외됩니다. iChecker 기술에는 제한이 있습니다. 즉, 대용량 파 일에서는 사용할 수 없으며 애플리케이션에서 인지하는 구조로 된 파일(예: EXE, DLL, LNK, TTF, INF, SYS, COM, CHM, ZIP, RAR)에만 적용됩니다.

13. 변경 사항을 저장합니다.

### **웹 콘솔 및 클라우드 콘솔에서 검사를 [최적화하는](javascript:toggleBlock() 방법**

- 1. 웹 콘솔의 메인 창에서 **기기 → 작업**을 선택합니다. 작업 목록이 열립니다.
- 2. 검사 작업을 클릭합니다.

작업 속성 창이 열립니다. 필요하다면 [악성](#page-114-0) 코드 검사 작업을 생성합니다.

- 3. **애플리케이션 설정** 탭을 선택합니다.
- 4. **위협 탐지 시 처리 방법** 블록에서 **새롭거나 변경된 파일만 검사** 확인란을 선택합니다. 새로운 파일과 마지 막 검사 이후 수정된 파일만 검사합니다. 이는 검사 시간을 줄이는 것입니다. 이 모드는 단순 파일과 복합 파 일 모두에 적용됩니다.

유형별로 새 파일 검색을 구성할 수도 있습니다. 예를 들어, 배포 패키지는 모두 검사하고 압축 파일 및 오피 스 형식 파일은 새로운 것만 검사할 수 있습니다.

5. **검사 최적화** 블록에서 **큰 복합 파일은 압축 해제 안 함** 확인란을 선택합니다. 단일 개체 검사에 들이는 시간 을 제한합니다. 지정한 시간이 지나면 애플리케이션이 파일 검사를 중지합니다. 이는 검사 시간을 줄이는 것입니다.

Kaspersky Endpoint Security는 확인란의 선택 여부에 관계 없이 압축 **큰 복합 파일은 압축 해제 안 함** 해제된 대용량 파일을 검사합니다.

- 6. **여러 스캔 작업을 동시에 할 수 없습니다** 확인란을 선택합니다. 검사가 이미 실행 중이라면 검사 작업 시작 을 연기합니다. Kaspersky Endpoint Security는 현재 검사가 진행 중이면 새 검사 작업을 대기열에 넣습니 다. 이렇게 하면 컴퓨터 부하 최적화에 도움이 됩니다. 예를 들어 애플리케이션이 일정에 따라 전체 검색 작 업을 시작했다고 가정해봅시다. 사용자가 애플리케이션 인터페이스에서 빠른 검사를 시작하려고 하면 Kaspersky Endpoint Security는 이 파일 검사 작업을 대기열에 넣은 후 전체 검사 작업 완료 후에 이 작업을 자동으로 시작합니다.
- 7. **고급 설정** 블록에서 **다음보다 오래 검사하는 파일은 건너뛰기: N초** 확인란을 선택합니다. 단일 개체 검사 에 들이는 시간을 제한합니다. 지정한 시간이 지나면 애플리케이션이 파일 검사를 중지합니다. 이는 검사 시간을 줄이는 것입니다.

8. 변경 사항을 저장합니다.

**애플리케이션 [인터페이스에서](javascript:toggleBlock() 검사를 최적화하는 방법**

1. 메인 애플리케이션 창에서 **작업** 섹션으로 이동합니다.

2. 작업 목록에서 검사 작업을 선택하고 &을(를) 클릭합니다.

3. **고급 설정**을 클릭합니다.

4. **검사 최적화** 블록에서 검사 설정을 구성합니다:

- **새롭거나 변경된 파일만 검사**. 새로운 파일과 마지막 검사 이후 수정된 파일만 검사합니다. 이는 검사 시 간을 줄이는 것입니다. 이 모드는 단순 파일과 복합 파일 모두에 적용됩니다. 유형별로 새 파일 검색을 구성할 수도 있습니다. 예를 들어, 배포 패키지는 모두 검사하고 압축 파일 및 오피스 형식 파일은 새로운 것만 검사할 수 있습니다.
- **다음보다 오래 검사하는 개체는 건너뛰기: N초**. 단일 개체 검사에 들이는 시간을 제한합니다. 지정한 시 간이 지나면 애플리케이션이 파일 검사를 중지합니다. 이는 검사 시간을 줄이는 것입니다.
- **여러 스캔 작업을 동시에 할 수 없습니다**. 검사가 이미 실행 중이라면 검사 작업 시작을 연기합니다. Kaspersky Endpoint Security는 현재 검사가 진행 중이면 새 검사 작업을 대기열에 넣습니다. 이렇게 하 면 컴퓨터 부하 최적화에 도움이 됩니다. 예를 들어 애플리케이션이 일정에 따라 전체 검색 작업을 시작 했다고 가정해봅시다. 사용자가 애플리케이션 인터페이스에서 빠른 검사를 시작하려고 하면 Kaspersky Endpoint Security는 이 파일 검사 작업을 대기열에 넣은 후 전체 검사 작업 완료 후에 이 작 업을 자동으로 시작합니다.
- 5. **크기 제한** 블록에서 **큰 복합 파일은 압축 해제 안 함** 확인란을 선택합니다. 단일 개체 검사에 들이는 시간을 제한합니다. 지정한 시간이 지나면 애플리케이션이 파일 검사를 중지합니다. 이는 검사 시간을 줄이는 것 입니다.

 $\mathbf{K}$ aspersky Endpoint Security는 **큰 복합 파일은 압축 해제 안 함** 확인란의 선택 여부에 관계 없이 압축 해제된 대용량 파일을 검사합니다.

6. **검사 기술** 블록에서 검사가 진행되는 동안 사용할 기술 이름 옆의 확인란을 선택합니다:

- **iSwift 기술**. 이 기술은 검사에서 특정 파일을 예외하여 검사 속도를 높입니다. 파일은 Kaspersky Endpoint Security 데이터베이스 배포 날짜, 마지막 파일 검사 날짜, 검사 설정의 변경 사항 등을 고려하 는 특수알고리즘을 사용하여 검사에서 예외됩니다. iSwift 기술은 NTFS 파일 시스템에 적합하게 iChecker 기술을 발전시킨 형태입니다.
- **iChecker 기술**. 이 기술은 검사에서 특정 파일을 예외하여 검사 속도를 높입니다. 파일은 Kaspersky Endpoint Security 데이터베이스 배포 날짜, 마지막 파일 검사 날짜, 검사 설정의 변경 사항 등을 고려하 는 특수 알고리즘을 사용하여 검사에서 제외됩니다. iChecker 기술에는 제한이 있습니다. 즉, 대용량 파 일에서는 사용할 수 없으며 애플리케이션에서 인지하는 구조로 된 파일(예: EXE, DLL, LNK, TTF, INF, SYS, COM, CHM, ZIP, RAR)에만 적용됩니다.

7. 변경 사항을 저장합니다.

검사 작업이 표시되지 않으면 관리자가 [정책에서](#page-120-0) 로컬 작업의 사용을 금지했다는 뜻입니다.

## 데이터베이스 및 애플리케이션 소프트웨어 모듈 업데이트

Kaspersky Endpoint Security의 데이터베이스 및 애플리케이션 모듈을 업데이트함으로써 컴퓨터를 최신 상태로 보호할 수 있습니다. 전 세계적으로 날마다 수많은 신종 바이러스 및 기타 형태의 악성 코드가 나타나고 있습니다. Kaspersky Endpoint Security 데이터베이스에는 위협에 대한 정보와 이를 처리하는 방법이 포함되어 있습니다. 위 협을 신속하게 탐지하려면 데이터베이스 및 애플리케이션 모듈을 정기적으로 업데이트해야 합니다.

정기적인 업데이트는 유효한 라이선스를 요구합니다. 활성화된 라이선스가 없는 경우 업데이트를 한 번만 수 행할 수 있습니다.

Kaspersky Endpoint Security의 주요 업데이트 경로는 Kaspersky 업데이트 서버입니다.

Kaspersky 업데이트 서버에서 업데이트 패키지를 성공적으로 다운로드하려면 컴퓨터를 인터넷에 연결해야 합니 다. 기본적으로 인터넷 연결 설정은 자동으로 결정됩니다. 프록시 서버를 사용할 시 프록시 서버 설정을 구성해야 합니다.

업데이트는 HTTPS 프로토콜을 통해 다운로드됩니다. HTTPS 프로토콜을 통해 업데이트를 다운로드할 수 없 을 때는 HTTP 프로토콜을 통해 다운로드할 수도 있습니다.

업데이트를 수행하면 다음과 같은 개체가 다운로드되어 컴퓨터에 설치됩니다:

• Kaspersky Endpoint Security 데이터베이스. 악성 코드를 처리하는 방법에 대한 정보 및 바이러스 및 기타 위협 의 시그니처가 담긴 데이터베이스를 사용해 컴퓨터 보호가 이뤄집니다. 보호 구성 요소는 이 정보를 사용하여 컴퓨터에서 감염된 파일을 검색하고 치료합니다. 데이터베이스는 신종 위협 레코드와 그 대응 방법으로 계속 업데이트됩니다. 데이터베이스를 정기적으로 업데이트하는 것이 좋습니다.

Kaspersky Endpoint Security 데이터베이스 외에도 애플리케이션 구성 요소가 네트워크 트래픽을 가로챌 수 있 도록 하는 네트워크 드라이버가 업데이트됩니다.

애플리케이션 모듈. Kaspersky Endpoint Security 데이터베이스 외에도 애플리케이션 모듈을 업데이트할 수 있 습니다. 이 애플리케이션 모듈을 업데이트하면 Kaspersky Endpoint Security의 취약점이 수정되거나, 새로운 기 능이 추가되거나, 기존 기능이 향상됩니다.

업데이트 시 컴퓨터에 있는 애플리케이션 모듈 및 데이터베이스는 업데이트 경로에 있는 최신 버전과 비교됩니다. 사용자의 현재 데이터베이스 및 애플리케이션 모듈이 최신 버전과 다른 경우 누락된 부분에 대한 업데이트가 컴퓨 터에 설치됩니다.

도움말 파일은 애플리케이션 모듈 업데이트와 함께 업데이트될 수 있습니다.

데이터베이스가 오래된 경우 업데이트 패키지가 커질 수 있고 그에 따라 인터넷 트래픽이 최대 수십 MB까지 증가할 수 있습니다.

Kaspersky Endpoint Security 데이터베이스의 현재 상태에 대한 정보는 알림 영역에서 애플리케이션 아이콘 위로 커서를 이동하면 표시되는 툴팁 또는 메인 애플리케이션 창에 표시됩니다.

업데이트 결과와 업데이트 작업 동안 발생한 모든 이벤트에 대한 정보는 [Kaspersky Endpoint](#page-428-0) Security 리포트에 기 록됩니다.

데이터베이스 및 애플리케이션 모듈 업데이트 시나리오

Kaspersky Endpoint Security의 데이터베이스 및 애플리케이션 모듈을 업데이트함으로써 컴퓨터를 최신 상태로 보호할 수 있습니다. 전 세계적으로 날마다 수많은 신종 바이러스 및 기타 형태의 악성 코드가 나타나고 있습니다. Kaspersky Endpoint Security 데이터베이스에는 위협에 대한 정보와 이를 처리하는 방법이 포함되어 있습니다. 위 협을 신속하게 탐지하려면 데이터베이스 및 애플리케이션 모듈을 정기적으로 업데이트해야 합니다.

사용자 컴퓨터에서 업데이트되는 개체는 다음과 같습니다:

- 안티 바이러스 데이터베이스. 안티 바이러스 데이터베이스에는 악성 코드 서명 데이터베이스, 네트워크 공격 설명, 악성/피싱 웹 주소 데이터베이스, 배너 데이터베이스, 스팸 데이터베이스 및 기타 데이터가 포함됩니다.
- 애플리케이션 모듈. 모듈 업데이트는 애플리케이션의 취약점을 없애고 컴퓨터 보호 방법을 개선하기 위한 것입 니다. 모듈 업데이트로 인해 애플리케이션 구성 요소의 동작이 변경되고 새 기능이 추가될 수 있습니다.

Kaspersky Endpoint Security는 데이터베이스 및 애플리케이션 모듈 업데이트를 위한 다음 시나리오를 지원합니 다:

• Kaspersky 서버에서 업데이트.

전 세계 여러 국가에 Kaspersky 업데이트 서버가 있습니다. 그러므로 업데이트의 신뢰성이 높습니다. 특정 서버 에서 업데이트를 수행할 수 없으면 Kaspersky Endpoint Security는 다음 서버로 전환합니다.

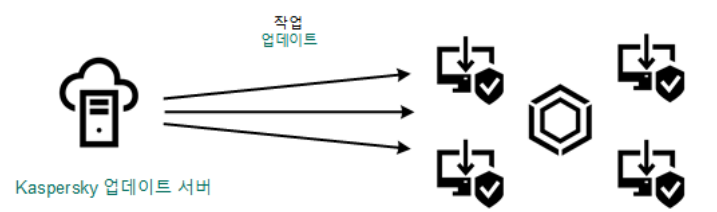

Kaspersky 서버에서 업데이트

중앙 집중식 업데이트.

중앙 집중식 업데이트를 수행하면 외부 인터넷 트래픽이 감소하며 업데이트를 편리하게 감시할 수 있습니다. 중앙 집중식 업데이트는 다음 단계로 구성되어 있습니다:

1. 조직 네트워크 내의 저장소에 업데이트 패키지를 다운로드합니다.

업데이트 패키지는 중앙 관리 서버 저장소 업데이트 다운로드라는 관리 서버 작업에 의해 저장소에 다운로 드됩니다.

2. 업데이트 패키지를 공유 폴더에 다운로드합니다(옵션).

다음 방법을 사용하여 공유 폴더에 업데이트 패키지를 다운로드할 수 있습니다:

- Kaspersky Endpoint Security *업데이트* 작업 사용. 로컬 회사 네트워크의 컴퓨터 중 한 대에서 이 작업을 수행할 수 있습니다.
- [Kaspersky](https://support.kaspersky.com/kuu4-for-windows) 업데이트 유틸리티 사용. Kaspersky 업데이트 유틸리티 사용에 대한 자세한 내용은 Kaspersky 기술 자료¤ 를 참조하십시오.
- 3. 클라이언트 컴퓨터로 업데이트 패키지 배포.

업데이트 패키지는 Kaspersky Endpoint Security *업데이트* 작업을 통해 클라이언트 컴퓨터로 배포됩니다. 각 관리 그룹에 대해 업데이트 작업을 수에 제한 없이 생성할 수 있습니다.

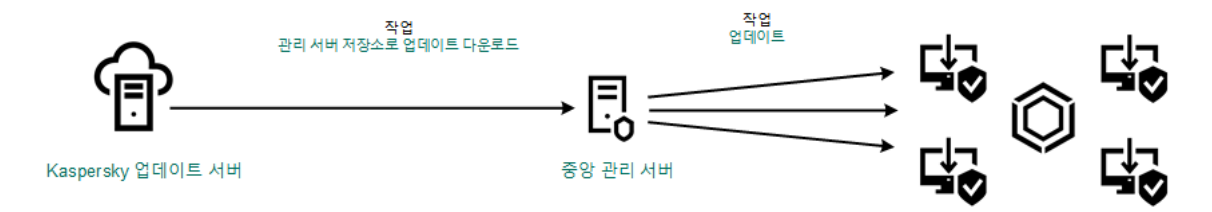

서버 저장소에서 업데이트

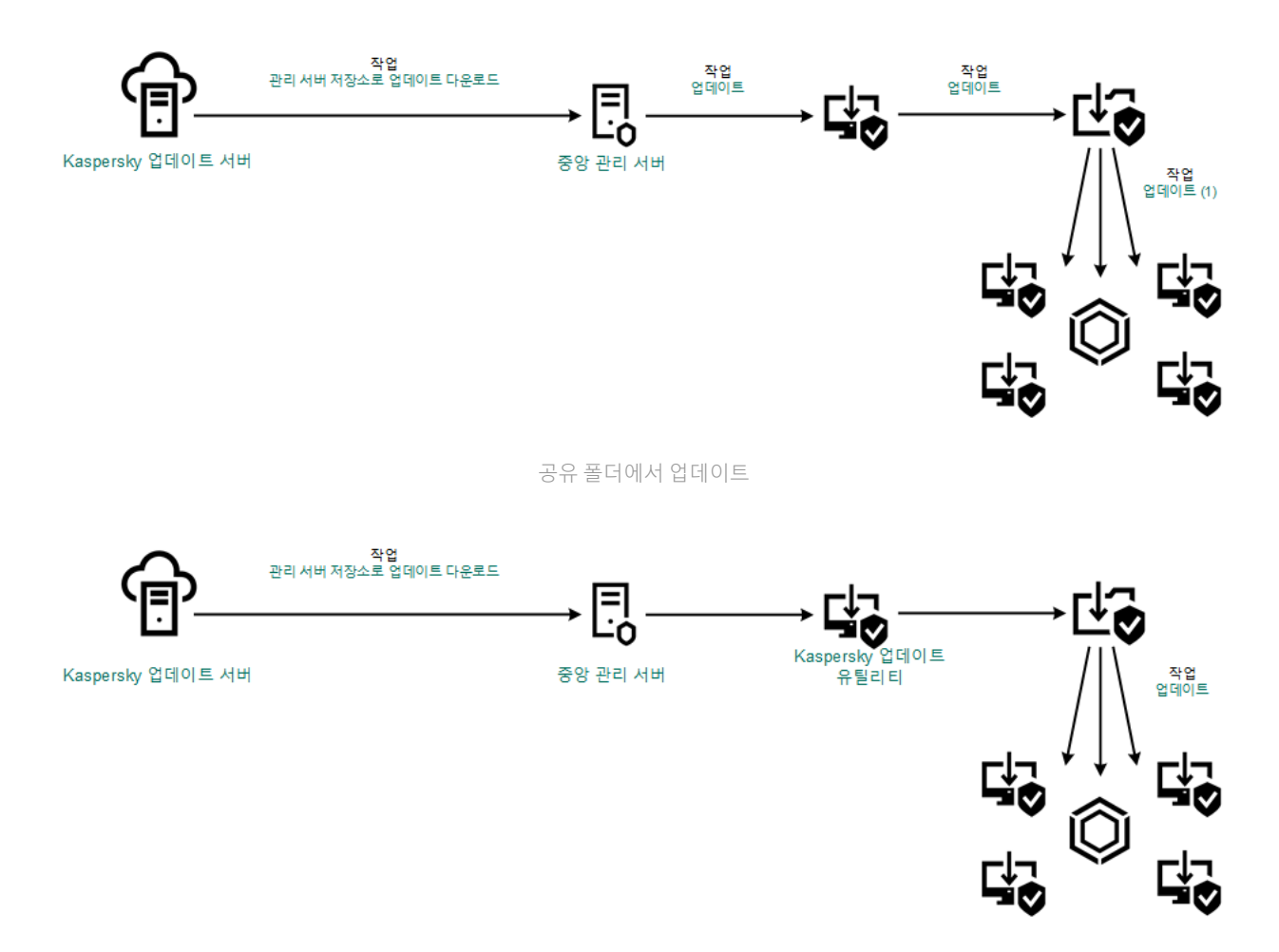

Kaspersky 업데이트 유틸리티를 사용하여 업데이트

웹 콘솔의 경우, 기본 업데이트 경로 목록에는 Kaspersky Security Center 중앙 관리 서버 및 Kaspersky 업데이트 서 버가 포함되어 있습니다. Kaspersky Security Center Cloud 콘솔의 경우 기본 업데이트 경로 목록에는 배포 지점 및 Kaspersky 업데이트 서버가 포함됩니다. 배포 지점에 대한 상세 정보는 [Kaspersky Security Center](https://support.kaspersky.com/KSC/CloudConsole/en-US/) Cloud Console 도움말 ¤을 참조하십시오. 다른 업데이트 경로를 목록에 추가할 수도 있습니다. 업데이트 경로는 HTTP/FTP 서버 및 공유 폴더가 될 수 있습니다. 하나의 업데이트 서버에서 업데이트를 수행할 수 없으면 Kaspersky Endpoint Security는 다음 업데이트 서버로 전환합니다.

업데이트는 표준 네트워크 프로토콜을 통해 Kaspersky 업데이트 서버 또는 기타 FTP/HTTP 서버에서 다운로드됩 니다. 업데이트 경로에 접근하려면 프록시 서버에 연결해야 하는 경우 [Kaspersky Endpoint](#page-171-0) Security 정책 설정에서 프록시 서버 설정을 지정합니다.

## <span id="page-161-0"></span>서버 저장소에서 업데이트

인터넷 트래픽을 절약하려는 경우 서버 저장소에서 조직 LAN의 컴퓨터에 대한 데이터베이스 및 애플리케이션 모 듈 업데이트를 구성할 수 있습니다. 이렇게 하려면 Kaspersky Security Center가 Kaspersky 업데이트 서버에서 저 장소(FTP/HTTP 서버, 네트워크 또는 로컬 폴더)에 업데이트 패키지를 다운로드해야 합니다. 그러면 조직 LAN의 다 른 컴퓨터가 서버 저장소에서 업데이트 패키지를 받을 수 있습니다.

서버 저장소에서 데이터베이스 및 애플리케이션 모듈 업데이트를 구성하는 과정은 다음 단계로 구성됩니다:

1. 중앙 관리 서버 저장소로의 업데이트 패키지 다운로드를 구성합니다(*중앙 관리 서버 저장소 업데이트 다운로*  $E \cong \simeq \simeq$  ).

2. 지정한 서버 저장소에서 조직 LAN에 있는 나머지 컴퓨터로의 데이터베이스 및 애플리케이션 모듈 업데이트를 구성합니다(*업데이트* 작업).

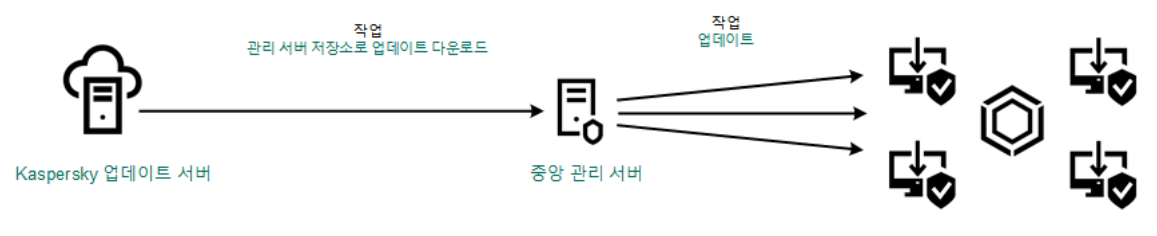

서버 저장소에서 업데이트

서버 저장소로의 업데이트 패키지 다운로드를 구성하려면 다음과 같이 하십시오:

1. 웹 콘솔의 메인 창에서 **기기 → 작업**을 선택합니다. 작업 목록이 열립니다.

2 **중앙 관리 서버 저장소 업데이트 다운로드** 중앙 관리 서버 작업을 선택합니다.

작업 속성 창이 열립니다.

Kaspersky Security Center 웹 콘솔의 빠른 시작 마법사에서 *중앙 관리 서버 저장소에 업데이트 다운로드* 중앙 관리 서버 작업을 자동으로 생성합니다. 이 작업은 인스턴스를 하나만 포함할 수 있습니다.

- 3. **애플리케이션 설정** 탭을 선택합니다.
- 4. **기타 설정** 블록에서 **구성**을 클릭합니다.
- 5. **업데이트 저장 폴더** 필드에 Kaspersky Security Center가 Kaspersky 업데이트 서버에서 받은 업데이트 패키지 를 복사하는 FTP/HTTP 서버, 네트워크 폴더 또는 로컬 폴더의 주소를 지정합니다. 각 업데이트 경로에 다음과 같은 형식을 사용해야 합니다:
	- FTP 또는 HTTP 서버를 선택할 경우 해당 웹 주소 또는 IP 주소를 입력합니다. 예를 들어 http://dnl-01.geo.kaspersky.com/ 또는 93.191.13.103과 같이 입력할 수 있습니다. FTP 서버를 선택할 경우 이 주소에 인증 설정을 지정할 수 있으며, 그 형식은 다음과 같습니다: ftp://<사용 자 이름>:<암호>@<노드>:<포트>.
	- 네트워크 폴더의 경우 UNC 경로를 입력합니다.

예: \\ Server\Share\Update distribution.

• 로컬 폴더의 경우 해당 폴더의 전체 경로를 입력합니다. 예를 들어 C:\Documents and Settings\All Users\Application Data\Kaspersky Lab\AVP11\Update distribution\과 같이 입력할 수 있습니다.

6. 변경 사항을 저장합니다.

지정한 서버 저장소에서의 Kaspersky Endpoint Security 업데이트를 구성하려면 다음과 같이 하십시오:

- 1. 웹 콘솔의 메인 창에서 **기기 → 작업**을 선택합니다. 작업 목록이 열립니다.
- 2. Kaspersky Endpoint Security의 **업데이트** 작업을 누릅니다.

작업 속성 창이 열립니다.

Kaspersky Security Center의 빠른 시작 마법사에서 *업데이트* 작업이 자동으로 생성됩니다. *업데이트* 작업을 생성하려면 마법사를 실행하는 동안 Kaspersky Endpoint Security for Windows 웹 플러그인을 설치합니다.

**3. 애플리케이션 설정** 탭 → **로컬 모드**를 선택합니다.

- 4. 업데이트 경로 목록에서 **추가** 버튼을 누릅니다.
- 5. 필드에 Kaspersky Security Center가 Kaspersky 서버에서 받은 업데이트 패키지를 복사하는 FTP/HTTP 서 **경로** 버, 네트워크 폴더 또는 로컬 폴더의 주소를 지정합니다.

업데이트 경로의 주소는 서버 저장소로의 업데이트 다운로드를 구성할 때 필드에 지정 **업데이트 저장 폴더** 한 주소와 일치해야 합니다(*위 지침* 참조).

6. **상태** 블록에서 **사용**을 선택합니다.

7. **확인** 을 누릅니다.

8. **위로** 및 **아래로** 버튼을 사용하여 업데이트 경로의 우선순위를 구성합니다.

9. 변경 사항을 저장합니다.

첫 번째 업데이트 경로에서 업데이트를 수행할 수 없으면 Kaspersky Endpoint Security는 다음 경로로 자동 전환 합니다.

## 공유 폴더에서 업데이트

인터넷 트래픽을 절약하려는 경우 공유 폴더에서 조직 LAN의 컴퓨터에 대한 데이터베이스 및 애플리케이션 모듈 업데이트를 구성할 수 있습니다. 그러려면 조직 LAN의 컴퓨터 중 한 대가 Kaspersky Security Center 중앙 관리 서 버 또는 Kaspersky 업데이트 서버에서 업데이트 패키지를 받은 다음 공유 폴더에 해당 업데이트 패키지를 복사해 야 합니다. 그러면 조직 LAN의 다른 컴퓨터가 이 공유 폴더에서 업데이트 패키지를 받을 수 있습니다.

공유 폴더에서 데이터베이스 및 애플리케이션 모듈 업데이트를 구성하는 과정은 다음 단계로 구성됩니다:

1. 서버 저장소에서 [데이터베이스](#page-161-0) 및 애플리케이션 모듈 업데이트 구성.

- 2. 기업 LAN에 있는 컴퓨터 중 하나의 공유 폴더로 업데이트 패키지를 복사하는 기능을 작동합니다(아래 설명을 참조하십시오).
- 3. 지정한 공유 폴더에서 기업 LAN에 있는 나머지 컴퓨터로의 데이터베이스 및 애플리케이션 모듈 업데이트를 구 성합니다(아래 설명을 참조하십시오).

업데이트 패키지를 공유 폴더에 복사하는 Kaspersky Endpoint Security 애플리케이션의 버전 및 언어는 공 유 폴더에서 데이터베이스를 업데이트하는 애플리케이션의 버전 및 언어와 일치해야 합니다. 애플리케이 션의 버전 또는 언어가 일치하지 않으면 데이터베이스 업데이트가 오류와 함께 종료될 수 있습니다.

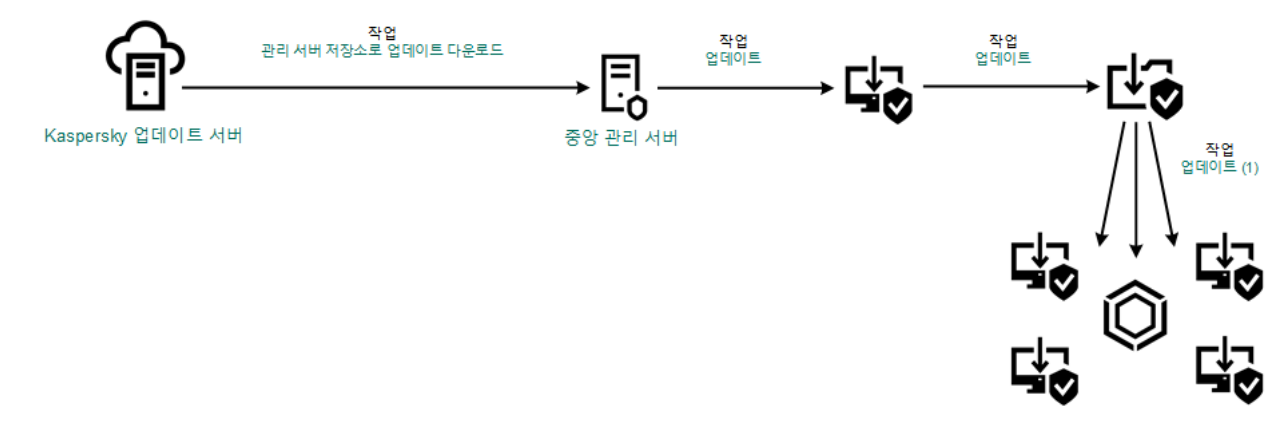

공유 폴더에서 업데이트

### 공유 폴더로 업데이트 패키지를 복사하는 기능을 작동하려면 다음과 같이 하십시오:

1. 웹 콘솔의 메인 장에서 **기기 → 작업**을 선택합니다. 작업 목록이 열립니다.

업데이트 경로로 사용할 컴퓨터 한 대에 업데이트 작업을 지정해야 합니다.

2. Kaspersky Endpoint Security의 **업데이트** 작업을 누릅니다.

작업 속성 창이 열립니다.

Kaspersky Security Center의 빠른 시작 마법사에서 *업데이트* 작업이 자동으로 생성됩니다. *업데이트* 작업을 생성하려면 마법사를 실행하는 동안 Kaspersky Endpoint Security for Windows 웹 플러그인을 설치합니다.

- **3. 애플리케이션 설정** 탭 → **로컬 모드**를 선택합니다.
- 4. 업데이트 경로를 구성합니다.

업데이트 경로는 Kaspersky 업데이트 서버, Kaspersky Security Center 중앙 관리 서버, 기타 FTP/HTTP 서버, 로 컬 폴더 또는 네트워크 폴더일 수 있습니다.

- 5. **폴더로 업데이트 파일 복사** 확인란을 선택합니다.
- 6. 필드에 UNC 경로를 공유 폴더에 입력합니다(예: \\Server\Share\Update distribution). **경로**

이 필드를 비워 두면 Kaspersky Endpoint Security는 C:\Documents and Settings\All Users\Application Data\Kaspersky Lab\AVP11\Update distribution\ 폴더로 업데이트 패키지를 복 사합니다.

7. 변경 사항을 저장합니다.

공유 폴더에서 업데이트를 구성하려면 다음과 같이 하십시오:

- 1. 웹 콘솔의 메인 창에서 **기기 → 작업**을 선택합니다. 작업 목록이 열립니다.
- 2. **추가** 버튼을 누릅니다. 작업 마법사가 시작됩니다.
- 3. 검사 설정을 구성합니다:

a. **애플리케이션** 드롭다운 목록에서 Kaspersky Endpoint Security for Windows(11.11.0)를 선택합니다.

b. **작업 유형** 드롭다운 목록에서 **업데이트**를 선택합니다.

c. **작업 이름** 필드에 *공유 폴더에서 업데이트* 등의 간단한 설명을 입력합니다.

d. **이 작업이 할당되는 기기 선택** 블록에서 작업 범위를 선택합니다.

업데이트 경로로 사용되는 컴퓨터를 제외한 조직 LAN의 컴퓨터에 *업데이트* 작업을 지정해야 합니다.

4. 선택한 작업 범위 옵션에 따라 장치를 선택하고 다음 단계로 넘어갑니다.

5. 마법사 끝내기.

작업 표에 새 작업이 표시됩니다.

6. 새롭게 생성된 *업데이트* 작업을 누릅니다. 작업 속성 창이 열립니다.

7. **애플리케이션 설정** 섹션으로 이동합니다.

8. **로컬 모드** 탭을 선택합니다.

9. **업데이트 경로** 블록에서 **추가**를 클릭합니다.

10. **경로** 필드에 공유 폴더의 경로를 입력합니다.

이 경로 주소는 공유 폴더로의 업데이트 패키지 복사를 구성할 때 **경로** 필드에 지정한 주소와 일치해야 합 니다(*위 지침* 참조).

11. **확인** 을 누릅니다.

12. **위로** 및 **아래로** 버튼을 사용하여 업데이트 경로의 우선순위를 구성합니다.

13. 변경 사항을 저장합니다.

## Kaspersky 업데이트 유틸리티를 사용하여 업데이트

인터넷 트래픽을 절약하려는 경우 Kaspersky Update Utility를 사용해 공유 폴더에서 조직 LAN의 컴퓨터에 대한 데 이터베이스 및 애플리케이션 모듈 업데이트를 구성할 수 있습니다. 그러려면 조직 LAN의 컴퓨터 중 한 대가 Kaspersky Security Center 중앙 관리 서버 또는 Kaspersky 업데이트 서버에서 업데이트 패키지를 받은 다음 이 유 틸리티를 사용해 공유 폴더에 해당 업데이트 패키지를 복사해야 합니다. 그러면 조직 LAN의 다른 컴퓨터가 이 공 유 폴더에서 업데이트 패키지를 받을 수 있습니다.

공유 폴더에서 데이터베이스 및 애플리케이션 모듈 업데이트를 구성하는 과정은 다음 단계로 구성됩니다:

1. 서버 저장소에서 [데이터베이스](#page-161-0) 및 애플리케이션 모듈 업데이트 구성.

2. 조직 LAN에 있는 컴퓨터 한 대에 Kaspersky 업데이트 유틸리티를 설치합니다.

3. Kaspersky 업데이트 유틸리티 설정에서 공유 폴더로의 업데이트 패키지 복사를 구성합니다.

4. 지정한 공유 폴더에서 조직 LAN에 있는 나머지 컴퓨터로의 데이터베이스 및 애플리케이션 모듈 업데이트를 구 성합니다.

업데이트 패키지를 공유 폴더에 복사하는 Kaspersky Endpoint Security 애플리케이션의 버전 및 언어는 공 유 폴더에서 데이터베이스를 업데이트하는 애플리케이션의 버전 및 언어와 일치해야 합니다. 애플리케이 션의 버전 또는 언어가 일치하지 않으면 데이터베이스 업데이트가 오류와 함께 종료될 수 있습니다.

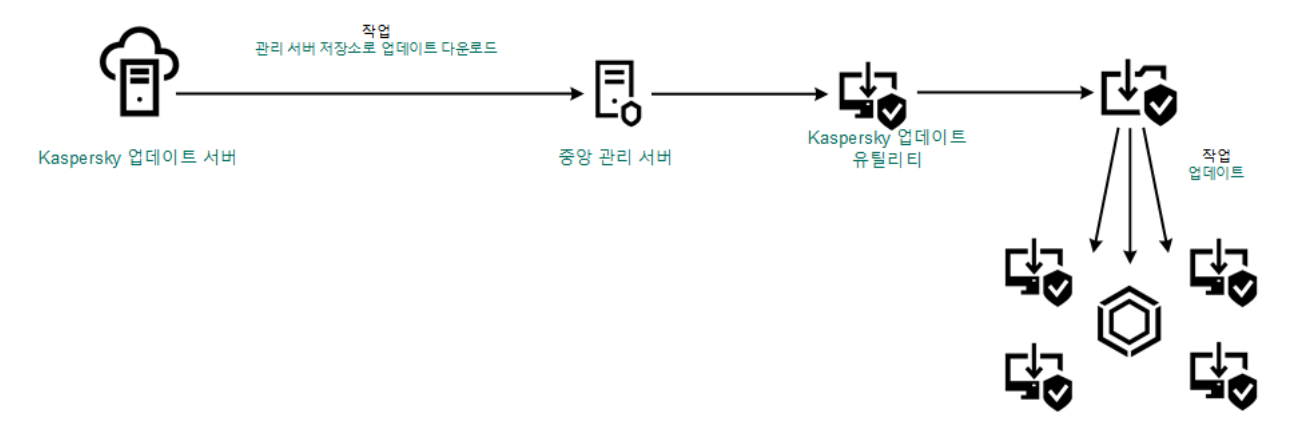

Kaspersky 업데이트 유틸리티를 사용하여 업데이트

[Kaspersky](https://support.kaspersky.com/updater4) 기술 지원 웹사이트 ¤ 에서 Kaspersky 업데이트 유틸리티 배포 패키지를 다운로드할 수 있습니다. 유틸 리티 설치 후 업데이트 경로(예: 중앙 관리 서버 저장소) 및 Kaspersky 업데이트 유틸리티가 업데이트 패키지를 복 사해 넣을 공유 폴더를 [선택합니다](https://support.kaspersky.com/kuu4-for-windows). Kaspersky 업데이트 유틸리티 사용에 대한 자세한 내용은 Kaspersky 기술 자 료 를 참조하십시오.

공유 폴더에서 업데이트를 구성하려면 다음과 같이 하십시오:

1. 웹 콘솔의 메인 창에서 **기기 → 작업**을 선택합니다. 작업 목록이 열립니다.

2. Kaspersky Endpoint Security의 **업데이트** 작업을 누릅니다.

작업 속성 창이 열립니다.

Kaspersky Security Center의 빠른 시작 마법사에서 *업데이트* 작업이 자동으로 생성됩니다. *업데이트* 작업을 생성하려면 마법사를 실행하는 동안 Kaspersky Endpoint Security for Windows 웹 플러그인을 설치합니다.

**3. 애플리케이션 설정** 탭 → **로컬 모드**를 선택합니다.

4. 업데이트 경로 목록에서 **추가** 버튼을 누릅니다.

5. 필드에 UNC 경로를 공유 폴더에 입력합니다(예: \\Server\Share\Update distribution). **경로**

이 경로 주소는 Kaspersky 업데이트 유틸리티 설정에 나와 있는 주소와 일치해야 합니다.

### 6. **확인** 을 누릅니다.

7. **위로** 및 **아래로** 버튼을 사용하여 업데이트 경로의 우선순위를 구성합니다.

8. 변경 사항을 저장합니다.

## 모바일 모드에서 업데이트

*모바일 모드*는 컴퓨터가 조직 네트워크 경계를 벗어날 때(*오프라인 컴퓨터*)의 Kaspersky Endpoint Security 동작 모드입니다. 오프라인 컴퓨터 및 이동 사용자 작업과 관련한 상세 정보는 [Kaspersky Security Center](https://support.kaspersky.com/help/KSC/14/ko-KR/index.htm) 도움말 을 참 조하십시오.

조직 네트워크 외부의 오프라인 컴퓨터는 중앙 관리 서버에 연결하여 데이터베이스 및 애플리케이션 모듈을 업데 이트할 수 없습니다. 기본적으로는 Kaspersky 업데이트 서버만 모바일 모드에서 데이터베이스 및 애플리케이션 모 듈 업데이트를 위한 업데이트 경로로 [사용됩니다](#page-117-0). 인터넷 연결을 위한 프록시 서버 사용 여부는 특수 이동 사용자 정책을 통해 결정됩니다. 이동 사용자 정책은 별도로 생성해야 합니다. Kaspersky Endpoint Security를 모바일 모드 로 전환하면 업데이트 작업이 2시간마다 시작됩니다.

모바일 모드용 업데이트 설정을 구성하려면 다음과 같이 하십시오:

- 1. 웹 콘솔의 메인 창에서 **기기 → 작업**을 선택합니다. 작업 목록이 열립니다.
- 2. Kaspersky Endpoint Security의 **업데이트** 작업을 누릅니다.

작업 속성 창이 열립니다.

Kaspersky Security Center의 빠른 시작 마법사에서 *업데이트* 작업이 자동으로 생성됩니다. *업데이트* 작업을 생성하려면 마법사를 실행하는 동안 Kaspersky Endpoint Security for Windows 웹 플러그인을 설치합니다. **애플리케이션 설정** 탭 → **모바일 모드**를 선택합니다.

- 3. 업데이트 경로를 구성합니다. 업데이트 경로는 Kaspersky 업데이트 서버, 기타 FTP/HTTP 서버, 로컬 폴더 또는 네트워크 폴더일 수 있습니다.
- 4. 변경 사항을 저장합니다.

그러면 사용자 컴퓨터가 모바일 모드로 전환될 때 데이터베이스 및 애플리케이션 모듈이 업데이트됩니다.

## 업데이트 작업 시작 및 중지

선택한 업데이트 작업 스케줄에 관계 없이 언제라도 Kaspersky Endpoint Security 업데이트 작업을 시작 또는 중지 할 수 있습니다.

업데이트 작업을 시작 또는 중지하려면 다음과 같이 하십시오:

1. 메인 애플리케이션 창에서 **업데이트** 섹션으로 이동합니다.

2. 업데이트 작업을 시작하려면 **데이터베이스 및 애플리케이션 모듈 업데이트** 타일에서 **업데이트** 버튼을 클릭합 니다.

Kaspersky Endpoint Security가 애플리케이션 모듈 및 데이터베이스 업데이트를 시작합니다. 애플리케이션이 작업 진행률, 다운로드 한 파일의 크기 및 업데이트 경로를 표시합니다. **업데이트 중지** 버튼을 클릭하여 언제든 지 작업을 중지할 수 있습니다.

간략한 애플리케이션 인터페이스가 표시될 때 업데이트 작업을 시작하거나 중지하려면:

1. 작업 표시줄 알림 영역에 있는 애플리케이션 아이콘을 마우스 오른쪽 버튼으로 눌러 마우스 오른쪽 메뉴를 엽 니다.

2. 마우스 오른쪽 메뉴에 있는 **작업** 드롭다운 목록에서 다음 중 하나를 수행하십시오:

- 실행하지 않은 업데이트 작업을 선택하여 시작합니다
- 실행 중인 업데이트 작업을 선택하여 중지합니다
- 일시 중지된 업데이트 작업을 선택하여 재시작하거나 다시 시작하십시오

## 다른 사용자 계정 권한으로 업데이트 작업 시작

기본적으로 Kaspersky Endpoint Security 업데이트 작업은 운영 체제에 로그인하는 데 사용했던 계정의 사용자 권 한으로 시작됩니다. 그러나 Kaspersky Endpoint Security는 필요한 권한이 없어 접근할 수 없는 업데이트 경로(예: 업데이트 패키지가 포함된 공유 폴더) 또는 인증된 프록시 서버 인증이 구성되지 않은 업데이트 경로에서도 업데 이트할 수 있습니다. 애플리케이션 설정에서 그러한 권한을 가진 사용자를 지정하여 해당 사용자 계정으로 Kaspersky Endpoint Security 업데이트 작업을 시작할 수 있습니다.

다른 사용자 계정으로 업데이트 작업을 시작하려면 다음과 같이 하십시오:

1. 메인 애플리케이션 창에서 **업데이트** 섹션으로 이동합니다.

2 작업 목록이 열립니다. 업데이트 작업을 선택하고 ѽ을(를) 클릭합니다.

3. **사용자 권한으로 데이터베이스 업데이트 실행**을 클릭합니다.

4. 창이 열리면 **다른 사용자**를 선택합니다.

5. 업데이트 소스에 접근하는 데 필요한 권한이 있는 사용자의 계정 정보를 입력합니다.

6. 변경 사항을 저장합니다.

## 업데이트 작업 스케줄 선택

컴퓨터의 전원이 켜져 있지 않는 등의 이유로 업데이트 작업을 실행할 수 없는 경우 컴퓨터의 전원이 켜지면 건너 뛴 작업을 자동으로 시작하도록 구성할 수 있습니다.

**스케줄에 따라** 업데이트 작업 스케줄을 선택했고 Kaspersky Endpoint Security의 시작 시간이 업데이트 작업 시작 스케줄과 일치하는 경우 애플리케이션이 시작된 후에 업데이트 작업을 시작하도록 연기할 수 있습니다. 업데이트 작업은 Kaspersky Endpoint Security가 시작된 후 지정된 시간 간격이 경과해야만 실행할 수 있습니다.

업데이트 작업 스케줄을 선택하려면 다음과 같이 하십시오:

1. 메인 애플리케이션 창에서 **업데이트** 섹션으로 이동합니다.

2. 작업 목록이 열립니다. 업데이트 작업을 선택하고 ✿을(를) 클릭합니다.

3. **실행 모드**를 클릭합니다.

4. 창이 열리면 업데이트 작업 실행 모드를 선택합니다.

업데이트 경로에서 업데이트 패키지를 사용할 수 있는지 여부에 따라 Kaspersky Endpoint Security에서 업 데이트 작업을 실행하도록 하려면 **자동**을 선택합니다. Kaspersky Endpoint Security의 업데이트 패키지 검 사 빈도는 바이러스 급증 시 증가하고 다른 경우에는 줄어듭니다.

- 업데이트 작업을 직접 시작하려면 **수동**을 선택합니다.
- 업데이트 작업의 시작 스케줄을 구성하려면 다른 옵션을 선택합니다. 업데이트 작업을 시작하기 위한 고급 설정을 구성합니다:
	- **애플리케이션 시작 후 다음 시간 동안 작업 실행 연기: N분** 필드에서 Kaspersky Endpoint Security 시작 후 업데이트 작업의 시작을 연기할 시간 간격을 지정합니다.
	- Kaspersky Endpoint Security에서 누락된 업데이트 작업을 기회가 될 때 바로 실행하도록 하려면 **컴퓨터 가 꺼져 있으면 스케줄된 검사를 다음 날 실행**을 선택합니다.

5. 변경 사항을 저장합니다.

## 업데이트 경로 추가

*업데이트 경로*는 Kaspersky Endpoint Security의 데이터베이스 및 애플리케이션 모듈 업데이트가 포함된 리소스 입니다.

업데이트 경로에는 Kaspersky Security Center 서버, Kaspersky 업데이트 서버, 네트워크 또는 로컬 폴더가 있습니 다.

기본 업데이트 경로 목록에는 Kaspersky Security Center 및 Kaspersky 업데이트 서버가 포함되어 있습니다. 다른 업데이트 경로를 목록에 추가할 수도 있습니다. 업데이트 경로는 HTTP/FTP 서버 및 공유 폴더가 될 수 있습니다.

Kaspersky Endpoint Security Kaspersky의 업데이트 서버를 제외한 HTTPS 서버에서의 업데이트를 지원하지 않습니다.

여러 리소스를 업데이트 경로로 선택한 경우 Kaspersky Endpoint Security는 목록 위부터 아래 순서로 하나씩 연결 해 보고 가장 먼저 가능한 경로에서 업데이트 패키지를 가져와서 업데이트 작업을 수행합니다.

업데이트 경로를 추가하려면 다음과 같이 하십시오:

1. 메인 애플리케이션 창에서 **업데이트** 섹션으로 이동합니다.

2. 작업 목록이 열립니다. 업데이트 작업을 선택하고 &을(를) 클릭합니다.

3. **업데이트 경로 선택** 버튼을 클릭합니다.

4. 열리는 창에서 **추가** 버튼을 누릅니다.

5. 열리는 창에서 업데이트 패키지가 포함된 FTP 또는 HTTP 서버, 네트워크 폴더 또는 로컬 폴더의 주소를 지정합 니다.

각 업데이트 경로에 다음과 같은 형식을 사용해야 합니다:

FTP 또는 HTTP 서버를 선택할 경우 해당 웹 주소 또는 IP 주소를 입력합니다.

예를 들어 http://dnl-01.geo.kaspersky.com/ 또는 93.191.13.103과 같이 입력할 수 있습니다. FTP 서버를 선택할 경우 이 주소에 인증 설정을 지정할 수 있으며, 그 형식은 다음과 같습니다: ftp://<사용 자 이름>:<암호>@<노드>:<포트>.

네트워크 폴더의 경우 UNC 경로를 입력합니다.

예: \\ Server\Share\Update distribution.

● 로컬 폴더의 경우 해당 폴더의 전체 경로를 입력합니다.

예를 들어 C:\Documents and Settings\All Users\Application Data\Kaspersky Lab\AVP11\Update distribution\과 같이 입력할 수 있습니다.

6. **선택** 버튼을 누릅니다.

7. **위로** 및 **아래로** 버튼을 사용하여 업데이트 경로의 우선순위를 구성합니다.

8. 변경 사항을 저장합니다.

## <span id="page-170-0"></span>공유 폴더에서 업데이트 구성

인터넷 트래픽을 절약하려는 경우 공유 폴더에서 조직 LAN의 컴퓨터에 대한 데이터베이스 및 애플리케이션 모듈 업데이트를 구성할 수 있습니다. 그러려면 조직 LAN의 컴퓨터 중 한 대가 Kaspersky Security Center 중앙 관리 서 버 또는 Kaspersky 업데이트 서버에서 업데이트 패키지를 받은 다음 공유 폴더에 해당 업데이트 패키지를 복사해 야 합니다. 그러면 조직 LAN의 다른 컴퓨터가 이 공유 폴더에서 업데이트 패키지를 받을 수 있습니다.

공유 폴더에서 데이터베이스 및 애플리케이션 모듈 업데이트를 구성하는 과정은 다음 단계로 구성됩니다:

- 1. LAN(Local Area Network)에 있는 컴퓨터 중 하나의 공유 폴더로 업데이트 패키지를 복사하는 기능을 작동합니 다.
- 2. 지정한 공유 폴더에서 조직 LAN에 있는 나머지 컴퓨터로의 데이터베이스 및 애플리케이션 모듈 업데이트를 구 성합니다.

공유 폴더로 업데이트 패키지를 복사하는 기능을 작동하려면 다음과 같이 하십시오:

1. 메인 애플리케이션 창에서 **업데이트** 섹션으로 이동합니다.

2. 작업 목록이 열립니다. 업데이트 작업을 선택하고 ㅎ을(를) 클릭합니다.

3. **업데이트 배포** 섹션에서 **폴더로 업데이트 파일 복사** 확인란을 선택합니다.

4. UNC 경로를 공유 폴더에 입력합니다(예: \\Server\Share\Update distribution).

5. 변경 사항을 저장합니다.

공유 폴더에서 업데이트를 구성하려면 다음과 같이 하십시오:

1. 메인 애플리케이션 창에서 **업데이트** 섹션으로 이동합니다.

2. 작업 목록이 열립니다. 업데이트 작업을 선택하고 •을(를) 클릭합니다.

#### 3. **업데이트 경로 선택**을 클릭합니다.

4. 열리는 창에서 **추가** 버튼을 누릅니다.

5. 열리는 창에서 공유 폴더의 경로를 입력합니다.

이 경로 주소는 공유 폴더로의 업데이트 패키지 복사를 구성할 때 지정한 주소와 일치해야 합니다(*위 지침* 참조).

6. **선택**을 클릭합니다.

7. **위로** 및 **아래로** 버튼을 사용하여 업데이트 경로의 우선순위를 구성합니다.

8. 변경 사항을 저장합니다.

## 애플리케이션 모듈 업데이트

애플리케이션 모듈 업데이트는 오류를 수정하고 성능을 개선하며 새 기능을 추가합니다. 새 애플리케이션 모듈 업 데이트를 사용할 수 있게 되면 업데이트 설치를 확인해야합니다. 애플리케이션 인터페이스 또는 Kaspersky Security Center에서 애플리케이션 모듈 업데이트 설치를 확인할 수 있습니다. 업데이트를 이용할 수 있으면 애플 리케이션이 Kaspersky Endpoint Security의 메인 창에 알림을 표시합니다: △ 애플리케이션 모듈 업데이트를 검토 하고 최종 사용자 라이센스 동의서 조항을 승인하면, 애플리케이션은 최종 사용자 라이센스 계약서가 사용자에 의 해 수락된 후 업데이트를 설치합니다. Kaspersky Security Center에서 애플리케이션 모듈 업데이트를 추적하고 업 데이트를 확인하는 방법에 대한 자세한 내용은 [Kaspersky Security Center](https://support.kaspersky.com/help/KSC/14/ko-KR/index.htm) 도움말 ¤을 참조하십시오.

애플리케이션 업데이트 설치 시 컴퓨터를 다시 시작해야 할 수 있습니다.

애플리케이션 모듈 업데이트를 구성하려면:

1. 메인 애플리케이션 창에서 **업데이트** 섹션으로 이동합니다.

2. 작업 목록이 열립니다. 업데이트 작업을 선택하고 ѽ을(를) 클릭합니다.

3. **애플리케이션 모듈 업데이트 다운로드 및 설치** 블록에서 **애플리케이션 모듈 업데이트 다운로드** 확인란을 선택 합니다.

4. 설치할 애플리케이션 모듈 업데이트를 선택합니다.

- ${\bf Z}$ 급 및 승인된 업데이트 설치. 이 옵션이 선택되면, 애플리케이션 모듈 업데이트가 있을 때 Kaspersky Endpoint Security는 자동으로 중요 업데이트를 설치하고 나머지 모든 애플리케이션 모듈은 해당 설치를 애 플리케이션 인터페이스 또는 Kaspersky Security Center 측 로컬에서 승인한 이후에만 설치합니다.
- **승인된 업데이트만 설치**. 이 옵션이 선택되면, 애플리케이션 모듈 업데이트가 있을 때 Kaspersky Endpoint Security는 애플리케이션 모듈은 해당 설치를 애플리케이션 인터페이스 또는 Kaspersky Security Center 측 로컬에서 승인한 이후에만 설치합니다. 이 옵션은 기본적으로 선택되어 있습니다.

<span id="page-171-0"></span>5. 변경 사항을 저장합니다.

## 업데이트에 프록시 서버 사용

업데이트 경로에서 데이터베이스 및 애플리케이션 모듈 업데이트를 다운로드하려면 프록시 서버 설정을 지정해 야 할 수 있습니다. 업데이트 경로가 여러 개이면 모든 경로에 프록시 서버 설정이 적용됩니다. 일부 업데이트 경로 에는 프록시 서버가 필요하지 않은 경우 정책 속성에서 프록시 서버 사용을 중지할 수 있습니다. 또한 Kaspersky Endpoint Security는 프록시 서버를 사용하여 Kaspersky Security Network 및 활성화 서버에 접근합니다.

프록시 서버를 통해 업데이트 경로 연결을 구성하려면 다음과 같이 하십시오:

- 1. 웹 콘솔의 메인 창에서 총을(를) 클릭합니다. 중앙 관리 서버 속성 창이 열립니다.
- 2. **인터넷 연결 구성** 섹션으로 갑니다.
- 3. **프록시 서버 사용** 확인란을 선택합니다.
- 4. 프록시 서버 연결 설정을 구성합니다: 프록시 서버 주소, 포트 및 인증 설정(사용자 이름 및 암호).

5. 변경 사항을 저장합니다.

특정 관리 그룹에 대해 프록시 서버 사용을 중지하려면 다음과 같이 하십시오:

1. 웹 콘솔의 메인 창에서 **기기 → 정책 및 프로필**을 선택합니다.

- 2. Kaspersky Endpoint Security 정책 이름을 클릭합니다. 정책 속성 창이 열립니다.
- 3. **애플리케이션 설정** 탭을 선택합니다.
- **4. 일반 설정 → 네트워크 설정**으로 갑니다.

5. **프록시 서버 설정** 블록에서 **로컬 주소에 대해 프록시 서버 우회**를 선택합니다.

6. 변경 사항을 저장합니다.

애플리케이션 인터페이스에서 프록시 서버 설정을 구성하려면:

1. 메인 애플리케이션 창에서 & 버튼을 클릭합니다.

2. 애플리케이션 설정 창에서 **일반 설정 → 네트워크 설정**을 선택합니다.

3. **프록시 서버** 블록에서 **프록시 서버 설정** 링크를 클릭합니다.

4. 창이 열리면 다음 옵션 중 하나를 선택하여 프록시 서버 주소를 결정합니다:

#### **프록시 서버 설정 자동 탐지**

이 옵션은 기본적으로 선택되어 있습니다. Kaspersky Endpoint Security는 운영 체제 설정에 정의된 프록시 서버 설정을 사용합니다.

#### **지정한 프록시 서버 설정 사용**

이 옵션을 선택하면 프록시 서버 연결 설정(프록시 서버 주소 및 포트)을 구성합니다.

5. 프록시 서버에서 인증을 사용하려면 **프록시 서버 인증 사용** 확인란을 선택하고 사용자 계정 정보를 제공합니 다.

6. 공유 폴더에서 데이터베이스 및 [애플리케이션](#page-170-0) 모듈을 업데이트할 때 프록시 서버 사용을 중지하려면 **로컬 주소 에 대해 프록시 서버 우회** 확인란을 선택합니다.

7. 변경 사항을 저장합니다.

결과적으로 Kaspersky Endpoint Security는 프록시 서버를 사용하여 애플리케이션 모듈 및 데이터베이스 업데 이트를 다운로드합니다. 또한 Kaspersky Endpoint Security는 프록시 서버를 사용하여 KSN 서버 및 활성화 서버 에 접근합니다. 프록시 서버에서 인증이 필요하지만 사용자 계정 정보가 제공되지 않았거나 올바르지 않을 시 Kaspersky Endpoint Security는 사용자 이름과 비밀번호를 입력하라는 메시지를 표시합니다.

## 마지막 업데이트 롤백

처음으로 데이터베이스 및 애플리케이션 모듈을 업데이트하면 데이터베이스 및 애플리케이션 모듈을 이전 버전 으로 롤백하는 기능을 사용할 수 있습니다.

사용자가 업데이트 프로세스를 시작할 때마다 Kaspersky Endpoint Security는 현재 데이터베이스 및 애플리케이 션 모듈의 백업 복사본을 생성합니다. 필요시 데이터베이스 및 애플리케이션 모듈을 이전 버전으로 롤백할 수 있습 니다. 마지막으로 성공한 업데이트로 롤백하는 기능은 새로운 데이터베이스 버전에 잘못된 서명이 포함되어 Kaspersky Endpoint Security에서 안전한 애플리케이션을 차단하는 등의 경우에 유용합니다.

마지막으로 성공한 업데이트로 롤백하려면 다음과 같이 하십시오:

1. 메인 애플리케이션 창에서 **업데이트** 섹션으로 이동합니다.

### 2. **데이터베이스를 이전 버전으로 롤백** 타일에서 **롤백** 버튼을 클릭합니다.

Kaspersky Endpoint Security는 마지막 데이터베이스 업데이트 롤백을 시작합니다. 애플리케이션은 롤백 진행 률, 다운로드한 파일의 크기 및 업데이트 경로를 표시합니다. **업데이트 중지**를 클릭하여 언제든지 작업을 중지할 수 있습니다.

간략한 애플리케이션 인터페이스가 표시될 때 롤백 작업을 시작하거나 중지하려면:

1. 작업 표시줄 알림 영역에 있는 애플리케이션 아이콘을 마우스 오른쪽 버튼으로 눌러 마우스 오른쪽 메뉴를 엽 니다.

2. 마우스 오른쪽 메뉴에 있는 **작업** 드롭다운 목록에서 다음 중 하나를 수행하십시오:

- 실행하지 않은 롤백 작업을 선택하여 시작합니다.
- 실행 중인 롤백 작업을 선택하여 중지합니다.
- <span id="page-173-0"></span>일시 중지된 롤백 작업을 선택하여 재시작하거나 다시 시작합니다.

# 처리 안 된 위협에 대한 작업

Kaspersky Endpoint Security는 어떤 이유로 인해 처리 안 된 파일에 대한 정보를 기록합니다. 이 정보는 처리 안 된 보안위협 목록에서 이벤트 형식으로 기록됩니다(아래 그림 참조). Kaspersky Endpoint Security는 처리 안 된 보안 위협을 처리하기 위해 고급 치료 [기술을](#page-175-0) 사용합니다. 고급 치료는 워크 스테이션 및 서버에서 다른 방식으로 작동 .<br>합니다. *악성 [코드](#page-132-0) 검사* 작업 설정과 [애플리케이션](#page-175-0) 설정에서 고급 치료를 구성할 수 있습니다.

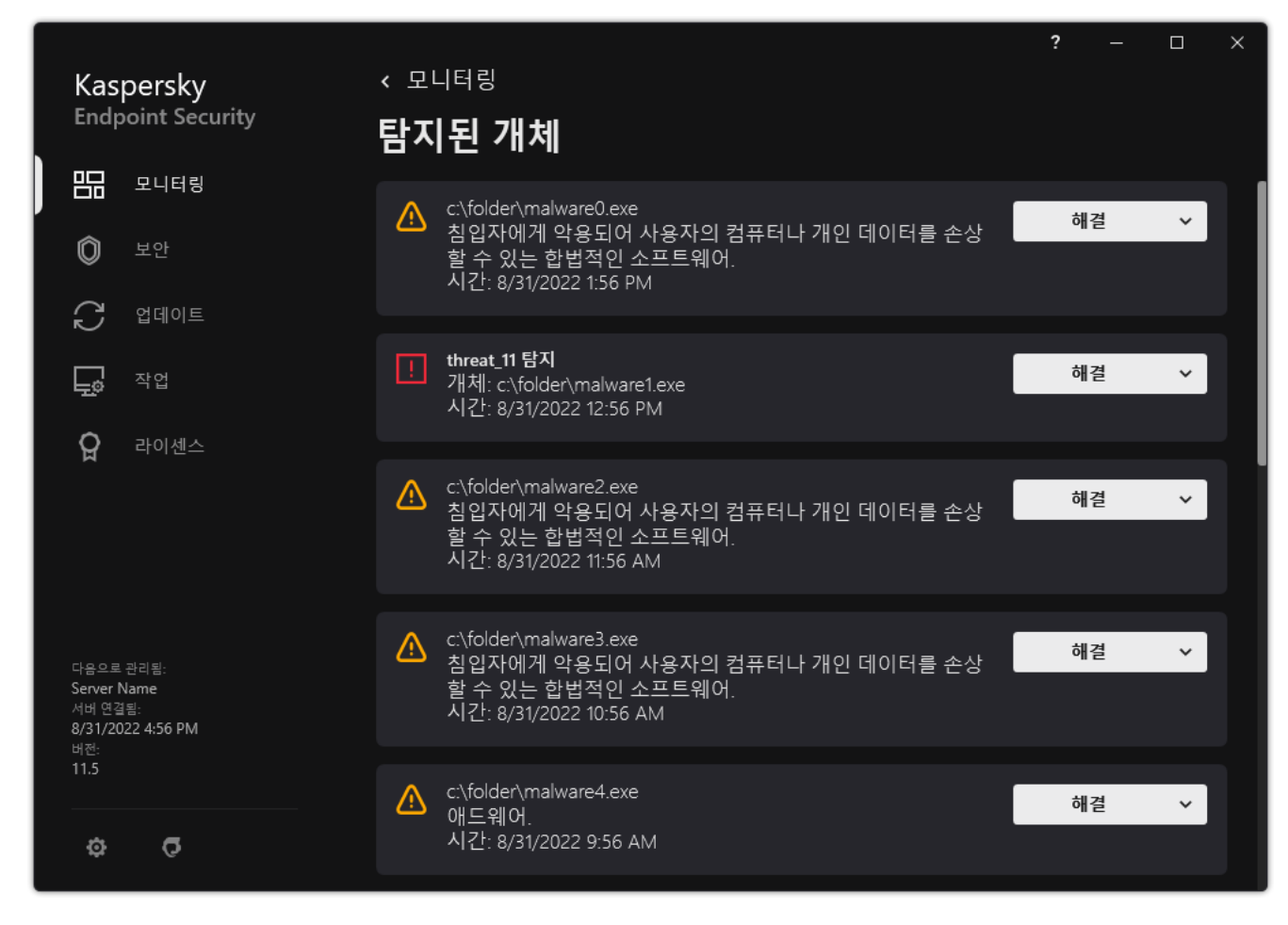

처리 안 된 보안위협 목록

# 워크 스테이션의 처리 안 된 보안위협 치료

워크 스테이션의 처리 안 된 보안위협을 처리하려면, 애플리케이션 설정에서 고급 치료 기술을 [활성화합](#page-175-0)니다. 그다 음 *[악성](#page-132-0) 코드 검사* 작업 속성에서 사용자 경험을 구성합니다. 작업 속성의 **고급 치료 즉시 실행** 확인란을 선택합니 다. 플래그를 설정하면 Kaspersky Endpoint Security가 사용자에게 알리지 않고 치료를 수행합니다. 치료가 완료되 면 컴퓨터가 재부팅됩니다. 플래그 설정을 해제하면 Kaspersky Endpoint Security가 처리 안 된 보안위협에 대한 알 림을 표시합니다(아래 그림을 참조하십시오). 파일을 처리해야만 이 알림창을 닫을 수 있습니다.

이 컴퓨터에 적용된 정책의 속성에서 고급 치료 [기능을](#page-175-0) 사용하는 경우에만 컴퓨터에서 바이러스 검사 작업 중 고급 치료가 수행됩니다.

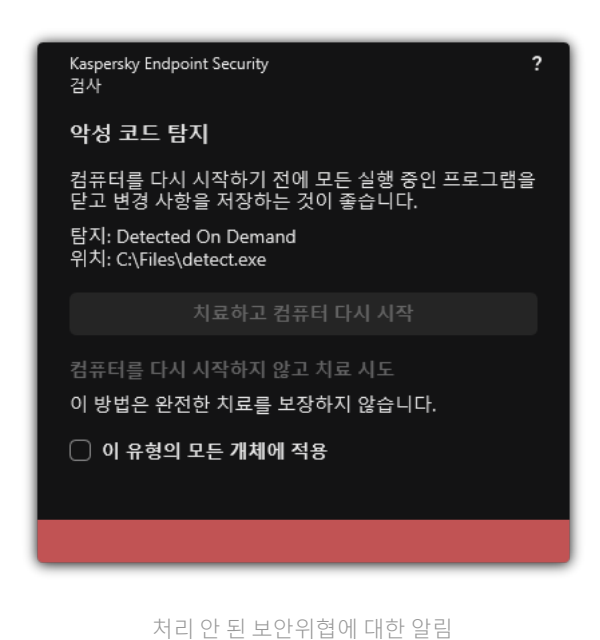

# 서버의 처리 안 된 보안위협 치료

서버의 처리 안 된 보안위협을 처리하려면 다음을 수행해야 합니다.

- 애플리케이션 설정에서 고급 치료 [기술을](#page-175-0) 활성화합니다;
- *악성 코드 검사* 작업 속성에서 [즉각적인](#page-132-0) 고급 치료를 활성화합니다.

Kaspersky Endpoint Security를 서버용 Windows를 사용하는 컴퓨터에 설치하면 Kaspersky Endpoint Security 가 알림을 표시하지 않습니다. 따라서 사용자가 처리 안 된 보안위협 치료를 위한 동작을 선택할 수 없습니다. 보안위협을 치료하려면 애플리케이션 설정에서 고급 치료 [기술을](#page-175-0) 활성화하고 악성 코드 검사 작업 설정에서 [즉각적인](#page-132-0) 고급 치료를 활성화해야 합니다. 그다음 악성 코드 검사 작업을 시작해야 합니다.

# <span id="page-175-0"></span>고급 치료 기술 작동 또는 중지

Kaspersky Endpoint Security가 악성 코드의 실행을 막을 수 없다면 고급 치료 기술을 사용할 수 있습니다. 고급 치 료는 컴퓨팅 리소스를 상당히 많이 사용하므로 기본적으로 [비활성화되어](#page-173-0) 있습니다. 따라서 처리 안 된 보안위협 처 리 시에만 고급 치료를 활성화할 수 있습니다.

고급 치료는 워크 스테이션 및 서버에서 다른 방식으로 작동합니다. 서버에서 이 기술을 사용하려면 *악성 코드* 검사 작업의 속성에서 [즉각적인](#page-132-0) 고급 치료를 활성화해야 합니다. 워크 스테이션에서 이 기술을 사용할 때는 이 절차가 필요하지 않습니다.

**관리 콘솔**(MMC)**에서 고급 치료 기술을 활성화 또는 [비활성화하는](javascript:toggleBlock() 방법**

1. Kaspersky Security Center 관리 콘솔 창을 엽니다.

- 2. 관리 콘솔 트리의 **관리 중인 기기** 폴더에서 관련 클라이언트 컴퓨터가 속한 관리 그룹의 이름을 가진 폴더 를 엽니다.
- 3. 작업 공간에서 **정책** 탭을 선택합니다.
- 4. 필요한 정책을 선택하고 더블 클릭하여 정책 속성을 엽니다.

5. 정책 창에서 **일반 설정 → 애플리케이션 설정**을 차례로 선택합니다.

- 6. **운영 모드** 블록에서 **고급 치료 기술 사용** 확인란으로 고급 치료 기술을 활성화 또는 비활성화합니다.
- 7. 변경 사항을 저장합니다.

#### **웹 콘솔 및 클라우드 콘솔에서 고급 치료 기술을 활성화 또는 [비활성화하는](javascript:toggleBlock() 방법**

- 1. 웹 콘솔의 메인 창에서 **기기 → 정책 및 프로필**을 선택합니다.
- 2. Kaspersky Endpoint Security 정책 이름을 클릭합니다. 정책 속성 창이 열립니다.
- 3. **애플리케이션 설정** 탭을 선택합니다.
- **4. 일반 설정 → 애플리케이션 설정**을 선택합니다.
- 5. **운영 모드** 블록에서 **고급 치료 기술 사용** 확인란으로 고급 치료 기술을 활성화 또는 비활성화합니다.
- 6. 변경 사항을 저장합니다.

### **애플리케이션 [인터페이스에서](javascript:toggleBlock() 고급 치료 기술을 활성화 또는 비활성화하는 방법**

1. 메인 애플리케이션 창에서 & 버튼을 클릭합니다.

- 2. 애플리케이션 설정 창에서 **일반 설정 → 애플리케이션 설정**을 선택합니다.
- 3. **운영 모드** 블록에서 **고급 치료 기술 사용(상당한 컴퓨터 리소스 필요)** 확인란으로 고급 치료 기술을 활성화 또는 비활성화합니다.
- 4. 변경 사항을 저장합니다.

고급 치료가 진행 중일 때는 운영 체제 기능 대부분을 사용할 수 없게 됩니다. 치료가 끝나면 컴퓨터가 재부팅됩니 다.

## 처리 안 된 보안위협의 처리

Kaspersky Endpoint Security가 컴퓨터에서 바이러스 및 기타 악성 코드 검사 중 파일을 치료하거나 위협 요소를 제거했다면 감염된 파일이 *처리*로 간주됩니다.

어떤 이유로 Kaspersky Endpoint Security가 바이러스 및 기타 위협이 있는지 컴퓨터를 검사하는 동안 지정된 애플 리케이션 설정에 따라 이 파일에 대한 처리 방법을 수행하지 못했다면 Kaspersky Endpoint Security는 해당 파일을 처리 안 된 위협 목록으로 이동합니다.

다음과 같은 경우에 이런 상황이 발생할 수 있습니다:

- 검사한 파일을 사용할 수 없습니다. 예를 들어 파일이 쓰기 권한이 없는 네트워크 드라이브 또는 이동식 드라이 브에 있습니다.
- <u>*[악성](#page-132-0) 코드 검사*</u> 작업 설정에서 보안위협 탐지 시 동작 작업이 **알림**으로 설정되어 있습니다. 그런 다음 화면에 감 염된 파일 알림이 표시되고 사용자가 **건너뛰기**를 선택합니다.

처리되지 않은 보안위협이 있다면 Kaspersky Endpoint Security가 아이콘을 k으로 변경합니다. 메인 애플리케이 션 창에서 보안위협 알림이 표시됩니다(아래 그림 참조). Kaspersky Security Center 콘솔에서 컴퓨터 상태가 *심각* -<mark>⊞</mark>으로 변경됩니다.

### **관리 콘솔**(MMC)**에서 [보안위협을](javascript:toggleBlock() 처리하는 방법**

1. 관리 콘솔에서 **중앙 관리 서버 → 추가 → 저장소 → 처리 안 된 위협** 폴더로 이동합니다. 처리 안 된 보안위협 목록이 열립니다.

- 2. 처리할 개체를 선택합니다.
- 3. 보안 위협을 처리할 방법을 선택합니다:
	- **치료**. 이 옵션을 선택하면 애플리케이션이 탐지된 모든 감염을 자동으로 치료합니다. 치료 실패 시 애플 리케이션이 파일을 삭제합니다.

. **삭제**

#### **웹 콘솔 및 클라우드 콘솔에서 [보안위협을](javascript:toggleBlock() 처리하는 방법**

- 1. 웹 콘솔의 기본 창에서 **동작 → 저장소 → 처리 안 된 위협**을 선택합니다. 처리 안 된 보안위협 목록이 열립니다.
- 2. 처리할 개체를 선택합니다.

3. 보안 위협을 처리할 방법을 선택합니다:

- **치료**. 이 옵션을 선택하면 애플리케이션이 탐지된 모든 감염을 자동으로 치료합니다. 치료 실패 시 애플 리케이션이 파일을 삭제합니다.
- . **삭제**

**애플리케이션 [인터페이스에서](javascript:toggleBlock() 보안위협을 처리하는 방법**

1. 메인 애플리케이션 창의 **모니터링** 섹션에서 **위험한 상태** 타일을 클릭합니다. 처리 안 된 보안위협 목록이 열립니다.

2. 처리할 개체를 선택합니다.

3. 보안 위협을 처리할 방법을 선택합니다:

- **해결**. 이 옵션을 선택하면 애플리케이션이 탐지된 모든 감염을 자동으로 치료합니다. 치료 실패 시 애플 리케이션이 파일을 삭제합니다.
- **예외 규칙에 추가**. 이 작업을 선택하면 Kaspersky Endpoint Security가 <u>파일을 검사 예외 [목록에](#page-389-0) 주가</u>할 것을 제안합니다. 예외 설정은 자동으로 구성됩니다. 예외 추가를 사용할 수 없다면 관리자가 정책 설정 에서 예외 추가를 비활성화했다는 뜻입니다.
- . 이 옵션을 선택하면 Kaspersky Endpoint Security가 처리 안 된 보안위협 목록에서 해당 항목을 삭 **무시** 제합니다. 목록에 남아있는 처리 안 된 보안위협이 없으면 컴퓨터 상태가 정상으로 바뀝니다. 개체가 다 시 탐지되면 Kaspersky Endpoint Security가 처리 안 된 보안위협 목록에 새 항목을 추가합니다.
- **대상 폴더 열기**. 이 옵션을 선택하면 Kaspersky Endpoint Security가 파일 관리자의 개체가 있는 폴더를 엽니다. 그 후 직접 해당 개체를 삭제하거나 보호 범위 밖의 폴더로 옮길 수 있습니다.
- **자세히 보기**. 이 옵션을 선택하면 Kasperksy Endpoint Security가 <u>[Kaspersky](https://encyclopedia.kaspersky.com/knowledge/the-classification-tree/) 바이러스 백과사전 웹사이</u> 트 ¤ 를 엽니다.

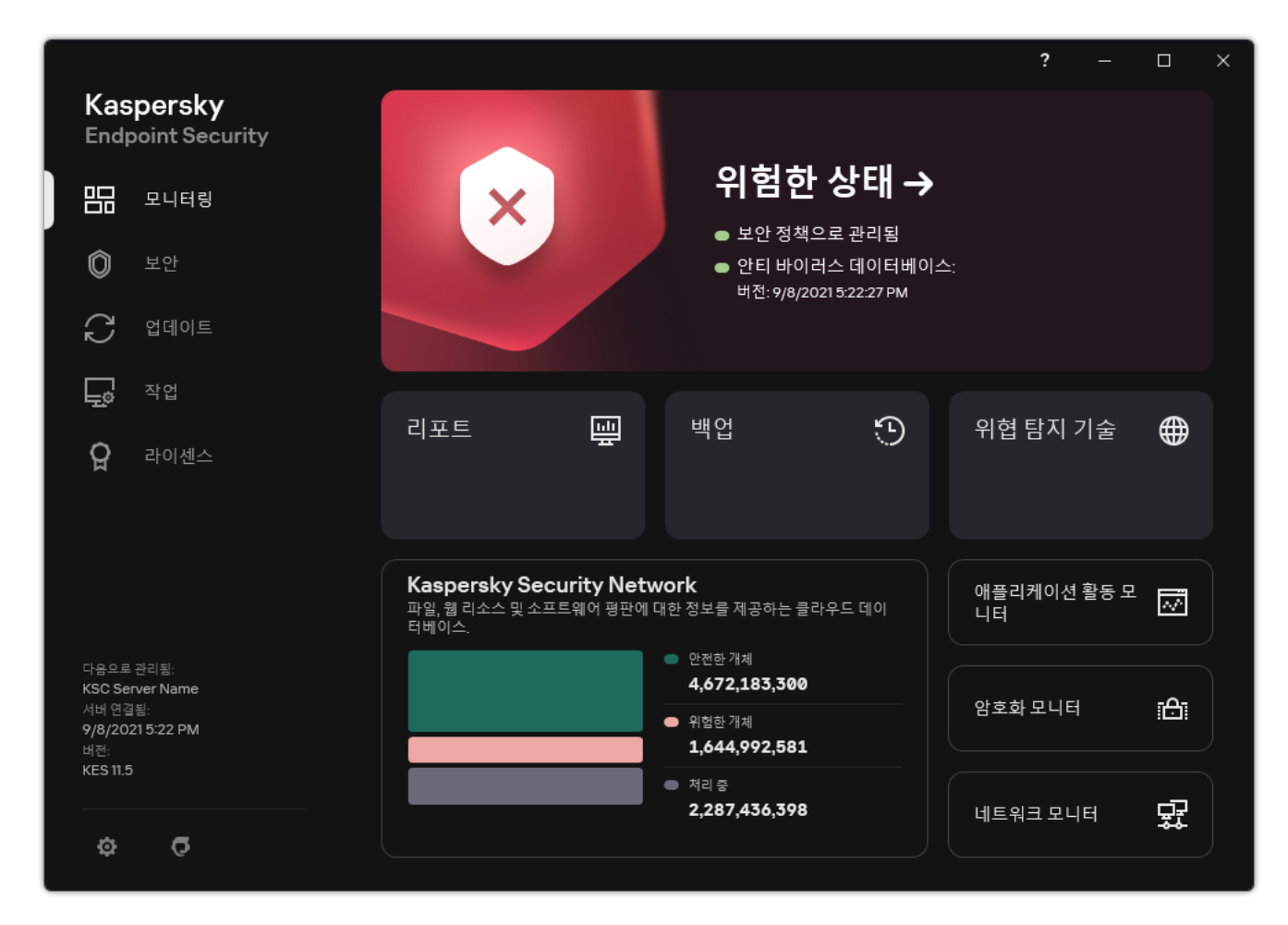

위협 감지 시 메인 애플리케이션 창

## 컴퓨터 보호

## 파일 위협 보호

파일 위협 보호 구성 요소를 사용하면 컴퓨터의 파일 시스템이 감염되는 것을 방지할 수 있습니다. 기본적으로 파 일 위협 보호 구성 요소는 컴퓨터의 RAM에 영구적으로 상주합니다. 이 구성 요소는 컴퓨터의 모든 드라이브 및 연 결된 드라이브에서 파일을 검사합니다. 이 구성 요소는 안티 바이러스 데이터베이스, [Kaspersky Security Network](#page-276-0) 클라우드 서비스 및 휴리스틱 분석을 통해 컴퓨터를 보호합니다.

이 구성 요소는 사용자 또는 애플리케이션이 접근한 파일을 검사합니다. 악성 파일이 탐지되면 Kaspersky Endpoint Security가 파일 동작을 차단합니다. 그런 다음 애플리케이션은 파일 위협 보호 구성 요소의 설정에 따라 악성 파일을 치료하거나 삭제합니다.

컨텐츠가 OneDrive 클라우드에 저장된 파일에 접근을 시도하면 Kaspersky Endpoint Security는 파일 컨텐츠 를 다운로드하여 검사합니다.

## 파일 위협 보호 사용 및 중지

기본적으로 파일 위협 보호 구성 요소는 작동되며 Kaspersky 전문가가 권장하는 모드에서 실행됩니다. Kaspersky Endpoint Security는 파일 위협 보호에 대해 다양한 설정 그룹을 적용할 수 있습니다. 애플리케이션에 저장된 이러 한 설정 그룹을 *보안 레벨*이라고 하며 **높음, 권장, 낮음**으로 설정할 수 있습니다. **권장** 보안 레벨 설정은 Kaspersky 전문가가 권장하는 최적의 설정입니다(아래 표를 참고하십시오). 미리 설정된 보안 레벨 중 하나를 선택하거나 직 접 보안 레벨 설정을 구성할 수 있습니다. 보안 레벨 설정을 변경한 경우 언제든지 권장 보안 레벨로 되돌릴 수 있습 니다.

파일 위협 보호 구성 요소를 사용하거나 중지하려면:

1. 메인 애플리케이션 창에서 ☎ 버튼을 클릭합니다.

2. 애플리케이션 설정 창에서 **필수 위협 보호 → 파일 위협 보호**를 선택합니다.

3. **파일 위협 보호** 토글로 구성 요소를 사용하거나 중지합니다.

4. 구성 요소를 활성화했다면 **보안 레벨** 블록에서 다음 중 하나를 수행합니다.

- 미리 설정된 보안 레벨 중 하나를 적용하려면 슬라이더로 레벨을 선택합니다.
	- **높음**. 이 파일 보안 레벨을 선택하는 경우 파일 위협 보호 구성 요소가 열려 있거나 저장 또는 시작되는 모 든 파일을 가장 엄격하게 제어합니다. 파일 위협 보호 구성 요소가 컴퓨터의 모든 하드 드라이브, 이동식 드라이브, 네트워크 드라이브에서 모든 파일 유형을 검사합니다. 또한 압축 파일, 설치 프로그램 패키지 및 삽입된 OLE 개체에 대한 검사도 수행합니다.
	- . 이 파일 보안 레벨은 Kaspersky Lab 전문가가 권장하는 레벨입니다. 파일 위협 보호 구성 요소가 컴 **권장** 퓨터의 모든 하드 드라이브, 이동식 드라이브, 네트워크 드라이브에서 지정된 파일 형식과 삽입된 OLE 개체만 검사합니다. 파일 위협 보호 구성 요소가 압축 파일이나 설치 패키지는 검사하지 않습니다. 권장 보안 레벨 설정값은 아래 표에 나와 있습니다.
	- **낮음**. 이 파일 보안 레벨 설정에서 검사 속도가 가장 빠릅니다. 파일 위협 보호 구성 요소는 컴퓨터의 모든 하드 드라이브, 이동식 드라이브 및 네트워크 드라이브에서 지정된 확장자를 가진 파일만 검사합니다. 파 일 위협 보호 구성 요소가 복합 파일은 검사하지 않습니다.
사용자 지정 보안 레벨을 구성하려면 **고급 설정** 버튼을 클릭하고 고유 구성 요소 설정을 정의합니다. **권장 보안 레벨 복원** 버튼을 클릭하여 미리 설정된 보안 레벨을 복원할 수 있습니다.

5. 변경 사항을 저장합니다.

Kaspersky 전문가가 권장하는 파일 위협 보호 설정(권장 보안 레벨)

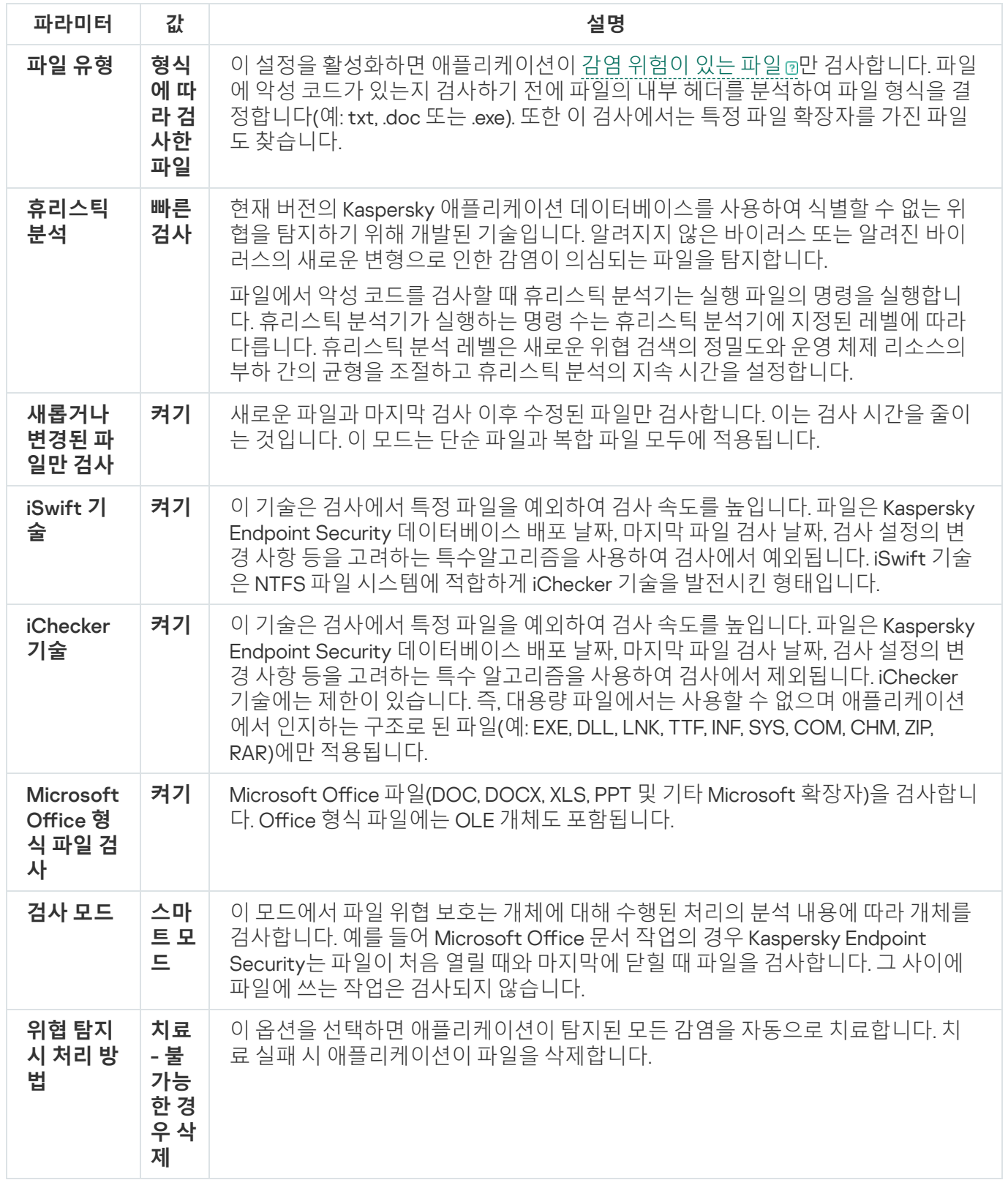

# 파일 위협 보호 자동 일시 중지

지정한 시간이 되거나 특정 애플리케이션을 작동할 때 자동으로 파일 위협 보호가 일시 중지하도록 구성할 수 있 습니다.

파일 위협 보호는 일부 애플리케이션과 충돌할 때 마지막 수단으로만 일시 중지해야 합니다. 구성 요소 실행 중 충돌이 발생하면 [Kaspersky](https://companyaccount.kaspersky.com/) 기술 지원 ¤에 문의해주시기 바랍니다. 지원 전문가는 파일 위협 보호 구성 요 소가 컴퓨터의 다른 애플리케이션과 동시에 실행되도록 설정하는 것을 도와줍니다.

파일 위협 보호를 자동으로 일시 중지하도록 구성하려면 다음과 같이 하십시오:

1. 메인 애플리케이션 창에서 ☎ 버튼을 클릭합니다.

2. 애플리케이션 설정 창에서 **필수 위협 보호 → 파일 위협 보호**를 선택합니다.

3. **고급 설정**을 클릭합니다.

4. **파일 위협 보호 일시 중지** 블록에서 **파일 위협 보호 일시 중지** 링크를 클릭합니다.

5. 창이 열리면 파일 위협 보호 일시 중지 설정을 구성합니다.

a. 파일 위협 보호 자동 일시 중지 스케줄을 구성합니다.

b. 파일 위협 보호가 작업을 일시 중지할 애플리케이션 목록을 만듭니다.

6. 변경 사항을 저장합니다.

### 파일 위협 보호 구성 요소가 감염된 파일에 수행하는 처리 방법 변경

기본적으로 파일 위협 보호 구성 요소는 탐지된 모든 감염 파일을 자동으로 치료합니다. 치료에 실패할 경우 파일 위협 보호 구성 요소가 이러한 파일을 삭제합니다.

파일 위협 보호 구성 요소가 감염된 파일에 취하는 조치를 변경하려면 다음과 같이 진행합니다:

1. 메인 애플리케이션 창에서 & 버튼을 클릭합니다.

2. 애플리케이션 설정 창에서 **필수 위협 보호 → 파일 위협 보호**를 선택합니다.

3. **위협 탐지 시 처리 방법** 블록에서 관련 옵션을 선택합니다:

- **치료 불가능한 경우 삭제**. 이 옵션을 선택하면 애플리케이션이 탐지된 모든 감염을 자동으로 치료합니다. 치료 실패 시 애플리케이션이 파일을 삭제합니다.
- **치료 불가능한 경우 차단**. 이 옵션을 선택하면 Kaspersky Endpoint Security가 탐지된 모든 감염을 자동으 로 치료합니다. 치료가 불가능하면 Kaspersky Endpoint Security는 탐지된 감염 파일에 대한 정보를 처리 안 된 위협 목록에 추가합니다.
- **차단** 이 옵션을 선택한 경우 파일 위협 보호 구성 요소가 탐지된 모든 감염 파일을 치료하려고 시도하지 않 고 자동으로 차단합니다.

감염된 파일을 치료하거나 삭제하기 전에 애플리케이션이 파일을 [복원하거나](#page-423-0) 나중에 치료할 수 있을 때에 대비하여 파일의 복사본을 만듭니다.

### 파일 위협 보호 구성 요소의 보호 범위 구성

보호가 작동되는 경우 구성 요소가 검사하는 개체를 보호 범위이라고 합니다. 각 구성 요소의 보호 범위는 서로 다 른 속성을 가집니다. 검사되는 파일의 유형과 위치는 파일 위협 보호 구성 요소의 보호 범위 속성입니다. 기본적으 로 파일 위협 보호 구성 요소는 하드 드라이브, 이동식 드라이브 및 네트워크 [드라이브에서](javascript:void(0)) 실행되는 감염 의심 파 일 만 검사합니다.

검사할 파일 유형을 선택할 때 다음을 고려하십시오:

- 1. 특정 형식의 파일(예: TXT 형식)에 악성 코드를 포함시키고 추후 이를 활성화할 가능성은 낮습니다. 반면, 실행 코드(예: .exe, .dll)를 포함하는 파일 형식도 있습니다. 실행 코드에는 이러한 목적으로 사용되지 않는 파일 형식 (예: DOC 형식)에도 포함될 수 있습니다. 악성 코드가 침투하여 활성화될 위험이 높습니다.
- 2. 침입자가 실행 파일의 이름을 .txt 확장명으로 변경하고 컴퓨터에 바이러스나 기타 악성 애플리케이션을 보낼 수도 있습니다. 만일 확장자로 파일 검사를 선택하면 애플리케이션은 검사하는 동안 이 파일은 건너뜁니다. 파 일 형식별 검사를 선택하면 Kaspersky Endpoint Security가 확장자와 상관없이 파일 헤더를 분석합니다. 이 분 석에서 파일이 실행 파일 형식(예: EXE)으로 확인되면 애플리케이션은 해당 파일을 검사합니다.

보호 범위를 만들려면 다음과 같이 하십시오:

1. 메인 애플리케이션 창에서 ☎ 버튼을 클릭합니다.

2. 애플리케이션 설정 창에서 **필수 위협 보호 → 파일 위협 보호**를 선택합니다.

3. **고급 설정**을 클릭합니다.

4. **파일 유형** 블록에서 파일 위협 보호 구성 요소가 검사 작업을 수행할 파일 유형을 지정합니다:

- . 이 설정을 사용하면 Kaspersky Endpoint Security가 예외 없이 모든 형식과 확장자의 파일을 검사 **모든 파일** 합니다.
- **형식에 따라 검사한 파일**. 이 설정을 활성화하면 애플리케이션이 감염 [위험이](javascript:void(0)) 있는 파일 @만 검사합니다. 파 일에 악성 코드가 있는지 검사하기 전에 파일의 내부 헤더를 분석하여 파일 형식을 결정합니다(예: txt, .doc 또는 .exe). 또한 이 검사에서는 특정 파일 확장자를 가진 파일도 찾습니다.
- **확장자에 따라 검사한 파일**. 이 설정을 활성화하면 애플리케이션이 감염 [위험이](javascript:void(0)) 있는 파일 @만 검사합니다. 파일 형식은 파일 확장자를 기반으로 결정됩니다.

**5. 보호 범위 편집** 링크를 클릭합니다.

6. 창이 열리면 보호 범위에 추가하거나 제외할 개체를 선택합니다.

기본 검사 범위에 포함된 개체는 삭제하거나 편집할 수 없습니다.

7. 검사 범위에 새로운 개체를 추가하려면:

a. **추가**를 클릭합니다.

폴더 트리가 열립니다.

b. 보호 범위에 추가할 개체를 선택합니다.

검사 범위의 개체 목록에서 개체를 삭제하지 않고도 검사에서 개체를 제외할 수 있습니다. 이렇게 하려면 개체 옆의 확인란을 선택 해제합니다.

8. 변경 사항을 저장합니다.

# 검사 방법 사용

Kaspersky Endpoint Security는 머신 러닝 및 시그니처 분석이라는 검사 기술을 사용합니다. 시그니처 분석 시 Kaspersky Endpoint Security는 데이터베이스의 기록과 탐지된 개체가 일치하는지 확인합니다. Kaspersky 전문가 의 권고에 따라 기본적으로 머신 러닝과 시그니처 분석이 사용되도록 선택되어 있습니다.

보호의 효율성을 높이려면 휴리스틱 분석을 사용합니다. 파일에서 악성 코드를 검사할 때 휴리스틱 분석기는 실행 파일의 명령을 실행합니다. 휴리스틱 분석기가 실행하는 명령 수는 휴리스틱 분석기에 지정된 레벨에 따라 다릅니 다. 휴리스틱 분석 레벨은 새로운 위협 검색의 정밀도와 운영 체제 리소스의 부하 간의 균형을 조절하고 휴리스틱 분석의 지속 시간을 설정합니다.

파일 위협 보호 구성 요소의 작업에 휴리스틱 분석 기술을 사용하도록 구성하려면 다음과 같이 하십시오:

1. 메인 애플리케이션 창에서 ѽ 버튼을 클릭합니다.

2. 애플리케이션 설정 창에서 **필수 위협 보호 → 파일 위협 보호**를 선택합니다.

3. **고급 설정**을 클릭합니다.

4. 애플리케이션이 파일 위협 보호를 위해 휴리스틱 분석을 사용하도록 하려면 블록에서 **검사 방법 휴리스틱 분석** 확인란을 선택합니다. 그런 다음 슬라이더를 사용하여 휴리스틱 분석 레벨을 설정합니다: **빠른 검사**, 보통 검사, . **상세 검사**

5. 변경 사항을 저장합니다.

# <span id="page-183-0"></span>파일 위협 보호 동작에 검사 기술 사용

파일 위협 보호 작업에 검사 기술을 사용하도록 구성하려면 다음과 같이 하십시오:

1. 메인 애플리케이션 창에서 ☎ 버튼을 클릭합니다.

2. 애플리케이션 설정 창에서 **필수 위협 보호 → 파일 위협 보호**를 선택합니다.

3. **고급 설정**을 클릭합니다.

4. **검사 기술** 블록에서 파일 위협 보호에 사용할 기술 이름 옆의 확인란을 선택합니다:

**iSwift 기술**. 이 기술은 검사에서 특정 파일을 예외하여 검사 속도를 높입니다. 파일은 Kaspersky Endpoint Security 데이터베이스 배포 날짜, 마지막 파일 검사 날짜, 검사 설정의 변경 사항 등을 고려하는 특수알고리 즘을 사용하여 검사에서 예외됩니다. iSwift 기술은 NTFS 파일 시스템에 적합하게 iChecker 기술을 발전시 킨 형태입니다.

**iChecker 기술**. 이 기술은 검사에서 특정 파일을 예외하여 검사 속도를 높입니다. 파일은 Kaspersky Endpoint Security 데이터베이스 배포 날짜, 마지막 파일 검사 날짜, 검사 설정의 변경 사항 등을 고려하는 특 수 알고리즘을 사용하여 검사에서 제외됩니다. iChecker 기술에는 제한이 있습니다. 즉, 대용량 파일에서는 사용할 수 없으며 애플리케이션에서 인지하는 구조로 된 파일(예: EXE, DLL, LNK, TTF, INF, SYS, COM, CHM, ZIP, RAR)에만 적용됩니다.

<span id="page-184-0"></span>5. 변경 사항을 저장합니다.

### 파일 검사 최적화

파일 위협 보호 구성 요소에서 수행하는 파일 검사를 최적화하여 검사 시간을 단축하고 Kaspersky Endpoint Security의 작업 속도를 높일 수 있습니다. 검사 최적화는 새 파일과 마지막 검사 후 변경된 파일만 검사하는 방법 으로 이루어집니다. 이 모드는 단순 파일과 복합 파일 모두에 적용됩니다.

또한, [iChecker](#page-183-0) 및 iSwift 기술을 사용하면 최근에 검사된 후로 수정되지 않은 파일을 제외하여 파일 검사 속도를 최 적화할 수 있습니다.

파일 검사를 최적화하려면 다음과 같이 하십시오:

1. 메인 애플리케이션 창에서 ☎ 버튼을 클릭합니다.

2. 애플리케이션 설정 창에서 **필수 위협 보호 → 파일 위협 보호**를 선택합니다.

3. **고급 설정**을 클릭합니다.

#### 4. **검사 최적화** 블록에서 **새롭거나 변경된 파일만 검사** 확인란을 선택합니다.

5. 변경 사항을 저장합니다.

### 복합 파일 검사

바이러스나 기타 악성 코드를 숨기는 일반적인 방법은 압축 파일이나 데이터베이스와 같은 복합 파일에 심는 것입 니다. 이런 방법으로 숨겨진 바이러스나 기타 악성 코드를 탐지하려면 복합 파일을 압축 해제 해야 하는데 그러면 검사 속도가 느려질 수 있습니다. 검사할 복합 파일의 유형을 제한하는 방법으로 검사 속도를 높일 수 있습니다.

감염된 복합 파일을 처리하는 방법(치료 또는 삭제)은 파일 유형에 따라 달라집니다.

파일 위협 보호 구성 요소는 ZIP, GZIP, BZIP, RAR, TAR, ARJ, CAB, LHA, JAR 및 ICE 형식의 복합 파일을 치료하고 다른 모든 형식의 파일을 삭제합니다(메일 데이터베이스 예외).

복합 파일 검사를 구성하려면 다음과 같이 하십시오:

1. 메인 애플리케이션 창에서 • 버튼을 클릭합니다.

2. 애플리케이션 설정 창에서 **필수 위협 보호 → 파일 위협 보호**를 선택합니다.

3. **고급 설정**을 클릭합니다.

- 4. **복합 파일 검사** 블록에서 압축 파일, 설치 패키지, 오피스 형식의 파일 등 검사할 복합 파일의 유형을 지정합니 다.
- 5. 새로운 파일 및 [수정된](#page-184-0) 파일만 검사를 중지하면 유형별 복합 파일 검사에 대한 설정을 구성합니다(이 유형의 모 든 파일 또는 새로운 파일 만 검사).

새로운 파일 및 수정된 파일만 검사를 사용하면 Kaspersky Endpoint Security는 모든 유형의 복합 파일에 대해 새로운 파일 및 수정된 파일만 검사합니다.

6. 복합 파일 검사를 위한 고급 설정을 구성합니다.

#### . **큰 복합 파일은 압축 해제 안 함**

이 확인란을 선택하면 Kaspersky Endpoint Security는 크기가 지정된 값을 초과하는 복합 파일을 검사하지 않습니다.

이 확인란을 선택하지 않으면 Kaspersky Endpoint Security는 크기에 관계 없이 모든 파일을 검사합니다.

 $\mathbf{K}$ aspersky Endpoint Security는 **큰 복합 파일은 압축 해제 안 함** 확인란의 선택 여부에 관계 없이 압축 해제된 대용량 파일을 검사합니다.

#### . **백그라운드에서 복합 파일 압축 해제**

이 확인란을 선택하면 Kaspersky Endpoint Security는 파일을 검사하기 전에 지정된 값보다 큰 복합 파일에 대한 접근을 제공합니다. 이 경우 Kaspersky Endpoint Security는 백그라운드에서 복합 파일을 압축 해제하 고 검사합니다.

Kaspersky Endpoint Security는 파일을 압축 해제하고 검사한 후에만 이 값보다 작은 복합 파일에 접근할 수 있습니다.

이 확인란을 선택하지 않으면 Kaspersky Endpoint Security는 모든 크기의 파일을 압축 해제하고 검사한 후 에만 복합 파일에 접근할 수 있습니다.

7. 변경 사항을 저장합니다.

# 검사 모드 변경

검사 모드는 파일 위협 보호 구성 요소에서 파일 검사를 시작하는 조건입니다. Kaspersky Endpoint Security는 기본 적으로 스마트 모드로 실행됩니다. 이 파일 검사 모드에서는 사용자, 사용자를 대신한 애플리케이션(로그인에 사 용된 계정 또는 다른 사용자 계정 사용) 또는 운영 체제에 의해 파일에서 수행된 작업을 분석한 후에 파일 위협 보호 구성 요소가 파일의 감시 여부를 결정합니다. 예를 들어 Microsoft Office Word 문서 작업의 경우 Kaspersky Endpoint Security는 파일이 처음 열릴 때와 마지막에 닫힐 때 파일을 검사합니다. 그 사이에 파일에 쓰는 작업은 검 사되지 않습니다.

파일 검사 모드를 변경하려면 다음과 같이 하십시오:

1. 메인 애플리케이션 창에서 ѽ 버튼을 클릭합니다.

2. 애플리케이션 설정 창에서 **필수 위협 보호 → 파일 위협 보호**를 선택합니다.

3. **고급 설정**을 클릭합니다.

4. **검사 모드** 블록에서 필요한 방식을 선택합니다.

**스마트 모드**. 이 모드에서 파일 위협 보호는 개체에 대해 수행된 처리의 분석 내용에 따라 개체를 검사합니 다. 예를 들어 Microsoft Office 문서 작업의 경우 Kaspersky Endpoint Security는 파일이 처음 열릴 때와 마지 막에 닫힐 때 파일을 검사합니다. 그 사이에 파일에 쓰는 작업은 검사되지 않습니다.

- **접근 및 수정 시**. 이 모드에서는 개체를 열거나 수정하려는 시도가 있을 때 파일 위협 보호가 개체를 검사합 니다.
- **접근 시**. 이 모드에서는 개체를 열려는 시도가 있을 때만 파일 위협 보호가 개체를 검사합니다.
- **실행 시**. 이 모드에서는 개체를 실행하려는 시도가 있을 때만 파일 위협 보호가 개체를 검사합니다.

5. 변경 사항을 저장합니다.

### 웹 위협 보호

웹 위협 보호 구성 요소는 인터넷에서 악의적인 파일을 다운로드하지 못하도록 하며 악의적인 웹사이트와 피싱 웹 사이트도 차단합니다. 이 구성 요소는 안티 바이러스 데이터베이스, [Kaspersky Security Network](#page-276-0) 클라우드 서비스 및 휴리스틱 분석을 통해 컴퓨터를 보호합니다.

Kaspersky Endpoint Security는 HTTP-, HTTPS-, FTP-트래픽만 모니터링합니다. Kaspersky Endpoint Security는 URL 및 IP 주소를 검사합니다. [Kaspersky Endpoint](#page-359-0) Security에서 모니터링할 포트를 지정하거나 모든 포트를 선택 할 수 있습니다.

HTTPS 트래픽을 모니터링하려면 [암호화된](#page-281-0) 연결 검사를 사용하도록 설정해야 합니다.

사용자가 악성 및 피싱 웹사이트를 열려고 하면 Kaspersky Endpoint Security가 접근을 차단하고 경고를 표시합니 다(아래 그림 참조).

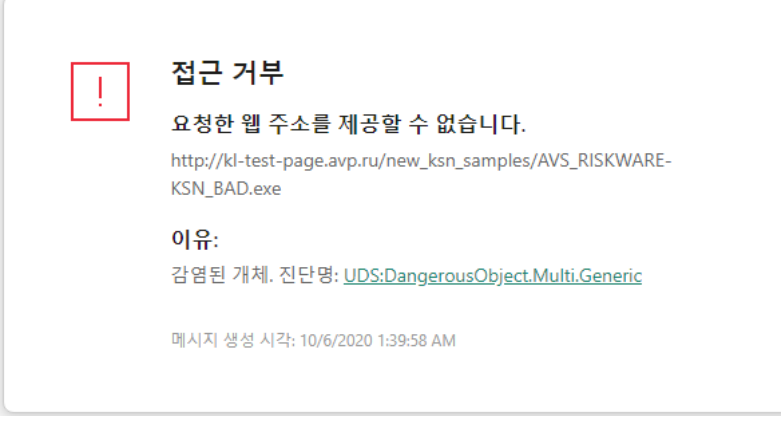

웹사이트 접근 거부 메시지

### 웹 위협 보호 사용 및 중지

기본적으로 웹 위협 보호 구성 요소는 작동되며 Kaspersky 전문가가 권장하는 모드에서 실행됩니다. 애플리케이션 은 웹 위협 보호에 대해 다양한 설정 그룹을 적용할 수 있습니다. 애플리케이션에 저장된 이러한 설정 그룹을 보안 *레벨*이라고 하며 **높음, 권장, 낮음**으로 설정할 수 있습니다. **권장** 웹 트래픽 보안 레벨 설정은 Kaspersky 전문가가 권장하는 최적의 설정입니다. HTTP 및 FTP 프로토콜을 통해 송수신되는 웹 트래픽에 대해 기본 제공되는 보안 레 벨 중 하나를 선택하거나 사용자 지정 웹트래픽 보안 레벨을 구성할 수 있습니다. 웹 트래픽 보안 레벨 설정을 변경 한 경우 언제든지 권장 웹 트래픽 보안 레벨로 되돌릴 수 있습니다.

관리 콘솔(MMC) 또는 애플리케이션의 로컬 인터페이스에서만 보안 레벨을 선택하거나 구성할 수 있습니다. 웹 콘솔 또는 클라우드 콘솔에서 보안 레벨을 선택하거나 구성할 수 없습니다.

#### **관리 콘솔**(MMC)**에서 웹 위협 보호 구성 요소를 활성화 또는 [비활성화하는](javascript:toggleBlock() 방법**

- 1. Kaspersky Security Center 관리 콘솔 창을 엽니다.
- 2. 관리 콘솔 트리의 **관리 중인 기기** 폴더에서 관련 클라이언트 컴퓨터가 속한 관리 그룹의 이름을 가진 폴더 를 엽니다.
- 3. 작업 공간에서 **정책** 탭을 선택합니다.
- 4. 필요한 정책을 선택하고 더블 클릭하여 정책 속성을 엽니다.
- **5**. 정책 장에서 **필수 위협 보호 → 웹 위협 보호**를 선택합니다.
- 6. **웹 위협 보호** 확인란으로 구성 요소를 활성화하거나 비활성화합니다.

7. 구성 요소를 활성화했다면 **보안 레벨** 블록에서 다음 중 하나를 수행합니다.

- 미리 설정된 보안 레벨 중 하나를 적용하려면 슬라이더로 레벨을 선택합니다.
	- **높음**. 웹 위협 보호 구성 요소가 HTTP 및 FTP 프로토콜을 통해 컴퓨터에 도착하는 웹 트래픽을 최대 한 자세히 검사하는 보안 레벨입니다. 웹 위협 보호는 전체 애플리케이션 데이터베이스를 사용하여 모든 웹 트래픽 개체를 자세히 검사하고 가능한 정밀하게 [휴리스틱](javascript:void(0)) 분석 @을 수행합니다.
	- **권장**. Kaspersky Endpoint Security의 성능과 웹 트래픽 보안 간에 최적의 균형을 유지하는 보안 레벨 입니다. 웹 위협 보호 구성 요소는 보통 검사 레벨의 휴리스틱 분석을 수행합니다. 이 웹 트래픽 보안 레벨은 Kaspersky 전문가가 권장한 것입니다. 권장 보안 레벨 설정값은 아래 표에 나와 있습니다.
	- **낮음**. 이 웹 트래픽 보안 레벨 설정은 최대 속도의 웹 트래픽 검사를 보장합니다. 웹 위협 보호 구성 요소는 빠른 검사 레벨의 휴리스틱 분석을 수행합니다.
- 사용자 지정 보안 레벨을 구성하려면 **설정** 버튼을 클릭하고 직접 구성 요소 설정을 정의합니다. 보안 레벨에서 **기본값**을 클릭하여 사전 설정된 보안 수준 값을 복원할 수 있습니다.
- 8. **위협 탐지 시 처리 방법** 블록에서는 악성 웹 트래픽 개체 탐지 시 Kaspersky Endpoint Security에서 수행할 처리 방법을 선택할 수 있습니다:
	- **다운로드 차단**. 이 옵션을 선택하고 감염된 개체가 웹 트래픽에서 탐지되면 웹 위협 보호 구성 요소는 개 | 체에 대한 접근을 차단하고 브라우저에 메시지를 표시합니다.
	- . 이 옵션을 선택하고 웹 트래픽에서 감염된 개체가 탐지되면 Kaspersky Endpoint Security는 이 개 **알림** 체를 컴퓨터로 다운로드할 수 있도록 허용하지만 감염된 개체에 대한 정보를 처리 안 된 위협 목록에 추 가합니다.

9. 변경 사항을 저장합니다.

#### **웹 콘솔 및 클라우드 콘솔에서 웹 위협 보호 구성 요소를 활성화 또는 [비활성화하는](javascript:toggleBlock() 방법**

1. 웹 콘솔의 메인 장에서 **기기 → 정책 및 프로필**을 선택합니다.

- 2. Kaspersky Endpoint Security 정책 이름을 클릭합니다. 정책 속성 창이 열립니다.
- 3. **애플리케이션 설정** 탭을 선택합니다.
- **4. 필수 위협 보호 → 웹 위협 보호**로 갑니다.
- 5. **웹 위협 보호** 토글로 구성 요소를 사용하거나 중지합니다.
- 6. **위협 탐지 시 처리 방법** 블록에서는 악성 웹 트래픽 개체 탐지 시 Kaspersky Endpoint Security에서 수행할 처리 방법을 선택할 수 있습니다:
	- **다운로드 차단**. 이 옵션을 선택하고 감염된 개체가 웹 트래픽에서 탐지되면 웹 위협 보호 구성 요소는 개 | 체에 대한 접근을 차단하고 브라우저에 메시지를 표시합니다.
	- . 이 옵션을 선택하고 웹 트래픽에서 감염된 개체가 탐지되면 Kaspersky Endpoint Security는 이 개 **알림** 체를 컴퓨터로 다운로드할 수 있도록 허용하지만 감염된 개체에 대한 정보를 처리 안 된 위협 목록에 추 가합니다.

7. 변경 사항을 저장합니다.

**웹 위협 보호 구성 요소를 활성화 또는 [비활성화하는](javascript:toggleBlock() 방법**

1. 메인 애플리케이션 창에서 ☎ 버튼을 클릭합니다.

2. 애플리케이션 설정 창에서 **필수 위협 보호 → 웹 위협 보호**를 선택합니다.

3. **웹 위협 보호** 토글로 구성 요소를 사용하거나 중지합니다.

4. 구성 요소를 활성화했다면 **보안 레벨** 블록에서 다음 중 하나를 수행합니다.

- 미리 설정된 보안 레벨 중 하나를 적용하려면 슬라이더로 레벨을 선택합니다.
	- **높음**. 웹 위협 보호 구성 요소가 HTTP 및 FTP 프로토콜을 통해 컴퓨터에 도착하는 웹 트래픽을 최대 한 자세히 검사하는 보안 레벨입니다. 웹 위협 보호는 전체 애플리케이션 데이터베이스를 사용하여 모든 웹 트래픽 개체를 자세히 검사하고 가능한 정밀하게 [휴리스틱](javascript:void(0)) 분석 @을 수행합니다.
	- **권장**. Kaspersky Endpoint Security의 성능과 웹 트래픽 보안 간에 최적의 균형을 유지하는 보안 레벨 입니다. 웹 위협 보호 구성 요소는 보통 검사 레벨의 휴리스틱 분석을 수행합니다. 이 웹 트래픽 보안 레벨은 Kaspersky 전문가가 권장한 것입니다. 권장 보안 레벨 설정값은 아래 표에 나와 있습니다.
	- **낮음**. 이 웹 트래픽 보안 레벨 설정은 최대 속도의 웹 트래픽 검사를 보장합니다. 웹 위협 보호 구성 요소는 빠른 검사 레벨의 휴리스틱 분석을 수행합니다.
- 사용자 지정 보안 레벨을 구성하려면 **고급 설정** 버튼을 클릭하고 고유 구성 요소 설정을 정의합니다. **권장 보안 레벨 복원** 버튼을 클릭하여 미리 설정된 보안 레벨을 복원할 수 있습니다.
- 5. **위협 탐지 시 처리 방법** 블록에서는 악성 웹 트래픽 개체 탐지 시 Kaspersky Endpoint Security에서 수행할 처리 방법을 선택할 수 있습니다:
	- **다운로드 차단**. 이 옵션을 선택하고 감염된 개체가 웹 트래픽에서 탐지되면 웹 위협 보호 구성 요소는 개 | 체에 대한 접근을 차단하고 브라우저에 메시지를 표시합니다.
	- . 이 옵션을 선택하고 웹 트래픽에서 감염된 개체가 탐지되면 Kaspersky Endpoint Security는 이 개 **알림** 체를 컴퓨터로 다운로드할 수 있도록 허용하지만 감염된 개체에 대한 정보를 처리 안 된 위협 목록에 추 가합니다.

6. 변경 사항을 저장합니다.

Kaspersky 전문가가 권장하는 웹 위협 보호 설정(권장 보안 레벨)

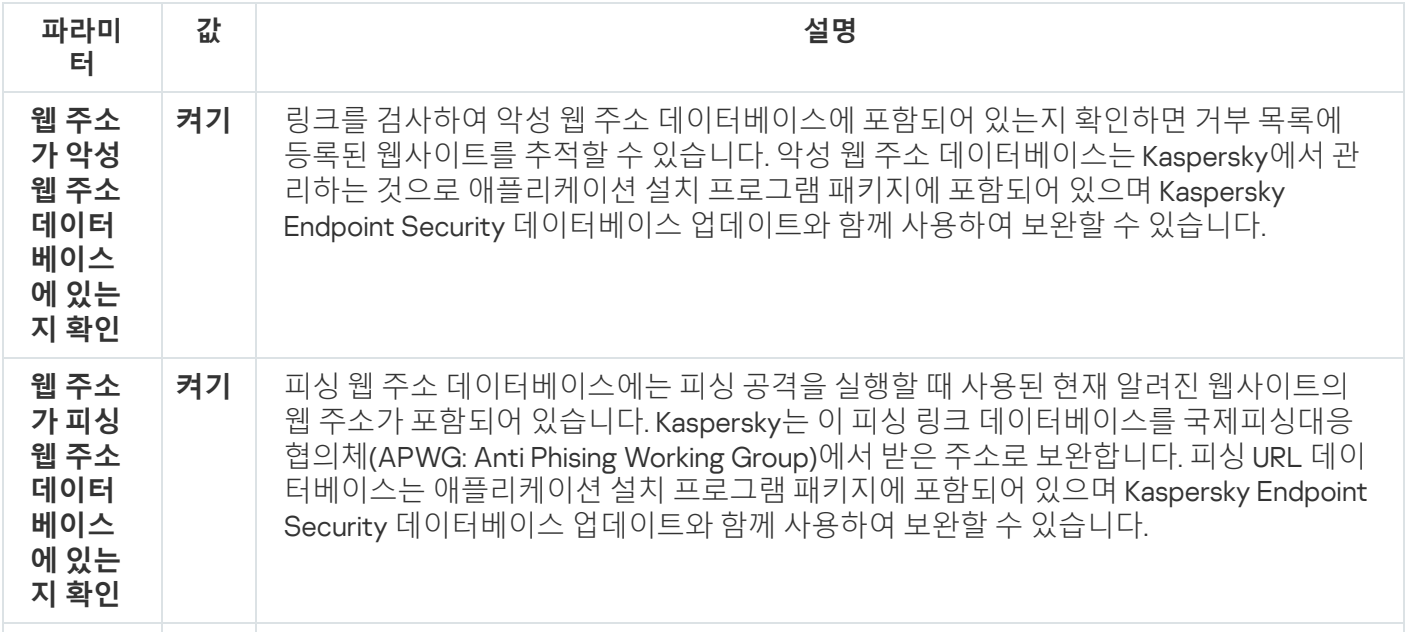

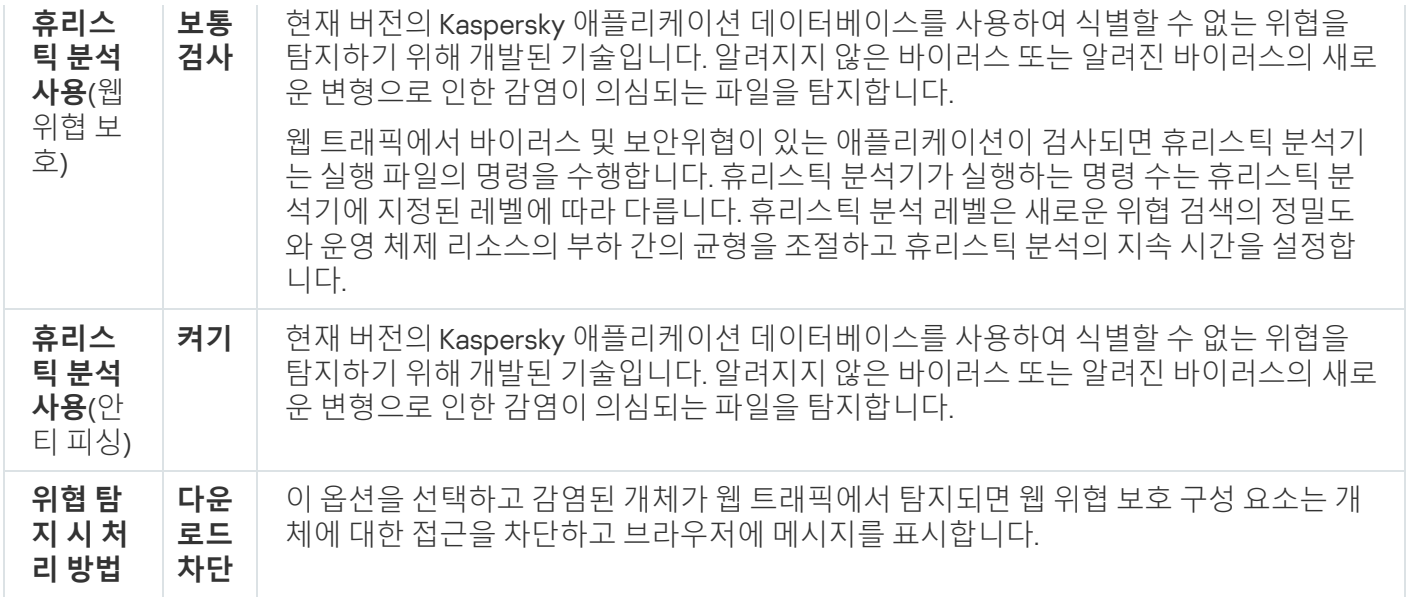

# 악성 웹 주소 탐지 방법 구성

웹 위협 보호는 안티 바이러스 데이터베이스, <u>[Kaspersky Security Network](#page-276-0) 클라우드 서비스</u>, 휴리스틱 분석을 사용 하여 악성 웹 주소를 탐지합니다.

악성 웹 주소 탐지 방법은 관리 콘솔(MMC) 또는 애플리케이션의 로컬 인터페이스에서만 선택할 수 있습니다. 웹 콘솔 또는 클라우드 콘솔에서는 악성 웹 주소 탐지 방법을 선택할 수 없습니다. 기본 옵션은 휴리스틱 분석 (보통 검사)으로 악성 주소 데이터베이스에 대해 웹 주소를 확인하는 것입니다.

악성 주소 데이터베이스를 이용한 검사

링크를 검사하여 악성 웹 주소 데이터베이스에 포함되어 있는지 확인하면 거부 목록에 등록된 웹사이트를 추적할 수 있습니다. 악성 웹 주소 데이터베이스는 Kaspersky에서 관리하는 것으로 애플리케이션 설치 프로그램 패키지에 포함되어 있으며 Kaspersky Endpoint Security 데이터베이스 업데이트와 함께 사용하여 보완할 수 있습니다.

[Kaspersky Endpoint](#page-281-0)는 모든 링크를 검사하여 악성 웹 주소 데이터베이스에 등록되어 있는지 확인합니다. 애플 리케이션의 보안 연결 검사 설정은 링크 검사 기능에 영향을주지 않습니다. 즉, 암호화된 연결 검사가 중지되 면 Kaspersky Endpoint Security는 네트워크 트래픽이 암호화된 연결을 통해 전송될 때에도 악성 웹 주소의 데 이터베이스에서 링크를 확인합니다.

**관리 콘솔**(MMC)**을 사용하여 악성 웹 주소 [데이터베이스에서의](javascript:toggleBlock() 웹 주소 확인을 활성화 또는 비활성화하는 방법**

1. Kaspersky Security Center 관리 콘솔 창을 엽니다.

- 2. 관리 콘솔 트리의 **관리 중인 기기** 폴더에서 관련 클라이언트 컴퓨터가 속한 관리 그룹의 이름을 가진 폴더 를 엽니다.
- 3. 작업 공간에서 **정책** 탭을 선택합니다.
- 4. 필요한 정책을 선택하고 더블 클릭하여 정책 속성을 엽니다.
- **5**. 정책 창에서 **필수 위협 보호 → 웹 위협 보호**를 선택합니다.
- 6. **보안 레벨** 블록에서 **설정** 버튼을 클릭합니다.
- 7. 창이 열리면 **검사 방법** 블록에서 **웹 주소가 악성 웹 주소 데이터베이스에 있는지 확인** 확인란을 선택하거 나 선택 해제하여 악성 웹 주소 데이터베이스에서의 주소 확인을 활성화 또는 비활성화합니다.
- 8. 변경 사항을 저장합니다.

#### **애플리케이션 인터페이스에서 악성 주소 [데이터베이스에서의](javascript:toggleBlock() 주소 확인을 활성화 또는 비활성화하는 방법**

1. 메인 애플리케이션 창에서 & 버튼을 클릭합니다.

- 2. 애플리케이션 설정 창에서 **필수 위협 보호 → 웹 위협 보호**를 선택합니다.
- 3. **고급 설정**을 클릭합니다.
- 4. **검사 방법** 블록에서 **웹 주소가 악성 웹 주소 데이터베이스에 있는지 확인** 확인란을 선택하거나 선택 해제 하여 악성 웹 주소 데이터베이스에서의 주소 확인을 활성화 또는 비활성화합니다.
- 5. 변경 사항을 저장합니다.

### 휴리스틱 분석

휴리스틱 분석 시 Kaspersky Endpoint Security는 운영 체제의 애플리케이션 활동을 분석합니다. 휴리스틱 분석을 사용하면 현재 Kaspersky Endpoint Security 데이터베이스에 기록이 없는 위협도 탐지할 수 있습니다.

웹 트래픽에서 바이러스 및 보안위협이 있는 애플리케이션이 검사되면 휴리스틱 분석기는 실행 파일의 명령을 수 행합니다. 휴리스틱 분석기가 실행하는 명령 수는 휴리스틱 분석기에 지정된 레벨에 따라 다릅니다. 휴리스틱 분석 레벨은 새로운 위협 검색의 정밀도와 운영 체제 리소스의 부하 간의 균형을 조절하고 휴리스틱 분석의 지속 시간 을 설정합니다.

#### **관리 콘솔**(MMC)**에서 휴리스틱 분석을 활성화 또는 [비활성화하는](javascript:toggleBlock() 방법**

1. Kaspersky Security Center 관리 콘솔 창을 엽니다.

- 2. 관리 콘솔 트리의 **관리 중인 기기** 폴더에서 관련 클라이언트 컴퓨터가 속한 관리 그룹의 이름을 가진 폴더 를 엽니다.
- 3. 작업 공간에서 **정책** 탭을 선택합니다.
- 4. 필요한 정책을 선택하고 더블 클릭하여 정책 속성을 엽니다.
- **5**. 정책 창에서 **필수 위협 보호 → 웹 위협 보호**를 선택합니다.
- 6. **보안 레벨** 블록에서 **설정** 버튼을 클릭합니다.
- 7. 웹 트래픽에서 바이러스 및 기타 악성 코드를 검사할 때 애플리케이션이 휴리스틱 분석을 사용하도록 하려 **면 검사 방법** 블록에서 **휴리스틱 분석 사용** 확인란을 선택합니다.
- 8. 슬라이더를 사용하여 휴리스틱 분석 레벨을 설정합니다: **빠른 검사, 보통 검사, 상세 검사**.

웹 트래픽에서 바이러스 및 보안위협이 있는 애플리케이션이 검사되면 휴리스틱 분석기는 실행 파일의 명 령을 수행합니다. 휴리스틱 분석기가 실행하는 명령 수는 휴리스틱 분석기에 지정된 레벨에 따라 다릅니 다. 휴리스틱 분석 레벨은 새로운 위협 검색의 정밀도와 운영 체제 리소스의 부하 간의 균형을 조절하고 휴 리스틱 분석의 지속 시간을 설정합니다.

9. 변경 사항을 저장합니다.

#### **애플리케이션 [인터페이스에서](javascript:toggleBlock() 휴리스틱 분석을 활성화 또는 비활성화하는 방법**

1. 메인 애플리케이션 창에서 ㅎ 버튼을 클릭합니다.

2. 애플리케이션 설정 창에서 **필수 위협 보호 → 웹 위협 보호**를 선택합니다.

3. **고급 설정**을 클릭합니다.

4. 웹 트래픽에서 바이러스 및 기타 악성 코드를 검사할 때 애플리케이션이 휴리스틱 분석을 사용하도록 하려 면 **검사 방법** 블록에서 **휴리스틱 분석 사용** 확인란을 선택합니다.

웹 트래픽에서 바이러스 및 보안위협이 있는 애플리케이션이 검사되면 휴리스틱 분석기는 실행 파일의 명 령을 수행합니다. 휴리스틱 분석기가 실행하는 명령 수는 휴리스틱 분석기에 지정된 레벨에 따라 다릅니 다. 휴리스틱 분석 레벨은 새로운 위협 검색의 정밀도와 운영 체제 리소스의 부하 간의 균형을 조절하고 휴 리스틱 분석의 지속 시간을 설정합니다.

5. 변경 사항을 저장합니다.

## 안티 피싱

웹 위협 보호는 링크가 피싱 웹 주소에 해당하는지 확인합니다. 이는 *피싱 공격*방지에 도움이 됩니다. 피싱 공격은 거래 은행에서 온 이메일 메시지로 사칭할 수 있습니다. 해당 은행의 공식 웹사이트 링크가 이메일에 포함되어 있 습니다. 링크를 누르면 은행 웹사이트와 똑같은 복제 사이트로 이동하고 브라우저의 주소 창에도 은행 웹사이트 주 소가 나타납니다. 그러나 그것은 위장 사이트입니다. 이때부터 해당 사이트에서 수행하는 모든 작업이 추적되어 돈 을 훔치는 데 사용될 수 있습니다.

피싱 웹사이트로 연결되는 링크는 이메일 메시지뿐만 아니라 메신저와 같은 다른 출처에서도 받을 수 있으므로, 웹 위협 보호 구성 요소는 웹 트래픽 검사 레벨에서 피싱 웹사이트에 대한 접근 시도를 모니터링하고 해당 웹사이트 에 대한 접근을 차단합니다. 피싱 URL 목록은 Kaspersky Endpoint Security 배포 키트에 포함되어 있습니다.

안티 피싱은 관리 콘솔(MMC)이나 애플리케이션의 로컬 인터페이스에서만 구성할 수 있습니다. 웹 콘솔 또는 클라우드 콘솔에서는 안티 피싱을 구성할 수 없습니다. 기본적으로 휴리스틱 분석이 포함된 안티 피싱이 활성 화됩니다.

#### **관리 콘솔**(MMC)**에서 안티 피싱을 활성화 또는 [비활성화하는](javascript:toggleBlock() 방법**

1. Kaspersky Security Center 관리 콘솔 창을 엽니다.

- 2. 관리 콘솔 트리의 **관리 중인 기기** 폴더에서 관련 클라이언트 컴퓨터가 속한 관리 그룹의 이름을 가진 폴더 를 엽니다.
- 3. 작업 공간에서 **정책** 탭을 선택합니다.
- 4. 필요한 정책을 선택하고 더블 클릭하여 정책 속성을 엽니다.

**5**. 정책 장에서 **필수 위협 보호 → 웹 위협 보호**를 선택합니다.

6. **보안 레벨** 블록에서 **설정** 버튼을 클릭합니다.

7. 창이 열리면 **안티 피싱 설정** 블록에서 **웹 주소가 피싱 웹 주소 데이터베이스에 있는지 확인** 확인란을 선택 하거나 선택 해제하여 안티 피싱을 활성화하거나 비활성화합니다.

피싱 웹 주소 데이터베이스에는 피싱 공격을 실행할 때 사용된 현재 알려진 웹사이트의 웹 주소가 포함되 어 있습니다. Kaspersky는 이 피싱 링크 데이터베이스를 국제피싱대응협의체(APWG: Anti Phising Working Group)에서 받은 주소로 보완합니다. 피싱 URL 데이터베이스는 애플리케이션 설치 프로그램 패키지에 포 함되어 있으며 Kaspersky Endpoint Security 데이터베이스 업데이트와 함께 사용하여 보완할 수 있습니다.

8. 웹 페이지에서 피싱 링크를 검사할 때 휴리스틱 분석을 사용하도록 하려면 안티 피싱 블록에서 **휴리스틱 분석 사용** 확인란을 선택합니다.

휴리스틱 분석 시 Kaspersky Endpoint Security는 운영 체제의 애플리케이션 활동을 분석합니다. 휴리스틱 분석을 사용하면 현재 Kaspersky Endpoint Security 데이터베이스에 기록이 없는 위협도 탐지할 수 있습니 다.

안티 바이러스 데이터베이스 및 휴리스틱 분석 외에도 [Kaspersky Security Network](#page-276-0) 평판 데이터베이스를 사용하여 링크를 검사할 수 있습니다.

9. 변경 사항을 저장합니다.

**애플리케이션 [인터페이스에서](javascript:toggleBlock() 안티 피싱을 활성화 또는 비활성화하는 방법**

1. 메인 애플리케이션 창에서 ㅎ 버튼을 클릭합니다.

2. 애플리케이션 설정 창에서 **필수 위협 보호 → 웹 위협 보호**를 선택합니다.

3. **고급 설정**을 클릭합니다.

- 4. 웹 위협 보호 구성 요소가 피싱 웹 주소 데이터베이스에서 링크를 확인하도록 하려면 **안티 피싱** 블록에서 **웹 주소가 피싱 웹 주소 데이터베이스에 있는지 확인** 확인란을 선택합니다. 피싱 웹 주소 데이터베이스에 는 피싱 공격을 실행할 때 사용된 현재 알려진 웹사이트의 웹 주소가 포함되어 있습니다. Kaspersky는 이 피싱 링크 데이터베이스를 국제피싱대응협의체(APWG: Anti Phising Working Group)에서 받은 주소로 보 완합니다. 피싱 URL 데이터베이스는 애플리케이션 설치 프로그램 패키지에 포함되어 있으며 Kaspersky Endpoint Security 데이터베이스 업데이트와 함께 사용하여 보완할 수 있습니다.
- 5. 웹 페이지에서 피싱 링크를 검사할 때 휴리스틱 분석을 사용하도록 하려면 안티 피싱 블록에서 **휴리스틱 분석 사용** 확인란을 선택합니다.

휴리스틱 분석 시 Kaspersky Endpoint Security는 운영 체제의 애플리케이션 활동을 분석합니다. 휴리스틱 분석을 사용하면 현재 Kaspersky Endpoint Security 데이터베이스에 기록이 없는 위협도 탐지할 수 있습니 다.

안티 바이러스 데이터베이스 및 휴리스틱 분석 외에도 [Kaspersky Security Network](#page-276-0) 평판 데이터베이스를 사용하여 링크를 검사할 수 있습니다.

6. 변경 사항을 저장합니다.

# 신뢰하는 웹 주소 목록 생성

웹 위협 보호는 악성 및 피싱 웹 사이트 외에 다른 웹사이트도 차단할 수 있습니다. 예를 들어 웹 위협 보호는 RFC 표준에 맞지 않는 HTTP 트래픽을 차단합니다. 신뢰할 수 있는 컨텐츠가 포함된 URL의 목록을 작성할 수 있습니다. 웹 위협 보호 구성 요소가 신뢰하는 웹 주소의 정보에 대해서는 바이러스 및 기타 위협 검사를 실시하지 않습니다. 예를 들어, 이 옵션은 공신력 있는 웹 사이트에서 파일을 다운로드할 때 웹 위협 보호 구성 요소가 개입하지 않도록 하는데 유용할 수 있습니다.

URL은 특정 웹페이지의 주소 또는 웹사이트의 주소일 수 있습니다.

**관리 콘솔**(MMC)**에서 [신뢰하는](javascript:toggleBlock() 웹 주소를 추가하는 방법**

1. Kaspersky Security Center 관리 콘솔 창을 엽니다.

- 2. 관리 콘솔 트리의 **관리 중인 기기** 폴더에서 관련 클라이언트 컴퓨터가 속한 관리 그룹의 이름을 가진 폴더 를 엽니다.
- 3. 작업 공간에서 **정책** 탭을 선택합니다.
- 4. 필요한 정책을 선택하고 더블 클릭하여 정책 속성을 엽니다.

**5**. 정책 창에서 **필수 위협 보호 → 웹 위협 보호**를 선택합니다.

6. **보안 레벨** 블록에서 **설정** 버튼을 클릭합니다.

7. 창이 열리면 **신뢰하는 웹 주소** 탭을 선택합니다.

8. **신뢰하는 웹 주소의 웹 트래픽은 검사 안 함** 확인란을 선택합니다.

이 확인란을 선택한 경우 웹 위협 보호 구성 요소는 주소가 신뢰하는 웹 주소 목록에 포함되어 있는 웹 페이 지/웹사이트의 컨텐츠를 검사하지 않습니다. 웹 페이지/웹사이트의 지정 주소와 주소 마스크를 신뢰하는 웹 주소 목록에 추가할 수 있습니다.

9. 신뢰하는 컨텐츠가 있는 URL 및 웹페이지 목록을 만듭니다.

Kaspersky Endpoint Security는 마스크를 입력할 때 \* 및 ? 문자를 지원합니다. XML 파일에서 신뢰하는 웹 주소 목록 [가져오기를](#page-196-0) 할 수도 있습니다.

10. 변경 사항을 저장합니다.

#### **웹 콘솔 및 [클라우드](javascript:toggleBlock() 콘솔에서 신뢰하는 웹 주소를 추가하는 방법**

1. 웹 콘솔의 메인 창에서 **기기 → 정책 및 프로필**을 선택합니다.

2. Kaspersky Endpoint Security 정책 이름을 클릭합니다. 정책 속성 창이 열립니다.

3. **애플리케이션 설정** 탭을 선택합니다.

**4. 필수 위협 보호 → 웹 위협 보호**로 갑니다.

5. **신뢰하는 웹 주소** 블록에서 **신뢰하는 웹 주소의 웹 트래픽은 검사 안 함** 확인란을 선택합니다.

이 확인란을 선택한 경우 웹 위협 보호 구성 요소는 주소가 신뢰하는 웹 주소 목록에 포함되어 있는 웹 페이 지/웹사이트의 컨텐츠를 검사하지 않습니다. 웹 페이지/웹사이트의 지정 주소와 주소 마스크를 신뢰하는 웹 주소 목록에 추가할 수 있습니다.

6. 신뢰하는 컨텐츠가 있는 URL 및 웹페이지 목록을 만듭니다. Kaspersky Endpoint Security는 마스크를 입력할 때 \* 및 ? 문자를 지원합니다. XML 파일에서 신뢰하는 웹 주소 목록 [가져오기를](#page-196-0) 할 수도 있습니다.

7. 변경 사항을 저장합니다.

#### **애플리케이션 [인터페이스에서](javascript:toggleBlock() 신뢰하는 웹 주소를 추가하는 방법**

1. 메인 애플리케이션 창에서 ☎ 버튼을 클릭합니다.

2. 애플리케이션 설정 창에서 **필수 위협 보호 → 웹 위협 보호**를 선택합니다.

3. **고급 설정**을 클릭합니다.

4. **신뢰하는 URL의 웹 트래픽은 검사 안 함** 확인란을 선택합니다.

이 확인란을 선택한 경우 웹 위협 보호 구성 요소는 주소가 신뢰하는 웹 주소 목록에 포함되어 있는 웹 페이 지/웹사이트의 컨텐츠를 검사하지 않습니다. 웹 페이지/웹사이트의 지정 주소와 주소 마스크를 신뢰하는 웹 주소 목록에 추가할 수 있습니다.

5. 신뢰하는 컨텐츠가 있는 URL 및 웹페이지 목록을 만듭니다.

Kaspersky Endpoint Security는 마스크를 입력할 때 \* 및 ? 문자를 지원합니다. XML 파일에서 신뢰하는 웹 주소 목록 [가져오기를](#page-196-0) 할 수도 있습니다.

6. 변경 사항을 저장합니다.

결과적으로 웹 위협 보호는 신뢰할 수 있는 웹 주소의 트래픽을 검색하지 않습니다. 사용자는 언제든지 신뢰하는 웹사이트를 열고 해당 웹사이트에서 파일을 다운로드할 수 있습니다. 웹사이트에 액세스할 수 없을 시, 암호화된 <u>연결 검사, 웹 [제어](#page-292-0), [네트워크](#page-359-0) 포트 모니터링</u> 구성 요소의 설정을 [확인하십시오](#page-281-1). Kaspersky Endpoint Security가 신 뢰할 수 있는 웹사이트에서 다운로드한 파일을 악성 파일로 감지하면 이 [파일을](#page-389-0) 예외 규칙에 추가할 수 있습니다.

또한 [암호화된](#page-287-0) 연결에 대한 일반 예외 규칙 목록을 생성할 수도 있습니다. 이때, Kaspersky Endpoint Security는 웹 위협 보호, 메일 위협 보호, 웹 제어 구성 요소가 작업을 수행할 때 신뢰하는 웹 주소의 HTTPS 트래픽을 검사하지 않습니다.

# <span id="page-196-0"></span>신뢰하는 웹 주소 목록 내보내기 및 가져오기

신뢰하는 웹 주소 목록을 XML 파일로 내보낼 수 있습니다. 그 후 파일을 수정하여 동일 유형의 웹 주소를 다수 추가 하는 등의 작업을 진행할 수 있습니다. 내보내기/가져오기 기능을 사용하여 신뢰하는 웹 주소 목록을 백업하거나 목록을 다른 서버로 마이그레이션할 수도 있습니다.

**관리 콘솔**(MMC)**에서 [신뢰하는](javascript:toggleBlock() 웹 주소 목록을 내보내고 가져오는 방법**

1. Kaspersky Security Center 관리 콘솔 창을 엽니다.

- 2. 관리 콘솔 트리의 **관리 중인 기기** 폴더에서 관련 클라이언트 컴퓨터가 속한 관리 그룹의 이름을 가진 폴더 를 엽니다.
- 3. 작업 공간에서 **정책** 탭을 선택합니다.
- 4. 필요한 정책을 선택하고 더블 클릭하여 정책 속성을 엽니다.
- **5**. 정책 창에서 **필수 위협 보호 → 웹 위협 보호**를 선택합니다.
- 6. **보안 레벨** 블록에서 **설정** 버튼을 클릭합니다.
- 7. 창이 열리면 **신뢰하는 웹 주소** 탭을 선택합니다.
- 8. 신뢰하는 웹 주소 목록을 내보내려면:
	- **a**. 내보낼 신뢰하는 주소를 선택합니다. 여러 포트를 선택하려면 CTRL 또는 SHIFT 키를 사용합니다. 신뢰하는 웹 주소를 선택하지 않은 경우 Kaspersky Endpoint Security는 모든 웹 주소를 내보냅니다.
	- b. **내보내기** 링크를 클릭합니다.
	- c. 창이 열리면 신뢰하는 웹 주소 목록을 내보낼 XML 파일의 이름을 지정하고 이 파일을 저장할 폴더를 선 택합니다.
	- d. 파일을 저장합니다.

Kaspersky Endpoint Security는 신뢰하는 웹 주소의 전체 목록을 XML 파일로 내보냅니다.

9. 신뢰하는 주소 목록을 가져오려면 다음과 같이 진행합니다:

a. **가져오기** 링크를 클릭합니다.

창이 열리면 신뢰하는 주소 목록을 가져올 XML 파일을 선택합니다.

b. 파일을 엽니다.

컴퓨터에 이미 신뢰하는 주소 목록이 있는 경우 Kaspersky Endpoint Security는 기존 목록을 삭제하거 나 XML 파일에 새 항목을 추가하라는 메시지를 표시합니다.

10. 변경 사항을 저장합니다.

#### **웹 콘솔 및 [클라우드](javascript:toggleBlock() 콘솔에서 신뢰하는 웹 주소 목록을 내보내고 가져오는 방법**

1. 웹 콘솔의 메인 장에서 **기기 → 정책 및 프로필**을 선택합니다.

2. Kaspersky Endpoint Security 정책 이름을 클릭합니다. 정책 속성 창이 열립니다.

- 3. **애플리케이션 설정** 탭을 선택합니다.
- **4. 필수 위협 보호 → 웹 위협 보호**로 갑니다.
- 5. **신뢰하는 웹 주소** 블록의 예외 규칙 목록을 내보내려면:

a. 내보낼 신뢰하는 주소를 선택합니다.

- b. **내보내기** 링크를 클릭합니다.
- c. 창이 열리면 신뢰하는 웹 주소 목록을 내보낼 XML 파일의 이름을 지정하고 이 파일을 저장할 폴더를 선 택합니다.
- d. 파일을 저장합니다.

Kaspersky Endpoint Security는 신뢰하는 웹 주소의 전체 목록을 XML 파일로 내보냅니다.

- 6. **신뢰하는 웹 주소** 블록에서 예외 규직 목록을 가져오려면:
	- a. **가져오기** 링크를 클릭합니다.

창이 열리면 신뢰하는 주소 목록을 가져올 XML 파일을 선택합니다.

b. 파일을 엽니다.

컴퓨터에 이미 신뢰하는 주소 목록이 있는 경우 Kaspersky Endpoint Security는 기존 목록을 삭제하거 나 XML 파일에 새 항목을 추가하라는 메시지를 표시합니다.

7. 변경 사항을 저장합니다.

### 메일 위협 보호

메일 위협 보호 구성 요소는 보내고 받는 이메일 메시지 첨부파일에 바이러스 및 기타 위협이 있는지 검사합니다. 이 구성 요소는 안티 바이러스 데이터베이스, [Kaspersky Security Network](#page-276-0) 클라우드 서비스 및 휴리스틱 분석을 통 해 컴퓨터를 보호합니다.

메일 위협 보호는 수신 및 발신 메시지를 모두 검사할 수 있습니다. 애플리케이션은 다음 메일 클라이언트에서 POP3, SMTP, IMAP 및 NNTP를 지원합니다.

- Microsoft Office Outlook
- Mozilla Thunderbird
- Microsoft Outlook Express
- Windows Mail

메일 위협 보호는 다른 프로토콜 및 메일 클라이언트를 지원하지 않습니다.

메일 위협 보호가 항상 메시지에 대해 *프로토콜 수준*의 액세스(예: Microsoft Exchange 솔루션을 사용하는 경우)를 얻을 수 있는 것은 아닙니다. 이러한 이유로 메일 위협 보호에는 [Microsoft](#page-205-0) Oice Outlook용 확장 프로그램이 포함 됩니다. 확장 프로그램을 사용하면 메일 클라이언트 수준에서 메시지를 검색할 수 있습니다. 메일 위협 보호 확장 은 Outlook 2010, 2013, 2016 및 2019 작업을 지원합니다.

메일 클라이언트가 브라우저에서 열려 있으면 메일 위협 방지 구성 요소가 메시지를 검사하지 않습니다.

첨부 파일에서 악성 파일이 탐지되면 Kaspersky Endpoint Security는 메시지 제목에 [메시지가 처리되었습니다]< 메시지 제목>과 같이 수행 작업에 대한 정보를 추가합니다.

# 메일 위협 보호 사용 및 중지

기본적으로 메일 위협 보호 구성 요소는 작동되며 Kaspersky 전문가가 권장하는 모드에서 실행됩니다. Kaspersky Endpoint Security는 메일 위협 보호에 대해 다양한 설정 그룹을 적용합니다. 애플리케이션에 저장된 이러한 설정 그룹을 *보안 레벨*이라고 하며 **높음, 권장, 낮음**으로 설정할 수 있습니다. **권장** 메일 보안 레벨 설정은 Kaspersky 전 문가가 권장하는 최적의 설정입니다(아래 표를 참고하십시오). 기본 제공되는 이메일 보안 레벨 중 하나를 선택하 거나 사용자 지정 이메일 보안 레벨을 구성할 수 있습니다. 이메일 보안 레벨 설정을 변경한 경우 언제든지 권장 이 메일 보안 레벨로 되돌릴 수 있습니다.

메일 위협 보호 구성 요소를 작동 또는 중지하려면 다음을 수행합니다:

1. 메인 애플리케이션 창에서 & 버튼을 클릭합니다.

2. 애플리케이션 설정 창에서 **필수 위협 보호 → 메일 위협 보호**를 선택합니다.

3. **메일 위협 보호** 토글로 구성 요소를 사용하거나 중지합니다.

4. 구성 요소를 활성화했다면 **보안 레벨** 블록에서 다음 중 하나를 수행합니다.

- 미리 설정된 보안 레벨 중 하나를 적용하려면 슬라이더로 레벨을 선택합니다.
	- **높음**. 이 이메일 보안 레벨을 선택하면 메일 위협 보호 구성 요소가 이메일 메시지를 철저히 검사합니다. 메일 위협 보호 구성 요소는 수신 및 발신 이메일 메시지를 검사하고 정밀 휴리스틱 분석을 수행합니다. 높음 메일 보안 레벨은 위험도가 높은 환경에 권장합니다. 예를 들어, 중앙 집중식 이메일 보호로 보호되 지 않는 홈 네트워크에서 무료 이메일 서비스에 연결하는 경우가 위험한 환경에 해당합니다.
	- **권장**. Kaspersky Endpoint Security의 성능과 이메일 보안 간에 최적의 균형을 유지하는 이메일 보안 레벨 입니다. 메일 위협 보호 구성 요소는 수신 및 발신 이메일 메시지를 검사하고 보통 수준의 휴리스틱 분석 을 수행합니다. 이 메일 트래픽 보안 레벨은 Kaspersky 전문가가 권장한 것입니다. 권장 보안 레벨 설정값 은 아래 표에 나와 있습니다.
	- **낮음**. 이 이메일 보안 레벨을 선택하는 경우 메일 위협 보호 구성 요소가 받는 이메일 메시지만 검사하고 간단한 휴리스틱 분석을 수행하며 이메일 메시지에 첨부된 압축 파일을 검사하지 않습니다. 이 메일 보안 레벨에서는 메일 위협 보호 구성 요소가 운영 체제 리소스를 가장 적게 사용하며 가장 빠른 속도로 이메 일 메시지를 검사합니다. 낮음 메일 보안 레벨은 확실하게 보호되는 안전한 환경에서 사용하는 경우 권장 됩니다. 중앙 집중식 이메일 보안을 사용하는 기업 LAN이 그러한 환경에 속합니다.
- 사용자 지정 보안 레벨을 구성하려면 **고급 설정** 버튼을 클릭하고 고유 구성 요소 설정을 정의합니다. **권장 보안 레벨 복원** 버튼을 클릭하여 미리 설정된 보안 레벨을 복원할 수 있습니다.
- 5. 변경 사항을 저장합니다.

Kaspersky 전문가가 권장하는 메일 위협 보호 설정(권장 보안 레벨)

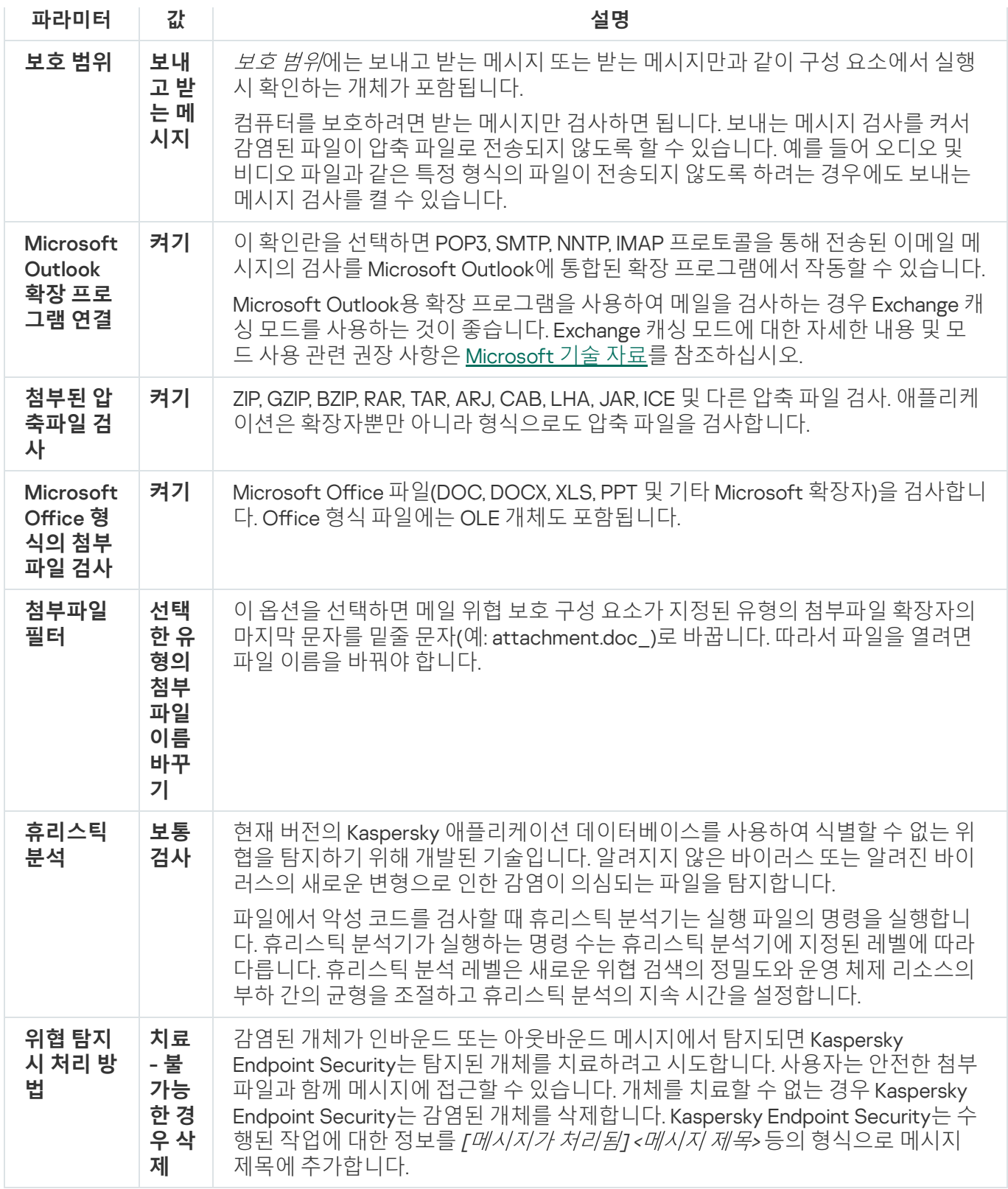

# 감염된 이메일 메시지에 수행할 처리 방법 변경

기본적으로 메일 위협 보호 구성 요소는 탐지된 모든 감염 이메일 메시지를 자동으로 치료합니다. 치료에 실패할 경우 메일 위협 보호 구성 요소가 감염된 이메일 메시지를 삭제합니다.

감염된 이메일 메시지에 수행할 처리 방법을 변경하려면 다음과 같이 하십시오:

1. 메인 애플리케이션 창에서 • 버튼을 클릭합니다.

2. 애플리케이션 설정 창에서 **필수 위협 보호 → 메일 위협 보호**를 선택합니다.

- 3. **위협 탐지 시 처리 방법** 블록에서는 감염된 메시지 탐지 시 Kaspersky Endpoint Security에서 수행할 처리 방법 을 선택할 수 있습니다:
	- **치료 불가능한 경우 삭제**. 감염된 개체가 인바운드 또는 아웃바운드 메시지에서 탐지되면 Kaspersky Endpoint Security는 탐지된 개체를 치료하려고 시도합니다. 사용자는 안전한 첨부파일과 함께 메시지에 접 근할 수 있습니다. 개체를 치료할 수 없는 경우 Kaspersky Endpoint Security는 감염된 개체를 삭제합니다. Kaspersky Endpoint Security는 수행된 작업에 대한 정보를 [메시지가 처리됨]<메시지 제목> 등의 형식으로 메시지 제목에 추가합니다.
	- **치료 불가능한 경우 차단**. 감염된 개체가 인바운드 메시지에서 탐지되면 Kaspersky Endpoint Security는 탐 지된 개체를 치료하려고 시도합니다. 사용자는 안전한 첨부파일과 함께 메시지에 접근할 수 있습니다. 개체 를 치료할 수 없는 경우 Kaspersky Endpoint Security는 메시지 제목에 경고를 추가합니다. 사용자는 원본 첨 부파일과 함께 메시지에 접근할 수 있습니다. 감염된 개체가 아웃바운드 메시지에서 탐지되면 Kaspersky Endpoint Security는 탐지된 개체를 치료하려고 시도합니다. 개체를 치료할 수 없는 경우 Kaspersky Endpoint Security가 메시지 전송을 차단하고 메일 클라이언트에 오류가 표시됩니다.
	- **차단** 인바운드 메시지에서 감염된 개체가 탐지되면 Kaspersky Endpoint Security는 메시지 제목에 경고를 추가합니다. 사용자는 원본 첨부파일과 함께 메시지에 접근할 수 있습니다. 아웃바운드 메시지에서 감염된 개체가 탐지되면 Kaspersky Endpoint Security가 메시지 전송을 차단하고 메일 클라이언트에 오류가 표시됩 니다.

4. 변경 사항을 저장합니다.

### <span id="page-201-0"></span>메일 위협 보호 구성 요소의 보호 범위 구성

보호 범위란 활성 상태의 구성 요소에서 검사되는 개체를 말합니다. 각 구성 요소의 보호 범위는 서로 다른 속성을 가집니다. 메일 위협 보호 구성 요소의 보호 범위 속성에는 메일 위협 보호 구성 요소를 메일 클라이언트에 통합하 는 설정 및 메일 위협 보호에서 트래픽을 검사할 이메일 메시지의 유형과 이메일 프로토콜 등이 포함됩니다. 기본 적으로 Kaspersky Endpoint Security는 보내고 받는 모든 이메일 메시지와 POP3, SMTP, NNTP 및 IMAP 프로토콜을 통과하는 트래픽을 검사하며, Microsoft Office Outlook 메일 클라이언트와 통합됩니다.

메일 위협 보호 구성 요소의 보호 범위를 구성하려면 다음과 같이 진행합니다:

1. 메인 애플리케이션 창에서 ☎ 버튼을 클릭합니다.

2. 애플리케이션 설정 창에서 **필수 위협 보호 → 메일 위협 보호**를 선택합니다.

3. **고급 설정**을 클릭합니다.

4. **보호 범위** 블록에서 검사할 메시지를 선택합니다:

**보내고 받는 메시지**

#### **수신 메시지만**

컴퓨터를 보호하려면 받는 메시지만 검사하면 됩니다. 보내는 메시지 검사를 켜서 감염된 파일이 압축 파일로 전송되지 않도록 할 수 있습니다. 예를 들어 오디오 및 비디오 파일과 같은 특정 형식의 파일이 전송되지 않도록 하려는 경우에도 보내는 메시지 검사를 켤 수 있습니다.

받는 메시지만 검사하도록 설정하는 경우 내 컴퓨터에 메일을 통해 유포되는 이메일 웜이 있을 수 있으므 로 모든 보내는 메시지에 대해 1회 검사를 수행하는 것이 좋습니다. 그러면 자신의 컴퓨터에서 감염된 메시 지가 포함된 이메일이 검사되지 않은 상태로 전달되는 결과를 막을 수 있습니다.

5. **연결성** 블록에서는 다음을 수행합니다.

POP3, SMTP, NNTP 및 IMAP 프로토콜을 통해 전송되는 메시지를 컴퓨터로 수신하기 전에 메일 위협 보호 구성 요소에서 이러한 이메일 메시지를 검사하도록 하려면 **POP3, SMTP, NNTP, IMAP 트래픽 검사** 확인란 을 선택합니다.

POP3, SMTP, NNTP 및 IMAP 프로토콜을 통해 전송되는 메시지가 컴퓨터에 도착하기 전에 메일 위협 보호 구성 요소에서 이러한 이메일 메시지를 검사하지 않도록 하려면 **POP3, SMTP, NNTP, IMAP 트래픽 검사** 확 인란을 선택 해제합니다. 이 때, **Microsoft Outlook 확장 프로그램 연결** 확인란을 선택하면 사용자의 컴퓨터 에 메시지가 도착했을 때 Microsoft Office Outlook 메일 클라이언트에 내장된 메일 위협 보호 확장 프로그 램이 메시지를 검사합니다.

**Microsoft Office Outlook** 이외의 메일 클라이언트 사용 시 **POP3, SMTP, NNTP, IMAP 트래픽 검사** 확인 란을 선택 해제하면 메일 위협 보호 구성 요소가 POP3, SMTP, NNTP 및 IMAP 프로토콜을 통해 전송되는 메시지를 검색하지 않습니다.

• Microsoft Office Outlook에서 메일 위협 보호 구성 요소 설정에 접근할 수 있도록 허용하고, POP3, SMTP, NNTP, IMAP 및 MAPI 프로토콜을 통해 전송되는 메일 메시지가 컴퓨터가 도착한 후에 Microsoft Office Outlook에 통합된 확장 프로그램에서 이를 검사하도록 하려면 **Microsoft Outlook 확장 프로그램 연결** 확인 란을 선택합니다.

Microsoft Office Outlook에서 메일 위협 보호 구성 요소 설정에 대한 접근을 차단하고 POP3, SMTP, NNTP, IMAP 및 MAPI 프로토콜을 통해 전송되는 메일 메시지가 컴퓨터가 도착한 후에 Microsoft Office Outlook에 통합된 확장 프로그램에서 이를 검사하지 않도록 하려면 Microsoft Outlook **확장 프로그램 연결** 확인란을 선택 해제합니다.

메일 위협 보호 확장 프로그램은 Kaspersky Endpoint Security가 설치될 때 Microsoft Office Outlook 메 일 클라이언트에 통합됩니다.

6. 변경 사항을 저장합니다.

# 이메일 메시지에 첨부된 복합 파일 검사

이메일 첨부파일 검사를 작동 또는 중지하거나, 검사되는 첨부파일의 최대 크기 및 첨부파일 검사에 걸리는 최대 시간을 제한할 수 있습니다.

이메일 메시지에 첨부된 복합 파일의 검사를 구성하려면:

1. 메인 애플리케이션 창에서 ㅎ 버튼을 클릭합니다.

2. 애플리케이션 설정 창에서 **필수 위협 보호 → 메일 위협 보호**를 선택합니다.

3. **고급 설정**을 클릭합니다.

4. **복합 파일 검사** 블록에서 검사 설정을 구성합니다:

- **Microsoft Office 형식의 첨부 파일 검사**. Microsoft Office 파일(DOC, DOCX, XLS, PPT 및 기타 Microsoft 확 장자)을 검사합니다. Office 형식 파일에는 OLE 개체도 포함됩니다.
- **첨부된 압축파일 검사**. ZIP, GZIP, BZIP, RAR, TAR, ARJ, CAB, LHA, JAR, ICE 및 다른 압축 파일 검사. 애플리케이 션은 확장자뿐만 아니라 형식으로도 압축 파일을 검사합니다.

검사 과정에서 Kaspersky Endpoint Security가 메시지 텍스트에 있는 아카이브의 암호를 감지하면 이 암호를 사용하여 악성 애플리케이션용 아카이브의 내용을 검사합니다. 이 경우 암호는 저장되지 않습 니다. 검사할 때 아카이브의 압축이 풀립니다. 압축을 풀 때 애플리케이션 오류가 발생하는 경우에는 %systemroot%\temp 경로에 저장된 압축이 풀린 파일을 사용자가 직접 삭제할 수 있습니다. 이 파일의 접두사는 PR입니다.

- **다음보다 큰 압축파일 검사 안 함: ‹N>MB**. 이 확인란을 선택하면 메일 위협 보호 구성 요소는 압축된 이메일 첨부 메시지의 크기가 지정된 값을 초과하는 경우 해당 파일을 검사 대상에서 예외합니다. 만일 확인란이 선 택 해제되면 메일 위협 보호 구성 요소는 모든 크기의 이메일 첨부파일을 검사합니다.
- ${\bf u}$ 축파일 확인 시간을 다음으로 한정: N초. 이 확인란을 선택하면 압축된 이메일 첨부 메시지를 검사하는 시 간 지정된 시간으로 제한합니다.

5. 변경 사항을 저장합니다.

### 이메일 메시지 첨부파일 필터

첨부파일 필터링 기능은 보내는 이메일 메시지에는 적용되지 않습니다.

악성 애플리케이션은 이메일 첨부파일의 형태로 유포될 수 있습니다. 이메일 첨부파일의 형식을 기준으로 필터링 하도록 구성하면 지정된 파일 유형이 자동으로 이름이 변경되거나 삭제됩니다. 어떤 유형의 첨부파일의 이름을 바 꿔, Kaspersky Endpoint Security가 악성 애플리케이션의 자동 실행으로부터 컴퓨터를 보호할 수 있습니다.

첨부파일 필터링을 구성하려면 다음과 같이 하십시오:

1. 메인 애플리케이션 창에서 & 버튼을 클릭합니다.

2. 애플리케이션 설정 창에서 **필수 위협 보호 → 메일 위협 보호**를 선택합니다.

3. **고급 설정**을 클릭합니다.

4. **첨부 파일 필터** 블록에서 다음 중 하나를 수행합니다:

- **필터링 비활성화**. 이 옵션을 선택한 경우 메일 위협 보호 구성 요소는 이메일 메시지에 첨부된 파일을 필터 링하지 않습니다.
- **선택한 유형의 첨부 파일 이름 바꾸기**. 이 옵션을 선택하면 메일 위협 보호 구성 요소가 지정된 유형의 첨부 파일 확장자의 마지막 문자를 밑줄 문자(예: attachment.doc)로 바꿉니다. 따라서 파일을 열려면 파일 이름 을 바꿔야 합니다.
- **선택한 유형의 첨부 파일 삭제**. 이 옵션을 선택한 경우 메일 위협 보호 구성 요소는 이메일 메시지에서 지정 한 유형의 첨부파일을 삭제합니다.

**5**. 이전 단계에서 **선택한 유형의 첨부 파일 이름 바꾸기** 옵션 또는 **선택한 유형의 첨부 파일 삭제** 옵션을 선택한 경 우 관련 파일 형식 옆의 확인란을 선택합니다.

6. 변경 사항을 저장합니다.

### 첨부파일 필터링을 위한 확장 프로그램 내보내기 및 가져오기

첨부파일 필터 확장 프로그램 목록을 XML 파일로 내보낼 수 있습니다. 내보내기/가져오기 기능을 사용하여 확장 프로그램 목록을 백업하거나 목록을 다른 서버로 마이그레이션할 수 있습니다.

**관리 콘솔**(MMC)**에서 [첨부파일](javascript:toggleBlock() 필터 확장 프로그램 목록을 내보내고 가져오는 방법**

1. Kaspersky Security Center 관리 콘솔 창을 엽니다.

- 2. 관리 콘솔 트리의 **관리 중인 기기** 폴더에서 관련 클라이언트 컴퓨터가 속한 관리 그룹의 이름을 가진 폴더 를 엽니다.
- 3. 작업 공간에서 **정책** 탭을 선택합니다.
- 4. 필요한 정책을 선택하고 더블 클릭하여 정책 속성을 엽니다.
- **5**. 정책 창에서 **필수 위협 보호 → 메일 위협 보호**를 선택합니다.
- 6. **보안 레벨** 블록에서 **설정** 버튼을 클릭합니다.
- 7. 창이 열리면 **점부파일 필터** 탭을 선택합니다.
- 8. 확장 프로그램 목록을 내보내려면:
	- a. 내보낼 확장 프로그램을 선택합니다. 여러 포트를 선택하려면 CTRL 또는 SHIFT 키를 사용합니다.
	- b. **내보내기** 링크를 클릭합니다.
	- c. 창이 열리면 확장 프로그램 목록을 내보낼 XML 파일의 이름을 지정하고 이 파일을 저장할 폴더를 선택 합니다.
	- d. 파일을 저장합니다.

Kaspersky Endpoint Security는 확장 프로그램의 전체 목록을 XML 파일로 내보냅니다.

9. 확장 프로그램 목록을 가져오려면:

- a. **가져오기** 링크를 클릭합니다.
- b. 창이 열리면 확장 프로그램 목록을 가져올 XML 파일을 선택합니다.
- c. 파일을 엽니다.

컴퓨터에 이미 확장 프로그램 목록이 있으면 Kaspersky Endpoint Security는 기존 목록을 삭제하거나 XML 파일에 새 항목을 추가하라는 메시지를 표시합니다.

10. 변경 사항을 저장합니다.

#### **웹 콘솔 및 [클라우드](javascript:toggleBlock() 콘솔에서 첨부파일 필터 확장 프로그램 목록을 내보내고 가져오는 방법**

1. 웹 콘솔의 메인 창에서 **기기 → 정책 및 프로필**을 선택합니다.

- 2. Kaspersky Endpoint Security 정책 이름을 클릭합니다. 정책 속성 창이 열립니다.
- 3. **애플리케이션 설정** 탭을 선택합니다.
- **4. 필수 위협 보호 → 메일 위협 보호**로 갑니다.
- 5. **첨부 파일 필터** 블록의 확장 프로그램 목록을 내보내려면:
	- a. 내보낼 확장 프로그램을 선택합니다.
	- b. **내보내기** 링크를 클릭합니다.
	- c. 창이 열리면 확장 프로그램 목록을 내보낼 XML 파일의 이름을 지정하고 이 파일을 저장할 폴더를 선택 합니다.
	- d. 파일을 저장합니다.

Kaspersky Endpoint Security는 확장 프로그램의 전체 목록을 XML 파일로 내보냅니다.

- 6. **첨부 파일 필터** 블록의 확장 프로그램 목록을 가져오려면:
	- a. **가져오기** 링크를 클릭합니다.
	- b. 창이 열리면 확장 프로그램 목록을 가져올 XML 파일을 선택합니다.
	- c. 파일을 엽니다.

컴퓨터에 이미 확장 프로그램 목록이 있으면 Kaspersky Endpoint Security는 기존 목록을 삭제하거나 XML 파일에 새 항목을 추가하라는 메시지를 표시합니다.

7. 변경 사항을 저장합니다.

## <span id="page-205-0"></span>Microsoft Office Outlook의 이메일 검사

Kaspersky Endpoint Security를 설치하는 동안 Microsoft Office Outlook(이하 Outlook)에 내장된 메일 위협 보호 확장 프로그램이 설치됩니다. 이 플러그인을 통해 Outlook에서 메일 위협 보호 설정을 열 수 있으며, 언제 이메일 메시지에 바이러스 및 기타 위협이 있는지 검사하는지도 지정할 수 있습니다. Outlook용 메일 위협 보호 확장 프로 그램은 POP3, SMTP, NNTP, IMAP 및 MAPI 프로토콜을 통해 전송되는 모든 메시지를 검사할 수 있습니다. Kaspersky Endpoint Security는 다른 이메일 클라이언트(Microsoft Outlook Express®, Windows Mail 및 Mozilla ™ Thunderbird ™ 포함)와의 작업도 지원합니다.

메일 위협 보호 확장은 Outlook 2010, 2013, 2016 및 2019 작업을 지원합니다.

Mozilla Thunderbird 메일 클라이언트에서 사서함 폴더에서 메시지를 이동하는 필터를 사용하면 메일 위협 보 호 구성 요소가 IMAP 프로토콜을 통해 전송되는 메시지에 대해 바이러스 및 기타 위협 검사를 수행하지 않습 니다.

Outlook에서 받는 메시지는 먼저 메일 위협 보호 구성 요소(Kaspersky Endpoint Security 인터페이스에서 POP3, SMTP, NNTP, IMAP [트래픽](#page-201-0) 확인란을 선택한 경우)에서 검사한 다음 Outlook에 통합된 메일 위협 보호 확장 프로그램에서 검사합니다. 메일 위협 보호 구성 요소가 메시지에서 악성 개체를 탐지할 경우 이를 사용자에게 알립 니다.

Kaspersky Endpoint Security 인터페이스에서 Microsoft Outlook 확장 [프로그램이](#page-201-0) 연결되었을 때 Outlook에서 직 접 메일 위협 보호 구성 요소 설정을 구성할 수 있습니다(아래 그림 참조).

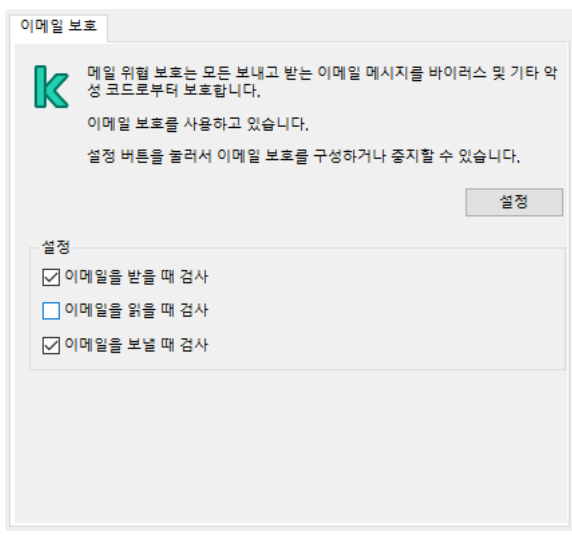

Outlook의 메일 위협 보호 구성 요소 설정

보내는 메시지는 먼저 Outlook에 통합된 메일 위협 보호 확장 프로그램에서 검사한 다음 메일 위협 보호 구성 요소 에서 검사합니다.

Outlook용 메일 위협 보호 구성 요소 확장 프로그램을 사용하여 메일을 검사하는 경우 Exchange 캐싱 모드를 사용하는 것이 좋습니다. Exchange 캐싱 모드에 대한 자세한 내용 및 모드 사용 관련 권장 사항은 Microsoft 기 술 자료 ¤를 [참조하십시오](https://technet.microsoft.com/en-us/library/cc179175.aspx).

Outlook용 메일 위협 보호 확장 프로그램의 운영 모드를 구성하려면 다음을 수행합니다:

1. Kaspersky Security Center 관리 콘솔 창을 엽니다.

- 2. 관리 콘솔 트리의 **관리 중인 기기** 폴더에서 관련 클라이언트 컴퓨터가 속한 관리 그룹의 이름을 가진 폴더를 엽 니다.
- 3. 작업 공간에서 **정책** 탭을 선택합니다.
- 4. 필요한 정책을 선택하고 더블 클릭하여 정책 속성을 엽니다.
- **5**. 정책 창에서 **필수 위협 보호 → 메일 위협 보호**를 선택합니다.
- 6. **보안 레벨** 블록에서 **설정** 버튼을 클릭합니다.
- 7. **연결성** 블록에서 **설정** 버튼을 누릅니다.
- 8. **이메일 보호** 창에서 다음을 수행합니다:
- Outlook용 메일 위협 보호 확장 프로그램이 받는 메일이 사서함에 도착할 때 메일을 검사하도록 설정하려면 **이메일을 받을 때 검사** 확인란을 선택합니다.
- Outlook용 메일 위협 보호 확장 프로그램이 사용자가 받은 메일을 열 때 메일을 검사하도록 설정하려면 **이 메일을 읽을 때 검사** 확인란을 선택합니다.
- Outlook용 메일 위협 보호 확장 프로그램이 보내는 메일을 보낼 때 메일을 검사하도록 설정하려면 **이메일을 보낼 때 검사** 확인란을 선택합니다.

<span id="page-207-0"></span>9. 변경 사항을 저장합니다.

### 네트워크 위협 보호

네트워크 위협 보호 구성 요소는 인바운드 네트워크 트래픽에 네트워크 공격을 위한 일반적인 활동이 있는지 검사 합니다. Kaspersky Endpoint Security는 사용자 컴퓨터에 시도된 네트워크 공격을 탐지하면 공격 컴퓨터와의 네트 워크 연결을 차단합니다. 현재 알려진 네트워크 공격의 유형과 이에 대응하는 방법에 대한 설명은 Kaspersky Endpoint Security 데이터베이스에서 제공합니다. 네트워크 위협 보호 구성 요소가 탐지하는 네트워크 공격 목록 은 [데이터베이스](#page-158-0) 및 애플리케이션 모듈 업데이트 중에 업데이트됩니다.

### 네트워크 위협 보호 사용 및 중지

기본적으로 네트워크 위협 보호는 작동되어 있으며 최적 모드가 사용됩니다. 필요시 네트워크 위협 보호를 중지할 수 있습니다.

네트워크 위협 보호 기능을 사용하거나 중지하려면 다음과 같이 진행합니다:

1. 메인 애플리케이션 창에서 & 버튼을 클릭합니다.

2. 애플리케이션 설정 창에서 **필수 위협 보호 → 네트워크 위협 보호**를 선택합니다.

3. **네트워크 위협 보호** 토글로 구성 요소를 사용하거나 중지합니다.

4. 변경 사항을 저장합니다.

결과적으로 네트워크 위협 보호를 사용하면 Kaspersky Endpoint Security가 인바운드 네트워크 트래픽에서 일 반적인 네트워크 공격 활동을 검색합니다. Kaspersky Endpoint Security는 사용자 컴퓨터에 시도된 네트워크 공 격을 탐지하면 공격 컴퓨터와의 네트워크 연결을 차단합니다.

# 공격 컴퓨터 차단

공격 컴퓨터를 차단하려면:

1. 메인 애플리케이션 창에서 & 버튼을 클릭합니다.

2. 애플리케이션 설정 창에서 **필수 위협 보호 → 네트워크 위협 보호**를 선택합니다.

3. **다음 시간 동안 차단 컴퓨터 목록에 공격 컴퓨터 추가: N분** 확인란을 선택합니다.

이 확인란이 선택되어 있으면 네트워크 위협 보호 구성 요소가 차단 목록에 공격 컴퓨터를 추가합니다. 이렇게 되면 첫 번째 네트워크 공격 시도가 발생한 후 지정된 기간 동안 네트워크 위협 보호 구성 요소에서 공격 컴퓨터 와의 네트워크 연결을 차단합니다. 이를 통해 향후 동일한 주소에서 발생하는 네트워크 공격으로부터 사용자의 컴퓨터를 자동으로 보호할 수 있습니다. 공격 컴퓨터가 차단 목록에서 보내야 하는 최소 시간은 1분입니다. 최대 시간은 32,768분입니다.

[네트워크](#page-233-0) 모니터 도구 창에서 차단 목록을 볼 수 있습니다.

Kaspersky Endpoint Security는 애플리케이션이 다시 시작될 때와 네트워크 위협 보호 설정이 변경될 때 차 단 목록을 지웁니다.

4. **다음 시간 동안 차단 컴퓨터 목록에 공격 컴퓨터 추가: N분** 확인란 오른쪽 필드에서 공격 컴퓨터에 대한 차단 기 간을 다양하게 설정할 수 있습니다.

5. 변경 사항을 저장합니다.

결과적으로 Kaspersky Endpoint Security는 사용자 컴퓨터에 대한 네트워크 공격 시도를 탐지하면 공격 컴퓨터 와의 모든 연결을 차단합니다.

## 차단에서 예외할 주소 구성

Kaspersky Endpoint Security는 네트워크 공격을 인식하고 대량의 패킷을 전송하는 보안 되지 않은 네트워크 연결 (감시 카메라 등)을 차단할 수 있습니다. 신뢰하는 장치로 작업하려면 이러한 장치의 IP 주소를 예외 규칙 목록에 추 가할 수 있습니다.

차단에서 예외할 주소를 구성하려면 다음을 수행합니다:

1. 메인 애플리케이션 창에서 & 버튼을 클릭합니다.

2. 애플리케이션 설정 창에서 **필수 위협 보호 → 네트워크 위협 보호**를 선택합니다.

3. **예외 규칙 관리** 링크를 클릭합니다.

4. 열리는 창에서 **추가** 버튼을 누릅니다.

5. 네트워크 공격을 차단해야 하는 컴퓨터의 IP 주소를 입력합니다.

6. 변경 사항을 저장합니다.

결과적으로 Kaspersky Endpoint Security는 예외 규칙 목록에 있는 장치의 활동을 추적하지 않습니다.

# 차단 예외 규칙 목록 내보내기 및 가져오기

예외 규칙 목록을 XML 파일로 내보낼 수 있습니다. 그 후 같은 유형의 주소를 여러 개 추가하는 등 파일을 수정할 수 있습니다. 내보내기/가져오기 기능을 사용하여 예외 규칙 목록을 백업하거나 목록을 다른 서버로 마이그레이 션할 수도 있습니다.

**관리 콘솔**(MMC)**에서 예외 규칙 목록을 내보내고 [가져오는](javascript:toggleBlock() 방법**

1. Kaspersky Security Center 관리 콘솔 창을 엽니다.

- 2. 관리 콘솔 트리의 **관리 중인 기기** 폴더에서 관련 클라이언트 컴퓨터가 속한 관리 그룹의 이름을 가진 폴더 를 엽니다.
- 3. 작업 공간에서 **정책** 탭을 선택합니다.
- 4. 필요한 정책을 선택하고 더블 클릭하여 정책 속성을 엽니다.

**5**. 정책 창에서 **필수 위협 보호 → 네트워크 위협 보호**를 선택합니다.

6. **네트워크 위협 보호 설정** 블록에서 **예외** 버튼을 클릭합니다.

7. 규칙 목록을 내보내려면:

- a. 내보낼 예외 규칙을 선택합니다. 여러 포트를 선택하려면 CTRL 또는 SHIFT 키를 사용합니다. 예외 규칙을 아무 것도 선택하지 않으면 Kaspersky Endpoint Security가 모든 예외 규칙을 내보냅니다.
- b. **내보내기** 링크를 클릭합니다.
- c. 창이 열리면 예외 규칙 목록을 내보낼 XML 파일의 이름을 지정하고 이 파일을 저장할 폴더를 선택합니 다.
- d. 파일을 저장합니다.

Kaspersky Endpoint Security는 예외 규칙의 전체 목록을 XML 파일로 내보냅니다.

#### 8. 예외 목록을 가져오려면:

**a. 가져오기**를 클릭합니다.

b. 창이 열리면 예외 규칙 목록을 가져올 XML 파일을 선택합니다.

c. 파일을 엽니다.

컴퓨터에 이미 예외 규칙 목록이 있으면 Kaspersky Endpoint Security는 기존 목록을 삭제하거나 XML 파일에 새 항목을 추가하라는 메시지를 표시합니다.

9. 변경 사항을 저장합니다.

#### **웹 콘솔 및 [클라우드](javascript:toggleBlock() 콘솔에서 예외 규칙 목록을 내보내고 가져오는 방법**

1. 웹 콘솔의 메인 창에서 **기기 → 정책 및 프로필**을 선택합니다.

- 2. Kaspersky Endpoint Security 정책 이름을 클릭합니다. 정책 속성 창이 열립니다.
- 3. **애플리케이션 설정** 탭을 선택합니다.
- **4. 필수 위협 보호 → 네트워크 위협 보호**로 갑니다.
- 5. **네트워크 위협 보호 설정** 블록에서 **예외** 링크를 클릭합니다. 예외 규칙 목록이 열립니다.
- 6. 규칙 목록을 내보내려면:
	- a. 내보낼 예외 규칙을 선택합니다.
	- b. **내보내기**를 클릭합니다.
	- c. 선택한 예외 규칙만 내보낼 것인지 전체 예외 규칙 목록을 내보낼 것인지 확인합니다.
	- d. 창이 열리면 예외 규칙 목록을 내보낼 XML 파일의 이름을 지정하고 이 파일을 저장할 폴더를 선택합니 다.
	- e. 파일을 저장합니다.

Kaspersky Endpoint Security는 예외 규칙의 전체 목록을 XML 파일로 내보냅니다.

- 7. 예외 목록을 가져오려면:
	- **a. 가져오기**를 클릭합니다.
	- b. 창이 열리면 예외 규칙 목록을 가져올 XML 파일을 선택합니다.
	- c. 파일을 엽니다.

컴퓨터에 이미 예외 규칙 목록이 있으면 Kaspersky Endpoint Security는 기존 목록을 삭제하거나 XML 파일에 새 항목을 추가하라는 메시지를 표시합니다.

8. 변경 사항을 저장합니다.

# 유형별 네트워크 공격에 대한 보호 구성

Kaspersky Endpoint Security에서 다음 유형의 네트워크 공격에 대한 보호를 관리할 수 있습니다:

- *네트워크 플러딩*은 조직의 네트워크 리소스(웹 서버 등)에 대한 공격입니다. 이 공격은 많은 양의 요청을 보내 네트워크 리소스 대역폭의 과부하를 유발합니다. 이러면 사용자가 조직의 네트워크 리소스에 접근할 수 없게 됩니다.
- 포트 스캐닝공격은 컴퓨터의 UDP 포트, TCP 포트, 네트워크 서비스에 대한 스캐닝으로 구성됩니다. 공격자는 이 공격을 통해 컴퓨터의 취약점을 파악한 후 더 위험한 유형의 네트워크 공격을 수행할 수 있습니다. 또한 컴퓨 터의 운영 체제를 식별하여 이 운영 체제에 적합한 네트워크 공격을 선택할 수 있습니다.

• MAC 스*푸핑 공격에서는* 네트워크 장치(네트워크 카드)의 MAC 주소를 변경합니다. 그러면 공격자는 장치로 전 송된 데이터를 다른 장치로 리다이렉트하고 이 데이터에 접근할 수 있습니다. Kaspersky Endpoint Security에서 는 MAC 스푸핑 공격을 차단하고 공격 관련 알림을 수신할 수 있습니다.

허용된 애플리케이션 중 일부가 이러한 유형의 공격에서 일반적으로 발견되는 작업을 수행하면 이러한 유형의 공 격 탐지를 비활성화할 수 있습니다. 이는 잘못된 알림을 방지하는 데 도움이 됩니다.

기본적으로 Kaspersky Endpoint Security는 네트워크 플러딩, 포트 검사 및 MAC 스푸핑 공격을 모니터링하지 않습 니다.

유형별로 네트워크 공격에 대한 보호를 구성하려면:

1. 메인 애플리케이션 창에서 ☎ 버튼을 클릭합니다.

2. 애플리케이션 설정 창에서 **필수 위협 보호 → 네트워크 위협 보호**를 선택합니다.

3. 이러한 공격의 탐지를 활성화하거나 비활성화하려면 **포트 스캐닝과 네트워크 플러딩을 공격으로 간주합니다** 토글을 사용합니다.

4. **MAC 스푸핑 보호** 토글을 사용합니다.

5. MAC 스푸핑 공격 감지 시 블록에서 다음 옵션 중 하나를 선택합니다:

- **알림만**
- **알림 및 차단**

6. 변경 사항을 저장합니다.

### 방화벽

방화벽은 인터넷 또는 로컬 네트워크에서 작업하는 동안 컴퓨터에 대한 무단 연결을 차단합니다. 방화벽은 또한 컴 퓨터에서 애플리케이션의 네트워크 활동을 제어합니다. 이를 통해 신원 도용 및 기타 공격으로부터 회사 LAN을 보 호할 수 있습니다. 이 구성 요소는 안티 바이러스 데이터베이스, Kaspersky Security Network 클라우드 서비스 및 사전 정의된 *네트워크 규칙*을 통해 컴퓨터 보호 기능을 제공합니다.

네트워크 에이전트는 Kaspersky Security Center와 상호 작용 시 사용됩니다. 방화벽은 애플리케이션 네트워 크 에이전트가 작동하는 데 필요한 네트워크 규칙을 자동으로 생성합니다. 결과적으로 방화벽은 컴퓨터에서 여러 포트를 엽니다. 열리는 포트는 컴퓨터의 역할(예: 배포 지점)에 따라 다릅니다. 컴퓨터에서 열리는 포트에 대한 자세한 내용은 [Kaspersky Security Center](https://support.kaspersky.com/KSC/13/ko-KR/158830.htm) 도움말 을 참조하십시오.

네트워크 규칙

다음 레벨로 네트워크 규칙을 구성할 수 있습니다.

• 네트워크 패킷 규칙 네트워크 패킷 규칙은 애플리케이션에 관계없이 네트워크 패킷을 제한합니다. 이러한 규 칙은 선택한 데이터 프로토콜의 특정 포트를 통과하는 인바운드 및 아웃바운드 트래픽을 제한합니다. Kaspersky Endpoint Security에는 Kaspersky 전문가가 권장하는 권한으로 네트워크 패킷 규칙이 사전 정의되어 있습니다.

• *애플리케이션 네트워크 규칙*. 애플리케이션 네트워크 규칙은 특정 애플리케이션의 네트워크 활동을 제한합니 다. 이 규칙은 네트워크 패킷의 특성뿐 아니라 해당 네트워크 패킷의 주소로 지정되거나 네트워크 패킷을 발행 한 특정 애플리케이션까지 고려합니다.

[호스트](#page-700-0) 침입 방지 구성 요소는 *애플리케이션 권한*을 사용하여 운영 체제 리소스, 프로세스 및 개인 데이터에 대한 애플리케이션의 접근 제어를 제공합니다.

애플리케이션을 처음 시작할 때 방화벽은 다음 작업을 수행합니다.

- 1. 다운로드한 안티 바이러스 데이터베이스를 사용하여 애플리케이션의 보안을 확인합니다.
- 2. Kaspersky Security Network에서 애플리케이션의 보안을 확인합니다. [Kaspersky Security Network](#page-276-0) 참가를 활성화 해 방화벽이 보다 효과적으로 작동하도록 도와주십시오.
- 3. 애플리케이션을 다음 중 하나의 신뢰 그룹에 배치합니다: 신뢰함, 낮은 제한, 높은 제한, 신뢰하지 않음.

Kaspersky Endpoint Security가 애플리케이션 동작을 제어할 때 참조하는 권한은 제어 [그룹이](#page-760-0) 정의합니다. Kaspersky Endpoint Security는 애플리케이션이 컴퓨터에 미칠 수 있는 위험 수준에 따라 해당 애플리케이션을 신뢰 그룹에 배치합니다.

Kaspersky Endpoint Security는 방화벽 및 호스트 침입 방지 구성 요소의 제어 그룹에 애플리케이션을 배치 합니다. 방화벽 또는 호스트 침입 방지에 대해서만 제어 그룹을 변경할 수 없습니다.

KSN 참여를 거부하거나 네트워크가 없는 경우 Kaspersky Endpoint Security는 호스트 침입 방지 구성 요소 의 설정에 따라 [애플리케이션을](#page-257-0) 제어 그룹에 배치합니다. KSN으로부터 애플리케이션의 평판을 받은 후 제 어 그룹이 자동으로 변경될 수 있습니다.

4. 제어 그룹에 따라 애플리케이션의 네트워크 활동을 차단합니다. 예를 들어 *높은 제한* 제어 그룹의 애플리케이 션은 네트워크 연결을 사용할 수 없습니다.

다음 번 애플리케이션을 시작할 때 Kaspersky Endpoint Security가 애플리케이션의 무결성을 확인합니다. 애플리 케이션이 변경되지 않은 경우 구성 요소는 현재 네트워크 규칙을 사용합니다. 애플리케이션이 수정되었으면 Kaspersky Endpoint Security가 애플리케이션을 처음으로 시작하는 것처럼 다시 검사합니다.

네트워크 규칙 우선 순위

각 규칙에는 우선 순위가 있습니다. 규칙 목록에서 순위가 높을수록 그 우선 순위도 높습니다. 네트워크 활동이 여 러 규칙에 추가되면 방화벽은 우선 순위가 가장 높은 규칙에 따라 네트워크 활동을 통제합니다.

네트워크 패킷 규칙은 애플리케이션 네트워크 규칙보다 우선합니다. 같은 네트워크 활동 유형에 대해 네트워크 패 킷 규칙과 애플리케이션 네트워크 규칙이 모두 지정된 경우, 네트워크 패킷 규칙에 따라 네트워크 활동이 처리됩니 다.

애플리케이션용 네트워크 규칙은 특정 방식으로 작동합니다. 애플리케이션용 네트워크 규칙에는 네트워크 상태, 즉 공용 네트워크, 로컬 네트워크, 신뢰하는 네트워크에 따른 액세스 규칙이 포함되어 있습니다. 예를 들어 높은 제 한 제어 그룹의 애플리케이션은 기본적으로 모든 상태의 네트워크에서 네트워크 활동이 허용되지 않습니다. 네트 워크 규칙이 개별 애플리케이션(상위 애플리케이션)에 대해 지정되어 있는 경우, 다른 애플리케이션의 하위 프로 세스가 상위 애플리케이션의 네트워크 규칙에 따라 실행됩니다. 애플리케이션에 대한 네트워크 규칙이 없으면 자 식 프로세스는 애플리케이션 제어 그룹의 네트워크 접근 규칙에 따라 실행됩니다.

예를 들어, 브라우저 X를 제외한 모든 애플리케이션에 대해 모든 상태의 네트워크에서 네트워크 활동을 금지했습 니다. 브라우저 X(부모 애플리케이션)에서 브라우저 Y 설치(자식 프로세스)를 시작하면 브라우저 Y 설치 프로그램 이 네트워크에 접근하여 필요한 파일을 다운로드합니다. 설치 후 브라우저 Y는 방화벽 설정에 따라 네트워크 연결 이 거부됩니다. 자식 프로세스로서 브라우저 Y 설치 프로그램의 네트워크 활동을 금지하려면 브라우저 Y 설치 프 로그램에 대한 네트워크 규칙을 추가해야 합니다.

네트워크 연결 상태

방화벽을 사용하면 네트워크 연결 상태에 따라 네트워크 활동을 제어할 수 있습니다. Kaspersky Endpoint Security 는 컴퓨터 운영 체제에서 네트워크 연결 상태를 수신합니다. 운영 체제의 네트워크 연결 상태는 사용자가 연결을 설정할 때 설정됩니다. [Kaspersky Endpoint](#page-214-0) Security 설정에서 네트워크 연결 상태를 변경할 수 있습니다. 방화벽은 운영 체제가 아닌 Kaspersky Endpoint Security 설정의 네트워크 상태에 따라 네트워크 활동을 감시합니다.

네트워크 연결에는 다음 중 한 가지 상태가 할당됩니다:

**공용 네트워크**. 안티 바이러스 애플리케이션, 방화벽 또는 필터(예: 카페의 Wi-Fi)로 네트워크는 보호되지 않습 니다. 방화벽은 이러한 네트워크에 연결된 컴퓨터의 사용자가 이 컴퓨터의 파일 및 프린터에 접근하지 못하게 차단합니다. 외부 사용자도 이 컴퓨터의 데스크톱에 원격 접근하여 공유 폴더의 데이터에 접근할 수 없습니다. 방화벽은 각 애플리케이션에 설정된 네트워크 규칙에 따라 이러한 애플리케이션의 네트워크 활동을 필터링합 니다.

방화벽은 기본적으로 인터넷에 *공용 네트워크* 상태를 할당합니다. 인터넷의 상태는 변경할 수 없습니다.

- **로컬 네트워크**. 이 컴퓨터의 파일 및 프린터에 대한 접근이 제한된 사용자를 위한 네트워크(예: 회사 LAN 또는 홈 네트워크).
- **신뢰하는 네트워크**. 컴퓨터가 공격이나 무단 데이터 접근 시도에 노출되지 않는 안전한 네트워크. 이 상태의 네 트워크에서는 모든 네트워크 활동이 허용됩니다.

# 방화벽 작동 또는 중지

기본적으로 방화벽은 작동되며 최적 모드가 사용됩니다.

방화벽을 사용하거나 중지하려면 다음과 같이 진행합니다:

1. 메인 애플리케이션 창에서 ㅎ 버튼을 클릭합니다.

2. 애플리케이션 설정 창에서 **필수 위협 보호 → 방화벽**을 선택합니다.

3. **방화벽** 토글로 구성 요소를 사용하거나 중지합니다.

4. 변경 사항을 저장합니다.

따라서 방화벽이 작동할 경우 Kaspersky Endpoint Security가 네트워크 활동을 제어하며 사용자의 컴퓨터에 대한 무단 네트워크 연결을 차단하는 것은 물론 사용자 컴퓨터에 있는 애플리케이션의 무단 네트워크 활동도 차단합니 다. [네트워크](#page-207-0) 위협 보호 구성 요소도 네트워크 활동을 제어합니다. 네트워크 위협 보호 구성 요소는 인바운드 네트 워크 트래픽에 네트워크 공격을 위한 일반적인 활동이 있는지 검사합니다.

Kaspersky Endpoint Security는 방화벽 설정과 상관없이 그 보고서에 네트워크 공격 이벤트를 기록합니다. 방 화벽이 규칙을 사용해 네트워크 연결을 차단하여 네트워크 공격이 방지되더라도 네트워크 위협 보호 구성 요 소가 네트워크 공격 이벤트를 등록합니다. 조직 내 컴퓨터에 대한 네트워크 공격에 관한 통계 정보가 생성되어 야 합니다.

## <span id="page-214-0"></span>네트워크 연결 상태 변경

방화벽은 기본적으로 인터넷에 *공용 네트워크* 상태를 할당합니다. 인터넷의 상태는 변경할 수 없습니다.

네트워크 연결 상태를 변경하려면 다음과 같이 하십시오:

1. 메인 애플리케이션 창에서 ㅎ 버튼을 클릭합니다.

2. 애플리케이션 설정 창에서 **필수 위협 보호 → 방화벽**을 선택합니다.

3. **사용 가능한 네트워크**를 클릭합니다.

4. 상태를 변경하고 싶은 네트워크 연결을 선택합니다.

5. **네트워크 유형** 열에서 네트워크 연결 상태를 선택합니다:

- **공용 네트워크**. 안티 바이러스 애플리케이션, 방화벽 또는 필터(예: 카페의 Wi-Fi)로 네트워크는 보호되지 않 습니다. 방화벽은 이러한 네트워크에 연결된 컴퓨터의 사용자가 이 컴퓨터의 파일 및 프린터에 접근하지 못 하게 차단합니다. 외부 사용자도 이 컴퓨터의 데스크톱에 원격 접근하여 공유 폴더의 데이터에 접근할 수 없 습니다. 방화벽은 각 애플리케이션에 설정된 네트워크 규칙에 따라 이러한 애플리케이션의 네트워크 활동 을 필터링합니다.
- **로컬 네트워크**. 이 컴퓨터의 파일 및 프린터에 대한 접근이 제한된 사용자를 위한 네트워크(예: 회사 LAN 또 는 홈 네트워크).
- **신뢰하는 네트워크**. 컴퓨터가 공격이나 무단 데이터 접근 시도에 노줄되지 않는 안전한 네트워크. 이 상태의 네트워크에서는 모든 네트워크 활동이 허용됩니다.

6. 변경 사항을 저장합니다.

### 네트워크 패킷 규칙 관리

네트워크 패킷 규칙을 관리할 때 다음 작업도 수행할 수 있습니다:

새 네트워크 패킷 규칙 만들기.

네트워크 패킷 및 데이터 스트림에 적용되는 조건 및 처리 방법 집합을 만들어 새 네트워크 패킷 규칙을 만들 수 있습니다.

네트워크 패킷 규칙을 작동하거나 중지합니다.

기본적으로 방화벽에 의해 만들어지는 모든 네트워크 패킷 규칙에는 사용 상태가 지정됩니다. 네트워크 패킷 규칙이 작동하면 방화벽이 이 규칙을 적용합니다.

네트워크 패킷 규칙 목록에서 선택한 네트워크 패킷 규칙은 중지시킬 수 있습니다. 네트워크 패킷 규칙이 중지 되면 방화벽은 일시적으로 이 규칙을 적용하지 않습니다.

새 사용자 지정 네트워크 패킷 규칙은 사용 상태가 기본 적용되어 네트워크 패킷 규칙 목록에 추가됩니다.

● 기존 네트워크 패킷 규칙의 설정을 편집합니다. 새 네트워크 패킷 규칙을 만든 후에는 항상 설정 편집으로 돌아가 필요에 따라 설정을 수정할 수 있습니다.

- 네트워크 패킷 규칙에 대한 방화벽 동작을 변경합니다. 특정 네트워크 패킷 규칙과 일치하는 네트워크 활동이 탐지되었을 때 방화벽이 취하는 동작을 네트워크 패킷 규칙 목록에서 편집할 수 있습니다.
- 네트워크 패킷 규칙 우선 순위 변경. 목록에서 선택된 네트워크 패킷 규칙의 우선 순위를 높이거나 낮출 수 있습니다.
- 네트워크 패킷 규칙 제거.

네트워크 패킷 규칙을 제거하여 네트워크 활동이 탐지 되었을 때 방화벽이 이 규칙을 적용하지 않도록 하고 사 용 안 함 상태의 네트워크 패킷 규칙 목록에 이 규칙이 표시되지 않게 할 수 있습니다.

# 네트워크 패킷 규칙 생성

다음과 같이 네트워크 패킷 규칙을 생성할 수 있습니다:

[네트워크](#page-233-0) 모니터 도구를 사용합니다.

네트워크 모니터는 네트워크 활동에 대한 정보를 실시간으로 확인하기 위해 개발된 도구입니다. 모든 규칙 설 정을 구성할 필요가 없어 편리합니다. 일부 방화벽 설정은 네트워크 모니터 데이터에서 자동으로 삽입됩니다. 네트워크 모니터는 애플리케이션 인터페이스에서만 사용할 수 있습니다.

방화벽 설정을 구성합니다.

이를 통해 방화벽 설정을 상세 조정할 수 있습니다. 현재 네트워크 활동이 없더라도 모든 네트워크 활동에 대한 규칙을 만들 수 있습니다.

네트워크 패킷 규칙을 생성할 때 네트워크 패킷 규칙이 애플리케이션 네트워크 규칙보다 우선 순위가 높다는 점을 기억하십시오.

**네트워크 모니터 도구를 사용하여 애플리케이션 [인터페이스에서](javascript:toggleBlock() 네트워크 패킷 규칙을 만드는 방법**
1. 메인 애플리케이션 창의 **모니터링** 섹션에서 **네트워크 모니터** 타일을 클릭합니다.

2. **네트워크 활동** 탭을 선택합니다.

**네트워크 활동** 탭에는 컴퓨터의 현재 활성된 네트워크 연결이 모두 나타납니다. 이때, 아웃바운드 및 인바 운드 네트워크 연결이 모두 표시됩니다.

3. 네트워크 연결의 마우스 오른쪽 메뉴에서 **네트워크 패킷 규칙 만들기**를 선택합니다. 네트워크 규칙 속성이 열립니다.

4. 패킷 규칙의 **활성** 상태를 설정합니다.

5. **이름** 필드에 네트워크 서비스 이름을 직접 입력합니다.

6. 네트워크 규칙 설정을 구성합니다(아래 표 참조).

**네트워크 규칙 템플릿** 링크를 클릭하여 미리 정의된 규칙 템플릿을 선택할 수 있습니다. 규칙 템플릿은 가 장 자주 사용하는 네트워크 연결을 표시합니다. 모든 네트워크 규칙 설정이 자동으로 입력됩니다.

- 7. 네트워크 규칙의 동작을 <u>[리포트](#page-428-0)</u>에 반영하려면 **이벤트 기록** 확인란을 선택합니다.
- 8. **저장**을 클릭합니다.

새 네트워크 규칙이 목록에 추가됩니다.

9. **위로/아래로** 버튼을 사용하여 연결 규칙의 우선순위를 설정합니다.

10. 변경 사항을 저장합니다.

#### **방화벽 설정을 사용하여 애플리케이션 [인터페이스에서](javascript:toggleBlock() 네트워크 패킷 규칙을 만드는 방법**

1. 메인 애플리케이션 창에서 & 버튼을 클릭합니다.

2. 애플리케이션 설정 창에서 **필수 위협 보호 → 방화벽**을 선택합니다.

3. **패킷 규칙**을 클릭합니다.

방화벽에서 설정한 기본 네트워크 규칙의 목록이 열립니다.

4. **추가**를 클릭합니다.

네트워크 규칙 속성이 열립니다.

- 5. 패킷 규칙의 **활성** 상태를 설정합니다.
- 6. **이름** 필드에 네트워크 서비스 이름을 직접 입력합니다.
- 7. 네트워크 규칙 설정을 구성합니다(아래 표 참조).

**네트워크 규칙 템플릿** 링크를 클릭하여 미리 정의된 규칙 템플릿을 선택할 수 있습니다. 규칙 템플릿은 가 장 자주 사용하는 네트워크 연결을 표시합니다. 모든 네트워크 규칙 설정이 자동으로 입력됩니다.

- 8. 네트워크 규칙의 동작을 <u>[리포트](#page-428-0)</u>에 반영하려면 **이벤트 기록** 확인란을 선택합니다.
- 9. **저장**을 클릭합니다.

새 네트워크 규칙이 목록에 추가됩니다.

10. **위로/아래로** 버튼을 사용하여 연결 규칙의 우선순위를 설정합니다.

11. 변경 사항을 저장합니다.

**관리 콘솔**(MMC)**에서 [네트워크](javascript:toggleBlock() 패킷 규칙을 만드는 방법**

1. Kaspersky Security Center 관리 콘솔 창을 엽니다.

- 2. 관리 콘솔 트리의 **관리 중인 기기** 폴더에서 관련 클라이언트 컴퓨터가 속한 관리 그룹의 이름을 가진 폴더 를 엽니다.
- 3. 작업 공간에서 **정책** 탭을 선택합니다.
- 4. 필요한 정책을 선택하고 더블 클릭하여 정책 속성을 엽니다.
- **5**. 정책 창에서 **필수 위협 보호 → 방화벽**을 선택합니다.
- 6. **방화벽 설정** 섹션에서 **설정** 버튼을 누릅니다.

그러면 네트워크 패킷 규칙 목록과 애플리케이션 네트워크 규칙 목록이 열립니다.

7. **네트워크 패킷 규칙** 탭을 선택합니다. 방화벽에서 설정한 기본 네트워크 규칙의 목록이 열립니다.

# 8. **추가**를 클릭합니다.

패킷 규칙 속성이 열립니다.

9. **이름** 필드에 네트워크 서비스 이름을 직접 입력합니다.

10. 네트워크 규칙 설정을 구성합니다(아래 표 참조).

버튼을 클릭하여 미리 정의된 규칙 템플릿을 선택할 수 있습니다. 규칙 템플릿은 가장 자주 사용하는 네 트워크 연결을 표시합니다.

모든 네트워크 규칙 설정이 자동으로 입력됩니다.

11. 네트워크 규칙의 동작을 <u>[리포트](#page-428-0)</u>에 반영하려면 **이벤트 기록** 확인란을 선택합니다.

12. 새 네트워크 규칙을 저장합니다.

13. **위로/아래로** 버튼을 사용하여 연결 규칙의 우선순위를 설정합니다.

14. 변경 사항을 저장합니다.

방화벽은 규칙에 따라 네트워크 패킷을 제어합니다. 패킷 규칙을 목록에서 삭제하지 않고 방화벽 작업에서 비활성화할 수 있습니다. 이렇게 하려면 개체 옆의 확인란을 선택 해제합니다.

#### **웹 콘솔 및 [클라우드](javascript:toggleBlock() 콘솔에서 네트워크 패킷 규칙을 만드는 방법**

1. 웹 콘솔의 메인 장에서 **기기 → 정책 및 프로필**을 선택합니다.

- 2. Kaspersky Endpoint Security 정책 이름을 클릭합니다. 정책 속성 창이 열립니다.
- 3. **애플리케이션 설정** 탭을 선택합니다.
- **4. 필수 위협 보호 → 방화벽**을 선택합니다.
- 5. **방화벽 설정** 블록에서 **네트워크 패킷 규칙** 링크를 클릭합니다. 방화벽에서 설정한 기본 네트워크 규칙의 목록이 열립니다.
- 6. **추가**를 클릭합니다. 패킷 규칙 속성이 열립니다.
- 7. **이름** 필드에 네트워크 서비스 이름을 직접 입력합니다.
- 8. 네트워크 규칙 설정을 구성합니다(아래 표 참조).

**템플릿 선택** 링크를 클릭하여 미리 정의된 규칙 템플릿을 선택할 수 있습니다. 규칙 템플릿은 가장 자주 사 용하는 네트워크 연결을 표시합니다. 모든 네트워크 규칙 설정이 자동으로 입력됩니다.

- 9. 네트워크 규칙의 동작을 <u>[리포트](#page-428-0)</u>에 반영하려면 **이벤트 기록** 확인란을 선택합니다.
- 10. 네트워크 규칙을 저장합니다.

새 네트워크 규칙이 목록에 추가됩니다.

11. **위로/아래로** 버튼을 사용하여 연결 규칙의 우선순위를 설정합니다.

12. 변경 사항을 저장합니다.

방화벽은 규칙에 따라 네트워크 패킷을 제어합니다. 패킷 규칙을 목록에서 삭제하지 않고 방화벽 작업에서 비활성화할 수 있습니다. **상태** 열의 토글로 패킷 규칙을 사용하거나 중지합니다.

네트워크 패킷 규칙 설정

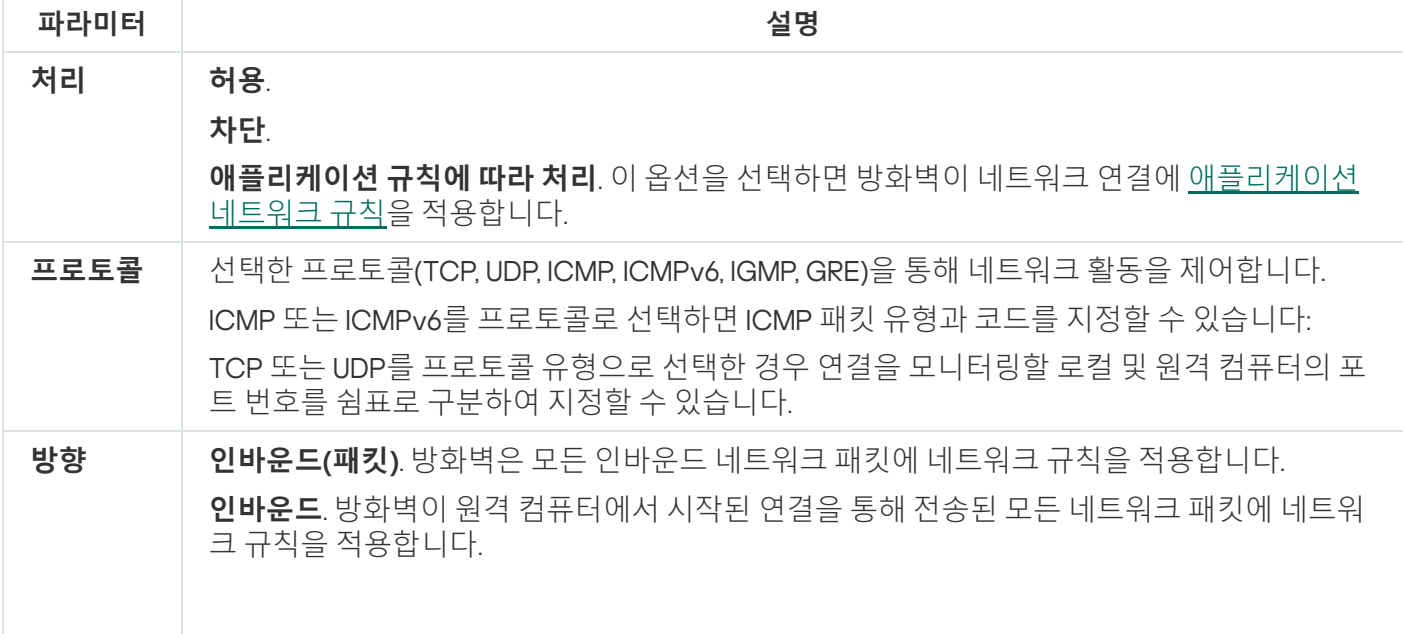

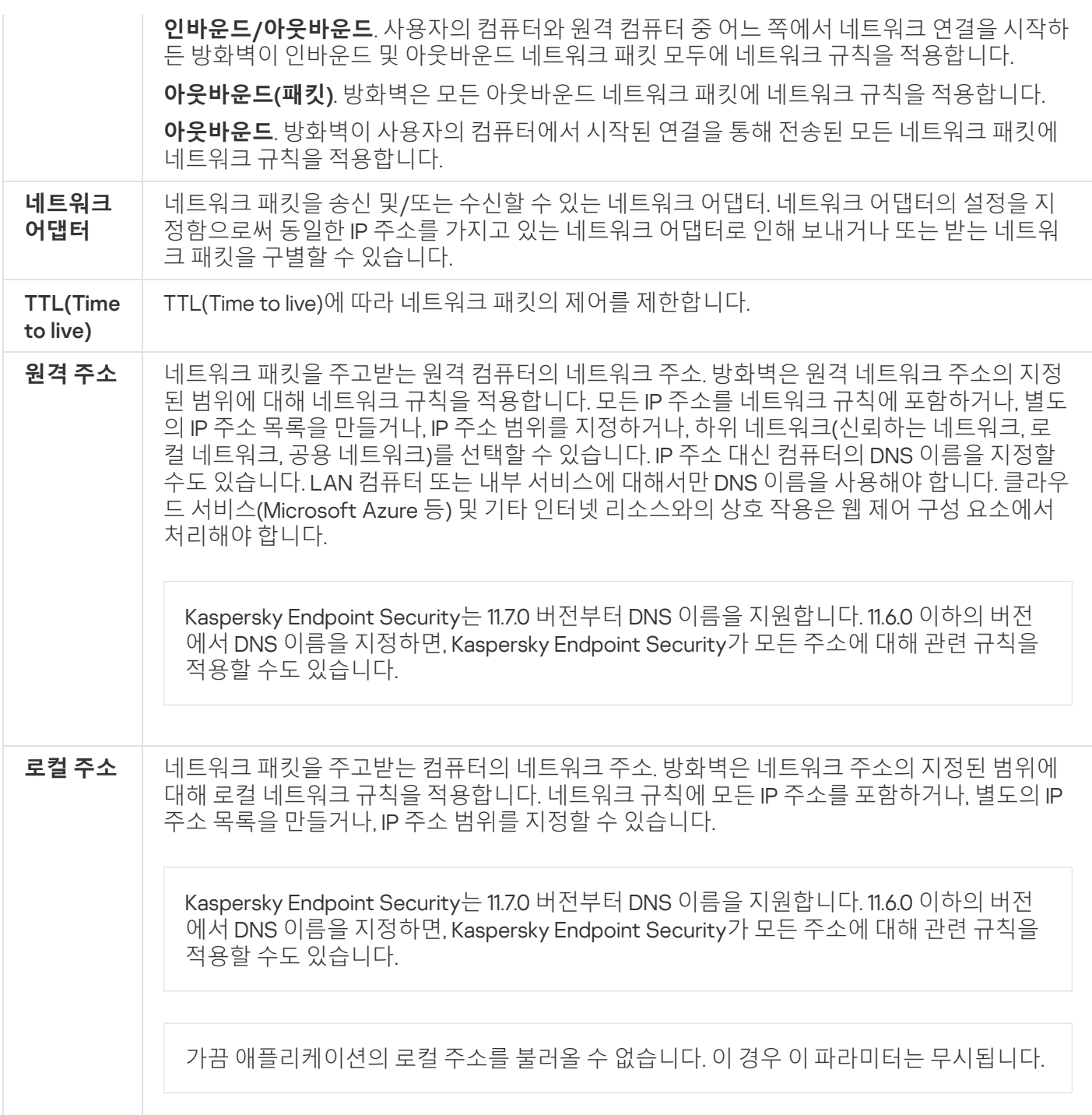

# 네트워크 패킷 규칙 작동 또는 중지

네트워크 패킷 규칙을 작동하거나 중지하려면 다음과 같이 하십시오:

1. 메인 애플리케이션 창에서 & 버튼을 클릭합니다.

2. 애플리케이션 설정 창에서 **필수 위협 보호 → 방화벽**을 선택합니다.

#### 3. **패킷 규칙**을 클릭합니다.

방화벽에서 설정한 기본 네트워크 패킷 규칙의 목록이 열립니다.

4. 목록에서 원하는 네트워크 패킷 규칙을 선택합니다.

5. **상태** 열의 토글로 규칙을 사용하거나 중지합니다.

6. 변경 사항을 저장합니다.

#### 네트워크 패킷 규칙에 대한 방화벽 동작 변경

네트워크 패킷 규칙에 적용되는 방화벽 동작을 변경하려면 다음과 같이 하십시오:

1. 메인 애플리케이션 창에서 ㅎ 버튼을 클릭합니다.

2. 애플리케이션 설정 창에서 **필수 위협 보호 → 방화벽**을 선택합니다.

3. **패킷 규칙**을 클릭합니다.

방화벽에서 설정한 기본 네트워크 패킷 규칙의 목록이 열립니다.

- 4. 네트워크 패킷 규칙 목록에서 해당 규칙을 선택하고 **편집** 버튼을 누릅니다.
- 5. **처리** 드롭다운 목록에서, 이러한 종류의 네트워크 활동을 감지할 경우 방화벽에서 수행할 처리 방법을 선택합 니다:

#### **허용**

- **차단**
- **[애플리케이션](#page-223-0) 규칙에 따라 처리**. 이 옵션을 선택하면 방화벽이 네트워크 연결에 <u>애플리케이션 네트워크 규</u> 칙을 적용합니다.

6. 변경 사항을 저장합니다.

## 네트워크 패킷 규칙의 우선 순위 변경

네트워크 패킷 규칙의 우선 순위는 네트워크 패킷 규칙 목록에서의 위치에 따라 결정됩니다. 즉, 네트워크 패킷 규 칙 목록의 맨 위에 위치한 규칙이 우선 순위가 가장 높습니다.

직접 만든 각 네트워크 패킷 규칙은 목록의 끝에 추가되며 가장 낮은 우선순위가 지정됩니다.

방화벽은 네트워크 패킷 규칙 목록에서 위에서 아래로 표시되는 순서에 따라 규칙을 실행합니다. 방화벽은 특정 네 트워크 연결에 적용되는 각 네트워크 패킷 규칙의 처리에 따라, 해당 네트워크 연결의 설정에 지정된 주소 및 포트 에 대한 네트워크 접근을 허용하거나 차단합니다.

네트워크 패킷 규칙의 우선 순위를 변경하려면 다음과 같이 하십시오:

1. 메인 애플리케이션 창에서  $\bullet$  버튼을 클릭합니다.

2. 애플리케이션 설정 창에서 **필수 위협 보호 → 방화벽**을 선택합니다.

#### 3. **패킷 규칙**을 클릭합니다.

방화벽에서 설정한 기본 네트워크 패킷 규칙의 목록이 열립니다.

4. 목록에서 우선 순위를 변경할 네트워크 패킷 규칙을 선택합니다.

5. **위로/아래로** 버튼을 사용하여 연결 규칙의 우선순위를 설정합니다.

### 네트워크 패킷 규칙 내보내기 및 가져오기

네트워크 패킷 규칙 목록을 XML 파일로 내보낼 수 있습니다. 그 후 파일을 수정하여 동일 유형의 규칙을 여러 개 추 가하는 등의 작업을 진행할 수 있습니다. 내보내기/가져오기 기능을 사용하여 네트워크 패킷 규칙 목록을 백업하 거나 목록을 다른 서버로 마이그레이션할 수 있습니다.

#### **관리 콘솔**(MMC)**에서 [네트워크](javascript:toggleBlock() 패킷 규칙 목록을 내보내고 가져오는 방법**

1. Kaspersky Security Center 관리 콘솔 창을 엽니다.

- 2. 관리 콘솔 트리의 **관리 중인 기기** 폴더에서 관련 클라이언트 컴퓨터가 속한 관리 그룹의 이름을 가진 폴더 를 엽니다.
- 3. 작업 공간에서 **정책** 탭을 선택합니다.
- 4. 필요한 정책을 선택하고 더블 클릭하여 정책 속성을 엽니다.
- **5**. 정책 창에서 **필수 위협 보호 → 방화벽**을 선택합니다.
- 6. **방화벽 설정** 섹션에서 **설정** 버튼을 누릅니다.

그러면 네트워크 패킷 규칙 목록과 애플리케이션 네트워크 규칙 목록이 열립니다.

7. **네트워크 패킷 규칙** 탭을 선택합니다.

8. 네트워크 패킷 규칙 목록을 내보내려면:

- a. 내보낼 규칙을 선택합니다. 여러 포트를 선택하려면 CTRL 또는 SHIFT 키를 사용합니다. 규칙을 선택하지 않으면 Kaspersky Endpoint Security는 모든 규칙을 내 보냅니다.
- b. **내보내기** 링크를 클릭합니다.

d. 파일을 저장합니다.

Kaspersky Endpoint Security는 신뢰하는 규칙 목록을 XML 파일로 내보냅니다.

9. 네트워크 패킷 규칙 목록을 가져오려면:

a. **가져오기** 링크를 클릭합니다.

창이 열리면 규칙 목록을 가져올 XML 파일을 선택합니다.

b. 파일을 엽니다.

컴퓨터에 이미 규칙 목록이 있으면 Kaspersky Endpoint Security는 기존 목록을 삭제하거나 XML 파일 에 새 항목을 추가하라는 메시지를 표시합니다.

10. 변경 사항을 저장합니다.

c. 창이 열리면 규칙 목록을 내보낼 XML 파일의 이름을 지정하고 이 파일을 저장할 폴더를 선택합니다.

#### **웹 콘솔 및 [클라우드](javascript:toggleBlock() 콘솔에서 네트워크 패킷 규칙 목록을 내보내고 가져오는 방법**

1. 웹 콘솔의 메인 창에서 **기기 → 정책 및 프로필**을 선택합니다.

- 2. Kaspersky Endpoint Security 정책 이름을 클릭합니다. 정책 속성 창이 열립니다.
- 3. **애플리케이션 설정** 탭을 선택합니다.
- **4. 필수 위협 보호 → 방화벽**을 선택합니다.
- 5. **네트워크 패킷 규직** 버튼을 클릭합니다.
- 6. 네트워크 패킷 규칙 목록을 내보내려면:
	- a. 내보낼 규칙을 선택합니다.
	- b. **내보내기**를 클릭합니다.
	- c. 선택한 규칙만 내보낼 것인지 전체 목록을 내보낼 것인지 확인하십시오.
	- d. 파일을 저장합니다.

Kaspersky Endpoint Security는 규칙 목록을 기본 다운로드 폴더의 XML 파일로 내보냅니다.

7. 네트워크 패킷 규칙 목록을 가져오려면:

- a. **가져오기** 링크를 클릭합니다. 창이 열리면 규칙 목록을 가져올 XML 파일을 선택합니다.
- b. 파일을 엽니다.

컴퓨터에 이미 규칙 목록이 있으면 Kaspersky Endpoint Security는 기존 목록을 삭제하거나 XML 파일 에 새 항목을 추가하라는 메시지를 표시합니다.

8. 변경 사항을 저장합니다.

### <span id="page-223-0"></span>애플리케이션 네트워크 규칙 관리

기본적으로 Kaspersky Endpoint Security는 파일이나 네트워크를 감시하는 해당 소프트웨어의 공급업체 이름을 기준으로 컴퓨터에 설치된 모든 애플리케이션을 그룹화 합니다. 그런 다음 애플리케이션 그룹은 [제어](#page-760-0) 그룹으로 분 류됩니다. 모든 애플리케이션 및 애플리케이션 그룹은 그 상위 그룹에서 속성이 상속됩니다: 애플리케이션 제어 규 칙, 애플리케이션 네트워크 규칙 및 그 실행 우선 순위.

[호스트](#page-247-0) 침입 방지 구성 요소와 마찬가지로 기본 값으로 방화벽 구성 요소는 그룹 내의 모든 애플리케이션의 네트 워크 활동을 필터링할 때 애플리케이션 그룹에 대해 네트워크 규칙을 적용합니다. 애플리케이션 그룹 네트워크 규 칙은 그룹 내의 애플리케이션이 다른 네트워크 연결에 접근할 수 있는 권한을 정의합니다.

기본적으로 방화벽은 컴퓨터에서 Kaspersky Endpoint Security에 의해 탐지된 각 애플리케이션 그룹에 대해 네트워크 규칙 집합을 만듭니다. 기본 생성된 애플리케이션 그룹 네트워크 규칙에 적용되는 방화벽 동작은 변 경이 가능합니다. 기본 애플리케이션 그룹 네트워크 규칙의 우선 순위는 편집하거나 제거, 중지 또는 변경할 수 없습니다.

개별 애플리케이션에 대해 네트워크 규칙을 만들 수도 있습니다. 그러한 규칙은 그 애플리케이션이 속한 그룹의 네 트워크 규칙보다 우선합니다.

## <span id="page-224-0"></span>애플리케이션 네트워크 규칙 만들기

기본적으로 애플리케이션 동작은 Kaspersky Endpoint Security가 처음 실행 시 애플리케이션을 할당한 [제어](#page-760-0) 그룹 에 대해 정의된 네트워크 규칙에 따라 제어됩니다. 필요할 경우 전체 제어 그룹, 개별 애플리케이션 또는 제어 그룹 에 속한 애플리케이션 그룹에 대해 네트워크 규칙을 생성할 수 있습니다.

직접 정의한 네트워크 규칙은 제어 그룹을 대상으로 결정된 네트워크 규칙보다 우선순위가 높습니다. 즉, 직접 정 의한 애플리케이션 규칙이 제어 그룹을 대상으로 결정된 애플리케이션 규칙과 다른 경우 방화벽은 직접 정의한 애 플리케이션 규칙에 따라 애플리케이션 활동을 제어합니다.

기본적으로 방화벽은 각 애플리케이션에 대해 다음 네트워크 규칙을 만듭니다:

- 신뢰하는 네트워크의 모든 네트워크 활동.
- 로컬 네트워크의 모든 네트워크 활동.
- 공용 네트워크의 모든 네트워크 활동.

Kaspersky Endpoint Security는 다음과 같이 사전 정의한 네트워크 규칙에 따라 애플리케이션의 네트워크 활동을 제어합니다:

- 신뢰 및 낮은 제한: 모든 네트워크 활동을 허용합니다.
- 높은 제한 및 신뢰하지 않음: 모든 네트워크 활동을 차단합니다.

사전 정의한 애플리케이션 규칙은 편집하거나 삭제할 수 없습니다.

다음과 같은 방법으로 애플리케이션 네트워크 규칙을 만들 수 있습니다:

• [네트워크](#page-233-0) 모니터 도구를 사용합니다.

네트워크 모니터는 네트워크 활동에 대한 정보를 실시간으로 확인하기 위해 개발된 도구입니다. 모든 규칙 설 정을 구성할 필요가 없어 편리합니다. 일부 방화벽 설정은 네트워크 모니터 데이터에서 자동으로 삽입됩니다. 네트워크 모니터는 애플리케이션 인터페이스에서만 사용할 수 있습니다.

방화벽 설정을 구성합니다.

이를 통해 방화벽 설정을 상세 조정할 수 있습니다. 현재 네트워크 활동이 없더라도 모든 네트워크 활동에 대한 규칙을 만들 수 있습니다.

애플리케이션에 대한 네트워크 규칙을 만들 때 네트워크 패킷 규칙을 애플리케이션 네트워크 규칙보다 우선 합니다.

1. 메인 애플리케이션 창의 **모니터링** 섹션에서 **네트워크 모니터** 타일을 클릭합니다.

2. **네트워크 활동** 또는 **열린 포트** 탭을 선택합니다.

**네트워크 활동** 탭에는 컴퓨터의 현재 활성된 네트워크 연결이 모두 나타납니다. 이때, 아웃바운드 및 인바 운드 네트워크 연결이 모두 표시됩니다.

**열린 포트** 탭에는 컴퓨터의 열린 네트워크 포트가 모두 나열됩니다.

- 3. 네트워크 연결의 마우스 오른쪽 메뉴에서 **애플리케이션 네트워크 규칙을 생성합니다** 선택합니다. 애플리케이션 규칙 및 속성 창이 열립니다.
- 4. **네트워크 규칙** 탭을 선택합니다.

방화벽에서 설정한 기본 네트워크 규칙의 목록이 열립니다.

5. **추가**를 클릭합니다. 네트워크 규칙 속성이 열립니다.

- 6. **이름** 필드에 네트워크 서비스 이름을 직접 입력합니다.
- 7. 네트워크 규칙 설정을 구성합니다(아래 표 참조).

**네트워크 규칙 템플릿** 링크를 클릭하여 미리 정의된 규칙 템플릿을 선택할 수 있습니다. 규칙 템플릿은 가 장 자주 사용하는 네트워크 연결을 표시합니다. 모든 네트워크 규칙 설정이 자동으로 입력됩니다.

- 8. 네트워크 규칙의 동작을 <u>[리포트](#page-428-0)</u>에 반영하려면 **이벤트 기록** 확인란을 선택합니다.
- 9. **저장**을 클릭합니다.

새 네트워크 규칙이 목록에 추가됩니다.

10. **위로/아래로** 버튼을 사용하여 연결 규직의 우선순위를 설정합니다.

11. 변경 사항을 저장합니다.

**방화벽 설정을 사용하여 애플리케이션 [인터페이스에서](javascript:toggleBlock() 애플리케이션 네트워크 규칙을 만드는 방법**

1. 메인 애플리케이션 창에서 & 버튼을 클릭합니다.

2. 애플리케이션 설정 창에서 **필수 위협 보호 → 방화벽**을 선택합니다.

- 3. **애플리케이션 규칙**을 선택합니다. 방화벽에서 설정한 기본 네트워크 규칙의 목록이 열립니다.
- 4. 애플리케이션 목록에서 네트워크 규칙을 만들 애플리케이션 또는 애플리케이션 그룹을 선택합니다.

5. 마우스 오른쪽 메뉴를 열어 **상세 정보 및 규칙**을 선택합니다. 애플리케이션 규칙 및 속성 창이 열립니다.

6. **네트워크 규칙** 탭을 선택합니다.

7. **추가**를 클릭합니다. 네트워크 규칙 속성이 열립니다.

8. **이름** 필드에 네트워크 서비스 이름을 직접 입력합니다.

9. 네트워크 규칙 설정을 구성합니다(아래 표 참조). **네트워크 규칙 템플릿** 링크를 클릭하여 미리 정의된 규칙 템플릿을 선택할 수 있습니다. 규칙 템플릿은 가 장 자주 사용하는 네트워크 연결을 표시합니다. 모든 네트워크 규칙 설정이 자동으로 입력됩니다.

10. 네트워크 규칙의 동작을 <u>[리포트](#page-428-0)</u>에 반영하려면 **이벤트 기록** 확인란을 선택합니다.

11. **저장**을 클릭합니다. 새 네트워크 규칙이 목록에 추가됩니다.

- 12. **위로/아래로** 버튼을 사용하여 연결 규칙의 우선순위를 설정합니다.
- 13. 변경 사항을 저장합니다.

**관리 콘솔**(MMC)**에서 [애플리케이션](javascript:toggleBlock() 네트워크 규칙을 만드는 방법**

1. Kaspersky Security Center 관리 콘솔 창을 엽니다.

- 2. 관리 콘솔 트리의 **관리 중인 기기** 폴더에서 관련 클라이언트 컴퓨터가 속한 관리 그룹의 이름을 가진 폴더 를 엽니다.
- 3. 작업 공간에서 **정책** 탭을 선택합니다.
- 4. 필요한 정책을 선택하고 더블 클릭하여 정책 속성을 엽니다.
- **5**. 정책 창에서 **필수 위협 보호 → 방화벽**을 선택합니다.
- 6. **방화벽 설정** 섹션에서 **설정** 버튼을 누릅니다. 그러면 네트워크 패킷 규칙 목록과 애플리케이션 네트워크 규칙 목록이 열립니다.
- 7. **애플리케이션 네트워크 규칙** 탭을 선택합니다.
- 8. **추가**를 클릭합니다.
- 9. 창이 열리면 네트워크 규칙을 만들 애플리케이션에 대한 검색 기준을 입력합니다. 애플리케이션 이름 또는 공급업체 이름을 입력할 수 있습니다. Kaspersky Endpoint Security는 마스크를 입 력할 때 환경 변수와 \* 및 ? 문자를 지원합니다.
- **10. 새로 고침** 버튼을 누릅니다.

Kaspersky Endpoint Security는 관리 컴퓨터에 설치된 애플리케이션 통합 목록에서 애플리케이션을 검색 합니다. Kaspersky Endpoint Security는 검색 기준을 충족하는 애플리케이션 목록을 표시합니다.

11. 필요한 애플리케이션을 선택합니다.

12. **선택한 애플리케이션을 제어 그룹에 추가** 드롭다운 목록에서 **초기 상태 그룹**을 선택하고 **확인**을 클릭합니 다.

애플리케이션이 기본 그룹에 추가됩니다.

13. 관련 애플리케이션을 선택한 다음 애플리케이션의 마우스 오른쪽 메뉴에서 **애플리케이션 권한**을 선택합 니다.

애플리케이션 규칙 및 속성 창이 열립니다.

14. **네트워크 규칙** 탭을 선택합니다.

방화벽에서 설정한 기본 네트워크 규칙의 목록이 열립니다.

15. **추가**를 클릭합니다.

네트워크 규칙 속성이 열립니다.

- 16. **이름** 필드에 네트워크 서비스 이름을 직접 입력합니다.
- 17. 네트워크 규칙 설정을 구성합니다(아래 표 참조).

버튼을 클릭하여 미리 정의된 규칙 템플릿을 선택할 수 있습니다. 규칙 템플릿은 가장 자주 사용하는 네 트워크 연결을 표시합니다.

모든 네트워크 규칙 설정이 자동으로 입력됩니다.

18. 네트워크 규칙의 동작을 <u>[리포트](#page-428-0)</u>에 반영하려면 **이벤트 기록** 확인란을 선택합니다.

19. 새 네트워크 규칙을 저장합니다.

20. **위로/아래로** 버튼을 사용하여 연결 규칙의 우선순위를 설정합니다.

21. 변경 사항을 저장합니다.

**웹 콘솔 및 클라우드 콘솔에서 [애플리케이션](javascript:toggleBlock() 네트워크 규칙을 만드는 방법**

1. 웹 콘솔의 메인 장에서 **기기 → 정책 및 프로필**을 선택합니다.

- 2. Kaspersky Endpoint Security 정책 이름을 클릭합니다. 정책 속성 창이 열립니다.
- 3. **애플리케이션 설정** 탭을 선택합니다.
- **4. 필수 위협 보호 → 방화벽**을 선택합니다.
- 5. **방화벽 설정** 블록에서 **애플리케이션 네트워크 규칙** 링크를 클릭합니다. 그러면 애플리케이션 권한 구성 창과 보호 중인 리소스 목록이 열립니다.
- 6. **애플리케이션 권한** 탭을 선택합니다.

창의 왼쪽에는 제어 그룹 목록이, 오른쪽에는 해당 속성이 표시됩니다.

7. **추가**를 클릭합니다.

제어 그룹에 애플리케이션을 추가하기 위한 마법사가 시작됩니다.

8. 애플리케이션에 해당하는 제어 그룹을 선택합니다.

9. **애플리케이션** 유형을 선택합니다. 다음 단계로 넘어갑니다. 여러 애플리케이션에 대한 네트워크 규칙을 만들려면 **그룹** 유형을 선택하고 애플리케이션 그룹의 이름을 정의합니다.

10. 애플리케이션 목록이 열리면 네트워크 규칙을 만들 애플리케이션을 선택합니다. 필터를 사용합니다. 애플리케이션 이름 또는 공급업체 이름을 입력할 수 있습니다. Kaspersky Endpoint Security는 마스크를 입력할 때 환경 변수와 \* 및 ? 문자를 지원합니다.

11. 마법사 끝내기.

애플리케이션이 제어 그룹에 추가됩니다.

- 12. 창 왼쪽에서 관련 애플리케이션을 선택합니다.
- 13. 창 오른쪽의 드롭다운 목록에서 **네트워크 규칙**을 선택합니다. 방화벽에서 설정한 기본 네트워크 규칙의 목록이 열립니다.
- 14. **추가**를 클릭합니다.

애플리케이션 규칙 속성이 열립니다.

- 15. **이름** 필드에 네트워크 서비스 이름을 직접 입력합니다.
- 16. 네트워크 규칙 설정을 구성합니다(아래 표 참조).

**템플릿 선택** 링크를 클릭하여 미리 정의된 규칙 템플릿을 선택할 수 있습니다. 규칙 템플릿은 가장 자주 사 용하는 네트워크 연결을 표시합니다.

모든 네트워크 규칙 설정이 자동으로 입력됩니다.

17. 네트워크 규칙의 동작을 <u>[리포트](#page-428-0)</u>에 반영하려면 **이벤트 기록** 확인란을 선택합니다.

18. 네트워크 규칙을 저장합니다. 새 네트워크 규칙이 목록에 추가됩니다. 19. **위로/아래로** 버튼을 사용하여 연결 규칙의 우선순위를 설정합니다.

20. 변경 사항을 저장합니다.

애플리케이션 네트워크 규칙 설정

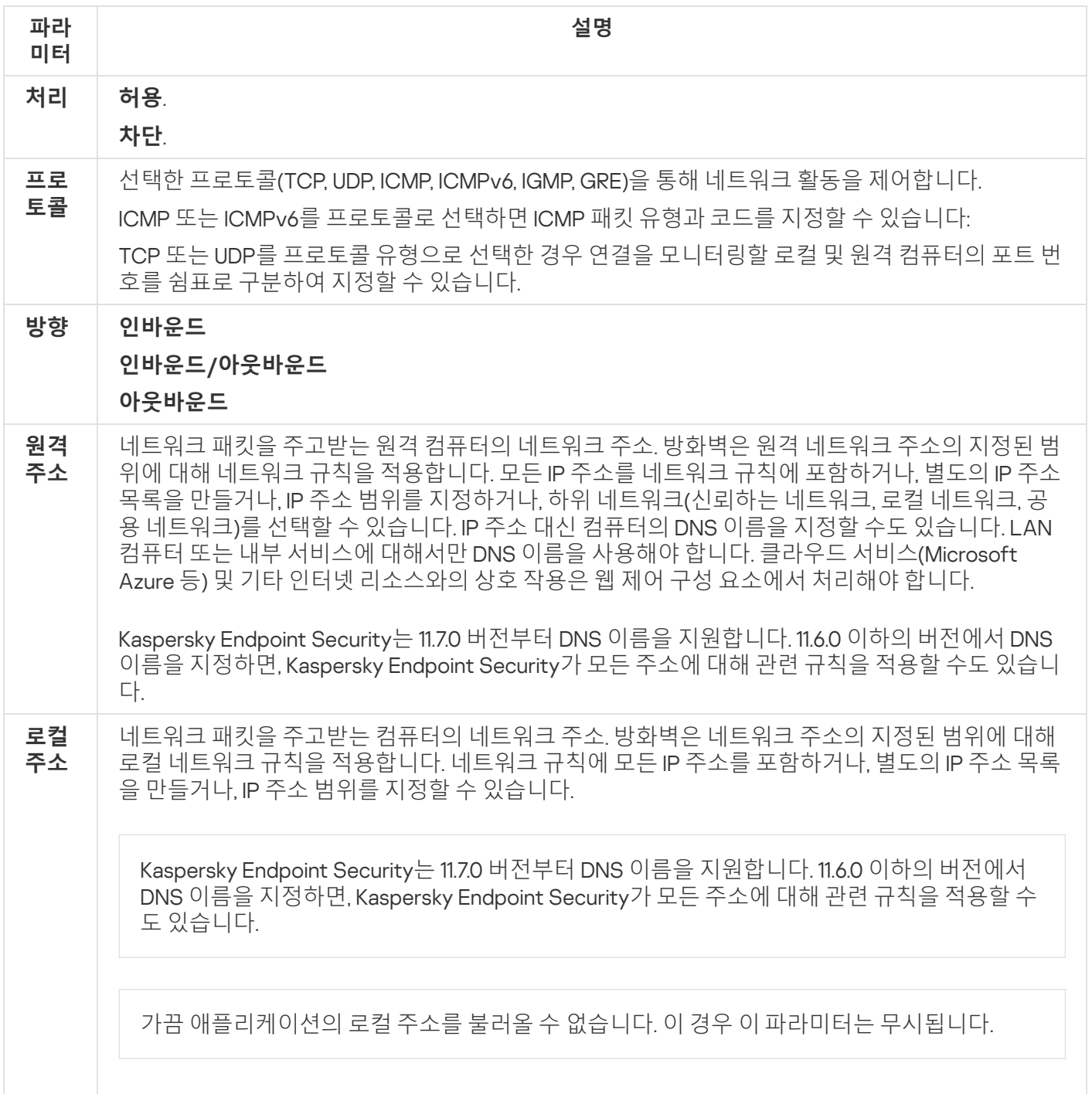

# 애플리케이션 네트워크 규칙 사용 및 중지

애플리케이션 네트워크 규칙을 작동 또는 중지시키려면 다음과 같이 하십시오:

1. 메인 애플리케이션 창에서 & 버튼을 클릭합니다.

2. 애플리케이션 설정 창에서 **필수 위협 보호 → 방화벽**을 선택합니다.

3. **애플리케이션 규칙**을 선택합니다.

애플리케이션 규칙 목록이 열립니다.

- 4. 애플리케이션 목록에서 네트워크 규칙을 만들거나 편집할 애플리케이션 또는 애플리케이션 그룹을 선택합니 다.
- 5. 마우스 오른쪽 메뉴를 열어 **상세 정보 및 규칙**을 선택합니다. 애플리케이션 규칙 및 속성 창이 열립니다.

#### 6. **네트워크 규칙** 탭을 선택합니다.

- 7. 애플리케이션 그룹에 대한 네트워크 규칙 목록에서 관련 네트워크 규칙을 선택합니다. 네트워크 규칙 속성 창이 열립니다.
- 8. 네트워크 규칙의 **활성** 또는 **비활성** 상태를 설정합니다. 방화벽에 의해 기본적으로 만들어지는 애플리케이션 그룹 네트워크 규칙은 중지시킬 수 없습니다.

9. 변경 사항을 저장합니다.

#### 애플리케이션 네트워크 규칙에 대한 방화벽 동작 변경

애플리케이션 또는 애플리케이션 그룹에 대해 기본적으로 만들어지는 네트워크 규칙에 적용되는 방화벽 동작은 물론 하나의 애플리케이션 또는 애플리케이션 그룹에 대한 사용자 지정 네트워크 규칙 방화벽 동작도 변경할 수 있습니다.

애플리케이션 또는 애플리케이션 그룹에 대한 모든 네트워크 규칙의 방화벽 동작을 변경하려면 다음을 수행합니 다:

1. 메인 애플리케이션 창에서 ㅎ 버튼을 클릭합니다.

2. 애플리케이션 설정 창에서 **필수 위협 보호 → 방화벽**을 선택합니다.

#### 3. **애플리케이션 규칙**을 선택합니다.

애플리케이션 규칙 목록이 열립니다.

4. 기본 생성된 모든 네트워크 규칙에 적용되는 방화벽 동작을 변경하려면 목록에서 애플리케이션 또는 애플리케 이션 그룹을 선택합니다. 직접 생성된 네트워크 규칙은 변경되지 않습니다.

5. 마우스 오른쪽 메뉴를 열고 **네트워크 규칙**을 선택한 후 할당할 작업을 선택합니다:

- **상속**
- **허용**
- **차단**

6. 변경 사항을 저장합니다.

애플리케이션 또는 애플리케이션 그룹의 네트워크 규칙에 대한 방화벽 동작을 수정하려면 다음과 같이 하십시오:

1. 메인 애플리케이션 창에서 • 버튼을 클릭합니다.

2. 애플리케이션 설정 창에서 **필수 위협 보호 → 방화벽**을 선택합니다.

3. **애플리케이션 규칙**을 선택합니다.

애플리케이션 규칙 목록이 열립니다.

4. 목록에서 네트워크 규칙 한 개에 적용되는 동작을 변경할 애플리케이션 또는 애플리케이션 그룹을 선택합니다.

5. 마우스 오른쪽 메뉴를 열어 **상세 정보 및 규칙**을 선택합니다. 애플리케이션 규칙 및 속성 창이 열립니다.

6. **네트워크 규칙** 탭을 선택합니다.

7. 방화벽 동작을 변경할 네트워크 규칙을 선택합니다.

8. **권한** 열에서 마우스 오른쪽 버튼을 눌러 마우스 오른쪽 메뉴를 열고 할당할 동작을 선택합니다:

- **상속**
- **허용**
- 거부
- **이벤트 기록**

9. 변경 사항을 저장합니다.

#### 애플리케이션 네트워크 규칙의 우선 순위 변경

네트워크 규칙의 우선 순위는 네트워크 규칙 목록에서의 위치로 결정됩니다. 방화벽은 네트워크 규칙 목록에서 위 에서 아래로 표시되는 순서에 따라 규칙을 실행합니다. 방화벽은 특정 네트워크 연결에 적용되는 각 네트워크 규칙 의 처리에 따라, 해당 네트워크 연결의 설정에 표시된 주소 및 포트에 대한 네트워크 접근을 허용하거나 차단합니 다.

직접 만든 네트워크 규칙은 기본 네트워크 규칙보다 우선합니다.

기본 애플리케이션 그룹 네트워크 규칙의 우선 순위는 변경할 수 없습니다.

네트워크 규칙의 우선 순위를 변경하려면 다음을 수행합니다:

1. 메인 애플리케이션 창에서 & 버튼을 클릭합니다.

2. 애플리케이션 설정 창에서 **필수 위협 보호 → 방화벽**을 선택합니다.

3. **애플리케이션 규칙**을 선택합니다.

애플리케이션 규칙 목록이 열립니다.

4. 애플리케이션 목록에서 네트워크 규칙의 우선 순위를 변경할 애플리케이션 또는 애플리케이션 그룹을 선택합 니다.

5. 마우스 오른쪽 메뉴를 열어 **상세 정보 및 규칙**을 선택합니다. 애플리케이션 규칙 및 속성 창이 열립니다.

6. **네트워크 규칙** 탭을 선택합니다.

7. 우선 순위를 변경할 네트워크 규칙을 선택합니다.

8. **위로/아래로** 버튼을 사용하여 연결 규칙의 우선순위를 설정합니다.

<span id="page-233-0"></span>9. 변경 사항을 저장합니다.

### 네트워크 모니터

네트워크 모니터는 네트워크 활동에 대한 정보를 실시간으로 확인하기 위해 개발된 도구입니다.

네트워크 모니터를 시작하려면 다음과 같이 하십시오:

메인 애플리케이션 창의 **모니터링** 섹션에서 **네트워크 모니터** 타일을 클릭합니다.

네트워크 모니터 창이 열립니다. 이 창에는 컴퓨터의 네트워크 활동에 대한 정보가 다음 4가지 탭에 표시됩니다:

- **네트워크 활동** 탭에는 컴퓨터의 현재 활성된 네트워크 연결이 모두 나타납니다. 이때, 아웃바운드 및 인바운드 네트워크 연결이 모두 표시됩니다. 이 탭에서 방화벽 작동에 대한 [네트워크](#page-215-0) 패킷 규칙을 생성할 수도 있습니다.
- **열린 포트** 탭에는 컴퓨터의 열린 네트워크 포트가 모두 나열됩니다. 이 탭에서 방화벽 작동에 대한 <u>네트워크 패</u> 킷 규칙 및 [애플리케이션](#page-215-0) 규칙을 생성할 수도 있습니다.
- **네트워크 트래픽** 탭에는 사용자 컴퓨터와 현재 사용자가 연결된 네트워크에 있는 다른 컴퓨터 사이의 인바운드 및 아웃바운드 네트워크 트래픽 양이 표시됩니다.
- **차단된 컴퓨터** 탭에는 해당 IP 주소에서 네트워크 공격을 시도한 것으로 탐지되어 네트워크 위협 보호 구성 요 소에 의해 네트워크 활동이 차단된 원격 컴퓨터의 IP 주소가 표시됩니다.

## BadUSB 공격 방지

일부 바이러스는 USB 장치의 펌웨어를 수정해 운영 체제가 USB 장치를 키보드를 인식하도록 속입니다. 결과적으 로 바이러스는 사용자 계정에서 명령을 실행하여 악성 코드를 다운로드하는 등의 작업을 할 수 있습니다.

BadUSB 공격 방지 구성 요소는 키보드를 에뮬레이션하는 감염된 USB 장치가 컴퓨터에 연결하지 못하도록 차단 합니다.

USB 장치가 컴퓨터에 연결되고 운영 체제가 이를 키보드로 인식하면 애플리케이션은 사용자에게 이 키보드 또는 화상 [키보드](#page-235-0)(가능할 경우)를 이용해 애플리케이션이 생성한 숫자로 이루어진 코드를 입력하도록 요청합니다(아래 그림을 참조하십시오). 이 절차는 키보드 인증을 의미합니다.

만일 해당 코드를 올바르게 입력했다면, 이 애플리케이션은 인증된 키보드 목록에 식별 파라미터(키보드의 VID/PID와 키보드가 연결된 포트 번호)를 저장합니다. 키보드를 다시 연결하거나 운영 체제를 재시작된 이후에는 키보드 인증을 반복할 필요가 없습니다.

인증된 키보드가 다른 USB 포트에 연결되면, 애플리케이션은 해당 키보드에 대한 인증을 다시 요구합니다.

만일 숫자 코드가 부정확하게 입력되었다면, [애플리케이션은](#page-234-0) 새 코드를 만듭니다. 숫자 코드 입력 시도 횟수를 구 성할 수 있습니다. 숫자 코드를 여러 번 잘못 입력하거나 키보드 인증 창을 닫으면(아래 그림 참조) 애플리케이션 해당 키보드의 입력을 차단합니다. USB 장치 차단 시간이 지나거나 운영 체제가 재시작되면, 애플리케이션은 키보 드 인증을 사용자에게 다시 요구합니다.

애플리케이션은 인증된 키보드만 사용할 수 있도록 허용하고 인증 안 된 키보드는 차단합니다.

BadUSB 공격 방지 구성 요소는 기본적으로 설치되지 않습니다. BadUSB 공격 방지 구성 요소가 필요한 경우 애플리케이션을 설치하기 전에 설치 [패키지](#page-41-0) 속성에 구성 요소를 추가하거나 [애플리케이션을](#page-58-0) 설치한 후 사용 가능한 애플리케이션 구성 요소를 변경할 수 있습니다.

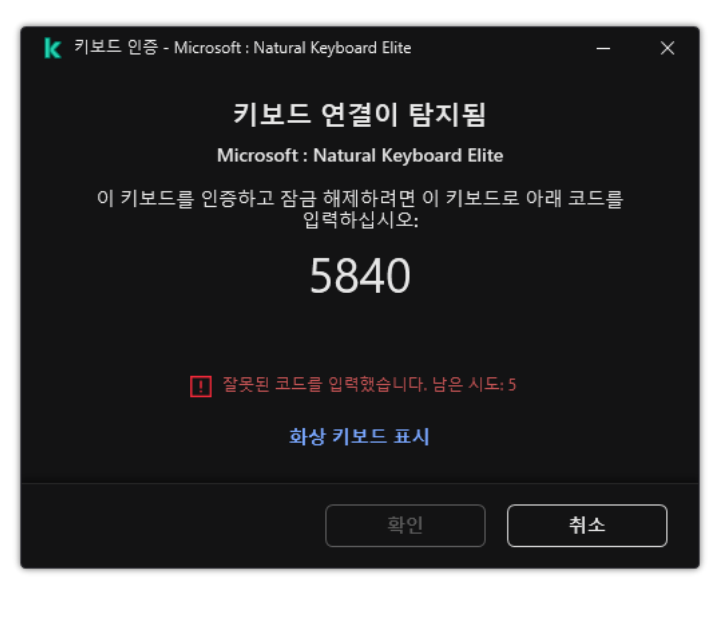

키보드 인증

# <span id="page-234-0"></span>BadUSB 공격 방지 사용 및 중지

BadUSB 공격 방지 구성 요소가 설치되기 전에 컴퓨터에 연결되고 운영 체제에 의해 키보드로 식별된 USB 장치는 이 구성 요소가 설치된 이후에 인증된 것으로 간주됩니다.

BadUSB 공격 방지 기능을 사용하거나 중지하려면 다음을 수행합니다:

1 메인 애플리케이션 창에서 ☎ 버튼을 클릭합니다.

2. 애플리케이션 설정 창에서 **필수 위협 보호 → BadUSB 공격 방지**를 선택합니다.

- 3. **BadUSB 공격 방지** 토글로 구성 요소를 사용하거나 중지합니다.
- 4. **연결 시 USB 키보드 인증하기** 블록에서 인증 코드 입력에 대한 보안 설정을 조정합니다.
	- USB 장치 인증 최대 시도 횟수. 인증 코드를 지정된 횟수만큼 잘못 입력하면 USB 장치를 자동으로 차단합니 다. 유효한 값은 1~10입니다. 예를 들어 인증 코드 입력을 5회 허용하면 인증 코드를 다섯 번 틀릴 시 USB 장 치를 차단합니다. Kaspersky Endpoint Security는 USB 장치의 차단 시간을 표시합니다. 이 시간이 지나면 인 증 코드 입력 가능 횟수가 다시 5회 생깁니다.
	- **최대 시도 횟수 도달 시 타임아웃**. 인증 코드 입력 시도가 지정된 횟수만큼 실패할 시 USB 장치를 차단하는 시간. 유효한 값은 1~180(분)입니다.

5. 변경 사항을 저장합니다.

<span id="page-235-0"></span>결과적으로 BadUSB 공격 방지를 사용하면 Kaspersky Endpoint Security는 운영 체제에서 키보드로 식별한 연결 된 USB 장치의 인증을 요구합니다. 사용자는 키보드가 인증될 때까지 미인증 키보드를 사용할 수 없습니다.

# USB 장치 인증 시 화상 키보드 사용

화상 키보드는 무작위 문자 입력을 지원하지 않는 USB 장치의 인증을 위해서만 사용됩니다(예, 바코드 스캐너). 알 려지지 않은 USB 장치의 인증에서는 화상 키보드 사용을 권장하지 않습니다.

인증 시 화상 키보드의 사용을 허용 또는 금지하려면:

1. 메인 애플리케이션 창에서 ✿ 버튼을 클릭합니다.

2. 애플리케이션 설정 창에서 **필수 위협 보호 → BadUSB 공격 방지**를 선택합니다.

3. 인증 시 화상 키보드 사용을 차단하거나 허용하려면 USB **장치 인증 시 화상 키보드 사용 차단** 확인란을 사용합 니다.

4. 변경 사항을 저장합니다.

#### AMSI 보호

AMSI 보호 구성 요소는 Microsoft의 Antimalware Scan Interface를 지원합니다. AMSI(Antimalware Scan Interface) 를 사용하는 경우 AMSI를 지원하는 타사 애플리케이션이 추가 검사를 위해 Kaspersky Endpoint Security에 PowerShell 스크립트 등의 개체를 전송하고 해당 개체에 대한 검사 결과를 받을 수 있습니다. 타사 애플리케이션에 는 Microsoft Office [애플리케이션](https://docs.microsoft.com/en-us/windows/desktop/amsi/antimalware-scan-interface-portal) 등이 포함됩니다(아래 그림 참조). AMSI에 대한 자세한 정보는 *Microsoft 설명* 서 를 참조하십시오.

AMSI 보호는 위협을 탐지하기만 하며 제삼자 애플리케이션에 탐지된 위협에 대해 알립니다. 위협 알림을 수신한 타사 애플리케이션은 끝내기 등의 악성 처리 수행을 허용하지 않습니다.

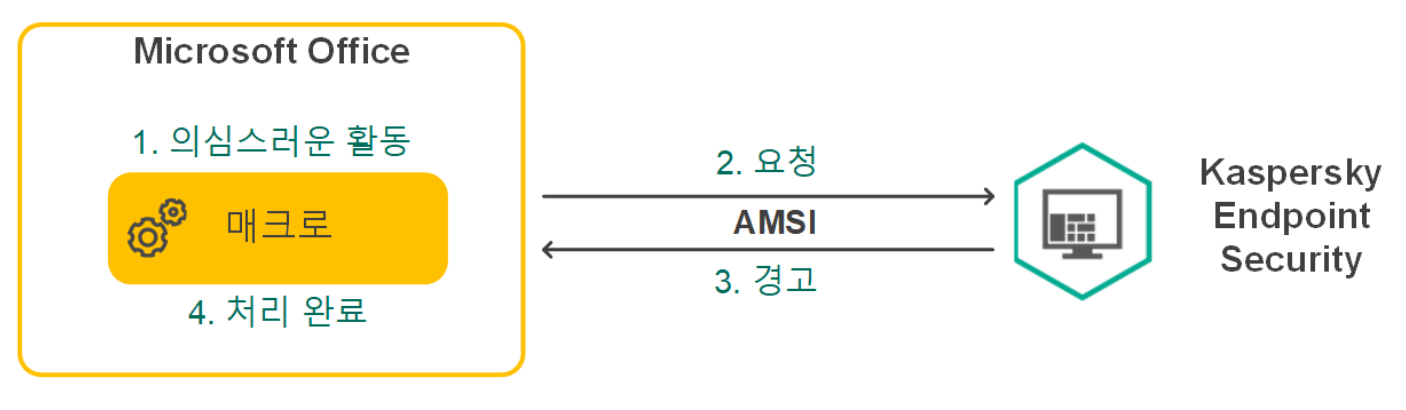

AMSI 작동 모드

AMSI 보호 구성 요소는 제삼자 애플리케이션의 요청 수가 지정된 간격 내의 최대 횟수를 초과하는 등의 경우 에 해당 애플리케이션의 요청을 거부할 수 있습니다. Kaspersky Endpoint Security는 타사 애플리케이션에서 전송했으나 거부된 요청에 대한 정보를 중앙 관리 서버로 전송합니다. AMSI 보호 구성 요소는 AMSI 보호 구성 요소와의 지속적 통합이 활성화된 타사 [애플리케이션의](#page-412-0) 요청을 거부하지 않습니다.

AMSI 보호를 사용할 수 있는 워크 스테이션 및 서버용 운영 체제는 다음과 같습니다:

- Windows 10 Home / Pro / Pro for Workstations / Education / Enterprise;
- Windows 11 Home / Pro / Pro for Workstations / Education / Enterprise;
- Windows Server 2016 Essentials / Standard / Datacenter;
- Windows Server 2019 Essentials / Standard / Datacenter;
- Windows Server 2022.

## AMSI 보호 사용 및 중지

AMSI 보호 공급자는 기본값으로 사용됩니다.

AMSI 보호 공급자를 사용하거나 중지하려면:

1. 메인 애플리케이션 창에서  $\bullet$  버튼을 클릭합니다.

2. 애플리케이션 설정 창에서 **필수 위협 보호 → AMSI 보호**를 선택합니다.

3. **AMSI 보호** 토글로 구성 요소를 사용하거나 중지합니다.

4. 변경 사항을 저장합니다.

## AMSI 보호를 사용하여 복합 파일 검사

바이러스나 기타 악성 코드를 숨기는 일반적인 방법은 압축 파일 같은 복합 파일에 심는 것입니다. 이런 방법으로 숨겨진 바이러스나 기타 악성 코드를 탐지하려면 복합 파일을 압축 해제 해야 하는데 그러면 검사 속도가 느려질 수 있습니다. 검사할 복합 파일 유형을 제한하면 검사 속도를 높일 수 있습니다.

#### AMSI 보호 검사를 구성하려면:

1. 메인 애플리케이션 창에서 & 버튼을 클릭합니다.

2. 애플리케이션 설정 창에서 **필수 위협 보호 → AMSI 보호**를 선택합니다.

3. **복합 파일 검사** 블록에서 압축 파일, 설치 패키지, 오피스 형식의 파일 등 검사할 복합 파일의 유형을 지정합니 다.

4. **크기 제한** 블록에서 다음 중 하나를 수행합니다:

- AMSI 보호 구성 요소가 대용량 복합 파일을 압축 해제하지 않게 하려면 **큰 복합 파일은 압축 해제 안 함** 확인 란을 선택하고 **최대 파일 크기** 필드에 필요한 값을 지정합니다. AMSI 보호 구성 요소는 지정한 크기보다 큰 복합 파일을 압축 해제하지 않습니다.
- AMSI 보호 구성 요소가 대용량 복합 파일을 압축 해제하도록 하려면 **큰 복합 파일은 압축 해제 안 함** 확인란 을 선택 해제합니다.

AMSI 보호 구성 요소는 **큰 복합 파일은 압축 해제 안 함** 확인란의 선택 여부에 관계없이 압축 파일에서 나 온 대용량 파일을 검사합니다.

5. 변경 사항을 저장합니다.

### 익스플로잇 방지

익스플로잇 방지 구성 요소는 컴퓨터의 취약점을 활용하여 관리자 권한을 악용하거나 악성 활동을 수행하는 프로 그램 코드를 탐지합니다. 예를 들어 익스플로잇은 버퍼 오버플로우 공격을 활용할 수 있습니다. 이를 위해 익스플 로잇은 다량의 데이터를 취약한 애플리케이션에 전송합니다. 취약한 애플리케이션은 이 데이터를 처리하는 과정 에서 악성 코드를 실행하게 됩니다. 이 공격이 이루어지면 익스플로잇은 악성 코드를 무단으로 설치할 수 있습니 다. 취약점이 있는 애플리케이션의 실행 파일을 무단으로 실행하려는 시도가 있으면 Kaspersky Endpoint Security 가 해당 파일의 실행을 차단하거나 해당 사용자에게 알립니다.

## 익스플로잇 방지 사용 및 중지

기본적으로 익스플로잇 방지는 작동되며 Kaspersky 전문가가 권장하는 모드에서 실행됩니다. 필요할 경우 익스플 로잇 방지를 중지할 수 있습니다.

익스플로잇 방지 기능을 작동하거나 중지하려면 다음과 같이 진행합니다:

1. 메인 애플리케이션 창에서 ☎ 버튼을 클릭합니다.

2. 애플리케이션 설정 창에서 **지능형 위협 보호 → 익스플로잇 방지**를 선택합니다.

3. **익스플로잇 방지** 토글로 구성 요소를 사용하거나 중지합니다.

4. 변경 사항을 저장합니다.

결과적으로 익스플로잇 방지를 사용하면 Kaspersky Endpoint Security는 취약한 애플리케이션에서 실행한 실행 파일을 감시합니다. Kaspersky Endpoint Security가 취약한 애플리케이션의 실행 파일이 사용자 이외의 주체에 의해 실행된 것을 탐지하면 Kaspersky Endpoint Security는 작업 차단 등 선택된 동작을 수행합니다.

# 익스플로잇 탐지 시 취할 처리 방법 선택

기본적으로 익스플로잇 탐지 시 Kaspersky Endpoint Security가 익스플로잇이 시도하는 동작을 차단합니다.

익스플로잇이 탐지되었을 때 취할 처리 방법을 선택하려면 다음을 수행합니다:

1. 메인 애플리케이션 창에서 ѽ 버튼을 클릭합니다.

2. 애플리케이션 설정 창에서 **지능형 위협 보호 → 익스플로잇 방지**를 선택합니다.

3. **익스플로잇 탐지 시** 블록에서 필요한 동작을 선택합니다:

**동작 차단**. 이 항목을 선택하면 익스플로잇 탐지 시 Kaspersky Endpoint Security가 이 익스플로잇의 동작을 차단하고 이 익스플로잇에 관한 정보가 포함된 로그 항목을 만듭니다.

**알림**. 이 항목을 선택하면 Kaspersky Endpoint Security가 익스플로잇 탐지 시 이 익스플로잇에 관한 정보가 포함된 로그 항목을 만들고 이 익스플로잇에 관한 정보를 처리 안 된 [보안위협](#page-173-0) 목록에 추가합니다.

4. 변경 사항을 저장합니다.

#### 시스템 프로세스 메모리 보호

기본 값으로 시스템 프로세스 메모리 보호가 사용됩니다.

시스템 프로세스 메모리 보호를 사용하거나 중지하려면 다음과 같이 진행합니다:

1. 메인 애플리케이션 창에서 & 버튼을 클릭합니다.

2. 애플리케이션 설정 창에서 **지능형 위협 보호 → 익스플로잇 방지**를 선택합니다.

3. **시스템 프로세스 메모리 보호 사용** 토글로 이 기능을 사용하거나 중지합니다.

4. 변경 사항을 저장합니다.

결과적으로 Kaspersky Endpoint Security는 시스템 프로세스에 접근하려는 외부 프로세스를 차단합니다.

### 행동 탐지

행동 탐지 구성 요소는 컴퓨터에 설치된 애플리케이션의 동작에 대한 데이터를 수신한 후 보호 구성 요소의 성능 향상을 위해 다른 구성 요소에 이 정보를 제공합니다. 행동 탐지 구성 요소는 애플리케이션의 행동 스트림 서명 (BSS)을 활용합니다. 애플리케이션 동작이 행동 스트림 시그니처와 일치할 경우 Kaspersky Endpoint Security는 선택된 처리 방법을 수행합니다. 행동 스트림 서명을 바탕으로 한 Kaspersky Endpoint Security 기능은 컴퓨터에 대 한 사전 방역을 제공합니다.

### 행동 탐지 사용 및 중지

기본적으로 행동 탐지는 작동되며 Kaspersky 전문가가 권장하는 모드에서 실행됩니다. 필요할 경우 행동 탐지를 중지할 수 있습니다.

반드시 필요할 때가 아니라면 행동 탐지를 중지하는 것은 권장하지 않습니다. 중지할 경우 보호 구성 요소의 효율성이 저하될 수 있기 때문입니다. 보호 구성 요소는 위협 탐지를 위해 행동 탐지 구성 요소가 수집한 데이 터를 사용할 수 있습니다.

행동 탐지를 사용하거나 중지하려면 다음과 같이 하십시오:

1. 메인 애플리케이션 창에서 ☎ 버튼을 클릭합니다.

2. 애플리케이션 설정 창에서 **지능형 위협 보호 → 행동 탐지**를 선택합니다.

3. **행동 탐지** 토글로 구성 요소를 사용하거나 중지합니다.

4. 변경 사항을 저장합니다.

결과적으로 행동 탐지를 사용하면 Kaspersky Endpoint Security는 행동 스트림 서명을 사용하여 운영 체제에서 애플리케이션의 활동을 분석합니다.

## 악성 코드 활동 탐지 시 취할 작업 선택

애플리케이션에 악성 활동이 포함되어 있는 경우 어떻게 할지 선택하려면 다음 조치를 수행합니다:

1. 메인 애플리케이션 창에서 ㅎ 버튼을 클릭합니다.

2. 애플리케이션 설정 창에서 **지능형 위협 보호 → 행동 탐지**를 선택합니다.

3. **악성 코드 활동 탐지 시** 블록에서 필요한 동작을 선택합니다:

- . 이 항목을 선택하면 악성 코드 활동 탐지 시 Kaspersky Endpoint Security가 악성 코드의 실행 파 **파일 삭제** 일을 삭제하고 백업 저장소에 백업 복사본을 생성합니다.
- **애플리케이션 강제 종료**. 이 항목을 선택한 경우 Kaspersky Endpoint Security는 악성 코드 활동 탐지 시 해 당 애플리케이션을 종료합니다.
- . 이 항목을 선택하고 애플리케이션의 악성코드 활동이 탐지되면 Kaspersky Endpoint Security는 애플 **알림** 리케이션의 악성 코드 활동에 대한 정보를 처리 안 된 위협 목록에 추가합니다.

4. 변경 사항을 저장합니다.

### 외부 컴퓨터에서 시도하는 암호화로부터 공유 폴더 보호

이 구성 요소는 NTFS 파일 시스템을 사용하는 대용량 저장소에 저장되고 EFS로 암호화되지 않은 파일만을 사 용하여 수행된 작업을 감시합니다.

외부 암호화로부터 공유 폴더를 보호하는 기능을 사용할 때는 공유 폴더의 활동을 분석할 수 있습니다. 이 활동이 외부 암호화에서 일반적으로 나타나는 행동 스트림 시그니처와 일치하면 Kaspersky Endpoint Security가 선택한 동작을 수행합니다.

기본적으로 외부 컴퓨터에서 시도하는 암호화로부터 공유 폴더 보호 기능은 중지되어 있습니다.

Kaspersky Endpoint Security가 설치된 후 외부 컴퓨터에서 시도하는 암호화로부터 공유 폴더 보호는 컴퓨터 를 다시 시작하기 전까지 제한됩니다.

## 외부 컴퓨터에서 시도하는 암호화로부터 공유 폴더 보호 사용 및 중지

Kaspersky Endpoint Security가 설치된 후 외부 컴퓨터에서 시도하는 암호화로부터 공유 폴더 보호는 컴퓨터 를 다시 시작하기 전까지 제한됩니다.

외부 컴퓨터에서 시도하는 암호화로부터 공유 폴더 보호를 사용하거나 중지하려면 다음과 같이 진행합니다:

1. 메인 애플리케이션 창에서 & 버튼을 클릭합니다.

2. 애플리케이션 설정 창에서 **지능형 위협 보호 → 행동 탐지**를 선택합니다.

3. **외부 컴퓨터에서 시도하는 암호화로부터 공유 폴더 보호 사용** 토글로 외부 컴퓨터에서 시도하는 일반적인 암호 화 활동에 대한 탐지를 사용하거나 중지합니다.

4. 변경 사항을 저장합니다.

## 공유 폴더에 대한 외부 컴퓨터에서의 암호화 시도 탐지 시 처리 방법 선택

공유 폴더에 대한 외부 컴퓨터에서의 암호화 시도 탐지 시 처리 방법을 선택하려면 다음과 같이 진행합니다:

1. 메인 애플리케이션 창에서 ☎ 버튼을 클릭합니다.

2. 애플리케이션 설정 창에서 **지능형 위협 보호 → 행동 탐지**를 선택합니다.

3. **외부 컴퓨터에서 시도하는 암호화로부터 공유 폴더 보호** 블록에서 필요한 동작을 선택합니다:

- **다음 시간 동안 연결 차단: N분(1~43800)**. 이 옵션을 선택하면 Kaspersky Endpoint Security가 공유 폴더에 서의 파일 수정 시도 탐지 시 다음 작업을 수행합니다:
	- 악성 활동을 시작한 세션의 파일 수정 액세스를 차단합니다(파일이 읽기 전용이 됩니다).
	- 수정되고 있는 파일에 대한 백업 사본을 만듭니다.
	- 로컬 [애플리케이션](#page-428-0) 인터페이스 리포트에 항목을 추가합니다.
	- 탐지된 악성 활동에 대한 정보를 Kaspersky Security Center로 전송합니다.

또한 복원 엔진 구성 [요소가](#page-273-0) 활성화되었다면, 수정된 파일이 백업 복사본에서 복원됩니다.

- . 이 옵션을 선택하면 Kaspersky Endpoint Security가 공유 폴더에서의 파일 수정 시도 탐지 시 다음 작 **알림** 업을 수행합니다:
	- 로컬 [애플리케이션](#page-428-0) 인터페이스 리포트에 항목을 추가합니다.
	- 처리 안 된 보안위협 목록에 항목을 추가합니다.
	- 탐지된 악성 활동에 대한 정보를 Kaspersky Security Center로 전송합니다.

4. 변경 사항을 저장합니다.

#### 외부 컴퓨터에서 시도하는 암호화로부터 공유 폴더 보호에 대한 예외 생성

공유 폴더를 통해 파일을 교환할 때 데이터 암호화를 사용하는 조직에서는 폴더를 제외하면 오탐의 수를 줄일 수 있습니다. 예를 들어 사용자가 공유 폴더에서 ENC 확장자의 파일로 작업할 때, 행동 탐지가 오탐의 수를 늘릴 수 있 습니다. 이러한 활동은 외부 암호화의 전형적인 행동 패턴과 일치합니다. 공유 폴더에서 데이터 보호를 위해 암호 화한 파일이 있다면, 해당 폴더를 예외 규칙에 추가합니다.

#### **관리 콘솔**(MMC)**을 [사용하여](javascript:toggleBlock() 공유 폴더 보호의 예외 규칙을 생성하는 방법**

1. Kaspersky Security Center 관리 콘솔 창을 엽니다.

- 2. 관리 콘솔 트리의 **관리 중인 기기** 폴더에서 관련 클라이언트 컴퓨터가 속한 관리 그룹의 이름을 가진 폴더 를 엽니다.
- 3. 작업 공간에서 **정책** 탭을 선택합니다.
- 4. 필요한 정책을 선택하고 더블 클릭하여 정책 속성을 엽니다.
- **5**. 정책 창에서 **일반 설정 → 예외 규칙**을 선택합니다.

6. **검사 예외 및 신뢰하는 애플리케이션** 블록에서 **설정** 버튼을 누릅니다.

- 7. 창이 열리면 **검사 예외** 탭을 선택합니다. 예외 규칙 목록이 포함된 창이 열립니다.
- 8. 회사의 모든 컴퓨터에 대해 통합 예외 규칙 목록을 만들려면 확인란을 선택합니다. 부모 **상속할 때 값 병합** 및 자식 정책의 예외 규칙 목록이 병합됩니다. 상속할 때 값 병합이 활성화된 경우 목록이 병합됩니다. 부모 정책의 예외 규칙은 자식 정책에 읽기 전용 보기로 표시됩니다. 부모 정책의 예외 규칙은 변경하거나 삭제 할 수 없습니다.
- 9. 사용자가 예외 규직의 로컬 목록을 만들 수 있도록 하려면 **로컬 예외 항목 사용 허용** 확인란을 선택합니다. 이러한 방식으로 사용자는 정책에서 생성된 일반 예외 규칙 목록 외에도 로컬 예외 규칙 목록을 만들 수 있 습니다. 관리자는 Kaspersky Security Center를 사용하여 컴퓨터 속성의 목록 항목을 확인, 추가, 편집 또는 삭제할 수 있습니다.

확인란을 선택 취소하면 사용자는 정책에서 생성된 일반 예외 규칙 목록에만 접근할 수 있습니다.

10. **추가**를 클릭합니다.

11. **속성** 블록에서 **파일 또는 폴더** 확인란을 선택합니다.

12. **파일 또는 폴더 선택**의 이름 창을 열려면, **검사 예외 설명(편집하려면 밑줄 친 항목을 눌러 주십시오)** 블록 에 있는 **파일 또는 폴더 이름** 링크를 클릭합니다.

13. **찾기**를 클릭하고 공유 폴더를 선택합니다.

경로를 수동으로 입력할 수도 있습니다. Kaspersky Endpoint Security는 마스크를 입력할 때 \* 및 ? 문자를 지원합니다.

- \*(별표) 문자는 \ 및 / 문자(파일 및 폴더에 대한 경로에서 파일 및 폴더 이름의 구분 기호)를 제외한 모 든 문자의 조합을 나타낼 수 있습니다. 예를 들어 C:\\*\\*.txt 마스크에는 C: 드라이브의 폴더(하위 폴 더 제외)에 있는 TXT 확장자를 가진 파일에 대한 모든 경로가 포함됩니다.
- \* 문자를 두 번 연속 사용하면 파일 또는 폴더 이름에서 \ 및 / 문자(파일 및 폴더에 대한 경로에서 파일 및 폴더 이름의 구분 기호)를 포함하여 모든 문자(공백 포함)의 조합을 나타낼 수 있습니다. 예를 들어, C:\Folder\\*\*\\*.txt 마스크는 Folder라는 이름의 폴더를 제외하고 Folder 내에 포함된 폴더에 있 는 TXT 확장자 파일에 대한 모든 경로를 포함합니다. 마스크에는 적어도 하나의 하위 레벨이 포함되어 야 합니다. C:\\*\*\\*.txt 마스크는 하위 레벨의 폴더가 없어 유효한 마스크가 아닙니다.
- ?(물음표) 문자는 \ 및 / 문자(파일 및 폴더에 대한 경로에서 파일 및 폴더 이름의 구분 기호)를 제외한 모든 단일 문자를 나타낼 수 있습니다. 예를 들어 C:\TEMP\???.txt 마스크는 TXT 확장자를 가지고 있 으며 세 개 문자를 가진 TEMP 폴더 내의 모든 파일에 대한 경로를 포함하게 됩니다.

파일 경로 시작 부분, 중간 또는 끝 부분에서 마스크를 사용할 수 있습니다. 예를 들어, 모든 사용자용 폴더 를 예외 조건에 추가하려면 C:\Users\\*\Folder\ 마스크를 입력합니다.

14. 필요하면, 필드에 사용자가 생성한 검사 예외에 대한 간단한 설명을 입력합니다. **설명**

- 15. **검사 예외 설명(편집하려면 밑줄 친 항목을 눌러 주십시오)** 블록에 있는 모두 링크를 눌러 **구성 요소 선택** 링크를 엽니다.
- **16. 구성 요소 선택** 링크를 누르면 **보호 구성 요소** 창이 열립니다.
- 17. **행동 탐지** 구성 요소 옆의 확인란을 선택합니다.

18. 변경 사항을 저장합니다.

**웹 콘솔과 [클라우드](javascript:toggleBlock() 콘솔을 사용하여 공유 폴더 보호에 대한 예외 규칙을 생성하는 법**

1. 웹 콘솔의 메인 창에서 **기기 → 정책 및 프로필**을 선택합니다.

- 2. Kaspersky Endpoint Security 정책 이름을 클릭합니다. 정책 속성 창이 열립니다.
- 3. **애플리케이션 설정** 탭을 선택합니다.
- **4. 일반 설정 → 예외 규칙**으로 이동합니다.
- 5. **검사 예외 및 신뢰하는 애플리케이션** 블록에서 **검사 예외** 링크를 누릅니다.
- 6. 회사의 모든 컴퓨터에 대해 통합 예외 규칙 목록을 만들려면 확인란을 선택합니다. 부모 **상속할 때 값 병합** 및 자식 정책의 예외 규칙 목록이 병합됩니다. 상속할 때 값 병합이 활성화된 경우 목록이 병합됩니다. 부모 정책의 예외 규칙은 자식 정책에 읽기 전용 보기로 표시됩니다. 부모 정책의 예외 규칙은 변경하거나 삭제 할 수 없습니다.
- 7. 사용자가 예외 규직의 로컬 목록을 만들 수 있도록 하려면 **로컬 예외 항목 사용 허용** 확인란을 선택합니다. 이러한 방식으로 사용자는 정책에서 생성된 일반 예외 규칙 목록 외에도 로컬 예외 규칙 목록을 만들 수 있 습니다. 관리자는 Kaspersky Security Center를 사용하여 컴퓨터 속성의 목록 항목을 확인, 추가, 편집 또는 삭제할 수 있습니다.

확인란을 선택 취소하면 사용자는 정책에서 생성된 일반 예외 규칙 목록에만 접근할 수 있습니다.

8. **추가** 버튼을 누릅니다.

- 9. **파일 또는 폴더**로 예외 규칙을 어떻게 추가할지 선택합니다.
- 10. **찾기**를 클릭하고 공유 폴더를 선택합니다.

경로를 수동으로 입력할 수도 있습니다. Kaspersky Endpoint Security는 마스크를 입력할 때 \* 및 ? 문자를 지원합니다.

- \*(별표) 문자는 \ 및 / 문자(파일 및 폴더에 대한 경로에서 파일 및 폴더 이름의 구분 기호)를 제외한 모 든 문자의 조합을 나타낼 수 있습니다. 예를 들어 C:\\*\\*.txt 마스크에는 C: 드라이브의 폴더(하위 폴 더 제외)에 있는 TXT 확장자를 가진 파일에 대한 모든 경로가 포함됩니다.
- \* 문자를 두 번 연속 사용하면 파일 또는 폴더 이름에서 \ 및 / 문자(파일 및 폴더에 대한 경로에서 파일 및 폴더 이름의 구분 기호)를 포함하여 모든 문자(공백 포함)의 조합을 나타낼 수 있습니다. 예를 들어, C:\Folder\\*\*\\*.txt 마스크는 Folder라는 이름의 폴더를 제외하고 Folder 내에 포함된 폴더에 있 는 TXT 확장자 파일에 대한 모든 경로를 포함합니다. 마스크에는 적어도 하나의 하위 레벨이 포함되어 야 합니다. C:\\*\*\\*.txt 마스크는 하위 레벨의 폴더가 없어 유효한 마스크가 아닙니다.
- ?(물음표) 문자는 \ 및 / 문자(파일 및 폴더에 대한 경로에서 파일 및 폴더 이름의 구분 기호)를 제외한 모든 단일 문자를 나타낼 수 있습니다. 예를 들어 C:\TEMP\???.txt 마스크는 TXT 확장자를 가지고 있 으며 세 개 문자를 가진 TEMP 폴더 내의 모든 파일에 대한 경로를 포함하게 됩니다.

파일 경로 시작 부분, 중간 또는 끝 부분에서 마스크를 사용할 수 있습니다. 예를 들어, 모든 사용자용 폴더 를 예외 조건에 추가하려면 C:\Users\\*\Folder\ 마스크를 입력합니다.

11. **보호 구성 요소** 블록에서, **행동 탐지** 구성 요소를 선택합니다.

12. 필요하면, 필드에 사용자가 생성한 검사 예외에 대한 간단한 설명을 입력합니다. **설명**

13. 제외할 **활성** 상태를 선택합니다. 토글을 사용하여 언제든지 예외를 중지할 수 있습니다. 14. 변경 사항을 저장합니다.

#### **애플리케이션 [인터페이스에서](javascript:toggleBlock() 공유 폴더 보호의 예외 규칙을 생성하는 방법**

1. 메인 애플리케이션 창에서 & 버튼을 클릭합니다.

2. 애플리케이션 설정 창에서 **일반 설정 → 보안위협 및 예외 규칙**을 선택합니다.

3. **예외 규칙** 블록에서 **예외 규칙 관리** 링크를 클릭합니다.

4. **추가**를 클릭합니다.

5. **찾기**를 클릭하고 공유 폴더를 선택합니다.

경로를 수동으로 입력할 수도 있습니다. Kaspersky Endpoint Security는 마스크를 입력할 때 \* 및 ? 문자를 지원합니다.

- \*(별표) 문자는 \ 및 / 문자(파일 및 폴더에 대한 경로에서 파일 및 폴더 이름의 구분 기호)를 제외한 모  $\overline{E}$  문자의 조합을 나타낼 수 있습니다. 예를 들어  $\overline{C:}\setminus^*\setminus^*$ .txt 마스크에는 C: 드라이브의 폴더(하위 폴 더 제외)에 있는 TXT 확장자를 가진 파일에 대한 모든 경로가 포함됩니다.
- \*문자를 두 번 연속 사용하면 파일 또는 폴더 이름에서 \ 및 / 문자(파일 및 폴더에 대한 경로에서 파일 및 폴더 이름의 구분 기호)를 포함하여 모든 문자(공백 포함)의 조합을 나타낼 수 있습니다. 예를 들어, C:\Folder\\*\*\\*.txt 마스크는 Folder라는 이름의 폴더를 제외하고 Folder 내에 포함된 폴더에 있 는 TXT 확장자 파일에 대한 모든 경로를 포함합니다. 마스크에는 적어도 하나의 하위 레벨이 포함되어 야 합니다. C:\\*\*\\*.txt 마스크는 하위 레벨의 폴더가 없어 유효한 마스크가 아닙니다.
- ?(물음표) 문자는 \ 및 / 문자(파일 및 폴더에 대한 경로에서 파일 및 폴더 이름의 구분 기호)를 제외한 모든 단일 문자를 나타낼 수 있습니다. 예를 들어 C:\TEMP\???.txt 마스크는 TXT 확장자를 가지고 있 으며 세 개 문자를 가진 TEMP 폴더 내의 모든 파일에 대한 경로를 포함하게 됩니다.

파일 경로 시작 부분, 중간 또는 끝 부분에서 마스크를 사용할 수 있습니다. 예를 들어, 모든 사용자용 폴더 를 예외 조건에 추가하려면 C:\Users\\*\Folder\ 마스크를 입력합니다.

6. **보호 구성 요소** 블록에서, **행동 탐지** 구성 요소를 선택합니다.

7. 필요하면, 필드에 사용자가 생성한 검사 예외에 대한 간단한 설명을 입력합니다. **설명**

8. 제외할 **활성** 상태를 선택합니다. 토글을 사용하여 언제든지 예외를 중지할 수 있습니다.

9. 변경 사항을 저장합니다.

#### 외부 컴퓨터에서 시도하는 암호화로부터 공유 폴더 보호 시 예외 주소 구성

외부 컴퓨터에서 시도하는 암호화로부터 공유 폴더 보호 기능에서 주소로 제외하기 위해 로그온 감사 서비스 를 사용해야 합니다. 기본적으로 로그온 감사 서비스는 비활성되어 있습니다(로그온 감사 서비스를 활성하는 방법에 대한 자세한 내용은 Microsoft 웹사이트를 방문하십시오).

공유 폴더 보호 시 특정 주소를 예외 처리하는 기능은 Kaspersky Endpoint Security를 시작하기 전에 원격 컴퓨 터가 꺼진 경우에는 원격 컴퓨터에서 작동하지 않습니다. Kaspersky Endpoint Security가 시작된 후 이 원격 컴 퓨터를 다시 시작하면 공유 폴더 보호 시 특정 주소를 예외 처리하는 기능이 이 원격 컴퓨터에서 작동하도록 할 수 있습니다.

공유 폴더의 외부 암호화를 수행하는 원격 컴퓨터를 예외로 처리하려면 다음과 같이 하십시오:

1. 메인 애플리케이션 창에서 & 버튼을 클릭합니다.

2. 애플리케이션 설정 창에서 **지능형 위협 보호 → 행동 탐지**를 선택합니다.

#### 3. **예외 규칙** 블록에서 **예외 주소 구성**를 클릭합니다.

4. IP 주소 또는 컴퓨터 이름을 예외 목록에 주가하려면 **추가** 버튼을 누릅니다.

5. 외부에서의 암호화 시도를 처리하지 말아야 하는 컴퓨터의 이름 또는 IP 주소를 입력합니다.

6. 변경 사항을 저장합니다.

## 외부 컴퓨터에서 시도하는 암호화로부터 공유 폴더 보호 시 예외 규칙 목록 내보내기 및 가져오기

예외 규칙 목록을 XML 파일로 내보낼 수 있습니다. 그 후 같은 유형의 주소를 여러 개 추가하는 등 파일을 수정할 수 있습니다. 내보내기/가져오기 기능을 사용하여 예외 규칙 목록을 백업하거나 목록을 다른 서버로 마이그레이 션할 수도 있습니다.

#### **관리 콘솔**(MMC)**에서 예외 규칙 목록을 내보내고 [가져오는](javascript:toggleBlock() 방법**

1. Kaspersky Security Center 관리 콘솔 창을 엽니다.

- 2. 관리 콘솔 트리의 **관리 중인 기기** 폴더에서 관련 클라이언트 컴퓨터가 속한 관리 그룹의 이름을 가진 폴더 를 엽니다.
- 3. 작업 공간에서 **정책** 탭을 선택합니다.
- 4. 필요한 정책을 선택하고 더블 클릭하여 정책 속성을 엽니다.
- **5**. 정책 창에서 **지능형 위협 보호 → 행동 탐지**를 선택합니다.

6. **네트워크 위협 보호 설정** 블록에서 **예외** 버튼을 클릭합니다.

7. 규칙 목록을 내보내려면:

- a. 내보낼 예외 규직을 선택합니다. 여러 포트를 선택하려면 CTRL 또는 SHIFT 키를 사용합니다. 예외 규칙을 아무 것도 선택하지 않으면 Kaspersky Endpoint Security가 모든 예외 규칙을 내보냅니다.
- b. **내보내기** 링크를 클릭합니다.
- c. 창이 열리면 예외 규칙 목록을 내보낼 XML 파일의 이름을 지정하고 이 파일을 저장할 폴더를 선택합니 다.
- d. 파일을 저장합니다.

Kaspersky Endpoint Security는 예외 규칙의 전체 목록을 XML 파일로 내보냅니다.

- 8. 예외 목록을 가져오려면:
	- **a. 가져오기**를 클릭합니다.

b. 창이 열리면 예외 규칙 목록을 가져올 XML 파일을 선택합니다.

c. 파일을 엽니다.

컴퓨터에 이미 예외 규칙 목록이 있으면 Kaspersky Endpoint Security는 기존 목록을 삭제하거나 XML 파일에 새 항목을 추가하라는 메시지를 표시합니다.

9. 변경 사항을 저장합니다.

#### **웹 콘솔 및 [클라우드](javascript:toggleBlock() 콘솔에서 예외 규칙 목록을 내보내고 가져오는 방법**

1. 웹 콘솔의 메인 창에서 **기기 → 정책 및 프로필**을 선택합니다.

2. Kaspersky Endpoint Security 정책 이름을 클릭합니다. 정책 속성 창이 열립니다.

3. **애플리케이션 설정** 탭을 선택합니다.

**4. 지능형 위협 보호 → 행동 탐지**로 갑니다.

5. **예외** 블록에서 예외 규칙 목록을 내보내려면:

a. 내보낼 예외 규칙을 선택합니다.

b. **내보내기**를 클릭합니다.

c. 선택한 예외 규칙만 내보낼 것인지 전체 예외 규칙 목록을 내보낼 것인지 확인합니다.

d. 창이 열리면 예외 규칙 목록을 내보낼 XML 파일의 이름을 지정하고 이 파일을 저장할 폴더를 선택합니 다.

e. 파일을 저장합니다.

Kaspersky Endpoint Security는 예외 규칙의 전체 목록을 XML 파일로 내보냅니다.

6. **예외** 블록에서 예외 규칙 목록을 가져오려면:

**a. 가져오기**를 클릭합니다.

b. 창이 열리면 예외 규칙 목록을 가져올 XML 파일을 선택합니다.

c. 파일을 엽니다.

컴퓨터에 이미 예외 규칙 목록이 있으면 Kaspersky Endpoint Security는 기존 목록을 삭제하거나 XML 파일에 새 항목을 추가하라는 메시지를 표시합니다.

7. 변경 사항을 저장합니다.

### <span id="page-247-0"></span>호스트 침입 방지

이 구성 요소는 Kaspersky Endpoint Security가 워크스테이션용 Windows에서 실행 중인 컴퓨터에 설치되어 있는 경우 사용할 수 있습니다. 이 구성 요소는 Kaspersky Endpoint Security가 서버용 Windows에서 실행 중인 컴퓨터에 설치되어 있는 경우 사용할 수 없습니다.

호스트 침입 방지 구성 요소는 애플리케이션이 운영 체제에 위험할 수 있는 작업을 수행하지 못하게 하고 운영 체 제 리소스 및 개인 데이터에 대한 접근을 제어합니다. 이 구성 요소는 안티 바이러스 데이터베이스 및 Kaspersky Security Network 클라우드 서비스를 통해 컴퓨터를 보호합니다.

이 구성 요소는 애플리케이션 권한을 사용하여 애플리케이션의 작동을 제어합니다. 애플리케이션 권한에는 다음 과 같은 접근 파라미터가 포함됩니다.

• 운영 체제 리소스에 접근(예: 자동 시작 옵션, 레지스트리 키)

• 개인 데이터에 접근(예: 파일 및 애플리케이션)

애플리케이션의 네트워크 활동은 *네트워크 규칙*을 사용하여 [방화벽](#page-223-0)에 의해 제어됩니다.

애플리케이션을 처음 시작하는 동안 호스트 침입 방지 구성 요소는 다음 작업을 수행합니다.

1. 다운로드한 안티 바이러스 데이터베이스를 사용하여 애플리케이션의 보안을 확인합니다.

2. Kaspersky Security Network에서 애플리케이션의 보안을 확인합니다.

[Kaspersky Security Network](#page-276-0) 참가를 활성화 해 호스트 침입 방지 구성 요소가 보다 효과적으로 작동하도록 도와주십시오.

3. 애플리케이션을 다음 중 하나의 신뢰 그룹에 배치합니다: *신뢰함, 낮은 제한, 높은 제한, 신뢰하지 않음.* Kaspersky Endpoint Security가 애플리케이션 동작을 제어할 때 참조하는 권한은 제어 [그룹이](#page-760-0) 정의합니다. Kaspersky Endpoint Security는 애플리케이션이 컴퓨터에 미칠 수 있는 위험 수준에 따라 해당 애플리케이션을 신뢰 그룹에 배치합니다.

Kaspersky Endpoint Security는 방화벽 및 호스트 침입 방지 구성 요소의 제어 그룹에 애플리케이션을 배치 합니다. 방화벽 또는 호스트 침입 방지에 대해서만 제어 그룹을 변경할 수 없습니다.

KSN 참여를 거부하거나 네트워크가 없는 경우 Kaspersky Endpoint Security는 호스트 침입 방지 구성 요소 의 설정에 따라 [애플리케이션을](#page-257-0) 제어 그룹에 배치합니다. KSN으로부터 애플리케이션의 평판을 받은 후 제 어 그룹이 자동으로 변경될 수 있습니다.

4. 제어 그룹에 따라 애플리케이션 작업을 차단합니다. 예를 들어 *높은 제한* 제어 그룹의 애플리케이션은 운영 체 제 모듈에 대한 접근이 거부됩니다.

다음 번 애플리케이션을 시작할 때 Kaspersky Endpoint Security가 애플리케이션의 무결성을 확인합니다. 애플리 케이션에 변화가 없으면 구성 요소가 애플리케이션에 현재 애플리케이션 권한을 사용합니다. 애플리케이션이 수 정되었으면 Kaspersky Endpoint Security가 애플리케이션을 처음으로 시작하는 것처럼 다시 검사합니다.

# 호스트 침입 방지 사용 및 중지

기본적으로 호스트 침입 방지 구성 요소는 작동되며 Kaspersky 전문가가 권장하는 모드에서 실행됩니다.

**관리 콘솔**(MMC)**에서 호스트 침입 방지 구성 요소를 활성화 또는 [비활성화하는](javascript:toggleBlock() 방법**

1. Kaspersky Security Center 관리 콘솔 창을 엽니다.

- 2. 관리 콘솔 트리의 **관리 중인 기기** 폴더에서 관련 클라이언트 컴퓨터가 속한 관리 그룹의 이름을 가진 폴더 를 엽니다.
- 3. 작업 공간에서 **정책** 탭을 선택합니다.
- 4. 필요한 정책을 선택하고 더블 클릭하여 정책 속성을 엽니다.

5. 정책 창에서 **지능형 위협 보호 → 호스트 침입 방지**를 선택합니다.

- 6. **호스트 침입 방지** 확인란으로 구성 요소를 사용하거나 중지합니다.
- 7. 변경 사항을 저장합니다.

#### **웹 콘솔 및 클라우드 콘솔에서 호스트 침입 방지 구성 요소를 활성화 또는 [비활성화하는](javascript:toggleBlock() 방법**

- 1. 웹 콘솔의 메인 창에서 **기기 → 정책 및 프로필**을 선택합니다.
- 2. Kaspersky Endpoint Security 정책 이름을 클릭합니다. 정책 속성 창이 열립니다.
- 3. **애플리케이션 설정** 탭을 선택합니다.
- **4. 지능형 위협 보호 → 호스트 침입 방지**로 갑니다.
- 5. **호스트 침입 방지** 토글로 구성 요소를 사용하거나 중지합니다.
- 6. 변경 사항을 저장합니다.

#### **애플리케이션 [인터페이스에서](javascript:toggleBlock() 호스트 침입 방지 구성 요소를 활성화 또는 비활성화하는 방법**

1. 메인 애플리케이션 창에서 & 버튼을 클릭합니다.

2. 애플리케이션 설정 창에서 **지능형 위협 보호 → 호스트 침입 방지**을 선택합니다.

- 3. **호스트 침입 방지** 토글로 구성 요소를 사용하거나 중지합니다.
- 4. 변경 사항을 저장합니다.

호스트 침입 방지 구성 요소를 활성화하면 Kaspersky Endpoint Security가 애플리케이션이 컴퓨터에 미칠 수 있는 위험 수준에 따라 해당 애플리케이션을 제어 [그룹에](#page-760-0) 배치합니다. 그러면 Kaspersky Endpoint Security는 제어 그룹 에 따라 애플리케이션의 동작을 차단합니다.

## 애플리케이션 제어 그룹 관리

[애플리케이션이](#page-760-0) 처음 시작될 때 호스트 침입 방지 구성 요소는 애플리케이션 보안을 확인하고 애플리케이션을 제 어 그룹 중 하나로 이동합니다.

Kaspersky Endpoint Security는 애플리케이션 검사의 첫 단계에서 알려진 애플리케이션의 내부 데이터베이스에서 일치하는 항목을 검사하는 동시에 Kaspersky Security Network 데이터베이스에 요청을 보냅니다(인터넷에 연결된 경우). 내부 데이터베이스 및 Kaspersky Security Network 데이터베이스의 검색 결과를 기준으로 애플리케이션이 제어 그룹에 지정됩니다. 그 후에는 애플리케이션이 시작할 때마다 Kaspersky Endpoint Security는 KSN 데이터베 이스에 새로 쿼리를 보내서 KSN 데이터베이스의 애플리케이션 평판이 달라진 경우 애플리케이션을 다른 제어 그 룹에 포함시킵니다.

Kaspersky Endpoint Security가 알 수 없는 모든 [애플리케이션을](#page-257-0) 자동으로 할당할 제어 그룹을 선택할 수 있습니다. Kaspersky Endpoint Security보다 먼저 시작된 애플리케이션은 호스트 침입 방지 구성 요소 [설정에서](#page-256-0) 정의한 제어 그룹으로 자동 이동됩니다.

[Kaspersky Endpoint](#page-223-0) Security보다 먼저 시작된 애플리케이션에 대해서는 네트워크 동작만 제어됩니다. 방화 벽 설정에서 정의한 네트워크 규칙에 따라 제어를 수행합니다.

# 애플리케이션의 제어 그룹 변경

[애플리케이션이](#page-760-0) 처음 시작될 때 호스트 침입 방지 구성 요소는 애플리케이션 보안을 확인하고 애플리케이션을 제 어 그룹 중 하나로 이동합니다.

Kaspersky 전문가는 자동으로 할당된 제어 그룹의 애플리케이션을 다른 제어 그룹으로 이동하는 것을 권장하 지 않습니다. 대신 필요시 개별 [애플리케이션의](#page-261-0) 권한을 수정할 수 있습니다.

**관리 콘솔**(MMC)**에서 [애플리케이션의](javascript:toggleBlock() 제어 그룹을 변경하는 방법**

1. Kaspersky Security Center 관리 콘솔 창을 엽니다.

- 2. 관리 콘솔 트리의 **관리 중인 기기** 폴더에서 관련 클라이언트 컴퓨터가 속한 관리 그룹의 이름을 가진 폴더 를 엽니다.
- 3. 작업 공간에서 **정책** 탭을 선택합니다.
- 4. 필요한 정책을 선택하고 더블 클릭하여 정책 속성을 엽니다.
- 5. 정책 창에서 **지능형 위협 보호 → 호스트 침입 방지**를 선택합니다.

6. **애플리케이션 권한 및 보호 중인 리소스** 블록에서 **설정** 버튼을 클릭합니다. 그러면 애플리케이션 권한 구성 창과 보호 중인 리소스 목록이 열립니다.

- 7. **애플리케이션 권한** 탭을 선택합니다.
- 8. **추가**를 클릭합니다.
- 9. 창이 열리면 제어 그룹을 변경하려는 애플리케이션에 대한 검색 기준을 입력합니다. 애플리케이션 이름 또는 공급업체 이름을 입력할 수 있습니다. Kaspersky Endpoint Security는 마스크를 입 력할 때 환경 변수와 \* 및 ? 문자를 지원합니다.
- **10. 새로 고침** 버튼을 누릅니다.

Kaspersky Endpoint Security는 관리 컴퓨터에 설치된 애플리케이션 통합 목록에서 애플리케이션을 검색 합니다. Kaspersky Endpoint Security는 검색 기준을 충족하는 애플리케이션 목록을 표시합니다.

- 11. 필요한 애플리케이션을 선택합니다.
- 12. **선택한 애플리케이션을 제어 그룹에 추가** 드롭다운 목록에서 애플리케이션에 필요한 제어 그룹을 선택합 니다.

13. 변경 사항을 저장합니다.

#### **웹 콘솔 및 클라우드 콘솔에서 [애플리케이션의](javascript:toggleBlock() 제어 그룹을 변경하는 방법**
1. 웹 콘솔의 메인 창에서 **기기 → 정책 및 프로필**을 선택합니다.

- 2. Kaspersky Endpoint Security 정책 이름을 클릭합니다. 정책 속성 창이 열립니다.
- 3. **애플리케이션 설정** 탭을 선택합니다.
- **4. 지능형 위협 보호 → 호스트 침입 방지**로 갑니다.
- 5. **애플리케이션 권한 및 보호 중인 리소스** 블록에서 **애플리케이션 권한 및 보호 중인 리소스** 링크를 클릭합 니다. 그러면 애플리케이션 권한 구성 창과 보호 중인 리소스 목록이 열립니다.
- 6. **애플리케이션 권한** 탭을 선택합니다.

창의 왼쪽에는 제어 그룹 목록이, 오른쪽에는 해당 속성이 표시됩니다.

7. **추가**를 클릭합니다.

제어 그룹에 애플리케이션을 추가하기 위한 마법사가 시작됩니다.

8. 애플리케이션에 해당하는 제어 그룹을 선택합니다.

9. **애플리케이션** 유형을 선택합니다. 다음 단계로 넘어갑니다. 여러 애플리케이션에 대한 제어 그룹을 변경하려면 **그룹** 유형을 선택하고 애플리케이션 그룹의 이름을 정 의합니다.

10. 애플리케이션 목록이 열리면 제어 그룹을 변경하려는 애플리케이션을 선택합니다.

필터를 사용합니다. 애플리케이션 이름 또는 공급업체 이름을 입력할 수 있습니다. Kaspersky Endpoint Security는 마스크를 입력할 때 환경 변수와 \* 및 ? 문자를 지원합니다.

11. 마법사 끝내기.

애플리케이션이 제어 그룹에 추가됩니다.

12. 변경 사항을 저장합니다.

**애플리케이션 [인터페이스에서](javascript:toggleBlock() 애플리케이션의 제어 그룹을 변경하는 방법**

1. 메인 애플리케이션 창에서 ѽ 버튼을 클릭합니다.

2. 애플리케이션 설정 창에서 **지능형 위협 보호 → 호스트 침입 방지**을 선택합니다.

3. **애플리케이션 관리**를 클릭합니다.

그러면 설치된 애플리케이션의 목록이 열립니다.

4. 필요한 애플리케이션을 선택합니다.

5. 애플리케이션의 마우스 오른쪽 메뉴에서 **제한 → <제어 그룹>**을 클릭합니다.

6. 변경 사항을 저장합니다.

결과적으로 애플리케이션이 다른 제어 그룹에 배치됩니다. 그러면 Kaspersky Endpoint Security는 제어 그룹에 따 라 애플리케이션의 동작을 차단합니다. (*사용자 정의)* 상태가 애플리케이션에 배정됩니다. Kaspersky Security Network에서 애플리케이션의 평판이 변경되면 호스트 침입 방지 구성 요소가 이 애플리케이션의 제어 그룹을 변 경하지 않고 그대로 둡니다.

# <span id="page-253-0"></span>제어 그룹 권한 구성

기본적으로 다양한 제어 그룹에 대한 최적의 [애플리케이션](#page-760-0) 권한이 생성됩니다. 제어 그룹에 있는 애플리케이션 그 룹의 권한 설정은 제어 그룹 권한의 설정에서 값을 상속합니다.

**관리 콘솔**(MMC)**에서 제어 그룹 권한을 [변경하는](javascript:toggleBlock() 방법**

1. Kaspersky Security Center 관리 콘솔 창을 엽니다.

- 2. 관리 콘솔 트리의 **관리 중인 기기** 폴더에서 관련 클라이언트 컴퓨터가 속한 관리 그룹의 이름을 가진 폴더 를 엽니다.
- 3. 작업 공간에서 **정책** 탭을 선택합니다.
- 4. 필요한 정책을 선택하고 더블 클릭하여 정책 속성을 엽니다.
- 5. 정책 창에서 **지능형 위협 보호 → 호스트 침입 방지**를 선택합니다.

6. **애플리케이션 권한 및 보호 중인 리소스** 블록에서 **설정** 버튼을 클릭합니다. 그러면 애플리케이션 권한 구성 창과 보호 중인 리소스 목록이 열립니다.

7. **애플리케이션 권한** 탭을 선택합니다.

8. 필요한 제어 그룹을 선택합니다.

9. 제어 그룹의 마우스 오른쪽 메뉴에서 **그룹 권한**을 선택합니다. 제어 그룹 속성이 열립니다.

10. 다음 중 하나를 수행합니다:

- 운영 체제 레지스트리, 사용자 파일 및 애플리케이션 설정과 관련된 동작을 규제할 제어 그룹을 편집하 려면 **파일 및 시스템 레지스트리** 탭을 선택합니다.
- 운영 체제 프로세스 및 개체에 대한 접근을 규제하는 제어 그룹 권한을 편집하려면 **권한** 탭을 선택합니 다.

애플리케이션의 네트워크 활동은 네트워크 규칙을 사용하여 [방화벽](#page-223-0)에 의해 제어됩니다.

11. 관련 리소스가 필요하면 해당 처리 열에서 마우스 오른쪽 버튼을 눌러 마우스 오른쪽 메뉴를 열고 **상속, 허 용( )**, 또는 **차단( )** 등 필요한 옵션을 선택합니다.

12. 컴퓨터 리소스 사용을 모니터링하려면 **이벤트 기록(<sub>V</sub>, ⁄o,**,)을 선택합니다.

Kaspersky Endpoint Security는 호스트 침입 방지 구성 요소의 작동에 대한 정보를 기록합니다. 리포트에는 애플리케이션에서 수행하는 컴퓨터 리소스 작업(허용 또는 금지)에 대한 정보가 포함됩니다. 리포트에는 각 리소스를 활용하는 애플리케이션에 대한 정보도 포함됩니다.

13. 변경 사항을 저장합니다.

**웹 콘솔 및 클라우드 콘솔에서 제어 그룹을 [변경하는](javascript:toggleBlock() 방법**

- 1. 웹 콘솔의 메인 창에서 **기기 → 정책 및 프로필**을 선택합니다.
- 2. Kaspersky Endpoint Security 정책 이름을 클릭합니다. 정책 속성 창이 열립니다.
- 3. **애플리케이션 설정** 탭을 선택합니다.
- **4. 지능형 위협 보호 → 호스트 침입 방지**로 갑니다.
- 5. **애플리케이션 권한 및 보호 중인 리소스** 블록에서 **애플리케이션 권한 및 보호 중인 리소스** 링크를 클릭합 니다. 그러면 애플리케이션 권한 구성 창과 보호 중인 리소스 목록이 열립니다.

6. **애플리케이션 권한** 탭을 선택합니다.

창의 왼쪽에는 제어 그룹 목록이, 오른쪽에는 해당 속성이 표시됩니다.

7. 창 왼쪽에서 관련 제어 그룹을 선택합니다.

8. 창 오른쪽의 드롭다운 목록에서 다음 중 하나를 수행합니다:

- 운영 체제 레지스트리, 사용자 파일 및 애플리케이션 설정에 대한 작업을 규제하는 제어 그룹 권한을 편 집하려면 **파일 및 시스템 레지스트리**를 선택합니다.
- 운영 체제 프로세스 및 개체에 대한 접근을 규제하는 제어 그룹 권한을 편집하려면 **권한**을 선택합니다.

애플리케이션의 네트워크 활동은 네트워크 규칙을 사용하여 [방화벽](#page-223-0)에 의해 제어됩니다.

9. 관련 리소스가 필요하면 해당 작업 열에서 **상속, 허용(◇), 차단(※)** 등 필요한 옵션을 선택합니다.

10. 컴퓨터 리소스 사용을 모니터링하려면 **이벤트 기록( ^ )/ X**))을 선택합니다.

Kaspersky Endpoint Security는 호스트 침입 방지 구성 요소의 작동에 대한 정보를 기록합니다. 리포트에는 애플리케이션에서 수행하는 컴퓨터 리소스 작업(허용 또는 금지)에 대한 정보가 포함됩니다. 리포트에는 각 리소스를 활용하는 애플리케이션에 대한 정보도 포함됩니다.

11. 변경 사항을 저장합니다.

### **애플리케이션 [인터페이스에서](javascript:toggleBlock() 제어 그룹 권한을 변경하는 방법**

1. 메인 애플리케이션 창에서 & 버튼을 클릭합니다.

2. 애플리케이션 설정 창에서 **지능형 위협 보호 → 호스트 침입 방지**을 선택합니다.

- 3. **애플리케이션 관리**를 클릭합니다. 그러면 설치된 애플리케이션의 목록이 열립니다.
- 4. 필요한 제어 그룹을 선택합니다.

5. 제어 그룹의 마우스 오른쪽 메뉴에서 **상세 정보 및 규칙**을 선택합니다. 제어 그룹 속성이 열립니다.

6. 다음 중 하나를 수행합니다:

- 운영 체제 레지스트리, 사용자 파일 및 애플리케이션 설정과 관련된 동작을 규제할 제어 그룹을 편집하 려면 **파일 및 시스템 레지스트리** 탭을 선택합니다.
- 운영 체제 프로세스 및 개체에 대한 접근을 규제하는 제어 그룹 권한을 편집하려면 **권한** 탭을 선택합니 다.

애플리케이션의 네트워크 활동은 *네트워크 규칙*을 사용하여 [방화벽](#page-223-0)에 의해 제어됩니다.

- 7. 관련 리소스가 필요하면 해당 처리 열에서 마우스 오른쪽 버튼을 눌러 마우스 오른쪽 메뉴를 열고 **상속**, **허 용(⊚**), 또는 **거부(**ח) 등 필요한 옵션을 선택합니다.
- 8. 컴퓨터 리소스 사용을 모니터링하려면 **이벤트 기록(**@을 선택합니다.

Kaspersky Endpoint Security는 호스트 침입 방지 구성 요소의 작동에 대한 정보를 기록합니다. 리포트에는 애플리케이션에서 수행하는 컴퓨터 리소스 작업(허용 또는 금지)에 대한 정보가 포함됩니다. 리포트에는 각 리소스를 활용하는 애플리케이션에 대한 정보도 포함됩니다.

9. 변경 사항을 저장합니다.

제어 그룹 권한이 변경됩니다. 그러면 Kaspersky Endpoint Security는 제어 그룹에 따라 애플리케이션의 동작을 차 단합니다. ■ 상태( *사용자 지정 설정*)가 제어 그룹에 할당됩니다.

Kaspersky Endpoint Security보다 먼저 시작된 애플리케이션에 대한 제어 그 룹 선택

Kaspersky Endpoint Security보다 먼저 시작된 애플리케이션에 대해서는 네트워크 동작만 제어됩니다. 방화 벽 설정에서 정의한 [네트워크](#page-223-0) 규칙에 따라 제어를 수행합니다. 그러한 애플리케이션을 모니터링하는 네트워 크 활동에 적용해야 하는 네트워크 규칙을 지정하려면 제어 그룹을 선택해야 합니다.

**관리 콘솔**(MMC)**에서** Kaspersky Endpoint Security**보다 먼저 시작된 [애플리케이션에](javascript:toggleBlock() 대한 제어 그룹을 선택하는 방 법**

1. Kaspersky Security Center 관리 콘솔 창을 엽니다.

- 2. 관리 콘솔 트리의 **관리 중인 기기** 폴더에서 관련 클라이언트 컴퓨터가 속한 관리 그룹의 이름을 가진 폴더 를 엽니다.
- 3. 작업 공간에서 **정책** 탭을 선택합니다.
- 4. 필요한 정책을 선택하고 더블 클릭하여 정책 속성을 엽니다.
- 5. 정책 창에서 **지능형 위협 보호 → 호스트 침입 방지**를 선택합니다.
- 6. **애플리케이션 권한 및 보호 중인 리소스** 블록에서 **편집** 버튼을 클릭합니다.
- 7. 설정에 대 Kaspersky Endpoint Security for Windows **시작 전에 실행된 애플리케이션에 대한 제어 그룹** 해 적절한 제어 [그룹을](#page-760-0) 선택합니다.
- 8. 변경 사항을 저장합니다.

## **웹 콘솔 및 클라우드 콘솔에서** Kaspersky Endpoint Security**보다 먼저 시작된 [애플리케이션에](javascript:toggleBlock() 대한 제어 그룹을 선택 하는 방법**

- 1. 웹 콘솔의 메인 창에서 **기기 → 정책 및 프로필**을 선택합니다.
- 2. Kaspersky Endpoint Security 정책 이름을 클릭합니다. 정책 속성 창이 열립니다.
- 3. **애플리케이션 설정** 탭을 선택합니다.
- **4. 지능형 위협 보호 → 호스트 침입 방지**로 갑니다.
- 5. 설정에 대 Kaspersky Endpoint Security for Windows **시작 전에 실행된 애플리케이션에 대한 제어 그룹** 해 적절한 제어 [그룹을](#page-760-0) 선택합니다.
- 6. 변경 사항을 저장합니다.

## **애플리케이션 [인터페이스에서](javascript:toggleBlock()** Kaspersky Endpoint Security**보다 먼저 시작된 애플리케이션에 대한 제어 그룹을 선택 하는 방법**

1. 메인 애플리케이션 창에서 & 버튼을 클릭합니다.

2. 애플리케이션 설정 창에서 **지능형 위협 보호 → 호스트 침입 방지**을 선택합니다.

- 3. 블록에서 Kaspersky Endpoint Security for Windows **시작 전에 실행된 애플리케이션에 대한 제어 그룹** 적절한 제어 [그룹을](#page-760-0) 선택합니다.
- 4. 변경 사항을 저장합니다.

결과적으로 Kaspersky Endpoint Security보다 먼저 시작된 애플리케이션은 다른 제어 그룹에 포함됩니다. 그러면 Kaspersky Endpoint Security는 제어 그룹에 따라 애플리케이션의 동작을 차단합니다.

# 알 수 없는 애플리케이션에 대한 제어 그룹 선택

애플리케이션을 처음 시작하는 동안 호스트 침입 방지 구성 요소는 애플리케이션의 [제어](#page-760-0) 그룹을 결정합니다. 인터 넷에 접근할 수 없거나 Kaspersky Security Network에 이 애플리케이션에 대한 정보가 없는 경우 Kaspersky Endpoint Security는 기본적으로 애플리케이션을 *낮은 제한* 그룹에 배치합니다. KSN에서 이전에 알려지지 않은 애 플리케이션에 대한 정보가 탐지되면 Kaspersky Endpoint Security는 이 애플리케이션의 권한을 업데이트합니다. 그리고 나면 [애플리케이션](#page-261-0) 권한을 직접 편집할 수 있습니다.

## **관리 콘솔**(MMC)**에서 알 수 없는 [애플리케이션에](javascript:toggleBlock() 대한 제어 그룹을 선택하는 방법**

1. Kaspersky Security Center 관리 콘솔 창을 엽니다.

- 2. 관리 콘솔 트리의 **관리 중인 기기** 폴더에서 관련 클라이언트 컴퓨터가 속한 관리 그룹의 이름을 가진 폴더 를 엽니다.
- 3. 작업 공간에서 **정책** 탭을 선택합니다.
- 4. 필요한 정책을 선택하고 더블 클릭하여 정책 속성을 엽니다.
- 5. 정책 창에서 **지능형 위협 보호 → 호스트 침입 방지**를 선택합니다.
- 6. **애플리케이션 처리 규칙** 블록에서 **기존의 그룹에 추가할 수 없는 애플리케이션에 대한 제어 그룹** 드롭다운 목록을 사용하여 필요한 제어 그룹을 선택합니다.

[Kaspersky Security Network](#page-276-0) 참여가 활성화된 후 Kaspersky Endpoint Security는 애플리케이션을 시작할 때마다 KSN에 애플리케이션 평판에 대한 쿼리를 전송합니다. 수신한 응답을 근거로 호스트 침입 방지 구성 요소 설정에 지정된 것과 달리 애플리케이션을 제어 그룹으로 이동할 수 있습니다.

7. **새로운 애플리케이션에 대한 권한 규칙을 KSN 데이터베이스에서 가져오기** 확인란을 사용하여 알 수 없는 애플리케이션 권한의 자동 업데이트를 구성합니다.

8. 변경 사항을 저장합니다.

**웹 콘솔 및 클라우드 콘솔에서 알 수 없는 [애플리케이션에](javascript:toggleBlock() 대한 제어 그룹을 선택하는 방법**

1. 웹 콘솔의 메인 창에서 **기기 → 정책 및 프로필**을 선택합니다.

- 2. Kaspersky Endpoint Security 정책 이름을 클릭합니다. 정책 속성 창이 열립니다.
- 3. **애플리케이션 설정** 탭을 선택합니다.
- **4. 지능형 위협 보호 → 호스트 침입 방지**로 갑니다.
- 5. **애플리케이션 처리 규칙** 블록에서 **기존의 그룹에 추가할 수 없는 애플리케이션에 대한 제어 그룹** 드롭다운 목록을 사용하여 필요한 제어 그룹을 선택합니다.

[Kaspersky Security Network](#page-276-0) 참여가 활성화된 후 Kaspersky Endpoint Security는 애플리케이션을 시작할 때마다 KSN에 애플리케이션 평판에 대한 쿼리를 전송합니다. 수신한 응답을 근거로 호스트 침입 방지 구성 요소 설정에 지정된 것과 달리 애플리케이션을 제어 그룹으로 이동할 수 있습니다.

6. **새로운 애플리케이션에 대한 권한 규칙을 KSN 데이터베이스에서 가져오기** 확인란을 사용하여 알 수 없는 애플리케이션 권한의 자동 업데이트를 구성합니다.

7. 변경 사항을 저장합니다.

### **애플리케이션 [인터페이스에서](javascript:toggleBlock() 알 수 없는 애플리케이션에 대한 제어 그룹을 선택하는 방법**

1. 메인 애플리케이션 창에서 & 버튼을 클릭합니다.

- 2. 애플리케이션 설정 창에서 **지능형 위협 보호 → 호스트 침입 방지**을 선택합니다.
- 3. **애플리케이션 처리 규칙** 블록에서 필요한 제어 그룹을 선택합니다.

[Kaspersky Security Network](#page-276-0) 참여가 활성화된 후 Kaspersky Endpoint Security는 애플리케이션을 시작할 때마다 KSN에 애플리케이션 평판에 대한 쿼리를 전송합니다. 수신한 응답을 근거로 호스트 침입 방지 구성 요소 설정에 지정된 것과 달리 애플리케이션을 제어 그룹으로 이동할 수 있습니다.

- 4. KSN에 등록되지 않은 애플리케이션에 대한 권한 업데이트 확인란을 사용하여 알 수 없는 애플리케이션의 권한 자동 업데이트를 구성합니다.
- 5. 변경 사항을 저장합니다.

# 디지털 서명된 애플리케이션에 대한 제어 그룹 선택

Kaspersky Endpoint Security는 항상 Microsoft 인증서 또는 Kaspersky 인증서가 서명한 애플리케이션을 *신뢰하는* 그룹에 배치합니다.

**관리 콘솔**(MMC)**에서 디지털 서명된 [애플리케이션에](javascript:toggleBlock() 대한 제어 그룹을 선택하는 방법**

1. Kaspersky Security Center 관리 콘솔 창을 엽니다.

- 2. 관리 콘솔 트리의 **관리 중인 기기** 폴더에서 관련 클라이언트 컴퓨터가 속한 관리 그룹의 이름을 가진 폴더 를 엽니다.
- 3. 작업 공간에서 **정책** 탭을 선택합니다.
- 4. 필요한 정책을 선택하고 더블 클릭하여 정책 속성을 엽니다.
- 5. 정책 창에서 **지능형 위협 보호 → 호스트 침입 방지**를 선택합니다.

6. **애플리케이션 처리 규칙** 블록에서 **디지털 서명된 애플리케이션 신뢰** 확인란을 사용하여 신뢰하는 공급업 체의 디지털 서명이 포함된 애플리케이션을 신뢰하는 그룹에 자동 배정할 수 있습니다.

신뢰하는 공급 업체는 Kaspersky에서 신뢰하는 그룹에 포함된 [소프트웨어](#page-420-0) 공급 업체입니다. 공급 업체 인 증서를 신뢰하는 시스템 인증서 저장소에 직접 추가할 수도 있습니다.

이 확인란을 선택 해제하면 호스트 침입 방지 구성 요소가 디지털로 서명한 애플리케이션을 신뢰하지 않으 며 다른 파라미터를 사용하여 [제어](#page-760-0) 그룹을 결정합니다.

7. 변경 사항을 저장합니다.

## **웹 콘솔 및 클라우드 콘솔에서 디지털 서명된 [애플리케이션에](javascript:toggleBlock() 대한 제어 그룹을 선택하는 방법**

1. 웹 콘솔의 메인 창에서 **기기 → 정책 및 프로필**을 선택합니다.

2. Kaspersky Endpoint Security 정책 이름을 클릭합니다. 정책 속성 창이 열립니다.

3. **애플리케이션 설정** 탭을 선택합니다.

**4. 지능형 위협 보호 → 호스트 침입 방지**로 갑니다.

5. **애플리케이션 처리 규칙** 블록에서 **디지털 서명된 애플리케이션 신뢰** 확인란을 사용하여 신뢰하는 공급업 체의 디지털 서명이 포함된 애플리케이션을 신뢰하는 그룹에 자동 배정할 수 있습니다.

*신뢰하는 공급 업체*는 Kaspersky에서 신뢰하는 그룹에 포함된 [소프트웨어](#page-420-0) 공급 업체입니다. 공급 업체 인 증서를 신뢰하는 시스템 인증서 저장소에 직접 추가할 수도 있습니다.

이 확인란을 선택 해제하면 호스트 침입 방지 구성 요소가 디지털로 서명한 애플리케이션을 신뢰하지 않으 며 다른 파라미터를 사용하여 [제어](#page-760-0) 그룹을 결정합니다.

6. 변경 사항을 저장합니다.

**애플리케이션 [인터페이스에서](javascript:toggleBlock() 디지털 서명된 애플리케이션에 대한 제어 그룹을 선택하는 방법**

1. 메인 애플리케이션 창에서 ☎ 버튼을 클릭합니다.

2. 애플리케이션 설정 창에서 **지능형 위협 보호 → 호스트 침입 방지**을 선택합니다.

3. **애플리케이션 처리 규칙** 블록에서 **디지털 서명된 애플리케이션 신뢰** 확인란을 사용하여 신뢰하는 공급업 체의 디지털 서명이 포함된 애플리케이션을 신뢰하는 그룹에 자동 배정할 수 있습니다.

신뢰하는 공급 업체는 Kaspersky에서 신뢰하는 그룹에 포함된 [소프트웨어](#page-420-0) 공급 업체입니다. 공급 업체 인 증서를 신뢰하는 시스템 인증서 저장소에 직접 추가할 수도 있습니다.

이 확인란을 선택 해제하면 호스트 침입 방지 구성 요소가 디지털로 서명한 애플리케이션을 신뢰하지 않으 며 다른 파라미터를 사용하여 [제어](#page-760-0) 그룹을 결정합니다.

4. 변경 사항을 저장합니다.

# <span id="page-261-0"></span>애플리케이션 권한 관리

기본적으로 애플리케이션 활동은 Kaspersky Endpoint Security가 처음 시작할 때 [애플리케이션에](#page-760-0) 배정한 특정 제 어 그룹에 대해 정의한 애플리케이션 권한을 기반으로 제어됩니다. 필요시 전체 제어 그룹에 대한 [애플리케이션](#page-253-0) 권 한을 편집하거나, 개별 애플리케이션 또는 제어 그룹에 속한 애플리케이션 그룹에 대해 애플리케이션 권한을 편집 할 수 있습니다.

직접 정의한 애플리케이션 권한은 제어 그룹에 대해 정의한 애플리케이션 권한보다 우선순위가 높습니다. 즉, 직접 정의한 애플리케이션 권한이 제어 그룹에 대해 정의한 애플리케이션 권한과 다른 경우 호스트 침입 방지 구성 요 소는 직접 정의한 애플리케이션 권한에 따라 애플리케이션 활동을 제어합니다.

애플리케이션에 대해 생성하는 규칙은 자식 애플리케이션에 상속됩니다. 예를 들어, cmd.exe에 대한 모든 네트워 크 활동을 거부하면 cmd.exe를 사용하여 시작한 notepad.exe에 대해서도 모든 네트워크 활동이 거부됩니다. 애플 리케이션이 실행의 기반이 되는 애플리케이션의 자식 애플리케이션이 아니라면 규칙이 상속되지 않습니다.

**관리 콘솔**(MMC)**에서 [애플리케이션](javascript:toggleBlock() 권한을 변경하는 방법**

1. Kaspersky Security Center 관리 콘솔 창을 엽니다.

- 2. 관리 콘솔 트리의 **관리 중인 기기** 폴더에서 관련 클라이언트 컴퓨터가 속한 관리 그룹의 이름을 가진 폴더 를 엽니다.
- 3. 작업 공간에서 **정책** 탭을 선택합니다.
- 4. 필요한 정책을 선택하고 더블 클릭하여 정책 속성을 엽니다.
- 5. 정책 창에서 **지능형 위협 보호 → 호스트 침입 방지**를 선택합니다.

6. **애플리케이션 권한 및 보호 중인 리소스** 블록에서 **설정** 버튼을 클릭합니다. 그러면 애플리케이션 권한 구성 창과 보호 중인 리소스 목록이 열립니다.

- 7. **애플리케이션 권한** 탭을 선택합니다.
- 8. **추가**를 클릭합니다.
- 9. 창이 열리면 애플리케이션 권한을 변경할 애플리케이션의 검색 기준을 입력합니다. 애플리케이션 이름 또는 공급업체 이름을 입력할 수 있습니다. Kaspersky Endpoint Security는 마스크를 입 력할 때 환경 변수와 \* 및 ? 문자를 지원합니다.
- **10. 새로 고침** 버튼을 누릅니다.

Kaspersky Endpoint Security는 관리 컴퓨터에 설치된 애플리케이션 통합 목록에서 애플리케이션을 검색 합니다. Kaspersky Endpoint Security는 검색 기준을 충족하는 애플리케이션 목록을 표시합니다.

11. 필요한 애플리케이션을 선택합니다.

12. **선택한 애플리케이션을 제어 그룹에 추가** 드롭다운 목록에서 **초기 상태 그룹**을 선택하고 **확인**을 클릭합니 다.

애플리케이션이 기본 그룹에 추가됩니다.

13. 관련 애플리케이션을 선택한 다음 애플리케이션의 마우스 오른쪽 메뉴에서 **애플리케이션 권한**을 선택합 니다.

애플리케이션 속성이 열립니다.

14. 다음 중 하나를 수행합니다:

- 운영 체제 레지스트리, 사용자 파일 및 애플리케이션 설정과 관련된 동작을 규제할 제어 그룹을 편집하 려면 **파일 및 시스템 레지스트리** 탭을 선택합니다.
- 운영 체제 프로세스 및 개체에 대한 접근을 규제하는 제어 그룹 권한을 편집하려면 **권한** 탭을 선택합니 다.

애플리케이션의 네트워크 활동은 *네트워크 규칙*을 사용하여 [방화벽](#page-223-0)에 의해 제어됩니다.

15. 관련 리소스가 필요하면 해당 처리 열에서 마우스 오른쪽 버튼을 눌러 마우스 오른쪽 메뉴를 열고 **상속, 허 용( )**, 또는 **차단(@**) 등 필요한 옵션을 선택합니다.

16. 컴퓨터 리소스 사용을 모니터링하려면 **이벤트 기록(<sub>V</sub>, ⁄o,**,)을 선택합니다.

Kaspersky Endpoint Security는 호스트 침입 방지 구성 요소의 작동에 대한 정보를 기록합니다. 리포트에는 애플리케이션에서 수행하는 컴퓨터 리소스 작업(허용 또는 금지)에 대한 정보가 포함됩니다. 리포트에는 각 리소스를 활용하는 애플리케이션에 대한 정보도 포함됩니다.

17. 변경 사항을 저장합니다.

**웹 콘솔 및 클라우드 콘솔에서 [애플리케이션](javascript:toggleBlock() 권한을 변경하는 방법**

- 1. 웹 콘솔의 메인 창에서 **기기 → 정책 및 프로필**을 선택합니다.
- 2. Kaspersky Endpoint Security 정책 이름을 클릭합니다. 정책 속성 창이 열립니다.
- 3. **애플리케이션 설정** 탭을 선택합니다.
- **4. 지능형 위협 보호 → 호스트 침입 방지**로 갑니다.
- 5. **애플리케이션 권한 및 보호 중인 리소스** 블록에서 **애플리케이션 권한 및 보호 중인 리소스** 링크를 클릭합 니다. 그러면 애플리케이션 권한 구성 창과 보호 중인 리소스 목록이 열립니다.
- 6. **애플리케이션 권한** 탭을 선택합니다.

창의 왼쪽에는 제어 그룹 목록이, 오른쪽에는 해당 속성이 표시됩니다.

7. **추가**를 클릭합니다.

제어 그룹에 애플리케이션을 추가하기 위한 마법사가 시작됩니다.

8. 애플리케이션에 해당하는 제어 그룹을 선택합니다.

9. **애플리케이션** 유형을 선택합니다. 다음 단계로 넘어갑니다. 여러 애플리케이션에 대한 제어 그룹을 변경하려면 **그룹** 유형을 선택하고 애플리케이션 그룹의 이름을 정 의합니다.

- 10. 애플리케이션 목록이 열리면 애플리케이션 권한을 변경하려는 애플리케이션을 선택합니다. 필터를 사용합니다. 애플리케이션 이름 또는 공급업체 이름을 입력할 수 있습니다. Kaspersky Endpoint Security는 마스크를 입력할 때 환경 변수와 \* 및 ? 문자를 지원합니다.
- 11. 마법사 끝내기.

애플리케이션이 제어 그룹에 추가됩니다.

12. 창 왼쪽에서 관련 애플리케이션을 선택합니다.

13. 창 오른쪽의 드롭다운 목록에서 다음 중 하나를 수행합니다:

- 운영 체제 레지스트리, 사용자 파일 및 애플리케이션 설정에 대한 작업을 규제하는 제어 그룹 권한을 편 집하려면 **파일 및 시스템 레지스트리**를 선택합니다.
- 운영 체제 프로세스 및 개체에 대한 접근을 규제하는 제어 그룹 권한을 편집하려면 **권한**을 선택합니다.

애플리케이션의 네트워크 활동은 *네트워크 규칙*을 사용하여 [방화벽](#page-223-0)에 의해 제어됩니다.

14. 관련 리소스가 필요하면 해당 작업 열에서 **상속, 허용(◇), 차단(※)** 등 필요한 옵션을 선택합니다.

15. 컴퓨터 리소스 사용을 모니터링하려면 **이벤트 기록( ^^)(×^**)을 선택합니다.

Kaspersky Endpoint Security는 호스트 침입 방지 구성 요소의 작동에 대한 정보를 기록합니다. 리포트에는 애플리케이션에서 수행하는 컴퓨터 리소스 작업(허용 또는 금지)에 대한 정보가 포함됩니다. 리포트에는 각 리소스를 활용하는 애플리케이션에 대한 정보도 포함됩니다.

**애플리케이션 [인터페이스에서](javascript:toggleBlock() 애플리케이션 권한을 변경하는 방법**

1. 메인 애플리케이션 창에서 • 버튼을 클릭합니다.

2. 애플리케이션 설정 창에서 **지능형 위협 보호 → 호스트 침입 방지**을 선택합니다.

- 3. **애플리케이션 관리**를 클릭합니다. 그러면 설치된 애플리케이션의 목록이 열립니다.
- 4. 필요한 애플리케이션을 선택합니다.

5. 애플리케이션의 마우스 오른쪽 메뉴에서 **상세 정보 및 규칙**을 선택합니다. 애플리케이션 속성이 열립니다.

6. 다음 중 하나를 수행합니다:

- 운영 체제 레지스트리, 사용자 파일 및 애플리케이션 설정과 관련된 동작을 규제할 제어 그룹을 편집하 려면 **파일 및 시스템 레지스트리** 탭을 선택합니다.
- 운영 체제 프로세스 및 개체에 대한 접근을 규제하는 제어 그룹 권한을 편집하려면 **권한** 탭을 선택합니 다.
- 7. 관련 리소스가 필요하면 해당 처리 열에서 마우스 오른쪽 버튼을 눌러 마우스 오른쪽 메뉴를 열고 **상속, 허 용(⊚**), 또는 **거부(**ח) 등 필요한 옵션을 선택합니다.
- 8. 컴퓨터 리소스 사용을 모니터링하려면 **이벤트 기록(**@을 선택합니다.

Kaspersky Endpoint Security는 호스트 침입 방지 구성 요소의 작동에 대한 정보를 기록합니다. 리포트에는 애플리케이션에서 수행하는 컴퓨터 리소스 작업(허용 또는 금지)에 대한 정보가 포함됩니다. 리포트에는 각 리소스를 활용하는 애플리케이션에 대한 정보도 포함됩니다.

9. **예외 규칙** 탭을 선택하고 애플리케이션의 고급 설정을 구성합니다(아래 표 참조).

10. 변경 사항을 저장합니다.

애플리케이션의 고급 설정

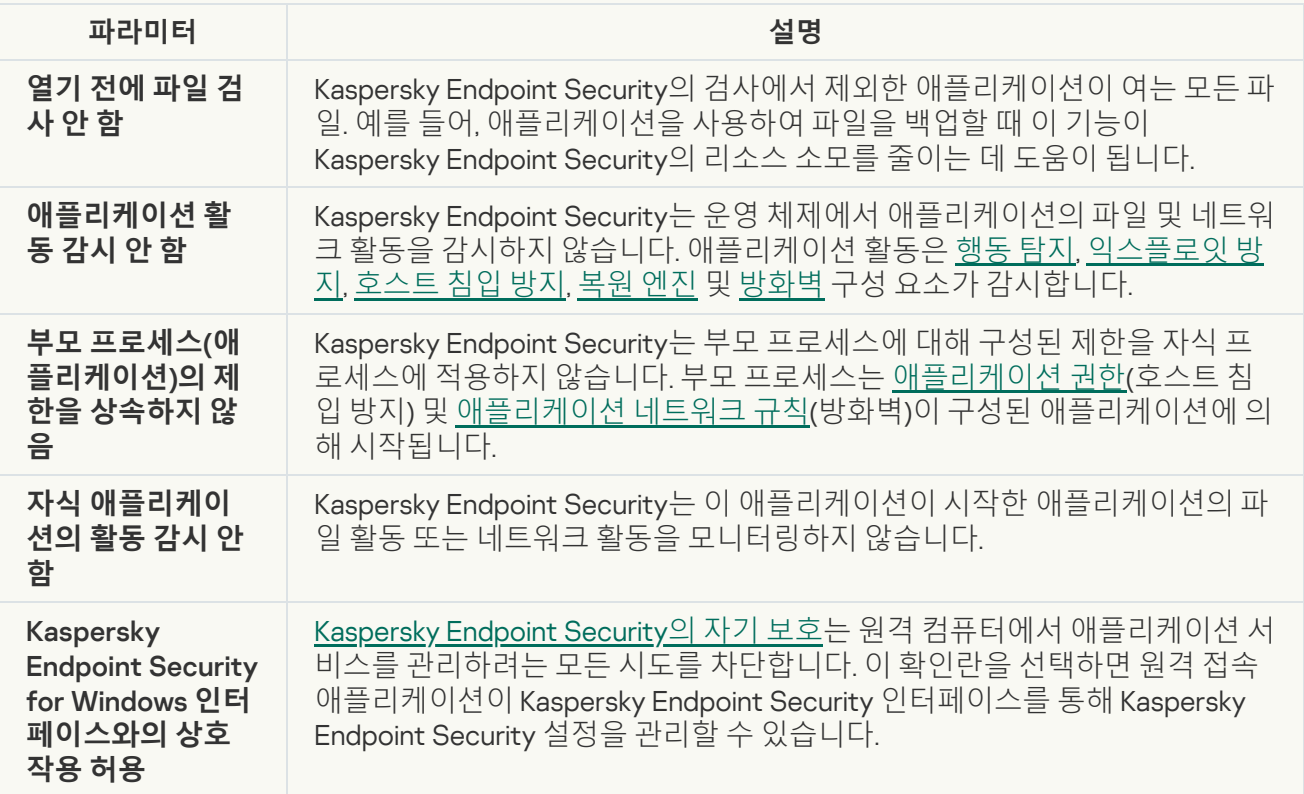

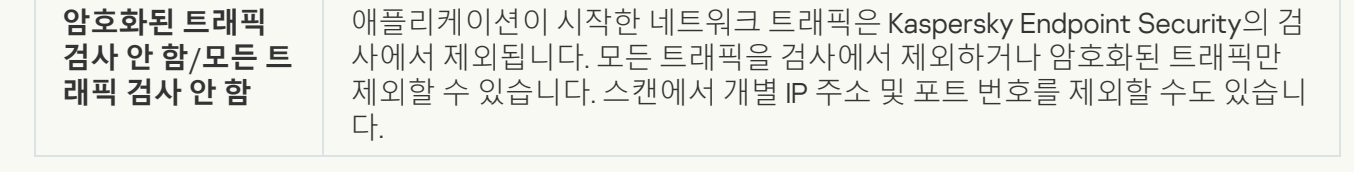

# 운영 체제 리소스 및 개인 데이터 보호

호스트 침입 방지 구성 요소는 운영 체제 리소스 및 개인 데이터에 대한 다양한 카테고리에 대한 작업을 처리하는 애플리케이션 권한을 관리합니다. Kaspersky 전문가가 지정한 보호되는 리소스 카테고리가 사전 설정되어 있습니 다. 예를 들어, *운영 체제* 카테고리에는 애플리케이션 자동 실행과 관련된 모든 레지스트리 키를 나열하는 *시작 설* 정 하위 카테고리가 있습니다. 사전 설정된 보호되는 리소스 카테고리 및 이 카테고리에 속하는 보호되는 리소스는 편집하거나 삭제할 수 없습니다.

## **관리 콘솔**(MMC)**에서 보호 중인 리소스를 [추가하는](javascript:toggleBlock() 방법**

1. Kaspersky Security Center 관리 콘솔 창을 엽니다.

- 2. 관리 콘솔 트리의 **관리 중인 기기** 폴더에서 관련 클라이언트 컴퓨터가 속한 관리 그룹의 이름을 가진 폴더 를 엽니다.
- 3. 작업 공간에서 **정책** 탭을 선택합니다.
- 4. 필요한 정책을 선택하고 더블 클릭하여 정책 속성을 엽니다.

5. 정책 창에서 **지능형 위협 보호 → 호스트 침입 방지**를 선택합니다.

6. **애플리케이션 권한 및 보호 중인 리소스** 블록에서 **설정** 버튼을 클릭합니다.

그러면 애플리케이션 권한 구성 창과 보호 중인 리소스 목록이 열립니다.

7. **보호되는 리소스** 탭을 선택합니다.

창 왼쪽에 보호 중인 리소스 목록과 특정 제어 그룹에 따라 해당 리소스에 접근할 수 있는 해당 권한이 표시 됩니다.

- 8. 새 보호 리소스를 추가할 보호되는 리소스 카테고리를 선택합니다. 하위 카테고리를 추가하려면 **추가 → 카테고리**를 클릭합니다.
- 9. **추가** 버튼을 누릅니다. 드롭다운 목록에서 **파일 또는 폴더** 또는 **레지스트리 키** 등 추가할 리소스 유형을 선 택합니다.
- 10. 창이 열리면 파일, 폴더 또는 레지스트리 키를 선택합니다.

추가된 리소스에 접근할 수 있는 애플리케이션의 권한을 볼 수 있습니다. 이를 위해 창 왼쪽에서 추가된 리 소스를 선택하면 Kaspersky Endpoint Security가 각 제어 그룹에 대한 접근 권한을 표시합니다. 새 리소스 옆의 확인란을 사용하여 리소스에 대한 애플리케이션 활동 제어를 비활성화할 수도 있습니다.

11. 변경 사항을 저장합니다.

**웹 콘솔 및 [클라우드](javascript:toggleBlock() 콘솔에서 보호 중인 리소스를 추가하는 방법**

1. 웹 콘솔의 메인 창에서 **기기 → 정책 및 프로필**을 선택합니다.

- 2. Kaspersky Endpoint Security 정책 이름을 클릭합니다. 정책 속성 창이 열립니다.
- 3. **애플리케이션 설정** 탭을 선택합니다.
- **4. 지능형 위협 보호 → 호스트 침입 방지**로 갑니다.
- 5. **애플리케이션 권한 및 보호 중인 리소스** 블록에서 **애플리케이션 권한 및 보호 중인 리소스** 링크를 클릭합 니다.

그러면 애플리케이션 권한 구성 창과 보호 중인 리소스 목록이 열립니다.

6. **보호되는 리소스** 탭을 선택합니다.

창 왼쪽에 보호 중인 리소스 목록과 특정 제어 그룹에 따라 해당 리소스에 접근할 수 있는 해당 권한이 표시 됩니다.

7. **추가**를 클릭합니다.

새 리소스 마법사가 시작됩니다.

8. **그룹 이름** 링크를 클릭해 새 보호 리소스를 주가할 보호되는 리소스 카테고리를 선택합니다. 하위 카테고리를 주가하려면 **보호되는 리소스 카테고리** 옵션을 선택합니다.

9. **파일 또는 폴더** 또는 **레지스트리 키** 등 주가할 리소스 유형을 선택합니다.

10. 파일, 폴더 또는 레지스트리 키를 선택합니다.

11. 마법사 끝내기.

추가된 리소스에 접근할 수 있는 애플리케이션의 권한을 볼 수 있습니다. 이를 위해 창 왼쪽에서 추가된 리 소스를 선택하면 Kaspersky Endpoint Security가 각 제어 그룹에 대한 접근 권한을 표시합니다. 또한 **상태** 열의 확인란을 사용하여 리소스에 대한 애플리케이션 활동 제어를 비활성화할 수 있습니다.

12. 변경 사항을 저장합니다.

**애플리케이션 [인터페이스에서](javascript:toggleBlock() 보호 중인 리소스를 추가하는 방법**

1. 메인 애플리케이션 창에서 ㅎ 버튼을 클릭합니다.

2. 애플리케이션 설정 창에서 **지능형 위협 보호 → 호스트 침입 방지**을 선택합니다.

- 3. **리소스 관리**를 클릭합니다. 보호되는 리소스 목록이 열립니다.
- 4. 새 보호 리소스를 추가할 보호되는 리소스 카테고리를 선택합니다. 하위 카테고리를 주가하려면 **주가 → 카테고리**를 클릭합니다.
- 5. **추가** 버튼을 누릅니다. 드롭다운 목록에서 **파일 또는 폴더** 또는 **레지스트리 키** 등 주가할 리소스 유형을 선 택합니다.
- 6. 창이 열리면 파일, 폴더 또는 레지스트리 키를 선택합니다.

추가된 리소스에 접근할 수 있는 애플리케이션의 권한을 볼 수 있습니다. 이를 위해 창 왼쪽에서 추가된 리 소스를 선택하면 Kaspersky Endpoint Security에 애플리케이션 목록과 각 애플리케이션에 대한 접근 권한 이 표시됩니다. **상태** 열에서 <u>e</u> 제어 사용 버튼을 사용하여 리소스를 사용하는 애플리케이션 활동에 대한 제어를 중지할 수 있습니다.

7. 변경 사항을 저장합니다.

Kaspersky Endpoint Security는 추가된 운영 체제 리소스 및 개인 데이터에 대한 접근을 제어합니다. Kaspersky Endpoint Security는 애플리케이션에 할당한 제어 그룹을 기반으로 리소스에 대한 애플리케이션의 접근을 제어합 니다. [애플리케이션의](#page-250-0) 제어 그룹을 변경할 수도 있습니다.

# 사용하지 않는 애플리케이션에 대한 정보 삭제

Kaspersky Endpoint Security는 애플리케이션 권한을 사용하여 애플리케이션 활동을 제어합니다. 애플리케이션 권한은 해당 제어 그룹에 의해 결정됩니다. Kaspersky Endpoint Security는 애플리케이션 최초 시작 애플리케이션 을 [제어](#page-760-0) 그룹에 넣습니다. [애플리케이션의](#page-261-0) 제어 그룹을 직접 변경할 수 있습니다. 개별 [애플리케이션의](#page-261-0) 권한을 직 접 구성할 수도 있습니다. Kaspersky Endpoint Security는 애플리케이션에 대한 다음 정보를 저장합니다: 애플리케 이션의 제어 그룹 및 애플리케이션의 권한.

Kaspersky Endpoint Security는 컴퓨터 리소스를 절약하기 위해 사용하지 않는 애플리케이션에 대한 정보를 자동 으로 삭제합니다. Kaspersky Endpoint Security는 다음 규칙에 따라 애플리케이션 정보를 삭제합니다.

- 애플리케이션의 제어 그룹과 권한이 자동으로 결정되면 Kaspersky Endpoint Security는 30일 후 이 애플리케이 션에 대한 정보를 삭제합니다. 애플리케이션 정보의 저장 기간을 변경하거나 자동 삭제를 해제할 수 없습니다.
- 직접 애플리케이션을 제어 그룹에 넣거나 애플리케이션의 접근 권한을 구성하면 Kaspersky Endpoint Security 는 60일 후에 이 애플리케이션에 대한 정보를 삭제합니다(기본 저장 기간). 애플리케이션 정보의 저장 기간을 변경하거나 자동 삭제를 해제할 수 있습니다(아래 지침 참조).

정보가 삭제된 애플리케이션을 시작하면 Kaspersky Endpoint Security는 애플리케이션을 처음으로 시작하는 것처 럼 다시 검사합니다.

## **관리 콘솔**(MMC)**에서 사용하지 않는 [애플리케이션에](javascript:toggleBlock() 대한 정보 자동 삭제 구성 방법**

1. Kaspersky Security Center 관리 콘솔 창을 엽니다.

- 2. 관리 콘솔 트리의 **관리 중인 기기** 폴더에서 관련 클라이언트 컴퓨터가 속한 관리 그룹의 이름을 가진 폴더 를 엽니다.
- 3. 작업 공간에서 **정책** 탭을 선택합니다.
- 4. 필요한 정책을 선택하고 더블 클릭하여 정책 속성을 엽니다.

5. 정책 창에서 **지능형 위협 보호 → 호스트 침입 방지**를 선택합니다.

6. **애플리케이션 처리 규칙** 블록에서 다음 중 하나를 수행합니다:

 $\boldsymbol{\lambda}$ 동 삭제를 구성하려면 **다음 동안 사용하지 않은 애플리케이션에 대한 규칙 삭제: N일** 확인란을 선택 하고 필요한 기간을 지정합니다.

제어 그룹에 직접 넣거나 직접 구성한 접근 권한을 가진 애플리케이션에 대한 정보는 지정된 날짜가 지 난 후 Kaspersky Endpoint Security에 의해 삭제됩니다. 제어 그룹과 애플리케이션 권한이 자동으로 결 정된 애플리케이션에 대한 정보도 30일 후에 Kaspersky Endpoint Security에서 삭제됩니다.

**자동 삭제를 끄려면 <b>다음 동안 사용하지 않은 애플리케이션에 대한 규칙 삭제: N일** 확인란의 선택을 취 소합니다.

제어 그룹에 직접 넣거나 직접 구성한 접근 권한을 가진 애플리케이션에 대한 정보는 저장 기간 제한없 이 Kaspersky Endpoint Security에 의해 무기한 저장됩니다. Kaspersky Endpoint Security는 30일 후 제 어 그룹과 애플리케이션 권한이 자동으로 결정된 애플리케이션에 대한 정보만 삭제합니다.

7. 변경 사항을 저장합니다.

**웹 콘솔 및 클라우드 콘솔에서 사용하지 않는 [애플리케이션에](javascript:toggleBlock() 대한 정보 자동 삭제 구성 방법**

1. 웹 콘솔의 메인 창에서 **기기 → 정책 및 프로필**을 선택합니다.

- 2. Kaspersky Endpoint Security 정책 이름을 클릭합니다. 정책 속성 창이 열립니다.
- 3. **애플리케이션 설정** 탭을 선택합니다.
- **4. 지능형 위협 보호 → 호스트 침입 방지**로 갑니다.

5. **애플리케이션 처리 규칙** 블록에서 다음 중 하나를 수행합니다:

 $\boldsymbol{\lambda}$ 동 삭제를 구성하려면 **다음 동안 사용하지 않은 애플리케이션에 대한 규칙 삭제: N일** 확인란을 선택 하고 필요한 기간을 지정합니다.

제어 그룹에 직접 넣거나 직접 구성한 접근 권한을 가진 애플리케이션에 대한 정보는 지정된 날짜가 지 난 후 Kaspersky Endpoint Security에 의해 삭제됩니다. 제어 그룹과 애플리케이션 권한이 자동으로 결 정된 애플리케이션에 대한 정보도 30일 후에 Kaspersky Endpoint Security에서 삭제됩니다.

 $\boldsymbol{\mathrm{N}}$ 동 삭제를 끄려면 **다음 동안 사용하지 않은 애플리케이션에 대한 규칙 삭제: N일** 확인란의 선택을 취 소합니다.

제어 그룹에 직접 넣거나 직접 구성한 접근 권한을 가진 애플리케이션에 대한 정보는 저장 기간 제한없 이 Kaspersky Endpoint Security에 의해 무기한 저장됩니다. Kaspersky Endpoint Security는 30일 후 제 어 그룹과 애플리케이션 권한이 자동으로 결정된 애플리케이션에 대한 정보만 삭제합니다.

6. 변경 사항을 저장합니다.

### **애플리케이션 [인터페이스에서](javascript:toggleBlock() 사용하지 않는 애플리케이션에 대한 정보 자동 삭제 구성 방법**

1. 메인 애플리케이션 창에서 & 버튼을 클릭합니다.

2. 애플리케이션 설정 창에서 **지능형 위협 보호 → 호스트 침입 방지**을 선택합니다.

3. **애플리케이션 처리 규칙** 블록에서 다음 중 하나를 수행합니다:

 $\boldsymbol{\lambda}$ 동 삭제를 구성하려면 **다음 동안 사용하지 않은 애플리케이션에 대한 규칙 삭제: N일** 확인란을 선택 하고 필요한 기간을 지정합니다.

제어 그룹에 직접 넣거나 직접 구성한 접근 권한을 가진 애플리케이션에 대한 정보는 지정된 날짜가 지 난 후 Kaspersky Endpoint Security에 의해 삭제됩니다. 제어 그룹과 애플리케이션 권한이 자동으로 결 정된 애플리케이션에 대한 정보도 30일 후에 Kaspersky Endpoint Security에서 삭제됩니다.

 $\boldsymbol{\mathrm{N}}$ 동 삭제를 끄려면 **다음 동안 사용하지 않은 애플리케이션에 대한 규칙 삭제: N일** 확인란의 선택을 취 소합니다.

제어 그룹에 직접 넣거나 직접 구성한 접근 권한을 가진 애플리케이션에 대한 정보는 저장 기간 제한없 이 Kaspersky Endpoint Security에 의해 무기한 저장됩니다. Kaspersky Endpoint Security는 30일 후 제 어 그룹과 애플리케이션 권한이 자동으로 결정된 애플리케이션에 대한 정보만 삭제합니다.

4. 변경 사항을 저장합니다.

# 호스트 침입 방지 모니터링

호스트 침입 방지 구성 요소의 작동에 대한 리포트를 받을 수 있습니다. 리포트에는 애플리케이션에서 수행하는 컴 퓨터 리소스 작업(허용 또는 금지)에 대한 정보가 포함됩니다. 리포트에는 각 리소스를 활용하는 애플리케이션에 대한 정보도 포함됩니다.

호스트 침입 방지 작업을 모니터링하려면 리포트 쓰기를 활성화해야 합니다. 예를 들어, 호스트 침입 방지 구성 요 소 설정에서 개별 [애플리케이션에](#page-261-0) 대한 리포트 전달을 활성화할 수 있습니다.

호스트 침입 방지 모니터링을 구성할 때는, Kaspersky Security Center로 이벤트 전달 시 발생할 수 있는 네트 워크 로드를 고려하십시오. Kaspersky Endpoint Security의 로컬 로그에서만 리포트 저장을 활성화할 수도 있 습니다.

# 오디오 및 비디오에 대한 접근 보호

사이버 범죄자는 특수 프로그램을 사용하여 오디오 및 비디오 기록 장치(마이크나 웹캠 등)에 접근하려고 할 수 있 습니다. Kaspersky Endpoint Security는 애플리케이션이 오디오 스트림 또는 비디오 스트림을 수신하는 시기를 제 어하고 무단 가로채기로부터 데이터를 보호합니다.

기본적으로 Kaspersky Endpoint Security는 오디오 스트림 및 비디오 스트림에 대한 애플리케이션 접근을 다음과 같이 제어합니다:

- *신뢰하는* 및 *낮은 제한* 애플리케이션은 기본적으로 장치에서 오디오 스트림과 비디오 스트림을 수신할 수 있습 니다.
- *높은 제한* 및 *신뢰할 수 없는* 애플리케이션은 기본적으로 장치에서 오디오 스트림 및 비디오 스트림을 수신할 수 없습니다.

[애플리케이션이](#page-261-0) 오디오 스트림 및 비디오 스트림을 수신하도록 직접 허용할 수 있습니다.

오디오 스트림 보호의 특수 기능

오디오 스트림 보호에는 다음과 같은 특별한 기능이 있습니다:

- 이 기능이 작동하려면 호스트 침입 방지를 [사용하도록](#page-248-0) 설정해야 합니다.
- 호스트 침입 방지 구성 요소를 시작하기 전에 애플리케이션이 오디오 스트림 수신을 시작한 경우 Kaspersky Endpoint Security는 해당 애플리케이션의 오디오 스트림 수신을 허용하며 알림을 표시하지 않습니다.
- 애플리케이션이 오디오 스트림 수신을 시작한 후 사용자가 애플리케이션을 *신뢰하지 않음* 또는 *높은 제한* 그룹 으로 이동한 경우 Kaspersky Endpoint Security는 오디오 스트림 수신을 허용하고 알림을 표시하지 않습니다.
- 사운드 녹음 장치에 대한 애플리케이션 접근 설정이 변경된 후에는([애플리케이션의](#page-261-0) 오디오 스트림 수신이 차 단된 경우 등) 애플리케이션을 다시 시작해야 오디오 스트림 수신이 중지됩니다.
- 사운드 녹음 장치에서 전송되는 오디오 스트림에 대한 접근 제어는 애플리케이션의 웹캠 접근 설정과는 관련이 없습니다.
- Kaspersky Endpoint Security는 기본 제공 마이크 및 외부 마이크에 대한 접근만 보호합니다. 다른 오디오 스트 리밍 장치는 지원되지 않습니다.
- Kaspersky Endpoint Security는 DSLR 카메라, 휴대용 비디오 카메라, 액션 카메라 등의 장치에서 전송되는 오디 오 스트림에 대한 보호를 보장하지 못합니다.
- Kaspersky Endpoint Security를 설치한 후 오디오 및 비디오 또는 재생 애플리케이션을 처음으로 실행하면 오디 오 및 비디오 또는 재생이 중단될 수 있습니다. 이는 애플리케이션의 사운드 녹음 장치 접근을 제어하는 기능을 설정하는 과정에서 불가피합니다. 따라서 Kaspersky Endpoint Security를 처음 실행할 때 오디오 하드웨어를 제 어하는 시스템 서비스가 다시 시작됩니다.

애플리케이션 웹캠 접근 보호의 특수 기능

웹캠 접근 보호 기능에는 다음 특별 고려 사항과 제한이 있습니다:

- 애플리케이션은 비디오와 웹캠 데이터 처리를 통해 생성되는 정지 이미지를 제어합니다.
- 애플리케이션은 웹캠에서 수신된 비디오 스트림의 일부분인 오디오 스트림을 제어합니다.
- 애플리케이션은 Windows 장치 관리자에 이미징 장치로 표시되는 USB 또는 IEEE1394를 통해 연결된 웹캠만 제 어합니다.
- Kaspersky Endpoint Security는 다음 웹캠을 지원합니다:
	- Logitech HD Webcam C270
	- Logitech HD Webcam C310
	- Logitech Webcam C210
	- Logitech Webcam Pro 9000
	- Logitech HD Webcam C525
	- Microsoft LifeCam VX-1000
	- Microsoft LifeCam VX-2000
	- Microsoft LifeCam VX-3000
	- Microsoft LifeCam VX-800
	- Microsoft LifeCam Cinema

Kaspersky는 이 목록에 지정되어 있지 않은 웹캠의 경우 지원을 보장하지 못합니다.

# <span id="page-273-0"></span>복원 엔진

복원 엔진을 사용하면 Kaspersky Endpoint Security가 운영 체제에서 악성 코드에 의해 수행된 활동을 롤백합니다.

운영 체제에서 악성 코드가 수행한 동작을 롤백할 때 Kaspersky Endpoint Security는 다음과 같은 유형의 악성 코 드를 처리합니다:

## **파일 활동**

Kaspersky Endpoint Security는 다음 동작을 수행합니다:

- (네트워크 드라이브를 제외한 모든 미디어에서) 악성 코드에 의해 생성된 실행 파일을 삭제합니다.
- 악성 코드에 의해 침입된 프로그램이 생성한 실행 파일을 삭제합니다.
- 악성 코드에 의해 수정되거나 삭제된 파일을 복원합니다.

파일 복구 기능에는 여러 [가지](#page-658-0) 제한이 있습니다.

## **레지스트리 활동**

Kaspersky Endpoint Security는 다음 동작을 수행합니다:

- 악성 코드에서 생성한 레지스트리 키를 삭제합니다.
- 악성 코드에서 변경하거나 삭제한 레지스트리 키는 복원하지 않습니다.

## **시스템 활동**

Kaspersky Endpoint Security는 다음 동작을 수행합니다:

- 악성 코드에 의해 시작된 프로세스를 종료합니다.
- 악성 애플리케이션이 침투한 프로세스를 종료합니다.
- 악성 코드에 의해 중지된 프로세스는 재시작하지 않습니다.

## **네트워크 활동**

Kaspersky Endpoint Security는 다음 동작을 수행합니다:

- 악성 코드의 네트워크 활동을 차단합니다.
- 악성 코드가 침투한 프로세스의 네트워크 활동을 차단합니다.

악성 코드 활동의 롤백은 파일 [위협](#page-179-0) 보호, [행동](#page-238-0) 탐지 구성 요소 또는 악성 [코드](#page-130-0) 검사에 의해 시작됩니다.

악성 코드 활동을 롤백하면 엄격하게 정의된 데이터 집합에는 영향을 줍니다. 롤백은 운영 체제 또는 컴퓨터 데이 터의 무결성에는 악영향이 없습니다.

## **관리 콘솔**(MMC)**에서 복원 엔진 구성 요소를 활성화 또는 [비활성화하는](javascript:toggleBlock() 방법**

1. Kaspersky Security Center 관리 콘솔 창을 엽니다.

- 2. 관리 콘솔 트리의 **관리 중인 기기** 폴더에서 관련 클라이언트 컴퓨터가 속한 관리 그룹의 이름을 가진 폴더 를 엽니다.
- 3. 작업 공간에서 **정책** 탭을 선택합니다.
- 4. 필요한 정책을 선택하고 더블 클릭하여 정책 속성을 엽니다.
- **5**. 정책 창에서 **지능형 위협 보호 → 복원 엔진**을 선택합니다.
- 6. **복원 엔진** 확인란으로 구성 요소를 사용하거나 중지합니다.
- 7. 변경 사항을 저장합니다.

#### **웹 콘솔 및 클라우드 콘솔에서 복원 엔진 구성 요소를 활성화 또는 [비활성화하는](javascript:toggleBlock() 방법**

- 1. 웹 콘솔의 메인 창에서 **기기 → 정책 및 프로필**을 선택합니다.
- 2. Kaspersky Endpoint Security 정책 이름을 클릭합니다. 정책 속성 창이 열립니다.
- 3. **애플리케이션 설정** 탭을 선택합니다.
- **4. 지능형 위협 보호 → 복원 엔진**으로 갑니다.
- 5. **복원 엔진** 토글로 구성 요소를 사용하거나 중지합니다.
- 6. 변경 사항을 저장합니다.

## **애플리케이션 [인터페이스에서](javascript:toggleBlock() 복원 엔진 구성 요소를 활성화 또는 비활성화하는 방법**

1. 메인 애플리케이션 창에서 & 버튼을 클릭합니다.

- 2. 애플리케이션 설정 창에서 **지능형 위협 보호 → 복원 엔진**을 선택합니다.
- 3. **복원 엔진** 토글로 구성 요소를 사용하거나 중지합니다.
- 4. 변경 사항을 저장합니다.

결과적으로 복원 엔진을 사용하면 Kaspersky Endpoint Security는 운영 체제에서 악성 애플리케이션이 수행한 작 업을 롤백합니다.

## Kaspersky Security Network

Kaspersky Endpoint Security는 사용자 컴퓨터를 보다 효과적으로 보호하기 위해 전세계 사용자로부터 수신한 데 이터를 사용합니다. Kaspersky Security Network는 이러한 사용자 데이터를 수집하기 위한 네트워크입니다.

Kaspersky Security Network(KSN)는 파일, 웹사이트 및 소프트웨어에 대한 정보가 포함된 Kaspersky의 온라인 기 술 자료에 접속할 수 있는 클라우드 서비스 인프라입니다. Kaspersky Security Network의 데이터를 사용하면 Kaspersky Endpoint Security에서 새로운 위협에 대해 신속하게 대응할 수 있으며, 일부 보호 구성 요소의 성능이 향상되고 정상적인 개체를 바이러스로 탐지하는 가능성을 줄입니다. Kaspersky Security Network에 참여하는 경 우, KSN 서비스를 통해 Kaspersky Endpoint Security는 검사한 웹 주소의 평판 정보는 물론이고 검사한 파일의 카 테고리 및 평판에 관한 정보도 수신하게 됩니다.

Kaspersky Security Network 사용은 사용자의 의사에 따라 결정합니다. 애플리케이션 초기 구성 시 KSN을 사 용하라는 메시지가 표시됩니다. 사용자는 아무 때나 KSN 참가를 시작 또는 중단할 수 있습니다.

KSN에 참여하는 동안 생성된 Kaspersky 통계 정보의 전송 및 그러한 정보의 보관 및 파기에 대한 자세한 내용은 [Kaspersky](https://www.kaspersky.com/products-and-services-privacy-policy) Security Network 성명서를 검토하거나 Kaspersky 웹사이트 데서 확인하십시오. Kaspersky Security Network 성명서인 ksn\_ <언어 ID>.txt 파일은 애플리케이션 배포 [키트에](#page-26-0) 포함되어 있습니다.

KSN 서버의 부하를 줄이기 위해, Kaspersky 전문가는 Kaspersky Security Network로의 요청을 일시적으로 중지하 거나 일부 제한하는 애플리케이션 업데이트를 배포할 수 있습니다. 이 경우 애플리케이션의 로컬 인터페이스에서 KSN으로의 연결 상태는 제한적으로 활성화됨으로 표시됩니다.

## KSN 인프라

Kaspersky Endpoint Security는 다음 KSN 인프라 솔루션을 지원합니다:

- *글로벌 KSN*은 대부분의 Kaspersky 애플리케이션에서 사용하는 솔루션입니다. KSN 참여자는 Kaspersky Security Network로부터 정보를 수신하며, Kaspersky 분석가의 추가 분석이 필요하고 Kaspersky Security Network의 평판 및 통계 데이터베이스에 포함해야 하는 사용자 컴퓨터에서 탐지된 개체에 관한 Kaspersky 정 보를 전송합니다.
- *사설 KSN*은 Kaspersky Endpoint Security 또는 기타 Kaspersky 애플리케이션을 호스팅하는 컴퓨터의 사용자가 자신의 컴퓨터에서 KSN으로 데이터를 보내지 않고도 Kaspersky Security Network의 평판 데이터베이스 및 기 타 통계 데이터에 접근할 수 있도록 하는 솔루션입니다. 사설 KSN은 다음과 같은 이유로 Kaspersky Security Network에 참여할 수 없는 기업 고객용으로 제공됩니다:
	- 로컬 워크스테이션이 인터넷에 연결되어 있지 않습니다.
	- 국외 또는 기업 LAN 외부로의 데이터 전송이 법률이나 기업 보안 정책에 의해 금지되어 있습니다.

기본적으로 Kaspersky Security Center는 글로벌 KSN을 사용합니다. 관리 콘솔(MMC)과 Kaspersky Security Center 웹 콘솔, 그리고 [명령](#page-626-0) 줄에서 사설 KSN 사용을 구성할 수 있습니다. Kaspersky Security Center 클라우 드 콘솔에서는 사설 KSN 사용을 구성할 수 없습니다.

<span id="page-276-0"></span>사설 KSN에 대한 자세한 내용은 Kaspersky Private Security Network 설명서를 참조하십시오.

# Kaspersky Security Network 사용 활성화 및 비활성화

Kaspersky Security Network를 사용하거나 중지하려면:

1. 메인 애플리케이션 창에서 & 버튼을 클릭합니다.

2. 애플리케이션 설정 장에서 **지능형 위협 보호 → Kaspersky Security Network**를 선택합니다.

3. Kaspersky Security Network 토글로 구성 요소를 사용하거나 중지합니다.

KSN을 사용한다면 Kaspersky Endpoint Security가 Kaspersky Security Network 성명서를 표시합니다. Kaspersky Security Network(KSN) 사용 약관을 읽어 보고, 동의한다면 수락하십시오.

기본적으로 Kaspersky Endpoint Security는 확장 KSN 모드를 사용합니다. *확장 KSN 모드*는 Kaspersky Endpoint Security가 추가 [데이터를](#page-88-0) Kaspersky로 전송하는 모드입니다.

4. 필요에 따라 **확장 KSN 모드 사용** 확인란의 토글을 해제합니다.

5. 변경 사항을 저장합니다.

결과적으로 KSN을 사용하면 Kaspersky Endpoint Security가 Kaspersky Security Network에서 받은 파일, 웹 리 소스, 애플리케이션의 평판에 대한 정보를 사용합니다.

# 사설 KSN 제한

사설 KSN(이하 KPSN이라고도 함)을 사용하면 자체 로컬 평판 데이터베이스를 사용하여 개체(파일 또는 웹 주소) 의 평판을 확인할 수 있습니다. 로컬 평판 데이터베이스에 추가된 개체의 평판은 KSN/KPSN에 추가된 것보다 우선 순위가 높습니다. 예를 들어 Kaspersky Endpoint Security가 컴퓨터를 검사하고 KSN/KPSN에있는 파일의 평판을 요청한다고 가정해봅시다. 파일의 평판이 로컬 평판 데이터베이스에서는 *신뢰할 수 없음*이지만 KSN/KPSN에서는 *신뢰함*이라면, Kaspersky Endpoint Security는 파일을 *신뢰할 수 없음*으로 탐지하고 탐지된 보안위협에 대해 정의 된 조치를 취합니다.

그러나 경우에 따라 Kaspersky Endpoint Security가 KSN/KPSN에서 개체에 대한 평판을 요청하지 않을 수 있습니 다. 이 경우 Kaspersky Endpoint Security는 KPSN의 로컬 평판 데이터베이스에서 데이터를 수신하지 않습니다. Kaspersky Endpoint Security는 다음과 같은 이유로 KSN/KPSN에 있는 개체의 평판을 요청하지 않을 수 있습니다:

- Kaspersky 애플리케이션이 오프라인 평판 데이터베이스를 사용하고 있습니다. 오프라인 평판 데이터베이스는 Kaspersky 애플리케이션이 작동하는 동안 리소스를 최적화하고 컴퓨터에서 매우 중요한 개체를 보호하도록 설 계되었습니다. 오프라인 평판 데이터베이스는 Kaspersky 전문가가 Kaspersky Security Network의 데이터를 기 반으로 생성합니다. Kaspersky 애플리케이션은 특정 애플리케이션의 안티 바이러스 데이터베이스로 오프라인 평판 데이터베이스를 업데이트합니다. 오프라인 평판 데이터베이스에 검사 중인 개체에 대한 정보가 포함된 경 우 애플리케이션이 KSN/KPSN에서 이 개체에 대한 평판을 요청하지 않습니다.
- 검사 예외([신뢰하는](#page-388-0) 영역)는 애플리케이션 설정에서 구성됩니다. 이 경우 애플리케이션은 로컬 평판 데이터베 이스에 있는 개체의 평판을 고려하지 않습니다.
- 이 애플리케이션은 iSwift 또는 iChecker와 같은 검사 최적화 기술을 사용하거나 KSN/KPSN으로 평판 요청을 캐싱합니다. 이 경우 애플리케이션은 이전에 검사한 개체의 평판을 요청하지 않을 수 있습니다.
- 작업량을 최적화하기 위해 애플리케이션은 특정 형식과 크기의 파일을 검사합니다. 관련 형식 및 크기 제한 목 록은 Kaspersky 전문가가 결정합니다. 이 목록은 애플리케이션의 안티 바이러스 데이터베이스로 업데이트합니 다. 애플리케이션 인터페이스에서 파일 [위협](#page-184-0) 방지 구성 요소 등에 대한 검색 최적화 설정을 구성할 수도 있습니 다.

# 보호 구성 요소에서 클라우드 모드 사용 및 중지

클라우드 모드 Kaspersky Endpoint Security가 경량 버전의 안티 바이러스 데이터베이스를 사용하는 애플리케이 션 운영 모드를 의미합니다. Kaspersky Security Network는 경량의 안티 바이러스 데이터베이스가 사용 중일 때 애 플리케이션의 운영을 지원합니다. 경량 버전의 안티 바이러스 데이터베이스를 사용하면 일반 데이터베이스에 비 해 절반 가량의 컴퓨터 RAM을 사용하게 됩니다. Kaspersky Security Network에 참여하지 않거나 클라우드 모드를 사용하지 않는 경우 Kaspersky Endpoint Security는 Kaspersky 서버에서 전체 버전의 안티 바이러스 데이터베이스 를 다운로드합니다.

Kaspersky Private Security Network 사용 시 Kaspersky Private Security Network 버전 3.0부터 클라우드 모드 기능을 이용할 수 있습니다.

보호 구성 요소에서 클라우드 모드를 사용하려면 다음과 같이 진행합니다:

1. 메인 애플리케이션 창에서 • 버튼을 클릭합니다.

2. 애플리케이션 설정 창에서 **지능형 위협 보호 → Kaspersky Security Network**를 선택합니다.

3. **클라우드 모드 사용** 토글로 구성 요소를 사용하거나 중지합니다.

4. 변경 사항을 저장합니다.

결과적으로 Kaspersky Endpoint Security는 다음 업데이트 중에 가벼운 버전 또는 전체 버전의 안티 바이러스 데 이터베이스를 다운로드합니다.

가벼운 버전의 안티 바이러스 데이터베이스를 사용할 수 없다면 Kaspersky Endpoint Security는 자동으로 안 티 바이러스 데이터베이스의 프리미엄 버전으로 전환합니다.

KSN 프록시 설정

Kaspersky Security Center 중앙 관리 서버가 관리하는 사용자 컴퓨터는 KSN 프록시 서비스를 통해 KSN과 통신할 수 있습니다.

KSN 프록시는 다음과 같은 기능을 제공합니다:

- 직접 인터넷을 통하지 않고 사용자의 컴퓨터에서 KSN으로 쿼리를 전송하고 정보를 제출합니다.
- KSN 프록시 서비스는 처리된 데이터를 캐시하므로 외부 네트워크 통신 채널의 부하를 줄이고 사용자의 컴퓨터 에서 신속하게 요청한 정보를 받아볼 수 있습니다.

KSN을 활성화하고 KSN 진술문을 수락하면, 기본적으로 애플리케이션은 프록시 서버를 사용하여 Kaspersky Security Network에 연결합니다. 애플리케이션에서 사용하는 프록시 서버는 TCP 포트 13111을 통한 Kaspersky Security Center 중앙 관리 서버입니다. 따라서 KSN 프록시를 사용할 수 없다면 다음을 확인해야 합니다.

- *ksnproxy* 서비스가 중앙 관리 서버에서 실행 중입니다.
- 포트 13111이 컴퓨터의 방화벽에 차단되지 않았습니다.

KSN 프록시를 활성화 또는 비활성화하고 연결을 위한 포트를 구성하여 KSN 프록시 사용을 구성할 수 있습니다. 이 렇게 하려면 중앙 관리 서버 속성을 열어야 합니다. KSN 프록시 구성에 대한 상세 정보는 Kaspersky Security Center 도움말을 참조하십시오. Kaspersky Endpoint Security 정책에서 개별 컴퓨터에 대해 KSN 프록시를 활성화 또는 비활성화할 수도 있습니다.

**관리 콘솔**(MMC)**에서** KSN **프록시를 활성화 또는 [비활성화하는](javascript:toggleBlock() 방법**

1. Kaspersky Security Center 관리 콘솔 창을 엽니다.

- 2. 관리 콘솔 트리의 **관리 중인 기기** 폴더에서 관련 클라이언트 컴퓨터가 속한 관리 그룹의 이름을 가진 폴더 를 엽니다.
- 3. 작업 공간에서 **정책** 탭을 선택합니다.
- 4. 필요한 정책을 선택하고 더블 클릭하여 정책 속성을 엽니다.
- 5. 정책 설정 창에서 **지능형 위협 보호 → Kaspersky Security Network**를 선택합니다.
- 6. KSN 프**록시 설정** 블록에서 KSN 프**록시 사용** 확인란을 선택하여 KSN 프록시를 활성화하거나 비활성화합 니다.
- 7. 필요하다면 KSN **프록시를 이용할 수 없는 경우 KSN 서버 사용** 확인란을 선택합니다.

이 확인란을 선택하면 Kaspersky Endpoint Security가 KSN 프록시 서비스를 사용할 수 없을 때 KSN 서버를 사용합니다. KSN 서버는 Kaspersky 서버 측(글로벌 KSN 사용 시)과 타사 서버(사설 KSN 사용 시) 측 모두에 둘 수 있습니다.

8. 변경 사항을 저장합니다.

### **웹 콘솔에서** KSN **프록시를 활성화 또는 [비활성화하는](javascript:toggleBlock() 방법**

1. 웹 콘솔의 메인 창에서 **기기 → 정책 및 프로필**을 선택합니다.

- 2. Kaspersky Endpoint Security 정책 이름을 클릭합니다. 정책 속성 창이 열립니다.
- 3. **애플리케이션 설정** 탭을 선택합니다.
- **4. 지능형 위협 보호 → Kaspersky Security Network로 갑니다.**
- 5. KSN 프**록시 사용** 확인란으로 KSN 프록시를 활성화하거나 비활성화합니다.
- 6. 필요하다면 KSN **프록시를 이용할 수 없는 경우 KSN 서버 사용** 확인란을 선택합니다.

이 확인란을 선택하면 Kaspersky Endpoint Security가 KSN 프록시 서비스를 사용할 수 없을 때 KSN 서버를 사용합니다. KSN 서버는 Kaspersky 서버 측(글로벌 KSN 사용 시)과 타사 서버(사설 KSN 사용 시) 측 모두에 둘 수 있습니다.

7. 변경 사항을 저장합니다.

KSN 프록시 주소는 중앙 관리 서버 주소와 일치합니다. 중앙 관리 서버 도메인 이름이 변경되면 KSN 프록시 주소 를 직접 업데이트해야 합니다.

KSN 프록시 주소를 구성하려면:

1. 관리 콘솔에서 **중앙 관리 서버 → 추가 → 원격 설치 → 설치 패키지** 폴더로 이동합니다.

2. **설치 패키지** 폴더의 마우스 오른쪽 메뉴에서 **속성**을 선택합니다.

3. 열린 창의 **일반** 탭에서 KSN 프록시 서버의 새 주소를 지정합니다.

# Kaspersky Security Network 내 파일의 평판 확인

파일의 보안이 의심스러운 경우 Kaspersky Security Network에서 파일의 평판을 확인할 수 있습니다.

[Kaspersky Security Network](#page-276-0) 성명서의 약관에 동의한 경우 파일의 평판을 확인할 수 있습니다.

Kaspersky Security Network 내 파일의 평판을 확인하려면 다음을 수행합니다:

파일의 마우스 오른쪽 메뉴를 열고 KSN**에서 평판 확인** 옵션을 선택합니다(아래 그림 참조).

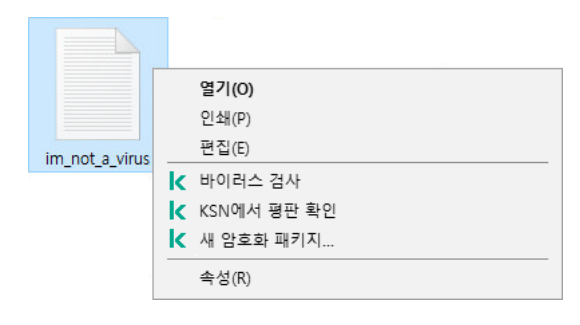

파일 마우스 오른쪽 메뉴

Kaspersky Endpoint Security는 파일 평판을 표시합니다.

**신뢰함(Kaspersky Security Network)**. Kaspersky Security Network의 대부분의 사용자가 해당 파일이 신뢰 할 수 있음을 확인했습니다.

**침입자에게 악용되어 사용자의 컴퓨터나 개인 데이터를 손상할 수 있는 합법적인 소프트웨어**. 해당 애플리 케이션은 악성 기능을 갖지 않지만 침입자가 악용할 수 있습니다. 범죄자들이 사용자의 개인 데이터나 컴퓨터를 손상시키는 데 사용할 수 있는 합법적 소프트웨어에 대한 상세 정보는 [Kaspersky IT](https://encyclopedia.kaspersky.com/knowledge/the-classification-tree/) 백과사전 □ 을 참조하십시오. 이러한 [애플리케이션을](#page-412-0) 신뢰하는 목록에 추가할 수 있습니다.

**신뢰 안 함**(Kaspersky Security Network). [위협이](#page-173-0) 되는 바이러스 또는 기타 애플리케이션.

**알 수 없음(Kaspersky Security Network)**. Kaspersky Security Network에 파일에 대한 정보가 없습니다. 안 티 바이러스 데이터베이스를 사용하여 파일을 검사할 수 있습니다(마우스 오른쪽 메뉴의 **바이러스 검사** 옵션).

Kaspersky Endpoint Security는 파일의 평판을 결정하는 데 사용된 KSN 솔루션(*글로벌 KSN* 또는 *사설 KSN*)을 표시 합니다.

Kaspersky Endpoint Security는 파일에 대한 추가 정보도 표시합니다(아래 그림 참조).

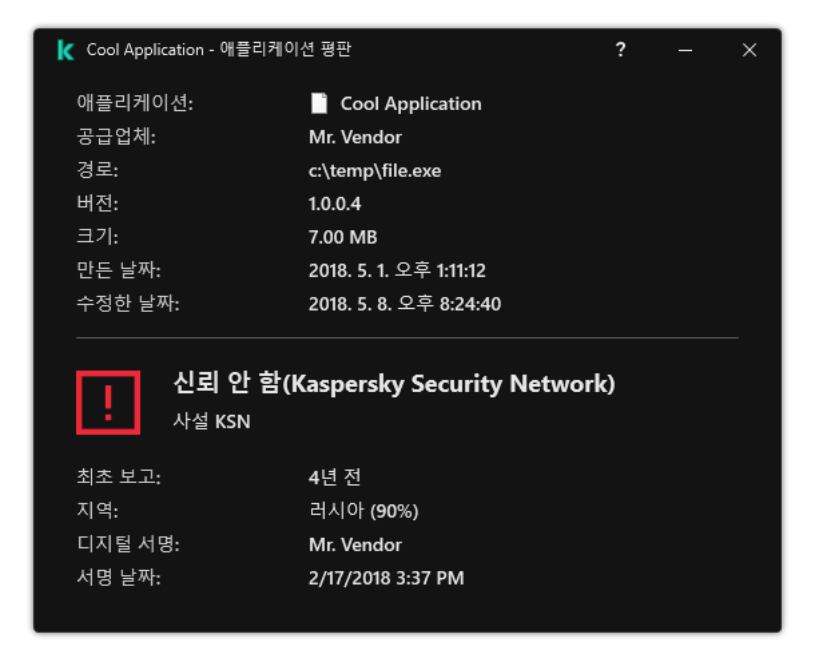

Kaspersky Security Network 내 파일의 평판

# 암호화된 연결 검사

설치 후 Kaspersky Endpoint Security는 신뢰하는 인증서의 시스템 저장소(Windows 인증서 저장소)에 Kaspersky 인증서를 추가합니다. Kaspersky Endpoint Security는 이 인증서를 사용하여 암호화된 연결을 검사합니다. Kaspersky Endpoint Security는 Firefox 및 Thunderbird에서 신뢰하는 인증서의 시스템 저장소를 사용하여 이러한 애플리케이션의 트래픽을 검사하는 것도 포함합니다.

웹 [제어](#page-292-0), 메일 [위협](#page-198-0) 보호, 웹 위협 [보호](#page-186-0) 구성 요소는 다음 프로토콜을 사용하여 암호화된 연결을 통해 전송되는 네트 워크 트래픽을 복호화하고 검사할 수 있습니다:

- SSL 3.0.
- <span id="page-281-0"></span>TLS 1.0, TLS 1.1, TLS 1.2, TLS 1.3.

# 암호화된 연결 검사 활성화

암호화된 연결 검사를 활성화하려면:

1. 메인 애플리케이션 창에서 & 버튼을 클릭합니다.

2. 애플리케이션 설정 창에서 **일반 설정 → 네트워크 설정**을 선택합니다.

3. **암호화된 연결 검사** 블록에서 암호화된 연결 검사 모드를 선택합니다:

- **암호화된 연결 검사 안 함** Kaspersky Endpoint Security가 https : //로 시작하는 주소의 웹사이트 컨텐츠에 접근하지 못합니다.
- $\mathbf{E}$ 호 구성 요소의 요청 하에 암호화된 연결 검사 Kaspersky Endpoint Security가 웹 위협 보호, 메일 위협 보 호, 웹 제어 구성 요소의 요청을 통해서만 암호화된 트래픽을 검사합니다.

**항상 암호화된 연결 검사** 보호 구성 요소가 중지된 상태에서도 Kaspersky Endpoint Security가 암호화된 네 트워크 트래픽을 검사합니다.

Kaspersky Endpoint Security는 트래픽 검사가 중지된 신뢰하는 [애플리케이션](#page-412-0)에 따라 설정된 암호화된 연 결을 검사하지 않습니다. Kaspersky Endpoint Security는 미리 정의된 신뢰하는 웹사이트 목록에서의 암호 화된 연결을 검사하지 않습니다. 미리 정의된 신뢰하는 웹사이트 목록은 Kaspersky 전문가가 작성합니다. 이 목록은 애플리케이션의 안티 바이러스 데이터베이스로 업데이트합니다. Kaspersky Endpoint Security 인터페이스에서만 사전 정의된 신뢰하는 웹사이트 목록을 볼 수 있습니다. Kaspersky Security Center 콘 솔에서는 목록을 볼 수 없습니다.

### 4. 필요시 검사 예와: 신뢰하는 주소 및 [애플리케이션을](#page-287-0) 추가합니다.

5. 암호화된 연결 검사를 위한 설정을 구성합니다(아래 표를 참조하십시오).

#### 6. 변경 사항을 저장합니다.

암호화된 연결 검사 설정

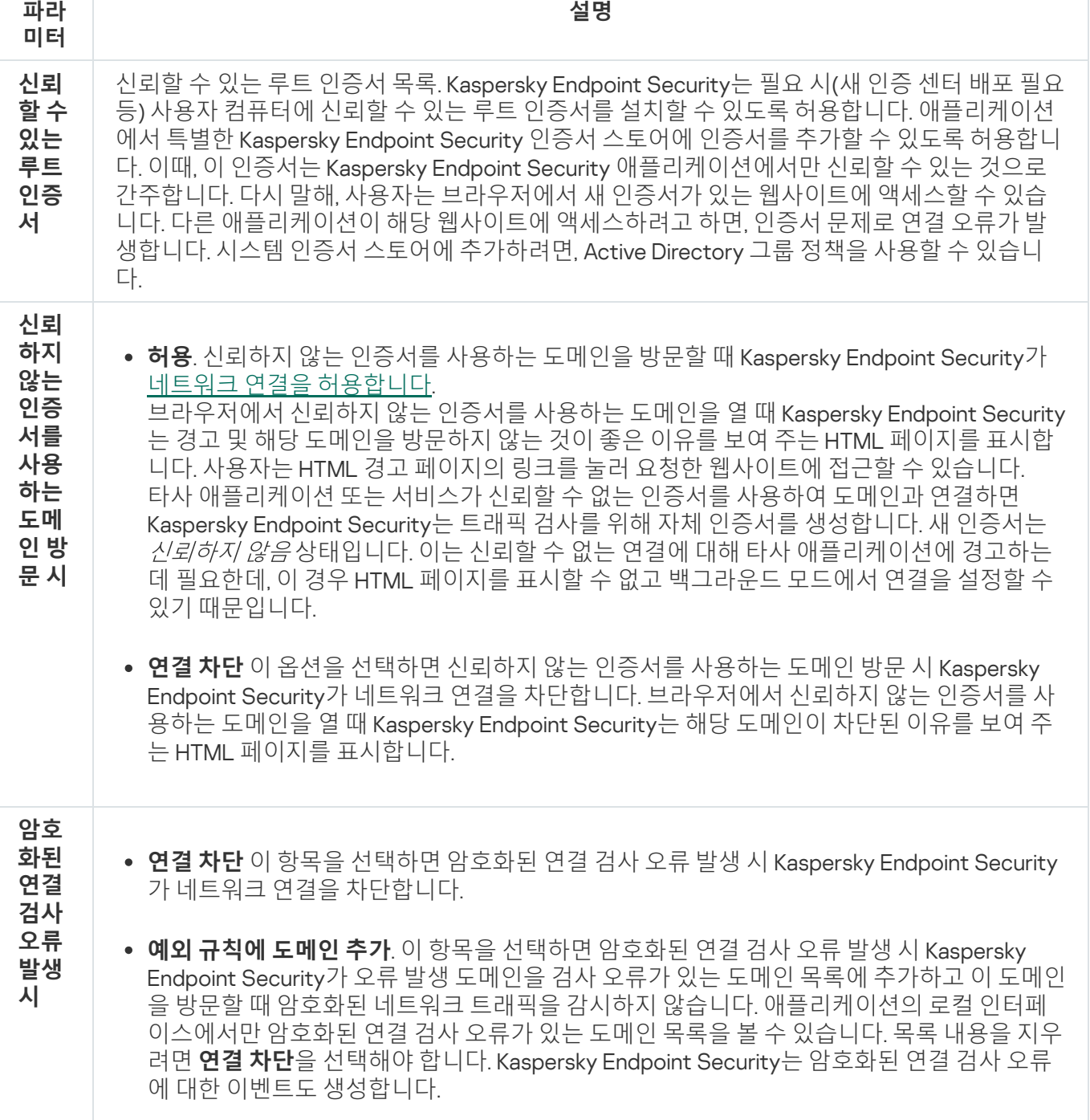

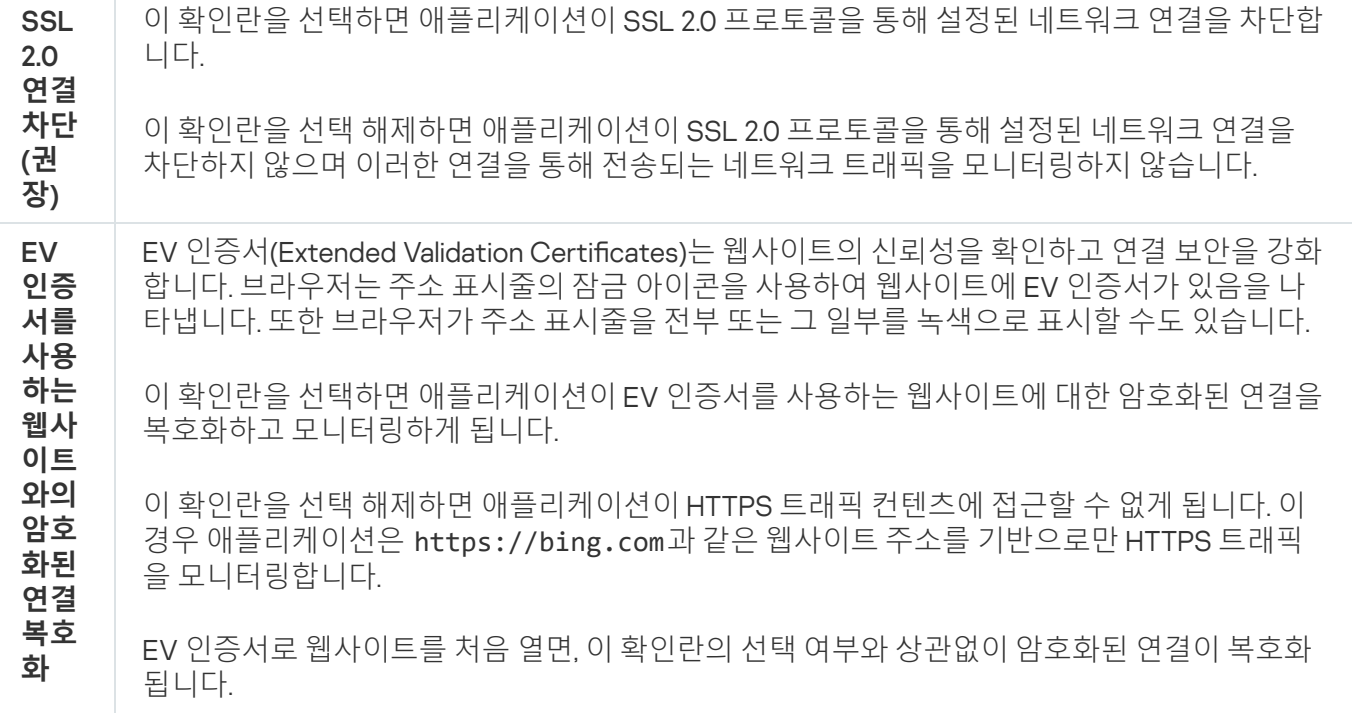

# 신뢰할 수 있는 인증서 설치

Kaspersky Endpoint Security는 필요 시(새 인증 센터 배포 필요 등) 사용자 컴퓨터에 신뢰할 수 있는 루트 인증서를 설치할 수 있도록 허용합니다. 애플리케이션에서 특별한 Kaspersky Endpoint Security 인증서 스토어에 인증서를 추가할 수 있도록 허용합니다. 이때, 이 인증서는 Kaspersky Endpoint Security 애플리케이션에서만 신뢰할 수 있는 것으로 간주합니다. 다시 말해, 사용자는 브라우저에서 새 인증서가 있는 웹사이트에 액세스할 수 있습니다. 다른 애플리케이션이 해당 웹사이트에 액세스하려고 하면, 인증서 문제로 연결 오류가 발생합니다. 시스템 인증서 스토 어에 추가하려면, Active Directory 그룹 정책을 사용할 수 있습니다.

## **관리 콘솔**(MMC)**에 신뢰할 수 있는 루트 인증서를 [설치하는](javascript:toggleBlock() 방법**

1. Kaspersky Security Center 관리 콘솔 창을 엽니다.

- 2. 관리 콘솔 트리의 **관리 중인 기기** 폴더에서 관련 클라이언트 컴퓨터가 속한 관리 그룹의 이름을 가진 폴더 를 엽니다.
- 3. 작업 공간에서 **정책** 탭을 선택합니다.
- 4. 필요한 정책을 선택하고 더블 클릭하여 정책 속성을 엽니다.
- **5**. 정책 창에서 **일반 설정 → 네트워크 설정**을 선택합니다.
- 6. **신뢰할 수 있는 루트 인증서** 블록에서 **추가**를 클릭합니다.
- 7. 창이 열리면 신뢰할 수 있는 인증서를 선택합니다.

Kaspersky Endpoint Security는 PEM, DER, CRT 확장자의 인증서를 지원합니다.

8. 변경 사항을 저장합니다.

## **웹 콘솔 및 [클라우드](javascript:toggleBlock() 콘솔에서 신뢰할 수 있는 루트 인증서를 설치하는 방법**

1. 웹 콘솔의 메인 창에서 **기기 → 정책 및 프로필**을 선택합니다.

- 2. Kaspersky Endpoint Security 정책 이름을 클릭합니다. 정책 속성 창이 열립니다.
- 3. **애플리케이션 설정** 탭을 선택합니다.
- **4. 일반 설정 → 네트워크 설정**으로 갑니다.
- 5. **인증서 보기**를 클릭합니다.
- 6. 창이 열리면 **추가**를 클릭하고 신뢰할 수 있는 루트 인증서를 선택합니다. Kaspersky Endpoint Security는 PEM, DER, CRT 확장자의 인증서를 지원합니다.

7. 변경 사항을 저장합니다.

### **애플리케이션 [인터페이스에서](javascript:toggleBlock() 신뢰할 수 있는 루트 인증서를 설치하는 방법**

1. 메인 애플리케이션 창에서 ☎ 버튼을 클릭합니다.

2. 애플리케이션 설정 창에서 **일반 설정 → 네트워크 설정**을 선택합니다.

3. **암호화된 연결 검사** 블록에서 **인증서 보기** 버튼을 클릭합니다.

- 4. 창이 열리면 **추가**를 클릭하고 신뢰할 수 있는 루트 인증서를 선택합니다. Kaspersky Endpoint Security는 PEM, DER, CRT 확장자의 인증서를 지원합니다.
- 5. 변경 사항을 저장합니다.

<span id="page-284-0"></span>결과적으로 트래픽 검사 시, Kaspersky Endpoint Security가 시스템 인증서 스토어와 함께 자체 인증서 스토어도 사 용합니다.

# 신뢰할 수 없는 인증서로 암호화된 연결 검사

설치 후 Kaspersky Endpoint Security는 신뢰하는 인증서의 시스템 저장소(Windows 인증서 저장소)에 Kaspersky 인증서를 추가합니다. Kaspersky Endpoint Security는 이 인증서를 사용하여 암호화된 연결을 검사합니다. 신뢰할 수 없는 인증서가 있는 도메인 방문 시, 해당 도메인에 대한 사용자 액세스를 허용하거나 거부할 수 있습니다(아래 지침 참조).

사용자가 신뢰할 수 없는 인증서를 사용하는 도메인을 방문하도록 허용했다면, Kaspersky Endpoint Security는 다 음 작업을 수행합니다.

● *브라우저*에서 신뢰할 수 없는 인증서를 사용하는 도메인 방문 시, Kaspersky Endpoint Security는 Kaspersky 인 증서를 사용하여 트래픽을 검사합니다. Kaspersky Endpoint Security는 경고 및 관련 도메인 방문을 권장하지 않는 이유에 대한 정보가 포함된 HTML 페이지를 표시합니다(아래 그림 참조). 사용자는 HTML 경고 페이지의 링크를 눌러 요청한 웹사이트에 접근할 수 있습니다. 이 링크를 따라 이동하고 나면 다음 1시간 동안은 동일 도 메인에서 다른 리소스를 방문할 때 Kaspersky Endpoint Security가 신뢰하지 않는 인증서 관련 경고를 표시하지 않습니다. Kaspersky Endpoint Security는 또한 신뢰할 수 없는 인증서를 사용하는 암호화된 연결 설정에 대한 이벤트를 생성합니다.

● *타사 애플리케이션 또는 서비스*가 신뢰할 수 없는 인증서를 사용하는 도메인과 연결을 구성하면 Kaspersky Endpoint Security는 트래픽 검사를 위해 자체 인증서를 생성합니다. 새 인증서는 *신뢰하지 않음* 상태입니다. 이 는 신뢰할 수 없는 연결에 대해 타사 애플리케이션에 경고하는 데 필요한데, 이 경우 HTML 페이지를 표시할 수 없고 백그라운드 모드에서 연결을 설정할 수 있기 때문입니다. 따라서 타사 애플리케이션에 인증서 확인 도구 가 내장되어 있을 시, 연결이 종료될 수 있습니다. 이때는 도메인 소유자에게 연락하여 신뢰할 수 있는 연결을 설정해야 합니다. 신뢰할 수 있는 연결을 설정할 수 없다면 신뢰하는 애플리케이션 목록에 해당 타사 애플리케 이션을 추가할 수 있습니다. [Kaspersky Endpoint](#page-412-0) Security는 또한 신뢰할 수 없는 인증서를 사용하는 암호화된 연결 설정에 대한 이벤트를 생성합니다.

## **관리 콘솔**(MMC)**에서 신뢰할 수 없는 인증서를 사용하는 [암호화된](javascript:toggleBlock() 연결 검사를 구성하는 방법**

1. Kaspersky Security Center 관리 콘솔 창을 엽니다.

- 2. 관리 콘솔 트리의 **관리 중인 기기** 폴더에서 관련 클라이언트 컴퓨터가 속한 관리 그룹의 이름을 가진 폴더 를 엽니다.
- 3. 작업 공간에서 **정책** 탭을 선택합니다.
- 4. 필요한 정책을 선택하고 더블 클릭하여 정책 속성을 엽니다.
- **5**. 정책 창에서 **일반 설정 → 네트워크 설정**을 선택합니다.
- 6. **암호화된 연결 검사** 블록에서 **고급 설정** 버튼을 클릭합니다.
- 7. 창이 열리면 신뢰할 수 없는 인증서를 사용하는 도메인을 방문할 때의 애플리케이션 운영 모드를 선택합니 다: **허용** 또는 **연결 차단**.
- 8. 변경 사항을 저장합니다.

## **웹 콘솔 및 [클라우드](javascript:toggleBlock() 콘솔에서 신뢰할 수 없는 인증서를 사용하는 암호화된 연결 검사를 구성하는 방법**

1. 웹 콘솔의 메인 창에서 **기기 → 정책 및 프로필**을 선택합니다.

- 2. Kaspersky Endpoint Security 정책 이름을 클릭합니다. 정책 속성 창이 열립니다.
- 3. **애플리케이션 설정** 탭을 선택합니다.
- **4. 일반 설정 → 네트워크 설정**으로 갑니다.
- 5. **암호화된 연결 검사**에서, 신뢰할 수 없는 인증서를 사용하는 도메인 방문 시의 애플리케이션 운영 모드를 선택합니다: **허용** 또는 **연결 차단**.
- 6. 변경 사항을 저장합니다.

## **애플리케이션 [인터페이스에서](javascript:toggleBlock() 신뢰할 수 없는 인증서를 사용하는 암호화된 연결 검사를 구성하는 방법**

1. 메인 애플리케이션 창에서 ㅎ 버튼을 클릭합니다.

2. 애플리케이션 설정 창에서 **일반 설정 → 네트워크 설정**을 선택합니다.

3. **암호화된 연결 검사**에서, 신뢰할 수 없는 인증서를 사용하는 도메인 방문 시의 애플리케이션 운영 모드를 선택합니다: **허용** 또는 **연결 차단**.

4. 변경 사항을 저장합니다.

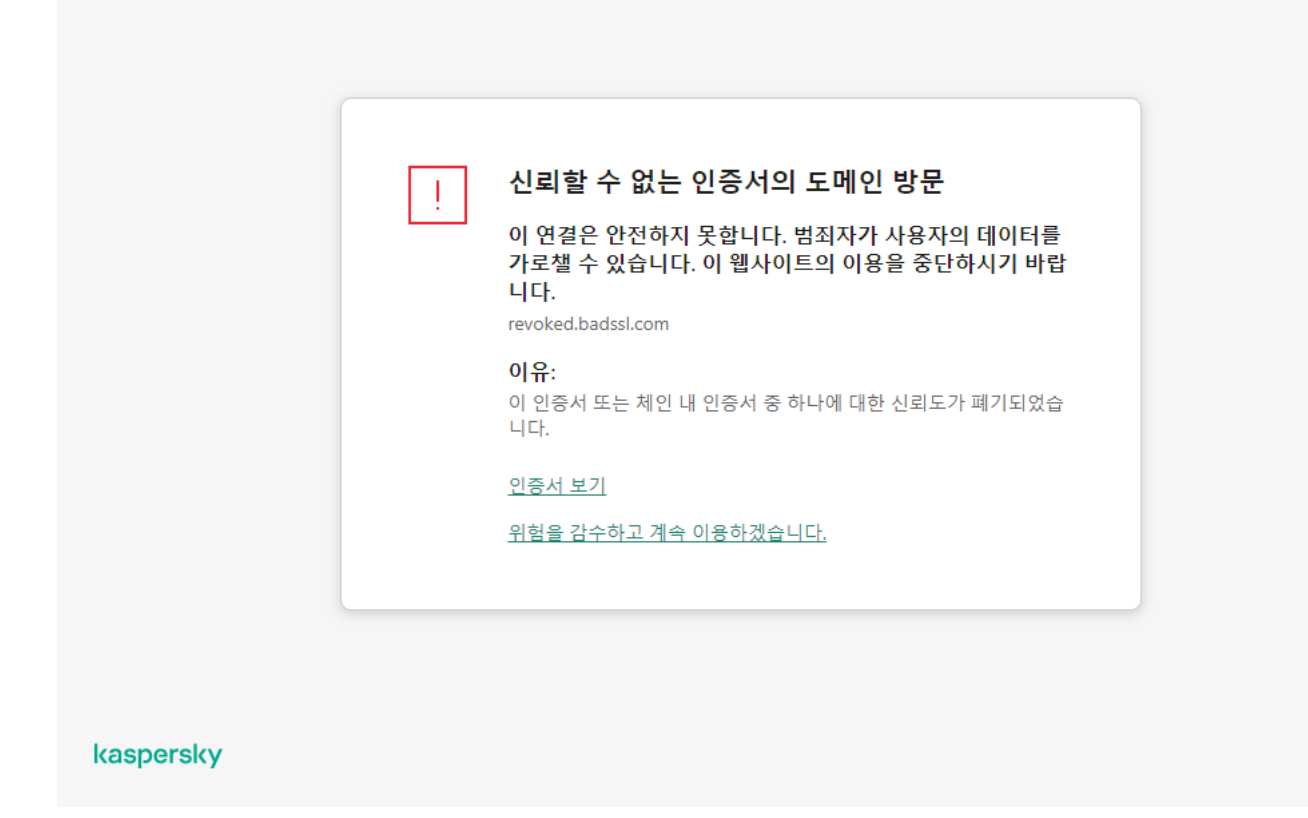

신뢰하지 않는 인증서를 사용하는 도메인 방문 시 경고

# Firefox 및 Thunderbird에서 암호화된 연결 검사

설치 후 Kaspersky Endpoint Security는 신뢰하는 인증서의 시스템 저장소(Windows 인증서 저장소)에 Kaspersky 인증서를 추가합니다. Firefox 및 Thunderbird는 기본적으로 Windows 인증서 저장소 대신 고유 Mozilla 인증서 저장 소를 사용합니다. Kaspersky Security Center를 조직에 배포하고 컴퓨터에 정책을 적용하는 경우 Kaspersky Endpoint Security는 자동으로 Firefox 및 Thunderbird의 Windows 인증서 저장소를 사용하여 이러한 애플리케이션 의 트래픽을 검사합니다. 정책을 컴퓨터에 적용하지 않는 경우 Mozilla 애플리케이션에서 사용할 인증서 저장소를 선택할 수 있습니다. Mozilla 인증서 저장소를 선택한 경우 Kaspersky 인증서를 직접 추가하십시오. 이렇게 하면 HTTPS 트래픽으로 작업할 때 오류를 방지할 수 있습니다.

Mozilla Firefox 브라우저와 Thunderbird 메일 클라이언트의 트래픽을 검사하려면 암호화된 연결 검사를 활성 화해야 합니다. 암호화된 연결 검사를 비활성화하면 [애플리케이션이](#page-281-0) Mozilla Firefox 브라우저 및 Thunderbird 메일 클라이언트에서 트래픽을 검사하지 않습니다.

Mozilla 저장소에 인증서를 추가하기 전에 Windows 제어판(브라우저 속성)에서 Kaspersky 인증서를 내보냅니다. Kaspersky 인증서에 대한 자세한 내용은 기술 자료 [웹사이트](https://support.kaspersky.com/15816) ¤를 참조하십시오. 저장소에 인증서를 추가하는 방법 에 대한 자세한 내용은 Mozilla 기술 지원 웹 [사이트](https://support.mozilla.org/) ¤를 방문하십시오.

애플리케이션의 로컬 인터페이스에서만 인증서 저장소를 선택할 수 있습니다.

Firefox 및 Thunderbird에서 암호화된 연결을 검사하기 위한 인증서 저장소를 선택하려면:

1. 메인 애플리케이션 창에서 ㅎ 버튼을 클릭합니다.

2. 애플리케이션 설정 창에서 **일반 설정 → 네트워크 설정**을 선택합니다.

3. Mozilla Firefox 및 Thunderbird 블록에서 **선택한 인증서 저장소를 사용하여** Mozilla 애플리케이션에서 암호화 **된 연결 검사** 확인란을 선택합니다.

4. 인증서 저장소 선택:

- $N$ indows **인증서 저장소 사용(권장)**. Kaspersky Endpoint Security 설치 중 이 저장소에 Kaspersky 루트 인증 서가 추가됩니다.
- **Mozilla 인증서 저장소 사용**. Mozilla Firefox 및 Thunderbird는 자체 인증서 저장소를 사용합니다. Mozilla 인증 서 저장소를 선택했다면 브라우저 속성을 통해 이 저장소에 Kaspersky 루트 인증서를 직접 추가해야 합니다.

<span id="page-287-0"></span>5. 변경 사항을 저장합니다.

## 검사에서 암호화된 연결 제외

대부분의 웹 리소스는 암호화된 연결을 사용합니다. Kaspersky 전문가는 [암호화된](#page-281-0) 연결 검사를 활성화할 것을 권 장합니다. 암호화된 연결 검사가 작업 관련 활동에 방해된다면 신뢰하는 주소로 불리는 예외 규칙에 웹사이트를 추 가할 수 있습니다. 신뢰하는 [애플리케이션이](#page-412-0) 암호화된 연결을 사용하는 경우 이 애플리케이션에 대한 암호화된 연 결 검사를 비활성화할 수 있습니다. 예를 들어 자체 인증서로 2단계 인증을 사용하는 클라우드 스토리지 애플리케 이션에 대해 암호화된 연결 검사를 비활성화 할 수 있습니다.

암호화된 연결 검사에서 웹 주소를 제외하려면 다음을 수행하십시오.

1. 메인 애플리케이션 창에서 ㅎ 버튼을 클릭합니다.

2. 애플리케이션 설정 창에서 **일반 설정 → 네트워크 설정**을 선택합니다.

3. **암호화된 연결 검사** 블록에서 **신뢰하는 주소** 버튼을 클릭합니다.

4. **추가**를 클릭합니다.

5. 특정 도메인을 방문할 때 설정되는 암호화된 연결을 Kaspersky Endpoint Security가 검사하지 않도록 하려면 해 당 도메인 이름 또는 IP 주소를 입력합니다.

Kaspersky Endpoint Security는 도메인 이름에 마스크 입력 시 \* 문자를 지원합니다.

Kaspersky Endpoint Security는 IP 주소에 대해 ※ 기호를 지원하지 않습니다. 서브넷 마스크를 사용하여 IP 주소 범위를 선택할 수 있습니다(예: 198.51.100.0/24).
- domain.com 이 레코드는 다음 주소를 포함합니다: https://domain.com, https://www.domain.com, https://domain.com/page123. 이 레코드는 하위 도메인을 제외합니다(예: subdomain.domain.com).
- subdomain.domain.com 이 레코드는 다음 주소를 포함합니다: https://subdomain.domain.com, https://subdomain.domain.com/page123. 이 레코드는 domain.com 도메인을 제외합니다.
- \*.domain.com 이 레코드는 다음 주소를 포함합니다: https://movies.domain.com, https://images.domain.com/page123. 이 레코드는 domain.com 도메인을 제외합니다.

#### 6. 변경 사항을 저장합니다.

기본적으로 Kaspersky Endpoint Security는 오류가 발생할 때 암호화된 연결을 검사하지 않으며 검사 오류가 있는 도메인 목록에 웹사이트를 추가합니다. Kaspersky Endpoint Security는 각 사용자에 대해 별도의 목록을 컴파일하 고 Kaspersky Security Center로 데이터를 전송하지 않습니다. 검사 [오류가](#page-281-0) 발생할 때 연결 차단을 활성화할 수 있 습니다. 애플리케이션의 로컬 인터페이스에서만 암호화된 연결 검사 오류가 있는 도메인 목록을 볼 수 있습니다.

검사 오류가 있는 도메인 목록을 보려면 다음을 수행합니다.

1. 메인 애플리케이션 창에서 ☎ 버튼을 클릭합니다.

2. 애플리케이션 설정 창에서 **일반 설정 → 네트워크 설정**을 선택합니다.

3. **암호화된 연결 검사** 블록에서 **검사 오류가 있는 도메인** 버튼을 클릭합니다.

검사 오류가 있는 도메인 목록이 열립니다. 목록을 재설정하려면, 정책에서 검사 오류가 발생할 때 연결 차단을 활성화하고 정책을 적용한 다음 파라미터를 초기 값으로 재설정하고 정책을 다시 적용하십시오.

Kaspersky 전문가는 Kaspersky Endpoint Security가 애플리케이션 설정에 관계없이 확인하지 않는 신뢰하는 웹사 이트인 전역 예외 목록을 만듭니다.

암호화된 트래픽 검사에서 예외를 확인하려면 다음과 같이 하십시오:

1. 메인 애플리케이션 창에서 ㅎ 버튼을 클릭합니다.

2. 애플리케이션 설정 창에서 **일반 설정 → 네트워크 설정**을 선택합니다.

3. **암호화된 연결 검사** 블록에서 신뢰하는 웹사이트 링크 목록을 클릭합니다.

Kaspersky 전문가가 편집한 웹사이트 목록이 열립니다. Kaspersky Endpoint Security는 목록에 있는 웹사이트에 대해 보호된 연결을 검사하지 않습니다. Kaspersky Endpoint Security 데이터베이스와 모듈이 업데이트되면 이 목록도 업데이트될 수 있습니다.

# 데이터 완전 삭제

Kaspersky Endpoint Security에서는 사용자 컴퓨터에 있는 데이터를 원격으로 삭제할 수 있습니다.

Kaspersky Endpoint Security는 다음과 같이 데이터를 삭제합니다:

- 숨김 모드로;
- 하드 드라이브 및 이동식 드라이브에 있는;

컴퓨터의 모든 로컬 계정에 대해.

Kaspersky Endpoint Security는 사용 중인 라이센스 유형에 상관없이 라이센스가 만료되었더라도 *데이터 완* 전 삭제 작업을 수행합니다.

#### 데이터 완전 삭제 모드

이 작업을 수행하면 다음 모드로 데이터를 삭제할 수 있습니다:

- 데이터 즉시 삭제. 이 모드에서는 예를 들어 오래된 데이터를 삭제하여 디스크에 여유 공간을 확보할 수 있습니다.
- 연기된 데이터 삭제.

이 모드는 예를 들어 노트북을 도난 또는 분실한 경우 노트북의 데이터를 보호하기 위해 사용됩니다. 노트북이 회사 네트워크 경계를 벗어나고 오랫동안 Kaspersky Security Center와 동기화되지 않는 경우 자동으로 데이터 를 삭제하도록 구성할 수 있습니다.

작업 속성에서 데이터를 삭제하기 위한 스케줄을 설정할 수 없습니다. 작업을 직접 시작한 직후에만 데이터를 삭제하거나, Kaspersky Security Center와 연결이 없는 경우에만 지연된 데이터 삭제를 구성할 수 있습니다.

#### 제한 사항

데이터 완전 삭제에는 다음과 같은 제한이 있습니다:

- Kaspersky Security Center 관리자만이 *데이터 완전 삭제* 작업을 관리할 수 있습니다. Kaspersky Endpoint Security의 로컬 인터페이스에서는 작업을 구성하거나 시작할 수 없습니다.
- NTFS 파일 시스템의 경우 Kaspersky Endpoint Security는 주 데이터 스트림의 이름만 삭제합니다. 대체 데이터 스트림 이름은 삭제할 수 없습니다.
- 심볼릭 링크 파일을 삭제하면 Kaspersky Endpoint Security는 경로에 심볼릭 링크가 지정된 파일도 삭제합니다.

데이터 완전 삭제 작업 생성

사용자 컴퓨터에서 데이터를 삭제하려면 다음과 같이 하십시오:

1. 웹 콘솔의 메인 창에서 **기기 → 작업**을 선택합니다. 작업 목록이 열립니다.

2. **추가** 버튼을 누릅니다.

- 작업 마법사가 시작됩니다.
- 3. 검사 설정을 구성합니다:
	- a. **애플리케이션** 드롭다운 목록에서 Kaspersky Endpoint Security for Windows(11.11.0)를 선택합니다.

b. **작업 유형** 드롭다운 목록에서 **데이터 완전 삭제**를 선택합니다.

c. **작업 이름** 필드에 *데이터 완전 삭제(도난 방지)*와 같은 간단한 설명을 입력합니다.

d. **이 작업이 할당되는 기기 선택** 블록에서 작업 범위를 선택합니다.

4. 선택한 작업 범위 옵션에 따라 장치를 선택합니다. 다음 단계로 넘어갑니다.

새 컴퓨터가 작업 범위 내에서 관리 그룹에 추가되었고 새 컴퓨터를 추가한지 5분 내에 데이터 즉시 삭제 작업이 완료된 경우에 한해 이 작업은 새 컴퓨터에서만 실행됩니다.

5. 마법사 끝내기.

작업 목록에 새 작업이 표시됩니다.

6. Kaspersky Endpoint Security의 작업을 클릭합니다. **데이터 완전 삭제** 작업 속성 창이 열립니다.

7. **애플리케이션 설정** 탭을 선택합니다.

8. 데이터 삭제 방법을 선택합니다:

- $\textsf{E}$ 영 체제를 사용해 삭제 Kaspersky Endpoint Security가 운영 체제 리소스를 사용하여 파일을 휴지통으로 보내지 않고 파일을 삭제합니다.
- ${\bf P}$ 전 삭제, 복구 불가능. Kaspersky Endpoint Security가 임의 데이터로 파일을 덮어씁니다. 데이터를 삭제한 후 복원하는 것은 사실상 불가능합니다.
- 9. 데이터 삭제를 연기하려면 **다음보다 긴 시간 동안** Kaspersky Security Center**와 연결할 수 없을 때 자동으로 데이터 완전 삭제: N일** 확인란을 선택합니다. 기간 정의.

정의된 기간 동안 Kaspersky Security Center에 연결이 이루어지지 않을 때마다 연기된 데이터 삭제 작업 이 수행됩니다.

연기된 데이터 삭제를 구성할 때는 직원이 휴가를 떠나기 전에 컴퓨터를 끌 수 있다는 점을 고려하십시오. 이 경 우, 미연결 기간이 초과해 데이터가 삭제될 수 있습니다. 오프라인 사용자의 업무 스케줄도 고려하시기 바랍니 다. 오프라인 컴퓨터 및 이동 사용자 작업과 관련한 상세 정보는 [Kaspersky Security Center](https://support.kaspersky.com/help/KSC/14/ko-KR/index.htm) 도움말 ¤을 참조하 십시오.

이 확인란을 선택 해제하면 Kaspersky Security Center와 동기화가 이루어진 직후에 이 작업이 수행됩니다.

10. 삭제할 개체 목록 생성:

- . Kaspersky Endpoint Security는 폴더와 하위 폴더 내 모든 파일을 삭제합니다. Kaspersky Endpoint **폴더** Security는 폴더 경로 입력을 위한 마스크를 지원하지 않습니다.
- **파일 확장자로**. Kaspersky Endpoint Security는 이동식 드라이브를 포함해 모든 컴퓨터 드라이브에 있는 지 정된 확장자의 파일을 검색합니다. 여러 확장자를 지정하려면 ";" 또는 "," 문자를 사용합니다.
- $\boldsymbol{\lambda}$ **전 정의된 범위**. Kaspersky Endpoint Security는 다음 영역에서 파일을 삭제합니다.
	- **문서**. 운영 체제의 표준 *문서* 폴더에 있는 파일 및 해당 하위 폴더.
	- **쿠키**. 브라우저가 사용자의 방문 웹사이트 데이터를 저장하는 파일(예: 사용자 인증 데이터).
	- **바탕 화면**. 운영 체제의 표준 *바탕화면* 폴더에 있는 파일 및 해당 하위 폴더.
- **임시 Internet Explorer 파일**. 웹 페이지 사본, 이미지 및 미디어 파일과 같은 Internet Explorer 작동과 관 련된 임시 파일.
- **임시 파일**. 컴퓨터에 설치된 애플리케이션 작동과 관련된 임시 파일. 예를 들어 Microsoft Office 애플리 케이션은 문서의 백업 복사본이 포함된 임시 파일을 만듭니다.
- **Outlook 파일**. 데이터 파일(PST), 오프라인 데이터 파일(OST), 오프라인 주소록 파일(OAB) 및 개인 주소 록 파일(PAB)과 같은 Outlook 메일 클라이언트 작동과 관련된 파일.
- **사용자 프로필**. 로컬 사용자 계정을 위한 운영 체제 설정을 저장하는 파일 및 폴더 세트.

각 탭에서 삭제할 개체 목록을 생성할 수 있습니다. Kaspersky Endpoint Security는 작업이 완료되면 통합 목록 을 생성하고 이 목록에서 파일을 삭제합니다.

Kaspersky Endpoint Security 작동에 필요한 파일은 삭제할 수 없습니다.

11. 변경 사항을 저장합니다.

12. 작업 옆의 확인란을 선택합니다.

13. **실행** 버튼을 누릅니다.

그러면 사용자 컴퓨터에 저장된 데이터가 선택한 모드(즉시 또는 연결 부재 시)에 따라 삭제됩니다. 사용자가 현 재 사용 중인 이유 등으로 Kaspersky Endpoint Security가 파일을 삭제할 수 없는 경우 애플리케이션이 해당 파일 삭제를 다시 시도하지 않습니다. 데이터 삭제를 완료하려면 이 작업을 다시 실행하십시오.

# 컴퓨터 제어

## 웹 제어

웹 제어는 웹 리소스에 대한 사용자의 접근을 관리합니다. 이렇게 하면 트래픽을 줄이고 업무 시간을 부적절하게 사용하는 것도 줄일 수 있습니다. 사용자가 웹 제어에 의해 제한되는 웹사이트를 열려고 하면 Kaspersky Endpoint Security가 접근을 차단하거나 경고를 표시합니다(아래 그림 참조).

Kaspersky Endpoint Security는 HTTP 및 HTTPS 트래픽만 모니터링합니다.

HTTPS 트래픽을 모니터링하려면 [암호화된](#page-281-0) 연결 검사를 사용하도록 설정해야 합니다.

#### 웹사이트 접근을 관리하는 방법

웹 제어에서는 다음 방법으로 웹사이트에 대한 접근을 구성할 수 있습니다:

- **웹사이트 카테고리**. 웹사이트는 Kaspersky Security Network 클라우드 서비스, 휴리스틱 분석 및 알려진 웹사이 트 데이터베이스(애플리케이션 데이터베이스에 포함)에 따라 분류됩니다. 예를 들어, *소셜 네트워크* 카테고리 또는 다른 [카테고리](https://support.kaspersky.com/Legal/WebCategories/ko-KR/206917.htm) 에 대한 사용자 접근을 제한할 수 있습니다.
- **데이터 유형**. 그래픽 이미지를 숨기는 등 웹사이트의 데이터에 대한 사용자 접근을 제한할 수 있습니다. Kaspersky Endpoint Security는 파일 확장자가 아니라 파일 형식에 따라 데이터 유형을 결정합니다.

Kaspersky Endpoint Security는 압축 파일에 포함된 파일을 검사하지 않습니다. 예를 들어, 이미지 파일이 압축 파일에 있는 경우 Kaspersky Endpoint Security는 *그래픽* 데이터 유형이 아니라 *압축 파일* 데이터 유 형을 식별합니다.

**개별 주소**. 웹 주소를 입력하거나 <u>[마스크를](#page-303-0) 사용</u>할 수 있습니다.

여러 가지 방법을 동시에 사용하여 웹사이트에 대한 접근을 제어할 수 있습니다. 예를 들어 *웹 기반 이메일* 웹사이 트 카테고리에 대해서만 "Oice 파일" 데이터 유형에 대한 접근을 제한할 수 있습니다.

웹사이트 접속 규칙

웹 제어는 접근 규칙을 사용하여 웹사이트에 대한 사용자 접근을 관리합니다. 웹사이트 접근 규칙을 위한 다음과 같은 고급 설정을 구성할 수 있습니다:

규칙을 적용할 사용자

예를 들어, IT 부서를 제외한 회사의 모든 사용자의 브라우저를 통한 인터넷 접근을 제한할 수 있습니다.

규칙 스케줄

예를 들어, 업무 시간 동안에만 브라우저를 통한 인터넷 접근을 제한할 수 있습니다.

접근 규칙 우선 순위

각 규칙에는 우선 순위가 있습니다. 규칙 목록에서 순위가 높을수록 그 우선 순위도 높습니다. 웹사이트가 여러 규 칙에 추가된 경우 웹 제어는 가장 높은 우선 순위를 가진 규칙에 따라 웹사이트에 대한 접근을 제어합니다. 예를 들 어 Kaspersky Endpoint Security가 회사 포털을 소셜 네트워크로 식별할 수 있습니다. 소셜 네트워크에 대한 접근을 제한하고 회사 웹 포털에 대한 접근을 허용하려면 두 가지 규칙 즉, *소셜 네트워크* 웹사이트 카테고리에 대한 차단 규칙과 회사 웹 포털에 대한 허용 규칙을 하나씩 생성하면 됩니다. 회사 웹 포털에 대한 접근 규칙은 소셜 네트워크 에 대한 접근 규칙보다 우선 순위가 높아야 합니다.

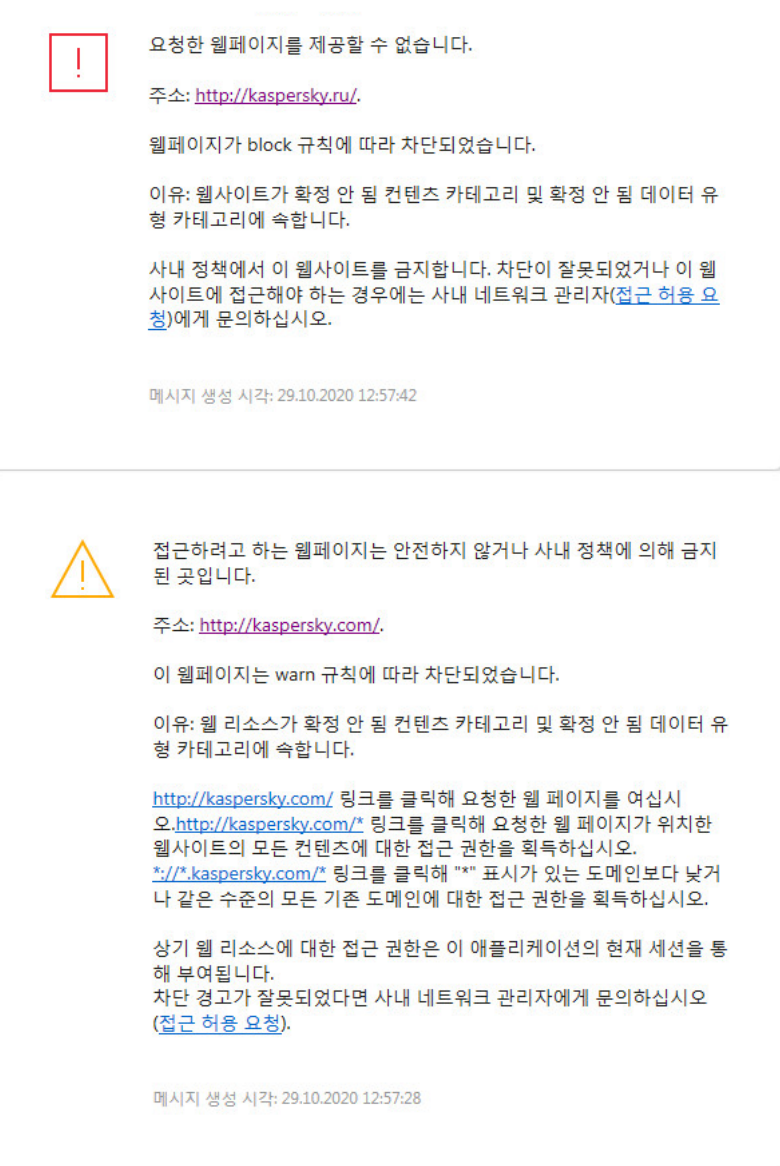

웹 제어 메시지

# 웹 제어 사용 및 중지

기본적으로 웹 제어는 작동됩니다.

웹 제어를 사용하거나 중지하려면 다음과 같이 하십시오:

1. 메인 애플리케이션 창에서 & 버튼을 클릭합니다.

2. 애플리케이션 설정 창에서 **보안 제어 → 웹 제어**를 선택합니다.

3. **웹 제어** 토글로 구성 요소를 사용하거나 중지합니다.

## 웹 리소스 접근 규칙과 관련된 처리 방법

시스템이 불안정해 질 수 있으므로 웹 리소스 접근 규칙을 1000개 이상 생성하는 것은 권장하지 않습니다.

웹 리소스 접근 규칙이란 사용자가 규칙 스케줄에 표시된 시간 동안 규칙에 설명되어 있는 웹 리소스를 방문할 때 Kaspersky Endpoint Security에서 수행하는 필터 및 처리의 집합입니다. 필터를 사용하면 웹 제어 구성 요소에 의해 접근이 제어되는 웹 리소스 풀을 정확하게 지정할 수 있습니다.

다음과 같은 필터를 사용할 수 있습니다:

- **컨텐츠별 필터링**. 웹 제어는 <u>컨텐츠 및 [데이터](https://support.kaspersky.com/Legal/WebCategories/ko-KR/206917.htm) 유형별</u>ㄸ로 웹 리소스를 분류합니다. 해당 카테고리에 정의된 유 형에 속하는 컨텐츠 및 데이터가 포함된 웹 리소스에 대한 사용자 접근을 제어할 수 있습니다. 선택한 컨텐츠 카 테고리 및/또는 데이터 유형 카테고리에 속하는 웹리소스를 방문하는 경우 Kaspersky Endpoint Security는 규 칙에 지정된 처리를 수행합니다.
- **웹 리소스 주소별 필터링**. 모든 웹 리소스 주소 또는 개별 웹 리소스 주소 및/또는 웹 리소스 주소 그룹에 대한 사 용자 접근을 제어할 수 있습니다. 컨텐츠별 필터링 및 웹 리소스 주소별 필터링이 설정된 경우 지정된 웹 리소스 주소 및/또는 주소 그룹이 선택 한 컨텐츠 카테고리나 데이터 유형 카테고리에 속하면 Kaspersky Endpoint Security는 선택한 컨텐츠 및/또는

데이터 유형 카테고리에서 모든 웹 리소스에 대한 접근을 제어하지 않습니다. 대신 애플리케이션은 지정된 웹 리소스 주소 및/또는 주소 그룹에 대한 접근만 제어합니다.

- **사용자 및 사용자 그룹 이름별 필터링**. 웹 리소스 접근이 규칙에 따라 제어되는 사용자 또는 사용자 그룹의 이름 을 지정할 수 있습니다.
- **규칙 스케줄**. 규칙 스케줄을 지정할 수 있습니다. 규칙 스케줄은 Kaspersky Endpoint Security가 규칙이 적용되 는 웹 리소스에 대한 접근을 감시하는 시간을 결정합니다.

Kaspersky Endpoint Security가 설치되면 웹 제어 구성 요소의 규칙 목록이 채워집니다. 다음과 같은 두 가지 규칙 이 사전 설정됩니다:

- 스크립트 및 스타일시트 규칙: 주소에 확장자가 CSS, JS 또는 VBS인 파일 이름이 포함된 웹 리소스에 항상 접 근할 수 있는 권한을 모든 사용자에게 부여합니다. 예: http://www.example.com/style.css, http://www.example.com/style.css?mode=normal.
- 기본 규칙. 이 규칙은 다른 규칙이 적용되지 않는 웹사이트에 적용되며 모든 사용자에 대해 이러한 웹사이트 접 근을 허용하거나 차단합니다.

### 웹 리소스 접근 규칙 추가

웹 리소스 접근 규칙을 추가 또는 편집하려면 다음과 같이 하십시오:

1. 메인 애플리케이션 창에서 ☎ 버튼을 클릭합니다.

2. 애플리케이션 설정 창에서 **보안 제어 → 웹 제어**를 선택합니다.

3. **설정** 블록에서, **웹 리소스 접근 규칙** 버튼을 클릭합니다.

4. 열리는 창에서 **추가** 버튼을 누릅니다.

**웹사이트 접근 규칙** 장이 열립니다.

5. **규칙 이름** 필드에서 규칙의 이름을 입력합니다.

6. 웹 리소스 접근 규직에 대해 **켜짐** 상태를 선택합니다. 언제든지 토글로 웹 [리소스](#page-296-0) 접근 규칙을 중지할 수 있습니다.

7. **처리** 블록에서 관련 옵션을 선택합니다:

- . 이 값을 선택하면 Kaspersky Endpoint Security에서 규칙의 파라미터와 일치하는 웹 리소스에 대한 접 **허용** 근을 허용합니다.
- . 이 값을 선택하면 Kaspersky Endpoint Security에서 규칙의 파라미터와 일치하는 웹 리소스에 대한 접 **차단** 근을 차단합니다.
- **경고**. 이 값을 선택하면 Kaspersky Endpoint Security에서 사용자가 규칙과 일치하는 웹 리소스에 접근하려 고 할 때 해당 웹 리소스가 원치 않는 것일 수 있다고 경고를 표시합니다. 사용자는 경고 메시지의 링크를 사 용하여 요청한 웹 리소스에 대한 접근 권한을 얻을 수 있습니다.

8. **필터 콘텐츠** 블록에서 관련 콘텐츠 필터 선택합니다:

- **컨텐츠 [카테고리](https://support.kaspersky.com/Legal/WebCategories/ko-KR/206917.htm)별**. <u>카테고리</u>¤(*소셜 네트워크* 카테고리 등)별로 웹 리소스에 대한 사용자의 접근을 제어할 수 있습니다.
- **데이터 유형별**. 게시된 데이터의 특정 데이터 유형(*그래픽* 등)을 기반으로 웹 리소스에 대한 사용자의 접근 을 제어할 수 있습니다.

컨텐츠 필터를 구성하려면:

a. **설정** 링크를 클릭합니다.

b. 필요한 컨텐츠 카테고리 및/또는 데이터 유형 카테고리 이름 옆의 확인란을 선택합니다. 컨텐츠 카테고리 및/또는 데이터 유형 이름 옆의 확인란을 선택하면 Kaspersky Endpoint Security에서 선택

한 컨텐츠 카테고리 및/또는 데이터 유형에 속해 있는 웹 리소스에 대한 접근을 제어하는 규칙을 적용합니 다.

c. 웹 리소스 접근 규칙 구성 창으로 돌아갑니다.

9. **주소** 블록에서 관련 웹 리소스 주소 필터를 선택합니다:

- **모든 주소로**. 웹 제어는 주소별로 웹 리소스를 필터링하지 않습니다.
- **개별 주소로**. 웹 제어는 목록에서 웹 리소스 주소만 필터링합니다. 웹 리소스 주소 목록을 만들려면:

**a. 주소 추가** 또는 **주소 그룹 추가** 버튼을 클릭합니다.

b. 열린 창에서 웹 리소스 주소 목록을 생성합니다. 웹 주소를 입력하거나 [마스크를](#page-303-0) 사용할 수 있습니다. TXT 파일에서 웹 리소스 주소 목록 [내보내기를](#page-300-0) 할 수도 있습니다.

c. 웹 리소스 접근 규칙 구성 창으로 돌아갑니다.

[암호화된](#page-281-1) 연결 검사를 중지하면 HTTPS 프로토콜에 대해 서버 이름으로만 필터링할 수 있습니다.

10. **사용자** 블록에서 사용자에 대한 관련 필터를 선택합니다:

- **모든 사용자로**. 웹 제어는 특정 사용자에 대한 웹 리소스를 필터링하지 않습니다.
- **개별 사용자 및/또는 그룹으로**. 웹 제어는 특정 사용자에 대해서만 웹 리소스를 필터링합니다. 규직을 적용 할 사용자 목록을 만들려면:

a. **추가**를 클릭합니다.

b. 열린 창에서 웹 리소스 접근 규칙을 적용할 사용자 또는 사용자 그룹을 선택합니다.

c. 웹 리소스 접근 규칙 구성 창으로 돌아갑니다.

11. **규칙 스케줄** 드롭다운 목록에서 필요한 스케줄의 이름을 선택하거나 선택한 규칙 스케줄을 기반으로 새 스케줄 을 만듭니다. 이를 위해서는 다음과 같이 하십시오:

**a. 편집 또는 새로 추가**를 클릭합니다.

b. 열리는 창에서 **추가** 버튼을 누릅니다.

c. 열린 창에서 규칙 스케줄 이름을 입력합니다.

d. 사용자에 대한 웹 리소스 접근 스케줄을 구성합니다.

e. 웹 리소스 접근 규칙 구성 창으로 돌아갑니다.

12. 변경 사항을 저장합니다.

## 웹 리소스 접근 규칙에 우선 순위 지정

각 규칙에는 우선 순위가 있습니다. 규칙 목록에서 순위가 높을수록 그 우선 순위도 높습니다. 웹사이트가 여러 규 칙에 추가된 경우 웹 제어는 가장 높은 우선 순위를 가진 규칙에 따라 웹사이트에 대한 접근을 제어합니다. 예를 들 어 Kaspersky Endpoint Security가 회사 포털을 소셜 네트워크로 식별할 수 있습니다. 소셜 네트워크에 대한 접근을 제한하고 회사 웹 포털에 대한 접근을 허용하려면 두 가지 규칙 즉, *소셜 네트워크* 웹사이트 카테고리에 대한 차단 규칙과 회사 웹 포털에 대한 허용 규칙을 하나씩 생성하면 됩니다. 회사 웹 포털에 대한 접근 규칙은 소셜 네트워크 에 대한 접근 규칙보다 우선 순위가 높아야 합니다.

규칙 목록에서 특정한 순서대로 규칙을 정렬하여 각 규칙에 우선 순위를 지정할 수 있습니다.

웹 리소스 접근 규칙에 우선 순위를 지정하려면 다음과 같이 하십시오:

1. 메인 애플리케이션 창에서 & 버튼을 클릭합니다.

2. 애플리케이션 설정 창에서 **보안 제어 → 웹 제어**를 선택합니다.

3. **설정** 블록에서, **웹 리소스 접근 규칙** 버튼을 클릭합니다.

4. 창이 열리면 우선순위를 변경할 규칙을 선택합니다.

5. **위로** 및 **아래로** 버튼을 사용하여 웹 리소스 접근 규칙 목록에서 해당 규칙을 필요한 위치로 이동합니다.

<span id="page-296-0"></span>6. 변경 사항을 저장합니다.

## 웹 리소스 접근 규칙 사용 및 중지

웹 리소스 접근 규칙을 작동 또는 중지하려면 다음과 같이 하십시오:

1. 메인 애플리케이션 창에서 & 버튼을 클릭합니다.

2. 애플리케이션 설정 창에서 **보안 제어 → 웹 제어**를 선택합니다.

3. **설정** 블록에서, **웹 리소스 접근 규칙** 버튼을 클릭합니다.

4. 창이 열리면 사용하거나 중지할 규칙을 선택합니다.

#### 5. **상태** 열에서 다음을 수행합니다:

- 규칙 사용을 활성화하려면 **켜짐** 값을 선택합니다.
- 규칙 사용을 비활성화하려면 **꺼짐** 값을 선택합니다.

6. 변경 사항을 저장합니다.

## 신뢰하는 웹 주소 목록 내보내기 및 가져오기

웹 제어 규칙 목록을 XML 파일로 내보낼 수 있습니다. 그 후 같은 유형의 주소를 여러 개 추가하는 등 파일을 수정 할 수 있습니다. 내보내기/가져오기 기능을 사용하여 웹 제어 규칙 목록을 백업하거나 다른 서버로 마이그레이션 할 수 있습니다.

**관리 콘솔**(MMC)**에서 웹 제어 규칙 목록을 [내보내고](javascript:toggleBlock() 가져오는 방법**

1. Kaspersky Security Center 관리 콘솔 창을 엽니다.

- 2. 관리 콘솔 트리의 **관리 중인 기기** 폴더에서 관련 클라이언트 컴퓨터가 속한 관리 그룹의 이름을 가진 폴더 를 엽니다.
- 3. 작업 공간에서 **정책** 탭을 선택합니다.
- 4. 필요한 정책을 선택하고 더블 클릭하여 정책 속성을 엽니다.
- **5**. 정책 창에서 **보안 제어 → 웹 제어**를 선택합니다.
- 6. 웹 제어 규칙 목록을 내보내려면:
	- **a**. 내보낼 규칙을 선택합니다. 여러 포트를 선택하려면 CTRL 또는 SHIFT 키를 사용합니다. 규칙을 선택하지 않으면 Kaspersky Endpoint Security는 모든 규칙을 내 보냅니다.
	- b. **내보내기** 링크를 클릭합니다.
	- c. 창이 열리면 규칙 목록을 내보낼 XML 파일의 이름을 지정하고 이 파일을 저장할 폴더를 선택합니다.
	- d. 파일을 저장합니다.
		- Kaspersky Endpoint Security는 신뢰하는 규칙 목록을 XML 파일로 내보냅니다.
- 7. 웹 제어 규칙 목록을 가져오려면:
	- a. **가져오기** 링크를 클릭합니다.
		- 창이 열리면 규칙 목록을 가져올 XML 파일을 선택합니다.
	- b. 파일을 엽니다.

컴퓨터에 이미 규칙 목록이 있으면 Kaspersky Endpoint Security는 기존 목록을 삭제하거나 XML 파일 에 새 항목을 추가하라는 메시지를 표시합니다.

8. 변경 사항을 저장합니다.

**웹 콘솔 및 [클라우드](javascript:toggleBlock() 콘솔에서 웹 제어 규칙 목록을 내보내고 가져오는 방법**

1. 웹 콘솔의 메인 창에서 **기기 → 정책 및 프로필**을 선택합니다.

2. Kaspersky Endpoint Security 정책 이름을 클릭합니다. 정책 속성 창이 열립니다.

- 3. **애플리케이션 설정** 탭을 선택합니다.
- **4. 보안 제어 → 웹 제어**로 이동합니다 □

5. 규칙 목록을 내보내려면 **규칙 목록** 블록에서:

a. 내보낼 규칙을 선택합니다.

- b. **내보내기**를 클릭합니다.
- c. 선택한 규칙만 내보낼 것인지 전체 목록을 내보낼 것인지 확인하십시오.
- d. 파일을 저장합니다.

Kaspersky Endpoint Security는 규칙 목록을 기본 다운로드 폴더의 XML 파일로 내보냅니다.

6. 규칙 목록을 가져오려면 **규칙 목록** 블록에서:

a. **가져오기** 링크를 클릭합니다.

창이 열리면 규칙 목록을 가져올 XML 파일을 선택합니다.

b. 파일을 엽니다.

컴퓨터에 이미 규칙 목록이 있으면 Kaspersky Endpoint Security는 기존 목록을 삭제하거나 XML 파일 에 새 항목을 추가하라는 메시지를 표시합니다.

7. 변경 사항을 저장합니다.

#### 웹 리소스 접근 규칙 테스트

웹 제어 규칙의 일관성을 확인하기 위해 규칙을 테스트할 수 있습니다. 이 목적으로 웹 제어 구성 요소에서는 규칙 진단 기능을 제공합니다.

웹 리소스 접근 규칙을 테스트하려면 다음과 같이 하십시오:

1. 메인 애플리케이션 창에서 & 버튼을 클릭합니다.

2. 애플리케이션 설정 창에서 **보안 제어 → 웹 제어**를 선택합니다.

3. **설정** 블록에서 **규칙 진단** 링크를 클릭합니다. **규칙 진단** 창이 열립니다.

4. Kaspersky Endpoint Security에서 특정 웹 리소스에 대한 접근을 제어하는 데 사용하는 규칙을 테스트하려면 **주 소 지정** 확인란을 선택합니다. 아래 필드에 웹 리소스 주소를 입력합니다.

- 5. Kaspersky Endpoint Security에서 특정 사용자 또는 사용자 그룹의 웹 리소스 접근을 제어하는 데 사용하는 규 칙을 테스트하려면 사용자 또는 사용자 그룹의 목록을 지정합니다.
- 6. Kaspersky Endpoint Security에서 특정 컨텐츠 카테고리 및/또는 데이터 유형 카테고리의 웹 리소스 접근을 제 어하는 데 사용하는 규칙을 테스트하려면 **컨텐츠 필터** 확인란을 선택하고 드롭다운 목록에서 필요한 옵션을 선 택합니다( , 또는 ). **컨텐츠 카테고리별 데이터 유형별 컨텐츠 카테고리 및 데이터 유형별**
- 7. 규칙 진단 조건에 지정된 웹 리소스에 대해 접근하려는 시도가 발생한 요일 및 시간을 고려하여 규칙을 테스트 하려면 **접근 시도 시간 포함** 확인란을 선택합니다. 그런 다음, 요일과 시간을 지정합니다.

#### 8. **검사**를 클릭합니다.

테스트가 완료되면, 누군가 지정된 웹 리소스에 접근하려고 했을 때 가장 먼저 트리거되는 규칙에 따라 Kaspersky Endpoint Security에서 수행한 처리 방법에 대한 정보가 들어 있는 메시지가 표시됩니다(허용, 차단 또 는 경고). 가장 먼저 트리거되는 규칙은 웹 제어 규칙 목록에서 해당 진단 조건을 충족하는 다른 규칙보다 순위가 높은 규칙입니다. 이 메시지는 **검사** 버튼 오른쪽에 표시됩니다. 다음 표에는 트리거된 나머지 규칙이 나열되어 Kaspersky Endpoint Security에서 수행하는 처리 방법이 명시됩니다. 이러한 규칙은 우선순위가 높은 순으로 나 열됩니다.

#### <span id="page-300-0"></span>웹사이트 주소 목록 내보내기 및 가져오기

웹 리소스 접근 규칙에서 웹 리소스 주소 목록을 만든 경우 .txt 파일로 내보낼 수 있습니다. 이후에 접근 규칙을 구 성할 때 이 파일에서 목록을 가져올 수 있으므로 직접 웹 리소스 주소 목록을 새로 작성할 필요가 없습니다. 웹 리소 스 주소 목록 내보내기 및 가져오기 옵션은 파라미터가 유사한 접근 규칙을 만들 때 유용할 수 있습니다.

웹 리소스 주소 목록을 파일로 내보내려면:

- 1. 메인 애플리케이션 창에서 ✿ 버튼을 클릭합니다.
- 2. 애플리케이션 설정 창에서 **보안 제어 → 웹 제어**를 선택합니다.
- 3. **설정** 블록에서, **웹 리소스 접근 규칙** 버튼을 클릭합니다.
- 4. 내보내거나 가져올 웹 리소스 주소 목록에 대한 규칙을 선택합니다.
- 5. 신뢰하는 웹 주소 목록을 내보내려면 **주소** 블록에서 다음을 수행합니다:
	- a. 내보낼 주소를 선택합니다.

주소를 선택하지 않으면 Kaspersky Endpoint Security는 모든 주소를 내보냅니다.

- b. **내보내기**를 클릭합니다.
- c. 창이 열리면 웹 리소스 주소 목록을 내보낼 TXT 파일의 이름을 입력하고 이 파일을 저장할 폴더를 선택합니 다.
- d. 파일을 저장합니다.

Kaspersky Endpoint Security는 웹 리소스 주소 목록을 TXT 파일로 내보냅니다.

#### 6. 웹 리소스 목록을 가져오려면 **주소** 블록에서 다음을 수행합니다:

**a. 가져오기**를 클릭합니다.

창이 열리면 웹 리소스 목록을 가져올 TXT 파일을 선택합니다.

b. 파일을 엽니다.

컴퓨터에 이미 주소 목록이 있으면 Kaspersky Endpoint Security는 기존 목록을 삭제하거나 TXT 파일에 새 항목을 추가하라는 메시지를 표시합니다.

7. 변경 사항을 저장합니다.

# 사용자 인터넷 활동 모니터링

Kaspersky Endpoint Security에서는 허용된 웹사이트를 포함한 모든 웹사이트에 대한 사용자 방문 데이터를 기록 할 수 있습니다. 따라서 사용자는 브라우저 보기에 대한 전체 기록을 획득할 수 있습니다. Kaspersky Endpoint Security는 Kaspersky Security Center, [Kaspersky Endpoint](#page-428-0) Security의 로컬 로그 및 Windows 이벤트 로그에 사용 자 활동 이벤트를 보냅니다. Kaspersky Security Center에서 이벤트를 받으려면 관리 콘솔 또는 웹 콘솔의 정책에 서 이벤트 설정을 구성해야 합니다. 웹 콘솔 이벤트를 이메일로 수신하고 사용자 컴퓨터에 이벤트 알림을 표시하도 록 구성할 수도 있습니다.

이 모니터링 기능이 지원되는 브라우저는 Microsoft Edge, Microsoft Internet Explorer, Google Chrome, Yandex Browser, Mozilla Firefox입니다. 그 외 브라우저에서는 사용자 활동 모니터링이 작동하지 않습니다.

Kaspersky Endpoint Security 는 다음과 같은 사용자 인터넷 활동 이벤트를 생성합니다:

- 웹사이트 차단(*심각 이벤트* 상태 m).
- 권장하지 않는 웹사이트 방문(*경고* 상태 ▲).
- $\bullet$  허용된 웹사이트 방문(*정보 메시지* 상태 (D).

사용자 인터넷 활동 감시를 사용하기 전에 다음을 수행해야 합니다:

- 웹 트래픽에 웹 페이지 상호 작용 스크립트를 삽입합니다(아래 설명을 참조하십시오). 이 스크립트를 사용하면 웹 제어 이벤트를 등록할 수 있습니다.
- HTTPS 트래픽을 모니터링하려면 [암호화된](#page-281-0) 연결 검사를 사용하도록 설정해야 합니다.

웹 트래픽에 웹 페이지 상호 작용 스크립트를 삽입하려면:

1. 메인 애플리케이션 창에서 ㅎ 버튼을 클릭합니다.

2. 애플리케이션 설정 창에서 **일반 설정 → 네트워크 설정**을 선택합니다.

3. **트래픽 처리** 블록에서 **웹 페이지와의 상호 작용을 위해 웹 트래픽에 스크립트 삽입** 확인란을 선택합니다.

4. 변경 사항을 저장합니다.

결과적으로 Kaspersky Endpoint Security는 웹 트래픽에 웹 페이지 상호 작용 스크립트를 삽입합니다. 이 스크립 트를 사용하면 애플리케이션 이벤트 로그, OS 이벤트 로그 및 [리포트](#page-428-0)에 대한 웹 제어 이벤트를 등록할 수 있습니 다.

사용자의 컴퓨터에서 웹 제어 이벤트에 대한 로그를 구성하려면 다음과 같이 하십시오:

1. 메인 애플리케이션 창에서 ㅎ 버튼을 클릭합니다.

2. 애플리케이션 설정 창에서 **일반 설정 → 인터페이스**를 차례로 선택합니다.

3. **알림** 블록에서 **알림 설정** 버튼을 클릭합니다.

- 4. 창이 열리면 **웹 제어** 섹션을 선택합니다. 웹 제어 이벤트와 알림 방법이 나와 있는 표가 열립니다.
- 5. 각 이벤트에 대한 알림 방법 구성: **로컬 리포트에 저장** 또는 Windows **이벤트 로그에 저장**. 허용된 웹사이트 방문 이벤트 로그를 기록하려면 웹 제어도 구성해야 합니다(아래 지침 참조). 또한 이벤트 표에서 화면 알림 및 이메일 알림을 사용하도록 설정할 수 있습니다. 이메일로 알림을 전송하려면 SMTP 서버 설정을 구성해야 합니다. 이메일 알림 전송에 대한 자세한 정보는 [Kaspersky Security Center](https://support.kaspersky.com/help/KSC/14/ko-KR/index.htm) 도움 말 을 참조하십시오.

6. 변경 사항을 저장합니다.

그러면 Kaspersky Endpoint Security가 사용자 인터넷 활동 이벤트 로그를 기록하기 시작합니다.

웹 제어는 다음과 같이 사용자 활동 이벤트를 Kaspersky Security Center로 전송합니다.

- Kaspersky Security Center를 사용하는 경우 웹 제어는 웹 페이지를 구성하는 모든 개체에 대한 이벤트를 전송 합니다. 따라서 한 웹 페이지가 차단되면 여러 개의 이벤트가 생성될 수 있습니다. 예를 들어 http://www.example.com이라는 웹 페이지를 차단하는 경우 Kaspersky Endpoint Security는 http://www.example.com, http://www.example.com/icon.ico, http://www.example.com/file.js 같은 개체에 대한 이 벤트를 전달할 수 있습니다.
- Kaspersky Security Center 클라우드 콘솔을 사용하는 경우 웹 제어는 이벤트를 그룹화하고 웹 사이트의 프로 토콜 및 도메인만을 전송합니다. 예를 들어 사용자가 권장하지 않는 웹 페이지 http://www.example.com/main, http://www.example.com/contact 및 http://www.example.com/gallery를 방문하면 Kaspersky Endpoint Security 는 http://www.example.com 개체와 함께 하나의 이벤트만 전송합니다.

허용된 웹사이트의 방문 이벤트 로그 기록을 사용하려면 다음과 같이 하십시오:

1. 메인 애플리케이션 창에서 & 버튼을 클릭합니다.

2. 애플리케이션 설정 창에서 **보안 제어 → 웹 제어**를 선택합니다.

3. **추가** 블록에서 **고급 설정** 버튼을 클릭합니다.

4. 창이 열리면 **허용된 페이지 열기 기록** 확인란을 선택합니다.

5. 변경 사항을 저장합니다.

이렇게 하면 전체 브라우저 기록을 볼 수 있습니다.

### 웹 제어 메시지 템플릿 편집

웹 제어 규칙 속성에 지정된 처리 방법의 유형에 따라, Kaspersky Endpoint Security에서는 사용자가 인터넷 리소스 에 접근하려고 할 때 다음 유형 중 하나의 메시지가 표시됩니다(애플리케이션이 HTML 페이지를 HTTP 서버 응답 에 대한 메시지로 대체):

경고 메시지. 이 메시지는 해당 웹 리소스를 방문하는 사용자에게 권장하지 않거나 또는 기업 보안 정책을 위반 하는 것이라고 경고합니다. Kaspersky Endpoint Security는 해당 웹 리소스를 설명하는 규칙 설정에서 **경고** 옵 션을 선택하면 경고 메시지를 표시합니다.

경고 메시지가 잘못 표시되었다고 판단되는 경우 경고 메시지의 링크를 눌러 사전에 작성된 메시지를 연 다음 회사의 네트워크 관리자에게 보내 주십시오.

웹 리소스 차단에 대해 알리는 메시지. Kaspersky Endpoint Security는 해당 웹 리소스를 설명하는 규칙 설정에 서 **차단** 옵션을 선택하면 웹 리소스가 차단되었음을 알리는 메시지를 표시합니다. 웹 리소스가 잘못 차단되었다고 판단되는 경우 웹 리소스 차단에 대해 알리는 메시지의 링크를 눌러 사전에 작 성된 메시지를 연 다음 회사의 네트워크 관리자에게 보내 주십시오.

경고 메시지, 웹 리소스 차단에 대해 알리는 메시지, LAN 관리자에게 보낼 메시지에 사용할 수 있는 특별 템플릿이 제공됩니다. 해당 내용을 수정할 수 있습니다.

웹 제어 메시지의 템플릿을 변경하려면 다음과 같이 하십시오:

1. 메인 애플리케이션 창에서 ☎ 버튼을 클릭합니다.

2. 애플리케이션 설정 창에서 **보안 제어 → 웹 제어**를 선택합니다.

3. **템플릿** 블록에서 웹 제어 메시지에 대한 템플릿을 구성합니다:

- **경고**. 원하지 않는 웹 리소스에 대한 접근을 경고하는 규칙이 작동할 때 표시되는 메시지의 템플릿을 지정하 는 입력 필드입니다.
- **차단 관련 메시지**. 웹 리소스 접근을 차단하는 규칙이 작동될 때 나타나는 메시지의 템플릿을 지정하는 입력 필드입니다.
- **관리자에게 메시지 보내기**. 사용자가 차단을 실수로 간주하는 경우 LAN 관리자에게 전송되는 메시지의 템 플릿입니다. 사용자가 액세스 제공을 요청하면 Kaspersky Endpoint Security는 Kaspersky Security Center 에 **관리자에게 웹 페이지 접근 차단 메시지 보내기** 이벤트를 보냅니다. 이벤트 설명에는 대체 변수와 함께 관리자에게 보내는 메시지가 포함됩니다. 사전 정의된 이벤트 조회 **사용자 개선 요청 사항**을 사용하여 Kaspersky Security Center 콘솔에서 이러한 이벤트를 볼 수 있습니다. 조직에 Kaspersky Security Center가 배포되어 있지 않거나 중앙 관리 서버에 연결되어 있지 않은 경우 애플리케이션은 지정된 이메일 주소로 관 리자에게 메시지를 보냅니다.

<span id="page-303-0"></span>4. 변경 사항을 저장합니다.

## 웹 리소스 주소 마스크 편집

*웹 리소스 주소 마스크*("주소 마스크"라고도 함)를 사용하면 웹 리소스 접근 규칙을 생성할 때 수많은 유사한 웹 리 소스를 입력해야 할 경우 유용할 수 있습니다. 제대로 만들어진 주소 마스크 하나가 다수의 웹 리소스 주소를 대체 할 수 있습니다.

주소 마스크를 만들 때, 다음 규칙을 따릅니다:

1. \* 문자는 0자 이상의 문자를 대체합니다.

예를 들어, 주소 마스크로 \*abc\*를 입력하는 경우 abc가 포함되어 있는 모든 웹 리소스에 접근 규칙이 적용됩 니다. 예: http://www.example.com/page\_0-9abcdef.html.

2. \*. 문자열(*도메인 마스크*)로 주소의 모든 도메인을 선택할 수 있습니다. \*. 도메인 마스크는 모든 도메인 이름, 하위 도메인 이름 또는 빈 줄을 나타냅니다.

예: \*.example.com 마스크는 다음 주소를 나타냅니다:

- http://pictures.example.com. 도메인 마스크 \*.는 pictures.를 나타냅니다.
- http://user.pictures.example.com. 도메인 마스크 \*.는 pictures.와 user.를 나타냅니다.
- http://example.com. 도메인 마스크 \*.은 빈 줄로 해석됩니다.

3. 주소 마스크 처음에 나오는 www. 문자는 \* 순서로 해석됩니다.

예: 주소 마스크 www.example.com은 \*.example.com으로 해석됩니다. 이 마스크는 www2.example.com 및 www.pictures.example.com 주소를 포함합니다.

- 4. 주소 마스크가 \* 문자로 시작되지 않는 경우 주소 마스크의 컨텐츠는 \* 접두사가 있는 컨텐츠와 동일합니다.
- 5. 주소 마스크가 / 또는 \* 이외의 문자로 끝나는 경우 주소 마스크의 컨텐츠는 /\* 접미사가 있는 컨텐츠와 동 일합니다.

예: 주소 마스크 http://www.example.com에는 http://www.example.com/abc와 같은 주소가 포함됩니다. 여기서 a, b, c는 아무 문자나 상관 없습니다.

6. 주소 마스크가 / 문자로 끝나는 경우 주소 마스크의 컨텐츠는 /\* 접미사가 있는 컨텐츠와 동일합니다.

7. 주소 마스크 끝에 나오는 /\* 문자는 /\* 또는 빈 문자열로 해석됩니다.

- 8. 웹 리소스 주소는 주소 마스크와 비교하여 확인됩니다. 이때 프로토콜(http 또는 https) 또한 고려합니다:
	- 주소 마스크에 네트워크 프로토콜이 포함되어 있지 않은 경우 이 주소 마스크는 네트워크 프로토콜에 상관 없이 모든 주소를 포함합니다. 예: 주소 마스크 example.com은 http://example.com과 https://example.com 주소를 포함합니다.
	- 주소 마스크에 네트워크 프로토콜이 포함되어 있는 경우 이 주소 마스크는 네트워크 프로토콜이 동일한 주 소만 포함합니다. 예: 주소 마스크 http://\*.example.com에는 http://www.example.com 주소는 포함되지만 https://www.example.com 주소는 포함되지 않습니다.
- 9. 큰따옴표로 묶여 있는 주소 마스크는 \* 문자가 주소 마스크에 처음부터 포함되어 있는 경우 해당 문자를 예외 한 다른 추가 교체 문자를 고려하지 않고 처리됩니다. 규칙 5와 7은 큰 따옴표 안에 있는 주소 마스크에 적용되 지 않습니다(아래 테이블에서 14 - 18 예시 참조).
- 10. 웹 리소스의 주소 마스크를 비교할 때 사용자 이름과 암호, 연결 포트 및 대소문자는 고려하지 않습니다.

주소 마스크를 만들 때 규칙을 사용하는 방법에 대한 예

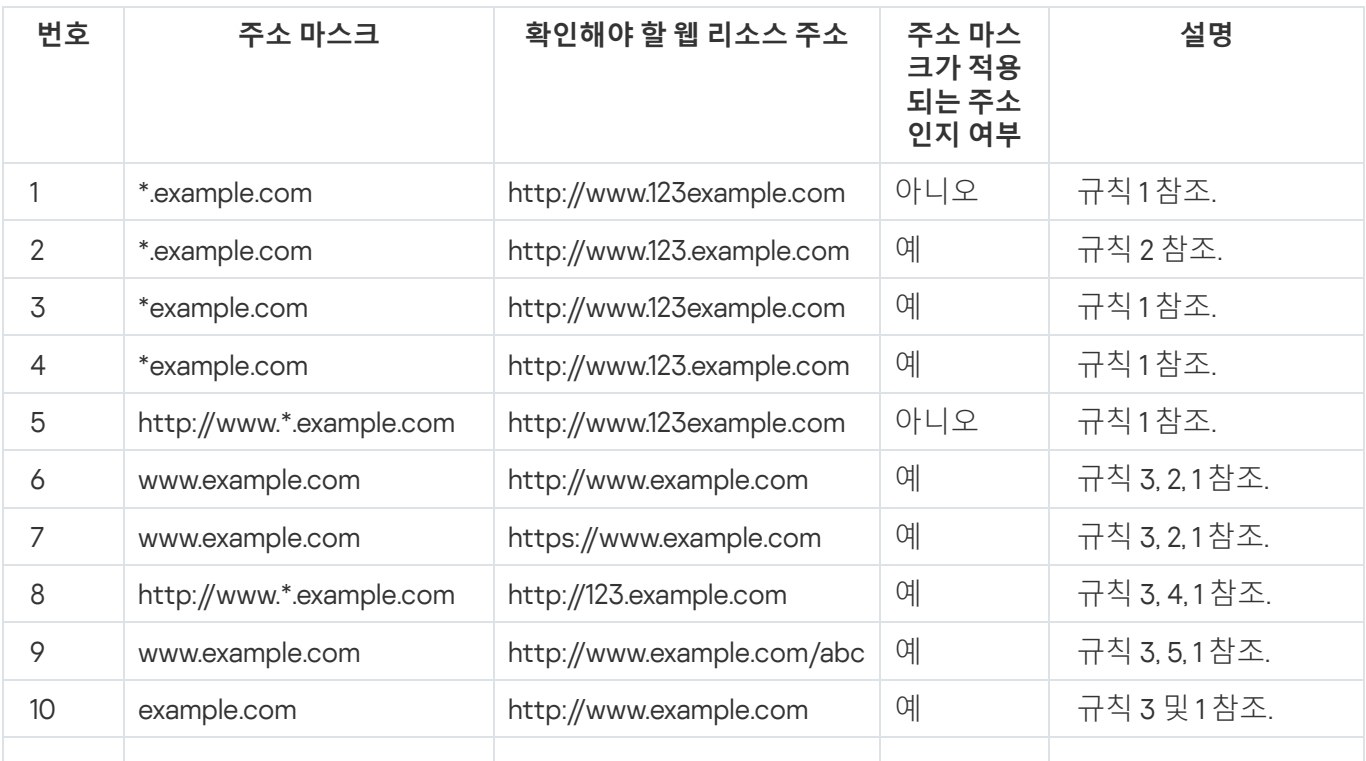

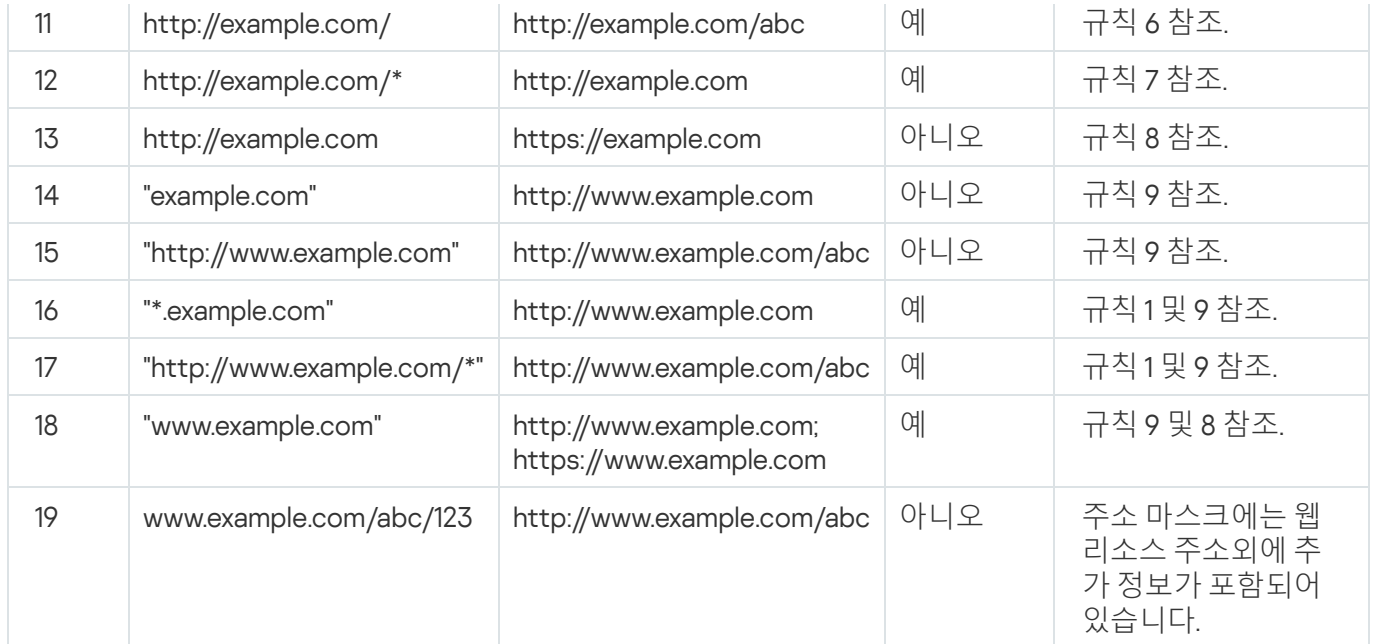

# 애플리케이션의 이전 버전에서 웹 리소스 접근 규칙 마이그레이션

Kaspersky Endpoint Security 10 Service Pack 2 for Windows 또는 이전 버전의 애플리케이션이 Kaspersky Endpoint Security for Windows 11.11.0으로 업그레이드되면 웹 리소스 컨텐츠 카테고리에 기반한 웹 리소스 접근 규 칙이 다음 원칙에 따라 마이그레이션됩니다:

- "채팅 및 포럼", "웹 기반 이메일", "소셜 네트워크" 목록에 있는 하나 이상의 웹 리소스 컨텐츠 카테고리에 기반한 웹 리소스 접근 규칙이 "인터넷 커뮤니케이션" 웹 리소스 컨텐츠 카테고리로 마이그레이션됩니다.
- "온라인 쇼핑몰" 및 "결제 시스템"목록에 있는 하나 이상의 웹 리소스 컨텐츠 카테고리에 기반한 웹 리소스 접근 규칙이 "온라인 쇼핑몰, 은행, 결제 시스템" 웹 리소스 컨텐츠 카테고리로 마이그레이션됩니다.
- "도박" 웹 리소스 커텐츠 카테고리에 기반한 웹 리소스 접근 규칙이 "도박, 복권, 내기" 컨텐츠 카테고리에 마이그 레이션됩니다.
- "브라우저 게임" 웹 리소스 컨텐츠 카테고리에 기반한 웹 리소스 접근 규칙이 "컴퓨터 게임" 컨텐츠 카테고리에 마이그레이션됩니다.
- 상기한 목록에 나열되지 않은 웹 리소스 컨텐츠 카테고리에 기반한 웹 리소스 접근 규칙은 변경 없이 마이그레 이션됩니다.

## 장치 제어

장치 제어는 컴퓨터에 설치되거나 컴퓨터에 연결된 장치(예: 하드 드라이브, 카메라 또는 Wi-Fi 모듈)에 대한 사용 자 접근을 관리합니다. 이는 이러한 장치가 연결될 때 컴퓨터를 감염으로부터 보호하고 데이터 손실 또는 유출을 방지할 수 있습니다.

#### 장치 접근 레벨

장치 제어는 다음 레벨에서 접근을 제어합니다:

- **장치 유형**. 예: 프린터, 이동식 드라이브 및 CD/DVD 드라이브. 다음과 같이 장치 접근 설정을 구성할 수 있습니다:
	- $\bullet$  허용  $\mathcal{A}$ .
	- $\bullet$  차단 - $\bullet$ .
	- 연결 버스에 종속(Wi-Fi 제외) ..
	- 예외를 제외하고 차단(Wi-Fi 전용) ...
- **연결 버스**. *연결 버스*는 장치를 컴퓨터에 연결하는 데 사용하는 인터페이스입니다(USB 또는 FireWire 등). 따라 서 USB를 통한 모든 장치의 연결을 제한할 수 있습니다. 다음과 같이 장치 접근 설정을 구성할 수 있습니다:
	- $\bullet$  하용  $\mathcal{A}$ .
	- $\bullet$  차단  $-a$ .
- **신뢰하는 장치**. *신뢰하는 장치*는 신뢰하는 장치 설정에 지정된 사용자가 언제든지 접근할 수 있는 모든 권한을 보유한 장치를 말합니다.

다음 데이터를 기반으로 신뢰하는 장치를 추가할 수 있습니다:

- **ID로 장치 추가**. 각 장치에는 고유 ID가 있습니다(하드웨어 ID 또는 HWID). 운영 체제 도구를 사용하여 장치 속성에서 ID를 볼 수 있습니다. 장치 ID의 예: SCSI\CDROM&VEN\_NECVMWAR&PROD\_VMWARE\_SATA\_CD00\5&354AE4D7&0&000000. 여러 특정 장치를 추가 하려는 경우 ID별로 장치를 추가하는 것이 편리합니다.
- **모델로 장치 추가**. 각 장치에는 공급업체 ID(VID) 및 제품 ID(PID)가 있습니다. 운영 체제 도구를 사용하여 장 치 속성에서 ID를 볼 수 있습니다. VID 및 PID 입력을 위한 템플릿: VID\_1234&PID\_5678. 조직에서 특정 모델 의 장치를 사용하는 경우 모델별로 장치를 추가하는 것이 편리합니다. 이런 식으로 이 모델의 모든 장치를 추가할 수 있습니다.
- **ID 마스크로 장치 추가**. 비슷한 ID를 가진 여러 장치를 사용하는 경우 마스크를 사용하여 신뢰하는 목록에 장 치를 추가할 수 있습니다. \* 문자는 모든 문자의 조합을 나타냅니다. Kaspersky Endpoint Security는 마스크 를 입력할 때 ? 문자를 지원하지 않습니다. 예를 들면 WDC\_C\*와 같습니다.
- **모델 마스크로 장치 추가**. 비슷한 VID 또는 PID를 가진 여러 장치를 사용하는 경우(예: 동일한 제조업체의 장 치), 마스크를 사용하여 신뢰하는 목록에 장치를 추가할 수 있습니다. \* 문자는 모든 문자의 조합을 나타냅 니다. Kaspersky Endpoint Security는 마스크를 입력할 때 ? 문자를 지원하지 않습니다. 예: VID\_05AC & PID \*.

장치 제어는 [접근](#page-308-0) 규칙을 사용하여 장치에 대한 사용자 접근을 규제합니다. 장치 제어를 사용하면 장치 연결/연결 끊김 이벤트도 저장할 수 있습니다. 이벤트를 저장하려면 정책에서 이벤트 등록을 구성해야 합니다.

장치에 대한 접근이 연결 버스(a 상태)에 따른다면 Kaspersky Endpoint Security는 장치 연결/연결 끊김 이벤 트를 저장하지 않습니다. Kaspersky Endpoint Security를 사용하여 장치 연결/연결 끊김 이벤트를 저장하려면 해당 장치에 대한 접근을 허용하거나( , 상태) 장치를 신뢰하는 목록에 추가합니다.

장치 제어로 차단된 장치가 컴퓨터에 연결되면 Kaspersky Endpoint Security가 접근을 차단하고 알림을 표시합니 다(아래 그림 참조).

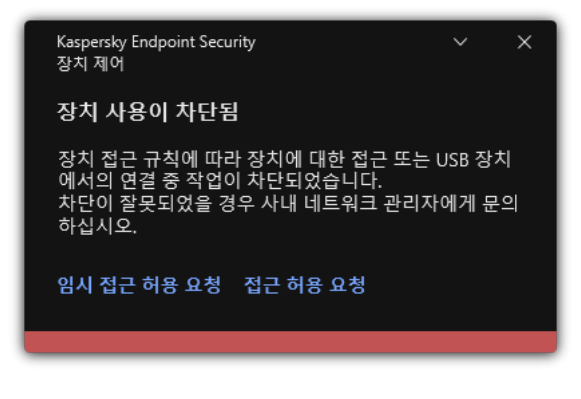

장치 제어 알림

장치 제어 동작 알고리즘

Kaspersky Endpoint Security는 사용자가 장치를 컴퓨터에 연결한 후 장치에 대한 접근을 허용할지 여부를 결정합 니다(아래 그림 참조).

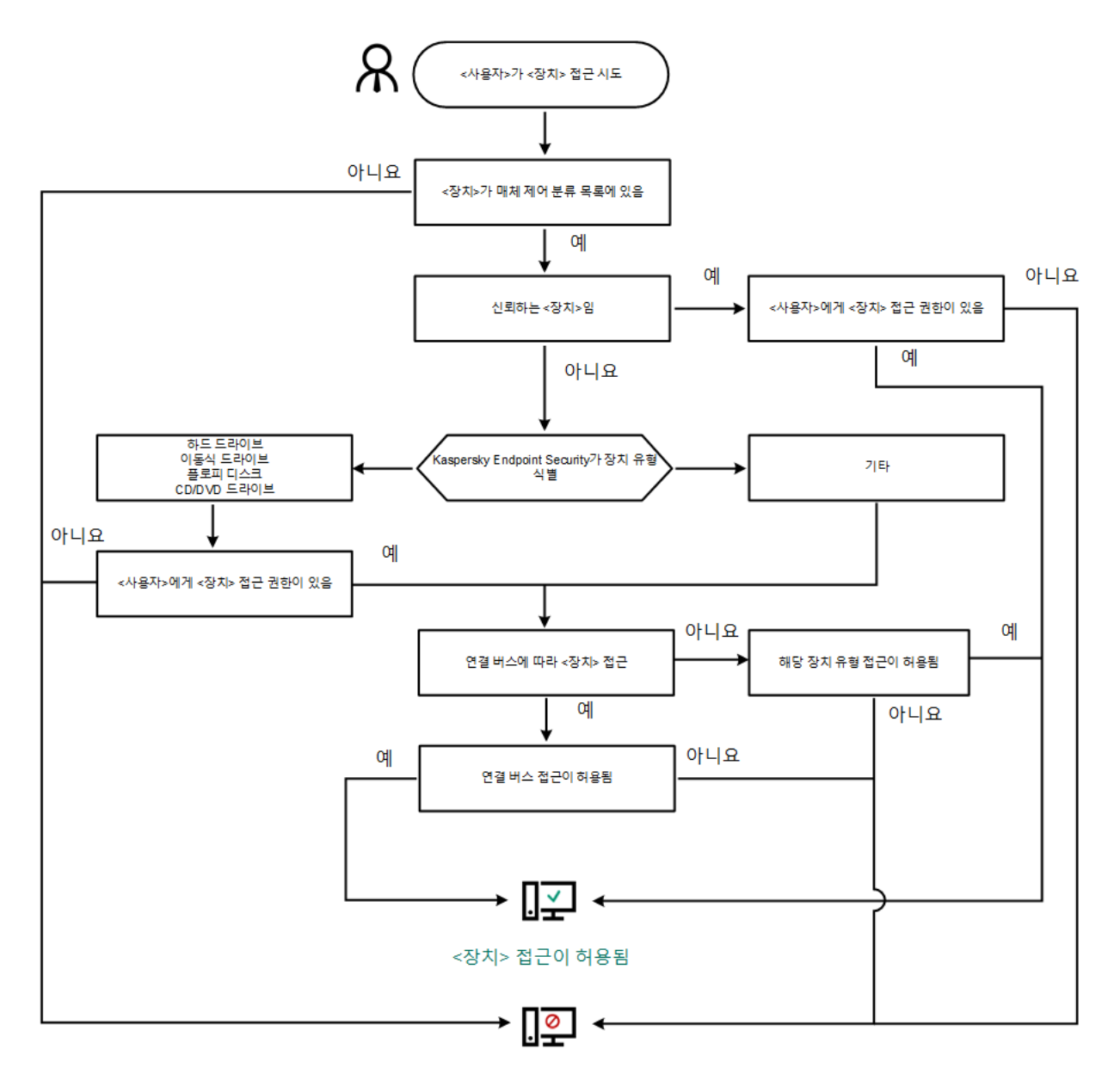

<장치> 접근이 차단됨

장치 제어 동작 알고리즘

장치가 연결되고 접근이 허용되는 경우에는 접근 규칙을 편집하고 접근을 차단할 수 있습니다. 이 경우 다음 번에 누군가가 이 장치에 접근을 시도하면(폴더 트리 보기, 읽기/쓰기 작업 수행 등) Kaspersky Endpoint Security에서 접근을 차단합니다. 파일 시스템이 없는 장치는 다음 번에 장치가 연결되는 경우에만 차단됩니다.

Kaspersky Endpoint Security가 설치된 컴퓨터의 사용자가 본인이 실수로 차단되었다고 생각하는 장치에 접근을 요청해야 하는 경우 사용자에게 접근 허용 요청 [안내를](#page-317-0) 전송합니다.

# <span id="page-308-1"></span>장치 제어 사용 및 중지

기본적으로 장치 제어는 작동됩니다.

장치 제어를 사용하거나 중지하려면 다음과 같이 하십시오:

1. 메인 애플리케이션 창에서 • 버튼을 클릭합니다.

2. 애플리케이션 설정 창에서 **보안 제어 → 장치 제어**를 선택합니다.

3. **장치 제어** 토글로 구성 요소를 사용하거나 중지합니다.

4. 변경 사항을 저장합니다.

<span id="page-308-0"></span>이 때, 장치 제어를 사용하면 애플리케이션이 연결된 장치에 대한 정보를 Kaspersky Security Center에 중계합니 다. **고급** → **스토리지** → **하드웨어** 폴더의 Kaspersky Security Center에서 연결된 장치 목록을 볼 수 있습니다.

#### 접근 규칙 정보

접근 규칙은 컴퓨터에 설치되거나 연결된 장치에 접근할 수 있는 사용자를 결정하는 설정 그룹에 속합니다. 장치 제어 분류를 벗어나는 장치는 추가할 수 없습니다. 그러한 장치에 대한 접근은 모든 사용자에게 허용됩니다.

장치 제어 규칙

접근 규칙에 대한 설정 그룹은 장치 유형에 따라 다릅니다(아래 표 참조).

접근 규칙 설정

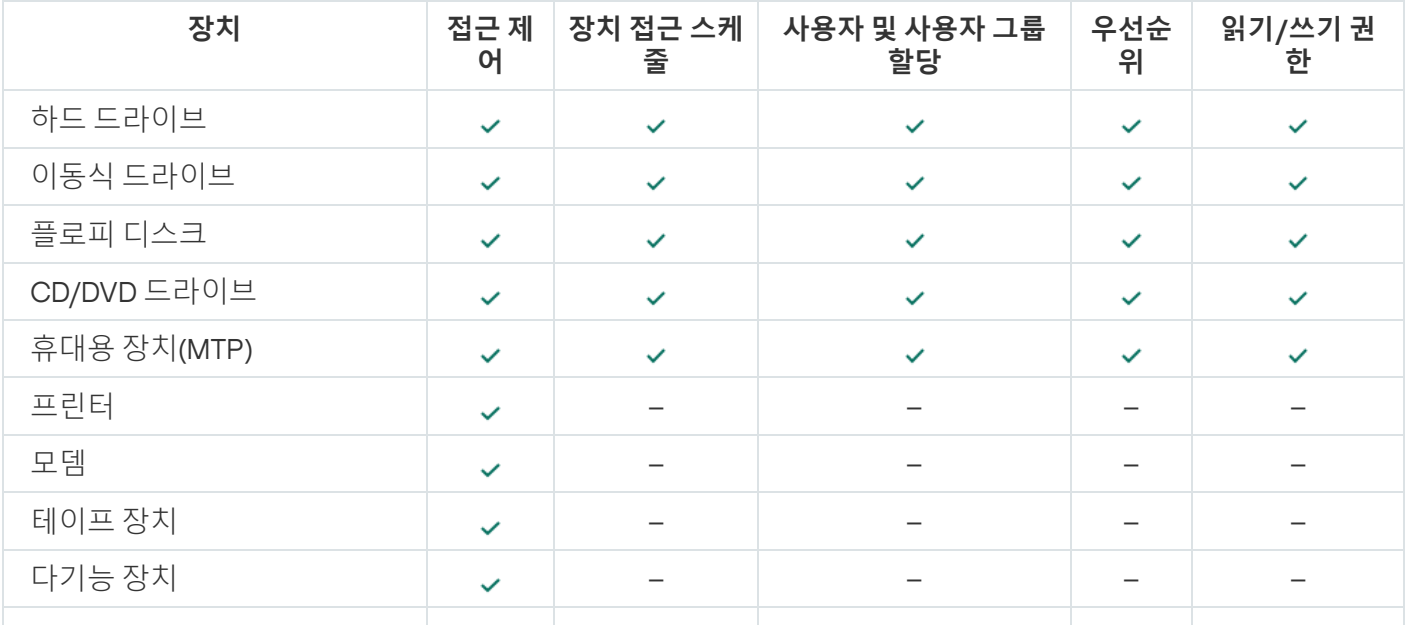

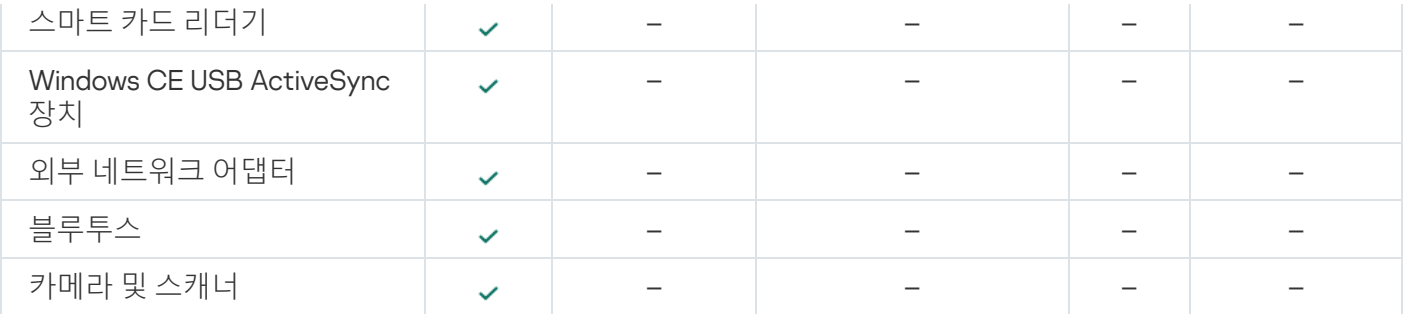

#### 모바일 장치 접근 규칙

Android 또는 iOS를 실행하는 모바일 장치는 휴대용 장치(MTP)로 분류됩니다. 모바일 장치가 컴퓨터에 연결되면 운영 체제가 장치 유형을 결정합니다. ADB(Android Debug Bridge), iTunes 또는 이와 동등한 애플리케이션이 컴퓨 터에 설치된 경우 운영 체제는 모바일 장치를 ADB 또는 iTunes 장치로 식별합니다. 다른 모든 경우 운영 체제는 모 바일 장치 유형을 파일 전송을 위한 휴대용 장치(MTP), 이미지 전송을 위한 PTP 장치(카메라) 또는 다른 장치로 식 별할 수 있습니다. 장치 유형은 모바일 장치의 모델에 따라 다릅니다.

ADB 또는 iTunes 장치에 대한 접근과 관련하여 다음과 같은 특별한 고려 사항에 유의하십시오.

- 장치 접근 스케줄을 구성할 수 없습니다. 장치에 대한 접근이 규칙에 의해 제한되면(▄상태가 있는 경우), ADB 및 iTunes 장치는 항상 접근 가능합니다.
- 개별 사용자에 대한 장치 접근을 구성하거나 접근 권한(읽기/쓰기)을 구성할 수 없습니다. 장치에 대한 접근이 규칙에 의해 제한되면( 상태가 있는 경우), 모든 권한을 가진 모든 사용자는 ADB 및 iTunes 장치에 접근할 수 있습니다.
- 개별 사용자에 대해 신뢰하는 ADB 또는 iTunes 장치에 대한 접근을 구성할 수 없습니다. 장치를 신뢰하는 경우 모든 사용자가 ADB 및 iTunes 장치에 접근할 수 있습니다.
- 장치를 컴퓨터에 연결한 후 ADB 또는 iTunes 애플리케이션을 설치한 경우 장치의 고유 ID가 재설정될 수 있습 니다. 이는 Kaspersky Endpoint Security가 해당 장치를 새로운 장치로 식별함을 의미합니다. 장치를 신뢰하는 경우 장치를 신뢰하는 목록에 다시 추가하십시오.

기본적으로 각 장치 유형의 연결 버스에 대한 접근이 허용된 경우 접근 규칙은 모든 사용자에게 언제든지 해당 장 치에 접근할 수 있는 모든 권한을 부여합니다( 상태).

#### Wi-Fi 네트워크에 대한 접근 규칙

Wi-Fi 네트워크 접근 규칙은 Wi-Fi 네트워크 사용이 허용되는지( 상태) 또는 금지되는지( 상태)를 결정합니다. 신 *뢰하는 Wi-Fi 네트워크*( 상태)를 규칙에 추가할 수 있습니다. 신뢰하는 Wi-Fi 네트워크의 사용은 제한 없이 허용됨 니다. 기본적으로 Wi-Fi 네트워크 접근 규칙은 모든 Wi-Fi 네트워크에 대한 접근을 허용합니다.

연결 버스 접근 규칙

연결 버스 접근 규칙은 장치 연결이 허용되는지( د 상태) 또는 금지되는지( و 상태)를 결정합니다. 기본적으로 장치 제어 구성 요소의 분류에 포함되는 모든 연결 버스에 대해 버스 접근을 허용하는 규칙이 생성됩니다.

장치 제어 사용 중에는 키보드와 마우스를 잠글 수 없습니다. USB 연결 버스 접근을 금지하면 사용자는 계속 해서 USB로 연결된 키보드와 마우스로 작업하게 됩니다. [BadUSB](#page-233-0) 공격 방지 구성 요소는 키보드를 모방하는 감염된 USB 장치가 컴퓨터에 연결되는 것을 방지하도록 설계되었습니다.

## 장치 사용 규칙 편집

장치 접근 규칙은 컴퓨터에 설치되거나 연결된 장치에 대한 사용자의 접근을 결정합니다. 이러한 설정에는 특정 장 치에 대한 접근, 접근 스케줄, 읽기 또는 쓰기 권한 등이 포함됩니다.

장치 접근 규칙을 편집하려면 다음과 같이 하십시오:

1. 메인 애플리케이션 창에서 & 버튼을 클릭합니다.

2. 애플리케이션 설정 창에서 **보안 제어 → 장치 제어**를 선택합니다.

3. **접근 설정** 블록에서 **장치 및 Wi-Fi 네트워크** 버튼을 클릭합니다.

열린 창에는 장치 제어 구성 요소 분류에 포함된 모든 장치에 대한 접근 규칙이 표시됩니다.

4. **저장 장치에 대한 접근** 블록에서 편집할 접근 규칙을 선택합니다. 블록에는 파일 시스템에서 주가 접근 설정을 구성할 수 있는 장치가 포함됩니다. 기본적으로 장치 접근 규칙은 지정된 장치 유형에 대해 항상 모든 사용자에 게 전체 접근 권한을 부여합니다.

a. **접근** 열에서 적절한 장치 접근 옵션을 선택합니다:

- . **허용**
- . **차단**
- . **연결 버스에 종속**

장치에 대한 접근을 차단하거나 허용하려면 연결 버스에 대한 접근을 [구성하십시오](#page-311-0).

**규칙으로 제한**

이 옵션을 사용하면 사용자 권한, 권한 및 장치 접근 스케줄을 구성할 수 있습니다.

b. **사용자 권한** 블록에서 **주가** 버튼을 누릅니다.

새 장치 접근 규칙을 추가할 수 있는 창이 열립니다.

c. 규칙에 우선 순위를 할당합니다. 규칙에는 사용자 계정, 스케줄, 권한(읽기/쓰기), 우선 순위 속성이 포함됩니 다.

규칙에는 우선순위가 있습니다. 사용자가 여러 그룹에 추가된 경우 Kaspersky Endpoint Security는 우선 순 위가 가장 높은 규칙에 따라 장치 접근을 규제합니다. Kaspersky Endpoint Security는 0부터 10,000까지 우 선순위를 할당할 수 있습니다. 값이 클수록 우선순위가 높습니다. 다시 말해, 값이 0인 항목은 우선순위가 가 장 낮습니다.

예를 들어 Everyone 그룹에 읽기 전용 권한을 부여하고 관리자 그룹에 읽기/쓰기 권한을 부여할 수 있습니 다. 이렇게 하려면 관리자 그룹에 우선 순위 1을 할당하고 Everyone 그룹에 우선 순위 0을 할당합니다.

차단 규칙이 허용 규칙보다 우선합니다. 즉, 사용자가 여러 그룹에 추가된 상태에서 모든 규칙의 우선순위가 동일하다면 Kaspersky Endpoint Security가 기존의 차단 규칙을 기반으로 장치 접근을 규제합니다.

d. 장치 접근 규칙 상태를 **사용**으로 설정합니다.

e. 읽기 및/또는 쓰기로 사용자의 장치 접근 권한을 구성합니다.

- f. 장치 접근 규칙을 적용할 사용자 또는 사용자 그룹을 선택합니다.
- g. 사용자에 대한 장치 접근 스케줄을 구성합니다.

h. **추가**를 클릭합니다.

- 5. **외부 장치에 대한 접근** 블록에서 규칙을 선택하고 **허용, 차단**, 또는 **연결 버스에 종속**으로 접근을 구성합니다. 필 요에 따라 연결 버스에 대한 [접근을](#page-311-0) 구성합니다.
- 6. Wi-Fi **네트워크에 대한 접근** 블록에서 Wi-Fi 링크를 클릭하고 **허용**, **차단** 또는 **예외를 제외하고 차단**으로 접근 을 구성합니다. 필요에 따라 신뢰하는 목록에 Wi-Fi [네트워크를](#page-311-1) 추가합니다.
- <span id="page-311-0"></span>7. 변경 사항을 저장합니다.

#### 연결 버스 접근 규칙 편집

연결 버스 접근 규칙을 편집하려면 다음과 같이 하십시오:

- 1. 메인 애플리케이션 창에서 ㅎ 버튼을 클릭합니다.
- 2. 애플리케이션 설정 창에서 **보안 제어 → 장치 제어**를 선택합니다.
- 3. **접근 설정** 블록에서 **연결 버스** 버튼을 클릭합니다.

창이 열리면 장치 제어 구성 요소 분류에 포함된 모든 연결 버스에 대한 접근 규칙이 표시됩니다.

- 4. 편집할 접근 규칙을 선택합니다.
- 5. **접근** 열에서 연결 버스에 대한 접근 허용 여부를 선택합니다(**허용** 또는 **차단**).

<span id="page-311-1"></span>6. 변경 사항을 저장합니다.

#### 신뢰하는 목록에 Wi-Fi 네트워크 추가

사용자가 회사 Wi-Fi 네트워크와 같이 안전하다고 생각되는 Wi-Fi 네트워크에 연결하도록 허용할 수 있습니다. 그 러려면 신뢰하는 Wi-Fi 네트워크 목록에 네트워크를 추가해야 합니다. 장치 제어는 신뢰 목록에 지정된 네트워크 를 예외한 모든 Wi-Fi 네트워크에 대한 접근을 차단합니다.

신뢰하는 목록에 Wi-Fi 네트워크를 추가하려면 다음을 수행합니다:

1. 메인 애플리케이션 창에서 & 버튼을 클릭합니다.

- 2. 애플리케이션 설정 창에서 **보안 제어 → 장치 제어**를 선택합니다.
- 3. **접근 설정** 블록에서 **장치 및 Wi-Fi 네트워크** 버튼을 클릭합니다.

열린 창에는 장치 제어 구성 요소 분류에 포함된 모든 장치에 대한 접근 규칙이 표시됩니다.

4. **Wi-Fi 네트워크에 대한 접근** 블록에서 **Wi-Fi** 링크를 클릭합니다. Wi-Fi 네트워크 접근 규칙을 표시하는 창이 열립니다.

- 5. **접근** 블록에서 **예외를 제외하고 차단**을 선택합니다.
- 6. **신뢰하는 Wi-Fi 네트워크** 블록에서 **추가** 버튼을 클릭합니다.
- 7. 창이 열리면 다음을 수행합니다.

a. **네트워크 이름** 필드에 신뢰 목록에 추가할 Wi-Fi 네트워크 이름을 지정합니다.

b. **인증 유형** 드롭다운 목록에서 신뢰하는 Wi-Fi 네트워크에 연결할 때 사용할 인증 유형을 선택합니다.

c. **암호화 유형** 드롭다운 목록에서 신뢰하는 Wi-Fi 네트워크 트래픽을 안전하게 보호하는 데 사용할 암호화 유 형을 선택합니다.

d. **설명** 필드에 주가된 Wi-Fi 네트워크에 대한 정보를 입력할 수 있습니다.

Wi-Fi 네트워크의 설정이 규칙에 지정된 모든 설정과 일치하는 경우 신뢰할 수 있는 네트워크로 간주됩니 다.

8. 변경 사항을 저장합니다.

## 이동식 드라이브 사용 감시

이동식 드라이브 사용 감시는 다음을 포함합니다:

- 이동식 드라이브의 파일에 대한 동작 모니터링.
- 신뢰하는 이동식 드라이브의 연결 및 연결 해제 모니터링.

Kaspersky Endpoint Security를 사용하면 이동식 드라이브뿐만 아니라 신뢰하는 장치 전체의 연결 및 연결 해제 를 모니터링할 수 있습니다. 장치 제어 구성 요소에 대한 이벤트 기록은 알림 [설정에](#page-425-0)서 켤 수 있습니다. 이벤트 에는 정보의 심각도가 있습니다.

이동식 드라이브 사용 감시를 사용하려면:

1. 메인 애플리케이션 창에서 & 버튼을 클릭합니다.

2. 애플리케이션 설정 창에서 **보안 제어 → 장치 제어**를 선택합니다.

3. **접근 설정** 블록에서 **장치 및 Wi-Fi 네트워크** 버튼을 클릭합니다.

열린 창에는 장치 제어 구성 요소 분류에 포함된 모든 장치에 대한 접근 규칙이 표시됩니다.

4. **저장 장치에 대한 접근** 블록에서 **이동식 드라이브**를 선택합니다.

5. 창이 열리면 **로그 기록** 탭을 선택합니다.

#### 6. 토글을 켭니다. **로그 기록**

- 7. **파일 동작** 블록에서 **쓰기, 삭제** 등 감시할 작업을 선택합니다:
- 8. **파일 형식 필터링** 블록에서 장치 제어를 통해 연관된 작업을 기록할 파일 형식을 선택합니다.
- 9. 감시할 이동식 드라이브를 사용하는 사용자 또는 사용자 그룹을 선택합니다.

10. 변경 사항을 저장합니다.

결과적으로 사용자가 이동식 드라이브에 있는 파일에 쓰기 또는 삭제 작업을 하면 Kaspersky Endpoint Security 는 해당 작업에 대한 정보를 이벤트 로그에 저장하고 Kaspersky Security Center 중앙 관리 서버로 전송합니다. Kaspersky Security Center 관리 콘솔에 있는 **중앙 관리 서버** 노드의 **이벤트** 탭에서 이동식 드라이브에 저장된 파일 관련 이벤트를 확인할 수 있습니다. 로컬 Kaspersky Endpoint Security 이벤트 로그에 이벤트가 표시되려면 장치 제어 구성 요소의 <u>알림 설정</u>에서 **파일 동작이 수행됨** 확인란을 선택해야 합니다.

## 캐싱 기간 변경

장치 제어 구성 요소는 장치 연결 및 연결 해제, 장치에서 파일 읽기, 장치에 파일 쓰기 및 기타 이벤트와 같이 감시 하는 장치와 관련된 이벤트를 등록합니다. 그런 다음 장치 제어는 Kaspersky Endpoint Security 설정에 따라 작업을 허용하거나 차단합니다.

장치 제어는 캐싱 기간이라고 하는 특정 기간 동안 이벤트에 대한 정보를 저장합니다. 이벤트에 대한 정보가 캐싱 되고 이 이벤트가 반복되는 경우, Kaspersky Endpoint Security에 이를 알리거나 장치 연결 등의 관련 작업에 대한 접근 권한을 부여하기 위해 또 다른 프롬프트를 표시할 필요가 없습니다. 이렇게 하면 장치 작업이 더 편해집니다.

다음 이벤트 설정이 캐시의 레코드와 모두 일치하는 경우 이벤트를 중복 이벤트로 간주합니다:

- 장치 ID
- 접근을 시도하는 사용자 계정의 SID
- 장치 카테고리
- 장치에서 취한 조치
- 이 작업에 대한 애플리케이션 권한 판정(허용 또는 거부)
- 조치를 취하는 데 사용되는 프로세스 경로
- 접근 중인 파일

캐싱 기간을 변경하기 전에 <u>[Kaspersky Endpoint](#page-435-0) Security 자기 보호를 중지합니다</u>. 캐싱 기간 변경 후에 자기 보호를 사용합니다.

캐싱 기간을 변경하려면:

1. 컴퓨터에서 레지스트리 편집기를 엽니다.

2. 레지스트리 편집기에서 다음 섹션으로 이동합니다:

- 64비트 운영 체제: [HKEY\_LOCAL\_MACHINE\SOFTWARE\WOW6432Node\KasperskyLab\protected\KES\environment]
- 32비트 운영 체제: [HKEY LOCAL MACHINE\SOFTWARE\KasperskyLab\protected\KES\environment]

3. 편집을 위해 DeviceControlEventsCachePeriod를 엽니다.

<span id="page-313-0"></span>4. 이벤트에 대한 정보가 삭제되기 전에 장치 제어가 이 정보를 저장해야 하는 시간(분)을 정의합니다.

# 신뢰하는 장치와 관련된 처리 방법

*신뢰하는 장치*는 신뢰하는 장치 설정에 지정된 사용자가 언제든지 접근할 수 있는 모든 권한을 보유한 장치를 말 합니다.

신뢰하는 장치를 사용하려면 개별 사용자, 사용자 그룹 또는 조직의 모든 사용자에게 접근 권한을 부여할 수 있습 니다.

예를 들어 조직에서 이동식 드라이브 사용을 허용하지 않지만 관리자가 작업 중 이동식 드라이브를 사용하는 경우 관리자 그룹에 대해서만 이동식 드라이브를 허용할 수 있습니다. 그렇게 하려면 신뢰하는 목록에 이동식 드라이브 를 추가하고 사용자 접근 권한을 구성합니다.

신뢰할 수 있는 장치를 1000개 이상 추가할 경우 시스템이 불안정해질 수 있으므로 권장하지 않습니다.

Kaspersky Endpoint Security를 사용하면 다음과 같은 방법으로 신뢰하는 목록에 장치를 추가할 수 있습니다.

- [Kaspersky Security Center](#page-314-0)가 조직에 배포되어 있지 않은 경우 장치를 컴퓨터에 연결하고 애플리케이션 설정의 신뢰하는 목록에 추가할 수 있습니다. 신뢰하는 장치 목록을 조직의 모든 컴퓨터에 배포하려면 정책에서 신뢰 하는 장치 목록 병합을 활성화하거나 내보내기/[가져오기](#page-316-0) 절차를 사용할 수 있습니다.
- [Kaspersky Security Center](#page-315-0)가 조직에 배포된 경우 연결된 모든 장치를 원격으로 탐지하고 정책에서 신뢰하는 장치 목록을 생성할 수 있습니다. 신뢰하는 장치 목록은 정책이 적용되는 모든 컴퓨터에서 사용할 수 있습니다.

Kaspersky Endpoint Security를 사용하면 신뢰하는 장치(연결 및 연결 해제)의 사용을 제어할 수 있습니다. 장치 제 어 구성 요소에 대한 이벤트 기록은 알림 [설정에](#page-425-0)서 켤 수 있습니다. 이벤트에는 정보의 심각도가 있습니다.

Kaspersky Endpoint Security는 신뢰하는 장치로 작업 시 다음과 같은 제한 사항이 있습니다:

- Kaspersky Endpoint Security 관리 플러그인 버전 11.0.0~11.2.0은 Kaspersky Endpoint Security 버전 11.3.0 및 11.4.0 에서 생성된 신뢰하는 장치 목록에서 작동하지 않습니다. 이 버전의 신뢰하는 장치 목록으로 작업하려면 관리 플러그인을 각각 11.3.0 및 11.4.0 버전으로 업그레이드해야 합니다.
- Kaspersky Endpoint Security 관리 플러그인 11.3.0 및 11.4.0 버전은 Kaspersky Endpoint Security 11.2.0 또는 이전 버전에서 생성된 신뢰하는 장치 목록에서 작동하지 않습니다. 이 버전이 신뢰하는 장치 목록과 함께 작동하려 면 애플리케이션을 각각 11.3.0 및 11.4.0 버전으로 업그레이드해야 합니다. 상황에 대한 설명이 포함된 요청을 [Kaspersky CompanyAccount](https://companyaccount.kaspersky.com/) e 를 통해 기술 지원에 보낼 수 있습니다.
- 신뢰하는 장치 목록을 Kaspersky Endpoint Security 11.2.0 버전에서 11.3.0 버전으로 마이그레이션하려면 상황에 대한 설명이 포함된 요청을 [Kaspersky CompanyAccount](https://companyaccount.kaspersky.com/) 를 통해 기술지원에 보냅니다.

# <span id="page-314-0"></span>애플리케이션 인터페이스에서 신뢰하는 목록에 장치 추가

기본적으로 신뢰하는 목록에 장치를 추가하면 해당 장치에 대한 접근 권한이 모든 사용자('누구나'사용자 그룹)에 게 부여됩니다.

애플리케이션 인터페이스에서 신뢰하는 목록에 장치를 추가하려면:

1. 메인 애플리케이션 창에서 & 버튼을 클릭합니다.

2. 애플리케이션 설정 창에서 **보안 제어 → 장치 제어**를 선택합니다.

3. **접근 설정** 블록에서 **신뢰하는 장치** 버튼을 클릭합니다.

그러면 신뢰하는 장치 목록이 열립니다.

4. **선택**을 클릭합니다.

그러면 연결된 장치 목록이 열립니다. 장치 목록은 **연결된 장치 표시** 드롭다운 목록에서 선택한 값에 따라 달라 집니다.

5. 장치 목록에서 신뢰하는 목록에 추가할 장치를 선택합니다.

6. 필드에서 신뢰하는 장치에 대한 관련 정보를 추가할 수 있습니다. **설명**

7. 신뢰하는 장치에 대한 접근을 허용할 사용자 또는 사용자 그룹을 선택합니다.

<span id="page-315-0"></span>8. 변경 사항을 저장합니다.

#### Kaspersky Security Center에서 신뢰하는 목록에 장치 추가

Kaspersky Security Center는 컴퓨터에 Kaspersky Endpoint Security가 설치되어 있고 장치 [제어가](#page-308-1) 활성화된 경우 장치에 대한 정보를 받습니다. Kaspersky Security Center에서 해당 장치에 대한 정보를 사용할 수 없는 경우 신뢰 할 수 있는 목록에 장치를 추가할 수 없습니다.

다음 데이터에 따라 신뢰할 수 있는 목록에 장치를 추가할 수 있습니다.

- **ID로 장치 추가**. 각 장치에는 고유 ID가 있습니다(하드웨어 ID 또는 HWID). 운영 체제 도구를 사용하여 장치 속성 에서 ID를 볼 수 있습니다. 장치 ID의 예: SCSI\CDROM&VEN\_NECVMWAR&PROD\_VMWARE\_SATA\_CD00\5&354AE4D7&0&000000. 여러 특정 장치를 추가하 려는 경우 ID별로 장치를 추가하는 것이 편리합니다.
- **모델로 장치 추가**. 각 장치에는 공급업체 ID(VID) 및 제품 ID(PID)가 있습니다. 운영 체제 도구를 사용하여 장치 속 성에서 ID를 볼 수 있습니다. VID 및 PID 입력을 위한 템플릿: VID\_1234&PID\_5678. 조직에서 특정 모델의 장치 를 사용하는 경우 모델별로 장치를 추가하는 것이 편리합니다. 이런 식으로 이 모델의 모든 장치를 추가할 수 있 습니다.
- **ID 마스크로 장치 주가**. 비슷한 ID를 가진 여러 장치를 사용하는 경우 마스크를 사용하여 신뢰하는 목록에 장치 를 추가할 수 있습니다. \* 문자는 모든 문자의 조합을 나타냅니다. Kaspersky Endpoint Security는 마스크를 입 력할 때 ? 문자를 지원하지 않습니다. 예를 들면 WDC\_C\*와 같습니다.
- **모델 마스크로 장치 추가**. 비슷한 VID 또는 PID를 가진 여러 장치를 사용하는 경우(예: 동일한 제조업체의 장치), 마스크를 사용하여 신뢰하는 목록에 장치를 추가할 수 있습니다. \* 문자는 모든 문자의 조합을 나타냅니다. Kaspersky Endpoint Security는 마스크를 입력할 때 ? 문자를 지원하지 않습니다. 예: VID\_05AC & PID\_\*.

신뢰하는 장치 목록에 장치를 추가하려면 다음을 수행하십시오.

1. Kaspersky Security Center 관리 콘솔 창을 엽니다.

- 2. 관리 콘솔 트리의 **관리 중인 기기** 폴더에서 관련 클라이언트 컴퓨터가 속한 관리 그룹의 이름을 가진 폴더를 엽 니다.
- 3. 작업 공간에서 **정책** 탭을 선택합니다.

4. 필요한 정책을 선택하고 더블 클릭하여 정책 속성을 엽니다.

**5**. 정책 창에서 **보안 제어 → 장치 제어**를 선택합니다.

6. 창 오른쪽에서 **신뢰하는 장치** 탭을 선택합니다.

7. 회사의 모든 컴퓨터에 대해 신뢰하는 장치의 통합 목록을 만들려면 확인란을 선택합니다. **상속할 때 값 병합**

부모 및 자식 정책의 신뢰하는 장치 목록이 병합됩니다. 상속할 때 값 병합이 활성화된 경우 목록이 병합됩니다. 부모 정책의 신뢰하는 장치는 자식 정책에 읽기 전용 보기로 표시됩니다. 부모 정책의 신뢰하는 장치를 변경하 거나 삭제할 수 없습니다.

8. **추가** 버튼을 클릭하고 신뢰하는 목록에 장치를 추가하는 방법을 선택합니다.

9. 장치를 필터링하려면 **장치 유형** 드롭다운 목록에서 장치 유형을 선택합니다(예: **이동식 드라이브**).

10. **이름/모델** 필드에, 선택한 주가 방법에 따라 장치 ID, 모델(VID 및 PID) 또는 마스크를 입력합니다.

모델 마스크(VID 및 PID)에 의한 장치 추가는 다음과 같이 작동합니다. 모델과 일치하지 않는 모델 마스크를 입력하는 경우 Kaspersky Endpoint Security는 장치 ID(HWID)가 마스크와 일치하는지 확인합니다. Kaspersky Endpoint Security는 제조업체 및 장치 유형을 결정하는 장치 ID의 일부만을 확인합니다 (SCSI\ CDROM&VEN\_NECVMWAR&PROD\_VMWARE\_SATA\_CD00\5&354AE4D7&0&000000). 모델 마스크가 장치 ID의 해당 부분과 일치하는 경우 마스크와 일치하는 장치가 컴퓨터의 신뢰하는 장치 목록에 추가됩니다. 반 면, **새로 고침** 버튼을 클릭할 때 Kaspersky Security Center의 장치 목록은 여전히 비어 있습니다. 장치 목록 을 올바르게 표시하기 위해 장치 ID 마스크로 장치를 추가할 수 있습니다.

11. 장치를 필터링하려면 **컴퓨터 이름** 필드에 장치가 연결된 컴퓨터 이름 또는 컴퓨터 이름에 대한 마스크를 입력 합니다.

\* 문자는 모든 문자의 조합을 나타냅니다. ? 문자는 임의의 문자 하나를 나타냅니다.

12. **새로 고침** 버튼을 누릅니다.

이 표에는 정의된 필터링 기준을 만족하는 장치 목록이 표시됩니다.

- 13. 신뢰하는 목록에 추가할 장치의 이름 옆에 있는 확인란을 선택합니다.
- 14. 필드에 신뢰하는 목록에 장치를 추가한 이유에 대한 설명을 입력합니다. **설명**

15. **다음 사용자 또는 사용자 그룹에 대해 허용** 필드 오른쪽의 **선택** 버튼을 클릭합니다.

16. Active Directory에서 사용자 또는 그룹을 선택하고 선택을 확인합니다.

기본적으로 Everyone 그룹에는 신뢰하는 장치에 대한 접근이 허용됩니다.

17. 변경 사항을 저장합니다.

장치가 연결되면 Kaspersky Endpoint Security는 승인된 사용자의 신뢰하는 장치 목록을 확인합니다. 장치를 신 뢰하는 경우 Kaspersky Endpoint Security는 장치 유형 또는 연결 버스에 대한 접근이 거부된 경우에도 모든 권한 과 함께 장치에 대한 접근을 [허용합니다](#page-317-0). 장치를 신뢰할 수 없고 접근이 거부된 경우 잠겨있는 장치에 대한 접근 을 요청할 수 있습니다.

# <span id="page-316-0"></span>신뢰하는 장치 목록 내보내기 및 가져오기

신뢰하는 장치 목록을 조직의 모든 컴퓨터에 배포하려면 내보내기/가져오기 절차를 사용할 수 있습니다.

예를 들어 신뢰하는 이동식 드라이브 목록을 배포해야 하는 경우 다음을 수행해야 합니다.

1. 이동식 드라이브를 컴퓨터에 순차적으로 연결합니다.

- 2. Kaspersky Endpoint Security 설정에서 이동식 [드라이브를](#page-314-0) 신뢰하는 목록에 추가합니다. 필요시 사용자 접근 권 한을 구성합니다. 예를 들어 관리자만 이동식 드라이브에 접근하도록 합니다.
- 3. Kaspersky Endpoint Security 설정에서 신뢰하는 장치 목록을 내보냅니다(아래 지침 참조).

4. 신뢰하는 장치 목록 파일을 조직의 다른 컴퓨터에 배포합니다. 예를 들어 파일을 공유 폴더에 넣습니다.

5. 조직 내 다른 컴퓨터의 Kaspersky Endpoint Security 설정에서 신뢰하는 장치 목록을 가져옵니다(아래 지침 참 조).

신뢰하는 장치 목록을 가져오거나 내보내려면 다음을 수행합니다.

1. 메인 애플리케이션 창에서 ☎ 버튼을 클릭합니다.

2. 애플리케이션 설정 창에서 **보안 제어 → 장치 제어**를 선택합니다.

3. **접근 설정** 블록에서 **신뢰하는 장치** 버튼을 클릭합니다. 그러면 신뢰하는 장치 목록이 열립니다.

4. 신뢰하는 장치 목록을 내보내려면 다음을 수행합니다:

a. 내보낼 신뢰하는 장치를 선택합니다.

b. **내보내기**를 클릭합니다.

c. 창이 열리면 신뢰하는 장치 목록을 내보낼 XML 파일의 이름을 지정하고 이 파일을 저장할 폴더를 선택합니 다.

d. 파일을 저장합니다.

Kaspersky Endpoint Security는 신뢰하는 장치의 전체 목록을 XML 파일로 내보냅니다.

5. 신뢰하는 장치 목록을 가져오려면 다음과 같이 진행합니다:

a. **가져오기** 드롭 다운 목록에서 **가져와서 기존 항목에 추가** 또는 **가져와서 기존 항목 교체** 등 필요한 작업을 선택합니다.

b. 창이 열리면 신뢰하는 장치 목록을 가져올 XML 파일을 선택합니다.

c. 파일을 엽니다.

컴퓨터에 이미 신뢰하는 장치 목록이 있는 경우 Kaspersky Endpoint Security는 기존 목록을 삭제하거나 XML 파일에 새 항목을 추가하라는 메시지를 표시합니다.

6. 변경 사항을 저장합니다.

장치가 연결되면 Kaspersky Endpoint Security는 승인된 사용자의 신뢰하는 장치 목록을 확인합니다. 장치를 신 뢰하는 경우 Kaspersky Endpoint Security는 장치 유형 또는 연결 버스에 대한 접근이 거부된 경우에도 모든 권한 과 함께 장치에 대한 접근을 허용합니다.

# <span id="page-317-0"></span>차단된 장치에 대한 접근 권한 획득

장치 제어를 구성할 때 업무에 필요한 장치에 대한 접근을 실수로 차단할 수 있습니다.

Kaspersky Security Center가 조직에 배포되지 않은 경우에는 Kaspersky Endpoint Security의 설정에서 장치에 대 한 접근을 허용할 수 있습니다. 예를 들어 해당 장치를 [신뢰하는](#page-313-0) 목록에 추가하거나 일시적으로 장치 [제어를](#page-308-1) 중지 할 수 있습니다.

Kaspersky Security Center가 조직에 배포되어 있고 컴퓨터에 정책이 적용된 경우에는 관리 콘솔에서 장치에 대한 접근을 허용할 수 있습니다.

#### 접근 권한 부여를 위한 온라인 모드

Kaspersky Security Center가 조직에 배포되어 있고 컴퓨터에 정책이 적용된 경우에 한해 온라인 모드에서 차 단된 장치에 대한 접근을 허용할 수 있습니다. 컴퓨터에 관리 서버와 연결하는 기능이 있어야 합니다.

온라인 모드에서 접근 권한을 부여하는 작업은 다음 단계로 구성됩니다:

1. 사용자가 관리자에게 접근 요청이 포함된 메시지를 전송합니다.

2. 관리자가 해당 장치를 신뢰하는 목록에 추가합니다.

관리 그룹에 대한 정책에 또는 개인 컴퓨터의 로컬 애플리케이션 설정에 신뢰하는 장치를 추가할 수 있습니다.

3. 관리자가 사용자 컴퓨터의 Kaspersky Endpoint Security의 설정을 업데이트합니다.

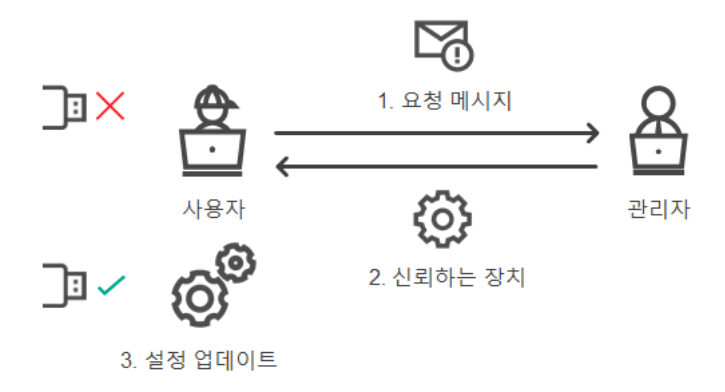

온라인 모드에서 장치에 대한 접근 권한을 부여하는 절차 설명

#### 접근 권한 부여를 위한 오프라인 모드

Kaspersky Security Center가 조직에 배포되어 있고 컴퓨터에 정책이 적용된 경우에 한해 오프라인 모드에서 차단된 장치에 대한 접근을 허용할 수 있습니다. 정책 설정의 섹션에서 확인란 **장치 제어 임시 접근 요청 허용** 을 반드시 선택해야 합니다.

차단된 장치에 임시 접근을 허용해야 하는데 해당 장치를 [신뢰하는](#page-313-0) 목록에 추가할 수 없는 경우에는 오프라인 모 드에서 해당 장치에 대한 접근 권한을 부여할 수 있습니다. 이 방법을 사용하면 컴퓨터가 네트워크에 접근할 수 없 거나 컴퓨터가 회사 네트워크 외부에 있는 경우에도 차단된 장치에 대한 접근 권한을 부여할 수 있습니다.

오프라인 모드에서 접근 권한을 부여하는 작업은 다음 단계로 구성됩니다:

1. 사용자가 접근 허용 요청 파일을 생성하여 관리자에게 전송합니다.

2. 관리자가 접근 허용 요청 파일에서 접근 허용 키를 생성하여 사용자에게 전송합니다.

3. 사용자가 접근 허용 키를 활성화합니다.

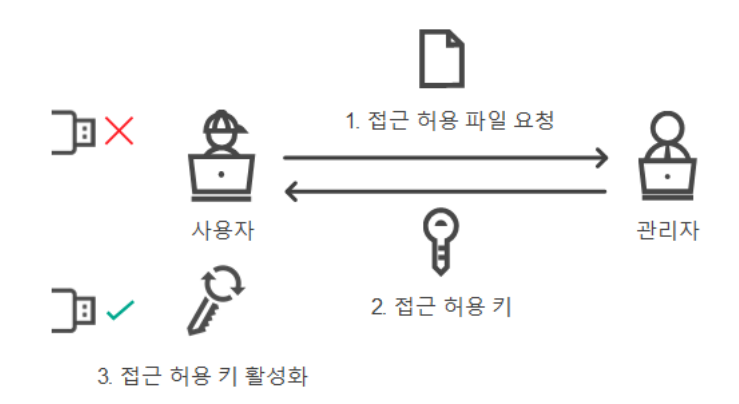

오프라인 모드에서 장치에 대한 접근 권한을 부여하는 절차 설명

# 접근 권한 부여를 위한 온라인 모드

Kaspersky Security Center가 조직에 배포되어 있고 컴퓨터에 정책이 적용된 경우에 한해 온라인 모드에서 차 단된 장치에 대한 접근을 허용할 수 있습니다. 컴퓨터에 관리 서버와 연결하는 기능이 있어야 합니다.

사용자가 다음과 같이 차단된 장치에 대한 접근 권한을 요청합니다:

1. 장치를 컴퓨터에 연결합니다.

Kaspersky Endpoint Security에서 해당 장치에 대한 접근이 차단되었다는 알림을 표시합니다(아래 그림 참조).

2. **접근 허용 요청** 링크를 클릭합니다.

관리자용 메시지 창이 열립니다. 이 메시지에는 차단된 장치에 대한 정보가 포함됩니다.

3. **전송**을 클릭합니다.

관리자가 예를 들어 이메일을 통해 접근 권한을 요청하는 내용의 메시지를 받게 됩니다. 사용자의 요청을 처리하 는 방법에 대한 자세한 내용은 [K](#page-313-0)[aspersky Security Center](https://support.kaspersky.com/help/KSC/14/ko-KR/index.htm) 도움말 ¤을 참조하십시오. 신뢰하는 목록에 장치를 추 가하고 컴퓨터의 Kaspersky Endpoint Security 설정을 업데이트하면 사용자는 해당 장치에 대한 접근 권한을 받 게 됩니다.

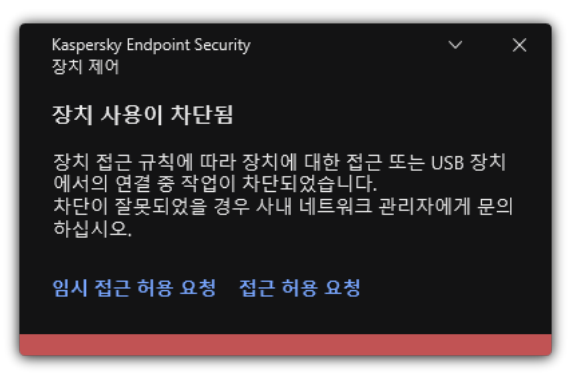

장치 제어 알림

# 접근 권한 부여를 위한 오프라인 모드

Kaspersky Security Center가 조직에 배포되어 있고 컴퓨터에 정책이 적용된 경우에 한해 오프라인 모드에서 차단된 장치에 대한 접근을 허용할 수 있습니다. 정책 설정의 섹션에서 확인란 **장치 제어 임시 사용 요청 허용** 을 반드시 선택해야 합니다.

사용자가 다음과 같이 차단된 장치에 대한 접근 권한을 요청합니다:

1. 장치를 컴퓨터에 연결합니다.

Kaspersky Endpoint Security에서 해당 장치에 대한 접근이 차단되었다는 알림을 표시합니다(아래 그림 참조).

2. **임시 접근 허용 요청** 링크를 클릭합니다.

연결된 장치 목록이 포함된 창이 열립니다.

3. 연결된 장치 목록에서 접근 권한을 얻을 장치를 선택합니다.

4. **접근 허용 요청 파일 생성**을 클릭합니다.

5. **접근 허용 시간** 필드에서 장치에 접근하고자 하는 시간의 간격을 지정합니다.

6. 파일을 컴퓨터 메모리에 저장합니다.

그러면 확장자가 \*.akey인 접근 허용 요청 파일이 컴퓨터 메모리에 다운로드됩니다. 이용 가능한 방법을 활용하 여 장치 접근 허용 요청 파일을 회사 LAN 관리자에게 전송합니다.

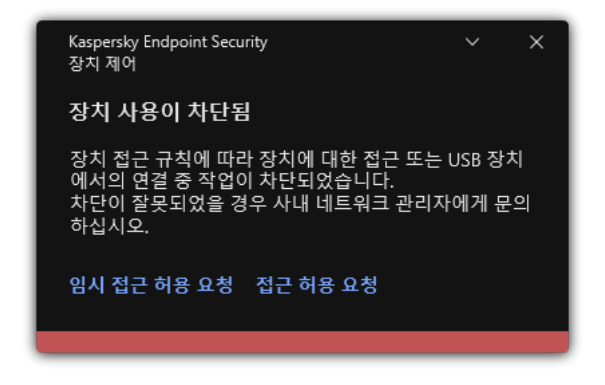

장치 제어 알림

**[관리자가](javascript:toggleBlock() 관리 콘솔**(MMC)**에서 차단된 장치의 접근 허용 키를 만드는 방법**

1. Kaspersky Security Center 관리 콘솔 창을 엽니다.

- 2. 관리 콘솔 트리의 **관리 중인 기기** 폴더에서 관련 클라이언트 컴퓨터가 속한 관리 그룹의 이름을 가진 폴더 를 엽니다.
- 3. 작업 공간에서 **기기** 탭을 선택합니다.
- 4. 클라이언트 컴퓨터 목록에서 차단된 장치에 대한 임시 접근을 허용할 사용자의 컴퓨터를 선택합니다.

5. 컴퓨터의 마우스 오른쪽 메뉴에서 **오프라인 모드에서의 접근 권한 부여** 항목을 선택합니다.

- 6. 창이 열리면 **장치 제어** 탭을 선택합니다.
- 7. **찾아보기** 버튼을 클릭하고 사용자로부터 받은 접근 허용 요청 파일을 다운로드합니다. 사용자가 접근 권한을 요청한 차단된 장치에 대한 정보를 확인할 수 있습니다.
- 8. 필요할 경우 **접근 허용 시간** 설정 값을 변경합니다. 기본적으로 **접근 허용 시간** 설정은 사용자가 접근 허용 요청 파일을 생성할 때 지정한 값을 사용합니다.
- 9. **활성화 유효 시간** 설정의 값을 지정합니다. 이 설정은 제공된 접근 허용 키를 사용해 잠겨 있는 장치에 대한 사용자의 접근 허용 시간을 정의합니다.

10. 접근 허용 키 파일을 컴퓨터 메모리에 저장합니다.

#### **[관리자가](javascript:toggleBlock() 웹 콘솔 및 클라우드 콘솔에서 차단된 장치의 접근 허용 키를 만드는 방법**

- 1. 웹 콘솔의 메인 창에서 **기기 → 관리 중인 기기**를 선택합니다.
- 2. 클라이언트 컴퓨터 목록에서 차단된 장치에 대한 임시 접근을 허용할 사용자의 컴퓨터를 선택합니다.
- 3. 컴퓨터 목록 위의 줄임표 버튼()을 클릭한 다음 **오프라인 모드에서 장치 접근 권한 부여** 버튼을 클릭합니다.
- 4. 창이 열리면 **장치 제어** 섹션을 선택합니다.
- 5. **찾아보기** 버튼을 클릭하고 사용자로부터 받은 접근 허용 요청 파일을 다운로드합니다. 사용자가 접근 권한을 요청한 차단된 장치에 대한 정보를 확인할 수 있습니다.
- 6. 필요할 경우 **접근 허용 시간(시)** 설정 값을 변경합니다.
	- 기본적으로 **접근 허용 시간(시)** 설정은 사용자가 접근 허용 요청 파일을 생성할 때 지정한 값을 사용합니 다.
- 7. 장치에서 접근 허용 키를 활성화할 수 있는 기간을 지정합니다. 이 설정은 제공된 접근 허용 키를 사용해 잠겨 있는 장치에 대한 사용자의 접근 허용 시간을 정의합니다.

8. 접근 허용 키 파일을 컴퓨터 메모리에 저장합니다.

그러면 차단된 장치의 접근 허용 키가 컴퓨터 메모리에 다운로드됩니다. 접근 허용 키 파일의 확장자는 \*.acode입 니다. 이용 가능한 방법을 활용하여 차단된 장치의 접근 허용 키 파일을 사용자에게 전송합니다.

사용자가 다음과 같이 접근 허용 키를 활성화합니다:

1. 메인 [애플리케이션](#page-109-0) 창에서 & 버튼을 클릭합니다.

2. 애플리케이션 설정 창에서 **보안 제어 → 장치 제어**를 선택합니다.

3. **접근 요청** 블록에서 **장치 접근 허용 요청** 버튼을 클릭합니다.

4. 창이 열리면 **접근 허용 키 활성화** 버튼을 클릭합니다.

5. 창이 열리면 기업 LAN 관리자로부터 받은 장치 접근 허용 키가 포함된 파일을 선택합니다. 접근 제공 정보가 포함된 창이 열립니다.

6. **확인** 을 누릅니다.

그러면 사용자는 관리자가 설정한 기간 동안 장치에 대한 접근 권한을 받게 됩니다. 사용자는 장치 접근에 대한 모든 권한(읽기 및 쓰기)를 획득합니다. 이 키가 만료되면 장치에 대한 접근이 차단됩니다. 장치에 대한 영구 접근 권한을 받으려면 해당 장치를 신뢰하는 목록에 [추가하십시오](#page-313-0).

## 매체 제어 메시지 템플릿 편집

사용자가 차단된 장치에 접근하려고 하면 Kaspersky Endpoint Security에서는 장치에 대한 접근이 차단되었거나 해당 장치 컨텐츠의 작업이 금지되었다는 메시지가 표시됩니다. 장치에 대한 접근이 잘못 차단되었거나 장치 컨텐 츠의 작업이 실수로 금지되었다고 생각하면 차단 처리에 대해 표시된 메시지의 링크를 눌러 회사 로컬 네트워크 관리자에게 메시지를 보낼 수 있습니다.

장치에 대한 접근이 차단되었거나 장치 컨텐츠 작업이 금지된 경우에 대한 메시지와 관리자에게 보낼 메시지에 대 한 템플릿이 제공됩니다. 이러한 메시지 템플릿은 수정할 수 있습니다.

매체 제어 메시지의 템플릿을 편집하려면 다음과 같이 하십시오:

1. 메인 애플리케이션 창에서 ѽ 버튼을 클릭합니다.

2. 애플리케이션 설정 창에서 **보안 제어 → 장치 제어**를 선택합니다.

3. **메시지 템플릿** 블록에서 매체 제어 메시지에 대한 템플릿을 구성합니다.

- **차단 관련 메시지**. 사용자가 차단된 장치에 접근하려고 할 때 표시되는 메시지의 템플릿입니다. 이 메시지는 사용자가 해당 사용자에 대해 차단된 장치 컨텐츠에 대한 작업을 수행하려고 할 때도 나타납니다.
- **관리자에게 메시지 보내기**. 사용자가 장치 접근이 잘못 차단되었거나 장치 컨텐츠 작업이 잘못 금지되었다 고 생각하는 경우 LAN 관리자에게 보내는 메시지 템플릿입니다. 사용자가 액세스 제공을 요청하면  $\mathsf{K}$ aspersky Endpoint Security는 Kaspersky Security Center에 **관리자에게 장치 접근 차단 메시지 보내기** 이 벤트를 보냅니다. 이벤트 설명에는 대체 변수와 함께 관리자에게 보내는 메시지가 포함됩니다. 사전 정의된 이벤트 조회 **사용자 개선 요청 사항**을 사용하여 Kaspersky Security Center 콘솔에서 이러한 이벤트를 볼 수 있습니다. 조직에 Kaspersky Security Center가 배포되어 있지 않거나 중앙 관리 서버에 연결되어 있지 않은 경우 애플리케이션은 지정된 이메일 주소로 관리자에게 메시지를 보냅니다.

4. 변경 사항을 저장합니다.

안티 브리징

안티 브리징은 네트워크 브리지가 생성되는 것을 막아 컴퓨터에서 여러 개의 네트워크에 동시에 연결되지 않도록 합니다. 따라서 보호되지 않는 무단 네트워크를 통한 공격으로부터 회사 네트워크를 보호할 수 있습니다.

안티 브리징은 연결 규칙을 사용하여 네트워크 연결을 제어합니다.

미리 정의된 다음 유형의 장치에 대한 연결 규칙이 만들어집니다:

- $\bullet$  네트워크 어댑터;
- Wi-Fi 어댑터;
- 모뎀.

연결 규칙을 사용할 경우 Kaspersky Endpoint Security는 다음을 수행합니다:

- 규칙에 지정된 장치 유형이 두 연결에 모두 사용되면 새 연결을 시작할 때 활성 연결을 차단합니다;
- 우선 순위가 낮은 규칙이 사용된 장치 유형을 사용하여 시작되는 연결을 차단합니다.

### 안티 브리징 활성화

기본적으로 안티 브리징은 중지되어 있습니다.

안티 브리징을 사용하려면:

1. 메인 애플리케이션 창에서 ☎ 버튼을 클릭합니다.

2. 애플리케이션 설정 창에서 **보안 제어 → 장치 제어**를 선택합니다.

3. **접근 설정** 블록에서 **안티 브리징** 버튼을 클릭합니다.

4. **안티 브리징 사용** 토글로 이 기능을 사용하거나 중지합니다.

5. 변경 사항을 저장합니다.

이미 안티 브리징이 사용 중이면 Kaspersky Endpoint Security는 연결 규칙에 따라 이미 확립된 연결을 차단합니 다.

### 연결 규칙 상태 변경

연결 제어 규칙 상태를 변경하려면 다음과 같이 하십시오:

1. 메인 애플리케이션 창에서 ㅎ 버튼을 클릭합니다.

2. 애플리케이션 설정 창에서 **보안 제어 → 장치 제어**를 선택합니다.

3. **접근 설정** 블록에서 **안티 브리징** 버튼을 클릭합니다.

4. **장치 규칙** 블록에서 상태를 변경할 규칙을 선택합니다.

5. **제어** 열의 토글로 규직을 사용하거나 중지합니다.
6. 변경 사항을 저장합니다.

# 연결 규칙 우선 순위 변경

연결 제어 우선 순위를 변경하려면 다음과 같이 하십시오:

1. 메인 애플리케이션 창에서 ㅎ 버튼을 클릭합니다.

2. 애플리케이션 설정 창에서 **보안 제어 → 장치 제어**를 선택합니다.

3. **접근 설정** 블록에서 **안티 브리징** 버튼을 클릭합니다.

4. **장치 규칙** 블록에서 우선순위를 변경할 규칙을 선택합니다.

5. **위로/아래로** 버튼을 사용하여 연결 규칙의 우선순위를 설정합니다. 규칙 표에서 위쪽에 있을수록 규칙의 우선 순위도 높습니다. 안티 브리징은 우선 순위가 가장 높은 규칙이 적용 된 장치 유형을 사용하여 이루어진 하나의 연결을 제외하고 모든 연결을 차단합니다.

6. 변경 사항을 저장합니다.

# 적응형 이상 행위 제어

이 구성 요소는 Kaspersky Endpoint Security가 워크스테이션용 Windows에서 실행 중인 컴퓨터에 설치되어 있는 경우 사용할 수 있습니다. 이 구성 요소는 Kaspersky Endpoint Security가 서버용 Windows에서 실행 중인 컴퓨터에 설치되어 있는 경우 사용할 수 없습니다.

적응형 이상 행위 제어 구성 요소는 회사 네트워크의 컴퓨터에서 일반적이지 않은 활동을 감시하고 차단합니다. 적 응형 이상 행위 제어는 일련의 규칙을 사용하여 비정상적인 동작을 추적합니다(예, *오피스 애플리케이션에서* Windows PowerShell 시작규칙). 규칙은 Kaspersky 전문가가 일반적인 악의적인 활동 시나리오를 기반으로 작성합 니다. 적응형 이상 행위 제어에서 각 규칙을 처리하는 방법을 구성할 수 있습니다. 예, 특정 워크플로 작업을 자동화 하는 PowerShell 스크립트를 실행할 수 있게 허용. Kaspersky Endpoint Security는 규칙 세트와 애플리케이션 데이 터베이스를 업데이트합니다. 규칙 세트에 대한 업데이트를 [직접](#page-330-0) 확인해야 합니다.

적응형 이상 행위 제어 설정

적응형 이상 행위 제어의 구성은 다음 단계로 구성됩니다:

1. 적응형 이상 행위 제어 학습.

적응형 이상 행위 제어를 활성화하면 해당 규칙은 학습 모드로 작동합니다. 학습하는 동안 적응형 이상 행위 제 어는 규칙 트리거링을 모니터링하고 트리거링 이벤트를 Kaspersky Security Center로 전송합니다. 각 규칙은 개별적으로 학습 모드 지속 시간을 갖습니다. 학습 모드 지속 시간은 Kaspersky 전문가가 설정합니다. 일반적으 로 학습 모드는 2주 동안 진행됩니다.

학습 중에 규칙이 전혀 트리거되지 않은 경우 적응형 이상 행위 제어는 이후 이 규칙과 관련된 작업을 일반적이 지 않은 것으로 간주합니다. Kaspersky Endpoint Security는 해당 규칙과 관련된 모든 작업을 차단합니다.

학습 중에 규칙이 트리거되면 Kaspersky Endpoint Security는 규칙 [트리거링](#page-331-0) 리포트 및 **스마트 학습 상태 중에 탐지된 규칙 트리거링** 저장소에 이벤트를 기록합니다.

2. 규칙 트리거링 리포트 분석.

관리자는 <u>규칙 [트리거링](#page-331-0) 리포트</u> 또는 **스마트 학습 상태 중에 탐지된 규칙 트리거링** 저장소의 내용을 분석합니 다. 그런 다음 관리자는 규칙이 트리거될 때 적응형 이상 행위 제어의 동작을 선택할 수 있습니다: 차단 또는 허 용. 또한 관리자는 규칙의 작동 방식을 계속 모니터링하고 학습 모드의 기간을 연장할 수 있습니다. 관리자가 아 무런 조치를 취하지 않으면 애플리케이션도 학습 모드에서 계속 작동합니다. 학습 모드 기간이 재시작되었습니 다.

적응형 이상 행위 제어가 실시간으로 구성됩니다. 적응형 이상 행위 제어는 다음 채널을 통해 구성됩니다:

- 적응형 이상 행위 제어는 학습 모드에서 트리거되지 않은 규칙과 관련된 작업을 자동으로 차단하기 시작합니 다.
- Kaspersky Endpoint Security는 새 규칙을 추가하거나 오래된 규칙을 제거합니다.
- 관리자는 규칙 트리거링 리포트와 **스마트 학습 상태 중에 탐지된 규칙 트리거링** 저장소의 내용을 검토한 후 적 응형 이상 행위 제어의 작업을 구성합니다. 규칙 트리거링 리포트와 **스마트 학습 상태 중에 탐지된 규칙 트리거 링** 저장소의 내용을 확인하는 것이 좋습니다.

악성 애플리케이션이 동작을 수행하려고 하면 Kaspersky Endpoint Security가 해당 동작을 차단하고 알림을 표시 합니다(아래 그림 참조).

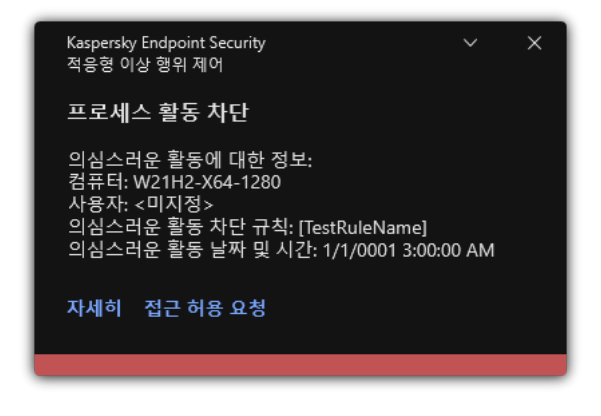

적응형 이상 행위 제어 알림

적응형 이상 행위 제어 운영 알고리즘

Kaspersky Endpoint Security는 다음 알고리즘을 기반으로 한 규칙과 연관된 동작을 허용할지 또는 차단할지 결정 합니다(아래 그림 참조).

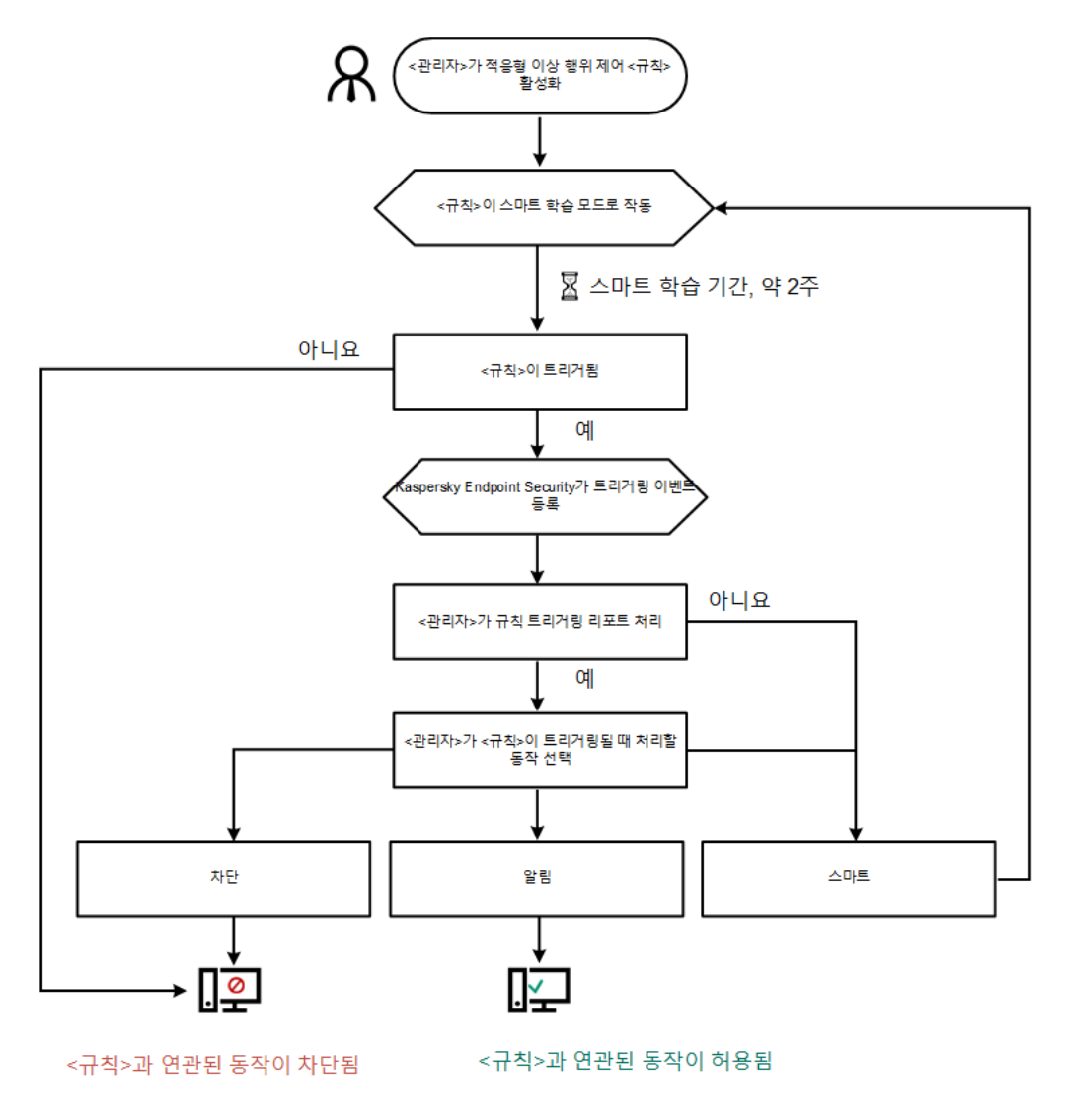

적응형 이상 행위 제어 운영 알고리즘

# 적응형 이상 행위 제어 작동 및 중지

적응형 이상 행위 제어는 기본적으로 작동합니다.

적응형 이상 행위 제어를 사용하거나 중지하려면 다음과 같이 하십시오:

1. 메인 [애플리케이션](#page-109-0) 창에서 & 버튼을 클릭합니다.

2. 애플리케이션 설정 창에서 **보안 제어 → 적응형 이상 행위 제어**를 선택합니다.

3. **적응형 이상 행위 제어** 토글로 구성 요소를 사용하거나 중지합니다.

4. 변경 사항을 저장합니다.

그 결과 적응형 이상 행위 제어가 학습 모드로 전환됩니다. 학습 중에 적응형 이상 행위 제어는 규칙 트리거링을 모니터링합니다. 학습이 완료되면 적응형 이상 행위 제어가 회사 네트워크의 컴퓨터에서 일반적이지 않은 동작 을 차단하기 시작합니다.

#### 조직에서 몇 가지 새로운 도구를 사용하기 시작했고 적응형 이상 행위 제어가 해당 도구의 작업을 차단하는 경우 학습 모드의 결과를 [재설정하고](#page-327-0) 학습을 반복할 수 있습니다. 이렇게 하려면 규칙이 트리거될 때 수행되 <u>는 작업을 변경</u>(예: **알림**으로 설정)해야 합니다. 그 후 학습 모드를 다시 활성화해야 합니다(**스마트** 값 설정).

# 적응형 이상 행위 제어 규칙 작동 및 중지

적응형 이상 행위 제어 규칙을 작동하거나 중지하려면 다음과 같이 하십시오:

1. 메인 애플리케이션 창에서 & 버튼을 클릭합니다.

2. 애플리케이션 설정 창에서 **보안 제어 → 적응형 이상 행위 제어**를 선택합니다.

# 3. **규직** 블록에서 **규직 편집** 버튼을 클릭합니다.

적응형 이상 행위 제어 규칙 목록이 열립니다.

4. 테이블에서 규칙 세트(*오피스 애플리케이션 활동* 등)를 선택하고 세트를 펼칩니다.

5. 규칙을 선택합니다(예: *오피스 애플리케이션에서 Windows PowerShell 시작*).

6. 열의 토글 스위치로 적응형 이상 행위 제어 규칙을 활성화 또는 비활성화합니다. **상태**

<span id="page-327-0"></span>7. 변경 사항을 저장합니다.

# 적응형 이상 행위 제어 규칙 작동 시에 수행되는 처리 수정

적응형 이상 행위 제어 규칙 작동 시에 수행되는 처리를 편집하려면 다음과 같이 하십시오:

1. 메인 애플리케이션 창에서 ☎ 버튼을 클릭합니다.

2. 애플리케이션 설정 창에서 **보안 제어 → 적응형 이상 행위 제어**를 선택합니다.

### 3. **규칙** 블록에서 **규칙 편집** 버튼을 클릭합니다.

적응형 이상 행위 제어 규칙 목록이 열립니다.

4. 표에서 규칙을 선택합니다.

#### 5. **편집**을 클릭합니다.

적응형 이상 행위 제어 규칙 속성 창이 열립니다.

6. **처리** 섹션에서 다음 옵션 중 하나를 선택합니다:

**스마트**. 이 옵션을 선택하면 Kaspersky 전문가가 정의한 기간에 적응형 이상 행위 제어 규칙이 스마트 학습 상태로 작동합니다. 이 모드에서는 적응형 이상 행위 제어 규칙이 트리거될 때 Kaspersky Endpoint Security 가 규칙이 적용되는 활동을 허용하며 Kaspersky Security Center 중앙 관리 서버의 **스마트 학습 상태 중에 탐 지된 규칙 트리거링** 스토리지에 항목을 기록합니다. 스마트 학습 상태로 작동하도록 설정된 기간이 끝나면 Kaspersky Endpoint Security는 적응형 이상 행위 제어 규칙이 적용되는 활동을 차단하며 활동 관련 정보가 포함된 항목을 기록합니다.

- 이 작업을 선택하면 적응형 이상 행위 제어 규칙이 트리거될 때 Kaspersky Endpoint Security가 규칙이 **차단** 적용되는 활동을 차단하고 활동 관련 정보가 포함된 항목을 기록합니다.
- . 이 작업을 선택하면 적응형 이상 행위 제어 규칙이 트리거될 때 Kaspersky Endpoint Security가 규칙이 **알림** 적용되는 활동을 허용하고 활동 관련 정보가 포함된 항목을 기록합니다.

7. 변경 사항을 저장합니다.

### 적응형 이상 행위 제어 규칙에 대한 예외 규칙 생성

적응형 이상 행위 제어 규칙에 대한 예외는 1,000개보다 많이 생성할 수 없습니다. 예외는 200개보다 많이 생 성하지 않는 것이 좋습니다. 사용되는 예외 수를 줄이려면 예외 설정에서 마스크를 사용하는 것이 좋습니다.

적응형 이상 행위 제어 규칙에 대한 예외에는 소스 및 대상 개체에 대한 설명이 포함됩니다. 소스 개체는 작업을 수 행하는 개체입니다. *대상 개체*는 작업이 수행되는 개체입니다. 예를 들어 file.xlsx라는 파일을 열었습니다. 따 라서 DLL 확장자를 가진 라이브러리 파일이 컴퓨터 메모리에 로드됩니다. 이 라이브러리는 브라우저에서 사용됩 니다(browser.exe라는 실행 파일). 이 예에서 file.xlsx는 소스 개체이며 Excel은 소스 프로세스, browser.exe 는 대상 개체이고 Browser는 대상 프로세스입니다.

적응형 이상 행위 제어 규칙의 예외 규칙을 생성하려면:

1. 메인 애플리케이션 창에서 & 버튼을 클릭합니다.

- 2. 애플리케이션 설정 창에서 **보안 제어 → 적응형 이상 행위 제어**를 선택합니다.
- 3. **규칙** 블록에서 **규칙 편집** 버튼을 클릭합니다. 적응형 이상 행위 제어 규칙 목록이 열립니다.
- 4. 표에서 규칙을 선택합니다.
- 5. **편집**을 클릭합니다.

적응형 이상 행위 제어 규칙 속성 창이 열립니다.

6. **예외 규칙** 창에서 **추가** 버튼을 누릅니다. 예외 규칙 속성 창이 열립니다.

7. 예외 규칙을 구성할 사용자를 선택합니다.

적응형 이상 행위 제어는 사용자 그룹 예외 규칙을 지원하지 않습니다. 사용자 그룹을 선택하면 Kaspersky Endpoint Security가 예외 규칙을 적용하지 않습니다.

8. **설명** 필드에 예외 규칙의 설명을 입력합니다.

9. 개체에 의해 시작된 소스 개체 또는 소스 프로세스의 설정 정의:

- **소스 프로세스**. 파일이 포함된 파일 또는 폴더의 경로 또는 마스크(C:\Dir\File.exe 또는 Dir\\*.exe 등).
- **소스 프로세스 해시**. 파일 해시 코드.

**소스 개체**. 파일이 포함된 파일 또는 폴더의 경로 또는 마스크(C:\Dir\File.exe 또는 Dir\\*.exe 등). 예, 스크립트 또는 매크로를 사용하여 대상 프로세스를 시작하는 document.docm 파일 경로.

또한 웹 주소, 매크로, 명령줄의 명령, 레지스트리 경로 등의 제외할 다른 개체를 지정할 수도 있습니다. 다음 템플릿에 따라 개체를 지정합니다: object://<object>, 여기서 <object>는 개체 이름을 나타냅니다. 예, object://web.site.example.com, object://VBA, object://ipconfig, object://HKEY\_USERS. 마 스크를 사용할 수도 있습니다. 예, object://\*C:\Windows\temp\\*.

**소스 개체 해시** 파일 해시 코드.

적응형 이상 행위 제어 규칙은 개체에 의해 수행된 작업 또는 개체에 의해 시작된 프로세스에 적용되지 않습니 다.

10. 개체에서 시작된 대상 개체 또는 대상 프로세스의 설정을 지정합니다.

- **대상 프로세스**. 파일이 포함된 파일 또는 폴더의 경로 또는 마스크(C:\Dir\File.exe 또는 Dir\\*.exe 등).
- **대상 프로세스 해시**. 파일 해시 코드.
- **대상 개체**. 대상 프로세스를 시작하는 명령. object ://<명령어> 패턴을 사용하여 명령을 지정합니다. 예, object://cmdline:powershell -Command "\$result = 'C:\Windows\temp\result\_local\_users\_pwdage txt'". 마스크를 사용할 수도 있습니다. 예, object://\*C:\Windows\temp\\*.
- **대상 개체 해시** 파일 해시 코드.

적응형 이상 행위 제어 규칙은 개체에서 행한 작업 또는 개체에서 시작된 프로세스에 적용되지 않습니다.

11. 변경 사항을 저장합니다.

# 적응형 이상 행위 제어 규칙에 대한 예외 규칙 내보내기 및 가져오기

선택한 규칙에 대한 예외 규칙 목록을 내보내거나 가져오려면:

1. 메인 애플리케이션 창에서 ㅎ 버튼을 클릭합니다.

- 2. 애플리케이션 설정 창에서 **보안 제어 → 적응형 이상 행위 제어**를 선택합니다.
- 3. **규칙** 블록에서 **규칙 편집** 버튼을 클릭합니다.

적응형 이상 행위 제어 규칙 목록이 열립니다.

4. 규칙 목록을 내보내려면:

a. 예외 규칙을 내보낼 규칙을 선택합니다.

b. **내보내기**를 클릭합니다.

c. 창이 열리면 예외 규칙 목록을 내보낼 XML 파일의 이름을 지정하고 이 파일을 저장할 폴더를 선택합니다.

d. 선택한 예외 규칙만 내보낼 것인지 전체 예외 규칙 목록을 내보낼 것인지 확인합니다.

e. 파일을 저장합니다.

5. 규칙 목록을 가져오려면:

**a. 가져오기**를 클릭합니다.

b. 창이 열리면 예외 규칙 목록을 가져올 XML 파일을 선택합니다.

c. 파일을 엽니다.

컴퓨터에 이미 예외 규칙 목록이 있으면 Kaspersky Endpoint Security는 기존 목록을 삭제하거나 XML 파일 에 새 항목을 추가하라는 메시지를 표시합니다.

<span id="page-330-0"></span>6. 변경 사항을 저장합니다.

## 적응형 이상 행위 제어 규칙용 업데이트 적용

안티 바이러스 데이터베이스가 업데이트되면 새 적응형 이상 행위 제어 규칙을 규칙 표에 추가할 수 있으며 기존 적응형 이상 행위 제어 규칙을 규칙 표에서 삭제할 수 있습니다. 표에 추가하거나 표에서 삭제할 적응형 이상 행위 제어 규칙의 업데이트가 적용되지 않은 경우 Kaspersky Endpoint Security가 해당 규칙을 구분합니다.

업데이트가 적용될 때까지 Kaspersky Endpoint Security는 규칙 표에서 업데이트에 의해 삭제되도록 설정된 적응형 이상 행위 제어 규칙을 표시하며 해당 규칙에 사용 안 함 상태를 할당합니다. 이러한 규칙의 설정은 변 경할 수 없습니다.

적응형 이상 행위 제어 규칙용 업데이트를 적용하려면 다음과 같이 하십시오:

1. 메인 애플리케이션 창에서 & 버튼을 클릭합니다.

2. 애플리케이션 설정 창에서 **보안 제어 → 적응형 이상 행위 제어**를 선택합니다.

3. **규칙** 블록에서 **규칙 편집** 버튼을 클릭합니다.

적응형 이상 행위 제어 규칙 목록이 열립니다.

4. 열리는 창에서 **업데이트 승인** 버튼을 클릭합니다.

**업데이트 승인** 버튼은 적응형 이상 행위 제어 규칙용 업데이트를 사용할 수 있는 경우에 사용 가능합니다.

5. 변경 사항을 저장합니다.

### 적응형 이상 행위 제어 메시지 템플릿 편집

사용자가 적응형 이상 행위 제어 규칙으로 차단된 작업 수행을 시도하면 Kaspersky Endpoint Security에는 해로울 수 있는 작업이 차단된다는 메시지가 표시됩니다. 사용자는 작업이 잘못 차단되었다고 생각되면 메시지 텍스트의 링크를 사용하여 사내 네트워크 관리자에게 메시지를 전송할 수 있습니다.

해로울 수 있는 작업 차단 관련 메시지와 관리자에게 전송할 메시지용으로 특수 템플릿이 제공됩니다. 이러한 메시 지 템플릿은 수정할 수 있습니다.

메시지 템플릿을 편집하려면 다음과 같이 하십시오:

1. 메인 애플리케이션 창에서 & 버튼을 클릭합니다.

2. 애플리케이션 설정 창에서 **보안 제어 → 적응형 이상 행위 제어**를 선택합니다.

3. **템플릿** 블록에서 적응형 이상 행위 제어 메시지에 대한 템플릿을 구성합니다.

- **차단 관련 메시지**. 일반적이지 않은 동작을 차단하는 적응형 이상 행위 제어 규칙이 트리거될 때 사용자에게 표시되는 메시지 템플릿입니다.
- **관리자에게 메시지 보내기**. 사용자가 차단이 잘못된 것으로 판단한 경우 로컬 네트워크 관리자에게 사용자 가 보낼 수 있는 메시지 템플릿입니다. 사용자가 액세스 제공을 요청하면 Kaspersky Endpoint Security는  $\mathsf{K}$ aspersky Security Center에 **관리자에게 애플리케이션 활동 차단 메시지 보내기** 이벤트를 보냅니다. 이벤 트 설명에는 대체 변수와 함께 관리자에게 보내는 메시지가 포함됩니다. 사전 정의된 이벤트 조회 **사용자 개 선 요청 사항**을 사용하여 Kaspersky Security Center 콘솔에서 이러한 이벤트를 볼 수 있습니다. 조직에 Kaspersky Security Center가 배포되어 있지 않거나 중앙 관리 서버에 연결되어 있지 않은 경우 애플리케이 션은 지정된 이메일 주소로 관리자에게 메시지를 보냅니다.

<span id="page-331-0"></span>4. 변경 사항을 저장합니다.

### 적응형 이상 행위 제어 리포트 보기

적응형 이상 행위 제어 리포트를 보려면 다음과 같이 합니다:

1. Kaspersky Security Center 관리 콘솔 창을 엽니다.

- 2. 관리 콘솔 트리의 **관리 중인 기기** 폴더에서 관련 클라이언트 컴퓨터가 속한 관리 그룹의 이름을 가진 폴더를 엽 니다.
- 3. 작업 공간에서 **정책** 탭을 선택합니다.

4. 필요한 정책을 선택하고 더블 클릭하여 정책 속성을 엽니다.

**5**. 정책 창에서 **보안 제어 → 적응형 이상 행위 제어**를 선택합니다. 적응형 이상 행위 제어 구성 요소 설정이 창 오른쪽에 표시됩니다.

6. 다음 중 하나를 수행합니다:

- 적응형 이상 행위 제어 규직의 설정에 대한 리포트를 보려면 **적응형 이상 행위 제어 규칙 상태 리포트**를 클 릭합니다.
- 적응형 이상 행위 제어 규칙의 트리거링에 대한 리포트를 보려면 **트리거된 적응형 이상 행위 제어 규칙 리포 트**를 클릭합니다.

7. 리포트 생성 프로세스가 시작됩니다.

리포트가 새 창으로 표시됩니다.

# 애플리케이션 제어

애플리케이션 제어는 사용자 컴퓨터의 애플리케이션 시작을 관리합니다. 이를 통해 애플리케이션 사용에 대한 회 사 보안 정책을 구현할 수 있습니다. 애플리케이션 제어는 애플리케이션에 대한 접근을 제한하여 컴퓨터 감염 위험 을 줄입니다.

애플리케이션 제어의 구성은 다음 단계로 구성됩니다.

1. [애플리케이션](#page-338-0) 카테고리 만들기

관리자는 관리하려는 애플리케이션 카테고리를 생성합니다. 애플리케이션 카테고리는 관리 그룹에 관계없이 회사 네트워크의 모든 컴퓨터를 대상으로 합니다. 카테고리를 작성하려면 KL 카테고리(예: *브라우저* ), 파일 해 시, 애플리케이션 공급 업체 및 기타 기준과 같은 기준을 사용할 수 있습니다.

2. 애플리케이션 제어 규칙 생성

관리자는 관리 그룹의 정책에 애플리케이션 제어 규칙을 만듭니다. 규칙에는 애플리케이션 카테고리와 이러한 카테고리에서 애플리케이션의 시작 상태(차단 또는 허용)가 포함됩니다.

#### 3. [애플리케이션](#page-336-0) 제어 모드 선택

관리자는 애플리케이션 거부 목록이나 허용 목록 등 어느 규칙에도 포함되지 않은 애플리케이션의 작업 모드를 선택합니다.

사용자가 차단된 애플리케이션을 시작하려고 하면 Kaspersky Endpoint Security는 애플리케이션 시작을 차단하고 알림을 표시합니다(아래 그림 참조).

애플리케이션 제어 구성을 확인하기 위한 *테스트 모드*가 제공됩니다. 이 모드에서 Kaspersky Endpoint Security는 다음을 수행합니다.

- 애플리케이션(차단된 애플리케이션 포함) 시작을 허용합니다.
- 차단된 애플리케이션 시작에 대한 알림을 표시하고 사용자 컴퓨터의 리포트에 정보를 추가합니다.
- 차단된 애플리케이션 시작에 대한 데이터를 Kaspersky Security Center로 보냅니다.

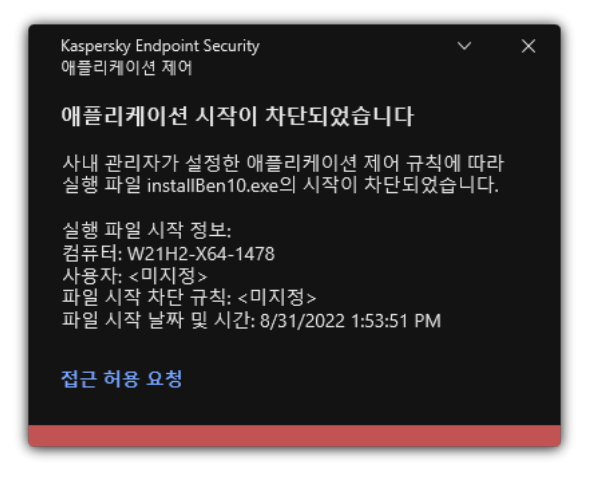

애플리케이션 제어 알림

애플리케이션 제어 운영 모드

애플리케이션 제어 구성 요소에는 다음 두 가지 동작 모드가 있습니다:

- **거부 목록**. 이 애플리케이션 제어 모드에서는 사용자가 애플리케이션 제어 규칙에서 차단된 애플리케이션을 제 외한 모든 애플리케이션을 시작할 수 있습니다. 애플리케이션 제어의 기본 작동 모드입니다.
- **허용 목록**. 이 애플리케이션 제어 모드에서는 사용자가 애플리케이션 제어 규칙에서 허용되고 차단되지 않은 애플리케이션을 제외한 모든 애플리케이션을 시작할 수 없습니다. 애플리케이션 제어의 허용 규칙이 구성 완료되면 애플리케이션 시작 제어 구성 요소가 LAN 관리자에 의해 확 인되지 않는 모든 새로운 애플리케이션의 시작을 차단합니다. 단, 사용자의 업무에 필요한 운영 체제 및 신뢰할 수 있는 애플리케이션의 작동은 허용됩니다. 허용 목록 모드에서 [애플리케이션](#page-356-0) 제어 규칙 구성에 관한 권장 사항을 읽어 보십시오.

애플리케이션 제어 모드를 구성할 때 Kaspersky Endpoint Security 로컬 인터페이스 및 Kaspersky Security Center 를 모두 사용할 수 있습니다.

그러나 Kaspersky Endpoint Security 로컬 인터페이스와 달리 Kaspersky Security Center에서는 다음과 같은 작업 을 수행하는 데 필요한 도구를 제공합니다:

#### [애플리케이션](#page-338-0) 카테고리 만들기

Kaspersky Security Center 관리 콘솔에서 만든 애플리케이션 제어 규칙은 사용자 지정 애플리케이션 카테고리 를 바탕으로 하며 Kaspersky Endpoint Security 로컬 인터페이스는 포함 및 예외 조건을 바탕으로 합니다.

기업 LAN 컴퓨터에 설치된 [애플리케이션에](#page-335-0) 대한 정보 수신

Kaspersky Security Center를 이용해 애플리케이션 제어 구성 요소의 작동을 구성하도록 권장되는 이유입니다.

애플리케이션 제어 동작 알고리즘

Kaspersky Endpoint Security는 알고리즘을 사용하여 애플리케이션 시작에 대한 결정을 내립니다(아래 그림 참조).

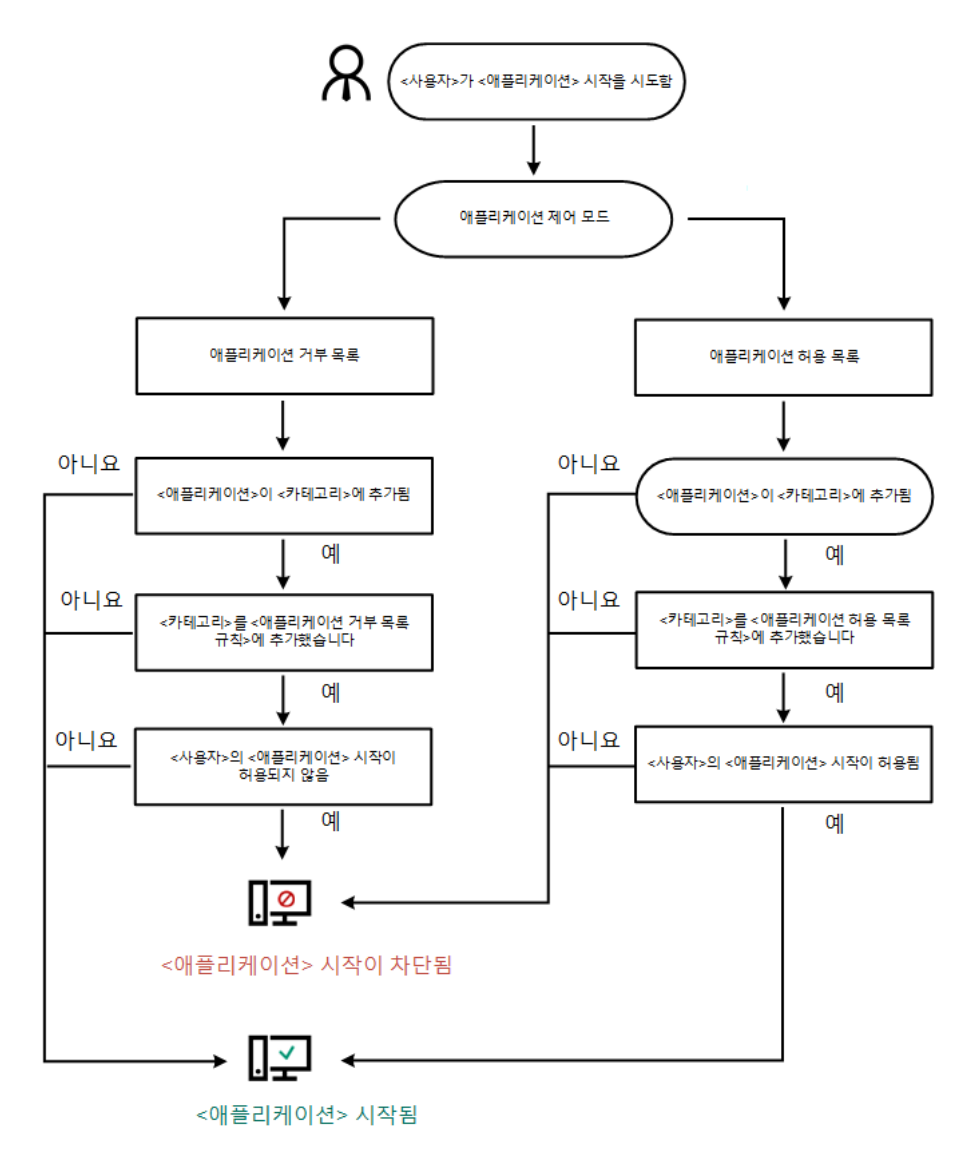

애플리케이션 제어 동작 알고리즘

애플리케이션 제어 기능 제한

다음 경우에는 애플리케이션 제어 구성 요소 작동이 제한됩니다:

- 애플리케이션 버전이 업그레이드되어 애플리케이션 제어 구성 요소 설정을 가져올 수 없는 경우.
- 애플리케이션 버전이 업그레이드되면 애플리케이션 제어 구성 요소 설정 가져오기는 Kaspersky Endpoint Security 10 Service Pack 2 for Windows 및 그 이후 버전을 Kaspersky Endpoint Security 11.11.0 for Windows로 업 그레이드할 때만 지원됩니다.

Kaspersky Endpoint Security 10 Service Pack 2 for Windows가 아닌 다른 애플리케이션 버전이 업그레이드 되면 애플리케이션 제어 설정을 새로 구성해야 이 구성 요소를 작동 상태로 복원할 수 있습니다.

KSN 서버와 연결되어 있지 않은 경우 Kaspersky Endpoint Security는 로컬 데이터베이스에서만 애플리케이션 및 그 모듈의 평판 정보를 얻습니다.

Kaspersky Endpoint Security가 \ KL **기타 애플리케이션** KSN**의 평판에 따라 신뢰할 수 있는 애플리케이션** 카테고리로 지정한 애플리케이션 목록은 KSN 서버 접속 가능 여부에 따라 다를 수 있습니다.

- Kaspersky Security Center 데이터베이스에는 150,000건의 처리된 파일 정보를 저장할 수 있습니다. 이 레코드 수가 넘으면 새로운 파일이 처리되지 않습니다. 인벤토리 작동이 다시 시작되려면 Kaspersky Endpoint Security 가 설치된 컴퓨터에서 이전에 Kaspersky Security Center 데이터베이스의 인벤토리에 등록된 파일을 삭제해야 합니다.
- 구성 요소는 명령줄을 통해 스크립트를 해석기에 전송하지 않는 한 스크립트 시작을 제어하지 않습니다.

애플리케이션 제어 규칙에서 해석기를 시작하도록 허용된 경우 구성 요소는 이 해석기에서 시작된 스크립 트를 차단하지 않습니다.

해석기 명령 줄에 지정된 스크립트 하나 이상의 시작이 애플리케이션 제어 규칙에 의해 차단되면 구성 요 소는 해석기 명령 줄에 지정된 모든 스크립트를 차단합니다.

- 구성 요소는 Kaspersky Endpoint Security에서 지원하지 않는 해석기 스크립트의 시작을 제어하지 않습니다. Kaspersky Endpoint Security는 다음 해석기를 지원합니다:
	- Java
	- PowerShell

다음 해석기 유형이 지원됩니다:

- %ComSpec%;
- %SystemRoot%\\system32\\regedit.exe;
- %SystemRoot%\\regedit.exe;
- %SystemRoot%\\system32\\regedt32.exe;
- %SystemRoot%\\system32\\cscript.exe;
- %SystemRoot%\\system32\\wscript.exe;
- %SystemRoot%\\system32\\msiexec.exe;
- %SystemRoot%\\system32\\mshta.exe;
- %SystemRoot%\\system32\\rundll32.exe;
- %SystemRoot%\\system32\\wwahost.exe;
- %SystemRoot%\\syswow64\\cmd.exe;
- %SystemRoot%\\syswow64\\regedit.exe;
- %SystemRoot%\\syswow64\\regedt32.exe;
- %SystemRoot%\\syswow64\\cscript.exe;
- %SystemRoot%\\syswow64\\wscript.exe;
- %SystemRoot%\\syswow64\\msiexec.exe;
- %SystemRoot%\\syswow64\\mshta.exe;
- %SystemRoot%\\syswow64\\rundll32.exe;
- %SystemRoot%\\syswow64\\wwahost.exe.

# <span id="page-335-0"></span>사용자 컴퓨터에 설치된 애플리케이션에 대한 정보 수신

최적의 애플리케이션 제어 규칙을 만들려면 먼저 기업 LAN에 소속된 컴퓨터에서 사용되는 애플리케이션에 대한 정보를 수집해야 합니다. 다음 정보를 수집할 수 있습니다:

- 제조사, 버전, 기업 LAN에서 사용된 애플리케이션 언어.
- 애플리케이션 업데이트 주기.
- 회사에 적용된 애플리케이션 사용 정책(보안 정책 또는 관리 정책).
- 애플리케이션 배포 패키지의 저장 위치.

기업 LAN에 있는 컴퓨터에서 사용되는 애플리케이션에 대한 정보는 **자산 관리(소프트웨어)** 폴더 및 **실행 파일** 폴 더에서 사용할 수 있습니다. **자산 관리(소프트웨어)** 폴더와 **실행 파일** 폴더는 Kaspersky Security Center 관리 콘솔 트리에서 **애플리케이션 관리** 폴더에 있습니다.

**자산 관리(소프트웨어)** 폴더에는 클라이언트 컴퓨터에 설치된 [네트워크](javascript:void(0)) 에이전트@에서 탐지된 애플리케이션 목 록이 포함됩니다.

**실행 파일** 폴더에는 클라이언트 컴퓨터에서 시작되거나 Kaspersky Endpoint Security의 인벤토리 작업 중에 탐지 된 모든 실행 파일의 목록이 포함됩니다.

애플리케이션과 그 실행 파일에 대한 일반적인 정보 및 해당 애플리케이션이 설치된 컴퓨터의 목록을 보려면 **자산 관리(소프트웨어)** 폴더 또는 **실행 파일** 폴더에서 애플리케이션을 선택한 후 속성 창을 엽니다.

애플리케이션 레지스트리 폴더에서 애플리케이션 속성 창을 열려면:

1. Kaspersky Security Center 관리 콘솔 창을 엽니다.

2. 관리 콘솔 트리에서 **추가 → 애플리케이션 관리 → 자산 관리(소프트웨어)**를 선택합니다.

3. 애플리케이션을 선택합니다.

4. 애플리케이션의 마우스 오른쪽 메뉴에서 **속성**을 선택합니다.

실행 파일 폴더에서 실행 파일의 속성 창을 열려면:

1. Kaspersky Security Center 관리 콘솔 창을 엽니다.

2. 관리 콘솔 트리에서 **추가 → 애플리케이션 관리 → 실행 파일** 폴더를 선택합니다.

3. 실행 파일을 선택합니다.

4. 실행 파일의 마우스 오른쪽 메뉴에서 **속성**을 선택합니다.

### 애플리케이션 제어 사용 및 중지

기본적으로 애플리케이션 제어는 작동됩니다.

애플리케이션 제어를 사용하거나 중지하려면 다음과 같이 하십시오:

1. 메인 애플리케이션 창에서 ☎ 버튼을 클릭합니다.

2. 애플리케이션 설정 창에서 **보안 제어 → 애플리케이션 제어**를 선택합니다.

3. **애플리케이션 제어** 토글로 구성 요소를 사용하거나 중지합니다.

4. 변경 사항을 저장합니다.

결과적으로 애플리케이션 제어를 사용하면 애플리케이션이 실행 파일의 실행에 대한 정보를 Kaspersky Security Center에 전달합니다. Kaspersky Security Center의 폴더에서 실행 중인 실행 파일 목록을 볼 **실행 파일** 수 있습니다. 실행 중인 실행 파일만이 아닌 모든 실행 파일에 대한 정보를 받으려면 *[인벤토리](#page-335-0)* 작업을 실행합니 다.

## <span id="page-336-0"></span>애플리케이션 제어 모드 선택

애플리케이션 제어 모드를 선택하려면 다음과 같이 합니다:

1. 메인 애플리케이션 창에서 ѽ 버튼을 클릭합니다.

2. 애플리케이션 설정 창에서 **보안 제어 → 애플리케이션 제어**를 선택합니다.

3. **애플리케이션 시작 제어 모드** 블록에서 다음 옵션 중 하나를 선택합니다:

- **거부 목록**. 이 옵션을 선택하면 애플리케이션 제어 차단 규칙의 조건을 충족하는 경우를 제외하고는 애플리 케이션 제어에서 모든 사용자가 모든 애플리케이션을 시작하도록 허용합니다.
- **허용 목록**. 이 옵션을 선택하면 애플리케이션 제어 허용 규칙의 조건을 충족하는 경우를 제외하고는 애플리 케이션 제어에서 모든 사용자가 모든 애플리케이션을 시작할 수 없도록 차단합니다.

**골든 이미지** 규칙 및 **신뢰하는 업데이터** 규칙은 허용 목록 모드에 따라 초기에 정의됩니다. 이러한 애플 리케이션 제어 규칙은 KL 카테고리에 해당합니다. "골든 이미지" KL 카테고리에는 운영 체제의 정상 작 동을 보장하는 프로그램이 포함됩니다. "신뢰하는 업데이터" KL 카테고리에는 가장 평판이 좋은 소프트 웨어 공급업체의 업데이터가 포함됩니다. 규칙을 삭제할 수 없습니다. 이 규칙의 설정을 편집할 수 없습 니다. 기본적으로 **골든 이미지** 규칙을 사용하면 **신뢰하는 업데이터** 규칙은 중지됩니다. 모든 사용자가 이 규칙의 작동 조건을 충족하는 애플리케이션을 시작할 수 있습니다.

선택한 모드에서 만들어진 모든 규칙은 모드를 변경한 후에도 저장되므로 규칙을 다시 사용할 수 있습니다. 이 규칙을 다시 사용하려면 필요한 모드를 선택하기만 하면 됩니다.

- 4. **차단된 애플리케이션 시작 시 동작** 블록에서는 사용자가 애플리케이션 제어 규칙에 따라 차단된 애플리케이션 을 시작하려고 시도할 때 구성 요소에서 수행할 처리 방법을 선택할 수 있습니다.
- 5. 사용자가 애플리케이션을 시작할 때 Kaspersky Endpoint Security에서 DLL 모듈 로딩을 감시하게 하려면 DLL  $\, {\bf 2E} \,$  로드 제어 확인란을 선택합니다.

모듈 및 모듈을 로드한 애플리케이션에 대한 정보가 리포트에 저장됩니다.

Kaspersky Endpoint Security는 확인란이 선택된 이후에 로드된 DLL 모듈과 드라이버만 감시합니다. Kaspersky Endpoint Security가 시작되기 전에 로드된 것을 포함하여 모든 DLL 모듈 및 드라이버를 Kaspersky Endpoint Security에서 감시하도록 하려면 확인란을 선택한 후 컴퓨터를 다시 시작하십시오.

DLL 모듈 및 드라이버 로딩에 대한 제어를 사용할 때는 애플리케이션 제어 설정에서 기본 **골든 이미지** 규 칙 또는 "신뢰하는 인증서" KL 카테고리가 포함된 다른 규칙 중 하나를 사용하고 있는지 확인하고, Kaspersky Endpoint Security를 시작하기 전에 신뢰하는 DLL 모듈과 드라이버가 먼저 로드되도록 하십시 오. **골든 이미지** 규칙을 사용하지 않을 때 DLL 모듈 및 드라이버의 로드를 제어하면 운영 체제가 불안정해 질 수 있습니다.

애플리케이션 설정 구성을 위해 암호 [보호를](#page-382-0) 켜는 것이 좋습니다. 그러면 Kaspersky Security Center 정책 설정을 수정하지 않고도 중요한 DLL 모듈 및 드라이버 시작을 차단하는 규칙을 끌 수 있습니다.

6. 변경 사항을 저장합니다.

## 애플리케이션 제어 규칙 관리

Kaspersky Endpoint Security는 규칙을 사용해 사용자가 시작한 애플리케이션을 제어합니다. 애플리케이션 제어 규칙은 규칙이 적용되는 시작 조건과 애플리케이션 제어 구성 요소가 수행하는 동작을 지정합니다(사용자가 시작 한 애플리케이션의 실행을 허용 또는 차단).

규칙을 작동시키는 조건

규칙 트리거 조건에는 "조건 유형 - 조건 기준 - 조건 값"과 같은 상관 관계가 있습니다. 규칙 트리거 조건에 따라 Kaspersky Endpoint Security는 애플리케이션에 규칙을 적용하거나 적용하지 않습니다.

다음 유형의 조건이 규칙에 사용됩니다:

• 포함 조건. Kaspersky Endpoint Security는 애플리케이션이 적어도 포함 조건 중 하나 이상 일치할 경우 해당 애 플리케이션에 규칙을 적용합니다.

• 예외 조건. Kaspersky Endpoint Security는 애플리케이션이 적어도 예외 조건 중 하나 이상 일치하고 포함 조건 과 일치하지 않을 경우 해당 애플리케이션에 규칙을 적용하지 않습니다.

규칙 시작 조건은 기준을 사용해 생성됩니다. Kaspersky Endpoint Security에서 규칙을 생성하기 위해 다음 기준이 사용됩니다:

- 애플리케이션의 실행 파일이 포함된 폴더 경로 또는 애플리케이션 실행 파일의 경로.
- 메타데이터: 애플리케이션 실행 파일 이름, 애플리케이션 실행 파일 버전, 애플리케이션 이름, 애플리케이션 버 전, 애플리케이션 공급 업체.
- 애플리케이션의 실행 파일 해시입니다.
- 인증서: 발급자, 주체, 손도장.
- KL 카테고리 애플리케이션의 포함 조건.
- 이동식 드라이브에 있는 애플리케이션 실행 파일의 위치.

조건에 사용된 각 기준에 대해 기준 값을 지정해야 합니다. 만일 시작되는 애플리케이션의 변수가 포함 조건에서 지정된 기준 값과 일치한다면, 규칙은 적용됩니다. 이 경우 애플리케이션 제어는 규칙에서 지정된 동작을 수행합니 다. 애플리케이션 파라미터가 예외 조건에 지정된 기준 값과 일치하는 경우 애플리케이션 제어가 애플리케이션 시 작을 제어하지 않습니다.

규칙 트리거 조건으로 인증서를 선택했다면, 이 인증서가 컴퓨터의 신뢰할 수 있는 시스템 저장소에 추가되었 는지 확인하고 [애플리케이션의](#page-420-0) 신뢰할 수 있는 시스템 스토리지 사용 설정을 확인합니다.

#### 규칙이 작동할 때 애플리케이션 제어 구성 요소의 결정

규칙이 시작될 때, 애플리케이션 제어는 규칙에 따라 사용자(사용자 그룹)가 애플리케이션을 시작 또는 차단할 수 있도록 허용합니다. 규칙을 시작하는 애플리케이션의 시작을 허용하거나 허용되지 않는 개별 사용자 또는 사용자 그룹을 선택할 수 있습니다.

만일 규칙을 만족하는 애플리케이션을 시작할 수 있는 사용자를 지정하지 않는 규칙은 *차단* 규칙이라고 합니다.

만일 규칙과 일치하는 애플리케이션을 시작할 수 없는 사용자를 지정하지 않는 규칙은 *허용* 규칙입니다.

차단 규칙이 허용 규칙보다 우선합니다. 예를 들어, 특정 사용자 그룹에 대해 애플리케이션 제어 허용 규칙을 할당 했지만 해당 사용자 그룹의 한 구성원에 대해 애플리케이션 제어 차단 규칙을 할당한 경우 이 사용자는 애플리케 이션을 시작하지 못합니다.

#### 규칙의 작동 상태

애플리케이션 제어 규칙은 다음 작동 상태 중 하나로 지정됩니다:

- **사용**. 이 상태는 애플리케이션 제어 구성 요소가 실행 중일 때 규칙이 사용되고 있음을 나타냅니다.
- **사용 안 함**. 이 상태는 애플리케이션 제어 구성 요소가 실행 중일 때 규칙이 무시되고 있음을 나타냅니다.
- <span id="page-338-0"></span>**테스트**. 이 상태는 Kaspersky Endpoint Security가 애플리케이션의 시작을 허용하며, 규칙이 적용되지만 그러한 애플리케이션의 시작에 관한 정보가 리포트에 기록된다는 것을 의미합니다.

## 애플리케이션 제어 규칙의 트리거 조건 추가

애플리케이션 제어 규칙을 생성할 때 애플리케이션 카테고리를 함께 생성하면 편리합니다.

회사에서 사용되는 표준 애플리케이션 조합에 대한 "업무 애플리케이션" 카테고리를 만드는 것이 좋습니다. 사용 자 그룹에 따라 사용하는 애플리케이션 조합이 달라질 경우 각 사용자 그룹에 대해 별도의 애플리케이션 카테고리 를 만들 수 있습니다.

관리 콘솔에서 애플리케이션 카테고리를 생성하려면:

1. Kaspersky Security Center 관리 콘솔 창을 엽니다.

2. 관리 콘솔 트리에서 **추가 → 애플리케이션 관리 → 애플리케이션 카테고리** 폴더를 선택합니다.

3. 작업 공간에서 **새 카테고리** 버튼을 누릅니다.

사용자 카테고리 생성 마법사가 시작됩니다.

4. 사용자 카테고리 생성 마법사의 안내를 따릅니다.

1단계. 카테고리 유형 선택

이 단계에서는 다음 유형의 애플리케이션 카테고리 중 하나를 선택합니다:

- **수동으로 추가한 컨텐츠가 있는 카테고리**. 이 유형의 카테고리를 선택하면 "카테고리에 애플리케이션을 포함 하는 조건 구성" 단계와 "카테고리에서 애플리케이션을 제외하는 조건 구성" 단계에서 카테고리에 실행 파일을 포함할 기준을 정의할 수 있습니다.
- **선택한 장치의 실행 파일이 포함된 카테고리**. 이 유형의 카테고리를 선택하면 "설정" 단계에서 카테고리에 자동 으로 포함되는 실행 파일이 들어 있는 컴퓨터를 지정할 수 있습니다.
- **지정한 폴더의 실행 파일을 포함하는 카테고리**. 이 유형의 카테고리를 선택하면 "저장소 폴더" 단계에서 카테고 리에 자동으로 포함해야 하는 실행 파일이 들어 있는 폴더를 지정할 수 있습니다.

컨텐츠가 자동으로 추가된 카테고리를 생성할 때 Kaspersky Security Center는 다음 형식의 파일에 인벤토리 를 수행합니다: EXE, COM, DLL, SYS, BAT, PS1, CMD, JS, VBS, REG, MSI, MSC, CPL, HTML, HTM, DRV, OCX 및 SCR.

2단계. 사용자 카테고리 이름 입력

이 단계에서는 애플리케이션 카테고리의 이름을 지정합니다.

3단계. 카테고리에 애플리케이션을 포함하는 조건 구성

이 단계는 **수동으로 추가한 컨텐츠가 있는 카테고리** 유형을 선택한 경우에 수행할 수 있습니다.

이 단계에서는 **추가** 드롭다운 목록에서 애플리케이션을 카테고리에 포함하기 위한 조건을 선택합니다.

- **실행 파일 목록에서**. 클라이언트 장치의 실행 파일 목록에 있는 애플리케이션을 사용자 지정 카테고리에 추가 합니다.
- **시작 파일 속성**. 실행 파일의 상세 데이터를 사용자 지정 카테고리에 애플리케이션을 주가하는 조건으로 지정 합니다.
- **폴더 내 파일의 메타데이터**. 실행 파일이 포함된 클라이언트 장치의 폴더를 선택합니다. Kaspersky Security Center는 이러한 실행 파일의 메타데이터를 사용자 지정 카테고리에 애플리케이션을 추가하는 조건으로 표시 합니다.
- **폴더 내 파일의 체크섬**. 실행 파일이 포함된 클라이언트 장치의 폴더를 선택합니다. Kaspersky Security Center 는 이러한 실행 파일의 해시를 사용자 지정 카테고리에 애플리케이션을 추가하는 조건으로 표시합니다.
- **폴더의 파일에 대한 인증서**. 인증서로 서명된 실행 파일이 포함된 클라이언트 장치의 폴더를 선택합니다. Kaspersky Security Center는 이러한 실행 파일의 인증서를 사용자 지정 카테고리에 애플리케이션을 추가하는 조건으로 표시합니다.

속성에 지정된 **인증서 손도장** 파라미터가 없는 조건은 사용하지 않는 것이 좋습니다.

- **MSI 인스톨러 파일 메타데이터**. MSI 패키지를 선택합니다. Kaspersky Security Center는 이 MSI 패키지에 압축 된 실행 파일의 메타데이터를 사용자 지정 카테고리에 애플리케이션을 추가하는 조건으로 표시합니다.
- **애플리케이션 MSI 인스톨러의 파일 체크섬**. MSI 패키지를 선택합니다. Kaspersky Security Center는 이 패키지 에 압축된 실행 파일의 해시를 사용자 지정 카테고리에 애플리케이션을 추가하는 조건으로 표시합니다.
- **KL 카테고리에서**. KL 카테고리를 사용자 지정 카테고리에 애플리케이션을 추가하는 조건으로 지정합니다. *KL* 카테고리는 테마 특성을 공유하는 애플리케이션의 목록입니다. 이 목록은 Kaspersky 전문가에 의해 유지 관리 됩니다. 예를 들어, "오피스 애플리케이션"의 KL 카테고리에는 Microsoft Office 제품군, Adobe Acrobat 등이 포 함됩니다.

모든 KL 카테고리를 선택하여 신뢰하는 애플리케이션의 확장 목록을 생성할 수 있습니다.

- **애플리케이션 경로 지정**. 클라이언트 장치의 폴더를 선택합니다. Kaspersky Security Center는 사용자 지정 카 테고리에 이 폴더의 실행 파일을 추가합니다.
- **저장소에서 인증서 선택**. 사용자 지정 카테고리에 애플리케이션을 추가하는 조건으로 실행 파일에 서명을 하는 데 사용된 인증서를 선택합니다.

속성에 지정된 **인증서 손도장** 파라미터가 없는 조건은 사용하지 않는 것이 좋습니다.

**드라이브 유형**. 저장소 장치 유형(모든 하드 드라이브와 이동식 드라이브 또는 이동식 드라이브만)을 사용자 지 정 카테고리에 애플리케이션을 추가하는 조건으로 지정합니다.

4단계. 카테고리에서 애플리케이션을 제외하는 조건 구성

이 단계는 **수동으로 추가한 컨텐츠가 있는 카테고리** 유형을 선택한 경우에 수행할 수 있습니다.

이 단계에서 지정한 애플리케이션은 "애플리케이션을 특정 카테고리에 포함하기 위한 조건 구성" 단계에서 이 미 지정했다 하더라도 카테고리에서 제외됩니다.

이 단계에서는 **추가** 드롭다운 목록에서 애플리케이션을 카테고리에서 제외하기 위한 조건을 선택합니다.

- **실행 파일 목록에서**. 클라이언트 장치의 실행 파일 목록에 있는 애플리케이션을 사용자 지정 카테고리에 추가 합니다.
- **시작 파일 속성**. 실행 파일의 상세 데이터를 사용자 지정 카테고리에 애플리케이션을 추가하는 조건으로 지정 합니다.
- **폴더 내 파일의 메타데이터**. 실행 파일이 포함된 클라이언트 장치의 폴더를 선택합니다. Kaspersky Security Center는 이러한 실행 파일의 메타데이터를 사용자 지정 카테고리에 애플리케이션을 추가하는 조건으로 표시 합니다.
- **폴더 내 파일의 체크섬**. 실행 파일이 포함된 클라이언트 장치의 폴더를 선택합니다. Kaspersky Security Center 는 이러한 실행 파일의 해시를 사용자 지정 카테고리에 애플리케이션을 추가하는 조건으로 표시합니다.
- **폴더의 파일에 대한 인증서**. 인증서로 서명된 실행 파일이 포함된 클라이언트 장치의 폴더를 선택합니다. Kaspersky Security Center는 이러한 실행 파일의 인증서를 사용자 지정 카테고리에 애플리케이션을 추가하는 조건으로 표시합니다.
- **MSI 인스톨러 파일 메타데이터**. MSI 패키지를 선택합니다. Kaspersky Security Center는 이 MSI 패키지에 압축 된 실행 파일의 메타데이터를 사용자 지정 카테고리에 애플리케이션을 추가하는 조건으로 표시합니다.
- **애플리케이션 MSI 인스톨러의 파일 체크섬**. MSI 패키지를 선택합니다. Kaspersky Security Center는 이 패키지 에 압축된 실행 파일의 해시를 사용자 지정 카테고리에 애플리케이션을 추가하는 조건으로 표시합니다.
- **KL 카테고리에서**. KL 카테고리를 사용자 지정 카테고리에 애플리케이션을 추가하는 조건으로 지정합니다. *KL* 카테고리는 테마 특성을 공유하는 애플리케이션의 목록입니다. 이 목록은 Kaspersky 전문가에 의해 유지 관리 됩니다. 예를 들어, "오피스 애플리케이션"의 KL 카테고리에는 Microsoft Oice 제품군, Adobe Acrobat 등이 포 함됩니다.

모든 KL 카테고리를 선택하여 신뢰하는 애플리케이션의 확장 목록을 생성할 수 있습니다.

- **애플리케이션 경로 지정**. 클라이언트 장치의 폴더를 선택합니다. Kaspersky Security Center는 사용자 지정 카 테고리에 이 폴더의 실행 파일을 추가합니다.
- **저장소에서 인증서 선택**. 사용자 지정 카테고리에 애플리케이션을 주가하는 조건으로 실행 파일에 서명을 하는 데 사용된 인증서를 선택합니다.
- **드라이브 유형**. 저장소 장치 유형(모든 하드 드라이브와 이동식 드라이브 또는 이동식 드라이브만)을 사용자 지 정 카테고리에 애플리케이션을 추가하는 조건으로 지정합니다.

#### 5단계. 설정

이 단계는 **선택한 장치의 실행 파일이 포함된 카테고리** 유형을 선택한 경우에 수행할 수 있습니다.

이 단계에서는 **추가** 버튼을 누르고 Kaspersky Security Center가 애플리케이션 카테고리에 추가할 실행 파일이 있 는 컴퓨터를 지정합니다. Kaspersky Security Center는 <mark>[실행](#page-335-0) 파일</mark> 폴더에 표시된 지정된 컴퓨터의 모든 실행 파일 을 애플리케이션 카테고리에 추가합니다.

또한 이 단계에서 다음 설정을 구성할 수 있습니다:

- 해시 함수 계산을 위한 알고리즘. 알고리즘을 선택하려면 다음 확인란 중 하나를 선택해야 합니다:
	- . **이후 버전에서 지원**)**이 카테고리에서 파일에 대해** SHA-256 **계산**(Kaspersky Endpoint Security 10 Service Pack 2 for Windows
- . **이전 버전에서 지원**) **이 카테고리에 있는 파일에 대해** MD5 **계산**(Kaspersky Endpoint Security 10 Service Pack 2 for Windows
- $\bf S$ 앙 **관리 서버 저장소와 데이터 동기화** 확인란. Kaspersky Security Center가 애플리케이션 카테고리를 정기 적으로 지우고 **실행 파일** 폴더에 표시된 특정 컴퓨터의 모든 실행 파일을 추가하도록 하려면 이 확인란을 선택 합니다.

 $\bf S$ 앙 **관리 서버 저장소와 데이터 동기화** 확인란 선택을 취소하면 Kaspersky Security Center는 생성된 애플리 케이션 카테고리를 수정하지 않습니다.

**검사 주기(시)** 필드. 이 필드에서 지정한 기간(단위: 시간)이 지나면 Kaspersky Security Center가 애플리케이션 카테고리를 정기적으로 지우고 **실행 파일** 폴더에 표시된 특정 컴퓨터의 모든 실행 파일을 추가합니다. 이 필드는 **중앙 관리 서버 저장소와 데이터 동기화** 확인란 시 활성화됩니다.

6단계. 저장소 폴더

이 단계는 **지정한 폴더의 실행 파일을 포함하는 카테고리** 유형을 선택한 경우에 수행할 수 있습니다.

이 단계에서는 Kaspersky Security Center가 애플리케이션 카테고리에 자동으로 추가할 실행 파일을 검색할 폴더 를 지정합니다.

또한 이 단계에서 다음 설정을 구성할 수 있습니다:

**이 카테고리에 동적 링크 라이브러리(DLL) 포함** 확인란. 애플리케이션 카테고리에 DLL(동적 링크 라이브러리) 을 포함하려면 이 확인란을 선택합니다.

애플리케이션 카테고리에 DLL 파일을 포함하면 Kaspersky Security Center의 성능이 저하될 수 있습니다.

**이 카테고리에 스크립트 데이터 포함** 확인란. 애플리케이션 카테고리에 스크립트를 포함하려면 이 확인란을 선 택합니다.

애플리케이션 카테고리에 스크립트를 포함하면 Kaspersky Security Center의 성능이 저하될 수 있습니다.

- 해시 함수 계산을 위한 알고리즘. 알고리즘을 선택하려면 다음 확인란 중 하나를 선택해야 합니다:
	- . **이후 버전에서 지원**) **이 카테고리에서 파일에 대해** SHA-256 **계산**(Kaspersky Endpoint Security 10 Service Pack 2 for Windows
	- . **이전 버전에서 지원**) **이 카테고리에 있는 파일에 대해** MD5 **계산**(Kaspersky Endpoint Security 10 Service Pack 2 for Windows
- **폴더 내 변경 사항을 강제로 검사** 확인란. Kaspersky Security Center가 애플리케이션 카테고리에 자동으로 주 가하는 데 사용된 폴더에서 실행 파일을 정기적으로 검색하도록 하려면 이 확인란을 선택합니다.

**폴더 내 변경 사항을 강제로 검사** 확인란을 선택 해제하면 Kaspersky Security Center는 폴더가 변경되었거나 해당 폴더에서 파일이 추가 또는 삭제된 경우에만 애플리케이션 카테고리에 자동으로 추가하는 데 사용된 폴더 에서 실행 파일을 검색합니다.

**검사 주기(시)** 필드. 이 필드에서 지정한 시간 간격(단위: 시간)에 따라 Kaspersky Security Center가 애플리케이 션 카테고리에 자동으로 추가하는 데 사용되는 폴더에서 실행 파일을 검색합니다.

이 필드는 **폴더 내 변경 사항을 강제로 검사** 확인란을 선택한 경우에만 활성화됩니다.

7단계. 사용자 지정 카테고리 생성

마법사 끝내기.

애플리케이션 인터페이스에서 애플리케이션 제어 규칙 트리거 조건을 추가하려면:

1. 메인 애플리케이션 창에서 ㅎ 버튼을 클릭합니다.

- 2. 애플리케이션 설정 창에서 **보안 제어 → 애플리케이션 제어**를 선택합니다.
- 3. **차단된 애플리케이션** 또는 **허용된 애플리케이션** 버튼을 클릭합니다.

애플리케이션 제어 규칙 목록이 열립니다.

- 4. 트리거 조건을 구성할 규칙을 선택합니다. 애플리케이션 제어 규칙 속성이 열립니다.
- 5. **조건** 탭 또는 **예외 규칙** 탭을 선택하고 **추가** 버튼을 클릭합니다.

6. 애플리케이션 제어 규칙의 트리거 조건을 선택합니다:

- **시작된 애플리케이션 속성의 조건**. 실행 중인 애플리케이션 목록에서 애플리케이션 제어 규칙을 적용할 애 플리케이션을 선택할 수 있습니다. Kaspersky Endpoint Security는 이전에 컴퓨터에서 실행했던 애플리케이  $\mathbf{A} \in \mathbb{R}$  - 프리지 조건 - 대한 한 후 프리지 KL 카테고리, 메타 데이터, 파일 또는 폴더 경로 등, 규칙 트리거 조건을 하나 이상 생성할 때 사용할 기준을 선택해야 합니다.
- **"KL 카테고리" 조건**. *KL 카테고리*는 테마 특성을 공유하는 애플리케이션의 목록입니다. 이 목록은 Kaspersky 전문가에 의해 유지 관리됩니다. 예를 들어, "오피스 애플리케이션"의 KL 카테고리에는 Microsoft Office 제품군, Adobe® Acrobat® 등이 포함됩니다.
- $\boldsymbol{\lambda}$  저정 조건. 애플리케이션 파일을 선택하고 **파일 해시, 인증서, 메타 데이터, 파일 또는 폴더 경로** 등의 규칙 트리거 조건 중 하나를 선택할 수 있습니다.
- **파일 드라이브별 조건(이동식 드라이브)**. 애플리케이션 제어 규칙은 이동식 드라이브에서 실행하는 파일에 만 적용됩니다.
- **지정된 폴더에 있는 파일 속성의 조건**. 애플리케이션 제어 규칙은 지정한 폴더 내의 파일에만 적용됩니다. 하 위 폴더의 파일을 포함하거나 제외할 수도 있습니다. , , , , **파일 해시 인증서** KL **카테고리 메타 데이터 파일 또는 폴더 경로** 등, 규칙 트리거 조건을 하나 이상 생성할 때 사용할 기준을 선택해야 합니다.

7. 변경 사항을 저장합니다.

조건을 추가할 때 애플리케이션 제어에 대해 다음과 같이 특별히 고려해야 할 사항도 확인하십시오:

- Kaspersky Endpoint Security는 MD5 파일 해시 코드를 지원하지 않으므로 MD5 해시 기반의 애플리케이션 시 작을 제어하지 않습니다. 대신 SHA256 해시가 규칙 트리거 조건으로 사용됩니다.
- **발급 기관** 및 **주체** 기준만을 규칙 트리거 조건으로 사용하는 것은 권장되지 않습니다. 이러한 기준 사용을 신뢰 할 수 없습니다.
- **파일 또는 폴더 경로** 필드에 심볼릭 링크를 사용하는 경우 애플리케이션 제어 규칙이 제대로 작동하려면 심볼 릭 링크의 주소를 변환하는 것이 좋습니다. 그러려면 **기호 링크 해결** 버튼을 누릅니다.

# 실행 파일 폴더에서 애플리케이션 카테고리로 실행 파일 추가

**실행 파일** 폴더에 컴퓨터에서 탐지된 실행 파일 목록이 표시됩니다. Kaspersky Endpoint Security는 인벤토리 작업 을 실행한 후에 실행 파일 목록을 생성합니다.

실행 파일 폴더에서 애플리케이션 카테고리로 실행 파일을 추가하려면:

1. Kaspersky Security Center 관리 콘솔 창을 엽니다.

2. 관리 콘솔 트리에서 **추가 → 애플리케이션 관리 → 실행 파일** 폴더를 선택합니다.

3. 작업 영역에서 애플리케이션 카테고리에 추가할 실행 파일을 선택합니다.

4. 선택한 실행 파일에 대해 마우스 오른쪽 메뉴를 누르고 **카테고리에 추가**를 선택합니다.

5. 창이 열리면 다음을 수행합니다.

- 창 위쪽에서 다음 옵션 중 하나를 선택합니다:
	- **새 애플리케이션 카테고리에 추가**. 새 애플리케이션 카테고리를 생성하고 실행 파일을 주가하려면 이 옵 션을 선택하십시오.
	- **기존 애플리케이션 카테고리에 추가**. 기존 애플리케이션 카테고리를 선택하고 실행 파일을 추가하려면 이 옵션을 선택하십시오.
- **규칙 유형** 블록에서 다음 옵션 중 하나를 선택합니다:
	- **포함에 추가하기 위한 규칙**. 실행 파일을 애플리케이션 카테고리에 추가하는 조건을 만들려면 이 옵션을 선택합니다.
	- **제외에 추가하기 위한 규칙**. 실행 파일을 애플리케이션 카테고리에서 제외하는 조건을 만들려면 이 옵션 을 선택합니다.
- **조건으로 사용되는 파라미터** 블록에서 다음 옵션 중 하나를 선택합니다:
	- . **인증서 세부 정보**(**또는 인증서가 없는 파일에 대한** SHA-256 **해시 값**)
	- 인증서 세부 정보(인증서가 없는 파일은 건너뛰게 됩니다).
	- SHA-256만(SHA-256이 없는 파일은 건너뜀).
	- 인증서 세부 정보(인증서가 없는 파일은 건너뛰게 됩니다).<br>SHA-256만(SHA-256이 없는 파일은 건너뜀).<br>MD5만(Kaspersky Endpoint Security 10 Service Pack 1 for Windows 이전의 버전에서 지원).

<span id="page-344-0"></span>6. 변경 사항을 저장합니다.

# 애플리케이션 카테고리에 이벤트 관련 실행 파일 추가

애플리케이션 제어 이벤트와 관련된 실행 파일을 애플리케이션 카테고리에 추가하려면 다음과 같이 하십시오:

1. Kaspersky Security Center 관리 콘솔 창을 엽니다.

2. 관리 콘솔 트리의 **중앙 관리 서버** 노드에서 **이벤트** 탭을 선택합니다.

<sup>3.</sup> **이벤트 조회** 드롭다운 목록에서 [애플리케이션](#page-350-0) 제어 구성 요소의 작동과 관련된 이벤트 조회를 선택합니다(<u>애</u> 플리케이션 제어 구성 요소의 동작에서 이벤트 결과 보기, [애플리케이션](#page-353-0) 제어 구성 요소의 테스트 동작에서의 이벤트 결과 보기).

4. **조회 실행** 버튼을 누릅니다.

5. 애플리케이션 카테고리에 추가할 실행 파일과 연관된 이벤트를 선택합니다.

6. 마우스 오른쪽 메뉴를 누르고 **카테고리에 추가**를 선택합니다.

7. 창이 열리면 애플리케이션 카테고리의 설정을 구성합니다.

- 창 위쪽에서 다음 옵션 중 하나를 선택합니다:
	- **새 애플리케이션 카테고리에 추가**. 새 애플리케이션 카테고리를 생성하고 실행 파일을 주가하려면 이 옵 션을 선택하십시오.
	- **기존 애플리케이션 카테고리에 추가**. 기존 애플리케이션 카테고리를 선택하고 실행 파일을 추가하려면 이 옵션을 선택하십시오.
- **규칙 유형** 블록에서 다음 옵션 중 하나를 선택합니다:
	- **포함에 추가하기 위한 규칙**. 실행 파일을 애플리케이션 카테고리에 추가하는 조건을 만들려면 이 옵션을 선택합니다.
	- **제외에 추가하기 위한 규칙**. 실행 파일을 애플리케이션 카테고리에서 제외하는 조건을 만들려면 이 옵션 을 선택합니다.
- **조건으로 사용되는 파라미터** 블록에서 다음 옵션 중 하나를 선택합니다:
	- . **인증서 세부 정보**(**또는 인증서가 없는 파일에 대한** SHA-256 **해시 값**)
	- 인증서 세부 정보(인증서가 없는 파일은 건너뛰게 됩니다).
	- SHA-256만(SHA-256이 없는 파일은 건너뜀).
	- 인증서 세부 정보(인증서가 없는 파일은 건너뛰게 됩니다).<br>SHA-256만(SHA-256이 없는 파일은 건너뜀).<br>MD5만(Kaspersky Endpoint Security 10 Service Pack 1 for Windows 이전의 버전에서 지원).

<span id="page-345-0"></span>8. 변경 사항을 저장합니다.

애플리케이션 제어 규칙 추가

Kaspersky Security Center를 사용해 애플리케이션 제어 규칙을 추가하려면:

- 1. Kaspersky Security Center 관리 콘솔 창을 엽니다.
- 2. 관리 콘솔 트리의 **관리 중인 기기** 폴더에서 관련 클라이언트 컴퓨터가 속한 관리 그룹의 이름을 가진 폴더를 엽 니다.
- 3. 작업 공간에서 **정책** 탭을 선택합니다.
- 4. 필요한 정책을 선택하고 더블 클릭하여 정책 속성을 엽니다.
- 5. 정책 창에서 **보안 제어 → 애플리케이션 제어**를 선택합니다. 창 오른쪽에 애플리케이션 제어 구성 요소의 설정이 표시됩니다.

6. **추가**를 클릭합니다.

**애플리케이션 제어 규칙** 창이 열립니다.

- 7. 다음 중 하나를 수행합니다:
	- 새 카테고리를 만들려면 다음과 같이 하십시오:
		- **a. 카테고리 만들기**를 클릭합니다.

사용자 카테고리 생성 마법사가 시작됩니다.

b. 사용자 카테고리 생성 마법사의 안내를 따릅니다.

c. **카테고리** 드롭다운 목록에서 생성된 애플리케이션 카테고리를 선택합니다.

- 기존 카테고리를 편집하려면 다음과 같이 하십시오:
	- a. **카테고리** 드롭다운 목록에서 편집하려는 생성된 애플리케이션 카테고리를 선택합니다.

b. **속성**을 클릭합니다.

c. 선택한 애플리케이션 카테고리의 설정을 수정합니다.

d. 변경 사항을 저장합니다.

e. **카테고리** 드롭다운 목록에서 규칙을 만들 때 기준으로 사용하도록 만든 애플리케이션 카테고리를 선택 합니다.

8. **주체 및 그 권한** 표에서 **주가** 버튼을 누릅니다.

9. 창이 열리면 선택된 카테고리의 애플리케이션을 시작하도록 권한을 구성하고 싶은 사용자 또는 사용자 그룹의 목록을 지정합니다.

**10. 주체 및 그 권한** 표에서 다음을 수행합니다:

- 사용자 또는 사용자 그룹이 선택한 카테고리에 속한 애플리케이션을 시작하도록 허용하려면 해당 열의 **허** 확인란을 선택합니다. **용**
- 사용자 또는 사용자 그룹이 선택한 카테고리에 속한 애플리케이션을 시작하지 못하게 차단하려면 해당 열 의 **거부** 확인란을 선택합니다.
- 11. **주체** 열에 표시되지 않고 **주체** 열에 지정된 사용자 그룹에 속하지 않은 일부 사용자가 선택한 카테고리에 속한 애플리케이션을 시작하지 못하게 차단하려면 **다른 사용자는 거부** 확인란을 선택합니다.
- 12. Kaspersky Endpoint Security가 선택한 애플리케이션 카테고리에 포함된 애플리케이션을 신뢰하는 업데이터 로 간주하여 이후 실행될 다른 실행 파일을 생성하도록 허용하려면 **신뢰하는 업데이터** 확인란을 선택합니다.

Kaspersky Endpoint Security 설정을 마이그레이션하면 신뢰하는 업데이터가 생성한 실행 파일 목록도 마 이그레이션됩니다.

13. 변경 사항을 저장합니다.

애플리케이션 제어 규칙을 추가하려면:

1. 메인 애플리케이션 창에서 ㅎ 버튼을 클릭합니다.

2. 애플리케이션 설정 창에서 **보안 제어 → 애플리케이션 제어**를 선택합니다.

- 3. **차단된 애플리케이션** 또는 **허용된 애플리케이션** 버튼을 클릭합니다. 애플리케이션 제어 규칙 목록이 열립니다.
- 4. **추가**를 클릭합니다.

애플리케이션 제어 규칙 설정 창이 열립니다.

5. **일반 설정** 탭에서 규칙의 기본 설정을 정의합니다:

a. **규칙 이름** 필드에서 규직의 이름을 입력합니다.

- b. **설명** 필드에 규칙의 설명을 입력합니다.
- c. 규칙 시작 조건을 충족하는 애플리케이션의 시작이 허용된 또는 허용 안 된 사용자 또는 사용자 그룹의 목록 을 컴파일하거나 편집합니다. 이렇게 하려면 표에서 버튼을 누릅니다. **주체 및 그 권한 추가** 기본적으로 모든 사용자에게 규칙이 적용됩니다.

표에서 사용자를 지정하지 않으면 규칙을 저장할 수 없습니다.

d. **주체 및 그 권한** 테이블에서 토글로 애플리케이션을 시작할 사용자의 권한을 정의합니다.

e. 애플리케이션이 **주체 및 그 권한** 표에 포함되지 않고 **주체 및 그 권한** 표에 포함된 사용자 그룹의 일원도 아 닌 모든 사용자를 대상으로 실행되는 규칙 트리거 조건을 만족하는 애플리케이션을 방지하도록 하려면 **다 른 사용자 거부** 확인란을 선택합니다.

확인란을 선택 해제하면 Kaspersky Endpoint Security가 표에 지정되 **다른 사용자 거부 주체 및 그 권한** 지 않거나 **주체 및 그 권한** 표에 지정된 사용자 그룹에 속하지 않은 사용자의 애플리케이션 시작을 제어 하지 않습니다.

f. Kaspersky Endpoint Security가 규칙 트리거 조건과 일치하는 애플리케이션을 신뢰할 수 있는 업데이트로 간주하도록 하려면 **신뢰하는 업데이터** 확인란을 선택합니다. *신뢰할 수 있는 업데이터*는 이후에 실행할 수 있는 다른 실행 파일을 생성할 수 있는 애플리케이션입니다.

애플리케이션이 여러 규칙을 트리거한다면, Kaspersky Endpoint Security는 다음 조건 충족 시에 *신뢰하는* 업데이터 플래그를 설정합니다.

- 모든 규칙은 애플리케이션 실행을 허용합니다.
- 적어도 하나의 규칙에는 **신뢰하는 업데이터** 확인란이 선택되어 있습니다.

6. **조건: N** 탭에서 규칙을 트리거할 포함 조건 목록을 생성하거나 편집합니다.

7. **예외 규칙: N** 탭에서 규칙을 트리거할 예외 조건 목록을 생성하거나 편집합니다.

Kaspersky Endpoint Security 설정을 마이그레이션하면 신뢰하는 업데이터가 생성한 실행 파일 목록도 마이그 레이션됩니다.

8. 변경 사항을 저장합니다.

Kaspersky Security Center를 사용해 애플리케이션 제어 규칙의 상태 변경

관리 콘솔에서 애플리케이션 제어 규칙의 상태를 변경하려면:

1. Kaspersky Security Center 관리 콘솔 창을 엽니다.

- 2. 관리 콘솔 트리의 **관리 중인 기기** 폴더에서 관련 클라이언트 컴퓨터가 속한 관리 그룹의 이름을 가진 폴더를 엽 니다.
- 3. 작업 공간에서 **정책** 탭을 선택합니다.
- 4. 필요한 정책을 선택하고 더블 클릭하여 정책 속성을 엽니다.
- 5. 정책 창에서 **보안 제어 → 애플리케이션 제어**를 선택합니다.

창 오른쪽에 애플리케이션 제어 구성 요소의 설정이 표시됩니다.

6. 열에서 왼쪽 버튼을 클릭하여 마우스 오른쪽 메뉴를 표시하고 다음 중 하나를 선택하십시오: **상태**

- **켜짐**. 이 상태는 애플리케이션 제어 구성 요소가 실행 중일 때 규칙이 사용되고 있음을 나타냅니다.
- **꺼짐**. 이 상태는 애플리케이션 제어 구성 요소가 실행 중일 때 규칙이 무시되고 있음을 나타냅니다.
- **테스트**. 이 상태는 Kaspersky Endpoint Security가 애플리케이션의 시작을 항상 허용하며, 규칙이 적용되지 만 그러한 애플리케이션의 시작에 관한 정보가 리포트에 기록된다는 것을 의미합니다.

7. 변경 사항을 저장합니다.

관리 콘솔에서 애플리케이션 제어 규칙의 상태를 변경하려면:

1. 메인 애플리케이션 창에서 ☎ 버튼을 클릭합니다.

2. 애플리케이션 설정 창에서 **보안 제어 → 애플리케이션 제어**를 선택합니다.

3. **차단된 애플리케이션** 또는 **허용된 애플리케이션** 버튼을 클릭합니다. 애플리케이션 제어 규칙 목록이 열립니다.

4. 열에서 마우스 오른쪽 메뉴를 열고 다음 중 하나를 선택합니다: **상태**

- **사용**. 이 상태는 애플리케이션 제어 구성 요소가 실행 중일 때 규칙이 사용되고 있음을 나타냅니다.
- **사용 안 함**. 이 상태는 애플리케이션 제어 구성 요소가 실행 중일 때 규칙이 무시되고 있음을 나타냅니다.
- **테스트**. 이 상태는 Kaspersky Endpoint Security가 애플리케이션의 시작을 항상 허용하며, 이 규칙이 적용되 지만 그러한 애플리케이션의 시작에 관한 정보가 리포트에 기록된다는 것을 의미합니다.

5. 변경 사항을 저장합니다.

# 애플리케이션 제어 규칙 내보내기 및 가져오기

애플리케이션 제어 규칙 목록을 XML 파일로 내보낼 수 있습니다. 내보내기/가져오기 기능을 사용하여 애플리케이 션 제어 규칙 목록을 백업하거나 목록을 다른 서버로 마이그레이션할 수 있습니다.

애플리케이션 제어 규칙을 가져오고 내보낼 때는 다음 사항을 특별히 고려해주십시오:

- Kaspersky Endpoint Security는 활성화된 애플리케이션 제어 모드의 규칙 목록만을 내보냅니다. 즉, 애플리케이 션 제어가 거부 목록 모드에서 동작 중이라면 Kaspersky Endpoint Security는 이 모드에 대한 규칙만을 내보냅 니다. 허용 목록 모드의 규칙 목록을 내보내려면 모드를 전환한 후 내보내기 동작을 다시 실행해야 합니다.
- Kaspersky Endpoint Security는 애플리케이션 제어 규칙에 대해 애플리케이션 카테고리를 사용합니다. 애플리 케이션 제어 규칙 목록을 다른 서버로 마이그레이션할 때는 애플리케이션 카테고리 목록도 함께 마이그레이션 해야 합니다. 애플리케이션 카테고리 내보내기 및 가져오기에 대한 자세한 정보는 [Kaspersky Security Center](https://support.kaspersky.com/help/KSC/14/ko-KR/index.htm) 도움말 ¤을 참조하십시오.

#### **관리 콘솔**(MMC)**에서 [애플리케이션](javascript:toggleBlock() 제어 규칙 목록을 내보내고 가져오는 방법**

1. Kaspersky Security Center 관리 콘솔 창을 엽니다.

- 2. 관리 콘솔 트리의 **관리 중인 기기** 폴더에서 관련 클라이언트 컴퓨터가 속한 관리 그룹의 이름을 가진 폴더 를 엽니다.
- 3. 작업 공간에서 **정책** 탭을 선택합니다.
- 4. 필요한 정책을 선택하고 더블 클릭하여 정책 속성을 엽니다.
- 5. 정책 창에서 **보안 제어 → 애플리케이션 제어**를 선택합니다.
- 6. 애플리케이션 제어 규칙 목록을 내보내려면:
	- **a**. 내보낼 규직을 선택합니다. 여러 포트를 선택하려면 CTRL 또는 SHIFT 키를 사용합니다. 규칙을 선택하지 않으면 Kaspersky Endpoint Security는 모든 규칙을 내 보냅니다.
	- b. **내보내기** 링크를 클릭합니다.

c. 창이 열리면 규칙 목록을 내보낼 XML 파일의 이름을 지정하고 이 파일을 저장할 폴더를 선택합니다.

d. 파일을 저장합니다.

Kaspersky Endpoint Security는 신뢰하는 규칙 목록을 XML 파일로 내보냅니다.

7. 애플리케이션 제어 규칙 목록을 가져오려면:

a. **가져오기** 링크를 클릭합니다.

창이 열리면 규칙 목록을 가져올 XML 파일을 선택합니다.

b. 파일을 엽니다.

컴퓨터에 이미 규칙 목록이 있으면 Kaspersky Endpoint Security는 기존 목록을 삭제하거나 XML 파일 에 새 항목을 추가하라는 메시지를 표시합니다.

8. 변경 사항을 저장합니다.

#### **웹 콘솔 및 클라우드 콘솔에서 [애플리케이션](javascript:toggleBlock() 제어 규칙 목록을 내보내고 가져오는 방법**

1. 웹 콘솔의 메인 창에서 **기기 → 정책 및 프로필**을 선택합니다.

2. Kaspersky Endpoint Security 정책 이름을 클릭합니다. 정책 속성 창이 열립니다.

3. **애플리케이션 설정** 탭을 선택합니다.

**4. 보안 제어 → 애플리케이션 제어**로 이동합니다.

5. **규칙 목록 설정** 링크를 클릭합니다.

6. 규칙 목록(애플리케이션 거부 목록 또는 허용 목록)을 선택합니다.

7. 애플리케이션 제어 규칙 목록을 내보내려면:

a. 내보낼 규칙을 선택합니다.

b. **내보내기**를 클릭합니다.

c. 선택한 규칙만 내보낼 것인지 전체 목록을 내보낼 것인지 확인하십시오.

d. 파일을 저장합니다.

Kaspersky Endpoint Security는 규칙 목록을 기본 다운로드 폴더의 XML 파일로 내보냅니다.

8. 애플리케이션 제어 규칙 목록을 가져오려면:

a. **가져오기** 링크를 클릭합니다. 창이 열리면 규칙 목록을 가져올 XML 파일을 선택합니다.

b. 파일을 엽니다.

컴퓨터에 이미 규칙 목록이 있으면 Kaspersky Endpoint Security는 기존 목록을 삭제하거나 XML 파일 에 새 항목을 추가하라는 메시지를 표시합니다.

9. 변경 사항을 저장합니다.

# <span id="page-350-0"></span>애플리케이션 제어 구성 요소의 동작에서 이벤트 결과 보기

Kaspersky Security Center에서 수신한 애플리케이션 제어 구성 요소 작동 이벤트를 보려면 다음과 같이 진행합니 다:

1. Kaspersky Security Center 관리 콘솔 창을 엽니다.

#### 2. 관리 콘솔 트리의 **중앙 관리 서버** 노드에서 **이벤트** 탭을 선택합니다.

**3. 새 조회 항목 만들기** 버튼을 누릅니다.

4. 창이 열리면 **이벤트** 섹션으로 이동합니다.

5. **모두 지우기** 버튼을 누릅니다.

6. **이벤트** 표에서 **애플리케이션 시작이 금지됨** 확인란을 선택합니다.

7. 변경 사항을 저장합니다.

8. **이벤트 조회** 드롭다운 목록에서 생성된 조회 항목을 선택합니다.

<span id="page-351-2"></span>9. **조회 실행** 버튼을 누릅니다.

# 차단된 애플리케이션 리포트 보기

차단된 애플리케이션 리포트를 보려면 다음과 같이 하십시오:

1. Kaspersky Security Center 관리 콘솔 창을 엽니다.

2. 관리 콘솔 트리의 **중앙 관리 서버** 노드에서 **리포트** 탭을 선택합니다.

3. **새 리포트 템플릿** 버튼을 누릅니다.

새 리포트 템플릿 마법사가 시작됩니다.

4. 리포트 템플릿 마법사의 안내를 따릅니다. **리포트 템플릿 유형 선택** 단계에서 **기타 → 금지한 애플리케이션에 대한 리포트**를 선택합니다.

새 리포트 템플릿 마법사를 종료하면 **리포트** 탭에 표로 새 리포트 템플릿이 나타납니다.

5. 더블 클릭으로 리포트를 엽니다.

<span id="page-351-0"></span>리포트 생성 프로세스가 시작됩니다. 리포트가 새 창으로 표시됩니다.

# 애플리케이션 제어 규칙 테스트

애플리케이션 제어 규칙으로 작업에 필요한 애플리케이션이 차단되지 않도록 하려면, 애플리케이션 제어 규칙을 테스트 모드로 활성화한 후 새 규칙 생성 이후의 동작을 분석하는 것이 좋습니다. 애플리케이션 제어 규칙의 테스 트 모드가 사용되면 Kaspersky Endpoint Security는 애플리케이션 제어로 시작이 금지된 애플리케이션을 차단하 지는 않지만 중앙 관리 서버로 애플리케이션 시작에 대한 알림을 전송합니다.

애플리케이션 제어 규칙의 작동을 분석하려면 Kaspersky Security Center로 보고된 애플리케이션 제어 이벤트 결 과를 검토해야 합니다. 테스트 모드의 운영 결과에서 컴퓨터 사용자의 작업에 필요한 모든 애플리케이션에 대해 차 단된 시작 이벤트가 발생하지 않으면, 올바른 규칙이 만들어 졌음을 의미합니다. 그렇지 않으면, 작성한 규칙의 설 정을 업데이트하거나, 추가 규칙을 생성하거나, 기존 규칙을 삭제하는 것이 좋습니다.

<span id="page-351-1"></span>기본적으로 Kaspersky Endpoint Security는 규칙에 의해 차단된 애플리케이션을 제외한 모든 애플리케이션의 시 작을 허용합니다.

# 애플리케이션 제어 규칙 테스트 활성화 및 비활성화

Kaspersky Security Center의 애플리케이션 제어 규칙 테스트를 사용하거나 사용하지 않으려면 다음과 같이 하십 시오:

1. Kaspersky Security Center 관리 콘솔 창을 엽니다.

2. 관리 콘솔 트리의 **관리 중인 기기** 폴더에서 관련 클라이언트 컴퓨터가 속한 관리 그룹의 이름을 가진 폴더를 엽 니다.

3. 작업 공간에서 **정책** 탭을 선택합니다.

4. 필요한 정책을 선택하고 더블 클릭하여 정책 속성을 엽니다.

5. 정책 창에서 **보안 제어 → 애플리케이션 제어**를 선택합니다. 창 오른쪽에 애플리케이션 제어 구성 요소의 설정이 표시됩니다.

6. **제어 모드** 드롭다운 목록에서 다음 항목 중 하나를 선택합니다:

- **거부 목록**. 이 옵션을 선택하면 애플리케이션 제어 차단 규칙의 조건을 충족하는 경우를 제외하고는 애플리 케이션 제어에서 모든 사용자가 모든 애플리케이션을 시작하도록 허용합니다.
- **허용 목록**. 이 옵션을 선택하면 애플리케이션 제어 허용 규칙의 조건을 충족하는 경우를 제외하고는 애플리 케이션 제어에서 모든 사용자가 모든 애플리케이션을 시작할 수 없도록 차단합니다.

7. 다음 중 하나를 수행합니다:

- 애플리케이션 제어 규칙 테스트를 활성화하려면, **처리** 드롭다운 목록에서 **규칙 테스트** 옵션을 선택합니다.
- 애플리케이션 제어를 활성화하여 사용자 컴퓨터의 애플리케이션 시작을 관리하려면 드롭다운 목록에서 **규 칙 적용**을 선택합니다.

8. 변경 사항을 저장합니다.

애플리케이션 제어 규칙의 테스트 모드를 활성화하거나 애플리케이션 제어에 대한 차단 작업을 선택하려면 다음 과 같이하십시오:

1. 메인 애플리케이션 창에서 & 버튼을 클릭합니다.

2. 애플리케이션 설정 창에서 **보안 제어 → 애플리케이션 제어**를 선택합니다.

3. **차단된 애플리케이션** 또는 **허용된 애플리케이션** 버튼을 클릭합니다.

애플리케이션 제어 규칙 목록이 열립니다.

4. **상태** 열에서 **테스트**를 선택합니다.

이 상태는 Kaspersky Endpoint Security가 애플리케이션의 시작을 항상 허용하며, 이 규칙이 적용되지만 그러한 애플리케이션의 시작에 관한 정보가 리포트에 기록된다는 것을 의미합니다.

5. 변경 사항을 저장합니다.

Kaspersky Endpoint Security는 애플리케이션 제어 구성 요소로 시작이 금지된 애플리케이션을 차단하지는 않 지만 중앙 관리 서버로 [애플리케이션](#page-426-0) 시작에 대한 알림을 전송합니다. 사용자 컴퓨터에서 규칙 테스트에 대한 알 림 표시를 구성할 수도 있습니다(아래 그림 참조).

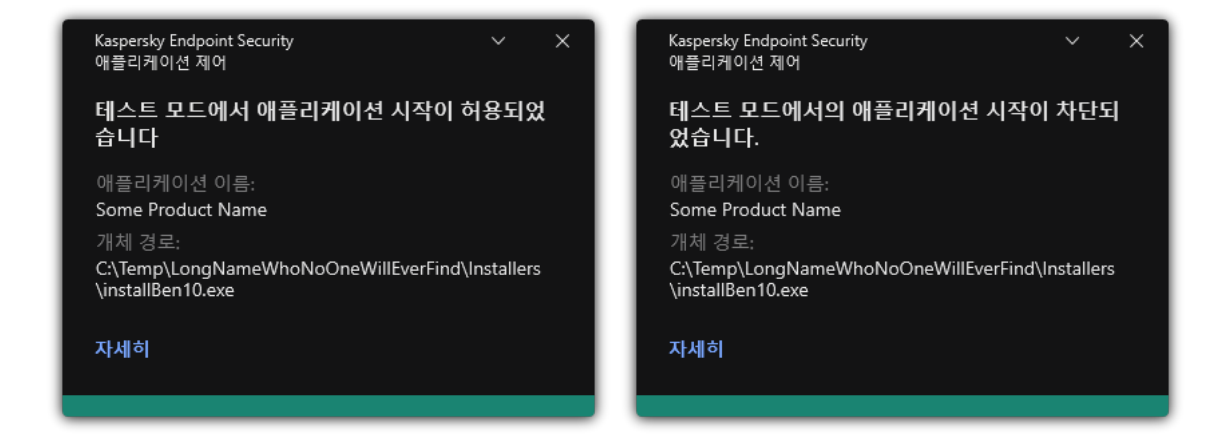

테스트 모드의 애플리케이션 제어 알림

# <span id="page-353-1"></span>테스트 모드에서 차단된 애플리케이션 리포트 보기

테스트 모드에서 차단된 애플리케이션 리포트를 보려면 다음과 같이 하십시오:

1. Kaspersky Security Center 관리 콘솔 창을 엽니다.

2. 관리 콘솔 트리의 **중앙 관리 서버** 노드에서 **리포트** 탭을 선택합니다.

3. **새 리포트 템플릿** 버튼을 누릅니다.

새 리포트 템플릿 마법사가 시작됩니다.

4. 리포트 템플릿 마법사의 안내를 따릅니다. **리포트 템플릿 유형 선택** 단계에서 **기타 → 테스트 모드에서 운영된 금지한 애플리케이션 리포트**를 선택합니다. 새 리포트 템플릿 마법사를 종료하면 **리포트** 탭에 표로 새 리포트 템플릿이 나타납니다.

5. 더블 클릭으로 리포트를 엽니다.

<span id="page-353-0"></span>리포트 생성 프로세스가 시작됩니다. 리포트가 새 창으로 표시됩니다.

# 애플리케이션 제어 구성 요소의 테스트 동작에서의 이벤트 결과 보기

Kaspersky Security Center에 수신되는 애플리케이션 제어 테스트 이벤트를 보려면 다음과 같이 하십시오:

1. Kaspersky Security Center 관리 콘솔 창을 엽니다.

2. 관리 콘솔 트리의 **중앙 관리 서버** 노드에서 **이벤트** 탭을 선택합니다.

#### **3. 새 조회 항목 만들기** 버튼을 누릅니다.

4. 창이 열리면 **이벤트** 섹션으로 이동합니다.

5. **모두 지우기** 버튼을 누릅니다.

6. 이벤트 표에서 **테스트 모드에서의 애플리케이션 시작이 차단되었습니다** 및 **테스트 모드에서 애플리케이션 시 작이 허용됨** 확인란을 선택합니다.

7. 변경 사항을 저장합니다.

8. **이벤트 조회** 드롭다운 목록에서 생성된 조회 항목을 선택합니다.

9. **조회 실행** 버튼을 누릅니다.

# 애플리케이션 동작 감시기

애플리케이션 동작 감시기는 사용자의 컴퓨터에서 애플리케이션 동작에 대한 정보를 실시간으로 확인하기 위해 개발된 도구입니다.

애플리케이션 활동 모니터를 사용하려면 애플리케이션 제어 및 호스트 침입 방지 구성 요소를 설치해야 합니 다. 해당 구성 요소를 설치하지 않으면 기본 [애플리케이션](#page-109-0) 창의 애플리케이션 활동 모니터 섹션이 숨겨져 있습 니다.

애플리케이션 동작 감시기를 시작하려면:

메인 애플리케이션 창의 **모니터링** 섹션에서 **애플리케이션 활동 모니터** 타일을 클릭합니다.

창이 열리면 사용자 컴퓨터에서의 애플리케이션 동작에 대한 정보가 세 가지 탭으로 표시됩니다:

- **모든 애플리케이션** 탭은 컴퓨터에 설치된 모든 애플리케이션에 대한 정보를 표시합니다.
- 탭은 각 애플리케이션의 컴퓨터 리소스 소비에 대한 정보를 실시간으로 표시합니다. 이 탭에서 개별 애 **실행 중** 플리케이션에 대한 권한을 구성할 수도 있습니다.
- **시작 시 실행** 탭은 운영 체제 시작 시 자동으로 시작된 애플리케이션 목록을 표시합니다.

애플리케이션 활동 모니터 도구에 대한 사용자 접근을 제한하여 사용자 컴퓨터에서 애플리케이션 활동 정보를 숨 길 수 있습니다.

#### **관리 콘솔**(MMC)**을 사용하여 애플리케이션 [인터페이스에서](javascript:toggleBlock() 애플리케이션 활동 모니터를 숨기는 방법**

1. Kaspersky Security Center 관리 콘솔 창을 엽니다.

- 2. 관리 콘솔 트리의 **관리 중인 기기** 폴더에서 관련 클라이언트 컴퓨터가 속한 관리 그룹의 이름을 가진 폴더 를 엽니다.
- 3. 작업 공간에서 **정책** 탭을 선택합니다.
- 4. 필요한 정책을 선택하고 더블 클릭하여 정책 속성을 엽니다.
- **5**. 정책 창에서 **일반 설정 → 인터페이스**를 선택합니다.
- 6. **애플리케이션 활동 모니터 섹션 숨기기** 확인란을 사용하여 도구에 대한 접근 권한을 부여하거나 철회합니 다.

7. 변경 사항을 저장합니다.

#### **웹 콘솔 및 클라우드 콘솔을 사용하여 애플리케이션 [인터페이스에서](javascript:toggleBlock() 애플리케이션 활동 모니터를 숨기는 방법**

1. 웹 콘솔의 메인 창에서 **기기 → 정책 및 프로필**을 선택합니다.

- 2. Kaspersky Endpoint Security 정책 이름을 클릭합니다. 정책 속성 창이 열립니다.
- 3. **애플리케이션 설정** 탭을 선택합니다.
- **4. 일반 설정 → 인터페이스**로 이동합니다.
- 5. **애플리케이션 활동 모니터 섹션 숨기기** 확인란을 사용하여 도구에 대한 접근 권한을 부여하거나 철회합니 다.
- 6. 변경 사항을 저장합니다.

### 파일 또는 폴더에 대한 이름 마스크 생성 규칙

파일 또는 폴더 이름의 마스크는 공통 문자를 사용하여 폴더의 이름 또는 파일의 이름과 확장명을 표현합니다.

다음과 같은 공통 문자를 사용하여 파일 또는 폴더 이름 마스크를 만들 수 있습니다.

- \*(별표) 문자는 모든 문자 세트를 나타낼 수 있습니다(공백 포함). 예를 들어 C:\\*.txt 마스크에는 (C:) 드라이 브의 폴더 및 하위 폴더에 있는 txt 확장자를 가진 파일에 대한 모든 경로가 포함됩니다.
- ?(물음표) 문자는 \ 및 / 문자(파일 및 폴더에 대한 경로에서 파일 및 폴더 이름의 구분 기호)를 제외한 모든 단 일 문자를 나타낼 수 있습니다. 예를 들어 C:\TEMP\???.txt 마스크는 TXT 확장자를 가지고 있으며 세 개 문자 를 가진 TEMP 폴더 내의 모든 파일에 대한 경로를 포함하게 됩니다.

# 애플리케이션 제어 메시지 템플릿 편집

사용자가 애플리케이션 제어 규칙에 의해 차단된 애플리케이션을 시작하려고 시도하는 경우 Kaspersky Endpoint Security는 해당 애플리케이션의 시작이 차단되었다는 메시지 상태를 표시합니다. 사용자가 애플리케이션 시작이 잘못 차단되었다고 생각한다면, 사용자는 메시지 텍스트의 링크를 사용하여 메시지를 회사 네트워크 관리자에게 전송할 수 있습니다.

애플리케이션 시작이 차단된 경우 표시되는 메시지나 관리자에게 보내는 메시지의 템플릿을 지정합니다. 이러한 메시지 템플릿은 수정할 수 있습니다.

메시지 템플릿을 편집하려면 다음과 같이 하십시오:

1. 메인 애플리케이션 창에서 ☎ 버튼을 클릭합니다.

2. 애플리케이션 설정 창에서 **보안 제어 → 애플리케이션 제어**를 선택합니다.

3. **애플리케이션 차단에 대한 메시지 템플릿** 블록에서, 애플리케이션 제어 메시지에 대한 템플릿을 구성합니다.

**차단 관련 메시지**. 애플리케이션 시작을 차단하는 애플리케이션 제어 규칙이 작동될 때 표시되는 메시지의 템플릿. 차단된 애플리케이션에 대한 알림은 아래 그림과 같습니다.

[테스트](#page-351-0) 모드에서는 애플리케이션 제어에 대한 메시지 템플릿을 구성할 수 없습니다. 테스트 모드의 애플리 케이션 제어는 사전 설정된 알림을 표시합니다.

**관리자에게 메시지 보내기**. 사용자가 애플리케이션이 실수로 차단되었다고 생각하는 경우 회사 LAN 관리 자에게 보낼 수 있는 메시지 템플릿입니다. 사용자가 액세스 제공을 요청하면 Kaspersky Endpoint Security 는 Kaspersky Security Center에 **관리자에게 애플리케이션 시작 차단 메시지 보내기** 이벤트를 보냅니다. 이 벤트 설명에는 대체 변수와 함께 관리자에게 보내는 메시지가 포함됩니다. 사전 정의된 이벤트 조회 **사용자 개선 요청 사항**을 사용하여 Kaspersky Security Center 콘솔에서 이러한 이벤트를 볼 수 있습니다. 조직에 Kaspersky Security Center가 배포되어 있지 않거나 중앙 관리 서버에 연결되어 있지 않은 경우 애플리케이 션은 지정된 이메일 주소로 관리자에게 메시지를 보냅니다.

4. 변경 사항을 저장합니다.

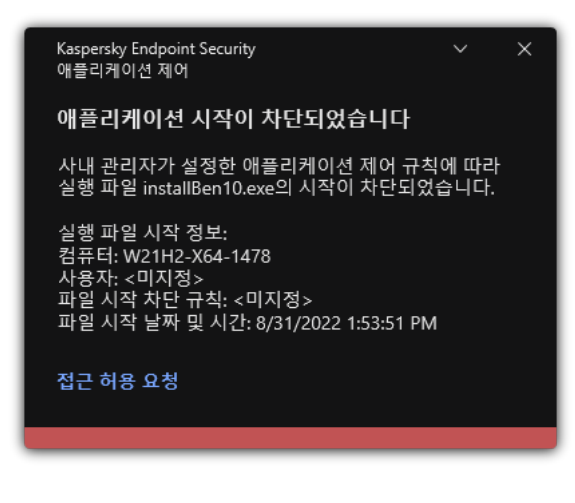

애플리케이션 제어 알림

# <span id="page-356-0"></span>허용된 애플리케이션 목록 구현의 모범 사례

허용된 애플리케이션 목록을 구현하려면 다음 작업을 권장합니다:

1. 다음 유형의 그룹을 만듭니다:

- 사용자 그룹. 다양한 애플리케이션 조합 사용을 허용해야 하는 사용자 그룹.
- 관리 그룹. Kaspersky Security Center가 허용된 애플리케이션 목록을 적용할 하나 이상의 컴퓨터 그룹입니 다. 해당 그룹에 대해 서로 다른 허용 목록 설정을 사용하려면 컴퓨터 그룹을 여러 개 만들어야 합니다.
- 2. 시작을 허용해야 하는 애플리케이션 목록을 만듭니다. 목록을 생성하기 전에 다음을 수행하는 것이 좋습니다:
	- a. 인벤토리 작업을 실행합니다. 인벤토리 작업의 생성, 재구성, 시작에 관한 정보는 작업 관리 섹션에서 확인할 수 있습니다.
	- b. 실행 파일 [목록을](#page-335-0) 봅니다.

# 애플리케이션에 대한 허용 목록 모드 구성

허용 목록 모드를 테스트할 때에는 다음 작업을 권장합니다:

1. 시작을 허용해야 하는 애플리케이션을 포함한 [애플리케이션](#page-338-0) 카테고리를 생성합니다. 애플리케이션 카테고리 생성에 대한 다음 유형 중 하나를 선택합니다:

- **수동으로 추가한 컨텐츠가 있는 카테고리**. 다음 조건을 사용하여 이 카테고리에 직접 주가할 수 있습니다:
	- 파일 메타데이터. Kaspersky Security Center는 지정된 메타데이터와 함께 모든 실행 파일을 애플리케이 션 카테고리에 추가합니다.
	- 파일 해시 코드. Kaspersky Security Center는 지정된 해시가 포함된 모든 실행 파일을 애플리케이션 카 테고리에 추가합니다.

이 조건을 사용하면 파일 버전마다 해시가 달라지기 때문에 업데이트 자동 설치 기능이 비활성화됩 니다.

- 파일 인증서. Kaspersky Security Center는 지정된 인증서로 서명된 모든 실행 파일을 애플리케이션 카테 고리에 추가합니다.
- KL 카테고리. Kaspersky Security Center는 지정된 KL 카테고리에 속하는 모든 실행 파일을 애플리케이 션 카테고리에 추가합니다.
- 애플리케이션 폴더. Kaspersky Security Center는 애플리케이션 카테고리에 이 폴더의 모든 실행 파일을 추가합니다.

애플리케이션 폴더 조건을 사용하면 지정된 폴더에 포함된 모든 애플리케이션의 시작이 허용되기 때문에 안전하지 않을 수 있습니다. 애플리케이션 폴더 조건이 가진 애플리케이션 카테고리를 사용 하는 규칙은 업데이트 자동 설치가 허용되어야 하는 사용자에게만 적용하는 것이 좋습니다.

- **지정한 폴더의 실행 파일을 포함하는 카테고리**. 생성된 애플리케이션 카테고리에 자동으로 할당될 실행 파 일이 포함된 폴더를 지정합니다.
- **선택한 장치의 실행 파일이 포함된 카테고리**. 생성된 애플리케이션 카테고리에 모든 실행 파일을 자동으로 할당할 컴퓨터를 지정합니다.

이 유형의 애플리케이션 카테고리 생성을 사용하면 Kaspersky Security Center는 <mark>[실행](#page-335-0) 파일</mark> 폴더에서 컴퓨터의 애플리케이션에 관한 정보를 수신합니다.

2. 애플리케이션 제어 구성 요소에 대한 허용 [목록을](#page-336-0) 선택합니다.

3. 생성된 애플리케이션 카테고리를 사용하여 [애플리케이션](#page-345-0) 제어 규칙을 생성합니다.

**골든 이미지** 규칙 및 **신뢰하는 업데이터** 규칙은 허용 목록 모드에 따라 초기에 정의됩니다. 이러한 애플리 케이션 제어 규칙은 KL 카테고리에 해당합니다. "골든 이미지" KL 카테고리에는 운영 체제의 정상 작동을 보장하는 프로그램이 포함됩니다. "신뢰하는 업데이터" KL 카테고리에는 가장 평판이 좋은 소프트웨어 공 급업체의 업데이터가 포함됩니다. 규칙을 삭제할 수 없습니다. 이 규칙의 설정을 편집할 수 없습니다. 기본 적으로 **골든 이미지** 규칙을 사용하면 **신뢰하는 업데이터** 규칙은 중지됩니다. 모든 사용자가 이 규칙의 작 동 조건을 충족하는 애플리케이션을 시작할 수 있습니다.

다음 방법 중 하나로 자동 업데이트 설치를 허용할 수 있습니다:

- KL 카테고리에 속하는 모든 애플리케이션의 시작을 허용하여 허용된 애플리케이션의 확장 목록을 지정합 니다.
- 인증서로 서명된 모든 애플리케이션의 시작을 허용하여 허용된 애플리케이션의 확장 목록을 지정합니다. 인증서로 서명된 모든 애플리케이션의 시작을 허용하려면 \* 값을 사용하여 **제목** 파라미터만 사용하는 인증 서 기준 조건의 카테고리를 생성하십시오.
- 애플리케이션 제어 규칙의 경우, **신뢰하는 업데이터** 파라미터를 선택합니다. 이 확인란을 선택하면 Kaspersky Endpoint Security는 규칙에 포함된 애플리케이션을 신뢰하는 업데이터로 간주합니다. Kaspersky Endpoint Security는 차단 규칙이 적용되지 않은 경우 규칙에 지정된 애플리케이션에 의해 설치 되거나 업데이트된 애플리케이션의 시작을 허용합니다.

Kaspersky Endpoint Security 설정을 마이그레이션하면 신뢰하는 업데이터가 생성한 실행 파일 목록도 마이그레이션됩니다.

폴더를 만든 다음 업데이트 자동 설치를 허용할 애플리케이션의 실행 파일을 해당 폴더 내에 저장합니다. 그 런 후에 "애플리케이션 폴더" 조건을 사용하여 애플리케이션 카테고리를 만들고 해당 폴더의 경로를 지정합 니다. 그리고 나서 허용 규칙을 만들고 이 카테고리를 선택합니다.

애플리케이션 폴더 조건을 사용하면 지정된 폴더에 포함된 모든 애플리케이션의 시작이 허용되기 때문 에 안전하지 않을 수 있습니다. 애플리케이션 폴더 조건이 가진 애플리케이션 카테고리를 사용하는 규 칙은 업데이트 자동 설치가 허용되어야 하는 사용자에게만 적용하는 것이 좋습니다.

# 허용 목록 모드 테스트

애플리케이션 제어 규칙으로 작업에 필요한 애플리케이션이 차단되지 않도록 하려면, 애플리케이션 제어 규칙을 테스트 모드로 활성화한 후 새 규칙 생성 이후의 동작을 분석하는 것이 좋습니다. 테스트 모드가 사용되면 Kaspersky Endpoint Security는 애플리케이션 제어 규칙으로 시작이 금지된 애플리케이션을 차단하지는 않지만 중앙 관리 서버로 애플리케이션 시작에 대한 알림을 전송합니다.

허용 목록 모드를 테스트할 때에는 다음 작업을 권장합니다:

1. 테스트 기간(이틀 ~ 2개월 사이)을 결정합니다.

- 2. [애플리케이션](#page-351-1) 제어 규칙 테스트를 작동합니다.
- 3. 테스트 결과를 분석하기 위해 [애플리케이션](#page-353-0) 제어의 동작을 테스트 한 결과 이벤트와 테스트 모드에서 차단된 [애플리케이션에](#page-353-1) 대한 리포트를 확인합니다.

4. 분석 결과에 따라 허용 목록 모드 설정을 변경합니다. 특히 테스트 결과에 따라 이벤트와 관련된 실행 파일을 [애플리케이션](#page-344-0) 카테고리에 추가할 수 있습니다.

# 허용 목록 모드 지원

[애플리케이션](#page-351-1) 제어에 대한 차단 동작을 선택한 이후에는 다음 작업을 통해 허용 목록 모드를 계속해서 지원하는 것을 권장합니다:

- 효율적인 [애플리케이션](#page-351-2) 제어를 분석하기 위해 [애플리케이션](#page-350-0) 제어의 동작에 대한 결과 이벤트와 애플리케이션 실행 차단 리포트를 확인합니다.
- 애플리케이션에 접근하려는 사용자의 요청을 분석합니다.
- [Kaspersky Security Network](#page-280-0)에서 평판을 확인하여 알 수 없는 실행 파일을 분석합니다.
- 운영 체제 또는 소프트웨어의 업데이트를 설치하기 전에 테스트 그룹 컴퓨터에 업데이트를 설치하여 애플리케 이션 제어 규칙이 어떻게 처리하는지를 확인하십시오.
- 애플리케이션 제어 규칙에 사용되는 카테고리에 필요한 애플리케이션을 추가하십시오.

## 네트워크 포트 모니터링

Kaspersky Endpoint Security가 작동하는 동안 웹 [제거](#page-198-0), [메일](#page-292-0) 위협 보호 및 웹 [위협](#page-186-0) 보호 구성 요소는 특정 프로토콜 을 통해 전송되고 사용자 컴퓨터에서 열린 특정 TCP 및 UDP 포트를 통과하는 데이터 스트림을 모니터합니다. 예 를 들어, 메일 위협 보호 구성 요소는 SMTP를 통해 전송되는 정보를 분석하고 웹 위협 보호 구성 요소는 HTTP 및 FTP를 통해 전송된 정보를 분석합니다.

Kaspersky Endpoint Security는 위협을 받을 수 있는 가능성을 바탕으로 사용자 컴퓨터의 TCP 및 UDP 포트를 여러 그룹으로 세분합니다. 일부 네트워크 포트는 취약한 서비스 전용으로 예약됩니다. 이러한 포트는 네트워크 공격의 표적이 될 가능성이 더욱 높기 때문에 더욱 철저하게 감시할 필요가 있습니다. 비표준 네트워크 포트를 사용하는 비표준 서비스를 이용하는 경우에도 이러한 네트워크 포트가 컴퓨터가 공격을 받을 때 표적이 될 수 있습니다. 네 트워크 접근이 필요한 네트워크 포트와 애플리케이션 목록을 지정할 수 있습니다. 그러면 네트워크 트래픽 감시 중 에 메일 위협 보호 및 웹 위협 보호 구성 요소가 이러한 포트와 애플리케이션을 특별히 자세하게 감시합니다.

### 모든 네트워크 포트의 감시 작동

모든 네트워크 포트의 감시를 작동하려면 다음과 같이 하십시오:

1. 메인 애플리케이션 창에서 ѽ 버튼을 클릭합니다.

2. 애플리케이션 설정 창에서 **일반 설정 → 네트워크 설정**을 선택합니다.

#### 3. **모니터링하는 포트** 블록에서 **모든 네트워크 포트 모니터링**을 선택합니다.

4. 변경 사항을 저장합니다.

### 감시하는 네트워크 포트 목록 만들기

감시하는 네트워크 포트 목록을 만들려면 다음과 같이 하십시오:

1. 메인 애플리케이션 창에서 ☎ 버튼을 클릭합니다.

2. 애플리케이션 설정 창에서 **일반 설정 → 네트워크 설정**을 선택합니다.

#### 3. **모니터링하는 포트** 블록에서 **선택한 네트워크 포트만 모니터링**를 선택합니다.
4. **선택**을 클릭합니다.

이메일 및 네트워크 트래픽 전송에 일반적으로 사용되는 네트워크 포트의 목록을 엽니다. 네트워크 포트 목록 은 Kaspersky Endpoint Security 패키지에 포함되어 있습니다.

5. **상태** 열의 토글을 사용하여 네트워크 포트 모니터링를 활성화 또는 비활성화합니다.

6. 원하는 네트워크 포트가 목록에 표시되지 않는 경우, 다음 방법을 사용하여 추가합니다:

#### a. **추가**를 클릭합니다.

b. 열린 창에서 네트워크 포트 번호와 간단한 설명을 입력합니다.

c. 네트워크 포트 모니터링에 대한 **활성** 또는 **비활성** 상태를 설정합니다.

7. 변경 사항을 저장합니다.

FTP 프로토콜이 Passive 모드에서 실행 중이면, 연결은 감시하는 네트워크 포트 목록에 추가 안 된 랜덤 네트 워크 포트를 사용해 연결됩니다. 이러한 연결을 보호하려면 모든 네트워크 포트 [모니터링를](#page-359-0) 사용하거나 FTP 연결을 설정하는 [애플리케이션에](#page-360-0) 대한 네트워크 포트 제어를 구성하십시오.

### <span id="page-360-0"></span>모든 네트워크 포트에 대한 감시를 받을 애플리케이션 목록 만들기

Kaspersky Endpoint Security가 모든 네트워크 포트에 대한 감시를 받을 애플리케이션 목록을 만들 수 있습니다.

FTP 프로토콜을 통해 데이터를 수신 또는 전송하는 애플리케이션은 이 목록에 포함시키는 것이 좋습니다.

모든 네트워크 포트에 대한 감시를 받을 애플리케이션 목록을 만들려면 다음과 같이 하십시오:

1. 메인 애플리케이션 창에서 ☎ 버튼을 클릭합니다.

2. 애플리케이션 설정 창에서 **일반 설정 → 네트워크 설정**을 선택합니다.

- 3. **모니터링하는 포트** 블록에서 **선택한 네트워크 포트만 모니터링**를 선택합니다.
- **4. Kaspersky에서 권장하는 목록에 있는 애플리케이션의 모든 포트 감시** 확인란을 선택합니다.

이 확인란을 선택하면 Kaspersky Endpoint Security가 다음 애플리케이션의 모든 포트를 감시합니다:

- Adobe Acrobat Reader
- Apple 애플리케이션 지원
- Google Chrome
- Microsoft Edge
- Mozilla Firefox
- Internet Explorer
- Java
- mIRC
- Opera
- Pidgin
- Safari
- Mail.ru 에이전트
- Yandex 브라우저

**5. 지정한 애플리케이션의 모든 포트 감시** 확인란을 선택합니다.

6. **선택**을 클릭합니다.

Kaspersky Endpoint Security가 네트워크 포트를 감시할 애플리케이션 목록이 열립니다.

- 7. **상태** 열의 토글을 사용하여 네트워크 포트 모니터링를 활성화 또는 비활성화합니다.
- 8. 감시할 애플리케이션이 목록에 없는 경우 다음과 같은 방법으로 추가합니다:

a. **추가**를 클릭합니다.

b. 창이 열리면 애플리케이션의 실행 파일 경로와 간단한 설명을 입력합니다.

c. 네트워크 포트 모니터링에 대한 **활성** 또는 **비활성** 상태를 설정합니다.

9. 변경 사항을 저장합니다.

## 모니터링하는 포트 목록 내보내기 및 가져오기

Kaspersky Endpoint Security는 네트워크 포트 목록 및 Kaspersky Endpoint Security에서 포트를 감시하는 애플리 케이션 목록을사용하여 네트워크 포트를 감시합니다. 모니터링하는 포트 목록을 XML 파일로 내보낼 수 있습니다. 그 후 파일을 수정하여 동일 유형의 웹 주소를 여러 개 추가하는 등의 작업을 진행할 수 있습니다. 내보내기 / 가져 오기 기능을 사용하여 모니터링하는 포트 목록을 백업하거나 목록을 다른 서버로 마이그레이션할 수 있습니다.

#### **관리 콘솔**(MMC)**에서 [모니터링하는](javascript:toggleBlock() 포트 목록을 내보내고 가져오는 방법**

1. Kaspersky Security Center 관리 콘솔 창을 엽니다.

- 2. 관리 콘솔 트리의 **관리 중인 기기** 폴더에서 관련 클라이언트 컴퓨터가 속한 관리 그룹의 이름을 가진 폴더 를 엽니다.
- 3. 작업 공간에서 **정책** 탭을 선택합니다.
- 4. 필요한 정책을 선택하고 더블 클릭하여 정책 속성을 엽니다.
- **5**. 정책 창에서 **일반 설정 → 네트워크 설정**을 선택합니다.

6. **모니터링하는 포트** 블록에서 **선택한 네트워크 포트만 모니터링**를 선택합니다.

7. **설정**을 클릭합니다.

**네트워크 포트** 창이 열립니다. **네트워크 포트** 창에는 이메일 및 네트워크 트래픽 전송에 일반적으로 사용 되는 네트워크 포트의 목록이 표시됩니다. 네트워크 포트 목록은 Kaspersky Endpoint Security 패키지에 포 함되어 있습니다.

- 8. 신뢰하는 네트워크 포트를 내보내려면:
	- a. 네트워크 포트 목록에서 내보낼 포트를 선택합니다. 여러 포트를 선택하려면 CTRL 또는 SHIFT 키를 사 용합니다. 포트를 선택하지 않으면 Kaspersky Endpoint Security는 모든 포트를 내보냅니다.
	- b. **내보내기**를 클릭합니다.
	- c. 창이 열리면 네트워크 포트 목록을 내보낼 XML 파일의 이름을 입력하고 이 파일을 저장할 폴더를 선택 합니다.
	- d. 파일을 저장합니다.

Kaspersky Endpoint Security는 신뢰하는 네트워크 포트의 전체 목록을 XML 파일로 내보냅니다.

9. Kaspersky Endpoint Security에서 포트를 감시하는 애플리케이션 목록을 내보내려면:

 $\mathbf{a}$ . **지정한 애플리케이션의 모든 포트 감시** 확인란을 선택합니다.

- b. 애플리케이션 목록에서 내보내려는 애플리케이션을 선택합니다. 여러 포트를 선택하려면 CTRL 또는 **SHIFT** 키를 사용합니다. 애플리케이션을 선택하지 않으면 Kaspersky Endpoint Security는 모든 애플리케이션을 내보냅니다.
- c. **내보내기**를 클릭합니다.
- d. 창이 열리면 애플리케이션 목록을 내보낼 XML 파일의 이름을 지정하고 이 파일을 저장할 폴더를 선택 합니다.
- e. 파일을 저장합니다.

Kaspersky Endpoint Security는 애플리케이션의 전체 목록을 XML 파일로 내보냅니다.

- 10. 네트워크 포트 목록을 가져오려면:
	- a. 네트워크 포트 목록에서 **가져오기** 버튼을 클릭합니다. 창이 열리면 네트워크 포트 목록을 가져올 XML 파일을 선택합니다.

b. 파일을 엽니다.

컴퓨터에 이미 네트워크 포트 목록이 있으면 Kaspersky Endpoint Security는 기존 목록을 삭제하거나 XML 파일에 새 항목을 추가하라는 메시지를 표시합니다.

11. Kaspersky Endpoint Security에서 포트를 감시하는 애플리케이션 목록을 가져 오려면:

a. 애플리케이션 목록에서 **가져오기** 버튼을 클릭합니다. 창이 열리면 애플리케이션 목록을 가져올 XML 파일을 선택합니다.

b. 파일을 엽니다.

컴퓨터에 이미 애플리케이션 목록이 있으면 Kaspersky Endpoint Security는 기존 목록을 삭제하거나 XML 파일에 새 항목을 추가하라는 메시지를 표시합니다.

12. 변경 사항을 저장합니다.

**웹 콘솔 및 클라우드 콘솔에서 [모니터링하는](javascript:toggleBlock() 포트 목록을 내보내고 가져오는 방법**

1. 웹 콘솔의 메인 창에서 **기기 → 정책 및 프로필**을 선택합니다.

- 2. Kaspersky Endpoint Security 정책 이름을 클릭합니다. 정책 속성 창이 열립니다.
- 3. **애플리케이션 설정** 탭을 선택합니다.
- **4. 일반 설정 → 네트워크 설정**으로 갑니다.
- 5. 신뢰하는 네트워크 포트를 내보내려면:

 $\mathbf{a}$ . **모니터링하는 포트** 블록에서 **선택한 네트워크 포트만 모니터링**를 선택합니다.

**b. 선택한 N개 포트** 링크를 클릭합니다.

**네트워크 포트** 장이 열립니다. **네트워크 포트** 장에는 이메일 및 네트워크 트래픽 전송에 일반적으로 사 용되는 네트워크 포트의 목록이 표시됩니다. 네트워크 포트 목록은 Kaspersky Endpoint Security 패키 지에 포함되어 있습니다.

c. 네트워크 포트 목록에서 내보낼 포트를 선택합니다.

d. **내보내기**를 클릭합니다.

- e. 창이 열리면 네트워크 포트 목록을 내보낼 XML 파일의 이름을 입력하고 이 파일을 저장할 폴더를 선택 합니다.
- f. 파일을 저장합니다.

Kaspersky Endpoint Security는 신뢰하는 네트워크 포트의 전체 목록을 XML 파일로 내보냅니다.

6. Kaspersky Endpoint Security에서 포트를 감시하는 애플리케이션 목록을 내보내려면:

- $\mathbf{a}$ . 모**니터링하는 포트** 블록에서 **지정한 애플리케이션의 모든 포트 감시** 확인란을 선택합니다.
- b. **선택한 N개 애플리케이션** 링크를 클릭합니다.
- c. 애플리케이션 목록에서 내보내려는 애플리케이션을 선택합니다.
- d. **내보내기**를 클릭합니다.
- e. 창이 열리면 애플리케이션 목록을 내보낼 XML 파일의 이름을 지정하고 이 파일을 저장할 폴더를 선택 합니다.
- f. 파일을 저장합니다.

Kaspersky Endpoint Security는 애플리케이션의 전체 목록을 XML 파일로 내보냅니다.

#### 7. 네트워크 포트 목록을 가져오려면:

- a. 네트워크 포트 목록에서 **가져오기** 버튼을 클릭합니다. 창이 열리면 네트워크 포트 목록을 가져올 XML 파일을 선택합니다.
- b. 파일을 엽니다.

컴퓨터에 이미 네트워크 포트 목록이 있으면 Kaspersky Endpoint Security는 기존 목록을 삭제하거나 XML 파일에 새 항목을 추가하라는 메시지를 표시합니다.

8. Kaspersky Endpoint Security에서 포트를 감시하는 애플리케이션 목록을 가져 오려면:

a. 애플리케이션 목록에서 **가져오기** 버튼을 클릭합니다. 창이 열리면 애플리케이션 목록을 가져올 XML 파일을 선택합니다.

b. 파일을 엽니다.

컴퓨터에 이미 애플리케이션 목록이 있으면 Kaspersky Endpoint Security는 기존 목록을 삭제하거나 XML 파일에 새 항목을 추가하라는 메시지를 표시합니다.

9. 변경 사항을 저장합니다.

### 로그 검사

이 구성 요소는 Kaspersky Endpoint Security가 서버용 Windows에서 실행 중인 컴퓨터에 설치되어 있는 경우 사용할 수 있습니다. 이 구성 요소는 Kaspersky Endpoint Security가 워크스테이션용 Windows에서 실행 중인 컴퓨터에 설치되어 있는 경우 사용할 수 없습니다.

Kaspersky Endpoint Security for Windows 11.11.0에는 로그 검사 구성 요소가 포함되어 있습니다. 로그 검사는 Windows 이벤트 로그 분석 결과에 따라 보호 대상 환경의 무결성을 모니터링합니다. 이 애플리케이션이 시스템에 서 비정상적인 행동 징후를 감지하면 이것이 사이버 공격 시도를 의미할 수 있으므로 관리자에게 알립니다.

Kaspersky Endpoint Security는 규칙에 따라 Windows 이벤트 로그를 분석하여 위반 사항을 감지합니다. 이 구성 요 소에는 사전 [정의된](#page-365-0) 규칙이 포함되어 있습니다. 사전 정의된 규칙은 휴리스틱 분석으로 작동합니다. 사용자 자신의 규칙을 추가할 수도 있습니다(사용자 지정 규칙). 규칙이 트리거되면 [애플리케이션이](#page-370-0) 심각 상태의 이벤트를 생성 합니다(아래 그림 참조).

로그 검사를 사용할 경우에는 감사 정책이 구성되어 있어 시스템에서 관련 이벤트를 기록하는지 확인해야 합 니다(자세한 내용은 [Microsoft](https://docs.microsoft.com/en-us/windows/security/threat-protection/security-policy-settings/audit-policy) 기술 지원 웹사이트 참조).

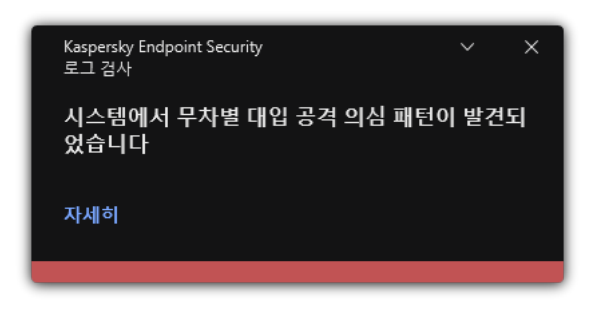

로그 검사 알림

<span id="page-365-0"></span>사전 정의된 규칙 구성

사전 정의된 규칙에는 보호 대상 컴퓨터에서 일어나는 비정상 활동 템플릿이 포함됩니다. 비정상 활동은 공격 시도 를 의미할 수 있습니다. 사전 정의된 규칙은 휴리스틱 분석으로 작동합니다. 7가지 사전 정의된 규칙을 로그 검사에 서 사용할 수 있습니다. 규칙을 작동하거나 중지할 수 있습니다. 사전 정의된 규칙은 삭제할 수 없습니다.

다음 작업의 이벤트를 모니터링하는 규칙의 트리거 기준을 구성할 수 있습니다.

- 무차별 암호 대입 감지
- 네트워크 로그인 감지

**관리 콘솔**(MMC)**에서 사전 정의된 규칙을 [구성하는](javascript:toggleBlock() 방법**

1. Kaspersky Security Center 관리 콘솔 창을 엽니다.

- 2. 관리 콘솔 트리의 **관리 중인 기기** 폴더에서 관련 클라이언트 컴퓨터가 속한 관리 그룹의 이름을 가진 폴더 를 엽니다.
- 3. 작업 공간에서 **정책** 탭을 선택합니다.
- 4. 필요한 정책을 선택하고 더블 클릭하여 정책 속성을 엽니다.
- **5**. 정책 창에서 **보안 제어 → 로그 검사**를 선택합니다.

6. **로그 검사** 확인란이 선택되어 있어야 합니다.

7. **사전 정의된 규칙** 블록에서 **설정** 버튼을 누릅니다.

8. 사전 정의된 규칙을 구성하는 확인란을 선택하거나 선택을 해제합니다.

- . **시스템에서 무차별 대입 공격 의심 패턴이 발견되었습니다**
- . **네트워크 로그인 세션 도중 이례적 활동이 감지되었습니다**
- . Windows **이벤트 로그 남용 패턴이 발견되었습니다**
- . **설치된 새 서비스가 아닌 이례적 작업이 감지되었습니다**
- . **명시적 자격 증명을 사용하는 이례적 로그인이 감지되었습니다**
- . **시스템에서** Kerberos **위조** PAC(MS14-068) **공격 의심 패턴이 발견되었습니다**
- . **권한이 있는 내장 관리자 그룹에서 의심스러운 변경 사항이 감지되었습니다**

9. 필요할 경우 **시스템에서 무차별 대입 공격 의심 패턴이 발견되었습니다** 규칙을 구성합니다.

a. 규칙 밑에 있는 **설정** 버튼을 클릭합니다.

b. 열린 창에서 규칙 트리거에 필요한 암호 입력 횟수와 시간을 지정합니다.

c. **확인**을 누릅니다.

10. **네트워크 로그인 세션 도중 이례적 활동이 감지되었습니다** 규칙을 선택했다면, 다음과 같이 설정을 구성해 야 합니다.

a. 규직 밑에 있는 **설정** 버튼을 클릭합니다.

b. **네트워크 로그인 감지** 블록에서 시간 간격의 시작과 끝을 지정합니다.

Kaspersky Endpoint Security는 지정한 간격 도중 수행한 로그인 시도를 비정상 활동으로 간주합니다. 기본적으로 간격은 설정되지 않으며 애플리케이션은 로그인 시도를 모니터링하지 않습니다. 애플리케 이션이 로그인 시도를 계속 모니터링하려면 간격을 오전 12:00부터 오후 11:59로 설정합니다. 간격의 시 작과 끝은 다르게 설정해야 합니다. 시작과 끝을 같게 설정 시 애플리케이션이 로그인 시도를 모니터링 하지 않습니다.

c. 신뢰되는 사용자와 신뢰하는 IP 주소(IPv4 및 IPv6)의 목록을 생성합니다. Kaspersky Endpoint Security는 이러한 사용자와 컴퓨터에 대한 로그온 시도는 모니터링하지 않습니다. d. **확인**을 누릅니다.

11. 변경 사항을 저장합니다.

**웹 콘솔 및 [클라우드](javascript:toggleBlock() 콘솔에서 사전 정의된 규칙을 구성하는 방법**

1. 웹 콘솔의 메인 장에서 **기기 → 정책 및 프로필**을 선택합니다.

- 2. Kaspersky Endpoint Security 정책 이름을 클릭합니다. 정책 속성 창이 열립니다.
- 3. **애플리케이션 설정** 탭을 선택합니다.
- **4. 보안 제어 → 로그 검사**로 이동합니다.
- 5. **로그 검사** 토글 스위치가 켜져야 합니다.

6. **사전 정의된 규칙** 블록에서 토글을 사용해 사전 정의된 규칙을 사용하도록 설정하거나 해제합니다.

- . **시스템에서 무차별 대입 공격 의심 패턴이 발견되었습니다**
- . **네트워크 로그인 세션 도중 이례적 활동이 감지되었습니다**
- . Windows **이벤트 로그 남용 패턴이 발견되었습니다**
- . **설치된 새 서비스가 아닌 이례적 작업이 감지되었습니다**
- . **명시적 자격 증명을 사용하는 이례적 로그인이 감지되었습니다**
- . **시스템에서** Kerberos **위조** PAC(MS14-068) **공격 의심 패턴이 발견되었습니다**
- $_{\rm a}$  권한이 있는 내장 관리자 그룹에서 의심스러운 변경 사항이 감지되었습니다.
- 7. 필요할 경우 **시스템에서 무차별 대입 공격 의심 패턴이 발견되었습니다** 규칙을 구성합니다.

a. 규칙 밑에 있는 **설정**을 클릭합니다.

b. 열린 창에서 규칙 트리거에 필요한 암호 입력 횟수와 시간을 지정합니다.

c. **확인**을 누릅니다.

8. **네트워크 로그인 세션 도중 이례적 활동이 감지되었습니다** 규칙을 선택했다면, 다음과 같이 설정을 구성해 야 합니다.

a. 규직 밑에 있는 **설정**을 클릭합니다.

b. **네트워크 로그인 감지** 블록에서 시간 간격의 시작과 끝을 지정합니다.

Kaspersky Endpoint Security는 지정한 간격 도중 수행한 로그인 시도를 비정상 활동으로 간주합니다. 기본적으로 간격은 설정되지 않으며 애플리케이션은 로그인 시도를 모니터링하지 않습니다. 애플리케 이션이 로그인 시도를 계속 모니터링하려면 간격을 오전 12:00부터 오후 11:59로 설정합니다. 간격의 시 작과 끝은 다르게 설정해야 합니다. 시작과 끝을 같게 설정 시 애플리케이션이 로그인 시도를 모니터링 하지 않습니다.

c. **예외 규칙** 블록에서 신뢰되는 사용자와 신뢰하는 IP 주소(IPv4 및 IPv6)를 주가합니다.

Kaspersky Endpoint Security는 이러한 사용자와 컴퓨터에 대한 로그온 시도는 모니터링하지 않습니다.

d. **확인**을 누릅니다.

9. 변경 사항을 저장합니다.

1. 메인 애플리케이션 창에서 & 버튼을 클릭합니다.

- 2. 애플리케이션 설정 창에서 **보안 제어 → 로그 검사**를 선택합니다.
- 3. **로그 검사** 토글 스위치가 켜져야 합니다.
- 4. **사전 정의된 규직** 블록에서 **구성** 버튼을 누릅니다.

5. 사전 정의된 규칙을 구성하는 확인란을 선택하거나 선택을 해제합니다.

- . **시스템에서 무차별 대입 공격 의심 패턴이 발견되었습니다**
- . **네트워크 로그인 세션 도중 이례적 활동이 감지되었습니다**
- . Windows **이벤트 로그 남용 패턴이 발견되었습니다**
- . **설치된 새 서비스가 아닌 이례적 작업이 감지되었습니다**
- . **명시적 자격 증명을 사용하는 이례적 로그인이 감지되었습니다**
- . **시스템에서** Kerberos **위조** PAC(MS14-068) **공격 의심 패턴이 발견되었습니다**
- $_{\rm a}$  권한이 있는 내장 관리자 그룹에서 의심스러운 변경 사항이 감지되었습니다.
- 6. 필요할 경우 **시스템에서 무차별 대입 공격 의심 패턴이 발견되었습니다** 규칙을 구성합니다.

a. 규칙 밑에 있는 **설정**을 클릭합니다.

b. 열린 창에서 규칙 트리거에 필요한 암호 입력 횟수와 시간을 지정합니다.

7. **네트워크 로그인 세션 도중 이례적 활동이 감지되었습니다** 규칙을 선택했다면, 다음과 같이 설정을 구성해 야 합니다.

a. 규직 밑에 있는 **설정**을 클릭합니다.

b. **네트워크 로그인 감지** 블록에서 시간 간격의 시작과 끝을 지정합니다.

Kaspersky Endpoint Security는 지정한 간격 도중 수행한 로그인 시도를 비정상 활동으로 간주합니다.

기본적으로 간격은 설정되지 않으며 애플리케이션은 로그인 시도를 모니터링하지 않습니다. 애플리케 이션이 로그인 시도를 계속 모니터링하려면 간격을 오전 12:00부터 오후 11:59로 설정합니다. 간격의 시 작과 끝은 다르게 설정해야 합니다. 시작과 끝을 같게 설정 시 애플리케이션이 로그인 시도를 모니터링 하지 않습니다.

- c. **예외 규칙** 블록에서 신뢰되는 사용자와 신뢰하는 IP 주소(IPv4 및 IPv6)를 주가합니다. Kaspersky Endpoint Security는 이러한 사용자와 컴퓨터에 대한 로그온 시도는 모니터링하지 않습니다.
- 8. 변경 사항을 저장합니다.

<span id="page-370-0"></span>이후 규칙이 트리거되면 Kaspersky Endpoint Security가 심각이벤트를 생성합니다.

# 사용자 지정 규칙 추가

사용자 자신의 로그 검사 규칙 트리거 기준을 설정할 수 있습니다. 이를 위해서는 이벤트 ID를 입력하고 이벤트 소 스를 선택해야 합니다. [Microsoft](https://docs.microsoft.com/en-us/windows-server/identity/ad-ds/plan/appendix-l--events-to-monitor) 기술 지원 웹사이트 에서 이벤트 ID를 조회할 수 있습니다. 표준 로그인 Application, Security, System 중에서 이벤트 소스를 선택할 수 있습니다. 타사 애플리케이션 로그를 지정할 수도 있습니다. 이벤트 뷰어 도구를 사용해 타사 애플리케이션 로그의 이름을 검색할 수 있습니다. 타사 애플리케이션 로그는 애플리케이션 및 서비스 로그 폴더에 있습니다(예: Windows PowerShell 로그).

이 애플리케이션은 지정된 로그가 실제로 Windows 이벤트 로그에 있는지 여부는 확인하지 않습니다. 로그 이 름에 실수가 있는 경우 이 애플리케이션은 해당 로그의 이벤트를 모니터링하지 않습니다.

Kaspersky 전문가가 생성한 세 규칙이 이미 사용자 지정 규칙 목록에 포함되어 있습니다.

#### **관리 콘솔**(MMC)**에서 사용자 지정 규칙을 [추가하는](javascript:toggleBlock() 방법**

1. Kaspersky Security Center 관리 콘솔 창을 엽니다.

- 2. 관리 콘솔 트리의 **관리 중인 기기** 폴더에서 관련 클라이언트 컴퓨터가 속한 관리 그룹의 이름을 가진 폴더 를 엽니다.
- 3. 작업 공간에서 **정책** 탭을 선택합니다.
- 4. 필요한 정책을 선택하고 더블 클릭하여 정책 속성을 엽니다.
- **5**. 정책 창에서 **보안 제어 → 로그 검사**를 선택합니다.

6. **로그 검사** 확인란이 선택되어 있어야 합니다.

- 7. **사용자 지정 규칙** 블록에서 **설정** 버튼을 누릅니다.
- 8. 열린 창에서 사용하도록 설정할 사용자 지정 규칙 옆에 있는 확인란을 선택합니다.
- 9. 필요할 경우 **추가**를 클릭해 사용자 자신의 사용자 지정 규칙을 생성합니다.

10. 그러면 창이 열립니다. 이 창에서 사용자 지정 규칙을 구성합니다.

#### . **규칙 이름**

- . Windows 이벤트 로그. Application, Security, System 로그를 사용할 수 있습니다. **로그 이름**
- **경로**. 타사 애플리케이션 로그입니다. 이벤트 뷰어 도구를 사용해 타사 애플리케이션 로그의 이름을 검 색할 수 있습니다. 타사 애플리케이션 로그는 애플리케이션 및 서비스 로그 폴더에 있습니다(예: Windows PowerShell 로그).
- **이벤트 식별자**. Windows 이벤트 로그에 있는 이벤트 ID입니다. <u>[Microsoft](https://docs.microsoft.com/en-us/windows-server/identity/ad-ds/plan/appendix-l--events-to-monitor) 기술 문서</u>¤에서 이벤트 ID를 조회할 수 있습니다.

11. 변경 사항을 저장합니다.

#### **웹 콘솔 및 [클라우드](javascript:toggleBlock() 콘솔에서 사용자 지정 규칙을 추가하는 방법**

1. 웹 콘솔의 메인 창에서 **기기 → 정책 및 프로필**을 선택합니다.

- 2. Kaspersky Endpoint Security 정책 이름을 클릭합니다. 정책 속성 창이 열립니다.
- 3. **애플리케이션 설정** 탭을 선택합니다.
- **4. 보안 제어 → 로그 검사**로 이동합니다.
- 5. **로그 검사** 토글 스위치가 켜져야 합니다.

6. **사용자 지정 규칙** 블록에서 사용하도록 설정할 사용자 지정 규칙을 선택합니다.

7. 필요할 경우 **추가**를 클릭해 사용자 자신의 사용자 지정 규칙을 생성합니다.

8. 그러면 창이 열립니다. 이 창에서 사용자 지정 규칙을 구성합니다.

### . **규칙 이름**

- **Windows 이벤트 로그 이름**. Windows 이벤트 로그. *Application, Security, System* 로그를 사용할 수 있습 니다.
- **경로**. 타사 애플리케이션 로그입니다. 이벤트 뷰어 도구를 사용해 타사 애플리케이션 로그의 이름을 검 색할 수 있습니다. 타사 애플리케이션 로그는 애플리케이션 및 서비스 로그 폴더에 있습니다(예: Windows PowerShell 로그).
- **Windows 이벤트 로그 식별자**. Windows 이벤트 로그에 있는 이벤트 ID입니다. <u>[Microsoft](https://docs.microsoft.com/en-us/windows-server/identity/ad-ds/plan/appendix-l--events-to-monitor) 기술 문서</u> ¤에 서 이벤트 ID를 조회할 수 있습니다.

9. 변경 사항을 저장합니다.

**애플리케이션 [인터페이스에서](javascript:toggleBlock() 사용자 지정 규칙을 추가하는 방법**

1. 메인 애플리케이션 창에서 ㅎ 버튼을 클릭합니다.

2. 애플리케이션 설정 창에서 **보안 제어 → 로그 검사**를 선택합니다.

3. **로그 검사** 토글 스위치가 켜져야 합니다.

4. **사용자 지정 규직** 블록에서 **구성** 버튼을 누릅니다.

5. 열린 창에서 사용하도록 설정할 사용자 지정 규칙 옆에 있는 확인란을 선택합니다.

6. 필요할 경우 **추가**를 클릭해 사용자 자신의 사용자 지정 규칙을 생성합니다.

7. 그러면 창이 열립니다. 이 창에서 사용자 지정 규칙을 구성합니다.

. **규칙 이름**

- . Windows 이벤트 로그. Application, Security, System 로그를 사용할 수 있습니다. **로그 이름**
- **경로**. 타사 애플리케이션 로그입니다. 이벤트 뷰어 도구를 사용해 타사 애플리케이션 로그의 이름을 검 색할 수 있습니다. 타사 애플리케이션 로그는 애플리케이션 및 서비스 로그 폴더에 있습니다(예: Windows PowerShell 로그).
- **이벤트 식별자**. Windows 이벤트 로그에 있는 이벤트 ID입니다. <u>[Microsoft](https://docs.microsoft.com/en-us/windows-server/identity/ad-ds/plan/appendix-l--events-to-monitor) 기술 문서</u> ¤에서 이벤트 ID를 조회할 수 있습니다.

8. 변경 사항을 저장합니다.

이후 규칙이 트리거되면 Kaspersky Endpoint Security가 *심각* 이벤트를 생성합니다.

# 파일 무결성 모니터

이 구성 요소는 Kaspersky Endpoint Security가 서버용 Windows에서 실행 중인 컴퓨터에 설치되어 있는 경우 사용할 수 있습니다. 이 구성 요소는 Kaspersky Endpoint Security가 워크스테이션용 Windows에서 실행 중인 컴퓨터에 설치되어 있는 경우 사용할 수 없습니다.

파일 무결성 모니터는 NTFS 또는 ReFS 파일 시스템이 있는 서버에서만 작동합니다.

Kaspersky Endpoint Security for Windows 11.11.0에는 파일 무결성 모니터 구성 요소가 포함되어 있습니다. 파일 무 결성 모니터는 주어진 모니터링 영역에서 개체(파일과 폴더)의 변동을 감지합니다. 이러한 변동은 컴퓨터 보안 위 반을 의미할 수 있습니다. 개체 변동이 감지되면 이 애플리케이션이 관리자에게 알립니다.

파일 무결성 모니터를 사용하려면 구성 요소 [범위를](#page-373-0) 구성해야 합니다. 즉, 구성 요소로 모니터링해야 하는 상태, 개 체를 선택해야 합니다.

<span id="page-373-0"></span>[Kaspersky Security Center](#page-378-0)와 Kaspersky Endpoint Security for Windows에서 파일 무결성 모니터 결과에 관한 정보 를 볼 수 있습니다.

# 모니터링 범위 편집

파일 무결성 모니터가 작동하려면 지정된 모니터링 범위가 있어야 합니다. 다시 말해, 파일 무결성 모니터가 변경 을 제어할 파일과 폴더의 경로를 지정해야 합니다. 관리자만 액세스할 수 있는 개체나 수정된 개체만 추가하는 것 이 좋습니다. 이렇게 하면 파일 무결성 모니터 이벤트의 수가 줄어듭니다.

모니터링 규칙에 예외 조건을 추가해도 이벤트 수를 줄일 수 있습니다. 예외 항목이 모니터링 범위 항목에 우선합 니다. 예를 들어, 조직에서 파일의 무결성을 모니터링할 애플리케이션을 사용한다고 할 때 이렇게 하려면 애플리케 이션이 있는 폴더의 경로를 추가해야 합니다(예: C:\Users\Testadmin\Desktop\Utilities). 이러한 파일은 시 스템 보안에 영향을 주지 않기 때문에 모니터링 규칙에서 로그 파일을 제외시킬 수 있습니다. 그리고 이 애플리케 이션은 로그 파일을 계속 수정하기 때문에 유사한 이벤트의 수가 많아집니다. 이를 방지하려면 예외에 로그 파일을 추가합니다(예: C:\Users\Testadmin\Desktop\Utilities\\*.log).

**관리 콘솔**(MMC)**에서 [모니터링](javascript:toggleBlock() 범위를 편집하는 방법**

1. Kaspersky Security Center 관리 콘솔 창을 엽니다.

2. 콘솔 트리에서 **정책**을 선택합니다.

3. 필요한 정책을 선택하고 더블 클릭하여 정책 속성을 엽니다.

4. 정책 장에서 **보안 제어 → 파일 무결성 모니터**를 선택합니다.

5. **파일 무결성 모니터** 확인란이 선택되어 있어야 합니다.

6. **모니터링 규칙** 블록에서 **추가** 버튼을 누릅니다.

7. 그러면 창이 열립니다. 이 창에서 모니터링 규칙을 구성합니다.

- **규칙 이름**. 규칙의 이름을 입력합니다(예: *애플리케이션 A 모니터링*).
- 0**벤트 심각도 수준**. 파일 무결성 모니터가 기록할 이벤트의 심각도를 선택합니다(*정보 @, 경고 <u>^</u>, 심각*  $\Pi$ ).
- **모니터링 범위**. 폴더 또는 파일 경로를 입력합니다.

모니터링 범위를 구성할 때 폴더나 파일 경로가 드라이브 문자 또는 시스템 환경 변수로 시작되어 야 합니다. 애플리케이션은 사용자 정의 환경 변수를 지원하지 않습니다. 폴더 또는 파일에 대한 경 로를 잘못 지정한 경우 Kaspersky Endpoint Security는 지정된 모니터링 범위를 추가하지 않습니 다.

마스크 사용:

- \*(별표) 문자는 \ 및 / 문자(파일 및 폴더에 대한 경로에서 파일 및 폴더 이름의 구분 기호)를 제외한 모든 문자의 조합을 나타낼 수 있습니다. 예를 들어 C:\\*\\*.txt 마스크에는 C: 드라이브의 폴더(하 위 폴더 제외)에 있는 TXT 확장자를 가진 파일에 대한 모든 경로가 포함됩니다.
- \* 문자를 두 번 연속 사용하면 파일 또는 폴더 이름에서 \ 및 / 문자(파일 및 폴더에 대한 경로에서 파일 및 폴더 이름의 구분 기호)를 포함하여 모든 문자(공백 포함)의 조합을 나타낼 수 있습니다. 예 를 들어, C:\Folder\\*\*\\*.txt 마스크는 Folder라는 이름의 폴더를 제외하고 Folder 내에 포함 된 폴더에 있는 TXT 확장자 파일에 대한 모든 경로를 포함합니다. 마스크에는 적어도 하나의 하위 레 벨이 포함되어야 합니다. C:\\*\*\\*.txt 마스크는 하위 레벨의 폴더가 없어 유효한 마스크가 아닙니 다.
- ?(물음표) 문자는 \ 및 / 문자(파일 및 폴더에 대한 경로에서 파일 및 폴더 이름의 구분 기호)를 제외 한 모든 단일 문자를 나타낼 수 있습니다. 예를 들어 C:\TEMP\???.txt 마스크는 TXT 확장자를 가 지고 있으며 세 개 문자를 가진 TEMP 폴더 내의 모든 파일에 대한 경로를 포함하게 됩니다.
- **예외 규칙**. 폴더 또는 파일 경로를 입력합니다. Kaspersky Endpoint Security는 마스크를 입력할 때 환경 변수와 \* 및 ? 문자를 지원합니다. 예외 항목이 모니터링 범위 항목에 우선합니다.
- 8. **확인** 을 누릅니다.

모니터링 규칙 목록에 새 규칙이 추가됩니다. 규칙 목록에서 제거하지 않고 모니터링 규칙의 사용을 해제 할 수 있습니다. 이렇게 하려면 개체 옆의 확인란을 선택 해제합니다.

9. 변경 사항을 저장합니다.

**웹 콘솔에서 [모니터링](javascript:toggleBlock() 범위를 편집하는 방법**

1. 웹 콘솔의 메인 창에서 **기기 → 정책 및 프로필**을 선택합니다.

- 2. Kaspersky Endpoint Security 정책 이름을 클릭합니다. 정책 속성 창이 열립니다.
- 3. **애플리케이션 설정** 탭을 선택합니다.
- **4. 보안 제어 → 파일 무결성 모니터**로 이동합니다.

5. **파일 무결성 모니터** 토글 스위치가 켜져 있어야 합니다.

6. **모니터링 규칙** 블록에서 **주가** 버튼을 누릅니다.

7. 그러면 창이 열립니다. 이 창에서 모니터링 규칙을 구성합니다.

- 규칙 이름. 규칙의 이름을 입력합니다(예: *애플리케이션 A 모니터링*).
- **이벤트 심각도 수준**. 파일 무결성 모니터가 기록할 이벤트의 심각도를 선택합니다(*정보 ⋒. 경고 Ѧ, 심각*  $\Box$ ).
- **모니터링 범위**. 폴더 또는 파일 경로를 입력합니다.

모니터링 범위를 구성할 때 폴더나 파일 경로가 드라이브 문자 또는 시스템 환경 변수로 시작되어 야 합니다. 애플리케이션은 사용자 정의 환경 변수를 지원하지 않습니다. 폴더 또는 파일에 대한 경 로를 잘못 지정한 경우 Kaspersky Endpoint Security는 지정된 모니터링 범위를 추가하지 않습니 다.

마스크 사용:

- \*(별표) 문자는 \ 및 / 문자(파일 및 폴더에 대한 경로에서 파일 및 폴더 이름의 구분 기호)를 제외한 모든 문자의 조합을 나타낼 수 있습니다. 예를 들어 C:\\*\\*.txt 마스크에는 C: 드라이브의 폴더(하 위 폴더 제외)에 있는 TXT 확장자를 가진 파일에 대한 모든 경로가 포함됩니다.
- \* 문자를 두 번 연속 사용하면 파일 또는 폴더 이름에서 \ 및 / 문자(파일 및 폴더에 대한 경로에서 파일 및 폴더 이름의 구분 기호)를 포함하여 모든 문자(공백 포함)의 조합을 나타낼 수 있습니다. 예 를 들어, C:\Folder\\*\*\\*.txt 마스크는 Folder라는 이름의 폴더를 제외하고 Folder 내에 포함 된 폴더에 있는 TXT 확장자 파일에 대한 모든 경로를 포함합니다. 마스크에는 적어도 하나의 하위 레 벨이 포함되어야 합니다. C:\\*\*\\*.txt 마스크는 하위 레벨의 폴더가 없어 유효한 마스크가 아닙니 다.
- ?(물음표) 문자는 \ 및 / 문자(파일 및 폴더에 대한 경로에서 파일 및 폴더 이름의 구분 기호)를 제외 한 모든 단일 문자를 나타낼 수 있습니다. 예를 들어 C:\TEMP\???.txt 마스크는 TXT 확장자를 가 지고 있으며 세 개 문자를 가진 TEMP 폴더 내의 모든 파일에 대한 경로를 포함하게 됩니다.
- **예외 규칙**. 폴더 또는 파일 경로를 입력합니다. Kaspersky Endpoint Security는 마스크를 입력할 때 환경 변수와 \* 및 ? 문자를 지원합니다. 예외 항목이 모니터링 범위 항목에 우선합니다.

8. **확인** 을 누릅니다.

모니터링 규칙 목록에 새 규칙이 추가됩니다. 규칙 목록에서 제거하지 않고 모니터링 규칙의 사용을 해제 할 수 있습니다. 이렇게 하려면 옆의 토글 스위치를 끄기로 설정합니다.

9. 변경 사항을 저장합니다.

1. 메인 애플리케이션 창에서 & 버튼을 클릭합니다.

2. 애플리케이션 설정 창에서 **보안 제어 → 파일 무결성 모니터**를 선택합니다.

3. **파일 무결성 모니터** 토글 스위치가 켜져 있어야 합니다.

4. **모니터링 규칙** 블록에서 **설정**을 클릭합니다.

5. **모니터링 규칙** 블록에서 **추가** 버튼을 누릅니다.

6. 그러면 창이 열립니다. 이 창에서 모니터링 규칙을 구성합니다.

- **규칙 이름**. 규칙의 이름을 입력합니다(예: *애플리케이션 A 모니터링*).
- 0**벤트 심각도 수준**. 파일 무결성 모니터가 기록할 이벤트의 심각도를 선택합니다(*정보 @, 경고 <u>^</u>, 심각*  $\Pi$ ).
- **모니터링 범위**. 폴더 또는 파일 경로를 입력합니다.

모니터링 범위를 구성할 때 폴더나 파일 경로가 드라이브 문자 또는 시스템 환경 변수로 시작되어 야 합니다. 애플리케이션은 사용자 정의 환경 변수를 지원하지 않습니다. 폴더 또는 파일에 대한 경 로를 잘못 지정한 경우 Kaspersky Endpoint Security는 지정된 모니터링 범위를 추가하지 않습니 다.

마스크 사용:

- \*(별표) 문자는 \ 및 / 문자(파일 및 폴더에 대한 경로에서 파일 및 폴더 이름의 구분 기호)를 제외한 모든 문자의 조합을 나타낼 수 있습니다. 예를 들어 C:\\*\\*.txt 마스크에는 C: 드라이브의 폴더(하 위 폴더 제외)에 있는 TXT 확장자를 가진 파일에 대한 모든 경로가 포함됩니다.
- \* 문자를 두 번 연속 사용하면 파일 또는 폴더 이름에서 \ 및 / 문자(파일 및 폴더에 대한 경로에서 파일 및 폴더 이름의 구분 기호)를 포함하여 모든 문자(공백 포함)의 조합을 나타낼 수 있습니다. 예 를 들어, C:\Folder\\*\*\\*.txt 마스크는 Folder라는 이름의 폴더를 제외하고 Folder 내에 포함 된 폴더에 있는 TXT 확장자 파일에 대한 모든 경로를 포함합니다. 마스크에는 적어도 하나의 하위 레 벨이 포함되어야 합니다. C:\\*\*\\*.txt 마스크는 하위 레벨의 폴더가 없어 유효한 마스크가 아닙니 다.
- ?(물음표) 문자는 \ 및 / 문자(파일 및 폴더에 대한 경로에서 파일 및 폴더 이름의 구분 기호)를 제외 한 모든 단일 문자를 나타낼 수 있습니다. 예를 들어 C:\TEMP\???.txt 마스크는 TXT 확장자를 가 지고 있으며 세 개 문자를 가진 TEMP 폴더 내의 모든 파일에 대한 경로를 포함하게 됩니다.
- **예외 규칙**. 폴더 또는 파일 경로를 입력합니다. Kaspersky Endpoint Security는 마스크를 입력할 때 환경 변수와 \* 및 ? 문자를 지원합니다. 예외 항목이 모니터링 범위 항목에 우선합니다.
- 7. **확인** 을 누릅니다.

모니터링 규칙 목록에 새 규칙이 추가됩니다. 규칙 목록에서 제거하지 않고 모니터링 규칙의 사용을 해제 할 수 있습니다. 이렇게 하려면 옆의 토글 스위치를 끄기로 설정합니다.

<span id="page-378-0"></span>8. 변경 사항을 저장합니다.

# 시스템 무결성 정보 보기

파일 무결성 모니터 작업 결과에 관한 정보는 다음 방식으로 표시됩니다.

Kaspersky Security Center 콘솔 및 Kaspersky Endpoint Security 인터페이스의 이벤트

파일에서 변경이 감지될 경우 Kaspersky Endpoint Security가 Kaspersky Security Center로 이벤트를 보냅니다. 파 일 무결성 모니터 구성 요소에서 이벤트를 볼 수 있도록 이벤트 설정을 구성할 수 있습니다. 이벤트 선택 설정에 대 한 상세 정보는 [Kaspersky Security Center](https://support.kaspersky.com/help/KSC/14/ko-KR/166234.htm) 도움말 ¤을 참조하십시오.

Kaspersky Endpoint Security는 파일 [무결성](#page-430-0) 모니터 구성 요소용 리포트를 별도로 제공합니다.

Kaspersky Endpoint Security에는 파일 무결성 모니터 이벤트 수를 줄이는 이벤트 집계 도구가 있습니다. Kaspersky Endpoint Security는 다음 경우에 이벤트 집계를 활성화합니다.

- 단일 개체가 자주 변경(분당 5회 이상)
- 단일 모니터링 규칙이 자주 트리거(분당 10회 이상)

따라서 Kaspersky Endpoint Security는 집계 도구가 트리거될 때까지 개체 수정에 대해 별도의 이벤트를 생성합니 다. 트리거 시 Kaspersky Endpoint Security는 이벤트 집계를 활성화하고 그에 따른 이벤트를 생성합니다. Kaspersky Endpoint Security는 24시간(집계 기간), 또는 Kaspersky Endpoint Security가 중지될 때까지 이벤트 집 계를 수행합니다. Kaspersky Endpoint Security를 다시 시작하거나 집계 기간이 끝나면 애플리케이션이 *집계 기간 동안의 이례적 이벤트에 관한 보고서* 및 *수집 기간 중 개체 변경 보고*라는 특수 이벤트를 생성합니다. 이 리포트는 집계 기간의 시작 및 종료, 그리고 집계된 이벤트 수에 대한 정보를 포함합니다.

### Kaspersky Security Center 콘솔에서 컴퓨터 상태

파일 무결성 모니터 구성 요소에서 받은 이벤트의 심각도가 심각 m또는 경고 리면 Kaspersky Security Center가 컴퓨터 상태를 *심각* ■ 또는 *경고* ■ 로 변경합니다.

심각m또는 경고 ▲ 상태를 장치에 할당하기 위해 충족해야 하는 조건 목록에서, 관리 중인 애플리케이션의 컴 퓨터 상태 수신(**애플리케이션에서 정의된 기기 상태** 조건)이 Kaspersky Security Center에서 활성화되어 있어 야 합니다. 상태를 기기로 할당하는 조건은 관리 그룹의 속성 창에 구성되어 있습니다.

컴퓨터 상태와 상태 변동 이유가 관리 그룹의 장치 목록에 모두 표시됩니다. 컴퓨터 상태에 대한 상세 정보는 [Kaspersky Security Center](https://support.kaspersky.com/help/KSC/14/ko-KR/191051.htm) 도움말 <sub>또</sub>을 참조하십시오.

Kaspersky Security Center 콘솔에서 리포트

Kaspersky Security Center는 두 유형의 리포트를 제공합니다.

- 파일 무결성 모니터/시스템 무결성 모니터링 규칙이 가장 자주 트리거되는 상위 10개 기기.
- 가장 자주 트리거된 파일 무결성 모니터/시스템 무결성 모니터링의 상위 10개 규칙.

## 암호 보호

컴퓨터 활용 능력이 각기 다른 사람들이 한 컴퓨터를 공유하는 경우. 모든 사용자가 Kaspersky Endpoint Security 및 설정에 제한없이 접근할 수 있다면 전반적인 컴퓨터 보호 수준이 저하될 수 있습니다. 암호 보호를 사용하면 사 용자에게 부여된 권한(예: 애플리케이션 종료 권한)에 따라 사용자의 Kaspersky Endpoint Security 접근을 제한할 수 있습니다.

Windows 세션을 시작한 사용자(*세션 사용자*)가 동작을 수행할 권한을 갖는 경우, Kaspersky Endpoint Security는 사용자 이름과 암호 또는 임시 암호를 요청하지 않습니다. 사용자는 부여된 권한에 따라 Kaspersky Endpoint Security에 대한 접근 권한을 받습니다.

세션 사용자가 동작을 수행할 권한이 없는 경우에는 다음 방법을 통해 애플리케이션에 대한 접근 권한을 획득할 수 있습니다:

사용자 이름과 암호 입력.

이 방법은 일상적인 동작에 적합합니다. 암호로 보호된 동작을 수행하려면 필요한 권한이 있는 사용자의 도메 인 계정 자격 증명을 입력해야 합니다. 이 경우 컴퓨터는 해당 도메인에 있어야 합니다. 컴퓨터가 도메인에 없는 경우 KLAdmin 계정을 사용할 수 있습니다.

임시 암호 입력.

이 방법은 회사 네트워크 외부에 있는 사용자에게 차단된 동작(예: 애플리케이션 종료)을 수행할 수 있는 임시 권한을 부여하는 데 적합합니다. 임시 암호가 만료되거나 세션이 종료되면 Kaspersky Endpoint Security는 그 설정을 이전 상태로 되돌립니다.

사용자가 암호로 보호된 동작을 수행하려고 할 때 Kaspersky Endpoint Security는 사용자에게 사용자 이름 및 암호 또는 임시 암호를 입력하라는 메시지를 표시합니다(아래 그림 참조).

비밀번호 입력 창에서 **ALT+SHIFT**를 눌러 언어를 전환할 수 있습니다. 운영 체제에서 구성된 다른 단축키를 사 용해도 언어가 전환되지 않습니다.

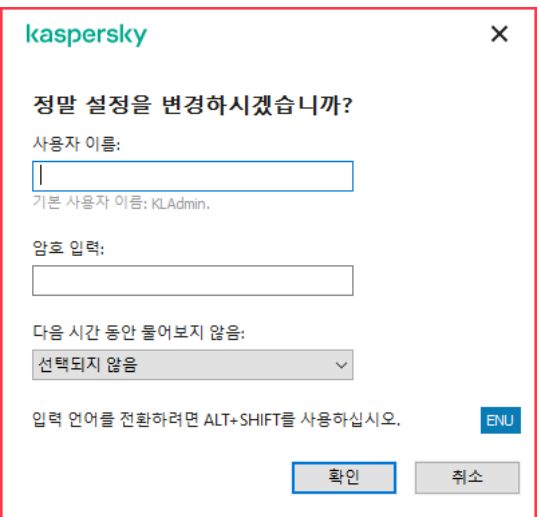

Kaspersky Endpoint Security 접근 암호 물어보기

### 사용자 이름 및 암호

Kaspersky Endpoint Security에 접근하려면 도메인 계정 자격 증명을 입력해야 합니다. 암호 보호는 다음 계정을 지 원합니다:

- KLAdmin. Kaspersky Endpoint Security에 대한 무제한 접근 권한을 가진 Administrator 계정. KLAdmin 계정에는 암호로 보호된 작업을 수행할 수 있는 권한이 있습니다. KLAdmin 계정에 대한 권한은 철회할 수 없습니다. 암호 보호를 사용하도록 설정하면 KLAdmin 계정의 암호를 설정하라는 메시지를 Kaspersky Endpoint Security가 표 시합니다.
- **Everyone 그룹**. 회사 네트워크 내의 모든 사용자를 포함하는 기본 제공 Windows 그룹. Everyone 그룹의 사용자 는 자신에게 부여된 권한에 따라 애플리케이션에 접근할 수 있습니다.
- **개별 사용자 또는 그룹**. 개별 권한을 구성할 수 있는 사용자 계정. 예를 들어 Everyone 그룹에 대해 동작이 차단 된 경우 개별 사용자 또는 그룹에 대해 이 작업을 허용할 수 있습니다.
- **세션 사용자**. Windows 세션을 시작한 사용자 계정. 암호를 입력하라는 메시지가 표시되면 다른 세션 사용자로 전환할 수 있습니다( 확인란). 이 경우 Kaspersky Endpoint Security는 계정 자 **현재 세션에서 이 암호 항상 사용** 격 증명이 입력된 사용자를 Windows 세션을 시작한 사용자 대신 해당 세션 사용자로 간주합니다.

임시 암호

임시 암호를 사용하여 회사 네트워크 외부의 개별 컴퓨터에게 Kaspersky Endpoint Security에 대한 임시 접근를 허 용할 수 있습니다. 관리자는 Kaspersky Security Center의 해당 컴퓨터 속성에 있는 개별 컴퓨터에 대한 임시 암호 를 생성합니다. 관리자는 임시 암호로 보호할 동작을 선택하고 임시 암호의 유효 기간을 지정합니다.

암호 보호 동작 알고리즘

Kaspersky Endpoint Security는 다음 알고리즘에 따라 암호로 보호된 동작을 허용할지 또는 차단할지 결정합니다 (아래 그림 참조).

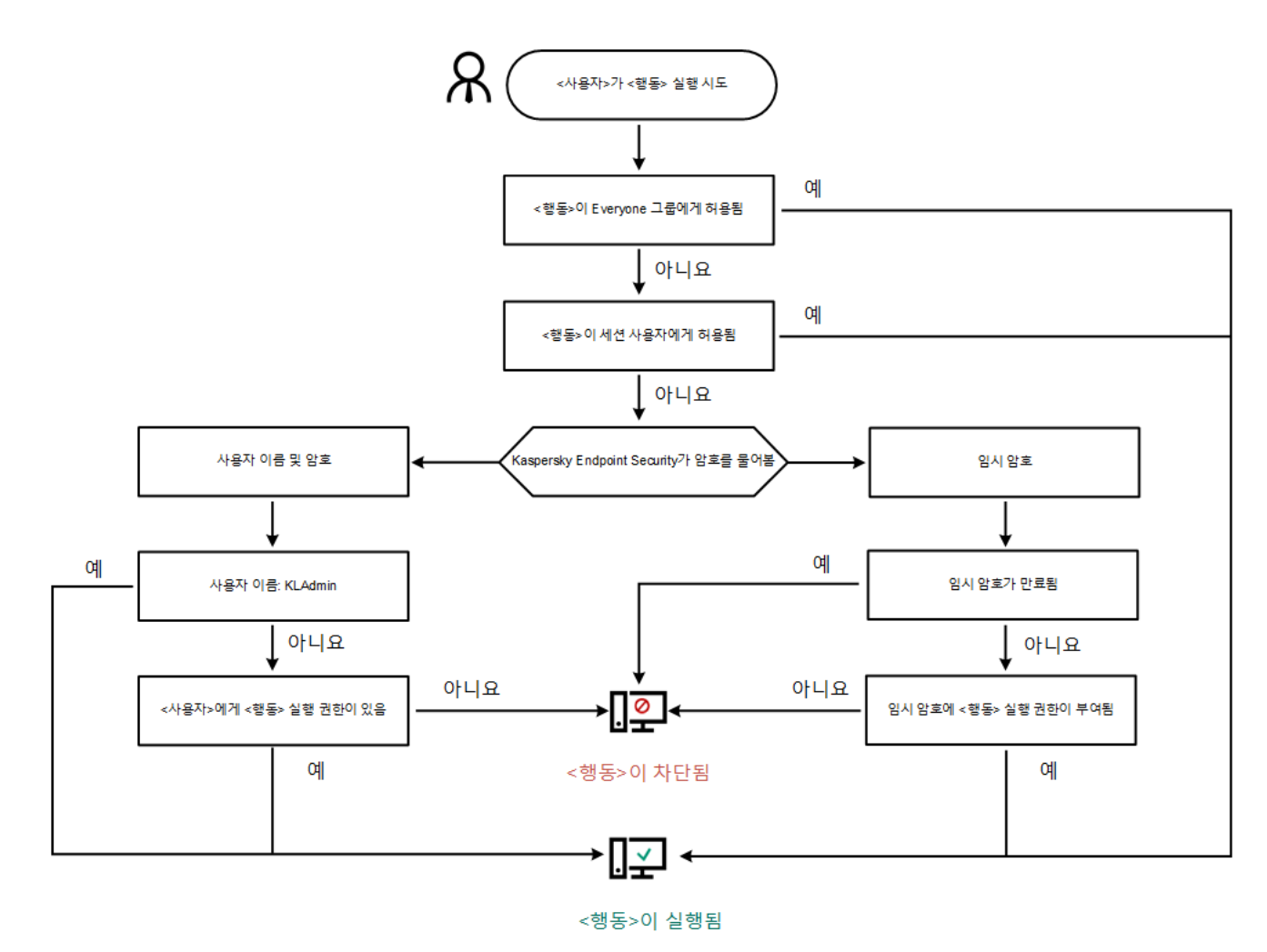

암호 보호 동작 알고리즘

### 암호 보호 사용

암호 보호를 사용하면 사용자에게 부여된 권한(예: 애플리케이션 종료 권한)에 따라 사용자의 Kaspersky Endpoint Security 접근을 제한할 수 있습니다.

암호 보호 기능을 사용하려면:

1. 메인 애플리케이션 창에서 & 버튼을 클릭합니다.

2. 애플리케이션 설정 장에서 **일반 설정 → 인터페이스**를 차례로 선택합니다.

3. **암호 보호** 토글로 구성 요소를 사용하거나 중지합니다.

4. KLAdmin 계정의 암호를 지정하고 이를 확인합니다.

KLAdmin 계정에는 암호로 보호된 작업을 수행할 수 있는 권한이 있습니다.

컴퓨터가 정책에 의해 실행 중인 경우 관리자는 정책 속성의 KLAdmin 계정에 대한 암호를 초기화할 수 있 습니다. 컴퓨터가 Kaspersky Security Center에 연결되어 있지 않고 KLAdmin 계정의 암호를 잊어버린 경우 암호를 복구할 수 없습니다.

5. 회사 네트워크 내의 모든 사용자에 대한 권한을 설정합니다:

- a. 계정 테이블에서 **편집** 버튼을 클릭하여 Everyone 그룹에 대한 권한 목록을 엽니다. Everyone 그룹은 회사 네트워크 내의 모든 사용자를 포함하는 기본 제공 Windows 그룹입니다.
- b. 사용자가 암호를 입력하지 않아도 수행할 수 있게 하는 작업 옆의 확인란을 선택합니다.

확인란을 선택 해제하면 사용자가 해당 작업을 수행할 수 없게 됩니다. 예를 들어 **애플리케이션 종료** 권한 옆의 확인란이 선택 해제되면 KLAdmin으로 로그인하거나 필요한 사용 [권한을](#page-382-0) 가진 개별 사용자 또는 임시 암호를 입력하는 경우에만 [애플리케이션을](#page-383-0) 종료할 수 있습니다.

암호 보호 권한에는 [고려해야](#page-385-0) 할 몇 가지 중요한 점이 있습니다. Kaspersky Endpoint Security에 접근하 기 위한 모든 조건이 충족되었는지 확인합니다.

6. 변경 사항을 저장합니다.

암호 보호를 사용하도록 설정하면 애플리케이션은 Everyone 그룹에게 부여된 권한에 따라 Kaspersky Endpoint Security에 대한 사용자의 접근를 제한합니다. KLAdmin 계정이나 [필요한](#page-382-0) 사용 권한이 부여된 다른 계정을 사용 하거나 임시 [암호를](#page-383-0) 입력하는 경우에만 Everyone 그룹에 대해 차단된 동작을 수행할 수 있습니다.

KLAdmin으로 로그인한 경우에만 암호 보호를 비활성화할 수 있습니다. 다른 사용자 계정이나 임시 암호를 사 용하는 경우에는 암호 보호를 사용하지 않도록 설정할 수 없습니다.

<span id="page-382-0"></span>암호 확인 중에 **현재 세션에서 이 암호 항상 사용** 확인란을 선택할 수 있습니다. 이 경우 사용자가 현재 세션 기간 동안 다른 암호로 보호된 동작을 수행하려고 할 때 Kaspersky Endpoint Security에서 암호를 입력하라는 메시지가 표시되지 않습니다.

### 개별 사용자 또는 그룹에 사용 권한 부여

개별 사용자 또는 그룹에 Kaspersky Endpoint Security에 대한 접근 권한을 부여할 수 있습니다. 예를 들어 Everyone 그룹에 대해 애플리케이션 종료가 차단된 경우 개별 사용자에게 **애플리케이션 종료** 권한을 부여할 수 있 습니다. 따라서 해당 사용자로 로그인하거나 KLAdmin으로 로그인한 경우에만 애플리케이션을 종료할 수 있습니 다.

컴퓨터가 도메인에 있는 경우에만 계정 자격 증명을 사용하여 애플리케이션에 접근할 수 있습니다. 컴퓨터가 도메인에 없는 경우 KLAdmin 계정 또는 임시 [암호를](#page-383-0) 사용할 수 있습니다.

개별 사용자 또는 그룹에 권한을 부여하려면 다음을 수행합니다:

1. 메인 애플리케이션 창에서  $\bullet$  버튼을 클릭합니다.

- 2. 애플리케이션 설정 장에서 **일반 설정 → 인터페이스**를 차례로 선택합니다.
- 3. 계정 표에서 **추가**를 클릭합니다.
- 4. 창이 열리면 **사용자 또는 그룹 선택** 버튼을 클릭합니다. 표준 사용자 또는 그룹 선택 대화 상자가 열립니다.
- 5. Active Directory에서 사용자 또는 그룹을 선택하고 선택을 확인합니다.
- 6. **권한** 목록에서 선택한 사용자 또는 그룹이 암호를 입력하지 않고 수행할 수 있는 동작 옆의 확인란을 선택합니 다.

확인란을 선택 해제하면 사용자가 해당 작업을 수행할 수 없게 됩니다. 예를 들어 **애플리케이션 종료** 권한 옆의 확인란이 선택 해제되면 KLAdmin으로 로그인하거나 필요한 사용 [권한을](#page-382-0) 가진 개별 사용자 또는 임시 [암호를](#page-383-0) 입력하는 경우에만 애플리케이션을 종료할 수 있습니다.

암호 보호 권한에는 [고려해야](#page-385-0) 할 몇 가지 중요한 점이 있습니다. Kaspersky Endpoint Security에 접근하기 위한 모든 조건이 충족되었는지 확인합니다.

7. 변경 사항을 저장합니다.

<span id="page-383-0"></span>그 결과 Everyone 그룹에 대해 애플리케이션 접근이 제한되면, 사용자의 개별 권한에 따라 Kaspersky Endpoint Security에 접근할 수 있는 권한이 사용자에게 부여됩니다.

## 임시 암호를 사용해 권한 부여

임시 암호를 사용하여 회사 네트워크 외부의 개별 컴퓨터에게 Kaspersky Endpoint Security에 대한 임시 접근를 허 용할 수 있습니다. 사용자가 KLAdmin 계정 자격 증명을 얻지 않고 차단된 동작을 수행할 수 있도록 허용하기 위해 필요합니다. 임시 암호를 사용하려면 해당 컴퓨터가 Kaspersky Security Center에 추가되어야 합니다.

#### **관리 콘솔**(MMC)**에서 [사용자가](javascript:toggleBlock() 임시 암호를 사용해 차단된 동작을 수행할 수 있게 하는 방법**

1. Kaspersky Security Center 관리 콘솔 창을 엽니다.

- 2. 관리 콘솔 트리의 **관리 중인 기기** 폴더에서 관련 클라이언트 컴퓨터가 속한 관리 그룹의 이름을 가진 폴더 를 엽니다.
- 3. 작업 공간에서 **기기** 탭을 선택합니다.
- 4. 더블 클릭해 컴퓨터 속성 창을 엽니다.
- 5. 컴퓨터 속성 창에서 **애플리케이션** 섹션을 선택합니다.
- 6. 컴퓨터에 설치된 Kaspersky 애플리케이션 목록에서 **Kaspersky Endpoint Security for Windows**를 선택하 고 더블 클릭하여 애플리케이션 속성을 엽니다. 애플리케이션 설정 창에서 **일반 설정 → 인터페이스**를 차례로 선택합니다.
- 7. **암호 보호** 블록에서 **설정** 버튼을 클릭합니다.
- 8. **임시 암호** 블록에서 **설정** 버튼을 클릭합니다.
- 9. **임시 암호 생성** 창이 열립니다.
- 10. **만료 날짜** 필드에서 임시 암호가 만료되는 만료 날짜를 지정합니다.
- 11. **임시 암호 범위** 표에서 임시 암호 입력 이후에 사용자에게 허용해야 하는 동작 옆의 확인란을 선택합니다.
- 12. **생성**을 클릭합니다.

임시 암호가 들어 있는 창이 열립니다(아래 그림 참조).

13. 해당 암호를 복사하여 요청한 사용자에게 제공합니다.

**웹 콘솔 및 [클라우드](javascript:toggleBlock() 콘솔에서 사용자가 임시 암호를 사용해 차단된 동작을 수행할 수 있게 하는 방법**

1. 웹 콘솔의 메인 장에서 **기기 → 관리 중인 기기**를 선택합니다.

2. 사용자가 차단된 동작을 수행하도록 허용할 컴퓨터 이름을 클릭합니다.

3. **애플리케이션** 탭을 선택합니다.

4. Kaspersky Endpoint Security for Windows를 누릅니다. 그러면 로컬 애플리케이션 설정이 열립니다.

5. **애플리케이션 설정** 탭을 선택합니다.

6. 애플리케이션 설정 장에서 **일반 설정 → 인터페이스**를 차례로 선택합니다.

7. **암호 보호** 블록에서 **임시 암호** 버튼을 클릭합니다.

8. **만료 날짜** 필드에서 임시 암호가 만료되는 만료 날짜를 지정합니다.

9. **임시 암호 범위** 표에서 임시 암호 입력 이후에 사용자에게 허용해야 하는 동작 옆의 확인란을 선택합니다.

10. **생성**을 클릭합니다.

임시 암호가 담긴 창이 열립니다.

11. 해당 암호를 복사하여 요청한 사용자에게 제공합니다.

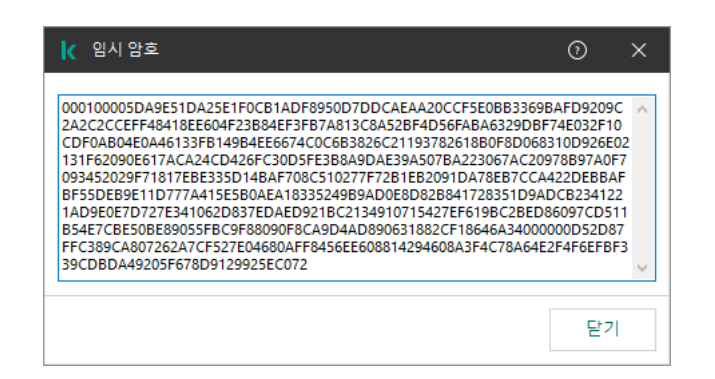

임시 암호

### <span id="page-385-0"></span>암호 보호 권한의 특별한 점

암호 보호 권한에는 고려해야 할 몇 가지 중요한 점과 제한이 있습니다.

### 애플리케이션 설정

사용자의 컴퓨터가 정책에 따라 실행 중인 경우 정책에 있는 필요한 모든 설정을 편집할 수 있는지 확인합니다( 속성이 열려 있어야 함).

### 애플리케이션 종료

특별한 고려나 제한은 없습니다.

- Everyone 그룹에 대한 보호 구성 요소를 중지할 수 있는 권한을 부여할 수 없습니다. KLAdmin 이외의 사용자가 제어 구성 요소를 중지할 수 있도록 하려면 암호 보호 설정에 **보호 구성 요소 비활성화** 권한이 있는 <u>사용자 또는</u> 그룹을 [추가합니다](#page-382-0).
- 사용자의 컴퓨터가 정책에 따라 실행 중인 경우 정책에 있는 필요한 모든 설정을 편집할 수 있는지 확인합니다( ■ 속성이 열려 있어야 함).
- 애플리케이션 설정에서 보호 구성 요소를 비활성화하려면 사용자에게 **애플리케이션 설정 구성** 권한이 있어야 합니다.
- 마우스 오른쪽 메뉴에서 보호 구성 요소를 중지하려면(**보호 일시 중지** 메뉴 항목 사용) 사용자에게 **보호 구성 요소 비활성화** 권한과 **제어 구성 요소 비활성화** 권한이 있어야 합니다.

제어 구성 요소 비활성화

- Everyone 그룹에 대한 제어 구성 요소를 중지할 수 있는 권한을 부여할 수 없습니다. KLAdmin 이외의 사용자가 제어 구성 요소를 중지할 수 있도록 하려면 암호 보호 설정에 **제어 구성 요소 비활성화** 권한이 있는 <u>사용자 또는</u> 그룹을 [추가합니다](#page-382-0).
- 사용자의 컴퓨터가 정책에 따라 실행 중인 경우 정책에 있는 필요한 모든 설정을 편집할 수 있는지 확인합니다( 속성이 열려 있어야 함).
- 애플리케이션 설정에서 제어 구성 요소를 비활성화하려면 사용자에게 **애플리케이션 설정 구성** 권한이 있어야 합니다.
- 마우스 오른쪽 메뉴에서 제어 구성 요소를 중지하려면(**보호 일시 중지** 메뉴 항목 사용) 사용자에게 **제어 구성 요소 비활성화** 권한과 **보호 구성 요소 비활성화** 권한이 있어야 합니다.

Kaspersky Security Center 정책 사용 안 함

"Everyone" 그룹에게 Kaspersky Security Center 정책을 비활성화할 수 있는 권한을 부여할 수 없습니다. KLAdmin 이외의 사용자가 정책을 비활성화할 수 있도록 하려면 암호 보호 설정에 Kaspersky Security Center **정책 비활성 화** 권한이 있는 <u>[사용자](#page-382-0) 또는 그룹을 주가</u>합니다.

키 제거

특별한 고려나 제한은 없습니다.

애플리케이션 제거 / 수정 / 복구

"All" 그룹에서 애플리케이션을 제거, 수정, 복원할 수 있도록 허용하면, 사용자가 해당 작업을 시도할 때 Kaspersky Endpoint Security에서 암호를 요청하지 않습니다. 따라서 도메인 외부의 사용자를 포함하여 모든 사용자가 애플 리케이션을 설치, 수정, 복원할 수 있습니다.

암호화된 드라이브의 데이터에 대한 접근 복원

KLAdmin으로 로그인한 경우에만 암호화된 드라이브의 데이터에 대한 접근을 복원할 수 있습니다. 이 작업을 수행 할 수 있는 사용 권한을 다른 사용자에게 부여할 수 없습니다.

리포트 보기

특별한 고려나 제한은 없습니다.

백업에서 복원

특별한 고려나 제한은 없습니다.

### KLAdmin 암호 재설정

KLAdmin 계정 암호를 잊어버렸다면 정책 속성에서 암호를 재설정할 수 있습니다. 애플리케이션 인터페이스에서 는 암호를 재설정할 수 없습니다.

[임시](#page-383-0) 암호를 사용하여 암호로 보호된 작업을 수행할 수 있습니다. 이러면 KLAdmin 자격 증명을 입력할 필요가 없 습니다.

컴퓨터가 Kaspersky Security Center에 연결되어 있지 않고 KLAdmin 계정의 암호를 잊어버린 경우 암호를 복 구할 수 없습니다.

#### **관리 콘솔**(MMC)**을 사용하여** KLAdmin **계정 암호를 [재설정하는](javascript:toggleBlock() 방법**

1. Kaspersky Security Center 관리 콘솔 창을 엽니다.

- 2. 관리 콘솔 트리의 **관리 중인 기기** 폴더에서 관련 클라이언트 컴퓨터가 속한 관리 그룹의 이름을 가진 폴더 를 엽니다.
- 3. 작업 공간에서 **정책** 탭을 선택합니다.
- 4. 필요한 정책을 선택하고 더블 클릭하여 정책 속성을 엽니다.
- **5**. 정책 창에서 **일반 설정 → 인터페이스**를 선택합니다.
- 6. **암호 보호** 블록에서 **설정** 버튼을 클릭합니다.
- 7. 창이 열리면 **암호 보호** 확인란을 선택 해제합니다.
- 8. 변경 사항을 저장합니다.
- 9. **암호 보호** 확인란을 다시 선택합니다.
- 10. **확인** 을 누릅니다.

그러면 관리자 암호 창이 열립니다.

11. KLAdmin 계정의 새 암호를 지정하고 확인합니다.

12. 변경 사항을 저장합니다.

1. 웹 콘솔의 메인 창에서 **기기 → 관리 중인 기기**를 선택합니다.

2. 로컬 애플리케이션 설정을 구성할 컴퓨터를 선택합니다. 그러면 컴퓨터 속성이 열립니다.

3. **애플리케이션** 탭을 선택합니다.

4. Kaspersky Endpoint Security for Windows를 누릅니다. 그러면 로컬 애플리케이션 설정이 열립니다.

5. **애플리케이션 설정** 탭을 선택합니다.

**6. 일반 설정 → 인터페이스**로 이동합니다.

7. **암호 보호**에서 **암호 보호** 스위치를 끕니다.

8. 변경 사항을 저장합니다.

9. **암호 보호**를 다시 켭니다.

10. KLAdmin 계정의 새 암호를 지정하고 확인합니다.

11. 변경 사항을 저장합니다.

결과적으로 정책이 적용된 후 KLAdmin 계정의 암호가 업데이트됩니다.

# 신뢰 구역

*신뢰 구역*은 Kaspersky Endpoint Security에서 감시하지 않는 개체 및 애플리케이션을 시스템 관리자가 구성한 목 록입니다.

관리자는 처리되는 개체와 컴퓨터에 설치된 애플리케이션의 기능을 고려하여 독립적으로 신뢰 구역을 형성합니 다. 사용자가 안전하다고 확신하는 개체 또는 애플리케이션인데도 Kaspersky Endpoint Security가 해당 개체 또는 애플리케이션에 대한 접근을 차단하면 개체와 애플리케이션을 신뢰 구역에 포함시키는 것이 좋습니다. 관리자는 사용자가 특정 컴퓨터에 대해 자신의 로컬 신뢰 구역을 만들도록 허용할 수도 있습니다. 이러한 방식으로 사용자는 정책의 일반 신뢰 구역 외에도 자신의 로컬 예외 규칙 및 신뢰하는 애플리케이션 목록을 만들 수 있습니다.

## 검사 예외 생성

검사 예외는 Kaspersky Endpoint Security에서 특정 개체의 바이러스 및 기타 위협을 검사하지 않도록 하려면 충족 해야 하는 조건 집합입니다.

검사 예외를 사용하면 범죄자가 컴퓨터 또는 사용자 데이터에 심각한 손상을 가하기 위해 악용할 수 있는 합법적 인 소프트웨어를 안전하게 사용할 수 있습니다. 해당 애플리케이션은 악성 기능을 갖지 않지만 침입자가 악용할 수 있습니다. 범죄자들이 사용자의 개인 데이터나 컴퓨터를 손상시키는 데 사용할 수 있는 합법적 소프트웨어에 대한 상세 정보는 [Kaspersky IT](https://encyclopedia.kaspersky.com/knowledge/the-classification-tree/) 백과사전 을 참조하십시오.

이러한 애플리케이션은 Kaspersky Endpoint Security에 의해 차단될 수 있습니다. 차단되는 것을 방지하기 위해 사 용 중인 애플리케이션에 대한 검사 예외를 구성할 수 있습니다. 그러려면 Kaspersky IT 백과사전에 나와 있는 이름 이나 이름 마스크를 신뢰 구역에 추가합니다. 컴퓨터 원격 관리에 Radmin 애플리케이션을 자주 사용하는 경우를 예로 들어 보겠습니다. Kaspersky Endpoint Security는 이러한 활동을 의심스러운 것으로 간주하여 차단할 수 있습 니다. 애플리케이션이 차단되는 것을 방지하기 위해 Kaspersky IT 백과사전에 있는 이름 또는 이름 마스크로 검사 예외를 만듭니다.

정보를 수집하고 처리를 위해 정보를 전송하는 애플리케이션이 컴퓨터에 설치되어 있는 경우 Kaspersky Endpoint Security에서 이 애플리케이션을 악성 코드로 분류할 수 있습니다. 이를 방지하려면 이 문서에 설명한 대로 Kaspersky Endpoint Security를 구성하여 애플리케이션을 검사에서 예외할 수 있습니다.

검사 예외는 시스템 관리자가 구성한 다음과 같은 애플리케이션 구성 요소 및 작업에서 사용할 수 있습니다:

- [행동](#page-238-0) 탐지.
- [익스플로잇](#page-237-0) 방지.
- [호스트](#page-247-0) 침입 방지.
- 파일 위협 [보호](#page-179-0).
- 웹 [위협](#page-186-0) 보호.
- 메일 위협 [보호](#page-198-0).
- *[악성](#page-130-0) 코드 검사* 작업.

Kaspersky Endpoint Security는 검사 작업 실행 시 검사 범위에 포함된 드라이브 또는 폴더에 들어 있는 개체를 검사하지 않습니다. 그러나 이 개체에 대한 사용자 지정 검사 작업이 시작된 경우 검사 예외는 적용되지 않습 니다.

1. Kaspersky Security Center 관리 콘솔 창을 엽니다.

- 2. 관리 콘솔 트리의 **관리 중인 기기** 폴더에서 관련 클라이언트 컴퓨터가 속한 관리 그룹의 이름을 가진 폴더 를 엽니다.
- 3. 작업 공간에서 **정책** 탭을 선택합니다.
- 4. 필요한 정책을 선택하고 더블 클릭하여 정책 속성을 엽니다.
- **5**. 정책 창에서 **일반 설정 → 예외 규칙**을 선택합니다.

6. **검사 예외 및 신뢰하는 애플리케이션** 블록에서 **설정** 버튼을 누릅니다.

- 7. 창이 열리면 **검사 예외** 탭을 선택합니다. 예외 규칙 목록이 포함된 창이 열립니다.
- 8. 회사의 모든 컴퓨터에 대해 통합 예외 규칙 목록을 만들려면 확인란을 선택합니다. 부모 **상속할 때 값 병합** 및 자식 정책의 예외 규칙 목록이 병합됩니다. 상속할 때 값 병합이 활성화된 경우 목록이 병합됩니다. 부모 정책의 예외 규칙은 자식 정책에 읽기 전용 보기로 표시됩니다. 부모 정책의 예외 규칙은 변경하거나 삭제 할 수 없습니다.
- 9. 사용자가 예외 규직의 로컬 목록을 만들 수 있도록 하려면 **로컬 예외 항목 사용 허용** 확인란을 선택합니다. 이러한 방식으로 사용자는 정책에서 생성된 일반 예외 규칙 목록 외에도 로컬 예외 규칙 목록을 만들 수 있 습니다. 관리자는 Kaspersky Security Center를 사용하여 컴퓨터 속성의 목록 항목을 확인, 추가, 편집 또는 삭제할 수 있습니다.

확인란을 선택 취소하면 사용자는 정책에서 생성된 일반 예외 규칙 목록에만 접근할 수 있습니다.

10. **추가**를 클릭합니다.

11. 파일 또는 폴더를 검사 대상에서 예외하려면 다음과 같이 하십시오:

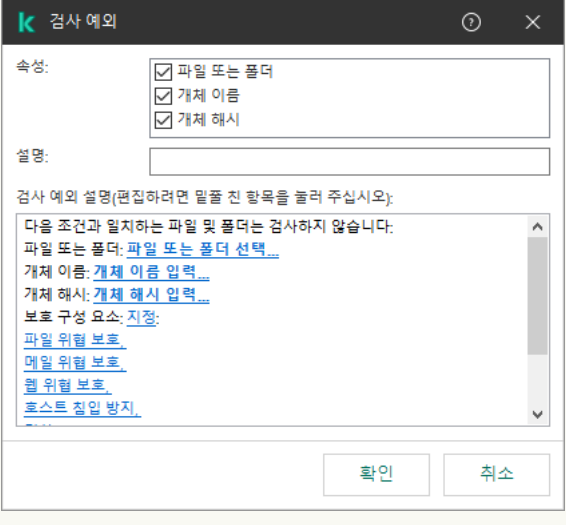

예외 조건 설정

a **속성** 블록에서 **파일 또는 폴더** 확인란을 선택합니다.

b. **파일 또는 폴더 선택**의 이름 창을 열려면, **검사 예외 설명(편집하려면 밑줄 친 항목을 눌러 주십시오)** 블 록에 있는 **파일 또는 폴더 이름** 링크를 클릭합니다.

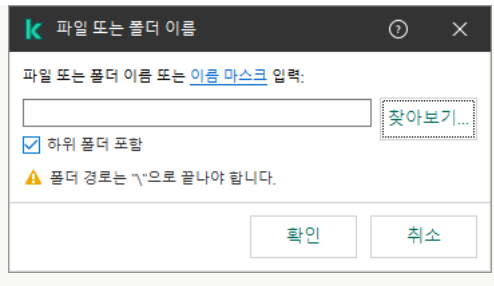

파일 또는 폴더 선택

a. 파일 또는 폴더 이름이나 파일 또는 폴더 이름의 마스크를 입력하거나 **찾아보기**를 눌러 폴더 트리에서 파일 또는 폴더를 선택합니다.

마스크 사용:

- \*(별표) 문자는 \ 및 / 문자(파일 및 폴더에 대한 경로에서 파일 및 폴더 이름의 구분 기호)를 제외한 모든 문자의 조합을 나타낼 수 있습니다. 예를 들어 C:\\*\\*.txt 마스크에는 C: 드라이브의 폴더(하 위 폴더 제외)에 있는 TXT 확장자를 가진 파일에 대한 모든 경로가 포함됩니다.
- \*문자를 두 번 연속 사용하면 파일 또는 폴더 이름에서 \ 및 / 문자(파일 및 폴더에 대한 경로에서 파일 및 폴더 이름의 구분 기호)를 포함하여 모든 문자(공백 포함)의 조합을 나타낼 수 있습니다. 예 를 들어, C:\Folder\\*\*\\*.txt 마스크는 Folder라는 이름의 폴더를 제외하고 Folder 내에 포함 된 폴더에 있는 TXT 확장자 파일에 대한 모든 경로를 포함합니다. 마스크에는 적어도 하나의 하위 레 벨이 포함되어야 합니다. C:\\*\*\\*.txt 마스크는 하위 레벨의 폴더가 없어 유효한 마스크가 아닙니 다.
- ?(물음표) 문자는 \ 및 / 문자(파일 및 폴더에 대한 경로에서 파일 및 폴더 이름의 구분 기호)를 제외 한 모든 단일 문자를 나타낼 수 있습니다. 예를 들어 C:\TEMP\???.txt 마스크는 TXT 확장자를 가 지고 있으며 세 개 문자를 가진 TEMP 폴더 내의 모든 파일에 대한 경로를 포함하게 됩니다.

파일 경로 시작 부분, 중간 또는 끝 부분에서 마스크를 사용할 수 있습니다. 예를 들어, 모든 사용자용 폴 더를 예외 조건에 추가하려면 C:\Users\\*\Folder\ 마스크를 입력합니다.

b. 변경 사항을 저장합니다.

12. 특정 이름의 개체를 검사 대상에서 예외시키려면 다음과 같이 하십시오:

a. **속성** 블록에서 **진단명** 확인란을 선택합니다.

b. **개체 이름** 창을 열려면 **검사 예외 설명(편집하려면 밑줄 친 항목을 눌러 주십시오)** 블록에 있는 **개체 이 름 입력** 링크를 클릭합니다.

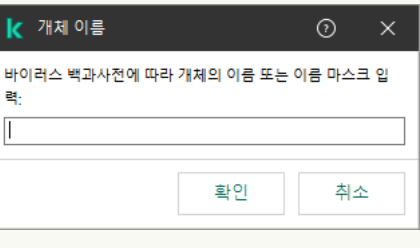

개체 선택

a. [Kaspersky IT](https://encyclopedia.kaspersky.com/knowledge/the-classification-tree/) 백과사전 ¤ (Email-Worm, Rootkit, RemoteAdmin 등)의 분류에 따라 개체 유형 이름을 입 력합니다.

? 문자(단일 문자 대체) 및 \* 문자(모든 문자 대체)와 함께 마스크를 사용할 수 있습니다. 예를 들어 Client\* 마스크가 지정된 경우 Kaspersky Endpoint Security는 Client-IRC , Client-P2P 및 Client-SMTP 개체를 검사에서 제외합니다.

b. 변경 사항을 저장합니다.

13. 검사에서 개별 파일을 제외하려면:

a **속성** 블록에서 **개체 해시** 확인란을 선택합니다.

b. **개체 해시 입력** 링크를 클릭하여 **개체 해시** 창을 엽니다.

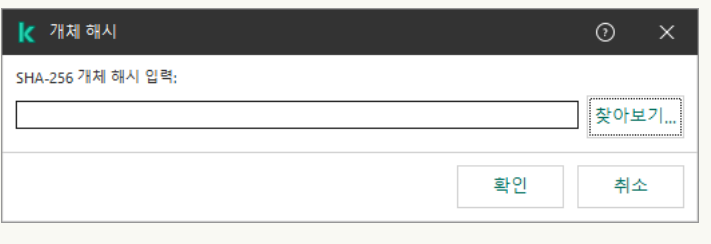

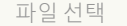

a. 파일 해시를 입력하거나 **찾아보기** 버튼을 클릭하여 파일을 선택합니다.

파일이 수정되면 파일 해시도 수정됩니다. 이 경우 수정된 파일이 예외 규칙에 추가되지 않습니다.

b. 변경 사항을 저장합니다.

14. 필요하면, 필드에 사용자가 생성한 검사 예외에 대한 간단한 설명을 입력합니다. **설명**

15. 검사 예외를 사용해야 하는 Kaspersky Endpoint Security 구성 요소를 지정합니다:

a. **검사 예외 설명(편집하려면 밑줄 친 항목을 눌러 주십시오)** 블록에 있는 모두 링크를 눌러 **구성 요소 선 택** 링크를 엽니다.

b. **구성 요소 선택** 링크를 누르면 **보호 구성 요소** 장이 열립니다.

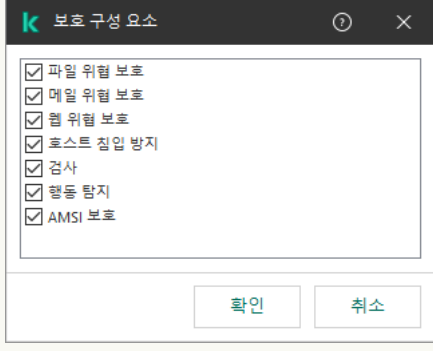

보호 구성 요소 선택

a. 검사 예외를 적용해야 하는 구성 요소 옆의 확인란을 선택합니다.

b. 변경 사항을 저장합니다.

구성 요소가 검사 예외 설정에 지정된 경우 해당 Kaspersky Endpoint Security구성 요소를 사용하여 검사할 동안에만 이 예외 규칙이 적용됩니다.

구성 요소가 검사 예외 설정에 지정되지 않은 경우 해당 Kaspersky Endpoint Security 모든 구성 요소를 사 용하여 검사할 동안에 이 예외 규칙이 적용됩니다.

16. 확인란을 사용해 언제든 예외를 중지할 수 있습니다.

17. 변경 사항을 저장합니다.

### 1. 웹 콘솔의 메인 창에서 **기기 → 정책 및 프로필**을 선택합니다. 2. Kaspersky Endpoint Security 정책 이름을 클릭합니다. 정책 속성 창이 열립니다. 3. **애플리케이션 설정** 탭을 선택합니다. **4. 일반 설정 → 예외 규칙**으로 이동합니다.  $\odot$   $\odot$  예외규칙  $P$   $m$   $x$ 탐지된 개체 유형 <sup>△ 강제실행</sup> 안성 코드 **3** 바이러스 원 ■ 트로이목마 ☑ 악성 도구 애드웨어, 자동 다이얼러, 기타 프로그램 ◘ 애드웨어 ◘ 자동 다이얼러 □ 침입자에게 악용되어 사용자의 컴퓨터나 개인 데이터를 손상할 수 있는 기타 소프트웨어 탐지 신해 안추기 ■ 악성 코드를 숨기려는 목적으로 이용될 수 있는 실행 압축 개체 ■ 다중실행 압축 개체 검사 예외 및 신뢰하는 애플리케이션 습 강제실행 ● 검사 예외 <u>- 그래드 - - -</u><br>총 예외 수: 0개 - 그중 0개 확선 신뢰하는 애플리케이션 신뢰하는 시스템 인증서 저장소 □ 신뢰하는 시스템 인증서 저장소 사용 엔터프라이즈 신뢰 예외 설정

5. **검사 예외 및 신뢰하는 애플리케이션** 블록에서 **검사 예외** 링크를 누릅니다.

- 6. 회사의 모든 컴퓨터에 대해 통합 예외 규칙 목록을 만들려면 확인란을 선택합니다. 부모 **상속할 때 값 병합** 및 자식 정책의 예외 규칙 목록이 병합됩니다. 상속할 때 값 병합이 활성화된 경우 목록이 병합됩니다. 부모 정책의 예외 규칙은 자식 정책에 읽기 전용 보기로 표시됩니다. 부모 정책의 예외 규칙은 변경하거나 삭제 할 수 없습니다.
- 7. 사용자가 예외 규칙의 로컬 목록을 만들 수 있도록 하려면 **로컬 예외 항목 사용 허용** 확인란을 선택합니다. 이러한 방식으로 사용자는 정책에서 생성된 일반 예외 규칙 목록 외에도 로컬 예외 규칙 목록을 만들 수 있 습니다. 관리자는 Kaspersky Security Center를 사용하여 컴퓨터 속성의 목록 항목을 확인, 추가, 편집 또는 삭제할 수 있습니다.

확인란을 선택 취소하면 사용자는 정책에서 생성된 일반 예외 규칙 목록에만 접근할 수 있습니다.

8. **추가** 버튼을 누릅니다.
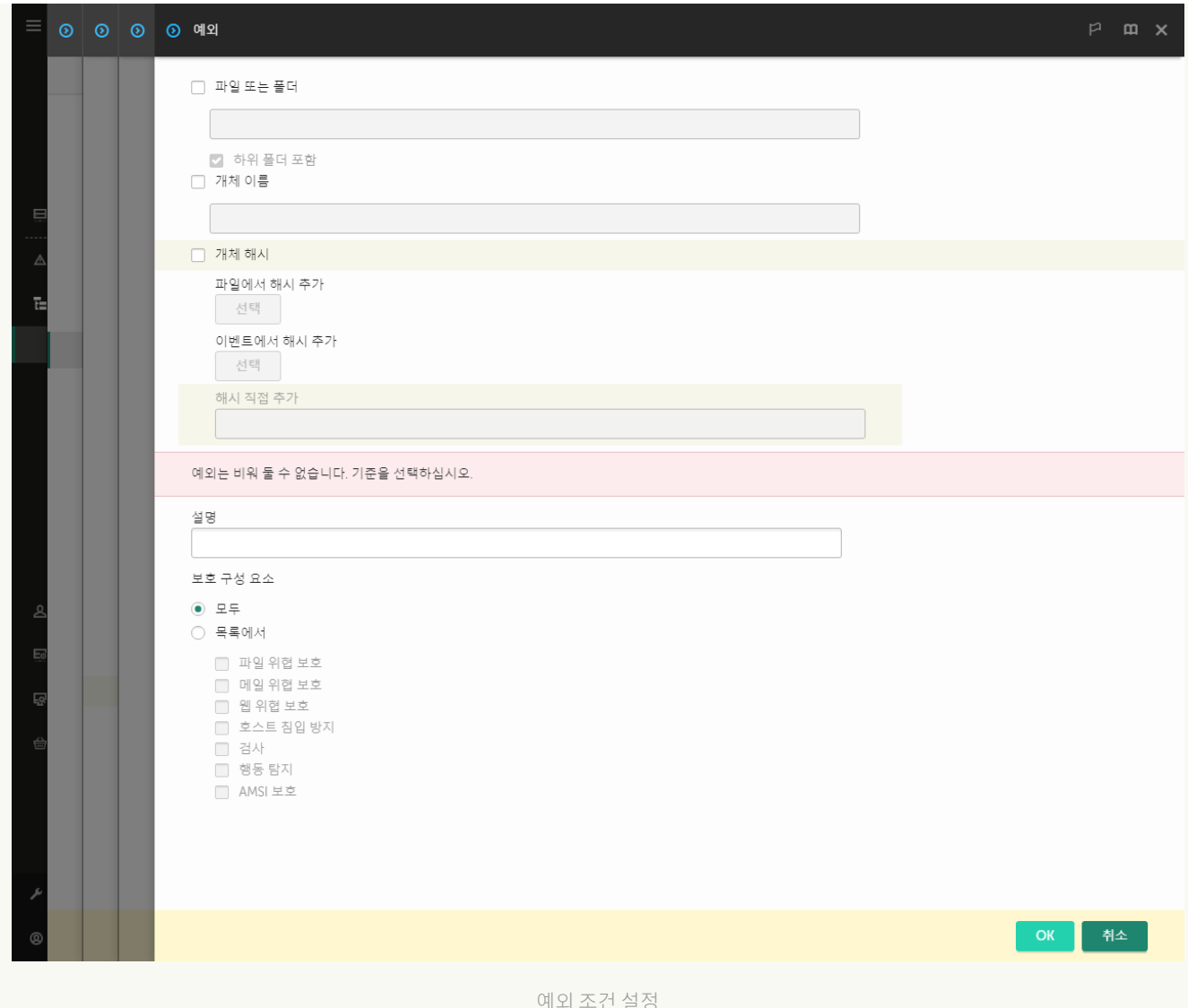

#### 9. **파일 또는 폴더, 개체 이름, 개체 해시** 등 예외 규직을 주가할 방법을 선택합니다.

- 10. 파일이나 폴더를 검사에서 제외시키려면 경로를 직접 입력합니다. Kaspersky Endpoint Security는 마스크 를 입력할 때 \* 및 ? 문자를 지원합니다.
	- \*(별표) 문자는 \ 및 / 문자(파일 및 폴더에 대한 경로에서 파일 및 폴더 이름의 구분 기호)를 제외한 모 든 문자의 조합을 나타낼 수 있습니다. 예를 들어 C:\\*\\*.txt 마스크에는 C: 드라이브의 폴더(하위 폴 더 제외)에 있는 TXT 확장자를 가진 파일에 대한 모든 경로가 포함됩니다.
	- \* 문자를 두 번 연속 사용하면 파일 또는 폴더 이름에서 \ 및 / 문자(파일 및 폴더에 대한 경로에서 파일 및 폴더 이름의 구분 기호)를 포함하여 모든 문자(공백 포함)의 조합을 나타낼 수 있습니다. 예를 들어, C:\Folder\\*\*\\*.txt 마스크는 Folder라는 이름의 폴더를 제외하고 Folder 내에 포함된 폴더에 있 는 TXT 확장자 파일에 대한 모든 경로를 포함합니다. 마스크에는 적어도 하나의 하위 레벨이 포함되어 야 합니다. C:\\*\*\\*.txt 마스크는 하위 레벨의 폴더가 없어 유효한 마스크가 아닙니다.
	- ?(물음표) 문자는 \ 및 / 문자(파일 및 폴더에 대한 경로에서 파일 및 폴더 이름의 구분 기호)를 제외한 모든 단일 문자를 나타낼 수 있습니다. 예를 들어 C:\TEMP\???.txt 마스크는 TXT 확장자를 가지고 있 으며 세 개 문자를 가진 TEMP 폴더 내의 모든 파일에 대한 경로를 포함하게 됩니다.

파일 경로 시작 부분, 중간 또는 끝 부분에서 마스크를 사용할 수 있습니다. 예를 들어, 모든 사용자용 폴 더를 예외 조건에 추가하려면 C:\Users\\*\Folder\ 마스크를 입력합니다.

11. 특정 유형의 개체를 검사에서 제외하려면 **개체 이름** 필드에 <u>[Kaspersky Encyclopedia](https://encyclopedia.kaspersky.com/knowledge/the-classification-tree/) e의 분류에 따라 개체</u> 유형의 이름을 입력합니다(예: Email-Worm, Rootkit 또는 RemoteAdmin).

? 문자(단일 문자 대체) 및 \* 문자(모든 문자 대체)와 함께 마스크를 사용할 수 있습니다. 예를 들어 Client\* 마스크가 지정된 경우 Kaspersky Endpoint Security는 Client-IRC , Client-P2P 및 Client-SMTP 개체를 검사에서 제외합니다.

12. 개별 파일을 검사에서 제외하려면 **개체 해시** 필드에 파일 해시를 입력합니다. 파일이 수정되면 파일 해시도 수정됩니다. 이 경우 수정된 파일이 예외 규칙에 추가되지 않습니다.

13. **보호 구성 요소** 블록에서 검사 예외을 적용할 구성 요소를 선택합니다.

14. 필요하면, 필드에 사용자가 생성한 검사 예외에 대한 간단한 설명을 입력합니다. **설명**

15. 토글을 사용하여 언제든지 예외를 중지할 수 있습니다.

16. 변경 사항을 저장합니다.

**애플리케이션 [인터페이스에서](javascript:toggleBlock() 검사 예외을 생성하는 방법**

1. 메인 애플리케이션 창에서 ✿ 버튼을 클릭합니다.

2. 애플리케이션 설정 창에서 **일반 설정 → 보안위협 및 예외 규칙**을 선택합니다.

3. **예외 규칙** 블록에서 **예외 규칙 관리** 링크를 클릭합니다.

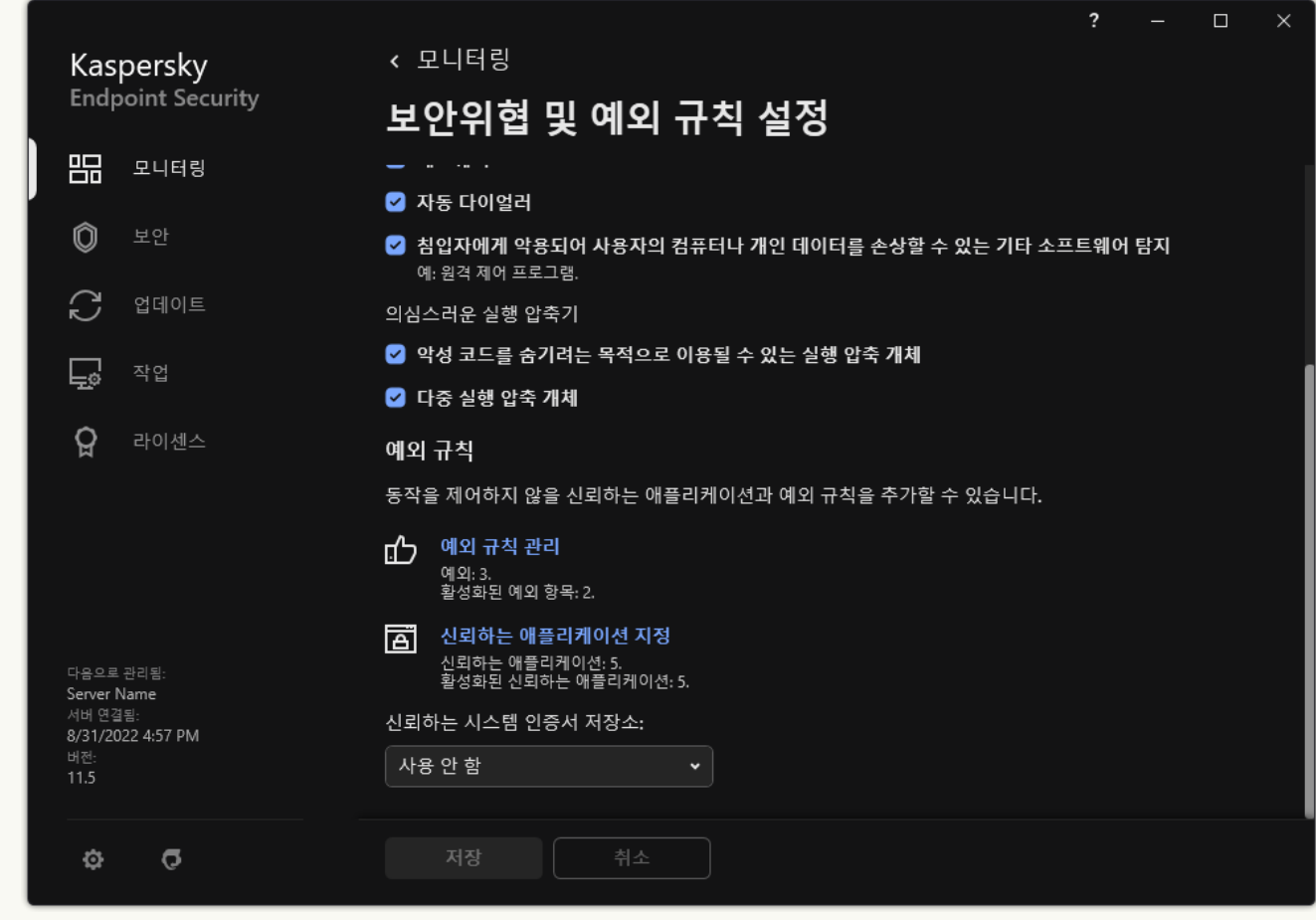

예외 설정

- 4. **추가**를 클릭합니다.
- 5. 검사에서 파일 또는 폴더를 제외하려면 **찾아보기** 버튼을 클릭하여 파일 또는 폴더를 선택합니다. 경로를 수동으로 입력할 수도 있습니다. Kaspersky Endpoint Security는 마스크를 입력할 때 \* 및 ? 문자를 지원합니다.
	- \*(별표) 문자는 \ 및 / 문자(파일 및 폴더에 대한 경로에서 파일 및 폴더 이름의 구분 기호)를 제외한 모 든 문자의 조합을 나타낼 수 있습니다. 예를 들어 C:\\*\\*.txt 마스크에는 C: 드라이브의 폴더(하위 폴 더 제외)에 있는 TXT 확장자를 가진 파일에 대한 모든 경로가 포함됩니다.
	- \*문자를 두 번 연속 사용하면 파일 또는 폴더 이름에서 \ 및 / 문자(파일 및 폴더에 대한 경로에서 파일 및 폴더 이름의 구분 기호)를 포함하여 모든 문자(공백 포함)의 조합을 나타낼 수 있습니다. 예를 들어, C:\Folder\\*\*\\*.txt 마스크는 Folder라는 이름의 폴더를 제외하고 Folder 내에 포함된 폴더에 있 는 TXT 확장자 파일에 대한 모든 경로를 포함합니다. 마스크에는 적어도 하나의 하위 레벨이 포함되어 야 합니다. C:\\*\*\\*.txt 마스크는 하위 레벨의 폴더가 없어 유효한 마스크가 아닙니다.
	- ?(물음표) 문자는 \ 및 / 문자(파일 및 폴더에 대한 경로에서 파일 및 폴더 이름의 구분 기호)를 제외한 모든 단일 문자를 나타낼 수 있습니다. 예를 들어 C:\TEMP\???.txt 마스크는 TXT 확장자를 가지고 있 으며 세 개 문자를 가진 TEMP 폴더 내의 모든 파일에 대한 경로를 포함하게 됩니다.

파일 경로 시작 부분, 중간 또는 끝 부분에서 마스크를 사용할 수 있습니다. 예를 들어, 모든 사용자용 폴 더를 예외 조건에 추가하려면 C:\Users\\*\Folder\ 마스크를 입력합니다.

6. 특정 유형의 개체를 검사에서 제외하려면 **개체** 필드에 <u>[Kaspersky Encyclopedia](https://encyclopedia.kaspersky.com/knowledge/the-classification-tree/) e의 분류에 따라 개체 유형</u> 의 이름을 입력합니다(예: Email-Worm, Rootkit 또는 RemoteAdmin).

? 문자(단일 문자 대체) 및 \* 문자(모든 문자 대체)와 함께 마스크를 사용할 수 있습니다. 예를 들어 Client\* 마스크가 지정된 경우 Kaspersky Endpoint Security는 Client-IRC , Client-P2P 및 Client-SMTP 개체를 검사에서 제외합니다.

7. 개별 파일을 검사에서 제외하려면 **파일 해시** 필드에 파일 해시를 입력합니다. 파일이 수정되면 파일 해시도 수정됩니다. 이 경우 수정된 파일이 예외 규칙에 추가되지 않습니다.

8. **보호 구성 요소** 블록에서 검사 예외을 적용할 구성 요소를 선택합니다.

9. 필요하면, 필드에 사용자가 생성한 검사 예외에 대한 간단한 설명을 입력합니다. **설명**

10. 제외할 **활성** 상태를 선택합니다.

토글을 사용해 언제든 예외를 중지할 수 있습니다.

11. 변경 사항을 저장합니다.

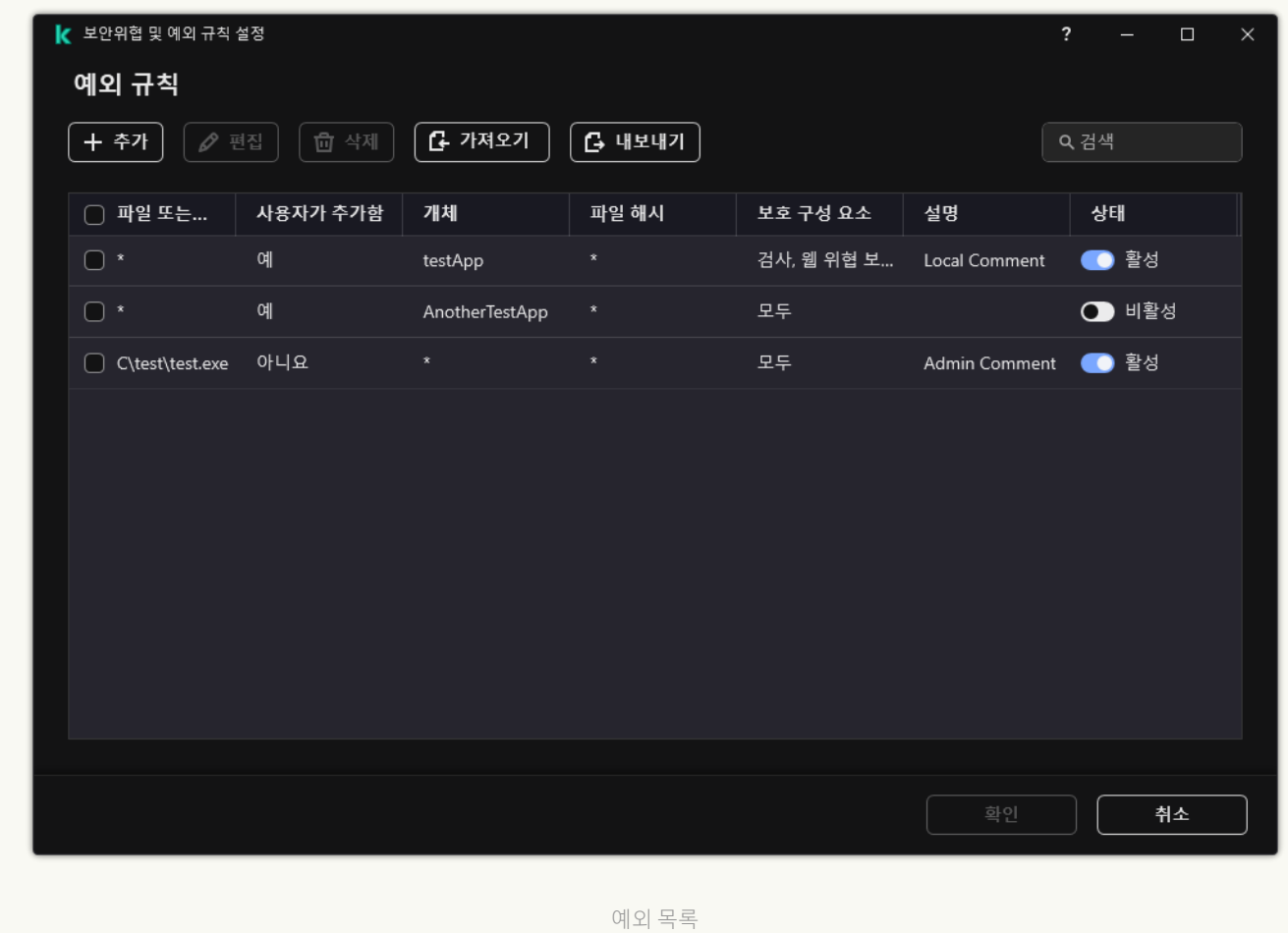

#### 경로 마스크 예시:

모든 폴더에 있는 파일에 대한 경로:

- \*.exe 마스크는 exe 확장자를 가진 파일의 모든 경로를 포함합니다.
- example\* 마스크는 EXAMPLE 이름을 가진 파일에 대한 모든 경로를 포함합니다.

지정한 폴더에 있는 파일에 대한 경로:

- C:\dir\\*.\* 마스크는 C:\dir\ 폴더에 있는 파일에 대한 모든 경로를 포함하지만 C:\dir\의 하위 폴더는 포 함하지 않습니다.
- C:\dir\\* 마스크는 C:\dir\ 폴더 및 하위 폴더에 있는 파일에 대한 모든 경로를 포함합니다.
- C:\dir\ 마스크는 C:\dir\ 폴더 및 하위 폴더에 있는 파일에 대한 모든 경로를 포함합니다.
- C:\dir\\*.exe 마스크는 C:\dir\ 폴더에 있으며 EXE 확장자를 가진 파일에 대한 모든 경로를 포함하지만 C:\dir\의 하위 폴더는 포함하지 않습니다.
- C:\dir\test 마스크는 C:\dir\ 폴더에 있으며 "test" 이름을 가진 파일에 대한 모든 경로를 포함하지만 C:\dir\의 하위 폴더는 포함하지 않습니다.
- C:\dir\\*\test 마스크는 C:\dir\ 폴더와 C:\dir\의 하위 폴더에 있으며 "test" 이름을 가진 파일에 대한 모 든 경로를 포함합니다.
- 마스크 C:\dir1\\*\dir3\는 dir3 하위 폴더에 있는 파일의 모든 경로를 한 수준 높은 C:\dir1\ 폴더에 포함 시킵니다.
- 마스크 C:\dir1\\*\*\dirN\은 dirN 하위 폴더에 있는 파일의 모든 경로를 수준과 상관없이 C:\dir1\ 폴더에 포함시킵니다.

지정한 이름을 가진 모든 폴더에 있는 파일에 대한 경로:

- dir\\*.\* 마스크는 "dir" 이름을 가진 폴더에 있는 파일에 대한 모든 경로를 포함하지만 그 하위 폴더는 포 함하지 않습니다.
- dir\\* 마스크는 "dir" 이름을 가진 폴더에 있는 파일에 대한 모든 경로를 포함하지만 그 하위 폴더는 포함하 지 않습니다.
- dir\ 마스크는 "dir" 이름을 가진 폴더에 있는 파일에 대한 모든 경로를 포함하지만 그 하위 폴더는 포함하 지 않습니다.
- dir\\*.exe 마스크는 "dir" 이름을 가진 폴더에 있으며 EXE 확장자를 가진 파일에 대한 모든 경로를 포함하 지만 그 하위 폴더는 포함하지 않습니다.
- dir\test 마스크는 "dir" 이름을 가진 폴더에 있으며 "test" 이름을 가진 파일에 대한 모든 경로를 포함하지 만 그 하위 폴더는 포함하지 않습니다.

### 탐지 가능한 개체의 유형 선택

탐지 가능한 개체의 유형을 선택하려면 다음과 같이 하십시오:

1. 메인 애플리케이션 창에서 ☎ 버튼을 클릭합니다.

- 2. 애플리케이션 설정 창에서 **일반 설정 → 보안위협 및 예외 규칙**을 선택합니다.
- 3. **탐지된 개체 유형** 블록에서 Kaspersky Endpoint Security에서 탐지된 개체 유형 옆의 확인란을 선택합니다:

#### **[바이러스](javascript:toggleBlock() 및 웜**

**하위 카테고리**: 바이러스, 웜(Viruses\_and\_Worms)

#### **위험도**: 높음

클래식 바이러스 및 웜은 사용자가 승인하지 않은 동작을 수행합니다. 자체 복제 기능이 있는 경우 스스 로를 복사할 수 있습니다.

#### **클래식 바이러스**

클래식 바이러스가 컴퓨터에 침투하면 파일을 감염시킨 후 활성화되어 악성 작업을 수행하고, 자신의 사본을 다른 파일에 추가합니다.

클래식 바이러스는 컴퓨터의 로컬 리소스에만 전파되므로 다른 컴퓨터에 침투할 수는 없습니다. 이 바 이러스는 공유 폴더 또는 삽입된 CD에 저장된 파일에 자신의 사본을 추가하거나 사용자가 감염된 파일 을 첨부한 이메일 메시지를 전달하는 경우에만 다른 컴퓨터로 이동할 수 있습니다.

클래식 바이러스 코드는 컴퓨터, 운영 체제 및 애플리케이션의 다양한 영역에 침투할 수 있습니다. 환경 에 따라 바이러스는 파일 바이러스, 부트 바이러스, 스크립트 바이러스 및 매크로 바이러스로 나뉩니다.

바이러스는 다양한 기술을 동원하여 파일을 감염시킬 수 있습니다. 덮어쓰기 바이러스는 감염된 파일 코드 위에 자신의 코드를 써서 파일의 컨텐츠를 지웁니다. 감염된 파일은 기능이 중지되며 복원할 수 없 습니다. 기생 바이러스는 파일을 수정한 다음 그냥 두거나 부분적으로만 기능하도록 둡니다. 동반 바이 러스는 파일을 수정하지는 않지만 자신의 복제를 만듭니다. 감염된 파일을 열면 바이러스의 복제가 시 작됩니다. 다음과 같은 바이러스 유형 또한 발생됩니다: 링크 바이러스, OBJ 바이러스, LIB 바이러스, 소 스 코드 바이러스, 기타 등등.

#### **웜**

웜 코드 역시 클래식 바이러스와 마찬가지로 컴퓨터에 침투한 후 활성화되어 악성 작업을 수행합니다. 웜이라는 이름은 한 컴퓨터에서 다른 컴퓨터로 "크롤링"하며 사용자의 허가 없이 다양한 데이터 채널을 통해 사본을 유포하는 기능 때문에 붙여졌습니다.

다양한 웜 유형을 구분하게 하는 주요 기능은 웜의 유포 방식입니다. 다음 표에는 유포되는 방식에 따라 분류된 다양한 형태의 웜에 대한 개요 정보가 나와 있습니다.

#### 웜이 유포되는 방식

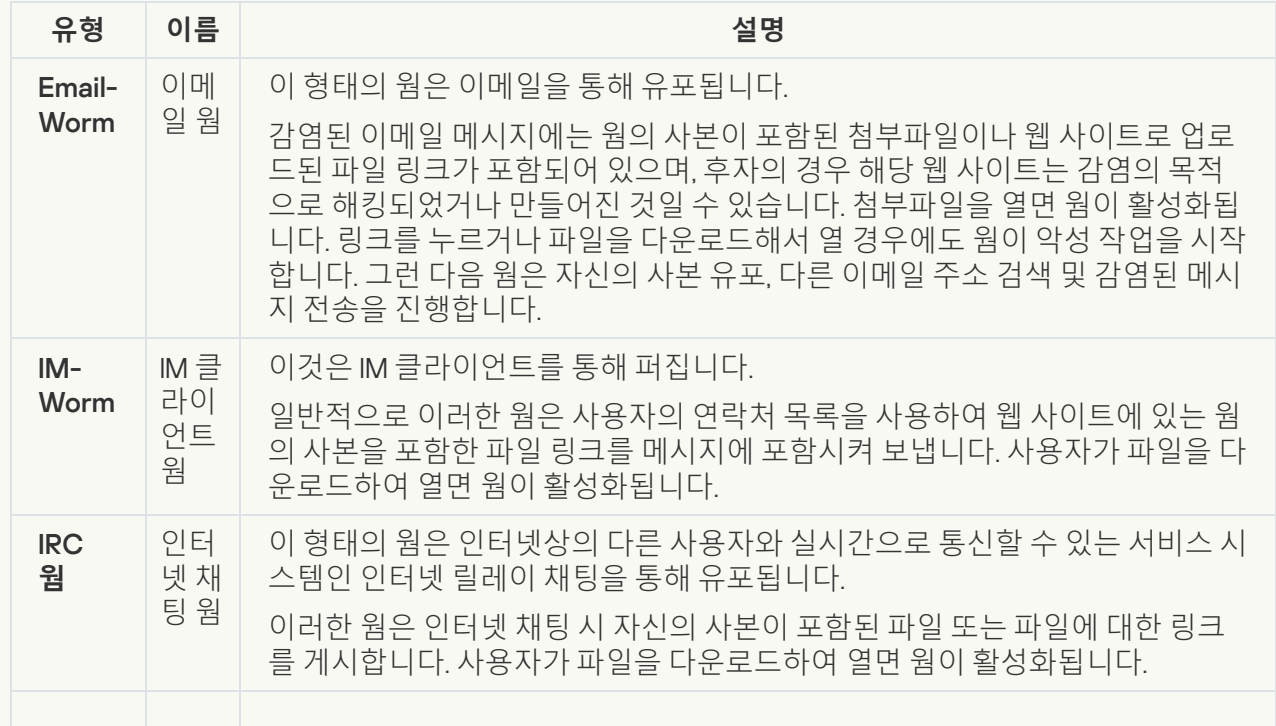

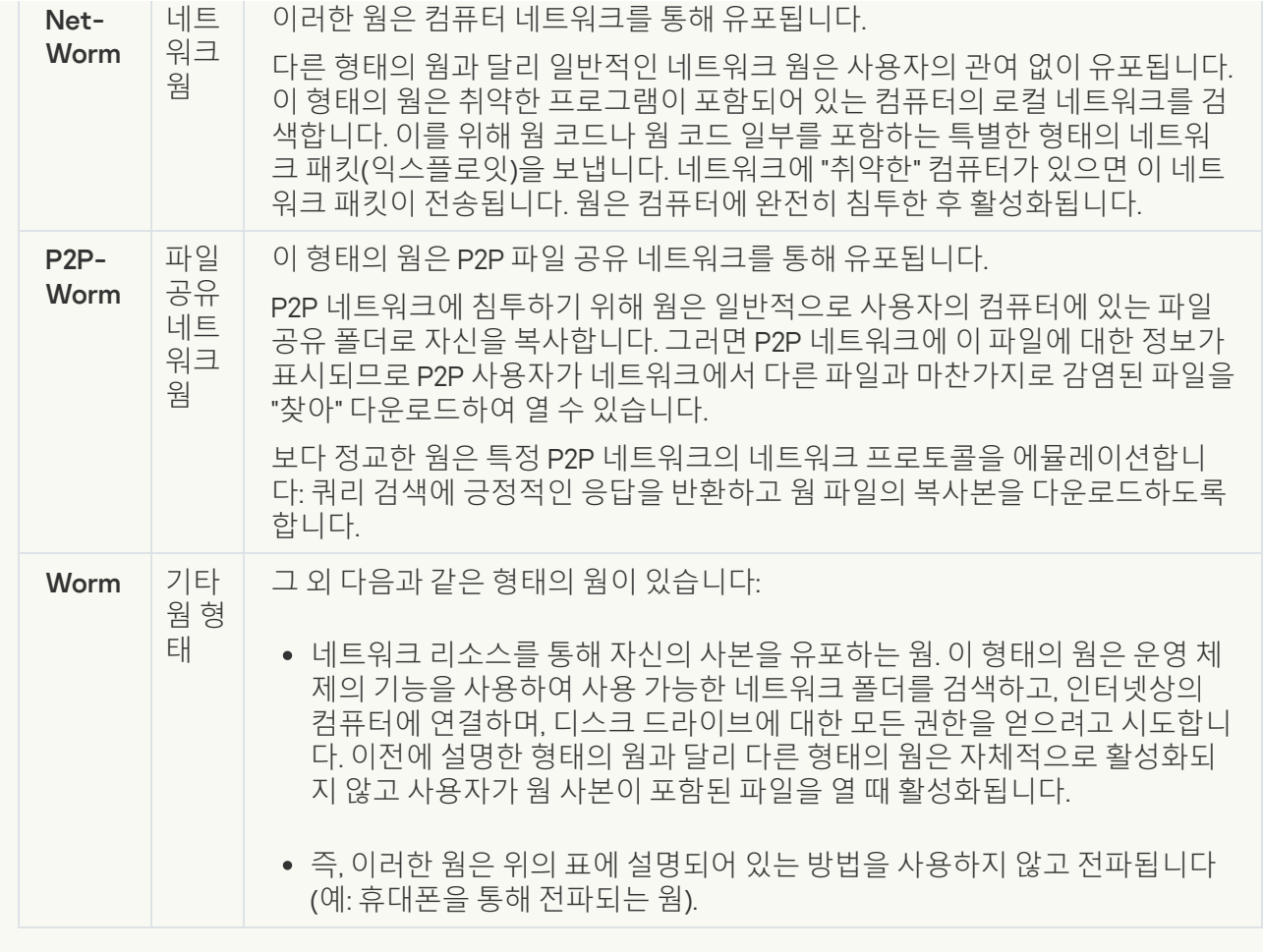

**[트로이목마](javascript:toggleBlock()**(**랜섬웨어 포함**)

#### **하위 카테고리**: 트로이목마

#### **위험도**: 높음

웜 및 바이러스와 달리 트로이목마는 자체적으로 복제되지 않습니다. 예를 들어, 트로이목마는 사용자 가 감염된 웹 페이지를 방문할 때 이메일 또는 브라우저를 통해 컴퓨터에 침투합니다. 트로이목마는 사 용자의 참여를 통해 시작됩니다. 시작되는 즉시 악성 작업을 수행합니다.

트로이목마의 형태에 따라 감염된 컴퓨터에서 수행하는 작업도 달라집니다. 트로이목마는 주로 정보의 차단과 수정, 제거 및 컴퓨터 또는 네트워크 중지를 주 목적으로 하지만. 파일 송수신 및 실행, 화면 메시 지 표시, 웹 페이지 요청, 프로그램 다운로드 및 설치, 컴퓨터 다시 시작 등의 작업도 할 수 있습니다.

해커는 일반적으로 여러 트로이목마의 "세트"를 사용합니다.

트로이목마의 동작 유형이 다음 표에 설명되어 있습니다.

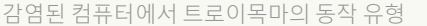

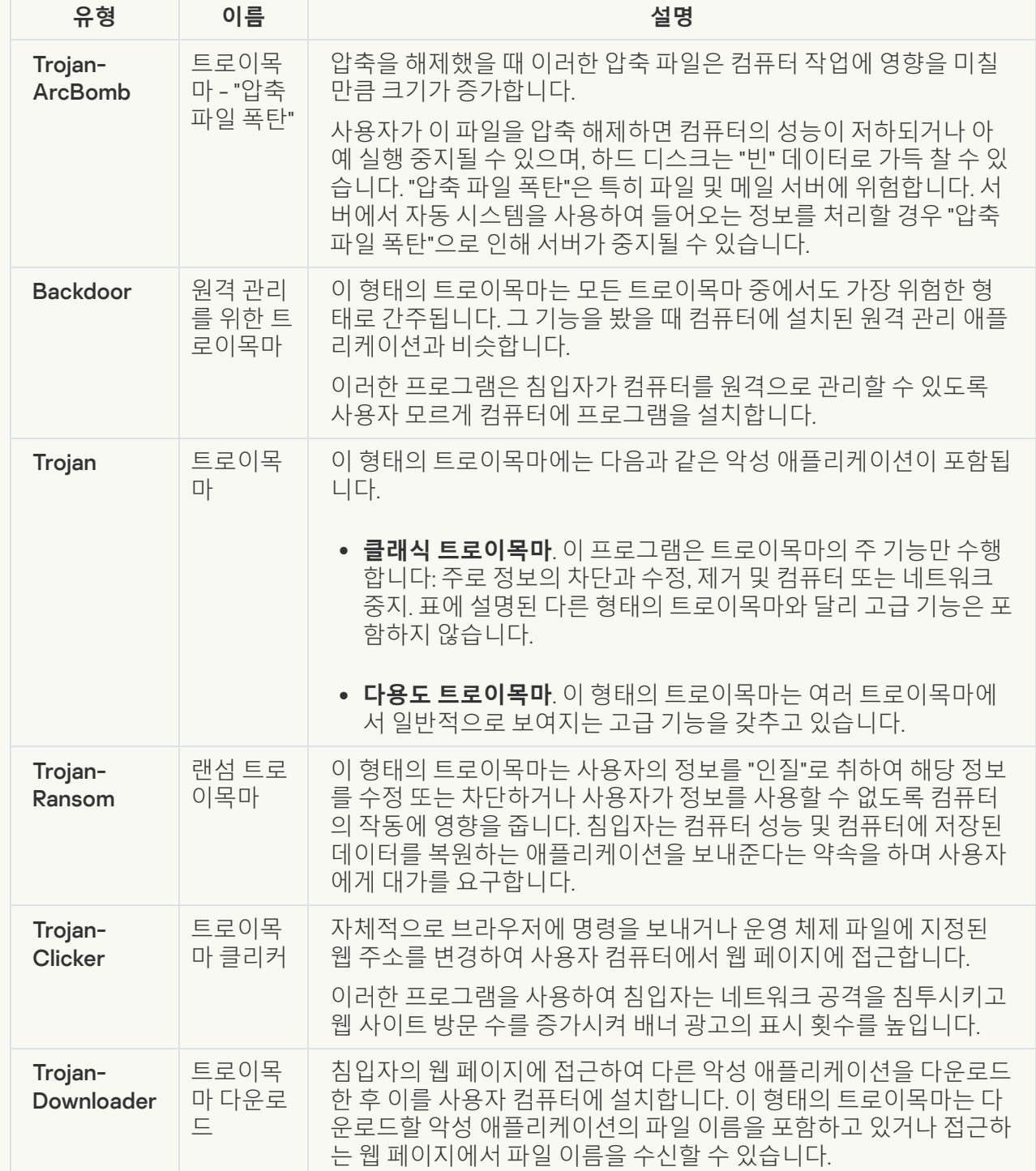

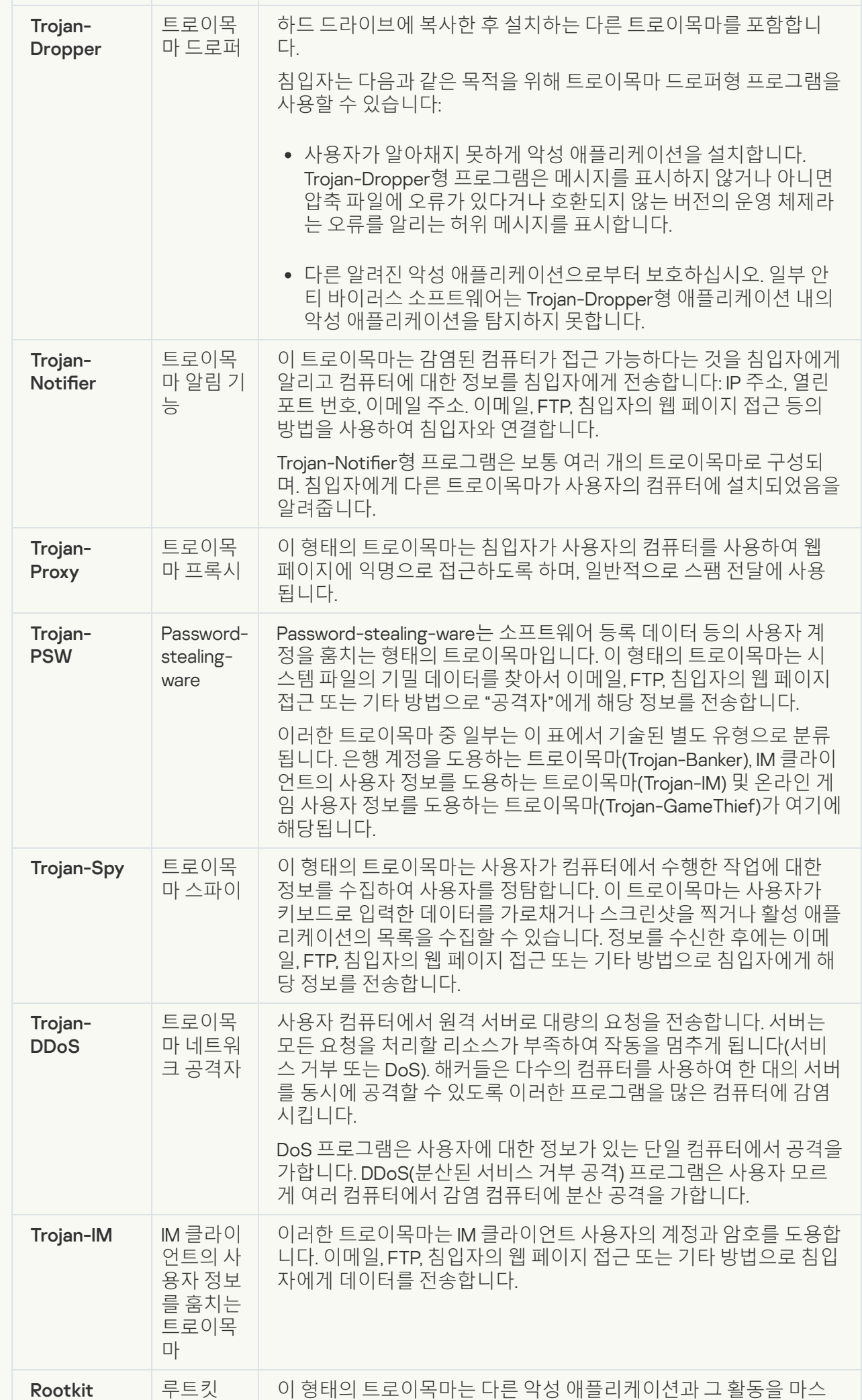

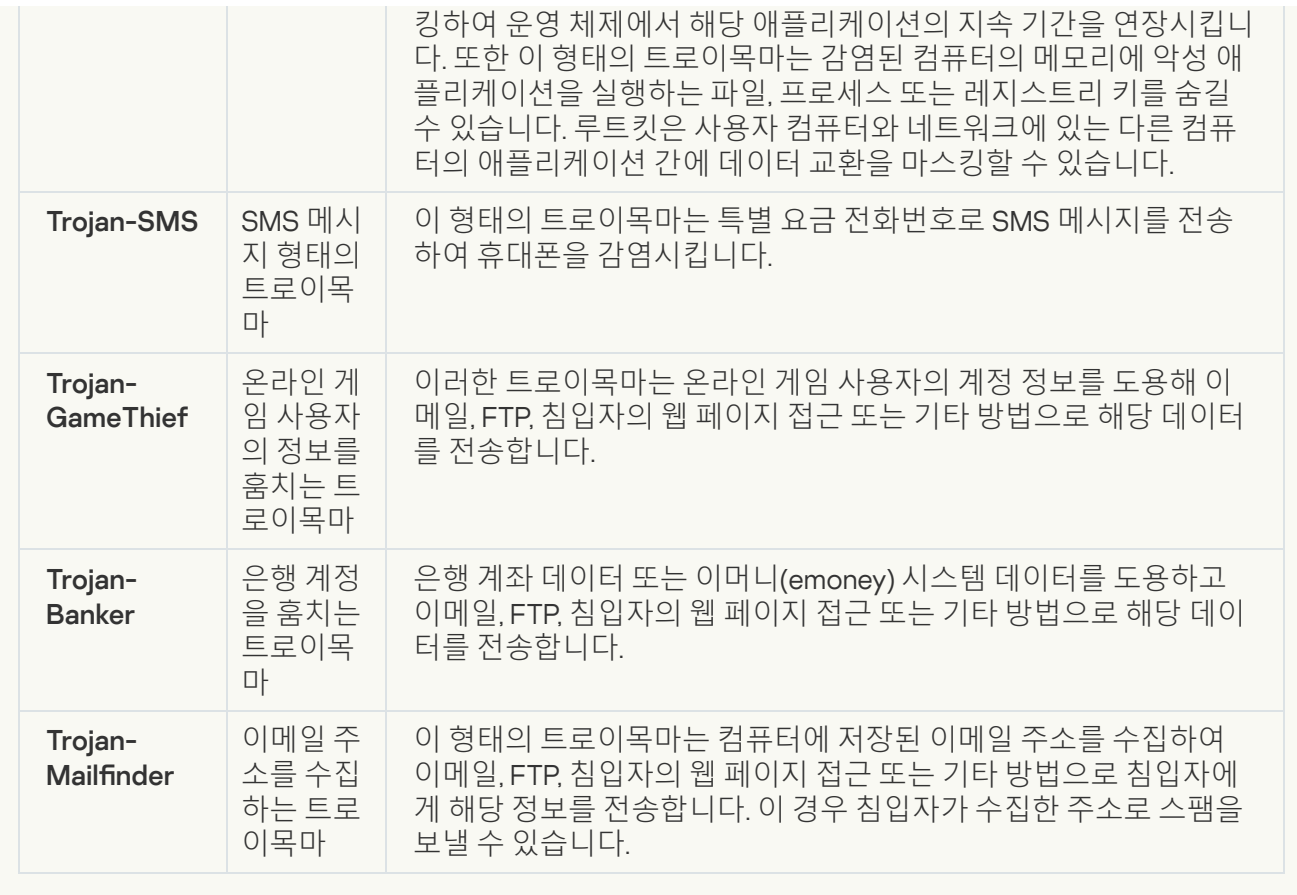

**[악성](javascript:toggleBlock() 도구**

#### **하위 카테고리**: 악성 도구

#### **위험도**: 중간

다른 종류의 악성 코드와 달리 악성 도구는 활동을 시작하는 즉시 작업을 수행하지 않습니다. 악성 툴은 사용자의 컴퓨터에 안전하게 저장되어 있다가 시작될 수 있습니다. 침입자는 보통 이러한 프로그램의 기능을 사용하여 바이러스, 웜 및 트로이목마를 만들거나, 원격 서버에 대한 네트워크 공격을 가하거나, 컴퓨터를 해킹하거나, 기타 악성 작업을 수행합니다.

악성 도구의 다양한 기능은 다음 표에 설명된 형태에 따라 분류할 수 있습니다.

악성 도구의 기능

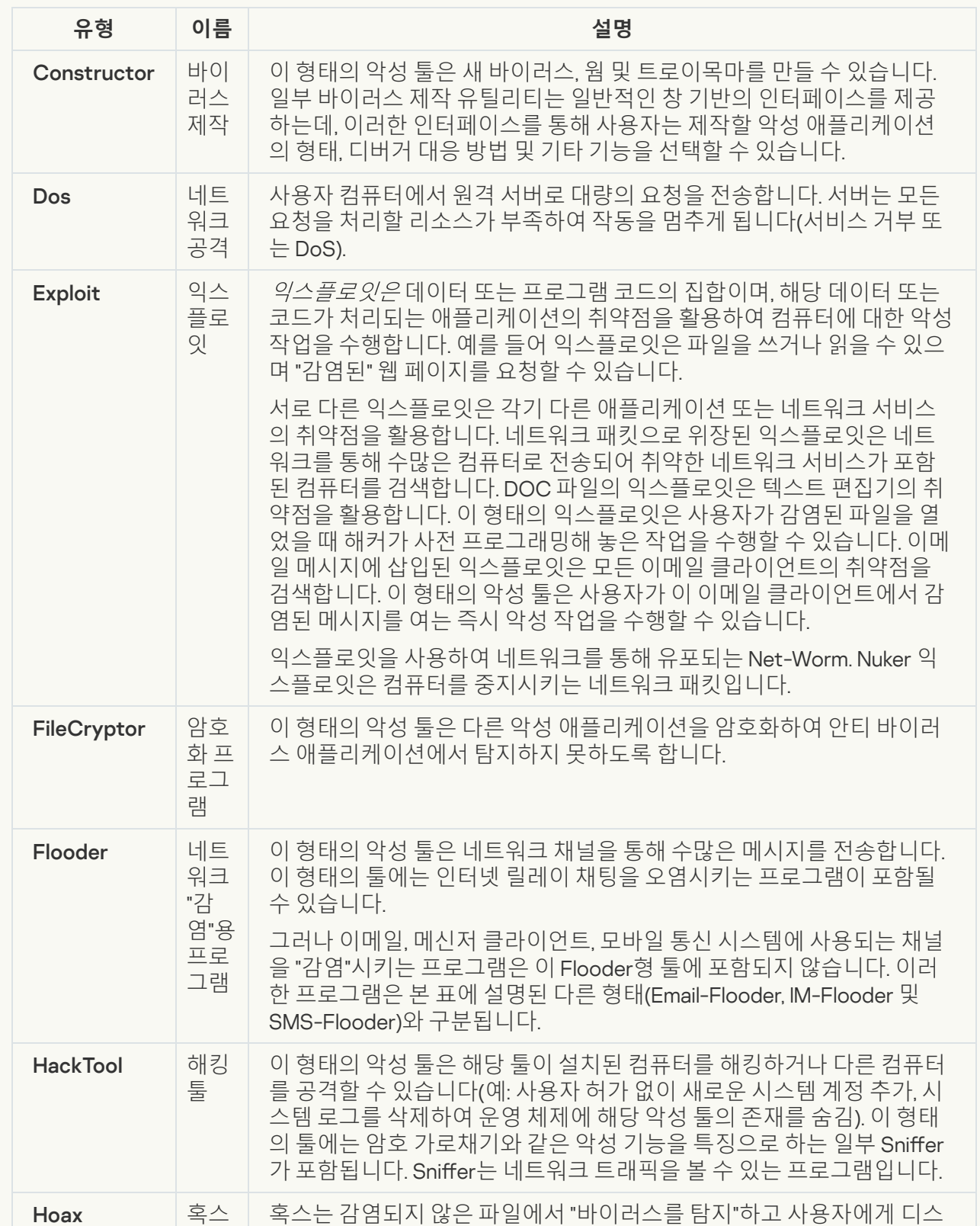

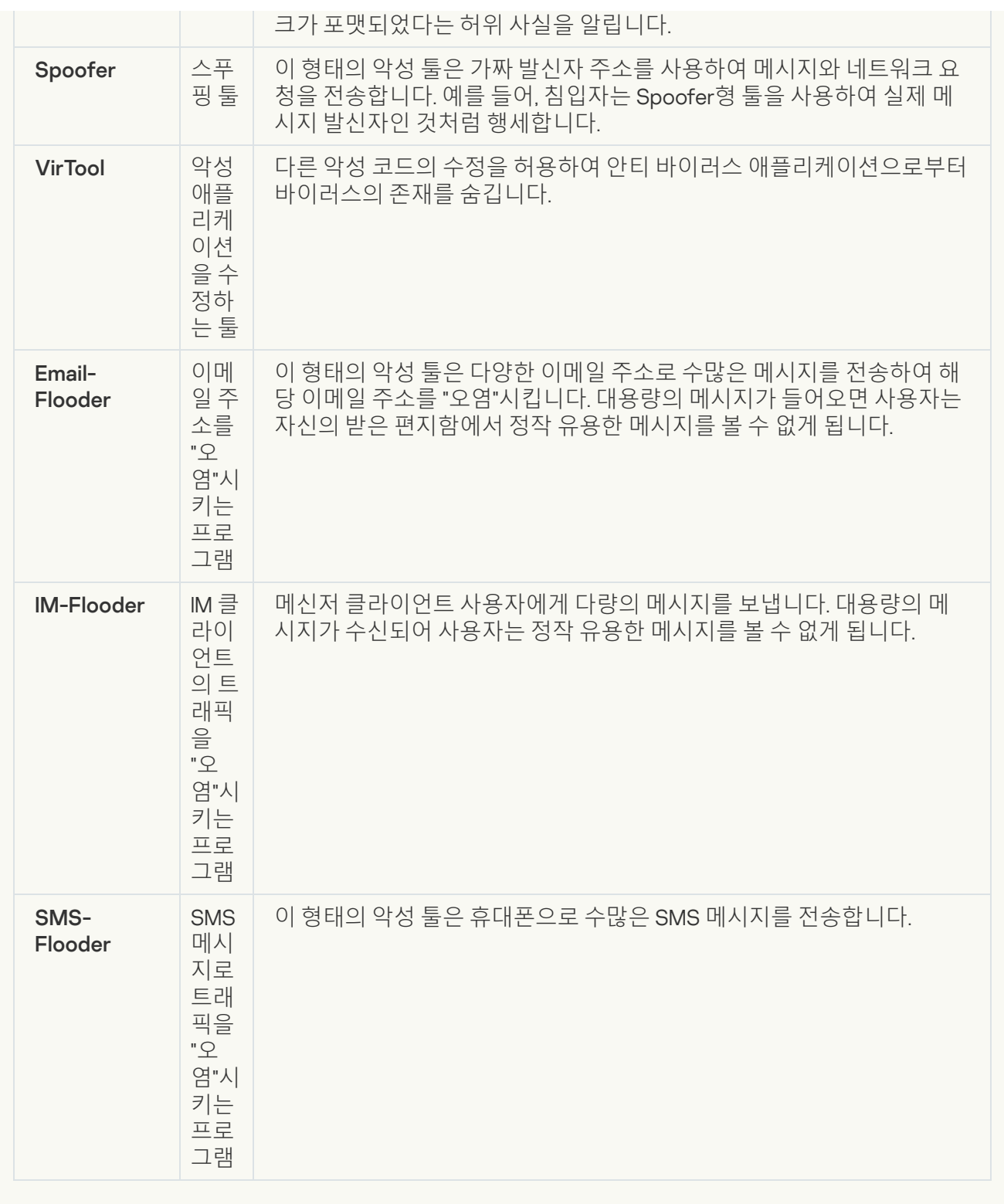

#### • <u>[애드웨어](javascript:toggleBlock()</u><sup>2</sup>

Subcategory: 광고 소프트웨어(Adware)

**위험도**: 중간

애드웨어는 사용자에게 광고 정보를 표시하는 프로그램입니다. 애드웨어 프로그램은 다른 프로그램의 인터페이스에 배너 광고를 표시하고, 검색 쿼리를 광고 웹 페이지로 리다이렉트합니다. 그들 중 일부는 사용자에 대한 마케팅 정보를 수집하고, 개발자에게 이를 보냅니다: 이 정보는 사용자 또는 사용자의 검 색 쿼리의 컨텐츠에 의해 방문하는 웹사이트의 이름을 포함할 수 있습니다. Trojan-Spy형 프로그램과 달리 애드웨어 프로그램은 사용자의 허가를 받아 개발자에게 이러한 정보를 전송합니다.

### **자동 [다이얼러](javascript:toggleBlock()**

**Subcategory**: 컴퓨터를 손상시키거나 개인 정보를 훔칠 목적으로 악용될 수 있는 정상적인 프로그램을 포함합니다.

### **위험도**: 중간

이러한 애플리케이션 중 대부분은 유용하며 많은 사용자가 해당 프로그램을 사용합니다. 이러한 애플 리케이션에는 IRC 클라이언트, 자동 다이얼러, 파일 다운로드 프로그램, 컴퓨터 시스템 활동 모니터, 암 호 유틸리티, FTP, HTTP 및 Telnet용 인터넷 서버가 포함됩니다.

그러나 침입자가 이러한 프로그램에 대한 접근 권한을 얻게 되거나 침입자가 사용자 컴퓨터에 이러한 형태의 프로그램을 이식하면 애플리케이션 기능 중 일부가 보안을 위협하는 데 활용될 수 있습니다.

이러한 애플리케이션은 기능이 서로 다르며 다음 표에 그 유형이 설명되어 있습니다.

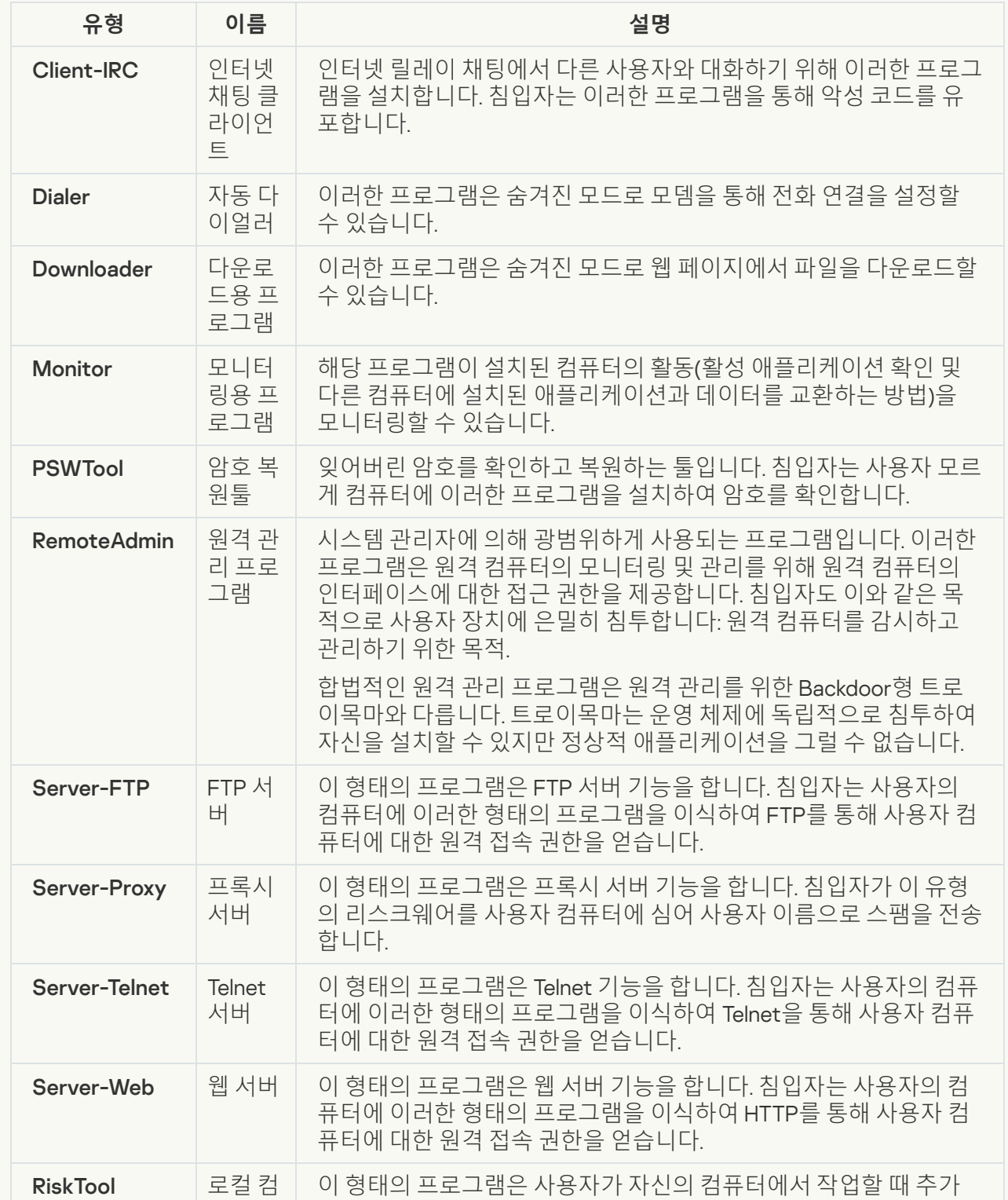

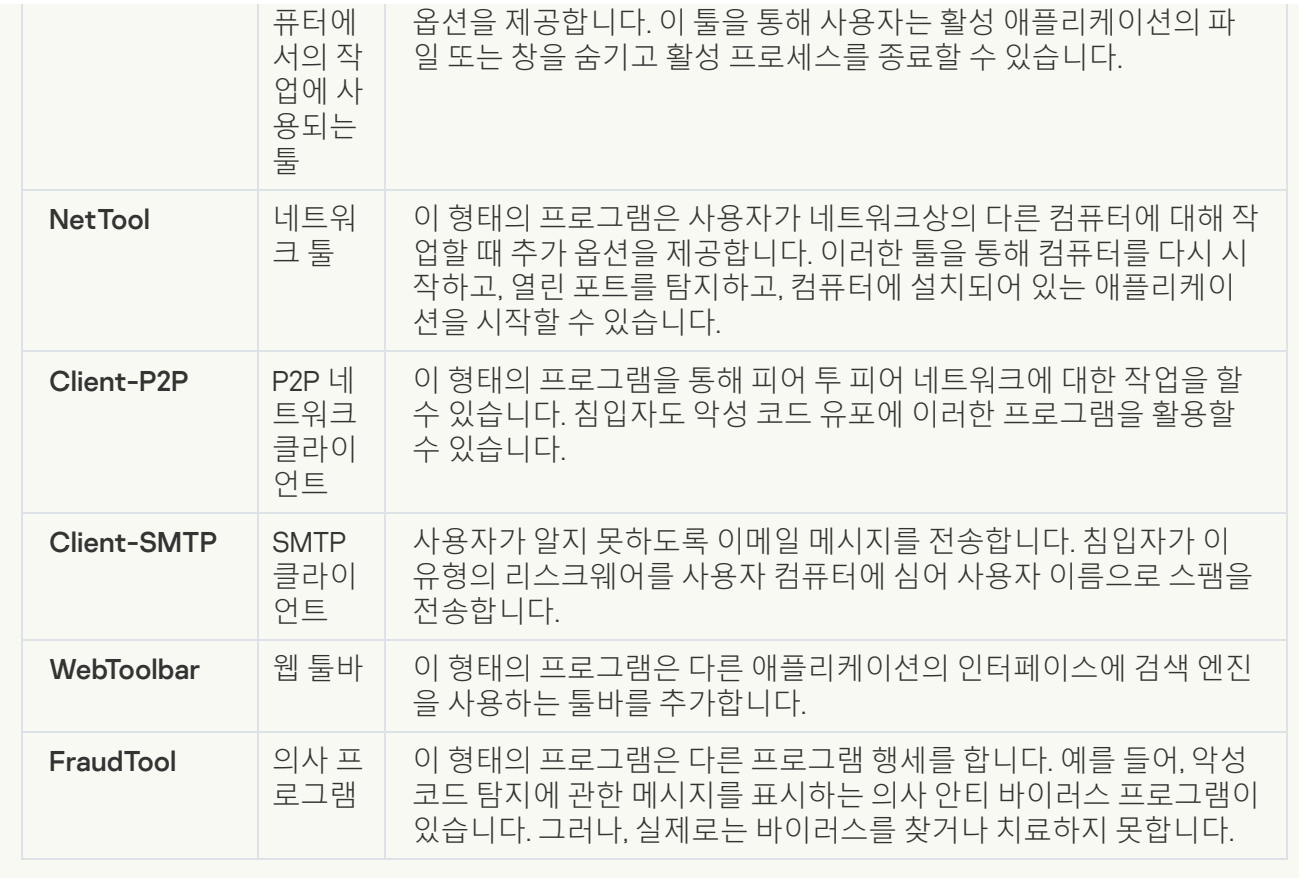

**침입자에게 악용되어 사용자의 컴퓨터나 개인 데이터를 손상할 수 있는 기타 [소프트웨어](javascript:toggleBlock() 탐지**

**Subcategory**: 컴퓨터를 손상시키거나 개인 정보를 훔칠 목적으로 악용될 수 있는 정상적인 프로그램을 포함합니다.

### **위험도**: 중간

이러한 애플리케이션 중 대부분은 유용하며 많은 사용자가 해당 프로그램을 사용합니다. 이러한 애플 리케이션에는 IRC 클라이언트, 자동 다이얼러, 파일 다운로드 프로그램, 컴퓨터 시스템 활동 모니터, 암 호 유틸리티, FTP, HTTP 및 Telnet용 인터넷 서버가 포함됩니다.

그러나 침입자가 이러한 프로그램에 대한 접근 권한을 얻게 되거나 침입자가 사용자 컴퓨터에 이러한 형태의 프로그램을 이식하면 애플리케이션 기능 중 일부가 보안을 위협하는 데 활용될 수 있습니다.

이러한 애플리케이션은 기능이 서로 다르며 다음 표에 그 유형이 설명되어 있습니다.

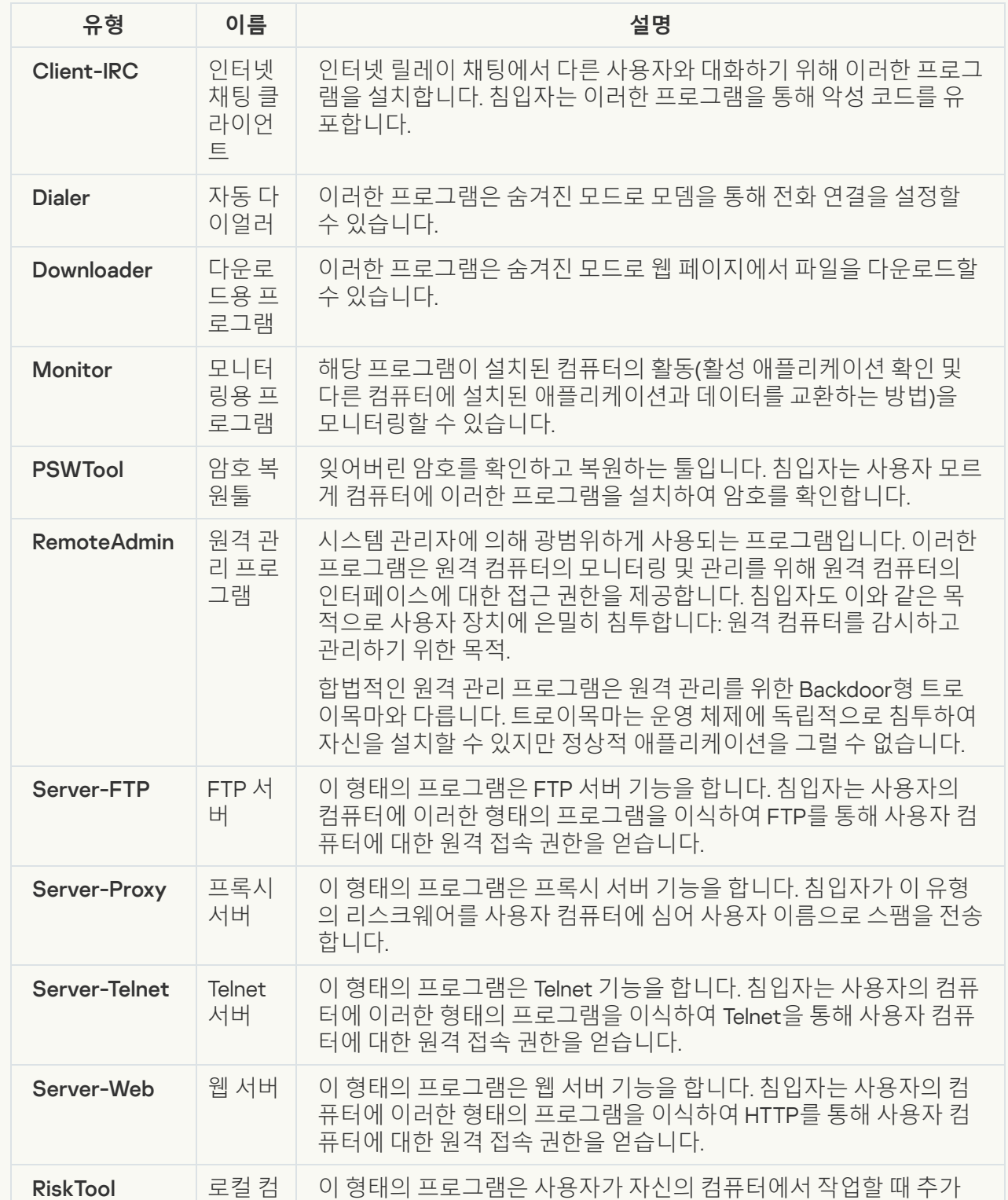

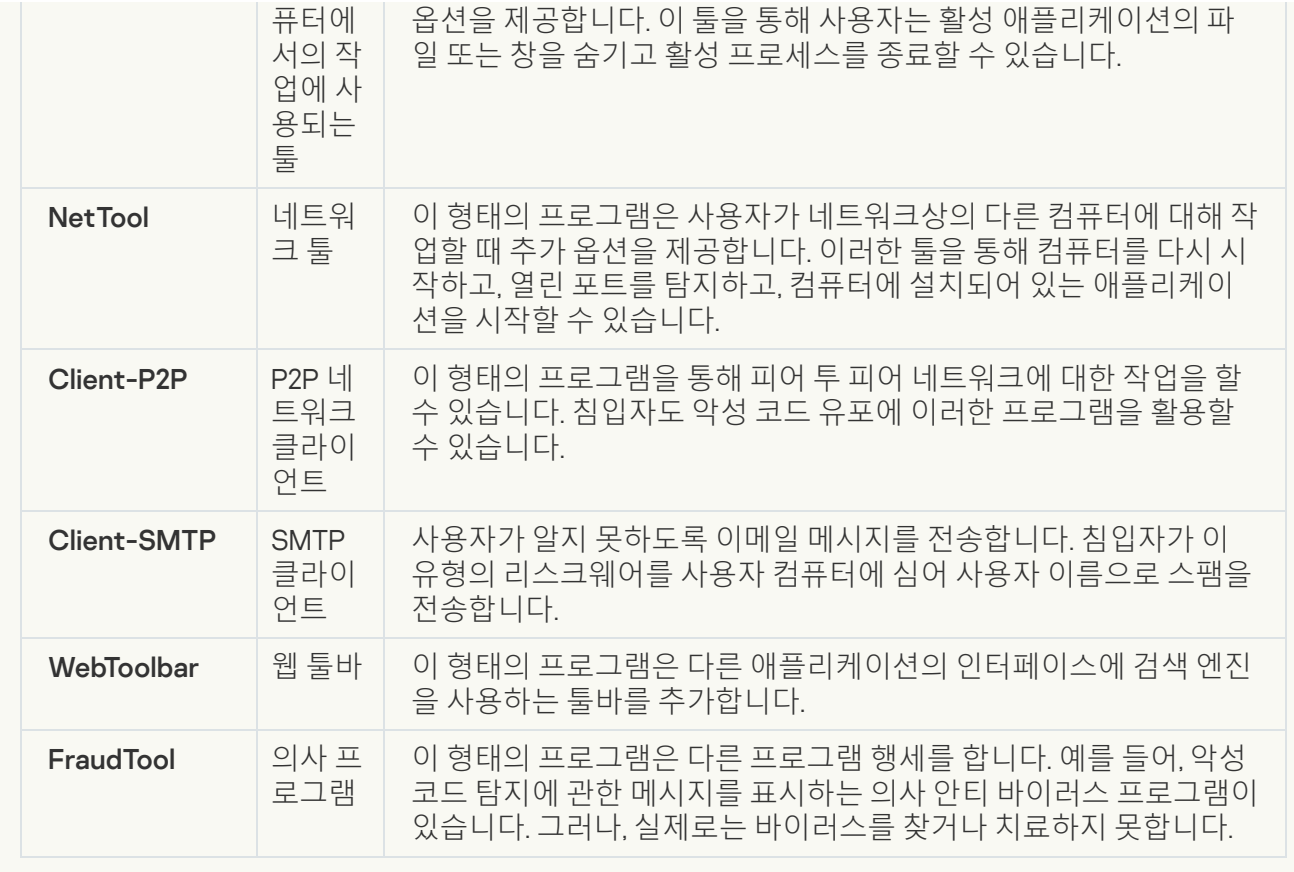

### **악성 코드를 [숨기려는](javascript:toggleBlock() 목적으로 이용될 수 있는 실행 압축 개체**

Kaspersky Endpoint Security는 SFX(자동 압축 해제) 압축 파일에 들어 있는 압축 개체 및 압축 해제 모 듈을 검사합니다.

안티 바이러스 애플리케이션으로부터 위험한 프로그램을 숨장치 위해 침입자는 특수 압축 프로그램을 사용하여 프로그램을 압축하거나 다중 압축 파일을 만들 수 있습니다.

Kaspersky 바이러스 분석가들은 해커들 사이에 가장 인기가 많은 압축 프로그램에 대한 정보를 확보하 고 있습니다.

Kaspersky Endpoint Security가 파일에서 이러한 압축 프로그램을 탐지하면 이 파일에 악성 애플리케이 션 또는 컴퓨터나 사용자 데이터를 손상시키기 위해 침입자가 사용할 수 있는 애플리케이션이 들어 있 을 가능성이 매우 큽니다.

Kaspersky Endpoint Security는 다음과 같은 종류의 프로그램을 찾아냅니다:

- 피해를 줄 수 있는 실행 압축 파일 바이러스, 웜 및 트로이목마 등의 악성 코드를 압축시키는 데 사 용됩니다.
- 다중 압축 파일(중간 위험도) 개체가 하나 이상의 압축 프로그램에 의해 3차례 압축됩니다.
- **[다중](javascript:toggleBlock() 실행 압축 개체**

Kaspersky Endpoint Security는 SFX(자동 압축 해제) 압축 파일에 들어 있는 압축 개체 및 압축 해제 모 듈을 검사합니다.

안티 바이러스 애플리케이션으로부터 위험한 프로그램을 숨장치 위해 침입자는 특수 압축 프로그램을 사용하여 프로그램을 압축하거나 다중 압축 파일을 만들 수 있습니다.

Kaspersky 바이러스 분석가들은 해커들 사이에 가장 인기가 많은 압축 프로그램에 대한 정보를 확보하 고 있습니다.

Kaspersky Endpoint Security가 파일에서 이러한 압축 프로그램을 탐지하면 이 파일에 악성 애플리케이 션 또는 컴퓨터나 사용자 데이터를 손상시키기 위해 침입자가 사용할 수 있는 애플리케이션이 들어 있 을 가능성이 매우 큽니다.

Kaspersky Endpoint Security는 다음과 같은 종류의 프로그램을 찾아냅니다:

- 피해를 줄 수 있는 실행 압축 파일 바이러스, 웜 및 트로이목마 등의 악성 코드를 압축시키는 데 사 용됩니다.
- *다중 압축 파일*(중간 위험도) 개체가 하나 이상의 압축 프로그램에 의해 3차례 압축됩니다.

4. 변경 사항을 저장합니다.

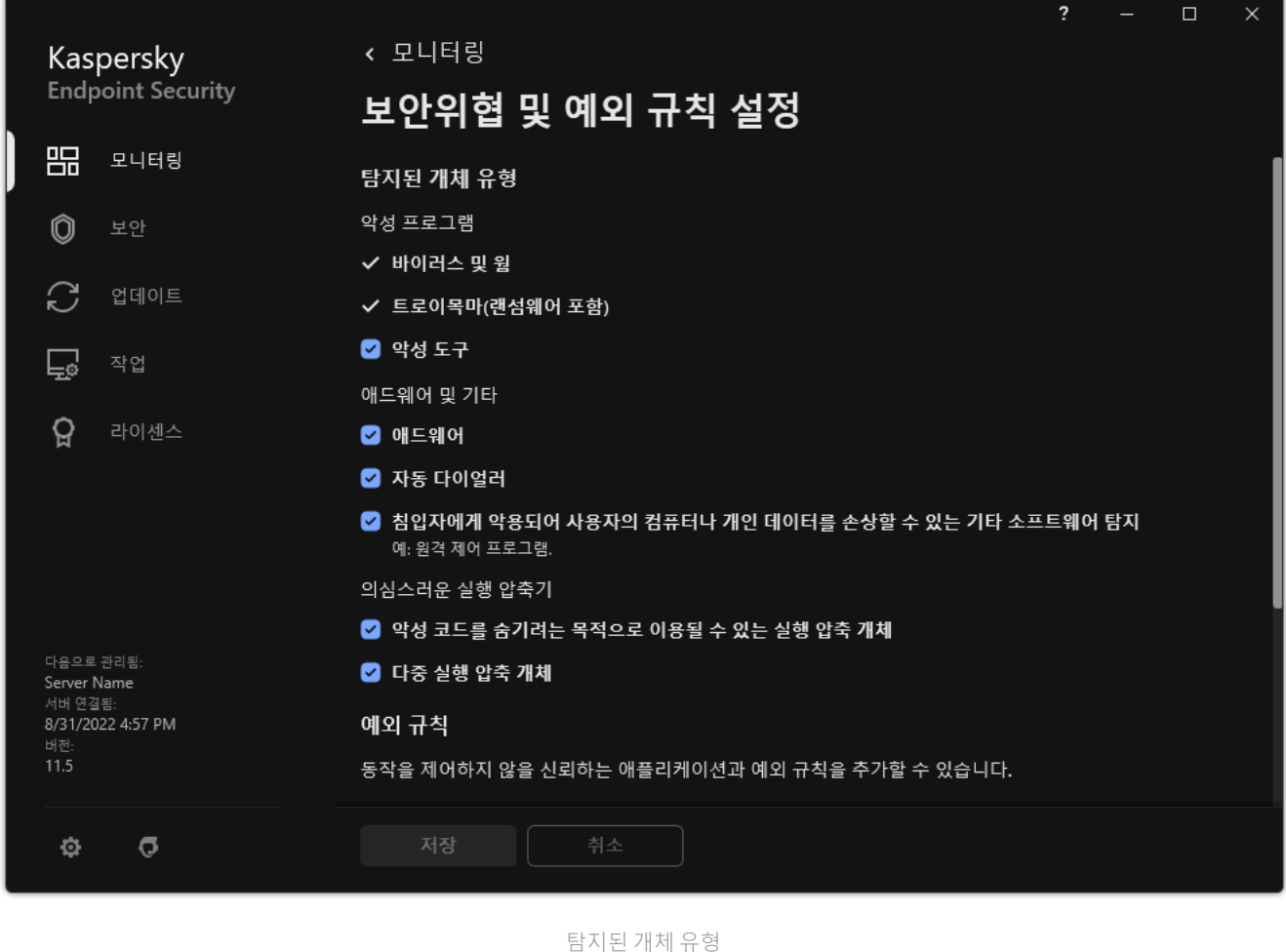

신뢰하는 애플리케이션 목록 편집

신뢰하는 애플리케이션 목록은 Kaspersky Endpoint Security에서 파일 및 네트워크 활동(악성 활동 포함)과 시스템 레지스트리 접근을 감시하지 않는 애플리케이션 목록입니다. 기본적으로 Kaspersky Endpoint Security는 다른 애 플리케이션 프로세스에서 열려 있거나 실행하거나 저장하는 개체를 검사하고 모든 애플리케이션 활동과 그로 인 해 생성되는 네트워크 트래픽을 제어합니다. 그러나 신뢰하는 애플리케이션 목록에 추가된 애플리케이션은 Kaspersky Endpoint Security의 검사에서 제외됩니다.

예를 들어 사용자가 표준 Microsoft Windows 메모장 애플리케이션에서 사용하는 개체가 안전하므로 검사가 필요 없다고 생각하는 경우, 즉 이 애플리케이션을 신뢰하는 경우, Microsoft Windows 메모장을 신뢰하는 애플리케이션 목록에 추가할 수 있습니다. 그러면 이 애플리케이션에서 사용하는 개체는 검사에서 예외됩니다.

또한, 의심으로 Kaspersky Endpoint Security에 의해 분류된 어떤 동작이 다수의 애플리케이션의 기능의 마우스 오 른쪽 내에서 안전한 것으로 여기게 됩니다. 예를 들어, 키보드에서 입력된 문자를 가로채는 것은 자동 키보드 레이 아웃 스위처(예, Punto Switcher)에 있어서 일반적인 과정입니다. 이러한 애플리케이션의 특성을 고려하여 이들의 활동을 감시 대상에서 예외시키려면 해당 애플리케이션을 신뢰하는 애플리케이션 목록에 추가하는 것이 좋습니 다.

신뢰하는 애플리케이션을 검사에서 예외하면 Kaspersky Endpoint Security와 다른 프로그램 간에 호환성 문제(예: Kaspersky Endpoint Security와 기타 안티 바이러스 애플리케이션에서 타사 컴퓨터의 네트워크 트래픽을 이중 검 사하는 문제)를 피할 수 있으며, 서버 애플리케이션을 사용할 때 중요시되는 컴퓨터 성능 수준을 향상시킬 수 있습 니다.

이렇게 해도 실행 파일과 신뢰하는 애플리케이션 프로세스에 대해서는 계속 바이러스와 기타 악성 코드 검사가 수 행됩니다. 검사 예외를 사용하여 애플리케이션을 Kaspersky Endpoint Security 검사에서 완전히 예외시킬 수 있습 니다.

**관리 콘솔**(MMC)**의 신뢰하는 목록에 [애플리케이션을](javascript:toggleBlock() 추가하는 방법**

1. Kaspersky Security Center 관리 콘솔 창을 엽니다.

- 2. 관리 콘솔 트리의 **관리 중인 기기** 폴더에서 관련 클라이언트 컴퓨터가 속한 관리 그룹의 이름을 가진 폴더 를 엽니다.
- 3. 작업 공간에서 **정책** 탭을 선택합니다.
- 4. 필요한 정책을 선택하고 더블 클릭하여 정책 속성을 엽니다.
- **5**. 정책 창에서 **일반 설정 → 예외 규칙**을 선택합니다.

6. **검사 예외 및 신뢰하는 애플리케이션** 블록에서 **설정** 버튼을 누릅니다.

7. 창이 열리면 **신뢰하는 애플리케이션** 탭을 선택합니다.

신뢰하는 애플리케이션 목록이 포함된 창이 열립니다.

8. 회사의 모든 컴퓨터에 대해 신뢰하는 애플리케이션의 통합 목록을 만들려면 **상속할 때 값 병합** 확인란을 선택합니다. 부모 및 자식 정책의 신뢰하는 애플리케이션 목록이 병합됩니다. 상속할 때 값 병합이 활성화 된 경우 목록이 병합됩니다. 부모 정책의 신뢰하는 애플리케이션은 자식 정책에 읽기 전용 보기로 표시됩 니다. 부모 정책의 신뢰하는 애플리케이션을 변경하거나 삭제할 수 없습니다.

9. 사용자가 신뢰하는 애플리케이션의 로컬 목록을 만들 수 있도록 하려면 **로컬 신뢰하는 애플리케이션 사용** 확인란을 선택합니다. 이러한 방식으로 사용자는 정책에서 생성된 신뢰할 수 있는 애플리케이션의 일 **허용** 반 목록 외에도 신뢰하는 애플리케이션의 로컬 목록을 만들 수 있습니다. 관리자는 Kaspersky Security Center를 사용하여 컴퓨터 속성의 목록 항목을 확인, 추가, 편집 또는 삭제할 수 있습니다. 확인란을 선택 취소하면 사용자는 정책에서 생성된 신뢰하는 애플리케이션의 일반 목록에만 접근할 수 있 습니다.

10. **추가**를 클릭합니다.

11. 열린 창에서 신뢰하는 애플리케이션의 실행 파일 경로를 입력합니다(아래 그림 참조).

Kaspersky Endpoint Security는 마스크를 입력할 때 환경 변수와 \* 및 ? 문자를 지원합니다.

Kaspersky Endpoint Security는 Kaspersky Security Center 콘솔에서 신뢰하는 애플리케이션 목록을 생성할 때 %userprofile% 환경 변수를 지원하지 않습니다. 항목을 모든 사용자 계정에 적용하려면 \*문자를 사용할 수 있습니다(예: C:\Users\\*\Documents\File.exe). 환경 변수를 새로 추가할 때마 다 애플리케이션을 다시 시작해야 합니다.

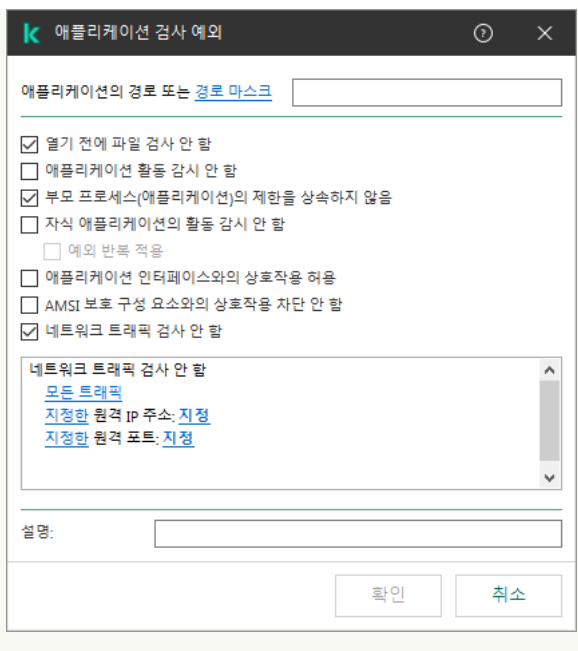

신뢰하는 애플리케이션 설정

12. 신뢰하는 애플리케이션에 대한 고급 설정을 구성합니다(아래 표 참조).

13. 확인란을 사용하여 언제든지 신뢰 구역에서 애플리케이션을 제외할 수 있습니다(아래 그림 참조).

14. 변경 사항을 저장합니다.

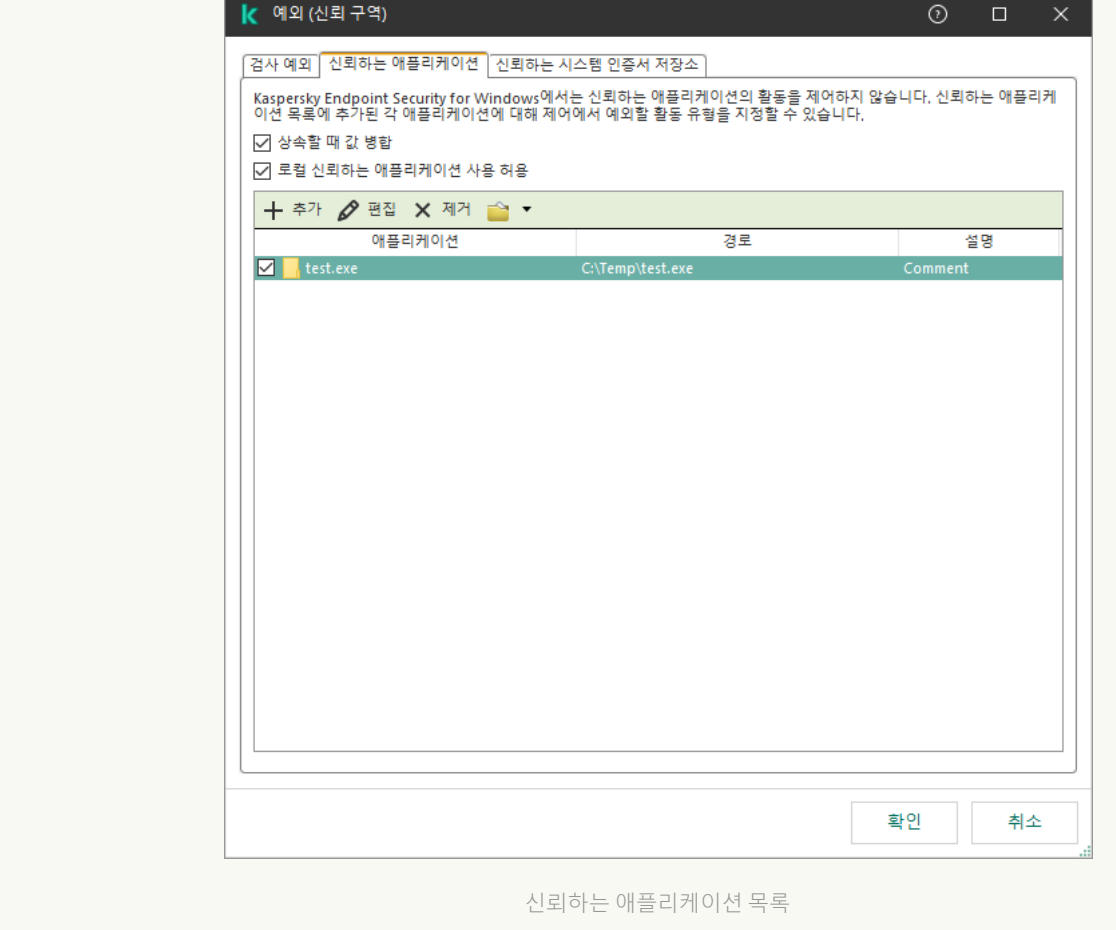

### **웹 콘솔 및 클라우드 콘솔의 신뢰하는 목록에 [애플리케이션을](javascript:toggleBlock() 추가하는 방법**

### 1. 웹 콘솔의 메인 창에서 **기기 → 정책 및 프로필**을 선택합니다. 2. Kaspersky Endpoint Security 정책 이름을 클릭합니다. 정책 속성 창이 열립니다. 3. **애플리케이션 설정** 탭을 선택합니다. **4. 일반 설정 → 예외 규칙**으로 이동합니다.  $\Omega$   $\Omega$  예외규칙  $P$   $m$   $x$ 탐지된 개체 유형 <sup>△</sup> 강제실행 ● 안성 코드 **3** 바이러스 원 ■ 트로이목마 ☑ 악성 도구 애드웨어, 자동 다이얼러, 기타 프로그램 ◘ 애드웨어 ◘ 자동 다이얼러 □ 침입자에게 악용되어 사용자의 컴퓨터나 개인 데이터를 손상할 수 있는 기타 소프트웨어 탐지 신해 안추기 ■ 악성 코드를 숨기려는 목적으로 이용될 수 있는 실행 압축 개체 ■ 다중실행 압축 개체 검사 예외 및 신뢰하는 애플리케이션 6 강제실행 ● 검사 예외 신뢰하는 애플리케이션 신뢰하는 시스템 인증서 저장소 □ 신뢰하는 시스템 인증서 저장소 사용 엔터프라이즈 신뢰 예외 설정

#### 5. **검사 예외 및 신뢰하는 애플리케이션** 블록에서 **신뢰하는 애플리케이션** 링크를 누릅니다.

신뢰하는 애플리케이션 목록이 포함된 창이 열립니다.

- 6. 회사의 모든 컴퓨터에 대해 신뢰하는 애플리케이션의 통합 목록을 만들려면 확인란을 **상속할 때 값 병합** 선택합니다. 부모 및 자식 정책의 신뢰하는 애플리케이션 목록이 병합됩니다. 상속할 때 값 병합이 활성화 된 경우 목록이 병합됩니다. 부모 정책의 신뢰하는 애플리케이션은 자식 정책에 읽기 전용 보기로 표시됩 니다. 부모 정책의 신뢰하는 애플리케이션을 변경하거나 삭제할 수 없습니다.
- 7. 사용자가 신뢰하는 애플리케이션의 로컬 목록을 만들 수 있도록 하려면 **로컬 신뢰하는 애플리케이션 사용** 확인란을 선택합니다. 이러한 방식으로 사용자는 정책에서 생성된 신뢰할 수 있는 애플리케이션의 일 **허용**반 목록 외에도 신뢰하는 애플리케이션의 로컬 목록을 만들 수 있습니다. 관리자는 Kaspersky Security Center를 사용하여 컴퓨터 속성의 목록 항목을 확인, 추가, 편집 또는 삭제할 수 있습니다.

확인란을 선택 취소하면 사용자는 정책에서 생성된 신뢰하는 애플리케이션의 일반 목록에만 접근할 수 있 습니다.

8. **추가** 버튼을 누릅니다.

9. 열린 창에서 신뢰하는 애플리케이션의 실행 파일 경로를 입력합니다(아래 그림 참조).

Kaspersky Endpoint Security는 마스크를 입력할 때 환경 변수와 \* 및 ? 문자를 지원합니다.

Kaspersky Endpoint Security는 Kaspersky Security Center 콘솔에서 신뢰하는 애플리케이션 목록을 생성할 때 %userprofile% 환경 변수를 지원하지 않습니다. 항목을 모든 사용자 계정에 적용하려면 \*문자를 사용할 수 있습니다(예: C:\Users\\*\Documents\File.exe). 환경 변수를 새로 추가할 때마 다 애플리케이션을 다시 시작해야 합니다.

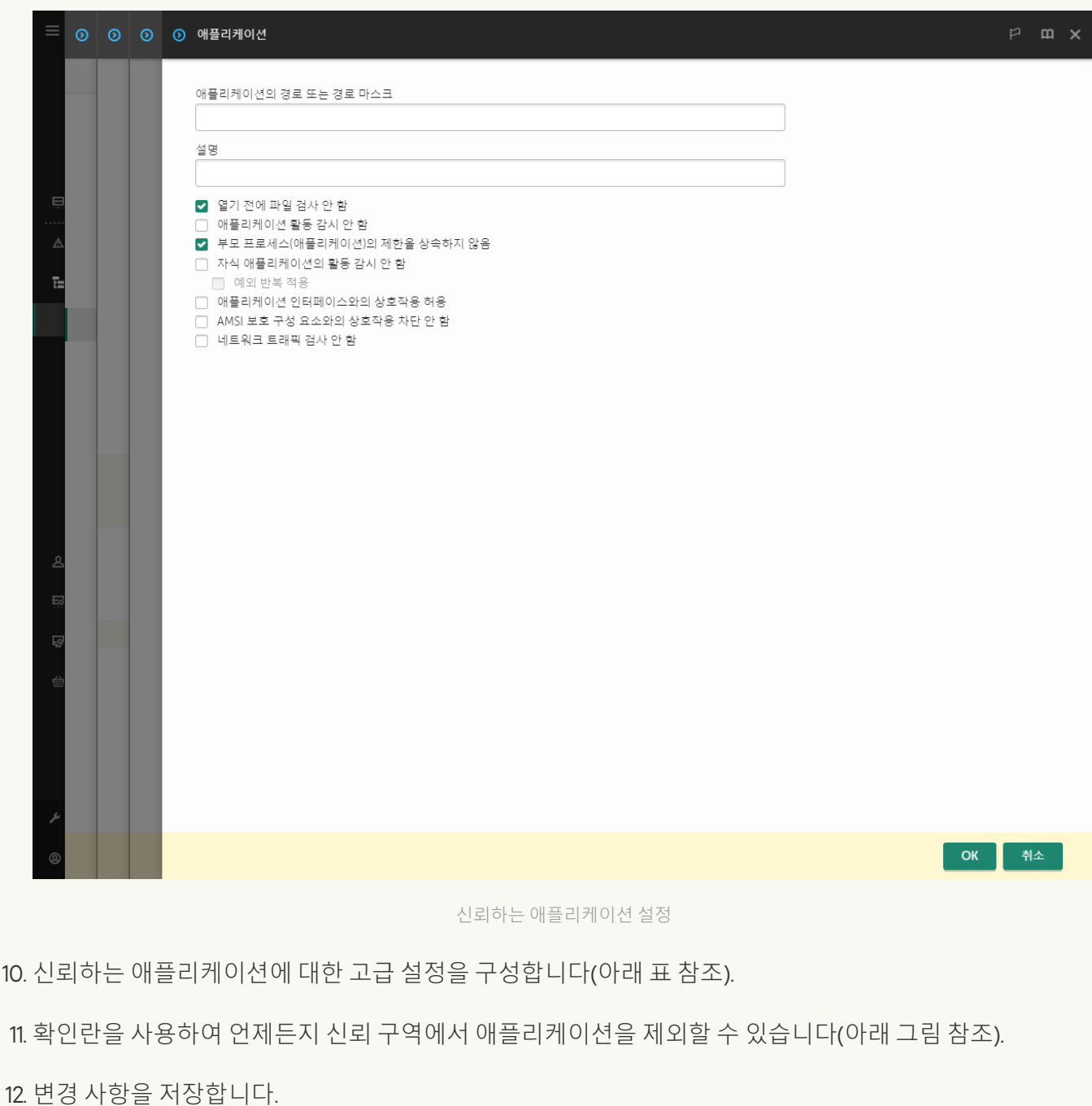

**애플리케이션 [인터페이스에서](javascript:toggleBlock() 신뢰하는 목록에 애플리케이션을 추가하는 방법**

1. 메인 애플리케이션 창에서 & 버튼을 클릭합니다.

2. 애플리케이션 설정 창에서 **일반 설정 → 보안위협 및 예외 규칙**을 선택합니다.

3. **예외 규칙** 블록에서 **신뢰하는 애플리케이션 지정** 링크를 클릭합니다.

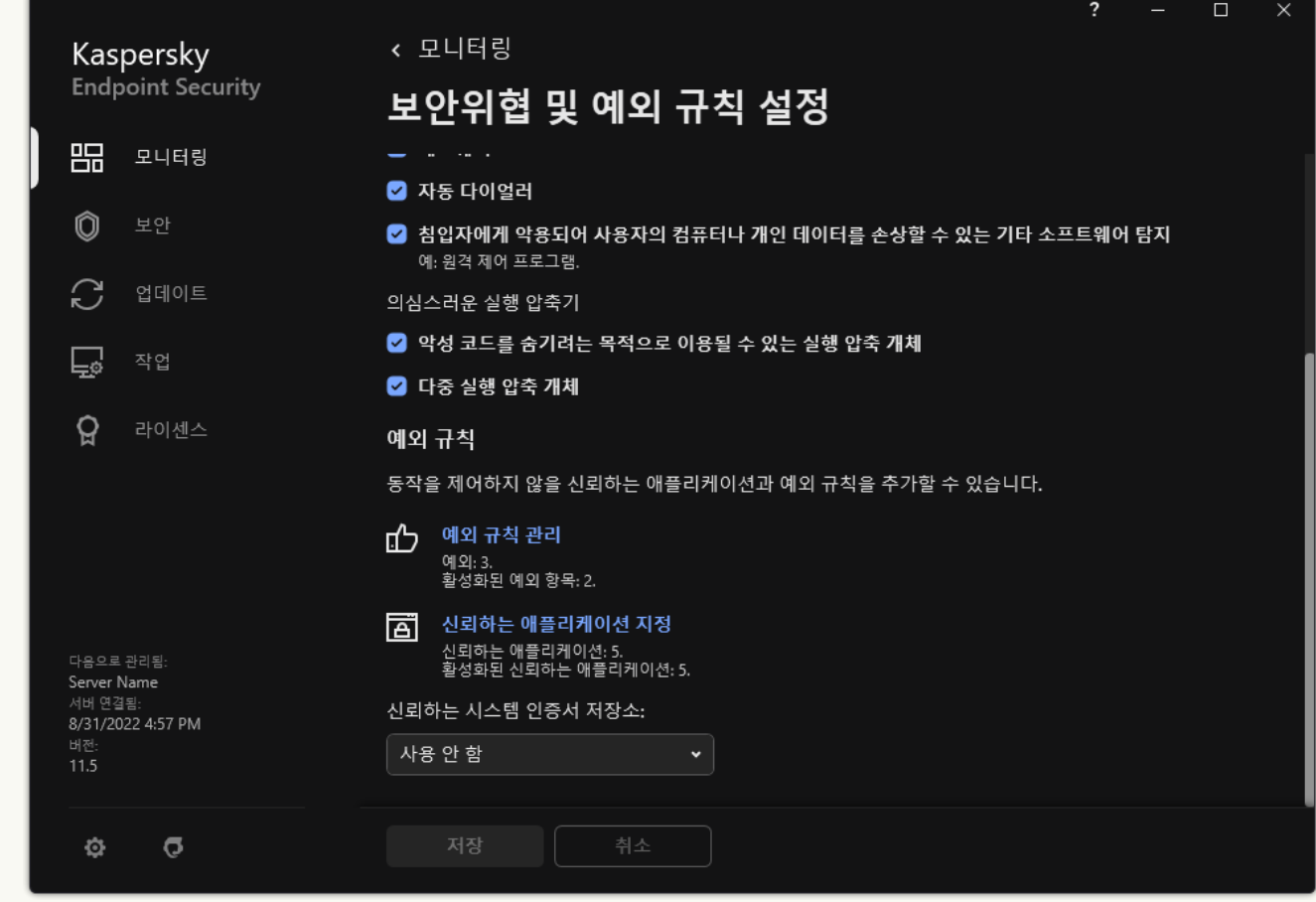

예외 설정

- 4. 열리는 창에서 **추가** 버튼을 누릅니다.
- 5. 신뢰하는 애플리케이션의 실행 파일을 선택합니다.

경로를 수동으로 입력할 수도 있습니다. Kaspersky Endpoint Security는 마스크를 입력할 때 환경 변수와 \* 및 ? 문자를 지원합니다.

Kaspersky Endpoint Security는 환경 변수를 지원하며 애플리케이션의 로컬 인터페이스 경로를 변환 합니다. 즉, %userprofile%\Documents\File.exe 경로를 입력하면, Fred123 사용자의 애플리케이 션 로컬 인터페이스에 C:\Users\Fred123\Documents\File.exe 기록이 추가됩니다. 따라서 Kaspersky Endpoint Security는 다른 사용자에 대해 신뢰하는 프로그램 File.exe를 무시합니다. 항 목을 모든 사용자 계정에 적용하려면 \* 문자를 사용할 수 있습니다(예: C:\Users\\*\Documents\File.exe).

환경 변수를 새로 추가할 때마다 애플리케이션을 다시 시작해야 합니다.

6. 신뢰하는 애플리케이션 속성 창에서 고급 설정을 구성합니다(아래 표 참조).

7. 언제든지 토글을 사용하여 신뢰 구역에서 애플리케이션을 제외할 수 있습니다(아래 그림 참조).

8. 변경 사항을 저장합니다.

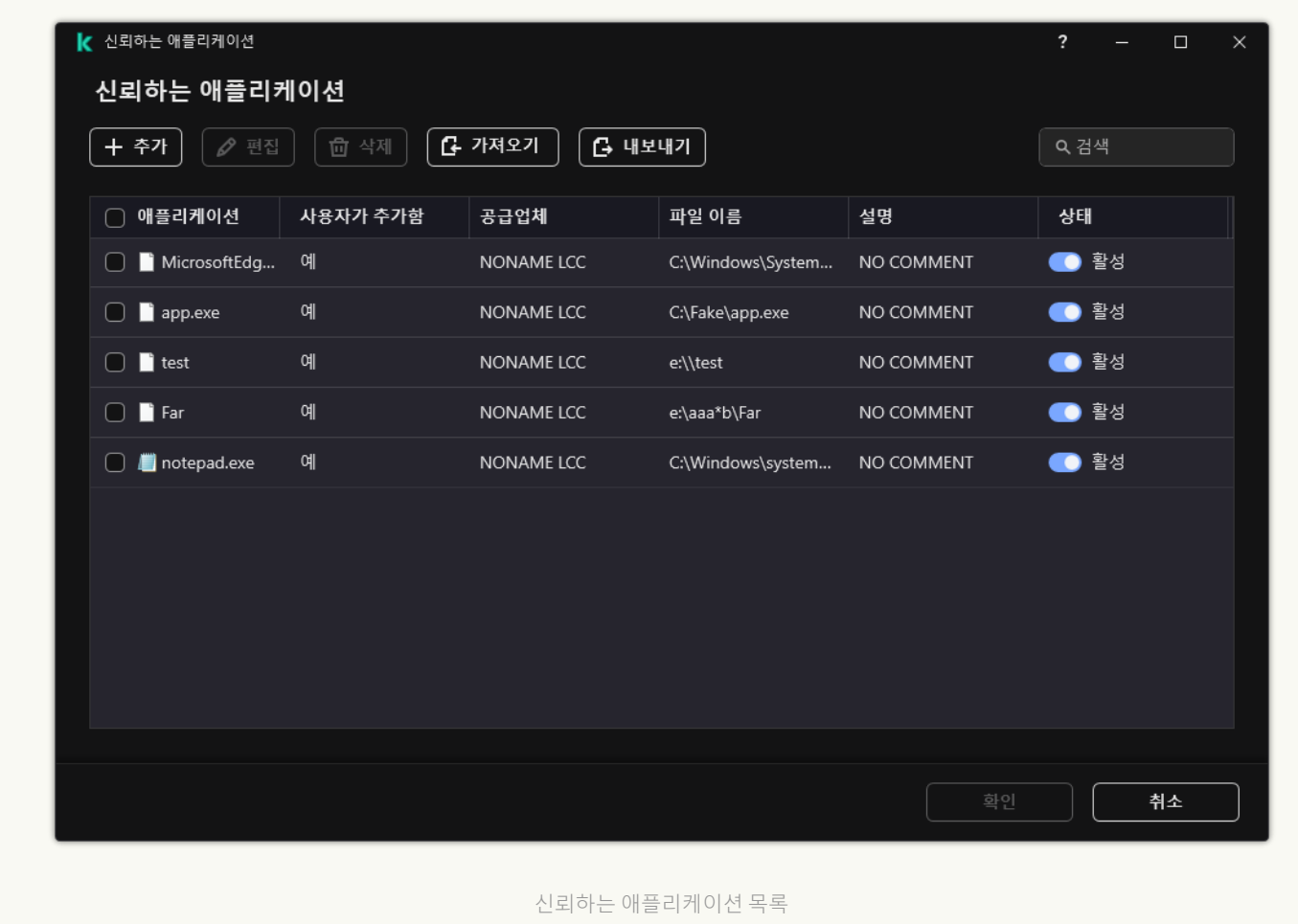

신뢰하는 애플리케이션 설정

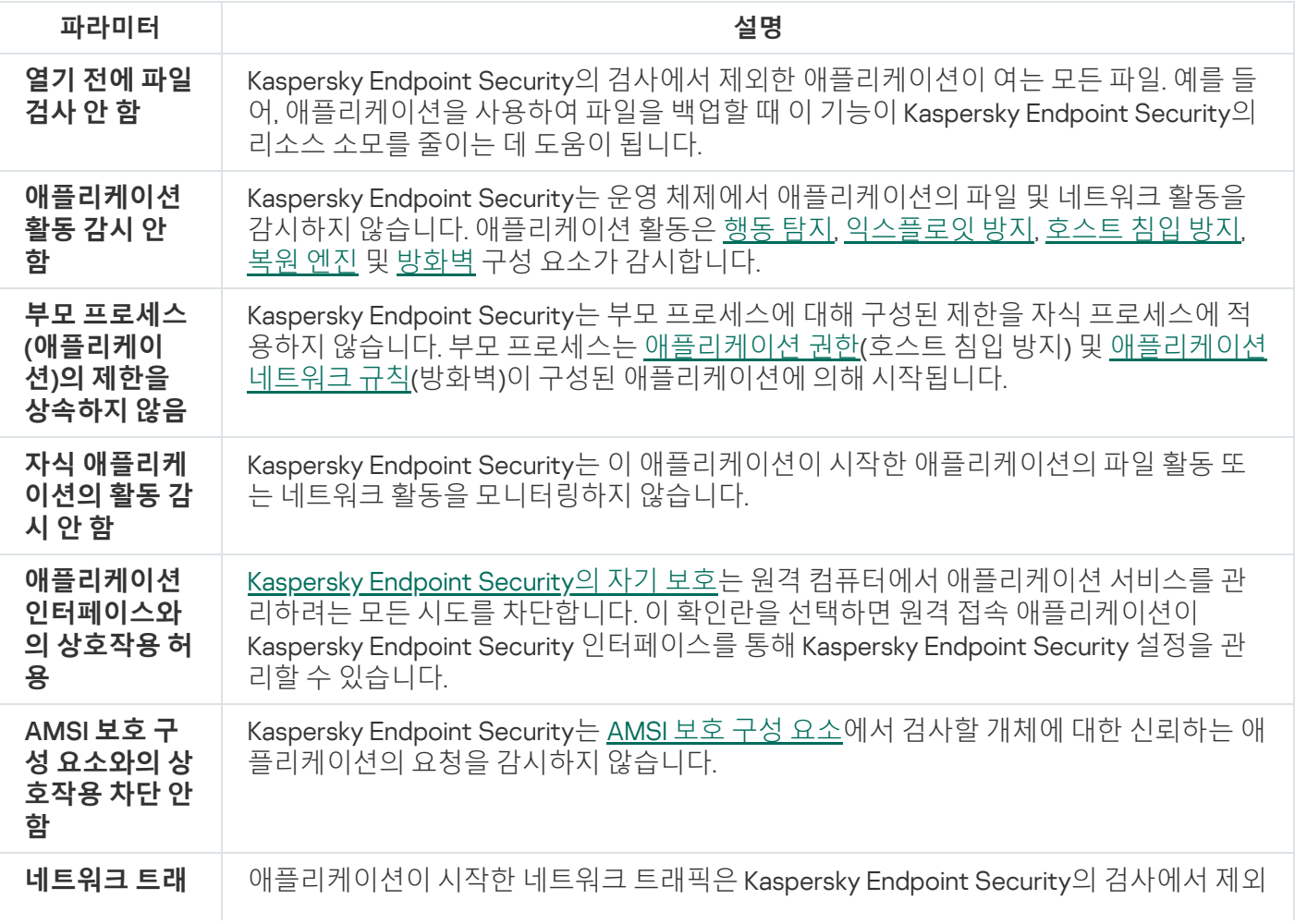

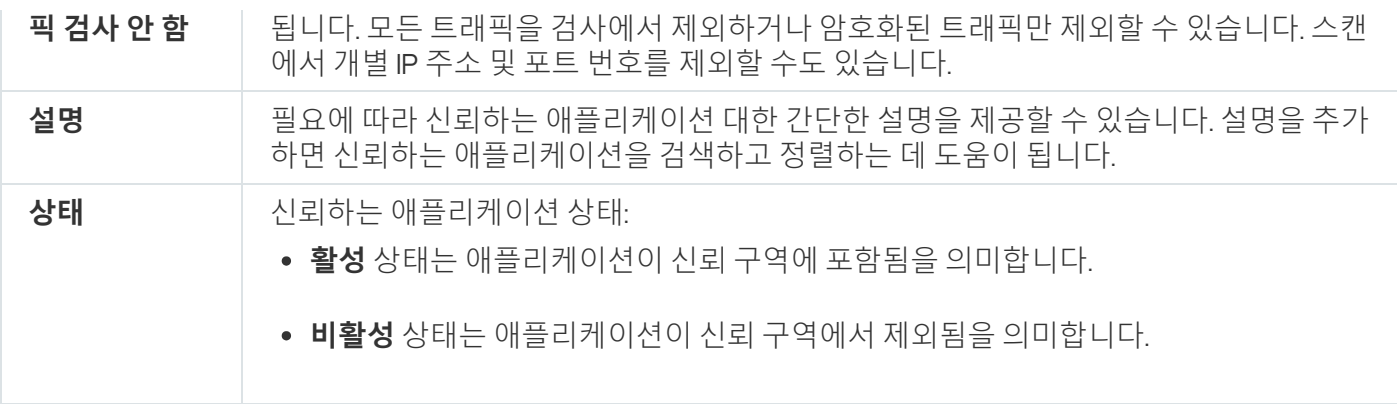

# 신뢰하는 시스템 인증서 저장소 사용

시스템 인증서 저장소를 사용하면 신뢰하는 디지털 서명으로 서명된 애플리케이션을 바이러스 검사에서 예외할 수 있습니다. Kaspersky Endpoint Security는 이러한 애플리케이션을 제어 그룹에 자동으로 할당합니다.

신뢰하는 시스템 인증서 저장소 사용을 시작하려면 다음을 수행합니다:

1. 메인 애플리케이션 창에서 & 버튼을 클릭합니다.

2. 애플리케이션 설정 창에서 **일반 설정 → 보안위협 및 예외 규칙**을 선택합니다.

3. **신뢰하는 시스템 인증서 저장소** 드롭다운 목록에서 Kaspersky Endpoint Security가 신뢰하는 것으로 간주해야 하는 시스템 저장소를 선택합니다.

4. 변경 사항을 저장합니다.

# 백업 저장소 관리

*백업*은 치료하는 동안 삭제되거나 수정된 파일의 백업 복사본을 보존합니다. *백업 복사본*은 파일을 치료 또는 삭제 하기 전에 생성되는 파일 복사본입니다. 파일의 백업 복사본은 특별한 형식으로 저장되며 위험하지 않습니다.

파일의 백업 복사본은 C:\ProgramData\Kaspersky Lab\KES.21.8\0B 폴더에 저장됩니다.

관리자 그룹 내 사용자는 이 폴더에 대한 접근 권한이 부여됩니다. Kaspersky Endpoint Security를 설치할 때 사용 된 계정의 사용자는 이 폴더에 대한 제한된 접근 권한이 부여됩니다.

Kaspersky Endpoint Security는 파일의 백업 복사본에 대한 사용자 접근 권한을 구성하는 기능을 제공하지 않 습니다.

치료 중 파일의 무결성을 유지할 수 없는 경우도 있습니다. 치료 후 해당 파일의 중요 정보에 부분적으로 또는 완전 히 접근하지 못하는 경우 백업 복사본의 파일을 원래 폴더로 복원할 수 있습니다.

Kaspersky Endpoint Security가 Kaspersky Security Center의 관리 하에 실행 중일 경우, 파일의 백업 복사본이 Kaspersky Security Center 중앙 관리 서버로 전송될 수 있습니다. Kaspersky Security Center에서 파일의 백업 복 사본을 관리하는 방법에 대한 자세한 내용은 Kaspersky Security Center 도움말 시스템을 참조하십시오.

## 백업 저장소에 저장된 파일의 최대 저장 기간 구성

백업 저장소 파일 복사본의 최대 저장 기간 기본값은 30일입니다. 최대 저장 기간이 만료되면 Kaspersky Endpoint Security가 백업 저장소에서 가장 오래된 파일을 삭제합니다.

백업 저장소에 저장된 파일의 최대 저장 기간을 구성하려면 다음과 같이 진행합니다:

1. 메인 애플리케이션 창에서 ✿ 버튼을 클릭합니다.

2. 애플리케이션 설정 창에서 **일반 설정 → 리포트 및 저장소**를 차례로 선택합니다.

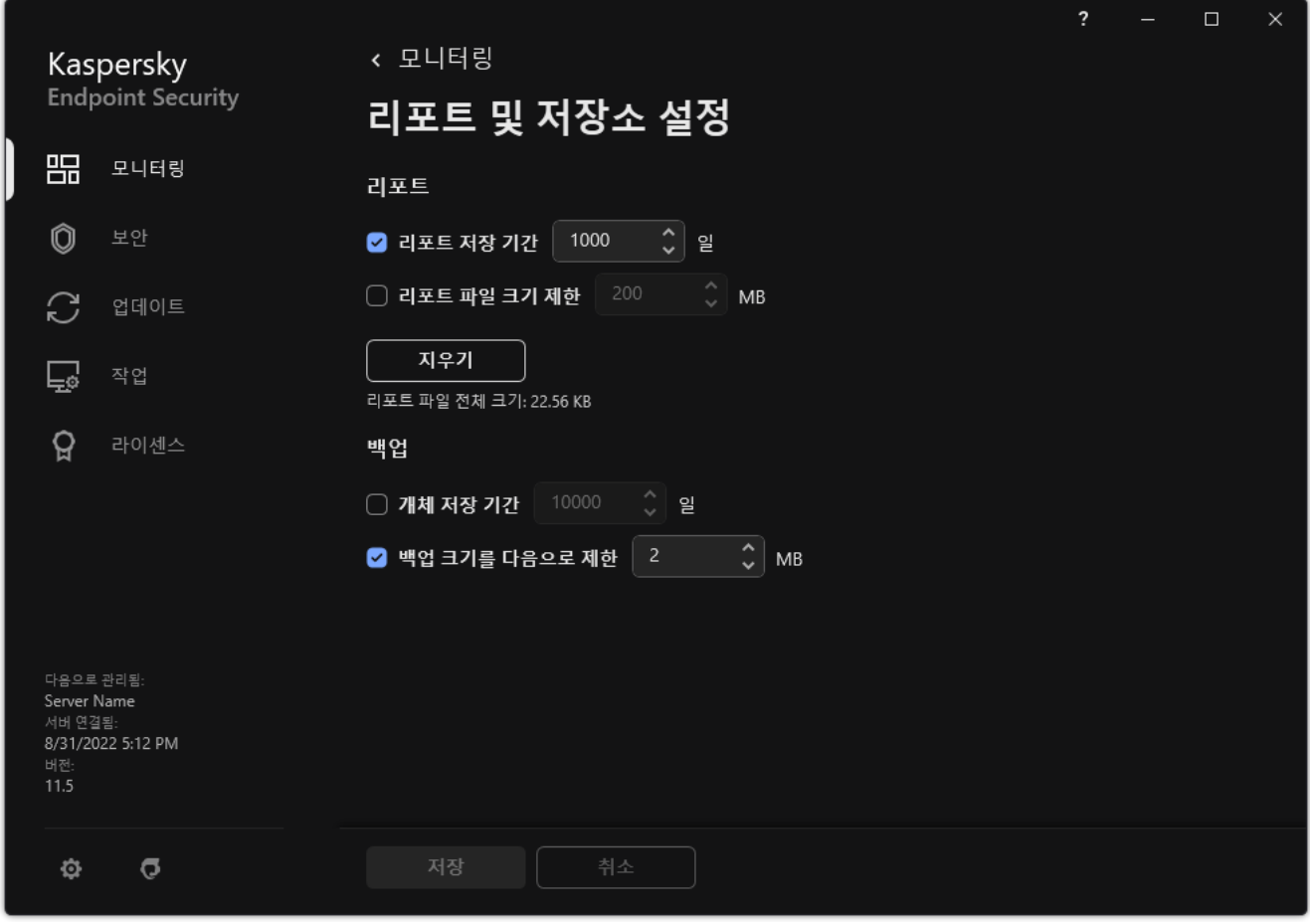

백업 설정

3. 백업에서 파일 복사본의 저장 기간을 제한하려면 **백업** 블록에서 **개체 저장 기간: N일** 확인란을 선택합니다. 백 업 저장소의 파일 복사본 최대 저장 기간을 입력합니다.

4. 변경 사항을 저장합니다.

# 백업 저장소 최대 크기 구성

백업의 최대 크기를 지정할 수 있습니다. 기본적으로 백업 저장소 크기는 무제한입니다. 저장소의 크기가 제한에 도달하면 Kaspersky Endpoint Security가 백업 저장소에서 가장 오래된 파일을 자동으로 삭제합니다.

백업 저장소 최대 크기를 구성하려면 다음과 같이 진행합니다:

1. 메인 애플리케이션 창에서  $\bullet$  버튼을 클릭합니다.

2. 애플리케이션 설정 창에서 **일반 설정 → 리포트 및 저장소**를 차례로 선택합니다.

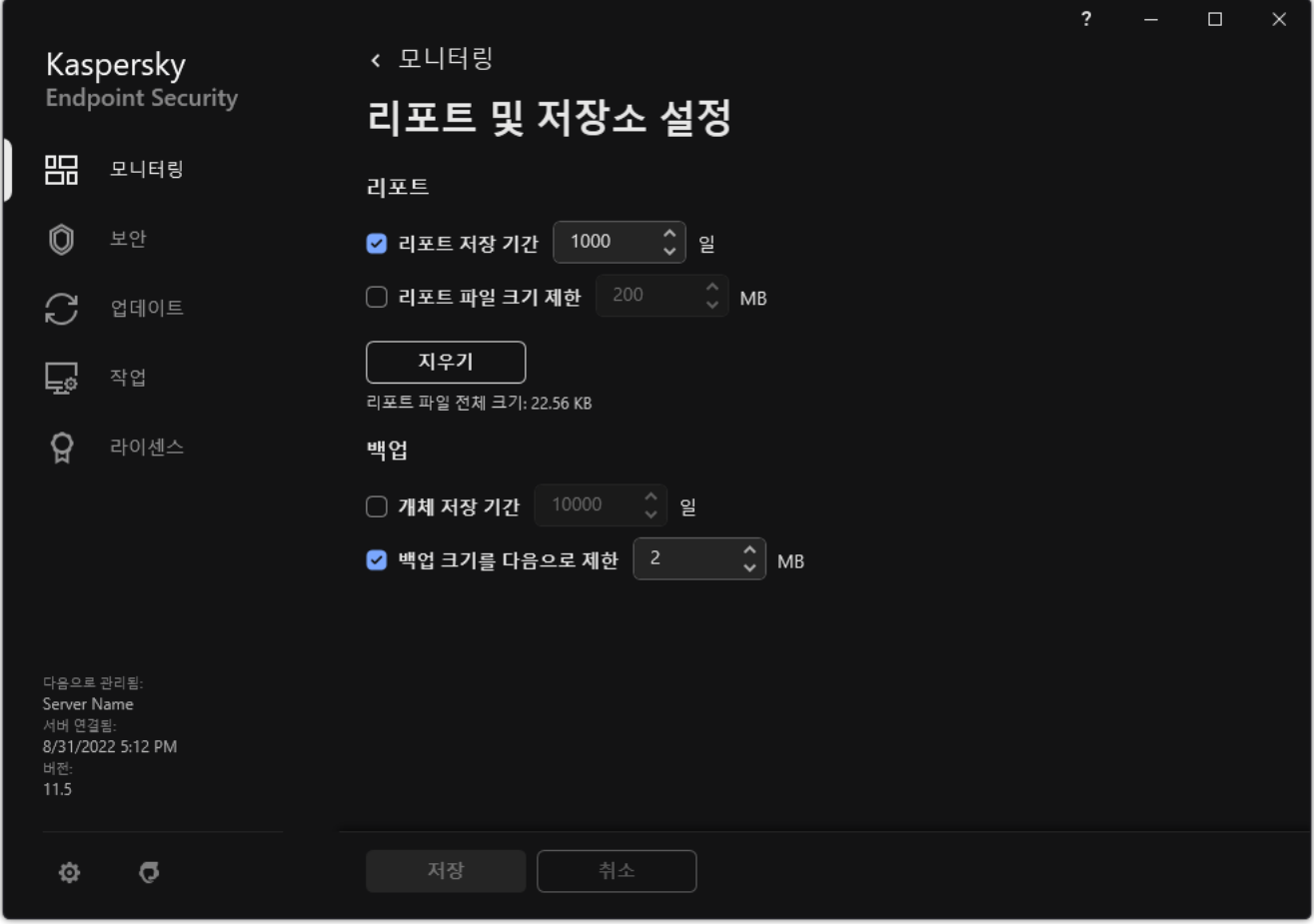

백업 설정

3. 백업 크기를 제한하려면 **백업** 블록에서 **백업 크기를 다음으로 제한: <N>MB** 확인란을 선택합니다. 백업의 최대 크기를 지정합니다.

4. 변경 사항을 저장합니다.

### 백업 저장소에서 파일 복원

파일에서 악성 코드가 탐지되면 Kaspersky Endpoint Security가 해당 파일을 차단하고, 여기에 *감염됨* 상태를 할당 하고, 백업 저장소에 복사본을 저장한 후 치료합니다. 파일 치료에 성공하면 파일의 백업 복사본 상태가 *치료됨*으 로 변합니다. 원래 폴더에서 파일을 사용할 수 있게 됩니다. 파일을 치료할 수 없는 경우 Kaspersky Endpoint Security가 원래 폴더에서 파일을 삭제합니다. 백업 복사본의 파일은 원래 폴더로 복원할 수 있습니다.

*컴퓨터 재시작 시 치료 예정* 상태의 파일은 복원할 수 없습니다. 컴퓨터를 다시 시작하면 파일 상태가 *치료됨* 또는 삭제됨으로 변경됩니다. 또한, 백업 복사본의 파일은 원래 폴더로 복원할 수 있습니다.

Windows Store 애플리케이션에 포함된 파일에서 악성 코드가 탐지되면 Kaspersky Endpoint Security는 백업 저장소로 그 복사본을 옮기지 않고 즉시 파일을 삭제합니다. Microsoft Windows 8 운영 체제의 적절한 도구를 사용하여 Windows Store 애플리케이션의 무결성을 복원할 수 있습니다(Windows Store 애플리케이션 복원에 대한 자세한 내용은 Microsoft Windows <sup>8</sup> 도움말 파일 참조).

파일의 백업 복사본 세트가 테이블에 표시됩니다. 파일의 백업 사본에는 해당 파일의 원래 폴더 경로가 표시됩니 다. 파일의 원래 폴더 경로에는 개인 정보가 포함될 수 있습니다.

### 같은 폴더에 있었으며 이름이 같고 컨텐츠는 다른 여러 파일이 백업 저장소로 이동되었다면, 가장 마지막에 백 업 저장소로 이동한 파일만 복원할 수 있습니다.

백업 저장소에서 파일을 복원하려면 다음과 같이 하십시오:

1. 메인 애플리케이션 창의 **모니터링** 섹션에서 **백업** 타일을 클릭합니다.

2. 백업 파일 목록이 열리면 복원할 파일을 선택하고 **복원**을 클릭합니다.

Kaspersky Endpoint Security가 선택된 백업 복사본의 파일을 원래 폴더로 복원합니다.

### 백업 저장소에서 파일의 백업 복사본 삭제

애플리케이션 설정에 구성된 저장 기간이 경과된 후에는 Kaspersky Endpoint Security가 백업 저장소에서 모든 상 태의 파일 백업 복사본을 자동으로 삭제합니다. 백업 저장소에서 파일의 복사본을 직접 삭제할 수도 있습니다.

백업 저장소에서 파일의 백업 복사본을 삭제하려면 다음과 같이 하십시오:

1. 메인 애플리케이션 창의 **모니터링** 섹션에서 **백업** 타일을 클릭합니다.

2. 백업 파일 목록이 열리면 백업에서 삭제할 파일을 선택하고 **삭제**를 클릭합니다.

Kaspersky Endpoint Security가 백업 저장소에서 선택한 백업 복사본을 삭제합니다.

# 알림 서비스

Kaspersky Endpoint Security의 작업 중에는 모든 종류의 이벤트가 발생합니다. 이러한 이벤트 알림은 순수하게 정 보성인 경우도 있고 매우 중요한 정보가 포함된 경우도 있습니다. 예를 들어 알림을 통해 데이터베이스 및 애플리 케이션 모듈 업데이트가 완료되었음을 알릴 수도 있고, 치료해야 하는 구성 요소 오류를 기록할 수도 있습니다.

Kaspersky Endpoint Security는 Microsoft Windows 애플리케이션 로그 및/또는 Kaspersky Endpoint Security 이벤 트 로그 작동 중에 이벤트에 대한 정보를 기록하도록 지원합니다.

Kaspersky Endpoint Security는 다음과 같은 방법으로 알림을 표시합니다:

- Microsoft Windows 작업 표시줄 알림 영역의 팝업 알림 사용;
- 이메일로 전송.

사용자가 이벤트 알림 표시를 구성할 수 있습니다. 알림 표시의 방법은 각 이벤트 유형에 따라 구성됩니다.

이벤트 표를 사용하여 알림 서비스를 구성하는 경우 다음 조치를 수행할 수 있습니다:

- 열 값 또는 사용자지정 필터 조건을 사용하여 알림 서비스 이벤트를 필터링합니다.
- 알림 서비스 이벤트에 대한 검색 기능을 사용합니다.
- 알림 서비스 이벤트를 정렬합니다.
- 알림 서비스이벤트 목록에 표시되는 열의 순서와 집합을 변경합니다.

### 이벤트 로그 설정 구성

이벤트 로그 설정을 구성하려면 다음과 같이 하십시오:

1. 메인 애플리케이션 창에서 ѽ 버튼을 클릭합니다.

2. 애플리케이션 설정 장에서 **일반 설정 → 인터페이스**를 차례로 선택합니다.

3. **알림** 블록에서 **알림 설정** 버튼을 클릭합니다.

창 왼쪽에 Kaspersky Endpoint Security 구성 요소 및 작업 목록이 표시됩니다. 창 오른쪽에 선택한 구성 요소 또 는 작업에 대해 생성된 이벤트를 보여줍니다.

이벤트에는 다음 사용자 데이터가 포함될 수 있습니다:

- Kaspersky Endpoint Security가 검사한 파일의 경로
- Kaspersky Endpoint Security의 작동 중에 수정된 레지스트리 키의 경로
- Microsoft Windows 사용자 이름
- 사용자가 열어 본 웹 페이지의 주소
- 4. 창 왼쪽에서 이벤트 로그 설정을 구성할 구성 요소 또는 작업을 선택합니다.
- 5. **로컬 리포트에 저장** 및 Windows **이벤트 로그에 저장** 열에서 관련 이벤트 옆에 있는 확인란을 선택합니다.

**로컬 리포트에 저장** 열의 확인란이 선택된 이벤트는 <u>[애플리케이션](#page-428-0) 로그</u>의 애플리케이션 섹션에 표시됩니다. **Windows 이벤트 로그에 저장** 열의 확인란이 선택된 이벤트는 Windows 로그의 Application 채널에 표시됩 니다.

6. 변경 사항을 저장합니다.

### 알림 표시 및 전달 구성

알림 표시 및 전달을 구성하려면 다음을 수행합니다:

1. 메인 애플리케이션 창에서 ☎ 버튼을 클릭합니다.

2. 애플리케이션 설정 창에서 **일반 설정 → 인터페이스**를 차례로 선택합니다.

3. **알림** 블록에서 **알림 설정** 버튼을 클릭합니다.

창 왼쪽에 Kaspersky Endpoint Security 구성 요소 및 작업 목록이 표시됩니다. 창 오른쪽에 선택한 구성 요소 또 는 선택한 작업에 대해 생성된 이벤트를 보여줍니다. 이벤트에는 다음 사용자 데이터가 포함될 수 있습니다:

- Kaspersky Endpoint Security가 검사한 파일의 경로
- Kaspersky Endpoint Security의 작동 중에 수정된 레지스트리 키의 경로
- Microsoft Windows 사용자 이름
- 사용자가 열어 본 웹 페이지의 주소

4. 창 왼쪽의 알림 전달을 구성할 구성 요소 또는 작업을 선택합니다.

5. **팝업 화면 알림** 열에서 관련 이벤트 옆에 있는 확인란을 선택합니다. 선택한 이벤트에 대한 정보가 Microsoft Windows 작업 표시줄 알림 영역의 팝업 메시지로 화면에 표시됩니다.

6. **이메일로 알림** 열에서 관련 이벤트 옆에 있는 확인란을 선택합니다. 메일 알림 전달 설정을 구성하면 선택한 이벤트에 대한 정보가 이메일로 전달됩니다.

7. **확인** 을 누릅니다.

8. 이메일 알림을 사용한다면 이메일 전송 설정을 구성합니다:

**a. 이메일 알림 설정**을 클릭합니다.

b. **이벤트 알림** 확인란을 선택하여 **이메일로 알림** 열에서 선택한 Kaspersky Endpoint Security 이벤트의 정보 전달을 사용합니다.

c. 이메일 알림 전달 설정을 지정합니다.

d. **확인** 을 누릅니다.

9. 변경 사항을 저장합니다.

# 알림 영역의 애플리케이션 상태에 대한 경고 표시 구성

알림 영역에 애플리케이션 상태 경고를 표시하도록 구성하려면 다음을 수행합니다:

1. 메인 애플리케이션 창에서 ᇮ 버튼을 클릭합니다.

2. 애플리케이션 설정 창에서 **일반 설정 → 인터페이스**를 차례로 선택합니다.

3. **알림 영역에 애플리케이션 상태 표시** 블록에서 Microsoft Windows 알림 영역에 알림을 표시할 이벤트 카테고 리 옆의 확인란을 선택합니다.

4. 변경 사항을 저장합니다.

선택한 카테고리와 연결된 이벤트가 발생하면 알림 영역의 [애플리케이션](#page-110-0) 아이콘이 경고의 심각도에 따라 또 는  $k$ 으로 바뀝니다.

## 사용자와 관리자 간의 메시지

컴퓨터에 Kaspersky Endpoint Security가 설치되어 있는 LAN 사용자는 [애플리케이션](#page-355-0) 제어, [장치](#page-322-0) 제어, 웹 [제어](#page-302-0) 및 [적응형](#page-324-0) 이상 행위 제어 구성 요소를 사용하여 관리자에게 메시지를 보낼 수 있습니다.

사용자는 다음 경우에 회사 로컬 네트워크 관리자에게 메시지를 전송해야 합니다:

장치 제어가 장치로의 접근을 차단했습니다.

Kaspersky Endpoint Security 인터페이스의 [장치](#page-322-0) 제어 섹션에서 차단 장치로의 접근을 요청하기 위한 메시지 템 플릿을 찾을 수 있습니다.

- 애플리케이션 제어가 애플리케이션이 시작되지 않도록 차단했습니다. Kaspersky Endpoint Security 인터페이스의 [애플리케이션](#page-355-0) 제어 섹션에서 차단 애플리케이션을 시작할 수 있도 록 요청하기 위한 메시지 템플릿을 찾을 수 있습니다.
- 웹 리소스로의 접근을 차단하는 웹 제어.

Kaspersky Endpoint Security 인터페이스의 웹 [제어](#page-302-0) 섹션에서 차단된 웹 리소스로의 접근을 요청하는 메시지 템 플릿을 찾을 수 있습니다.

Kaspersky Endpoint Security가 설치된 컴퓨터에서 Kaspersky Security Center의 활성 정책이 실행 중인지, Kaspersky Security Center 중앙 관리 서버와 연결되어 있는지 여부에 따라 메시지를 보내는 방법 및 사용 템플릿 이 달라집니다. 가능한 시나리오는 다음과 같습니다:

Kaspersky Endpoint Security가 설치되어 있는 컴퓨터에서 Kaspersky Security Center 정책을 실행하고 있지 않 다면 사용자의 메시지는 LAN 관리자에게 이메일로 전송됩니다.

Kaspersky Endpoint Security 로컬 인터페이스에서 정의한 템플릿의 필드 값으로 메시지 필드가 입력됩니다.

Kaspersky Endpoint Security가 설치되어 있는 컴퓨터에서 Kaspersky Security Center 정책을 실행하는 경우 표 준 메시지가 Kaspersky Security Center 중앙 관리 서버로 전송됩니다.

이 경우 Kaspersky Security Center 이벤트 저장소에서 사용자 메시지를 확인할 수 있습니다(아래 지침 참조). Kaspersky Security Center 정책에 정의된 템플릿의 필드 값으로 메시지 필드가 채워집니다.

Kaspersky Endpoint Security가 설치되어 있는 컴퓨터에서 Kaspersky Security Center 이동 사용자 정책을 실행 하는 경우 Kaspersky Security Center와의 연결 여부에 따라 메시지 전송 방법이 달라집니다.

- Kaspersky Security Center와 연결되어 있는 경우 Kaspersky Endpoint Security가 Kaspersky Security Center 중앙 관리 서버로 표준 메시지를 전송합니다.
- Kaspersky Security Center와 연결되어 있지 않으면 사용자의 메시지가 LAN 관리자에게 이메일로 전송됩 니다.
- 두 경우에 모두 Kaspersky Security Center 정책에 정의된 템플릿의 필드 값으로 메시지 필드가 채워집니다.

Kaspersky Security Center 이벤트 저장소에서 사용자 메시지를 보려면 다음과 같이 하십시오:

- 1. Kaspersky Security Center 관리 콘솔 창을 엽니다.
- 2. 관리 콘솔 트리의 **중앙 관리 서버** 노드에서 **이벤트** 탭을 선택합니다.

Kaspersky Security Center 작업 공간에 LAN 사용자가 관리자에게 보낸 메시지를 포함해 Kaspersky Endpoint Security가 작동되는 동안 발생한 모든 이벤트가 표시됩니다.

- 3. 이벤트 필터를 구성하려면 **이벤트 조회** 드롭다운 목록에서 **사용자 개선 요청 사항**을 선택합니다.
- 4. 관리자에게 보낸 메시지를 선택합니다.
- <span id="page-428-0"></span>5. 관리 콘솔 작업 공간 오른쪽에 있는 **이벤트 속성 창 열기** 버튼을 누릅니다.

### 리포트 관리

리포트에는 각 Kaspersky Endpoint Security 구성 요소의 작업, 데이터 암호화 이벤트, 각 검사 작업/업데이트 작 업/무결성 검사 작업의 성능, 그리고 애플리케이션의 전반적인 작업에 대한 정보가 기록됩니다.

리포트는 C:\ProgramData\Kaspersky Lab\KES.21.8\Report 폴더에 저장됩니다.

리포트에는 다음 사용자 데이터가 포함될 수 있습니다:

- Kaspersky Endpoint Security가 검사한 파일의 경로
- Kaspersky Endpoint Security의 작동 중에 수정된 레지스트리 키의 경로
- Microsoft Windows 사용자 이름
- 사용자가 열어 본 웹 페이지의 주소

리포트의 데이터는 표 형식으로 표시됩니다. 표의 각 행에는 개별 이벤트에 대한 정보가 포함됩니다. 이벤트 특성 은 표의 열에 있습니다. 추가 특성이 포함된 중첩 열로 구성된 복합 열도 있습니다. 추가 특성을 보려면 열 이름 옆 에 있는 버튼을 누릅니다. 다양한 구성 요소 또는 다양한 작업이 동작하는 동안 기록되는 이벤트에는 다양한 특 성 집합이 포함됩니다.

다음과 같은 리포트를 사용할 수 있습니다:

- **시스템 감사** 리포트. 사용자와 애플리케이션 간의 상호 작용 중이나 애플리케이션의 일반적인 작동 중 발생하 는, 특정 Kaspersky Endpoint Security 구성 요소 또는 작업과 관련되지 않은 이벤트에 대한 정보를 포함합니다.
- Kaspersky Endpoint Security 구성 요소 작동에 대해 리포트
- Kaspersky Endpoint Security 작업 리포트
- **데이터 암호화** 리포트. 데이터 암호화 및 복호화 프로세스 동안 발생한 이벤트에 대한 정보가 들어 있습니다.

리포트는 다음 이벤트 중요도를 사용합니다:

**정보 메시지**. 대개 중요한 정보를 포함하지 않는 참조 이벤트입니다.

**경고**. 이러한 이벤트는 Kaspersky Endpoint Security 작동 중에 발생한 중요한 상황을 나타내므로 주의해야 합 니다.

**심각 이벤트**. Kaspersky Endpoint Security 작동 중 문제나 사용자 컴퓨터 보호의 취약점을 나타내는 심각한 이 벤트입니다.

리포트를 간편하게 처리하기 위해 다음과 같은 방법으로 화면의 데이터 표시를 수정할 수 있습니다:

- 다양한 기준으로 이벤트 목록 필터링
- 검색 기능을 사용하여 특정 이벤트를 찾습니다.
- 선택한 이벤트를 개별 섹션에서 봅니다.
- 각 리포트 열별로 이벤트 목록을 정렬합니다.
- 버튼을 사용해 이벤트 필터로 그룹화된 이벤트를 표시하거나 숨깁니다.

리포트에 표시되는 열의 순서와 정렬을 변경합니다.

필요시 생성한 리포트는 텍스트 파일로 저장할 수 있습니다. 또한 그룹으로 결합된 Kaspersky Endpoint Security 구 성 요소 및 작업에 대한 리포트 [정보를](#page-433-0) 삭제 할 수 있습니다.

Kaspersky Endpoint Security가 Kaspersky Security Center 관리하에 실행 중이면 이벤트에 대한 정보가 Kaspersky Security Center 중앙 관리 서버로 전달될 수 있습니다(자세한 내용은 [Kaspersky](https://support.kaspersky.com/help/KSC/14/ko-KR/index.htm) Security Center 도움말 참조).

### 리포트 보기

리포트를 볼 수 있는 사용자는 해당 리포트에 반영된 모든 이벤트도 볼 수 있습니다.

리포트를 보려면:

1. 메인 애플리케이션 창의 **모니터링** 섹션에서 **리포트** 타일을 클릭합니다.

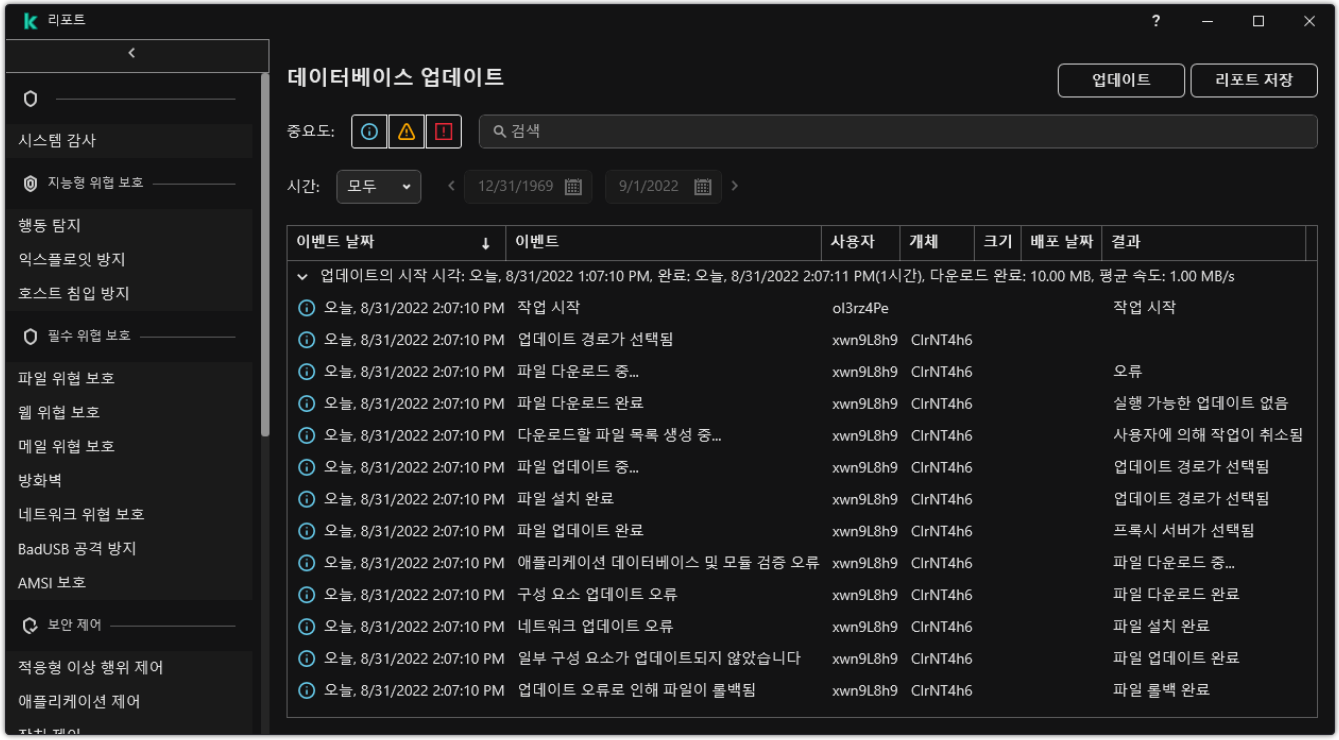

리포트

2. 구성 요소 및 작업 목록에서 구성 요소 또는 작업을 선택합니다.

창의 오른쪽에는 선택된 구성 요소 또는 선택된 Kaspersky Endpoint Security 작업의 결과로 나타나는 이벤트 목록이 포함된 리포트가 표시됩니다. 열의 셀에 포함된 값을 기준으로 리포트의 이벤트를 정렬할 수 있습니다.

3. 이벤트에 대한 자세한 정보를 보려면 리포트에서 이벤트를 선택합니다.

이벤트 요약을 포함하고 있는 블록은 창 아래 부분에 표시됩니다.

최대 리포트 저장 기간 구성

Kaspersky Endpoint Security에서 기록하는 이벤트에 대한 리포트의 최대 기본 저장 기간은 30일입니다. 이 기간이 지나면 Kaspersky Endpoint Security가 리포트 파일에서 가장 오래된 항목을 자동으로 삭제합니다.

리포트 최대 저장 기간을 수정하려면 다음과 같이 하십시오:

1. 메인 애플리케이션 창에서 ㅎ 버튼을 클릭합니다.

2. 애플리케이션 설정 창에서 **일반 설정 → 리포트 및 저장소**를 차례로 선택합니다.

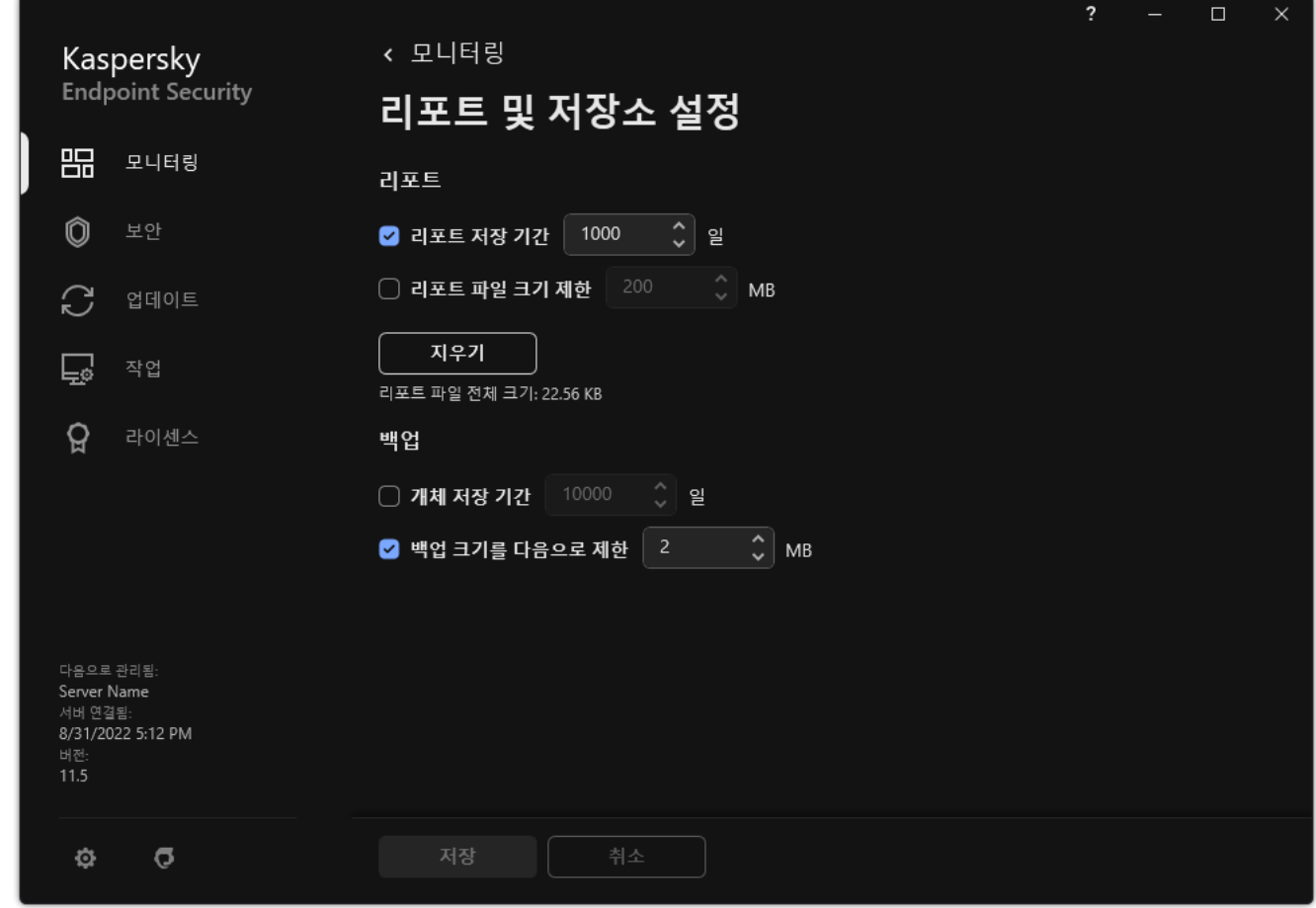

리포트 설정

3. 리포트 저장 기간을 제한하려면 **리포트** 블록에서 **리포트 저장 기간: N일** 확인란을 선택합니다. 최대 리포트 저 장 기간을 정의합니다.

4. 변경 사항을 저장합니다.

### 리포트 파일의 최대 크기 구성

리포트가 포함된 파일의 최대 크기를 지정할 수 있습니다. 리포트 파일의 최대 크기 기본값은 1024MB입니다. Kaspersky Endpoint Security는 리포트 파일 크기가 최대 한도에 도달하면 리포트 파일에서 가장 오래된 항목을 자 동으로 삭제하여 최대 한도를 넘지 않도록 관리합니다.

최대 리포트 파일 크기를 구성하려면 다음과 같이 하십시오:

1. 메인 애플리케이션 창에서 ✿ 버튼을 클릭합니다.

2. 애플리케이션 설정 창에서 **일반 설정 → 리포트 및 저장소**를 차례로 선택합니다.
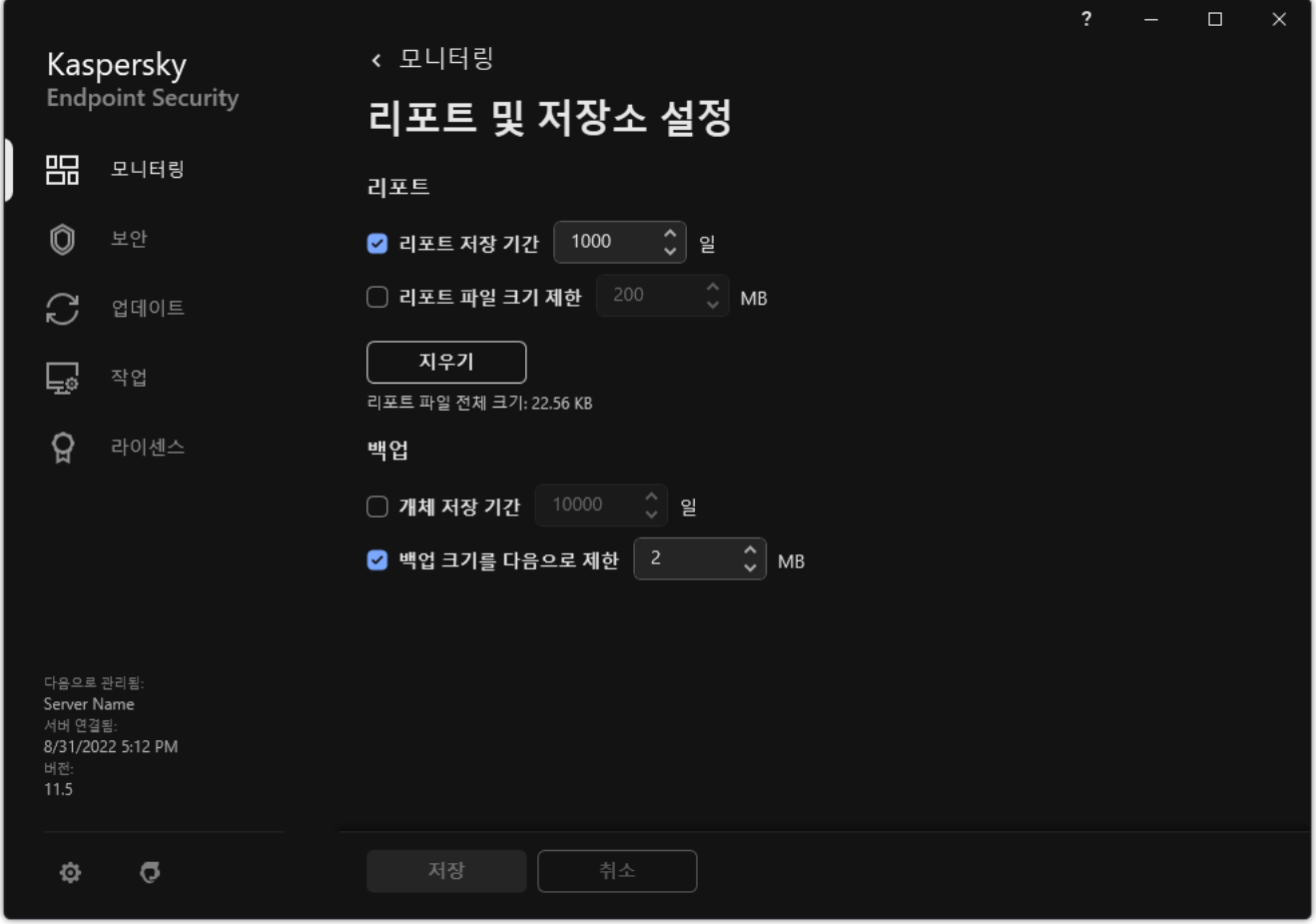

리포트 설정

3. **리포트** 블록에서 **리포트 파일 크기 제한: <N>MB** 확인란을 선택합니다. 리포트 파일의 최대 크기를 정의합니다.

4. 변경 사항을 저장합니다.

파일에 리포트 저장

사용자는 파일로 저장된 리포트의 정보 보안을 보장하며, 이 정보에 대한 접근을 제어하고 제한할 개인적인 책 임이 있습니다.

생성한 리포트를 텍스트 형식(TXT)의 파일이나 CSV 파일로 저장할 수 있습니다.

Kaspersky Endpoint Security는 화면에 표시되는 그대로 리포트에 이벤트를 기록합니다. 즉 이벤트 속성의 집 합과 순서가 동일하게 기록됩니다.

파일에 리포트를 저장하려면 다음과 같이 하십시오:

1. 메인 애플리케이션 창의 **모니터링** 섹션에서 **리포트** 타일을 클릭합니다.

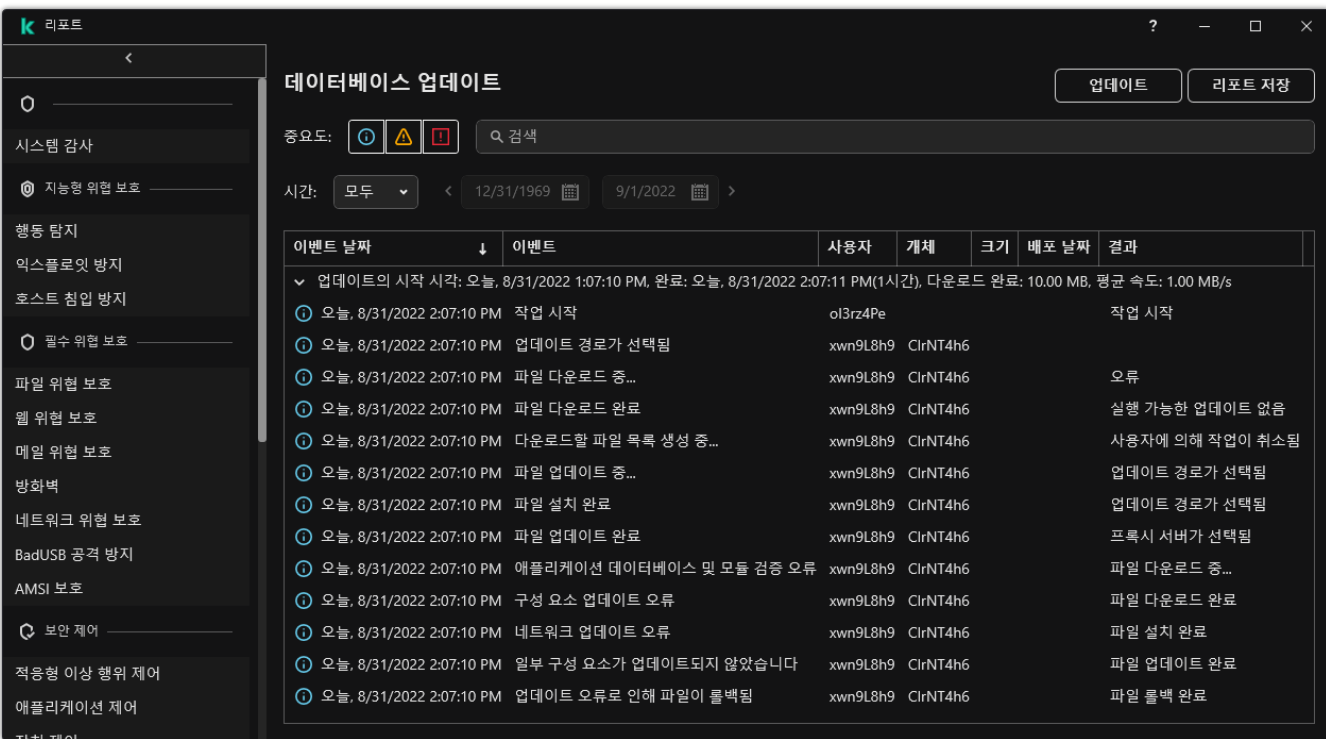

리포트

2. 창이 열리면 구성 요소 또는 작업을 선택합니다.

창 오른쪽에 선택한 Kaspersky Endpoint Security 구성 요소 또는 작업의 작동 중 발생한 이벤트의 목록이 포함 된 리포트가 표시됩니다.

- 3. 필요시 다음을 기준으로 리포트의 데이터 표시 방법을 수정할 수 있습니다:
	- 이벤트 필터링
	- Running an event search
	- 열 다시 정렬
	- 이벤트 정렬

4. 창 오른쪽 상단에서 **리포트 저장** 버튼을 누릅니다.

5. 창이 열리면 리포트 파일의 대상 폴더를 지정합니다.

6. 리포트 파일의 이름을 입력합니다.

7. TXT 또는 CSV 중 필요한 리포트 파일 형식을 선택합니다.

8. 변경 사항을 저장합니다.

리포트 파일 삭제

리포트에서 정보를 제거하려면 다음과 같이 하십시오:

1. 메인 애플리케이션 창에서 & 버튼을 클릭합니다.

2. 애플리케이션 설정 창에서 **일반 설정 → 리포트 및 저장소**를 차례로 선택합니다.

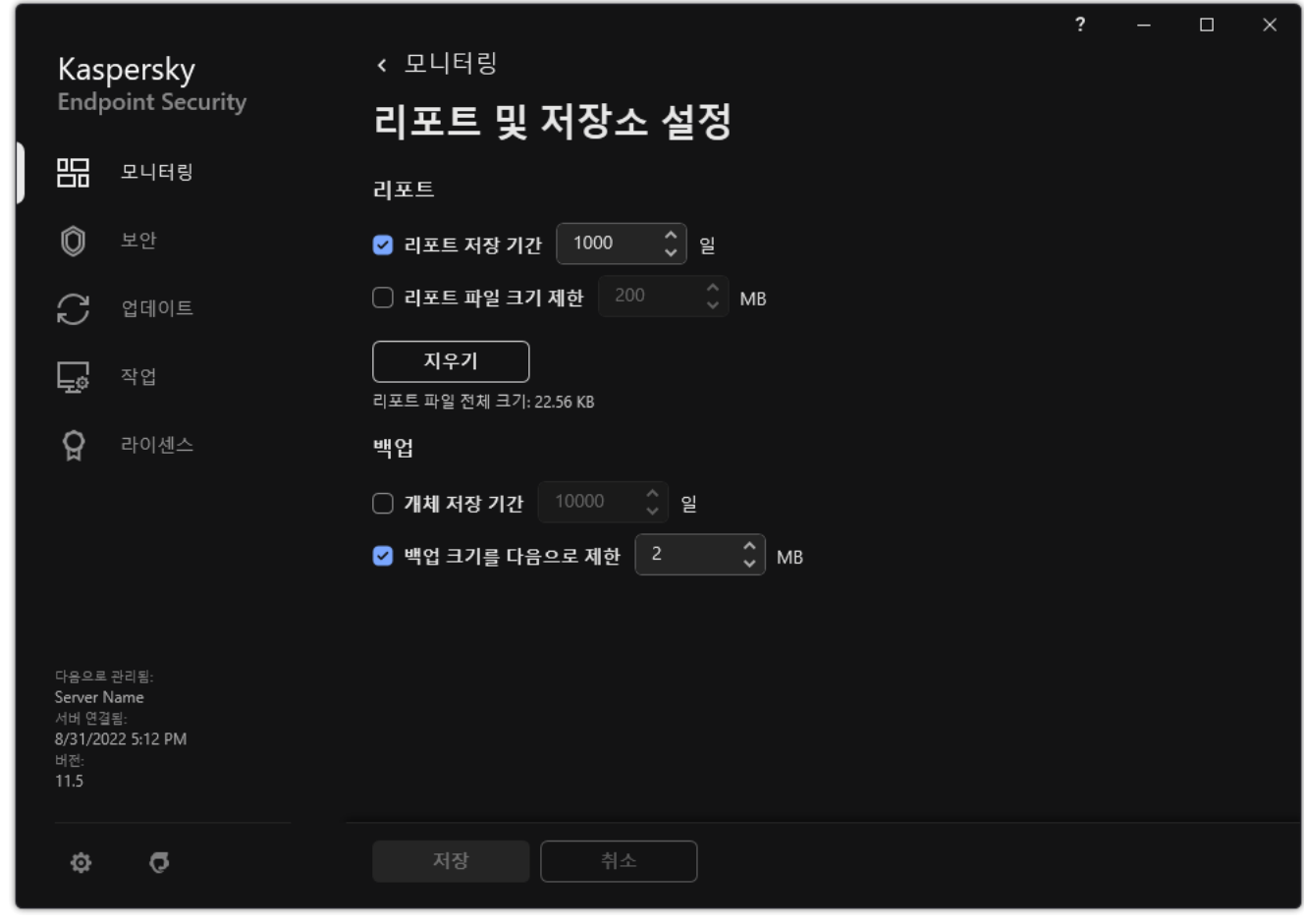

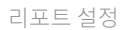

3. **리포트** 블록에서 **지우기** 버튼을 클릭합니다.

4. 암호 [보호를](#page-382-0) 사용하면 Kaspersky Endpoint Security가 사용자 계정 정보를 묻는 메시지를 표시할 수 있습니다. 사용자에게 필요한 권한이 없다면 애플리케이션이 계정 자격 증명를 묻는 메시지를 표시합니다.

Kaspersky Endpoint Security는 모든 애플리케이션 구성 요소 및 작업에 대한 모든 리포트를 삭제합니다.

# Kaspersky Endpoint Security 자기 보호 기능

자기 보호는 다른 애플리케이션이 컴퓨터에서 Kaspersky Endpoint Security를 제거하는 등 Kaspersky Endpoint Security의 작동을 방해할 수 있는 작업을 수행하지 못하도록 방지합니다. Kaspersky Endpoint Security에서 사용 할 수 있는 자기 보호 기술은 운영 체제가 32bit인지 64bit인지에 따라 달라집니다(아래 표 참조).

Kaspersky Endpoint Security 자기 보호 기술

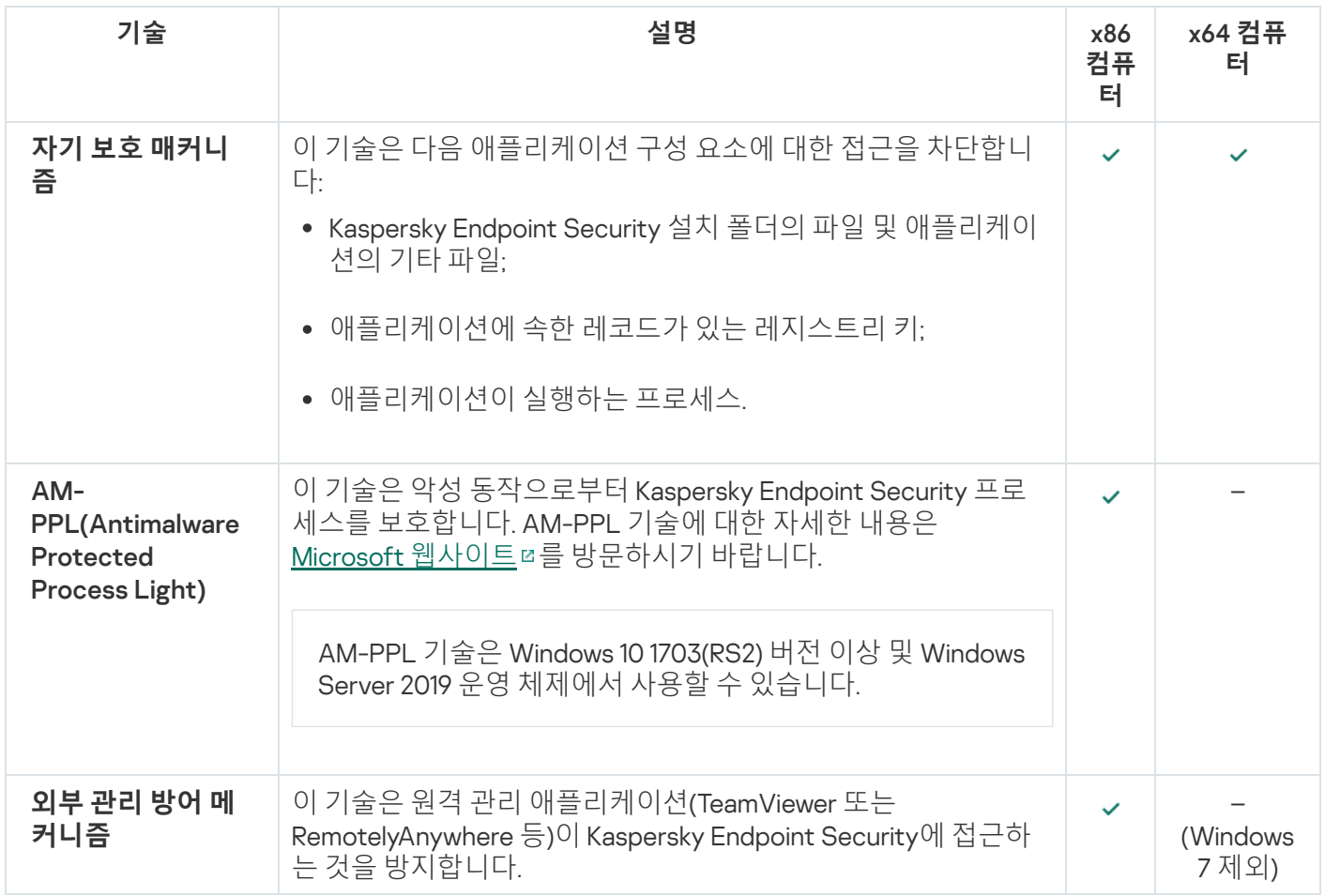

# <span id="page-435-0"></span>자기 보호 기능 작동 및 중지

Kaspersky Endpoint Security의 자기 보호 메커니즘은 기본적으로 작동됩니다.

자기 보호 기능을 작동 또는 중지하려면 다음과 같이 하십시오:

1. 메인 애플리케이션 창에서 ✿ 버튼을 클릭합니다.

2. 애플리케이션 설정 창에서 **일반 설정 → 애플리케이션 설정**을 선택합니다.

3. **자기 보호 사용** 확인란으로 자기 보호 메커니즘을 사용하거나 중지합니다.

4. 변경 사항을 저장합니다.

## AM-PPL 지원 활성화 및 비활성화

Kaspersky Endpoint Security는 Microsoft의 Antimalware Protected Process Light 기술(이하 "AM-PPL"이라고 함) 을 지원합니다. AM-PPL은 Kaspersky Endpoint Security 프로세스를 악의적인 작업(예: 애플리케이션 종료)으로부 터 보호합니다. AM-PPL은 신뢰할 수 있는 프로세스만 실행할 수 있도록 허용합니다. Kaspersky Endpoint Security 프로세스는 Windows 보안 요구 사항에 따라 서명되므로 신뢰할 수 있는 것입니다. AM-PPL 기술에 대한 자세한 내 용은 [Microsoft](https://docs.microsoft.com/en-us/windows/win32/services/protecting-anti-malware-services-) 웹사이트 를 방문하시기 바랍니다. AM-PPL 기술은 기본적으로 활성화되어 있습니다.

또한 Kaspersky Endpoint Security에는 애플리케이션 프로세스를 보호하기 위한 메커니즘이 내장되어 있습니다. AM-PPL 지원을 통해 프로세스 보안 기능을 운영 체제에 위임할 수 있습니다. 따라서 애플리케이션의 속도를 높이 고 컴퓨터 리소스의 사용을 줄일 수 있습니다.

AM-PPL 기술은 Windows 10 1703(RS2) 버전 이상 및 Windows Server 2019 운영 체제에서 사용할 수 있습니다.

AM-PPL 기술은 32bit 운영 체제의 컴퓨터에서만 사용 가능합니다. 이 기술은 64bit 운영 체제 시스템에서는 사용할 수 없습니다.

AM-PPL 기술을 활성화하거나 비활성화하려면 다음을 수행합니다:

1. [애플리케이션의](#page-435-0) 자기 보호 메커니즘 끄기.

자기 보호 메커니즘은 AM-PPL 상태 변경을 포함한 컴퓨터 메모리에서의 애플리케이션 프로세스 수정과 삭제 를 방지합니다.

- 2. 명령줄 해석기(cmd.exe)를 관리자 권한으로 실행합니다.
- 3. Kaspersky Endpoint Security 실행 파일이 있는 폴더로 이동합니다.
- 4. 명령줄에 다음을 입력합니다:
	- klpsm.exe enable AM-PPL 기술 지원을 활성화합니다(아래 그림 참조).
	- klpsm.exe disable AM-PPL 기술 지원을 비활성화합니다.

5. Kaspersky Endpoint Security를 재시작합니다.

6. [애플리케이션의](#page-435-0) 자기 보호 메커니즘 다시 시작.

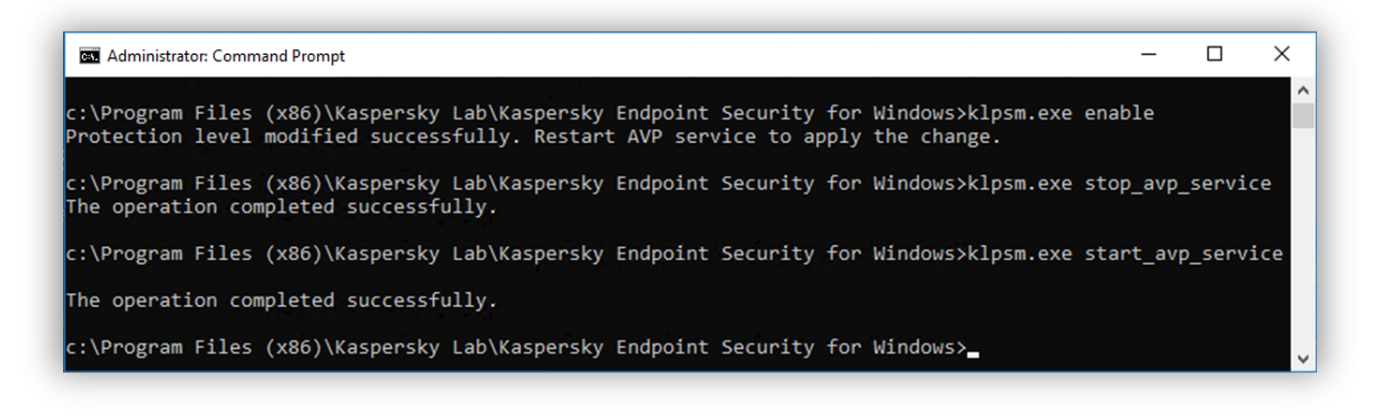

AM-PPL 기술 지원 활성화

# 외부 관리로부터 애플리케이션 서비스 보호

외부 관리로부터 애플리케이션 서비스를 보호하면 사용자 및 기타 애플리케이션의 Kaspersky Endpoint Security 서비스 중지 시도를 차단합니다. 이 보호는 다음 서비스의 작동을 보장합니다.

- Kaspersky Endpoint Security 서비스(avp)
- Kaspersky Seamless Update Service(avpsus)

명령줄에서 애플리케이션을 종료하려면 외부 관리에 대한 Kaspersky Endpoint Security 서비스 보호를 중지 하십시오.

외부 관리에 대한 애플리케이션 서비스 보호를 활성화 또는 비활성화하려면:

1. 메인 애플리케이션 창에서 & 버튼을 클릭합니다.

- 2. 애플리케이션 설정 장에서 **일반 설정 → 애플리케이션 설정**을 선택합니다.
- 3. 확인란으로 외부 관리에 대한 Kaspersky Endpoint Security 서비스 보호 **시스템에 대한 외부 제어 서비스 사용** 를 활성화하거나 비활성화합니다.

4. 변경 사항을 저장합니다.

따라서, 사용자가 애플리케이션 서비스를 중지하려고 하면 오류 메시지와 함께 시스템 창이 표시됩니다. 사용자 는 Kaspersky Endpoint Security 인터페이스에서만 애플리케이션 서비스를 관리할 수 있습니다.

# 원격 관리 애플리케이션 지원

외부 관리 방역이 작동하는 동안 원격 관리 애플리케이션을 사용해야 할 수 있습니다.

원격 관리 애플리케이션을 작동하려면 다음과 같이 하십시오:

1. 메인 애플리케이션 창에서 ☎ 버튼을 클릭합니다.

2. 애플리케이션 설정 창에서 **일반 설정 → 보안위협 및 예외 규칙**을 선택합니다.

3. **예외 규칙** 블록에서 **신뢰하는 애플리케이션 지정** 링크를 클릭합니다.

4. 열리는 창에서 **추가** 버튼을 누릅니다.

5. 원격 관리 애플리케이션의 실행 파일을 선택합니다.

경로를 직접 입력할 수도 있습니다. Kaspersky Endpoint Security는 마스크를 입력할 때 환경 변수와 \* 및 ? 문 자를 지원합니다.

#### 6. **애플리케이션 활동 감시 안 함** 확인란을 선택합니다.

7. 변경 사항을 저장합니다.

# Kaspersky Endpoint Security 성능 및 다른 애플리케이션과의 호환성

Kaspersky Endpoint Security의 성능은 컴퓨터를 손상시킬 수 있는 위협 중 탐지 가능한 유형의 수, 에너지 소비량 및 컴퓨터 리소스의 사용량을 의미합니다.

탐지 가능한 개체의 유형 선택

[Kaspersky Endpoint](#page-400-0) Security를 통해 컴퓨터 보호를 유연하게 구성하고 작업 중 애플리케이션에서 탐지한 개체의 유형을 선택할 수 있습니다. Kaspersky Endpoint Security는 항상 운영 체제에서 바이러스, 웜 및 트로이목마를 검 사합니다. 이 유형의 개체에 대한 검사는 중지할 수 없습니다. 이러한 악성 코드가 컴퓨터에 심각한 손상을 불러 일 으킬 수 있기 때문입니다. 컴퓨터를 손상시키거나 개인 정보를 훔칠 목적으로 악용될 수 있는 정상적인 소프트웨어 를 감시하도록 설정하면 탐지 가능 개체 유형의 범위를 확장하고 컴퓨터 보안을 더욱 철저히 유지할 수 있습니다.

### 절전 모드 사용

애플리케이션으로 인한 에너지 소비량은 휴대용 컴퓨터에서 중요한 고려 사항입니다. Kaspersky Endpoint Security의 예약된 작업은 일반적으로 상당한 자원을 사용합니다. 컴퓨터가 배터리 전원으로 실행되는 경우 절전 모드를 사용하여 전원 소모를 줄일 수 있습니다.

절전 모드에서는 다음과 같이 스케줄된 작업이 자동으로 연기됩니다:

- $\bullet$  업데이트 작업;
- 컴퓨터 전체 검사 작업;
- 중요한 영역 검사 작업;
- 사용자 지정 검사 작업;
- 무결성 검사 작업.

절전 모드의 설정 여부에 관계 없이 휴대용 컴퓨터가 배터리로 작동될 경우 Kaspersky Endpoint Security는 암호화 된 작업을 일시 중지합니다. 휴대용 컴퓨터가 배터리 전원이 아닌 주 전원으로 작동하면 애플리케이션에서 다시 암 호화 작업을 시작합니다.

### 다른 애플리케이션에 컴퓨터 리소스 우선권 할당

컴퓨터 검사 시 Kaspersky Endpoint Security의 컴퓨터 리소스 사용으로 인해 CPU 및 하드 드라이브 서브시스템의 로드가 증가할 뿐만 아니라, 기타 애플리케이션의 성능에도 영향을 미칠 수 있습니다. CPU 및 하드 드라이브의 하 위 시스템에 로드가 증가되는 동안 실행되는 작업의 문제를 해결하기 위해 Kaspersky Endpoint Security는 다른 애 플리케이션에 컴퓨터 리소스 우선권을 할당할 수 있습니다.

### 고급 치료 기술 사용

오늘날의 악성 애플리케이션은 운영 체제의 최하위 계층에 침투하기 때문에 제거하기가 거의 불가능합니다. 운영 체제에서 악성 활동을 탐지한 후 Kaspersky Endpoint Security는 특수한 고급 치료 기술을 사용하는 포괄적인 치료 절차를 수행합니다. 고급 치료 기술은 RAM에서 프로세스를 시작하여 Kaspersky Endpoint Security가 일반적인 방 법으로는 제거할 수 없는 악성 애플리케이션을 제거하기 위해 개발되었습니다. 위협은 이 기술로 처리됩니다. 고급 치료 기술을 사용하면 이러한 위협이 처리되며, 고급 치료 절차가 진행 중인 동안에는 새로운 프로세스를 시작하거 나 운영 체제 레지스트리를 편집하지 않는 것이 좋습니다. 고급 치료 기술은 상당한 운영 체제 리소스를 사용하므 로 다른 애플리케이션의 속도가 떨어질 수 있습니다.

워크스테이션용 Microsoft Windows에서 실행 중인 컴퓨터에서 고급 치료 기술이 실행 완료된 후 Kaspersky Endpoint Security는 사용자가 컴퓨터를 재부팅하도록 요청합니다. 시스템 재부팅 후 Kaspersky Endpoint Security 는 악성 코드를 삭제하고 "빠른" 컴퓨터 전체 검사를 시작합니다.

Kaspersky Endpoint Security의 특성으로 인해 서버용 Microsoft Windows를 실행 중인 컴퓨터는 재부팅할 수 없습 니다. 파일 서버의 예기치 못한 재부팅은 파일 서버 데이터를 일시적으로 사용할 수 없거나 저장되지 않은 데이터 가 손실되는 등의 문제로 이어질 수 있습니다. 따라서 정해진 일정에 따라 안전하게 파일 서버를 재부팅하는 것이 좋습니다. 파일 서버용에서는 고급 치료 기술이 기본적으로 [사용](#page-175-0) 안 함 설정된 이유입니다.

파일 서버에서 위협이 탐지될 경우 Kaspersky Security Center에 고급 치료가 필요하다는 정보와 함께 이벤트가 전 달됩니다. 서버의 감염을 치료하기 위해 서버용 고급 치료 기술을 활성화하고 서버 사용자가 편리한 시간에 악성 코드 검사 그룹 작업을 시작합니다.

## <span id="page-439-0"></span>절전 모드 작동 또는 중지

절전 모드를 작동 또는 중지하려면 다음과 같이 하십시오:

1. 메인 애플리케이션 창에서 ѽ 버튼을 클릭합니다.

2. 애플리케이션 설정 창에서 **일반 설정 → 애플리케이션 설정**을 선택합니다.

3. **성능** 블록에서 **배터리 전원으로 실행 중이면 스케줄된 작업 연기** 확인란으로 절전 모드를 사용하거나 중지합니 다.

절전 모드를 작동하고 컴퓨터가 배터리 전원으로 작동될 때는 다음과 같은 작업의 스케줄이 지정되어 있더라도 실행되지 않습니다:

- 업데이트 작업
- 컴퓨터 전체 검사 작업
- 중요 영역 검사 작업
- 사용자 지정 검사 작업
- 무결성 검사 작업

<span id="page-439-1"></span>4. 변경 사항을 저장합니다.

## 다른 애플리케이션에 컴퓨터 리소스 우선권 할당 작동 또는 중지

컴퓨터 검사 시 Kaspersky Endpoint Security의 컴퓨터 리소스 사용으로 인해 CPU 및 하드 드라이브 서브시스템의 로드가 증가할 수 있습니다. 이렇게 되면 기타 애플리케이션의 속도가 저하될 수 있습니다. 성능을 최적화하기 위 해 Kaspersky Endpoint Security는 기타 애플리케이션으로 리소스를 전송하는 모드를 제공합니다. 이 모드에서는 CPU 로드가 높아지면 운영 체제에서 Kaspersky Endpoint Security 검사 작업의 우선순위를 낮출 수 있습니다. 이 방법을 통해 운영 체제가 리소스를 기타 애플리케이션에 재분배할 수 있습니다. 따라서 검사 작업은 CPU 시간이 줄어듭니다. 결과적으로 Kaspersky Endpoint Security가 컴퓨터를 검사하는 시간이 길어집니다. 기본적으로 이 애 플리케이션은 컴퓨터 리소스 우선권을 다른 애플리케이션에 할당하도록 구성됩니다.

다른 애플리케이션에 컴퓨터 리소스 우선권 할당을 작동 또는 중지하려면 다음과 같이 하십시오.

1. 메인 애플리케이션 창에서 & 버튼을 클릭합니다.

2. 애플리케이션 설정 창에서 **일반 설정 → 애플리케이션 설정**을 선택합니다.

3. **성능** 블록에서 **다른 애플리케이션에 컴퓨터 리소스 우선권 할당** 확인란으로 다른 애플리케이션에 대한 리소스 할당을 사용하거나 중지합니다.

4. 변경 사항을 저장합니다.

## Kaspersky Endpoint Security 성능 최적화를 위한 모범 사례

Kaspersky Endpoint Security for Windows 배포 시 다음 권장 사항을 사용하여 컴퓨터 보호를 구성하고 성능을 최 적화할 수 있습니다.

일반

다음 권장 사항에 따라 애플리케이션의 일반 설정을 구성합니다:

1. [Kaspersky Endpoint](#page-62-0) Security를 최신 버전으로 업그레이드.

최신 버전의 애플리케이션은 오류가 수정되고 안정성이 높으며 성능도 최적화되어있습니다.

2. 기본 설정으로 보호 구성 요소 활성화.

기본 설정은 최적의 설정을 사용합니다. Kaspersky 전문가가 권장하는 설정입니다. 기본 설정은 권장 보호 수준 과 최적의 리소스 사용을 제공합니다. 필요하다면 기본 [애플리케이션](#page-130-0) 설정을 복원할 수 있습니다.

3. 애플리케이션 성능 최적화 기능 활성화.

애플리케이션에는 [에너지](#page-439-0) 절약 모드 및 다른 [애플리케이션에](#page-439-1) 리소스 양도 등의 성능 최적화 기능이 있습니다. 이러한 옵션이 활성화되어 있는지 확인하십시오.

워크스테이션에서 악성 코드 검사

워크스테이션에서 악성 코드 검사 시 [백그라운드](#page-139-0) 검사를 권장합니다. 백그라운드 검사는 사용자에 대한 알림을 표 시하지 않는 Kaspersky Endpoint Security의 검사 모드입니다. 백그라운드 검사는 다른 유형의 검사(예: 전체 검사) 보다 적은 컴퓨터 리소스를 사용합니다. 이 모드에서 Kaspersky Endpoint Security는 시작 개체, 부트 섹터, 시스템 메모리 및 시스템 파티션을 검사합니다. 백그라운드 검사 설정은 최적의 설정을 사용합니다. Kaspersky 전문가가 권장하는 설정입니다. 따라서 컴퓨터의 악성 코드 검사를 수행할 때 다른 검사 작업을 사용하지 않고 백그라운드 검사 모드만 사용해도 됩니다.

백그라운드 검색만으로는 부족하다면 다음 권장 사항에 따라 *악성 코드 검사* 작업을 구성하십시오:

#### 1. [최적의](#page-150-0) 컴퓨터 검사 스케줄 구성.

컴퓨터의 부하가 최소 수준일 때 작업을 실행하도록 구성할 수 있습니다. 예를 들어 작업을 야간이나 주말에 실 행하도록 구성할 수 있습니다.

사용자가 하루 일과가 끝나는 시점에 컴퓨터를 끈다면 다음과 같이 검사 작업을 구성할 수 있습니다:

- Wake-on-LAN을 활성화합니다. Wake-on-LAN 기능을 사용하면 로컬 네트워크를 통해 특수 신호를 보내 원 격으로 컴퓨터 전원을 켤 수 있습니다. 이 기능을 사용하려면 BIOS 설정에서 Wake-on-LAN을 활성화해야 합니다. 검사를 완료한 후 컴퓨터가 자동으로 꺼지도록 할 수도 있습니다.
- "누락된 작업 실행" 기능을 비활성화합니다. Kaspersky Endpoint Security는 사용자가 컴퓨터를 켰을 때 누락 된 작업을 건너뜁니다. 컴퓨터를 켠 후 작업을 실행하면 검사에 많은 리소스가 필요하므로 다소 불편할 수 있습니다.

최적의 검사 일정을 구성할 수 없다면 컴퓨터가 유휴 상태일 때만 작업이 실행되도록 설정하십시오. Kaspersky Endpoint Security는 컴퓨터가 잠겨 있거나 화면 보호기가 켜져있을 때 검사 작업을 시작합니다. 예를 들어 컴퓨 터를 잠금 해제하는 등으로 작업 실행이 중단되면 Kaspersky Endpoint Security는 자동으로 중단된 지점부터 작 업을 실행합니다.

### 2. 검사 범위 [정의](#page-147-0).

검사할 다음 개체를 선택합니다:

- 커널 메모리
- 실행 중인 프로세스 및 시작 개체;
- 부트 섹터
- 시스템 드라이브(%systemdrive%)

### 3. iSwift 및 [iChecker](#page-154-0) 기술을 켭니다.

iSwift 기술.

이 기술은 검사에서 특정 파일을 예외하여 검사 속도를 높입니다. 파일은 Kaspersky Endpoint Security 데이 터베이스 배포 날짜, 마지막 파일 검사 날짜, 검사 설정의 변경 사항 등을 고려하는 특수알고리즘을 사용하여 검사에서 예외됩니다. iSwift 기술은 NTFS 파일 시스템에 적합하게 iChecker 기술을 발전시킨 형태입니다.

iChecker 기술.

이 기술은 검사에서 특정 파일을 예외하여 검사 속도를 높입니다. 파일은 Kaspersky Endpoint Security 데이 터베이스 배포 날짜, 마지막 파일 검사 날짜, 검사 설정의 변경 사항 등을 고려하는 특수 알고리즘을 사용하 여 검사에서 제외됩니다. iChecker 기술에는 제한이 있습니다. 즉, 대용량 파일에서는 사용할 수 없으며 애플 리케이션에서 인지하는 구조로 된 파일(예: EXE, DLL, LNK, TTF, INF, SYS, COM, CHM, ZIP, RAR)에만 적용됩니 다.

관리 콘솔(MMC) 및 Kaspersky Endpoint Security 인터페이스에서만 iSwift 및 iChecker 기술을 켤 수 있습 니다. Kaspersky Security Center 웹 콘솔에서는 이러한 기술을 켤 수 없습니다.

### 4. 암호로 보호된 [압축파일](#page-132-0) 검사 비활성화.

암호로 보호된 압축파일 스캔이 활성화되면 압축파일을 검사하기 전에 암호 프롬프트가 표시됩니다. 본 작업은 업무 외 시간에 스케줄할 것을 권장하는 만큼 사용자가 매번 암호를 [입력하기는](#page-140-0) 힘듭니다. 암호가 걸려 있는 압 축 파일은 수동으로 검사할 수 있습니다.

서버 상의 맬웨어 검사

다음 권장 사항에 따라 악성 코드 검사 작업을 구성합니다:

### 1. [최적의](#page-150-0) 컴퓨터 검사 스케줄 구성.

컴퓨터의 부하가 최소 수준일 때 작업을 실행하도록 구성할 수 있습니다. 예를 들어 작업을 야간이나 주말에 실 행하도록 구성할 수 있습니다.

- 2. iSwift 및 [iChecker](#page-154-0) 기술을 켭니다.
	- iSwift 기술.

이 기술은 검사에서 특정 파일을 예외하여 검사 속도를 높입니다. 파일은 Kaspersky Endpoint Security 데이 터베이스 배포 날짜, 마지막 파일 검사 날짜, 검사 설정의 변경 사항 등을 고려하는 특수알고리즘을 사용하여 검사에서 예외됩니다. iSwift 기술은 NTFS 파일 시스템에 적합하게 iChecker 기술을 발전시킨 형태입니다.

iChecker 기술.

이 기술은 검사에서 특정 파일을 예외하여 검사 속도를 높입니다. 파일은 Kaspersky Endpoint Security 데이 터베이스 배포 날짜, 마지막 파일 검사 날짜, 검사 설정의 변경 사항 등을 고려하는 특수 알고리즘을 사용하 여 검사에서 제외됩니다. iChecker 기술에는 제한이 있습니다. 즉, 대용량 파일에서는 사용할 수 없으며 애플 리케이션에서 인지하는 구조로 된 파일(예: EXE, DLL, LNK, TTF, INF, SYS, COM, CHM, ZIP, RAR)에만 적용됩니 다.

관리 콘솔(MMC) 및 Kaspersky Endpoint Security 인터페이스에서만 iSwift 및 iChecker 기술을 켤 수 있습 니다. Kaspersky Security Center 웹 콘솔에서는 이러한 기술을 켤 수 없습니다.

### 3. 암호로 보호된 [압축파일](#page-132-0) 검사 비활성화.

암호로 보호된 압축파일 스캔이 활성화되면 압축파일을 검사하기 전에 암호 프롬프트가 표시됩니다. 본 작업은 업무 외 시간에 스케줄할 것을 권장하는 만큼 사용자가 매번 암호를 [입력하기는](#page-140-0) 힘듭니다. 암호가 걸려 있는 압 축 파일은 수동으로 검사할 수 있습니다.

### Kaspersky Security Network

Kaspersky Endpoint Security는 사용자 컴퓨터를 보다 효과적으로 보호하기 위해 전세계 사용자로부터 수신한 데 이터를 사용합니다. Kaspersky Security Network는 이러한 사용자 데이터를 수집하기 위한 네트워크입니다.

Kaspersky Security Network(KSN)는 파일, 웹사이트 및 소프트웨어에 대한 정보가 포함된 Kaspersky의 온라인 기 술 자료에 접속할 수 있는 클라우드 서비스 인프라입니다. Kaspersky Security Network의 데이터를 사용하면 Kaspersky Endpoint Security에서 새로운 위협에 대해 신속하게 대응할 수 있으며, 일부 보호 구성 요소의 성능이 향상되고 정상적인 개체를 바이러스로 탐지하는 가능성을 줄입니다. Kaspersky Security Network에 참여하는 경 우, KSN 서비스를 통해 Kaspersky Endpoint Security는 검사한 웹 주소의 평판 정보는 물론이고 검사한 파일의 카 테고리 및 평판에 관한 정보도 수신하게 됩니다.

다음 권장 사항에 따라 Kaspersky Security Network 설정을 편집합니다:

1. [확장](#page-276-0) KSN 모드 비활성화.

확장 KSN 모드는 Kaspersky Endpoint Security가 추가 [데이터](#page-88-0)를 Kaspersky로 전송하는 모드입니다.

2. 사설 KSN 구성.

사설 KSN은 Kaspersky Endpoint Security 또는 기타 Kaspersky 애플리케이션을 호스팅하는 컴퓨터의 사용자가 자신의 컴퓨터에서 KSN으로 데이터를 보내지 않고도 Kaspersky Security Network의 평판 데이터베이스 및 기 타 통계 데이터에 접근할 수 있도록 하는 솔루션입니다.

### 3. [클라우드](#page-277-0) 모드 사용.

클라우드 모드 Kaspersky Endpoint Security가 경량 버전의 안티 바이러스 데이터베이스를 사용하는 애플리케 이션 운영 모드를 의미합니다. Kaspersky Security Network는 경량의 안티 바이러스 데이터베이스가 사용 중일 때 애플리케이션의 운영을 지원합니다. 경량 버전의 안티 바이러스 데이터베이스를 사용하면 일반 데이터베이 스에 비해 절반 가량의 컴퓨터 RAM을 사용하게 됩니다. Kaspersky Security Network에 참여하지 않거나 클라우 드 모드를 사용하지 않는 경우 Kaspersky Endpoint Security는 Kaspersky 서버에서 전체 버전의 안티 바이러스 데이터베이스를 다운로드합니다.

# 데이터 암호화

Kaspersky Endpoint Security는 로컬 및 이동식 드라이브에 저장된 파일 및 폴더를 암호화하거나, 전체 이동식 드라 이브와 하드 드라이브를 암호화할 수 있는 기능을 제공합니다. 데이터 암호화로 휴대용 컴퓨터, 이동식 드라이브 또는 하드 드라이브의 분실이나 도난 또는 데이터의 무단 접근으로 인한 정보 유출 사고의 발생 위험을 최소화할 수 있습니다. Kaspersky Endpoint Security는 AES(Advanced Encryption Standard) 암호화 알고리즘을 사용합니다.

라이센스가 만료된 경우 애플리케이션은 새 데이터를 암호화하지 않으며, 이전에 암호화된 데이터는 암호화된 상 태에서 계속 사용할 수 있습니다. 이 경우 새 데이터를 암호화하려면 암호화 사용을 허용하는 새 라이센스를 사용 해 애플리케이션을 활성화해야 합니다.

라이센스가 만료되거나 최종 사용자 라이센스 계약서 위반이 발생하거나 라이센스 키, Kaspersky Endpoint Security 또는 암호화 구성 요소가 제거되면 이전에 암호화된 파일의 암호화 상태에 대해 보장할 수 없습니다. 이는 Microsoft Office Word와 같은 일부 애플리케이션에서 편집 시 파일의 임시 복사본을 생성하기 때문입니 다. 원래 파일이 저장되면 원래 파일은 임시 복사본으로 교체됩니다. 그 결과 암호화 기능이 없거나 이용할 수 없는 컴퓨터에서는 파일이 계속 암호화되지 않은 상태로 남아 있습니다.

Kaspersky Endpoint Security는 다음과 같은 데이터 보호 기능을 제공합니다:

- **로컬 컴퓨터 드라이브에 대한 파일 레벨 암호화**. 로컬 컴퓨터 드라이브에 저장된 확장자 또는 확장자 그룹별 파 일 목록과 폴더별 목록을 [컴파일](#page-495-0)하고, 특정 [애플리케이션에](#page-498-0) 의해 생성된 파일을 암호화하는 규칙을 생성할 수 있습니다. 정책을 적용하면 Kaspersky Endpoint Security에서 다음 파일이 암호화 및 복호화됩니다:
	- 암호화 및 복호화 목록에 개별적으로 추가된 파일;
	- 암호화 및 복호화 목록에 추가된 폴더에 저장된 파일;
	- 개별 애플리케이션에 의해 생성된 파일.
- **이동식 드라이브 암호화**. 기본 암호화 규칙을 지정하여 모든 이동식 드라이브에 동일한 처리 방법을 적용하거 나 개별 이동식 드라이브에 대해 별도의 암호화 규칙을 지정할 수 있습니다.

기본 암호화 규칙은 개별 이동식 드라이브에 만들어진 암호화 규칙보다 우선 순위가 낮습니다. 특정 장치 모델 의 이동식 드라이브에 대해 만들어진 암호화 규칙은 특정 장치 ID의 이동식 드라이브를 위해 만들어진 암호화 규칙보다 우선 순위가 낮습니다.

이동식 드라이브의 파일에 적용할 암호화 규칙을 선택하기 위해 Kaspersky Endpoint Security는 장치 모델 및 ID를 확인합니다. 그런 다음 애플리케이션은 다음 작업 중 하나를 수행합니다:

- 장치 모델이 확인된 경우에만 애플리케이션은 해당 장치 모델의 이동식 드라이브를 위해 만들어진 암호화 규칙(있을 경우)을 사용합니다.
- 장치 ID가 확인된 경우에만 애플리케이션은 해당 장치 ID의 이동식 드라이브를 위해 만들어진 암호화 규칙 (있을 경우)을 사용합니다.
- 장치 모델과 ID가 확인된 경우 애플리케이션은 해당 장치 ID의 이동식 드라이브를 위해 만들어진 암호화 규 칙(있을 경우)을 적용합니다. 그런 규칙은 없지만 특정 장치 모델의 이동식 드라이브에 대해 만들어진 암호 화 규칙이 있으면 애플리케이션은 이 규칙을 적용합니다. 특정 장치 ID 또는 특정 장치 모델에 대한 암호화 규칙이 지정되어 있지 않으면 애플리케이션이 기본 암호화 규칙을 적용합니다.
- 장치 모델 및 장치 ID가 모두 확인되지 않은 경우 애플리케이션은 기본 암호화 규칙을 사용합니다.

휴대용 모드에서 이동식 드라이브에 저장된 암호화된 데이터를 사용할 수 있도록 설정할 수 있습니다. 휴대용 모드를 활성화한 다음 암호화 기능이 없는 컴퓨터에 연결된 이동식 드라이브의 암호화된 파일에 접근할 수 있 습니다.

- **애플리케이션의 암호화된 파일 접근 규칙 관리**. 애플리케이션에 대해 암호화를 적용할 때 받은 문자 배열에 해 당하는 암호문으로만 암호화된 파일 접근을 차단하거나 접근을 허용하는 암호화된 파일 접근 규칙을 만들 수 있습니다.
- **암호화 패키지 생성**. 암호화된 압축 파일을 생성하고 암호를 사용하여 이러한 압축 파일에 대한 접근을 보호할 수 있습니다. 압축 파일 보호 암호를 입력해야만 암호화된 압축 파일의 컨텐츠에 접근할 수 있습니다. 이러한 방 법으로 네트워크 또는 이동식 드라이브를 통해 안전하게 압축 파일을 전송할 수 있습니다.
- **전체 디스크 암호화**. 암호화 기술을 선택할 수 있습니다: Kaspersky 디스크 암호화 또는 BitLocker 드라이브 암 호화(이후 간단히 "BitLocker"로도 호칭).

BitLocker는 Windows 운영 체제에 포함된 기술입니다. 컴퓨터에 신뢰하는 플랫폼 모듈(TPM)이 설치되어 있으 면 BitLocker가 해당 모듈을 사용해 암호화된 하드 드라이브에 접근할 수 있는 복구 키를 저장합니다. 컴퓨터를 시작할 때 BitLocker는 신뢰하는 플랫폼 모듈의 하드 드라이브 복구 키를 요청하고 드라이브를 잠금 해제합니 다. 복구 키 접근에 암호 및/또는 PIN 코드를 사용하도록 구성할 수 있습니다.

기본 전체 디스크 암호화 규칙을 지정하고 암호화에서 예외할 하드 드라이브 목록을 작성할 수 있습니다. Kaspersky Security Center 정책이 적용되면 Kaspersky Endpoint Security는 섹터별 전체 디스크 암호화를 수행 합니다. 애플리케이션은 하드 드라이브의 모든 논리 파티션을 동시에 암호화합니다.

시스템 하드 드라이브가 암호화된 이후에 컴퓨터를 시작할 때 사용자는 인증 [에이전트](javascript:void(0)) @의 인증을 거쳐야 하드 드라이브 접근 권한이 부여되어 운영 체제가 로드됩니다. 이때 컴퓨터에 연결된 토큰 또는 스마트카드의 암호, 아니면 LAN 관리자가 *인증 [에이전트](#page-460-0) 계정 관리* 작업을 사용해 만든 인증 에이전트 계정의 사용자 이름 및 암호 를 입력해야 합니다. 이러한 계정은 운영 체제에 로그인하는 사용자의 Microsoft Windows 계정에 기반합니다. Single [Sign-On\(SSO\)](#page-458-0) 기술을 사용하면 인증 에이전트 계정의 사용자 이름과 암호를 사용하여 운영 체제에 자동 으로 로그인할 수 있습니다.

컴퓨터를 백업한 후 컴퓨터 데이터를 암호화한 다음 컴퓨터의 백업 복사본을 복원하여 컴퓨터 데이터를 다 시 암호화하면 Kaspersky Endpoint Security가 인증 에이전트 계정을 중복 생성합니다. 중복 계정을 제거하 려면 dupfix 키와 함께 klmover 유틸리티를 사용합니다. klmover 유틸리티는 Kaspersky Security Center 빌드에 포함되어 있습니다. Kaspersky Security Center 도움말에서 해당 작업에 대한 자세한 내용을 알아 볼 수 있습니다.

Kaspersky Endpoint Security 및 전체 디스크 암호화 기능이 설치된 컴퓨터에서만 암호화된 하드 드라이브에 접 근할 수 있습니다. 이는 회사 LAN 외부에서의 접근을 차단하여 암호화된 하드 드라이브의 데이터 유출 위험을 최소화하기 위해서입니다.

하드 드라이브 및 이동식 드라이브를 암호화하기 위해 [사용한](#page-451-0) 디스크 공간만 암호화 기능을 사용할 수 있습니다. 이전에 사용하지 않은 새 장치인 경우에만 이 기능을 사용하도록 권장됩니다. 이미 사용 중인 장치에 암호화를 적 용하는 경우 전체 장치를 암호화하는 것이 좋습니다. 이러면 검색 가능한 정보를 포함한 삭제된 데이터를 비롯한 모든 데이터가 보호됩니다.

암호화가 시작되기 전에 Kaspersky Endpoint Security는 파일 시스템 섹터의 맵을 입수합니다. 암호화 제1 단계에 는 암호화가 시작된 시점에 파일이 저장되어 있는 섹터가 포함됩니다. 암호화 제2 단계에는 암호화가 시작된 후 데 이터가 쓰여진 섹터가 포함됩니다. 암호화가 완료되면 데이터가 들어 있는 모든 섹터가 암호화됩니다.

암호화가 완료되고 사용자가 파일을 삭제하면 파일 시스템 수준에서 삭제된 파일을 저장했던 섹터를 새 정보를 저 장하는 데 사용할 수 있게 되지만 암호화된 상태는 유지됩니다. 그러므로 **사용한 디스크 공간만 암호화** 기능을 작 동하여 정기적으로 암호화하는 새 장치에 파일을 쓰는 경우 일정 시간이 지나면 모든 섹터가 암호화됩니다.

파일 복호화에 필요한 데이터는 파일을 암호화한 컴퓨터를 제어하는 Kaspersky Security Center 중앙 관리 서버에 서 제공합니다. 특정한 이유로 암호화된 개체가 있는 컴퓨터가 다른 관리 서버에 의해 관리되는 경우 다음 방법 중 하나로 암호화된 데이터에 접근할 수 있습니다.

- 동일한 계층의 관리 서버인 경우:
	- 추가 조치를 취할 필요가 없습니다. 사용자는 암호화된 개체에 대한 접근을 유지합니다. 암호화 키는 모든 중 앙 관리 서버에 배포됩니다.
- 분리된 관리 서버인 경우:
	- LAN 관리자에게 암호화된 개체에 대한 접근 권한을 요청합니다.
	- 복원 유틸리티를 사용하여 암호화된 장치에 있는 데이터를 복원합니다.
	- 백업 복사본을 암호화한 컴퓨터를 제어하는 Kaspersky Security Center 관리 서버의 구성을 복원하여 이 구 성을 현재 암호화된 파일이 있는 컴퓨터를 제어하는 관리 서버에 사용합니다.

암호화된 데이터에 접근할 수 없는 경우 암호화된 데이터 작업에 대한 특별 지침을 [따르십시오](#page-502-0)(암호화된 파일에 대한 접근 복원, [암호화된](#page-522-0) 장치에 접근할 수 없는 경우 장치 사용).

# 암호화 기능 제한

데이터 암호화에는 다음과 같은 제한이 있습니다:

- 애플리케이션은 암호화 과정에서 서비스 파일을 생성합니다. 이를 저장하려면 하드 드라이브에 단편화되지 않 은 여유 공간이 0.5% 정도 있어야 합니다. 하드 드라이브에 디스크 공간이 부족할 경우 충분한 공간이 확보될 때 까지 암호화가 시작되지 않습니다.
- Kaspersky Security Center 관리 콘솔 및 Kaspersky Security Center 웹 콘솔에서 모든 데이터 암호화 구성 요소 를 관리할 수 있습니다. Kaspersky Security Center 클라우드 콘솔에서는 Bitlocker만 관리할 수 있습니다.
- 데이터 암호화는 Kaspersky Endpoint Security를 Kaspersky Security Center 관리 시스템 또는 Kaspersky Security Center 클라우드 콘솔(BitLocker만)과 함께 사용하는 경우에만 사용할 수 있습니다. Kaspersky Endpoint Security는 암호화 키를 Kaspersky Security Center에 저장하므로 오프라인 모드에서 Kaspersky Endpoint Security를 사용할 때에는 데이터 암호화를 사용할 수 없습니다.
- Kaspersky Endpoint Security가 서버용 [Microsoft](#page-26-0) Windows를 실행하는 컴퓨터에 설치되어 있으면 BitLocker 드 라이브 암호화 기술을 사용한 전체 디스크 암호화만 사용할 수 있습니다. Kaspersky Endpoint Security가 워크 스테이션용 Windows를 실행하는 컴퓨터에 설치되어 있는 경우 데이터 암호화 기능을 완전히 사용할 수 있습니 다.

하드 드라이브가 하드웨어 및 소프트웨어 요구 사항을 충족하지 못하면 Kaspersky 디스크 암호화 기술을 사용한 전체 디스크 암호화 기능을 사용할 수 없습니다.

Kaspersky Endpoint Security와 Kaspersky Anti-Virus for UEFI의 전체 디스크 암호화 기능은 호환되지 않습니다. Kaspersky Anti-Virus for UEFI는 운영 체제가 로드되기 전에 시작됩니다. 전체 디스크 암호화를 사용할 때 애플리 케이션은 컴퓨터에 설치된 운영 체제가 없음을 탐지합니다. 그러면 Kaspersky Anti-Virus for UEFI의 작동이 종료되 며 오류가 발생합니다. 파일 레벨 암호화(FLE)는 UEFI용 Kaspersky Anti-Virus 작동에 영향을 미치지 않습니다.

Kaspersky Endpoint Security는 다음 구성을 지원합니다:

• HDD, SSD 및 USB 드라이브.

Kaspersky 디스크 암호화(FDE) 기술은 SSD 드라이브의 성능과 서비스 수명을 보존하면서 SSD 작업을 지 원합니다.

- 버스를 통해 연결된 드라이브: SCSI, ATA, IEEE1934, USB, RAID, SAS, SATA, NVME.
- SD 또는 MMC 버스를 통해 연결된 고정식 드라이브.
- 512바이트 섹터 드라이브.
- 512바이트를 에뮬레이트하는 4096바이트 섹터 드라이브.
- 다음 유형의 파티션이 있는 드라이브: GPT, MBR 및 VBR(이동식 드라이브).
- UEFI 64 및 Legacy BIOS 표준의 내장 소프트웨어.
- Secure Boot를 지원하는 UEFI 표준의 내장 소프트웨어.

Secure Boot는 UEFI 로더 애플리케이션 및 드라이버에 대한 디지털 서명을 확인하도록 설계된 기술입니다. Secure Boot는 서명되지 않았거나 알 수 없는 게시자가 서명한 UEFI 애플리케이션 및 드라이버의 시작을 차단 합니다. Kaspersky 디스크 암호화(FDE)는 Secure Boot를 완벽하게 지원합니다. 인증 에이전트는 Microsoft Windows UEFI 드라이버 게시자 인증서로 서명됩니다.

일부 장치(Microsoft Surface Pro 및 Microsoft Surface Pro 2 등)에서는 오래된 디지털 서명 확인 인증서 목록이 기본적으로 설치될 수 있습니다. 드라이브를 암호화하기 전에 인증서 목록을 업데이트해야 합니다.

Fast Boot를 지원하는 UEFI 표준의 내장 소프트웨어.

Fast Boot 는 컴퓨터가 더 빨리 시작하도록 도와주는 기술입니다. Fast Boot 기술을 사용하면 일반적으로 컴퓨 터는 운영 체제를 시작하는 데 필요한 최소한의 UEFI 드라이버 세트만 로드합니다. Fast Boot 기술을 사용하면 인증 에이전트가 실행되는 동안 USB 키보드, 마우스, USB 토큰, 터치 패드 및 터치스크린이 작동하지 않을 수 있 습니다.

Kaspersky 디스크 암호화(FDE)를 사용하려면 Fast Boot 기술 중지를 권장합니다. FDE 테스트 [유틸리티](https://support.kaspersky.com/14328) 를 사용하여 Kaspersky 디스크 암호화(FDE) 동작을 테스트할 수 있습니다.

Kaspersky Endpoint Security는 다음 구성을 지원하지 않습니다:

- 부트 로더와 운영 체제가 각각 다른 드라이브에 있는 구성.
- 시스템에 UEFI 32 표준의 소프트웨어가 포함되어 있는 구성.
- 시스템에 Intel® Rapid Start 기술이 있으며, Intel® Rapid Start 기술을 중지했을 때에도 절전 파티션을 가지는 드 라이브가 있습니다.
- 확장 파티션이 10개 이상인 MBR 포맷 드라이브.
- 시스템의 비 시스템 드라이브에 스왑 파일이 있습니다.
- 동시에 설치된 다수의 운영 체제를 사용하는 멀티 부팅 시스템.
- 다이내믹 파티션(기본 파티션만 지원).
- 단편화되지 않은 디스크 여유 공간이 0.5% 미만인 드라이브.
- 512바이트 또는 512바이트를 에뮬레이션하는 4096바이트로 섹터 크기가 서로 다른 드라이브.
- 하이브리드 드라이브.
- 시스템에 제삼자 로더가 있습니다.
- 압축된 NTFS 디렉토리가 있는 드라이브.
- Kaspersky 디스크 암호화(FDE) 기술은 다른 전체 디스크 암호화 기술(BitLocker, McAfee Drive Encryption, WinMagic SecureDoc 등)과 호환되지 않습니다.
- Kaspersky 디스크 암호화(FDE) 기술은 ExpressCache 기술과 호환되지 않습니다.
- 암호화된 드라이브에서의 파티션 생성, 삭제 및 수정은 지원하지 않습니다. 데이터가 손실될 수 있습니다.
- 파일 시스템 포맷은 지원하지 않습니다. 데이터가 손실될 수 있습니다. Kaspersky Disk Encryption(FDE) 기술로 암호화된 드라이브를 포맷할 때는 Kaspersky Endpoint Security for Windows가 없는 컴퓨터에서 드라이브를 포맷하고 전체 디스크 암호화만 사용하십시오. 빠른 포맷 옵션으로 포맷한 암호화된 드라이브는 다음에 Kaspersky Endpoint Security for Windows가 설치된 컴퓨터에 연결될 때 암호화된 것으로 잘못 식별될 수 있습니다. 사용자 데이터를 사용할 수 없게 됩니다.
- 인증 에이전트는 최대 100개의 계정을 지원합니다.
- Single Sign-On 기술은 제삼자 개발자의 다른 기술과 호환되지 않습니다.
- 다음 모델의 장치에서는 Kaspersky 디스크 암호화(FDE) 기술을 지원하지 않습니다:
	- Dell Latitude E6410(UEFI 모드)
	- HP Compag nc8430(Legacy BIOS  $E \subseteq$ )
	- Lenovo Think Center 8811(Legacy BIOS 모드)
- 인증 에이전트는 레거시 USB 지원을 사용할 때 USB 토큰 작업을 지원하지 않습니다. 컴퓨터에서는 암호 기반 인증만 가능합니다.
- Legacy BIOS 모드에서 드라이브를 암호화할 때 다음 장치 모델에서 레거시 USB 지원을 사용하는 것이 좋습니 다:
	- Acer Aspire 5560G
	- Acer Aspire 6930
	- Acer TravelMate 8572T
	- Dell Inspiron 1420
	- Dell Inspiron 1545
	- Dell Inspiron 1750
	- Dell Inspiron N4110
	- Dell Latitude E4300
	- Dell Studio 1537
	- Dell Studio 1569
	- Dell Vostro 1310
	- Dell Vostro 1320
	- Dell Vostro 1510
	- Dell Vostro 1720
	- Dell Vostro V13
- Dell XPS L502x
- Fujitsu Celsius W370
- Fujitsu LifeBook A555
- HP Compaq dx2450 Microtower PC
- Lenovo G550
- Lenovo ThinkPad L530
- Lenovo ThinkPad T510
- Lenovo ThinkPad W540
- Lenovo ThinkPad X121e
- Lenovo ThinkPad X200s(74665YG)
- Samsung R530
- Toshiba Satellite A350
- Toshiba Satellite U400 10O
- MSI 760GM-E51(메인보드)

# 암호화 키 길이 변경하기(AES56 / AES256)

Kaspersky Endpoint Security는 AES(Advanced Encryption Standard) 암호화 알고리즘을 사용합니다. Kaspersky Endpoint Security는 256비트 또는 56비트의 유효 키 길이를 가진 AES 암호화 알고리즘을 지원합니다. 데이터 암 호화 알고리즘은 배포 패키지에 포함된 AES 암호화 라이브러리에 따라 다릅니다: 강한 암호화(AES256) 또는 가벼 운 암호화(AES56). AES 암호화 라이브러리는 애플리케이션과 함께 설치됩니다.

암호화 키 길이를 변경하는 것은 Kaspersky Endpoint Security 11.2.0 이상에서만 사용할 수 있습니다.

암호화 키 길이를 변경하는 작업은 다음 단계로 구성됩니다:

1. 암호화 키 길이를 변경하기 전에 Kaspersky Endpoint Security에서 암호화한 개체를 복호화합니다:

- a. 하드 디스크를 [복호화합니다](#page-469-0)
- b. 로컬 드라이브의 파일을 [복호화합니다](#page-500-0)
- c. 이동식 드라이브를 [복호화합니다](#page-519-0)

암호화 키 길이를 변경하면 이전에 암호화된 개체는 사용할 수 없게 됩니다.

2. [Kaspersky Endpoint](#page-65-0) Security 제거

3. 다른 암호화 라이브러리가 포함된 Kaspersky Endpoint Security 배포 패키지로부터 [Kaspersky Endpoint](#page-34-0) Security를 설치합니다.

애플리케이션을 업그레이드하여 암호화 키 길이를 변경할 수도 있습니다. 다음 조건이 충족하는 경우에만 애플리 케이션 업그레이드를 통해 키 길이를 변경할 수 있습니다:

- Kaspersky Endpoint Security 버전 10 Service Pack 2 이상이 컴퓨터에 설치되어 있습니다.
- 데이터 암호화 구성 요소(파일 레벨 암호화, 전체 디스크 암호화)는 컴퓨터에 설치되지 않습니다. 기본적으로 데이터 암호화 구성 요소는 Kaspersky Endpoint Security에 포함되어 있지 않습니다. BitLocker 매 니지먼트 구성 요소는 암호화 키의 길이 변경에 영향을 주지 않습니다.

암호화 키 길이를 변경하려면 필요한 암호화 라이브러리가 포함된 배포 패키지에 있는 kes\_win.msi 또는 setup\_kes.exe 파일을 실행합니다. 설치 패키지를 사용하여 원격으로 애플리케이션을 업그레이드할 수도 있습니 다.

먼저 애플리케이션을 제거하지 않고 컴퓨터에 설치된 동일한 버전의 애플리케이션 배포 패키지를 사용하여 암호화 키의 길이를 변경하는 것은 불가능합니다.

# Kaspersky 디스크 암호화

Kaspersky 디스크 암호화는 워크스테이션용 Windows 운영 체제를 실행하는 컴퓨터에서만 사용할 수 있습니 다. 서버용 Windows 운영 체제를 실행하는 컴퓨터의 경우 BitLocker 드라이브 암호화 기술을 사용하십시오.

Kaspersky Endpoint Security는 FAT32, NTFS 및 exFat 파일 시스템의 전체 디스크 암호화를 지원합니다.

전체 디스크 암호화를 시작하기 전에 애플리케이션이 시스템 하드 드라이브에서 인증 에이전트 또는 BitLocker 암 호화 구성 요소와의 호환성 검사 등 몇 가지 검사를 실행하여 장치를 암호화할 수 있는지 여부를 결정합니다. 호환 되는지 확인하려면 컴퓨터를 다시 시작해야 합니다. 컴퓨터가 재부팅된 후에 애플리케이션에서 필요한 모든 점검 을 자동으로 실행합니다. 호환성 검사가 성공적으로 완료되면 운영 체제 부팅 및 애플리케이션이 시작한 후에 전체 디스크 암호화가 시작됩니다. 시스템 하드 드라이브가 인증 에이전트 및 BitLocker 암호화 구성 요소와 호환되지 않는 것으로 나타나면 하드웨어 재설정 버튼을 눌러서 컴퓨터를 재부팅해야 합니다. Kaspersky Endpoint Security 에서 비호환성에 대한 정보를 로깅합니다. 이 정보를 바탕으로 운영 체제 시작 시 애플리케이션이 전체 디스크 암 호화를 시작하지 않습니다. 이 이벤트에 대한 정보가 Kaspersky Security Center 리포트에 기록됩니다.

컴퓨터의 하드웨어 구성이 변경된 경우, 이전 검사 중에 애플리케이션에서 기록한 비호환 정보를 삭제해야 시스템 하드 드라이브에서 인증 에이전트 및 BitLocker 암호화 구성 요소와의 호환성을 검사할 수 있습니다. 이렇게 하려 면 전체 디스크 암호화 전에 명령줄에 avp pbatestreset이라고 입력합니다. 시스템 하드 드라이브가 인증 에이 전트와 호환되는지 검사한 후에 운영 체제의 로드에 실패하는 경우, 복원 유틸리티를 사용하여 인증 에이전트 테스 트 작업 이후에 남은 개체 및 데이터를 제거하고 [Kaspersky Endpoint](#page-480-0) Security를 시작하여 avp pbatestreset 명 령을 다시 실행합니다.

전체 디스크 암호화가 시작되면 Kaspersky Endpoint Security는 하드 드라이브에 저장된 모든 데이터를 암호화합 니다.

전체 디스크 암호화 작업 도중에 컴퓨터를 종료하거나 재시작하면 다음 번 운영 체제가 다시 시작되기 전에 인증 에이전트가 시작됩니다. 인증 에이전트의 인증을 거쳐 운영 체제가 시작되면 Kaspersky Endpoint Security가 전체 디스크 암호화 작업을 재개합니다.

전체 디스크 암호화 과정에서 운영 체제가 최대 절전 모드로 바뀔 경우 운영 체제가 다시 일반 모드로 전환할 때 인 증 에이전트가 로드됩니다. 인증 에이전트의 인증을 거쳐 운영 체제가 시작되면 Kaspersky Endpoint Security가 전 체 디스크 암호화 작업을 재개합니다.

전체 디스크 암호화 과정에서 운영 체제가 절전 모드로 바뀔 경우 운영 체제가 다시 일반 모드로 전환할 때 인증 에 이전트가 로드되지 않고 Kaspersky Endpoint Security에서 바로 전체 디스크 암호화 작업을 재개합니다.

인증 에이전트 내의 사용자 인증은 다음 두 가지 방법으로 실행할 수 있습니다:

- LAN 관리자가 Kaspersky Security Center 도구를 사용하여 생성한 인증 에이전트 계정의 이름과 암호 입력.
- 컴퓨터에 연결된 토큰 또는 스마트 카드의 암호 입력.

컴퓨터 하드 드라이브가 AES256 암호화 알고리즘을 사용해 암호화된 경우에 토큰 또는 스마트 카드만 사 용할 수 있습니다. 컴퓨터 하드 드라이브가 AES56 암호화 알고리즘을 사용해 암호화된 경우에는 해당 명 령에 전자 인증서 파일 추가가 거부됩니다.

인증 에이전트는 다음 언어에 대한 키보드 레이아웃을 지원합니다:

- 영어(영국)
- 영어(미국)
- 아랍어(알제리, 모로코, 튀니지; AZERTY 레이아웃)
- 스페인어(라틴 아메리카)
- 이탈리아어
- 독일어(독일, 오스트리아)
- 독일어(스위스)
- 포르투갈어(브라질, ABNT2 레이아웃)
- 러시아어(105-key IBM/QWERTY 레이아웃 Windows 키보드)
- 터키어(OWERTY 레이아웃)
- 프랑스어(프랑스)
- 프랑스어(스위스)
- 프랑스어(벨기에, AZERTY 레이아웃)
- 일본어(QWERTY 레이아웃 106키 키보드)

키보드 레이아웃은 운영 체제의 언어 및 지역 표준 설정에서 이 레이아웃이 추가된 경우 인증 에이전트에서 사 용할 수 있게 되며 Microsoft Windows의 환영 화면에도 나타납니다.

인증 에이전트 계정 이름에 인증 에이전트에서 사용 가능한 키보드 레이아웃을 사용하여 입력할 수 없는 기호가 포함되어 있다면 복원 유틸리티를 사용하여 복원하거나 인증 [에이전트](#page-471-0) 계정 이름과 암호가 복원된 후에만 암호화 된 하드 드라이브에 접근할 수 있습니다.

## SSD 드라이브 암호화의 특징

이 애플리케이션은 SSD 드라이브, 하이브리드 SSHD 드라이브 및 Intel Smart Response 기능이 있는 드라이브의 암호화를 지원합니다. 애플리케이션은 Intel Rapid Start 기능이있는 드라이브의 암호화를 지원하지 않습니다. 이 러한 드라이브를 암호화하기 전에 Intel Rapid Start 기능을 중지하십시오.

이동식 드라이브 암호화에는 다음과 같은 특징이 있습니다:

- 새 SSD 드라이브에 기밀 데이터가 없는 경우점유 [공간만](#page-451-0) 암호화합니다. 이렇게 하면 관련 드라이브 섹터를 덮 어쓸 수 있습니다.
- SSD 드라이브가 사용 중이고 기밀 데이터가 있는 경우 다음 옵션 중 하나를 선택합니다:
	- SSD [드라이브를](#page-451-0) 완전히 지우고(Secure Erase), 운영 체제 설치 후 점유 공간만 암호화하는 옵션으로 SSD 드 라이브의 암호화를 실행합니다.
	- 점유 공간만 암호화하는 옵션을 중지한 후 SSD 드라이브의 암호화를 실행합니다.

SSD 드라이브를 암호화하려면 5~10GB의 여유 공간이 필요합니다. 암호화 관리 데이터를 저장하기 위해 필요한 여유 공간은 아래 표에 나와 있습니다.

암호화 관리 데이터 저장에 필요한 여유 공간

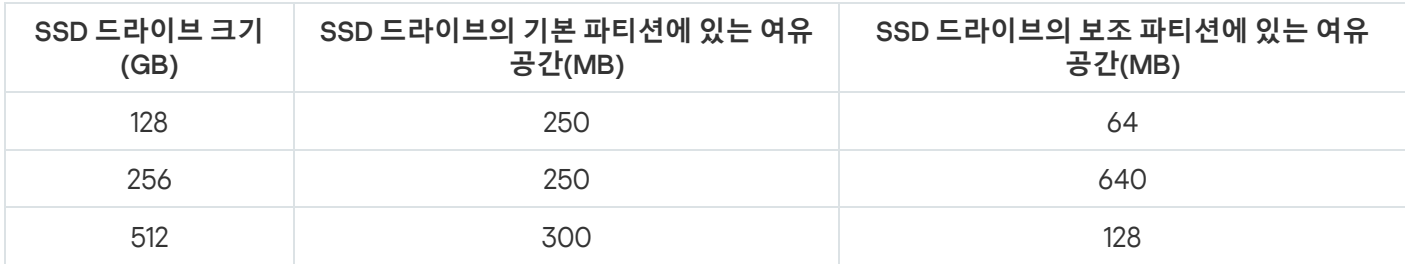

## <span id="page-451-0"></span>Kaspersky 디스크 암호화 시작

전체 디스크 암호화를 시작하기 전에 컴퓨터가 감염되지는 않았는지 확인하는 것이 좋습니다. 그렇게 하려면, 전체 검사 또는 중요 영역 검사 작업을 시작합니다. 루트킷에 감염된 컴퓨터에서 전체 디스크 암호화를 수행하 면 컴퓨터가 작동하지 않을 수 있습니다.

디스크 암호화를 시작하기 전에 인증 에이전트 계정의 설정을 확인해야 합니다. Kaspersky 디스크 암호화(FDE) 기 술을 사용하여 보호되는 드라이브를 사용하려면 인증 에이전트가 필요합니다. 운영 체제가 로드되기 전에 사용자 는 에이전트 인증을 완료해야 합니다. Kaspersky Endpoint Security를 사용하면 드라이브를 암호화하기 전에 인증 에이전트 계정을 자동으로 생성할 수 있습니다. 전체 디스크 암호화 정책 설정(아래 지침 참조)에서 인증 에이전트 계정의 자동 생성을 활성화할 수 있습니다. Single [Sign-On\(SSO\)](#page-458-0) 기술을 사용할 수도 있습니다.

Kaspersky Endpoint Security를 사용하면 다음 사용자 그룹에 대해 인증 에이전트를 자동으로 생성할 수 있습니다.

- **컴퓨터에 있는 모든 계정**. 항상 활성화된 컴퓨터의 모든 계정.
- **컴퓨터에 있는 모든 도메인**. 일부 도메인에 속하고 항상 활성화된 컴퓨터의 모든 계정.
- **컴퓨터에 있는 모든 로컬 계정**. 항상 활성화된 컴퓨터의 모든 로컬 계정.
- **일회성 암호를 사용하는 서비스 계정**. 서비스 계정은 사용자가 암호를 잊어버렸을 때와 같은 상황에서 컴퓨터 에 액세스하는 데 필요합니다. 서비스 계정을 예비 계정으로 사용할 수도 있습니다. 계정 이름을 입력해야 합니 다(기본값은 ServiceAccount). [Kaspersky Endpoint](#page-475-0) Security는 자동으로 암호를 생성합니다. Kaspersky Security Center 콘솔에서 암호를 볼 수 있습니다.
- **로컬 관리자**. Kaspersky Endpoint Security가 컴퓨터의 로컬 관리자에 대한 인증 에이전트 사용자 계정을 생성 합니다.
- **컴퓨터 관리자**. Kaspersky Endpoint Security가 컴퓨터 관리자 계정에 대한 인증 에이전트 사용자 계정을 생성 합니다. Active Directory의 컴퓨터 속성에서 컴퓨터 관리자 역할이 있는 계정을 확인할 수 있습니다. 기본적으 로 컴퓨터 관리자 역할은 정의되어 있지 않으므로, 어떤 계정에도 해당하지 않습니다.
- $\boldsymbol{\lambda}$  **용 중인 계정**. Kaspersky Endpoint Security는 디스크 암호화 시 활성화된 계정에 대한 인증 에이전트 계정을 자동으로 생성합니다.

*인증 [에이전트](#page-460-0) 계정 관리* 작업은 사용자 인증 설정을 구성하기 위해 설계되었습니다. 이 작업을 사용하여 새 계정 을 추가하거나, 현재 계정의 설정을 수정하거나, 필요 시 계정을 제거할 수 있습니다. 개별 컴퓨터의 로컬 작업과 개 별 관리 그룹의 컴퓨터 또는 선택된 컴퓨터에 대한 그룹 작업을 사용할 수 있습니다.

#### **관리 콘솔**(MMC)**을 통해** [Kaspersky](javascript:toggleBlock() **디스크 암호화를 실행하는 방법**

1. Kaspersky Security Center 관리 콘솔 창을 엽니다.

- 2. 관리 콘솔 트리의 **관리 중인 기기** 폴더에서 관련 클라이언트 컴퓨터가 속한 관리 그룹의 이름을 가진 폴더 를 엽니다.
- 3. 작업 공간에서 **정책** 탭을 선택합니다.
- 4. 필요한 정책을 선택하고 더블 클릭하여 정책 속성을 엽니다.
- **5**. 정책 창에서 **데이터 암호화 → 전체 디스크 암호화**를 선택합니다.
- 6. **암호화 기술** 드롭다운 목록에서 Kaspersky **디스크 암호화**를 선택합니다.

BitLocker로 컴퓨터 하드 드라이브가 암호화된 경우 Kaspersky 디스크 암호화 기술을 사용할 수 없습 니다.

7. **암호화 모드** 드롭다운 목록에서 **모든 하드 드라이브 암호화**를 선택합니다.

여러 운영 체제가 설치된 컴퓨터인 경우 모든 하드 드라이브 암호화 후 애플리케이션이 설치된 운영 체제만 로드할 수 있습니다.

암호화에서 일부 하드 드라이브를 예외해야 한다면 이러한 하드 드라이브의 목록을 [생성하십시오](#page-455-0).

8. 고급 Kaspersky 디스크 암호화 옵션을 구성하십시오(아래 표 참조).

9. 변경 사항을 저장합니다.

**웹 콘솔과 클라우드 콘솔을 통해** [Kaspersky](javascript:toggleBlock() **디스크 암호화를 실행하는 방법**

1. 웹 콘솔의 메인 창에서 **기기 → 정책 및 프로필**을 선택합니다.

- 2. Kaspersky Endpoint Security 정책 이름을 클릭합니다. 정책 속성 창이 열립니다.
- 3. **애플리케이션 설정** 탭을 선택합니다.
- **4. 데이터 암호화 → 전체 디스크 암호화**로 이동합니다.
- 5. **암호화 관리** 블록에서 Kaspersky **디스크 암호화**를 선택합니다.
- 6. **Kaspersky 디스크 암호화** 링크를 클릭합니다.

그러면 Kaspersky 디스크 암호화 설정 창이 열립니다.

BitLocker로 컴퓨터 하드 드라이브가 암호화된 경우 Kaspersky 디스크 암호화 기술을 사용할 수 없습 니다.

7. **암호화 모드** 드롭다운 목록에서 **모든 하드 드라이브 암호화**를 선택합니다.

여러 운영 체제가 설치된 컴퓨터인 경우 암호화 후 암호화가 수행된 운영 체제만 로드할 수 있습니다.

암호화에서 일부 하드 드라이브를 예외해야 한다면 이러한 하드 드라이브의 목록을 [생성하십시오](#page-455-0).

8. 고급 Kaspersky 디스크 암호화 옵션을 구성하십시오(아래 표 참조).

9. 변경 사항을 저장합니다.

암호화 모니터 도구를 사용하여 사용자 컴퓨터의 디스크 암호화 또는 복호화 프로세스를 제어할 수 있습니다. 메인 [애플리케이션](#page-109-0) 창에서 암호화 모니터 도구를 실행할 수 있습니다.

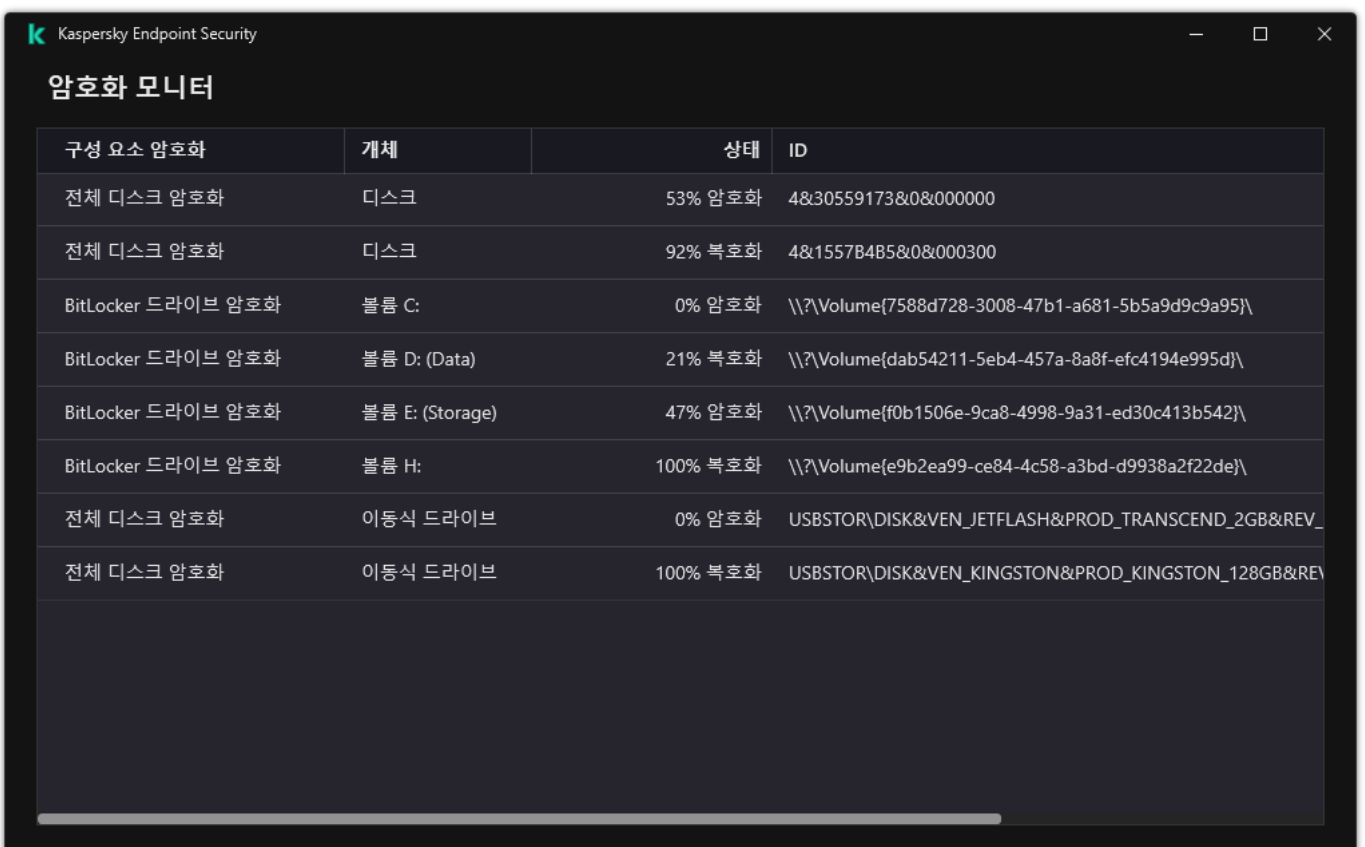

#### 암호화 모니터

시스템 하드 드라이브가 암호화된 경우 운영 체제가 시작되기 전에 인증 에이전트가 먼저 로드됩니다. 암호화된 시 스템 하드 드라이브에 대한 접근 권한을 획득하고 운영 체제를 로드할 수 있으려면 인증 에이전트의 인증을 거쳐 야 합니다. 인증 절차가 성공적으로 완료되면 운영 체제가 로드됩니다. 운영 체제를 다시 시작할 때마다 인증 과정 이 반복됩니다.

Kaspersky 디스크 암호화 구성 요소 설정

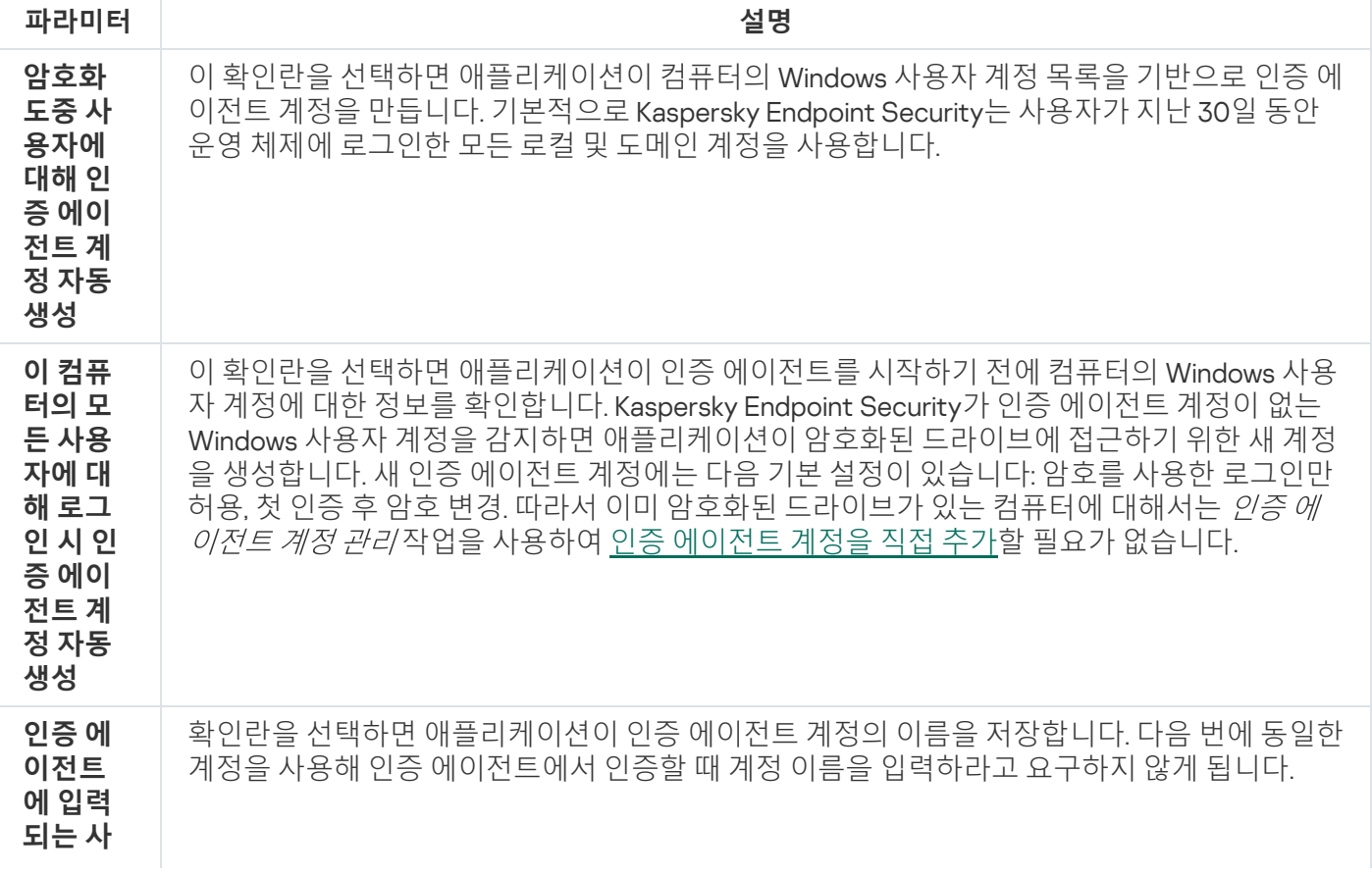

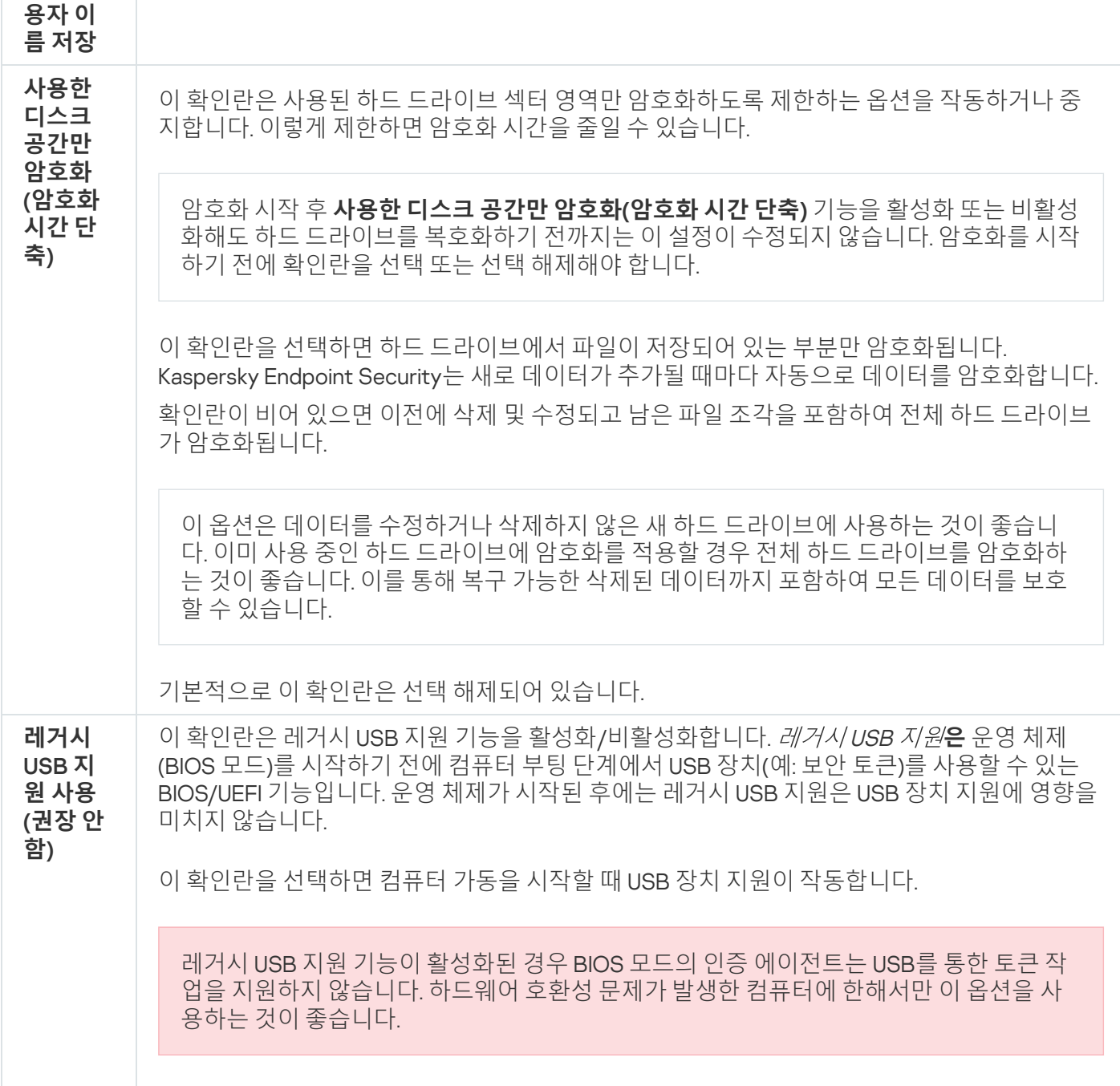

# <span id="page-455-0"></span>암호화에서 예외할 하드 드라이브의 목록 작성

Kaspersky 디스크 암호화 기술에 한해 암호화 예외 목록을 작성할 수 있습니다.

암호화에서 예외할 하드 드라이브의 목록을 작성하려면 다음과 같이 하십시오:

- 1. Kaspersky Security Center 관리 콘솔 창을 엽니다.
- 2. 관리 콘솔 트리의 **관리 중인 기기** 폴더에서 관련 클라이언트 컴퓨터가 속한 관리 그룹의 이름을 가진 폴더를 엽 니다.
- 3. 작업 공간에서 **정책** 탭을 선택합니다.
- 4. 필요한 정책을 선택하고 더블 클릭하여 정책 속성을 엽니다.

**5**. 정책 창에서 **데이터 암호화 → 전체 디스크 암호화**를 선택합니다.

6. **암호화 기술** 드롭다운 목록에서 Kaspersky **디스크 암호화**를 선택합니다.

암호화에서 예외할 하드 드라이브에 해당하는 항목이 **다음 하드 드라이브는 암호화 안 함(예외)** 표에 표시됩니 다. 이전에 암호화에서 예외할 하드 드라이브의 목록을 작성하지 않은 경우 이 표는 비어 있습니다.

7. 목록에 암호화에서 예외할 하드 드라이브를 추가하려면 다음과 같이 하십시오:

a. **추가**를 클릭합니다.

- b. 창이 열리면 **장치 이름﹐ 컴퓨터 이름﹐ 디스크 유형﹐ Kaspersky 디스크 암호화** 값을 지정합니다.
- c. **새로 고침**을 클릭합니다.
- d. **이름** 열에서 암호화를 하지 않을 하드 드라이브의 목록에 추가할 하드 드라이브에 있는 확인란을 선택합니 다.

e. **확인** 을 누릅니다.

선택된 하드 드라이브는 **다음 하드 드라이브는 암호화 안 함(예외)** 표에 표시됩니다.

8. 변경 사항을 저장합니다.

## 암호화에서 제외할 하드 드라이브 목록 내보내기 및 가져오기

하드 드라이브 암호화 예외 규칙 목록을 XML 파일로 내보낼 수 있습니다. 그 후 파일을 수정하여 동일 유형의 예외 규칙을 여러 개 추가하는 등의 작업을 진행할 수 있습니다. 내보내기/가져오기 기능을 사용하여 예외 규칙 목록을 백업하거나 예외 규칙을 다른 서버로 마이그레이션할 수도 있습니다.

**관리 콘솔**(MMC)**에서 하드 [드라이브](javascript:toggleBlock() 암호화 예외 규칙 목록을 내보내고 가져오는 방법**

1. Kaspersky Security Center 관리 콘솔 창을 엽니다.

- 2. 관리 콘솔 트리의 **관리 중인 기기** 폴더에서 관련 클라이언트 컴퓨터가 속한 관리 그룹의 이름을 가진 폴더 를 엽니다.
- 3. 작업 공간에서 **정책** 탭을 선택합니다.
- 4. 필요한 정책을 선택하고 더블 클릭하여 정책 속성을 엽니다.
- **5**. 정책 창에서 **데이터 암호화 → 전체 디스크 암호화**를 선택합니다.

6. **암호화 기술** 드롭다운 목록에서 Kaspersky **디스크 암호화**를 선택합니다. 암호화에서 예외할 하드 드라이브에 해당하는 항목이 **다음 하드 드라이브는 암호화 안 함(예외)** 표에 표시 됩니다.

7. 예외 규칙 목록을 내보내려면:

a. 내보낼 예외 규직을 선택합니다. 여러 포트를 선택하려면 CTRL 또는 SHIFT 키를 사용합니다. 예외 규칙을 아무 것도 선택하지 않으면 Kaspersky Endpoint Security가 모든 예외 규칙을 내보냅니다.

b. **내보내기** 링크를 클릭합니다.

- c. 창이 열리면 예외 규칙 목록을 내보낼 XML 파일의 이름을 지정하고 이 파일을 저장할 폴더를 선택합니 다.
- d. 파일을 저장합니다.

Kaspersky Endpoint Security는 예외 규칙의 전체 목록을 XML 파일로 내보냅니다.

8. 규칙 목록을 가져오려면:

- **a. 가져오기**를 클릭합니다.
- b. 창이 열리면 예외 규칙 목록을 가져올 XML 파일을 선택합니다.
- c. 파일을 엽니다.

컴퓨터에 이미 예외 규칙 목록이 있으면 Kaspersky Endpoint Security는 기존 목록을 삭제하거나 XML 파일에 새 항목을 추가하라는 메시지를 표시합니다.

9. 변경 사항을 저장합니다.

### **웹 [콘솔에서](javascript:toggleBlock() 하드 드라이브 암호화 예외 규칙 목록을 내보내고 가져오는 방법**

- 1. 웹 콘솔의 메인 장에서 **기기 → 정책 및 프로필**을 선택합니다.
- 2. Kaspersky Endpoint Security 정책 이름을 클릭합니다. 정책 속성 창이 열립니다.
- 3. **애플리케이션 설정** 탭을 선택합니다.
- **4. 데이터 암호화 → 전체 디스크 암호화**로 이동합니다.
- 5. **Kaspersky 디스크 암호화** 기술을 선택하고 링크를 따라 설정을 구성합니다. 암호화 설정이 열립니다.
- 6. **예외 규칙** 링크를 클릭합니다.
- 7. 규칙 목록을 내보내려면:
	- a. 내보낼 예외 규칙을 선택합니다.
	- b. **내보내기**를 클릭합니다.
	- c. 선택한 예외 규칙만 내보낼 것인지 전체 예외 규칙 목록을 내보낼 것인지 확인합니다.
	- d. 창이 열리면 예외 규칙 목록을 내보낼 XML 파일의 이름을 지정하고 이 파일을 저장할 폴더를 선택합니 다.
	- e. 파일을 저장합니다.

Kaspersky Endpoint Security는 예외 규칙의 전체 목록을 XML 파일로 내보냅니다.

- 8. 규칙 목록을 가져오려면:
	- **a. 가져오기**를 클릭합니다.
	- b. 창이 열리면 예외 규칙 목록을 가져올 XML 파일을 선택합니다.
	- c. 파일을 엽니다.

컴퓨터에 이미 예외 규칙 목록이 있으면 Kaspersky Endpoint Security는 기존 목록을 삭제하거나 XML 파일에 새 항목을 추가하라는 메시지를 표시합니다.

9. 변경 사항을 저장합니다.

# <span id="page-458-0"></span>Single Sign-On(SSO) 기술 사용

Single Sign-On(SSO) 기술을 사용하면 인증 에이전트의 자격 증명을 사용하여 운영 체제에 자동으로 로그인할 수 있습니다. 즉, 사용자가 Windows에 로그인할 때 한 번만 암호(인증 에이전트 계정 암호)를 입력하면 됩니다. SSO(Single Sign-On) 기술을 사용하면 Windows 계정 암호가 변경될 때 인증 에이전트 계정 암호를 자동으로 업데 이트할 수도 있습니다.

Single Sign-on 기술을 사용하는 경우 인증 에이전트는 Kaspersky Security Center에 지정된 암호 강도 요건을 무시 합니다. 운영 체제 설정에서 암호 강도 요건을 설정할 수 있습니다.

### SSO(Single Sign-On) 기술 사용

#### **관리 콘솔**(MMC)**에서** [Single Sign-On](javascript:toggleBlock() **기술을 활성화하는 방법**

1. Kaspersky Security Center 관리 콘솔 창을 엽니다.

2. 관리 콘솔 트리의 **관리 중인 기기** 폴더에서 관련 클라이언트 컴퓨터가 속한 관리 그룹의 이름을 가진 폴더 를 엽니다.

3. 작업 공간에서 **정책** 탭을 선택합니다.

4. 필요한 정책을 선택하고 더블 클릭하여 정책 속성을 엽니다.

**5**. 정책 창에서 **데이터 암호화 → 일반 암호화 설정**을 선택합니다.

6. **암호 설정** 블록에서 **설정** 버튼을 누릅니다.

7. 창이 열리면 **인증 에이전트** 탭에서 Single Sign-On(SSO) **기술 사용** 확인란을 선택합니다.

8. 타사 자격 증명 공급업체 사용 시 **타사 자격 증명 공급업체 래핑** 확인란을 선택합니다.

9. 변경 사항을 저장합니다.

그러면 사용자는 에이전트를 사용하여 인증 절차를 한 번만 완료하면 됩니다. 운영 체제를 로드하는 데 인증 절차가 필요하지 않습니다. 운영 체제가 자동으로 로드됩니다.

#### **웹 콘솔에서** [Single Sign-On](javascript:toggleBlock()**을 활성화하는 방법**

1. 웹 콘솔의 메인 창에서 **기기 → 정책 및 프로필**을 선택합니다.

2. Kaspersky Endpoint Security 정책 이름을 클릭합니다. 정책 속성 창이 열립니다.

- 3. **애플리케이션 설정** 탭을 선택합니다.
- **4. 데이터 암호화 → 전체 디스크 암호화**로 이동합니다.
- 5. **Kaspersky 디스크 암호화** 기술을 선택하고 링크를 따라 설정을 구성합니다. 암호화 설정이 열립니다.
- 6. **암호 설정** 블록에서 Single Sign-On(SSO) **기술 사용** 확인란을 선택합니다.

7. 타사 자격 증명 공급업체 사용 시 **타사 자격 증명 공급업체 래핑** 확인란을 선택합니다.

8. 변경 사항을 저장합니다.

그러면 사용자는 에이전트를 사용하여 인증 절차를 한 번만 완료하면 됩니다. 운영 체제를 로드하는 데 인증 절차가 필요하지 않습니다. 운영 체제가 자동으로 로드됩니다.

Single Sign-On이 작동하려면 Windows 계정 암호와 인증 에이전트 계정 암호가 일치해야 합니다. 암호가 일치하지 않을 경우 사용자는 인증 에이전트 인터페이스에서 한 번, 또한 운영 체제를 로드하기 전에 한 번, 인증 절차를 총 두 번 수행해야 합니다. 이러한 작업은 암호 동기화를 위해 한 번만 수행하면 됩니다. 그 후 Kaspersky Endpoint Security가 인증 에이전트 계정 암호를 Windows 계정 암호로 대체합니다. Windows 계정 암호가 변경되면 애플리 케이션은 인증 에이전트 계정의 암호를 자동으로 업데이트합니다.

### 타사 자격 증명 공급업체

Kaspersky Endpoint Security 11.10.0에는 타사 자격 증명 공급업체에 대한 지원이 추가됩니다.

Kaspersky Endpoint Security는 타사 자격 증명 공급업체인 ADSelfService Plus를 지원합니다.

타사 자격 증명 공급업체와 작업 시, 인증 에이전트는 운영 체제가 로드되기 전에 암호를 가로챕니다. 즉, 사용자는 Windows에 로그인할 때 암호를 한 번만 입력하면 됩니다. 사용자는 Windows에 로그인한 후 기업 서비스 인증 등 을 위해 타사 자격 증명 공급업체의 기능을 활용할 수 있습니다. 타사 자격 증명 공급업체 사용 시, 사용자가 독자적 으로 암호를 재설정할 수도 있습니다. 이때 Kaspersky Endpoint Security는 인증 에이전트의 암호를 자동으로 업데 이트합니다.

애플리케이션에서 지원하지 않는 타사 자격 증명 공급업체 사용 시, Single Sign-On 기술 동작에 몇 가지 제한이 생 길 수 있습니다. Windows에 로그인할 때 사용자는 시스템 내 자격 증명 공급업체와 타사 자격 증명 공급업체의 두 가지 프로필을 사용할 수 있습니다. 두 프로필의 아이콘은 같습니다(아래 그림 참조). 사용자는 다음 옵션을 사용하 여 계속 진행할 수 있습니다.

- 사용자가 *타사 자격 증명 공급업체* 선택 시, 인증 에이전트는 Windows 계정과 암호를 동기화할 수 없습니다. 따 라서 사용자가 Windows 계정 암호 변경 시, Kaspersky Endpoint Security는 인증 에이전트 계정의 암호를 업데 이트할 수 없습니다. 따라서 사용자는 인증 절차를 인증 에이전트 인터페이스에서 한 번, 운영 체제를 로드하기 전에 한 번, 총 두 번 수행해야 합니다. 이때 사용자는 기업 서비스 인증 등을 위해 타사 자격 증명 공급업체의 기 능을 활용할 수 있습니다.
- 사용자가 *시스템 내 자격 증명 공급자* 선택 시, 인증 에이전트는 암호를 Windows 계정과 동기화합니다. 이때 사 용자는 기업 서비스 인증 등을 위해 타사 공급자의 기능을 활용할 수 없습니다.

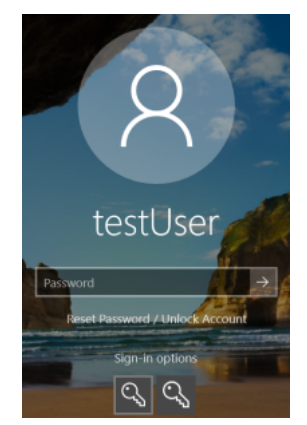

Windows 로그인을 위한 시스템 인증 프로필 및 타사 인증 프로필

# <span id="page-460-0"></span>인증 에이전트 계정 관리

Kaspersky 디스크 암호화(FDE) 기술을 사용하여 보호되는 드라이브를 사용하려면 인증 에이전트가 필요합니다. 운영 체제가 로드되기 전에 사용자는 에이전트 인증을 완료해야 합니다. 인증 에이전트 계정 관리 작업은 사용자 인증 설정을 구성하기 위해 설계되었습니다. 개별 컴퓨터의 로컬 작업과 개별 관리 그룹의 컴퓨터 또는 선택된 컴 퓨터에 대한 그룹 작업을 사용할 수 있습니다.

인증 에이전트 계정 관리 작업을 시작하기 위한 일정을 구성할 수 없습니다. 작업을 강제로 중지하는 것 또한 불가능합니다.

**관리 콘솔**(MMC)**에서 인증 [에이전트](javascript:toggleBlock() 계정 관리 작업을 생성하는 방법**

1. 관리 콘솔에서 **중앙 관리 서버 → 작업** 폴더로 이동합니다. 작업 목록이 열립니다.

2. **새 작업** 버튼을 누릅니다.

작업 마법사가 시작됩니다. 마법사의 지침을 따릅니다.

1단계. 작업 유형 선택

Kaspersky Endpoint Security for Windows(11.11.0) → **인증 에이전트 계정 관리**를 선택합니다.

2단계. 인증 에이전트 계정 관리 명령 선택

인증 에이전트 계정 관리 명령 목록을 생성합니다. 관리 명령을 사용하면 인증 에이전트 계정을 추가, 수정 및 삭제할 수 있습니다(아래 지침 참조). 인증 에이전트 계정이 있는 사용자만 인증 절차를 완료하고 운영 체제를 로드하며 암호화된 드라이브에 접근할 수 있습니다.

3단계. 작업을 할당할 장치 선택

작업을 수행할 컴퓨터를 선택합니다. 다음과 같은 옵션을 사용할 수 있습니다:

- 관리 그룹에 작업 할당. 이 경우 이전에 만든 관리 그룹에 포함된 컴퓨터에 작업이 할당됩니다.
- 네트워크에서 중앙 관리 서버가 탐지한 컴퓨터 선택: *미할당 장치*. 이 특정 장치에는 관리 그룹에 속하는 장 치와 미할당 장치가 포함될 수 있습니다.
- 장치 주소를 직접 지정하거나 주소 목록에서 가져옵니다. 작업을 할당할 장치의 NetBIOS 이름, IP 주소 및 IP 서브넷을 지정할 수 있습니다.

4단계. 작업 이름 정의

작업 이름을 입력합니다(예: 관리자 계정).

5단계. 작업 생성 완료

마법사 끝내기. 필요시 **마법사 종료 후 작업 실행** 확인란을 선택합니다. 작업 속성에서 작업 진행률을 감시할 수 있습니다.

그러면 다음 컴퓨터 시작시 작업이 완료된 후 새 사용자는 인증 절차를 완료하고 운영 체제를 로드하며 암호화 된 드라이브에 접근할 수 있습니다.

### **웹 [콘솔에서](javascript:toggleBlock() 인증 에이전트 계정 관리 작업을 생성하는 방법**

1. 웹 콘솔의 메인 장에서 **기기 → 작업**을 선택합니다. 작업 목록이 열립니다.

#### 2. **추가** 버튼을 누릅니다.

작업 마법사가 시작됩니다. 마법사의 지침을 따릅니다.

1단계. 일반 작업 설정 구성

일반 작업 설정을 구성하려면 다음을 수행하십시오.

1. **애플리케이션** 드롭다운 목록에서 Kaspersky Endpoint Security for Windows(11.11.0)를 선택합니다.

2 **작업 유형** 드롭다운 목록에서 **인증 에이전트 계정 관리**를 선택합니다.

3. **작업 이름** 필드에 *관리자 계정* 등의 간단한 설명을 입력합니다.

4. **이 작업이 할당되는 기기 선택** 블록에서 작업 범위를 선택합니다.

2단계. 인증 에이전트 계정 관리

인증 에이전트 계정 관리 명령 목록을 생성합니다. 관리 명령을 사용하면 인증 에이전트 계정을 추가, 수정 및 삭제할 수 있습니다(아래 지침 참조). 인증 에이전트 계정이 있는 사용자만 인증 절차를 완료하고 운영 체제를 로드하며 암호화된 드라이브에 접근할 수 있습니다.

3단계. 작업 생성 완료

마법사 끝내기. 작업 목록에 새 작업이 표시됩니다.

작업을 실행하려면 작업 옆의 확인란을 선택하고 **시작** 버튼을 누릅니다.

그러면 다음 컴퓨터 시작시 작업이 완료된 후 새 사용자는 인증 절차를 완료하고 운영 체제를 로드하며 암호화 된 드라이브에 접근할 수 있습니다.

인증 에이전트 계정을 추가하려면 *인증 에이전트 계정 관리* 작업에 특수 명령을 추가해야 합니다. 예를 들어 그룹 작업을 사용하여 모든 컴퓨터에 관리자 계정을 추가하는 것이 편리합니다.

Kaspersky Endpoint Security를 사용하면 드라이브를 암호화하기 전에 인증 에이전트 계정을 자동으로 생성할 수 있습니다. 전체 디스크 [암호화](#page-451-0) 정책 설정에서 인증 에이전트 계정의 자동 생성을 활성화할 수 있습니다. Single [Sign-On\(SSO\)](#page-458-0) 기술을 사용할 수도 있습니다.

**관리 콘솔**(MMC)**을 통해 인증 에이전트 계정을 [추가하는](javascript:toggleBlock() 방법**

1. *인증 에이전트 계정 관리* 작업의 속성을 엽니다.

2. 작업 속성에서 **설정** 섹션을 선택합니다.

#### **3. 추가 → 계정 추가 명령**을 클릭합니다.

- 4. 창이 열리면 **Windows 계정** 필드에서 인증 에이전트 계정을 생성하는 데 사용될 Microsoft Windows 계정 의 이름을 지정합니다.
- 5. Windows 계정 이름을 직접 입력한 경우 **허용** 버튼을 클릭하여 계정 보안 식별자(SID)를 정의합니다. 버튼을 눌러 보안 식별자(SID)를 정하지 않으면, 컴퓨터에서 해당 작업이 수행될 때 보안 식별자(SID) **허용** 가 정해집니다.

Windows 계정 보안 식별자를 정의하여 Windows 계정 이름이 올바르게 입력되었는지 확인합니다. 컴 퓨터 또는 신뢰하는 도메인에 Windows 계정이 없는 경우 *인증 에이전트 계정 관리* 작업이 오류와 함 께 종료됩니다.

6. 인증 에이전트에 대해 이전에 생성된 계정을 새로 생성되는 계정으로 교체하려면 **기존 계정 교체** 확인란을 \_ 선택합니다.

인증 에이전트 계정 관리를 위한 그룹 작업의 속성에 인증 에이전트 계정 생성 명령을 추가할 때 이 단 계가 제공됩니다. 인증 에이전트 계정 관리 로컬 작업의 속성에서 인증 에이전트 계정 생성 명령어를 추가할 시 이 단계를 적용할 수 없습니다.

- 7. **사용자 이름** 필드에 암호화된 하드 드라이브 접근을 위한 인증에서 입력해야 하는 인증 에이전트 계정의 이름을 입력합니다.
- 8. 인증 중에 암호화된 하드 드라이브에 접근하기 위해서는 인증 에이전트 계정 암호를 입력해야 한다는 메시 지를 애플리케이션에서 표시하게 하려면 **암호 기반 인증 허용** 확인란을 선택하십시오. 인증 에이전트 계정 의 암호를 설정합니다. 필요한 경우 첫 번째 인증 후 사용자에게 새 암호를 요청할 수 있습니다.
- 9. 인증 중에 암호화된 하드 드라이브에 접근하기 위해 토큰이나 스마트 카드를 이용해야 한다는 메시지를 애 플리케이션에서 표시하게 하려면 **인증서 기반 인증 허용** 확인란을 선택하십시오. 스마트 카드 또는 토큰으 로 인증할 인증서 파일을 선택합니다.
- 10. 필요하다면, **명령 설명** 필드에 명령 관리를 위한 자세한 인증 에이전트 계정 정보를 입력합니다.
- 11. **인증 에이전트에서 인증 창에 접근** 블록에서, 명령에 지정된 계정을 사용하는 사용자를 대상으로 인증 에 이전트의 인증에 대한 접근을 구성합니다.

12. 변경 사항을 저장합니다.

**웹 콘솔을 통해 인증 [에이전트](javascript:toggleBlock() 계정을 추가하는 방법**

- 1. 웹 콘솔의 메인 창에서 **기기 → 작업**을 선택합니다. 작업 목록이 열립니다.
- 2. Kaspersky Endpoint Security의 작업을 클릭합니다. **인증 에이전트 계정 관리** 작업 속성 창이 열립니다.
- 3. **애플리케이션 설정** 탭을 선택합니다.
- 4. 인증 에이전트 계정 목록에서 **추가** 버튼을 누릅니다. 인증 에이전트 계정 관리 마법사가 시작됩니다.

5. **추가** 명령 유형을 선택합니다.

6. 사용자 계정을 선택합니다. 도메인 계정 목록에서 계정을 선택하거나 계정 이름을 직접 입력할 수 있습니 다. 다음 단계로 넘어갑니다.

Kaspersky Endpoint Security는 계정 보안 식별자(SID)를 결정합니다. 이는 계정을 확인하는 데 필요합니다. 사용자 이름을 잘못 입력하면 Kaspersky Endpoint Security가 오류와 함께 작업을 종료합니다.

7. 인증 에이전트 계정 설정을 구성합니다.

- $\boldsymbol{\mathsf{u}}$  존 계정을 대체할 새 인증 에이전트 계정 생성. Kaspersky Endpoint Security는 컴퓨터에서 기존 계정 을 검색합니다. 컴퓨터와 작업의 사용자 보안 ID가 일치하면 Kaspersky Endpoint Security는 작업에 따 라 계정 설정을 변경합니다.
- **사용자 이름**. 인증 에이전트 계정의 기본 사용자 이름은 사용자의 도메인 이름에 해당합니다.
- **암호 기반 인증 허용**. 인증 에이전트 계정의 암호를 설정합니다. 필요한 경우 첫 번째 인증 후 사용자에 게 새 암호를 요청할 수 있습니다. 이러한 방식으로 각 사용자는 고유한 암호를 갖게 됩니다. 정책에서 인증 에이전트 계정에 대한 암호 강도 요건을 설정할 수도 있습니다.
- **인증서 기반 인증 허용**. 스마트 카드 또는 토큰으로 인증할 인증서 파일을 선택합니다. 이런 식으로 사용 자는 스마트 카드 또는 토큰의 암호를 입력해야 합니다.
- **암호화된 데이터에 대한 계정 접근**. 암호화된 드라이브에 대한 사용자 접근을 구성합니다. 예를 들어 인 증 에이전트 계정을 삭제하는 대신 사용자 인증을 일시적으로 비활성화할 수 있습니다.
- **설명**. 필요시 계정 설명을 입력합니다.

8. 변경 사항을 저장합니다.

9. 작업 옆의 확인란을 선택하고 **시작** 버튼을 누릅니다.

그러면 다음 컴퓨터 시작시 작업이 완료된 후 새 사용자는 인증 절차를 완료하고 운영 체제를 로드하며 암호 화된 드라이브에 접근할 수 있습니다.

인증 에이전트 계정의 암호 및 기타 설정을 변경하려면 인증 에이전트 계정 관리 작업에 특수 명령을 추가해야 합 니다. 예를 들어 그룹 작업을 사용하여 모든 컴퓨터에서 관리자 토큰 인증서를 교체하는 것이 편리합니다.

#### **관리 콘솔**(MMC)**을 통해 인증 에이전트 계정을 [변경하는](javascript:toggleBlock() 방법**

1. *인증 에이전트 계정 관리* 작업의 속성을 엽니다.

2. 작업 속성에서 **설정** 섹션을 선택합니다.

**3. 추가 → 계정 편집 명령**을 클릭합니다.

- 4. 창이 열리면 **Windows 계정** 필드에서 변경하려는 Microsoft Windows 사용자 계정의 이름을 지정합니다.
- 5. Windows 계정 이름을 직접 입력한 경우 **허용** 버튼을 클릭하여 계정 보안 식별자(SID)를 정의합니다.

버튼을 눌러 보안 식별자(SID)를 정하지 않으면, 컴퓨터에서 해당 작업이 수행될 때 보안 식별자(SID) **허용** 가 정해집니다.

Windows 계정 보안 식별자를 정의하여 Windows 계정 이름이 올바르게 입력되었는지 확인합니다. 컴 퓨터 또는 신뢰하는 도메인에 Windows 계정이 없는 경우 *인증 에이전트 계정 관리* 작업이 오류와 함 께 종료됩니다.

6. **Windows 계정** 필드에 이름이 지정된 Microsoft Windows 계정에 기반하여 생성된 모든 인증 에이전트 사 용자 계정의 사용자 이름을 아래 필드에 입력된 이름으로 변경하려면 **사용자 이름 변경** 확인란을 선택하고 인증 에이전트 사용자 계정의 새 이름을 입력합니다.

7. **암호 기반 인증 설정 변경** 확인란을 선택하여 암호 기반 인증 설정을 편집 가능하게 만듭니다.

- 8. 인증 중에 암호화된 하드 드라이브에 접근하기 위해서는 인증 에이전트 계정 암호를 입력해야 한다는 메시 지를 애플리케이션에서 표시하게 하려면 **암호 기반 인증 허용** 확인란을 선택하십시오. 인증 에이전트 계정 의 암호를 설정합니다.
- 9. **Windows 계정** 필드에 지정된 이름의 Microsoft Windows 계정에 따라 생성된 모든 인증 에이전트 계정에 대해 암호 변경 설정의 값을 아래 지정된 설정값으로 변경하려면 **인증 에이전트에서 인증 시 암호 변경 규 칙 편집** 확인란을 선택합니다.

10. 인증 에이전트에서 인증 시 암호 변경 설정의 값을 지정합니다.

- 11. **인증서 기반 인증 설정 변경** 확인란을 선택하여 토큰 또는 스마트 카드의 전자 인증서 기반 인증 설정을 편 집 가능하게 만듭니다.
- 12. 인증 프로세스 중에 암호화된 하드 드라이브에 접근하기 위해서는 컴퓨터에 연결된 토큰 또는 스마트 카드 에 대한 암호를 입력해야 한다는 메시지를 애플리케이션에서 표시하게 하려면 **인증서 기반 인증 허용** 확인 란을 선택하십시오. 스마트 카드 또는 토큰으로 인증할 인증서 파일을 선택합니다.
- 13. **Windows 계정** 필드에 이름이 지정된 Microsoft Windows 계정에 기반하여 생성된 모든 인증 에이전트 계 정의 명령 설명을 변경하려면 **명령 설명 편집** 확인란을 선택하고 명령 설명을 편집합니다.
- 14. **Windows 계정** 필드에 이름이 지정된 Microsoft Windows 계정에 기반하여 생성된 모든 인증 에이전트 계 정에 대해 인증 에이전트에서 인증 시 사용자 접근 규칙을 아래 지정된 값으로 변경하려면 **인증 에이전트 에서 인증 창에 접근할 때 규칙 편집** 확인란을 선택합니다.

15. 인증 에이전트의 인증 대화 상자에 접근하는 규칙을 지정합니다.

16. 변경 사항을 저장합니다.

**웹 콘솔을 통해 인증 [에이전트](javascript:toggleBlock() 계정을 변경하는 방법**

- 1. 웹 콘솔의 메인 창에서 **기기 → 작업**을 선택합니다. 작업 목록이 열립니다.
- 2. Kaspersky Endpoint Security의 작업을 클릭합니다. **인증 에이전트 계정 관리** 작업 속성 창이 열립니다.
- 3. **애플리케이션 설정** 탭을 선택합니다.
- 4. 인증 에이전트 계정 목록에서 **추가** 버튼을 누릅니다. 인증 에이전트 계정 관리 마법사가 시작됩니다.

5. **변경** 명령 유형을 선택합니다.

6. 사용자 계정을 선택합니다. 도메인 계정 목록에서 계정을 선택하거나 계정 이름을 직접 입력할 수 있습니 다. 다음 단계로 넘어갑니다.

Kaspersky Endpoint Security는 계정 보안 식별자(SID)를 결정합니다. 이는 계정을 확인하는 데 필요합니다. 사용자 이름을 잘못 입력하면 Kaspersky Endpoint Security가 오류와 함께 작업을 종료합니다.

7. 편집하려는 설정 옆의 확인란을 선택합니다.

8. 인증 에이전트 계정 설정을 구성합니다.

- $\boldsymbol{\Lambda}$ **존 계정을 대체할 새 인증 에이전트 계정 생성**. Kaspersky Endpoint Security는 컴퓨터에서 기존 계정 을 검색합니다. 컴퓨터와 작업의 사용자 보안 ID가 일치하면 Kaspersky Endpoint Security는 작업에 따 라 계정 설정을 변경합니다.
- **사용자 이름**. 인증 에이전트 계정의 기본 사용자 이름은 사용자의 도메인 이름에 해당합니다.
- **암호 기반 인증 허용**. 인증 에이전트 계정의 암호를 설정합니다. 필요한 경우 첫 번째 인증 후 사용자에 게 새 암호를 요청할 수 있습니다. 이러한 방식으로 각 사용자는 고유한 암호를 갖게 됩니다. 정책에서 인증 에이전트 계정에 대한 암호 강도 요건을 설정할 수도 있습니다.
- **인증서 기반 인증 허용**. 스마트 카드 또는 토큰으로 인증할 인증서 파일을 선택합니다. 이런 식으로 사용 자는 스마트 카드 또는 토큰의 암호를 입력해야 합니다.
- **암호화된 데이터에 대한 계정 접근**. 암호화된 드라이브에 대한 사용자 접근을 구성합니다. 예를 들어 인 증 에이전트 계정을 삭제하는 대신 사용자 인증을 일시적으로 비활성화할 수 있습니다.
- **설명**. 필요시 계정 설명을 입력합니다.

9. 변경 사항을 저장합니다.

10. 작업 옆의 확인란을 선택하고 **시작** 버튼을 누릅니다.

인증 에이전트 계정을 삭제하려면 *인증 에이전트 계정 관리* 작업에 특수 명령을 추가해야 합니다. 예를 들어 그룹 작업을 사용하여 해고된 직원의 계정을 삭제하는 것이 편리합니다.

**관리 콘솔**(MMC)**을 통해 인증 에이전트 계정을 [삭제하는](javascript:toggleBlock() 방법**

1. *인증 에이전트 계정 관리* 작업의 속성을 엽니다.

2. 작업 속성에서 **설정** 섹션을 선택합니다.

#### **3. 추가 → 계정 삭제 명령**을 클릭합니다.

- 4. 창이 열리면 **Windows 계정** 필드에 삭제할 인증 에이전트 계정이 생성된 Windows 사용자 계정 이름을 지 정합니다.
- 5. Windows 계정 이름을 직접 입력한 경우 **허용** 버튼을 클릭하여 계정 보안 식별자(SID)를 정의합니다. 버튼을 눌러 보안 식별자(SID)를 정하지 않으면, 컴퓨터에서 해당 작업이 수행될 때 보안 식별자(SID) **허용** 가 정해집니다.

Windows 계정 보안 식별자를 정의하여 Windows 계정 이름이 올바르게 입력되었는지 확인합니다. 컴 퓨터 또는 신뢰하는 도메인에 Windows 계정이 없는 경우 *인증 에이전트 계정 관리* 작업이 오류와 함 께 종료됩니다.

6. 변경 사항을 저장합니다.

#### **웹 콘솔을 통해 인증 [에이전트](javascript:toggleBlock() 계정을 삭제하는 방법**

- 1. 웹 콘솔의 메인 장에서 **기기 → 작업**을 선택합니다. 작업 목록이 열립니다.
- 2. Kaspersky Endpoint Security의 작업을 클릭합니다. **인증 에이전트 계정 관리** 작업 속성 창이 열립니다.
- 3. **애플리케이션 설정** 탭을 선택합니다.
- 4. 인증 에이전트 계정 목록에서 **추가** 버튼을 누릅니다. 인증 에이전트 계정 관리 마법사가 시작됩니다.
- 5. **삭제** 명령 유형을 선택합니다.
- 6. 사용자 계정을 선택합니다. 도메인 계정 목록에서 계정을 선택하거나 계정 이름을 직접 입력할 수 있습니 다.
- 7. 변경 사항을 저장합니다.
- 8. 작업 옆의 확인란을 선택하고 **시작** 버튼을 누릅니다.

그러면 다음 컴퓨터 시작시 작업이 완료된 후 사용자는 인증 절차를 완료하고 운영 체제를 로드할 수 없습니 다. Kaspersky Endpoint Security는 암호화된 데이터에 대한 접근을 거부합니다.

에이전트 인증을 완료하고 운영 체제를 로드할 수 있는 사용자 목록을 보려면 관리 중인 컴퓨터의 속성으로 이동 해야 합니다.

### **관리 콘솔**(MMC)**을 통해 인증 [에이전트](javascript:toggleBlock() 계정 목록을 보는 방법**
1. Kaspersky Security Center 관리 콘솔 창을 엽니다.

- 2. 관리 콘솔 트리의 **관리 중인 기기** 폴더에서 관련 클라이언트 컴퓨터가 속한 관리 그룹의 이름을 가진 폴더 를 엽니다.
- 3. 작업 공간에서 **기기** 탭을 선택합니다.
- 4. 더블 클릭해 컴퓨터 속성 창을 엽니다.

5. 컴퓨터 속성 창에서 **작업** 섹션을 선택합니다.

6. 작업 목록에서 **인증 에이전트 계정 관리**를 선택하고 더블 클릭하여 작업 속성을 엽니다.

7. 작업 속성에서 섹션을 선택합니다. **설정**

그러면 이 컴퓨터의 인증 에이전트 계정 목록에 접근할 수 있습니다. 목록의 사용자만 에이전트 인증을 완료 하고 운영 체제를 로드할 수 있습니다.

#### **웹 콘솔을 통해 인증 [에이전트](javascript:toggleBlock() 계정 목록을 보는 방법**

1. 웹 콘솔의 메인 창에서 **기기 → 관리 중인 기기**를 선택합니다.

2. 인증 에이전트 계정 목록을 보려는 컴퓨터의 이름을 클릭합니다.

3. 컴퓨터 속성에서 **작업** 탭을 선택합니다.

4. 작업 목록에서 **인증 에이전트 계정 관리**를 선택합니다.

5. 작업 속성에서 **애플리케이션 설정** 탭을 선택합니다.

그러면 이 컴퓨터의 인증 에이전트 계정 목록에 접근할 수 있습니다. 목록의 사용자만 에이전트 인증을 완료 하고 운영 체제를 로드할 수 있습니다.

### 인증 에이전트에서 토큰 및 스마트 카드 사용

암호화된 하드 드라이브에 접근할 때 토큰 또는 스마트 카드를 인증에 사용할 수 있습니다. 그렇게 하려면 토큰 또 는 스마트 카드의 전자 인증서 파일을 인증 [에이전트](#page-460-0) 계정 관리 작업에 추가해야 합니다.

컴퓨터 하드 드라이브가 AES256 암호화 알고리즘을 사용해 암호화된 경우에 토큰 또는 스마트 카드만 사용 할 수 있습니다. 컴퓨터 하드 드라이브가 AES56 암호화 알고리즘을 사용해 암호화된 경우에는 해당 명령에 전 자 인증서 파일 추가가 거부됩니다.

Kaspersky Endpoint Security는 다음 토큰, 스마트 카드 리더기 및 스마트 카드를 지원합니다:

- SafeNet eToken PRO 64K(4.2b);
- SafeNet eToken PRO 72K Java;
- SafeNet eToken 4100-72K Java:
- SafeNet eToken 5100;
- SafeNet eToken 5105:
- SafeNet eToken 7300;
- EMC RSA SID 800:
- Gemalto IDPrime.NET 510;
- Gemalto IDPrime.NET 511;
- Rutoken ECP:
- Rutoken ECP Flash:
- Athena IDProtect Laser;
- SafeNet eToken PRO 72K Java;
- Aladdin-RD JaCarta PKI.

토큰 또는 스마트 카드 전자 인증서의 파일을 인증 에이전트 계정 생성 명령에 추가하려면 먼저 인증서를 관리하 는 타사 소프트웨어를 사용하여 인증서 파일을 내보낸 다음 하드 드라이브에 저장하십시오.

토큰 또는 스마트 카드 인증서는 다음 속성을 가지고 있어야 합니다:

- 인증서는 X.509 표준을 준수해야 하며 인증서 파일에 DER 인코딩이 있어야 합니다.
- 인증서에 길이가 1024비트 이상인 RSA 키가 포함되어 있습니다.

토큰 또는 스마트 카드의 전자 인증서가 이러한 요건을 충족하지 않으면 인증 에이전트 계정 생성 명령에 인증서 파일을 로드할 수 없습니다.

인증서의 KeyUsage 파라미터에는 keyEncipherment 또는 dataEncipherment 값이 있어야 합니다. KeyUsage 파라미터는 인증서의 목적을 결정합니다. 파라미터의 값이 다른 경우 Kaspersky Security Center는 인증서 파일을 다운로드하지만 경고를 표시합니다.

사용자가 토큰 또는 스마트 카드를 분실한 경우, 관리자는 인증 에이전트 계정을 만드는 명령에 토큰 또는 스마트 카드 전자 인증서 파일을 추가해야 합니다. 그런 다음 사용자는 [암호화된](#page-522-0) 장치에 대한 접근 권한을 받거나 암호화 된 장치에서 데이터를 복원하는 절차를 완료해야 합니다.

### <span id="page-469-0"></span>하드 드라이브 복호화

데이터 암호화를 허용하는 활성 상태의 라이센스가 없는 경우에도 하드 드라이브를 복호화할 수 있습니다.

하드 드라이브를 복호화하려면 다음과 같이 하십시오:

1. Kaspersky Security Center 관리 콘솔 창을 엽니다.

2. 관리 콘솔 트리의 **관리 중인 기기** 폴더에서 관련 클라이언트 컴퓨터가 속한 관리 그룹의 이름을 가진 폴더를 엽 니다.

3. 작업 공간에서 **정책** 탭을 선택합니다.

4. 필요한 정책을 선택하고 더블 클릭하여 정책 속성을 엽니다.

**5**. 정책 창에서 **데이터 암호화 → 전체 디스크 암호화**를 선택합니다.

6. **암호화 기술** 드롭다운 목록에서 하드 드라이브에 적용된 암호화 기술을 선택합니다.

7. 다음 중 하나를 수행합니다:

- ${\bf P}$ 호화 모드 드롭다운 목록에서 모든 하드 드라이브 복호화 옵션을 선택하여 암호화된 모든 하드 드라이브 를 복호화합니다.
- **다음 하드 드라이브는 암호화 안 함(예외)** 표에 복호화할 암호화된 하드 드라이브를 주가합니다.

Kaspersky 디스크 암호화 기술에 한해 이 옵션을 사용할 수 있습니다.

8. 변경 사항을 저장합니다.

암호화 모니터 도구를 사용하여 사용자 컴퓨터의 디스크 암호화 또는 복호화 프로세스를 제어할 수 있습니다. 메인 [애플리케이션](#page-109-0) 창에서 암호화 모니터 도구를 실행할 수 있습니다.

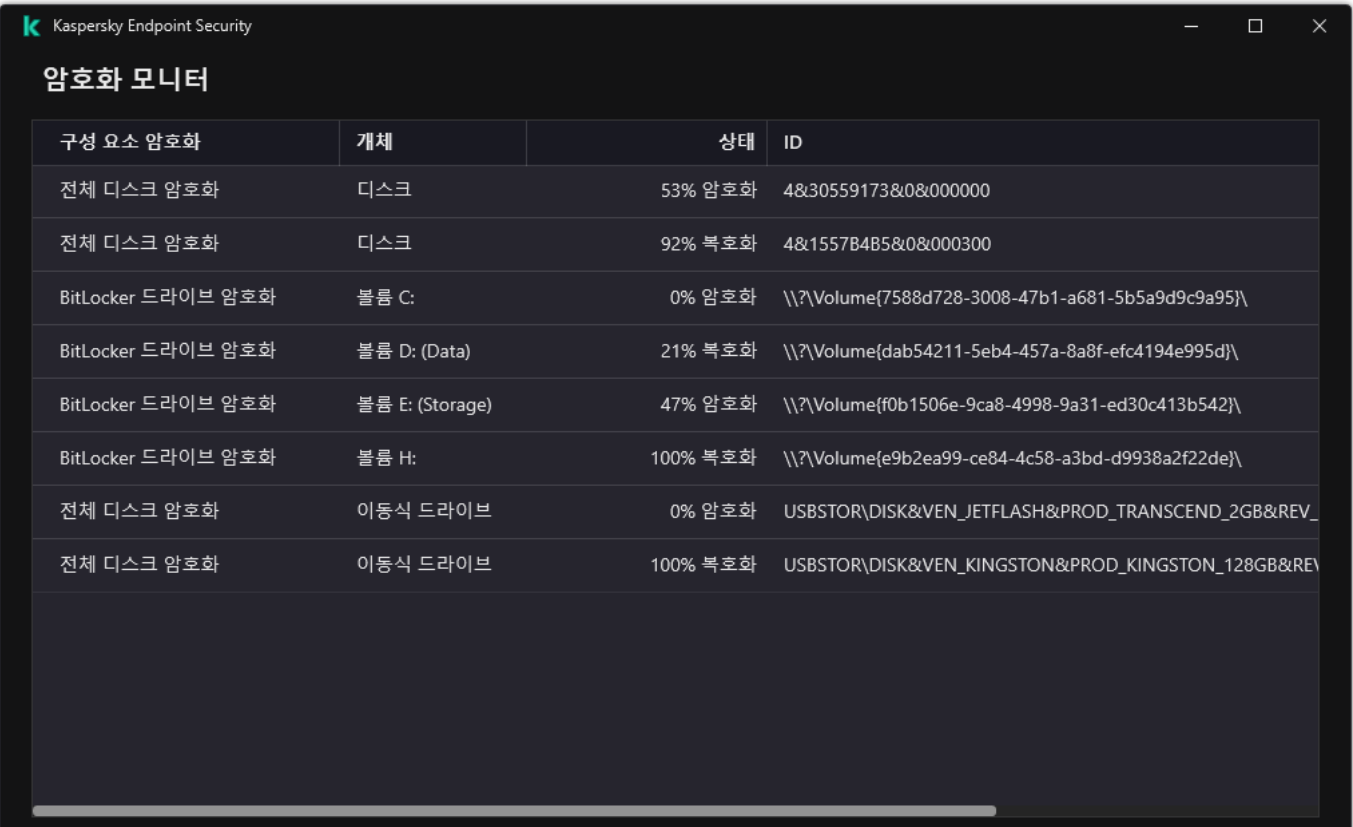

#### 암호화 모니터

Kaspersky 디스크 암호화 기술을 사용해 암호화된 하드 드라이브를 복호화하는 도중에 컴퓨터를 종료하거나 재 부팅하면, 다음 운영 체제가 다시 시작되기 전 인증 에이전트가 로드됩니다. 인증 에이전트의 인증을 거쳐 운영 체제가 시작되면 Kaspersky Endpoint Security가 하드 드라이브 복호화 작업을 재개합니다.

Kaspersky 디스크 암호화 기술을 사용해 암호화된 하드 드라이브를 복호화하는 도중에 운영 체제가 최대 절전 모드로 바뀔 경우 운영 체제가 다시 일반 모드로 전환할 때 인증 에이전트가 로드됩니다. 인증 에이전트의 인증 을 거쳐 운영 체제가 시작되면 Kaspersky Endpoint Security가 하드 드라이브 복호화 작업을 재개합니다. 하드 드 라이브 복호화 후 운영 체제를 재부팅하기 전에는 최대 절전 모드를 사용할 수 없습니다.

하드 드라이브 복호화 과정에서 운영 체제가 절전 모드로 바뀔 경우 운영 체제가 다시 일반 모드로 전환할 때 인 증 에이전트가 로드되지 않고 Kaspersky Endpoint Security에서 바로 하드 드라이브 복호화 작업을 재개합니다.

### Kaspersky 디스크 암호화 기술로 보호되는 드라이브에 대한 접근 복원

사용자가 Kaspersky 디스크 암호화 기술로 보호되는 하드 드라이브에 접근하기 위한 암호를 잊어버린 경우 복원 절차(요청-응답)를 시작해야 합니다. 디스크 암호화 설정에서 이 기능이 활성화되었다면 [서비스](#page-475-0) 계정을 사용하여 하드 디스크에 접근할 수 있습니다.

시스템 하드 드라이브에 대한 접근 복원

Kaspersky 디스크 암호화 기술로 보호되는 시스템 하드 드라이브에 대한 접근 복원은 다음 단계로 구성됩니다.

1. 사용자는 요청 블록을 관리자에게 보고합니다(아래 그림 참조).

- 2. 관리자는 요청 블록을 Kaspersky Security Center에 입력하고 응답 블록을 수신한 후 응답 블록을 사용자에게 보고합니다.
- 3. 사용자는 인증 에이전트 인터페이스에 응답 블록을 입력하고 하드 드라이브에 대한 접근 권한을 얻습니다.

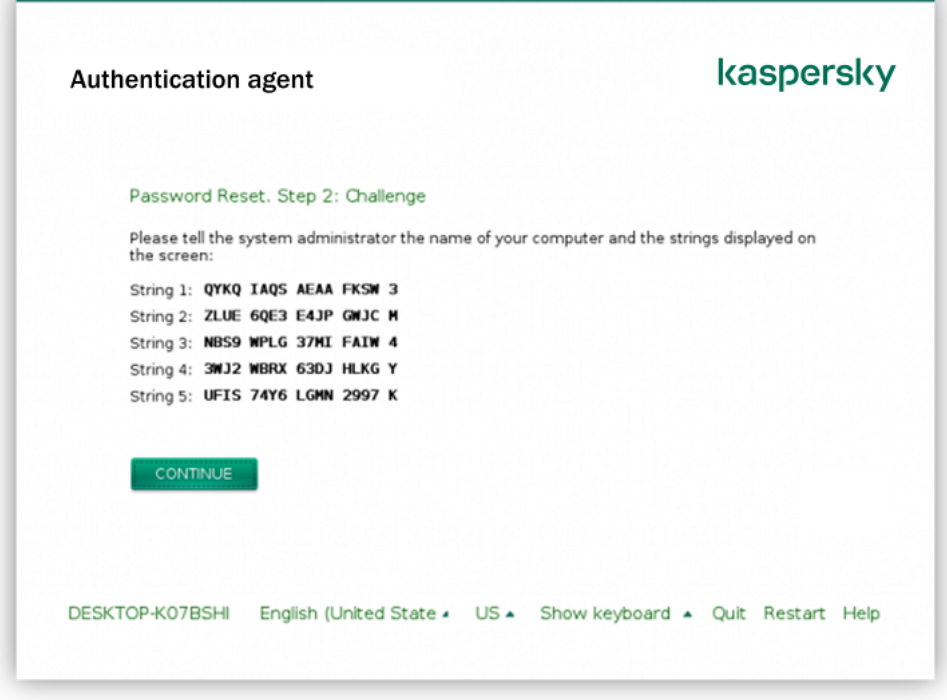

Kaspersky 디스크 암호화 기술로 보호되는 시스템 하드 드라이브에 대한 접근 복원

복원 절차를 시작하려면 인증 에이전트 인터페이스에서 Forgot your password 버튼을 클릭해야 합니다.

#### **관리 콘솔**(MMC)**에서** Kaspersky **디스크 암호화 기술로 보호되는 시스템 하드 [드라이브에](javascript:toggleBlock() 대한 응답 블록을 얻는 방법** $\boxed{?}$

1. Kaspersky Security Center 관리 콘솔 창을 엽니다.

- 2. 관리 콘솔 트리의 **관리 중인 기기** 폴더에서 관련 클라이언트 컴퓨터가 속한 관리 그룹의 이름을 가진 폴더 를 엽니다.
- 3. 작업 공간에서 **기기** 탭을 선택합니다.
- 4. **기기** 탭에서 암호화된 데이터에 접근을 요청하는 사용자 소유의 컴퓨터를 선택하고 마우스 오른쪽 버튼을 눌러 메뉴를 엽니다.

5. 마우스 오른쪽 메뉴에서 **오프라인 모드에서의 접근 권한 부여**를 선택합니다.

6. 창이 열리면 **인증 에이전트** 탭을 선택합니다.

7. **사용 중인 암호화 알고리즘** 블록에서 암호화 알고리즘을 선택합니다: AES56 또는 AES256.

데이터 암호화 알고리즘은 배포 패키지에 포함된 AES 암호화 라이브러리에 따라 다릅니다: 강한 암호화 (AES256) 또는 가벼운 암호화(AES56). AES 암호화 라이브러리는 애플리케이션과 함께 설치됩니다.

8. **계정** 드롭다운 목록에서 드라이브에 대한 접근 복원을 요청한 사용자의 인증 에이전트 계정 이름을 선택합 니다.

9. **하드 드라이브** 드롭다운 목록에서 다시 접근 권한이 필요한 암호화된 하드 드라이브를 선택합니다.

10. **사용자 요청** 블록에 사용자의 요청 내용을 입력합니다.

그러면 사용자의 인증 에이전트 계정 사용자 및 암호 복원 요청에 대한 블록 내용이 **접근 허용 키** 필드에 표 시됩니다. 응답 블록의 내용을 사용자에게 전달합니다.

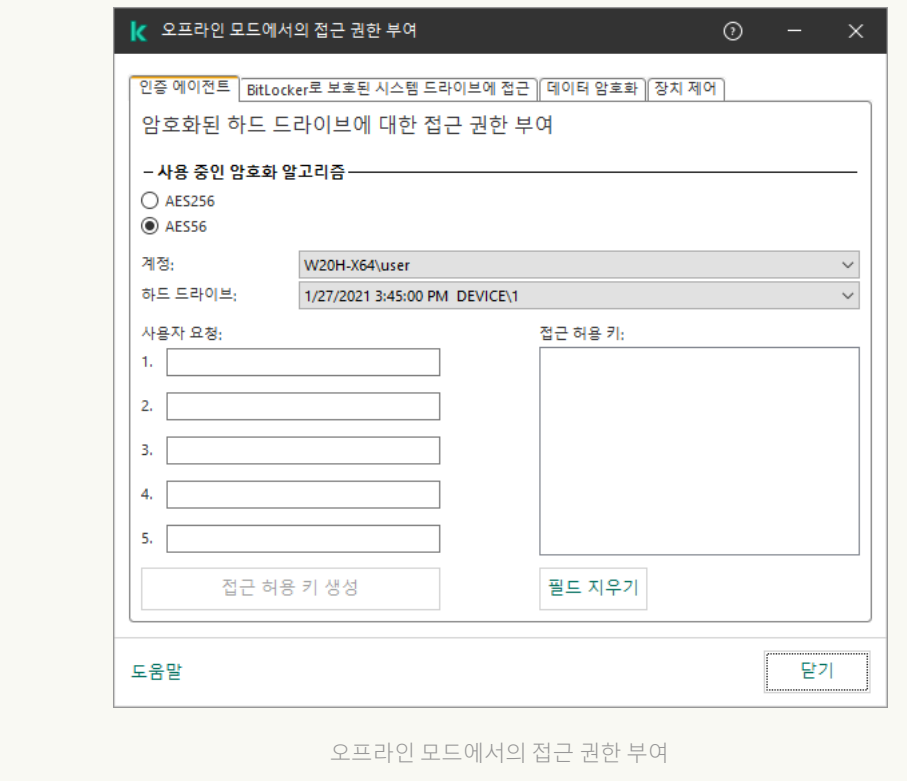

**웹 콘솔에서** Kaspersky **디스크 암호화 기술로 보호되는 시스템 하드 [드라이브에](javascript:toggleBlock() 대한 응답 블록을 얻는 방법**

1. 웹 콘솔의 메인 창에서 **기기 → 관리 중인 기기**를 선택합니다.

2. 드라이브에 대한 접근을 복원하려는 컴퓨터 이름 옆의 확인란을 선택합니다.

3. **오프라인 모드인 기기에 액세스 권한 부여** 버튼을 클릭합니다.

4. 창이 열리면 **인증 에이전트** 섹션을 선택합니다.

5. **계정** 드롭다운 목록에서 인증 에이전트 계정 이름과 암호의 복원을 요정하는 사용자에 대해 생성된 인증 에이전트 계정 이름을 선택합니다.

6. 사용자가 전달한 요청 블록을 입력합니다.

사용자의 인증 에이전트 계정 사용자 이름 및 암호 복원 요청에 대한 응답 블록의 내용이 창 하단에 표시됩 니다. 응답 블록의 내용을 사용자에게 전달합니다.

복원 절차를 완료하면 인증 에이전트가 사용자에게 암호를 변경하라는 메시지를 표시합니다.

비시스템 하드 드라이브에 대한 접근 복원

Kaspersky 디스크 암호화 기술로 보호되는 비시스템 하드 드라이브에 대한 접근 복원은 다음 단계로 구성됩니다.

1. 사용자가 접근 허용 요청 파일을 관리자에게 전송합니다.

- 2. 관리자는 접근 허용 요청 파일을 Kaspersky Security Center에 추가하고 접근 허용 키 파일을 생성한 후 사용자 에게 보냅니다.
- 3. 사용자는 접근 허용 키 파일을 Kaspersky Endpoint Security에 추가하고 하드 드라이브에 대한 접근 권한을 얻 습니다.

복원 절차를 시작하려면 사용자가 하드 드라이브에 접근을 시도해야 합니다. 그러면 Kaspersky Endpoint Security 는 접근 허용 요청 파일(확장자가 KESDC인 파일)을 생성합니다. 이 파일은 사용자가 이메일 등을 통해 관리자에게 전송해야 합니다.

**관리 콘솔**(MMC)**에서 암호화된 비시스템 하드 [드라이브에](javascript:toggleBlock() 대한 접근 허용 키 파일을 얻는 방법**

1. Kaspersky Security Center 관리 콘솔 창을 엽니다.

- 2. 관리 콘솔 트리의 **관리 중인 기기** 폴더에서 관련 클라이언트 컴퓨터가 속한 관리 그룹의 이름을 가진 폴더 를 엽니다.
- 3. 작업 공간에서 **기기** 탭을 선택합니다.
- 4. **기기** 탭에서 암호화된 데이터에 접근을 요청하는 사용자 소유의 컴퓨터를 선택하고 마우스 오른쪽 버튼을 눌러 메뉴를 엽니다.

5. 마우스 오른쪽 메뉴에서 **오프라인 모드에서의 접근 권한 부여**를 선택합니다.

6. 창이 열리면 **데이터 암호화** 탭을 선택합니다.

7. **데이터 암호화** 탭에서 **찾아보기** 버튼을 누릅니다.

8. 접근 허용 요청 파일을 선택하는 창에서 사용자로부터 받은 파일의 경로를 지정합니다.

사용자의 접근 요청에 대한 정보가 표시됩니다. Kaspersky Security Center는 키 파일을 생성합니다. 암호화 된 데이터 접근 허용 키 파일이 생성되면 사용자에게 이메일로 전송합니다. 또는 접근 허용 파일을 저장하고 이용 가능한 방법을 활용하여 파일을 전송합니다.

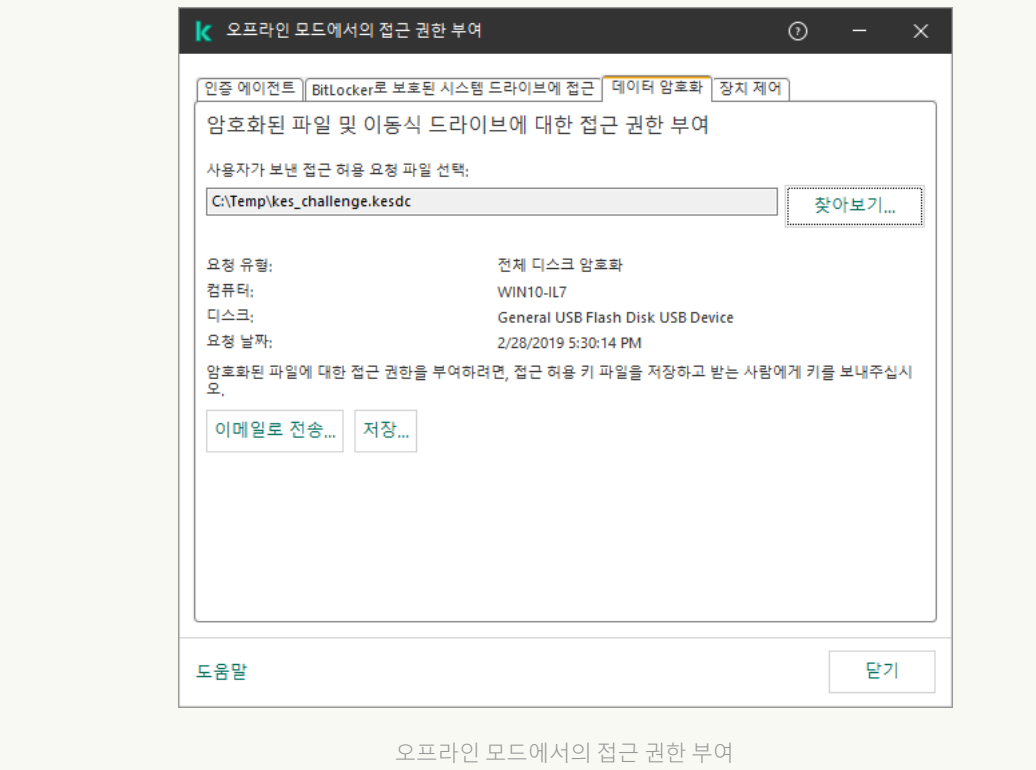

#### **웹 콘솔에서 [암호화된](javascript:toggleBlock() 비시스템 하드 드라이브 접근 허용 키 파일을 얻는 방법**

1. 웹 콘솔의 메인 창에서 **기기 → 관리 중인 기기**를 선택합니다.

2. 데이터에 대한 접근을 복원하려는 컴퓨터 이름 옆의 확인란을 선택합니다.

3. **오프라인 모드인 기기에 액세스 권한 부여** 버튼을 클릭합니다.

4. **데이터 암호화**를 선택합니다.

5. **파일 선택** 버튼을 클릭하고 사용자로부터 받은 접근 허용 요정 파일(확장자가 KESDC인 파일)을 선택합니 다.

웹 콘솔은 접근 허용 요청에 대한 정보를 표시합니다. 여기에는 사용자가 파일에 대한 접근 허용을 요청하 는 컴퓨터의 이름이 포함됩니다.

6. **키 저장** 버튼을 클릭하고 폴더를 선택하여 암호화된 데이터 접근 허용 키 파일(확장자가 KESDR인 파일)을 저장합니다.

그러면 암호화된 데이터 접근 허용 키를 얻을 수 있으며 이를 사용자에게 전송해야 합니다.

### <span id="page-475-0"></span>인증 에이전트 서비스 계정으로 로그인

Kaspersky Endpoint Security를 사용하면 [드라이브](#page-451-0) 암호화 시 인증 에이전트 서비스 계정을 추가할 수 있습니다. 서 비스 계정은 사용자가 암호를 잊어버렸을 때와 같은 상황에서 컴퓨터에 액세스하는 데 필요합니다. 서비스 계정을 예비 계정으로 사용할 수도 있습니다. 계정을 추가하려면 디스크 [암호화](#page-451-0) 설정에서 서비스 계정을 선택하고 사용자 계정 이름을 입력합니다(기본값은 ServiceAccount). 에이전트를 사용하여 인증하려면 일회용 암호가 필요합니 다.

**관리 콘솔**[\(MMC\)](javascript:toggleBlock()**에서 일회용 암호를 찾는 방법**

1. Kaspersky Security Center 관리 콘솔 창을 엽니다.

- 2. 관리 콘솔 트리의 **관리 중인 기기** 폴더에서 관련 클라이언트 컴퓨터가 속한 관리 그룹의 이름을 가진 폴더 를 엽니다.
- 3. 작업 공간에서 **기기** 탭을 선택합니다.
- 4. 더블 클릭해 컴퓨터 속성 창을 엽니다.

5. 컴퓨터 속성 창에서 **작업** 섹션을 선택합니다.

6. 작업 목록에서 **인증 에이전트 계정 관리**를 선택하고 더블 클릭하여 작업 속성을 엽니다.

7. 작업 속성 창에서 섹션을 선택합니다. **설정**

8. 계정 목록에서 인증 에이전트 서비스 계정(예: WIN10-USER\ServiceAccount)을 선택합니다.

9. **동작** 드롭다운 목록에서 **계정 보기**를 선택합니다.

**10**. 계정 속성에서 **원래 암호 표시** 확인란을 선택합니다.

11. 서비스 계정 로그인을 위한 일회용 암호를 복사합니다.

#### **웹 [콘솔에서](javascript:toggleBlock() 일회용 암호를 찾는 방법**

1. 웹 콘솔의 메인 창에서 **기기 → 관리 중인 기기**를 선택합니다.

2. 인증 에이전트 계정 목록을 보려는 컴퓨터의 이름을 클릭합니다. 그러면 컴퓨터 속성이 열립니다.

3. 컴퓨터 속성에서 **작업** 탭을 선택합니다.

4. 작업 목록에서 **인증 에이전트 계정 관리**를 선택합니다.

5. 작업 속성에서 **애플리케이션 설정** 탭을 선택합니다.

6. 계정 목록에서 인증 에이전트 서비스 계정(예: WIN10-USER\ServiceAccount)을 선택합니다.

7. 계정 속성에서 **암호 표시** 확인란을 선택합니다.

8. 서비스 계정 로그인을 위한 일회용 암호를 복사합니다.

Kaspersky Endpoint Security는 사용자가 서비스 계정으로 인증할 때마다 암호를 자동으로 업데이트합니다. 에이 전트를 통해 인증한 후 Windows 계정 암호를 입력해야 합니다. 서비스 계정으로 로그인 시 SSO 기술을 사용할 수 없습니다.

운영 체제 업데이트

FDE(전체 디스크 암호화)로 보호된 컴퓨터의 운영 체제를 업데이트할 때는 특별히 고려해야 할 사항이 몇 가지 있 습니다. 다음과 같이 운영 체제를 업데이트하십시오: 먼저 한 컴퓨터의 OS를 업데이트합니다. 그런 다음, 전체 컴퓨 터 중 일부분에 대한 OS를 업데이트합니다. 마지막으로 네트워크상의 모든 컴퓨터의 OS를 업데이트합니다.

Kaspersky 디스크 암호화 기술을 사용하는 경우 운영 체제가 시작되기 전에 인증 에이전트가 로드됩니다. 인증 에 이전트를 사용하여 사용자는 시스템에 로그인하고 암호화된 드라이브에 대한 접근 권한을 받을 수 있습니다. 그런 다음 운영 체제가 로드됩니다.

Kaspersky 디스크 암호화 기술을 사용하여 보호되는 컴퓨터에서 운영 체제 업데이트를 시작하는 경우, OS 업데이 트 마법사가 인증 에이전트를 제거합니다. 그 결과 OS 로더가 암호화된 드라이브에 접근할 수 없어 컴퓨터가 잠길 수 있습니다.

운영 체제를 안전하게 업데이트하는 방법에 대한 자세한 내용은 기술 자료 [웹사이트](https://support.kaspersky.com/14666)¤를 참조하십시오.

다음과 같은 조건에서 운영 체제의 자동 업데이트가 가능합니다.

1. 운영 업체가 WSUS(Windows 서버 업데이트 서비스)를 통해 업데이트됩니다.

2. Windows 10 버전 1607(RS1) 이상이 컴퓨터에 설치되어 있습니다.

3. Kaspersky Endpoint Security 버전 11.2.0 이상이 컴퓨터에 설치되어 있습니다.

모든 조건이 충족되면 일반적인 방법으로 운영 체제를 업데이트할 수 있습니다.

Kaspersky Disk Encryption(FDE) 기술을 사용 중이고 Kaspersky Endpoint Security for Windows 버전 11.1.0 또는 11.1.1 이 컴퓨터에 설치되어 있다면, Windows 10을 업데이트하기 위해 하드 드라이브를 복호화할 필요가 없습니다.

운영 체제를 업데이트하려면 다음을 수행해야 합니다:

1. 시스템을 업데이트하기 전에 cm\_km.inf, cm\_km.sys, klfde.cat, klfde.inf, klfde.sys, klfdefsf.cat, klfdefsf.inf, klfdefsf.sys라는 이름의 드라이버를 로컬 폴더에 복사합니다. 예: C:\fde\_drivers.

2. /ReflectDrivers 스위치로 시스템 업데이트 설치를 실행하고 저장된 드라이버가 포함된 폴더를 지정합니다: setup.exe /ReflectDrivers C:\fde drivers

BitLocker 드라이브 암호화 기술을 사용하는 경우에는 Windows 10을 업데이트하기 위해 하드 드라이브를 복호화 할 필요가 없습니다. BitLocker 동작에 대한 자세한 내용은 [Microsoft](https://docs.microsoft.com/en-us/windows/security/information-protection/bitlocker/bitlocker-overview) 웹사이트 ¤를 방문하시기 바랍니다.

# 암호화 기능 업데이트의 오류 방지

이전 버전의 애플리케이션을 Kaspersky Endpoint Security for Windows 11.11.0로 업그레이드하면 전체 디스크 암호 화가 업데이트됩니다.

전체 디스크 암호화 기능 업데이트를 시작하면 다음 오류가 발생할 수 있습니다:

- 업데이트를 초기화할 수 없습니다.
- 장치가 인증 에이전트와 호환되지 않습니다.

새 애플리케이션 버전에서 전체 디스크 암호화 기능의 업데이트 프로세스를 시작할 때 발생한 오류를 제거하려면 다음과 같이 하십시오:

1. 하드 디스크를 [복호화합니다](#page-469-0).

2. 다시 하드 [드라이브를](#page-451-0) 암호화합니다.

전체 디스크 암호화 기능 업데이트 중에는 다음 오류가 발생할 수 있습니다:

- 업데이트를 완료할 수 없습니다.
- 전체 디스크 암호화 업그레이드 롤백 완료 시 오류가 발생했습니다.

전체 디스크 암호화 기능의 업데이트 프로세스 중에 발생한 오류를 제거하려면,

복원 [유틸리티를](#page-523-0) 사용하여 암호화된 드라이브에 대한 접근을 복원합니다.

## 인증 에이전트 추적 레벨 선택

애플리케이션이 인증 에이전트의 작동에 대한 정보 및 인증 에이전트를 통한 사용자 작업에 대한 정보를 추적 파 일 내에 기록합니다.

인증 에이전트 추적 레벨을 선택하려면:

1. 암호화된 하드 드라이브가 있는 컴퓨터가 시작되자마자 **F3** 버튼을 눌러 인증 에이전트 설정을 구성하기 위한 창을 호출합니다.

2. 인증 에이전트 설정 창에서 추적 레벨을 선택합니다.

- **Disable debug logging (default)**. 이 옵션을 선택하면 애플리케이션이 추적 파일에 인증 에이전트 이벤트에 대한 정보를 기록하지 않습니다.
- **Enable debug logging**. 이 옵션이 선택되어 있으면 애플리케이션에 인증 에이전트의 작동 및 인증 에이전트 와 함께 수행되는 사용자 작동에 대한 정보가 추적 파일에 기록됩니다.
- Enable verbose logging. 이 옵션이 선택되어 있으면 애플리케이션에 인증 에이전트의 작동 및 인증 에이전 트와 함께 수행되는 사용자 작동에 대한 자세한 추적 파일에 정보가 기록됩니다.

이 옵션 상태에서는 항목의 세부 레벨이 **Enable debug logging** 옵션의 수준보다 높습니다. 높은 수준의 항목 세부 레벨이 인증 에이전트 및 운영 체제의 시작 속도를 저하시킬 수 있습니다.

**Enable debug logging and select serial port**. 이 옵션이 선택되어 있으면 애플리케이션에 인증 에이전트의 작동 및 인증 에이전트와 함께 수행되는 사용자 동작에 대한 정보가 추적 파일에 기록되며 COM 포트를 통 해 이를 릴레이합니다.

암호화된 하드 드라이브가 있는 컴퓨터가 COM 포트를 통해 다른 컴퓨터에 연결되어 있으면 인증 에이전트 이벤트를 이 다른 컴퓨터에서 검사할 수 있습니다.

Enable verbose debug logging and select serial port. 이 옵션이 선택되어 있으면 애플리케이션에 인증 에 이전트의 작동 및 인증 에이전트와 함께 수행되는 사용자 동작에 대한 세부 정보가 추적 파일에 기록되며 COM 포트를 통해 이를 릴레이합니다.

이 옵션 상태에서는 항목의 세부 레벨이 Enable debug logging and select serial port 옵션의 수준보다 높습니다. 높은 수준의 항목 세부 레벨이 인증 에이전트 및 운영 체제의 시작 속도를 저하시킬 수 있습니 다.

컴퓨터에 암호화된 하드 드라이브가 있는 경우 또는 전체 디스크 암호화 중에는 데이터가 인증 에이전트 추적 파 일에 기록됩니다.

인증 에이전트 추적 로그 파일은 애플리케이션의 다른 추적 파일과는 다르게 Kaspersky로 전송되지 않습니다. 필 요하다면 인증 에이전트 추적 파일을 분석을 위해 Kaspersky에 직접 전송할 수 있습니다.

### 인증 에이전트 도움말 텍스트 편집

인증 에이전트 도움말 메시지를 편집하기 전에 사전 부팅 환경에서 지원되는 문자 목록을 검토하십시오(아래 참조).

인증 에이전트 도움말 메시지를 편집하려면:

1. Kaspersky Security Center 관리 콘솔 창을 엽니다.

2. 관리 콘솔 트리의 **관리 중인 기기** 폴더에서 관련 클라이언트 컴퓨터가 속한 관리 그룹의 이름을 가진 폴더를 엽 니다.

3. 작업 공간에서 **정책** 탭을 선택합니다.

4. 필요한 정책을 선택하고 더블 클릭하여 정책 속성을 엽니다.

**5**. 정책 창에서 **데이터 암호화 → 일반 암호화 설정**을 선택합니다.

6. **템플릿** 블록에서 **도움말** 버튼을 클릭합니다.

7. 창이 열리면 다음을 수행합니다.

- 탭을 선택하여 계정 자격 증명을 입력하면 인증 에이전트 창에 표시되는 도움말 텍스트를 편집합니다. **인증**
- **암호 변경** 탭을 선택하여 인증 에이전트 계정용 암호가 변경될 때 인증 에이전트 창에 표시되는 도움말 텍스 트를 편집합니다.
- 탭을 선택하여 인증 에이전트 계정용 암호가 복구될 때 인증 에이전트 창에 표시되는 도움말 텍스 **암호 복구** 트를 편집합니다.
- 8. 도움말 메시지를 편집합니다.

원본 텍스트를 복원하려면 **기본값** 버튼을 누릅니다.

도움말 문구는16줄 이하로 입력할 수 있습니다. 각 줄당 최대 64자까지 사용할 수 있습니다.

9. 변경 사항을 저장합니다.

인증 에이전트 도움말 메시지의 제한적 문자 지원

사전 부팅 환경에서 다음 Unicode 문자가 지원됩니다:

- 기본 라틴어 알파벳(0000 007F)
- 추가 라틴어-1 문자(0080 00FF)
- 확장 라틴어-A(0100 017F)
- 확장 라틴어-B(0180 024F)
- 비통합 확장 ID 문자(02B0 02FF)
- 통합 발음 구별 부호(0300 036F)
- 그리스어 및 콥트어 알파벳(0370 03FF)
- 키릴(0400 04FF)
- 히브리어(0590 05FF)
- 아랍어 문자(0600 06FF)
- 추가 확장 라틴어(1E00 1EFF)
- 구두점(2000 206F)
- 통화 기호(20A0 20CF)
- 글자와 비슷한 기호(2100 214F)
- 기하학 도형(25A0 25FF)
- 아랍어 문자 표시 형식-B(FE70 FEFF)

이 목록에 지정되어 있지 않은 문자는 사전 부팅 환경에서 지원되지 않습니다. 인증 에이전트 도움말 메시지에 그 러한 문자를 사용하는 것은 권장되지 않습니다.

## 인증 에이전트의 작동을 테스트한 후 남은 개체 및 데이터 제거

애플리케이션 제거 과정에서 Kaspersky Endpoint Security가 인증 에이전트 테스트 작업 후 시스템 하드 드라이브 에 개체 및 데이터가 남아 있는 것을 탐지하는 경우 애플리케이션 제거가 중단되고 그러한 개체 및 데이터가 삭제 된 후에 제거 가능하게 됩니다.

인증 에이전트의 테스트 작업 후에는 예외적인 경우에만 개체와 데이터가 시스템 하드 드라이브에 남아있을 수 있 습니다. 예를 들어, 이러한 현상은 암호화 설정과 함께 Kaspersky Security Center 정책이 적용된 후에 컴퓨터를 재 시작하지 않았거나 인증 에이전트의 테스트 작동 후에 애플리케이션 시작에 실패한 경우 발생할 수 있습니다.

다음 방법으로 인증 에이전트의 테스트 작업 후에 시스템 하드 드라이브에 남은 개체 및 데이터를 제거할 수 있습 니다:

- Kaspersky Security Center 정책 사용.
- 복원 [유틸리티](#page-523-0) 사용.

Kaspersky Security Center 정책을 사용해 인증 에이전트의 테스트 작업 후 남아 있는 개체 및 데이터를 제거하려 면 다음을 수행합니다:

- 1. 모든 컴퓨터 하드 드라이브를 [복호화하](#page-469-0)도록 구성된 설정으로 Kaspersky Security Center 정책을 컴퓨터에 적용 합니다.
- 2. Kaspersky Endpoint Security 사용.

명령줄에 avp pbatestreset 문자를 입력합니다.

# BitLocker 매니지먼트

BitLocker는 Windows 운영 체제에 내장된 암호화 기술입니다. Kaspersky Endpoint Security를 사용하면 Kaspersky Security Center를 통해 Bitlocker를 제어하고 관리할 수 있습니다. BitLocker는 논리 볼륨을 암호화합니다. BitLocker는 이동식 드라이브 암호화에 사용할 수 없습니다. BitLocker에 대한 자세한 내용은 [Microsoft](https://docs.microsoft.com/en-us/windows/security/information-protection/bitlocker/bitlocker-overview) 설명서 ¤를 참조하십시오.

BitLocker는 신뢰하는 플랫폼 모듈을 사용하여 접근 허용 키를 안전하게 저장합니다. 신뢰하는 플랫폼 모듈(TPM) 은 보안 관련 기본 기능을 제공하도록 개발된 마이크로칩(예: 암호화 키 저장)입니다. 신뢰하는 플랫폼 모듈은 보통 컴퓨터 마더보드에 설치하고 하드웨어 버스를 통해 다른 모든 시스템 구성 요소와 상호 작용합니다. TPM은 시작 전 시스템 무결성 확인을 제공하므로 TPM을 사용하는 것이 BitLocker 접근 허용 키를 저장하는 가장 안전한 방법 입니다. TPM 없이도 여전히 컴퓨터에서 드라이브를 암호화할 수 있습니다. 이 경우 접근 허용 키는 암호로 암호화 됩니다. BitLocker는 다음 인증 방법을 사용합니다:

- TPM
- TPM 및 PIN
- 암호

드라이브를 암호화한 후 BitLocker는 마스터 키를 만듭니다. Kaspersky Endpoint Security 는 마스터 키를 Kaspersky Security Center로 전송하여, 예를 들어 사용자가 암호를 잊어버린 경우 [디스크로의](#page-487-0) 접근을 복원할 수 있습니다.

사용자가 BitLocker로 디스크를 암호화하는 경우 Kaspersky Endpoint Security는 디스크 암호화에 대한 정보를 [Kaspersky Security Center](#page-520-0)로 전송합니다. 그러나 Kaspersky Endpoint Security는 마스터 키를 Kaspersky Security Center로 보내지 않으므로 Kaspersky Security Center를 사용하여 디스크로의 접근을 복원할 수 없습니다. BitLocker가 [Kaspersky Security](#page-481-0) Center와 올바르게 작동하려면 [드라이브를](#page-485-0) 복호화하고 정책을 사용하여 드라이 브를 다시 암호화하십시오. 드라이브를 로컬로 복호화하거나 정책을 사용하여 복호화할 수 있습니다.

시스템 하드 드라이브를 암호화한 후, 운영체제를 부팅하려면 BitLocker 인증을 거쳐야 합니다. 인증 절차 후 BitLocker가 사용자의 로그인을 허용합니다. BitLocker는 SSO(single sign-on) 기술을 지원하지 않습니다.

Windows 그룹 정책을 사용하는 경우 정책 설정에서 BitLocker 매니지먼트를 해제합니다. Windows 정책 설정 이 Kaspersky Endpoint Security 정책 설정과 충돌할 수 있습니다. 드라이브를 암호화할 때 오류가 발생할 수 있습니다.

## <span id="page-481-0"></span>BitLocker 드라이브 암호화 시작

전체 디스크 암호화를 시작하기 전에 컴퓨터가 감염되지는 않았는지 확인하는 것이 좋습니다. 그렇게 하려면, 전체 검사 또는 중요 영역 검사 작업을 시작합니다. 루트킷에 감염된 컴퓨터에서 전체 디스크 암호화를 수행하 면 컴퓨터가 작동하지 않을 수 있습니다.

서버용 Windows 운영 체제를 실행하는 컴퓨터에서 BitLocker 드라이브 암호화를 사용하려면 BitLocker 드라 이브 암호화 구성 요소를 설치해야 합니다. 운영 체제 도구(역할 및 구성 요소 추가 마법사)를 사용하여 구성 요 소를 설치합니다. BitLocker 드라이브 암호화에 대한 자세한 내용은 [Microsoft](https://docs.microsoft.com/ko-kr/windows/security/information-protection/bitlocker/bitlocker-how-to-deploy-on-windows-server) 문서 ¤를 참조하십시오.

#### **관리 콘솔**(MMC)**을 통해** [BitLocker](javascript:toggleBlock() **드라이브 암호화를 실행하는 방법**

1. Kaspersky Security Center 관리 콘솔 창을 엽니다.

- 2. 관리 콘솔 트리의 **관리 중인 기기** 폴더에서 관련 클라이언트 컴퓨터가 속한 관리 그룹의 이름을 가진 폴더 를 엽니다.
- 3. 작업 공간에서 **정책** 탭을 선택합니다.
- 4. 필요한 정책을 선택하고 더블 클릭하여 정책 속성을 엽니다.
- **5**. 정책 창에서 **데이터 암호화 → 전체 디스크 암호화**를 선택합니다.

6. **암호화 기술** 드롭다운 목록에서 BitLocker **드라이브 암호화**를 선택합니다.

7. **암호화 모드** 드롭다운 목록에서 **모든 하드 드라이브 암호화**를 선택합니다.

여러 운영 체제가 설치된 컴퓨터인 경우 암호화 후 암호화가 수행된 운영 체제만 로드할 수 있습니다.

8. 고급 BitLocker 드라이브 암호화 옵션을 구성하십시오(아래 표 참조).

9. 변경 사항을 저장합니다.

**웹 콘솔과 클라우드 콘솔을 통해** [BitLocker](javascript:toggleBlock() **드라이브 암호화를 실행하는 방법**

1. 웹 콘솔의 메인 창에서 **기기 → 정책 및 프로필**을 선택합니다.

- 2. Kaspersky Endpoint Security 정책 이름을 클릭합니다. 정책 속성 창이 열립니다.
- 3. **애플리케이션 설정** 탭을 선택합니다.
- **4. 데이터 암호화 → 전체 디스크 암호화**로 이동합니다.
- **5. 암호화 관리** 블록에서 BitLocker **드라이브 암호화**를 선택합니다.
- 6. **BitLocker 드라이브 암호화** 링크를 클릭합니다.

그러면 BitLocker 드라이브 암호화 설정 창이 열립니다.

7. **암호화 모드** 드롭다운 목록에서 **모든 하드 드라이브 암호화**를 선택합니다.

여러 운영 체제가 설치된 컴퓨터인 경우 암호화 후 암호화가 수행된 운영 체제만 로드할 수 있습니다.

8. 고급 BitLocker 드라이브 암호화 옵션을 구성하십시오(아래 표 참조).

9. 변경 사항을 저장합니다.

암호화 모니터 도구를 사용하여 사용자 컴퓨터의 디스크 암호화 또는 복호화 프로세스를 제어할 수 있습니다. 메인 [애플리케이션](#page-109-0) 창에서 암호화 모니터 도구를 실행할 수 있습니다.

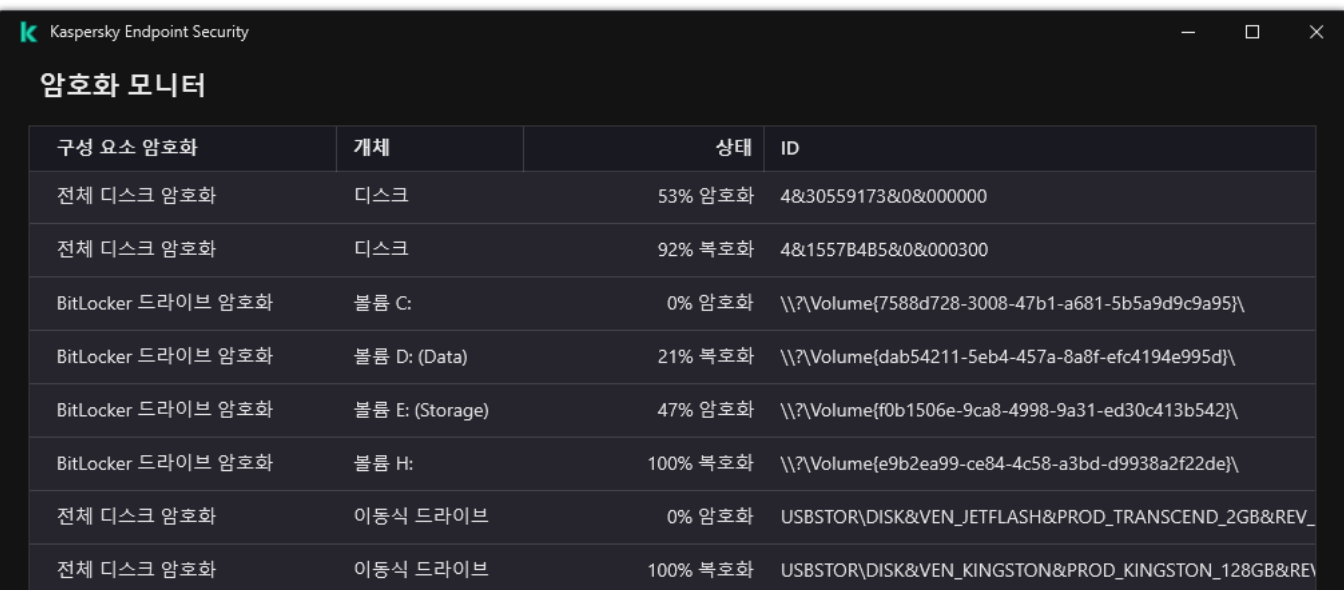

암호화 모니터

정책이 적용된 후에는 애플리케이션이 인증 설정에 따라 다음 쿼리를 표시합니다:

- TPM만. 사용자 입력 필요 없음. 컴퓨터 다시 시작 시 디스크가 암호화됩니다.
- TPM + PIN/암호. TPM 모듈을 사용할 수 있는 경우 PIN 코드 프롬프트 창이 나타납니다. TPM 모듈을 사용할 수 없는 경우 preboot 인증을 위한 암호 프롬프트 창이 표시됩니다.
- 암호만. 사전 부팅 인증을 위한 암호 프롬프트 창이 표시됩니다.

컴퓨터 운영 체제에 연방 정보 처리 표준 호환 모드가 설정되어 있으면 Windows 8 이하 버전의 운영 체제에서 복구 키 파일을 저장할 저장 장치를 연결하라는 요청이 표시됩니다. 단일 저장 장치에 여러 복구 키 파일을 저 장할 수 있습니다.

암호 또는 PIN을 설정한 후 BitLocker는 암호화를 완료하기 위해 컴퓨터를 다시 시작할 것을 요청합니다. 다음으로, 사용자는 BitLocker 인증 절차를 거쳐야 합니다. 인증 절차 후 사용자는 시스템에 로그온해야 합니다. 운영 체제가 로드된 후, BitLocker는 암호화를 완료합니다.

사용자는 암호화 키에 접근할 수 없는 경우 로컬 네트워크 [관리자에게](#page-487-0) 복구 키를 제공하도록 요청할 수 있습니다 (복구 키를 이전에 저장 장치에 저장하지 않았거나 분실한 경우).

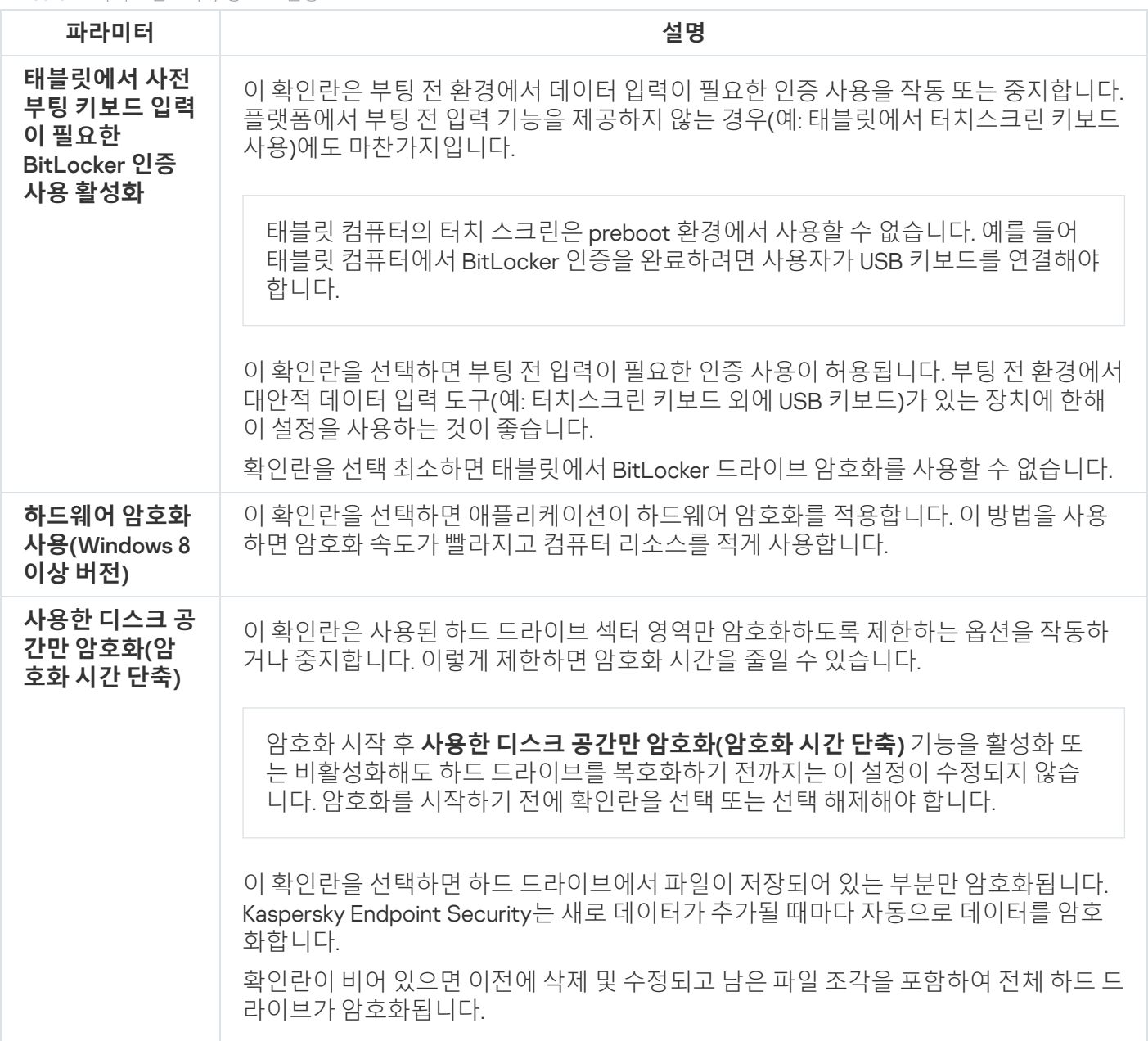

BitLocker 드라이브 암호화 구성 요소 설정

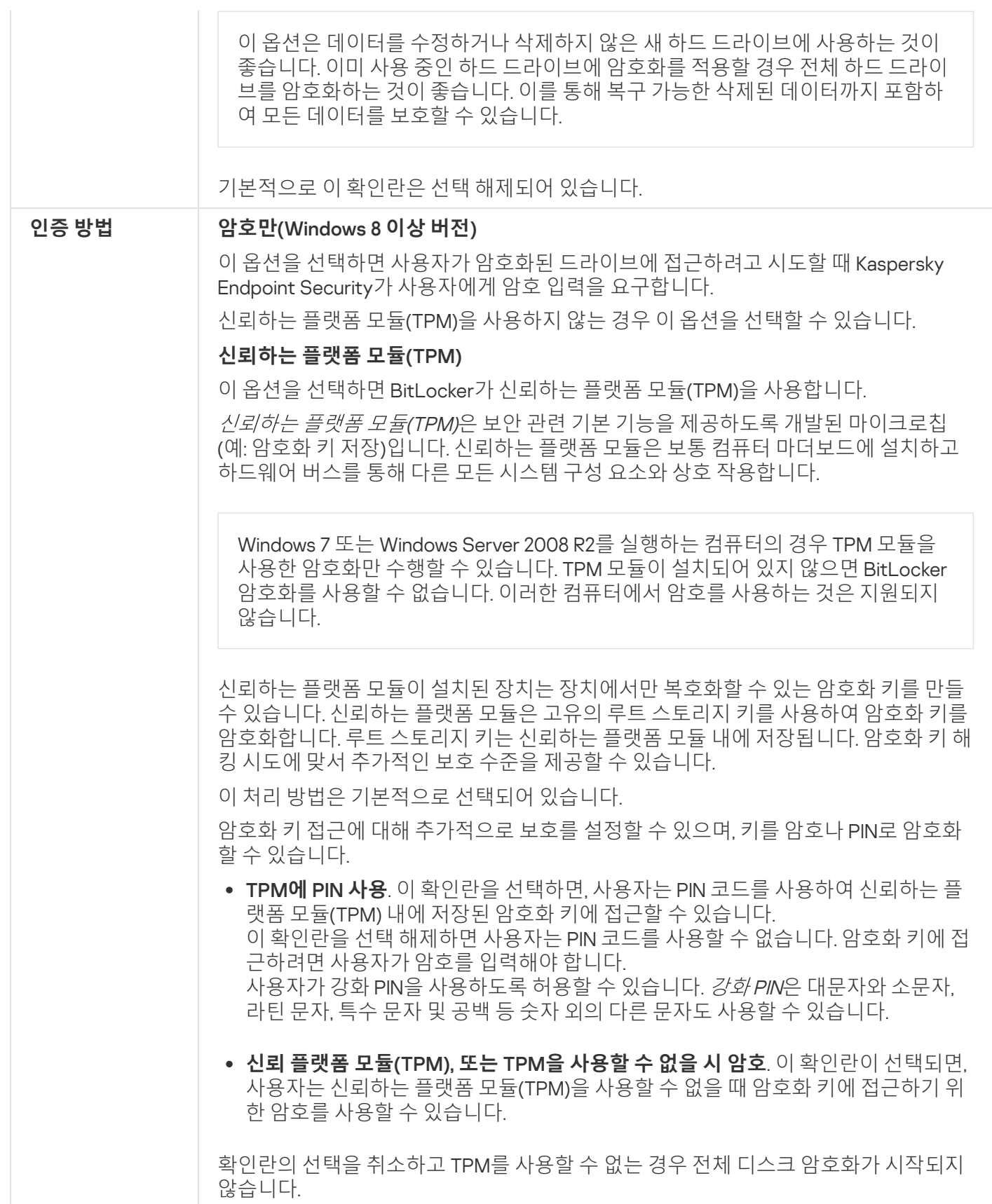

# <span id="page-485-0"></span>BitLocker로 보호되는 하드 드라이브 복호화

사용자는 운영 체제를 사용하여 디스크를 복호화할 수 있습니다(BitLocker 끄기기능). 그 후에 Kaspersky Endpoint Security는 디스크를 다시 암호화하라는 메시지를 표시합니다. 정책에서 디스크 복호화를 활성화하지 않으면 Kaspersky Endpoint Security가 디스크를 암호화하라는 메시지를 표시합니다.

**관리 콘솔**(MMC)**을 통해** BitLocker**로 보호되는 하드 [드라이브를](javascript:toggleBlock() 복호화하는 방법**

1. Kaspersky Security Center 관리 콘솔 창을 엽니다.

- 2. 관리 콘솔 트리의 **관리 중인 기기** 폴더에서 관련 클라이언트 컴퓨터가 속한 관리 그룹의 이름을 가진 폴더 를 엽니다.
- 3. 작업 공간에서 **정책** 탭을 선택합니다.
- 4. 필요한 정책을 선택하고 더블 클릭하여 정책 속성을 엽니다.
- **5**. 정책 창에서 **데이터 암호화 → 전체 디스크 암호화**를 선택합니다.
- 6. **암호화 기술** 드롭다운 목록에서 BitLocker **드라이브 암호화**를 선택합니다.
- 7. **암호화 모드** 드롭다운 목록에서 **모든 하드 드라이브 복호화**를 선택합니다.

8. 변경 사항을 저장합니다.

#### **웹 콘솔 및 클라우드 콘솔을 통해** BitLocker**로 암호화된 하드 [드라이브를](javascript:toggleBlock() 복호화하는 방법**

1. 웹 콘솔의 메인 창에서 **기기 → 정책 및 프로필**을 선택합니다.

- 2. Kaspersky Endpoint Security 정책 이름을 클릭합니다. 정책 속성 창이 열립니다.
- 3. **애플리케이션 설정** 탭을 선택합니다.
- **4. 데이터 암호화 → 전체 디스크 암호화**로 이동합니다.
- 5. **BitLocker 드라이브 암호화** 기술을 선택하고 링크를 따라 설정을 구성합니다. 암호화 설정이 열립니다.
- 6. **암호화 모드** 드롭다운 목록에서 **모든 하드 드라이브 복호화**를 선택합니다.

7. 변경 사항을 저장합니다.

암호화 모니터 도구를 사용하여 사용자 컴퓨터의 디스크 암호화 또는 복호화 프로세스를 제어할 수 있습니다. 메인 [애플리케이션](#page-109-0) 창에서 암호화 모니터 도구를 실행할 수 있습니다.

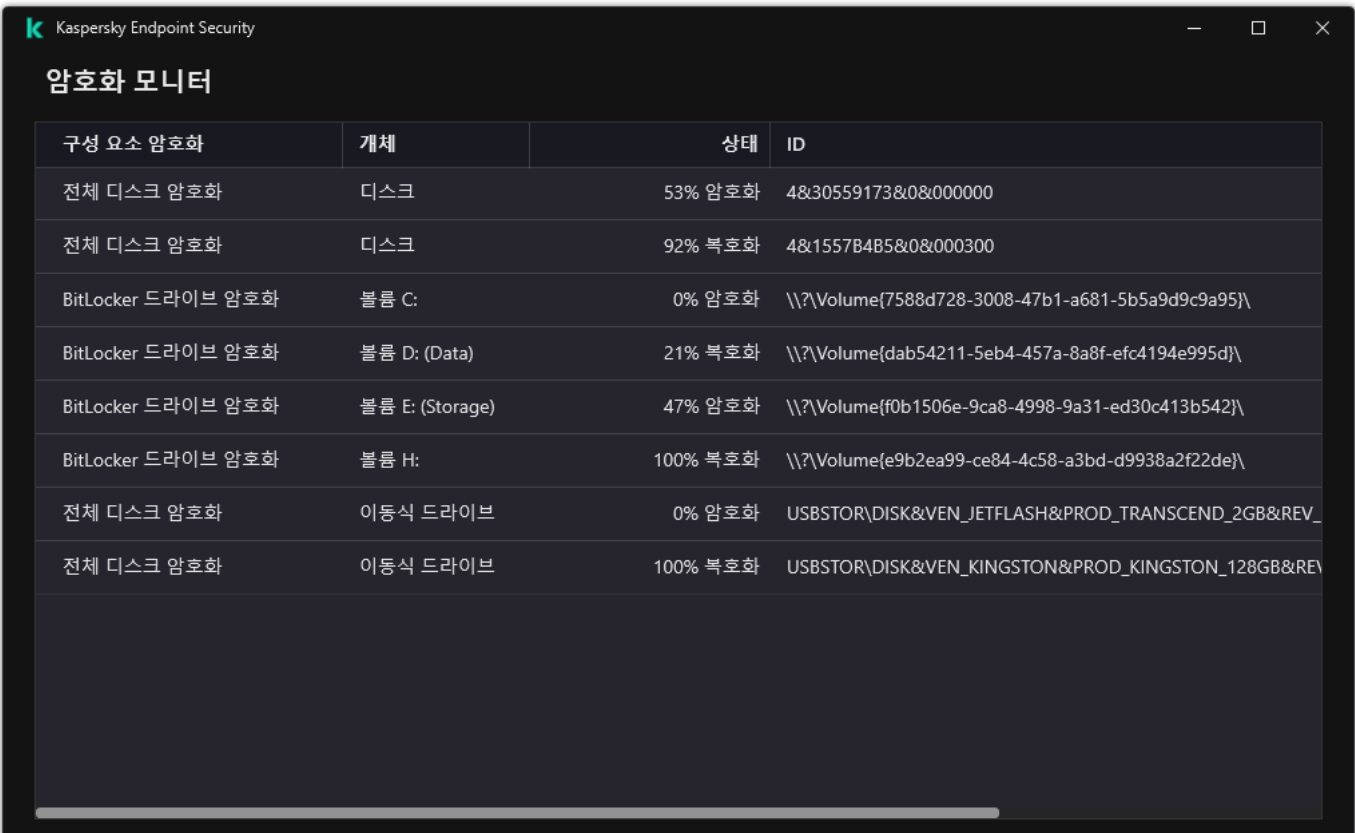

암호화 모니터

# <span id="page-487-0"></span>BitLocker로 보호되는 드라이브에 대한 접근 복원

사용자가 BitLocker로 암호화된 하드 드라이브에 접근하기 위한 암호를 잊어버린 경우 복원 절차(요청-응답)를 시 작해야 합니다.

컴퓨터 운영 체제에 FIPS(연방 정보 처리 표준) 호환 모드가 설정되어 있는 경우 Windows 8 이하 버전에서는 복구 키 파일이 암호화 전에 이동식 드라이브에 저장됩니다. 드라이브에 대한 접근을 복원하려면 이동식 드라 이브를 삽입하고 화면의 지침을 따릅니다.

BitLocker로 암호화된 하드 드라이브에 대한 접근 복원은 다음 단계로 구성됩니다.

1. 사용자는 관리자에게 복구 키 ID를 알려줍니다(아래 그림 참조).

2. 관리자는 Kaspersky Security Center의 컴퓨터 속성에서 복구 키의 ID를 확인합니다. 사용자가 제공한 ID는 컴 퓨터 속성에 표시된 ID와 일치해야 합니다.

3. 복구 키 ID가 일치하면 관리자는 사용자에게 복구 키를 제공하거나 복구 키 파일을 전송합니다. 복구 키 파일은 다음 운영 체제를 실행하는 컴퓨터에 사용됩니다:

- Windows 7:
- Windows 8:
- Windows Server 2008;
- Windows Server 2011;
- Windows Server 2012.

다른 모든 운영 체제에는 복구 키가 사용됩니다.

4. 사용자는 복구 키를 입력하고 하드 드라이브에 접근할 수 있습니다.

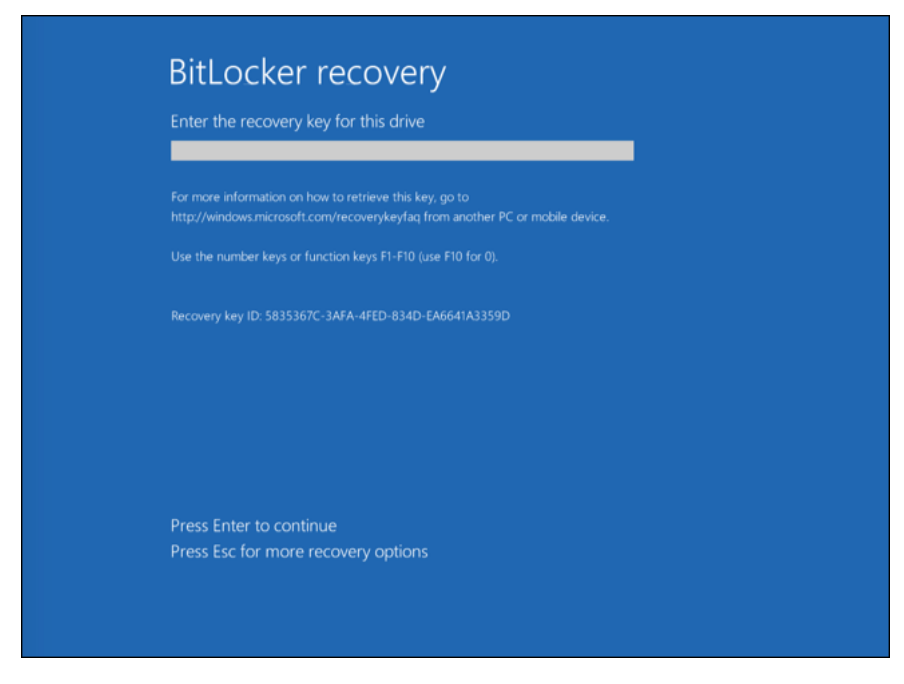

BitLocker로 암호화된 하드 드라이브에 대한 접근 복원

시스템 드라이브에 대한 접근 복원

복원 절차를 시작하려면 부팅 전 인증 단계에서 **Esc** 키를 눌러야 합니다.

**관리 콘솔**(MMC)**에서** BitLocker**로 암호화된 시스템 [드라이브의](javascript:toggleBlock() 복구 키를 보는 방법**

1. Kaspersky Security Center 관리 콘솔 창을 엽니다.

- 2. 관리 콘솔 트리의 **관리 중인 기기** 폴더에서 관련 클라이언트 컴퓨터가 속한 관리 그룹의 이름을 가진 폴더 를 엽니다.
- 3. 작업 공간에서 **기기** 탭을 선택합니다.
- 4. **기기** 탭에서 암호화된 데이터에 접근을 요청하는 사용자 소유의 컴퓨터를 선택하고 마우스 오른쪽 버튼을 눌러 메뉴를 엽니다.
- 5. 마우스 오른쪽 메뉴에서 **오프라인 모드에서의 접근 권한 부여**를 선택합니다.
- **6**. 창이 열리면 **BitLocker로 보호된 시스템 드라이브에 접근** 탭을 선택합니다.
- 7. 사용자에게 BitLocker 암호 입력 창에 표시된 복구 키 ID를 확인하고 **복구 키 I**D 필드의 ID와 비교합니다.

ID가 일치하지 않으면 지정된 시스템 드라이브에 대한 접근을 복원하는 데 이 키를 사용할 수 없습니 다. 선택한 컴퓨터 이름이 사용자 컴퓨터의 이름이 맞는지 확인합니다.

그러면 복구 키 또는 복구 키 파일에 접근할 수 있으며 이를 사용자에게 전송해야 합니다.

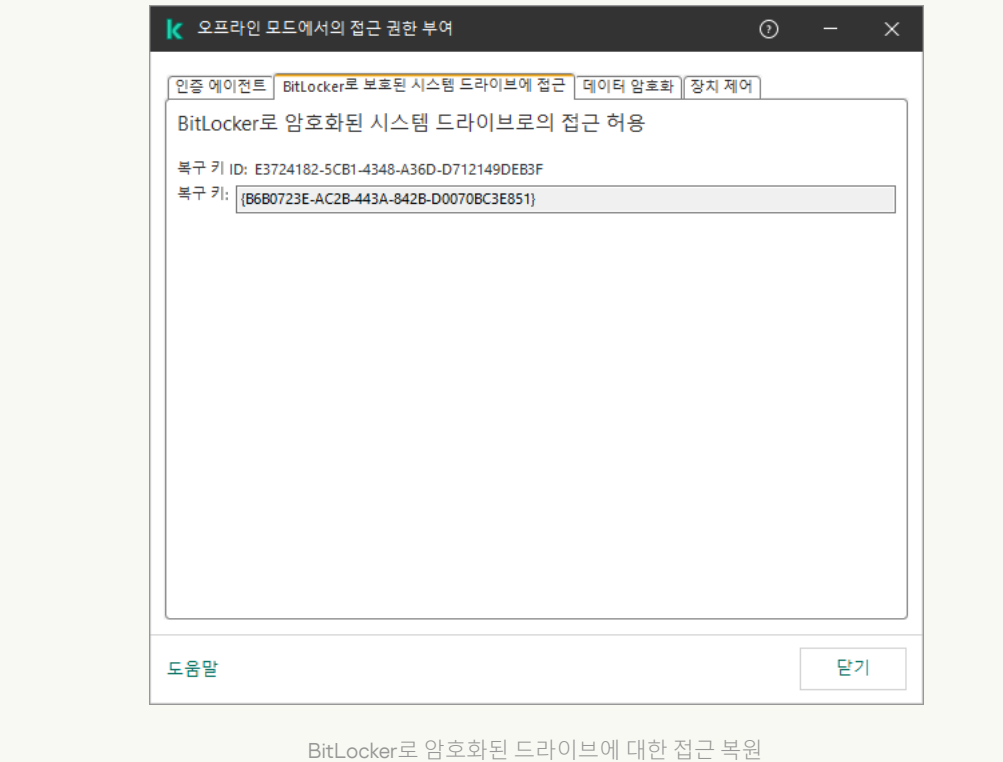

**웹 콘솔과 클라우드 콘솔에서** BitLocker**로 암호화된 시스템 [드라이브의](javascript:toggleBlock() 복구 키를 보는 방법**

1. 웹 콘솔의 메인 창에서 **기기 → 관리 중인 기기**를 선택합니다.

2. 드라이브에 대한 접근을 복원하려는 컴퓨터 이름 옆의 확인란을 선택합니다.

3. **오프라인 모드인 기기에 액세스 권한 부여** 버튼을 클릭합니다.

4. 열리는 창에서 **BitLocker** 섹션을 선택합니다.

5. 복구 키 ID를 확인합니다. 사용자가 제공한 ID는 컴퓨터 설정에 표시된 ID와 일치해야 합니다.

ID가 일치하지 않으면 지정된 시스템 드라이브에 대한 접근을 복원하는 데 이 키를 사용할 수 없습니 다. 선택한 컴퓨터 이름이 사용자 컴퓨터의 이름이 맞는지 확인합니다.

6. **키 받기**를 클릭합니다.

그러면 복구 키 또는 복구 키 파일에 접근할 수 있으며 이를 사용자에게 전송해야 합니다.

운영 체제 로드 후 Kaspersky Endpoint Security는 사용자에게 비밀번호나 PIN 코드를 변경하라는 메시지를 표시 합니다. 새 비밀번호나 PIN 코드를 설정하면 BitLocker가 새 마스터키를 생성하고 Kaspersky Security Center로 해 당 키를 보냅니다. 결과적으로 복구 키 및 복구 키 파일이 업데이트됩니다. 사용자가 암호를 변경하지 않은 경우 다 음에 운영 체제가 로드될 때 이전 복구 키를 사용할 수 있습니다.

Windows 7 컴퓨터에서는 암호 또는 PIN 코드를 변경할 수 없습니다. 복구 키를 입력하고 운영 체제를 로드한 후 Kaspersky Endpoint Security는 사용자에게 비밀번호나 PIN 코드를 변경하라는 메시지를 표시하지 않습니 다. 따라서 새 암호 또는 PIN 코드를 설정할 수 없습니다. 이는 운영 체제상의 특성으로 인한 문제입니다. 계속 하려면 하드 드라이브를 다시 암호화해야합니다.

비시스템 드라이브에 대한 접근 복원

복원 절차를 시작하려면 사용자는 드라이브에 대한 접근을 제공하는 창에서 **Forgot your password** 링크를 클릭해 야 합니다. 암호화된 드라이브에 대한 접근을 획득한 후 사용자는 BitLocker 설정에서 Windows 인증 중에 드라이 브의 자동 잠금 해제를 활성화할 수 있습니다.

**관리 콘솔**(MMC)**에서** BitLocker**로 암호화된 비시스템 [드라이브의](javascript:toggleBlock() 복구 키를 보는 방법**

1. Kaspersky Security Center 관리 콘솔 창을 엽니다.

2. 관리 콘솔 트리에서 **추가 → 데이터 암호화 및 보호 → 암호화된 드라이브** 폴더를 선택합니다.

3. 작업 공간에서 접근 허용 키 파일을 생성할 암호화된 장치를 선택하고 장치의 마우스 오른쪽 메뉴에서 를 클릭합니다. Kaspersky Endpoint Security for Windows**에서 장치에 대한 접근 권한 가져오기**

4. 사용자에게 BitLocker 암호 입력 창에 표시된 복구 키 ID를 확인하고 **복구 키 ID** 필드의 ID와 비교합니다.

ID가 일치하지 않으면 지정된 드라이브에 대한 접근을 복원하는 데 이 키를 사용할 수 없습니다. 선택 한 컴퓨터 이름이 사용자 컴퓨터의 이름이 맞는지 확인합니다.

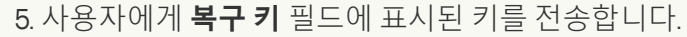

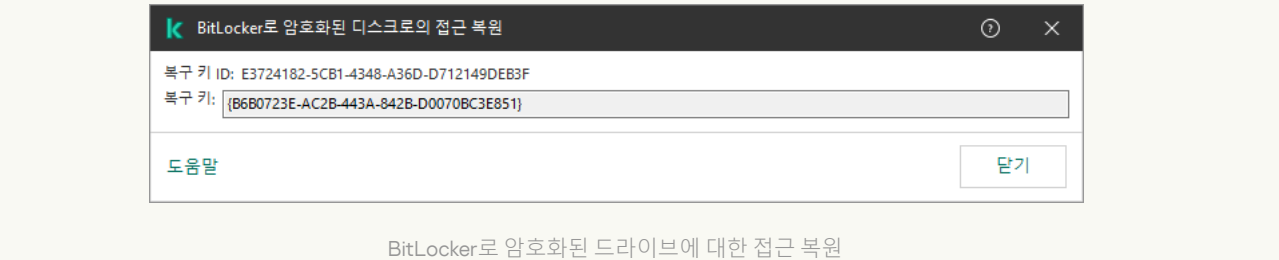

#### **웹 콘솔과 클라우드 콘솔에서** BitLocker**로 암호화된 비시스템 [드라이브의](javascript:toggleBlock() 복구 키를 보는 방법**

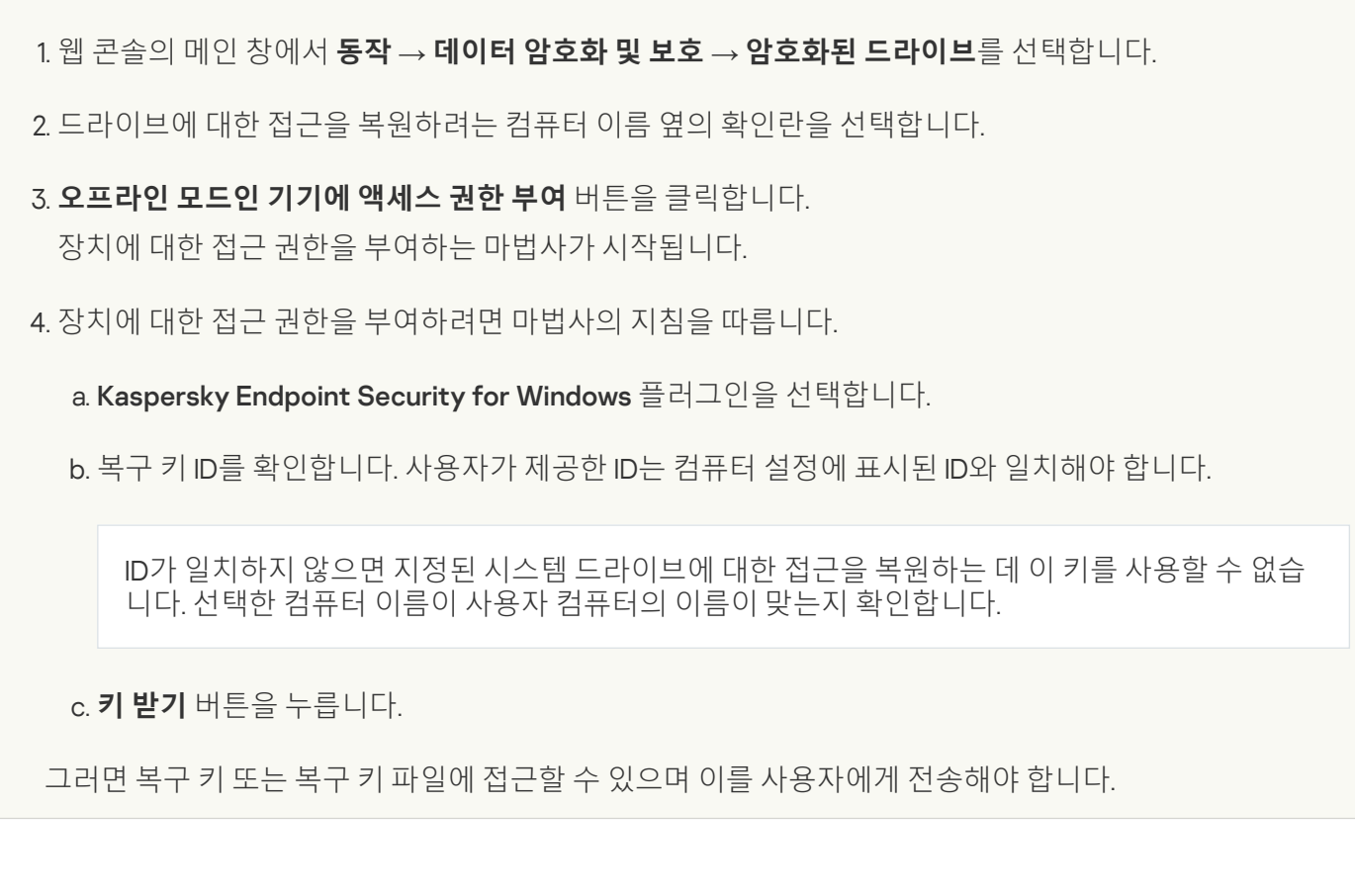

소프트웨어 업데이트를 위해 BitLocker 보호 일시 중지

BitLocker 보호가 켜진 상태로 운영 체제 업데이트, 운영 체제 업데이트 패키지 설치 또는 다른 소프트웨어 업데이 트 시 특별히 고려할 사항이 많습니다. 업데이트 설치 시 컴퓨터를 여러 번 다시 시작해야 할 수 있습니다. 다시 시 작할 때마다 사용자는 BitLocker 인증을 완료해야 합니다. 업데이트를 올바르게 설치하기 위해 BitLocker 인증을 일시적으로 끌 수 있습니다. 이 경우 디스크는 암호화된 상태로 유지되고 사용자는 시스템에 로그인한 후 데이터에 접근할 수 있습니다. BitLocker 인증을 관리하려면 BitLocker 보호 관리 작업을 사용할 수 있습니다. 이 작업을 사용 하여 BitLocker 인증을 거치지 않고 컴퓨터를 다시 시작할 횟수를 지정할 수 있습니다. 이 방법을 사용해 업데이트 를 설치하고 BitLocker 보호 관리작업을 완료하면, BitLocker 인증이 자동으로 활성화됩니다. BitLocker 인증은 언 제든지 활성화할 수 있습니다.

**관리 콘솔**(MMC)**을 사용하여** [BitLocker](javascript:toggleBlock() **보호를 일시 중지하는 방법**

1. 관리 콘솔에서 **중앙 관리 서버 → 작업** 폴더로 이동합니다. 작업 목록이 열립니다.

2. **새 작업** 버튼을 누릅니다.

작업 마법사가 시작됩니다. 마법사의 지침을 따릅니다.

1단계. 작업 유형 선택

Kaspersky Endpoint Security for Windows(11.11.0) → BitLocker **보호 관리**를 선택합니다.

2단계. BitLocker 보호 관리

**B**itLocker 인증을 구성합니다. BitLocker 보호를 일시 중지하려면 **BitLocker 인증 건너뛰기 임시 허용**을 선택 하고 BitLocker 인증 없이 다시 시작할 횟수를 입력합니다(1~15회). 필요하면 작업의 만료 날짜와 시간을 입력 합니다. 지정한 시간이 되면 작업이 자동으로 꺼지고, 컴퓨터를 다시 시작할 때 사용자가 BitLocker 인증을 완 료해야 합니다.

3단계. 작업을 할당할 장치 선택

작업을 수행할 컴퓨터를 선택합니다. 다음과 같은 옵션을 사용할 수 있습니다:

- 관리 그룹에 작업 할당. 이 경우 이전에 만든 관리 그룹에 포함된 컴퓨터에 작업이 할당됩니다.
- 네트워크에서 중앙 관리 서버가 탐지한 컴퓨터 선택: *미할당 장치*. 이 특정 장치에는 관리 그룹에 속하는 장 치와 미할당 장치가 포함될 수 있습니다.
- 장치 주소를 직접 지정하거나 주소 목록에서 가져옵니다. 작업을 할당할 장치의 NetBIOS 이름, IP 주소 및 IP 서브넷을 지정할 수 있습니다.

4단계. 작업 이름 정의

Windows 10으로 업데이트와 같이 작업 이름을 입력합니다.

5단계. 작업 생성 완료

마법사 끝내기. 필요시 **마법사 종료 후 작업 실행** 확인란을 선택합니다. 작업 속성에서 작업 진행률을 감시할 수 있습니다.

**웹 콘솔로** [BitLocker](javascript:toggleBlock() **보호를 일시 중지하는 방법**

1. 웹 콘솔의 메인 창에서 **기기 → 작업**을 선택합니다. 작업 목록이 열립니다.

2. **추가** 버튼을 누릅니다.

작업 마법사가 시작됩니다. 마법사의 지침을 따릅니다.

1단계. 일반 작업 설정 구성

일반 작업 설정을 구성하려면 다음을 수행하십시오.

1. **애플리케이션** 드롭다운 목록에서 Kaspersky Endpoint Security for Windows(11.11.0)를 선택합니다.

2. **작업 유형** 드롭다운 목록에서 BitLocker 보호 관리를 선택합니다.

3. **작업 이름** 필드에 *Windows 10으로 업데이트*와 같은 간단한 설명을 입력합니다.

4. **이 작업이 할당되는 기기 선택** 블록에서 작업 범위를 선택합니다.

2단계. BitLocker 보호 관리

**B**itLocker 인증을 구성합니다. BitLocker 보호를 일시 중지하려면 **BitLocker 인증 건너뛰기 임시 허용**을 선택 하고 BitLocker 인증 없이 다시 시작할 횟수를 입력합니다(1~15회). 필요하면 작업의 만료 날짜와 시간을 입력 합니다. 지정한 시간이 되면 작업이 자동으로 꺼지고, 컴퓨터를 다시 시작할 때 사용자가 BitLocker 인증을 완 료해야 합니다.

3단계. 작업 생성 완료

마법사 끝내기. 작업 목록에 새 작업이 표시됩니다.

작업을 실행하려면 작업 옆의 확인란을 선택하고 **시작** 버튼을 누릅니다.

결과적으로 이 작업이 실행 중일 때는 컴퓨터를 다시 시작한 후에도 BitLocker가 사용자에게 인증을 요청하지 않습 니다. BitLocker 인증 없이 컴퓨터를 다시 시작할 때마다 Kaspersky Endpoint Security는 해당 이벤트를 생성하고 남은 다시 시작 횟수를 기록합니다. 그런 다음 Kaspersky Endpoint Security는 이벤트를 Kaspersky Security Center 로 전송하여 관리자가 모니터링할 수 있도록 합니다. Kaspersky Security Center 콘솔의 컴퓨터 속성에서 남은 다 시 시작 횟수를 확인할 수도 있습니다.

지정한 다시 시작 횟수나 작업 만료 시간에 도달하면 BitLocker 인증이 자동으로 설정됩니다. 데이터에 접근하려면 사용자가 BitLocker 인증을 완료해야 합니다.

Windows 7을 사용하는 컴퓨터에서는 BitLocker가 컴퓨터 다시 시작을 카운트할 수 없습니다. Windows 7 컴퓨 터에서는 Kaspersky Endpoint Security에서 다시 시작 횟수 카운트를 처리합니다. 따라서 다시 시작할 때마다 BitLocker 인증을 자동으로 켜려면 Kaspersky Endpoint Security를 시작해야 합니다.

BitLocker 인증을 미리 켜려면 BitLocker 보호 관리 작업 속성을 열고 **부팅 전에 항상 인증 요청** 옵션을 선택합니다.

이 구성 요소는 Kaspersky Endpoint Security가 워크스테이션용 Windows에서 실행 중인 컴퓨터에 설치되어 있는 경우 사용할 수 있습니다. 이 구성 요소는 Kaspersky Endpoint Security가 서버용 Windows에서 실행 중인 컴퓨터에 설치되어 있는 경우 사용할 수 없습니다.

파일 암호화에는 다음과 같은 특징이 있습니다.

- Kaspersky Endpoint Security는 운영 체제의 로컬 사용자 프로필에 한해 사전 정의된 폴더에서 파일을 암호화/ 복호화합니다. Kaspersky Endpoint Security는 로밍 사용자 프로필, 필수 사용자 프로필, 임시 사용자 프로필 또 는 리다이렉트 폴더의 사전 정의된 폴더에서는 파일을 암호화 또는 복호화하지 않습니다.
- Kaspersky Endpoint Security는 파일 암호화로 인해 운영 체제 및 설치된 애플리케이션에 문제를 야기하는 파일 은 암호화하지 않습니다. 예를 들어 다음 파일과 폴더는 그 하위 폴더를 포함하여 암호화에서 예외합니다:
	- %WINDIR%
	- %PROGRAMFILES% 및 %PROGRAMFILES(X86)%
	- Windows 레지스트리 파일

암호화 예외 목록은 확인 또는 편집할 수 없습니다. 암호화 예외 목록의 파일과 폴더를 암호화 목록에 추가할 수 있지만 파일 암호화 도중 암호화되지 않습니다.

### 로컬 컴퓨터 드라이브의 파일 암호화

Kaspersky Endpoint Security는 OneDrive 클라우드 저장소 또는 이름이 OneDrive인 다른 폴더에 있는 파일을 암호화하지 않습니다. Kaspersky Endpoint Security는 암호화된 파일이 [복호화](#page-499-0) 규칙에 추가되지 않았다면 해 당 파일을 OneDrive 폴더로 복사하는 것도 차단합니다.

로컬 드라이브의 파일을 암호화하려면 다음과 같이 하십시오:

1. Kaspersky Security Center 관리 콘솔 창을 엽니다.

- 2. 관리 콘솔 트리의 **관리 중인 기기** 폴더에서 관련 클라이언트 컴퓨터가 속한 관리 그룹의 이름을 가진 폴더를 엽 니다.
- 3. 작업 공간에서 **정책** 탭을 선택합니다.
- 4. 필요한 정책을 선택하고 더블 클릭하여 정책 속성을 엽니다.
- **5**. 정책 창에서 **데이터 암호화 → 파일 레벨 암호화**를 선택합니다.
- 6. **암호화 모드** 드롭다운 목록에서 **규칙을 따름**을 선택합니다.
- 7. **암호화** 탭에서 **주가** 버튼을 누르고 드롭다운 목록이 나타나면 다음 항목 중 하나를 선택합니다:
- a. Kaspersky 전문가가 추천한 로컬 사용자 프로필 폴더의 파일을 암호화 규칙에 추가하려면 **사전 정의된 폴더** 항목을 선택합니다.
	- **문서**. 운영 체제의 표준 *문서* 폴더에 있는 파일 및 해당 하위 폴더.
	- **즐겨찾기**. 운영 체제의 표준 *즐겨찾기* 폴더에 있는 파일 및 해당 하위 폴더.
	- **바탕 화면**. 운영 체제의 표준 *바탕화면* 폴더에 있는 파일 및 해당 하위 폴더.
	- **임시 파일**. 컴퓨터에 설치된 애플리케이션 작동과 관련된 임시 파일. 예를 들어 Microsoft Office 애플리 케이션은 문서의 백업 복사본이 포함된 임시 파일을 만듭니다.

데이터 손실이 야기될 수 있으므로 임시 파일은 암호화하지 않는 것이 좋습니다. 예를 들어, Microsoft Word는 문서를 처리할 때 임시 파일을 생성합니다. 원본 파일은 그대로 두고 임시 파일을 암호화하면 사용자가 문서를 저장하려고 할 때 액세스 거부됨 오류가 표시될 수 있습니다. 그리고 Microsoft Word가 파일을 저장할 수 있지만 데이터가 소실되어 다음에 해당 문서가 열리지 않을 수 있습니다.

- **Outlook 파일**. 데이터 파일(PST), 오프라인 데이터 파일(OST), 오프라인 주소록 파일(OAB) 및 개인 주소 록 파일(PAB)과 같은 Outlook 메일 클라이언트 작동과 관련된 파일.
- b. 직접 입력한 폴더 경로를 암호화 규칙에 추가하려면 **사용자 지정 폴더** 항목을 선택합니다. 폴더 경로를 추가할 때는 다음 규칙을 준수하십시오.
	- 환경 변수를 사용하십시오(예: %FOLDER%\UserFolder\). 환경 변수는 경로 시작 부분에서 한 번만 사용 할 수 있습니다.
	- 상대 경로를 사용하지 마십시오.
	- \*과 ? 문자를 사용하지 마십시오.
	- UNC 경로를 사용하지 마십시오.
	- $\bullet$ ; 또는, 를 구분 문자로 사용하십시오.
- c. 개별 파일 확장자를 암호화 규직에 주가하려면 **파일 확장자로** 항목을 선택합니다. Kaspersky Endpoint Security는 컴퓨터의 전체 로컬 드라이브에서 지정된 확장자의 파일을 암호화합니다.
- d. 파일 확장자 그룹을 암호화 규칙에 추가하려면 **파일 확장자 그룹으로** 항목을 선택합니다(예: *Microsoft* Office 문서). Kaspersky Endpoint Security는 컴퓨터의 전체 로컬 드라이브에서 확장자 그룹에 나열된 확장 자를 사용하는 파일을 암호화합니다.

8. 변경 사항을 저장합니다.

정책이 적용되면 Kaspersky Endpoint Security는 암호화 규칙에는 포함되고 [복호화](#page-499-0) 규칙에는 포함되지 않은 파 일을 암호화합니다.

파일 암호화에는 다음과 같은 특징이 있습니다.

- 동일한 파일이 암호화 규칙과 복호화 규칙에 모두 추가되는 경우 Kaspersky Endpoint Security는 다음 작업을 수행합니다.
	- 파일이 암호화되지 않은 경우 Kaspersky Endpoint Security는 이 파일을 암호화하지 않습니다.
- 파일이 암호화된 경우 Kaspersky Endpoint Security는 이 파일을 복호화합니다.
- Kaspersky Endpoint Security는 이러한 파일이 암호화 규칙 기준을 충족하는 경우 새 파일을 계속 암호화합니 다. 예를 들어, 암호화되지 않은 파일(경로 또는 확장자)의 속성을 변경하면 파일은 암호화 규칙 기준을 충족하 게 됩니다. Kaspersky Endpoint Security는 이 파일을 암호화합니다.
- 사용자가 새로 생성한 파일의 속성이 암호화 규칙 기준을 충족하는 경우 Kaspersky Endpoint Security는 해당 파일이 열리는 즉시 파일을 암호화합니다.
- Kaspersky Endpoint Security는 파일이 열려 있을 경우 닫힐 때까지 암호화를 연기합니다.
- 로컬 드라이브에서 다른 폴더로 암호화된 파일을 옮길 경우 해당 폴더의 암호화 규칙 포함 여부에 관계 없이 파 일은 암호화된 상태로 유지됩니다.
- 파일을 복호화하여 복호화 규칙에 포함되지 않은 다른 로컬 폴더로 복사하는 경우 해당 파일의 복사본이 암호 화될 수 있습니다. 복사된 파일이 암호화되지 않도록 하려면 대상 폴더에 대한 복호화 규칙을 만드십시오.

### 애플리케이션의 암호화된 파일 접근 규칙 작성

애플리케이션의 암호화된 파일 접근 규칙을 작성하려면 다음과 같이 하십시오:

1. Kaspersky Security Center 관리 콘솔 창을 엽니다.

- 2. 관리 콘솔 트리의 **관리 중인 기기** 폴더에서 관련 클라이언트 컴퓨터가 속한 관리 그룹의 이름을 가진 폴더를 엽 니다.
- 3. 작업 공간에서 **정책** 탭을 선택합니다.
- 4. 필요한 정책을 선택하고 더블 클릭하여 정책 속성을 엽니다.
- **5**. 정책 창에서 **데이터 암호화 → 파일 레벨 암호화**를 선택합니다.

6. **암호화 모드** 드롭다운 목록에서 **규칙을 따름**을 선택합니다.

접근 규칙은 모드에서만 적용됩니다. 모드에서 접근 규칙을 적용한 후 **규칙을 따름 규칙을 따름 있는 그대 로 둠** 모드로 전환하면 Kaspersky Endpoint Security가 모든 접근 규칙을 무시합니다. 모든 애플리케이션이 모든 암호화된 파일에 접근할 수 있게 됩니다.

- 7. 창 오른쪽에서 **애플리케이션 규칙** 탭을 선택합니다.
- 8. Kaspersky Security Center 목록에 있는 애플리케이션만 선택하려는 경우 **추가** 버튼을 누르고 나타나는 드롭다 운 목록에서 Kaspersky Security Center **목록에 있는 애플리케이션** 항목을 선택합니다.
	- a. 표의 애플리케이션 목록에 필터를 적용하여 범위를 좁힙니다. **애플리케이션, 공급업체** 및 **추가된 기간** 파라 미터와 블록의 모든 확인란에 대해 값을 지정합니다. **그룹**
	- b. **새로 고침**을 클릭합니다.

c. 표에 적용된 필터와 일치하는 애플리케이션이 표시됩니다.

d. **애플리케이션** 열에서 암호화된 파일 접근 규칙을 작성할 애플리케이션 옆의 확인란을 선택합니다.

- e. **애플리케이션 규칙** 드롭다운 목록에서 암호화된 파일에 대한 애플리케이션 접근을 결정할 규칙을 선택합니 다.
- f. **애플리케이션이 선택되기 전에 생성된 파일의 처리 방법** 드롭다운 목록에서 이전에 해당 애플리케이션에 대해 작성된 암호화된 파일 접근 규칙에 관해 Kaspersky Endpoint Security에서 수행할 처리 방법을 선택합 니다.

**애플리케이션 규칙** 탭의 표에 애플리케이션의 암호화된 파일 접근 규칙에 대한 상세 정보가 표시됩니다.

- 9. 사용자가 직접 애플리케이션을 선택하려면 **추가** 버튼을 누르고 드롭다운 목록에서 **사용자 지정 애플리케이션** 항목을 선택합니다.
	- a. 입력 필드에서 애플리케이션의 실행 파일 이름 또는 이름 목록을 확장자와 함께 입력합니다.

**Kaspersky Security Center 목록에서 추가** 버튼을 눌러 Kaspersky Security Center 목록에서 애플리케이션 의 실행 파일 이름도 추가할 수 있습니다.

- b. 필요하다면, 필드에 애플리케이션 목록의 설명을 입력합니다. **설명**
- c. **애플리케이션 규칙** 드롭다운 목록에서 암호화된 파일에 대한 애플리케이션 접근을 결정할 규칙을 선택합니 다.

**애플리케이션 규칙** 탭의 표에 애플리케이션의 암호화된 파일 접근 규칙에 대한 상세 정보가 표시됩니다.

10. 변경 사항을 저장합니다.

### 특정 애플리케이션에서 만들어졌거나 수정된 파일 암호화

Kaspersky Endpoint Security가 해당 규칙에 지정된 애플리케이션에서 만들어졌거나 수정된 모든 파일을 암호화 하는 규칙을 만들 수 있습니다.

암호화 규칙이 적용되기 전에 지정된 애플리케이션에서 만들어졌거나 수정된 파일은 암호화되지 않습니다.

특정 애플리케이션에서 만들어졌거나 수정된 파일에 대해 암호화를 구성하려면 다음을 수행합니다:

1. Kaspersky Security Center 관리 콘솔 창을 엽니다.

- 2. 관리 콘솔 트리의 **관리 중인 기기** 폴더에서 관련 클라이언트 컴퓨터가 속한 관리 그룹의 이름을 가진 폴더를 엽 니다.
- 3. 작업 공간에서 **정책** 탭을 선택합니다.
- 4. 필요한 정책을 선택하고 더블 클릭하여 정책 속성을 엽니다.
- **5**. 정책 창에서 **데이터 암호화 → 파일 레벨 암호화**를 선택합니다.

6. **암호화 모드** 드롭다운 목록에서 **규칙을 따름**을 선택합니다.

암호화 규칙은 **규칙을 따름** 모드에서만 적용됩니다. **규칙을 따름** 모드에서 암호화 규칙을 적용한 후 **있는 그대로 둠** 모드로 전환하면 Kaspersky Endpoint Security가 모든 암호화 규칙을 무시합니다. 이전에 암호화 된 파일은 암호화된 상태가 유지됩니다.

- 7. 창 오른쪽에서 **애플리케이션 규칙** 탭을 선택합니다.
- 8. Kaspersky Security Center 목록에 있는 애플리케이션만 선택하려는 경우 **추가** 버튼을 누르고 나타나는 드롭다 운 목록에서 Kaspersky Security Center **목록에 있는 애플리케이션** 항목을 선택합니다.
	- a. 표의 애플리케이션 목록에 필터를 적용하여 범위를 좁힙니다. **애플리케이션, 공급업체** 및 **추가된 기간** 파라 미터와 블록의 모든 확인란에 대해 값을 지정합니다. **그룹**
	- b. **새로 고침**을 클릭합니다.

표에 적용된 필터와 일치하는 애플리케이션이 표시됩니다.

c. **애플리케이션** 열에서 생성된 파일을 암호화하려는 애플리케이션 옆의 확인란을 선택합니다.

d. **애플리케이션 규칙** 드롭다운 목록에서 **생성된 모든 파일 암호화**를 선택합니다.

e. **애플리케이션이 선택되기 전에 생성된 파일의 처리 방법** 드롭다운 목록에서 이전에 해당 애플리케이션에 대해 작성된 파일 암호화 규칙에 관해 Kaspersky Endpoint Security에서 수행할 처리 방법을 선택합니다.

선택한 애플리케이션이 생성 또는 수정한 파일에 적용된 암호화 규칙 정보가 **애플리케이션 규칙** 탭에 표시됩니 다.

9. 사용자가 직접 애플리케이션을 선택하려면 **추가** 버튼을 누르고 드롭다운 목록에서 **사용자 지정 애플리케이션** 항목을 선택합니다.

a. 입력 필드에서 애플리케이션의 실행 파일 이름 또는 이름 목록을 확장자와 함께 입력합니다.

**Kaspersky Security Center 목록에서 추가** 버튼을 눌러 Kaspersky Security Center 목록에서 애플리케이션 의 실행 파일 이름도 추가할 수 있습니다.

b. 필요하다면, 필드에 애플리케이션 목록의 설명을 입력합니다. **설명**

c. **애플리케이션 규칙** 드롭다운 목록에서 **생성된 모든 파일 암호화**를 선택합니다.

선택한 애플리케이션이 생성 또는 수정한 파일에 적용된 암호화 규칙 정보가 **애플리케이션 규칙** 탭에 표시됩니 다.

<span id="page-499-0"></span>10. 변경 사항을 저장합니다.

### 복호화 규칙 생성

복호화 규칙을 생성하려면 다음과 같이 하십시오:

1. Kaspersky Security Center 관리 콘솔 창을 엽니다.

2. 관리 콘솔 트리의 **관리 중인 기기** 폴더에서 관련 클라이언트 컴퓨터가 속한 관리 그룹의 이름을 가진 폴더를 엽 니다.

3. 작업 공간에서 **정책** 탭을 선택합니다.

4. 필요한 정책을 선택하고 더블 클릭하여 정책 속성을 엽니다.

**5**. 정책 창에서 **데이터 암호화 → 파일 레벨 암호화**를 선택합니다.

6. **암호화 모드** 드롭다운 목록에서 **규칙을 따름**을 선택합니다.

- 7. **복호화** 탭에서 **추가** 버튼을 누르고 드롭다운 목록이 나타나면 다음 항목 중 하나를 선택합니다:
	- a. Kaspersky 전문가가 추천한 로컬 사용자 프로필 폴더의 파일을 복호화 규칙에 추가하려면 **사전 정의된 폴더** 항목을 선택합니다.
	- b. 직접 입력한 폴더 경로를 복호화 규칙에 추가하려면 **사용자 지정 폴더** 항목을 선택합니다.
	- c. 개별 파일 확장자를 복호화 규칙에 추가하려면 **파일 확장자로** 항목을 선택합니다. Kaspersky Endpoint Security는 컴퓨터의 전체 로컬 드라이브에서 지정된 확장자의 파일을 복호화합니다.
	- d. 파일 확장자 그룹을 복호화 규칙에 추가하려면 **파일 확장자 그룹으로** 항목을 선택합니다(예: *Microsoft* Office 문서). Kaspersky Endpoint Security는 컴퓨터의 전체 로컬 드라이브에서 확장자 그룹에 나열된 확장 자를 사용하는 파일을 암호화하지 않습니다.

8. 변경 사항을 저장합니다.

한 파일이 암호화 규칙과 복호화 규칙에 모두 추가된 경우 Kaspersky Endpoint Security는 해당 파일이 암호화 안 되어 있다면 암호화하지 않으며, 암호화되어 있다면 복호화합니다.

### 로컬 컴퓨터 드라이브의 파일 복호화

로컬 드라이브의 파일을 복호화하려면 다음과 같이 하십시오:

- 1. Kaspersky Security Center 관리 콘솔 창을 엽니다.
- 2. 관리 콘솔 트리의 **관리 중인 기기** 폴더에서 관련 클라이언트 컴퓨터가 속한 관리 그룹의 이름을 가진 폴더를 엽 니다.
- 3. 작업 공간에서 **정책** 탭을 선택합니다.
- 4. 필요한 정책을 선택하고 더블 클릭하여 정책 속성을 엽니다.
- **5**. 정책 창에서 **데이터 암호화 → 파일 레벨 암호화**를 선택합니다.
- 6. 창 오른쪽에서 **암호화** 탭을 선택합니다.
- 7. 암호화 목록에서 복호화할 파일과 폴더를 삭제합니다. 그러려면 파일을 선택한 다음 **제거** 버튼에서 마우스 오 른쪽 버튼을 눌러 메뉴를 열고 **규칙 삭제 및 파일 복호화** 항목을 선택합니다. 암호화 목록에서 파일과 폴더가 삭제되고 복호화 목록에 자동 추가됩니다.

#### 8. 파일 [복호화](#page-499-0) 목록 작성.

9. 변경 사항을 저장합니다.

정책이 적용되면 Kaspersky Endpoint Security가 복호화 목록에 추가된 암호화된 파일을 복호화합니다.

Kaspersky Endpoint Security는 암호화된 파일의 파라미터(파일 경로/파일 이름/파일 확장자)가 복호화 목록에 추 가되어 있는 개체의 파라미터와 일치하도록 변경될 경우 이 파일을 복호화합니다.

<span id="page-500-0"></span>Kaspersky Endpoint Security는 파일이 열려 있을 경우 닫힐 때까지 복호화를 연기합니다.

## 암호화 패키지 생성

회사 네트워크 외부의 사용자에게 파일을 보낼 때 데이터를 보호하기 위해 암호화 패키지를 사용할 수 있습니다. 이메일 클라이언트에는 파일 크기 제한이 있기 때문에 암호화 패키지는 이동식 드라이브에서 대용량 파일을 전송 하는 데 편리할 수 있습니다.

암호화 패키지를 생성하기 전에 Kaspersky Endpoint Security에서 사용자에게 암호를 입력하라는 메시지가 표시 됩니다. 데이터를 안정적으로 보호하기 위해 암호 강도 검사를 사용하고 암호 강도 요건을 지정할 수 있습니다. 이 를 통해 사용자가 짧고 간단한 암호(예: 1234)를 사용하는 것을 방지할 수 있습니다.

#### **관리 콘솔**(MMC)**에서 [암호화된](javascript:toggleBlock() 압축 파일을 생성할 때 암호 강도 검사를 사용하는 방법**

1. Kaspersky Security Center 관리 콘솔 창을 엽니다.

2. 관리 콘솔 트리의 **관리 중인 기기** 폴더에서 관련 클라이언트 컴퓨터가 속한 관리 그룹의 이름을 가진 폴더 를 엽니다.

3. 작업 공간에서 **정책** 탭을 선택합니다.

- 4. 필요한 정책을 선택하고 더블 클릭하여 정책 속성을 엽니다.
- **5**. 정책 창에서 **데이터 암호화 → 일반 암호화 설정**을 선택합니다.
- 6. **암호 설정** 블록에서 **설정** 버튼을 누릅니다.
- 7. 창이 열리면 **암호화 패키지** 탭을 선택합니다.

8. 암호화 패키지를 생성할 때 암호 복잡성 설정을 구성합니다.

#### **웹 콘솔에서 [암호화된](javascript:toggleBlock() 압축 파일을 생성할 때 암호 강도 검사를 사용하는 방법**

1. 웹 콘솔의 메인 창에서 **기기 → 정책 및 프로필**을 선택합니다.

2. Kaspersky Endpoint Security 정책 이름을 클릭합니다. 정책 속성 창이 열립니다.

3. **애플리케이션 설정** 탭을 선택합니다.

**4. 데이터 암호화 → 파일 레벨 암호화**로 이동합니다.

5. **암호화 패키지 암호 설정** 블록에서 암호화된 패키지를 만들 때 필요한 암호 강도 기준을 구성합니다.

파일 레벨 암호화를 사용할 수 있는 Kaspersky Endpoint Security가 설치된 컴퓨터에서 암호화 패키지를 생성할 수 있습니다.

컨텐츠가 OneDrive 클라우드 저장소에 있는 파일을 암호화 패키지에 추가할 때 Kaspersky Endpoint Security 는 해당 파일의 컨텐츠를 다운로드하여 암호화를 수행합니다.

암호화 패키지를 만들려면 다음과 같이 하십시오:

- 1. 파일 관리자에서 암호화 패키지에 추가할 파일 또는 폴더를 선택합니다. 마우스 오른쪽 버튼을 눌러 마우스 오 른쪽 메뉴를 엽니다.
- 2. 마우스 오른쪽 메뉴에서 **새 암호화 패키지**를 선택합니다(아래 그림 참조).

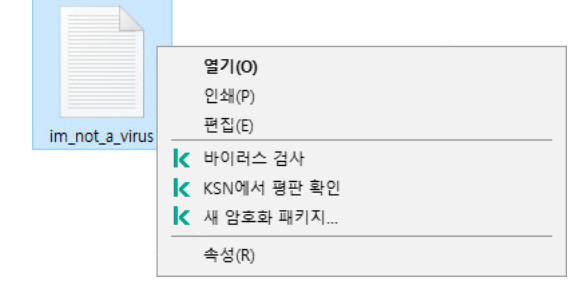

암호화 패키지 생성

3. 열리는 창에서 암호를 지정하고 확인합니다.

암호는 정책에 지정된 복잡성 기준을 충족해야 합니다.

#### 4. **생성**을 클릭합니다.

암호화 패키지 생성 프로세스가 시작됩니다. Kaspersky Endpoint Security는 암호화 패키지를 만들 때 파일 압축 을 수행하지 않습니다. 프로세스가 완료되면 선택된 대상 폴더에 암호로 보호되는 자동 압축 해제 방식의 암호화 패키지(확장자가 .exe인 실행 파일 - 3 )가 생성됩니다.

암호화 패키지의 파일에 접근하려면 해당 파일을 두 번 클릭하여 압축 해제 마법사를 시작한 다음 암호를 입력합 니다. 암호를 잊어버렸거나 분실한 경우 암호를 복구하고 암호화 패키지의 파일에 접근할 수 없습니다. 암호화 패 키지를 다시 생성할 수 있습니다.

## 암호화된 파일에 대한 접근 복원

파일이 암호화되면 Kaspersky Endpoint Security는 암호화된 파일에 직접 접근하는 데 필요한 암호화 키를 받습니 다. 파일 암호화 기능이 활성화된 Windows 사용자 계정으로 작업하는 사용자는 이 암호화 키를 사용하여 암호화된 파일에 바로 접근할 수 있습니다. 파일 암호화 기능이 활성화되지 않은 Windows 계정으로 작업하는 사용자가 암호 화된 파일에 접근하기 위해서는 Kaspersky Security Center에 연결해야 합니다.

암호화된 파일에 접근할 수 없는 경우는 다음과 같습니다:

사용자의 컴퓨터가 암호화 키를 저장하지만 키를 관리하는 Kaspersky Security Center와 연결되어 있지 않을 경우. 이 경우 사용자가 LAN 관리자에게 암호화된 파일에 대한 접근 허용을 요청해야 합니다.

사용자가 Kaspersky Security Center 접근 권한이 없으면 다음을 수행해야 합니다:

- 컴퓨터 하드 드라이브에 저장된 암호화된 파일에 접근하기 위한 접근 허용 키를 요청해야 합니다;
- 이동식 드라이브에 저장된 암호화된 파일에 접근하기 위해서는 각 이동식 드라이브의 암호화된 파일에 대 해 별도의 접근 허용 키를 요청해야 합니다.
- 암호화 구성 요소가 사용자의 컴퓨터에서 삭제된 경우. 이 경우 사용자는 로컬 및 이동식 디스크에서 암호화된 파일을 열 수 있지만 해당 파일의 내용이 암호화된 상태로 표시됩니다. 사용자는 다음 경우에 암호화된 파일을 사용할 수 있습니다:
	- 파일이 Kaspersky Endpoint Security가 설치된 컴퓨터에서 만든 [암호화](#page-500-0) 패키지에 들어 있는 경우.

파일이 [휴대용](#page-512-0) 모드가 허용되는 이동식 드라이브에 저장되어 있는 경우.

암호화된 파일에 접근하려면 복원 절차(요청-응답)를 시작해야 합니다.

암호화된 파일에 대한 접근 복구는 다음 단계로 구성됩니다.

1. 사용자는 접근 허용 요청 파일을 관리자에게 보냅니다(아래 그림 참조).

2. 관리자는 접근 허용 요청 파일을 Kaspersky Security Center에 추가하고 접근 허용 키 파일을 생성한 후 사용자 에게 보냅니다.

3. 사용자는 접근 허용 키 파일을 Kaspersky Endpoint Security에 추가하고 파일에 접근합니다.

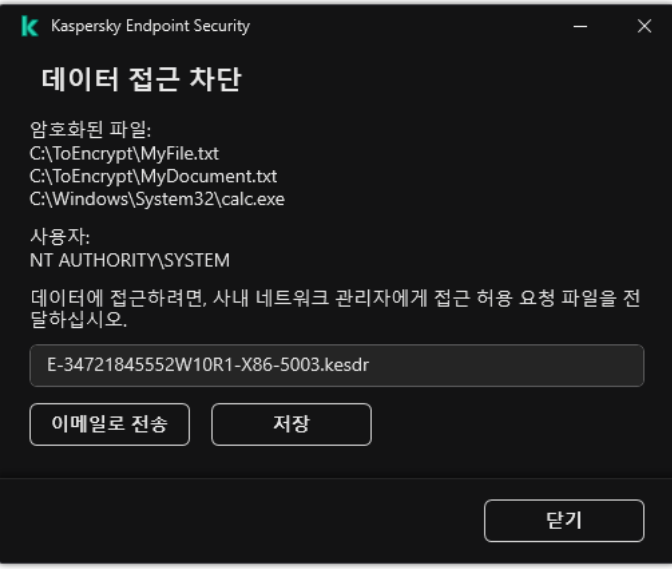

암호화된 파일에 대한 접근 복원

복원 절차를 시작하려면 사용자는 파일 접근을 시도해야 합니다. 그러면 Kaspersky Endpoint Security는 접근 허용 요청 파일(확장자가 KESDC인 파일)을 생성합니다. 이 파일은 사용자가 이메일 등을 통해 관리자에게 전송해야 합 니다.

Kaspersky Endpoint Security는 컴퓨터 드라이브(로컬 드라이브 또는 이동식 드라이브)에 저장된 모든 암호화 된 파일에 접근하기 위한 접근 허용 요청 파일을 생성합니다.

**관리 콘솔**(MMC)**에서 [암호화된](javascript:toggleBlock() 데이터 접근 키 파일을 얻는 방법**
1. Kaspersky Security Center 관리 콘솔 창을 엽니다.

- 2. 관리 콘솔 트리의 **관리 중인 기기** 폴더에서 관련 클라이언트 컴퓨터가 속한 관리 그룹의 이름을 가진 폴더 를 엽니다.
- 3. 작업 공간에서 **기기** 탭을 선택합니다.
- 4. **기기** 탭에서 암호화된 데이터에 접근을 요청하는 사용자 소유의 컴퓨터를 선택하고 마우스 오른쪽 버튼을 눌러 메뉴를 엽니다.

5. 마우스 오른쪽 메뉴에서 **오프라인 모드에서의 접근 권한 부여**를 선택합니다.

6. 창이 열리면 **데이터 암호화** 탭을 선택합니다.

7. **데이터 암호화** 탭에서 **찾아보기** 버튼을 누릅니다.

8. 접근 허용 요청 파일을 선택하는 창에서 사용자로부터 받은 파일의 경로를 지정합니다.

사용자의 접근 요청에 대한 정보가 표시됩니다. Kaspersky Security Center는 키 파일을 생성합니다. 암호화 된 데이터 접근 허용 키 파일이 생성되면 사용자에게 이메일로 전송합니다. 또는 접근 허용 파일을 저장하고 이용 가능한 방법을 활용하여 파일을 전송합니다.

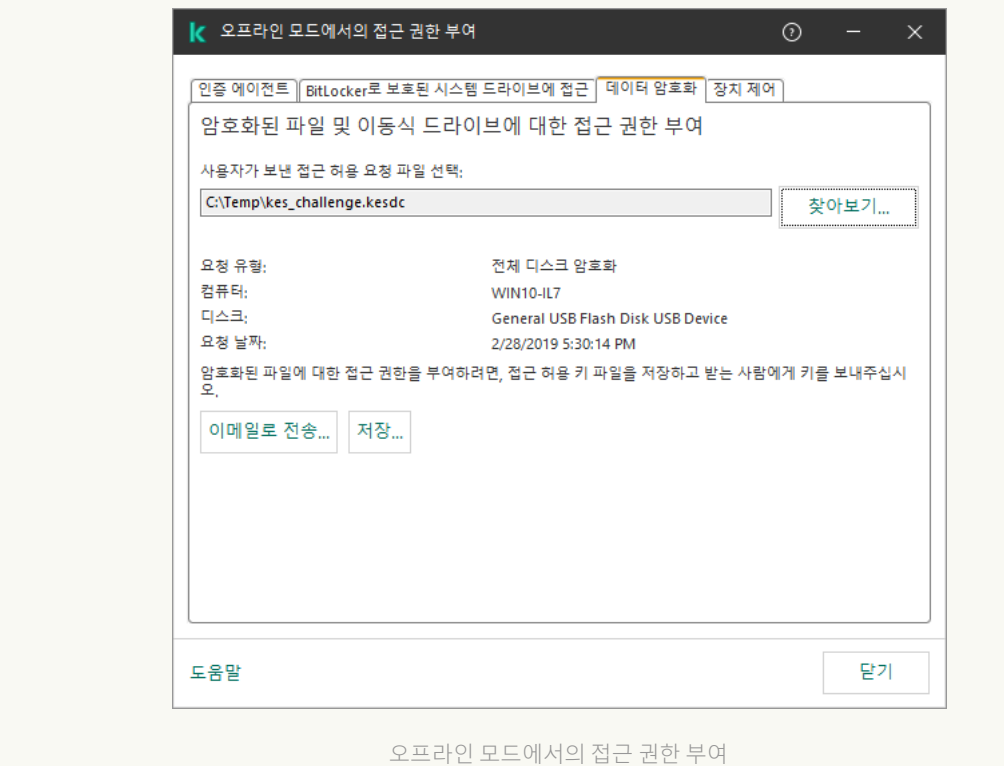

#### **웹 콘솔에서 [암호화된](javascript:toggleBlock() 데이터 접근 허용 키 파일을 얻는 방법**

1. 웹 콘솔의 메인 창에서 **기기 → 관리 중인 기기**를 선택합니다.

2. 데이터에 대한 접근을 복원하려는 컴퓨터 이름 옆의 확인란을 선택합니다.

3. **오프라인 모드인 기기에 액세스 권한 부여** 버튼을 클릭합니다.

4. **데이터 암호화**를 선택합니다.

5. **파일 선택** 버튼을 클릭하고 사용자로부터 받은 접근 허용 요정 파일(확장자가 KESDC인 파일)을 선택합니 다.

웹 콘솔은 접근 허용 요청에 대한 정보를 표시합니다. 여기에는 사용자가 파일에 대한 접근 허용을 요청하 는 컴퓨터의 이름이 포함됩니다.

6. **키 저장** 버튼을 클릭하고 폴더를 선택하여 암호화된 데이터 접근 허용 키 파일(확장자가 KESDR인 파일)을 저장합니다.

그러면 암호화된 데이터 접근 허용 키를 얻을 수 있으며 이를 사용자에게 전송해야 합니다.

암호화된 데이터 접근 허용 키 파일을 받은 후 사용자는 파일을 두 번 클릭하여 실행해야 합니다. 그러면 Kaspersky Endpoint Security는 드라이브에 저장된 모든 암호화된 파일에 대한 접근 권한을 부여합니다. 다른 드라이브에 저 장된 암호화된 파일에 접근하려면 각 드라이브에 대해 별도의 접근 허용 키가 필요합니다.

## 운영 체제에 장애가 발생한 후 암호화된 데이터에 대한 접근 복원

파일 레벨 암호화(FLE)에 대해서만 운영 체제 장애 후 데이터에 대한 접근을 복원할 수 있습니다. 전체 디스크 암호화(FDE)를 사용하는 경우에는 데이터에 대한 접근을 복원할 수 없습니다.

운영 체제에 장애가 발생한 후 암호화된 데이터에 대한 접근을 복원하려면 다음과 같이 진행합니다:

1. 하드 드라이브를 포맷하지 않고 운영 체제를 다시 설치합니다.

2. [Kaspersky Endpoint](#page-34-0) Security 설치합니다.

3. 데이터가 암호화되었을 때 그 컴퓨터를 제어했던 Kaspersky Security Center 중앙 관리 서버와 연결합니다.

운영 체제 장애가 발생하기 전과 동일한 조건으로 암호화된 데이터에 대한 접근 권한이 부여됩니다.

## 암호화된 파일 접근 메시지 템플릿 편집

암호화된 파일 접근 메시지 템플릿을 편집하려면:

1. Kaspersky Security Center 관리 콘솔 창을 엽니다.

- 2. 관리 콘솔 트리의 **관리 중인 기기** 폴더에서 관련 클라이언트 컴퓨터가 속한 관리 그룹의 이름을 가진 폴더를 엽 니다.
- 3. 작업 공간에서 **정책** 탭을 선택합니다.

4. 필요한 정책을 선택하고 더블 클릭하여 정책 속성을 엽니다.

**5**. 정책 창에서 **데이터 암호화 → 일반 암호화 설정**을 선택합니다.

6. **템플릿** 블록에서 **템플릿** 버튼을 클릭합니다.

7. 창이 열리면 다음을 수행합니다.

- 사용자 메시지 템플릿을 편집하려면 **사용자 메시지** 탭을 선택합니다. 컴퓨터에 암호화된 파일 접근에 필요 한 키가 없는데 사용자가 암호화된 파일에 접근을 시도할 경우 창이 열립니다. **데이터 접근 차단 데이터 접 근 차단** 장에서 **이메일로 전송** 버튼을 누르면 자동으로 사용자 메시지가 생성됩니다. 이 이메일 메시지는 암 호화된 파일 접근 요청과 함께 회사 LAN 관리자에게 전송됩니다.
- 관리자 메시지 템플릿을 편집하려면 탭을 선택합니다. **관리자 메시지 암호화된 파일에 대한 접근 허용 요청** 창에서 **이메일로 전송** 버튼을 누르면 이 메시지가 자동 생성되어 사용자에게 암호화된 파일 접근 권한이 부 여된 후에 전송됩니다.

8. 메시지 템플릿을 편집합니다.

9. 변경 사항을 저장합니다.

## 이동식 드라이브 암호화

이 구성 요소는 Kaspersky Endpoint Security가 워크스테이션용 Windows에서 실행 중인 컴퓨터에 설치되어 있는 경우 사용할 수 있습니다. 이 구성 요소는 Kaspersky Endpoint Security가 서버용 Windows에서 실행 중인 컴퓨터에 설치되어 있는 경우 사용할 수 없습니다.

Kaspersky Endpoint Security는 FAT32 및 NTFS 파일 시스템의 파일 암호화를 지원합니다. 지원하지 않는 파일 시스템을 사용하는 이동식 드라이브가 컴퓨터에 연결되어 있으면 해당 이동식 드라이브에 대한 암호화 작업 종료 시에 오류가 발생하며 Kaspersky Endpoint Security가 이동식 드라이브에 읽기 전용 상태를 할당합니다.

이동식 드라이브의 데이터를 보호하기 위해 다음 유형의 암호화를 사용할 수 있습니다.

전체 디스크 암호화(FDE)

파일 시스템을 포함한 전체 이동식 드라이브의 암호화.

회사 네트워크 외부에서 암호화된 데이터에 접근할 수 없습니다. 컴퓨터가 Kaspersky Security Center(예: "게스트" 컴퓨터에서)에 연결되어 있지 않으면 회사 네트워크 내에서 암호화된 데이터에 접근할 수 없습니 다.

#### 파일 레벨 암호화(FLE)

이동식 드라이브에 있는 파일만 암호화. 파일 시스템은 변경되지 않습니다.

이동식 드라이브의 파일을 암호화하면 [휴대용](#page-512-0) 모드라는 특수 모드를 사용하여 회사 네트워크 외부의 데이 터에 접근할 수 있습니다.

암호화 중에 Kaspersky Endpoint Security는 마스터 키를 생성합니다. Kaspersky Endpoint Security는 다음 저장소 에 마스터 키를 저장합니다.

- Kaspersky Security Center
- 사용자의 컴퓨터 마스터 키는 사용자의 비밀 키로 암호화됩니다.
- 이동식 드라이브

마스터 키는 Kaspersky Security Center의 공개 키로 암호화됩니다.

암호화가 완료되면 일반 암호화되지 않은 이동식 드라이브에 있는 것처럼 회사 네트워크 내에서 이동식 드라이브 의 데이터에 접근할 수 있습니다.

암호화된 데이터 접근

암호화된 데이터가 있는 이동식 드라이브가 연결되면 Kaspersky Endpoint Security는 다음 작업을 수행합니다.

1. 사용자 컴퓨터의 로컬 저장소에서 마스터 키를 확인합니다. 마스터 키가 발견되면 사용자는 이동식 드라이브의 데이터에 접근할 수 있습니다.

마스터 키를 찾지 못하면 Kaspersky Endpoint Security는 다음 작업을 수행합니다.

a. Kaspersky Security Center에 요청을 보냅니다.

요청을 받은 후 Kaspersky Security Center는 마스터 키가 포함된 응답을 보냅니다.

b. Kaspersky Endpoint Security는 암호화된 이동식 드라이브를 사용하여 후속 작업을 위해 사용자 컴퓨터의 로컬 저장소에 마스터 키를 저장합니다.

2. 데이터를 복호화합니다.

이동식 드라이브 암호화의 특징

이동식 드라이브 암호화에는 다음과 같은 특징이 있습니다.

- 특정 그룹의 관리 컴퓨터에 대해서는 별도의 이동식 드라이브 암호화 사전 설정을 사용하여 정책을 적용합니 다. 따라서 이동식 드라이브의 암호화/복호화를 위해 구성된 Kaspersky Security Center 정책을 적용한 결과는 이동식 드라이브가 연결된 컴퓨터에 따라 다릅니다.
- Kaspersky Endpoint Security는 이동식 드라이브에 저장된 읽기 전용 파일은 암호화/복호화하지 않습니다.
- 다음 장치 유형은 이동식 드라이브로 지원됩니다:
	- USB 버스를 통해 연결된 데이터 미디어
	- USB 및 FireWire 버스를 통해 연결된 하드 드라이브
	- USB 및 FireWire 버스를 통해 연결된 SSD 드라이브

이동식 드라이브 암호화 시작

정책을 사용하여 이동식 드라이브를 복호화할 수 있습니다. 특정 관리 그룹에 대해 이동식 드라이브 암호화에 대한 설정이 정의된 정책이 생성됩니다. 따라서 이동식 드라이브가 연결된 컴퓨터에 따라 이동식 드라이브의 데이터 복 호화가 다르게 적용될 수 있습니다.

Kaspersky Endpoint Security는 FAT32 및 NTFS 파일 시스템의 암호화를 지원합니다. 지원하지 않는 파일 시스 템을 사용하는 이동식 드라이브가 컴퓨터에 연결되어 있으면 이동식 드라이브 암호화 작업에 오류가 발생하 며 Kaspersky Endpoint Security가 해당 이동식 드라이브에 대해 읽기 전용 접근 권한을 할당합니다.

이동식 드라이브의 파일을 암호화하기 전에 포맷 여부와 숨겨진 파티션(예: EFI 시스템 파티션)이 없는지 확인 하십시오. 드라이브에 포맷되지 않았거나 숨겨진 파티션이 포함된 경우 파일 암호화가 오류와 함께 실패할 수 있습니다.

이동식 드라이브를 암호화하려면 다음과 같이 하십시오.

- 1. Kaspersky Security Center 관리 콘솔 창을 엽니다.
- 2. 관리 콘솔 트리의 **관리 중인 기기** 폴더에서 관련 클라이언트 컴퓨터가 속한 관리 그룹의 이름을 가진 폴더를 엽 니다.
- 3. 작업 공간에서 **정책** 탭을 선택합니다.
- 4. 필요한 정책을 선택하고 더블 클릭하여 정책 속성을 엽니다.
- **5**. 정책 창에서 **데이터 암호화 → 이동식 드라이브 암호화**를 선택합니다.
- 6. **암호화 모드** 드롭다운 목록에서 Kaspersky Endpoint Security가 이동식 드라이브에 대해 수행할 기본 작업을 선 택합니다:
	- **전체 이동식 드라이브 암호화**(FDE). Kaspersky Endpoint Security가 이동식 드라이브에서 모든 섹터의 내용 을 암호화합니다. 따라서 이동식 드라이브에 저장된 파일은 물론, 파일 이름과 폴더 구조를 포함하여 이동식 드라이브의 파일 시스템도 암호화됩니다.
	- **모든 파일 암호화**(FLE). Kaspersky Endpoint Security가 이동식 드라이브에 저장된 모든 파일을 암호화합니 다. 파일의 이름과 폴더 구조를 포함하여 이동식 드라이브의 파일 시스템은 암호화되지 않습니다.
	- **새 파일만 암호화**(FLE). Kaspersky Endpoint Security가 Kaspersky Security Center 정책이 마지막으로 적용 된 후 이동식 드라이브에 새로 추가되거나 기존에 저장되어 있다가 수정된 파일만 암호화합니다.

Kaspersky Endpoint Security는 이미 암호화된 이동식 드라이브는 암호화하지 않습니다.

7. 이동식 드라이브의 암호화에 휴대용 [모드를](#page-512-0) 사용하려면 확인란을 선택합니다. **휴대용 모드**

휴대용 모드는 회사 네트워크 외부의 데이터에 접근할 수 있는 이동식 드라이브의 파일 암호화(FLE) 모드입니 다. 휴대용 모드는 또한 Kaspersky Endpoint Security가 설치되지 않은 컴퓨터에서 암호화된 데이터로 작업할 수 있도록 해줍니다.

- 8. 새 이동식 드라이브를 암호화하려면 **사용한 디스크 공간만 암호화** 확인란을 선택하는 것이 좋습니다. 이 확인 란을 선택 해제하면 Kaspersky Endpoint Security가 삭제 또는 수정된 파일의 남은 파일 조각을 포함하여 모든 파일을 암호화합니다.
- 9. 개별 이동식 드라이브에 대한 암호화를 구성하려면 [암호화](#page-510-0) 규칙을 정의하십시오.

10. 오프라인 모드에서 이동식 드라이브의 전체 디스크 암호화를 사용하려면 **오프라인 모드에서 이동식 드라이브 암호화 허용** 확인란을 선택합니다.

오프라인 암호화 모드는 Kaspersky Security Center와 연결되지 않은 경우의 이동식 드라이브 암호화(FDE)를 말합니다. 암호화를 진행하는 동안 Kaspersky Endpoint Security가 사용자의 컴퓨터에만 마스터 키를 저장합니 다. Kaspersky Endpoint Security는 다음 번 동기화가 이루어질 때 이 마스터 키를 Kaspersky Security Center에 전송합니다.

마스터 키가 저장된 컴퓨터가 손상되어 데이터가 Kaspersky Security Center로 전송되지 않으면 이동식 드 라이브에 대한 접근 권한을 획득할 수 없습니다.

 $\boldsymbol{\Omega}$ 프라인 모드에서 이동식 드라이브 암호화 허용 확인란이 선택 해제되어있고 Kaspersky Security Center와의 연결이 끊기면 이동식 드라이브 암호화가 불가능합니다.

11. 변경 사항을 저장합니다.

정책이 적용된 후 사용자가 이동식 드라이브를 연결하거나 이동식 드라이브가 이미 연결되어 있을 경우 Kaspersky Endpoint Security가 암호화 작업을 수행할 것인지를 확인하는 메시지를 표시합니다(아래 그림 참조).

애플리케이션에서 다음과 같은 동작을 수행할 수 있습니다:

- 사용자가 암호화 요청을 확인하면 Kaspersky Endpoint Security가 데이터를 암호화합니다.
- 사용자가 암호화 요청을 거부하면 Kaspersky Endpoint Security가 데이터를 있는 그대로 두고 이 이동식 드라이 브에 대한 읽기 권한만 할당합니다.
- 사용자가 암호화 요청에 응답하지 않으면 Kaspersky Endpoint Security가 데이터를 있는 그대로 두고 이 이동식 드라이브에 대한 읽기 권한만 할당합니다. 이후 정책을 적용할 때 또는 다음에 이 이동식 드라이브가 연결될 때 애플리케이션이 확인을 요청하는 메시지를 다시 표시합니다.

데이터 암호화 도중 사용자가 이동식 드라이브의 안전 제거를 시작할 경우 Kaspersky Endpoint Security는 데이터 암호화 프로세스를 중단하므로 암호화 프로세스가 완료될 때까지 기다릴 필요 없이 이동식 드라이브를 제거할 수 있습니다. 다음 번에 이동식 드라이브가 이 컴퓨터에 연결될 때 데이터 암호화가 계속해서 진행됩니다.

이동식 드라이브의 암호화에 실패하면 Kaspersky Endpoint Security 인터페이스에서 **데이터 암호화** 리포트를 보십시오. 다른 애플리케이션에서 파일에 대한 접근을 차단했을 수 있습니다. 이 경우 컴퓨터에서 이동식 드라 이브를 분리한 다음 다시 연결해 보십시오.

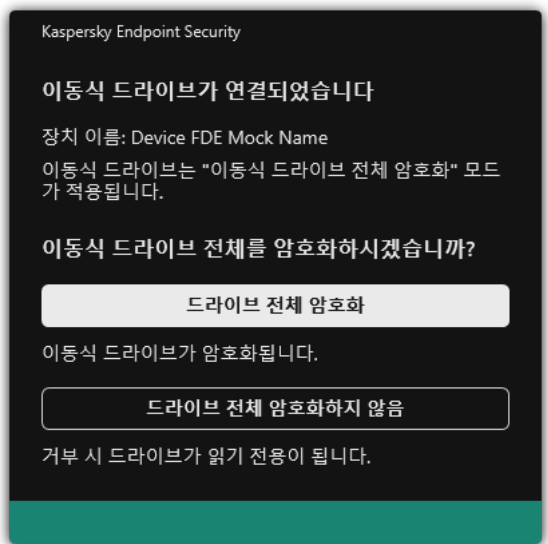

# <span id="page-510-0"></span>이동식 드라이브에 대한 암호화 규칙 추가

이동식 드라이브에 대한 암호화 규칙을 추가하려면 다음과 같이 하십시오:

- 1. Kaspersky Security Center 관리 콘솔 창을 엽니다.
- 2. 관리 콘솔 트리의 **관리 중인 기기** 폴더에서 관련 클라이언트 컴퓨터가 속한 관리 그룹의 이름을 가진 폴더를 엽 니다.
- 3. 작업 공간에서 **정책** 탭을 선택합니다.
- 4. 필요한 정책을 선택하고 더블 클릭하여 정책 속성을 엽니다.
- **5**. 정책 창에서 **데이터 암호화 → 이동식 드라이브 암호화**를 선택합니다.

6. **추가** 버튼을 눌러 드롭다운 메뉴에서 다음 항목 중 하나를 선택합니다:

- 장치 제어 구성 요소의 신뢰하는 장치 목록에 속하는 이동식 드라이브에 대한 암호화 규칙을 추가하려면 **이 정책의 신뢰하는 장치 목록에서**를 선택합니다.
- Kaspersky Security Center 목록에 속하는 이동식 드라이브에 대한 암호화 규칙을 추가하려면 Kaspersky **Security Center 장치 목록에서**를 선택합니다.
- 7. **선택한 장치에 대한 암호화 모드** 드롭다운 목록에서 선택된 이동식 드라이브에 저장된 파일에 대해 Kaspersky Endpoint Security가 수행할 처리 방법을 선택합니다.
- 8. Kaspersky Endpoint Security가 암호화를 수행하기 전에 휴대용 모드에서 저장된 암호화된 파일을 사용할 수 있 도록 이동식 드라이브를 설정하려면 확인란을 선택합니다. **휴대용 모드** 휴대용 모드에서는 [암호화](#page-502-0) 기능이 없는 컴퓨터에 연결된 이동식 드라이브에 저장된 암호화된 파일을 사용할 수 있습니다.
- 9. Kaspersky Endpoint Security가 파일이 저장되어 있는 디스크 부분만 암호화하도록 하려면 **사용한 디스크 공간 만 암호화** 확인란을 선택합니다.

이미 사용 중인 드라이브에 암호화를 적용하는 경우 전체 드라이브를 암호화하는 것이 좋습니다. 이러면 검색 가능한 정보를 포함한 삭제된 데이터를 비롯한 모든 데이터가 보호됩니다. **사용한 디스크 공간만 암호화** 기능 은 이전에 사용하지 않은 새 드라이브에 사용하는 것이 좋습니다.

장치가 이전에 기능을 사용하여 암호화되었으면 **사용한 디스크 공간만 암호화 전체 이동식 드라이브 암호** 모드에서 정책을 적용하더라도 파일이 저장되어 있지 않은 부분은 계속 암호화되지 않습니다. **화**

- **10. 장치가 선택되기 전에 생성된 파일의 처리 방법** 드롭다운 목록에서 이전에 이동식 드라이브에 정의된 암호화 규칙에 따라 Kaspersky Endpoint Security에서 수행할 처리 방법을 선택합니다:
	- 이전에 이동식 드라이브에 만들어진 암호화 규칙이 계속 변경되지 않기를 원하면 **건너뛰기**를 선택합니다.
	- 이전에 이동식 드라이브에 만들어진 암호화 규칙을 새 규칙으로 바꾸려면 **새로 고침**을 선택합니다.

11. 변경 사항을 저장합니다.

이동식 드라이브에 대한 추가 암호화 규칙은 조직의 모든 컴퓨터에 연결된 이동식 드라이브에 적용됩니다.

# 이동식 드라이브에 대한 암호화 규칙 목록 내보내기 및 가져오기

이동식 드라이브 암호화 규칙 목록을 XML 파일로 내보낼 수 있습니다. 그 후 파일을 수정하여 동일 유형의 이동식 드라이브에 대한 규칙을 여러 개 추가하는 등의 작업을 진행할 수 있습니다. 내보내기 / 가져오기 기능을 사용하여 규칙 목록을 백업하거나 규칙을 다른 서버로 마이그레이션할 수도 있습니다.

### **관리 콘솔**(MMC)**에서 이동식 드라이브 암호화 규칙 목록을 [내보내고](javascript:toggleBlock() 가져오는 방법**

1. Kaspersky Security Center 관리 콘솔 창을 엽니다.

- 2. 관리 콘솔 트리의 **관리 중인 기기** 폴더에서 관련 클라이언트 컴퓨터가 속한 관리 그룹의 이름을 가진 폴더 를 엽니다.
- 3. 작업 공간에서 **정책** 탭을 선택합니다.
- 4. 필요한 정책을 선택하고 더블 클릭하여 정책 속성을 엽니다.
- **5**. 정책 창에서 **데이터 암호화 → 이동식 드라이브 암호화**를 선택합니다.
- 6. 이동식 드라이브에 대한 암호화 규칙 목록을 내보내려면:
	- **a**. 내보낼 규칙을 선택합니다. 여러 포트를 선택하려면 CTRL 또는 SHIFT 키를 사용합니다. 규칙을 선택하지 않으면 Kaspersky Endpoint Security는 모든 규칙을 내 보냅니다.
	- b. **내보내기** 링크를 클릭합니다.
	- c. 창이 열리면 규칙 목록을 내보낼 XML 파일의 이름을 지정하고 이 파일을 저장할 폴더를 선택합니다.
	- d. 파일을 저장합니다.

Kaspersky Endpoint Security는 신뢰하는 규칙 목록을 XML 파일로 내보냅니다.

7. 이동식 드라이브에 대한 암호화 규칙 목록을 가져오려면:

a. **가져오기** 링크를 클릭합니다.

창이 열리면 규칙 목록을 가져올 XML 파일을 선택합니다.

b. 파일을 엽니다.

컴퓨터에 이미 규칙 목록이 있으면 Kaspersky Endpoint Security는 기존 목록을 삭제하거나 XML 파일 에 새 항목을 추가하라는 메시지를 표시합니다.

8. 변경 사항을 저장합니다.

#### **웹 [콘솔에서](javascript:toggleBlock() 이동식 드라이브 암호화 규칙 목록을 내보내고 가져오는 방법**

1. 웹 콘솔의 메인 창에서 **기기 → 정책 및 프로필**을 선택합니다.

- 2. Kaspersky Endpoint Security 정책 이름을 클릭합니다. 정책 속성 창이 열립니다.
- 3. **애플리케이션 설정** 탭을 선택합니다.
- **4. 데이터 암호화 → 이동식 드라이브 암호화**로 이동합니다.
- 5. **선택한 장치에 대한 암호화 규칙** 블록에서 **암호화 규칙** 링크를 클릭합니다. 이동식 드라이브에 대한 암호화 규칙 목록이 열립니다.
- 6. 이동식 드라이브에 대한 암호화 규칙 목록을 내보내려면:
	- a. 내보낼 규칙을 선택합니다.
	- b. **내보내기**를 클릭합니다.
	- c. 선택한 규칙만 내보낼 것인지 전체 목록을 내보낼 것인지 확인하십시오.
	- d. 파일을 저장합니다.
		- Kaspersky Endpoint Security는 규칙 목록을 기본 다운로드 폴더의 XML 파일로 내보냅니다.
- 7. 규칙 목록을 가져오려면:
	- a. **가져오기** 링크를 클릭합니다.
		- 창이 열리면 규칙 목록을 가져올 XML 파일을 선택합니다.
	- b. 파일을 엽니다.

컴퓨터에 이미 규칙 목록이 있으면 Kaspersky Endpoint Security는 기존 목록을 삭제하거나 XML 파일 에 새 항목을 추가하라는 메시지를 표시합니다.

8. 변경 사항을 저장합니다.

# <span id="page-512-0"></span>이동식 드라이브의 암호화된 파일 접근을 위한 휴대용 모드

휴대용 모드는 회사 네트워크 외부의 데이터에 접근할 수 있는 이동식 드라이브의 파일 암호화(FLE) 모드입니다. 휴대용 모드는 또한 Kaspersky Endpoint Security가 설치되지 않은 컴퓨터에서 암호화된 데이터로 작업할 수 있도 록 해줍니다.

휴대용 모드는 다음과 같은 경우에 사용하기 편리합니다.

- 컴퓨터와 Kaspersky Security Center 중앙 관리 서버가 연결되어 있지 않습니다.
- Kaspersky Security Center 중앙 관리 서버가 변경되면서 인프라가 변경되었습니다.
- 컴퓨터에 Kaspersky Endpoint Security가 설치되어 있지 않습니다.

### 휴대용 파일 관리자

휴대용 모드에서 작업하기 위해 Kaspersky Endpoint Security는 이동식 드라이브에 *휴대용 파일 관리자* 라는 특수 암호화 모듈을 설치합니다. 휴대용 파일 관리자는 Kaspersky Endpoint Security가 컴퓨터에 설치되어 있지 않은 경 우 암호화된 데이터 작업을 위한 인터페이스를 제공합니다(아래 그림 참조). Kaspersky Endpoint Security가 컴퓨 터에 설치되어 있는 경우 일반적인 파일 관리자(예: 탐색기)를 사용하여 암호화된 이동식 드라이브로 작업할 수 있 습니다.

휴대용 파일 관리자는 파일을 암호화하는 키를 이동식 드라이브에 저장합니다. 키는 사용자 암호로 암호화됩니다. 사용자는 이동식 드라이브의 파일을 암호화하기 전에 암호를 설정합니다.

이동식 드라이브가 Kaspersky Endpoint Security가 설치되지 않은 컴퓨터에 연결되면 휴대용 파일 관리자가 자동으로 시작됩니다. 컴퓨터에서 애플리케이션의 자동 시작이 비활성화된 경우 휴대용 파일 관리자를 직접 시작하십시오. 이렇게 하려면 이동식 드라이브에 저장된 pmv.exe 파일을 실행하십시오.

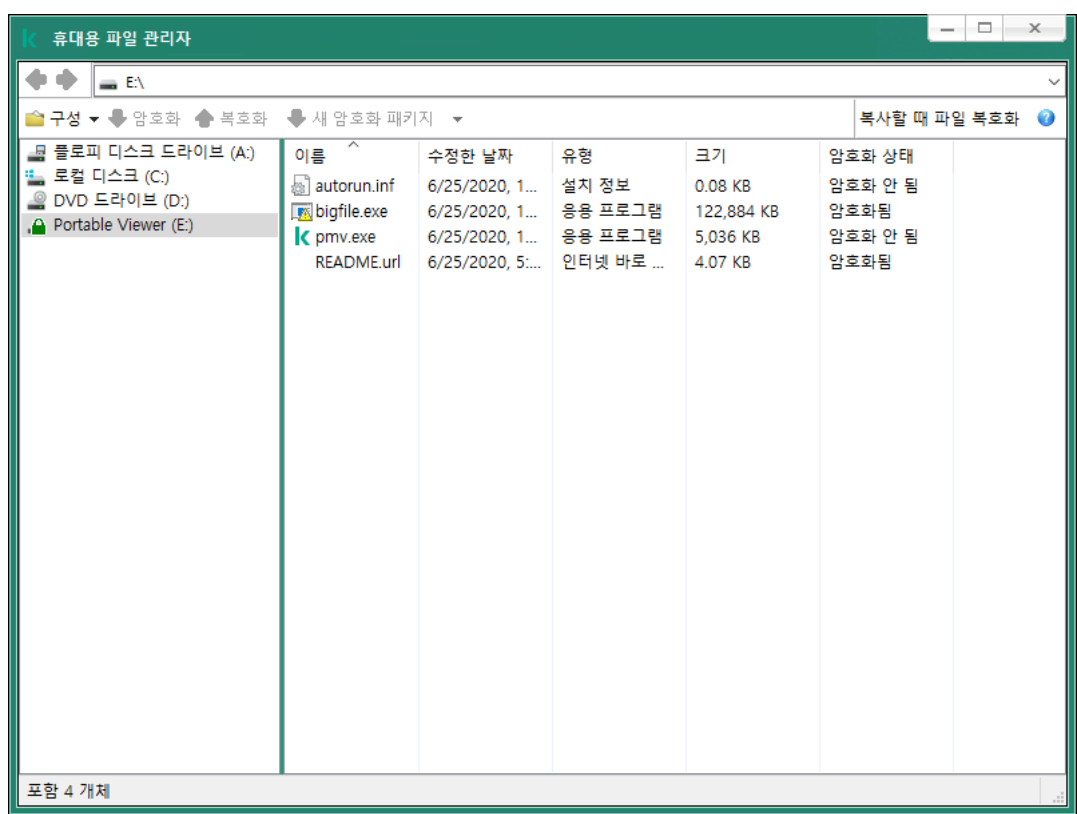

휴대용 파일 관리자

암호화된 파일 작업을 위한 휴대용 모드 지원

**관리 콘솔**(MMC)**의 이동식 [드라이브에서](javascript:toggleBlock() 암호화된 파일 작업을 위한 휴대용 모드 지원을 활성화하는 방법**

1. Kaspersky Security Center 관리 콘솔 창을 엽니다.

- 2. 관리 콘솔 트리의 **관리 중인 기기** 폴더에서 관련 클라이언트 컴퓨터가 속한 관리 그룹의 이름을 가진 폴더 를 엽니다.
- 3. 작업 공간에서 **정책** 탭을 선택합니다.
- 4. 필요한 정책을 선택하고 더블 클릭하여 정책 속성을 엽니다.
- **5**. 정책 창에서 **데이터 암호화 → 이동식 드라이브 암호화**를 선택합니다.
- 6. **선택한 장치에 대한 암호화 모드** 드롭다운 목록에서 **모든 파일 암호화** 또는 **새 파일만 암호화**를 선택합니 다.

휴대용 모드는 파일 레벨 암호화(FLE)에서만 사용할 수 있습니다. 전체 디스크 암호화(FDE)에 대한 휴 대용 모드 지원은 활성화할 수 없습니다.

7. **휴대용 모드** 확인란을 선택합니다.

8. 필요한 경우 개별 이동식 [드라이브에](#page-510-0) 대한 암호화 규칙을 추가합니다.

9. 변경 사항을 저장합니다.

10. 정책을 적용한 후 이동식 드라이브를 컴퓨터에 연결합니다.

11. 이동식 드라이브 암호화 작동을 확인합니다.

휴대용 파일 관리자용 암호를 생성하는 창이 열립니다.

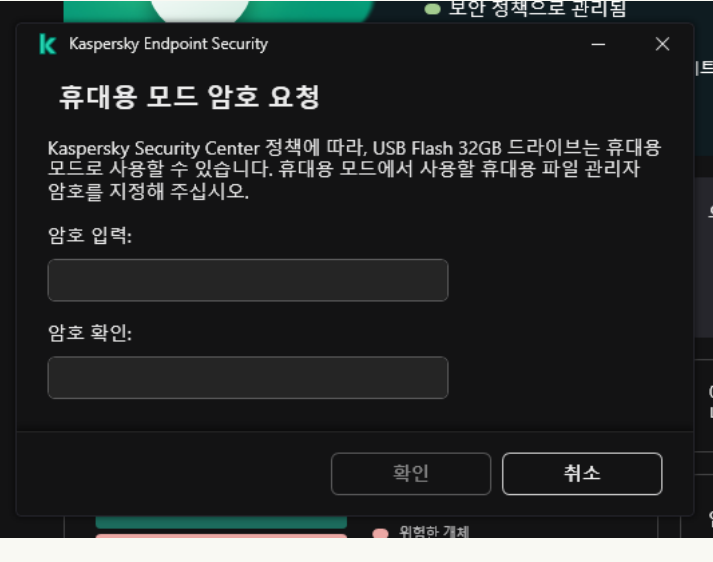

휴대용 모드 암호 요청

12. 암호 강도 요건에 부합하는 암호를 지정하고 확인합니다.

13. 변경 사항을 저장합니다.

**웹 콘솔의 이동식 [드라이브에서](javascript:toggleBlock() 암호화된 파일 작업을 위한 휴대용 모드 지원을 활성화하는 방법**

1. 웹 콘솔의 메인 창에서 **기기 → 정책 및 프로필**을 선택합니다.

- 2. Kaspersky Endpoint Security 정책 이름을 클릭합니다. 정책 속성 창이 열립니다.
- 3. **애플리케이션 설정** 탭을 선택합니다.

**4. 데이터 암호화 → 이동식 드라이브 암호화**로 이동합니다.

**5. 암호화 관리** 블록에서 **모든 파일 암호화** 또는 **새 파일만 암호화**를 선택합니다.

휴대용 모드는 파일 레벨 암호화(FLE)에서만 사용할 수 있습니다. 전체 디스크 암호화(FDE)에 대한 휴 대용 모드 지원은 활성화할 수 없습니다.

6. **휴대용 모드** 확인란을 선택합니다.

7. 필요한 경우 개별 이동식 [드라이브에](#page-510-0) 대한 암호화 규칙을 추가합니다.

8. 변경 사항을 저장합니다.

9. 정책을 적용한 후 이동식 드라이브를 컴퓨터에 연결합니다.

10. 이동식 드라이브 암호화 작동을 확인합니다.

휴대용 파일 관리자용 암호를 생성하는 창이 열립니다.

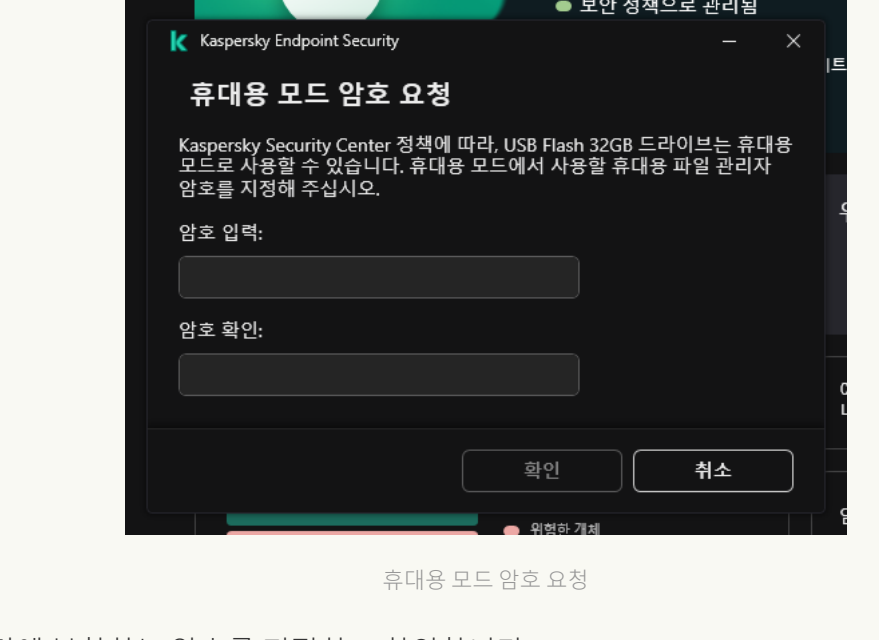

11. 암호 강도 요건에 부합하는 암호를 지정하고 확인합니다.

12. 변경 사항을 저장합니다.

Kaspersky Endpoint Security가 이동식 드라이브의 파일을 암호화합니다. 암호화된 파일 작업에 사용된 휴대용 파 일 관리자 또한 이동식 드라이브에 추가됩니다. 이동식 드라이브에 이미 암호화된 파일이 있는 경우 Kaspersky Endpoint Security는 자체 키를 사용하여 다시 암호화합니다. 이를 통해 사용자는 휴대용 모드에서 이동식 드라이 브의 모든 파일에 접근할 수 있습니다.

## 이동식 드라이브에서 암호화된 파일에 접근

휴대용 모드를 지원하는 이동식 드라이브에서 파일을 암호화한 후 다음과 같은 파일 접근 방법을 사용할 수 있습 니다.

- 컴퓨터에 Kaspersky Endpoint Security가 설치되어 있지 않은 경우 휴대용 파일 관리자가 암호를 입력하라는 메 시지를 표시합니다. 컴퓨터를 다시 시작하거나 이동식 드라이브를 다시 연결할 때마다 암호를 입력해야 합니 다.
- 컴퓨터가 회사 네트워크 외부에 있고 컴퓨터에 Kaspersky Endpoint Security가 설치된 경우 애플리케이션은 암 호를 입력하라는 메시지를 표시하거나 관리자에게 파일 접근 요청을 보냅니다. 이동식 드라이브의 파일에 대한 접근을 획득한 후 Kaspersky Endpoint Security는 비밀 키를 컴퓨터의 키 저장소에 저장합니다. 이렇게 하면 나 중에 암호를 입력하거나 관리자에게 묻지 않고도 파일에 접근할 수 있습니다(아래 그림 참조).
- 컴퓨터가 회사 네트워크 내부에 있고 컴퓨터에 Kaspersky Endpoint Security가 설치된 경우 암호를 입력하지 않 고 장치에 접근할 수 있습니다. Kaspersky Endpoint Security는 컴퓨터가 연결된 Kaspersky Security Center 중 앙 관리 서버로부터 비밀 키를 받습니다.

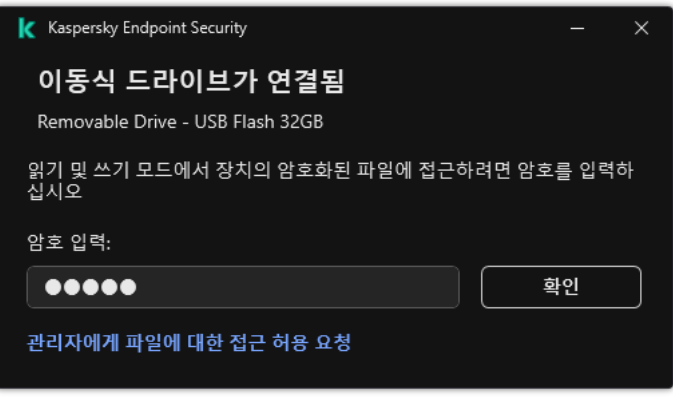

이동식 드라이브에서 암호화된 파일에 접근

휴대용 모드에서 작업하기 위한 암호 복구

휴대용 모드에서 작업하기 위한 암호를 잊어버린 경우 회사 네트워크 내에 Kaspersky Endpoint Security가 설치된 컴퓨터에 이동식 드라이브를 연결해야 합니다. 비밀 키는 컴퓨터의 키 저장소 또는 중앙 관리 서버에 저장되므로 파일에 접근할 수 있습니다. 파일을 복호화하고 새 암호로 다시 암호화하십시오.

다른 네트워크에서 이동식 드라이브를 컴퓨터에 연결할 때 휴대용 모드의 기능

컴퓨터가 회사 네트워크 외부에 있고 컴퓨터에 Kaspersky Endpoint Security가 설치된 경우 다음과 같은 방법으로 파일에 접근할 수 있습니다.

### **암호 기반 접근**

암호를 입력한 후 이동식 드라이브에서 파일을 보고 수정하고 저장할 수 있습니다(투명한 접근). 이동식 드라이 브의 암호화를 위한 정책 설정에 다음 파라미터가 구성되어 있는 경우 Kaspersky Endpoint Security는 이동식 드라이브에 대한 읽기 전용 접근 권한을 설정할 수 있습니다.

- 휴대용 모드 지원이 비활성화됨.
- **모든 파일 암호화** 또는 **새 파일만 암호화** 모드가 선택됨.

다른 모든 경우에는 이동식 드라이브에 대한 전체 접근 권한을 갖습니다(읽기/쓰기 권한). 사용자는 파일을 추 가하고 삭제할 수 있습니다.

이동식 드라이브가 컴퓨터에 연결되어 있는 동안에도 이동식 드라이브 접근 권한을 변경할 수 있습니다. 이동 식 드라이브 접근 권한이 변경되면 Kaspersky Endpoint Security는 파일에 대한 접근을 차단하고 암호를 다시 입력하라는 메시지를 표시합니다.

암호를 입력한 후 이동식 드라이브에 대한 암호화 정책 설정을 적용할 수 없습니다. 이 경우 이동식 드라이브의 파일을 복호화하거나 다시 암호화할 수 없습니다.

#### **관리자에게 파일 접근 요청**

휴대용 모드에서 작업하기 위한 암호를 잊어버린 경우 관리자에게 파일 접근을 요청하십시오. 파일에 접근하려 면 사용자는 관리자에게 접근 허용 요청 파일(확장자가 KESDC인 파일)을 보내야 합니다. 예를 들어 사용자는 접근 허용 요청 파일을 이메일로 보낼 수 있습니다. 관리자는 암호화된 데이터 접근 파일(확장자가 KESDR인 파 일)을 보냅니다.

요청-응답 암호 복원 절차를 완료하면 이동식 드라이브 파일에 대한 투명한 접근 권한과 이동식 드라이브에 대 한 전체 권한(읽기/쓰기 권한)이 부여됩니다.

예를 들어 이동식 드라이브 암호화 정책을 적용하고 파일을 복호화할 수 있습니다. 암호를 복구하거나 정책이 업데이트되면 Kaspersky Endpoint Security는 변경 사항을 확인하라는 메시지를 표시합니다.

**관리 콘솔**(MMC)**에서 [암호화된](javascript:toggleBlock() 데이터 접근 파일을 얻는 방법**

- 1. Kaspersky Security Center 관리 콘솔 창을 엽니다.
- 2. 관리 콘솔 트리의 **관리 중인 기기** 폴더에서 관련 클라이언트 컴퓨터가 속한 관리 그룹의 이름을 가진 폴 더를 엽니다.
- 3. 작업 공간에서 **기기** 탭을 선택합니다.
- 4. **기기** 탭에서 암호화된 데이터에 접근을 요청하는 사용자 소유의 컴퓨터를 선택하고 마우스 오른쪽 버 튼을 눌러 메뉴를 엽니다.

5. 마우스 오른쪽 메뉴에서 **오프라인 모드에서의 접근 권한 부여**를 선택합니다.

6. 창이 열리면 **데이터 암호화** 탭을 선택합니다.

7. **데이터 암호화** 탭에서 **찾아보기** 버튼을 누릅니다.

8. 접근 허용 요청 파일을 선택하는 창에서 사용자로부터 받은 파일의 경로를 지정합니다.

사용자의 접근 요청에 대한 정보가 표시됩니다. Kaspersky Security Center는 키 파일을 생성합니다. 암 호화된 데이터 접근 허용 키 파일이 생성되면 사용자에게 이메일로 전송합니다. 또는 접근 허용 파일을 저장하고 이용 가능한 방법을 활용하여 파일을 전송합니다.

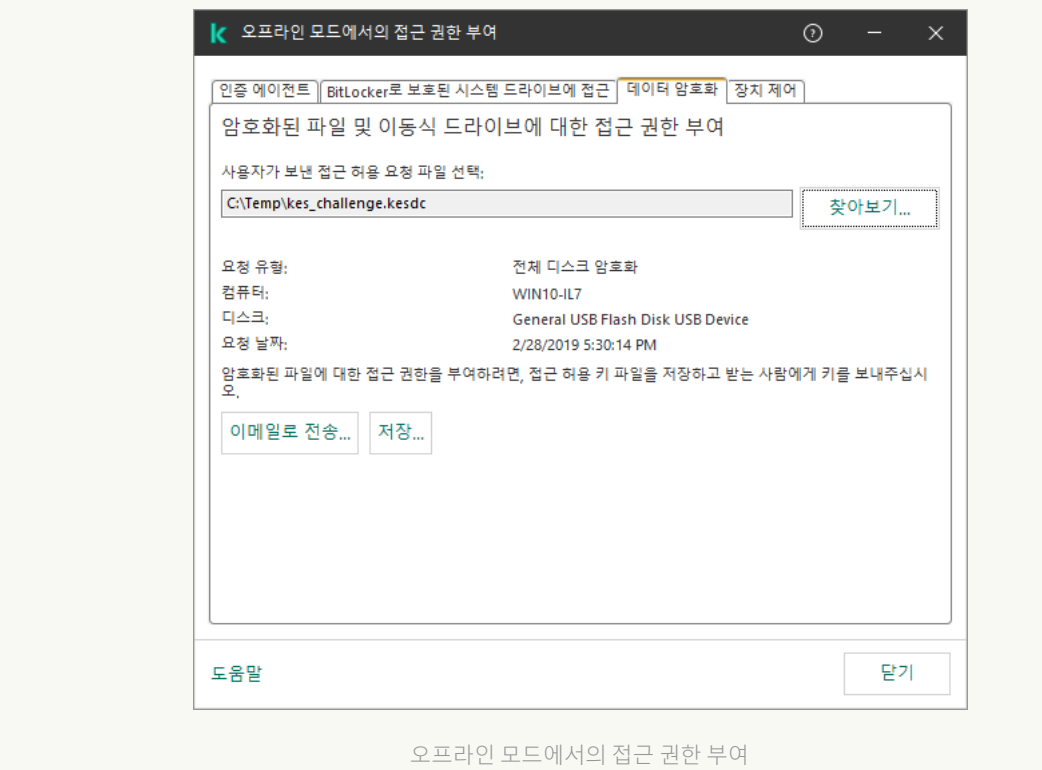

### **웹 [콘솔에서](javascript:toggleBlock() 암호화된 데이터 접근 파일을 얻는 방법**

1. 웹 콘솔의 메인 창에서 **기기 → 관리 중인 기기**를 선택합니다.

2. 데이터에 대한 접근을 복원하려는 컴퓨터 이름 옆의 확인란을 선택합니다.

3. **오프라인 모드인 기기에 액세스 권한 부여** 버튼을 클릭합니다.

4. **데이터 암호화**를 선택합니다.

5. **파일 선택** 버튼을 클릭하고 사용자로부터 받은 접근 허용 요청 파일(확장자가 KESDC인 파일)을 선택합 니다.

웹 콘솔은 접근 허용 요청에 대한 정보를 표시합니다. 여기에는 사용자가 파일에 대한 접근 허용을 요청 하는 컴퓨터의 이름이 포함됩니다.

6. **키 저장** 버튼을 클릭하고 폴더를 선택하여 암호화된 데이터 접근 허용 키 파일(확장자가 KESDR인 파일) 을 저장합니다.

그러면 암호화된 데이터 접근 허용 키를 얻을 수 있으며 이를 사용자에게 전송해야 합니다.

## 이동식 드라이브의 복호화

정책을 사용하여 이동식 드라이브를 복호화할 수 있습니다. 특정 관리 그룹에 대해 이동식 드라이브 암호화에 대한 설정이 정의된 정책이 생성됩니다. 따라서 이동식 드라이브가 연결된 컴퓨터에 따라 이동식 드라이브의 데이터 복 호화가 다르게 적용될 수 있습니다.

이동식 드라이브를 복호화하려면 다음과 같이 하십시오:

1. Kaspersky Security Center 관리 콘솔 창을 엽니다.

- 2. 관리 콘솔 트리의 **관리 중인 기기** 폴더에서 관련 클라이언트 컴퓨터가 속한 관리 그룹의 이름을 가진 폴더를 엽 니다.
- 3. 작업 공간에서 **정책** 탭을 선택합니다.
- 4. 필요한 정책을 선택하고 더블 클릭하여 정책 속성을 엽니다.
- **5**. 정책 창에서 **데이터 암호화 → 이동식 드라이브 암호화**를 선택합니다.
- 6. 이동식 드라이브에 저장된 모든 암호화된 파일을 복호화하려면 **암호화 모드** 드롭다운 목록에서 **전체 이동식 드 라이브 복호화**를 선택합니다.
- 7. 개별 이동식 드라이브에 저장된 데이터를 복호화하려면 복호화할 이동식 드라이브의 암호화 규칙을 편집합니 다. 이를 위해서는 다음과 같이 하십시오:
	- a. 암호화 규칙이 구성된 이동식 드라이브의 목록에서 필요한 이동식 드라이브에 해당하는 항목을 선택합니 다.
	- b. **규칙 설정** 버튼을 눌러 선택된 이동식 드라이브의 암호화 규칙을 편집합니다.

c. **규칙 설정** 버튼의 마우스 오른쪽 메뉴에서, **전체 이동식 드라이브 복호화**를 클릭합니다.

8. 변경 사항을 저장합니다.

그 결과 사용자가 이동식 드라이브를 연결하거나 또는 이미 연결된 경우 Kaspersky Endpoint Security는 이동식 드라이브를 복호화합니다. 애플리케이션은 사용자에게 복호화 과정에 다소 시간이 소요될 수 있음을 경고합니 다. 데이터 복호화 도중 사용자가 이동식 드라이브의 안전 제거를 시작할 경우 Kaspersky Endpoint Security는 데 이터 복호화 프로세스를 중단하므로 복호화 동작이 완료될 때까지 기다릴 필요 없이 이동식 드라이브를 제거할 수 있습니다. 다음 번에 이동식 드라이브가 해당 컴퓨터에 연결될 때 데이터 복호화가 계속해서 진행됩니다.

이동식 드라이브의 복호화에 실패하면 Kaspersky Endpoint Security 인터페이스에서 **데이터 암호화** 리포트를 보십시오. 다른 애플리케이션에서 파일에 대한 접근을 차단했을 수 있습니다. 이 경우 컴퓨터에서 이동식 드라 이브를 분리한 다음 다시 연결해 보십시오.

## 데이터 암호화 상세 정보 보기

Kaspersky Endpoint Security는 진행 중인 암호화 또는 복호화에 대해 클라이언트 컴퓨터에 적용되는 암호화 파라 미터의 상태에 관한 정보를 Kaspersky Security Center로 전달합니다.

암호화 상태로 다음과 같은 값이 표시될 수 있습니다:

- ∙ *암호화 정책이 정의되지 않음*. 컴퓨터에 대한 Kaspersky Security Center 암호화 정책이 정의되지 않았습니다.
- *정책 적용 중* 컴퓨터에서 데이터 암호화 및 복호화가 진행 중입니다.
- *오류*. 컴퓨터의 데이터 암호화 / 복호화 과정에서 오류가 발생했습니다.
- *재부팅 필요*. 컴퓨터의 데이터 암호화 또는 복호화를 시작하거나 종료하려면 운영 체제를 재부팅해야 합니다.
- *정책을 준수함*. 컴퓨터에 적용된 Kaspersky Security Center 정책에 지정된 암호화 설정을 사용하여 컴퓨터의 데이터 암호화가 완료되었습니다.
- *사용자가 취소함*. 사용자는 이동식 드라이브에서 파일 암호화 작업에 대한 확인을 거부했습니다.

# 암호화 상태 보기

컴퓨터 데이터의 암호화 상태를 보려면:

1. Kaspersky Security Center 관리 콘솔 창을 엽니다.

- 2. 관리 콘솔 트리의 **관리 중인 기기** 폴더에서 관련 클라이언트 컴퓨터가 속한 관리 그룹의 이름을 가진 폴더를 엽 니다.
- 3. 작업 공간에서 **기기** 탭을 선택합니다.
- 4. 작업 공간의 **기기** 탭에서 화면 오른쪽 끝으로 이동합니다.
- 5. **암호화 상태** 열이 표시되지 않으면 다음과 같이 하십시오:

a. 표 헤더의 마우스 오른쪽 메뉴를 엽니다.

b. 마우스 오른쪽 메뉴의 **보기** 드롭다운 목록에서 **열 추가/제거**를 선택합니다.

c. 창이 열리면 **암호화 상태** 상자를 확인합니다.

d. **확인** 을 누릅니다.

**암호화 상태** 열에 선택된 관리 그룹 컴퓨터의 데이터 암호화 상태가 표시됩니다. 이 상태는 컴퓨터 로컬 드라이 브의 파일 암호화에 관한 정보와 전체 디스크 암호화에 관한 정보를 기반으로 결정됩니다.

# Kaspersky Security Center 대시보드에서 암호화 통계 보기

Kaspersky Security Center 대시보드에서 암호화 상태를 보려면:

1. Kaspersky Security Center 관리 콘솔 창을 엽니다.

2. 콘솔 트리에서 **중앙 관리 서버** 노드를 선택합니다.

3. 관리 콘솔 트리 오른쪽의 작업 공간에서 **통계** 탭을 선택합니다.

4. 데이터 암호화 통계가 있는 상세 정보로 새 페이지를 생성합니다. 이를 위해서는 다음과 같이 하십시오:

**a. 통계** 탭에서 **사용자 지정 보기** 버튼을 누릅니다.

b. 열리는 창에서 **추가** 버튼을 누릅니다.

c. 창이 열리면 섹션에서 페이지 이름을 입력합니다. **일반**

d. **정보 패널** 섹션에서 **추가** 버튼을 누릅니다.

e. **보호 상태** 그룹에서 창이 열리면 **기기 암호화** 항목을 선택합니다.

f. **확인** 을 누릅니다.

g. 필요하다면 세부 정보 부분의 설정을 편집합니다. 그러려면 **보기** 및 **기기** 섹션을 사용합니다.

h. **확인** 을 누릅니다.

i. 위에 나온 d~h 단계를 반복하고 **보호 상태** 섹션에서 **이동식 드라이브 암호화** 항목을 선택합니다. 추가된 세부 정보 창이 **정보 패널** 목록에 표시됩니다.

j. **확인** 을 누릅니다.

이전 단계에서 생성된 상세 정보 창의 페이지 이름이 **페이지** 목록에 표시됩니다.

k. **닫기** 버튼을 클릭합니다.

5. 지침의 이전 단계에서 생성된 페이지를 **통계** 탭에서 엽니다.

컴퓨터 및 이동식 드라이브의 암호화 상태가 나와 있는 상세 정보가 표시됩니다.

### 로컬 컴퓨터 드라이브의 파일 암호화 오류 보기

컴퓨터 로컬 드라이브의 파일 암호화 오류를 확인하려면 다음을 수행합니다:

1. Kaspersky Security Center 관리 콘솔 창을 엽니다.

2. 관리 콘솔 트리의 **관리 중인 기기** 폴더에서 관련 클라이언트 컴퓨터가 속한 관리 그룹의 이름을 가진 폴더를 엽 니다.

3. 작업 공간에서 **기기** 탭을 선택합니다.

4. 목록에서 컴퓨터 이름을 선택한 후 마우스 오른쪽 버튼을 눌러 마우스 오른쪽 메뉴를 엽니다.

5. 컴퓨터의 마우스 오른쪽 메뉴에서 **속성** 항목을 선택합니다. 창이 열리면 **보호** 섹션을 선택합니다.

6. **데이터 암호화 오류 보기** 링크를 눌러 **데이터 암호화 오류** 창을 엽니다.

이 창에 로컬 컴퓨터 드라이브의 파일 암호화 오류에 대한 상세 정보가 표시됩니다. 오류가 수정되면 Kaspersky Security Center는 **데이터 암호화 오류** 창에서 오류 정보를 삭제합니다.

### 데이터 암호화 리포트 보기

데이터 암호화 리포트를 보려면 다음과 같이 하십시오:

1. Kaspersky Security Center 관리 콘솔 창을 엽니다.

- 2. 관리 콘솔 트리의 **중앙 관리 서버** 노드에서 **리포트** 탭을 선택합니다.
- 3. **새 리포트 템플릿** 버튼을 누릅니다.

새 리포트 템플릿 마법사가 시작됩니다.

- 4. 리포트 템플릿 마법사의 안내를 따릅니다. **기타** 섹션의 **리포트 템플릿 유형 선택** 장에서 다음 항목 중 하나를 선 택합니다:
	- **관리 중인 기기의 암호화 상태 리포트**
	- **대용량 스토리지 기기의 암호화 상태 리포트**
	- **파일 암호화 오류 리포트**
	- **암호화된 파일로의 접근 차단 리포트**

새 리포트 템플릿 마법사를 종료하면 **리포트** 탭에 표로 새 리포트 템플릿이 나타납니다.

5. 이전 안내 단계에서 만든 리포트 템플릿을 선택합니다.

6. 템플릿의 마우스 오른쪽 메뉴에서 **리포트 표시**를 선택합니다.

리포트 생성 프로세스가 시작됩니다. 리포트가 새 창으로 표시됩니다.

## 암호화된 장치에 접근할 수 없는 경우 장치 사용

#### 암호화된 장치로의 접근 권한 얻기

사용자는 다음 경우에 암호화된 장치에 대한 접근 허용을 요청해야 합니다:

하드 드라이브가 다른 컴퓨터에서 암호화된 경우.

장치의 암호화 키가 컴퓨터에 없고(예를 들어 컴퓨터의 암호화된 이동식 드라이브에 처음 접근하려고 시도할 때), 컴퓨터가 Kaspersky Security Center에 연결되지 않은 경우. 사용자가 암호화된 장치에 대한 접근 허용 키를 적용하면 Kaspersky Endpoint Security가 사용자의 컴퓨터에 암 호화 키를 저장하고 Kaspersky Security Center에 연결되어 있지 않더라도 이후의 접근 시도에서 이 장치에 대 한 접근을 허용합니다.

다음과 같이 암호화된 장치에 대한 접근 권한을 얻을 수 있습니다:

- 1. 사용자가 Kaspersky Endpoint Security 애플리케이션 인터페이스를 사용해 kesdc 확장자를 사용하는 접근 허 용 요청 파일을 만든 다음 그 파일을 회사의 LAN 관리자에게 전송합니다.
- 2. 관리자가 Kaspersky Security Center 관리 콘솔을 사용해 kesdr 확장자를 사용하는 접근 허용 키 파일을 생성한 다음 그 파일을 사용자에게 전송합니다.

3. 사용자가 접근 허용 키를 적용합니다.

암호화된 장치에 저장된 데이터 복원

사용자가 [암호화된](#page-523-0) 장치 복원 유틸리티(복원 유틸리티)를 사용해 암호화된 장치를 사용할 수 있습니다. 다음과 같 은 경우에 이런 것이 필요할 수 있습니다:

- 접근 허용 키를 사용해 접근 권한 얻기 절차가 실패한 경우.
- 암호화된 장치가 있는 컴퓨터에 암호화 구성 요소가 설치되지 않은 경우.

복원 유틸리티를 사용하여 암호화된 장치에 대한 접근을 복원하는 데 필요한 데이터가 사용자 컴퓨터의 메모 리에 상당 기간 동안 암호화되지 않은 형태로 남아 있는 경우. 그러한 데이터에 무단으로 접근할 수 있는 위험 을 감소시키려면 신뢰하는 컴퓨터에서 암호화된 장치에 대한 접근을 복원하는 것이 좋습니다.

다음과 같이 암호화된 장치에 저장된 데이터를 복원할 수 있습니다:

- 1. 사용자가 복원 유틸리티를 사용해 fdertc 확장자를 사용하는 접근 허용 요청 파일을 만든 다음 그 파일을 회사 의 LAN 관리자에게 전송합니다.
- 2. 관리자기 Kaspersky Security Center 관리 콘솔을 사용해 fdertr 확장자를 사용하는 접근 허용 키 파일을 생성한 다음 그 파일을 사용자에게 전송합니다.

3. 사용자가 접근 허용 키를 적용합니다.

암호화된 시스템 하드 드라이브에 저장된 데이터를 복원하기 위해 사용자는 복원 유틸리티에서 인증 에이전 트 계정 자격 증명 또한 지정할 수 있습니다. 인증 에이전트 계정의 메타데이터가 손상된 경우 접근 허용 요청 파일을 사용하여 복원 절차를 완료해야 합니다.

암호화된 장치에 데이터를 복원하기 전에 해당 절차를 수행할 시스템의 KasperskySecurityCenter 정책 설정에서 암호화를 중지하거나 KasperskySecurityCenter 정책을 취소하는 것이 좋습니다. 그래야만 장치가 다시 암호화되 지 않습니다.

<span id="page-523-0"></span>FDERT 복원 유틸리티를 사용하여 데이터 복원

하드 드라이브가 작동하지 않는 경우 파일 시스템이 손상되었을 수 있습니다. 이 경우 Kaspersky 디스크 암호화 기 술로 보호된 데이터를 사용할 수 없습니다. 데이터를 복호화하고 데이터를 새 드라이브에 복사할 수 있습니다.

Kaspersky 디스크 암호화 기술로 보호되는 드라이브의 데이터 복원은 다음 단계로 구성됩니다.

1. 독립 실행형 복원 유틸리티를 생성합니다(아래 그림 참조).

2. Kaspersky Endpoint Security 암호화 구성 요소가 설치되지 않은 컴퓨터에 드라이브를 연결합니다.

3. 복원 유틸리티를 실행하고 하드 드라이브를 진단합니다.

4. 드라이브의 데이터에 접근합니다. 그렇게 하려면 인증 에이전트의 자격 증명을 입력하거나 복원 절차(요청-응 답)를 시작합니다.

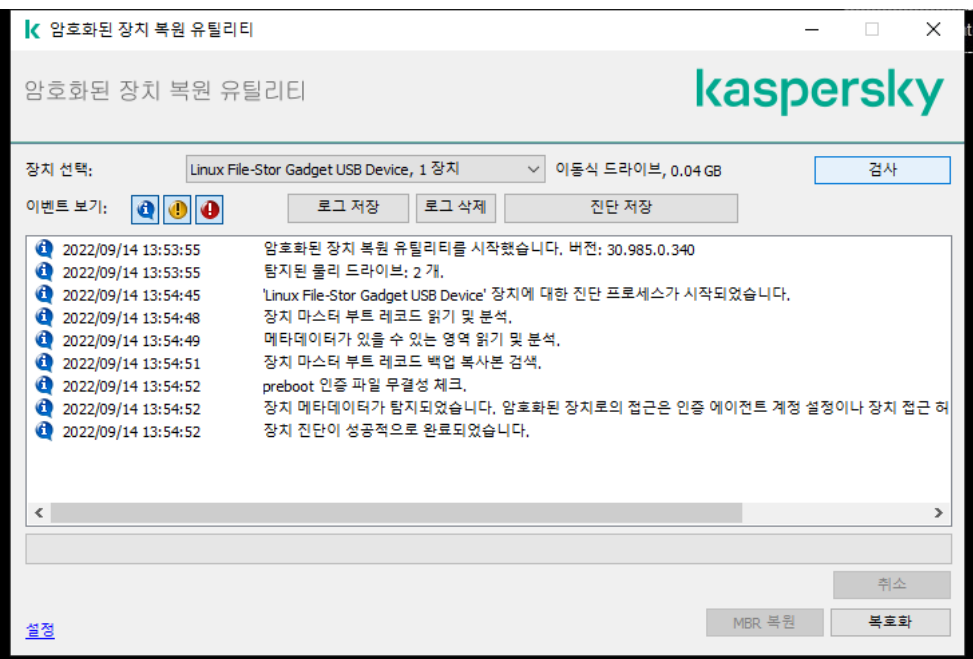

FDERT 복원 유틸리티

### 독립 실행형 복원 유틸리티 생성

복원 유틸리티의 실행 파일을 생성하려면:

1. 메인 애플리케이션 창에서 ヮ 버튼을 클릭합니다.

2. 창이 열리면 **암호화된 장치 복원** 버튼을 누릅니다.

암호화된 장치 복원 유틸리티가 시작됩니다.

3. 복원 유틸리티 창에서 **독립 실행형 복원 유틸리티 생성** 버튼을 누릅니다.

4. 독립 실행형 복원 유틸리티를 컴퓨터 메모리에 저장합니다.

그러면 복원 유틸리티(fdert.exe)의 실행 파일이 지정된 폴더에 저장됩니다. Kaspersky Endpoint Security 암호화 구성 요소가 없는 컴퓨터에 복원 유틸리티를 복사합니다. 그래야만 드라이브가 다시 암호화되지 않습니다.

복원 유틸리티를 사용하여 암호화된 장치에 대한 접근을 복원하는 데 필요한 데이터가 사용자 컴퓨터의 메모 리에 상당 기간 동안 암호화되지 않은 형태로 남아 있는 경우. 그러한 데이터에 무단으로 접근할 수 있는 위험 을 감소시키려면 신뢰하는 컴퓨터에서 암호화된 장치에 대한 접근을 복원하는 것이 좋습니다.

### 하드 드라이브에서 데이터 복원

복원 유틸리티를 사용하여 암호화된 드라이브에 대한 접근을 복원하려면 다음과 같이 하십시오:

- 1. 복원 유틸리티의 실행 파일인 fdert.exe 파일을 실행합니다. 이 파일은 Kaspersky Endpoint Security에 의해 생 성되었습니다.
- 2. 복원 유틸리티 창에서 접근을 복원할 암호화된 장치를 선택합니다.
- 3. **검사** 버튼을 누르면 잠금 해제 또는 복호화 등 유틸리티에서 장치에 대해 수행할 작업을 정의합니다.

컴퓨터가 Kaspersky Endpoint Security 암호화 기능을 사용할 수 있는 경우 복원 유틸리티에 장치를 차단 해제 하라는 메시지가 표시됩니다. 장치를 차단 해제해도 장치가 복호화되지 않지만 장치에 바로 접근할 수는 있습 니다. 컴퓨터가 Kaspersky Endpoint Security 암호화 기능을 사용할 수 없는 경우 복원 유틸리티에 장치를 복호 화라는 메시지가 표시됩니다.

4. 진단 정보를 가져오려면 **진단 저장** 버튼을 클릭합니다.

이 유틸리티는 진단 정보가 포함된 파일과 함께 압축 파일을 저장합니다.

- 5. 암호화된 시스템 하드 드라이브의 진단 결과 장치의 마스터 부트 레코드(MBR)와 관련하여 문제가 발생했다는 메시지가 표시될 경우 **MBR 복원** 버튼을 누릅니다. 장치의 마스터 부트 레코드 문제를 해결하면 장치의 차단 해제 또는 복호화에 필요한 정보를 얻는 과정이 크게 단축될 수 있습니다.
- 6. 진단 결과에 따라 **잠금 해제** 또는 **복호화** 버튼을 누릅니다.
- 7. 인증 에이전트 계정을 사용하여 데이터를 복원하려면 **인증 에이전트 계정 설정 사용** 옵션을 선택하고 인증 에 이전트의 자격 증명을 입력합니다.

이 방법은 시스템 하드 드라이브에 저장된 데이터를 복원할 때만 사용할 수 있습니다. 시스템 하드 드라이브가 손상되고 인증 에이전트 계정 데이터가 손실된 경우 회사 LAN 관리자에게 접근 허용 키를 받아서 암호화된 장 치에 저장된 데이터를 복원해야 합니다.

8. 복원 절차를 시작하려면 다음을 수행하십시오.

- $\mathbf{a}$  **직접 장치 접근 허용 키 지정** 옵션을 선택합니다.
- b. **접근 허용 키 받기** 버튼을 클릭하고 접근 허용 요청 파일을 컴퓨터 메모리(확장자가 FDERTC인 파일)에 저장 합니다.
- c. 접근 허용 요청 파일을 사내 LAN 관리자에게 전달합니다.

접근 허용 키를 받은 다음에 **장치 접근 허용 키 받기** 창을 닫습니다. 이 창이 다시 열리면 이전에 관리자 가 생성한 접근 허용 키를 사용하지 못합니다.

d. 회사 LAN 관리자가 생성 및 전송한 접근 허용 파일(확장자가 FDERTR인 파일)을 받고 저장합니다(아래 지침 참조).

**e. 장치 접근 허용 키 받기** 창에서 접근 허용 파일을 다운로드합니다.

9. 장치를 복호화하는 경우 추가 복호화 설정을 구성해야 합니다.

- 복호화할 영역 지정:
	- 장치 전체를 복호화하려면 **전체 장치 복호화** 옵션을 선택합니다.
- 장치의 데이터 일부를 복호화하려면 **개별 장치 영역 복호화** 옵션을 선택하고 복호화 영역 경계를 지정합 니다.
- 복호화된 데이터를 쓸 위치 선택:
	- 원본 장치의 데이터가 복호화된 데이터로 덮어쓰기 되도록 하려면 **디스크 이미지 파일로 복호화** 확인란 을 선택 해제합니다.
	- 암호화된 원본 데이터와는 별도로 복호화된 데이터를 저장하려면 **디스크 이미지 파일로 복호화** 확인란 을 선택하고 **찾아보기** 버튼을 사용해 VHD 파일을 저장할 경로를 지정합니다.

10. **확인** 을 누릅니다.

장치 차단 해제/복호화 과정이 시작됩니다.

### **관리 콘솔**(MMC)**에서 [암호화된](javascript:toggleBlock() 데이터 접근 허용 파일을 생성하는 방법**

1. Kaspersky Security Center 관리 콘솔 창을 엽니다.

- 2. 관리 콘솔 트리에서 **추가 → 데이터 암호화 및 보호 → 암호화된 드라이브** 폴더를 선택합니다.
- 3. 작업 공간에서 접근 허용 키 파일을 생성할 암호화된 장치를 선택하고 장치의 마우스 오른쪽 메뉴에서 를 클릭합니다. Kaspersky Endpoint Security for Windows**에서 장치에 대한 접근 권한 가져오기**

어느 컴퓨터에서 접근 허용 요청 파일을 생성했는지 확실하지 않다면 관리 콘솔 트리에서 **추가 → 데** 폴더를 선택하고 작업 공간에서 **이터 암호화 및 보호** Kaspersky Endpoint Security for Windows**에서 장치 암호화 키 가져오기**를 클릭합니다.

4. 창이 열리면 사용할 암호화 알고리즘을 선택합니다: **AES256** 또는 **AES56**. 데이터 암호화 알고리즘은 배포 패키지에 포함된 AES 암호화 라이브러리에 따라 다릅니다: 강한 암호화 (AES256) 또는 *가벼운 암호화(AES56).* AES 암호화 라이브러리는 애플리케이션과 함께 설치됩니다.

5. **찾아보기**를 클릭해 창을 열고 사용자에게 받은 fdertc 확장자 요청 파일의 경로를 지정합니다.

6. **열기** 버튼을 누릅니다.

사용자의 접근 요청에 대한 정보가 표시됩니다. Kaspersky Security Center는 키 파일을 생성합니다. 암호화 된 데이터 접근 허용 키 파일이 생성되면 사용자에게 이메일로 전송합니다. 또는 접근 허용 파일을 저장하고 이용 가능한 방법을 활용하여 파일을 전송합니다.

**웹 콘솔에서 [암호화된](javascript:toggleBlock() 데이터 접근 허용 파일을 생성하는 방법**

1. 웹 콘솔의 메인 창에서 **작업 → 데이터 암호화 및 보호 → 암호화된 드라이브**를 선택합니다.

2. 데이터를 복원하려는 컴퓨터 이름 옆의 확인란을 선택합니다.

- 3. **오프라인 모드인 기기에 액세스 권한 부여** 버튼을 클릭합니다. 장치에 대한 접근 권한을 부여하는 마법사가 시작됩니다.
- 4. 장치에 대한 접근 권한을 부여하려면 마법사의 지침을 따릅니다.

a Kaspersky Endpoint Security for Windows 플러그인을 선택합니다.

b. 사용할 암호화 알고리즘을 선택합니다: **AES256** 또는 **AES56**.

데이터 암호화 알고리즘은 배포 패키지에 포함된 AES 암호화 라이브러리에 따라 다릅니다: 강한 암호 화(AES256) 또는 가벼운 암호화(AES56). AES 암호화 라이브러리는 애플리케이션과 함께 설치됩니다.

- c. **파일 선택** 버튼을 클릭하고 사용자로부터 받은 접근 허용 요청 파일(확장자가 FDERTC인 파일)을 선택 합니다.
- d. **키 저장** 버튼을 클릭하고 폴더를 선택하여 암호화된 데이터에 접근하기 위한 키 파일(확장자가 FDERTR 인 파일)을 저장합니다.

그러면 암호화된 데이터 접근 허용 키를 얻을 수 있으며 이를 사용자에게 전송해야 합니다.

# 운영 체제 응급 복구 디스크 만들기

운영 체제 응급 복구 디스크는 어떤 이유로 암호화된 하드 드라이브에 접근할 수 없어 운영 체제가 로드되지 않을 때 유용하게 사용할 수 있습니다.

응급 복구 디스크를 사용하여 Windows 운영 체제의 이미지를 로드한 후 운영 체제 이미지에 포함된 복원 유틸리티 를 사용하여 암호화된 하드 드라이브에 대한 접근을 복원할 수 있습니다.

운영 체제 응급 복구 디스크를 만들려면:

- 1. 암호화된 장치 복원 [유틸리티의](#page-523-0) 실행 파일을 생성합니다.
- 2. Windows 사전 부팅 환경의 사용자 지정 이미지를 만듭니다. Windows 사전 부팅 환경의 사용자 지정 이미지를 만들 때 복원 유틸리티의 실행 파일을 이미지에 추가합니다.
- 3. Windows 사전 설치 환경의 사용자 지정 이미지를 CD, 이동식 드라이브 등의 부팅 가능한 미디어에 저장합니다. Windows 사전 부팅 환경의 사용자 지정 이미지를 만드는 자세한 방법은 Microsoft 도움말 파일(예: Microsoft TechNet 리소스 )을 [참조하십시오](https://technet.microsoft.com/en-us/library/cc709665(v=ws.10)).

# Detection and Response 솔루션

Kaspersky Endpoint Security는 내장 에이전트를 사용하는 Detection and Response 솔루션을 지원합니다. Detection and Response를 사용하려면 애플리케이션 설치 시 이 솔루션과의 통합을 활성화해야 합니다. 내장 에이 전트 지원 사항:

- Kaspersky Managed Detection and Response (MDR);
- Endpoint Detection and Response Optimum 2.0 (EDR Optimum);
- Kaspersky Endpoint Detection and Response Expert (EDR Expert):
- Kaspersky Sandbox 2.0.

Kaspersky Endpoint Security와 Detection and Response 솔루션을 다른 구성으로 사용할 수 있습니다(예: [MDR+EDR Optimum 2.0+Kaspersky Sandbox 2.0]).

Kaspersky Endpoint Agent는 내장 Kaspersky Endpoint Security가 지원하지 않는 Detection and Response 솔루션 도 지원합니다(Kaspersky Sandbox 1.0 등).

Kaspersky Endpoint Security 11.9.0에서는 Kaspersky Endpoint Security 배포 키트에 Kaspersky Endpoint Agent 배포 패키지가 포함되지 않습니다. Kaspersky Endpoint Agent 배포 패키지를 별도로 다운로드해야 합 니다.

## Kaspersky Endpoint Agent

Kaspersky Endpoint Agent는 지능형 위협을 탐지하기 위해 이 애플리케이션과 다른 Kaspersky 솔루션(Kaspersky Sandbox 등) 간의 상호 작용을 지원합니다. Kaspersky 솔루션은 특정 버전의 Kaspersky Endpoint Agent와 호환됩 니다.

Kaspersky 솔루션의 일부로 Kaspersky Endpoint Agent를 사용하려면 해당하는 라이센스 키로 이 솔루션을 활 성화해야 합니다.

사용 중인 소프트웨어 솔루션에 포함된 Kaspersky Endpoint Agent for Windows에 대한 전체 정보와 독립형 솔루 션에 대한 전체 정보는 관련 제품의 도움말 설명서를 참조하십시오:

- Kaspersky Anti Targeted Attack Platform 도움말
- Kaspersky Sandbox 도움말
- Kaspersky Endpoint Detection and Response Optimum 도움말
- Kaspersky Managed Detection and Response 도움말

```
Kaspersky Endpoint Security 11.9.0에서는 Kaspersky Endpoint Security 배포 키트에 Kaspersky Endpoint
Agent 배포 패키지가 포함되지 않습니다. Kaspersky Endpoint Agent 배포 패키지를 별도로 다운로드해야 합
니다.
```
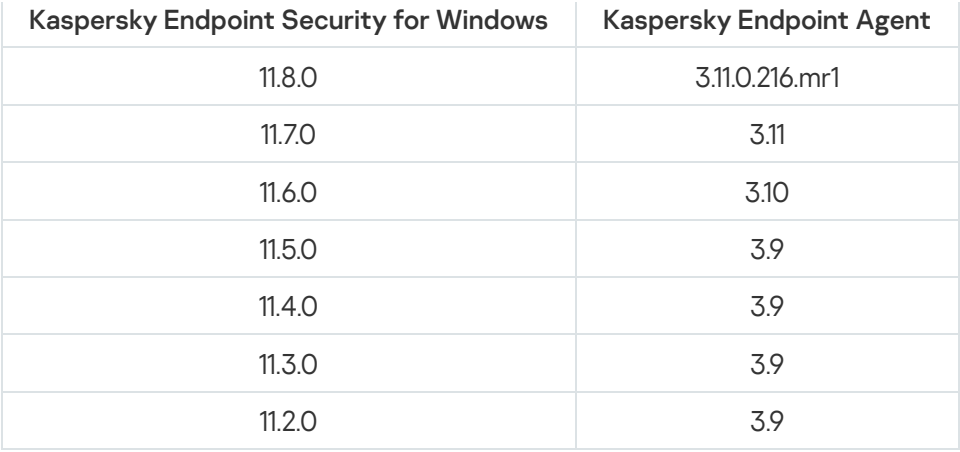

# <span id="page-529-0"></span>Kaspersky Endpoint Agent의 정책 및 작업 마이그레이션

이제 Kaspersky Endpoint Security 11.7.0에 Kaspersky Endpoint Agent에서 Kaspersky Endpoint Security로의 마이 그레이션 마법사가 추가됩니다. 다음 솔루션에 대해 정책과 작업 설정을 마이그레이션할 수 있습니다:

- Kaspersky Sandbox;
- Kaspersky Endpoint Detection and Response Optimum (EDR Optimum);
- Kaspersky Managed Detection and Response(MDR).

우선 단일 컴퓨터에서 Kaspersky Endpoint Agent에서 Kaspersky Endpoint Security로의 마이그레이션을 시작 한 다음, 컴퓨터 그룹을 거쳐 조직의 모든 컴퓨터를 대상으로 마이그레이션을 완료할 것을 권장합니다.

Kaspersky Endpoint Agent에서 Kaspersky Endpoint Security로 정책 및 작업 설정을 마이그레이션하려면,

웹 콘솔 메인 창에서 **동작** → Kaspersky Endpoint Agent**에서 마이그레이션**을 선택합니다.

정책 및 작업 마이그레이션 마법사가 열립니다. 마법사의 지침을 따릅니다.

1단계. 정책 마이그레이션

마이그레이션 마법사가 Kaspersky Endpoint Security와 Kaspersky Endpoint Agent 정책의 설정을 병합하는 새 정 책을 만듭니다. 정책 목록에서 Kaspersky Endpoint Security 정책에 병합하고자 하는 Kaspersky Endpoint Agent 정 책 설정을 선택합니다. Kaspersky Endpoint Agent 정책을 클릭해 설정을 병합할 Kaspersky Endpoint Security를 선 택합니다. 알맞은 정책을 선택했는지 확인하고 다음 단계로 넘어갑니다.

### 2단계. 정책 마이그레이션

마이그레이션 마법사는 Kaspersky Endpoint Security에 대한 새 작업을 생성합니다. 작업 목록에서 Kaspersky Endpoint Security 정책에 생성하고자 하는 Kaspersky Endpoint Agent 작업을 선택합니다. 마법사는 Kaspersky Endpoint Detection and Response와 Kaspersky Sandbox에 대한 작업을 지원합니다. 다음 단계로 넘어갑니다.

3단계. 마법사 완료

마법사 끝내기. 결과적으로 마법사는:

새로운 Kaspersky Endpoint Security 정책을 생성합니다.

정책이 Kaspersky Endpoint Security와 Kaspersky Endpoint Agent의 설정을 병합합니다. 정책의 이름은 <Kaspersky Endpoint Security 정책 이름> & <Kaspersky Endpoint Agent 정책 이름>입니다. 새 정책은 비활성 상 태입니다. 계속하려면 Kaspersky Endpoint Agent와 Kaspersky Endpoint Security 정책의 상태를 *비활성*으로 바 꾸고 새로 병합된 정책을 활성화합니다.

Kaspersky Endpoint Agent에서 Kaspersky Endpoint Security for Windows로의 마이그레이션 후에는 새 정 책에 중앙 관리 [서버로의](#page-751-0) 데이터 전송 기능(격리 파일 데이터 및 보안위협 개발 체인 데이터) 설정이 되어있 는지 확인하십시오. 데이터 전송 파라미터 값은 Kaspersky Endpoint Agent 정책에서 마이그레이션되지 않 습니다.

• 새 Kaspersky Endpoint Security 작업을 생성합니다.

새 작업은 Kaspersky Endpoint Detection and Response와 Kaspersky Sandbox에 대한 Kaspersky Endpoint Agent 작업의 사본입니다. 또한 마법사는 Kaspersky Endpoint Agent 작업을 변경하지 않습니다.

# <span id="page-530-0"></span>[KES+KEA] 구성을 [KES+내장 에이전트] 구성으로 마이그레이션

Kaspersky Endpoint Security 11.7.0에 Kaspersky Endpoint Detection and Response Optimum 2.0(EDR Optimum)과 Kaspersky Sandbox 2.0 솔루션에 대한 내장 에이전트가 추가되었습니다. 이제 Kaspersky Endpoint Agent 애플리 케이션이 없어도 이 솔루션을 이용할 수 있습니다. Kaspersky Endpoint Security를 버전 11.7.0으로 업그레이드하면 EDR Optimum과 Kaspersky Sandbox 솔루션이 Kaspersky Endpoint Security와 계속 동작합니다. 또한 Kaspersky Endpoint Agent가 컴퓨터에서 제거됩니다.

Kaspersky Endpoint Security 11.9.0에서는 Kaspersky Endpoint Security 배포 키트에 Kaspersky Endpoint Agent 배포 패키지가 포함되지 않습니다. Kaspersky Endpoint Agent 배포 패키지를 별도로 다운로드해야 합 니다.

[KES+KEA] 구성을 [KES+내장 에이전트]로 마이그레이션하는 단계는 다음과 같습니다:

#### <sup>1</sup> Kaspersky Security Center **업그레이드**

사용자 컴퓨터 및 웹 콘솔의 관리 에이전트를 포함하여 Kaspersky Security Center 구성 요소 전체를 버전 13.2로 업그레이드합니다.

### <sup>2</sup> Kaspersky Endpoint Security **웹 플러그인 업그레이드**

Kaspersky Security Center 웹 콘솔에서 Kaspersky Endpoint Security 웹 플러그인을 11.7.0으로 업그레이드합니 다. EDR Optimum과 Kaspersky Sandbox 구성 요소를 관리하려면 웹 콘솔을 사용해야 합니다.

### <sup>3</sup> **정책 및 작업 마이그레이션**

[Kaspersky Endpoint Agent](#page-529-0) 정책 및 작업 마이그레이션 마법사를 사용하여 Kaspersky Endpoint Agent 설정을 Kaspersky Endpoint Security for Windows로 마이그레이션합니다.

새로운 Kaspersky Endpoint Security 정책을 생성합니다. 새 정책은 *비활성* 상태입니다. 정책을 적용하려면 정책 속성을 열고 Kaspersky Security Network 진술문을 수락한 후 상태를 활성으로 설정합니다.

#### <sup>4</sup> **라이센싱 기능**

Kaspersky Endpoint Detection and Response Optimum 또는 Kaspersky Optimum Security 공통 라이센스를 사용 하여 Kaspersky Endpoint Security for Windows 및 Kaspersky Endpoint Agent를 활성화하면 애플리케이션을 버 전 11.7.0으로 업그레이드한 후 EDR Optimum 기능이 자동으로 활성화됩니다. 별도의 작업이 필요하지 않습니다.

독립 실행형 Kaspersky Endpoint Detection and Response Optimum 애드온 라이센스로 EDR Optimum 기능을 활 성화하면 EDR Optimum 키가 Kaspersky Security Center 저장소에 추가되었으며 자동 라이센스 키 배포 기능이 활성화되었는지 확인해야 합니다. [애플리케이션을](#page-79-0) 버전 11.7.0으로 업그레이드하면 EDR Optimum 기능이 자동으 로 활성화됩니다.

Kaspersky Endpoint Detection and Response Optimum이나 Kaspersky Optimum Security 라이센스로 Kaspersky Endpoint Agent를 활성화한 후 다른 라이센스로 Kaspersky Endpoint Security for Windows를 활성화하면 Kaspersky Endpoint Security for Windows 키를 Kaspersky Endpoint Detection and Response Optimum 또는 Kaspersky Optimum Security 공통 키로 교체해야 합니다. 키는 키 [추가](#page-79-0) 작업으로 교체할 수 있습니다.

Kaspersky Sandbox 기능을 활성화할 필요가 없습니다. Kaspersky Endpoint Security for Windows를 업그레이드 및 활성화하면 Kaspersky Sandbox 기능을 즉시 이용할 수 있습니다.

#### <sup>5</sup> Kaspersky Endpoint Security **애플리케이션 업그레이드**

애플리케이션을 업그레이드하고 EDR Optimum 및 Kaspersky Sandbox 기능을 [마이그레이션하려면](#page-44-0) 원격 설 치 작업을 권장합니다.

원격 설치 작업으로 애플리케이션을 업그레이드하려면 다음 설정을 편집해야 합니다:

- 설치 패키지 설정에서 Endpoint Detection and Response Optimum이나 Kaspersky Sandbox 구성 요소를 선 택합니다.
- 설치 패키지 설정에서 Kaspersky Endpoint Agent 구성 요소를 제외합니다.

다음 방법을 사용하여 원격으로 애플리케이션을 업그레이드할 수도 있습니다:

- Kaspersky 업데이트 서비스 사용(원활한 업데이트 SMU).
- 로컬에서 설치 마법사 실행.

이때는 컴퓨터에 설치된 Kaspersky Endpoint Agent의 구성을 확인해야 합니다. 설치된 Kaspersky Endpoint Agent에 Endpoint Detection and Response Expert (KATA EDR) 구성 요소가 포함되어 있다면 애플리케이션을 업 그레이드하기 전에 구성 요소를 제거합니다. Endpoint Detection and Response Expert (KATA EDR) 구성 요소를 제거할 수 없다면 Kaspersky Endpoint Security가 애플리케이션을 업그레이드할 때 Optimum 및 Kaspersky Sandbox 구성 요소를 건너뜁니다. [애플리케이션](#page-58-0) 업그레이드 후 애플리케이션 구성 요소 변경작업으로 구성 요 소를 설치할 수 있습니다.

Kaspersky Endpoint Security는 Kaspersky Endpoint Agent 애플리케이션이 설치된 컴퓨터에서 애플리케이션을 업데이트할 때 구성 요소의 자동 선택을 지원합니다. 구성 요소의 자동 선택은 애플리케이션을 업그레이드하는 사용자 계정의 권한에 달려 있습니다.

시스템 계정의 EXE 또는 MSI 파일을 사용해 Kaspersky Endpoint Security (SYSTEM)를 업그레이드한다면 Kaspersky Endpoint Security는 Kaspersky 솔루션의 활성 라이센스에 대한 접근 권한을 획득합니다. 따라서 컴퓨 터에 Kaspersky Endpoint Agent가 설치되어 있고 EDR Optimum 솔루션이 활성화되어 있는 것 같은 경우에 Kaspersky Endpoint Security 설치 프로그램은 자동으로 구성 요소의 세트를 구성하고 EDR Optimum 구성 요소 를 선택합니다. 이에 따라 Kaspersky Endpoint Security는 내장 에이전트를 사용하는 것으로 전환하고 Kaspersky Endpoint Agent를 제거합니다. 시스템 계정(SYSTEM)에서 MSI 설치 프로그램을 실행하면 주로 Kaspersky 업데 이트 서비스(SMU)를 통해 업그레이드하거나 Kaspersky Security Center를 통해 설치 패키지를 배포할 때 수행 됩니다.

별도의 권한이 없는 사용자 계정으로 MSI 파일을 사용하여 Kaspersky Endpoint Security를 업그레이드한다면, Kaspersky Endpoint Security는 Kaspersky 솔루션의 활성 라이센스에 접근할 권한이 없습니다. 이때 Kaspersky Endpoint Security는 Kaspersky Endpoint Agent 구성에 기반하여 자동으로 다음과 같은 구성 요소를 선택합니 다:

Endpoint Detection and Response Expert (KATA EDR) 구성 요소가 설치되어 있고, Kaspersky Endpoint Security가 Endpoint Agent 구성 요소를 선택할 시. Kaspersky Endpoint Security는 Kaspersky Endpoint Agent에 [KATA EDR+KSB] 구성과 같이 다른 구성 요소가 설치된 경우에도 Endpoint Agent 구성 요소만을 선 택합니다.

Kaspersky Sandbox 구성 요소, EDR Optimum, 또는 [Kaspersky Sandbox+EDR Optimum] 구성이 설치된 경우, Kaspersky Endpoint Security는 관련된 구성 요소를 선택합니다. 이에 따라 Kaspersky Endpoint Security는 내 장 에이전트를 사용하는 것으로 전환하고 Kaspersky Endpoint Agent를 제거합니다.

### <sup>6</sup> **컴퓨터 재시작**

내장 에이전트로 애플리케이션 업그레이드를 완료하려면 컴퓨터를 다시 시작하십시오. 애플리케이션 업그레이 드 시, 설치 프로그램은 컴퓨터를 다시 시작하기 전에 Kaspersky Endpoint Agent를 제거합니다. 컴퓨터가 다시 시작되면 설치 프로그램이 기본 제공 에이전트를 추가합니다. 즉, Kaspersky Endpoint Security는 컴퓨터가 다시 시작될 때까지 EDR 및 Kaspersky Sandbox의 기능을 수행하지 않습니다.

#### <sup>7</sup> Kaspersky Endpoint Detection and Response Optimum **및** Kaspersky Sandbox **상태 확인**

업그레이드 후 Kaspersky Security Center에서 컴퓨터 상태가 심각으로 표시된다면:

- 컴퓨터에 Administration Agent 13.2가 설치되었는지 확인합니다.
- 애플리케이션 구성 요소 상태 리포트를 확인하여 EDR Optimum 및 Kaspersky Sandbox 구성 요소의 작동 상 태를 확인합니다. 구성 요소의 상태가 *설치 안 됨*이라면 *[애플리케이션](#page-58-0) 구성 요소 변경* 작업으로 구성 요소를 설치합니다.
- Kaspersky Endpoint Security for Windows의 새 정책에서 Kaspersky Security Network 진술문을 수락해야 합 니다.

애플리케이션 구성 요소 상태 리포트로 EDR Optimum 기능이 활성화되었는지 확인합니다. 구성 요소의 상태가 라이센스에 포함되지 않음이라면 [EDR Optimum](#page-79-0)의 라이센스 키 자동 배포 기능이 켜졌는지 확인합니다.

### KATA EDR을 통해 애플리케이션 업그레이드

Kaspersky Anti Targeted Attack Platform(Endpoint Detection and Response Expert(KATA EDR) 구성 요소)와의 통 합을 위해 Kaspersky Endpoint Agent를 설치했다면 다음 단계 중 하나를 통해 Kaspersky Endpoint Security for Windows를 업그레이드할 수 있습니다:

• 원격 설치 작업을 사용합니다.

이때 다음 설정을 편집해야 합니다:

- 설치 패키지 설정에서 Endpoint Detection and Response Optimum과 Kaspersky Sandbox 구성 요소를 제외 합니다.
- 설치 패키지 설정에서 Kaspersky Endpoint Agent 구성 요소를 선택합니다. 컴퓨터에 이미 Kaspersky Endpoint Agent를 설치했다면 애플리케이션이 버전 3.11로 업그레이드됩니다.
- Kaspersky 업데이트 서비스(SMU) 사용.

그러려면 애플리케이션 업그레이드를 확인해야 합니다. Kaspersky Endpoint Security는 Endpoint Detection and Response Optimum과 Kaspersky Sandbox를 설치에서 제외합니다. Kaspersky Endpoint Agent 업그레이드 는 지원되지 않습니다. Kaspersky Endpoint Agent를 수동으로 업그레이드할 수 있습니다.

• 로컬에서 설치 마법사 실행.

Kaspersky Endpoint Security는 Endpoint Detection and Response Optimum과 Kaspersky Sandbox를 설치에서 제외합니다. 컴퓨터에 이미 Kaspersky Endpoint Agent를 설치했다면 애플리케이션이 버전 3.11로 업그레이드됩 니다.

## Managed Detection and Response

Kaspersky Endpoint Security 11.6.0에는 Managed Detection and Response 솔루션을 위한 내장 에이 전트가 도입되었습니다. Kaspersky Managed Detection and Response(MDR) 솔루션은 인프라에서 보안 인시던트를 자동으로 감지하고 분석합니다. 이를 위해 MDR은 엔드포인트 및 기계 학습에서 수 신한 원격 측정 데이터를 사용합니다. MDR은 인시던트 데이터를 Kaspersky 전문가에게 보냅니다. 그러면 전문가는 인시던트를 처리하고, 안티 바이러스 데이터베이스에 새 항목 추가 등의 행동을 할 수 있습니다. 또는 전문가가 인시던트 처리에 대한 권장 사항을 발표하고 예를 들어 네트워크에서 컴퓨터를 격리하도록 제안할 수 있습니다. 솔루션 작동 방식에 대한 자세한 내용은 Kaspersky Managed Detection and Response 도움말 다을 [참조하십시오](https://support.kaspersky.com/MDR/en-US/).

## Integration with MDR

Kaspersky Managed Detection and Response와의 통합을 설정하려면 Managed Detection and Response 구성 요 소를 활성화하고 Kaspersky Endpoint Security를 구성해야 합니다.

Managed Detection and Response가 작동하려면 다음 구성 요소를 활성화해야 합니다:

- [Kaspersky Security Network\(](#page-276-0)확장 모드)
- [행동](#page-238-0) 탐지

 $\circledcirc$ 

이 구성 요소들은 반드시 활성화해야 합니다. 아니면 Kaspersky Managed Detection and Response가 필요한 원격 측정 데이터를 받지 못해 제대로 작동할 수 없습니다.

또한 Kaspersky Managed Detection and Response는 다른 애플리케이션 구성 요소에서 받은 데이터를 사용합니 다. 해당 구성 요소의 활성화는 선택 사항입니다. 추가 데이터를 제공하는 구성 요소는 다음을 포함합니다:

- 웹 [위협](#page-186-0) 보호
- 메일 위협 [보호](#page-199-0)
- [방화벽](#page-213-0)

Kaspersky Managed Detection and Response가 Kaspersky Security Center 웹 콘솔을 통해 관리 서버를 사용하려 면 새로운 보안 연결인 *백그라운드 연결*도 구성해야 합니다. 솔루션 배포 시 Kaspersky Managed Detection and Response가 백그라운드 연결을 구성할 것인지 묻는 메시지를 표시합니다. 백그라운드 연결을 구성해야 합니다. [Kaspersky Security Center](https://support.kaspersky.com/help/KSC/14/ko-KR/index.htm)와 다른 Kaspersky 솔루션의 통합에 관한 자세한 사항은 Kaspersky Security Center e 도움말을 참조하십시오.

Kaspersky Managed Detection and Response와의 통합은 다음 단계로 구성됩니다:

### <sup>1</sup> **사설** Kaspersky Security Network **구성**

Kaspersky Security Center 클라우드 콘솔을 사용한다면 이 단계를 건너뜁니다. Kaspersky Security Center 클라우드 콘솔은 MDR 플러그인 설치 시 자동으로 로컬 Kaspersky Security Network를 구성합니다.

사설 KSN은 컴퓨터와 Kaspersky Security Network 전용 서버 간의 데이터 교환을 지원하지만 글로벌 KSN은 지 원하지 않습니다.

중앙 관리 서버 속성에 Kaspersky Security Network 구성 파일을 업로드합니다. Kaspersky Security Network 구 성 파일은 MDR 구성 파일의 ZIP 압축파일 내에 있습니다. Kaspersky Managed Detection and Response 콘솔에서 ZIP 압축파일을 얻을 수 있습니다. 사설 Kaspersky Security Network 구성에 대한 자세한 내용은 Kaspersky [Security Center](https://support.kaspersky.com/KSC/12/ko-KR/89312.htm) 도움말 다을 참조하십시오. 명령 줄에서 Kaspersky Security Network 구성 파일을 컴퓨터에 업로 드할 수도 있습니다(아래 지침 참조).

1. 명령줄 해석기(cmd.exe)를 관리자 권한으로 실행합니다.

2. Kaspersky Endpoint Security 실행 파일이 있는 폴더로 이동합니다.

3. 다음 명령을 실행합니다:

avp.com KSN /private <파일 이름>

<file name>은 사설 KSN 설정(PKCS7 또는 PEM 파일 형식)을 포함하는 구성 파일의 이름입니다.

예:

avp.com KSN /private C:\kpsn\_config.pkcs7

결과적으로 Kaspersky Endpoint Security는 개인 KSN을 사용하여 파일, 애플리케이션 및 웹사이트의 평판을 결 정합니다. **Kaspersky Security Network** 섹션의 정책 설정에는 다음과 같은 동작 상태가 표시됩니다: *KSN 네트* 워크: 사설 KSN.

Managed Detection and Response가 작동하려면 확장 KSN [모드를](#page-276-0) 사용해야 합니다.

#### <sup>2</sup> Managed Detection and Response **구성 요소 활성화**

Kaspersky Endpoint Security 정책에서 BLOB 구성 파일을 로드합니다(아래 지침 참조). BLOB 파일에는 클라이 언트 ID와 Kaspersky Managed Detection and Response 라이센스에 대한 정보가 포함되어 있습니다. BLOB 파일 은 MDR 구성 파일의 ZIP 압축파일 안에 있습니다. Kaspersky Managed Detection and Response 콘솔에서 ZIP 압 축파일을 얻을 수 있습니다. BLOB 파일에 대한 자세한 내용은 [Kaspersky Managed Detection](https://support.kaspersky.com/MDR/en-US/) and Response 도 움말 을 참조하십시오.

**관리 콘솔**(MMC)**에서** Managed Detection and Response **구성 요소를 [활성화하는](javascript:toggleBlock() 방법**

- 1. Kaspersky Security Center 관리 콘솔 창을 엽니다.
- 2. 관리 콘솔 트리의 **관리 중인 기기** 폴더에서 관련 클라이언트 컴퓨터가 속한 관리 그룹의 이름을 가진 | 폴더를 엽니다.
- 3. 작업 공간에서 **정책** 탭을 선택합니다.
- 4. 필요한 정책을 선택하고 더블 클릭하여 정책 속성을 엽니다.

5. 정책 창에서 Detection and Response → Managed Detection and Response를 선택합니다.

6. **Managed Detection and Response** 확인란을 선택합니다.

- 7. **설정** 블록에서 **가져오기**를 클릭하고 Kaspersky Managed Detection and Response 콘솔에서 받은 BLOB 파일을 선택합니다. 파일의 확장자는 P7입니다.
- 8. 변경 사항을 저장합니다.

**웹 콘솔 및 클라우드 콘솔에서** Managed Detection and Response **구성 요소를 [활성화하는](javascript:toggleBlock() 방법**

1. 웹 콘솔의 메인 창에서 **기기 → 정책 및 프로필**을 선택합니다.

- 2. Kaspersky Endpoint Security 정책 이름을 클릭합니다. 정책 속성 창이 열립니다.
- 3. **애플리케이션 설정** 탭을 선택합니다.
- 4. Detection and Response  $\rightarrow$  Managed Detection and Response로 갑니다.
- 5. **Managed Detection and Response** 토글을 켭니다.
- 6. **가져오기**를 클릭하고 Kaspersky Managed Detection and Response 콘솔에서 얻은 BLOB 파일을 선 택합니다. 파일의 확장자는 P7입니다.
- 7. 변경 사항을 저장합니다.

**명령 줄에서** Managed Detection and Response **구성 요소를 [활성화하는](javascript:toggleBlock() 방법**

1. 명령줄 해석기(cmd.exe)를 관리자 권한으로 실행합니다.

2. Kaspersky Endpoint Security 실행 파일이 있는 폴더로 이동합니다.

3. 다음 명령을 실행합니다:

avp.com MDRLICENSE /ADD <파일 이름> /login=<사용자 이름> /password=<암호>

이 명령을 수행하려면 암호 [보호가](#page-379-0) 켜져 있어야 합니다. 해당 사용자에게 **애플리케이션 설정 구** 권한이 있어야 합니다. **성**

결과적으로 Kaspersky Endpoint Security에서 BLOB 파일을 확인합니다. BLOB 파일 확인에는 디지털 서명 및 라 이선스 기간 확인이 포함됩니다. BLOB 파일을 성공적으로 확인하면 Kaspersky Endpoint Security는 다음번에 Kaspersky Security Center와 동기화하는 동안 파일을 업로드하고 파일을 컴퓨터로 보냅니다. 애플리케이션 구 *성 요소 상태 리포트*를 확인하여 구성 요소의 작동 상태를 확인합니다. 또한 Kaspersky Endpoint Security의 로컬 인터페이스에 있는 보고서에서 구성 요소의 작동 상태를 볼 수 있습니다. Managed Detection and Response 구 성 요소가 Kaspersky Endpoint Security 구성 요소 목록에 추가됩니다.

# Kaspersky Endpoint Agent에서 마이그레이션

Kaspersky Endpoint Security 버전 11 이상은 MDR 솔루션을 지원합니다. Kaspersky Endpoint Security 버전 11~11.5.0 는 보안위협 탐지 활성화를 위해 Kaspersky Managed Detection and Response에 원격 측정 데이터만을 전송합니 다. Kaspersky Endpoint Security 버전 11.6.0은 내장 에이전트의 모든 기능이 있습니다(Kaspersky Endpoint Agent).

Kaspersky Endpoint Security 11~11.5.0을 사용한다면 MDR 솔루션 사용을 위해 데이터베이스를 최신 버전으로 업데 이트해야 합니다. Kaspersky Endpoint Agent도 설치해야 합니다.

Kaspersky Endpoint Security 11.6.0 이상을 사용 시, MDR 솔루션 사용을 위해 Kaspersky Endpoint Agent를 설치할 필요가 없습니다.

Kaspersky Endpoint Agent에서 Kaspersky Endpoint Security for Windows로 마이그레이션하려면:

1. Kaspersky Endpoint Security 정책에서 Kaspersky Managed Detection and Response와의 통합을 구성합니다.

2. Kaspersky Endpoint Agent 정책에서 Managed Detection and Response 구성 요소를 비활성화합니다.

Kaspersky Endpoint Security 정책이 Kaspersky Endpoint Security 11~11.5.0가 설치되어 있지 않은 컴퓨터에도 적용된다면, 먼저 해당 컴퓨터에 대한 별도의 Kaspersky Endpoint Agent 정책을 생성해야 합니다. 새 정책에서 Kaspersky Managed Detection and Response와의 통합을 구성합니다.

## Endpoint Detection and Response

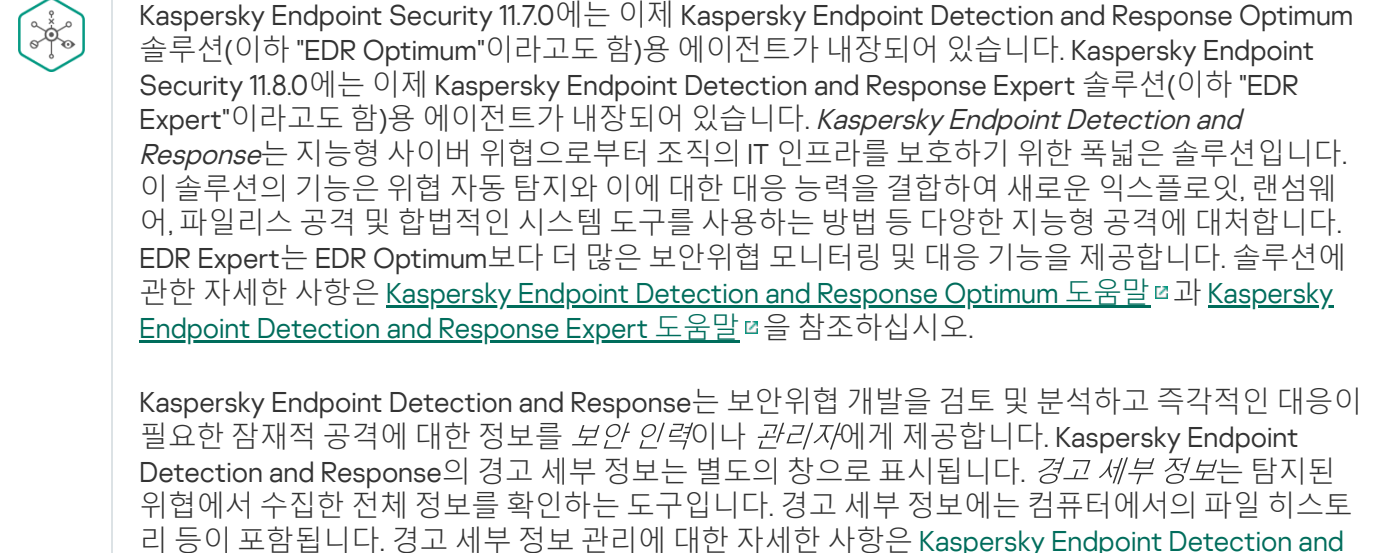

Kaspersky Endpoint Detection and Response는 다음 보안 인텔리전스 툴을 사용합니다:

Kaspersky 기술 자료에 있는 파일, 웹사이트 및 소프트웨어의 실시간 평판 정보에 대한 접근을 제공하는 Kaspersky Security Network(이하 "KSN") 클라우드 서비스 인프라. Kaspersky Security Network의 데이터를 사 용하면 Kaspersky 애플리케이션에서 보안위협에 신속하게 대응할 수 있으며, 일부 보호 구성 요소의 성능을 향 상하고 오탐의 가능성을 줄입니다. EDR Expert는 장치에서 KSN으로 데이터를 전송하는 일 없이 지역별 서버로 전송하는 Kaspersky Private Security Network(KPSN) 솔루션을 사용합니다.

Response Optimum 도움말 과 [Kaspersky Endpoint](https://support.kaspersky.com/KEDR_Optimum/2.0/ko-KR/index.htm) Detection and Response Expert 도움말 을 참

- 파일 및 웹 주소의 평판에 대한 정보를 포함하고 표시하는 Kaspersky 보안 위협 [인텔리전스](https://opentip.kaspersky.com/) 포털 ¤과의 통합.
- [Kaspersky](https://threats.kaspersky.com/) 보안위협 □ 데이터베이스.

조하십시오.

격리된 환경에서 의심스러운 파일을 실행하고 해당 파일의 평판을 확인할 수 있는 Cloud Sandbox 기술.

## Kaspersky Endpoint Detection and Response와의 통합

Kaspersky Endpoint Detection and Response와 통합하려면 Endpoint Detection and Response Optimum (EDR Optimum) 구성 요소 또는 Endpoint Detection and Response Expert (EDR Expert) 구성 요소를 추가하고 Kaspersky Endpoint Security를 구성해야 합니다.

EDR Optimum과 EDR Expert 구성 요소는 호환되지 않습니다.

Endpoint Detection and Response의 작동을 위해서는 다음 조건을 만족해야 합니다:

- Kaspersky Security Center 13.2. 이전 버전의 Kaspersky Security Center에서는 Endpoint Detection and Response의 기능을 활성화할 수 없습니다.
- EDR Optimum은 Kaspersky Security Center 웹 콘솔 및 Kaspersky Security Center 클라우드 콘솔에서 관리할 수 있습니다. EDR Expert는 Kaspersky Security Center 클라우드 콘솔을 통해서만 관리할 수 있습니다. 관리 콘 솔(MMC)로는 이 기능을 관리할 수 없습니다.
- 애플리케이션이 활성화되고 해당 기능에 라이센스가 적용됩니다.
- Endpoint Detection and Response 구성 요소가 켜져 있습니다.
- Endpoint Detection and Response가 종속되는 애플리케이션 구성 요소가 활성화 및 작동 중입니다. Endpoint Detection and Response는 다음 구성 요소에 종속됩니다:
	- 파일 [위협](#page-179-0) 보호.
	- 웹 [위협](#page-186-0) 보호.
	- 메일 [위협](#page-199-0) 보호.
	- [익스플로잇](#page-237-0) 방지.
	- [행동](#page-238-0) 탐지.
	- [호스트](#page-248-0) 침입 방지.
	- [복원](#page-273-0) 엔진.
	- [적응형](#page-326-0) 이상 행위 제어.

Kaspersky Endpoint Detection and Response와의 통합은 다음 단계를 포함합니다:

#### <sup>1</sup> Endpoint Detection and Response **구성 요소 설치**

EDR Optimum 또는 EDR Expert 구성 요소는 [설치](#page-34-0)나 [업그레이드](#page-62-0) 중 선택하거나 [애플리케이션](#page-58-0) 구성 요소 변경작 업을 사용해 선택할 수 있습니다.

새 구성 요소로 애플리케이션 업그레이드를 완료하려면 컴퓨터를 다시 시작해야 합니다.

#### <sup>2</sup> Kaspersky Endpoint Detection and Response **활성화**

Kaspersky Endpoint Detection and Response 사용 라이센스는 다음 방법으로 획득할 수 있습니다:

Endpoint Detection and Response 기능은 Kaspersky Endpoint Security for Windows 라이센스에 포함되어 있습니다.

이 기능은 [Kaspersky Endpoint Security for](#page-78-0) Windows 활성화 직후 바로 사용할 수 있습니다.

EDR Optimum 또는 EDR Expert (Kaspersky Endpoint Detection and Response Optimum 애드온) 사용을 위한 별도 라이센스 구매.

이 기능은 Kaspersky Endpoint Detection and Response의 키를 별도로 추가한 후에 이용할 수 있습니다. 결과 적으로 Kaspersky Endpoint Security 키와 Kaspersky Endpoint Detection and Response 키가 컴퓨터에 모두 설치됩니다.

독립 실행형 Endpoint Detection and Response 기능의 라이센스 사용은 Kaspersky Endpoint Security의 라이 센스 사용과 같습니다.

EDR Optimum 또는 EDR Expert 기능이 라이센스에 포함되며 [애플리케이션의](#page-83-0) 로컬 인터페이스에서 실행되고 있 는지 확인하십시오.

#### <sup>3</sup> Endpoint Detection and Response **구성 요소 활성화**

Kaspersky Endpoint Security for Windows 정책 설정에서 구성 요소를 활성화 또는 비활성화할 수 있습니다.

**웹 콘솔 및 클라우드 콘솔에서** Endpoint Detection and Response **구성 요소를 활성화 또는 [비활성화하는](javascript:toggleBlock() 방법**

1. 웹 콘솔의 메인 창에서 **기기 → 정책 및 프로필**을 선택합니다.

2. Kaspersky Endpoint Security 정책 이름을 클릭합니다. 정책 속성 창이 열립니다.

3. **애플리케이션 설정** 탭을 선택합니다.

4. Detection and Response  $\rightarrow$  Endpoint Detection and Response로 갑니다.

5. **Endpoint Detection and Response** 토글을 켭니다.

6. 변경 사항을 저장합니다.

Kaspersky Endpoint Detection and Response 구성 요소가 활성화됩니다. 애*플리케이션 구성 요소 상태 리포트*를 확인하여 구성 요소의 작동 상태를 확인합니다. 또한 Kaspersky Endpoint Security의 로컬 인터페이스에 있는 리 <u>포트</u>에서 구성 요소의 작동 상태를 볼 수 있습니다. [Endpoint Detection and Response](#page-430-0) Optimum 또는 Endpoint . **Detection and Response Expert** 구성 요소가 Kaspersky Endpoint Security 구성 요소 목록에 추가됩니다.

### <sup>4</sup> **중앙 관리 서버로의 데이터 전송 활성화**

모든 Endpoint Detection and Response 기능을 활성화하려면 다음 유형의 데이터 전송을 활성화해야 합니다:

격리 파일 데이터.

이 데이터는 웹 콘솔과 클라우드 콘솔을 통해 컴퓨터에서 격리된 파일 정보를 얻는 데 필요합니다. 예를 들어, 웹 콘솔과 클라우드 콘솔에서 분석을 위해 격리 저장소의 파일을 다운로드할 수 있습니다.

보안위협 개발 체인 데이터.

이 데이터는 웹 콘솔과 클라우드 콘솔에서 컴퓨터에서 탐지된 보안위협에 관한 정보를 얻는 데 필요합니다. 웹 콘솔과 클라우드 콘솔에서 경고 세부 정보를 확인하고 대응할 수 있습니다.

#### **웹 콘솔과 클라우드 콘솔에서 중앙 관리 서버로의 데이터 전송을 [활성화하는](javascript:toggleBlock() 방법**

1. 웹 콘솔의 메인 장에서 **기기 → 정책 및 프로필**을 선택합니다.

- 2. Kaspersky Endpoint Security 정책 이름을 클릭합니다. 정책 속성 창이 열립니다.
- 3. **애플리케이션 설정** 탭을 선택합니다.
- **4. 일반 설정 → 리포트 및 저장소**로 갑니다.
- 5. **중앙 관리 서버로의 데이터 전송** 블록에서 다음 상자에 체크하십시오.
	- . **격리 저장소 파일 정보**
	- . **보안위협 개발 체인 정보**
- 6. 변경 사항을 저장합니다.

## Kaspersky Endpoint Agent에서 마이그레이션

Kaspersky Endpoint Security 11.7.0 이상과 EDR Optimum 구성 요소(내장 요소)를 설치하여 사용한다면, Kaspersky Endpoint Detection and Response Optimum 솔루션의 지원을 설치 후 즉시 사용할 수 있습니다. EDR Optimum 구 성 요소는 Kaspersky Endpoint Agent와 호환되지 않습니다. 컴퓨터에 Kaspersky Endpoint Agent를 설치했다면, Kaspersky Endpoint Security를 버전 11.7.0으로 업데이트했을 때 Kaspersky Endpoint Detection and Response Optimum이 계속 [Kaspersky Endpoint](#page-530-0) Security와 작동합니다([KES+KEA] 구성을 [KES+내장 에이전트]로 마이그레 이션). 또한 Kaspersky Endpoint Agent가 컴퓨터에서 제거됩니다. Kaspersky Endpoint Agent에서 Kaspersky Endpoint Security for Windows로의 마이그레이션을 완료하려면 [마이그레이션](#page-529-0) 마법사를 사용해 정책 및 작업 설 정을 전송해야 합니다.

Kaspersky Endpoint Detection 및 Response Optimum과의 상호 운용성을 위해 Kaspersky Endpoint Security 11.4.0~11.6.0을 사용한다면 해당 애플리케이션이 Kaspersky Endpoint Agent를 포함합니다. Kaspersky Endpoint Security 설치 중에 Kaspersky Endpoint Agent를 설치할 수 있습니다.

Kaspersky Endpoint Security 11.9.0에서는 Kaspersky Endpoint Security 배포 키트에 Kaspersky Endpoint Agent 배포 패키지가 포함되지 않습니다. Kaspersky Endpoint Agent 배포 패키지를 별도로 다운로드해야 합 니다.

Kaspersky Endpoint Detection and Response Expert 솔루션은 Kaspersky Endpoint Agent와의 상호 운용성을 지원하지 않습니다. Kaspersky Endpoint Detection and Response Expert 솔루션은 내장 에이전트를 포함하는 Kaspersky Endpoint Security (버전 11.8.0 이상)을 사용합니다.

Kaspersky Endpoint Security에 포함된 EDR Optimum 구성 요소는 Kaspersky Endpoint Detection and Response Optimum 2.0 솔루션과의 상호 작용을 지원합니다. Kaspersky Endpoint Detection and Response Optimum 버전 1.0과의 상호 작용은 지원하지 않습니다.
## 침해지표 검사(표준 작업) 검사

침해지표(IOC)는 컴퓨터에 대한 무단 접근(데이터 침해)을 나타내는 개체 또는 활동에 대한 데이터 집합입니다. 예 를 들어, 시스템 로그인 시도가 여러 번 실패하면 침해지표가 될 수 있습니다. IOC *검사* 작업을 통해 컴퓨터에서 침 해지표를 찾고 보안위협에 대응할 수 있습니다.

Kaspersky Endpoint Security는 IOC 파일을 사용하여 침해지표를 검색합니다. IOC 파일은 애플리케이션이 탐지 횟 수 계산을 위해 매치하는 지표 세트를 포함하는 파일입니다. IOC 파일은 [OpenIOC](#page-561-0) 표준을 준수해야 합니다.

IOC 검사 작업 실행 모드

Kaspersky Endpoint Detection and Response에서 표준 IOC 검사 작업을 생성하여 유출된 데이터를 탐지할 수 있 습니다. *표준 IOC 검사 작업*은 웹 콘솔에서 수동으로 만들고 구성하는 그룹 또는 로컬 작업입니다. 작업은 사용자 가 준비한 IOC 파일을 사용하여 실행됩니다. 침해 지표를 직접 추가하려면 IOC 파일 요구 [사항을](#page-561-0) 읽어주십시오.

아래의 링크를 클릭해 다운로드할 수 있는 파일에는 OpenIOC 표준의 전체 IOC 용어 목록이 포함되어 있습니다.

# [IOC\\_TERMS.XLSX](https://support.kaspersky.com/Help/KESWin/11.11.0/IOC_Terms/IOC_TERMS.xlsx) **파일 다운로드**

[Kaspersky Endpoint](#page-567-0) Security는 애플리케이션을 [Kaspersky Sandbox](#page-563-0) 솔루션의 일부로 사용할 시 독립실행형 IOC 검사 작업도 지원합니다.

IOC 검사 작업 생성

IOC 검사작업은 다음에서 수동으로 생성할 수 있습니다:

경고 세부 정보(EDR Optimum에서만)

경고 세부 정보는 탐지된 위협에서 수집한 전체 정보를 확인하는 도구입니다. 경고 세부 정보에는 컴퓨터에서 의 파일 히스토리 등이 포함됩니다. 경고 세부 정보 관리에 대한 자세한 사항은 [Kaspersky Endpoint](https://support.kaspersky.com/KEDR_Optimum/2.0/ko-KR/index.htm) Detection and Response Optimum 도움말 과 [Kaspersky Endpoint](https://support.kaspersky.com/KEDR_Expert/en-US/index.htm) Detection and Response Expert 도움말 을 참조하십 시오.

작업 마법사 사용

웹 콘솔과 클라우드 콘솔에서 EDR Optimum 작업을 구성할 수 있습니다. 클라우드 콘솔에서 EDR Expert 작업 설정을 이용할 수 있습니다.

IOC 검사 작업을 생성하려면:

1. 웹 콘솔의 메인 창에서 **기기 → 작업**을 선택합니다. 작업 목록이 열립니다.

2. **추가** 버튼을 누릅니다. 작업 마법사가 시작됩니다.

3. 검사 설정을 구성합니다:

a. **애플리케이션** 드롭다운 목록에서 Kaspersky Endpoint Security for Windows(11.11.0)를 선택합니다.

b. **작업 유형** 드롭다운 목록에서 IOC **검사**를 선택합니다.

c. **작업 이름** 필드에 간단한 설명을 입력합니다.

d. **이 작업이 할당되는 기기 선택** 블록에서 작업 범위를 선택합니다.

4. 선택한 작업 범위 옵션에 따라 장치를 선택합니다. 다음 단계로 넘어갑니다.

5. 작업 실행에 사용할 권한이 있는 사용자 계정의 자격 증명을 입력합니다. 다음 단계로 넘어갑니다.

기본적으로 Kaspersky Endpoint Security는 시스템 사용자 계정(SYSTEM)으로 작업을 시작합니다.

시스템 계정(SYSTEM)은 네트워크 드라이브에서 *IOC 검사* 작업을 수행할 권한이 없습니다. 네트워크 드라이브 에 대한 작업을 실행하려면 해당 드라이브에 대한 접근 권한이 있는 사용자의 계정을 선택하십시오.

네트워크 드라이브에 대한 독립 실행형 IOC 검사 작업을 위해서는 작업 속성에서 이 드라이브에 대한 접근 권한이 있는 사용자 계정을 수동으로 선택해야 합니다.

6. 마법사 끝내기.

작업 목록에 새 작업이 표시됩니다.

7. 새 작업을 클릭합니다. 작업 속성 창이 열립니다.

8. **애플리케이션 설정** 탭을 선택합니다.

9. **IOC 검사 설정** 섹션으로 이동합니다.

10. IOC 파일을 로드하여 침해지표를 검색합니다. IOC 파일을 로드한 후 IOC 파일에서 지표 목록을 볼 수 있습니다.

작업을 실행한 후 IOC 파일을 추가하거나 제거하는 것은 권장하지 않습니다. 이로 인해 작업의 이전 실행 에 대한 IOC 검사 결과가 잘못 표시될 수 있습니다. 새 IOC 파일에 따른 침해 지표를 검색하려면 새 작업을 추가하는 것을 권장합니다.

11. IOC 탐지 시 동작을 구성합니다:

- **네트워크에서 컴퓨터 격리**. 이 옵션을 선택하면 Kaspersky Endpoint Security가 위협 확산을 방지하기 위해 컴퓨터를 네트워크에서 격리합니다. Endpoint [Detection](#page-720-0) and Response 구성 요소 설정에서 격리 기간을 구 성할 수 있습니다.
- **격리 저장소로 사본을 옮기고 개체 삭제**. 이 옵션을 선택하면 Kaspersky Endpoint Security가 컴퓨터에서 발 견된 악성 개체를 삭제합니다. 개체를 삭제하기 전에 Kaspersky Endpoint Security는 나중에 개체를 복원해 야 할 때를 대비하여 백업 복사본을 생성합니다. Kaspersky Endpoint Security는 백업 복사본을 격리 저장소 로 이동합니다.
- $\overline{5}$ 요 [영역](#page-130-0) 검사 실행. 이 옵션을 선택하면 Kaspersky Endpoint Security가 *중요 영역 검사* 작업을 실행합니다. Kaspersky Endpoint Security는 기본적으로 커널 메모리, 실행 중인 프로세스 및 디스크 부트 섹터를 검사합 니다.

12. **고급** 섹션으로 이동합니다.

Kaspersky Endpoint Security는 불러온 IOC 파일의 내용에 따라 IOC 검사작업에 대한 데이터 유형(IOC 문 서)을 자동으로 선택합니다. 데이터 유형을 선택 해제하는 것은 권장하지 않습니다.

다음 데이터 유형에 대해 검사 범위를 추가로 구성할 수 있습니다:

**파일 – FileItem**. 이미 정의된 범위를 사용해 컴퓨터에서 IOC 검사 범위를 설정합니다.

기본적으로 Kaspersky Endpoint Security는 다운로드 폴더, 바탕화면, 운영 체제 임시 파일이 있는 폴더 등 컴 퓨터의 중요한 영역에 대해서만 IOC 검사를 수행합니다. 검사 범위를 수동으로 추가할 수도 있습니다.

**Windows 이벤트 로그 – EventLogItem**. 이벤트가 기록된 시간대를 입력합니다. IOC 검사에 어떤 Windows 이벤트 로그를 사용할 지도 선택할 수 있습니다. 기본적으로 애플리케이션 이벤트 로그, 시스템 이벤트 로그, 보안 이벤트 로그가 선택됩니다.

**Windows [레지스트리](#page-560-0) – RegistryItem** 데이터 유형에 대해 Kaspersky Endpoint Security는 <u>레지스트리 키 세트</u> 를 검사합니다.

14. 작업 속성 창에서 **스케줄** 탭을 선택합니다.

15. 작업 스케줄을 구성합니다.

이 작업에서는 Wake-on-LAN을 사용할 수 없습니다. 작업을 실행하려면 컴퓨터가 켜져 있어야 합니다.

16. 변경 사항을 저장합니다.

17. 작업 옆의 확인란을 선택합니다.

18. **실행** 버튼을 누릅니다.

결과적으로 Kaspersky Endpoint Security는 컴퓨터에서 침해지표 검색을 실행합니다. **결과** 섹션의 작업 속성에 서 작업 결과를 볼 수 있습니다. 작업 속성에서 탐지된 침해지표에 관한 정보를 볼 수 있습니다: **애플리케이션 설** 정 → IOC 검사 결과.

IOC 검사 결과는 30일간 보관됩니다. 이 기간 후에는 Kaspersky Endpoint Security가 가장 오래된 항목을 자동 으로 삭제합니다.

## 격리 저장소로 파일 이동

보안위협에 대응할 때 Kaspersky Endpoint Detection and Response Optimum은 *격리 저장소로 파일 이동* 작업을 생성할 수 있습니다. 이는 보안위협의 결과를 최소화하는 데 필요합니다. *격리 저장소*는 컴퓨터의 특수 로컬 저장 소입니다. 컴퓨터에 위험하다고 판단되는 파일을 격리할 수 있습니다. 격리된 파일은 암호화된 상태로 저장되며 장 치 보안에 위협이 되지 않습니다. Kaspersky Endpoint Security는 Kaspersky Sandbox 및 Kaspersky Endpoint Detection and Response 솔루션을 사용할 때만 격리 저장소를 사용합니다. 그 외에는 Kaspersky Endpoint Security 가 관련 파일을 [백업에](#page-420-0) 저장합니다. 솔루션에 포함된 격리 저장소 관리 방법에 대한 자세한 내용은 Kaspersky Sandbox 도움말 ¤ 과 [Kaspersky Endpoint](https://support.kaspersky.com/KSB/2.0/en-US/index.htm) Detection and Response Optimum 도움말 □, 그리고 Kaspersky Endpoint Detection and Response Expert 도움말 을 참조하십시오.

다음과 같은 방법으로 격리 저장소로 파일 이동 작업을 생성할 수 있습니다:

• 경고 세부 정보(EDR Optimum에서만)

경고 세부 정보는 탐지된 위협에서 수집한 전체 정보를 확인하는 도구입니다. 경고 세부 정보에는 컴퓨터에서 의 파일 히스토리 등이 포함됩니다. 경고 세부 정보 관리에 대한 자세한 사항은 [Kaspersky Endpoint](https://support.kaspersky.com/KEDR_Optimum/2.0/ko-KR/index.htm) Detection and Response Optimum 도움말 ¤ 과 [Kaspersky Endpoint](https://support.kaspersky.com/KEDR_Expert/en-US/index.htm) Detection and Response Expert 도움말 ¤을 참조하십 시오.

작업 마법사 사용 파일 경로와 해시(SHA256 또는 MD5)를 입력하거나 둘 중 하나를 입력해야 합니다.

격리 저장소로 파일 이동 작업에는 다음 제한 사항이 있습니다.

1. 파일 크기는 100MB를 초과할 수 없습니다.

- 2. SCO(시스템 중요 개체)는 격리할 수 없습니다. SCO는 운영 체제 및 Kaspersky Endpoint Security for Windows 애플리케이션을 실행하는 데 필요한 파일입니다.
- 3. 웹 콘솔과 클라우드 콘솔에서 EDR Optimum 작업을 구성할 수 있습니다. 클라우드 콘솔에서 EDR Expert 작업 설정을 이용할 수 있습니다.

격리 저장소로 파일 이동 작업을 생성하려면:

- 1. 웹 콘솔의 메인 창에서 **기기 → 작업**을 선택합니다. 작업 목록이 열립니다.
- 2. **추가** 버튼을 누릅니다. 작업 마법사가 시작됩니다.
- 3. 검사 설정을 구성합니다:

a. **애플리케이션** 드롭다운 목록에서 Kaspersky Endpoint Security for Windows(11.11.0)를 선택합니다.

b. **작업 유형** 드롭다운 목록에서 **격리 저장소로 파일 이동**을 선택합니다.

c. **작업 이름** 필드에 간단한 설명을 입력합니다.

d. **이 작업이 할당되는 기기 선택** 블록에서 작업 범위를 선택합니다.

4. 선택한 작업 범위 옵션에 따라 장치를 선택합니다. 버튼을 누릅니다. **다음**

5. 작업 실행에 사용할 권한이 있는 사용자 계정의 자격 증명을 입력합니다. **다음** 버튼을 누릅니다.

기본적으로 Kaspersky Endpoint Security는 시스템 사용자 계정(SYSTEM)으로 작업을 시작합니다.

6. **마침** 버튼을 눌러 마법사를 마칩니다.

작업 목록에 새 작업이 표시됩니다.

7. 새 작업을 클릭합니다.

작업 속성 창이 열립니다.

8. **애플리케이션 설정** 탭을 선택합니다.

9. 파일 목록에서 **추가**를 클릭합니다.

파일 추가 마법사가 시작됩니다.

10. 파일을 추가하려면 파일의 전체 경로를 입력하거나, 파일 해시와 경로를 입력해야 합니다.

파일이 네트워크 드라이브에 있다면 드라이브 문자가 아닌 \\ 문자로 시작하는 파일 경로를 입력합니다. 예: \\server\shared\_folder\file.exe. 파일 경로에 네트워크 드라이브 문자가 포함되어 있으면 파*일* 이 없음 오류가 발생할 수 있습니다.

11. 작업 속성 창에서 **스케줄** 탭을 선택합니다.

12. 작업 스케줄을 구성합니다.

이 작업에서는 Wake-on-LAN을 사용할 수 없습니다. 작업을 실행하려면 컴퓨터가 켜져 있어야 합니다.

13. **저장** 버튼을 누릅니다.

14. 작업 옆의 확인란을 선택합니다.

15. **실행** 버튼을 누릅니다.

결과적으로 Kaspersky Endpoint Security는 파일을 격리 저장소로 이동합니다. 다른 프로세스가 파일을 잠갔다 면 작업은 *완료*로 표시되지만 파일 자체는 컴퓨터가 다시 시작된 후에만 격리됩니다. 컴퓨터를 다시 시작한 후 파일이 삭제되었는지 확인하십시오.

현재 실행 중인 실행 파일을 격리할 시 *격리 저장소로 파일 이동* 작업이 *접근 불가* 오류와 함께 끝납니다. 파일에 대 해 [프로세스](#page-548-0) 종료 작업을 생성한 후 다시 시도하십시오.

너무 큰 파일을 격리하려고 하면 격리 저장소로 파일 이동 작업이 격리 저장소에 공간이 부족합니다 오류와 함께 끝납니다. 격리 저장소를 비우거나 격리 [저장소](#page-720-0) 공간을 확장하십시오. 그 후 다시 시도합니다.

<span id="page-544-0"></span>격리 저장소에서 파일을 복원하거나 웹 콘솔을 사용하여 격리 저장소를 비울 수 있습니다. [명령줄](#page-634-0)을 사용하면 컴퓨 터에서 로컬로 개체를 복원할 수 있습니다.

### 파일 가져오기

사용자 컴퓨터에서 파일을 가져올 수 있습니다. 예를 들어 타사 애플리케이션에서 만든 이벤트 로그 파일을 가져오 도록 구성할 수 있습니다. 파일을 가져오려면 전용 작업을 만들어야 합니다. 작업 실행에 따른 파일은 격리 저장소 에 저장됩니다. 웹 콘솔을 사용하여 격리 저장소에서 컴퓨터로 이 파일을 다운로드할 수 있습니다. 이 파일은 사용 자 컴퓨터의 원래 폴더에 남습니다.

파일 크기는 100MB를 초과할 수 없습니다.

웹 콘솔과 클라우드 콘솔에서 EDR Optimum 작업을 구성할 수 있습니다. 클라우드 콘솔에서 EDR Expert 작업 설정을 이용할 수 있습니다.

파일 가져오기 작업을 생성하려면:

1. 웹 콘솔의 메인 창에서 **기기 → 작업**을 선택합니다.

작업 목록이 열립니다.

- 2. **추가** 버튼을 누릅니다. 작업 마법사가 시작됩니다.
- 3. 검사 설정을 구성합니다:

a. **애플리케이션** 드롭다운 목록에서 Kaspersky Endpoint Security for Windows(11.11.0)를 선택합니다.

b. **작업 유형** 드롭다운 목록에서 **파일 가져오기**를 선택합니다.

c. **작업 이름** 필드에 간단한 설명을 입력합니다.

d. **이 작업이 할당되는 기기 선택** 블록에서 작업 범위를 선택합니다.

4. 선택한 작업 범위 옵션에 따라 장치를 선택합니다. 버튼을 누릅니다. **다음**

5. 작업 실행에 사용할 권한이 있는 사용자 계정의 자격 증명을 입력합니다. **다음** 버튼을 누릅니다.

기본적으로 Kaspersky Endpoint Security는 시스템 사용자 계정(SYSTEM)으로 작업을 시작합니다.

- 6. **마침** 버튼을 눌러 마법사를 마칩니다. 작업 목록에 새 작업이 표시됩니다.
- 7. 새 작업을 클릭합니다. 작업 속성 창이 열립니다.
- 8. **애플리케이션 설정** 탭을 선택합니다.
- 9. 파일 목록에서 **추가**를 클릭합니다. 파일 추가 마법사가 시작됩니다.

10. 파일을 추가하려면 파일의 전체 경로를 입력하거나, 파일 해시와 경로를 입력해야 합니다.

파일이 네트워크 드라이브에 있다면 드라이브 문자가 아닌 \\ 문자로 시작하는 파일 경로를 입력합니다. 예: \\server\shared\_folder\file.exe. 파일 경로에 네트워크 드라이브 문자가 포함되어 있으면 파*일* 이 없음 오류가 발생할 수 있습니다.

11. 작업 속성 창에서 **스케줄** 탭을 선택합니다.

12. 작업 스케줄을 구성합니다.

이 작업에서는 Wake-on-LAN을 사용할 수 없습니다. 작업을 실행하려면 컴퓨터가 켜져 있어야 합니다.

13. **저장** 버튼을 누릅니다.

14. 작업 옆의 확인란을 선택합니다.

15. **실행** 버튼을 누릅니다.

결과적으로 Kaspersky Endpoint Security는 파일의 사본을 생성하고 이 사본을 격리 저장소로 이동합니다. 웹 콘 솔의 격리 저장소에서 파일을 다운로드할 수 있습니다.

### 파일 삭제

파일 삭제 작업을 사용하여 파일을 원격으로 삭제할 수 있습니다. 예를 들어 보안위협 대응 시 원격으로 파일을 삭 제할 수 있습니다.

파일 삭제 작업에는 다음 제한 사항이 있습니다.

- SCO(시스템 중요 개체)는 삭제할 수 없습니다. SCO는 운영 체제 및 Kaspersky Endpoint Security for Windows 애플리케이션을 실행하는 데 필요한 파일입니다.
- 웹 콘솔과 클라우드 콘솔에서 EDR Optimum 작업을 구성할 수 있습니다. 클라우드 콘솔에서 EDR Expert 작업 설정을 이용할 수 있습니다.

파일 삭제 작업을 생성하려면:

- 1. 웹 콘솔의 메인 창에서 **기기 → 작업**을 선택합니다. 작업 목록이 열립니다.
- 2. **추가** 버튼을 누릅니다.

작업 마법사가 시작됩니다.

- 3. 검사 설정을 구성합니다:
	- a. **애플리케이션** 드롭다운 목록에서 Kaspersky Endpoint Security for Windows(11.11.0)를 선택합니다.

b. **작업 유형** 드롭다운 목록에서 **파일 삭제**를 선택합니다.

c. **작업 이름** 필드에 간단한 설명을 입력합니다.

- d. **이 작업이 할당되는 기기 선택** 블록에서 작업 범위를 선택합니다.
- 4. 선택한 작업 범위 옵션에 따라 장치를 선택합니다. 버튼을 누릅니다. **다음**
- 5. 작업 실행에 사용할 권한이 있는 사용자 계정의 자격 증명을 입력합니다. **다음** 버튼을 누릅니다.

기본적으로 Kaspersky Endpoint Security는 시스템 사용자 계정(SYSTEM)으로 작업을 시작합니다.

6. **마침** 버튼을 눌러 마법사를 마칩니다. 작업 목록에 새 작업이 표시됩니다.

7. 새 작업을 클릭합니다.

작업 속성 창이 열립니다.

8. **애플리케이션 설정** 탭을 선택합니다.

9. 파일 목록에서 **추가**를 클릭합니다. 파일 추가 마법사가 시작됩니다.

10. 파일을 추가하려면 파일의 전체 경로를 입력하거나, 파일 해시와 경로를 입력해야 합니다.

파일이 네트워크 드라이브에 있다면 드라이브 문자가 아닌 \\ 문자로 시작하는 파일 경로를 입력합니다. 예: \\server\shared\_folder\file.exe. 파일 경로에 네트워크 드라이브 문자가 포함되어 있으면 파*일* 이 없음 오류가 발생할 수 있습니다.

11. 작업 속성 창에서 **스케줄** 탭을 선택합니다.

12. 작업 스케줄을 구성합니다.

이 작업에서는 Wake-on-LAN을 사용할 수 없습니다. 작업을 실행하려면 컴퓨터가 켜져 있어야 합니다.

13. **저장** 버튼을 누릅니다.

14. 작업 옆의 확인란을 선택합니다.

15. **실행** 버튼을 누릅니다.

결과적으로 Kaspersky Endpoint Security는 컴퓨터에서 파일을 삭제합니다. 다른 프로세스가 파일을 잠갔다면 작업은 *완료*로 표시되지만, 파일 자체는 컴퓨터를 다시 시작한 후에만 삭제됩니다. 컴퓨터를 다시 시작한 후 파 일이 삭제되었는지 확인하십시오.

<span id="page-547-0"></span>현재 실행 중인 실행 파일을 삭제할 시 *파일 삭제* 작업이 *접근 불가* 오류와 함께 끝납니다. 파일에 대해 프로세스 종 료 작업을 생성한 후 다시 [시도하십시오](#page-548-0).

### 프로세스 시작

프로세스 시작 작업을 사용하여 파일을 원격으로 실행할 수 있습니다. 예를 들어, 컴퓨터 구성 파일을 생성하는 유 틸리티를 원격으로 실행할 수 있습니다. 다음, 파*일 [가져오기](#page-544-0)* [작업](#page-544-0)을 사용하여 Kaspersky Security Center 웹 콘솔 에서 생성된 파일을 수신합니다.

웹 콘솔과 클라우드 콘솔에서 EDR Optimum 작업을 구성할 수 있습니다. 클라우드 콘솔에서 EDR Expert 작업 설정을 이용할 수 있습니다.

프로세스 시작 작업을 생성하려면:

1. 웹 콘솔의 메인 창에서 **기기 → 작업**을 선택합니다. 작업 목록이 열립니다.

2. **추가** 버튼을 누릅니다.

작업 마법사가 시작됩니다.

3. 검사 설정을 구성합니다:

a. **애플리케이션** 드롭다운 목록에서 Kaspersky Endpoint Security for Windows(11.11.0)를 선택합니다.

b. **작업 유형** 드롭다운 목록에서 **프로세스 시작**을 선택합니다.

c. **작업 이름** 필드에 간단한 설명을 입력합니다.

d. **이 작업이 할당되는 기기 선택** 블록에서 작업 범위를 선택합니다.

4. 선택한 작업 범위 옵션에 따라 장치를 선택합니다. 버튼을 누릅니다. **다음**

5. 작업 실행에 사용할 권한이 있는 사용자 계정의 자격 증명을 입력합니다. **다음** 버튼을 누릅니다.

기본적으로 Kaspersky Endpoint Security는 시스템 사용자 계정(SYSTEM)으로 작업을 시작합니다.

6. **마침** 버튼을 눌러 마법사를 마칩니다. 작업 목록에 새 작업이 표시됩니다.

7. 새 작업을 클릭합니다.

8. 작업 속성 창이 열립니다.

9. **애플리케이션 설정** 탭을 선택합니다.

10. 프로세스 시작 명령을 입력합니다.

예를 들어 컴퓨터 구성에 대한 정보를 conf.txt라는 이름의 파일에 저장하는 유틸리티(utility.exe)를 실행 하려면 다음 값을 입력해야 합니다:

- utility.exe **실행 가능 명령**
- /R conf.txt **명령줄 인수**
- C:\Users\admin\Diagnostic\ **작업 폴더 경로**

또는 필드에서 C:\Users\admin\Diagnostic\utility.exe /R conf.txt를 입력할 수도 **실행 가능 명령** 있습니다. 이 경우 나머지 설정을 입력할 필요가 없습니다.

11. 작업 속성 창에서 **스케줄** 탭을 선택합니다.

12. 작업 스케줄을 구성합니다.

이 작업에서는 Wake-on-LAN을 사용할 수 없습니다. 작업을 실행하려면 컴퓨터가 켜져 있어야 합니다.

13. **저장** 버튼을 누릅니다.

14. 작업 옆의 확인란을 선택합니다.

15. **실행** 버튼을 누릅니다.

<span id="page-548-0"></span>결과적으로 Kaspersky Endpoint Security는 숨김 모드에서 명령을 실행하고 프로세스를 시작합니다. **결과** 섹션 의 작업 속성에서 작업 결과를 볼 수 있습니다.

### 프로세스 종료

프*로세스 종료* 작업을 사용해 [프로세스](#page-547-0)를 원격으로 종료할 수 있습니다. 예를 들어, *프로세스 시작* [작업을](#page-547-0) 사용하 여 시작된 인터넷 속도 테스트 유틸리티를 원격으로 종료할 수 있습니다.

파일 실행을 금지하려면 실행 [방지](#page-550-0) 구성 요소를 구성할 수 있습니다. 실행 파일, 스크립트, 오피스 형식 파일의 실행 을 금지할 수 있습니다.

프로세스 종료 작업에는 다음 제한 사항이 있습니다.

- SCO(시스템 중요 개체) 프로세스는 종료할 수 없습니다. SCO는 운영 체제 및 Kaspersky Endpoint Security for Windows 애플리케이션을 실행하는 데 필요한 파일입니다.
- 웹 콘솔과 클라우드 콘솔에서 EDR Optimum 작업을 구성할 수 있습니다. 클라우드 콘솔에서 EDR Expert 작업 설정을 이용할 수 있습니다.

프로세스 종료 작업을 생성하려면:

1. 웹 콘솔의 메인 장에서 **기기 → 작업**을 선택합니다. 작업 목록이 열립니다.

2. **추가** 버튼을 누릅니다. 작업 마법사가 시작됩니다.

- 3. 검사 설정을 구성합니다:
	- a. **애플리케이션** 드롭다운 목록에서 Kaspersky Endpoint Security for Windows(11.11.0)를 선택합니다.
	- b. **작업 유형** 드롭다운 목록에서 **프로세스 종료**를 선택합니다.

c. **작업 이름** 필드에 간단한 설명을 입력합니다.

d. **이 작업이 할당되는 기기 선택** 블록에서 작업 범위를 선택합니다.

- 4. 선택한 작업 범위 옵션에 따라 장치를 선택합니다. 버튼을 누릅니다. **다음**
- 5. 작업 실행에 사용할 권한이 있는 사용자 계정의 자격 증명을 입력합니다. **다음** 버튼을 누릅니다.

기본적으로 Kaspersky Endpoint Security는 시스템 사용자 계정(SYSTEM)으로 작업을 시작합니다.

6. **마침** 버튼을 눌러 마법사를 마칩니다.

작업 목록에 새 작업이 표시됩니다.

7. 새 작업을 클릭합니다.

작업 속성 창이 열립니다.

8. **애플리케이션 설정** 탭을 선택합니다.

9. 프로세스를 완료하려면 종료할 파일을 선택해야 합니다. 다음과 같은 방법으로 파일을 선택할 수 있습니다:

- 파일의 전체 이름을 입력합니다.
- 파일의 해시와 파일 경로를 입력합니다.
- 프로세스의 PID를 입력합니다(로컬 작업에만 해당).

파일이 네트워크 드라이브에 있다면 드라이브 문자가 아닌 \\ 문자로 시작하는 파일 경로를 입력합니다. 예: \\server\shared\_folder\file.exe. 파일 경로에 네트워크 드라이브 문자가 포함되어 있으면 파*일* 이 없음 오류가 발생할 수 있습니다.

10. 작업 속성 창에서 **스케줄** 탭을 선택합니다.

11. 작업 스케줄을 구성합니다.

이 작업에서는 Wake-on-LAN을 사용할 수 없습니다. 작업을 실행하려면 컴퓨터가 켜져 있어야 합니다.

12. **저장** 버튼을 누릅니다.

13. 작업 옆의 확인란을 선택합니다.

14. **실행** 버튼을 누릅니다.

결과적으로 Kaspersky Endpoint Security는 컴퓨터에서 프로세스를 종료합니다. 예를 들어 'GAME' 애플리케이 션이 실행 중일 때 game.exe 프로세스를 종료하면, 데이터가 저장되지 않은 채 애플리케이션이 닫힙니다. **결과** 섹션의 작업 속성에서 작업 결과를 볼 수 있습니다.

### <span id="page-550-0"></span>실행 방지

실행 방지를 통해 실행 파일 및 스크립트 실행과 오피스 형식 파일 열기를 관리할 수 있습니다. 이를 통해 안전하지 않다고 판단되는 애플리케이션의 실행을 방지하는 등의 작업을 할 수 있습니다. 결과적으로 보안위협의 확산을 막 을 수 있습니다. 실행 방지는 [오피스](#page-558-0) 파일 확장자 세트와 스크립트 [인터프리터](#page-559-0) 세트를 지원합니다.

실행 방지 규칙

실행 방지는 실행 방지 규칙으로 파일에 대한 사용자 접근을 관리합니다. 실행 방지 규칙은 개체 실행 차단 등과 같 이 개체 실행에 반응할 때 애플리케이션이 고려하는 기준 집합입니다. 애플리케이션은 MD5 및 SHA256 해싱 알고 리즘을 사용하여 계산된 경로 또는 체크섬으로 파일을 식별합니다.

실행 방지 규칙은 다음에서 생성할 수 있습니다:

경고 세부 정보(EDR Optimum에서만).

경고 세부 정보는 탐지된 위협에서 수집한 전체 정보를 확인하는 도구입니다. 경고 세부 정보에는 컴퓨터에서 의 파일 히스토리 등이 포함됩니다. 경고 세부 정보 관리에 대한 자세한 사항은 [Kaspersky Endpoint](https://support.kaspersky.com/KEDR_Optimum/2.0/ko-KR/index.htm) Detection and Response Optimum 도움말 과 [Kaspersky Endpoint](https://support.kaspersky.com/KEDR_Expert/en-US/index.htm) Detection and Response Expert 도움말 을 참조하십 시오.

그룹 정책 또는 로컬 애플리케이션 설정 사용.

파일 경로와 해시(SHA256 또는 MD5)를 입력하거나 둘 중 하나를 입력해야 합니다.

[명령줄](#page-633-0)을 사용해 로컬에서 실행 방지를 관리할 수도 있습니다.

실행 방지에는 다음 제한이 있습니다.

1. CD나 ISO 이미지 내의 파일은 방지 규칙의 범위에 포함되지 않습니다. 이 애플리케이션은 해당 파일의 실행이 나 열기를 차단하지 않습니다.

2. 시스템 중요 개체(SCO)의 시작 차단은 불가능합니다. SCO는 운영 체제 및 Kaspersky Endpoint Security for Windows 애플리케이션을 실행하는 데 필요한 파일입니다.

3. 실행 방지 규칙을 5,000개 이상 생성 시 시스템이 불안정해질 수 있으므로 권장하지 않습니다.

#### 실행 방지 규칙 모드

실행 방지 구성 요소는 두 가지 모드로 사용할 수 있습니다:

#### **통계만**

이 모드에서는 Kaspersky Endpoint Security가 방지 규칙의 기준과 일치하는 실행 개체 실행 또는 문서 열기 시 도 이벤트를 Windows 이벤트 로그 및 Kaspersky Security Center에 게시하지만, 개체나 문서에 대한 실행 또는 열기 시도를 차단하지 않습니다. 이 모드가 기본적으로 선택되어 있습니다.

#### **활성**

이 모드에서는 애플리케이션이 방지 규칙의 기준과 일치하는 개체 실행 또는 문서 열기를 차단합니다. 또한 애 플리케이션은 개체 실행 또는 문서 열기 시도 이벤트를 Windows 이벤트 로그 및 Kaspersky Security Center 이 벤트 로그에 게시합니다.

실행 방지 관리

구성 요소 설정은 웹 콘솔에서만 구성할 수 있습니다.

실행을 방지하려면:

1. 웹 콘솔의 메인 창에서 **기기 → 정책 및 프로필**을 선택합니다.

2. Kaspersky Endpoint Security 정책 이름을 클릭합니다. 정책 속성 창이 열립니다.

- 3. **애플리케이션 설정** 탭을 선택합니다.
- 4. Detection and Response  $\rightarrow$  Endpoint Detection and Response로 갑니다.

5. **실행 방지** 토글로 구성 요소를 활성화 또는 비활성화합니다.

6. **금지된 개체 실행 또는 열기 시 동작** 블록에서 구성 요소 운영 모드를 선택합니다.

- **차단 후 리포트에 기록**. 이 모드에서는 애플리케이션이 방지 규칙의 기준과 일치하는 개체 실행 또는 문서 열기를 차단합니다. 또한 애플리케이션은 개체 실행 또는 문서 열기 시도 이벤트를 Windows 이벤트 로그 및 Kaspersky Security Center 이벤트 로그에 게시합니다.
- **이벤트만 기록**. 이 모드에서는 Kaspersky Endpoint Security가 방지 규직의 기준과 일치하는 실행 개체 실행 또는 문서 열기 시도 이벤트를 Windows 이벤트 로그 및 Kaspersky Security Center에 게시하지만, 개체나 문 서에 대한 실행 또는 열기 시도를 차단하지 않습니다. 이 모드가 기본적으로 선택되어 있습니다.

7. 실행 방지 규칙 목록을 생성합니다:

a. **추가** 버튼을 누릅니다.

b. 창이 열리면 실행 방지 규칙의 이름을 입력합니다(Application A 등).

c. **유형** 드롭다운 목록에서 차단할 개체를 선택합니다: **실행 파일, 스크립트, Microsoft Office 문서**.

잘못된 개제 유형을 선택하면 Kaspersky Endpoint Security가 해당 파일 또는 스크립트를 차단하지 않습니 다.

d. 파일을 추가하려면 파일의 해시(SHA256 또는 MD5)와 파일의 전체 경로를 입력하거나 둘 중 하나를 입력해 야 합니다.

파일이 네트워크 드라이브에 있다면 드라이브 문자가 아닌 \\ 문자로 시작하는 파일 경로를 입력합니 다. 예: \\server\shared\_folder\file.exe. 파일 경로에 네트워크 드라이브 문자가 포함되면 Kaspersky Endpoint Security가 해당 파일 또는 스크립트를 차단하지 않습니다.

실행 방지는 [오피스](#page-558-0) 파일 확장자 세트와 스크립트 [인터프리터](#page-559-0) 세트를 지원합니다.

- e. **확인** 을 누릅니다.
- 8. 변경 사항을 저장합니다.

결과적으로 Kaspersky Endpoint Security가 개체의 실행을 차단합니다: 실행 파일 및 스크립트 실행, 오피스 형식 파일 열기. 스크립트 실행이 [차단되어도](#page-426-0) 텍스트 에디터 등으로 스크립트 파일을 열 수는 있습니다. 알림이 애플 리케이션 설정에서 활성화되어 있다면 개체 실행 차단 시 Kaspersky Endpoint Security가 기본 알림을 표시합니 다(아래 그림 참조).

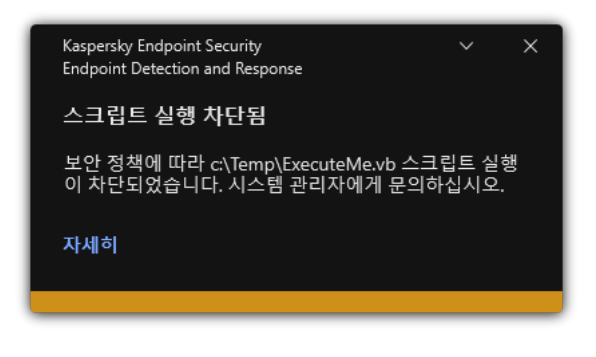

실행 방지 알림

# 컴퓨터 네트워크 격리

컴퓨터 네트워크 격리는 침해지표(IOC) 탐지 시 네트워크에서 컴퓨터를 자동으로 격리합니다. 이것은 *자동 모드*입 니다. 탐지된 위협을 연구하는 동안 네트워크 격리를 수동으로 켤 수 있습니다. 이것은 수동 모드입니다.

네트워크 격리가 켜지면 애플리케이션은 활성화된 모든 연결을 끊고, 다음 연결을 제외하고 컴퓨터의 새로운 TCP/IP 네트워크 연결을 모두 차단합니다:

- 네트워크 격리 예외에 포함된 연결.
- Kaspersky Endpoint Security 서비스가 시작한 연결.
- Kaspersky Security Center 네트워크 에이전트가 시작한 연결.

구성 요소 설정은 웹 콘솔에서만 구성할 수 있습니다.

자동 네트워크 격리 모드

IOC 탐지 시 네트워크 격리가 자동으로 켜지도록 구성할 수 있습니다. 그룹 정책을 사용하여 자동 네트워크 격리 모드를 구성할 수 있습니다.

IOC **탐지 시 [네트워크](javascript:toggleBlock() 격리 자동 활성화를 구성하는 방법**

1. 웹 콘솔의 메인 창에서 **기기 → 작업**을 선택합니다. 작업 목록이 열립니다.

2. Kaspersky Endpoint Security의 **IOC 검사** 작업을 클릭합니다. 작업 속성 창이 열립니다. 필요하다면 IOC [검사](#page-539-0) 작업을 생성합니다.

- 3. **애플리케이션 설정** 탭을 선택합니다.
- 4. IOC **탐지 시 동작** 블록에서, IOC **발견 후 대응 동작 수행과 네트워크에서 컴퓨터 격리** 확인란을 선택합니 다.

5. 변경 사항을 저장합니다.

결과적으로 IOC가 탐지되면 애플리케이션이 컴퓨터를 네트워크에서 격리해 보안위협의 확산을 방지합니 다.

지정한 시간이 지나면 네트워크 격리가 자동으로 꺼지도록 구성할 수 있습니다. 기본적으로 애플리케이션은 네트 워크 격리가 켜지고 8시간이 지나면 자동으로 격리를 해제합니다. 네트워크 격리를 수동으로 끌 수 있습니다(아래 지침 참조). 네트워크 격리가 꺼지고 나면 컴퓨터가 네트워크를 제한 없이 사용할 수 있습니다.

#### **[컴퓨터에서](javascript:toggleBlock() 네트워크 격리를 자동 모드로 끌 시간을 구성하는 방법**

1. 웹 콘솔의 메인 창에서 **기기 → 정책 및 프로필**을 선택합니다.

2. Kaspersky Endpoint Security 정책 이름을 클릭합니다. 정책 속성 창이 열립니다.

3. **애플리케이션 설정** 탭을 선택합니다.

4. Detection and Response  $\rightarrow$  Endpoint Detection and Response로 갑니다.

5. **네트워크 격리** 블록에서 **컴퓨터 잠금 해제 설정 구성**을 클릭합니다.

6. 창이 열리면 **다음 시간 이후 격리된 컴퓨터 자동 잠금 해제: N시간** 확인란을 선택하고 자동으로 네트워크 격리를 끌 시간을 입력합니다.

7. 변경 사항을 저장합니다.

수동 네트워크 격리 모드

네트워크 격리는 수동으로 켜고 끌 수 있습니다. Kaspersky Security Center 콘솔의 컴퓨터 속성을 사용하여 수동 네트워크 격리 모드를 구성할 수 있습니다.

네트워크 격리는 다음에서 켤 수 있습니다:

• 경고 세부 정보(EDR Optimum에서만).

경고 세부 정보는 탐지된 위협에서 수집한 전체 정보를 확인하는 도구입니다. 경고 세부 정보에는 컴퓨터에서 의 파일 히스토리 등이 포함됩니다. 경고 세부 정보 관리에 대한 자세한 사항은 [Kaspersky Endpoint](https://support.kaspersky.com/KEDR_Optimum/2.3/ko-KR/index.htm) Detection and Response Optimum 도움말 과 [Kaspersky Endpoint](https://support.kaspersky.com/KEDR_Expert/en-US/index.htm) Detection and Response Expert 도움말 을 참조하십 시오.

• 로컬 애플리케이션 사용 설정

#### **[컴퓨터에서](javascript:toggleBlock() 네트워크 격리를 수동으로 켜는 방법**

- 1. 웹 콘솔의 메인 창에서 **기기 → 관리 중인 장치**를 선택합니다.
- 2. 로컬 애플리케이션 설정을 구성할 컴퓨터를 선택합니다. 그러면 컴퓨터 속성이 열립니다.
- 3. **애플리케이션** 탭을 선택합니다.
- 4. Kaspersky Endpoint Security for Windows를 누릅니다. 그러면 로컬 애플리케이션 설정이 열립니다.
- 5. **애플리케이션 설정** 탭을 선택합니다.
- 6. Detection and Response  $\rightarrow$  Endpoint Detection and Response로 갑니다.
- 7. **네트워크 격리** 블록에서 **네트워크에서 컴퓨터 격리**를 클릭합니다.

지정한 시간이 지나면 네트워크 격리가 자동으로 꺼지도록 구성할 수 있습니다. 기본적으로 애플리케이션은 네트 워크 격리가 켜지고 8시간이 지나면 자동으로 격리를 해제합니다. 네트워크 격리가 꺼지고 나면 컴퓨터가 네트워 크를 제한 없이 사용할 수 있습니다.

**[컴퓨터에서](javascript:toggleBlock() 네트워크 격리를 수동 모드로 끌 시간을 구성하는 방법**

1. 웹 콘솔의 메인 창에서 **기기 → 관리 중인 기기**를 선택합니다.

2. 로컬 애플리케이션 설정을 구성할 컴퓨터를 선택합니다. 그러면 컴퓨터 속성이 열립니다.

3. **작업** 탭을 선택합니다. 이렇게 하면 컴퓨터에서 사용할 수 있는 작업 목록이 표시됩니다.

4. **네트워크 격리** 작업을 선택합니다.

5. **애플리케이션 설정** 탭을 선택합니다.

6. 창이 열립니다. 이 창에서 네트워크 격리를 끌 시간을 선택합니다.

7. 변경 사항을 저장합니다.

#### **[컴퓨터에서](javascript:toggleBlock() 네트워크 격리를 수동으로 끄는 방법**

1. 웹 콘솔의 메인 창에서 **기기 → 관리 중인 장치**를 선택합니다.

2. 로컬 애플리케이션 설정을 구성할 컴퓨터를 선택합니다. 그러면 컴퓨터 속성이 열립니다.

3. **애플리케이션** 탭을 선택합니다.

4. Kaspersky Endpoint Security for Windows를 누릅니다. 그러면 로컬 애플리케이션 설정이 열립니다.

5. **애플리케이션 설정** 탭을 선택합니다.

6. Detection and Response  $\rightarrow$  Endpoint Detection and Response로 갑니다.

7. **네트워크 격리** 블록에서 **네트워크에서 격리된 컴퓨터 차단 해제**를 클릭합니다.

[명령줄](#page-634-1)을 사용하여 로컬에서 네트워크 격리를 비활성화할 수도 있습니다.

#### 네트워크 격리 예외

네트워크 격리 예외를 구성할 수 있습니다. 규칙과 일치하는 네트워크 연결은 컴퓨터에서 네트워크 격리를 켜도 차 단되지 않습니다.

네트워크 격리 예외를 구성하려면 *표준 네트워크 프로필* 목록을 사용할 수 있습니다. 기본적으로 예외는 DNS/DHCP 서버 및 DNS/DHCP 클라이언트 역할을 하는 장치의 중단 없는 작동을 보장하는 규칙이 포함된 네트워 크 프로필을 포함합니다. 표준 네트워크 프로필 설정을 수정하거나 수동으로 예외를 정의할 수도 있습니다(아래 지침 참조).

정책 속성에 지정된 예외는 보안위협 탐지 시 자동으로 네트워크 격리가 켜질 때만 적용됩니다. 컴퓨터 속성에 지정된 예외는 Kaspersky Security Center 콘솔의 컴퓨터 속성이나 경고 세부 정보에서 네트워크 격리가 수동 으로 켜질 때만 적용됩니다.

활성 정책은 컴퓨터 속성에서 구성한 네트워크 격리 예외의 적용에 영향을 주지 않는데, 이는 해당 파라미터에 다른 사용 시나리오가 적용되기 때문입니다.

#### **자동 [모드에서](javascript:toggleBlock() 네트워크 격리 예외를 추가하는 방법**

1. 웹 콘솔의 메인 창에서 **기기 → 정책 및 프로필**을 선택합니다.

2. Kaspersky Endpoint Security 정책 이름을 클릭합니다. 정책 속성 창이 열립니다.

- 3. **애플리케이션 설정** 탭을 선택합니다.
- 4. Detection and Response  $\rightarrow$  Endpoint Detection and Response로 갑니다.
- 5. **네트워크 격리 예외 규칙** 블록에서 **예외 규칙**을 클릭합니다.
- 6. 창이 열리면 **프로필 추가**를 클릭하고 예외 구성에 대한 표준 네트워크 프로필을 선택합니다. 프로필의 네트워크 격리 예외가 네트워크 격리 예외 목록에 추가됩니다. 네트워크 연결 속성을 볼 수 있습 니다. 필요시 네트워크 연결 설정을 수정할 수 있습니다.
- 7. 필요시 네트워크 격리 예외를 수동으로 추가합니다. 그렇게 하려면 예외 규칙 창에서 **추가**를 클릭하고 네 트워크 연결 설정을 수동으로 편집합니다.

8. 변경 사항을 저장합니다.

**수동 [모드에서](javascript:toggleBlock() 네트워크 격리 예외를 추가하는 방법**

1. 웹 콘솔의 메인 창에서 **기기 → 관리 중인 기기**를 선택합니다.

2. 로컬 애플리케이션 설정을 구성할 컴퓨터를 선택합니다. 그러면 컴퓨터 속성이 열립니다.

3. **작업** 탭을 선택합니다. 이렇게 하면 컴퓨터에서 사용할 수 있는 작업 목록이 표시됩니다.

4. **네트워크 격리** 작업을 선택합니다.

5. **애플리케이션 설정** 탭을 선택합니다.

6. 창이 열립니다. 이 창에서 **예외 규칙**을 클릭합니다.

- 7. 창이 열리면 **프로필 추가**를 클릭하고 예외 구성에 대한 표준 네트워크 프로필을 선택합니다. 프로필의 네트워크 격리 예외가 네트워크 격리 예외 목록에 추가됩니다. 네트워크 연결 속성을 볼 수 있습 니다. 필요시 네트워크 연결 설정을 수정할 수 있습니다.
- 8. 필요시 네트워크 격리 예외를 수동으로 추가합니다. 그렇게 하려면 예외 규칙 창에서 **추가**를 클릭하고 네 트워크 연결 설정을 수동으로 편집합니다.
- 9. 변경 사항을 저장합니다.

[명령줄](#page-634-1)을 사용해 로컬에서 네트워크 격리 예외 목록을 볼 수도 있습니다. 이 경우, 컴퓨터는 격리되어야 합니다.

#### Cloud Sandbox

Cloud Sandbox는 컴퓨터에서 지능형 보안위협을 탐지할 수 있는 기술입니다. Kaspersky Endpoint Security는 분석 을 위해 의심스러운 파일을 Cloud Sandbox에 자동으로 전달합니다. Cloud Sandbox는 이러한 파일을 격리된 환경 에서 실행하여 악성 활동을 식별하고 평판을 결정합니다. 그다음 이 파일의 데이터가 Kaspersky Security Network 로 전송됩니다. 따라서 Cloud Sandbox가 악성 파일을 탐지하면 Kaspersky Endpoint Security는 이 파일이 탐지된 모든 컴퓨터에서 이 위협 요소를 제거하기 위해 적절한 조치를 수행합니다.

Cloud Sandbox가 작동하려면 [Kaspersky Security Network](#page-276-0) 사용 활성화가 필요합니다.

[Kaspersky Private](https://www.kaspersky.com/enterprise-security/private-security-network) Security Network <sup>,</sup> 을 사용한다면 Cloud Sandbox 기술을 사용할 수 없습니다.

Cloud Sandbox 기술은 영구적으로 활성화되며 사용 중인 라이센스 유형과 관계없이 모든 Kaspersky Security Network 사용자가 사용할 수 있습니다. Endpoint Detection and Response Optimum을 이미 배포했다면 Cloud Sandbox에서 탐지한 위협에 대해 별도의 카운터를 활성화할 수 있습니다. 이 카운터를 사용하여 탐지된 보안 위협 을 분석하는 동안 통계를 생성할 수 있습니다.

Cloud Sandbox 카운터를 활성화하려면:

- 1. 웹 콘솔의 메인 창에서 **기기 → 정책 및 프로필**을 선택합니다.
- 2. Kaspersky Endpoint Security 정책 이름을 클릭합니다. 정책 속성 창이 열립니다.

3. **애플리케이션 설정** 탭을 선택합니다.

4. Detection and Response  $\rightarrow$  Endpoint Detection and Response로 갑니다.

5. **Cloud Sandbox** 토글을 켭니다.

6. 변경 사항을 저장합니다.

보안위협이 발견될 때마다 Kaspersky Endpoint Security는 **위협 탐지 기술**의 <u>기본 [애플리케이션](#page-109-0) 창</u>에서 Cloud Sandbox를 사용하여 탐지된 위협에 대한 카운터를 활성화합니다. Kaspersky Endpoint Security는 Kaspersky Security Center 콘솔의 *위협 처리 리포트*에서 Cloud Sandbox 보안위협 탐지 기술을 표시합니다.

# <span id="page-558-0"></span>부록 1. 지원하는 실행 방지 파일 확장자

Kaspersky Endpoint Security는 특정 애플리케이션에서 오피스 형식의 파일을 열지 못하게 차단할 수 있습니다. 지 원하는 파일 확장자와 애플리케이션에 관한 정보는 다음 표를 확인하십시오.

지원하는 실행 방지 파일 확장자

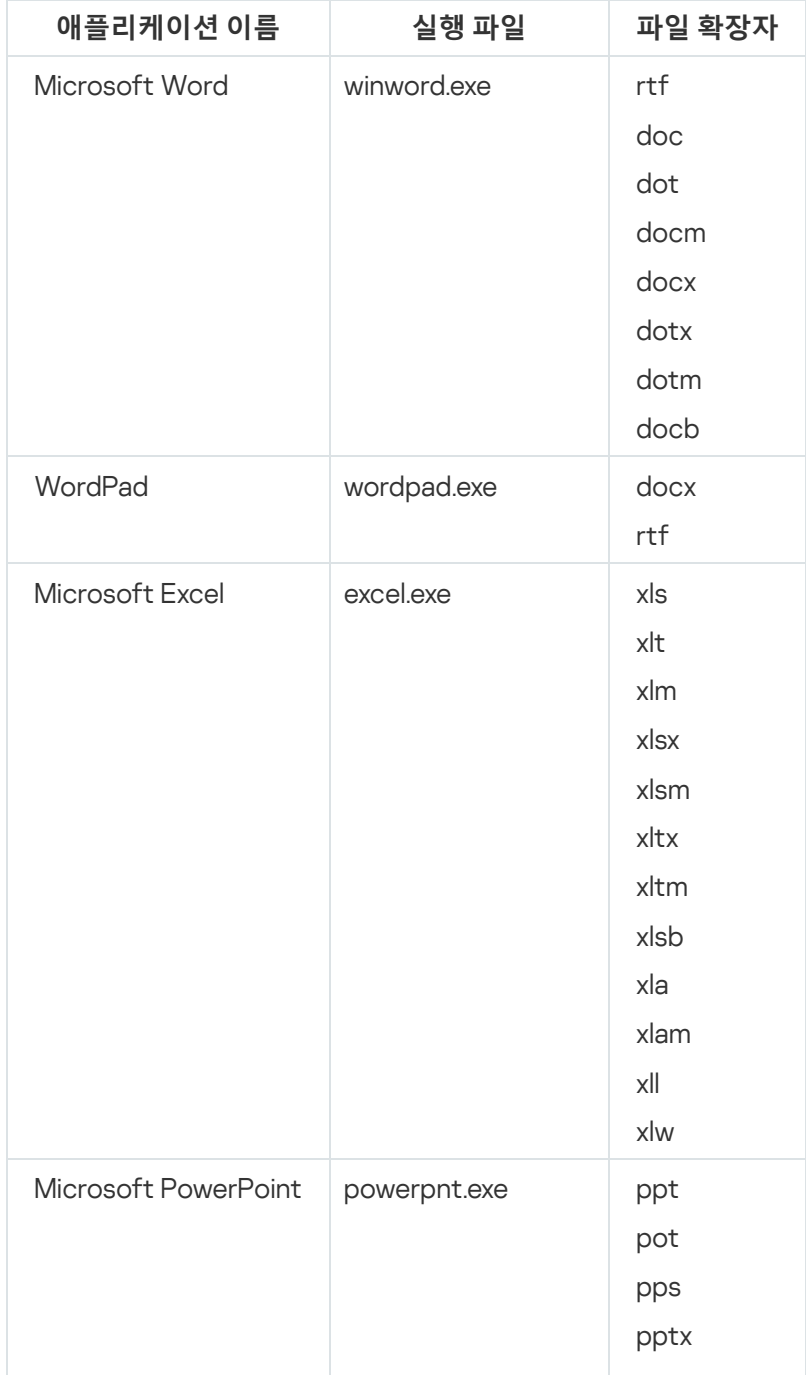

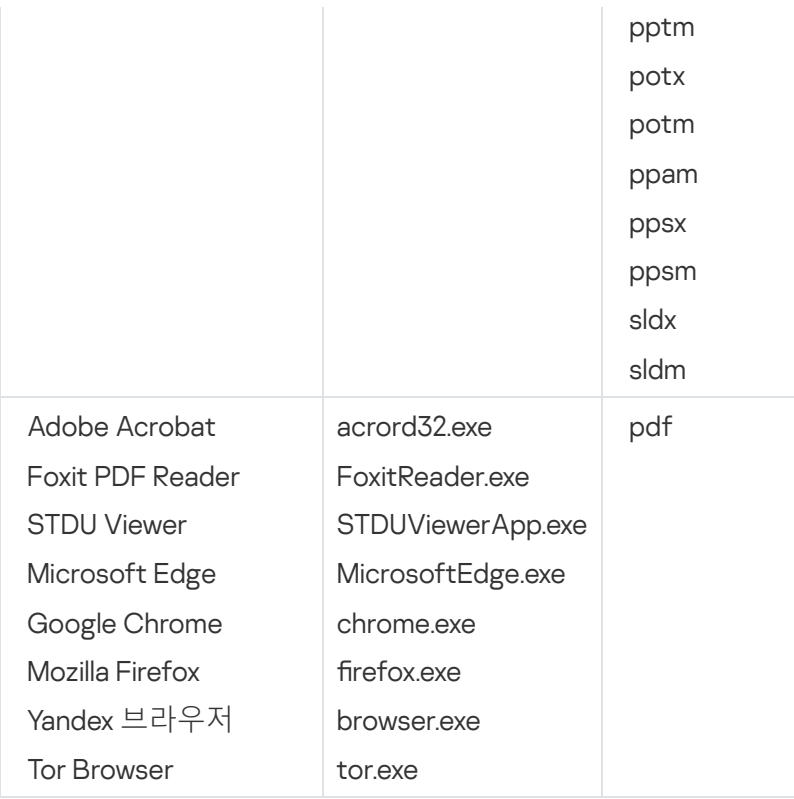

# <span id="page-559-0"></span>부록 2. 지원하는 스크립트 인터프리터

실행 방지는 다음 스크립트 인터프리터를 지원합니다:

- AutoHotkey.exe
- AutoHotkeyA32.exe
- AutoHotkeyA64.exe
- AutoHotkeyU32.exe
- AutoHotkeyU64.exe
- InstallUtil.exe
- RegAsm.exe
- RegSvcs.exe
- autoit.exe
- cmd.exe
- control.exe
- cscript.exe
- hh.exe
- mmc.exe
- msbuild.exe
- mshta.exe
- msiexec.exe
- perl.exe
- powershell.exe
- python.exe
- reg.exe
- regedit.exe
- regedt32.exe
- regsvr32.exe
- ruby.exe
- rubyw.exe
- rundll32.exe
- runlegacycplelevated.exe
- wscript.exe
- wwahost.exe

실행 방지는 Java 런타임 환경에서의 Java 애플리케이션 사용을 지원합니다(java.exe 및 javaw.exe 프로세스).

# <span id="page-560-0"></span>부록 3. 레지스트리에서의 IOC 검사 범위(RegistryItem)

IOC 검사 범위에 RegistryItem 데이터 유형을 추가하면 Kaspersky Endpoint Security가 다음 레지스트리 키를 검사 합니다:

HKEY\_CLASSES\_ROOT\htafile

HKEY\_CLASSES\_ROOT\batfile

HKEY CLASSES ROOT\exefile

HKEY\_CLASSES\_ROOT\comfile

HKEY\_LOCAL\_MACHINE\System\CurrentControlSet\Control\Lsa

HKEY\_LOCAL\_MACHINE\System\CurrentControlSet\Control\Print\Monitors

HKEY\_LOCAL\_MACHINE\System\CurrentControlSet\Control\NetworkProvider

HKEY\_LOCAL\_MACHINE\Svstem\CurrentControlSet\Control\Class

HKEY\_LOCAL\_MACHINE\System\CurrentControlSet\Control\SecurityProviders

HKEY\_LOCAL\_MACHINE\System\CurrentControlSet\Control\Terminal Server

HKEY\_LOCAL\_MACHINE\System\CurrentControlSet\Control\Session Manager

HKEY\_LOCAL\_MACHINE\System\CurrentControlSet\Services

HKEY LOCAL MACHINE\Software\Classes\piffile

HKEY LOCAL MACHINE\Software\Classes\htafile

HKEY LOCAL MACHINE\Software\Classes\exefile

HKEY LOCAL MACHINE\Software\Classes\comfile

HKEY LOCAL MACHINE\Software\Classes\CLSID

HKEY\_LOCAL\_MACHINE\Software\Microsoft\Windows\CurrentVersion\Run

HKEY\_LOCAL\_MACHINE\Software\Microsoft\Windows\CurrentVersion\ShellServiceObjectDelayLoad

HKEY\_LOCAL\_MACHINE\Software\Microsoft\Windows\CurrentVersion\Policies\Explorer

HKEY\_LOCAL\_MACHINE\Software\Wow6432Node\Microsoft\Windows\CurrentVersion\Run

HKEY LOCAL MACHINE\SOFTWARE\Microsoft\Active Setup\Installed Components

HKEY\_LOCAL\_MACHINE\SOFTWARE\Microsoft\Windows NT\CurrentVersion\Windows

HKEY LOCAL MACHINE\Software\Microsoft\Windows NT\CurrentVersion\Image File Execution Options

HKEY\_LOCAL\_MACHINE\Software\Microsoft\Windows NT\CurrentVersion\Aedebug

<span id="page-561-0"></span>HKEY\_LOCAL\_MACHINE\SOFTWARE\Microsoft\Windows NT\CurrentVersion\Winlogon

# 부록 4. IOC 파일 요구 사항

IOC 검사 작업 생성 시 다음 IOC [파일](javascript:void(0)) 요구 사항 및 제한 사항을 고려하십시오:

- 애플리케이션은 침해지표 표시에 대해 개방형 표준 OpenIOC 버전 10 및 1.1에서 IOC 및 XML 확장자의 IOC 파일 을 지원합니다.
- 명령 [줄에서](#page-635-0) *IOC 검사* 작업 생성 시 업로드한 IOC 파일 중 지원하지 않는 파일이 있으면, 작업 실행 시 애플리케 이션이 지원하는 IOC 파일만을 사용합니다. 명령 줄에서 IOC 검사작업 생성 시 업로드한 IOC 파일 전체가 지원 하지 않는 파일이라면, 작업을 계속 실행할 수는 있지만 침해 지표를 전혀 탐지하지 못합니다. 웹 콘솔이나 클라 우드 콘솔을 사용하여 지원하지 않는 IOC 파일을 업로드할 수 없습니다.
- IOC 파일에서 의미 오류나 지원하지 않은 IOC 용어 및 태그가 있어도 작업 실행이 실패하지는 않습니다. 이러 한 IOC 파일 섹션에서는 애플리케이션이 아무것도 탐지하지 않습니다.
- 단일 IOC 검사 작업에 사용된 모든 IOC [파일의](javascript:void(0)) ID m는 고유해야 합니다. ID가 같은 IOC 파일이 있다면 작업 실행 결과에 영향을 미칠 수 있습니다.
- 단일 IOC 파일의 크기는 2MB를 넘지 않아야 합니다. 더 큰 파일을 사용하면 IOC 검사 작업 시 오류가 발생할 수 있습니다. IOC 컬렉션에 추가한 모든 파일의 총 크기는 10MB를 초과할 수 없습니다. 모든 파일의 총 크기가 10MB를 초과하면 IOC 컬렉션을 분할하고 여러 개의 IOC 검사작업을 생성해야 합니다.
- 보안위협 하나당 IOC 파일 하나를 생성할 것을 권장합니다. 이를 통해 IOC 검사 작업 결과를 더 쉽게 분석할 수 있습니다.

아래의 링크를 클릭해 다운로드할 수 있는 파일에는 OpenIOC 표준의 전체 IOC 용어 목록이 포함되어 있습니다.

# [IOC\\_TERMS.XLSX](https://support.kaspersky.com/Help/KESWin/11.11.0/IOC_Terms/IOC_TERMS.xlsx) **파일 다운로드**

OpenIOC 표준에 대한 애플리케이션 지원의 기능 및 제한 사항은 다음 표에 나와 있습니다.

OpenIOC 버전 1.0 및 1.1 지원의 기능 및 제한 사항.

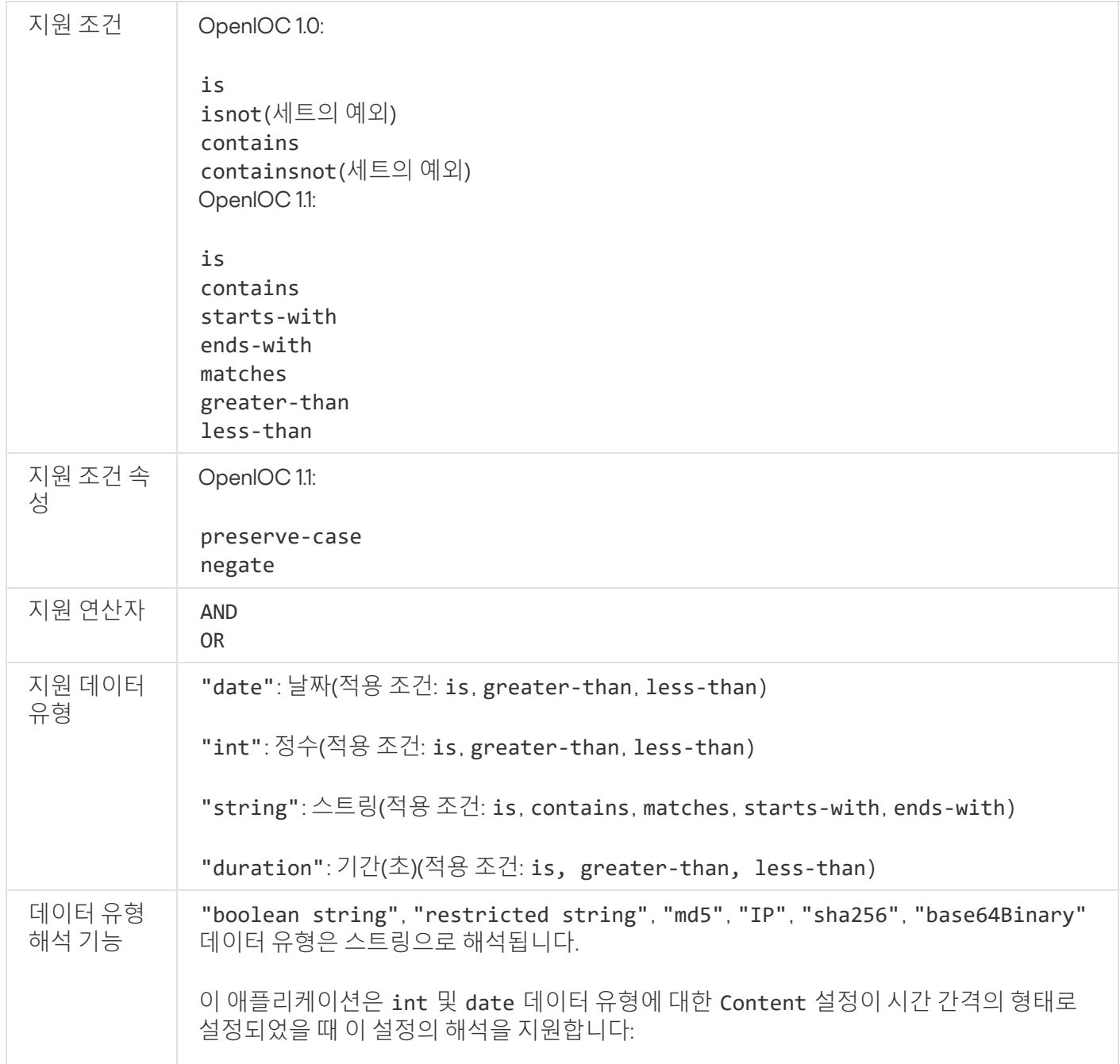

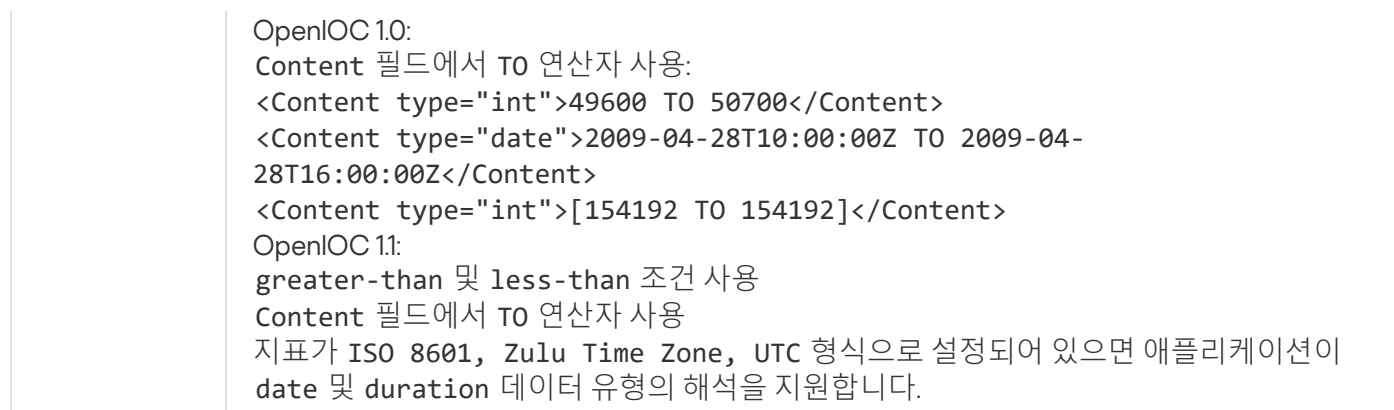

## <span id="page-563-0"></span>Kaspersky Sandbox

이제 Kaspersky Endpoint Security 11.7.0에 Kaspersky Sandbox 솔루션과의 통합을 위한 내장 에이전 트가 있습니다. Kaspersky Sandbox *솔루션*은 컴퓨터에서 지능형 보안위협을 탐지하고 자동 차단합 니다. Kaspersky Sandbox는 조직의 IT 인프라에 대한 표적 공격의 활동 특성 및 악성 활동 탐지를 위 해 개체 행동을 분석합니다. Kaspersky Sandbox는 Microsoft Windows 운영 체제(Kaspersky Sandbox 서버)의 가상 이미지가 배포된 특수 서버의 개체를 분석하고 검사합니다. 이 솔루션에 관한 자세한 사항은 [Kaspersky Sandbox](https://support.kaspersky.com/KSB/2.0/en-US/index.htm) 도움말 ¤을 참조하십시오.

Kaspersky Sandbox 솔루션에서는 다음과 같은 구성이 가능합니다:

#### Kaspersky Sandbox 2.0

Kaspersky Sandbox 2.0은 [KES+내장 에이전트] 구성을 지원합니다.

최소 요구 사항:

တုနှ

- Kaspersky Endpoint Security for Windows 11.7.0 이상
- Kaspersky Endpoint Agent 필요 없음
- Kaspersky Security Center 13.2.

Kaspersky Sandbox 1.0

Kaspersky Sandbox 1.0은 [KES+KEA] 구성을 지원합니다.

#### 최소 요구 사항:

- Kaspersky Endpoint Security for Windows 11.2.0~11.6.0
- Kaspersky Endpoint Agent 3.8 Kaspersky Endpoint Security for Windows 배포 키트에서 Kaspersky Endpoint Agent를 설치할 수 있습니다.
- Kaspersky Security Center 11.

## Kaspersky Sandbox와 통합

Kaspersky Sandbox 구성 요소와 통합하려면 Kaspersky Sandbox 구성 요소를 추가해야 합니다. Kaspersky Sandbox 구성 요소는 [설치](#page-34-0) 또는 [업그레이드](#page-62-0) 중 선택하거나 *[애플리케이션](#page-58-0) 구성 요소 변경* 작업으로 선택할 수 있습 니다.

구성 요소를 사용하려면 다음 조건을 충족해야 합니다:

- Kaspersky Security Center 13.2. Kaspersky Security Center의 이전 버전에서는 보안위협 대응에 대한 독립 실행 형 IOC 검사 작업 생성을 허용하지 않습니다.
- 구성 요소는 웹 콘솔을 통해서만 관리할 수 있습니다. 관리 콘솔(MMC)로는 이 구성 요소를 관리할 수 없습니다.
- 애플리케이션이 활성화되고 해당 기능에 라이센스가 적용됩니다.
- 중앙 관리 서버로의 데이터 전송이 활성화되었습니다.

Kaspersky Sandbox의 모든 기능을 사용하려면 격리 파일 데이터 전송을 활성화해야 합니다. 이 데이터는 웹 콘 솔을 통해 컴퓨터에서 격리된 파일 정보를 얻는 데 필요합니다. 예를 들어, 웹 콘솔에서 분석을 위해 격리 저장 소의 파일을 다운로드할 수 있습니다.

**웹 콘솔에서 중앙 관리 서버로의 데이터 전송을 [활성화하는](javascript:toggleBlock() 방법**

1. 웹 콘솔의 메인 창에서 **기기 → 정책 및 프로필**을 선택합니다.

2. Kaspersky Endpoint Security 정책 이름을 클릭합니다. 정책 속성 창이 열립니다.

3. **애플리케이션 설정** 탭을 선택합니다.

**4. 일반 설정 → 리포트 및 저장소**로 갑니다.

5. **중앙 관리 서버로의 데이터 전송** 블록에서 **격리 저장소 파일 정보** 확인란을 선택합니다.

6. 변경 사항을 저장합니다.

• Kaspersky Security Center 웹 콘솔과 관리 서버 간의 백그라운드 연결이 구성됨

Kaspersky Sandbox에서 Kaspersky Security Center 웹 콘솔과 통해 관리 서버를 사용하려면 새로운 연결인 *백 그라운드 연결*을 구성해야 합니다. Kaspersky Security Center와 다른 Kaspersky 솔루션의 통합에 관한 자세한 사항은 [Kaspersky Security Center](https://support.kaspersky.com/help/KSC/14/ko-KR/index.htm) 도움말을 참조하십시오.

#### **웹 콘솔에서 [백그라운드](javascript:toggleBlock() 연결 구성**

1. 웹 콘솔의 메인 장에서 **콘솔 설정 → 통합**을 선택합니다.

2. **교차 서비스 통합** 섹션으로 갑니다.

3. **교차 서비스 통합을 위한 백그라운드 연결 구성** 토글 스위치를 켭니다.

4. 변경 사항을 저장합니다.

Kaspersky Security Center 웹 콘솔과 관리 서버 간의 백그라운드 연결이 구성되지 않으면 보안위협 대응을 위 해 독자적으로 IOC 검사 작업을 생성할 수 없습니다.

Kaspersky Sandbox 구성 요소가 활성화됩니다.

웹 콘솔에서 또는 로컬에서 면령줄을 사용하여 Kaspersky Sandbox와의 통합을 활성화 또는 비활성화할 수 있 습니다.

Kaspersky Sandbox와의 통합을 활성화 또는 비활성화하려면:

- 1. 웹 콘솔의 메인 창에서 **기기 → 정책 및 프로필**을 선택합니다.
- 2. Kaspersky Endpoint Security 정책 이름을 클릭합니다. 정책 속성 창이 열립니다.
- 3. **애플리케이션 설정** 탭을 선택합니다.
- 4. Detection and Response → Kaspersky Sandbox으로 이동합니다.
- 5. **Kaspersky Sandbox와의 통합** 토글 스위치를 사용하여 구성 요소를 활성화 또는 비활성화합니다.

6. 변경 사항을 저장합니다.

결과적으로 Kaspersky Sandbox 구성 요소가 활성화됩니다. 애플리케이션 구성 요소 상태 리포트를 확인하여 구 성 요소의 작동 상태를 확인합니다. 또한 Kaspersky Endpoint Security의 로컬 인터페이스에 있는 [리포트](#page-430-0)에서 구 성 요소의 작동 상태를 볼 수 있습니다. **Kaspersky Sandbox** 구성 요소가 Kaspersky Endpoint Security 구성 요소 목록에 추가됩니다.

Kaspersky Endpoint Security는 Kaspersky Sandbox 구성 요소의 기능에 대한 정보를 리포트에 저장합니다. 리 포트에는 오류에 대한 정보도 포함되어 있습니다. 오류 코드: XXX 형식(예: 0xa67b01f4)의 설명에 맞는 오 류가 발생하면 [기술](#page-651-0) 지원에 문의하십시오

## Kaspersky Endpoint Agent에서 마이그레이션

Kaspersky Sandbox 구성 요소(내장 에이전트)가 설치된 Kaspersky Endpoint Security 11.7.0 이상을 사용한다면 설 치 직후 Kaspersky Sandbox 솔루션과의 상호 운용성을 사용할 수 있습니다. Kaspersky Sandbox 구성 요소는 Kaspersky Endpoint Agent와 호환되지 않습니다. Kaspersky Endpoint Agent가 컴퓨터에 설치되어 있으면 Kaspersky Endpoint Security를 버전 11.7.0으로 업데이트했을 때 Kaspersky Sandbox가 계속 Kaspersky Endpoint Security와 작동합니다([KES+KEA] 구성을 [KES+내장 에이전트]으로 [마이그레이션](#page-530-0)). 또한 Kaspersky Endpoint Agent가 컴퓨터에서 제거됩니다. Kaspersky Endpoint Agent에서 Kaspersky Endpoint Security for Windows로의 마이그레이션을 완료하려면 [마이그레이션](#page-529-0) 마법사를 사용해 정책 및 작업 설정을 전송해야 합니다.

Kaspersky Sandbox와의 상호 운용성을 위해 Kaspersky Endpoint Security 11.4.0~11.6.0을 사용한다면, 애플리케이션 에 Kaspersky Endpoint Agent가 포함됩니다. Kaspersky Endpoint Security 설치 중에 Kaspersky Endpoint Agent를 설치할 수 있습니다.

Kaspersky Endpoint Security 11.9.0에서는 Kaspersky Endpoint Security 배포 키트에 Kaspersky Endpoint Agent 배포 패키지가 포함되지 않습니다. Kaspersky Endpoint Agent 배포 패키지를 별도로 다운로드해야 합 니다.

# TLS 인증서 추가

Kaspersky Sandbox 서버와의 신뢰할 수 있는 연결을 구성하려면 TLS 인증서를 준비해야 합니다. 다음으로 Kaspersky Sandbox 서버 및 Kaspersky Endpoint Security 정책에 인증서를 추가해야 합니다. 인증서 준비 및 서버 에 인증서 추가에 대한 자세한 내용은 [Kaspersky Sandbox](https://support.kaspersky.com/KSB/2.0/en-US/index.htm) 도움말 ¤을 참조하십시오.

웹 콘솔이나 로컬에서 [명령줄](#page-632-0)을 사용하여 TLS 인증서를 추가할 수도 있습니다.

웹 콘솔에서 TLS 인증서를 추가하려면:

- 1. 웹 콘솔의 메인 창에서 **기기 → 정책 및 프로필**을 선택합니다.
- 2. Kaspersky Endpoint Security 정책 이름을 클릭합니다.

정책 속성 창이 열립니다.

- 3. **애플리케이션 설정** 탭을 선택합니다.
- 4. Detection and Response → Kaspersky Sandbox으로 이동합니다.
- 5. **서버 연결 설정** 링크를 클릭합니다.

Kaspersky Sandbox 서버 연결 설정 창이 열립니다.

6. **서버 TLS 인증서** 블록에서 **추가**를 클릭하고 TLS 인증서 파일을 선택합니다.

Kaspersky Endpoint Security는 Kaspersky Sandbox 서버에 대해 하나의 TLS 인증서만 가질 수 있습니다. 이전 에 TLS 인증서를 추가했다면 해당 인증서가 해지됩니다. 마지막으로 추가된 인증서만 사용됩니다.

7. Kaspersky Sandbox 서버에 대한 고급 연결 설정 구성:

- . Kaspersky Sandbox 서버 연결에 대한 시간 초과입니다. 구성된 시간 초과를 넘으면 Kaspersky **시간 초과** Endpoint Security가 다음 서버로 요청을 보냅니다. 연결 속도가 느리거나 연결이 불안정하다면 Kaspersky Sandbox의 연결 시간 초과 설정을 늘릴 수 있습니다. 요청 시간 초과 설정은 0.5초 이하를 권장합니다.
- **Kaspersky Sandbox 요청 대기열**. 요정 대기열 폴더의 크기입니다. 컴퓨터에서 개체에 접근할 때(실행 파일 또는 DOCX나 PDF 형식 등의 문서 열림) Kaspersky Endpoint Security가 Kaspersky Sandbox에서 검사할 개 체를 보낼 수도 있습니다. 요청이 여럿이라면 Kaspersky Endpoint Security가 요청 대기열을 생성합니다. 기 본적으로 요청 대기열 폴더의 크기는 100MB로 제한됩니다. 최대 크기에 도달하면 Kaspersky Sandbox는 대 기열에 새 요청 추가를 중지하고 해당 이벤트를 Kaspersky Security Center로 보냅니다. 서버 구성에 따라 요 청 대기열 폴더의 크기를 구성할 수 있습니다.

8. 변경 사항을 저장합니다.

결과적으로 Kaspersky Endpoint Security에서 TLS 인증서를 확인합니다. 인증서를 성공적으로 확인하면 Kaspersky Endpoint Security는 다음번에 Kaspersky Security Center와 동기화하는 동안 인증서 파일을 컴퓨터 로 업로드합니다. TLS 인증서 둘을 추가했다면 Kaspersky Sandbox가 가장 최근의 인증서를 사용하여 신뢰하는 연결을 구성합니다.

Kaspersky Sandbox 서버 추가

운영 체제의 가상 이미지를 사용하여 컴퓨터를 Kaspersky Sandbox 서버에 연결하려면 서버 주소와 포트를 입력해 야 합니다. 가상 이미지 배포 및 [Kaspersky Sandbox](https://support.kaspersky.com/KSB/2.0/en-US/index.htm) 서버 구성에 대한 자세한 내용은 Kaspersky Sandbox e 도움말 을 참조하십시오.

Kaspersky Sandbox 서버를 웹 콘솔에 추가하려면:

1. 웹 콘솔의 메인 창에서 **기기 → 정책 및 프로필**을 선택합니다.

2. Kaspersky Endpoint Security 정책 이름을 클릭합니다. 정책 속성 창이 열립니다.

3. **애플리케이션 설정** 탭을 선택합니다.

- 4. Detection and Response → Kaspersky Sandbox으로 이동합니다.
- 5. **Kaspersky Sandbox 서버** 블록에서 **추가**를 클릭합니다.

6. 창이 열리면 Kaspersky Sandbox 서버 주소(IPv4, IPv6, DNS) 및 포트를 입력합니다.

<span id="page-567-0"></span>7. 변경 사항을 저장합니다.

## 침해 지표 검사(독립 실행형 작업)

침해지표(IOC)는 컴퓨터에 대한 무단 접근(데이터 침해)을 나타내는 개체 또는 활동에 대한 데이터 집합입니다. 예 를 들어, 시스템 로그인 시도가 여러 번 실패하면 침해지표가 될 수 있습니다. IOC 검사작업을 통해 컴퓨터에서 침 해지표를 찾고 보안위협에 대응할 수 있습니다.

Kaspersky Endpoint Security는 IOC 파일을 사용하여 침해지표를 검색합니다. IOC 파일은 애플리케이션이 탐지 횟 수 계산을 위해 매치하는 지표 세트를 포함하는 파일입니다. IOC 파일은 [OpenIOC](#page-561-0) 표준을 준수해야 합니다. Kaspersky Endpoint Security는 Kaspersky Sandbox용 IOC 파일을 자동으로 생성합니다.

IOC 검사 작업 실행 모드

이 애플리케이션은 Kaspersky Sandbox용 독립 실행형 IOC 스캔 작업을 생성합니다. *독립 실행형 IOC 검사 작업*은 Kaspersky Sandbox이 탐지한 보안위협에 대응할 때 자동으로 생성되는 그룹 작업입니다. Kaspersky Endpoint Security는 IOC 파일을 자동으로 생성합니다. 사용자 정의 IOC 파일은 지원하지 않습니다. 작업은 생성 후 30일이 지나면 자동으로 삭제됩니다. 독립 실행형 IOC 검사 작업에 대한 자세한 내용은 [Kaspersky Sandbox](https://support.kaspersky.com/KSB/2.0/en-US/index.htm) 도움말 을 참 조하십시오.

IOC 검사 작업 설정

Kaspersky Sandbox는 보안위협에 대응할 때 IOC 검사작업을 자동으로 생성 및 실행할 수도 있습니다.

설정은 웹 콘솔에서만 구성할 수 있습니다.

Kaspersky Sandbox의 독립 실행형 IOC 검사 작업이 작동하려면 Kaspersky Security Center 13.2가 필요합니 다.

IOC 검사 작업의 설정을 변경하려면:

- 1. 웹 콘솔의 메인 창에서 **기기 → 작업**을 선택합니다. 작업 목록이 열립니다.
- 2. Kaspersky Endpoint Security의 **IOC 검사** 작업을 클릭합니다. 작업 속성 창이 열립니다.

3. **애플리케이션 설정** 탭을 선택합니다.

4. **IOC 검사 설정** 섹션으로 이동합니다.

5. IOC 탐지 시 동작을 구성합니다:

- **격리 저장소로 사본을 옮기고 개체 삭제**. 이 옵션을 선택하면 Kaspersky Endpoint Security가 컴퓨터에서 발 견된 악성 개체를 삭제합니다. 개체를 삭제하기 전에 Kaspersky Endpoint Security는 나중에 개체를 복원해 야 할 때를 대비하여 백업 복사본을 생성합니다. Kaspersky Endpoint Security는 백업 복사본을 격리 저장소 로 이동합니다.
- $\overline{\mathcal{S}}$ 요 [영역](#page-130-0) 검사 실행. 이 옵션을 선택하면 Kaspersky Endpoint Security가 <u>*중요 영역 검사*</u> 작업을 실행합니다. Kaspersky Endpoint Security는 기본적으로 커널 메모리, 실행 중인 프로세스 및 디스크 부트 섹터를 검사합 니다.
- 6. **컴퓨터가 유휴 상태일 때만 실행** 확인란을 사용하여 IOC 검사 작업 실행 모드를 구성합니다. 이 확인란은 컴퓨 터 리소스가 제한적일 때 IOC 검사작업을 일시 중지하는 기능을 활성화 또는 비활성화합니다. Kaspersky Endpoint Security는 화면 보호기가 꺼지고 컴퓨터가 잠금 해제될 때 IOC 검사작업을 일시 중지합니다.

이 예약 옵션을 사용하면 컴퓨터를 사용할 때 컴퓨터 리소스를 절약할 수 있습니다.

7. 변경 사항을 저장합니다.

섹션의 작업 속성에서 작업 결과를 볼 수 있습니다. 작업 속성에서 탐지된 침해지표에 관한 정보를 볼 수 있 **결과** 습니다: **애플리케이션 설정 → IOC 검사 결과**.

IOC 검사 결과는 30일간 보관됩니다. 이 기간 후에는 Kaspersky Endpoint Security가 가장 오래된 항목을 자동 으로 삭제합니다.

### Kaspersky Anti Targeted Attack Platform KATA EDR)

 $\circledcirc$ 

Kaspersky Anti Targeted Attack Platform은 표적형 공격, APT(지능형 지속 위협), 제로 데이 공격 등 지능형 위협을 적시에 탐지하도록 설계된 솔루션입니다. Kaspersky Anti Targeted Attack Platform 은 다음 두가지 기능 블록을 포함합니다. Kaspersky Anti Targeted Attack(이하 "*KATA*") 및 Kaspersky Endpoint Detection and Response(이하 "KEDR"). KEDR은 별도로 구매할 수 있습니다. 이 솔루션에 대 한 자세한 내용은 [Kaspersky Anti](https://support.kaspersky.com/KATA/4.0/en-US/) Targeted Attack Platform 도움말ם을 참조하십시오.

Kaspersky Endpoint Detection and Response는 다음 보안 인텔리전스 툴을 사용합니다:

Kaspersky 기술 자료에 있는 파일, 웹사이트 및 소프트웨어의 실시간 평판 정보에 대한 접근을 제공하는 Kaspersky Security Network(이하 "KSN") 클라우드 서비스 인프라. Kaspersky Security Network의 데이터를 사 용하면 Kaspersky 애플리케이션에서 보안위협에 신속하게 대응할 수 있으며, 일부 보호 구성 요소의 성능을 향 상하고 오탐의 가능성을 줄입니다.

- 파일 및 웹 주소의 평판에 대한 정보를 포함하고 표시하는 Kaspersky 보안 위협 [인텔리전스](https://opentip.kaspersky.com/) 포털 ¤과의 통함.
- [Kaspersky](https://threats.kaspersky.com/) 보안위협 데이터베이스.

#### 솔루션 작동 원리

Kaspersky Endpoint Agent 애플리케이션은 기업 IT 인프라의 개별 컴퓨터에 설치되며 프로세스, 개방형 네트워크 연결 및 수정되는 파일을 계속해서 모니터링합니다. 컴퓨터의 이벤트에 대한 정보는 Kaspersky Anti Targeted Attack Platform 서버로 전송됩니다.

Kaspersky Endpoint Agent는 Kaspersky Endpoint Security for Windows와 통합할 수 있습니다. 이때, Kaspersky Endpoint Agent 애플리케이션은 Kaspersky Endpoint Security for Windows에서 발견한 보안위협에 대한 정보와 이를 처리한 결과에 대한 정보도 Kaspersky Anti Targeted Attack Platform 서버로 보냅니다.

#### KATA EDR과의 통합

KATA EDR과 통합하려면 Kaspersky Anti Targeted Attack Platform(KATA EDR) 구성 요소를 추가하고 Kaspersky Endpoint Agent를 추가해야 합니다. KATA EDR 구성 요소는 [설치](#page-34-0) 또는 [업그레이드](#page-62-0) 중 선택하거나 *[애플리케이션](#page-58-0) 구* 성 요소 변경 작업으로 선택할 수 있습니다.

KATA EDR 구성 요소는 EDR Optimum 및 EDR Expert 구성 요소와 호환되지 않습니다.

Kaspersky Endpoint Security 11.9.0에서는 배포 키트에 Kaspersky Endpoint Agent 배포 패키지가 포함되지 않습니 다. Kaspersky Anti Targeted Attack Platform 배포 키트에서 Kaspersky Endpoint Agent 배포 패키지를 다운로드할 수 있습니다.

KATA EDR은 애플리케이션 구성 요소에서 받은 정보를 사용합니다. KATA EDR의 동작을 보장하는 구성 요소는 다 음과 같습니다.

- 파일 위협 [보호](#page-179-0).
- 웹 [위협](#page-186-0) 보호.
- 메일 위협 [보호](#page-199-0).
- [익스플로잇](#page-237-0) 방지.
- [행동](#page-238-0) 탐지.
- [호스트](#page-248-0) 침입 방지.
- [복원](#page-273-0) 엔진.
- [적응형](#page-326-0) 이상 행위 제어.

이러한 구성 요소가 활성화되어 작동하는지 확인하십시오.

격리 저장소 관리

격리 저장소는 컴퓨터의 특수 로컬 저장소입니다. 컴퓨터에 위험하다고 판단되는 파일을 격리할 수 있습니다. 격리 된 파일은 암호화된 상태로 저장되며 장치 보안에 위협이 되지 않습니다. Kaspersky Endpoint Security는 Kaspersky Sandbox 및 Kaspersky Endpoint Detection and Response 솔루션을 사용할 때만 격리 저장소를 사용합 니다. 그 외에는 Kaspersky Endpoint Security가 관련 파일을 [백업](#page-420-0)에 저장합니다. 솔루션에 포함된 격리 저장소 관 리 방법에 대한 자세한 내용은 [Kaspersky Sandbox](https://support.kaspersky.com/KSB/2.0/en-US/index.htm) 도움말 과 [Kaspersky Endpoint](https://support.kaspersky.com/KEDR_Optimum/2.0/en-US/index.htm) Detection and Response Optimum 도움말  $a$ , 그리고 [Kaspersky Endpoint](https://support.kaspersky.com/KEDR_Expert/en-US/index.htm) Detection and Response Expert 도움말  $a \triangleq 1$ 참조하십시오.

Kaspersky Endpoint Security는 시스템 계정(SYSTEM)을 사용하여 파일을 격리합니다.

Kaspersky Security Center 콘솔에서만 격리 설정을 구성할 수 있습니다. Kaspersky Security Center 콘솔을 사용 하여 격리된 개체를 관리할 수도 있습니다(복원, 삭제, 추가 등). 로컬 컴퓨터에서는 명령 줄을 [사용하여](#page-634-0) 개체 복원 작업만 가능합니다.

# 격리 저장소 최대 크기 구성

기본적으로 격리 저장소의 크기는 200MB로 제한됩니다. 저장소의 크기가 제한에 도달하면 Kaspersky Endpoint Security가 격리 저장소에서 가장 오래된 파일을 자동으로 삭제합니다.

Kaspersky Anti Targeted Attack Platform(KATA EDR) 솔루션이 조직 내에 배포된 경우에는 격리 저장소의 크 기를 늘리는 것이 좋습니다. YARA 검사를 진행할 때 이 애플리케이션에서 대규모 메모리 범프가 발생할 수 있 습니다. 메모리 범프 크기 격리 저장소 크기를 초과하는 경우 오류와 함께 YARA 검사가 완료되고 메모리 범프 가 격리되지 않습니다. 격리 저장소 크기를 컴퓨터 RAM의 총 크기(예: 8GB)와 같게 설정하는 것이 좋습니다.

- 1. Kaspersky Security Center 관리 콘솔 창을 엽니다.
- 2. 관리 콘솔 트리의 **관리 중인 기기** 폴더에서 관련 클라이언트 컴퓨터가 속한 관리 그룹의 이름을 가진 폴더 를 엽니다.
- 3. 작업 공간에서 **정책** 탭을 선택합니다.
- 4. 필요한 정책을 선택하고 더블 클릭하여 정책 속성을 엽니다.
- **5**. 정책 장에서 **일반 설정 → 리포트 및 저장소**를 선택합니다.
- 6. **격리 저장소** 블록에서 격리 저장소 크기를 구성합니다:
	- **격리 저장소 크기 제한: <N>MB**. 격리 저장소 최대 크기(MB). 예를 들면 격리 저장소 최대 크기를 200MB 로 설정할 수 있습니다. 격리 저장소가 최대 크기에 도달하면 Kaspersky Endpoint Security는 해당 이벤 트를 Kaspersky Security Center로 보내고 Windows 이벤트 로그에 이벤트를 게시합니다. 그동안 애플 리케이션은 새 개체를 격리하지 않습니다. 격리 저장소를 직접 비워야 합니다.
	- **격리 저장소 공간이 다음에 도달하면 알림: N퍼센트**. 격리 저장소의 한계값입니다. 예를 들면 검역 한계 값을 50%로 설정할 수 있습니다. 격리 저장소가 한계값에 도달하면 Kaspersky Endpoint Security는 해 당 이벤트를 Kaspersky Security Center로 보내고 Windows 이벤트 로그에 이벤트를 게시합니다. 그동 안에도 애플리케이션은 계속해서 새 개체를 격리합니다.

7. 변경 사항을 저장합니다.

**웹 콘솔 및 [클라우드](javascript:toggleBlock() 콘솔에서 최대 격리 저장소 크기를 구성하는 방법**

1. 웹 콘솔의 메인 장에서 **기기 → 정책 및 프로필**을 선택합니다.

- 2. Kaspersky Endpoint Security 정책 이름을 클릭합니다. 정책 속성 창이 열립니다.
- 3. **애플리케이션 설정** 탭을 선택합니다.
- **4. 일반 설정 → 리포트 및 저장소**로 갑니다.

5. **격리 저장소** 블록에서 격리 저장소 크기를 구성합니다:

- **격리 저장소 크기 제한: <N>MB**. 격리 저장소 최대 크기(MB). 예를 들면 격리 저장소 최대 크기를 200MB 로 설정할 수 있습니다. 격리 저장소가 최대 크기에 도달하면 Kaspersky Endpoint Security는 해당 이벤 트를 Kaspersky Security Center로 보내고 Windows 이벤트 로그에 이벤트를 게시합니다. 그동안 애플 리케이션은 새 개체를 격리하지 않습니다. 격리 저장소를 직접 비워야 합니다.
- **격리 저장소 공간이 다음에 도달하면 알림: N퍼센트**. 격리 저장소의 한계값입니다. 예를 들면 검역 한계 값을 50%로 설정할 수 있습니다. 격리 저장소가 한계값에 도달하면 Kaspersky Endpoint Security는 해 당 이벤트를 Kaspersky Security Center로 보내고 Windows 이벤트 로그에 이벤트를 게시합니다. 그동 안에도 애플리케이션은 계속해서 새 개체를 격리합니다.

6. 변경 사항을 저장합니다.

# 격리된 파일에 대한 데이터를 Kaspersky Security Center로 전송

웹 콘솔에서 격리된 개체에 대한 작업을 수행하려면 중앙 관리 서버로 격리된 파일 데이터 전송을 활성화해야 합 니다. 예를 들어, 웹 콘솔에서 분석을 위해 격리 저장소의 파일을 다운로드할 수 있습니다. [Kaspersky Sandbox](#page-563-0) 및 [Kaspersky Endpoint](#page-536-0) Detection and Response의 모든 기능이 작동하려면 격리된 파일 데이터 전송을 활성화해야 합니다.

1. Kaspersky Security Center 관리 콘솔 창을 엽니다.

2. 관리 콘솔 트리의 **관리 중인 기기** 폴더에서 관련 클라이언트 컴퓨터가 속한 관리 그룹의 이름을 가진 폴더 를 엽니다.

3. 작업 공간에서 **정책** 탭을 선택합니다.

4. 필요한 정책을 선택하고 더블 클릭하여 정책 속성을 엽니다.

**5**. 정책 창에서 **일반 설정 → 리포트 및 저장소**를 선택합니다.

6. **중앙 관리 서버로의 데이터 전송** 블록에서 **설정** 버튼을 클릭합니다.

7. 창이 열리면 **격리 저장소 파일 정보** 확인란을 선택합니다.

8. 변경 사항을 저장합니다.

#### **웹 콘솔로 격리된 파일 데이터 전송을 [활성화하는](javascript:toggleBlock() 방법**

1. 웹 콘솔의 메인 창에서 **기기 → 정책 및 프로필**을 선택합니다.

- 2. Kaspersky Endpoint Security 정책 이름을 클릭합니다. 정책 속성 창이 열립니다.
- 3. **애플리케이션 설정** 탭을 선택합니다.
- **4. 일반 설정 → 리포트 및 저장소**로 갑니다.

5. **중앙 관리 서버로의 데이터 전송** 블록에서 **격리 저장소 파일 정보** 확인란을 선택합니다.

6. 변경 사항을 저장합니다.

따라서 Kaspersky Security Center 콘솔에서 컴퓨터에 격리된 파일 목록을 볼 수 있습니다. Kaspersky Security Center 콘솔을 사용하여 격리된 개체를 관리할 수 있습니다(복원, 삭제, 추가 등). 격리 저장소 사용에 관한 자세한 내용은 [Kaspersky Security Center](https://support.kaspersky.com/KSC/14/ko-KR/12429.htm) 도움말 을 참조하십시오.

## Kaspersky Security for Windows Server

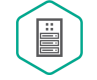

Kaspersky Endpoint Security 11.8.0은 KSWS (Kaspersky Security for Windows Server) 솔루션의 기본 기능을 지원합니다. Kaspersky Security for Windows Server는 파일을 교환하는 동안 서버 및 네트워 크 연결 저장소가 노출되는 바이러스 및 기타 컴퓨터 보안 위협으로부터 Microsoft Windows 운영 체 제 및 네트워크 연결 저장소를 실행하는 서버를 보호합니다. 솔루션 작동 방식에 대한 자세한 내용 은 [Kaspersky Security for](https://support.kaspersky.com/KSWS/11.0.1/en-US/index.htm) Windows Server 도움말 을 참조하십시오. Kaspersky Endpoint Security 11.8.0부터 KSWS에서 Kaspersky Endpoint Security for Windows로 마이그레이션하고 같은 솔루션으 로 워크스테이션과 서버를 보호할 수 있습니다.

## KSWS와 함께 KES 설치

서버에 Kaspersky Endpoint Security for Windows를 설치하는 과정은 워크스테이션과 같습니다. 서버가 코어 모드 라면 명령 줄을 사용해 [애플리케이션을](#page-608-0) 설치할 수 있습니다.

설치하기 전에 Kaspersky Endpoint Security (KES)가 컴퓨터에 Kaspersky 애플리케이션이 있는지 확인합니다. Kaspersky Security for Windows Server를 컴퓨터에 설치했다면 KES는 설치된 KSWS 구성 요소 집합을 탐지하고 설치를 위해 동일한 구성 요소를 선택합니다. Kaspersky Endpoint Security for Windows를 설치했다면 KSWS 설정 및 작업이 마이그레이션되지 않습니다.

KES 설치 전에, KSWS 암호 보호를 끌 것을 권장합니다. KSWS에서 KES로 마이그레이션 시, 애플리케이션 설 정에서 암호 보호를 [활성화하십시오](#page-382-0).

KSWS 구성 요소 마이그레이션을 위한 최소 소프트웨어 요구 사항:

- Kaspersky Endpoint Security 11.8.0 for Windows.
- Kaspersky Security 11.0.1 for Windows Server.

이전 버전의 Kaspersky Security for Windows Server에서 마이그레이션할 수도 있습니다. 이 때 Kaspersky Endpoint Security는 구성 요소 집합을 마이그레이션하지 않고 애플리케이션을 제거합니다.

• Kaspersky Security Center 13.2.

KSWS 및 KES 구성 요소의 대응 관계는 다음과 같습니다. KSWS에 없는 KES 구성 요소는 다음과 같이 설치됩니다:

- AMSI 보호, 호스트 침입 방지, 복원 엔진은 기본 설정으로 설치됩니다.
- BadUSB 공격 방지, 적응형 이상 행위 제어, 데이터 암호화, Detection and Response 구성 요소는 무시됩니다.

애플리케이션 인터페이스의 **보안** 섹션이나 컴퓨터 속성의 Kaspersky Security Center 콘솔에서, 또는 <u>[status](#page-621-0)</u> 명 령을 사용하여 설치된 구성 요소 목록을 확인할 수 있습니다. 나중에 *[애플리케이션](#page-58-0) 구성 요소 변경* 작업을 사용하 여 설치된 애플리케이션 구성 요소의 세트를 변경할 수 있습니다.

Kaspersky Security for Windows Server 및 Kaspersky Endpoint Security for Windows 구성 요소의 대응

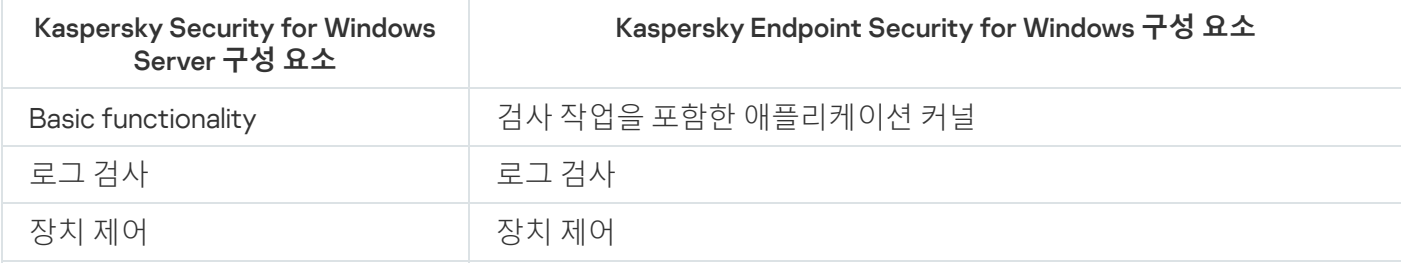

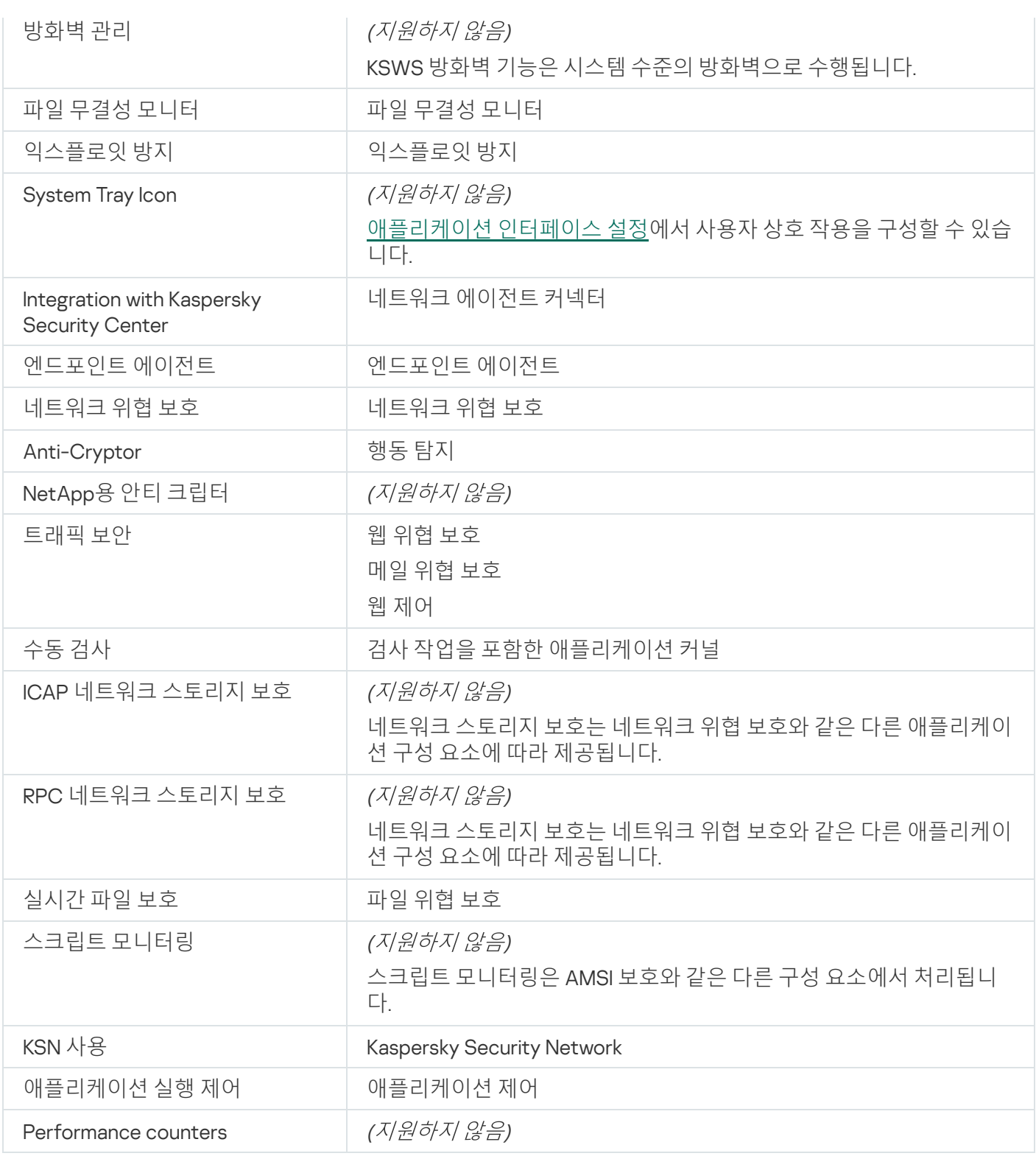

# KSWS 키로 KES 활성화

애플리케이션을 설치한 후 Kaspersky Security for Windows Server (KSWS) 라이센스 키를 사용하여 Kaspersky Endpoint Security for Windows (KES)를 활성화할 수 있습니다. 마이그레이션 후의 활성화 프로세스는 KSWS 활성 화 방법에 따라 다릅니다(아래 표 참조).

Kaspersky Security for Windows Server 키로 Kaspersky Endpoint Security for Windows 활성화

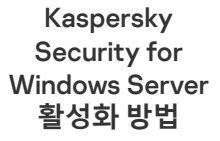

Kaspersky Endpoint Security for Windows**로 키 마이그레이션**.

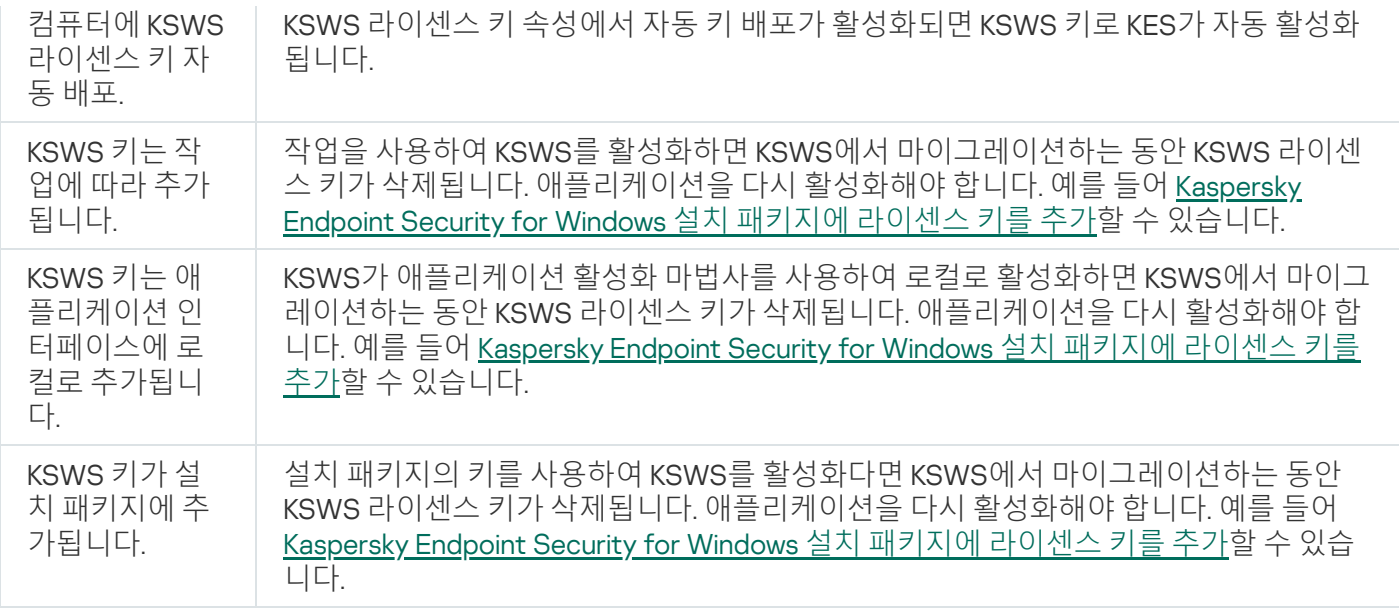

# 코어 모드 서버에서 애플리케이션 관리

코어 모드의 서버에는 GUI가 없습니다. 따라서 Kaspersky Security Center 콘솔을 사용하여 원격에서 애플리케이 션을 관리하거나 명령줄에서 로컬로만 관리할 수 있습니다.

Kaspersky Security Center 콘솔을 통한 애플리케이션 관리

[Kaspersky Security Center](#page-41-0) 콘솔로 애플리케이션을 설치하는 것도 [일반적인](#page-35-0) 설치와 다르지 않습니다. 설치 패키지 생성 시, 라이센스 키를 추가하여 애플리케이션을 활성화할 수 있습니다. Kaspersky Endpoint Security for Windows 키 또는 Kaspersky Security for Windows Server 키를 사용할 수 있습니다.

코어 모드 서버에서는 웹 위협 보호, 메일 위협 보호, 웹 제어, BadUSB 공격 방지, 파일 수준 암호화(FLE), Kaspersky 디스크 암호화(FDE)와 같은 애플리케이션 구성 요소를 사용할 수 없습니다.

Kaspersky Endpoint Security를 설치할 때 다시 시작할 필요가 없습니다. 설치 전에 호환되지 않는 애플리케이션을 제거해야 하는 경우에만 재시작이 필요합니다. 애플리케이션 버전을 업데이트할 때도 컴퓨터를 다시 시작해야 할 수 있습니다. 애플리케이션은 사용자에게 서버를 다시 시작하라는 창을 표시할 수 없습니다. Kaspersky Security Center 콘솔의 리포트에서 서버를 다시 시작해야 하는 필요성에 대해 알아볼 수 있습니다.

코어 모드 서버에서 애플리케이션을 관리하는 것은 컴퓨터를 관리하는 것과 다르지 않습니다. 정책 및 작업을 사용 하여 애플리케이션을 구성할 수 있습니다.

코어 모드 서버에서 애플리케이션을 관리하려면 다음과 같은 특별한 고려 사항이 필요합니다.

- 코어 모드 서버에는 GUI가 없으므로 Kaspersky Endpoint Security는 고급 치료가 필요하다는 경고를 사용자에 게 표시하지 않습니다. 보안위협을 치료하려면 애플리케이션 설정에서 고급 치료 기술을 [활성화하](#page-175-0)고 악성 코드 *검사* 작업 설정에서 [즉각적인](#page-132-0) 고급 치료를 활성화해야 합니다. 그다음 *악성 코드 검사* 작업을 시작해야 합니다.
- BitLocker 드라이브 암호화는 TPM (신뢰하는 플랫폼 모듈)에서만 사용할 수 있습니다. 애플리케이션이 사전 부 팅 인증을 위한 암호 프롬프트 창을 표시할 수 없으므로 암호화 시 PIN/암호는 사용할 수 없습니다. 운영 체제에 FIPS(연방 정보 처리 표준) 호환 모드가 활성화되어 있다면 드라이브 암호화 시작 전에 암호화 키를 저장할 이 동식 드라이브를 연결하십시오.

명령줄로 애플리케이션 관리
GUI를 사용할 수 없다면 명령줄에서 [Kaspersky Endpoint](#page-607-0) Security를 관리할 수 있습니다.

코어 모드 서버에 애플리케이션을 설치하려면 다음 명령을 실행합니다.

setup\_kes.exe /pEULA=1 /pPRIVACYPOLICY=1 /s

애플리케이션을 활성화하려면 다음 명령을 실행합니다.

avp.com license /add <활성화 코드 또는 키 파일>

애플리케이션 프로필 상태를 확인하려면 다음 명령을 실행합니다.

avp.com status

애플리케이션 관리 명령 목록을 보려면 다음 명령을 실행합니다.

avp.com help

# 부록. KSWS 및 KES 설정의 대응

정책 및 작업을 마이그레이션할 때 KES는 KSWS 설정에 따라 구성됩니다. KSWS에 없는 애플리케이션 구성 요소 의 설정은 기본값으로 설정됩니다.

Application settings

[Scalability, interface and scanning](javascript:toggleBlock() settings ?

Kaspersky Endpoint Security for Windows에서는 애플리케이션 설정을 지원하지 않습니다.

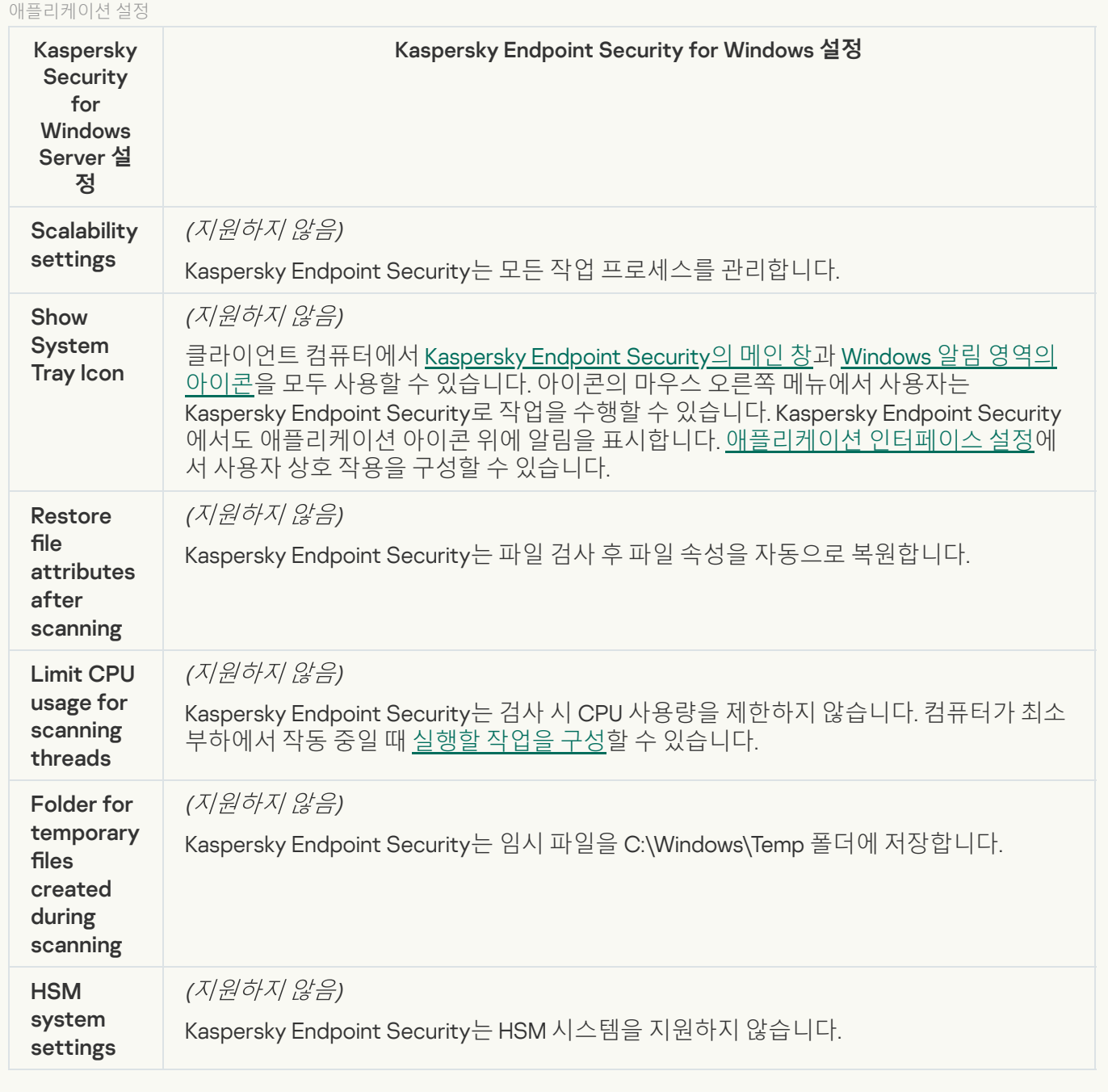

[Security and reliability](javascript:toggleBlock()<sup>®</sup>

KSWS 보안 설정은 **일반 설정** 섹션, <u>[애플리케이션](#page-749-0) 설정</u> 그리고 <u>[인터페이스](#page-756-0)</u> 하위 섹션으로 마이그레이션됩니 다.

애플리케이션 보안 설정

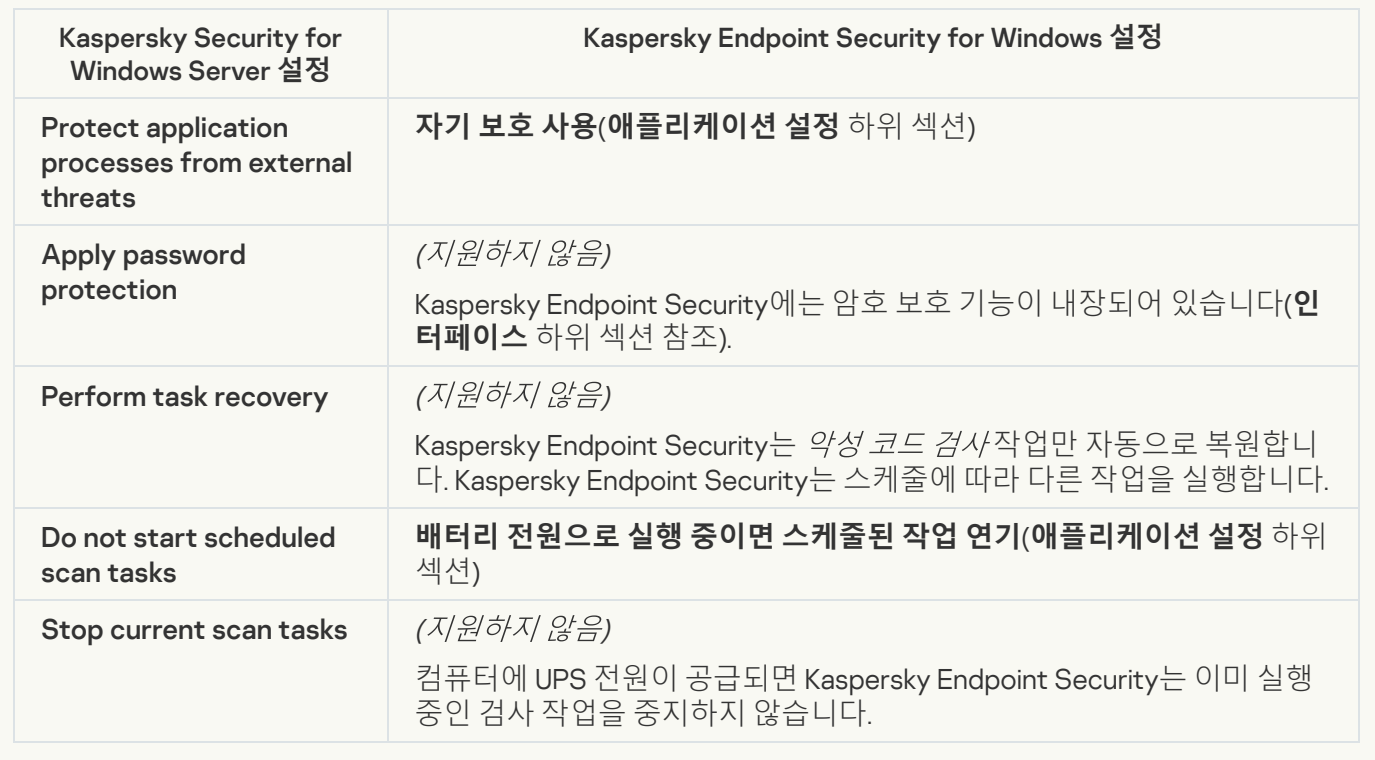

#### **[Connection settings](javascript:toggleBlock()<sup>®</sup>**

중앙 관리 서버 상호 작용 설정은 **일반 설정** 섹션, <u>[네트워크](#page-752-0) 설정</u> 그리고 <u>[애플리케이션](#page-749-0) 설정</u> 하위 섹션으로 마 이그레이션됩니다.

중앙 관리 서버 상호 작용 설정

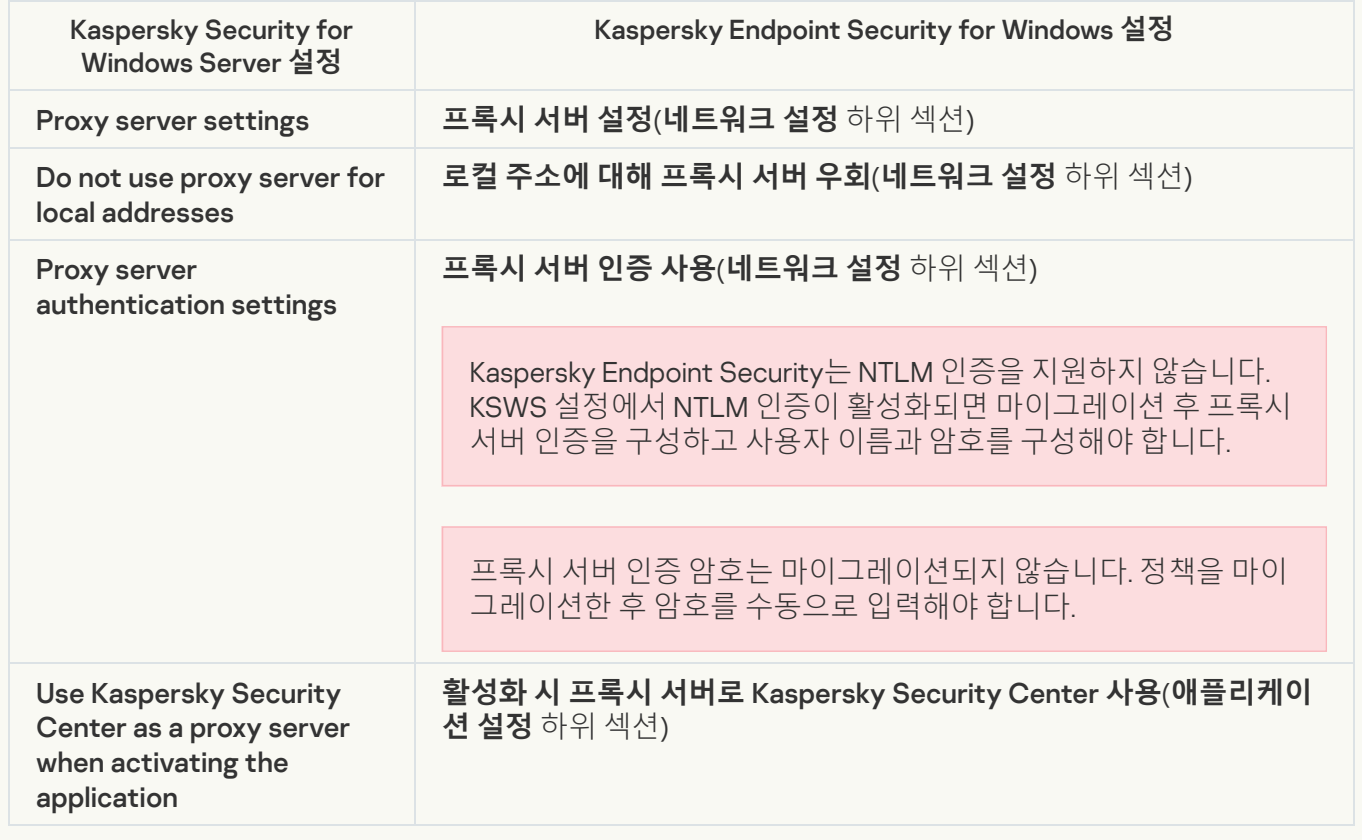

Kaspersky Endpoint Security는 Kaspersky Security for Windows Server의 로컬 시스템 작업 실행 설정을 무시 합니다. **로컬 [작업](#page-120-0)<u>, 작업 관리</u>에서 로컬 KES** 작업 사용을 구성할 수 [있습니다](#page-150-0). 이 작업의 속성에서 *악성 코드 검* 사 및 [업데이트](#page-158-0) 작업 실행 스케줄을 구성할 수도 있습니다.

**Supplementary** 

[Trusted zone](javascript:toggleBlock()<sup>?</sup>

KSWS 신뢰 구역 설정은 **일반 설정** 섹션, **[예외](#page-733-0)** 하위 섹션으로 마이그레이션됩니다.

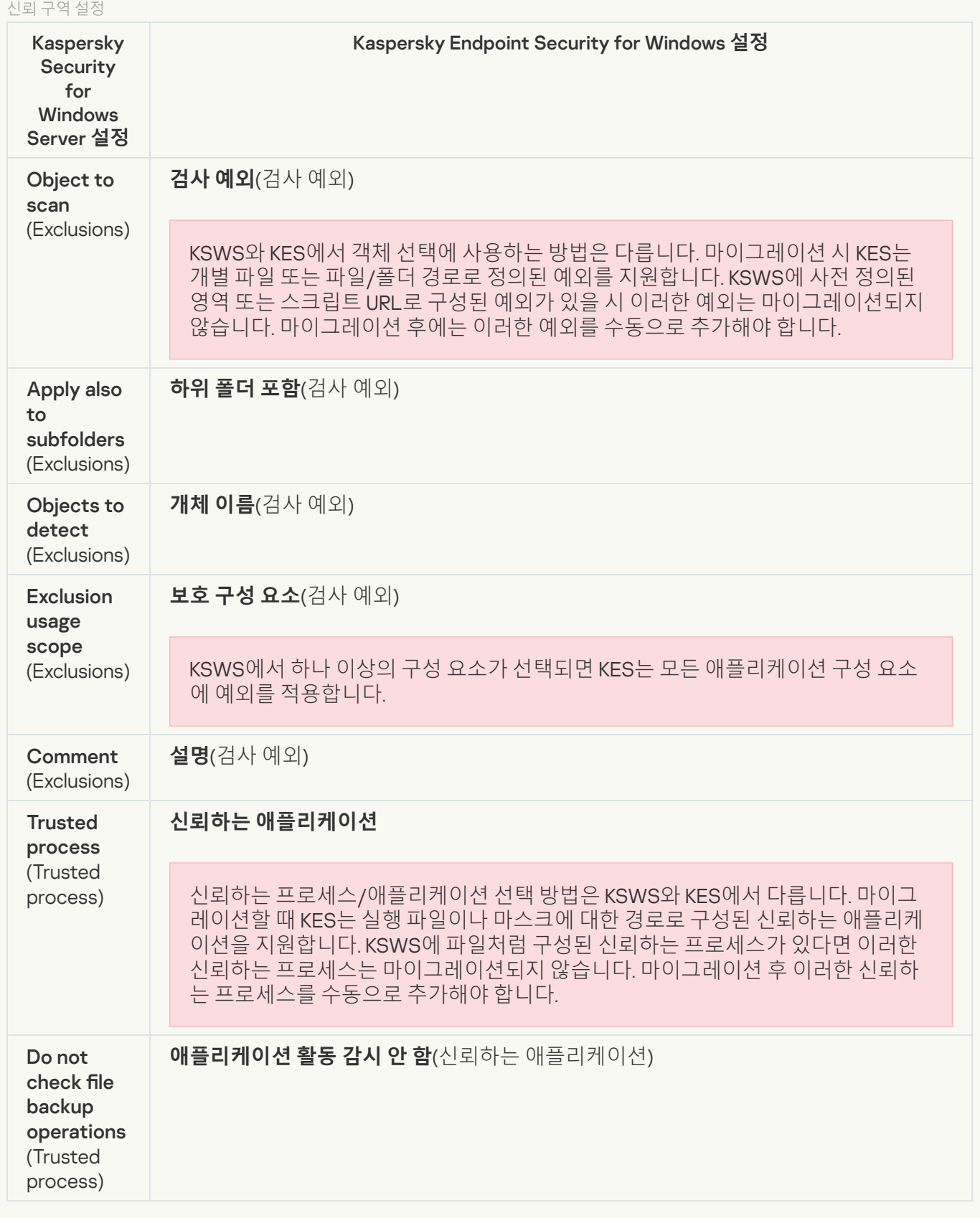

[Removable drives scan](javascript:toggleBlock()<sup>?</sup>

## 이동식 드라이브 검사 설정은 **로컬 작업** 섹션, **이동식 [드라이브](#page-137-0) 검사** 하위 섹션으로 마이그레이션됩니다.

#### 이동식 드라이브 검사 설정

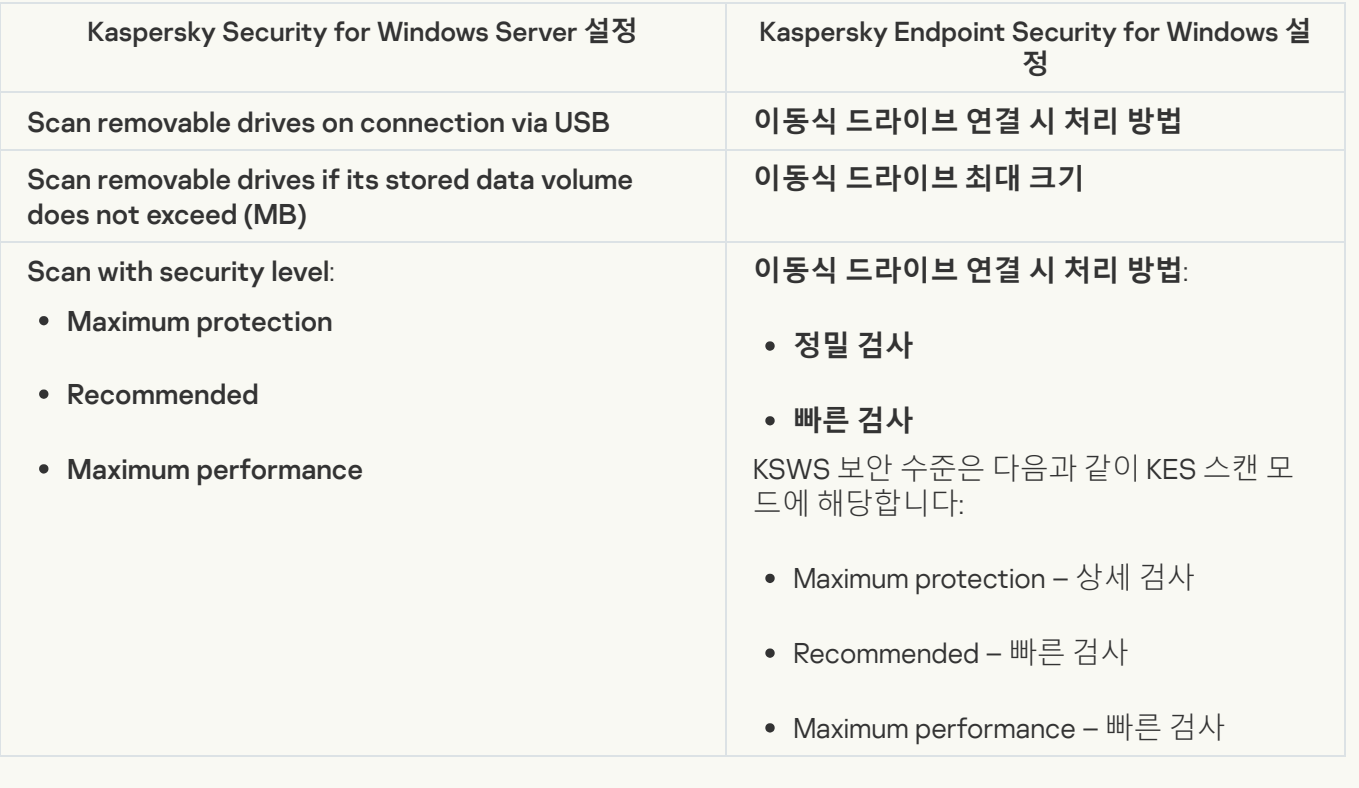

#### [User permissions for application](javascript:toggleBlock() management ?

Kaspersky Endpoint Security는 애플리케이션 관리 및 애플리케이션 서비스 관리를 위한 사용자 접근 권한 할 당을 지원하지 않습니다. Kaspersky Security Center에서 애플리케이션을 관리하기 위해 사용자 및 사용자 그 룹에 대한 접근 설정을 구성할 수 있습니다.

[User access permissions for](javascript:toggleBlock() Kaspersky Security Service management ?

Kaspersky Endpoint Security는 애플리케이션 관리 및 애플리케이션 서비스 관리를 위한 사용자 접근 권한 할 당을 지원하지 않습니다. Kaspersky Security Center에서 애플리케이션을 관리하기 위해 사용자 및 사용자 그 룹에 대한 접근 설정을 구성할 수 있습니다.

**[Storages](javascript:toggleBlock()**<sup>®</sup>

KSWS 저장소 설정은 **일반 설정** 섹션, <u>리포트 및 저장소</u> 하위 섹션 및 **필수 위협 보호** 섹션, 하위 섹션으로 마이그레션됩니다. **일반 설정 리포트 및 [저장소](#page-751-0) 필수 위협 보호 [네트워크](#page-692-0) 위협 보호**

저장소 설정

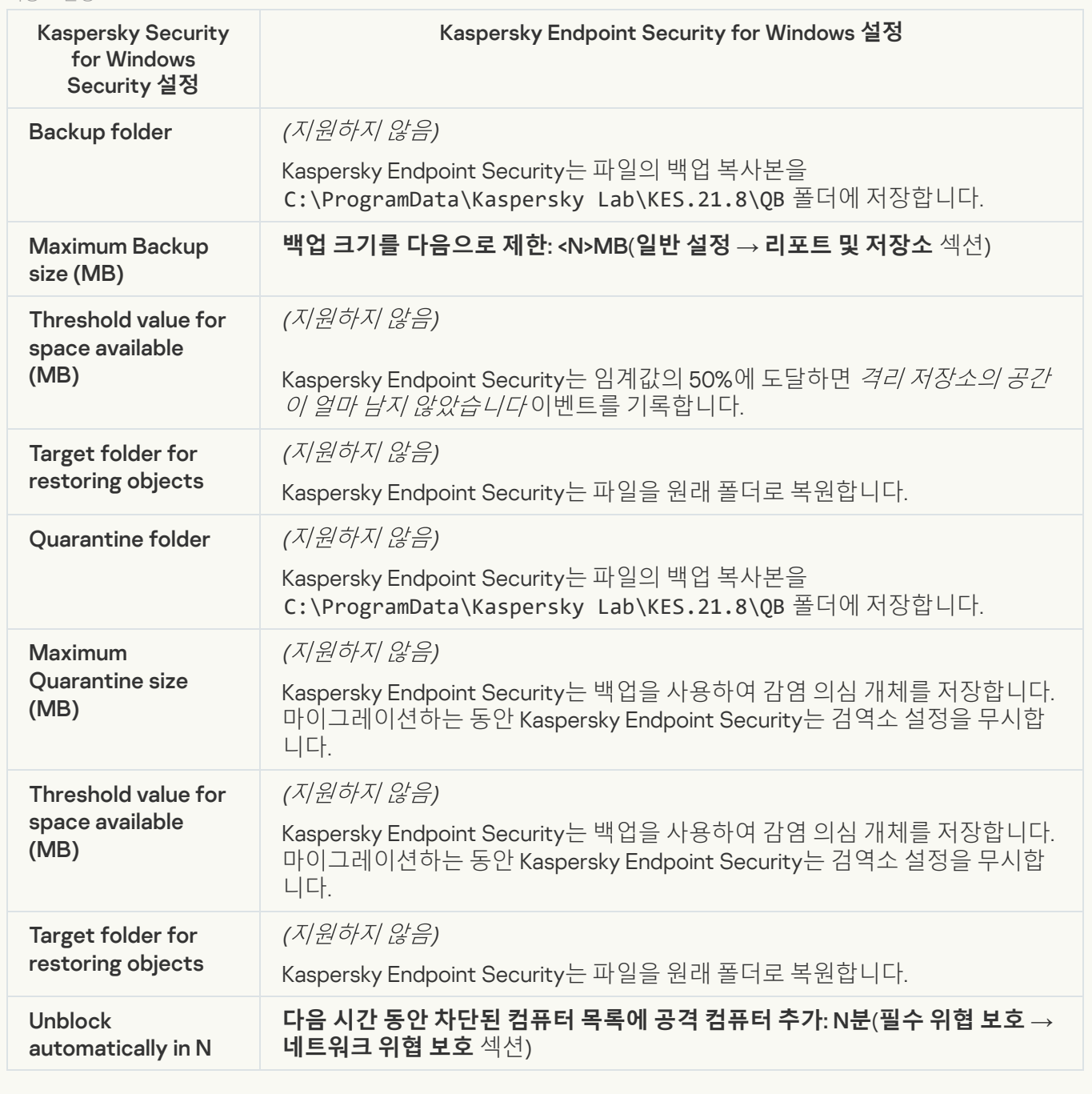

Real-time server protection

[Real-Time File Protection](javascript:toggleBlock() ?

KSWS 실시간 파일 보호 설정이 **필수 위협 보호** 섹션, **파일 [위협](#page-685-0) 방지** 하위 섹션에 마이그레이션됩니다.

#### 실시간 파일 보호 설정

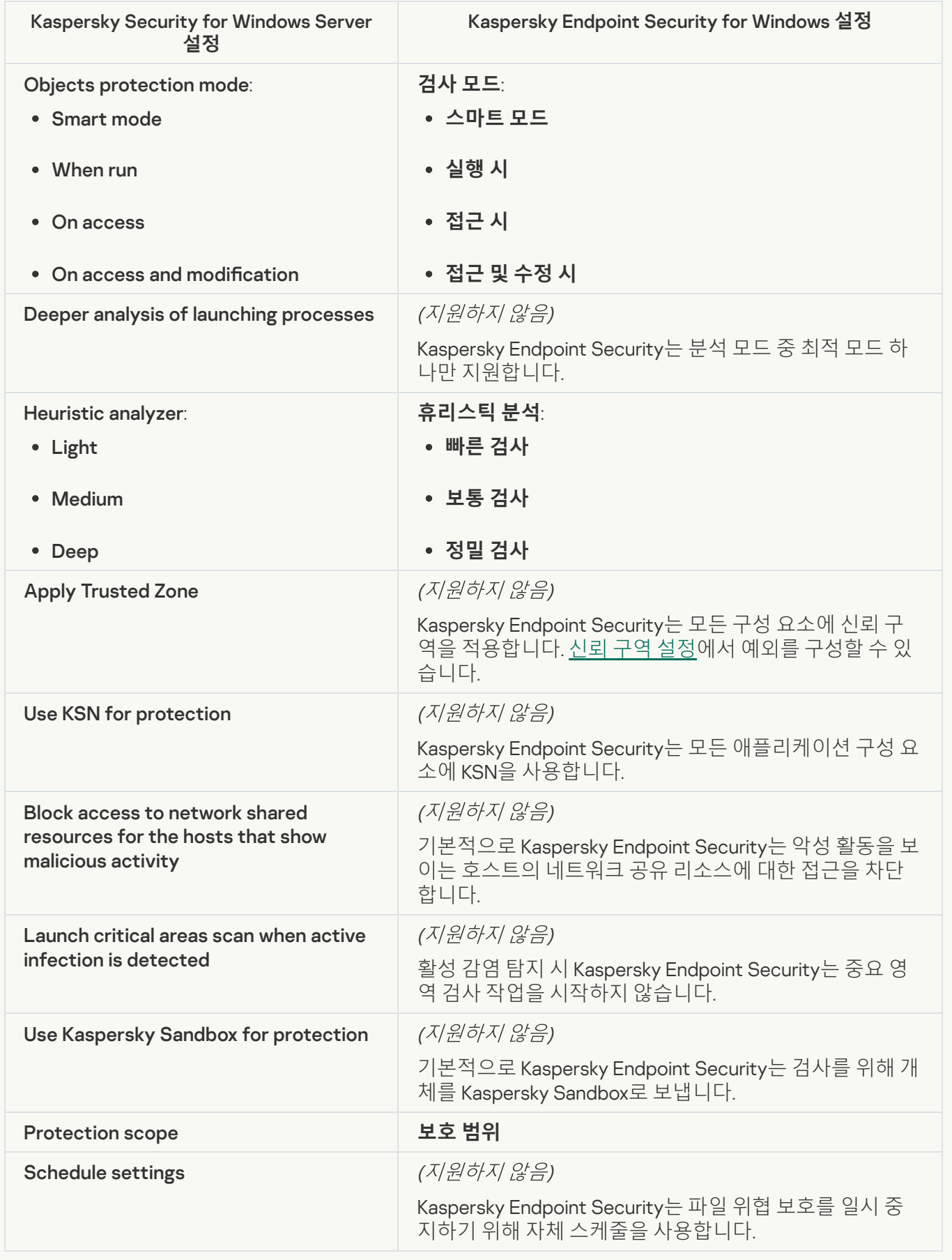

Kaspersky Security Network에 대한 KSWS 설정이 **지능형 위협 보호** 섹션, <u>Kaspersky Security Network</u> 하위 섹션으로 마이그레이션됩니다. **지능형 위협 보호** 섹션, <u>[Kaspersky](#page-703-0) Security Network</u> <sup>7</sup>

Kaspersky Security Network 설정

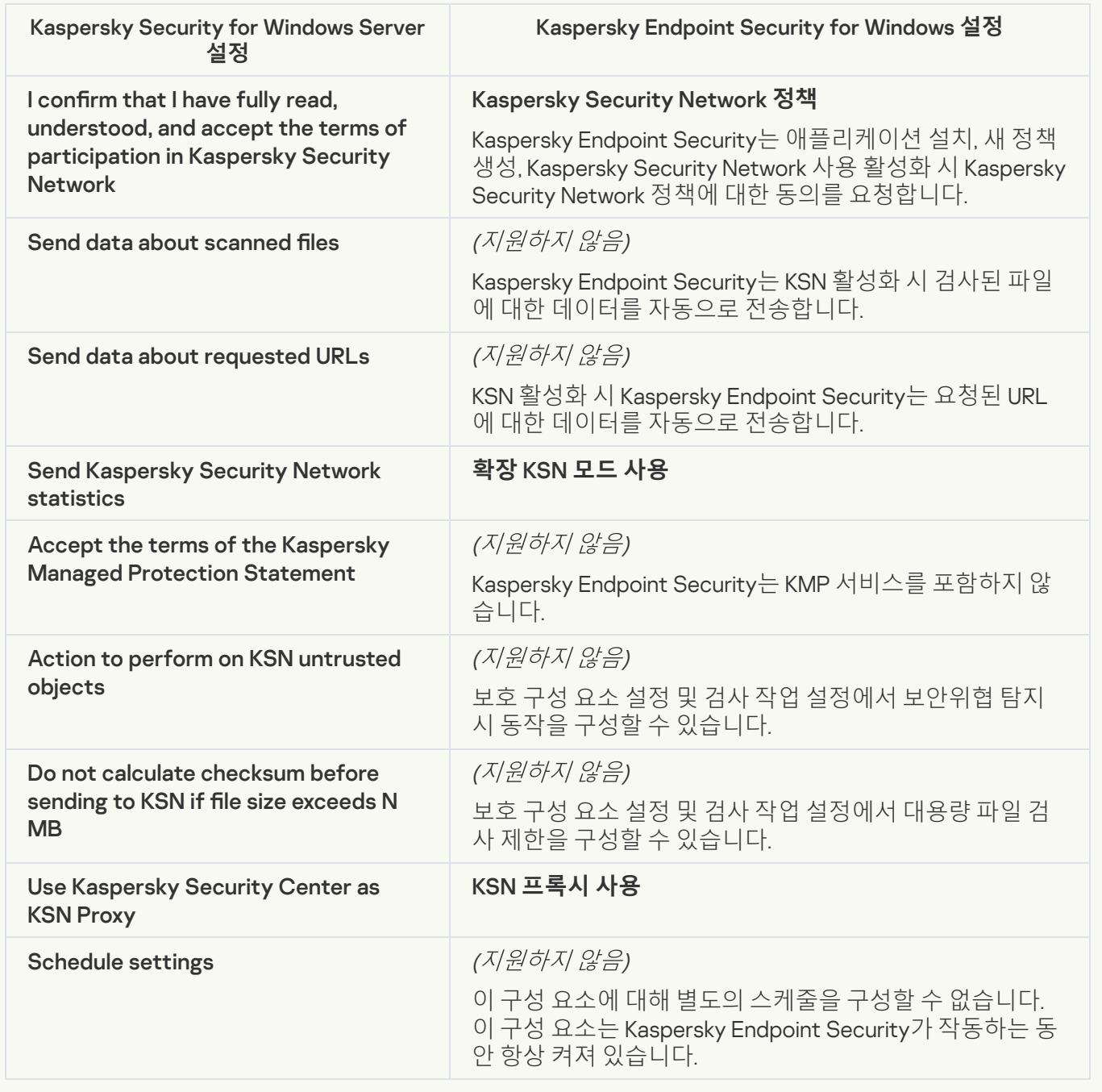

Traffic Security<sup>®</sup>

KSWS 트래픽 보안 설정은 **필수 위협 보호** 섹션, <u>웹 **위협 보호** 그리고 **메일 위협 보호** 하위 섹션; **보안 제어** 섹</u> 션, <u>웹 **제어** 하위 섹션; **일반 설정** 섹션, 네트워크 설정</u> 하위 섹션으로 마이그레이션됩니다. **필수 위협 보호 웹 [위협](#page-688-0) 보호 메일 [위협](#page-689-0) 보호 보안 제어 웹 [제어](#page-706-0) 일반 설정 [네트워크](#page-752-0) 설정**

트래픽 보안 설정

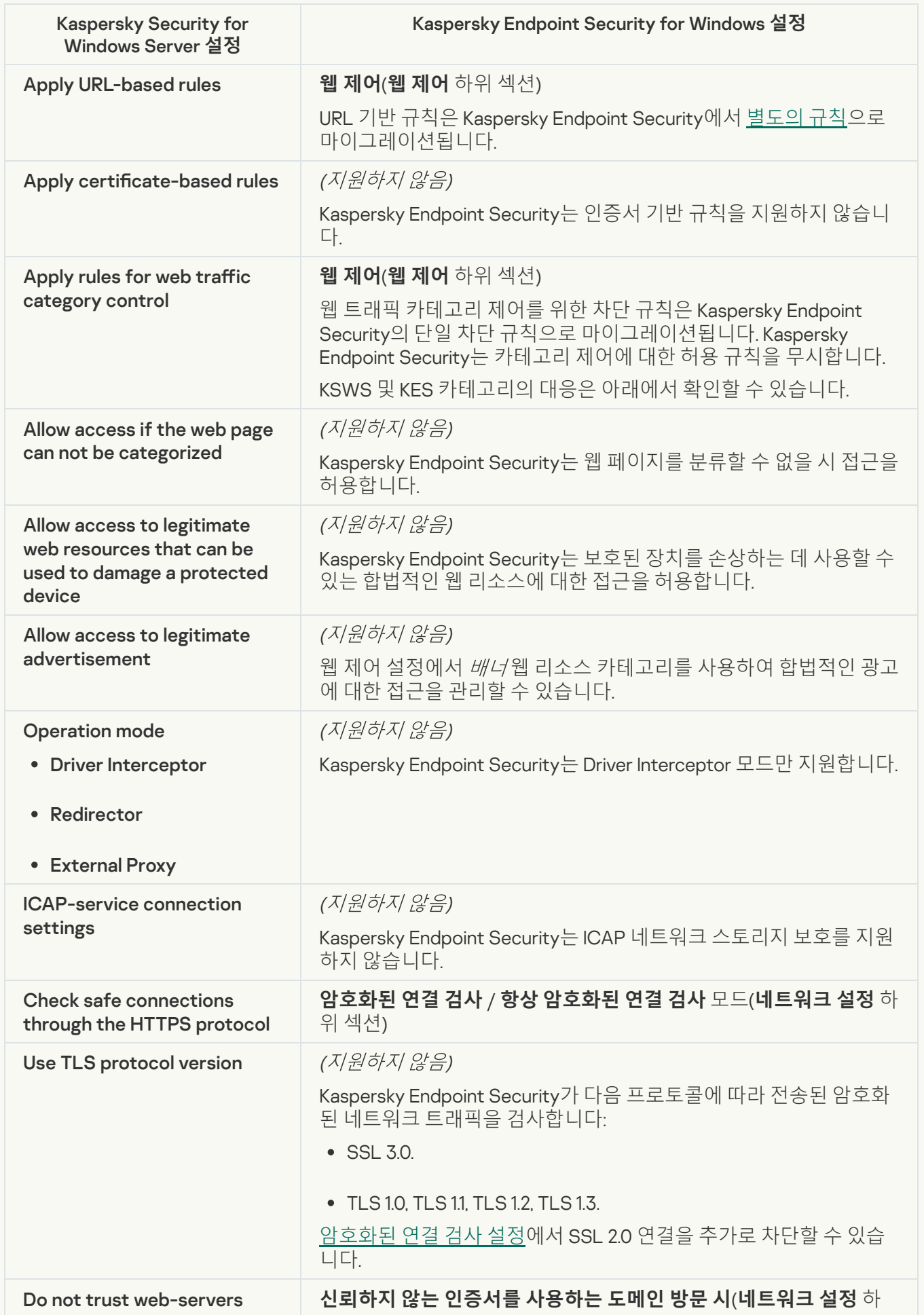

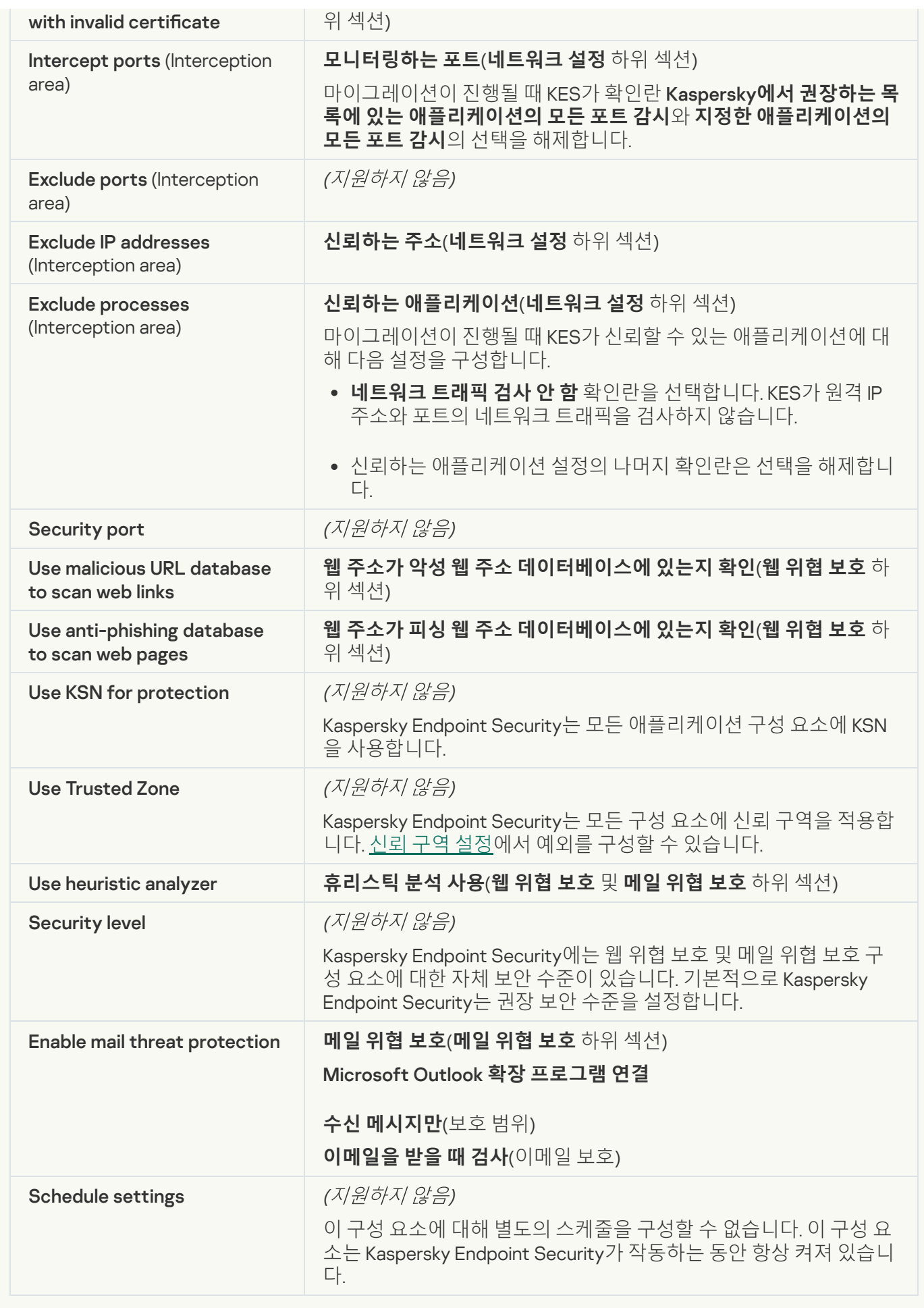

KSWS [익스플로잇](#page-698-0) 공격 방지 설정이 **지능형 위협 보호** 섹션, <u>익스플로잇 방지</u> 하위 섹션으로 마이그레이션됩 니다.

익스플로잇 방지 설정

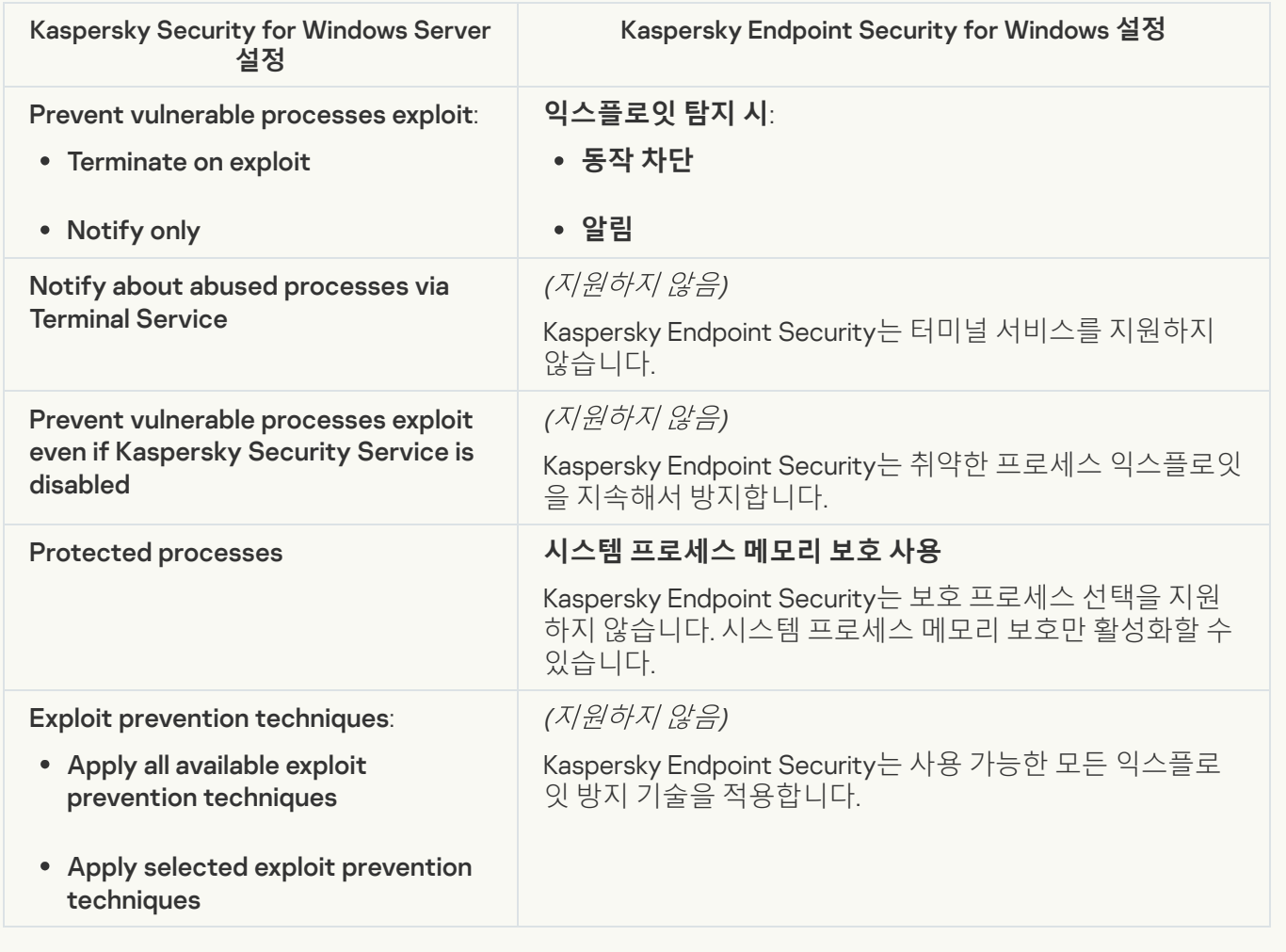

**[Network Threat Protection](javascript:toggleBlock()**<sup>2</sup>

KSWS [네트워크](#page-692-0) 위협 방지 설정은 **필수 위협 보호** 섹션, <u>네트워크 위협 보호</u> 하위 섹션으로 마이그레이션됩니 다.

네트워크 위협 보호 설정

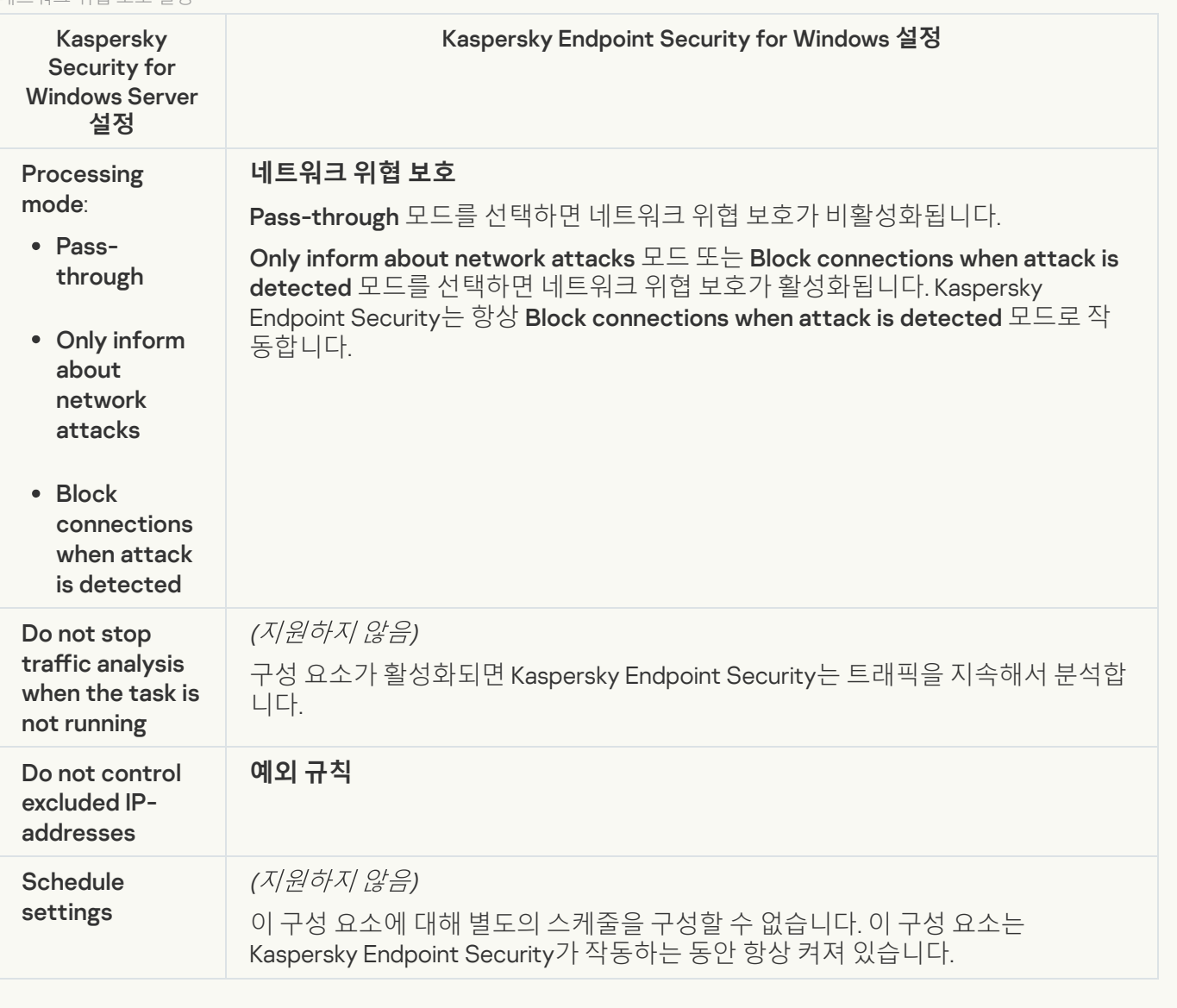

#### **[Script Monitoring](javascript:toggleBlock()**<sup>®</sup>

Kaspersky Endpoint Security는 스크립트 모니터링 구성 요소를 지원하지 않습니다. 스크립트 모니터링은 [AMSI](#page-697-0) 보호와 같은 다른 구성 요소에서 처리됩니다.

[Website categories](javascript:toggleBlock()<sup>?</sup>

Kaspersky Endpoint Security는 Kaspersky Security for Windows Server의 모든 카테고리를 지원하지는 않습 니다. Kaspersky Endpoint Security에 존재하지 않는 카테고리는 마이그레이션되지 않습니다. 따라서 지원되 지 않는 카테고리가 있는 웹 리소스 분류 규칙은 마이그레이션되지 않습니다.

웹사이트 카테고리

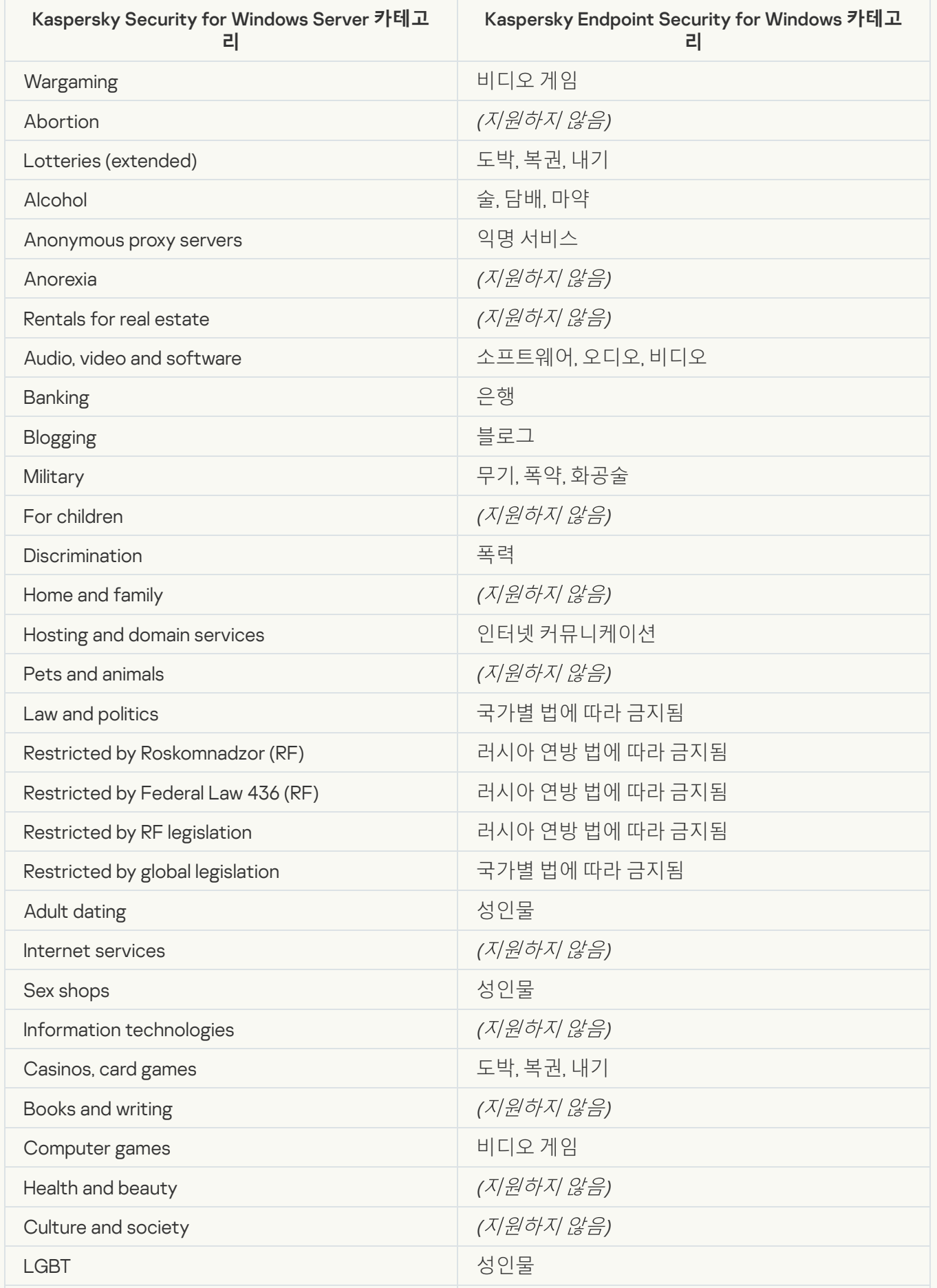

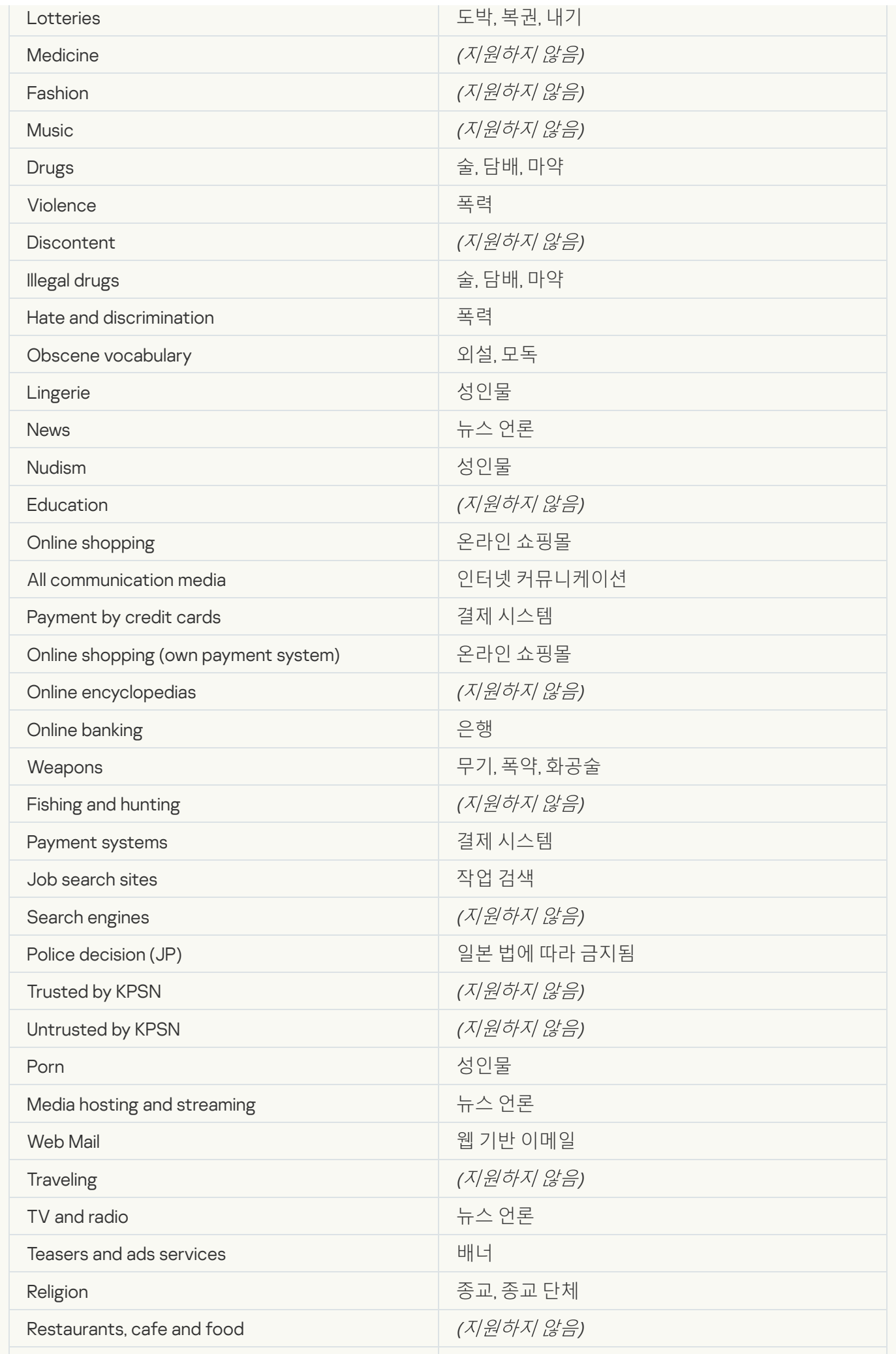

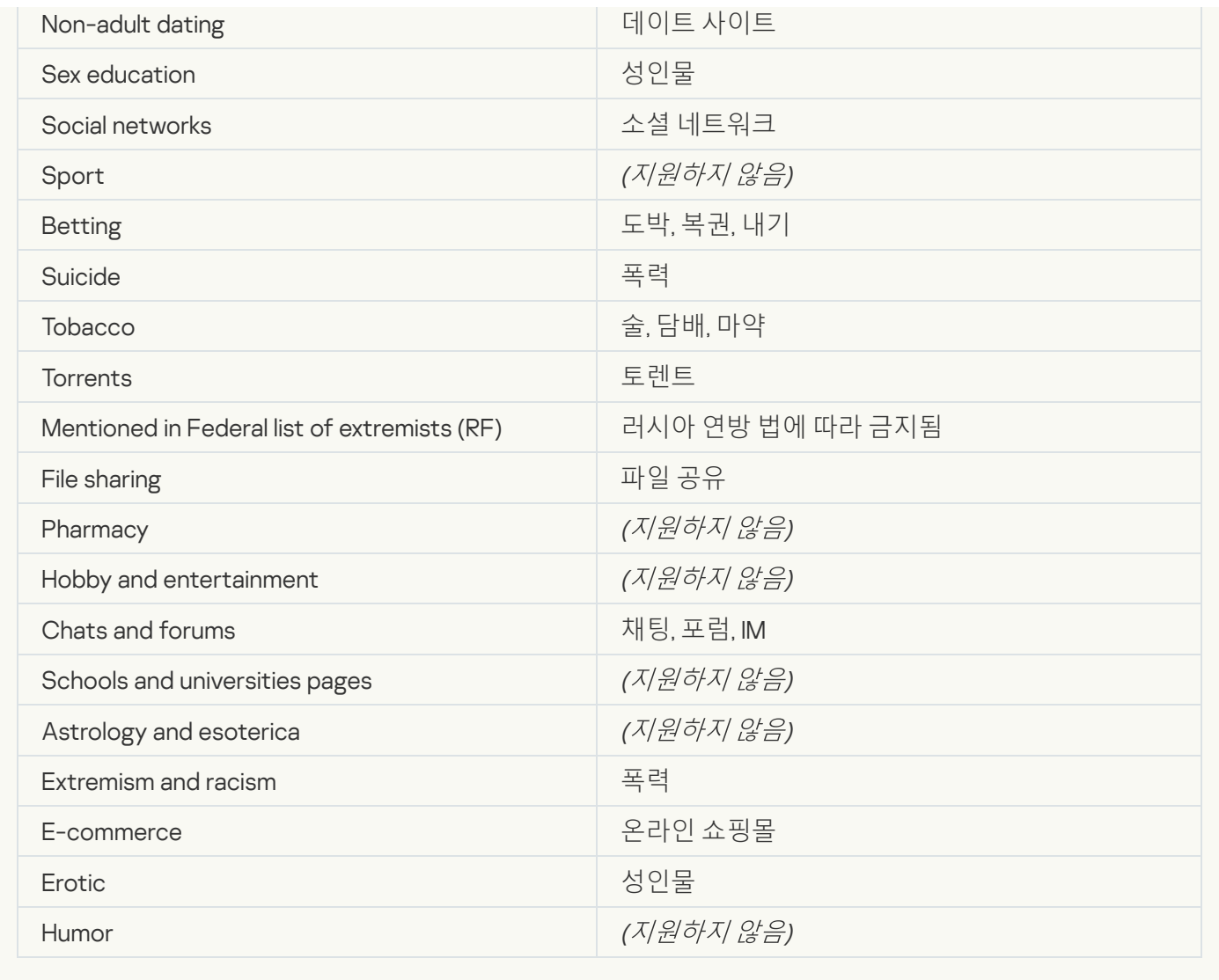

## Local activity control

[Applications Launch Control](javascript:toggleBlock()<sup>®</sup>

KSWS 애플리케이션 제어 설정은 **보안 제어** 섹션, **[애플리케이션](#page-711-0) 제어** 하위 섹션으로 마이그레이션됩니다.

애플리케이션 제어 구성 요소 설정

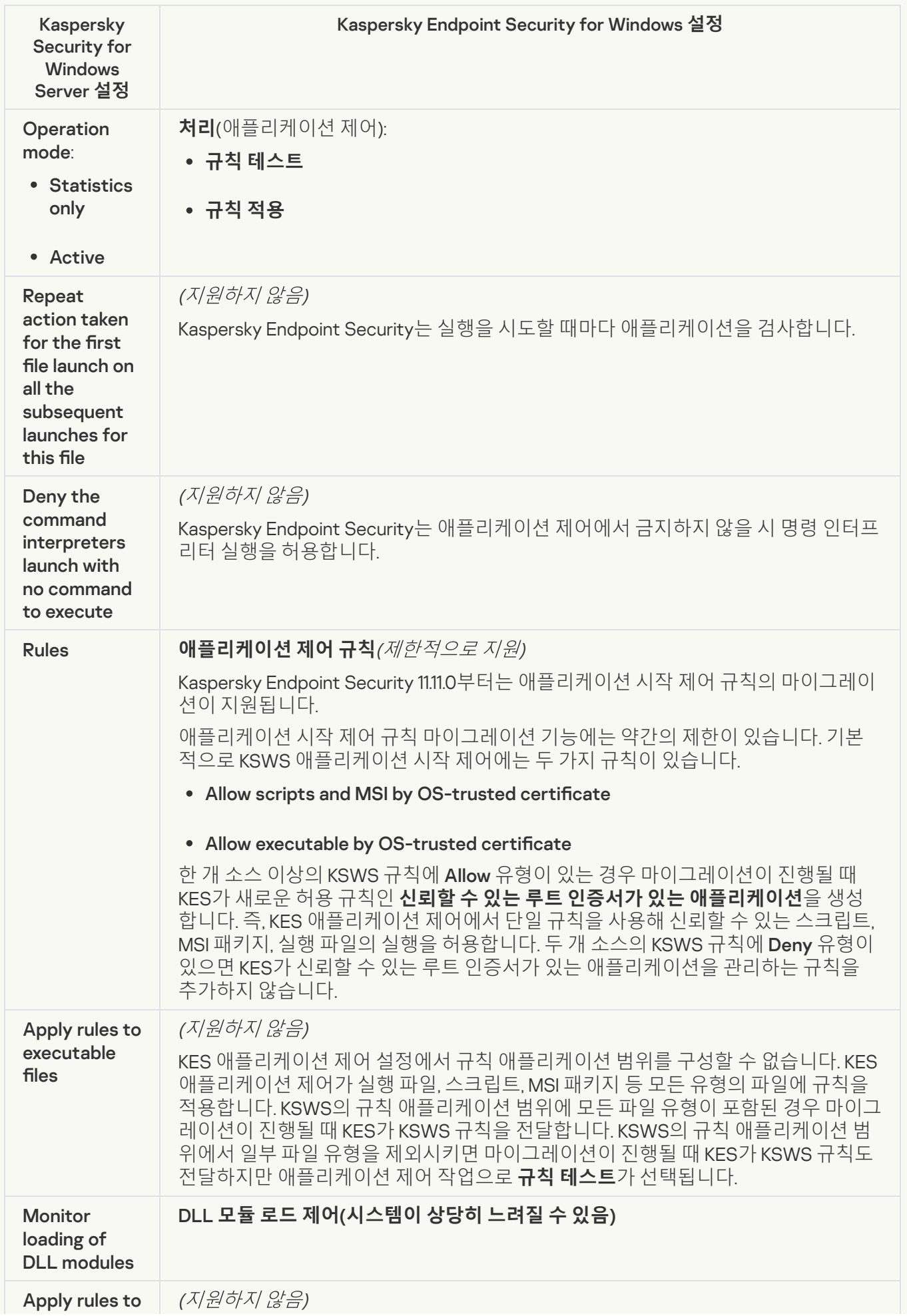

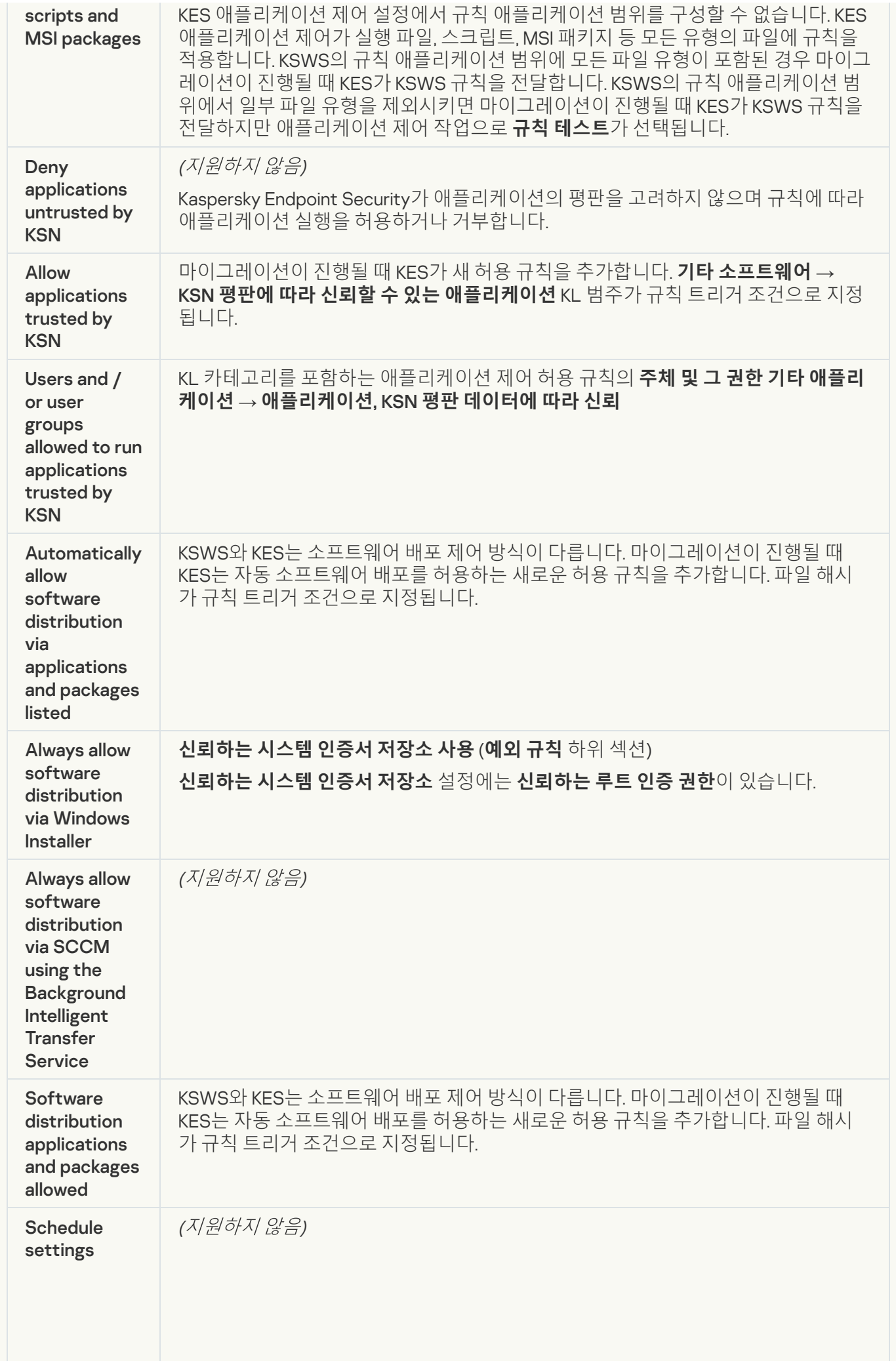

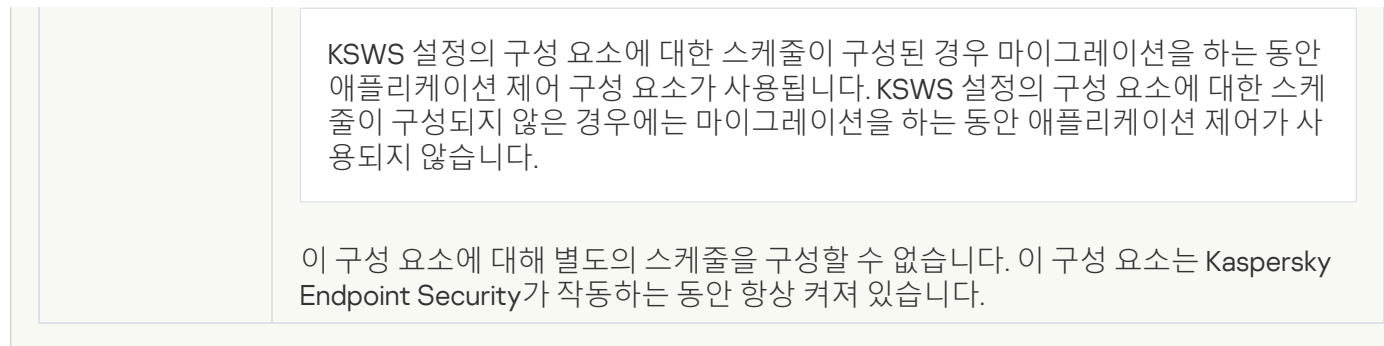

#### [Device Control](javascript:toggleBlock()<sup>®</sup>

KSWS 장치 제어 설정은 **보안 제어** 섹션, **장치 [제어](#page-708-0)** 하위 섹션으로 마이그레이션됩니다.

#### 장치 제어 설정

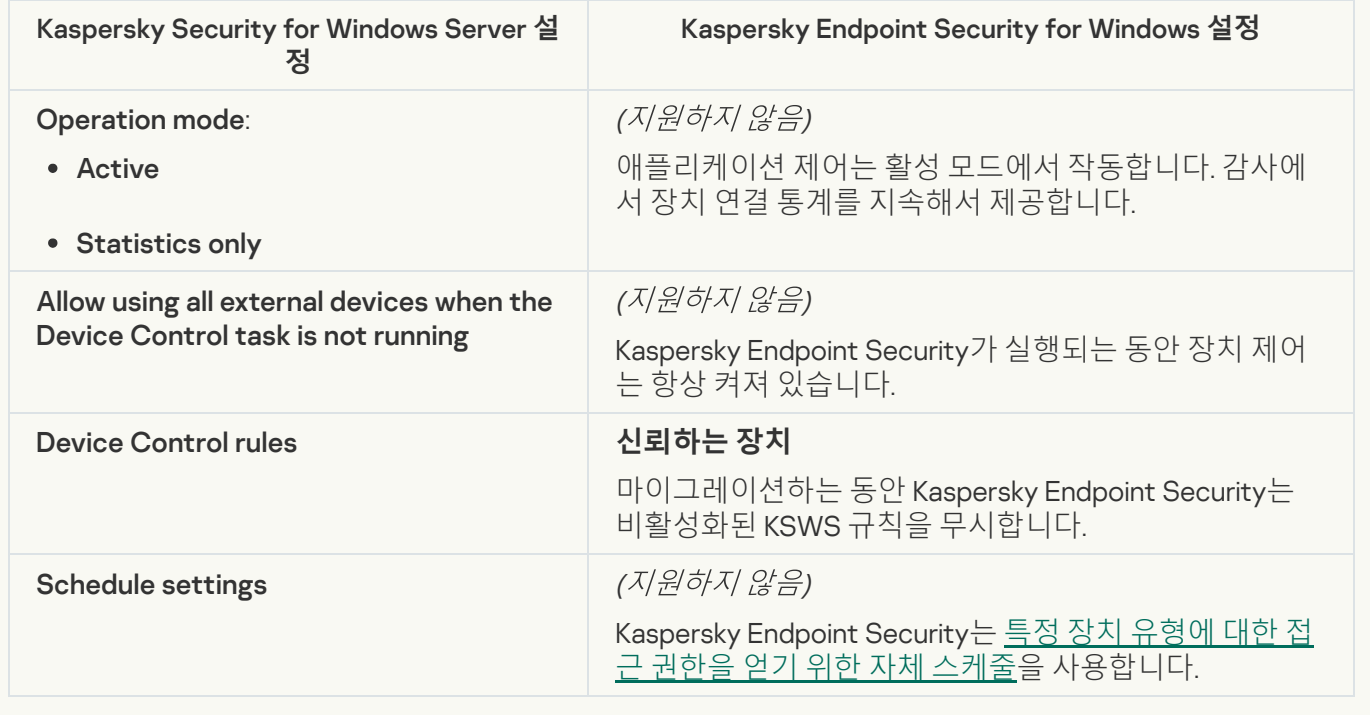

### Network-Attached Storages Protection

#### [RPC Network Storage Protection](javascript:toggleBlock()<sup>®</sup>

Kaspersky Endpoint Security는 네트워크 연결 스토리지 보호 구성 요소를 지원하지 않습니다. 네트워크 스토 리지 보호는 [네트워크](#page-692-0) 위협 보호와 같은 다른 애플리케이션 구성 요소에서 제공합니다.

#### **[ICAP Network Storage Protection](javascript:toggleBlock()**<sup>2</sup>

Kaspersky Endpoint Security는 네트워크 연결 스토리지 보호 구성 요소를 지원하지 않습니다. 네트워크 스토 리지 보호는 [네트워크](#page-692-0) 위협 보호와 같은 다른 애플리케이션 구성 요소에서 제공합니다.

#### [Anti-Cryptor for NetApp](javascript:toggleBlock()

Kaspersky Endpoint Security는 NetApp용 안티 크립터를 지원하지 않습니다. 안티 크립터 기능은 행동 [감지](#page-699-0)와 같은 다른 애플리케이션 구성 요소에서 제공합니다.

#### [Firewall Management](javascript:toggleBlock()

```
Kaspersky Endpoint Security는 KSWS 방화벽 관리를 지원하지 않습니다. KSWS 방화벽 기능은 시스템 수준의
방화벽으로 수행됩니다. 마이그레이션 후 Kaspersky Endpoint Security 방화벽을 구성할 수 있습니다.
```
#### **[Anti-Cryptor](javascript:toggleBlock()<sup>®</sup>**

네트워크 안티 크립터 설정이 **지능형 위협 보호** 섹션, **[행동](#page-699-0) 탐지** 하위 섹션으로 마이그레이션됩니다.

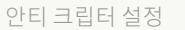

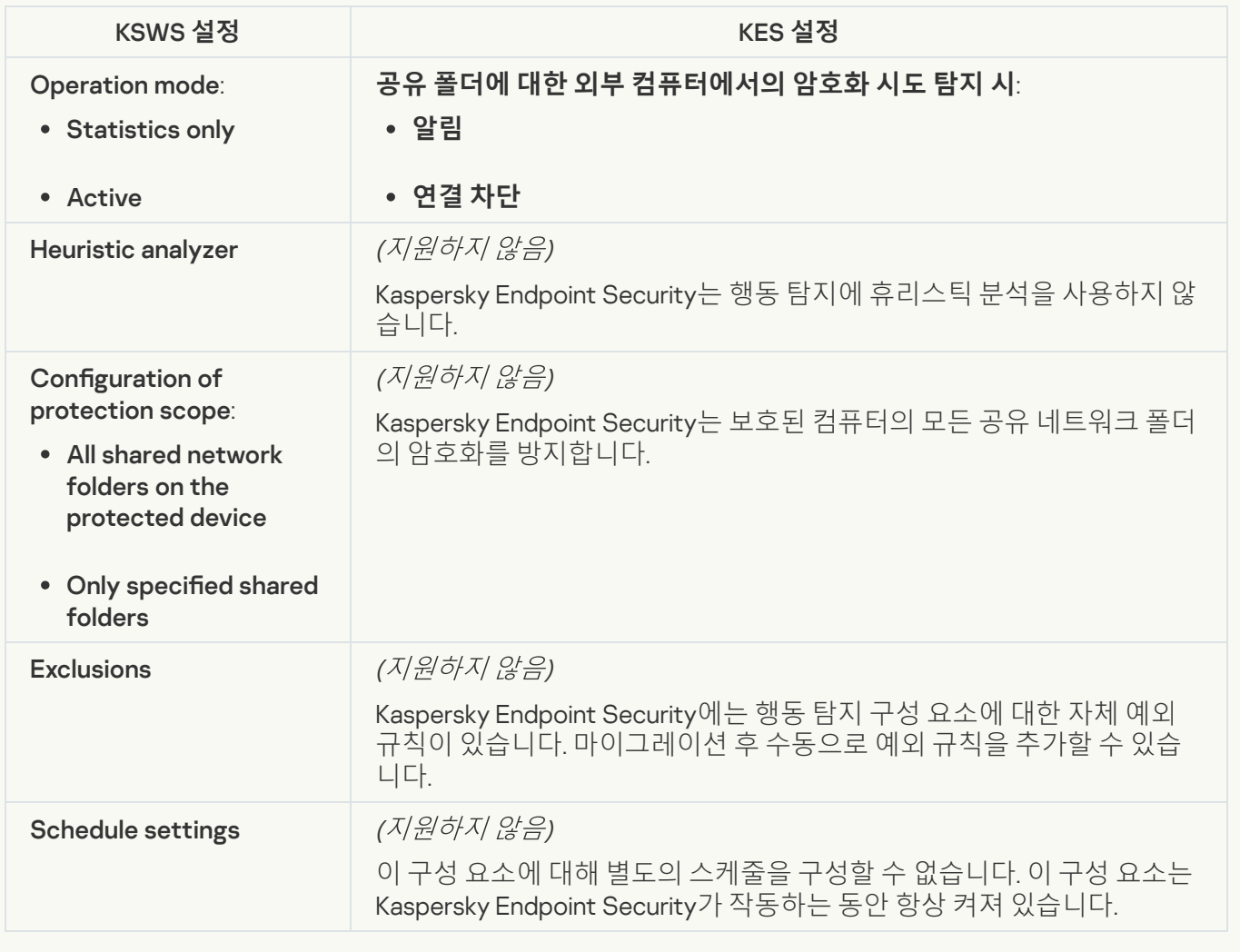

## System Inspection

**[File Integrity Monitor](javascript:toggleBlock()**<sup>2</sup>

KSWS의 파일 무결성 모니터 설정이 **보안 제어** 섹션, **파일 [무결성](#page-373-0) 모니터** 하위 섹션으로 마이그레이션됩니다.

파일 무결성 모니터 설정

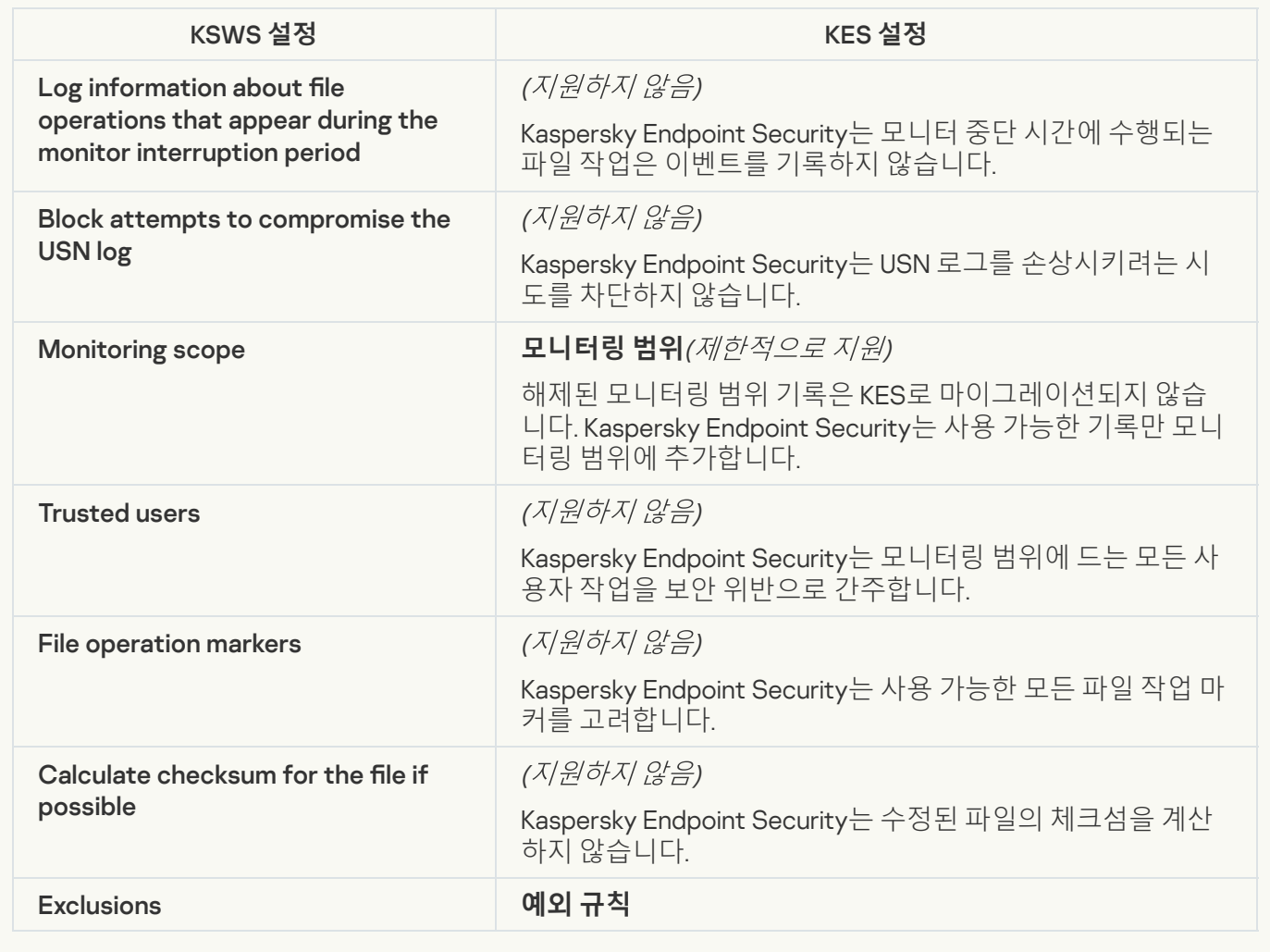

[Log Inspection](javascript:toggleBlock()<sup>®</sup>

KSWS 로그 검사 설정은 **보안 제어** 섹션, **로그 [검사](#page-365-0)** 하위 섹션으로 마이그레이션됩니다.

로그 검사 설정

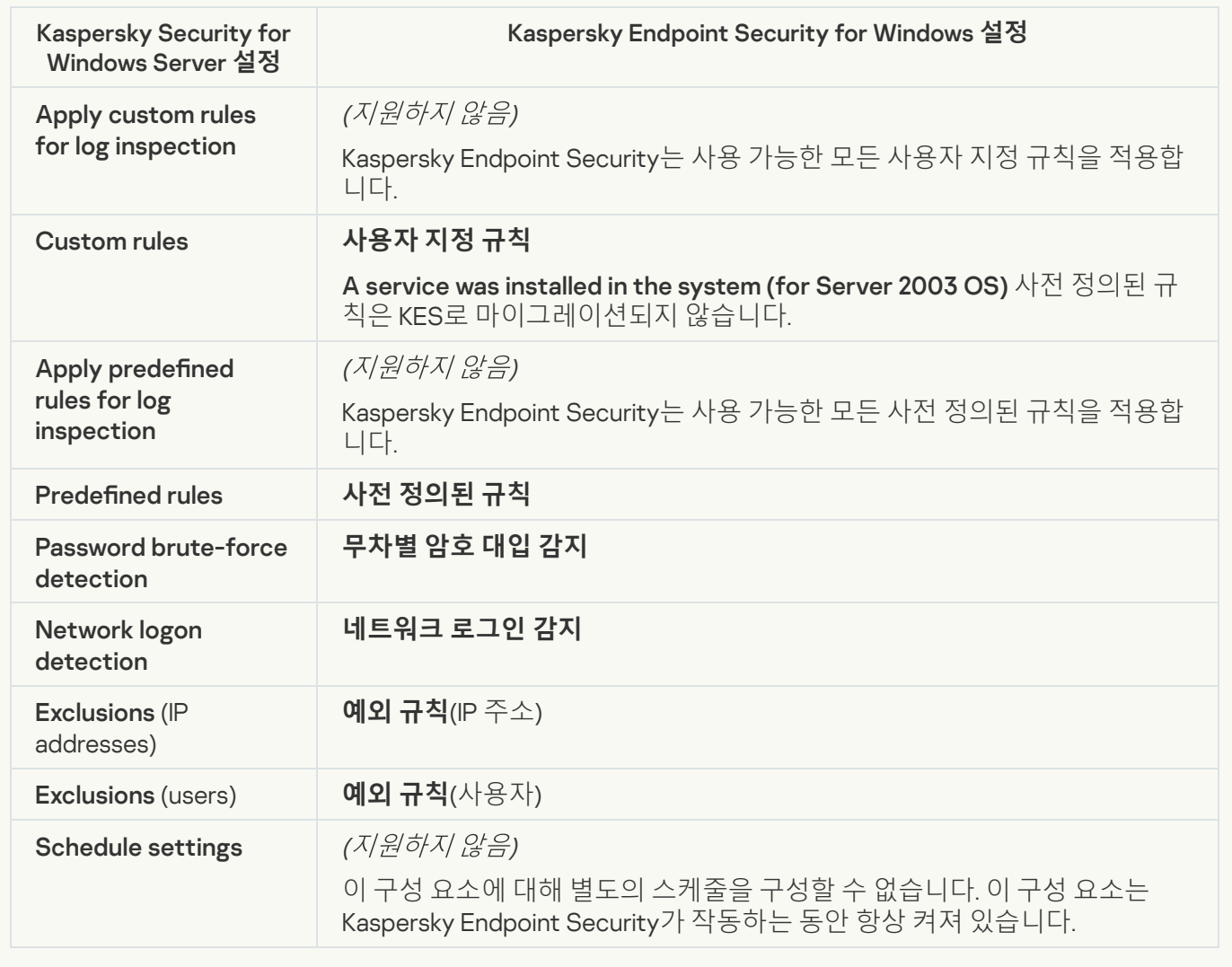

Logs and notifications

[Task logs](javascript:toggleBlock()

KSWS 로그 설정은 **일반 설정** 섹션, **[인터페이스](#page-756-0)** 및 **리포트 및 [저장소](#page-751-0)** 하위 섹션으로 마이그레이션됩니다.

로그 설정

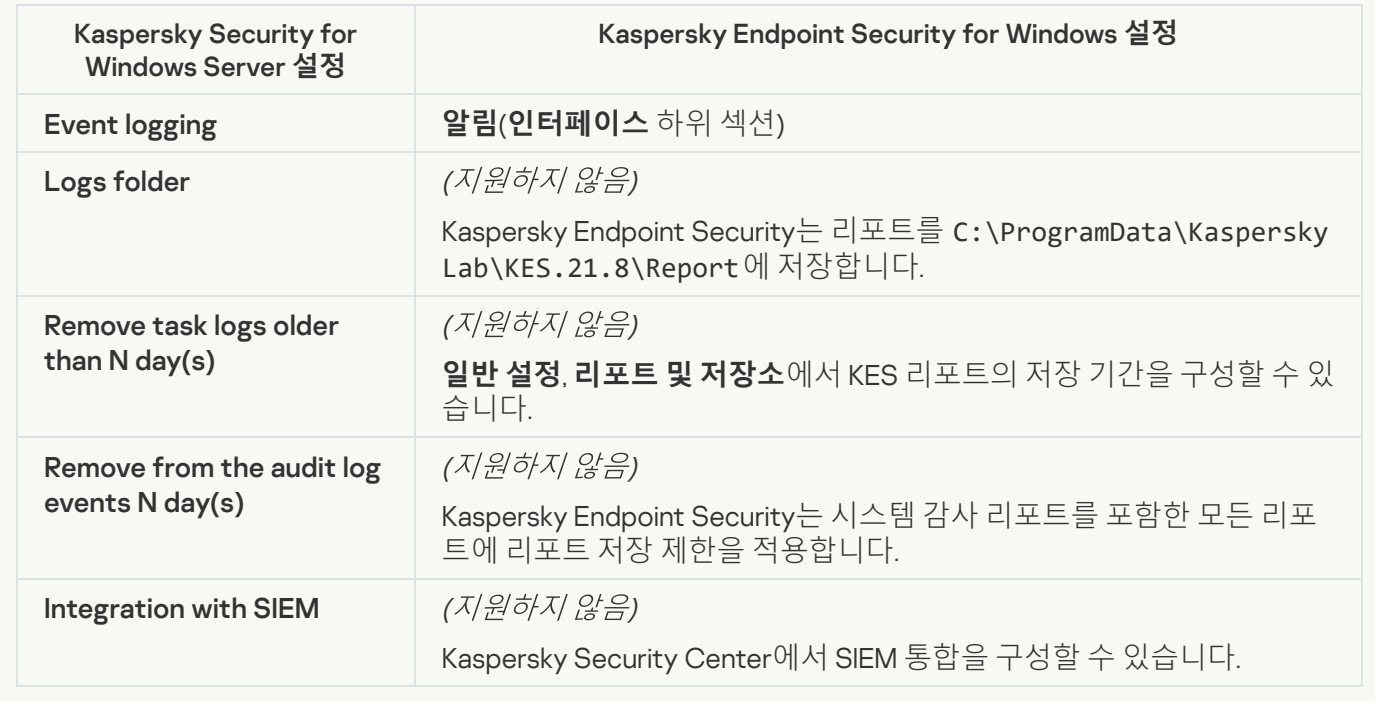

Event notifications<sup>?</sup>

KSWS 알림 설정이 **일반 설정** 섹션, **[인터페이스](#page-756-0)** 하위 섹션으로 마이그레이션됩니다.

알림 설정

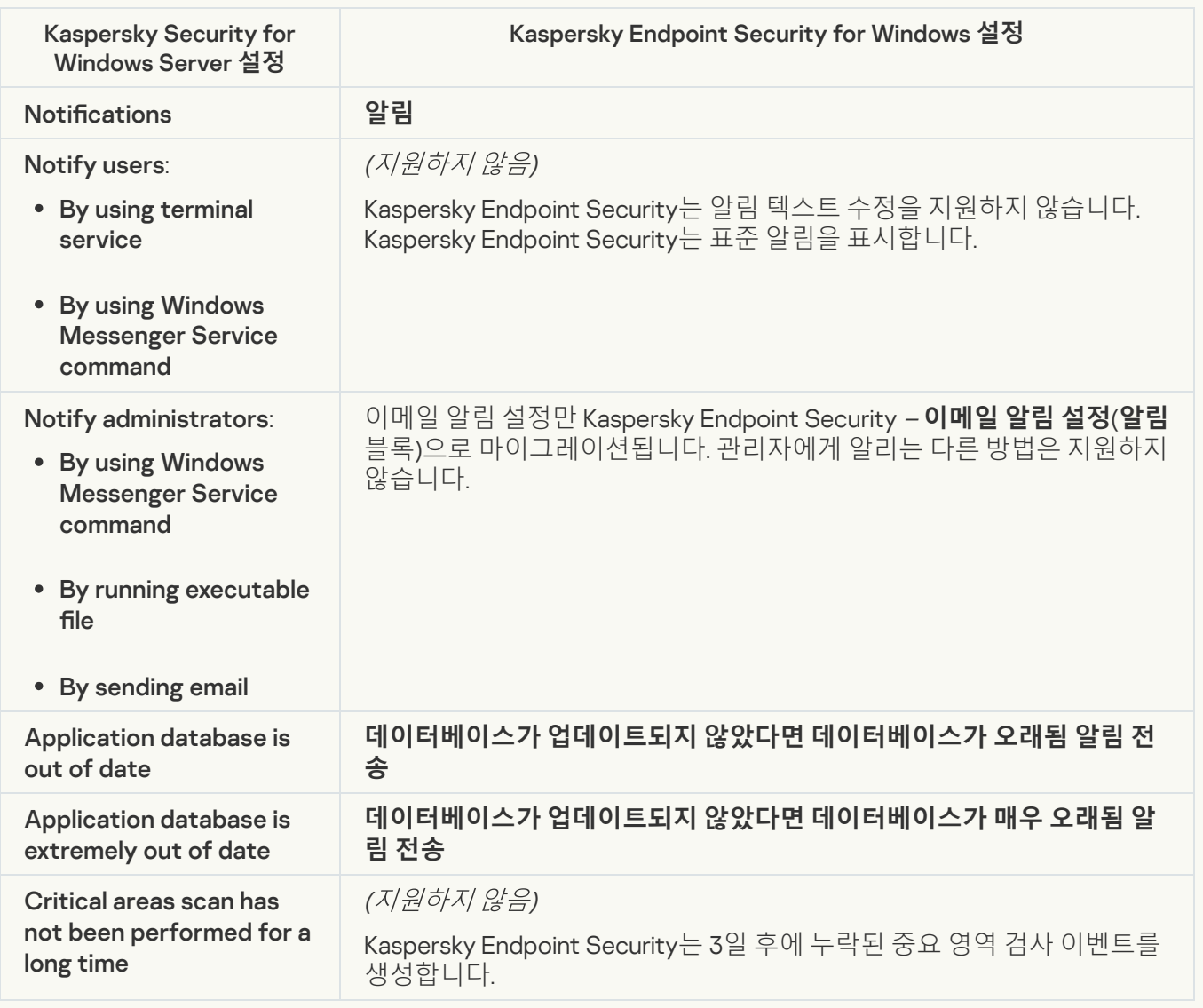

#### **[Interaction with Administration](javascript:toggleBlock() Server**<sup>2</sup>

KSWS 관리 서버 상호 작용 설정은 **일반 설정** 섹션, **[리포트](#page-751-0) 및 저장소** 하위 섹션으로 마이그레이션됩니다.

중앙 관리 서버 상호 작용 설정

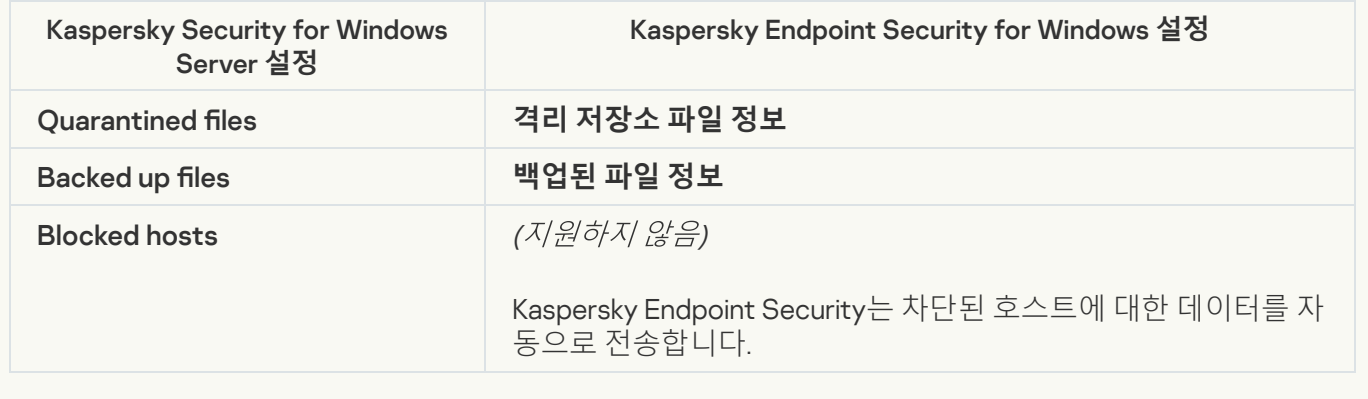

## [Activation of the application](javascript:toggleBlock()<sup>2</sup>

Activation of Application 작업 설정(KSWS)이 <u>키 [추가](#page-79-0)</u>작업(KES)으로 마이그레이션됩니다.

#### 애플리케이션 작업 설정 활성화

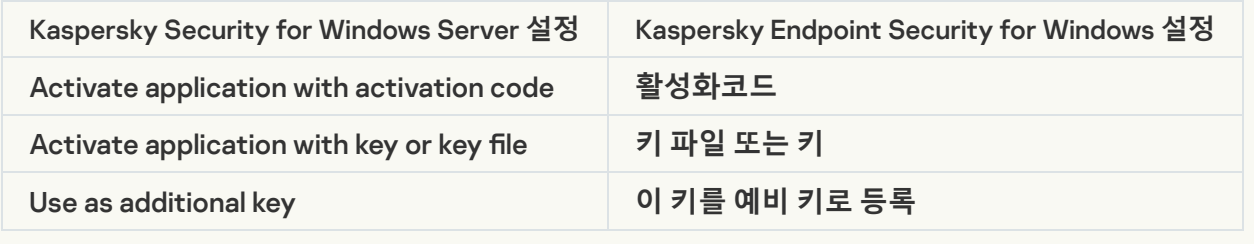

## **[Copying Updates](javascript:toggleBlock()**

## Copying Updates 작업 설정(KSWS)이 <u>*[업데이트](#page-757-0)*</u> 작업(KES)으로 마이그레이션됩니다.

업데이트 작업 설정 복사

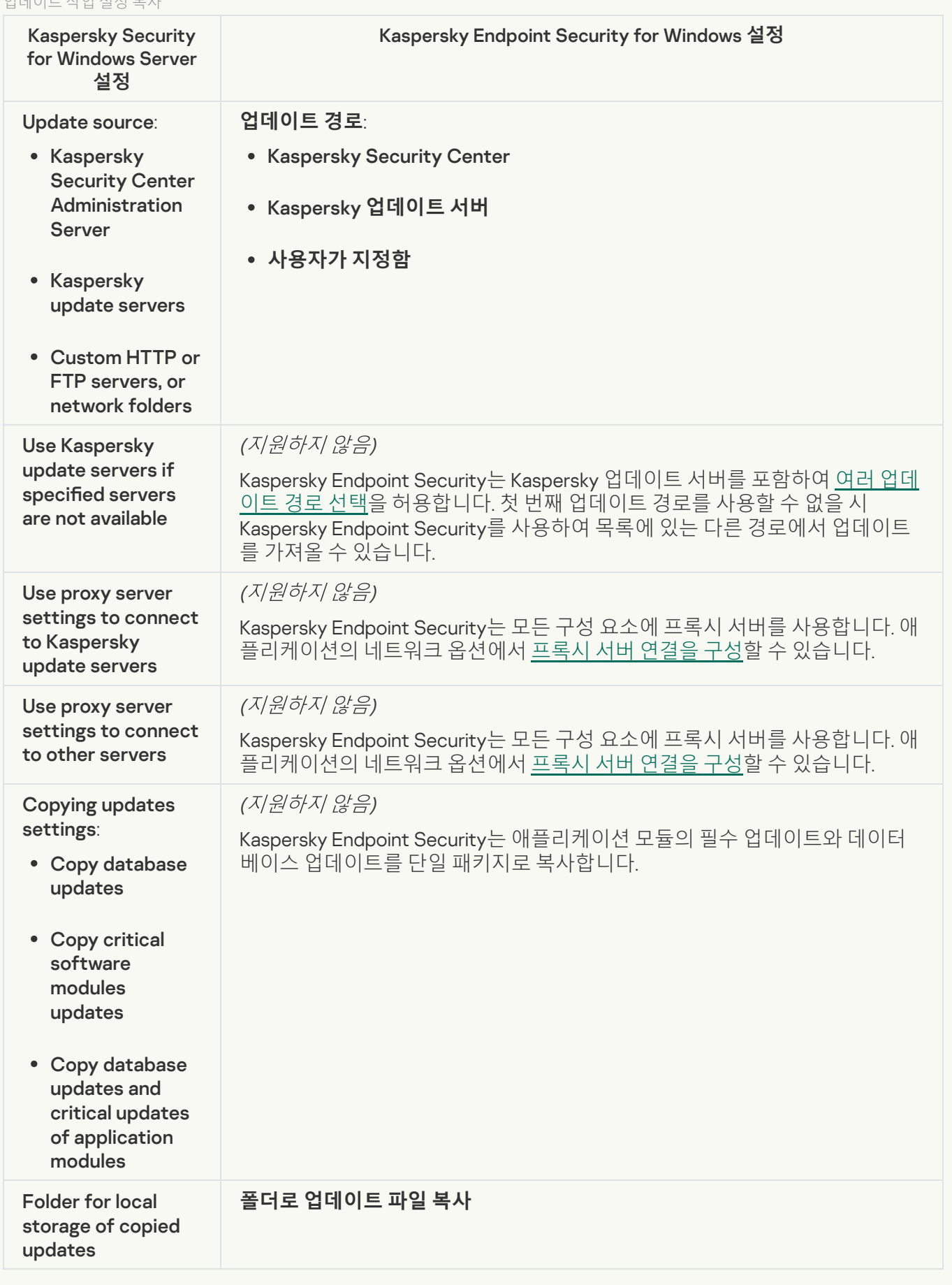

## [Database Update](javascript:toggleBlock()<sup>®</sup>

Database Update 작업 설정(KSWS)이 <u>*[업데이트](#page-757-0)*</u> 작업(KES)으로 마이그레이션됩니다.

## 데이터베이스 업데이트 작업 설정

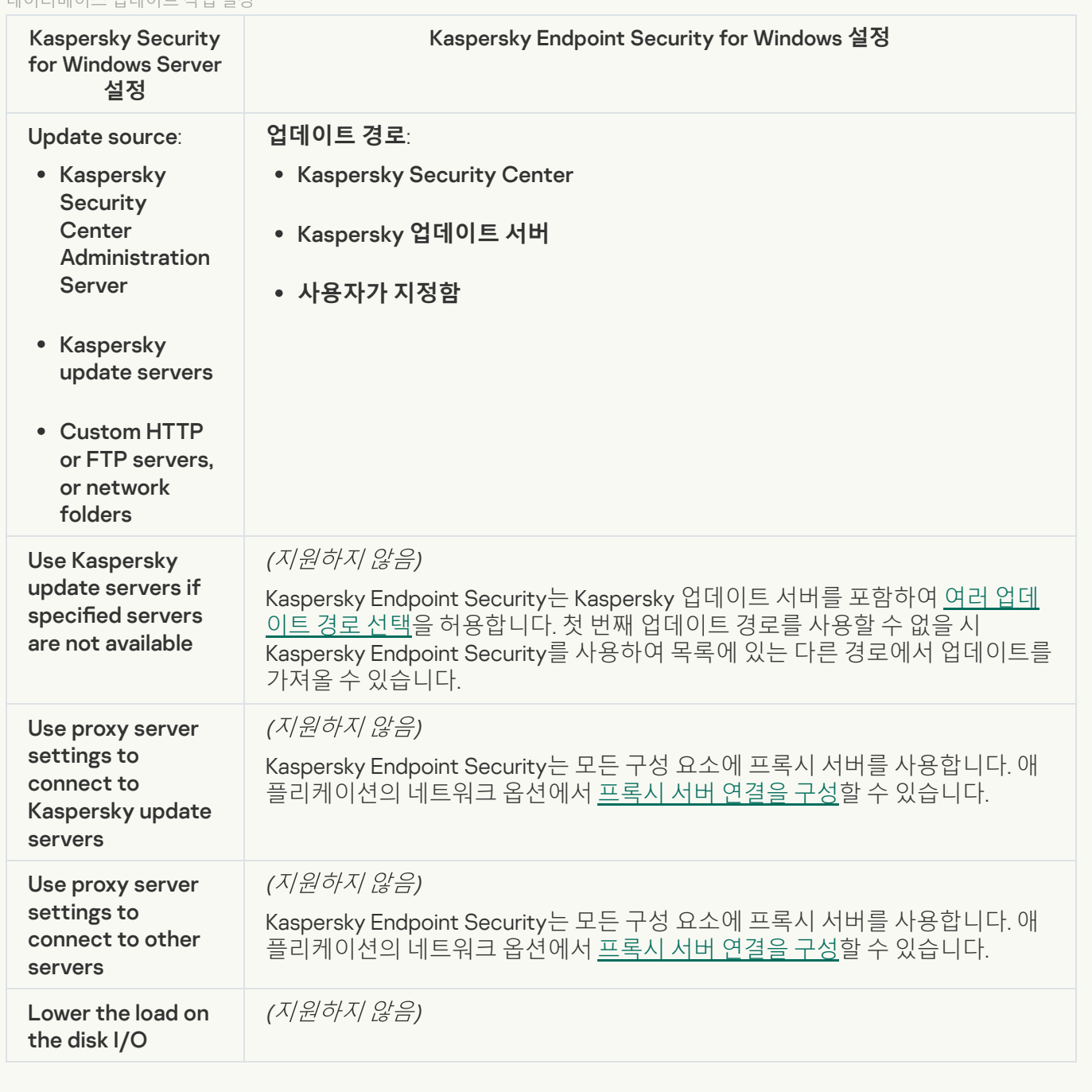

[Software modules updates](javascript:toggleBlock()<sup>?</sup>

Software Modules Update 작업 설정(KSWS)이 <u>*[업데이트](#page-757-0)*</u> 작업(KES)으로 마이그레이션됩니다.

소프트웨어 모듈 업데이트 작업 설정

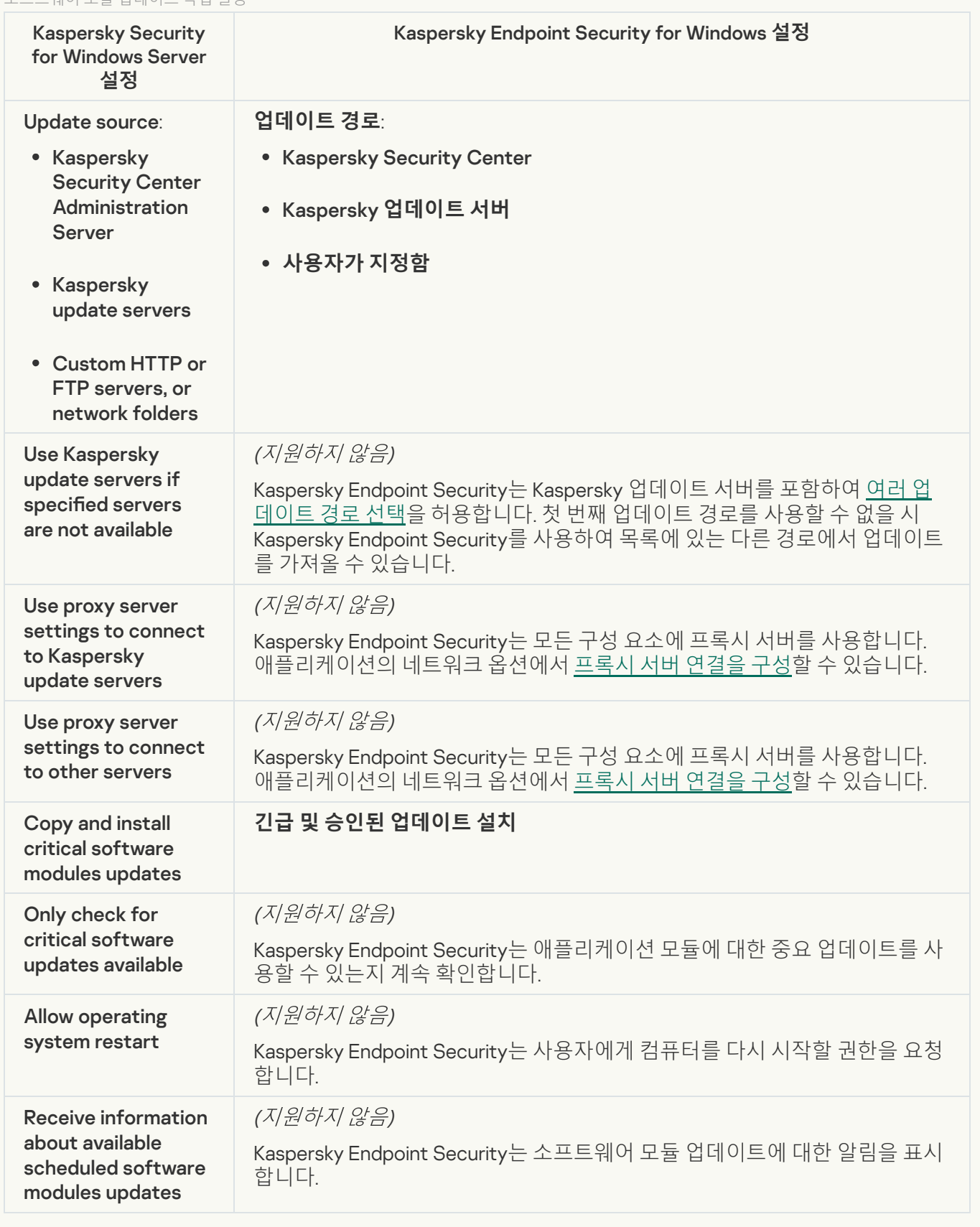

#### [Rollback of Application Database](javascript:toggleBlock() Update <sup>?</sup>

*Rollback of Application Database Update* 작업 설정(KSWS)이 *<u>[업데이트](#page-173-0) 롤백</u>작업(KES)으로 마이그레이션됩* 니다. 새로운 *업데이트 롤백* 작업(KES)의 작업 시작 스케줄에는 *수동*이 있습니다.

[On-Demand Scan](javascript:toggleBlock()<sup>?</sup>

On-Demand Scan 작업 설정(KSWS)이 *[악성](#page-132-0) 코드 검사* 작업(KES)으로 마이그레이션됩니다.

#### 바이러스 검사 작업 설정

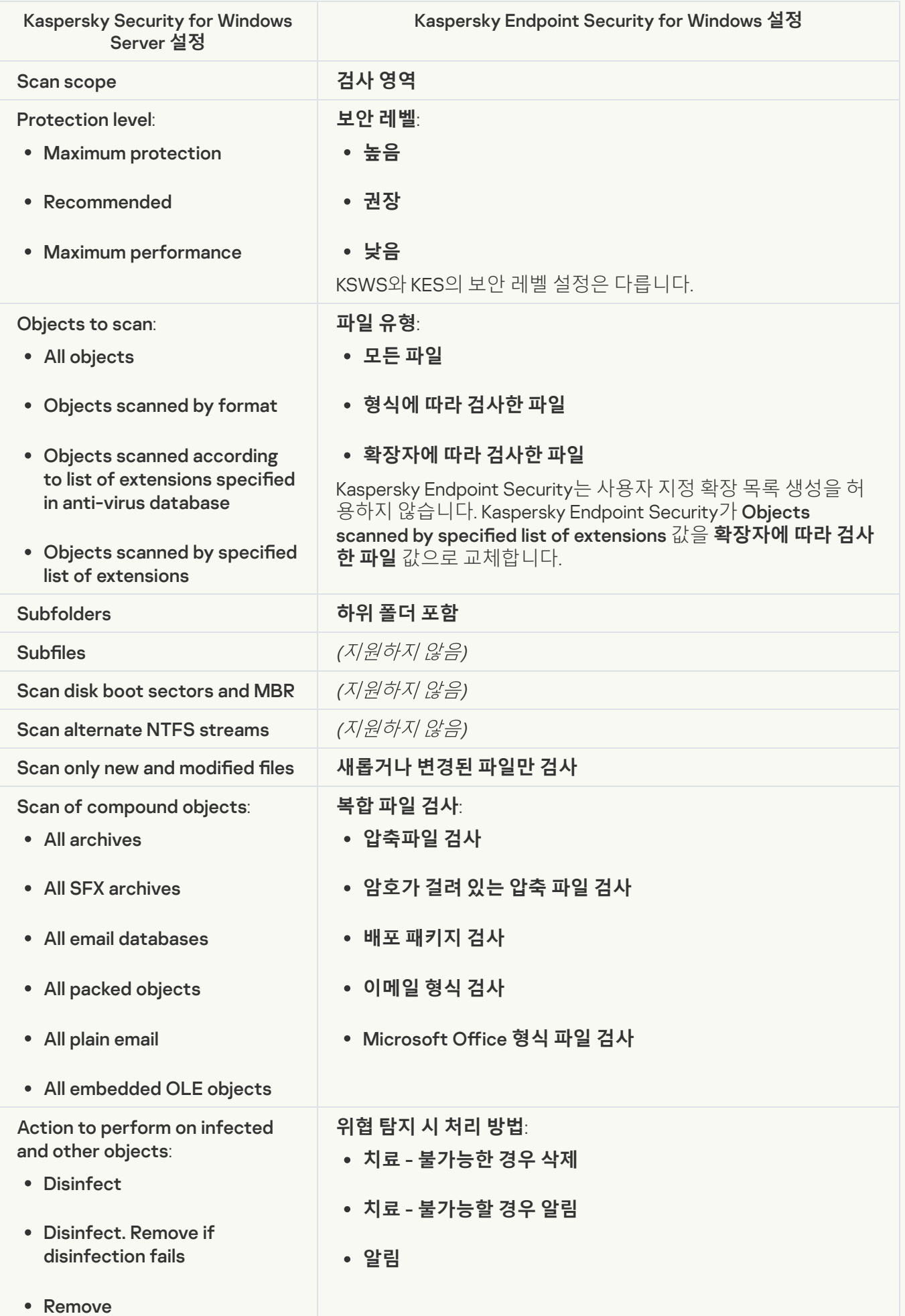

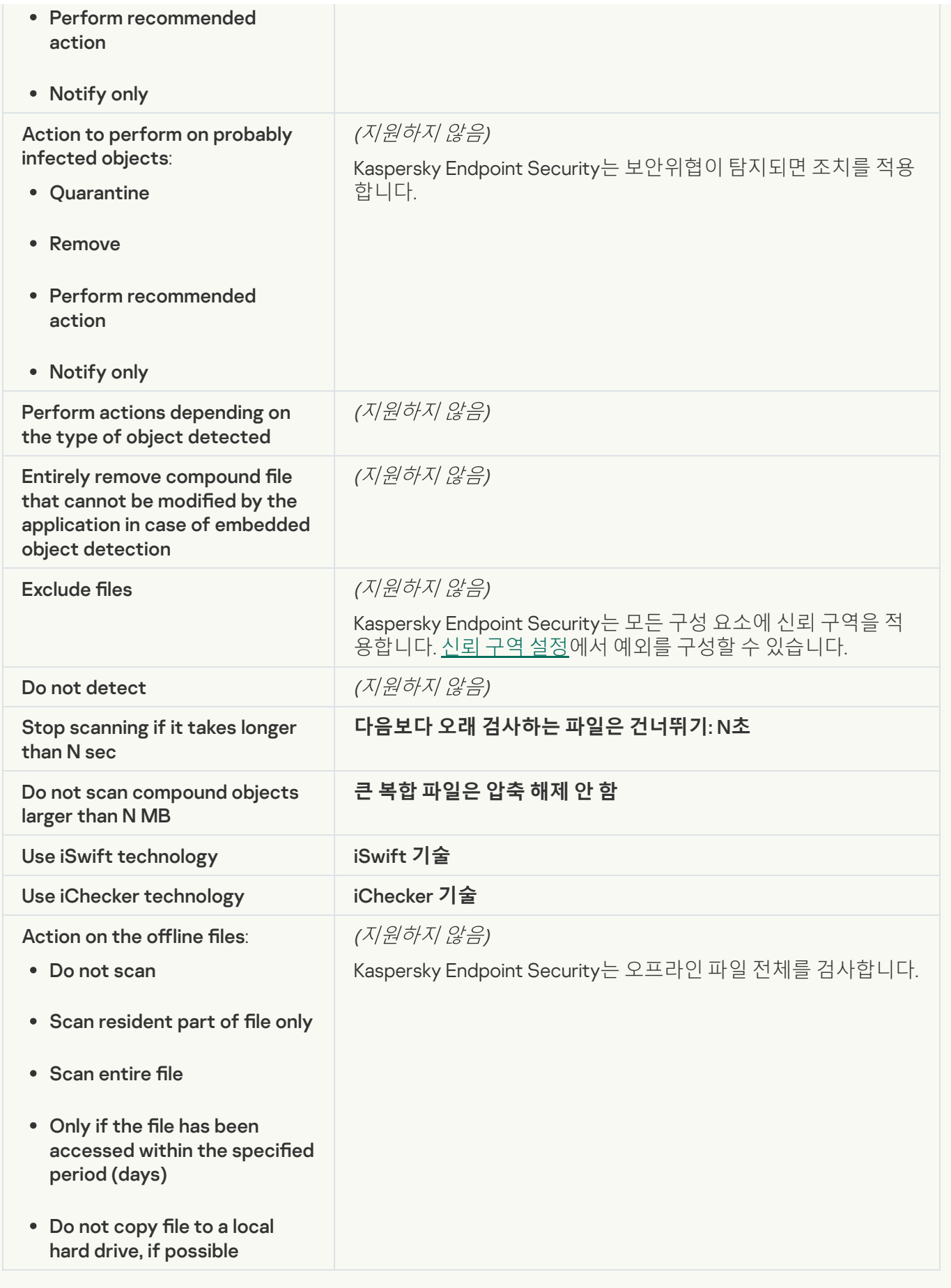

## **[Application Integrity Control](javascript:toggleBlock()**

Application Integrity Control 작업 설정(KSWS)이 <u>[무결성](#page-144-0) 검사</u>작업(KES)으로 마이그레이션됩니다.

[Kaspersky Endpoint](#page-337-0) Security는 Applications Launch Control Generator 작업을 지원하지 않습니다. <u>애플리케</u> 이션 제어 설정에서 규칙을 생성할 수 있습니다.

#### [Rule Generator for Device Control](javascript:toggleBlock()<sup>®</sup>

<span id="page-607-0"></span>Kaspersky Endpoint Security는 Rule Generator for Device Control 작업을 지원하지 않습니다. 장치 [제어](#page-308-0) 설정 에서 접근 규칙을 생성할 수 있습니다.

# 명령줄로 애플리케이션 관리

명령줄에서 Kaspersky Endpoint Security를 관리할 수 있습니다. HELP 명령을 실행하여 애플리케이션을 관리하기 위한 명령 목록을 볼 수 있습니다. 특정 명령의 구문을 읽으려면 HELP <명령>을 입력합니다.

명령의 특수 문자에는 이스케이프 문자를 사용해야 합니다. &, |, (, ), <, >, ^에 대한 이스케이프 문자는 ^ 문 자입니다(예를 들어 & 문자를 사용하려면 ^&를 입력합니다). %에 대한 이스케이프 문자는 %%입니다.

애플리케이션 설치

다음 모드 중 하나를 사용해 명령줄로 Kaspersky Endpoint Security를 설치할 수 있습니다:

- 애플리케이션 설치 마법사 사용한 대화식 모드.
- 숨김 모드. 자동 모드로 설치가 시작되면 사용자가 설치 과정에 관여할 필요가 없습니다. 애플리케이션을 숨김 모드로 설치하려면 /s 및 /qn 키를 사용합니다.

애플리케이션을 숨김 모드로 설치하기 전에 최종 사용자 라이센스 계약서와 개인정보 취급방침 전문을 읽 어보십시오. 최종 사용자 라이센스 계약서와 개인정보 취급방침 전문은 [Kaspersky Endpoint](#page-26-0) Security 배포 키트에 포함되어 있습니다. 최종 사용자 라이센스 계약서의 약관을 모두 읽고, 이해하고, 동의하며, 사용자 의 데이터가 개인정보 취급방침에 따라(제3국 포함) 처리 및 전송된다는 점을 이해하고 동의하며, 개인정 보 취급방침을 모두 읽고 이해하는 경우에만 애플리케이션 설치를 진행해야 합니다. 최종 사용자 라이센스 계약서의 약관과 개인정보 취급방침에 동의하지 않으면 Kaspersky Endpoint Security를 설치하거나 사용 하지 마십시오.

/h 명령을 실행하여 애플리케이션을 설치하기 위한 명령 목록을 볼 수 있습니다. 설치 명령 구문에 관한 도움말을 가져오려면 setup\_kes.exe /h를 입력합니다. 그러면 설치 프로그램에 명령 옴션 설명이 있는 창이 표시됩니다 (아래 그림 참조).

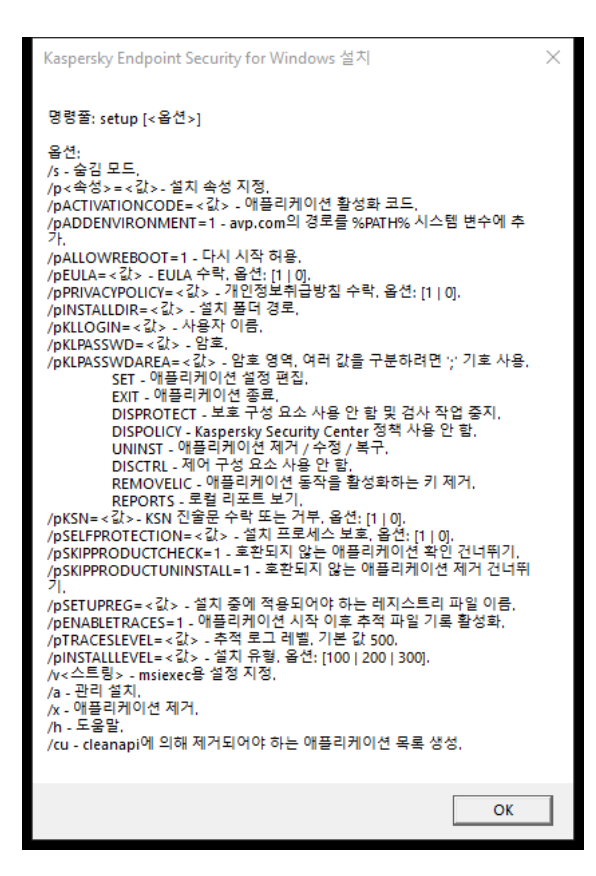

설치 명령 옵션 설명

애플리케이션을 설치하거나 이전 버전의 애플리케이션을 업그레이드하려면 다음과 같이 하십시오:

1. 명령줄 해석기(cmd.exe)를 관리자 권한으로 실행합니다.

2. Kaspersky Endpoint Security 배포 패키지가 있는 폴더로 이동합니다.

```
3. 다음 명령을 실행합니다:
```

```
setup_kes.exe /pEULA=1 /pPRIVACYPOLICY=1 [/pKSN=1|0] [/pALLOWREBOOT=1]
[/pSKIPPRODUCTCHECK=1] [/pSKIPPRODUCTUNINSTALL=1] [/pKLLOGIN=<사용자 이름> /pKLPASSWD=<
암호> /pKLPASSWDAREA=<암호 범위>] [/pENABLETRACES=1|0 /pTRACESLEVEL=<추적로그 레벨>] [/s]
또는
```

```
msiexec /i <배포 키트 이름> EULA=1 PRIVACYPOLICY=1 [KSN=1|0]
[ALLOWREBOOT=1] [SKIPPRODUCTCHECK=1] [KLLOGIN=<사용자 이름> KLPASSWD=<암호>
KLPASSWDAREA=<암호 범위>] [ENABLETRACES=1|0 TRACESLEVEL=<추적로그 레벨>] [/qn]
```
결과적으로 애플리케이션이 컴퓨터에 설치됩니다. [status](#page-621-0) 명령을 사용하여 애플리케이션이 설치되었는지 확 인하고 애플리케이션 설정을 확인할 수 있습니다.

애플리케이션 설치 설정

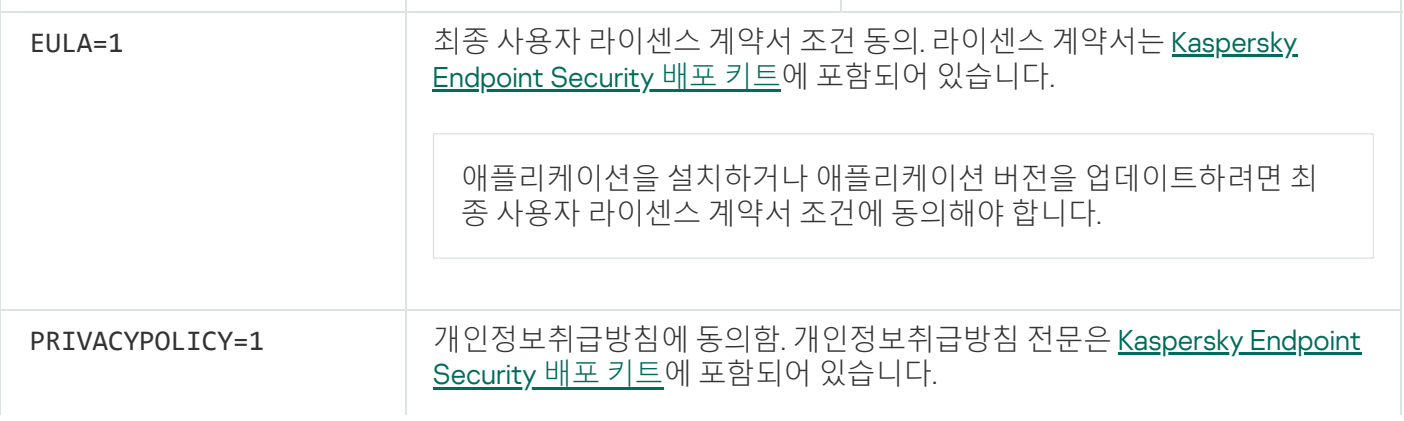

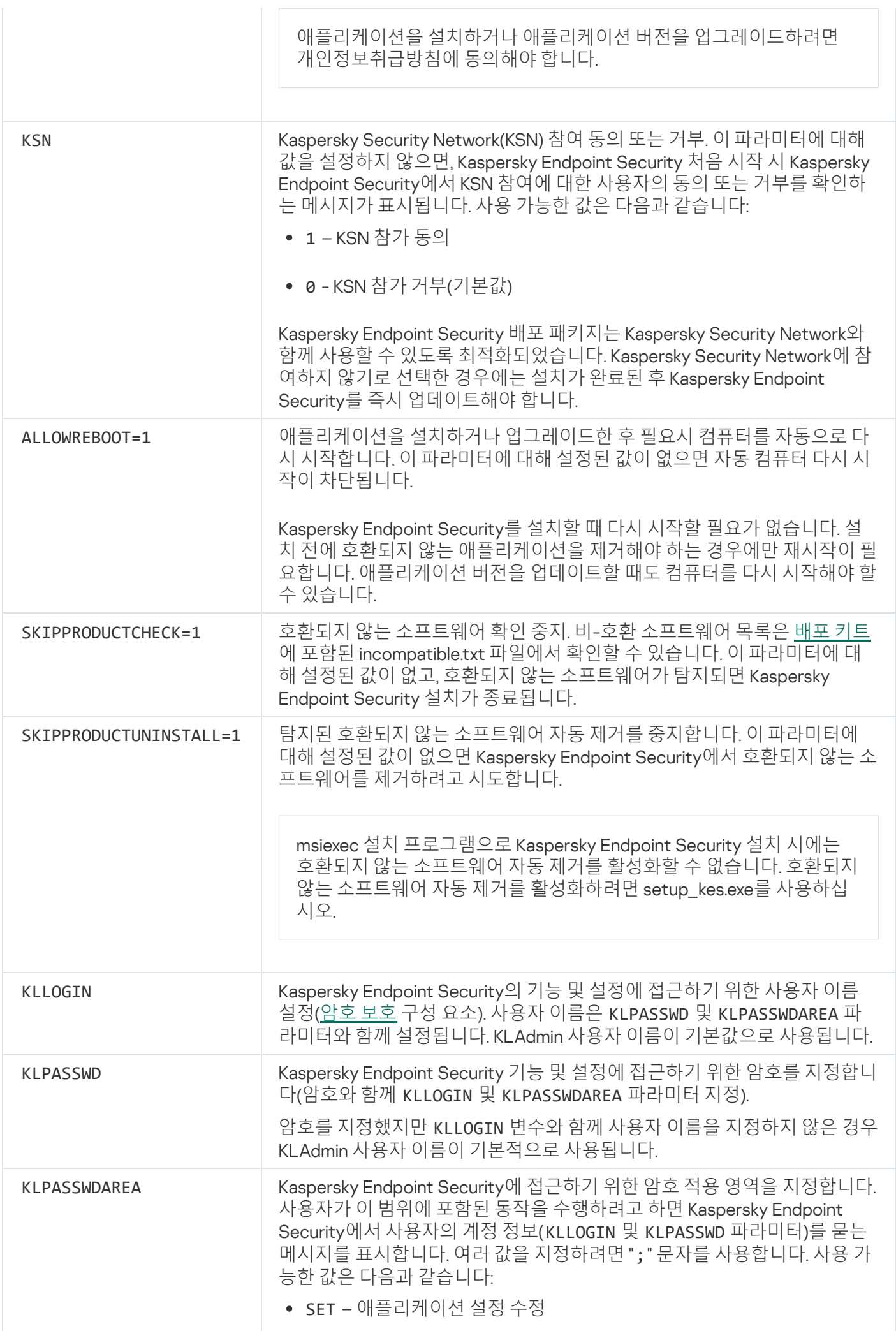

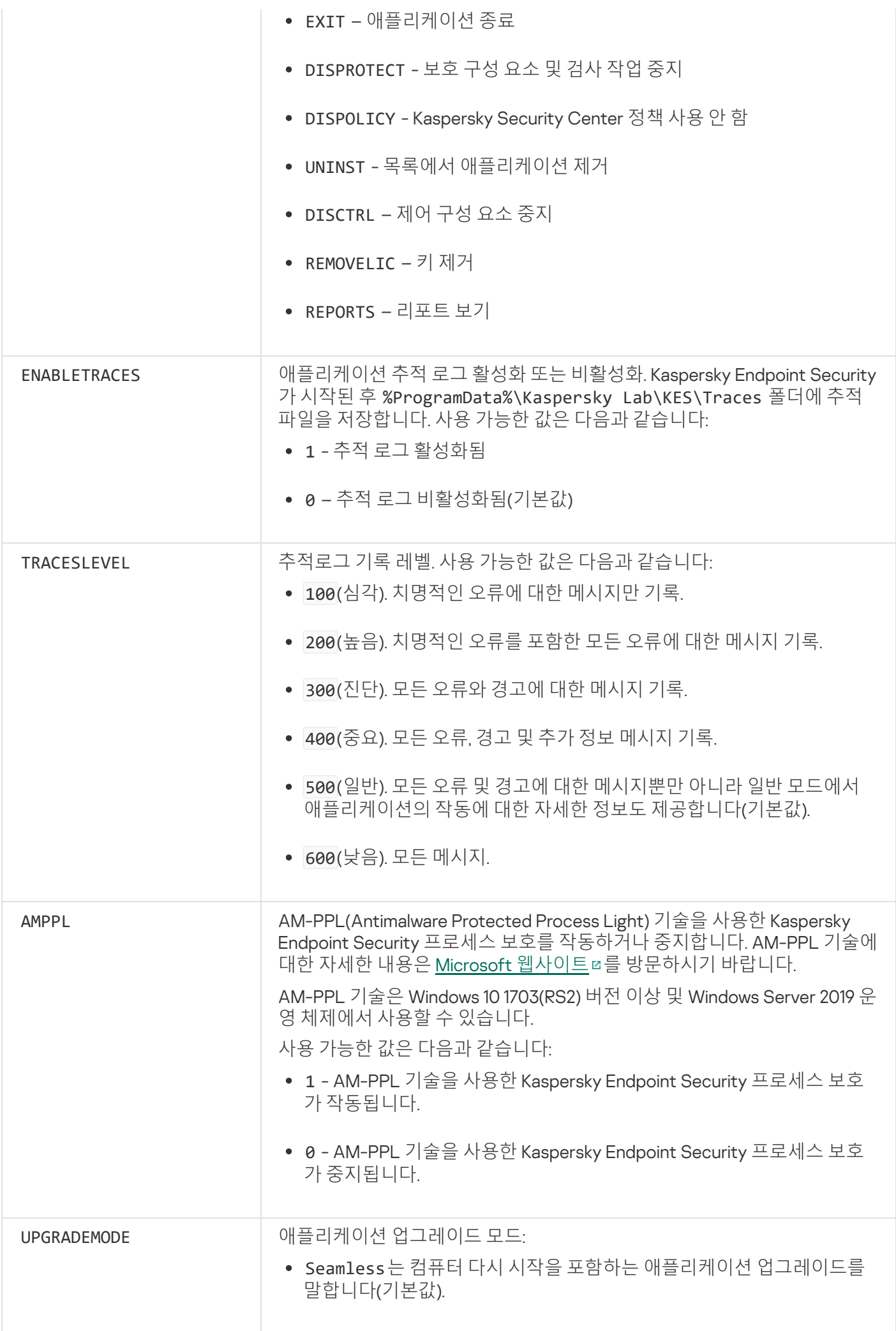
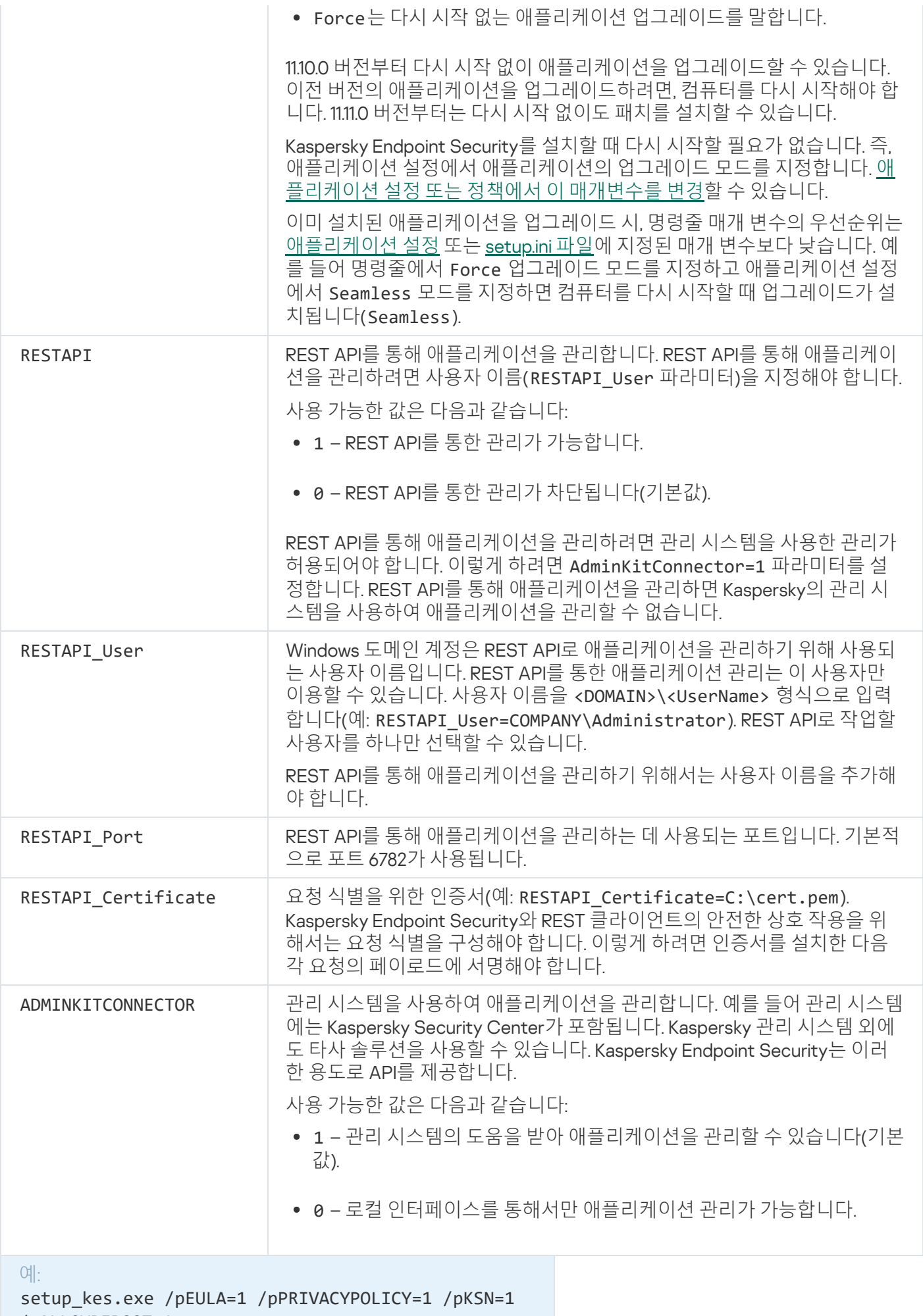

/pALLOWREBOOT=1

msiexec /i kes\_win.msi EULA=1 PRIVACYPOLICY=1 KSN=1 KLLOGIN=Admin KLPASSWD=Password KLPASSWDAREA=EXIT;DISPOLICY;UNINST /qn

setup kes.exe /pEULA=1 /pPRIVACYPOLICY=1 /pKSN=1 /pENABLETRACES=1 /pTRACESLEVEL=600 /s

Kaspersky Endpoint Security를 설치한 후에는 체험판 라이센스가 활성화됩니다. 단, [setup.ini](#page-52-0) 파일에 활성화 코드를 제공해야 합니다. 체험판 라이센스는 보통 사용 기간이 짧습니다. 체험판 라이센스가 만료되면 모든 [Kaspersky Endpoint](#page-82-0) Security 기능이 중지됩니다. 애플리케이션을 계속 사용하려면 애플리케이션 활성화 마 법사 또는 특정 [명령을](#page-613-0) 통해 상용 라이센스를 사용하여 애플리케이션을 활성화해야 합니다.

자동 모드에서 애플리케이션을 설치 또는 버전 업그레이드를 할 때 다음 파일을 사용할 수 있습니다:

- [setup.ini](#page-52-0) 애플리케이션 설치를 위한 일반 설정
- [install.cfg](#page-129-0) Kaspersky Endpoint Security 동작 설정
- setup.reg 레지스트리 키

[setup.ini](#page-52-0) 파일의 SetupReg 파라미터에 대한 setup.reg 값을 설정해야 setup.reg 파일의 레지스트리 키가 레 지스트리에 기록됩니다. setup.reg 파일은 Kaspersky 전문가가 생성합니다. 이 파일의 내용은 수정하지 않는 것 이 좋습니다.

setup.ini, install.cfg 및 setup.reg 파일의 설정을 적용하려면 이러한 파일을 Kaspersky Endpoint Security 배포 패키지가 들어 있는 폴더에 넣습니다. setup.reg 파일을 다른 폴더에 저장할 수도 있습니다. 이렇게 하려면 다 음 애플리케이션 설치 명령으로 파일 경로를 지정해야합니다: SETUPREG=<path to the setup.reg file>.

## <span id="page-613-0"></span>애플리케이션 활성화

명령줄을 통한 애플리케이션을 활성화하려면,

명령 줄에 다음 문자열을 입력합니다:

avp.com license /add <활성화 코드 또는 키 파일> [/login=<사용자 이름> /password=<암호>]

암호 보호가 [설정되면](#page-382-0) 사용자 계정 자격 증명(/login=<사용자 이름> /password=<암호>)을 입력해야 합니 다.

애플리케이션 제거

다음 방법 중 하나를 사용해 명령줄로 Kaspersky Endpoint Security를 제거할 수 있습니다:

- 애플리케이션 설치 마법사 사용한 대화식 모드.
- 숨김 모드. 숨김 모드로 제거가 시작되면 사용자가 제거 과정에 관여할 필요가 없습니다. 애플리케이션을 숨김 모드로 제거하려면 /s 및 /qn 키를 사용합니다.

애플리케이션을 숨김 모드로 제거하려면 다음과 같이 하십시오:

1. 명령줄 해석기(cmd.exe)를 관리자 권한으로 실행합니다.

2. Kaspersky Endpoint Security 배포 패키지가 있는 폴더로 이동합니다.

3. 다음 명령을 실행합니다:

제거 프로세스가 암호로 [보호되지](#page-379-0) 않은 경우:

```
setup kes.exe /s /x
 또는
 msiexec.exe /x <GUID> /qn
 <GUID>는 애플리케이션의 고유 식별자입니다. 다음 명령을 사용하여 애플리케이션의 GUID를 찾을 수 있습
 니다.
 wmic product where "Name like '%Kaspersky Endpoint Security%'" get Name,
 IdentifyingNumber.
제거 프로세스가 암호로 보호되는 경우:
 setup_kes.exe /pKLLOGIN=<사용자 이름> /pKLPASSWD=<암호> /s /x
 또는
```
msiexec.exe /x <GUID> KLLOGIN=<사용자 이름> KLPASSWD=<암호> /qn

```
예:
msiexec.exe /x {9A017278-F7F4-4DF9-A482-0B97B70DD7ED} KLLOGIN=KLAdmin
KLPASSWD=!Password1 /qn
```
# AVP 명령줄

명령줄에서 Kaspersky Endpoint Security를 관리하려면 다음을 수행합니다:

1. 명령줄 해석기(cmd.exe)를 관리자 권한으로 실행합니다.

- 2. Kaspersky Endpoint Security 실행 파일이 있는 폴더로 이동합니다.
- 3. 다음 명령을 입력합니다:

avp.com <명령> [옵션]

그러면 Kaspersky Endpoint Security는 명령을 실행합니다(다음 그림 참조.)

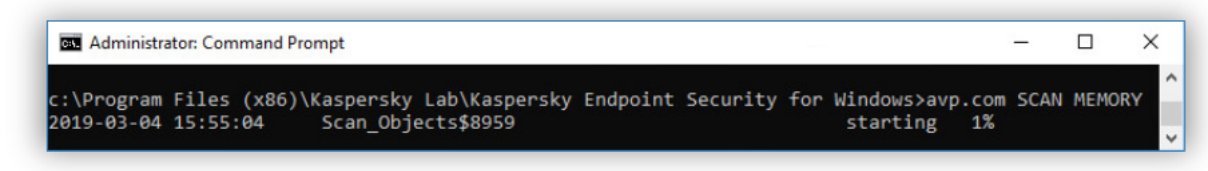

# SCAN. 악성 코드 검사

악성 코드 검사 작업을 실행합니다.

#### 명령 구문

SCAN [<검사 범위>] [<위협 탐지 시 처리>] [<파일 유형>] [<검사 예외>] [/R[A]:<리포트 파일>] [<검사 기술>] [/C:<검사 설정 파일>]

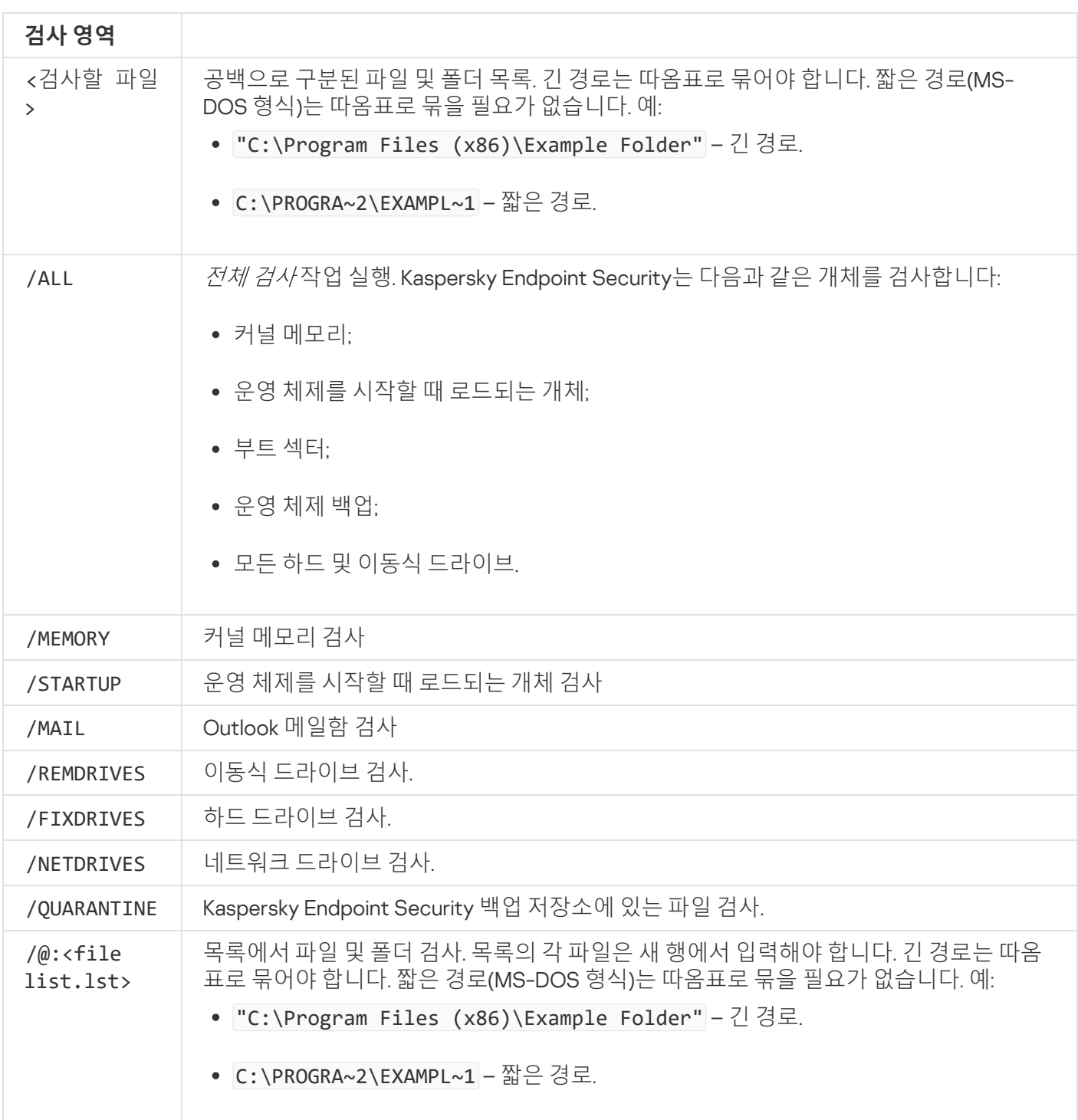

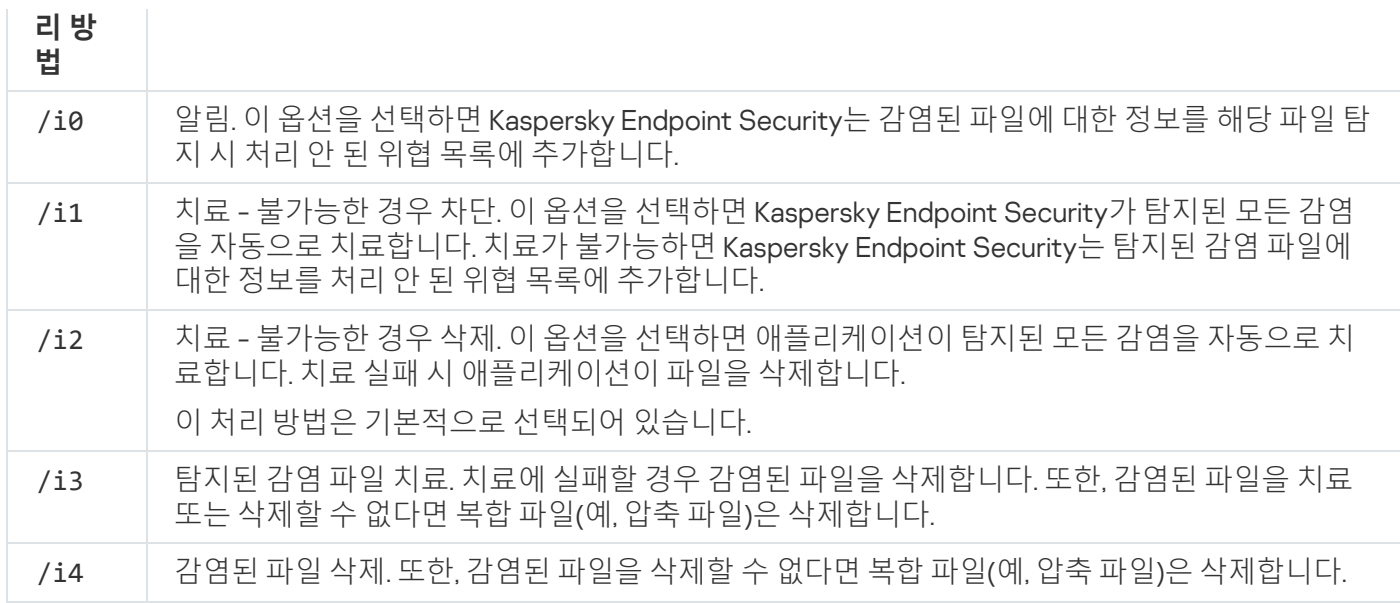

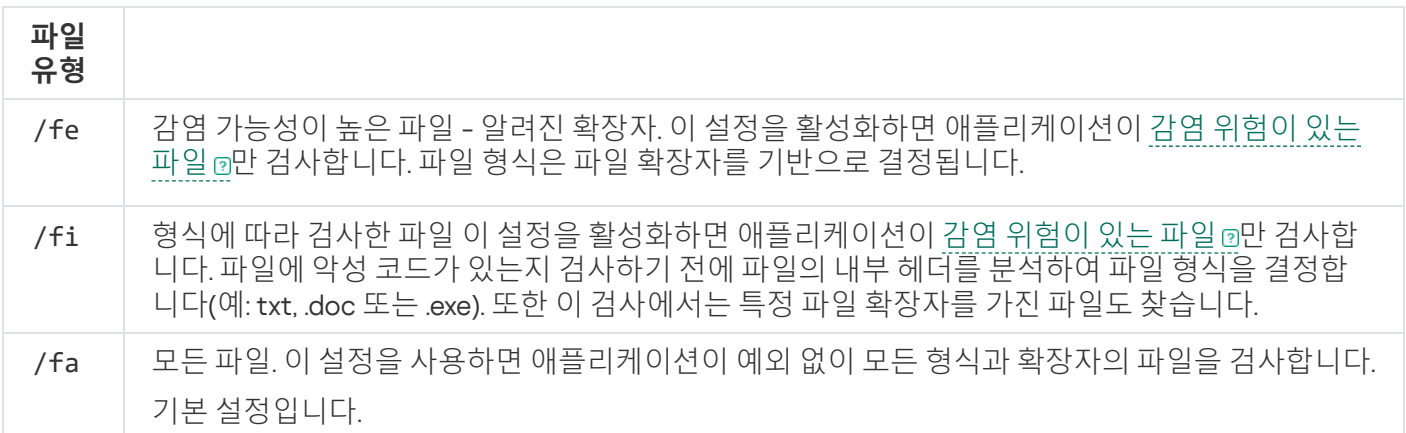

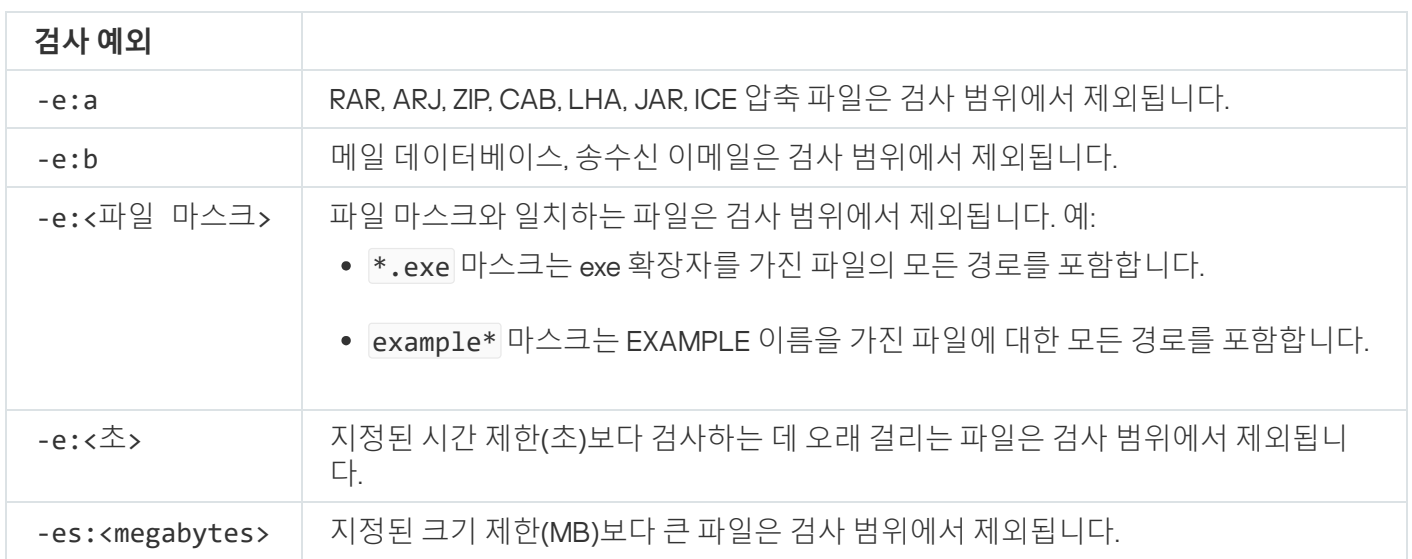

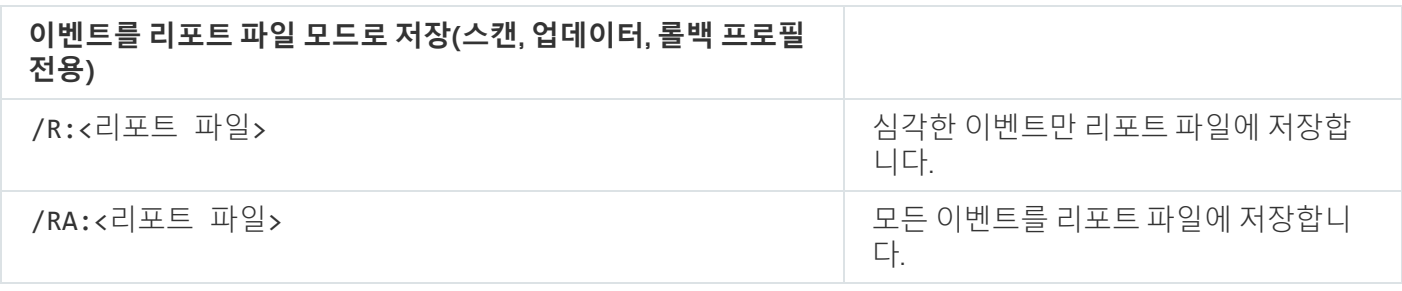

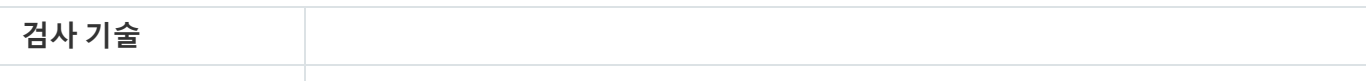

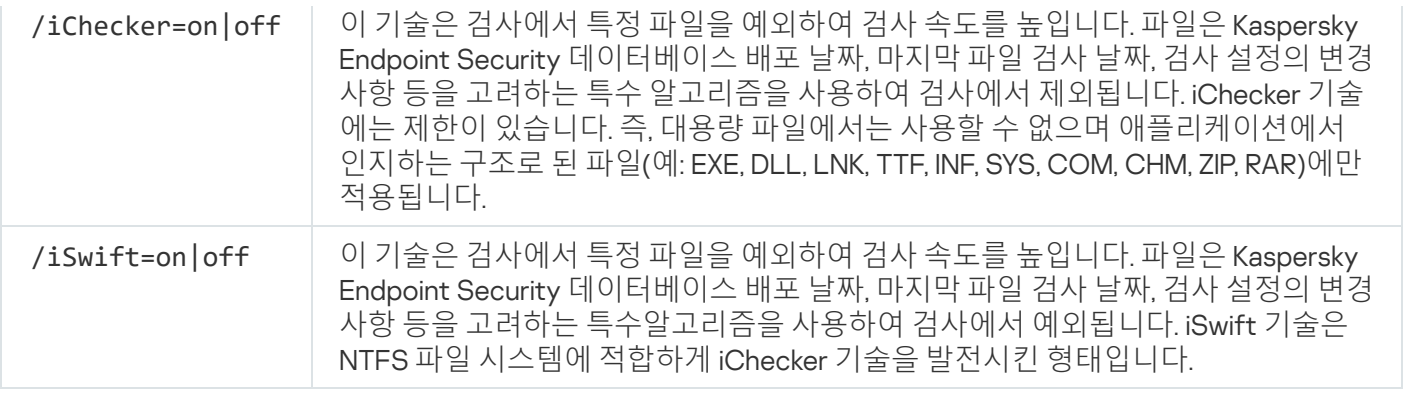

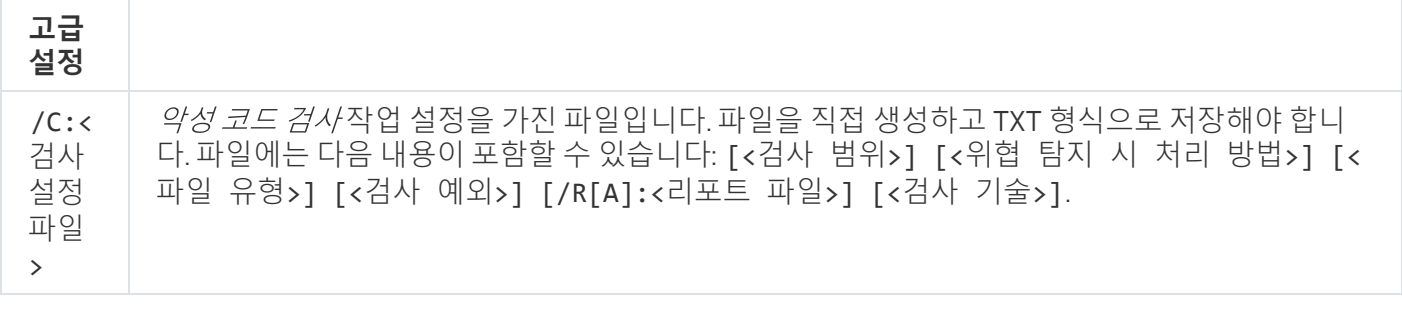

예:

avp.com SCAN /R:log.txt /MEMORY /STARTUP /MAIL "C:\Documents and Settings\All Users\My Documents" "C:\Program Files"

# UPDATE. 데이터베이스 및 애플리케이션 소프트웨어 모듈 업데이트

#### 업데이트 작업을 실행합니다.

#### 명령 구문

UPDATE [local] ["<업데이트 경로>"] [/R[A]:<리포트 파일>] [/C:<업데이트 설정 파일>]

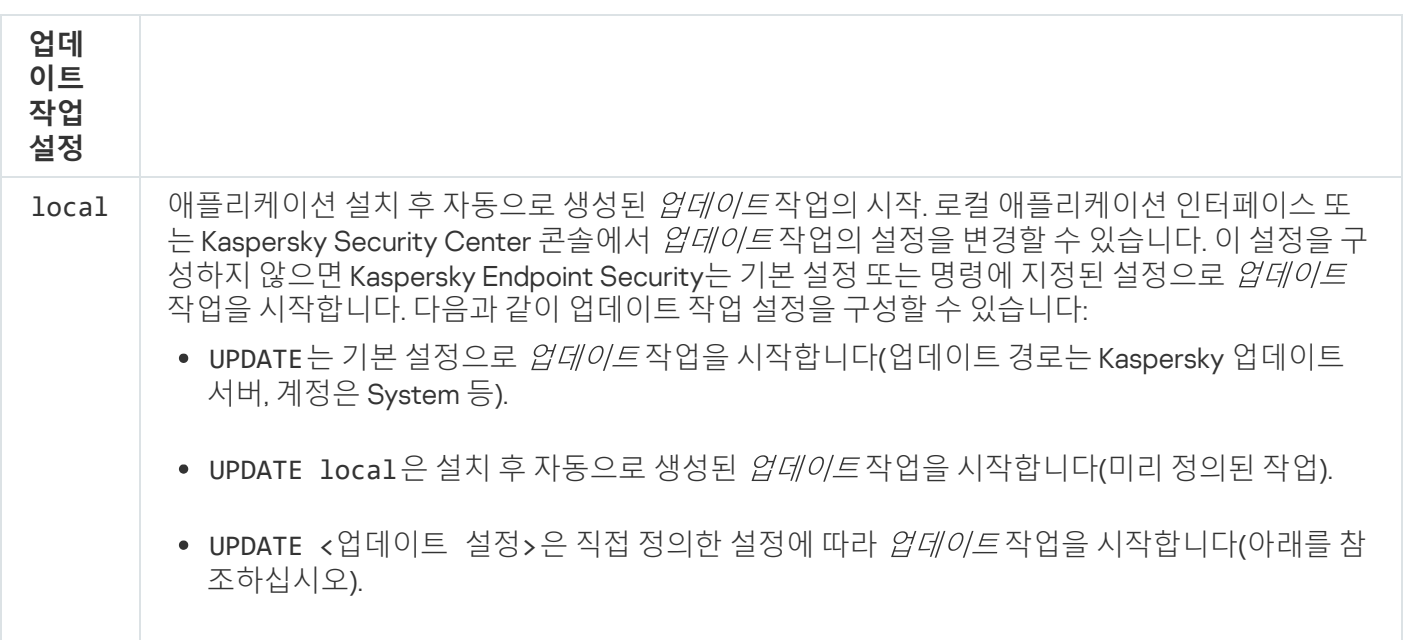

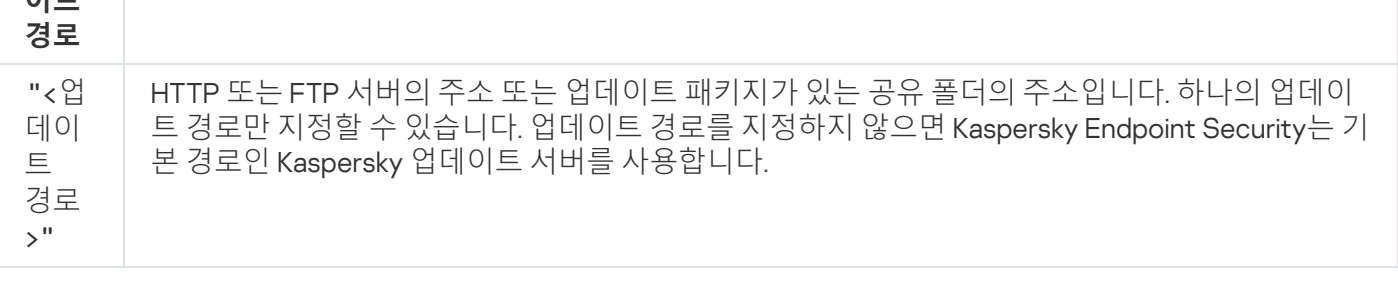

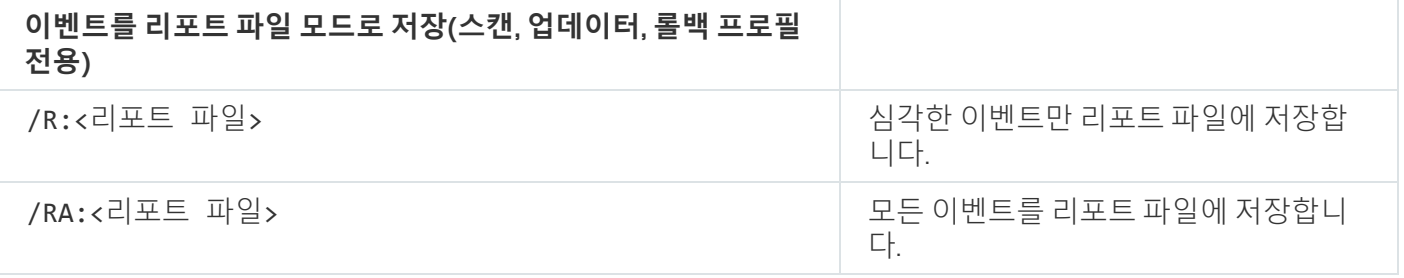

#### **고급 설정**

**이트**

/C:<업데이 트 설정 파 일> 업데이트 작업 설정을 가진 파일입니다. 파일을 직접 생성하고 TXT 형식으로 저장해야 합니 다. 파일은 다음 내용을 가질 수 있습니다: ["<업데이트 경로>"] [/R[A]:<리포트 파일>].

예:

avp.com UPDATE local avp.com UPDATE "ftp://my\_server/kav updates" /RA:avbases\_upd.txt

## ROLLBACK. 마지막 업데이트 롤백

마지막 안티 바이러스 데이터베이스 업데이트를 롤백합니다. 이렇게 하면 새 데이터베이스 버전에 잘못된 서명이 포함되어 있어 Kaspersky Endpoint Security가 안전한 애플리케이션을 차단하는 경우 등과 같이 필요 시에 데이터 베이스 및 애플리케이션 모듈을 이전 버전으로 롤백할 수 있습니다.

#### 명령 구문

ROLLBACK [/R[A]:<리포트 파일>]

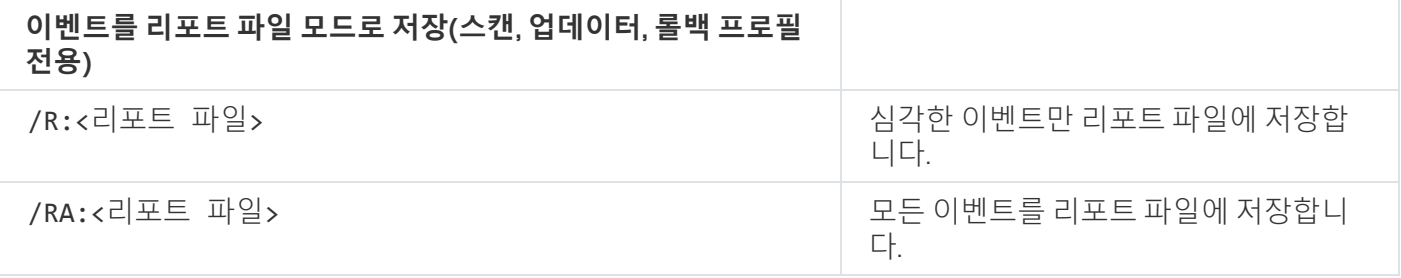

예: avp.com ROLLBACK /RA:rollback.txt

# TRACES. 추적 로그

추적 로그 활성화/비활성화. [추적](#page-652-0) 파일은 애플리케이션이 사용 중일 때는 컴퓨터에 저장되며 애플리케이션이 제 거되면 영구적으로 삭제됩니다. 인증 에이전트의 추적 파일을 제외한 추적 로그 파일은 %ProgramData%\Kaspersky Lab\KES\Traces 폴더에 저장됩니다. 기본적으로 추적 로그는 비활성화되어 있습니 다.

#### 명령 구문

TRACES on|off [<추적 로그 레벨>] [<고급 설정>]

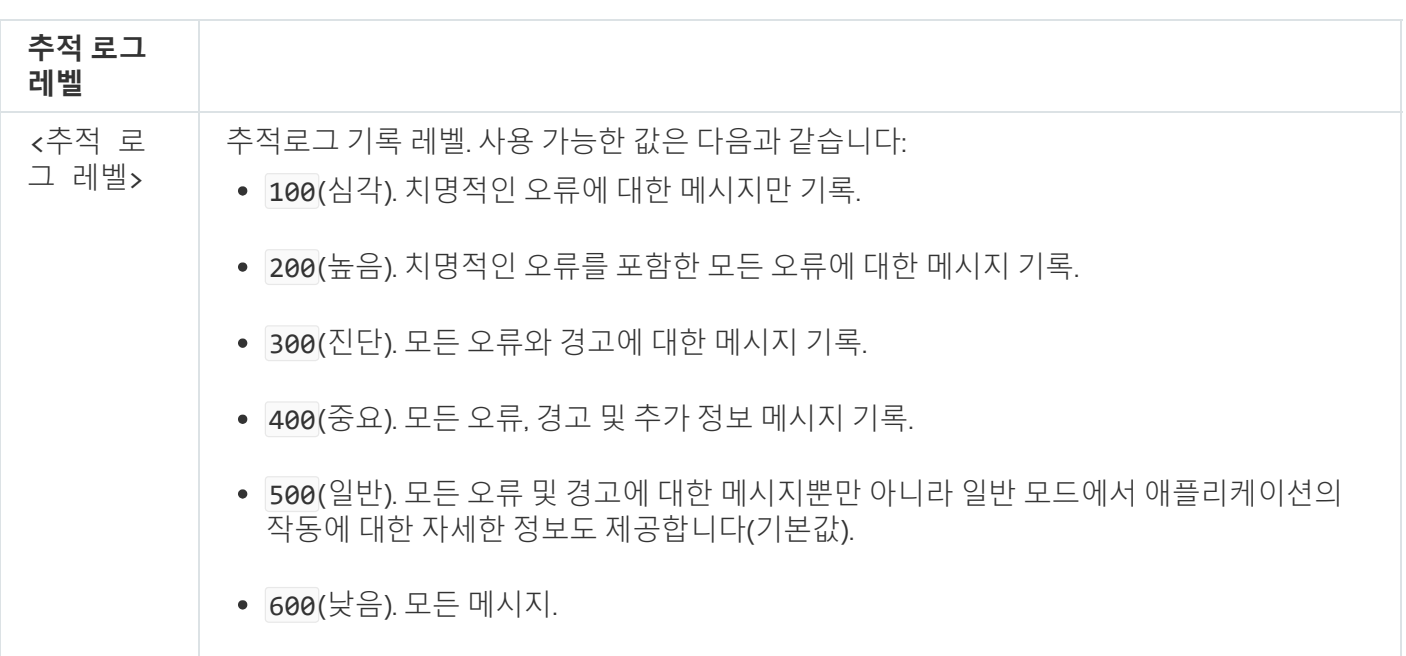

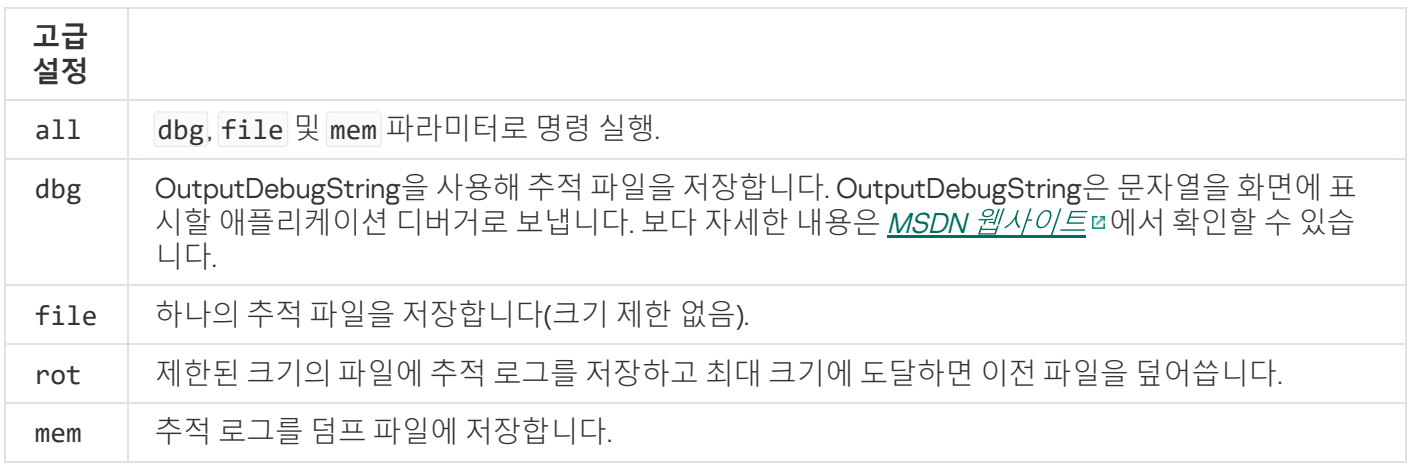

예: avp.com TRACES on 500 avp.com TRACES on 500 dbg avp.com TRACES off avp.com TRACES on 500 dbg mem avp.com TRACES off file

## START. 프로필 시작

프로필을 시작합니다(예, 데이터베이스를 업데이트하거나 보호 구성 요소를 사용하도록 할 때).

명령 구문

START <프로필> [/R[A]:<리포트 파일>]

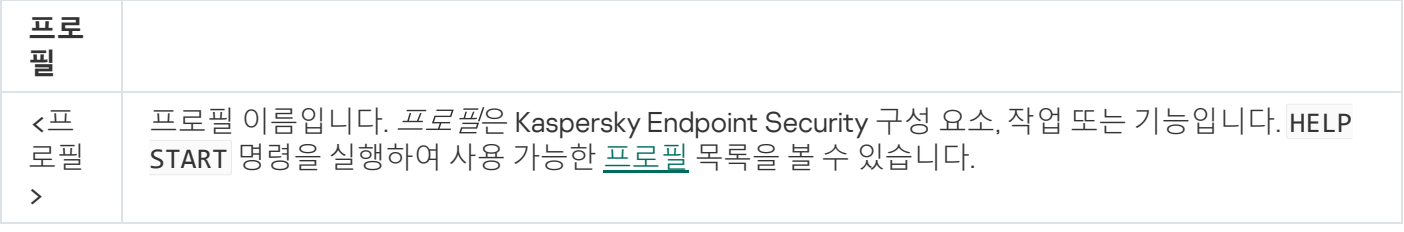

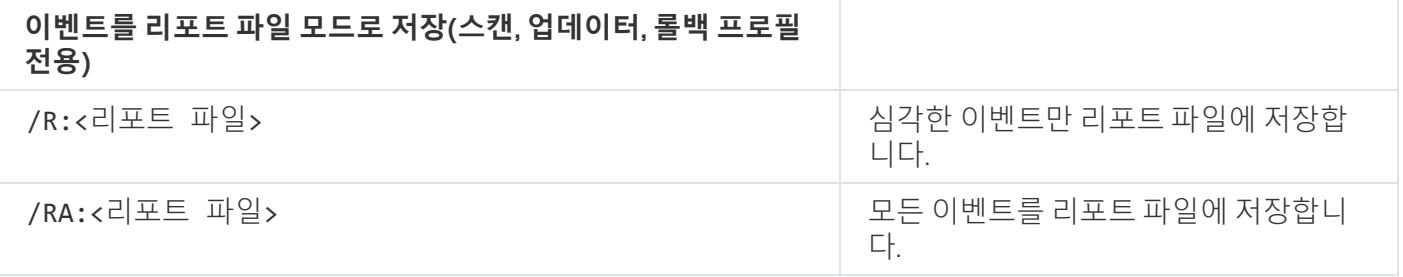

예:

avp.com START Scan\_Objects

# STOP. 프로필 중지

실행 중인 프로필을 중지합니다(예, 검사 중지, 이동식 드라이브 검사 중지 또는 보호 구성 요소 비활성화).

이 명령을 수행하려면 암호 [보호가](#page-382-0) 켜져 있어야 합니다. 사용자는 및 **보호 구성 요소 비활성화 제어 구성 요소 비활성화** 권한이 있어야 합니다.

#### 명령 구문

STOP <프로필> /login=<사용자 이름> /password=<암호>

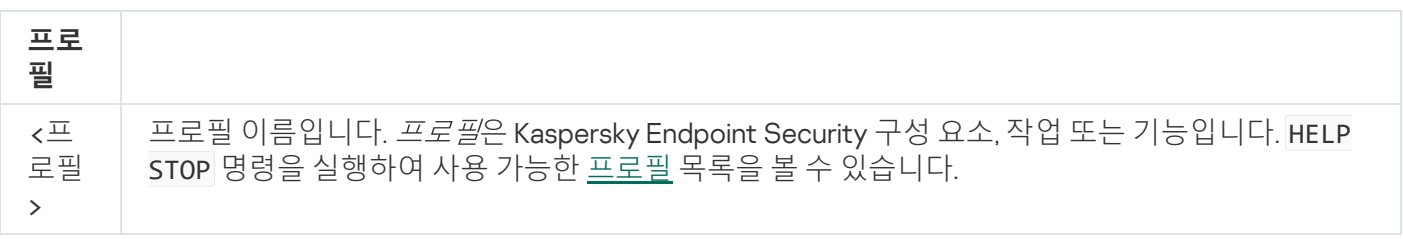

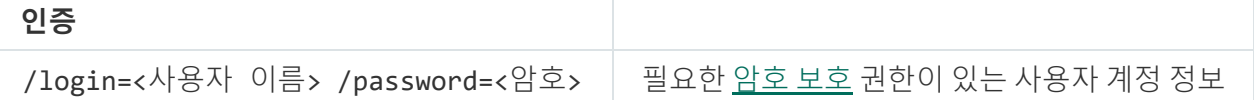

### STATUS. 프로필 상태

[애플리케이션](#page-645-0) 프로필(예, 실행 중 또는 완료됨)에 대한 상태 정보를 표시합니다. HELP STATUS 명령을 실행하여 사용 가능한 프로필 목록을 볼 수 있습니다.

또한 Kaspersky Endpoint Security는 서비스 프로필 상태에 대한 정보도 표시합니다. Kaspersky 기술 지원에 문의할 때 서비스 프로필 상태 정보가 필요할 수 있습니다.

명령 구문

avp.com STATUS [<프로필>]

프로필 없이 명령을 입력하면 Kaspersky Endpoint Security가 애플리케이션에 있는 모든 프로필의 상태를 표시합 니다.

### STATISTICS. 프로필 동작 통계

[애플리케이션](#page-645-0) 프로필에 대한 통계 정보를 봅니다(예, 검사 지속 시간 또는 탐지된 위협 수.) HELP STATISTICS 명 령을 실행하여 사용 가능한 프로필 목록을 볼 수 있습니다.

명령 구문

STATISTICS <프로필>

### RESTORE. 백업 저장소에서 파일 복원

Backup에서 파일을 그 원래 폴더로 복원할 수 있습니다. 지정된 경로에 동일한 이름의 파일이 이미 있는 경우, 애플 리케이션이 파일을 교체할지 여부를 묻습니다. 복원 중인 파일이 복사되어 원래 이름을 유지합니다.

이 명령을 수행하려면 <u>암호 [보호가](#page-382-0) 켜져 있어야 합니다</u>. 해당 사용자에게 **백업에서 복원** 권한이 있어야 합니 다.

*백업*은 치료하는 동안 삭제되거나 수정된 파일의 백업 복사본을 보존합니다. *백업 복사본*은 파일을 치료 또는 삭제 하기 전에 생성되는 파일 복사본입니다. 파일의 백업 복사본은 특별한 형식으로 저장되며 위험하지 않습니다.

파일의 백업 복사본은 C:\ProgramData\Kaspersky Lab\KES.21.8\0B 폴더에 저장됩니다.

관리자 그룹 내 사용자는 이 폴더에 대한 접근 권한이 부여됩니다. Kaspersky Endpoint Security를 설치할 때 사용 된 계정의 사용자는 이 폴더에 대한 제한된 접근 권한이 부여됩니다.

Kaspersky Endpoint Security는 파일의 백업 복사본에 대한 사용자 접근 권한을 구성하는 기능을 제공하지 않 습니다.

RESTORE [/REPLACE] <파일 이름> /login=<사용자 이름> /password=<암호>

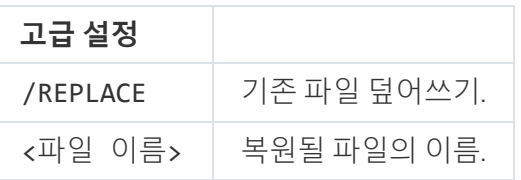

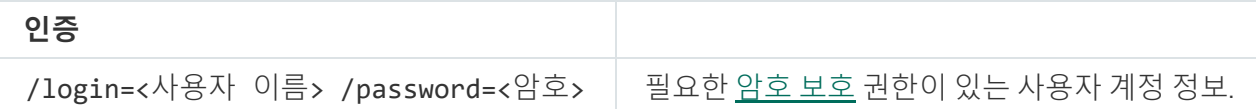

예:

avp.com RESTORE /REPLACE true\_file.txt /login=KLAdmin /password=!Password1

## EXPORT. 애플리케이션 설정 내보내기

Kaspersky Endpoint Security 설정을 파일로 내보냅니다. 해당 파일은 C:\Windows\SysWOW64 폴더에 저장됩니 다.

명령 구문

EXPORT <프로필> <파일 이름>

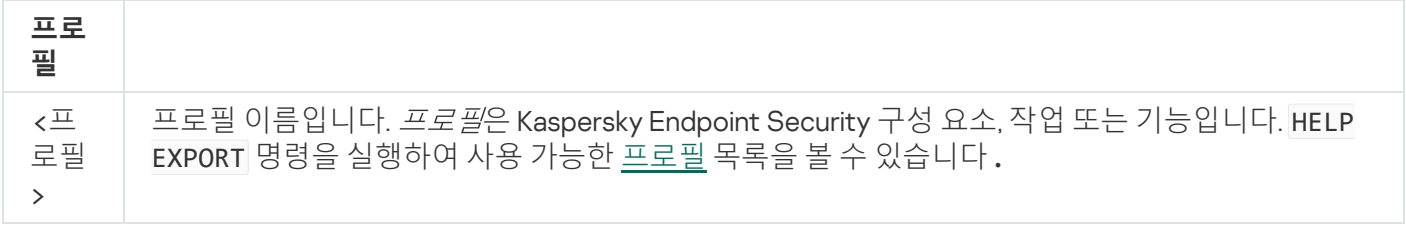

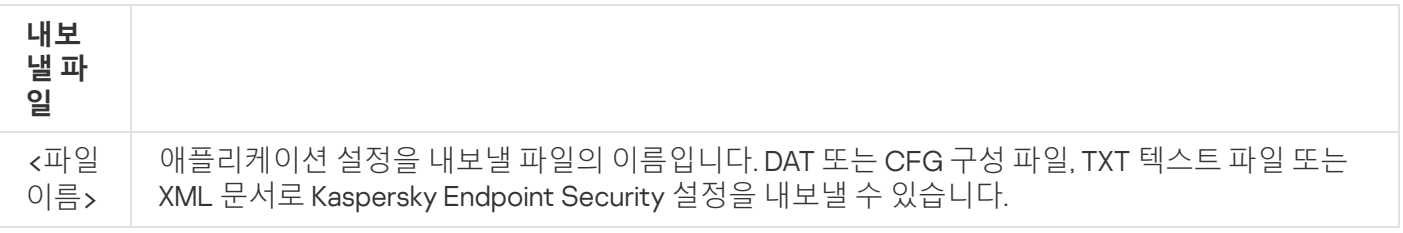

예: avp.com EXPORT ids ids config.dat avp.com EXPORT fm fm\_config.txt

# IMPORT. 애플리케이션 설정 가져오기

EXPORT 명령으로 생성된 파일에서 Kaspersky Endpoint Security에 대한 설정을 가져옵니다.

이 명령을 수행하려면 <u>암호 [보호가](#page-382-0) 켜져 있어야 합니다</u>. 해당 사용자에게 **애플리케이션 설정 구성** 권한이 있어 야 합니다.

#### 명령 구문

IMPORT <파일 이름> /login=<사용자 이름> /password=<암호>

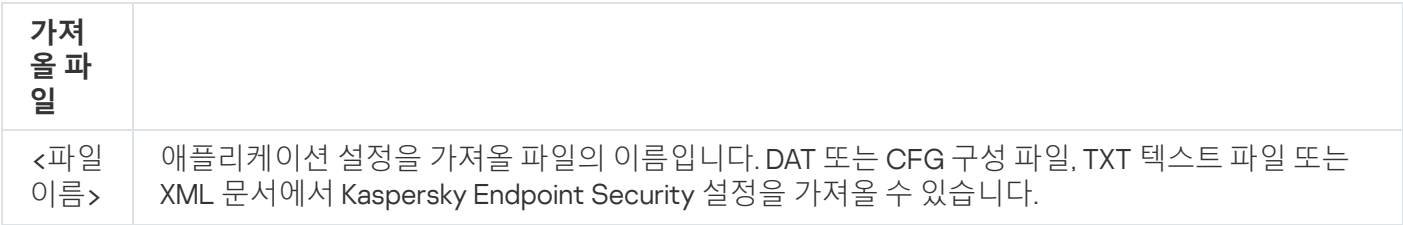

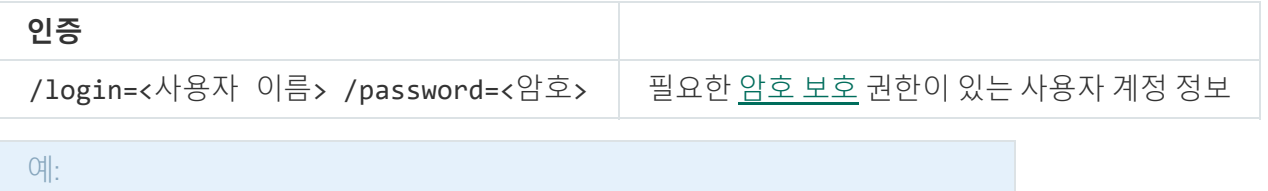

avp.com IMPORT config.dat /login=KLAdmin /password=!Password1

## ADDKEY. 키 파일 적용

Kaspersky Endpoint Security를 활성화하기 위해 이 키 파일을 적용합니다. 애플리케이션이 이미 활성화된 경우 이 키는 예약 키로 추가됩니다.

#### 명령 구문

ADDKEY <파일 이름> /login=<사용자 이름> /password=<암호>

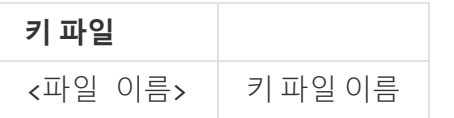

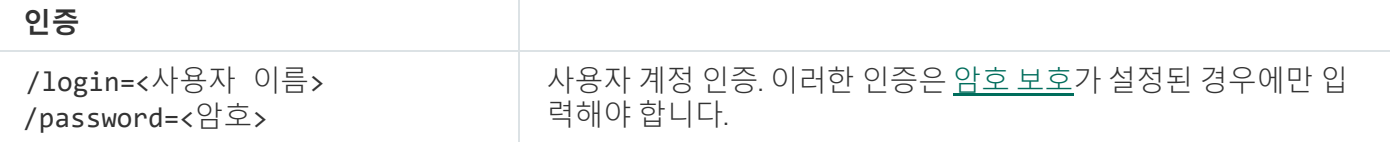

```
예:
avp.com ADDKEY file.key
```
# LICENSE. 라이센스

Kaspersky Endpoint Security의 라이센스 키 또는 EDR Optimum이나 EDR Expert (Kaspersky Endpoint Detection and Response Add-on)의 키로 작업을 수행합니다.

이 명령을 실행하고 라이센스 키를 제거하려면 암호 보호를 [사용하도록](#page-382-0) 설정해야 합니다. 해당 사용자에게 **키 제거** 권한이 있어야 합니다.

#### 명령 구문

avp.com LICENSE <동작> [/login=<사용자 이름> /password=<암호>]

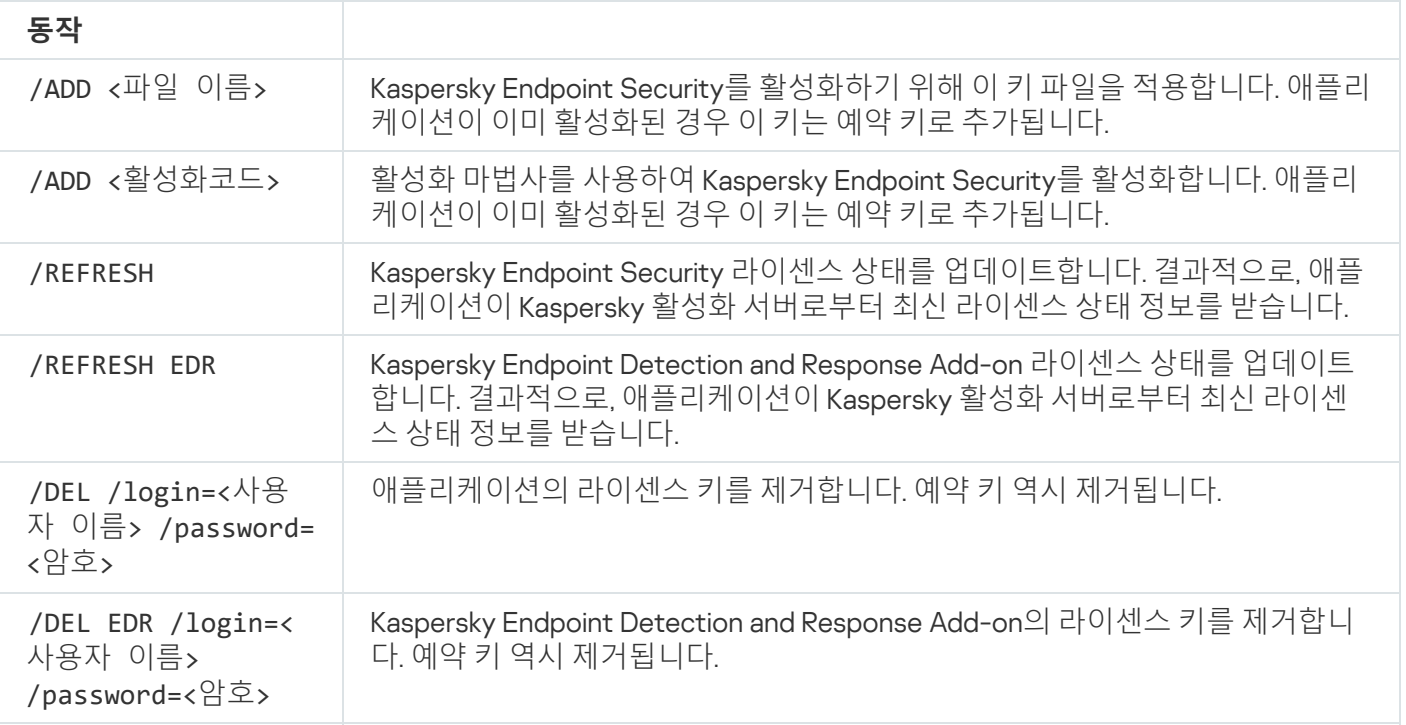

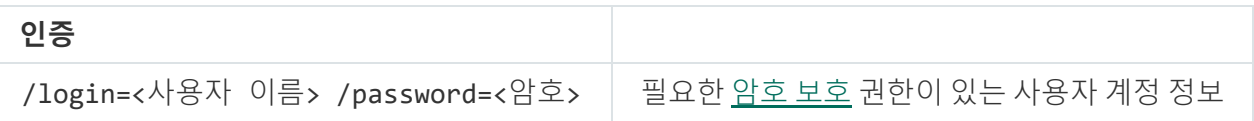

```
예:
avp.com LICENSE /ADD file.key
avp.com LICENSE /ADD AAAAA-BBBBB-CCCCC-DDDDD
avp.com LICENSE /DEL /login=KLAdmin /password=!Password1
```
### RENEW. 라이센스 구매

Kaspersky 웹사이트를 열고 라이센스를 구매 또는 갱신합니다.

## PBATESTRESET. 디스크를 암호화하기 전에 디스크 검사 결과 재설정

Kaspersky 디스크 암호화 및 BitLocker 드라이브 암호화 기술을 포함하여 전체 디스크 암호화(FDE)의 호환성 검사 결과를 초기화합니다.

전체 디스크 암호화를 실행하기 전에 애플리케이션은 여러 가지 검사를 수행하여 시스템을 암호화할 수 있는지 확 인합니다. 컴퓨터가 전체 디스크 암호화를 지원하지 않는 경우 Kaspersky Endpoint Security는 비호환성에 대한 정 보를 기록합니다. 다음에 암호화를 시도할 때 애플리케이션에서 이 검사를 수행하지 않으며 암호화를 사용할 수 없 다는 경고를 표시합니다. 시스템의 하드웨어 구성이 변경된 경우 시스템 하드 드라이브가 Kaspersky 디스크 암호 화 또는 BitLocker 드라이브 암호화와의 호환성을 다시 확인하려면 애플리케이션에서 이전에 기록한 호환성 검사 결과를 초기화해야 합니다.

# EXIT. 애플리케이션 종료

Kaspersky Endpoint Security를 종료합니다. 애플리케이션이 컴퓨터의 RAM에서 언로드됩니다.

이 명령을 수행하려면 <u>암호 [보호가](#page-382-0) 켜져 있어야 합니다</u>. 해당 사용자에게 **애플리케이션 종료** 권한이 있어야 합 니다.

명령 구문

EXIT /login=<사용자 이름> /password=<암호>

### EXITPOLICY. 정책 사용 안 함

Kaspersky Security Center 정책을 비활성화합니다. 정책에 닫힌 자물쇠(@)가 있는 설정을 포함하여 모든 Kaspersky Endpoint Security 설정을 수정할 수 있습니다.

이 명령을 수행하려면 암호 [보호가](#page-382-0) 켜져 있어야 합니다. 사용자는 Kaspersky Security Center **정책 비활성화** 권한을 가지고 있어야 합니다.

명령 구문

EXITPOLICY /login=<사용자 이름> /password=<암호>

### STARTPOLICY. 정책 사용

Kaspersky Security Center 정책을 활성화합니다. 정책에 따라 애플리케이션 설정이 구성됩니다.

#### DISABLE. 보호 중지

만료된 Kaspersky Endpoint Security 라이센스가 있는 컴퓨터에서 파일 위협 보호를 사용하지 않도록 설정합니다. 애플리케이션이 활성화되지 않았거나 유효한 라이센스가 없는 컴퓨터에서는 이 명령을 실행할 수 없습니다.

## SPYWARE. 스파이웨어 탐지

스파이웨어 탐지 활성화/비활성화. 기본적으로 스파이웨어 탐지는 활성화되어 있습니다.

#### 명령 구문

SPYWARE on|off

## KSN. 글로벌/사설 KSN 전환

파일 또는 웹사이트의 평판을 결정하기 위한 Kaspersky Security Network 솔루션 선택. Kaspersky Endpoint Security는 다음 KSN 인프라 솔루션을 지원합니다:

- *글로벌 KSN*은 대부분의 Kaspersky 애플리케이션에서 사용하는 솔루션입니다. KSN 참여자는 Kaspersky Security Network로부터 정보를 수신하며, Kaspersky 분석가의 추가 분석이 필요하고 Kaspersky Security Network의 평판 및 통계 데이터베이스에 포함해야 하는 사용자 컴퓨터에서 탐지된 개체에 관한 Kaspersky 정 보를 전송합니다.
- 사설 KSN은 Kaspersky Endpoint Security 또는 기타 Kaspersky 애플리케이션을 호스팅하는 컴퓨터의 사용자가 자신의 컴퓨터에서 KSN으로 데이터를 보내지 않고도 Kaspersky Security Network의 평판 데이터베이스 및 기 타 통계 데이터에 접근할 수 있도록 하는 솔루션입니다. 사설 KSN은 다음과 같은 이유로 Kaspersky Security Network에 참여할 수 없는 기업 고객용으로 제공됩니다:
	- 로컬 워크스테이션이 인터넷에 연결되어 있지 않습니다.
	- 국외 또는 기업 LAN 외부로의 데이터 전송이 법률이나 기업 보안 정책에 의해 금지되어 있습니다.

명령 구문

KSN /글로벌 | /사설 <파일 이름>

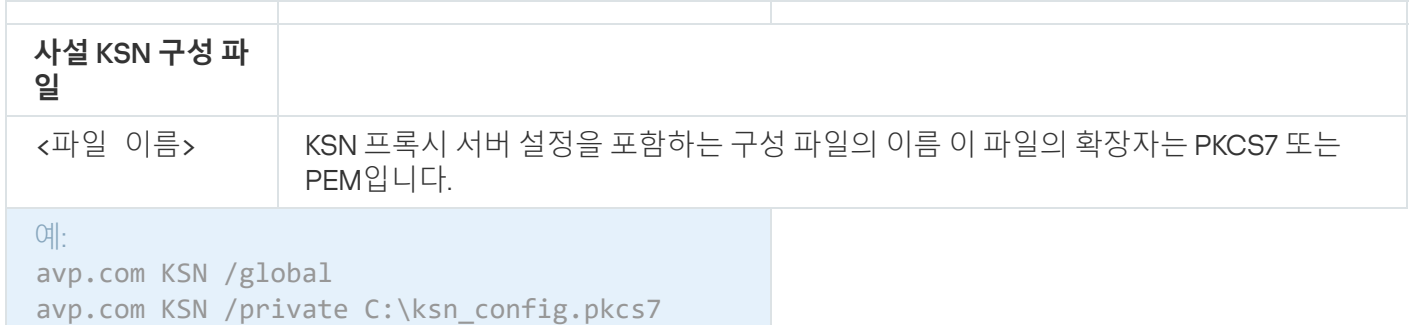

### KESCLI 명령줄

KESCLI 명령줄을 사용하면 OPSWAT 구성 요소를 사용하여 컴퓨터의 보호 상태에 대한 정보를 받을 수 있으며, 악 성 코드 검사나 데이터베이스 업데이트와 같은 기본적인 작업을 수행할 수 있습니다.

--help 명령어를 사용하거나 축약 명령어 -h를 사용하여 KESCLI 명령어 목록을 볼 수 있습니다.

명령줄에서 Kaspersky Endpoint Security를 관리하려면 다음을 수행합니다:

1. 명령줄 해석기(cmd.exe)를 관리자 권한으로 실행합니다.

2. Kaspersky Endpoint Security 실행 파일이 있는 폴더로 이동합니다.

3. 다음 명령을 입력합니다:

kescli <명령어> [옵션]

그러면 Kaspersky Endpoint Security는 명령을 실행합니다(다음 그림 참조).

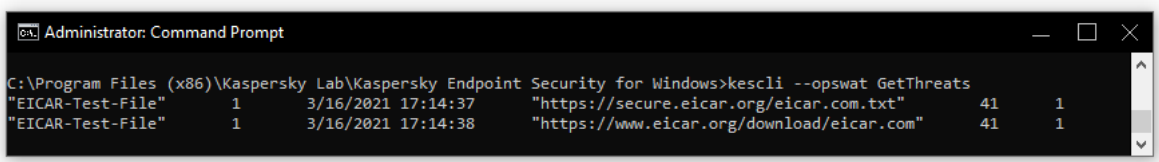

명령줄로 애플리케이션 관리

# Scan. 악성 코드 검사

악성 코드 검사 작업을 실행합니다.

작업을 실행하려면 관리자가 [정책에서](#page-120-0) 로컬 작업 사용을 허용해야 합니다.

#### 명령 구문

kescli --opswat Scan "<검사 범위>" <위협 탐지 시 처리 방법>

[GetScanState](#page-628-0) 명령어를 사용하면 전체 검사의 완료 상태를 확인할 수 있고 [GetLastScanTime](#page-628-1) 명령어를 사용하 여 검사가 마지막으로 완료된 날짜와 시간을 볼 수 있습니다.

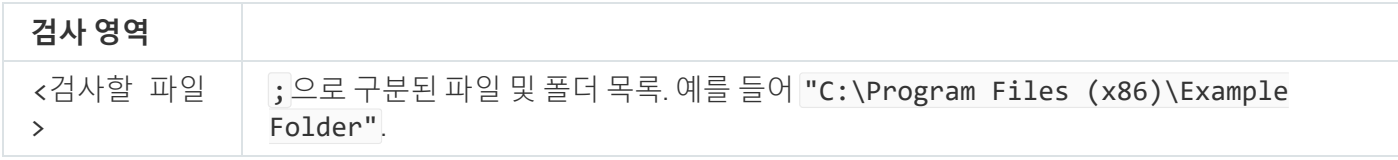

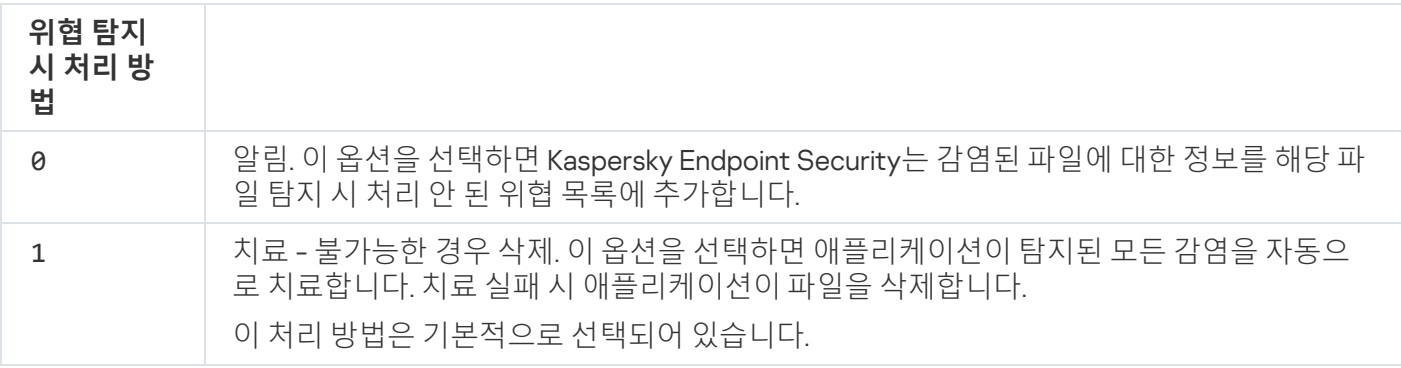

예: kescli --opswat Scan "C:\Documents and Settings\All Users\My Documents;C:\Program Files" 1

### <span id="page-628-0"></span>GetScanState. 검사 완료 상태

전체 검사 작업 완료 상태에 관한 정보를 받습니다:

- 1 검사가 진행 중입니다.
- 0 검사를 진행하고 있지 않습니다.

명령 구문

--opswat GetScanState

예: kescli --opswat GetScanState

### <span id="page-628-1"></span>GetLastScanTime. 검사 완료 시간 확인

마지막으로 *전체 검사* 작업을 완료한 날짜와 시간에 관한 정보를 받습니다.

```
명령 구문
```
kescli --opswat GetLastScanTime

### GetThreats. 삭제한 보안위협에 대한 데이터 불러오기

발견한 보안위협 목록을 받습니다(*보안위협 리포트*). 이 리포트는 리포트 생성 시점으로부터 지난 30일간의 보안 위협 및 바이러스 활동에 관한 정보를 포함합니다.

#### 명령 구문

--opswat GetThreats

이 명령을 실행하면 Kaspersky Endpoint Security가 다음 형식으로 응답을 전송합니다:

<탐지된 개체 이름> <개체 유형> <탐지 날짜와 시간> <파일 경로> <위협 탐지 시 처리 방법> <보안위협 위험 수준>

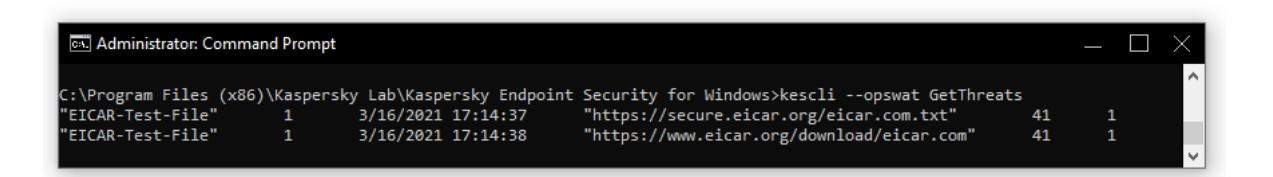

#### 명령줄로 애플리케이션 관리

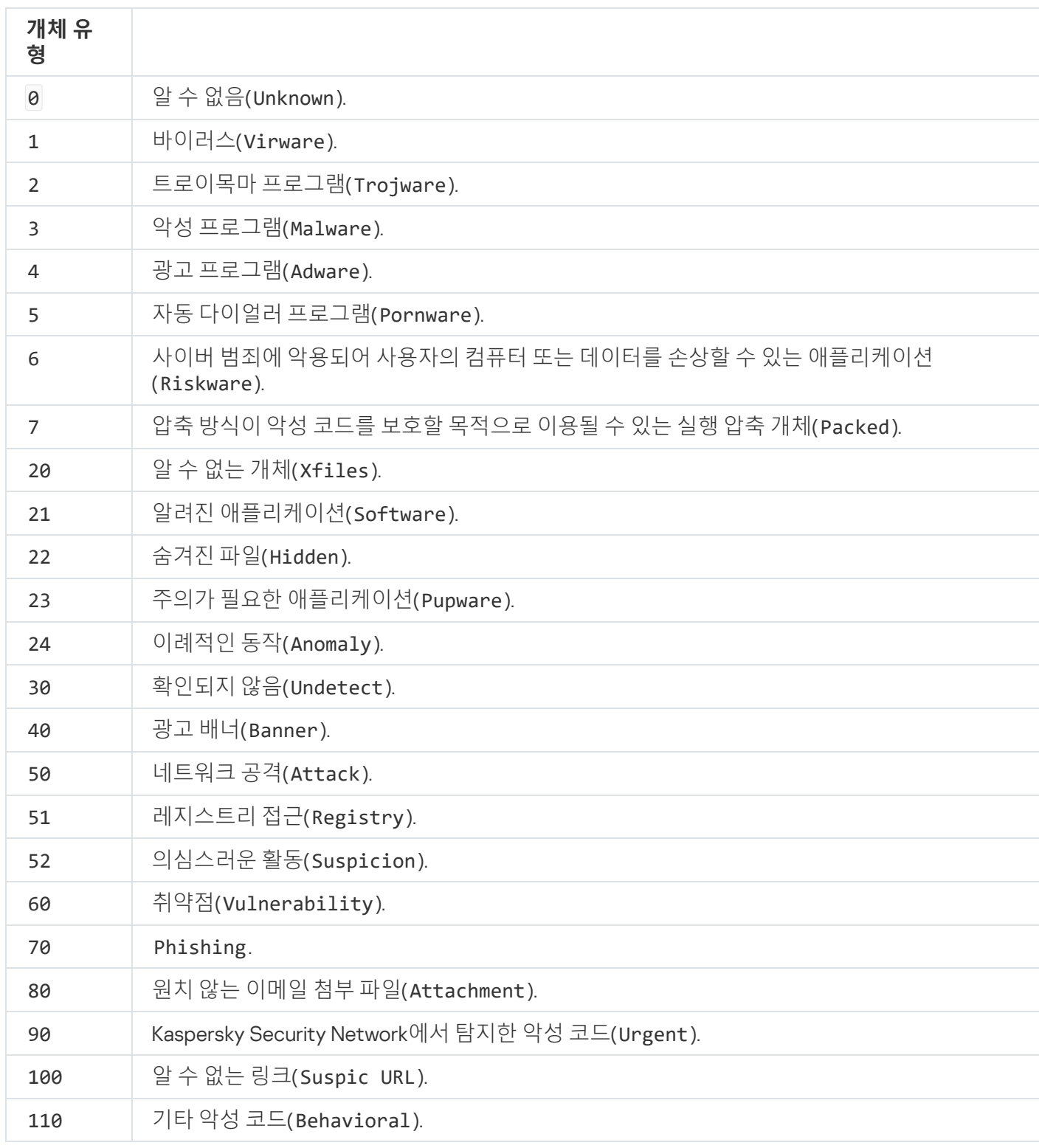

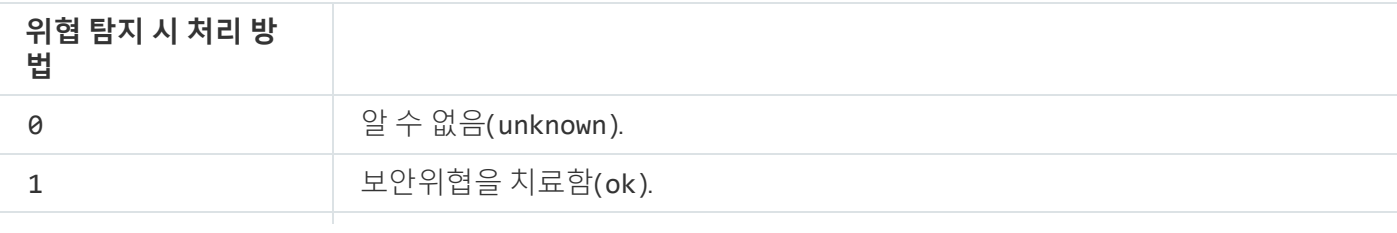

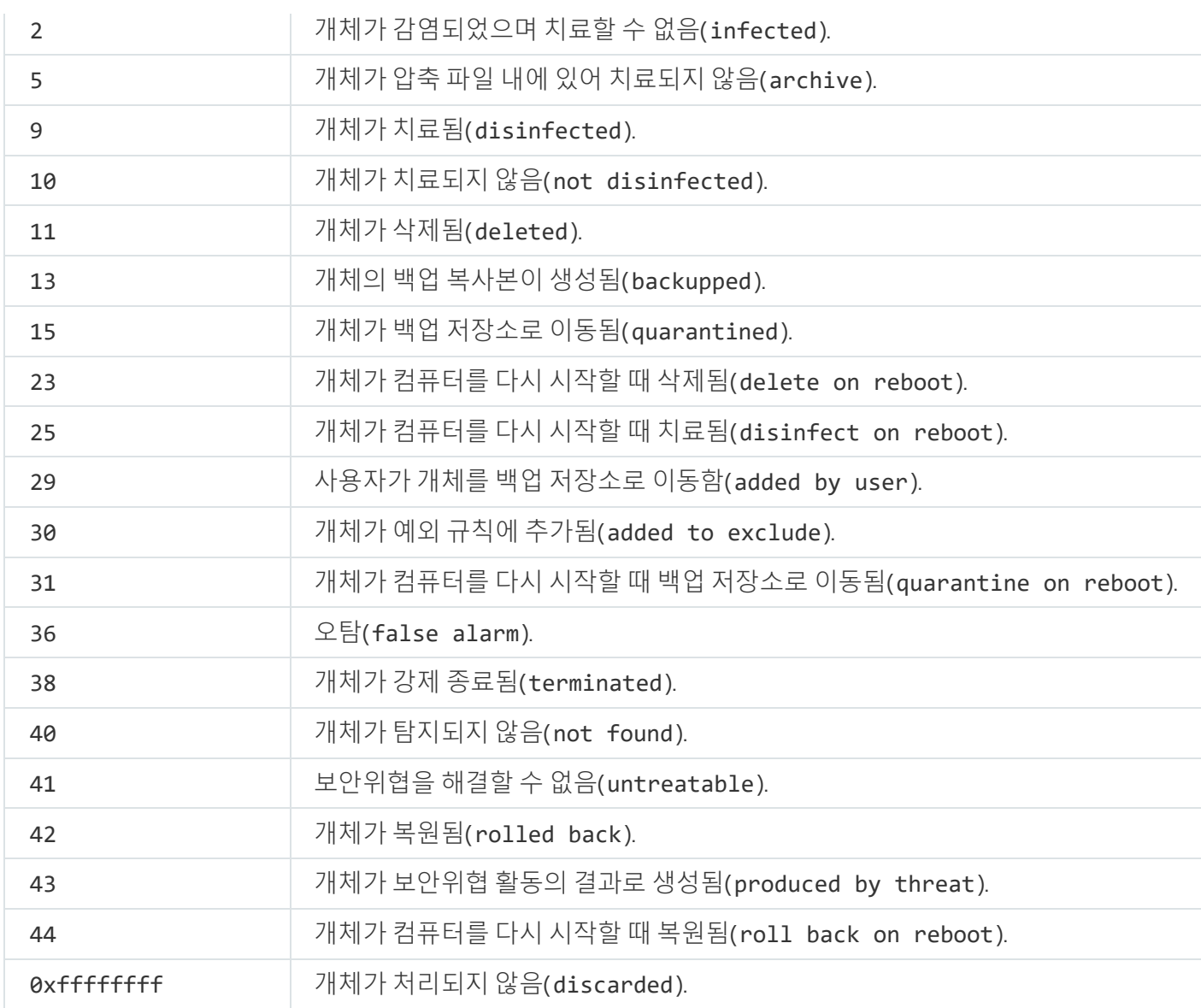

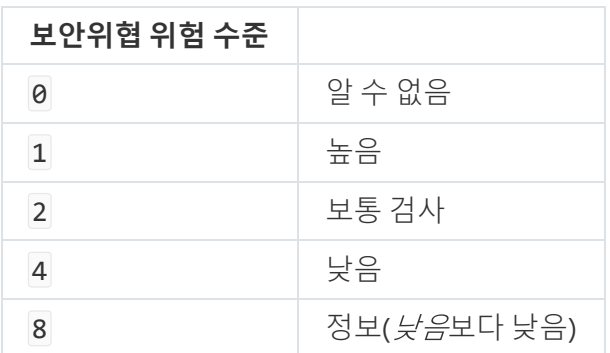

UpdateDefinitions. 데이터베이스 및 애플리케이션 소프트웨어 모듈 업데이 트

업데이트 작업을 실행합니다. Kaspersky Endpoint Security는 기본 경로를 사용합니다: Kaspersky 업데이트 서버.

작업을 실행하려면 관리자가 [정책에서](#page-120-0) 로컬 작업 사용을 허용해야 합니다.

kescli --opswat UpdateDefinitions

<span id="page-631-0"></span>[GetDefinitionsetState](#page-631-0) 명령을 사용해 현재 안티바이러스 데이터베이스의 배포 날짜 및 시간을 확인할 수 있 습니다.

### GetDefinitionState. 업데이트 완료 시간 확인

사용 중인 안티바이러스 데이터베이스의 배포 날짜 및 시간 정보를 수신합니다.

#### 명령 구문

kescli --opswat GetDefinitionState

### EnableRTP. 보호 활성화

컴퓨터에서 Kaspersky Endpoint Security 보호 구성 요소를 활성화합니다: 파일 위협 보호, 웹 위협 보호, 메일 위협 보호, 네트워크 위협 보호, 호스트 침입 방지.

보호 구성 요소를 활성화하려면 관리자가 관련 정책 설정을 수정할 수 있는지 확인해야 합니다(■속성이 열려 있음).

명령 구문

kescli --opswat EnableRTP

결과적으로 암호 [보호로](#page-382-0) 애플리케이션 설정 변경을 금지했더라도 보호 구성 요소가 활성화됩니다.

<span id="page-631-1"></span>[GetRealTimeProtectionState](#page-631-1) 명령어를 사용하면 파일 위협 보호의 작동 상태를 확인할 수 있습니다.

## GetRealTimeProtectionState. 파일 위협 보호 상태

파일 위협 보호 구성 요소의 작동 상태에 관한 정보를 받습니다:

- 1 구성 요소가 활성화되어있습니다.
- 0 구성 요소가 비활성화되어있습니다.

명령 구문

kescli --opswat GetRealTimeProtectionState

## Version. 애플리케이션 버전 확인

Kaspersky Endpoint Security for Windows의 버전을 확인합니다.

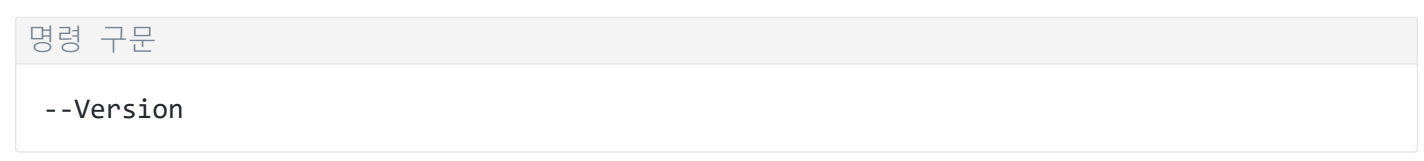

축약 명령어인 -v를 사용할 수도 있습니다.

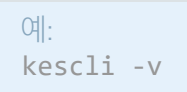

### Detection and Response management 명령

명령줄을 사용하여 Detection and Response 솔루션의 기본 제공 기능(Kaspersky Sandbox 또는 Kaspersky Endpoint Detection and Response Optimum 등)을 관리할 수 있습니다. Kaspersky Security Center 콘솔 관리가 불 가능할 시 Detection and Response 솔루션을 관리할 수 있습니다. HELP 명령을 실행하여 애플리케이션을 관리하 기 위한 명령 목록을 볼 수 있습니다. 특정 명령의 구문을 읽으려면 HELP <명령>을 입력합니다.

명령줄을 사용하여 Detection and Response 솔루션의 기본 제공 기능을 관리하려면:

1. 명령줄 해석기(cmd.exe)를 관리자 권한으로 실행합니다.

2. Kaspersky Endpoint Security 실행 파일이 있는 폴더로 이동합니다.

3. 다음 명령을 입력합니다:

avp.com <명령> [옵션]

그러면 Kaspersky Endpoint Security는 명령을 실행합니다(다음 그림 참조.)

### SANDBOX. Kaspersky Sandbox 관리

Kaspersky Sandbox 구성 요소 관리 명령:

- Kaspersky Sandbox 구성 요소를 활성화 또는 비활성화합니다. Kaspersky Sandbox 구성 요소는 Kaspersky Sandbox 솔루션과의 상호 운용성을 지원합니다.
- Kaspersky Sandbox 구성 요소 구성:
	- 컴퓨터를 Kaspersky Sandbox 서버에 연결합니다.

서버는 Microsoft Windows 운영 체제의 배포된 가상 이미지를 사용하여 검사할 개체를 실행합니다. IP 주소 (IPv4 또는 IPv6)나 정규화된 도메인 이름을 입력할 수 있습니다. 가상 이미지 배포 및 Kaspersky Sandbox 서 버 구성에 대한 자세한 내용은 [Kaspersky Sandbox](https://support.kaspersky.com/KSB/2.0/en-US/index.htm) 도움말 을 참조하십시오.

• Kaspersky Sandbox 서버 연결 시간 초과를 구성합니다.

Kaspersky Sandbox 서버에서의 개체 검사 요청 응답 수신에 대한 시간 초과입니다. 시간이 초과되면 Kaspersky Sandbox는 요청을 다음 서버로 리디렉션합니다. 시간 초과 값은 연결 속도와 안정성에 따라 다릅 니다. 5초로 기본 설정되어 있습니다.

컴퓨터와 Kaspersky Sandbox 서버 간에 신뢰할 수 있는 연결을 구성합니다.

Kaspersky Sandbox 서버와의 신뢰할 수 있는 연결을 구성하려면 TLS 인증서를 준비해야 합니다. 다음으로 Kaspersky Sandbox 서버 및 Kaspersky Endpoint Security 정책에 인증서를 추가해야 합니다. 인증서 준비 및 서버에 인증서 추가에 대한 자세한 내용은 [Kaspersky Sandbox](https://support.kaspersky.com/KSB/2.0/en-US/index.htm) 도움말 ¤을 참조하십시오.

구성 요소의 현재 설정을 표시합니다.

#### 명령 구문

```
stop sandbox [/login=<사용자 이름> /password=<암호>]
start sandbox
sandbox /set [--tls=yes|no] [--servers=<서버 주소:<포트] [--timeout=<Kaspersky Sandbox
서버 연결 시간 초과(ms)>] [--pinned-certificate=<TLS 인증서 경로>][/login=<사용자 이름>
/password=<암호>]
sandbox /show
```
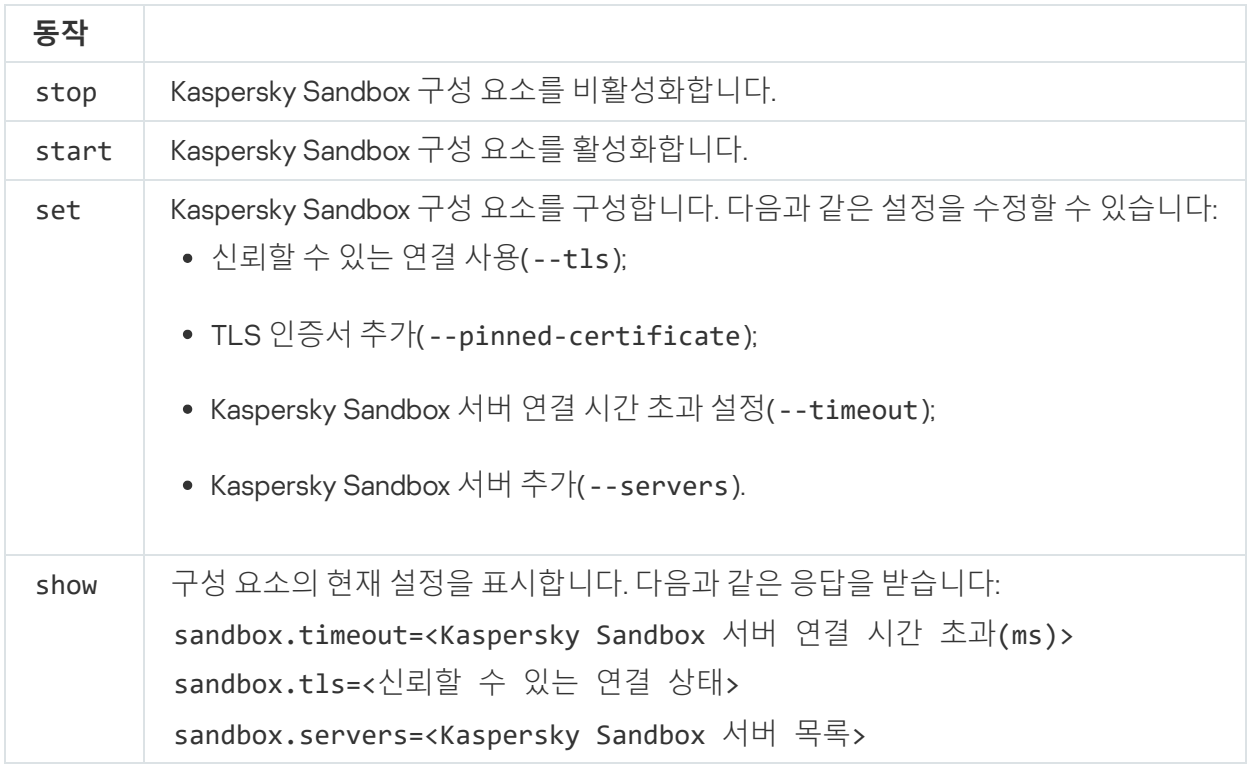

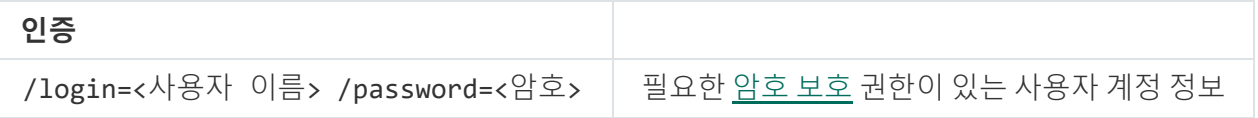

```
예:
avp.com start sandbox
avp.com sandbox /set --tls=yes --pinned-certificate="С:\Users\Admin\certificate.pem"
avp.com sandbox /set --servers=10.10.111.0:147
```
실행 방지를 비활성화하거나 실행 방지 규칙 목록을 포함한 현재 구성 요소 설정을 표시합니다.

명령 구문

prevention disable prevention /show

prevention /show 명령을 실행하면 다음 응답을 받습니다:

prevention.enable=true|false

prevention.mode=audit|prevent

prevention.rules

id: <규칙 ID> target: script|process|document md5: <파일의 MD5 해시> sha256: <파일의 SHA256 해시> pattern: <개체 경로> case-sensitive: true|false 명령 반환 값:

- -1은 컴퓨터에 설치된 애플리케이션 버전에서 이 명령을 지원하지 않는다는 뜻입니다.
- 0은 명령이 성공적으로 실행되었음을 의미합니다.
- 1은 명령에 필수 인수가 전달되지 않았음을 의미합니다.
- 2는 일반적인 오류가 발생했음을 의미합니다.
- 4는 구문 오류가 있음을 의미합니다.
- 9 잘못된 작업(이미 비활성화된 구성 요소를 비활성화하려는 시도 등).

### 격리. 네트워크 격리 관리

컴퓨터의 네트워크 격리를 끄거나 구성 요소의 현재 설정을 표시합니다. 구성 요소 설정에는 예외 규칙에 추가된 네트워크 연결 목록도 포함됩니다.

#### 명령 구문:

```
isolation /OFF /login=<사용자 이름> /password=<암호>
isolation /STAT
```
stat 명령을 실행하면 다음과 같은 응답을 수신합니다: Network isolation on|off.

### RESTORE. 격리 저장소에서 파일 복원

격리 저장소에서 파일을 원래 폴더로 복원할 수 있습니다. 대상 폴더가 삭제되었다면 애플리케이션은 해당 파일을 컴퓨터의 특수 폴더로 이동합니다. 해당 파일은 원하는 경로로 직접 이동해야 합니다. 격리 저장소는 컴퓨터의 특 수 로컬 저장소입니다. 컴퓨터에 위험하다고 판단되는 파일을 격리할 수 있습니다. 격리된 파일은 암호화된 상태로 저장되며 장치 보안에 위협이 되지 않습니다. Kaspersky Endpoint Security는 Kaspersky Sandbox 및 Kaspersky Endpoint Detection and Response 솔루션을 사용할 때만 격리 저장소를 사용합니다. 그 외에는 Kaspersky Endpoint Security가 관련 파일을 [백업에](#page-420-0) 저장합니다. 솔루션에 포함된 격리 저장소 관리 방법에 대한 자세한 내용 은 [Kaspersky Sandbox](https://support.kaspersky.com/KSB/2.0/en-US/index.htm) 도움말 ¤과 [Kaspersky Endpoint](https://support.kaspersky.com/KEDR_Optimum/2.0/en-US/index.htm) Detection and Response Optimum 도움말 ¤, 그리고 [Kaspersky Endpoint](https://support.kaspersky.com/KEDR_Expert/en-US/index.htm) Detection and Response Expert 도움말 다을 참조하십시오.

이 명령을 수행하려면 <u>암호 [보호가](#page-382-0) 켜져 있어야 합니다</u>. 해당 사용자에게 **백업에서 복원** 권한이 있어야 합니 다.

개체는 시스템 계정(SYSTEM)에서 격리됩니다.

명령 구문

avp.com RESTORE [/REPLACE] <파일 이름> /login=<사용자 이름> /password=<암호>

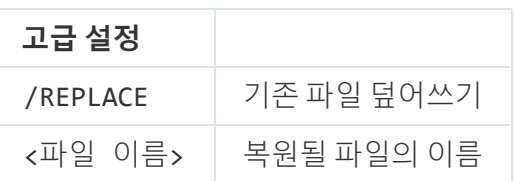

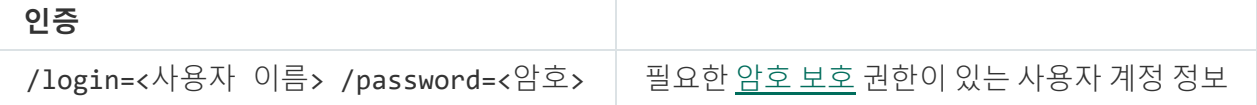

예:

avp.com RESTORE /REPLACE true file.txt /login=KLAdmin /password=!Password1

명령 반환 값:

- -1은 컴퓨터에 설치된 애플리케이션 버전에서 이 명령을 지원하지 않는다는 뜻입니다.
- 0은 명령이 성공적으로 실행되었음을 의미합니다.
- 1은 명령에 필수 인수가 전달되지 않았음을 의미합니다.
- 2는 일반적인 오류가 발생했음을 의미합니다.
- 4는 구문 오류가 있음을 의미합니다.

### IOCSCAN. 침해지표(IOC) 검사

침해지표(IOC) 검사 작업을 실행합니다. *침해지표(IOC)*는 컴퓨터에 대한 무단 접근(데이터 침해)을 나타내는 개체 또는 활동에 대한 데이터 집합입니다. 예를 들어, 시스템 로그인 시도가 여러 번 실패하면 침해지표가 될 수 있습니 다. IOC 검사작업을 통해 컴퓨터에서 침해지표를 찾고 보안위협에 대응할 수 있습니다.

IOCSCAN <IOC 파일 전체 경로>|/path=<IOC 파일 폴더 경로> [/process=on|off] [/hint=<프로세 스 실행 파일 전체 경로|파일 전체 경로>] [/registry=on|off] [/dnsentry=on|off] [/arpentry=on|off] [/ports=on|off] [/services=on|off] [/system=on|off] [/users=on|off] [/volumes=on|off] [/eventlog=on|off] [/datetime=<이벤트 게시 날짜>] [/channels=<채널 목 록>] [/files=on|off] [/drives=<모두|시스템|중요|사용자 정의>] [/excludes=<예외 목록>] [/scope=<검사할 폴더 목록>]

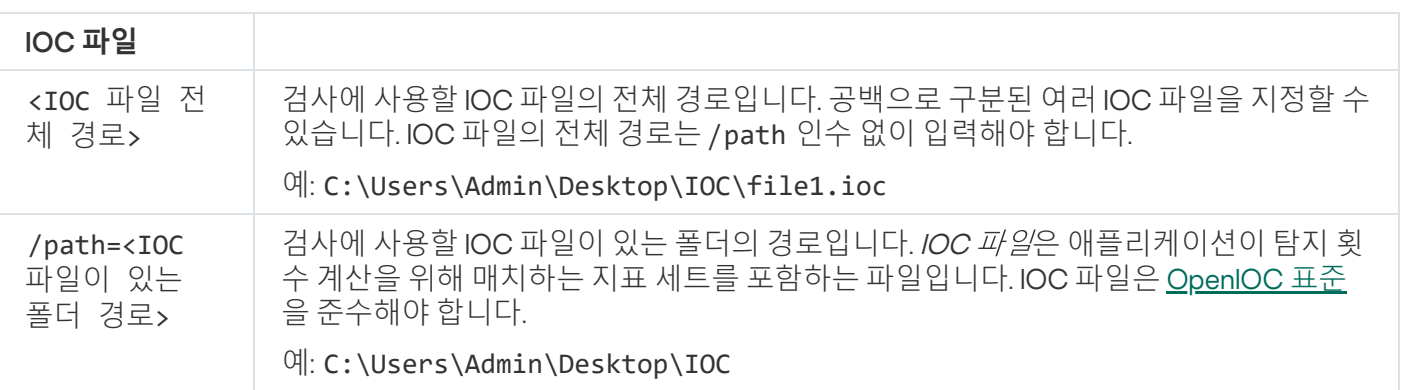

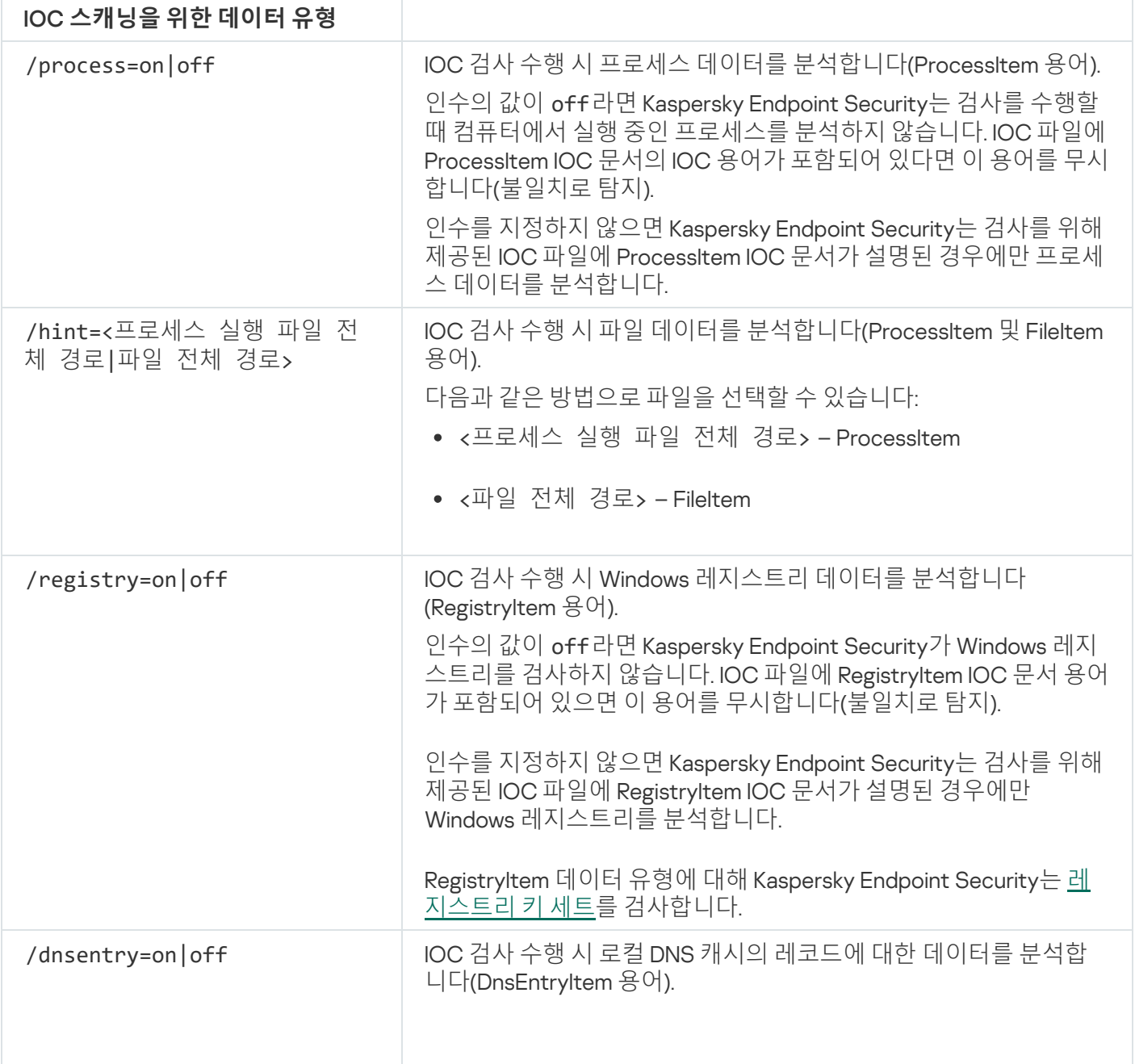

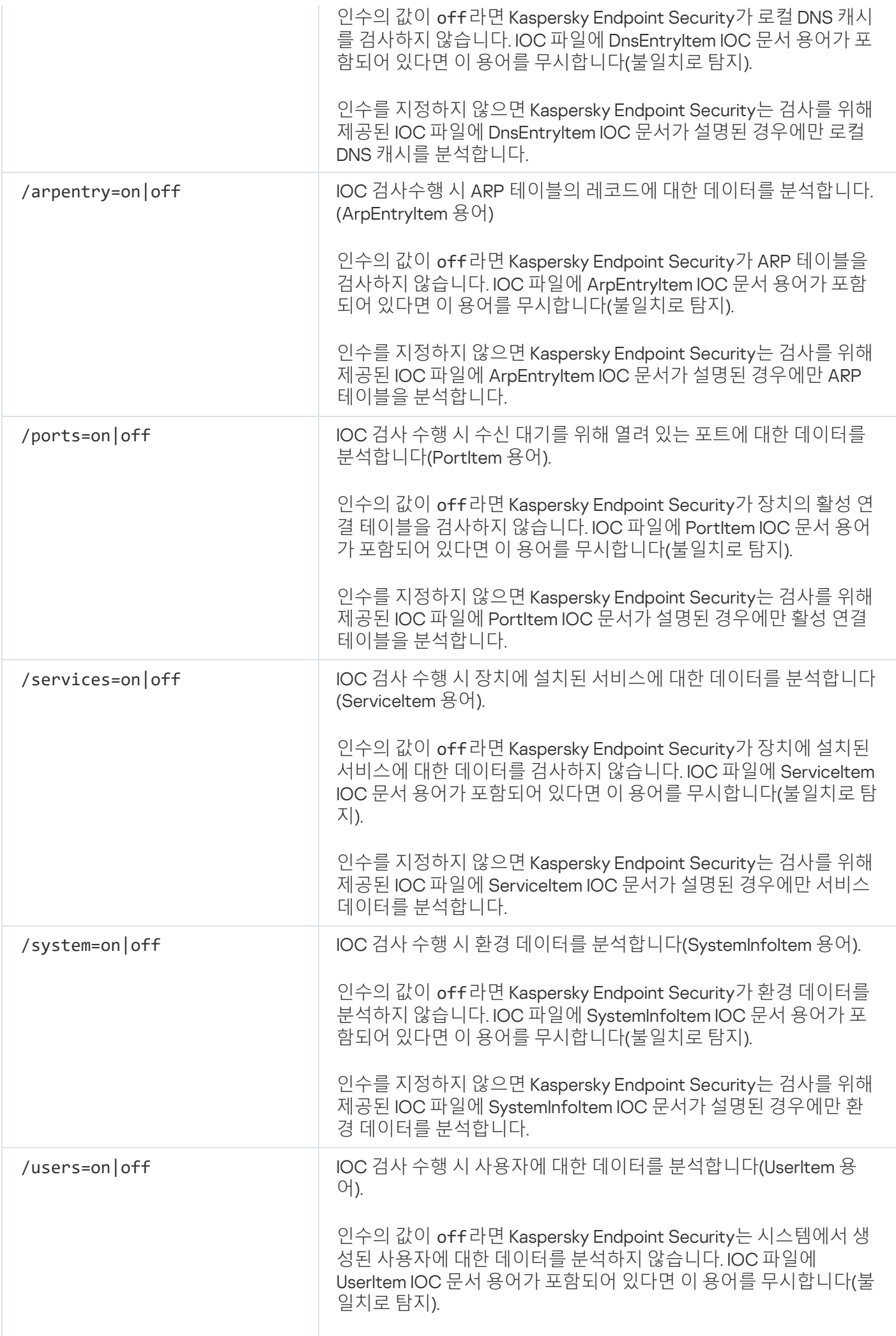

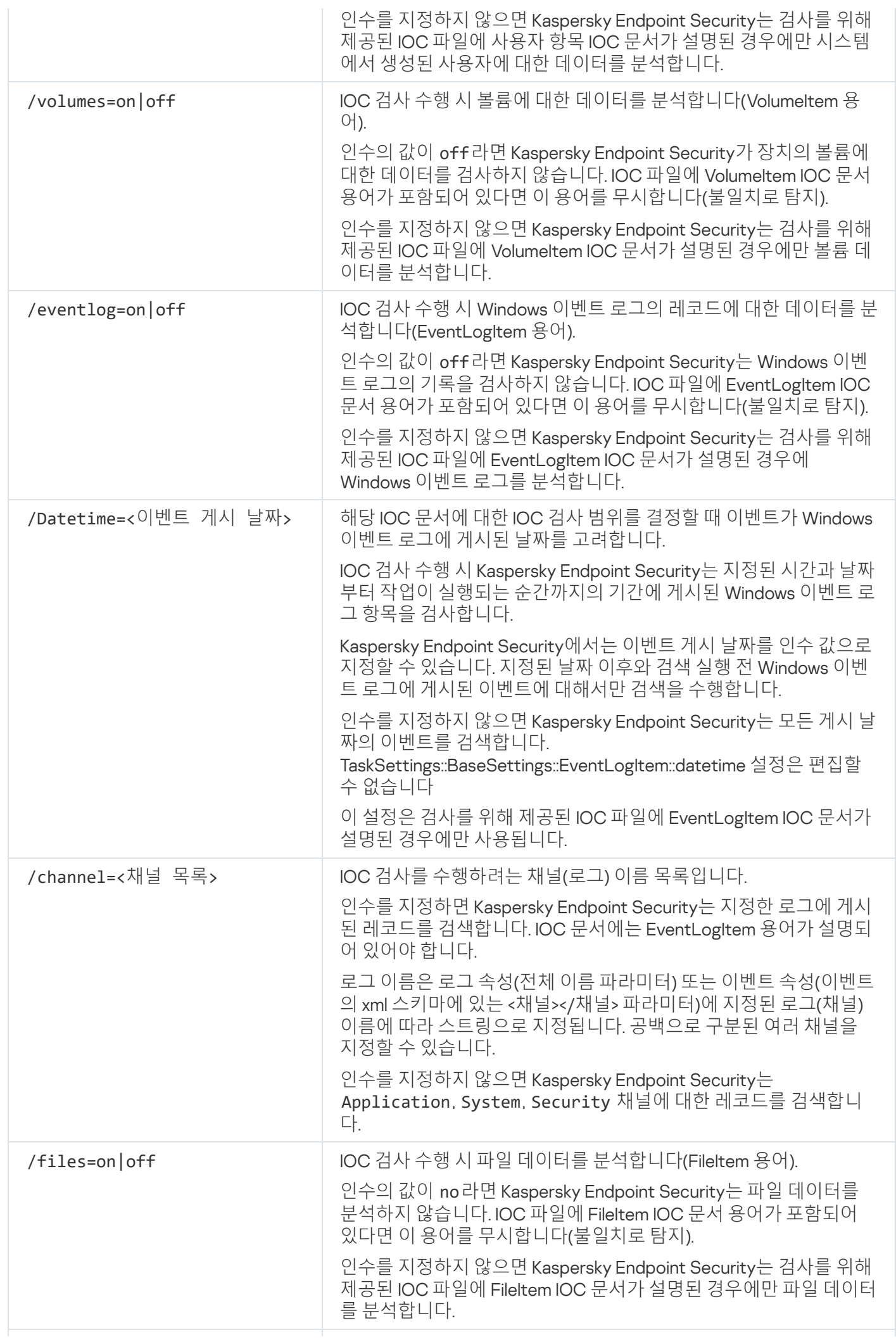

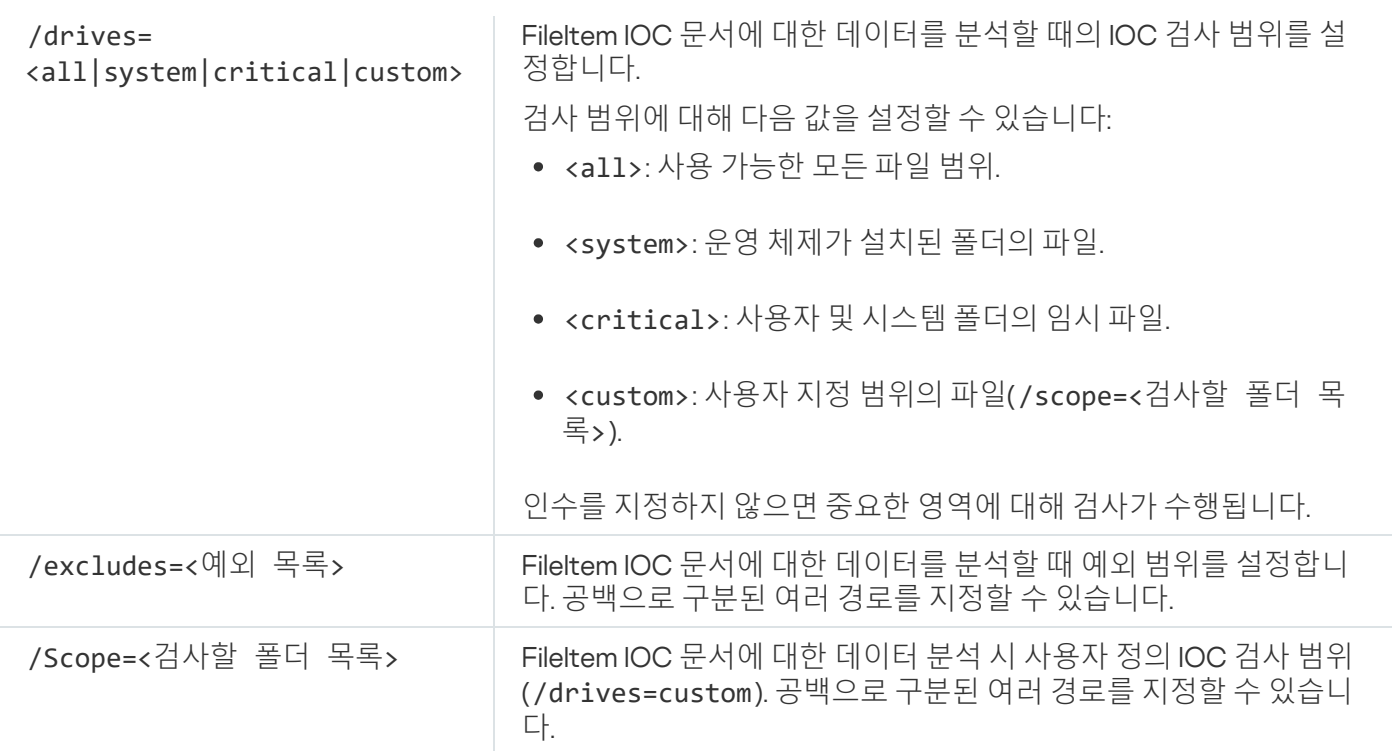

명령 반환 값:

- -1은 컴퓨터에 설치된 애플리케이션 버전에서 이 명령을 지원하지 않는다는 뜻입니다.
- 0은 명령이 성공적으로 실행되었음을 의미합니다.
- 1은 명령에 필수 인수가 전달되지 않았음을 의미합니다.
- 2는 일반적인 오류가 발생했음을 의미합니다.
- 4는 구문 오류가 있음을 의미합니다.

명령이 성공적으로 실행되고(반환 값 0) 도중에 침해지표가 감지되면, Kaspersky Endpoint Security가 다음 작업 결과 정보를 명령줄에 출력합니다.

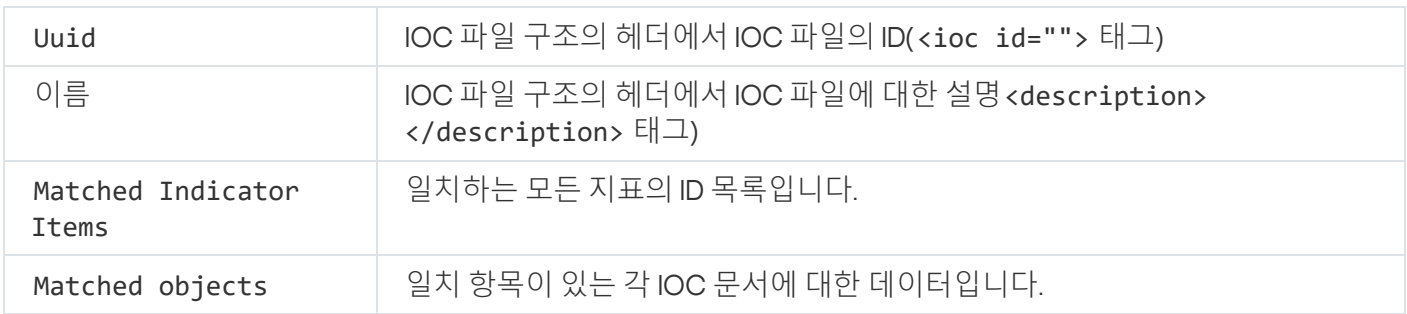

## MDRLICENSE. MDR 활성화

BLOB 구성 파일로 작업을 수행하여 Managed Detection and Response를 활성화합니다. BLOB 파일에는 클라이언 트 ID와 Kaspersky Managed Detection and Response 라이센스에 대한 정보가 포함되어 있습니다. BLOB 파일은 MDR 구성 파일의 ZIP 압축파일 안에 있습니다. Kaspersky Managed Detection and Response 콘솔에서 ZIP 압축파 일을 얻을 수 있습니다. BLOB 파일에 대한 자세한 내용은 [Kaspersky Managed](https://support.kaspersky.com/MDR/en-US/) Detection and Response 도움말 ¤을 참조하십시오.

BLOB 파일로 작업을 수행하려면 관리자 권한이 필요합니다. 정책의 Managed Detection and Response 설정 도 편집할 수 있어야 합니다(•).

#### 명령 구문

MDRLICENSE <동작> [/login=<사용자 이름> /password=<암호>]

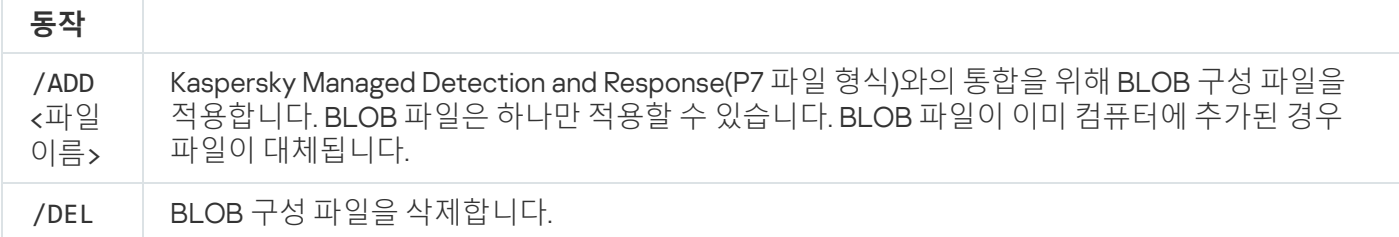

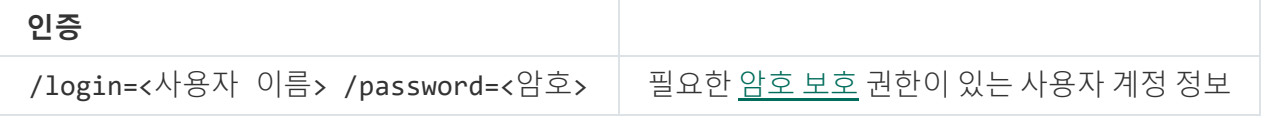

예: avp.com MDRLICENSE /ADD file.key avp.com MDRLICENSE /DEL /login=KLAdmin /password=!Password1

# 오류 코드

명령줄을 통해 애플리케이션을 작동할 때 오류가 발생할 수 있습니다. 오류가 발생하면 Kaspersky Endpoint Security에서 오류 메시지를 표시합니다. 예: 오류: 'EntAppControl' 작업을 시작할 수 없음. 또한 Kaspersky Endpoint Security는 코드 양식(예: error=8947906D)으로 추가 정보를 표시할 수 있습니다(아래 표 참조).

#### 오류 코드

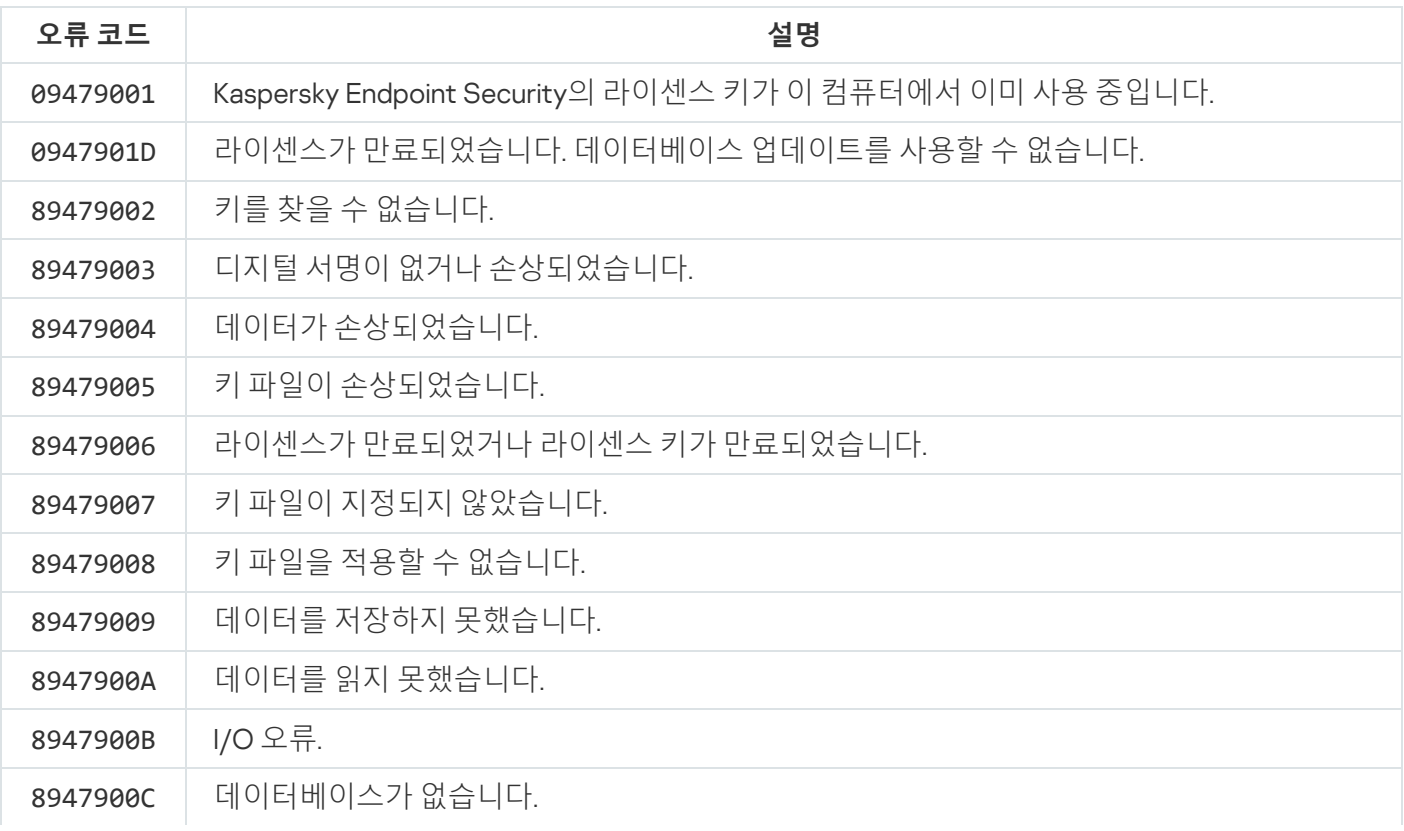

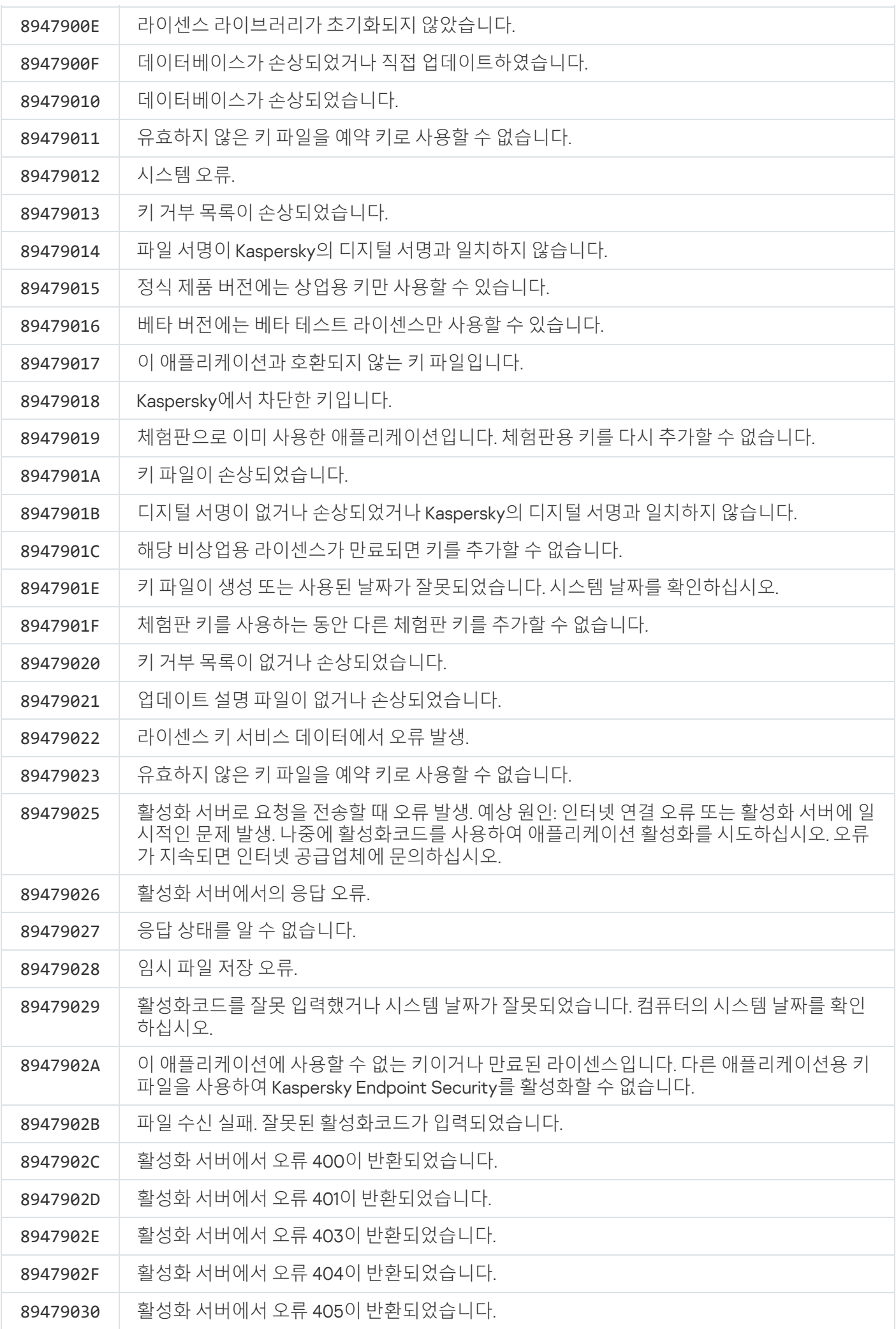

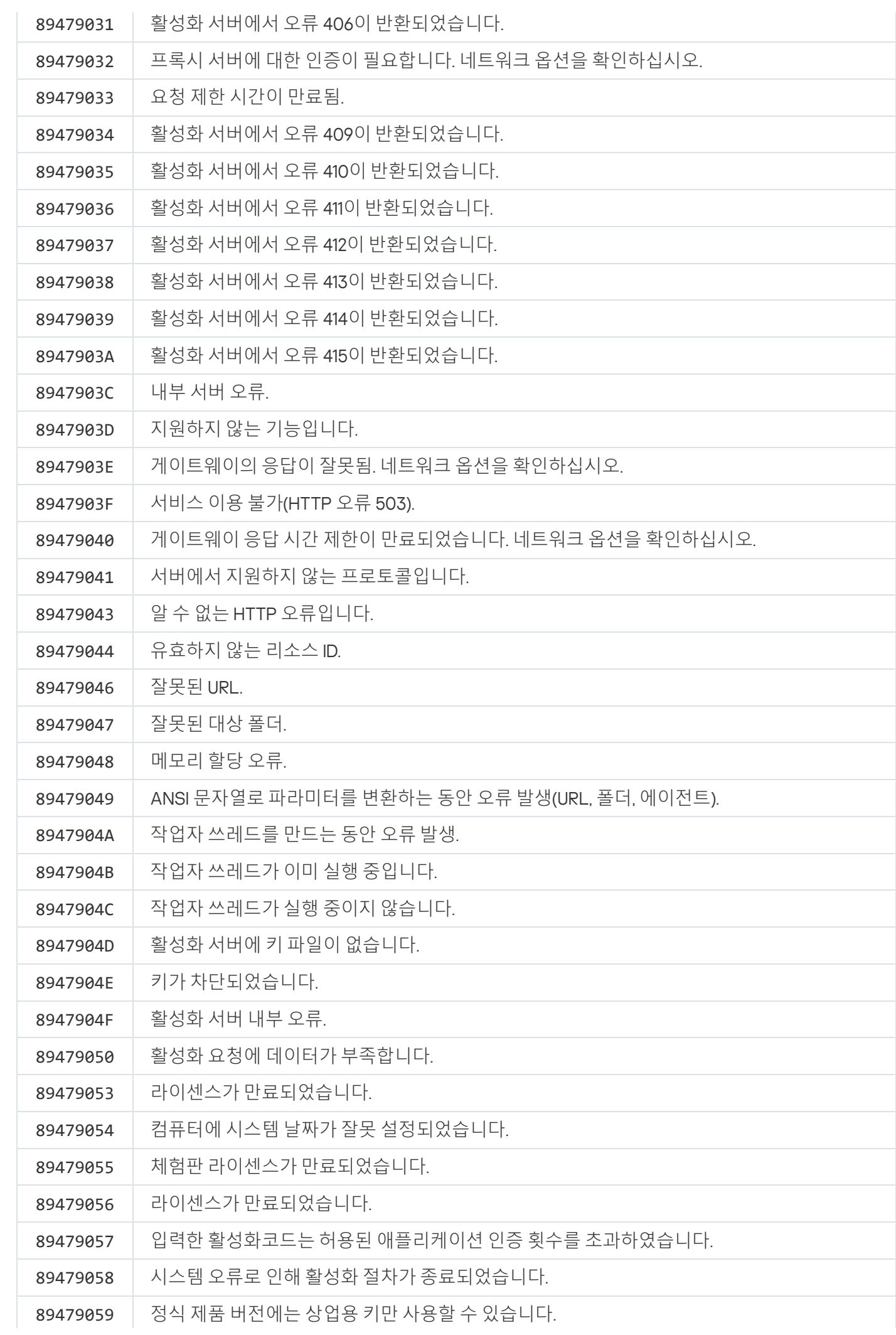

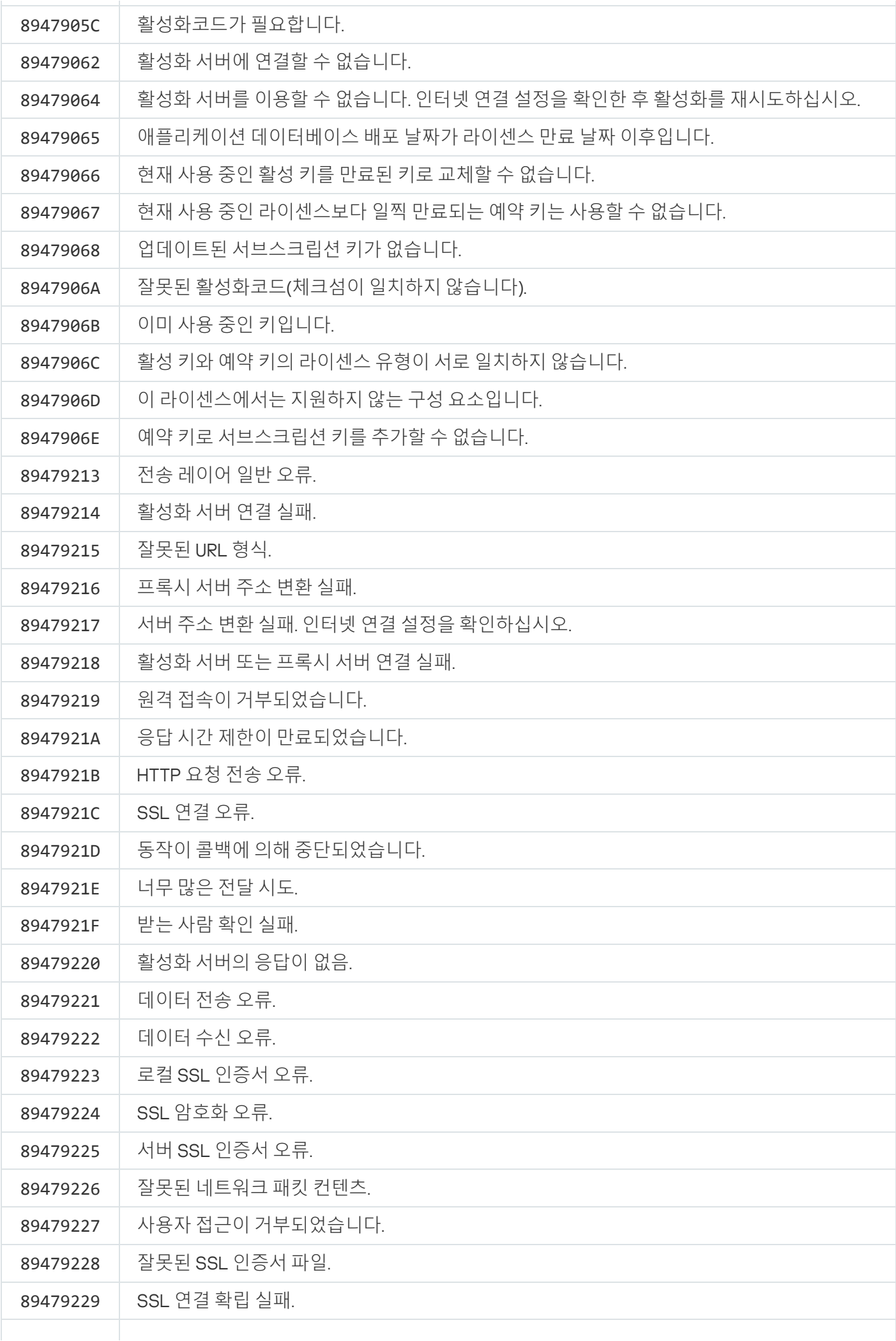

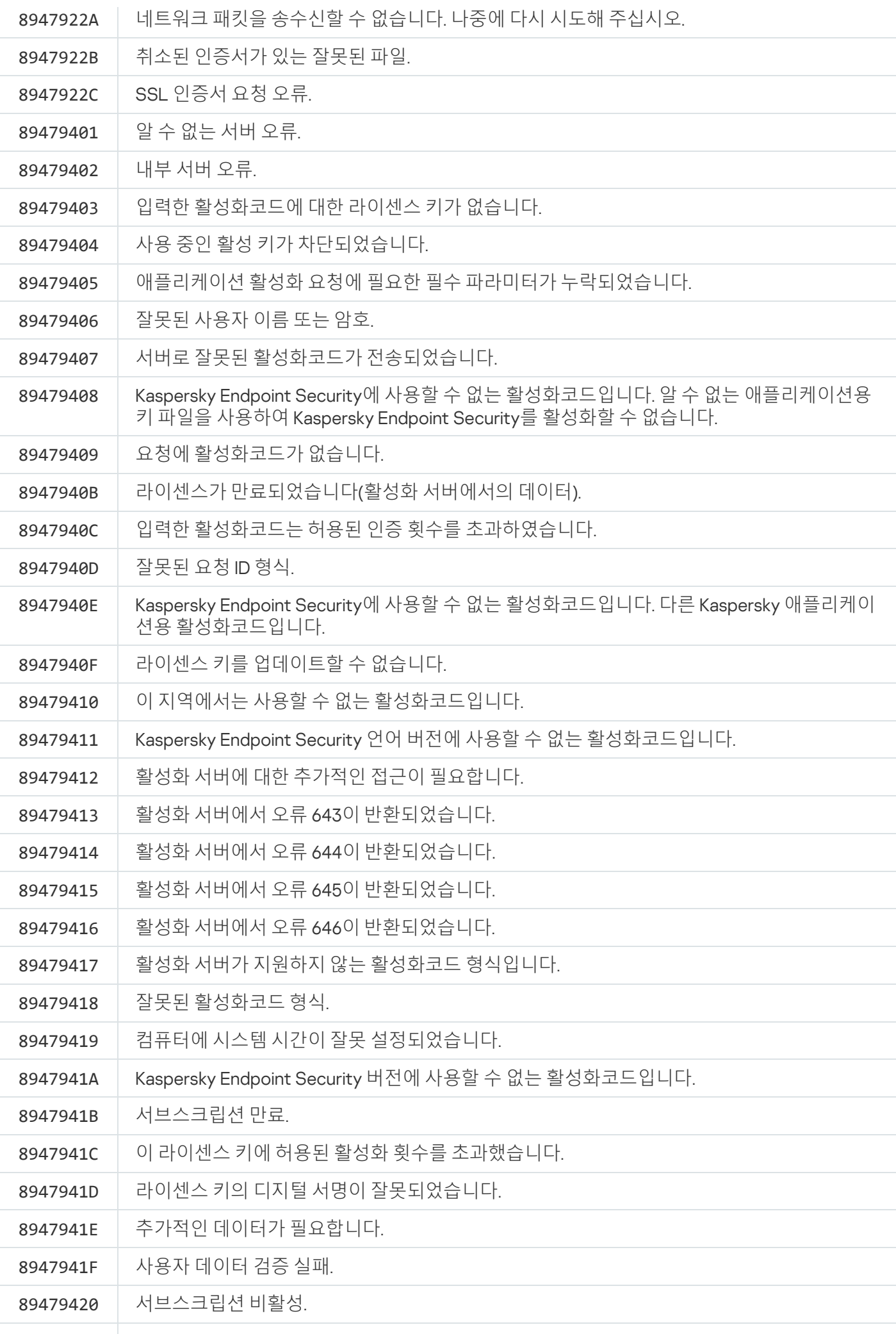

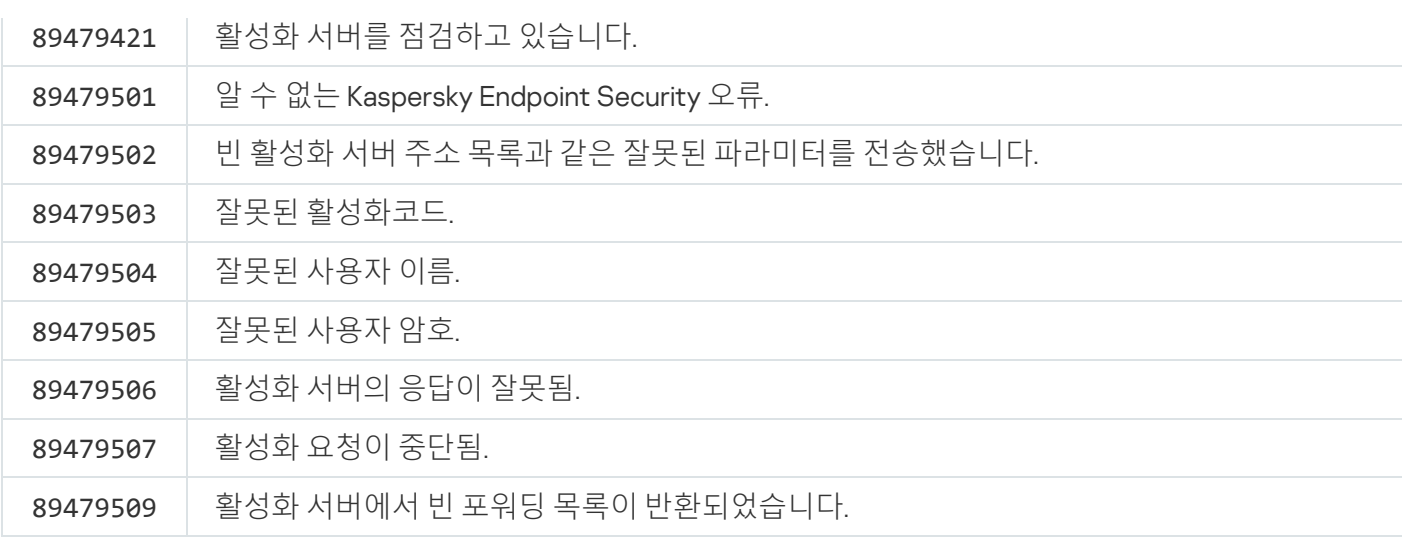

## <span id="page-645-0"></span>부록. 애플리케이션 프로필

프로필은 Kaspersky Endpoint Security 구성 요소, 작업 또는 기능입니다. 프로필은 명령줄에서 애플리케이션을 관 리하는 데 사용됩니다. START, STOP, STATUS, STATISTICS, EXPORT 및 IMPORT 명령을 실행할 때 프로필을 사용 할 수 있습니다. 프로필을 사용해 애플리케이션 설정을 구성하거나(예, STOP DeviceControl) 작업을 실행할 수 있습니다(예, START Scan My Computer).

다음 프로필을 사용할 수 있습니다:

- AdaptiveAnomaliesControl 적응형 이상 행위 제어.
- AMSI AMSI 보호.
- BehaviorDetection 행동 탐지.
- DeviceControl 장치 제어.
- EntAppControl 애플리케이션 제어.
- File Monitoring 또는 FM <File\_AV>.
- Firewall 또는 FW 방화벽.
- HIPS 호스트 침입 방지.
- IDS 네트워크 위협 보호.
- IntegrityCheck 무결성 검사.
- LogInspector 로그 검사.
- Mail\_Monitoring 또는 EM 메일 위협 보호.
- Rollback 업데이트 롤백.
- Scan\_ContextScan 마우스 오른쪽 메뉴에서 검사.
- Scan IdleScan 백그라운드 검사.
- Scan\_Memory 커널 메모리 검사.
- Scan\_My\_Computer 전체 검사.
- Scan\_Objects 사용자 지정 검사.
- $\bullet$  Scan\_Qscan 운영 체제 시작 시 로드되는 개체 검사.
- Scan\_Removable\_Drive 이동식 드라이브 검사.
- Scan\_Startup 또는 STARTUP 중요 영역 검사.
- Updater 업데이트.
- Web\_Monitoring 또는 WM 웹 위협 보호.
- WebControl 웹 제어.

또한, Kaspersky Endpoint Security는 서비스 프로필을 지원합니다. Kaspersky 기술 지원에 문의할 때 서비스 프로필이 필요할 수 있습니다.

# REST API를 사용해 애플리케이션 관리

Kaspersky Endpoint Security를 사용하면 애플리케이션 설정을 구성하고, 검사를 실행하고, 안티 바이러스 데이터 베이스를 업데이트하고, 타사 솔루션을 사용하여 다른 작업을 수행할 수 있습니다. Kaspersky Endpoint Security는 이러한 용도로 API를 제공합니다. Kaspersky Endpoint Security REST API는 HTTP를 통해 작동하며 일련의 요청/응 답 방식으로 구성됩니다. 즉, 로컬 애플리케이션 인터페이스나 Kaspersky Security Center 관리 콘솔이 아닌 타사 솔루션을 통해 Kaspersky Endpoint Security를 관리할 수 있습니다.

REST API 사용을 시작하려면 REST API를 지원하는 [Kaspersky](#page-647-0) Endpoint Security를 설치해야 합니다. REST 클라이 언트 및 Kaspersky Endpoint Security가 동일한 컴퓨터에 설치되어 있어야 합니다.

Kaspersky Endpoint Security와 REST 클라이언트 간의 안전한 상호 작용을 보장하려면:

- REST 클라이언트 개발자의 권장 사항에 따라 무단 접근에 대한 REST 클라이언트의 보호를 구성합니다. DACL(Discretionary Access Control List)를 통해 쓰기에 대한 REST 클라이언트의 보호를 구성합니다.
- REST 클라이언트를 실행하려면 관리자 권한이 있는 별도의 계정을 사용합니다. 시스템에 대한 이 계정의 상호 작용식 로그인을 거부합니다.

애플리케이션은 http://127.0.0.1 또는 http://localhost의 REST API를 통해 관리됩니다. REST API를 통해 Kaspersky Endpoint Security를 원격으로 관리할 수 없습니다.

# [REST](https://support.kaspersky.com/help/KESWin/11.11.0/RestAPI/REST_API_doc.html) API **문서 열기**

예:

### <span id="page-647-0"></span>REST API를 사용해 애플리케이션 설치

REST API를 사용해 애플리케이션을 관리하려면 REST API를 지원하는 Kaspersky Endpoint Security를 설치해야 합니다. REST API를 통해 Kaspersky Endpoint Security를 관리하는 경우에는 Kaspersky Security Center를 사용하 여 애플리케이션을 관리할 수 없습니다.

REST API 지원으로 애플리케이션 설치 준비

Kaspersky Endpoint Security와 REST 클라이언트의 안전한 상호 작용을 위해서는 요청 식별을 구성해야 합니다. 이렇게 하려면 인증서를 설치한 다음 각 요청의 페이로드에 서명해야 합니다.

인증서 생성에는 OpenSSL 등을 사용할 수 있습니다.

\$ openssl req -x509 -newkey rsa:4096 -keyout key.pem -out cert.pem -days 1825 -nodes

키 길이가 2048비트 이상인 RSA 암호화 알고리즘을 사용합니다.

결과적으로 cert.pem 인증서 및 key.pem 개인 키를 얻게 됩니다.

REST API 지원으로 애플리케이션 설치

REST API가 지원되는 Kaspersky Endpoint Security를 설치하려면 다음을 수행합니다:

1. 명령줄 해석기(cmd.exe)를 관리자 권한으로 실행합니다.
2. Kaspersky Endpoint Security 11.2.0 버전 이상이 있는 배포 패키지 폴더로 이동합니다.

3. 다음 설정을 사용하여 Kaspersky Endpoint Security를 설치합니다:

- RESTAPI=1
- RESTAPI User=<사용자 이름>

REST API를 사용하는 애플리케이션을 관리하기 위한 사용자 이름입니다. 사용자 이름을 <DOMAIN>\ <UserName> 형식으로 입력합니다(예: RESTAPI\_User=COMPANY\Administrator). 이 계정으로만 REST API를 통해 애플리케이션을 관리할 수 있습니다. REST API로 작업할 사용자를 하나만 선택할 수 있습니다.

- RESTAPI Port=<포트> 데이터 교환에 사용되는 포트입니다. 옵션 파라미터. 기본적으로 6782 포트가 선택됩니다.
- RESTAPI Certificate=<인증서 경로>

요청 식별을 위한 인증서(예: RESTAPI\_Certificate=C:\cert.pem). 애플리케이션 설치 후 인증서를 설치하거나 인증서 만료 후 인증서를 업데이트할 수 있습니다.

#### [REST API](javascript:toggleBlock() **요청 식별을 위한 인증서 설치 방법**

1. [Kaspersky Endpoint](#page-435-0) Security 자기 보호 비활성화 자기 보호 메커니즘은 하드 드라이브의 애플리케이션 파일, 메모리의 프로세스, 시스템 레지스트리 의 항목이 변경 또는 삭제되는 것을 방지합니다.

2. REST API 설정이 포함된 레지스트리 키로 이동합니다: HKEY\_LOCAL\_MACHINE\SOFTWARE\WOW6432Node\KasperskyLab\protected\KES\settings\Rest

3. 인증서 경로를 입력합니다(예: Certificate = C:\Folder\cert.pem).

4. [Kaspersky Endpoint](#page-435-0) Security 자기 보호를 활성화합니다.

5. [애플리케이션을](#page-125-0) 다시 시작합니다.

#### • AdminKitConnector=1

관리 시스템을 사용하여 애플리케이션을 관리합니다. 관리는 기본적으로 허용됩니다.

[setup.ini](#page-52-0) 파일을 사용하여 REST API를 사용하기 위한 설정을 정의할 수도 있습니다.

```
예:
setup kes.exe /pEULA=1 /pPRIVACYPOLICY=1 /pKSN=1 /pALLOWREBOOT=1
/pAdminKitConnector=1 /pRESTAPI=1 /pRESTAPI_User=COMPANY\Administrator
/pRESTAPI_Certificate=C:\cert.pem /s
```
#### 이후 REST API를 통해 애플리케이션을 관리할 수 있습니다. 작동을 검증하려면 GET 요청을 사용하여 REST API 문 서를 엽니다.

예: GET http://localhost:6782/kes/v1/api-docs REST API 지원으로 애플리케이션을 설치했다면, Kaspersky Endpoint Security가 웹 콘솔 설정에 웹 리소스 접 근에 대한 허용 규칙을 자동으로 생성합니다(REST API용 서비스 규칙). 이 규칙은 Kaspersky Endpoint Security가 REST 클라이언트에 상시 접근할 수 있도록 하는 데 필요합니다. 예를 들어, 웹 리소스에 대한 사용 자 접근을 제한했다면 REST API를 통한 애플리케이션 관리에 영향을 주지 않습니다. 규칙을 제거하거나 REST API 서비스 규칙설정을 변경하는 것은 권장하지 않습니다. 규칙을 제거하면 Kaspersky Endpoint Security가 애플리케이션 다시 시작 후에 이를 복원합니다.

# API를 사용해 작업 수행

암호 [보호를](#page-379-0) 사용하여 REST API를 통한 애플리케이션 접근을 제한하는 것을 불가능합니다. 예를 들어 REST API를 통해 사용자가 보호를 비활성화하는 시도를 차단할 수 없습니다. REST API를 통해 암호 보호를 구성하 고 로컬 인터페이스를 통해 애플리케이션에 대한 사용자 접근을 제한할 수는 있습니다.

REST API를 통해 애플리케이션을 관리하려면 REST API를 지원하는 [애플리케이션을](#page-647-0) 설치할 때 지정한 계정으로 REST 클라이언트를 실행해야 합니다. REST API로 작업할 사용자를 하나만 선택할 수 있습니다.

#### $\overline{\text{AP}}$ [REST](https://support.kaspersky.com/help/KESWin/11.11.0/RestAPI/REST_API_doc.html) API **문서 열기**

REST API를 통해 애플리케이션을 관리하는 것은 다음 단계로 구성됩니다:

1. 애플리케이션 설정의 현재 값을 가져옵니다. 그렇게 하려면 GET 요청을 보냅니다.

예: GET http://localhost:6782/kes/v1/settings/ExploitPrevention

2. 애플리케이션에서 설정의 구조와 값으로 응답을 보냅니다. Kaspersky Endpoint Security는 XML- 및 JSON 형식 을 지원합니다.

```
예:
{
"action": 0,
"enableSystemProcessesMemoryProtection": true,
"enabled": true
}
```
3. 애플리케이션 설정을 편집합니다. GET 요청에 대한 응답으로 수신된 설정 구조를 사용합니다.

```
예:
{
"action": 0,
"enableSystemProcessesMemoryProtection": false,
"enabled": true
}
```
4. 애플리케이션 설정(페이로드)을 JSON으로 저장합니다(payload.json).

5. PKCS7 형식으로 JSON에 서명합니다.

```
예:
$ openssl smime -sign -in payload.json -signer cert.pem -inkey key.pem -nodetach -
binary -outform pem -out signed_payload.pem
```
결과적으로 요청 페이로드가 포함된 서명된 파일을 얻습니다(signed\_payload.pem).

6. 애플리케이션 설정을 편집합니다. 그렇게 하려면 POST 요청을 보내고 요청 페이로드와 함께 서명된 파일을 첨 부합니다(signed\_payload.pem).

<span id="page-650-0"></span>애플리케이션은 새 설정을 적용하고 애플리케이션 구성 결과가 포함된 응답을 보냅니다(응답은 비어 있을 수 있 음). GET 요청을 사용하여 설정이 업데이트되었는지 확인할 수 있습니다.

# 애플리케이션에 대한 정보 출처

Kaspersky 웹사이트의 Kaspersky Endpoint Security 페이지

[Kaspersky Endpoint](https://www.kaspersky.com/business-security/windows-workstation) Security 페이지 ¤에서 애플리케이션과 기능, 특징과 같은 일반적인 정보를 확인할 수 있습니 다.

Kaspersky Endpoint Security 페이지에는 온라인 쇼핑몰로의 링크를 포함하고 있습니다. 그곳에서 애플리케이션 을 구매하거나 갱신할 수 있습니다.

기술 자료 웹사이트의 Kaspersky Endpoint Security 페이지

기술 자료는 기술 지원 웹사이트에 있는 섹션입니다.

기술 자료의 [Kaspersky Endpoint](https://support.kaspersky.com/kes11) Security 페이지 ¤에서는 애플리케이션의 구매, 설치 및 사용에 관한 유용한 정보, 권장 사항 및 자주 묻는 질문에 대한 답변을 참조할 수 있습니다.

기술 자료 문서에는 Kaspersky Endpoint Security뿐만 아니라 다른 Kaspersky 애플리케이션에 관련된 질문에 대한 답변이 있습니다. 기술 자료에 등록된 게시글에는 기술 지원의 새소식도 있을 수 있습니다.

포럼에서 Kaspersky 애플리케이션에 대해 토론

긴급하게 답변이 필요한 것이 아니라면 Kaspersky 전문가 또는 [포럼](https://forum.kaspersky.com/) 사용자와 해당 질문에 대해 토론할 수 있습 니다.

포럼에서는 이미 게시된 주제를 보고, 의견을 남기고, 새 논제를 작성할 수 있습니다.

# 기술 지원 서비스에 문의

애플리케이션 문서 또는 그 외 [Kaspersky Endpoint](#page-650-0) Security에 대한 정보 출처에서 문제에 대한 해결 방법을 찾을 수 없을 시 기술 지원에 문의할 것을 권장합니다. 기술 지원에서 Kaspersky Endpoint Security 설치 및 사용에 관한 질문에 답해 드립니다.

Kaspersky는 [애플리케이션](https://support.kaspersky.com/corporate/lifecycle) 수명 주기 동안 Kaspersky Endpoint Security에 대한 지원을 제공합니다(애플리케 이션 수명 주기 페이지 ¤ 참조). 기술 [지원](https://support.kaspersky.com/support/rules/ko_kr) 서비스에 문의하기 전에 지원 규칙 ¤을 읽어보시기 바랍니다.

다음 방법 중 하나로 기술 지원에 문의할 수 있습니다:

- 기술 지워 [웹사이트](https://support.kaspersky.com/b2b) 방문¤
- [Kaspersky CompanyAccount](https://companyaccount.kaspersky.com/) 포털 뜨을 통해 Kaspersky 기술 지원 요청

Kaspersky 기술 지원 전문가에게 문제에 대해 알리면 문제 해결을 위해 기술 지원 전문가가 *추적 파일*을 생성하도 록 요청할 수 있습니다. 추적 파일을 통해 애플리케이션의 단계별 수행 과정을 추적하여 오류가 발생한 애플리케이 션 동작 구간을 파악할 수 있습니다.

기술 지원 전문가는 또한 운영 체제와 컴퓨터에서 실행 중인 프로세스에 대한 추가 정보 및 애플리케이션 구성 요 소의 동작에 대한 자세한 리포트를 요청할 수도 있습니다.

진단 툴을 실행할 때 기술 지원 전문가는 다음과 같이 애플리케이션 설정 변경을 요구할 수 있습니다:

- 확장된 진단 정보를 얻는 기능 활성화.
- 표준 사용자 인터페이스를 통해 액세스할 수 없는 특수 설정을 변경하여 애플리케이션의 개별 구성 요소를 구 성합니다.
- 진단 정보의 저장 설정 변경.
- 네트워크 트래픽 차단 및 로깅 구성.

기술 지원 전문가는 이러한 작업을 수행하기 위해 필요한 모든 정보를 제공하고(단계별 순서 설명, 수정되는 설정, 구성 파일, 스크립트, 추가 명령줄 기능, 디버깅 모듈, 특수 목적의 유틸리티 등) 디버깅 목적을 위해 사용된 데이터 의 범위에 대해 알립니다. 확장 진단 정보는 사용자의 컴퓨터에 저장됩니다. 데이터는 Kaspersky로 자동 전송되지 않습니다.

위에서 나열된 작업은 기술 지원 전문가의 지시와 감독하에 수행되어야 합니다. 온라인 도움말에 나와 있거나 기술 지원에서 권장하는 방법이 아닌 다른 방식으로 직접 애플리케이션 설정을 변경하면 운영 체제의 속도가 느려지고 충돌이 발생하거나, 컴퓨터의 보호 수준이 낮아지고, 처리하는 정보의 가용성과 무결성이 손상될 수 있습니다.

# <span id="page-652-0"></span>추적 파일의 내용 및 저장

사용자는 자신의 컴퓨터에 저장된 데이터의 보안에 대해 스스로 책임을 져야 하며, 특히 Kaspersky에 제출될 때까지 데이터에 대한 접근을 모니터링하고 제한해야 합니다.

추적 파일은 애플리케이션이 사용 중일 때는 컴퓨터에 저장되며 애플리케이션이 제거되면 영구적으로 삭제됩니 다.

인증 에이전트의 추적 파일을 제외한 추적 로그 파일은 %ProgramData%\Kaspersky Lab\KES\Traces 폴더에 저장됩니다.

추적 파일은 다음 이름 형식을 가집니다: KES<서비스 버전번호\_날짜XX.XX\_시간XX.XX\_pidXXX.><추적 로그 파일 유형>.log.

추적 파일에 저장된 데이터를 볼 수 있습니다.

모든 추적 파일에는 다음 일반 데이터가 포함됩니다:

- 이벤트 시간
- 실행 스레드 수

인증 에이전트 추적 파일에는 이 정보가 들어있지 않습니다.

- 이벤트를 발생시킨 애플리케이션 구성 요소
- 이벤트의 심각도(정보 이벤트, 경고, 심각 이벤트, 오류)
- 애플리케이션의 구성 요소에 의한 명령 실행 및 이 명령 실행의 결과에 연관된 이벤트 설명

Kaspersky Endpoint Security는 사용자 암호를 암호화된 형식으로만 추적 파일에 저장합니다.

SRV.log, GUI.log, ALL.log 추적 파일 내용

SRV.log, GUI.log, ALL.log 추적 파일은 일반적인 데이터 이외에 다음 정보를 저장할 수도 있습니다:

- 성, 이름 등 개인 데이터(이러한 데이터가 로컬 컴퓨터에서 파일 경로에 포함된 경우).
- 컴퓨터에 설치된 하드웨어의 데이터(예: BIOS/UEFI 펌웨어 데이터). 이 데이터는 Kaspersky 디스크 암호화를 수 행할 때 추적 파일에 작성됩니다.
- 사용자 이름과 암호(공개적으로 전송된 경우). 이 데이터는 인터넷 트래픽 검사 중에 추적 파일에 기록될 수 있 습니다.
- 사용자 이름 및 암호(HTTP 헤더에 포함된 경우).
- Microsoft Windows 계정 이름(계정 이름이 파일 이름에 포함된 경우).
- 사용자의 계정 이름과 암호가 포함된 이메일 주소나 웹 주소(이들이 발견된 개체의 이름에 포함된 경우).
- 사용자가 방문하는 웹 사이트와 이들 웹 사이트의 리디렉션. 이 데이터는 애플리케이션이 웹 사이트를 검사할 때 추적 파일에 작성됩니다.
- 프록시 서버 주소, 컴퓨터 이름, 포트, IP 주소, 프록시 서버에 로그인할 때 사용되는 사용자 이름. 이 데이터는 애 플리케이션이 프록시 서버를 사용하는 경우 추적 파일에 작성됩니다.
- 컴퓨터가 연결을 구축한 원격 IP 주소.
- 메시지 제목, ID, 보낸 사람 이름, 메시지를 보낸 사람의 소셜 네트워크 웹 페이지 주소. 이 데이터는 웹 제어 구성 요소를 사용할 경우 추적 파일에 작성됩니다.
- 네트워크 트래픽 데이터. 이 데이터는 트래픽 모니터링 구성 요소(예: 웹 제어)가 활성화된 경우 추적 파일에 작 성됩니다.
- Kaspersky 서버로부터 수신된 데이터(예: 안티바이러스 데이터베이스 버전).
- Kaspersky Endpoint Security 구성 요소 및 해당 운영 데이터 상태.
- 애플리케이션의 사용자 활동에 대한 데이터.
- 운영 체제 이벤트.

HST.log, BL.log, Dumpwriter.log, WD.log, AVPCon.dll.log 추적 파일의 내용

일반 데이터 이외에도 HST.log 추적 파일에는 데이터베이스의 실행 및 애플리케이션 모듈 업데이트 작업에 대한 정보가 포함됩니다.

일반 데이터 이외에도 BL.log 추적 파일에는 애플리케이션의 작동 중에 발생한 이벤트에 대한 정보 및 애플리케 이션 오류의 문제 해결에 필요한 데이터가 포함됩니다. 이 파일은 애플리케이션이 avp.exe –bl 파라미터로 시작된 경우에 생성됩니다.

일반 데이터 이외에도 Dumpwriter.log 추적 파일에는 애플리케이션 덤프 파일이 작성될 때 발생하는 오류의 문 제해결에 필요한 서비스 정보가 포함됩니다.

일반 데이터 이외에도 WD.log 추적 파일에는 애플리케이션 모듈 업데이트 이벤트를 비롯한 avpsus 서비스의 작 동 중에 발생하는 이벤트에 대한 정보가 포함되어 있습니다.

일반 데이터 이외에도 AVPCon.dll.log 추적 파일에는 Kaspersky Security Center 연결 모듈 작동 중에 발생하는 이벤트에 대한 정보가 포함되어 있습니다.

#### 성능 추적 파일의 컨텐츠

성능 추적 파일은 다음 이름 형식을 가집니다: KES<버전번호\_날짜XX.XX\_시간XX.XX\_pidXXX.>PERF.HAND.etl.

일반 데이터 이외에도 성능 추적 파일에는 프로세서의 부하에 대한 정보, 운영 체제와 애플리케이션의 로딩 시간에 대한 정보, 실행 중인 프로세스에 대한 정보가 포함됩니다.

#### AMSI 보호 구성 요소 추적 파일의 내용

AMSI.log 추적 파일에는 일반 데이터 외에도 타사 애플리케이션의 요청에 대해 수행된 검색 결과에 대한 정보가 포 함되어 있습니다.

#### 메일 위협 보호 구성 요소의 추적 파일 내용

mcou.OUTLOOK.EXE.log 추적 파일에는 일반 데이터 외에도 이메일 주소 및 이메일 메시지의 일부가 포함될 수 있 습니다.

shellex.dll.log 추적 파일에는 일반 정보와 함께 검사 작업의 완료에 대한 정보와 애플리케이션을 디버깅하는 데 필요한 데이터가 들어 있습니다.

#### 애플리케이션 웹 플러그인의 추적 파일 내용

애플리케이션 웹 플러그인의 추적 파일은 Kaspersky Security Center 웹 콘솔이 배포된 컴퓨터의 Program Files\Kaspersky Lab\Kaspersky Security Center Web Console\logs 폴더에 저장됩니다.

애플리케이션 웹 플러그인의 추적 로그 파일 이름은 다음과 같습니다: logs-kes\_windows-<추적 파일 유형 >.DESKTOP-<파일 업데이트 날짜>.log. 웹 콘솔은 설치 후 데이터 쓰기를 시작하고 웹 콘솔을 제거한 이후에는 추적 파일을 삭제합니다.

애플리케이션 웹 플러그인의 추적 파일에는 일반 데이터 이외에도 다음 정보가 포함되어 있습니다:

- Kaspersky Endpoint Security 인터페이스(암호 [보호](#page-756-0))의 잠금을 해제하기 위한 KLAdmin 사용자 암호.
- Kaspersky Endpoint Security 인터페이스(암호 [보호](#page-756-0))의 잠금을 해제하기 위한 임시 암호.
- SMTP 메일 서버에 대한 사용자 이름 및 암호([이메일](#page-756-0) 알림).
- 프록시 서버에 대한 사용자 이름 및 암호([프록시](#page-752-0) 서버).
- [애플리케이션](#page-58-0) 구성 요소 변경작업의 사용자 이름 및 암호입니다.
- Kaspersky Endpoint Security 작업 및 정책 속성에 지정된 계정 인증 정보 및 경로.

#### 인증 에이전트 추적 파일 내용

인증 에이전트 추적 파일은 System Volume Information 폴더에 저장되며 이름은 다음과 같습니다: KLFDE. {EB2A5993-DFC8-41a1-B050-F0824113A33A}.PBELOG.bin.

일반 데이터 이외에 인증 에이전트 추적 파일에는 인증 에이전트의 작동 및 인증 에이전트를 통해 사용자가 수행 하는 작업에 대한 정보가 포함됩니다.

# 애플리케이션 동작 추적 로그

*애플리케이션 추적 로그*는 애플리케이션에서 수행한 동작과 이 애플리케이션 동작 시 발생한 이벤트의 메시지에 관한 상세 기록입니다.

애플리케이션 추적 로그는 Kaspersky 기술 지원의 감독하에 수행해야 합니다.

애플리케이션 추적 파일을 생성하려면 다음과 같이 하십시오:

1. 메인 애플리케이션 창에서 5 버튼을 클릭합니다.

2. 열리는 창에서 **지원 도구** 버튼을 클릭합니다.

3. **애플리케이션 추적 로그 활성화** 토글로 애플리케이션 동작 주적을 사용하거나 중지합니다.

4. **추적 로그** 드롭다운 목록에서 애플리케이션 주적 모드를 선택합니다:

- **순환식 저장 모드**. 제한된 크기의 파일에 추적 로그를 저장하고 최대 크기에 도달하면 이전 파일을 덮어씁니 다. 이 모드를 선택하면 순환식 저장 모드의 최대 파일 개수와 각 파일의 최대 크기를 정의할 수 있습니다.
- **단일 파일에 쓰기**. 하나의 주적 파일을 저장합니다(크기 제한 없음).
- 5. **레벨** 드롭다운 목록에서 주적 레벨을 선택합니다.

기술 지원 전문가가 알려준 추적 레벨을 선택합니다. 기술 지원 전문가가 필요한 추적 레벨을 알려주지 않은 경 우에는 **일반(500)**을 선택합니다.

6. Kaspersky Endpoint Security를 재시작합니다.

7. 주적 프로세스를 중지하려면 **지원 도구** 장으로 돌아가 주적을 중지합니다.

[setup.ini](#page-52-0) 파일 사용과 [명령줄을](#page-608-0) 사용한 애플리케이션 설치 시에도 추적 파일을 생성할 수도 있습니다.

결과적으로 애플리케이션 동작 추적 파일이 %ProgramData%\Kaspersky Lab\KES\Traces 폴더에 생성됩니다. 추적 파일이 생성되면 이 파일을 Kaspersky 기술 지원에 전송합니다.

Kaspersky Endpoint Security는 애플리케이션 제거되면 자동으로 추적 파일을 삭제합니다. 이 파일은 수동으로 삭 제할 수도 있습니다. 그러려면 먼저 추적 로그를 비활성화하고 [애플리케이션을](#page-125-0) 중지해야 합니다.

# 애플리케이션 성능 추적 로그

Kaspersky Endpoint Security에서는 애플리케이션을 사용하는 동안 컴퓨터 운영 문제에 관한 정보를 수신할 수 있 습니다. 예를 들어, 애플리케이션을 설치한 후에 운영 체제 로드 지연에 관한 정보를 받을 수 있습니다. 이를 위해 Kaspersky Endpoint Security는 성능 [추적](#page-652-0) 파일을 생성합니다. *성능 추적 로그*는 Kaspersky Endpoint Security의 성 능 문제 진단을 위해 애플리케이션이 수행하는 동작을 기록한 것입니다. 정보 수신을 위해 Kaspersky Endpoint Security는 Windows용 이벤트 추적 서비스(ETW)를 사용합니다. Kaspersky 기술 지원에서는 Kaspersky Endpoint Security의 문제를 진단하고 이러한 문제의 원인을 파악합니다.

애플리케이션 추적 로그는 Kaspersky 기술 지원의 감독하에 수행해야 합니다.

성능 추적 파일을 생성하려면 다음과 같이 하십시오:

1. 메인 애플리케이션 창에서 5 버튼을 클릭합니다.

2. 열리는 창에서 **지원 도구** 버튼을 클릭합니다.

3. **성능 추적 로그 활성화** 토글로 애플리케이션 성능 주적을 활성화 또는 비활성화합니다.

4. **추적 로그** 드롭다운 목록에서 애플리케이션 주적 모드를 선택합니다:

- **순환식 저장 모드**. 제한된 크기의 파일에 추적 로그를 저장하고 최대 크기에 도달하면 이전 파일을 덮어씁니 다. 이 모드를 선택하면 각 파일의 최대 크기를 정의할 수 있습니다.
- **단일 파일에 쓰기**. 하나의 추적 파일을 저장합니다(크기 제한 없음).

5. **레벨** 드롭다운 목록에서 주적 레벨을 선택합니다.

- **빠름**. Kaspersky Endpoint Security가 성능과 관련된 가장 중요한 운영 체제 프로세스를 분석합니다.
- . Kaspersky Endpoint Security가 성능과 관련된 모든 운영 체제 프로세스를 분석합니다. **정밀**

6. **추적 로그 유형** 드롭다운 목록에서 추적 로그 유형을 선택합니다:

- **기본 정보**. Kaspersky Endpoint Security가 운영 체제가 실행되는 동안 프로세스를 분석합니다. 운영 체제를 로드한 후에도 문제가 지속되는 경우(예: 브라우저에서 인터넷에 접근할 수 없음) 이 추적 로그 유형이 효과 적입니다.
- **재시작 시**. Kaspersky Endpoint Security가 운영 체제가 로드되는 동안 프로세스를 분석합니다. 운영 체제가 로드되면 Kaspersky Endpoint Security가 추적 로그를 중지합니다. 발생한 문제가 운영 체제의 지연된 로드 와 관련이 있는 경우 이 추적 로그가 효과적입니다.

7. 컴퓨터를 다시 시작하고 문제를 재현해 보십시오.

8. 주적 프로세스를 중지하려면 **지원 도구** 장으로 돌아가 주적을 중지합니다.

결과적으로 성능 추적 파일이 %ProgramData%\Kaspersky Lab\KES\Traces 폴더에 생성됩니다. 추적 파일이 생성되면 이 파일을 Kaspersky 기술 지원에 전송합니다.

# 덤프 기록

덤프 파일에는 덤프 파일 생성 당시 Kaspersky Endpoint Security 프로세스의 작동 메모리에 관한 모든 정보가 포 함됩니다.

저장된 덤프 파일에는 기밀 데이터가 포함되어 있을 수 있습니다. 데이터에 대한 접근을 제어하려면 덤프 파일 의 보안을 독립적으로 보장해야 합니다.

덤프 파일은 애플리케이션이 사용 중일 때는 컴퓨터에 저장되며 애플리케이션이 제거되면 영구적으로 삭제됩니 다. 덤프 파일은 %ProgramData%\Kaspersky Lab\KES\Traces 폴더에 저장됩니다.

덤프 기록을 사용하거나 중지하려면 다음과 같이 하십시오:

1. 메인 애플리케이션 창에서 ☎ 버튼을 클릭합니다.

2. 애플리케이션 설정 창에서 **일반 설정 → 애플리케이션 설정**을 선택합니다.

3. **디버그 정보** 블록에서 **덤프 기록 사용** 확인란으로 애플리케이션 덤프 기록을 사용하거나 중지합니다.

4. 변경 사항을 저장합니다.

# 덤프 파일 및 추적 파일 보호

덤프 파일과 추적 파일에는 운영 체제에 관한 정보가 포함되며 [사용자](#page-652-0) 데이터도 포함될 수 있습니다. 그러한 데이 터에 무단으로 접근하지 못하게 하기 위해 덤프 파일 및 추적 파일 보호를 작동할 수 있습니다.

덤프 파일 및 추적 파일 보호를 작동한 경우 다음 사용자가 파일에 접근할 수 있습니다:

- 시스템 관리자와 로컬 관리자, 그리고 덤프 파일 및 추적 파일 쓰기가 설정된 사용자가 덤프 파일에 접근할 수 있습니다.
- 시스템 관리자와 로컬 관리자만 추적 파일에 접근할 수 있습니다.

덤프 파일 및 추적 파일 보호를 작동 또는 중지하려면 다음을 수행합니다:

1. 메인 애플리케이션 창에서 • 버튼을 클릭합니다.

2. 애플리케이션 설정 창에서 **일반 설정 → 애플리케이션 설정**을 선택합니다.

3. **디버그 정보** 블록에서 **덤프 및 추적 파일 보호 사용** 확인란으로 파일 보호를 사용하거나 중지합니다.

4. 변경 사항을 저장합니다.

보호가 활성일 때 쓰여진 덤프 및 추적 파일은 보호 기능이 중지된 후에도 계속 보호됩니다.

# 제한 및 경고

Kaspersky Endpoint Security에는 애플리케이션 동작에 큰 영향을 미치지 않는 몇 가지 제한이 있습니다.

**[애플리케이션](javascript:toggleBlock() 설치**

- Microsoft Windows 10, Microsoft Windows Server 2016, Microsoft Windows Server 2019 운영 체제 지원에 대한 상세 정보는 기술 자료 웹 [사이트](https://support.kaspersky.com/kes11/13036) 를 참조하십시오.
- Microsoft Windows Server 11 및 Microsoft Windows Server 2022 운영 체제 지원에 대한 상세 정보는 기술 지원 기술 자료 를 [참고하십시오](https://support.kaspersky.com/15778).
- 감염된 컴퓨터에 설치 시 애플리케이션이 컴퓨터 검사를 실행해야 한다는 사실을 사용자에게 알리지 않습 니다. [애플리케이션](#page-78-0) 활성화에 문제가 발생할 수 있습니다. 이러한 문제를 해결하려면 중요 영역 검사를 시 작하십시오.
- 비 ASCII 문자(러시아어 문자 등)가 setup.ini 및 setup.reg 파일에 사용될 시 notepad.exe를 사용하여 파일을 편집하고 파일을 UTF-16LE 인코딩으로 저장하는 것이 좋습니다. 다른 인코딩은 지원하지 않습니다.
- 이 애플리케이션은 설치 [패키지](#page-41-0) 설정에서 애플리케이션 설치 경로를 지정할 때 비 ASCII 문자 사용을 지원 하지 않습니다.
- CFG 파일에서 [애플리케이션](#page-129-0) 설정 가져오기 시 Kaspersky Security Network 참여를 정의하는 설정값이 적 용되지 않습니다. 설정을 가져온 후 Kaspersky Security Network 성명서의 텍스트를 읽고 Kaspersky Security Network 참여에 대한 동의를 확인하십시오. 애플리케이션 인터페이스 또는 애플리케이션 배포 키트가 포함된 폴더의 ksn\_\*.txt 파일에서 성명서의 텍스트를 읽을 수 있습니다.
- 암호화(FLE 또는 FDE) 또는 장치 제어 구성 요소를 제거했다가 다시 설치하려면 다시 설치하기 전에 시스 템을 다시 시작해야 합니다.
- Microsoft Windows 10 운영 체제를 사용한다면 파일 레벨 암호화(FLE) 구성 요소를 제거한 후 시스템을 다 시 시작해야 합니다.
- 개별 [애플리케이션](#page-58-0) 구성 요소를 제거할 경우(예: *애플리케이션 구성 요소 변경* 작업) 컴퓨터를 다시 시작해 야 합니다.
- Kaspersky Endpoint Security for Windows 11.11.0이 있지만 암호화 구성 요소를 설치하지 않은 컴퓨터에 특 정 버전의 AES 암호화 모듈을 설치하려고 하면 최신 버전의 애플리케이션이 설치되어있다는 오류 메시지 가 표시되며 암호화 모듈 설치가 종료됩니다. Kaspersky Endpoint Security 10 for Windows Service Pack 2(버전 10.3.0.6294)부터는 암호화 모듈을 위한 별도의 설치 파일이 없습니다. 암호화 라이브러리는 애플리 케이션 배포 패키지에 포함되어 있습니다. Kaspersky Endpoint Security 11.11.0은 AES 암호화 모듈과 호환되 지 않습니다. 전체 디스크 암호화(FDE)와 파일 레벨 암호화(FLE) 구성 요소를 선택하면 암호화에 필요한 라 이브러리가 자동으로 설치됩니다.
- 애플리케이션의 설치는 *이름이 없거나 읽을 수 없는 애플리케이션이 컴퓨터에 설치됨*이라는 오류와 함께 종료될 수 있습니다. 이것은 호환되지 않는 애플리케이션이나 그 조각이 컴퓨터에 남아있다는 뜻입니다. 호환되지 않는 애플리케이션의 아티팩트를 제거하려면 [Kaspersky CompanyAccount](https://companyaccount.kaspersky.com/) ¤를 통해 상황을 자 세하게 설명한 요청을 Kaspersky 기술 지원에 보냅니다.
- 애플리케이션 제거를 취소한 경우 컴퓨터를 다시 시작한 후 복구를 시작합니다.
- Windows 10 버전 1903 및 1909를 사용하는 컴퓨터에서 Kaspersky Endpoint Security 10 for Windows Service Pack 2 Maintenance Release 3(빌드 10.3.3.275), Service Pack 2 Maintenance Release 4(빌드 10.3.3.304), 파일 레벨 암호화(FLE) 구성 요소가 설치된 11.0.0 및 11.0.1 업그레이드할 시 오류가 발생할 수 있 습니다. 이는 Windows 10 버전 1903 및 1909에서 이러한 Windows용 Kaspersky Endpoint Security 버전에 대한 파일 암호화를 지원하지 않기 때문입니다. 이 [업그레이드를](#page-58-0) 설치하기 전에 파일 암호화 구성 요소를 제거하는 것이 좋습니다.
- 이 애플리케이션에는 Microsoft .NET Framework 4.0 이상이 필요합니다. Microsoft .NET Framework 4.6.1에 는 취약점이 있습니다. Microsoft .NET Framework 4.6.1을 사용한다면 보안 업데이트를 설치해야 합니다. Microsoft .NET Framework 보안 업데이트에 대한 자세한 내용은 [Microsoft](https://support.microsoft.com/) 기술 지원 웹사이트 를 참조하 십시오.
- 서버 운영 체제에서 Kaspersky Endpoint Agent 구성 요소가 선택된 상태에서 Windows Installer Coordinator 오류 창과 함께 설치가 실패하면 Microsoft 지원 웹 사이트의 지침을 참조하십시오.
- 애플리케이션이 비 상호작용 모드로 로컬 설치된 경우 제공된 [setup.ini](#page-52-0) 파일을 사용하여 설치된 구성 요소 를 교체합니다.
- Windows 7의 일부 구성에서는 Kaspersky Endpoint Security for Windows를 설치한 후에도 Windows Defender가 계속 작동합니다. 시스템 성능 저하를 방지하려면 Windows Defender를 직접 중지하는 것이 좋습니다.
- Kaspersky Security for Windows Server(KSWS)와 Windows Defender 애플리케이션이 설치된 서버에 Kaspersky Endpoint Security for Windows 설치 시, 시스템을 다시 시작해야 합니다. 시스템 다시 시작 없이 애플리케이션을 설치하도록 활성화했더라도 시스템을 다시 시작해야 합니다. Windows Defender for Windows Server는 Kaspersky Endpoint Security for Windows와 호환되지 않는 소프트웨어 목록에 포함됩 니다. 애플리케이션을 설치하기 전에 설치 프로그램이 Windows Defender for Windows Server를 제거합니 다. 호환되지 않는 소프트웨어 제거 시 시스템을 다시 시작해야 합니다.
- Kaspersky Security for Windows Server(KSWS)가 설치된 서버에 Kaspersky Endpoint Security for Windows(KES)를 설치하기 전에, KSWS 암호 보호를 꺼야 합니다. KSWS에서 KES로 마이그레이션 시, 애플 리케이션 설정에서 암호 보호를 [활성화하십시오](#page-382-0).
- Windows 7이나 Veeam Backup & Replication 소프트웨어를 배포한 Windows Server 2008 R2를 사용하는 컴퓨터에 애플리케이션을 설치하려면, 컴퓨터를 재시작하고 설치를 다시 실행해야 할 수 있습니다.

**[애플리케이션](javascript:toggleBlock() 업그레이드**

- [Kaspersky Endpoint](#page-248-0) Security 10 for Windows Service Pack 2(빌드 10.3.0.6294)에서 업그레이드 시 호스트 침입 방지 구성 요소가 켜집니다.
- Kaspersky Endpoint Security 10 for Windows Service Pack 2(빌드 10.3.0.6294)를 업데이트하면 이전 버전 애플리케이션의 백업 또는 격리 저장소에 있는 파일이 새 버전 애플리케이션의 백업 저장소로 전송됩니다. Kaspersky Endpoint Security 10 for Windows Service Pack 2(빌드 10.3.0.6294) 이전 버전에서는 이러한 파 일이 전송되지 않습니다. 이를 저장하려면 애플리케이션을 업그레이드하기 전에 격리 및 백업에서 파일을 복원해야 합니다. 업그레이드가 완료된 후 복원된 파일을 다시 검사합니다.
- Kaspersky Endpoint Security 10 for Windows Service Pack 2를 11.10 이상으로 업그레이드하면 오류가 발생 할 수 있습니다. 이때는 Kaspersky Security Center 콘솔에서 애플리케이션 구성 요소가 실패상태가 되고, 컴퓨터가 보안 제품이 설치 안 됨 상태가 됩니다. 애플리케이션을 업그레이드하려면:
	- 1. Kaspersky Security Center 콘솔에서 새 장치 그룹을 생성하고 *보안 제품이 설치 안 됨* 상태의 컴퓨터를 해당 그룹으로 이동합니다.
	- 2. 새로 생성한 장치 그룹에 *원격으로 애플리케이션 설치* 작업을 생성합니다. 작업 속성에서 새 버전의 애 플리케이션 설치 패키지를 선택합니다.

3. 컴퓨터를 다시 시작합니다.

결과적으로 사용자 컴퓨터에 새 버전의 애플리케이션이 설치됩니다. Kaspersky Security Center 콘솔에서 컴퓨터 상태를 확인합니다.

- 애플리케이션 버전 11.0.0부터 Kaspersky Endpoint Security for Windows MMC 플러그인을 이전 버전의 플 러그인 위에 설치할 수 있습니다. 이전 버전의 플러그인으로 돌아가려면 현재 플러그인을 삭제하고 이전 버전의 플러그인을 설치하십시오.
- Kaspersky Endpoint Security for Windows 11.0.0 또는 11.0.1을 업그레이드할 때 업데이트, 중요 영역 검사, 사 *용자 지정 검사및 무결성 검사* 작업에 대한 로컬 작업 [스케줄](#page-150-0) 설정은 저장되지 않습니다.
- Windows 10 버전 1903 및 1909를 사용하는 컴퓨터에서 Kaspersky Endpoint Security 10 for Windows Service Pack 2 Maintenance Release 3(빌드 10.3.3.275), Service Pack 2 Maintenance Release 4(빌드 10.3.3.304), 파일 레벨 암호화(FLE) 구성 요소가 설치된 11.0.0 및 11.0.1 업그레이드할 시 오류가 발생할 수 있 습니다. 이는 Windows 10 버전 1903 및 1909에서 이러한 Windows용 Kaspersky Endpoint Security 버전에 대한 파일 암호화를 지원하지 않기 때문입니다. 이 [업그레이드를](#page-58-0) 설치하기 전에 파일 암호화 구성 요소를 제거하는 것이 좋습니다.
- 이 애플리케이션에는 Microsoft .NET Framework 4.0 이상이 필요합니다. Microsoft .NET Framework 4.6.1에 는 취약점이 있습니다. Microsoft .NET Framework 4.6.1을 사용한다면 보안 업데이트를 설치해야 합니다. Microsoft .NET Framework 보안 업데이트에 대한 자세한 내용은 [Microsoft](https://support.microsoft.com/) 기술 지원 웹사이트 를 참조하 십시오.
- 이전 버전의 애플리케이션을 버전 11.11.0으로 업그레이드하는 경우 Kaspersky Endpoint Agent를 설치하려 면 컴퓨터를 다시 시작하고 로컬 관리자 권한이 있는 계정으로 시스템에 로그인합니다. 그렇지 않으면 업 그레이드 과정에서 Kaspersky Endpoint Agent를 설치하지 않습니다.
- Windows 10 버전 1809, 1903, 1909를 사용하는 컴퓨터에서 파일 레벨 암호화(FLE) 구성 요소가 설치된 Kaspersky Endpoint Security 10 for Windows Service Pack 2 Maintenance Release 4를 업그레이드할 시 FDE 드라이버가 WinRE 이미지에 설치되지 않습니다.
- Kaspersky Endpoint Security 업그레이드 시, Kaspersky Security Network 성명서를 수락할 때까지 애플리 케이션이 KSN 사용을 비활성화합니다. 또한 Kaspersky Security Center에서 컴퓨터 상태가 심각으로 바뀔 수 있으며, KSN 서버 이용 불가 이벤트가 수신됩니다. [Kaspersky Managed](#page-532-0) Detection and Response를 사용 한다면 솔루션 작동 위반 사항에 관한 이벤트를 수신합니다. Kaspersky Managed Detection and Response 가 작동하려면 KSN을 사용해야 합니다. Kaspersky Endpoint Security는 관리자가 KSN 이용 약관을 수락하

는 정책을 적용한 후에 KSN [사용을](#page-276-0) 활성화합니다. Kaspersky Security Network 진술문을 수락하면 Kaspersky Endpoint Security가 작동을 재개합니다.

- 다시 시작 없이 Kaspersky Endpoint Security를 11.10.0 버전 이상으로 업그레이드하면, 컴퓨터에 Kaspersky Endpoint Security 애플리케이션이 두 개가 생깁니다. 이전 버전의 애플리케이션을 직접 제거하지 마십시 오. 이전 버전은 컴퓨터를 다시 시작하면 자동 제거됩니다.
- Kaspersky Endpoint Security 11 for Windows 이전 버전에서 애플리케이션을 업그레이드한 후에는 컴퓨터 를 다시 시작해야 합니다.

**서버 [플랫폼](javascript:toggleBlock() 지원**

- ReFS 파일 시스템은 제한적으로 지원합니다.
	- Kaspersky Endpoint Security는 보안위협 치료 이벤트를 잘못 처리할 수 있습니다. 예를 들어, 애플리케 이션이 악성 파일 삭제 후에도 리포트에 개체 처리 안 됨 항목이 있을 수 있습니다. 동시에 Kaspersky Endpoint Security는 애플리케이션 설정에 따라 보안위협을 치료합니다. Kaspersky Endpoint Security 는 또한 같은 개체에 대해 중복으로 *컴퓨터 재시작 시 개체 치료 예정* 이벤트를 생성할 수 있습니다.
	- 파일 위협 보호가 일부 보안위협을 건너뛸 수 있습니다. 동시에 악성 코드 검사는 올바르게 작동합니다.
	- *악성 코드 검사* 작업을 시작한 후에는 서버 재부팅 시 iChecker가 추가한 검사 예외 항목이 초기화됩니 다.
	- iSwift 기술은 지원하지 않습니다. Kaspersky Endpoint Security는 iSwift 기술을 사용하여 추가된 검사 예외는 고려하지 않습니다.
	- Kaspersky Endpoint Security는 meicar.exe 파일이 컴퓨터에 Kaspersky Endpoint Security를 설치하기 전부터 있었을 경우 eicar.com과 susp-eicar.com 파일을 탐지하지 않습니다.
	- Kaspersky Endpoint Security는 보안위협 치료 알림을 잘못 표시할 수 있습니다. 예를 들어, 애플리케이 션은 이전에 치료된 보안위협에 대한 보안위협 알림을 표시할 수 있습니다.
- 파일 레벨 암호화(FLE) 및 Kaspersky 디스크 암호화(FDE) 기술은 서버 플랫폼을 지원하지 않습니다. 동시 에 Kaspersky Endpoint Security는 데이터 암호화 이벤트를 잘못 처리할 수 있습니다.
- 서버 운영 체제에서는 고급 치료의 필요성에 대한 경고를 표시하지 않습니다.
- Microsoft Windows Server 2008은 지원 목록에서 제외되었습니다. Microsoft Windows Server 2008 운영 체제를 실행하는 컴퓨터에서 애플리케이션을 설치하는 것은 지원하지 않습니다.
- Microsoft Data Protection Manager(DPM)가 배포된 서버에 설치한 Kaspersky Endpoint Security는 DPM의 오작동을 유발할 수 있습니다. 이는 DPM 동작에 대한 제한과 연관이 있습니다. 오작동을 없애려면 파일 위 협 보호 구성 요소와 *악성 코드 검사* 작업에 대해 로컬 서버 [드라이브를](#page-389-0) 예외 규칙에 추가해야 합니다.
- 코어 모드는 다음과 같이 제한적으로 지원됩니다:
	- 알림, 팝업 알림 및 기타 인터페이스 제어를 포함한 로컬 그래픽 사용자 인터페이스는 사용할 수 없습니 다. 애플리케이션은 다음 창을 포함하여 프롬프트 창을 표시할 수 없습니다:
		- 애플리케이션 버전 및 모듈 업그레이드 확인 프롬프트;
		- 컴퓨터 다시 시작 프롬프트;
		- 프록시 서버 인증 자격 증명 프롬프트;
		- 장치 접근 권한 획득 프롬프트(장치 제어).
	- 다음 구성 요소는 사용할 수 없습니다: 웹 위협 보호, 메일 위협 보호, 웹 제어, BadUSB 공격 차단.
	- 안티 브리징을 사용할 수 없습니다.
	- Kaspersky Security Center 콘솔의 애플리케이션 정책에서 Kaspersky Security Network 진술문만 수락 할 수 있습니다.
	- BitLocker 드라이브 암호화는 TPM (신뢰하는 플랫폼 모듈)에서만 사용할 수 있습니다. 애플리케이션이 사전 부팅 인증을 위한 암호 프롬프트 창을 표시할 수 없으므로 암호화 시 PIN/암호는 사용할 수 없습니

다. 운영 체제에 FIPS(연방 정보 처리 표준) 호환 모드가 활성화되어 있다면 드라이브 암호화 시작 전에 암호화 키를 저장할 이동식 드라이브를 연결하십시오.

#### **[지원하는](javascript:toggleBlock() 가상 플랫폼**:

- Hyper-V 가상 컴퓨터에서의 전체 디스크 암호화(FDE)는 지원하지 않습니다.
- Cirtix 가상 플랫폼에서의 전체 디스크 암호화(FDE)는 지원하지 않습니다.
- Windows 10 Enterprise 멀티 세션에는 다음과 같은 제한 사항이 따릅니다:
	- Kaspersky Endpoint Security는 서버의 처리 안 된 [보안위협](#page-175-0) 치료 시와 마찬가지로 사용자에게 알리지 않고 처리 안 된 보안위협을 치료합니다. 운영 체제가 멀티 세션 모드로 계속 실행되므로, 보안위협을 즉 시 해결하지 않으면 다른 활성 사용자가 데이터를 잃을 수 있습니다.
	- 전체 디스크 암호화(FDE)를 지원하지 않습니다.
	- BitLocker 관리를 지원하지 않습니다.
	- Kaspersky Endpoint Security를 이동식 드라이브와 함께 사용할 수 없습니다. Microsoft Azure 인프라는 이동식 드라이브를 네트워크 트라이브로 정의합니다.
- Citrix 가상 플랫폼에서의 파일 레벨 암호화(FLE)의 사용 및 설치는 지원하지 않습니다.
- Citrix PVS와 Kaspersky Endpoint Security for Windows가 서로 호환되려면 옵 Citrix PVS**와의 [호환성](#page-41-0) 보장** 션을 사용하여 설치를 수행합니다. 이 옵션은 설치 [마법사](#page-48-0)에서 사용하거나 [/pCITRIXCOMPATIBILITY=1](#page-41-0) 명령줄 [파라미터를](#page-608-0) 사용하여 설정할 수 있습니다. 원격 설치의 경우 KUD [파일](#page-26-0)에 /pCITRIXCOMPATIBILITY=1 파라미터를 추가해야 합니다.
- Citrix XenDesktop. 복제를 시작하기 전에 자기 [보호를](#page-435-0) 중지해야 vDisk를 사용하는 가상 시스템을 복제할 수 있습니다.
- Kaspersky Endpoint Security for Windows 및 Kaspersky Security Center 네트워크 에이전트가 사전 설치 된 Citrix XenDesktop 마스터 이미지용 템플릿 머신을 준비할 때 다음 유형의 예외 규칙을 구성 파일에 추가 하십시오:

[Rule-Begin]

Type=File-Catalog-Construction

Action=Catalog-Location-Guest-Modifiable

name="%ALLUSERSPROFILE%\Kaspersky\\*\*\\*"

name="%ALLUSERSPROFILE%\KasperskyLab\\*\*\\*"

[Rule-End]

Citrix XenDesktop에 대한 상세 정보는 Citrix 지원 웹 [사이트를](https://www.citrix.com/support/) 방문하십시오.

때에 따라 VMware ESXi 하이퍼바이저에 배포된 가상 컴퓨터에서 이동식 드라이브에 대한 안전한 연결 해 제 시도가 실패할 수 있습니다. 안전한 연결 해제를 다시 한 번 시도합니다.

[Kaspersky Security Center](javascript:toggleBlock()**와의 호환성**

- 적응형 이상 행위 제어 구성 요소는 Kaspersky Security Center 11 이상의 버전을 통해서만 관리할 수 있습 니다.
- Kaspersky Security Center 11 보안위협 리포트는 AMSI 보호에서 탐지된 보안위협에 취한 동작에 관한 정보 를 표시하지 않을 수 있습니다.
- AMSI 보호와 적응형 이상 행위 제어 구성 요소의 동작 상태는 Kaspersky Security Center 11 이상의 버전에 서만 사용할 수 있습니다. 동작 상태는 **작업** 섹션의 컴퓨터 속성 내 Kaspersky Security Center 콘솔에서 확 인할 수 있습니다. 이 구성 요소에 대한 리포트는 Kaspersky Security Center 11 이상의 버전에서만 사용할 수 있습니다.
- Kaspersky Security Center 웹 콘솔 버전 14.1 이하에서는 중앙 관리 서버 속성의 사용자 접근 권한 설정 섹 션에 로그 검사 및 파일 무결성 모니터 구성 요소의 기능 영역 이름이 올바르게 표시되지 않습니다.

#### **[라이센스](javascript:toggleBlock()**

- *데이터 수신 오류* 시스템 메시지가 표시되면 활성화를 수행하는 컴퓨터에 네트워크가 연결되어 있는지 확 인하거나 Kaspersky Security Center 활성화 프록시를 통해 활성화 설정을 구성합니다.
- 라이센스가 만료되었거나 컴퓨터에 체험판 라이센스가 활성화된 경우 Kaspersky Security Center에서 애 플리케이션을 서브스크립션으로 활성화할 수 없습니다. 체험판 라이센스 또는 곧 만료되는 라이센스를 서 브스크립션 라이센스로 교체하려면 라이센스 배포 작업을 [사용하십시오](#page-79-0).
- 애플리케이션 인터페이스에서 라이센스 만료 날짜는 컴퓨터의 로컬 시간으로 표시됩니다.
- 인터넷 접근이 불안정한 컴퓨터에 키 파일이 포함된 애플리케이션을 설치하면 애플리케이션이 활성화되 지 않았거나 라이센스가 구성 요소 동작을 허용하지 않는다는 이벤트가 일시적으로 표시될 수 있습니다. 이는 애플리케이션을 설치하고 애플리케이션에 포함된 체험판 라이센스를 활성화하는 과정에서 인터넷 연결이 필요하기 때문입니다.
- 체험 기간 동안 인터넷 접근이 불안정한 컴퓨터에 애플리케이션 업그레이드 또는 패치를 설치하면 애플리 케이션이 활성화되지 않았다는 이벤트가 일시적으로 표시될 수 있습니다. 이는 애플리케이션을 다시 한 번 설치하고 애플리케이션에 포함된 체험판 라이센스를 활성화하는 과정에서 인터넷 연결이 필요하기 때문 입니다.
- 체험판 라이센스가 애플리케이션 설치 중에 자동으로 활성화된 후 라이센스 정보를 저장하지 않고 애플리 케이션을 제거했다면 애플리케이션을 다시 설치할 때 체험판 라이센스가 자동으로 활성화되지 않습니다. 이때는 애플리케이션을 직접 활성화해주십시오.
- Kaspersky Security Center 버전 11과 Kaspersky Endpoint Security 버전 11.11.0을 사용하는 경우 구성 요소 성 능 리포트가 제대로 작동하지 않을 수 있습니다. 사용자의 라이센스에 포함되지 않은 Kaspersky Endpoint Security 구성 요소를 설치한 경우 네트워크 에이전트가 Windows 이벤트 로그에 구성 요소 상태 오류를 전 송할 수 있습니다. 오류를 방지하려면 사용자의 라이센스에 포함되지 않은 구성 요소를 제거하십시오.

**[복원](javascript:toggleBlock() 엔진**

- 애플리케이션은 NTFS 또는 FAT32 파일 시스템을 사용하는 장치에서만 파일을 복원합니다.
- 애플리케이션은 다음 확장명을 가진 파일을 복원할 수 있습니다: odt, ods, odp, odm, odc, odb, doc, docx, docm, wps, xls, xlsx, xlsm, xlsb, xlk, ppt, pptx, pptm, mdb, accdb, pst, dwg, dxf, dxg, wpd, rtf, wb2, pdf, mdf, dbf, psd, pdd, eps, ai, indd, cdr, jpg, jpe, dng, 3fr, arw, srf, sr2, bay, crw, cr2, dcr, kdc, erf, mef, mrw, nef, nrw, orf, raf, raw, rwl, rw2, r3d, ptx, pef, srw, x3f, der, cer, crt, pem, pfx, p12, p7b, p7c, 1cd.
- 네트워크 드라이브 또는 다시 쓰기 가능한 CD/DVD 디스크에 있는 파일을 복원할 수 없습니다.
- EFS(암호화 파일 시스템)로 암호화된 파일은 복원할 수 없습니다. EFS 동작에 대한 자세한 내용은 [Microsoft](https://docs.microsoft.com/en-us/windows/desktop/fileio/file-encryption) 웹사이트 ¤ 를 방문하시기 바랍니다.
- 애플리케이션은 운영 체제 커널 레벨에서 프로세스에 의해 수행된 파일의 변경 사항을 모니터링하지 않습 니다.
- 애플리케이션은 네트워크 인터페이스를 통한 파일의 변경 사항을 모니터링하지 않습니다(예: 파일이 공유 폴더에 있고 프로세스가 다른 컴퓨터에서 원격으로 시작되는 경우).

**[방화벽](javascript:toggleBlock()**

- 로컬 주소, 물리적 인터페이스 및 패킷 TTL(Time to Live)별 패킷 또는 연결 필터링은 다음 경우에 지원됩니 다:
	- TCP 및 UDP 및 패킷 규칙에 대한 애플리케이션 규칙의 아웃바운드 패킷 또는 연결에 대한 로컬 주소별.
	- 차단 애플리케이션 규칙 및 패킷 규칙의 인바운드 패킷 또는 연결(UDP 제외)에 대한 로컬 주소별.
	- 인바운드 또는 아웃바운드 패킷에 대한 블록 패킷 규칙에서 패킷 TTL(Time to Live) 기준.
	- 패킷 규칙의 인바운드 및 아웃바운드 패킷 또는 연결에 대한 네트워크 인터페이스별.
- 애플리케이션 버전 11.0.0 및 11.0.1에서는 정의된 MAC 주소가 제대로 적용되지 않습니다. 버전 11.0.0, 11.0.1 및 11.1.0 이상의 MAC 주소 설정은 호환되지 않습니다. 이러한 버전에서 버전 11.1.0 이상으로 애플리케이션 또는 플러그인을 업그레이드 한 후, 방화벽 규칙에서 정의된 MAC 주소를 확인하고 재구성해야 합니다.
- 애플리케이션을 버전 11.11 및 11.2.0에서 버전 11.11.0으로 업그레이드 할 때 다음 방화벽 규칙에 대한 권한 상태 가 마이그레이션되지 않습니다:
	- TCP를 통한 DNS 서버 요청.
	- UDP를 통한 DNS 서버 요청.
	- 모든 네트워크 활동.
	- ICMP 목적지 도달불가 회신.
	- ICMP 스트림 수신.
- 패킷 허용 규칙에 대해 네트워크 어댑터 또는 패킷 TTL(Time to Live)을 구성한 경우 이 규칙의 우선순위는 애플리케이션 차단 규칙보다 낮습니다. 즉, 애플리케이션에 대한 네트워크 활동이 차단된 경우(애플리케이 션이 높은 제한 신뢰 그룹에 있는 경우 등) 이러한 설정이 있는 패킷 규칙으로 애플리케이션의 네트워크 활 동을 허용할 수 없습니다. 다른 모든 경우에는, 패킷 규칙의 우선순위가 애플리케이션 네트워크 규칙보다 높습니다.
- 방화벽 패킷 규칙 [가져오기](#page-222-0) 시, Kaspersky Endpoint Security는 규칙 이름을 수정할 수 있습니다. 애플리케 이션은 프로토콜, 방향, 원격 및 로컬 포트, 패킷 TTL(Time-to-Live) 등의 같은 일반 파라미터 세트를 사용하 여 규칙을 결정합니다. 다수의 규칙에서 이 일반 파라미터 세트가 같다면 애플리케이션이 이 규칙에 같은 이름을 배정하거나 이름에 파라미터 태그를 추가합니다. 이렇게 하면 Kaspersky Endpoint Security가 패킷 규칙을 전부 가져오되, 같은 일반 설정이 있는 규칙의 이름이 변경될 수 있습니다
- 네트워크 규칙에서 [애플리케이션](#page-224-0) 이벤트 보고를 활성화했다면, 애플리케이션을 다른 제어 그룹으로 이동 시 해당 제어 그룹의 제한 사항이 적용되지 않습니다. 따라서 애플리케이션이 신뢰 제어 그룹에 있다면 네 트워크 제한이 적용되지 않습니다. 그 후 이 애플리케이션의 이벤트 보고를 활성화하고 신뢰 안 함 제어 그 룹으로 옮겼습니다. 방화벽은 이 애플리케이션에 네트워크 제한을 적용하지 않습니다. 애플리케이션을 적 합한 제어 그룹으로 먼저 이동한 후 이벤트 보고를 활성화할 것을 권장합니다. 이 방법을 사용할 수 없다면 네트워크 규칙 설정에서 애플리케이션에 대한 제한을 수동으로 구성할 수 있습니다. 제한은 애플리케이션 의 로컬 인터페이스에만 적용됩니다. 정책 제어 그룹 간의 애플리케이션 이동이 제대로 작동합니다.
- 방화벽과 침입 방지 구성 요소에는 다음 공통 설정이 있습니다: 애플리케이션 권한과 보호 리소스. 방화벽 에 대해 이 설정을 변경했다면 Kaspersky Endpoint Security가 새 설정을 침입 방지에 자동으로 적용합니 다. 예를 들어 방화벽 정책의 일반 설정에 대한 변경을 허용했다면(자물쇠 열림), 침입 방지 설정 역시 편집 할 수 있습니다.
- Kaspersky Endpoint Security 11.6.0 이하에서 [네트워크](#page-214-0) 패킷 규칙이 트리거되면 방화벽 리포트의 **애플리케 이션 이름** 열이 항상 *Kaspersky Endpoint Security* 값으로 표시됩니다. 또한 방화벽이 모든 애플리케이션에 대해 패킷 수준에서 연결을 차단합니다. 이 동작은 Kaspersky Endpoint Security 11.7.0 이상에서 수정되었습

#### [BadUSB](javascript:toggleBlock() **공격 방지**

- Kaspersky Endpoint Security는 컴퓨터가 잠금 상태가 되었을 때(화면 잠금 설정 시간 등) USB 장치 잠금 시 간을 초기화합니다. 따라서 USB 장치 인증 코드를 여러 번 잘못 입력하여 애플리케이션이 USB 장치를 잠 그면, Kaspersky Endpoint Security는 컴퓨터를 잠금 해제한 후에 다시 인증을 시도할 수 있도록 합니다. 이 때 Kaspersky Endpoint Security는 [BadUSB](#page-234-0) 공격 방지 구성 요소 설정에 지정된 시간 동안 USB 장치를 잠그 지 않습니다.
- Kaspersky Endpoint Security는 컴퓨터 보호가 [중지되면](#page-128-0) USB 장치 잠금 시간을 초기화합니다. 따라서 USB 장치 인증 코드를 여러 번 잘못 입력하여 애플리케이션이 USB 장치를 잠그면, Kaspersky Endpoint Security 는 컴퓨터 [보호를](#page-128-0) 다시 시작한 후에 다시 인증을 시도할 수 있도록 합니다. 이 때 Kaspersky Endpoint Security는 [BadUSB](#page-234-0) 공격 방지 구성 요소 설정에 지정된 시간 동안 USB 장치를 잠그지 않습니다.

#### **[애플리케이션](javascript:toggleBlock() 제어**

- 104MB 미만의 ZIP 아카이브는 Kaspersky Security Center Web Console의 애플리케이션 제어 규칙 관리 시 에만 지원됩니다. RAR 또는 7z 등 다른 형식의 압축 파일은 지원되지 않습니다. 관리 콘솔(MMC)에서 애플 리케이션 제어 규칙을 사용하는 경우에는 그러한 제한이 없습니다.
- Microsoft Windows 10에서 애플리케이션 거부 목록 모드로 작업할 때 차단 규칙이 잘못 적용되어 규칙에 지정하지 않은 애플리케이션이 차단될 수 있습니다.
- 프로그레시브 웹 앱(PWA)이 애플리케이션 제어 구성 요소에 의해 차단되면 appManifest.xml이 리포트에 서 차단된 앱으로 표시됩니다.
- 기본 메모장 애플리케이션을 Windows 11용 애플리케이션 제어 규칙에 추가할 때는 애플리케이션의 경로 를 지정하지 않는 것이 좋습니다. Windows 11을 사용하는 컴퓨터에서는 운영 체제가 C:\Program Files\WindowsApps\Microsoft.WindowsNotepad\*\Notepad\Notepad.exe 폴더에 있는 메트로 메모장을 사 용합니다. 이전 버전의 운영 체제에서는 메모장이 다음 폴더에 있었습니다:
	- C:\Windows\notepad.exe
	- C:\Windows\System32\notepad.exe
	- C:\Windows\SysWOW64\notepad.exe

애플리케이션 제어 규칙에 메모장을 추가할 때는 실행 중인 애플리케이션의 속성에서 애플리케이션의 이 름 및 파일 해시를 지정하는 등의 방법을 사용할 수 있습니다.

#### **[장치](javascript:toggleBlock() 제어**

- 신뢰하는 목록에 추가된 프린터 장치에 대한 접근은 장치 및 버스 차단 규칙에 따라 차단됩니다.
- 운영 체제의 기본 제공 Microsoft 드라이버를 사용하는 경우 MTP 장치에 대한 읽기, 쓰기 및 연결 작업의 제어가 지원됩니다. 사용자가 장치 작업을 위해 사용자 지정 드라이버를 설치하면(iTunes 또는 Android 디 버그 브리지 등) 읽기 및 쓰기 작업 제어가 작동하지 않을 수 있습니다.
- MTP 장치로 작업할 때 장치를 다시 연결하면 접근 규칙이 변경됩니다.
- 장치 제어 구성 요소는 장치 연결 및 연결 해제, 장치에서 파일 읽기, 장치에 파일 쓰기 및 기타 이벤트와 같 이 감시하는 장치와 관련된 이벤트를 등록합니다. Kaspersky Endpoint Security는 휴대용 장치(MTP), 이동 식 드라이브, 플로피 디스크, CD/DVD 드라이브 등의 장치 유형에 대해서만 연결 해제 이벤트를 등록합니 다. 다른 장치 유형의 경우, 애플리케이션이 연결 종료 이벤트를 등록하지 않습니다. 애플리케이션은 모든 장치 유형에 대해 장치를 컴퓨터에 연결하는 작업을 등록합니다.
- 모델 마스크를 기반으로 신뢰하는 목록에 장치를 추가하고, ID에는 포함되지만 모델 이름에는 없는 문자를 사용하는 경우 이러한 장치는 추가되지 않습니다. 워크 스테이션에서 이러한 장치는 ID 마스크를 기반으로 신뢰하는 목록에 추가됩니다.

#### **웹 [제어](javascript:toggleBlock()**

- OGV 및 WEBM 형식은 지원하지 않습니다.
- RTMP 프로토콜은 지원하지 않습니다.

#### **[적응형](javascript:toggleBlock() 이상 행위 제어**

- 이벤트에 따라 자동으로 예외 규칙을 생성할 것을 권장합니다. 예외 [규칙을](#page-328-0) 직접 추가하는 경우 대상 개체 를 지정할 때 경로 시작 부분에 \* 문자를 추가합니다.
- 샘플에 이름이 260자를 [초과하는](#page-331-0) 이벤트가 하나라도 포함되어 있으면 적응형 이상 행위 제어 규칙 리포트 를 생성할 수 없습니다.
- 개체나 프로세스의 속성에 256자 이상의 값이 포함되어 있으면(대상 개체의 경로 등) 적응형 이상 행위 제 어 규칙 트리거링 [저장소에서](#page-328-0) 예외 규칙을 추가할 수 없습니다. 정책 설정에서 직접 예외 규칙을 추가할 수 있습니다. [트리거된](#page-331-0) 적응형 이상 행위 제어 규칙 리포트에 예외 규칙을 추가할 수도 있습니다.

**[드라이브](javascript:toggleBlock() 암호화**(FDE)

- 애플리케이션을 설치한 후 하드 드라이브 암호화가 제대로 작동하려면 운영 체제를 다시 시작해야합니다.
- 인증 에이전트는 그림 문자나 Ⅱ 및 N 등의 특수 문자를 지원하지 않습니다.
- 암호화 후 최적의 컴퓨터 성능을 위해서는 프로세서가 AES-NI 명령 집합(Intel Advanced Encryption Standard New Instructions)을 지원해야 합니다. 프로세서가 AES-NI를 지원하지 않는다면, 컴퓨터 성능이 저하될 수 있습니다.
- 애플리케이션이 암호화된 장치에 대한 접근 권한을 부여하기 전에 이러한 장치에 접근을 시도하는 프로세 스가 있는 경우 애플리케이션은 이러한 프로세스를 종료해야 한다는 경고를 표시합니다. 프로세스를 종료 할 수 없는 경우 암호화된 장치를 다시 연결합니다.
- 하드 드라이브의 고유 ID는 장치 암호화 통계에 반전된 형식으로 표시됩니다.
- 암호화 도중 장치 포맷은 권장하지 않습니다.
- 여러 개의 이동식 드라이브가 컴퓨터에 동시에 연결된 경우 암호화 정책은 이동식 드라이브 하나에만 적용 할 수 있습니다. 이동식 드라이브가 다시 연결되면 암호화 정책이 올바르게 적용됩니다.
- 조각난 파일이 많은 하드 드라이브에서는 암호화가 시작되지 않을 수 있습니다. 하드 드라이브를 조각 모 음합니다.
- 하드 드라이브가 암호화되면 암호화 작업이 시작된 시점부터 Microsoft Windows 7/8/8.1/10을 구동하는 컴 퓨터를 처음으로 다시 시작할 때까지, 그리고 하드 드라이브 암호화를 설치한 시점부터 Microsoft Windows 8/8.1/10 운영 체제를 처음으로 다시 시작할 때까지 최대 절전 모드가 차단됩니다. 하드 드라이브 가 복호화되면 부팅 드라이브가 완전히 복호화된 시점부터 운영 체제를 처음으로 다시 시작할 때까지 최대 절전 모드가 차단됩니다. Microsoft Windows 8/8.1/10에서 **빠른 시작** 옵션을 사용하는 경우 최대 절전 모드 를 차단하면 운영 체제를 종료할 수 없습니다.
- Windows 7 컴퓨터는 디스크가 BitLocker 기술로 암호화된 경우 복구 중에 암호를 변경할 수 없습니다. 복구 키를 입력하고 운영 체제를 로드한 후 Kaspersky Endpoint Security는 사용자에게 비밀번호나 PIN 코드를 변경하라는 메시지를 표시하지 않습니다. 따라서 새 암호 또는 PIN 코드를 설정할 수 없습니다. 이는 운영 체제상의 특성으로 인한 문제입니다. 계속하려면 하드 드라이브를 다시 암호화해야합니다.
- 추가 공급자를 사용하는 상태에서 xbootmgr.exe 도구를 사용하는 것은 권장하지 않습니다. (예: Dispatcher, Network, Drivers 등)
- Kaspersky Endpoint Security for Windows가 설치된 컴퓨터에서는 암호화된 이동식 드라이브 포맷을 지원 하지 않습니다.
- FAT32 파일 시스템으로 암호화된 이동식 드라이브 포맷은 지원하지 않습니다(드라이브가 암호화된 것으 로 표시). 드라이브를 포맷하려면 NTFS 파일 시스템으로 다시 포맷합니다.
- 백업 복사본에서 암호화된 GPT 장치로 운영 체제를 복원하는 방법에 대한 자세한 내용은 기술 자료 웹 사 이트 ¤ 를 [참조하십시오](https://support.kaspersky.com/11526).
- 하나의 암호화된 컴퓨터에서는 여러 개의 다운로드 에이전트를 동시에 사용할 수 없습니다.
- 다음 조건이 모두 동시에 충족되면 이전에 다른 컴퓨터에서 암호화된 이동식 드라이브에 접근할 수 없습니 다:
	- Kaspersky Security Center 서버에 연결되어 있지 않습니다.
	- 사용자가 새 토큰 또는 비밀번호로 인증을 시도하고 있습니다.

비슷한 상황이 발생하면 컴퓨터를 다시 시작합니다. 컴퓨터가 다시 시작되면 암호화된 이동식 드라이브에 대한 접근 권한이 부여됩니다.

- BIOS 설정에서 USB용 xHCI 모드가 활성화된 경우 인증 에이전트에 의한 USB 장치 발견을 지원하지 않을 수 있습니다.
- 가장 자주 사용되는 데이터를 캐싱하는 데 사용되는 장치의 SSD 부분에 대한 Kaspersky 디스크 암호화 (FDE)는 SSHD 장치에서 지원하지 않습니다.
- UEFI 모드에서 실행되는 32 비트 Microsoft Windows 8/8.1/10 운영 체제의 하드 드라이브 암호화는 지원하 지 않습니다.
- 복호화된 하드 드라이브를 다시 암호화하기 전에 컴퓨터를 다시 시작하십시오.
- 하드 드라이브 암호화는 Kaspersky Anti-Virus for UEFI와 호환되지 않습니다. Kaspersky Anti-Virus for UEFI가 설치된 컴퓨터에서는 하드 드라이브 암호화 사용을 권장하지 않습니다.
- Microsoft 계정을 기반으로 한 인증 [에이전트](#page-460-0) 계정 생성은 다음과 같은 제한 사항과 함께 지원됩니다:
	- Single [Sign-On](#page-458-0) 기술은 지원하지 않습니다.
	- 최근 N일 동안 시스템에 로그인한 사용자에 대한 계정 생성 옵션을 선택한 경우 인증 에이전트 계정 자 동 생성을 지원하지 않습니다.
- 인증 에이전트 계정의 이름 형식이 <도메인>/<Windows 계정 이름>인 경우, 컴퓨터 이름을 변경한 후 이 컴퓨터의 로컬 사용자용 계정 이름도 변경해야 합니다. 예를 들어 Ivanov 컴퓨터에 로컬 사용자 Ivanov 가 있고 이 사용자에 대해 Ivanov/Ivanov 라는 이름의 인증 에이전트 계정이 만들어졌다고 가정합니다. 컴퓨터 이름 Ivanov가 Ivanov-PC로 변경된 경우 사용자 Ivanov의 인증 에이전트 계정 이름을 Ivanov/Ivanov에서 Ivanov-PC/Ivanov로 변경해야 합니다. 인증 에이전트의 로컬 계정 관리 작업을 사 용하여 계정 이름을 변경할 수 있습니다. 계정 이름이 변경되기 전에 이전 이름(Ivanov / Ivanov 등)을 사용하여 사전 부트 환경에서 인증이 가능합니다.
- 사용자가 토큰을 사용해서만 Kaspersky 디스크 암호화 기술로 암호화된 컴퓨터에 접근할 수 있는 상태에 서 접근 복구 절차를 완료해야 하는 경우, 암호화된 컴퓨터에 대한 접근이 복원되면 이 사용자에게 이 컴퓨 터에 대한 암호 기반 접근 권한을 부여해야 합니다. 사용자가 접근 복원시 설정한 비밀번호는 저장되지 않 을 수 있습니다. 이 경우 사용자는 다음에 암호화된 컴퓨터를 다시 시작할 때 이에 대한 접근 권한을 복원하 는 절차를 완료해야 합니다.
- FDE [복구](#page-523-0) 도구를 사용하여 하드 드라이브를 복호화할 때 소스 장치의 데이터를 복호화된 데이터로 덮어 쓰 면 복호화 작업이 오류와 함께 종료될 수 있습니다. 하드 드라이브의 데이터 일부는 암호화된 상태로 남습 니다. FDE 복구 도구를 사용할 때 장치 복호화 설정에서 복호화된 데이터를 파일에 저장하는 옵션을 권장 합니다.
- 인증 에이전트 암호가 변경된 경우 *암호가 성공적으로 변경되었습니다 확인 누르기* 텍스트가 포함된 메시 지가 표시되며,사용자가 컴퓨터를 다시 시작하면 새 암호가 저장되지 않습니다. 사전 부트 환경에서의 후 속 인증에는 이전 암호를 사용해야 합니다.
- 디스크 암호화는 Intel Rapid Start 기술과 호환되지 않습니다.
- 디스크 암호화는 ExpressCache 기술과 호환되지 않습니다.
- FDE [복구](#page-523-0) 도구를 사용하여 암호화된 드라이브를 복호화하려고 할 때 도구가 "요청-응답" 절차 완료 후 장치 상태를 "암호화되지 않음"으로 잘못 탐지할 수 있습니다. 도구의 로그에는 장치가 성공적으로 복호화되었 음을 나타내는 이벤트가 표시됩니다. 이 경우 장치를 복호화하려면 데이터 복구 절차를 다시 시작해야 합 니다.
- Kaspersky Endpoint Security for Windows 플러그인이 웹 콘솔에서 업데이트된 후 클라이언트 컴퓨터 속성 은 웹 콘솔 서비스가 다시 시작될 때까지 BitLocker 복구 키를 표시하지 않습니다.
- 전체 디스크 암호화 지원의 다른 제한 사항과 하드 드라이브 암호화가 제한적으로 지원되는 장치 목록을 보려면 기술 자료 웹 [사이트](https://support.kaspersky.com/15018) ¤를 참조하십시오.

**파일 레벨 [암호화](javascript:toggleBlock()**(FLE).

- Microsoft Windows Embedded 제품군의 운영 체제는 파일 및 폴더 암호화를 지원하지 않습니다.
- 애플리케이션 설치 후에 파일 및 폴더 암호화가 제대로 작동하려면 운영 체제를 다시 시작해야 합니다.
- 암호화 기능이 있는 컴퓨터에 암호화된 파일이 저장되어 있다면 암호화 기능이 없는 다른 컴퓨터에서도 이 파일에 직접 접근할 수 있습니다. 암호화 기능이 있는 컴퓨터의 네트워크 폴더에 저장한 암호화된 파일은 암호화 기능이 없는 컴퓨터에 복호화된 형태로 복사됩니다.
- Kaspersky Endpoint Security for Windows로 파일을 암호화하기 전에 파일 암호화 시스템으로 암호화된 파 일을 복호화하는 것이 좋습니다.
- 파일이 암호화되면 파일 크기가 4KB 증가합니다.
- 파일이 암호화되면 파일 속성이 *압축 파일*로 설정됩니다.
- 암호화된 압축 파일에서 압축 해제한 파일의 이름이 사용자의 컴퓨터에 이미 있는 파일의 이름과 같다면, 암호화된 압축 파일에서 압축 해제한 파일이 컴퓨터의 파일을 덮어씁니다. 사용자에게 덮어쓰기 작업에 대 한 알림을 표시하지는 않습니다.
- 암호화된 압축 파일을 압축 해제하기 전에 압축 해제한 파일을 수용할 만큼 충분한 디스크 여유 공간이 있 는지 확인하십시오. 디스크 공간이 충분하지 않으면 압축 파일 압축 해제는 완료될 수 있으나 파일이 손상 될 수 있습니다. 이 경우 Kaspersky Endpoint Security가 오류 메시지를 표시하지 않을 수 있습니다.
- 휴대용 파일 [관리자](#page-512-0) 인터페이스는 작동 중에 발생하는 오류에 대한 메시지를 표시하지 않습니다.
- [Kaspersky Endpoint](#page-512-0) Security for Windows는 파일 레벨 암호화 구성 요소가 설치된 컴퓨터에서 휴대용 파 일 관리자를 시작하지 않습니다.
- 다음 조건을 동시에 만족한다면 휴대용 파일 [관리자를](#page-512-0) 사용해 이동식 드라이브에 접근할 수 없습니다.
	- Kaspersky Security Center에 연결되어 있지 않습니다.
	- 컴퓨터에 Kaspersky Endpoint Security가 설치되어 있습니다.
	- 이 컴퓨터에서 데이터 암호화(FDE 또는 FLE)가 수행되지 않았습니다.

휴대용 파일 관리자의 암호를 알고 있어도 접근이 불가능합니다.

- 파일 암호화를 사용하면 애플리케이션이 Sylpheed 메일 클라이언트와 호환되지 않습니다.
- Kaspersky Endpoint Security for Windows는 일부 애플리케이션에서 [암호화된](#page-497-0) 파일 접근 제한 규칙을 지원 하지 않습니다. 이는 일부 파일 작업을 제삼자 애플리케이션이 수행하기 때문입니다. 예를 들어 파일 복사 는 이 애플리케이션이 아닌 파일 관리자가 수행합니다. 따라서, 사용자가 클립보드나 드래그 앤 드롭 기능 으로 이메일 메시지에 파일을 복사할 때 암호화된 파일에 대한 Outlook 메일 클라이언트의 접근이 거부된 다면, Kaspersky Endpoint Security는 메일 클라이언트가 암호화된 파일에 접근하도록 허용합니다. 복사 작 업은 암호화된 파일에 대한 접근 제한 규칙이 지정되지 않은 파일 관리자가 수행하므로, 접근이 허용됩니 다.
- 이동식 드라이브가 [휴대용](#page-507-0) 모드 지원으로 암호화되면 암호 사용 기간 제어를 중지할 수 없습니다.
- 페이지 파일 설정 변경은 지원하지 않습니다. 운영 체제는 지정된 파라미터값 대신 기본값을 사용합니다.
- 암호화된 이동식 드라이브로 작업할 때는 안전 제거를 사용하십시오. 이동식 드라이브를 안전하게 제거하 지 않으면 데이터 무결성을 보장할 수 없습니다.
- 파일이 암호화되면 암호화되지 않은 원본은 안전하게 삭제됩니다.
- CSC(Client-Side Caching)를 사용한 오프라인 파일 동기화는 지원하지 않습니다. 그룹 정책 수준에서 공유 리소스를 오프라인으로 관리하지 못하게 할 것을 권장합니다. 오프라인 모드에 있는 파일을 편집할 수 있 습니다. 동기화 후 오프라인 파일의 변경 사항이 손실될 수 있습니다. 암호화 사용 시 CSC(Client-Side Caching) 지원에 대한 자세한 내용은 기술 자료 웹 [사이트](https://support.kaspersky.com/11527) ¤를 참조하십시오.
- 시스템 하드 드라이브의 루트에 [암호화된](#page-500-0) 압축 파일을 생성하는 것은 지원하지 않습니다.
- 암호화된 파일에 네트워크를 통해 접근하면 문제가 발생할 수 있습니다. 파일을 다른 경로로 이동하거나 파일 서버로 사용되는 컴퓨터를 같은 Kaspersky Security Center 중앙 관리 서버에서 관리하도록 하는 것 이 좋습니다.
- 키보드 레이아웃을 변경하면 암호화된 자동 압축 해제 압축 파일에 대한 암호 입력 창이 중단될 수 있습니 다. 이 문제를 해결하려면 암호 입력 창을 닫고 운영 체제의 키보드 레이아웃을 전환한 다음 암호화된 압축 파일의 암호를 다시 입력합니다.
- 하나의 디스크에 여러 개의 파티션이 있는 시스템에서 파일 암호화를 사용하는 경우 pagefile.sys 파일의 크 기를 자동으로 결정하는 옵션을 사용하는 것이 좋습니다. 컴퓨터가 다시 시작되면 pagefile.sys 파일이 디스 크 파티션 간에 이동될 수 있습니다.
- 내 문서 폴더의 파일을 포함하여 파일 암호화 규칙을 적용한 후에, 암호화가 적용된 사용자가 암호화된 파 일에 성공적으로 접근할 수 있는지 확인합니다. 이를 위해서는 Kaspersky Security Center에 연결할 수 있 을 때 각 사용자가 시스템에 로그인해야 합니다. 사용자가 Kaspersky Security Center에 연결하지 않은 상 태에서 암호화된 파일에 접근하려고 하면 시스템이 중단될 수 있습니다.
- 파일 레벨 암호화 범위에 시스템 파일이 포함된 경우, 이러한 파일의 암호화에 대한 오류 이벤트가 리포트 에 나타날 수 있습니다. 이러한 이벤트와 관련된 파일이 실제로 암호화되지는 않습니다.
- Pico 프로세스는 지원하지 않습니다.
- 경로의 대소문자 구분은 지원하지 않습니다. 암호화 규칙 또는 복호화 규칙이 적용된 제품 이벤트의 경로 는 소문자로 표시됩니다.
- 시작 시 시스템에서 사용하는 파일의 암호화는 권장하지 않습니다. 이러한 파일을 암호화하면, Kaspersky Security Center에 연결하지 않고 암호화된 파일에 접근하려고 할 시 시스템이 중단되거나 암호화되지 않 은 파일에 접근하라는 메시지가 표시될 수 있습니다.
- 사용자가 file-to-memory 매핑 방법(WordPad 또는 FAR 등)을 사용하는 애플리케이션 및 대용량 파일 작업 용으로 설계된 애플리케이션(노트패드++)을 통해 FLE 규칙에 따라 네트워크상에서 파일로 공동 작업하는 경우, 암호화되지 않은 형식의 파일이 무기한 차단되어 해당 파일이 있는 컴퓨터에서 접근할 수 없게 될 수 있습니다.
- Kaspersky Endpoint Security는 OneDrive 클라우드 저장소 또는 이름이 OneDrive인 다른 폴더에 있는 파일 을 암호화하지 않습니다. Kaspersky Endpoint Security는 암호화된 파일이 [복호화](#page-499-0) 규칙에 추가되지 않았다 면 해당 파일을 OneDrive 폴더로 복사하는 것도 차단합니다.
- 파일 레벨 암호화 구성 요소가 설치되면 사용자 및 그룹 관리가 WSL 모드(Linux용 Windows 하위 시스템) 에서 작동하지 않습니다.
- 파일 레벨 암호화 구성 요소가 설치되면 파일 이름 변경 및 삭제를 위한 POSIX(휴대용 운영 체제 인터페이 스)를 지원하지 않습니다.
- 데이터 손실이 야기될 수 있으므로 임시 파일은 암호화하지 않는 것이 좋습니다. 예를 들어, Microsoft Word는 문서를 처리할 때 임시 파일을 생성합니다. 원본 파일은 그대로 두고 임시 파일을 암호화하면 사용 자가 문서를 저장하려고 할 때 *액세스 거부됨* 오류가 표시될 수 있습니다. 그리고 Microsoft Word가 파일을 저장할 수 있지만 데이터가 소실되어 다음에 해당 문서가 열리지 않을 수 있습니다. 데이터가 손실되지 않 도록 암호화 규칙에서 임시 파일 폴더를 [제외시켜야](#page-495-0) 합니다.

● Kaspersky Endpoint Security for Windows 버전 11.0.1 이상을 업데이트하고 컴퓨터를 다시 시작한 후에 암호 화된 파일에 액세스할 때는 네트워크 에이전트를 실행해야 합니다. 네트워크 에이전트는 시작이 지연되므 로 운영체제가 로드된 직후에는 암호화된 파일에 액세스하지 못합니다. 다음에 컴퓨터를 시작할 경우에는 네트워크 에이전트가 시작할 때까지 기다리지 않아도 됩니다.

#### [Detection and Response\(EDR,](javascript:toggleBlock() MDR, Kaspersky Sandbox) 2

- *격리 [저장소로](#page-542-0) 파일 이동* 작업에 따라 격리된 개체는 검사할 수 없습니다.
- 4MB를 초과하는 대체 데이터 스트림(ADS)은 격리할 수 [없습니다](#page-542-0). Kaspersky Endpoint Security는 이러한 모든 ADS를 사용자에게 알리지 않고 건너뜁니다.
- Kaspersky Endpoint Security는 작업 속성의 폴더 경로가 드라이브 문자로 시작할 시 네트워크 드라이브에 IOC [검사](#page-539-0) 작업을 실행하지 않습니다. Kaspersky Endpoint Security는 네트워크 드라이브의 IOC 검사 작업 에 대해 UNC 경로 포맷만 지원합니다. 예: \\server\shared\_folder.
- 구성 파일에서 [Kaspersky Sandbox](#page-563-0)와의 통합 설정이 활성화되어 있으면 [애플리케이션](#page-129-0) 구성 파일 가져오기 시 오류가 발생할 수 있습니다. 애플리케이션 설정을 내보내기 전에 Kaspersky Sandbox를 비활성화하십시 오. 그 후 가져오기/내보내기 절차를 수행합니다. 구성 파일을 가져온 후에 Kaspersky Sandbox를 활성화합 니다.
- IOC [검사](#page-539-0)작업 수행 중에 침해지표가 탐지되면, 애플리케이션이 FileItem 용어에 대해서만 파일을 격리합 니다. 다른 용어에 대한 파일 격리는 지원하지 않습니다.
- 경고 세부 정보를 관리하려면 Kaspersky Endpoint Security for Windows 웹 플러그인 11.7.0 이상이 필요합 니다. 경고 세부 정보는 Endpoint [Detection](#page-536-0) and Response 솔루션(EDR Optimum 및 EDR Expert)과 작업 시 에 필요합니다. 경고 세부 정보는 Kaspersky Security Center 웹 콘솔 및 Kaspersky Security Center 클라우 드 콘솔에서만 이용할 수 있습니다.
- [KES+KEA] 구성을 [KES+built-in agent] 구성으로 마이그레이션 시, Kaspersky Endpoint Agent 애플리케이 션 제거 오류가 발생할 수 있습니다. 이 애플리케이션 제거 오류는 Kaspersky Endpoint Agent의 최신 버전 에서 수정되었습니다. Kaspersky Endpoint Agent를 제거하려면, 컴퓨터를 다시 시작하고 애플리케이션 제 거 작업을 생성하십시오.
- EDR Optimum 및 Kaspersky Sandbox 구성 요소를 관리하려면 Kaspersky Endpoint Security for Windows 웹 플러그인 11.7.0 이상이 필요합니다. EDR Expert 구성 요소를 관리하려면 Kaspersky Endpoint Security for Windows 웹 플러그인 11.8.0 이상이 필요합니다. 해당 구성 요소와 관련된 작업을 지원하지 않는 웹 플러 그인을 사용하여 애플리케이션 구성 요소 변경작업을 생성했다면, 설치 프로그램이 EDR Optimum, EDR Expert, Kaspersky Sandbox 중 하나가 설치된 컴퓨터에서 해당 구성 요소를 삭제합니다.

#### **[기타](javascript:toggleBlock() 제한**

오류를 반환하거나 작동이 중단된 애플리케이션은 자동으로 다시 시작될 수도 있습니다. 애플리케이션이 충돌로 인해 오류가 생기면, 다음 동작을 수행합니다:

1. 제어 및 보호 기능을 중지합니다(암호화 기능은 사용 상태로 유지합니다).

2. 기능이 중지되었다고 사용자에게 알립니다.

- 3. 안티 바이러스 데이터베이스를 업데이트하거나 애플리케이션 모듈 업데이트를 적용한 후 기능을 복원 하려고 시도합니다.
- [신뢰하는](#page-194-0) 목록에 추가된 웹 주소가 제대로 처리되지 않을 수 있습니다.
- $\mathsf{K}$ aspersky Security Center 콘솔에서는 **고급 → 저장소 → 활성 위협** 폴더의 파일을 디스크에 저장할 수 없 습니다. 파일을 저장하려면 감염된 파일을 치료해야 합니다. 치료 시 애플리케이션은 파일 복사본을 백업 에 저장합니다. 이제 **고급 → 저장소 → 백업** 폴더의 파일을 디스크에 저장할 수 있습니다.
- 중앙 관리 서버로의 데이터 전송 설정 상속(**일반 설정 → 리포트 및 저장소 → 중앙 관리 서버로 데이터 전** )은 다른 설정의 상속과 다릅니다. 정책에서 데이터 전송 설정의 변경을 허용한 경우('자물쇠'가 열려 있 **송**음), 이러한 설정이 이전에 정의되지 않았다면 콘솔의 로컬 컴퓨터 속성에서 기본값으로 재설정됩니다. 이 러한 설정이 이전에 정의된 경우 해당 값이 복원됩니다. 정책을 삭제하면 같은 방식으로 설정이 상속됩니 다. 이러한 경우 로컬 컴퓨터 속성의 다른 설정이 정책에서 상속됩니다.
- Kaspersky Endpoint Security는 RFC 2616, RFC 7540, RFC 7541, RFC 7301 표준을 준수하는 HTTP 트래픽을 모니터링합니다. Kaspersky Endpoint Security가 HTTP 트래픽에서 다른 데이터 교환 형식을 탐지하면, 애 플리케이션이 이 연결을 차단해 인터넷에서 악성 파일을 다운로드하는 것을 방지합니다.
- Kaspersky Endpoint Security는 QUIC 프로토콜을 통한 커뮤니케이션을 방지합니다. 브라우저의 QUIC 지 원 활성화 여부와 무관하게 브라우저에서는 표준 전송 프로토콜(TLS 또는 SSL)을 사용합니다.
- 시스템 감시기 프로세스에 대한 완전한 정보는 표시되지 않습니다.
- Kaspersky Endpoint Security for Windows를 처음 시작하면 디지털 서명된 애플리케이션이 일시적으로 잘 못된 그룹에 배치될 수 있습니다. 디지털 서명된 애플리케이션은 이후 알맞은 그룹에 재배치됩니다.
- [Microsoft](#page-205-0) Outlook용 메일 위협 보호 확장 프로그램을 사용하여 메일을 검색할 때는 Exchange 캐싱 모드 (Exchange 캐싱 모드 사용 옵션)를 사용하는 것이 좋습니다.
- *악성 [코드](#page-130-0) 검사* 작업은 64비트 Microsoft Outlook 버전을 지원하지 않습니다. 따라서 Kaspersky Endpoint Security는 64비트 버전의 MS Outlook이 컴퓨터에 설치된 경우 메일이 검사 범위에 [포함되어도](#page-147-0) MS Outlook 파일(PST 및 OST 파일)을 검사하지 않습니다.
- Kaspersky Endpoint Security 11.10.0 또는 11.11.0 버전으로 재시작하지 않고 업그레이드한 경우, Microsoft Outlook용 메일 위협 보호 확장 프로그램은 일시적으로 작동이 중단됩니다. 애플리케이션은 MS Outlook 메일 클라이언트가 재시작된 이후 Microsoft Outlook용 메일 위협 보호 확장 프로그램을 업데이트하고 작 동시킬 것입니다. 애플리케이션 업그레이드 직후 MS Outlook 메일 클라이언트를 재시작하는 것이 좋습니 다.
- Kaspersky Security Center에서 글로벌 Kaspersky Security Network를 사설 Kaspersky Security Network 로, 또는 그 반대로 전환하면 특정 제품의 정책에서 [Kaspersky Security Network](#page-276-0)에 참여하는 옵션이 중지됩 니다. 전환 후 Kaspersky Security Network 성명서의 텍스트를 주의 깊게 읽고 KSN 참여에 대한 동의를 확 인하십시오. 애플리케이션 인터페이스에서, 또는 제품 정책 편집 시 성명서의 텍스트를 읽을 수 있습니다.
- 제삼자 소프트웨어에 의해 차단된 악성 개체를 재검사하는 동안 같은 보안위협이 다시 탐지되어도 사용자 에게 알리지 않습니다. 보안위협 재탐지 이벤트는 애플리케이션 리포트와 Kaspersky Security Center 리포 트에 표시됩니다.
- [엔드포인트](#page-718-0) 센서 구성 요소는 Microsoft Windows Server 2008에 설치할 수 없습니다.
- 장치 암호화에 대한 Kaspersky Security Center 리포트에는 장치 제어 구성 요소가 설치되지 않은 서버 플 랫폼이나 워크 스테이션에서 Microsoft BitLocker를 사용하여 암호화된 장치에 대한 정보가 포함되지 않습 니다.
- Kaspersky Security Center 웹 콘솔에서는 모든 리포트 항목 표시를 활성화할 수 없습니다. 웹 콘솔에서는 리포트에 표시되는 항목의 수만 변경할 수 있습니다. 기본적으로 Kaspersky Security Center 웹 콘솔은 리 포트 항목을 1,000개 표시합니다. 모든 리포트 항목 표시는 관리 콘솔(MMC)에서 활성화할 수 있습니다.
- Kaspersky Security Center 콘솔에서 리포트 항목을 1,000개 이상 표시하도록 설정할 수는 없습니다. 1,000 보다 높은 값을 설정하면 Kaspersky Security Center 콘솔이 리포트 항목을 1,000개만 표시합니다.
- 정책 계층을 사용하면 부모 정책이 자식 정책의 이동식 드라이브 암호화 섹션 설정에 대한 수정을 금지한 경우 이 설정을 편집할 수 있습니다.
- 외부 컴퓨터에서 시도하는 [암호화로부터](#page-244-0) 공유 폴더 보호의 예외 규칙 기능이 제대로 작동하려면 운영 체제 설정에서 로그온 감사를 사용해야 합니다.
- 공유 폴더 [보호를](#page-239-0) 사용하는 경우 Kaspersky Endpoint Security for Windows는 Kaspersky Endpoint Security for Windows가 시작되기 전에 시작된 각 원격 접근 세션에 대한 공유 폴더 암호화 시도를 감시합니다. 이 때 예외 규칙에 추가된 컴퓨터에서 시작된 원격 접근 세션도 감시 대상에 포함됩니다. Kaspersky Endpoint Security for Windows가 Kaspersky Endpoint Security for Windows 시작 전에 시작된 원격 접근 세션과 예 외 규칙에 추가된 컴퓨터에서 시작된 원격 접근 세션의 공유 폴더 암호화 시도를 감시하지 않도록 하려면 원격 접근 세션을 종료하고 다시 시작하거나 Kaspersky Endpoint Security for Windows가 설치된 컴퓨터를 다시 시작합니다.
- 특정 사용자 계정의 [권한으로](#page-168-0) 업데이트 작업을 실행하면 인증이 필요한 경로에서 업데이트 시 제품 패치가 다운로드되지 않습니다.
- 시스템 성능 부족으로 애플리케이션을 하지 못할 수 있습니다. 이 문제를 해결하려면 Ready Boot 옵션을 사용하거나 서비스 시작에 대한 운영 체제의 제한 시간을 늘리십시오.
- 애플리케이션은 안전 모드에서 작동하지 않습니다.
- Kaspersky Endpoint Security for Windows 버전 11.5.0 및 11.6.0이 Cisco AnyConnect 소프트웨어와 제대로 작동하려면 4.3.183.2048 버전 이상의 컴플라이언스 모듈을 설치해야 합니다. Cisco Identity Services Engine과의 호환성에 대한 정보는 [Cisco](https://www.cisco.com/c/en/us/support/security/identity-services-engine/products-device-support-tables-list.html) 문서 <sub>로</sub>를 확인하십시오.
- 애플리케이션 설치 후 처음으로 다시 시작할 때까지 오디오 제어가 작동할 것이라고 보장할 수 없습니다.
- 관리 콘솔(MMC)에서는 애플리케이션 권한 구성 장의 침입 방지 설정에서 **제거** 버튼을 사용할 수 없습니 다. 애플리케이션은 제어 그룹에서 애플리케이션의 마우스 오른쪽 메뉴를 통해 제거할 수 있습니다.
- 애플리케이션 로컬 인터페이스의 침입 방지 설정에서는 컴퓨터를 정책으로 관리 중일 시 애플리케이션 권 한 및 보호 리소스를 볼 수 없습니다. 스크롤, 검색, 필터 등 기타 창 제어를 사용할 수 없습니다. 애플리케이 션 권한은 Kaspersky Security Center 콘솔의 정책 속성에서 볼 수 있습니다.
- 순환식 추적 파일을 사용하면 AMSI 구성 요소 및 Outlook 플러그인에 대한 추적 로그를 생성하지 않습니 다.
- Windows Server 2008에서는 성능 추적 로그를 직접 수집할 수 없습니다.
- "다시 시작" 추적 유형에 대한 성능 추적 로그는 지원하지 않습니다.
- 피코 프로세스에는 덤프 기록을 지원하지 않습니다.
- KSN 가용성 확인 작업은 더 이상 지원하지 않습니다.
- "시스템 서비스 외부 관리 중지" 옵션을 끄면 AMPPL=1 파라미터로 설치된 애플리케이션의 서비스를 중지 할 수 없습니다(파라미터값은 Windows 10RS2 운영 체제 버전에서부터 기본적으로 1 로 설정됩니다). AMPPL 파라미터값이 1이면 제품 서비스에 대한 보호 프로세스 기술을 사용할 수 있습니다.
- 폴더에 사용자 지정 검사를 실행하려면 사용자 지정 검사를 시작하는 사용자에게 이 폴더의 속성을 읽을 수 있는 권한이 있어야 합니다. 그렇지 않으면 사용자 정의 폴더 검사가 불가능하며 오류가 발생합니다.
- 정책에 정의된 검사 규칙에 С:\folder1\folder2와 같이 끝에 \ 문자가 없는 경로가 포함되면 경로 С:\folder1\에 대한 검사가 실행됩니다.
- 애플리케이션을 버전 11.1.0에서 11.11.0으로 업그레이드하면 AMSI 보호 설정이 기본값으로 초기화됩니다.
- SRP(소프트웨어 제한 정책)를 사용하는 경우 컴퓨터를 로드하지 못할 수도 있습니다(검은 화면). 오작동을 방지하려면 SRP 속성에서 애플리케이션 라이브러리 사용을 허용해야 합니다. SRP 속성에서 khkum.dll 파 일(**새로운 해시 규칙** 메뉴 아이템)에 대한 보안 수준이 **무제한**인 규칙을 추가합니다. 파일은 C:\Program Files (x86)\Common Files\Kaspersky Lab\KES.<버전> \klhk\klhk\_x64\ 폴더에 있습니다. 이 방 법을 선택했다면 추가로 Kaspersky Endpoint Security의 업데이트 작업 설정에서 **애플리케이션 모듈 업데 이트 다운로드** 확인란을 선택 해제해야 합니다. SRP 사용에 대한 상세 정보는 <u>[Microsoft](https://docs.microsoft.com/en-us/windows-server/identity/software-restriction-policies/software-restriction-policies) 설명서</u> ¤를 참조하 │ 십시오.

SRP를 비활성화하고 Kaspersky Endpoint Security의 [애플리케이션](#page-331-1) 제어 구성 요소로 애플리케이션 사용 을 제어할 수도 있습니다.

- 컴퓨터가 DriverLoadPolicy 파라미터가 8(양호만)로 설정된 Windows 그룹 정책 개체(GPO)의 도메인에 속 하는 경우 Kaspersky Endpoint Security가 설치된 컴퓨터를 다시 시작하면 BSOD가 발생합니다. 오류를 방 지하려면 그룹 정책의 ELAM(Early Launch Antimalware) 파라미터를 1(양호 및 알 수 없음)로 설정해야 합니 다. ELAM 설정은 **컴퓨터 구성 → 관리 템플릿 → 시스템 → Early Launch Antimalware** 아래의 정책에 있습 니다.
- Rest API를 통한 Outlook 플러그인 설정 관리는 지원하지 않습니다.
- 특정 사용자에 대한 작업 실행 설정은 구성 파일을 통한 장치 간 전송이 불가능합니다. 구성 파일에서 설정 을 적용한 후 사용자 이름과 암호를 직접 지정합니다.
- 업데이트 설치 후 업데이트를 적용하기 위해 시스템을 다시 시작할 때까지 무결성 검사 작업이 작동하지 않습니다.
- 순환식 추적 로그 레벨이 원격 진단 유틸리티를 통해 변경되면 Kaspersky Endpoint Security for Windows 가 표시하는 추적 로그 레벨이 빈값으로 잘못 표시됩니다. 그러나 추적 파일은 추적 레벨에 따라 올바르게 작성됩니다. 순환식 추적 로그 레벨이 애플리케이션의 로컬 인터페이스를 통해 변경되면, 추적 로그 레벨 은 올바르게 수정되지만 원격 진단 유틸리티에서 마지막으로 정의한 추적 로그 레벨이 제대로 표시되지 않 습니다. 이로 인해 관리자가 현재 추적 로그 레벨에 대한 최신 정보를 받지 못할 수 있으며 사용자가 애플리 케이션의 로컬 인터페이스에서 추적 로그 레벨을 직접 변경한 경우 관련 정보가 추적 로그에서 누락될 수 있습니다.
- 암호 보호 설정에 따라 로컬 인터페이스에서는 관리자 계정의 이름을 변경할 수 없습니다(기본값은 KLAdmin). 관리자 계정의 이름을 변경하려면 암호 보호를 비활성화한 다음 암호 보호를 활성화하고 관리 자 계정의 새 이름을 지정해야 합니다.
- Windows Server 2019 서버에 설치한 Kaspersky Endpoint Security 애플리케이션은 Docker와 호환되지 않 습니다. Docker 컨테이너를 Kaspersky Endpoint Security가 설치된 컴퓨터에 배포 시 크래시가 발생합니다 (BSOD).
- Kaspersky Endpoint Security와 Secret Net Studio 소프트웨어의 호환성은 제한적입니다.

Kaspersky Endpoint Security 애플리케이션은 Secret Net Studio 소프트웨어의 안티 바이러스 구성 요 소와 호환되지 않습니다.

안티 바이러스 구성 요소와 함께 Secret Net Studio가 배포된 컴퓨터에는 애플리케이션을 설치할 수 없 습니다. 상호 운용이 가능하게 하려면 Secret Net Studio에서 안티 바이러스 구성 요소를 제거해야 합니 다.

Kaspersky Endpoint Security 애플리케이션은 Secret Net Studio 소프트웨어의 전체 디스크 암호화 구 성 요소와 호환되지 않습니다.

전체 디스크 암호화 구성 요소와 함께 Secret Net Studio가 배포된 컴퓨터에는 애플리케이션을 설치할 수 없습니다. 상호 운용이 가능하게 하려면 Secret Net Studio에서 전체 디스크 암호화 구성 요소를 제 거해야 합니다.

Secret Net Studio는 Kaspersky Endpoint Security의 FLE(파일 수준 암호화) 구성 요소와 호환되지 않습 니다.

FLE(파일 수준 암호화) 구성 요소와 함께 Kaspersky Endpoint Security를 설치하면 Secret Net Studio 작동 시 오류가 발생할 수 있습니다. 상호 운용성을 보장하려면 Kaspersky Endpoint Security에서 파일 수준 암호화(FLE) 구성 요소를 제거해야 합니다.

# 용어집

### IOC

침해지표. 악성 개체 또는 활동에 대한 데이터 세트입니다.

#### IOC 파일

애플리케이션이 탐지 횟수 계산을 위해 매치하는 침해지표(IOC) 세트를 포함하는 파일입니다. 검색 결과로 개체에 대해 여러 IOC 파일과 정확히 일치하는 항목이 발견되면 검색 가능성이 더 높아질 수 있습니다.

## OLE 개체

다른 파일 내에 포함된 파일 또는 첨부파일을 의미합니다. Kaspersky 애플리케이션은 OLE 개체에 대해 바이러스 검사를 수행합니다. 예를 들어, Microsoft Office Excel® 표를 Microsoft Office Word 문서에 삽입하면 이 표는 OLE 개체로 검사됩니다.

#### **OpenIOC**

XML을 기반으로 하고 500개 이상의 다양한 침해지표를 포함하는 침해지표(IOC) 설명의 개방형 표준입니다.

## 감염 가능성이 있는 파일

구조 또는 형식상의 이유로 침입자가 악성 개체를 저장하고 유포할 "컨테이너"로 사용될 수 있는 파일입니다. 이러 한 파일은 대개 .com, .exe 및 .dll과 같은 파일 확장명을 가진 실행 파일입니다. 여기에 악성 코드가 침투할 위험이 매 우 높습니다.

### 감염된 파일

악성 코드(파일을 검사하는 동안 탐지된 알려진 위협의 코드)가 포함된 파일입니다. Kaspersky에서는 해당 파일이 컴퓨터를 감염시킬 수 있으므로 사용하지 않을 것을 권장합니다.

## 검사 영역

Kaspersky Endpoint Security가 검사 작업을 수행할 때 검사하는 개체입니다.

## 관리 그룹

공통 기능을 공유하는 장치 집합 및 해당 장치에 설치된 Kaspersky 애플리케이션의 집합입니다. 이들 장치는 하나 의 단위로 편리하게 관리할 수 있도록 그룹화되어 있습니다. 하나의 그룹에는 다른 그룹이 포함될 수 있습니다. 그 룹에 설치된 각 애플리케이션에 대해 그룹 정책 및 그룹 작업을 생성할 수도 있습니다.

### 네트워크 에이전트

중앙 관리 서버와 Kaspersky 애플리케이션 간의 상호 작용을 위해 특정 네트워크 노드(워크스테이션 또는 서버)에 설치되는 Kaspersky Security Center의 구성 요소입니다. 이 구성 요소는 Windows에서 실행되는 모든 Kaspersky 애플리케이션에 공통적으로 사용됩니다. 다른 운영 체제에서는 전용 네트워크 에이전트 버전이 필요합니다.

라이선스 인증서

Kaspersky가 키 파일 또는 활성화코드와 함께 사용자에게 전송하는 문서. 사용자에게 부여된 라이선스에 대한 정 보가 들어 있습니다.

#### 마스크

와일드카드를 사용하여 파일 이름 및 확장자를 나타낸 것입니다.

파일 마스크는 파일 이름으로 사용할 수 있도록 허용된 모든 문자를 포함하며 다음과 같은 와일드카드를 사용할 수 있습니다:

- \*(별표) 문자는 \ 및 / 문자(파일 및 폴더에 대한 경로에서 파일 및 폴더 이름의 구분 기호)를 제외한 모든 문자 의 조합을 나타낼 수 있습니다. 예를 들어 C:\\*\\*.txt 마스크에는 C: 드라이브의 폴더(하위 폴더 제외)에 있는 TXT 확장자를 가진 파일에 대한 모든 경로가 포함됩니다.
- 图문자를 두 번 연속 사용하면 파일 또는 폴더 이름에서 \ 및 / 문자(파일 및 폴더에 대한 경로에서 파일 및 폴 더 이름의 구분 기호)를 포함하여 모든 문자(공백 포함)의 조합을 나타낼 수 있습니다. 예를 들어, C:\Folder\\*\*\\*.txt 마스크는 Folder라는 이름의 폴더를 제외하고 Folder 내에 포함된 폴더에 있는 TXT 확장자 파일에 대한 모든 경로를 포함합니다. 마스크에는 적어도 하나의 하위 레벨이 포함되어야 합니다. C:\\*\*\\*.txt 마스크는 하위 레벨의 폴더가 없어 유효한 마스크가 아닙니다. \*\* 마스크는 검사 예외 생성 용도 로만 사용 가능합니다.
- ?(물음표) 문자는 \ 및 / 문자(파일 및 폴더에 대한 경로에서 파일 및 폴더 이름의 구분 기호)를 제외한 모든 단 일 문자를 나타낼 수 있습니다. 예를 들어 C:\TEMP\???.txt 마스크는 TXT 확장자를 가지고 있으며 세 개 문자 를 가진 TEMP 폴더 내의 모든 파일에 대한 경로를 포함하게 됩니다.

보호 범위

필수 위협 보호가 실행 중일 때 그 보호 기능에 의해 지속적으로 검사되는 개체입니다. 각 구성 요소의 보호 범위는 서로 다른 속성을 가집니다.

### 신뢰하는 플랫폼 모듈

보안 관련 기본 기능을 제공하도록 개발된 마이크로칩(예: 암호화 키 저장)입니다. 신뢰하는 플랫폼 모듈은 보통 컴 퓨터 마더보드에 설치하고 하드웨어 버스를 통해 다른 모든 시스템 구성 요소와 상호 작용합니다.

악성 웹 주소 데이터베이스

위험한 것으로 간주되는 컨텐츠를 포함하는 웹 주소 목록입니다. 이 목록은 Kaspersky 전문가가 생성했습니다. 목 록은 정기적으로 업데이트되며 Kaspersky 애플리케이션 배포 키트에 포함되어 있습니다.

안티 바이러스 데이터베이스

안티 바이러스 데이터베이스 배포 날짜에 Kaspersky에 알려진 컴퓨터 보안위협에 대한 정보가 포함된 데이터베이 스입니다. 안티 바이러스 데이터베이스 서명은 검사한 개체에서 악성 코드를 탐지하는 데 도움이 됩니다. 안티 바 이러스 데이터베이스는 Kaspersky 전문가에 의해 만들어져 매 시간 업데이트됩니다.

#### 압축 파일

하나 이상의 파일이 단일 압축 파일 안에 압축됩니다. 데이터를 압축하거나 압축 해제할 때 압축 프로그램이라고 말하는 전용 애플리케이션이 필요합니다.

인증 에이전트

암호화된 하드 드라이브에 접근하고 부팅 가능한 하드 드라이브 암호화 후 운영 체제를 로드하기 위한 인증 프로 세스를 완료할 수 있는 인터페이스입니다.

인증서 발급자

인증서를 발급한 인증 센터입니다.

### 작업

실시간 파일 보호, 장치 전체 검사, 데이터베이스 업데이트 등과 같이 Kaspersky 애플리케이션에 의해 수행되는 기 능이 작업으로 구현됩니다.

#### 정규화된 형태의 웹 리소스 주소

정규화된 형태의 웹 리소스 주소는 정규화를 통해 웹 리소스 주소가 텍스트 형태로 나타난 것입니다. 정규화란 웹 리소스 주소의 텍스트 표시가 특정 규칙에 따라 변경되는 프로세스입니다. 이러한 규칙의 예로는 텍스트 표시에서 사용자 로그인, 암호, 연결 포트를 예외하거나 웹리소스 주소를 대문자에서 소문자로 변경하는 것을 들 수 있습니 다.

보호 구성 요소 동작에서 웹 리소스 주소의 정규화는 물리적으로는 동일해 보이지만 구문 상으로는 다른 웹사이트 주소를 두 번 이상 검사하지 않도록 하기 위한 목적으로 수행됩니다.
### 추가 키

현재 사용하지 않고 있는 애플리케이션의 사용 권한을 인증하는 키입니다.

치료

감염된 개체를 처리하는 방법으로, 이를 통해 데이터의 전부 또는 일부가 복구됩니다. 감염된 개체 중 일부는 치료 할 수 없습니다.

### 피싱 웹 주소 데이터베이스

Kaspersky 전문가가 피싱과 관련된 것으로 판단한 웹 주소 목록입니다. 데이터베이스는 정기적으로 업데이트되며 Kaspersky 애플리케이션 배포 키트에 포함되어 배포됩니다.

### 허위 경보

파일의 시그니처가 바이러스의 시그니처와 유사한 것으로 분석되어 Kaspersky 애플리케이션이 감염되지 않은 파 일을 감염된 것으로 보고할 때 오탐이 발생합니다.

활성 키

현재 애플리케이션에서 사용 중인 키입니다.

휴대용 파일 관리자

컴퓨터에서 암호화 기능을 사용할 수 없는 경우 이동식 드라이브에 저장된 암호화된 파일에서 작업하기 위한 인터 페이스를 제공하는 애플리케이션입니다.

이 섹션에는 문서의 본문을 보완하는 정보가 포함되어 있습니다.

## 부록 1. 애플리케이션 설정

<u>[정책](#page-117-0), [작업](#page-120-0)</u> 또는 <u>[애플리케이션](#page-109-0) 인터페이스</u>를 사용하여 Kaspersky Endpoint Security를 구성할 수 있습니다. 애플리 케이션 구성 요소 관련 상세 정보는 해당 섹션에서 제공됩니다.

### 파일 위협 보호

파일 위협 보호 구성 요소를 사용하면 컴퓨터의 파일 시스템이 감염되는 것을 방지할 수 있습니다. 기본적으로 파 일 위협 보호 구성 요소는 컴퓨터의 RAM에 영구적으로 상주합니다. 이 구성 요소는 컴퓨터의 모든 드라이브 및 연 결된 드라이브에서 파일을 검사합니다. 이 구성 요소는 안티 바이러스 데이터베이스, [Kaspersky Security Network](#page-276-0) 클라우드 서비스 및 휴리스틱 분석을 통해 컴퓨터를 보호합니다.

이 구성 요소는 사용자 또는 애플리케이션이 접근한 파일을 검사합니다. 악성 파일이 탐지되면 Kaspersky Endpoint Security가 파일 동작을 차단합니다. 그런 다음 애플리케이션은 파일 위협 보호 구성 요소의 설정에 따라 악성 파일을 치료하거나 삭제합니다.

컨텐츠가 OneDrive 클라우드에 저장된 파일에 접근을 시도하면 Kaspersky Endpoint Security는 파일 컨텐츠 를 다운로드하여 검사합니다.

#### 파일 위협 보호 구성 요소 설정

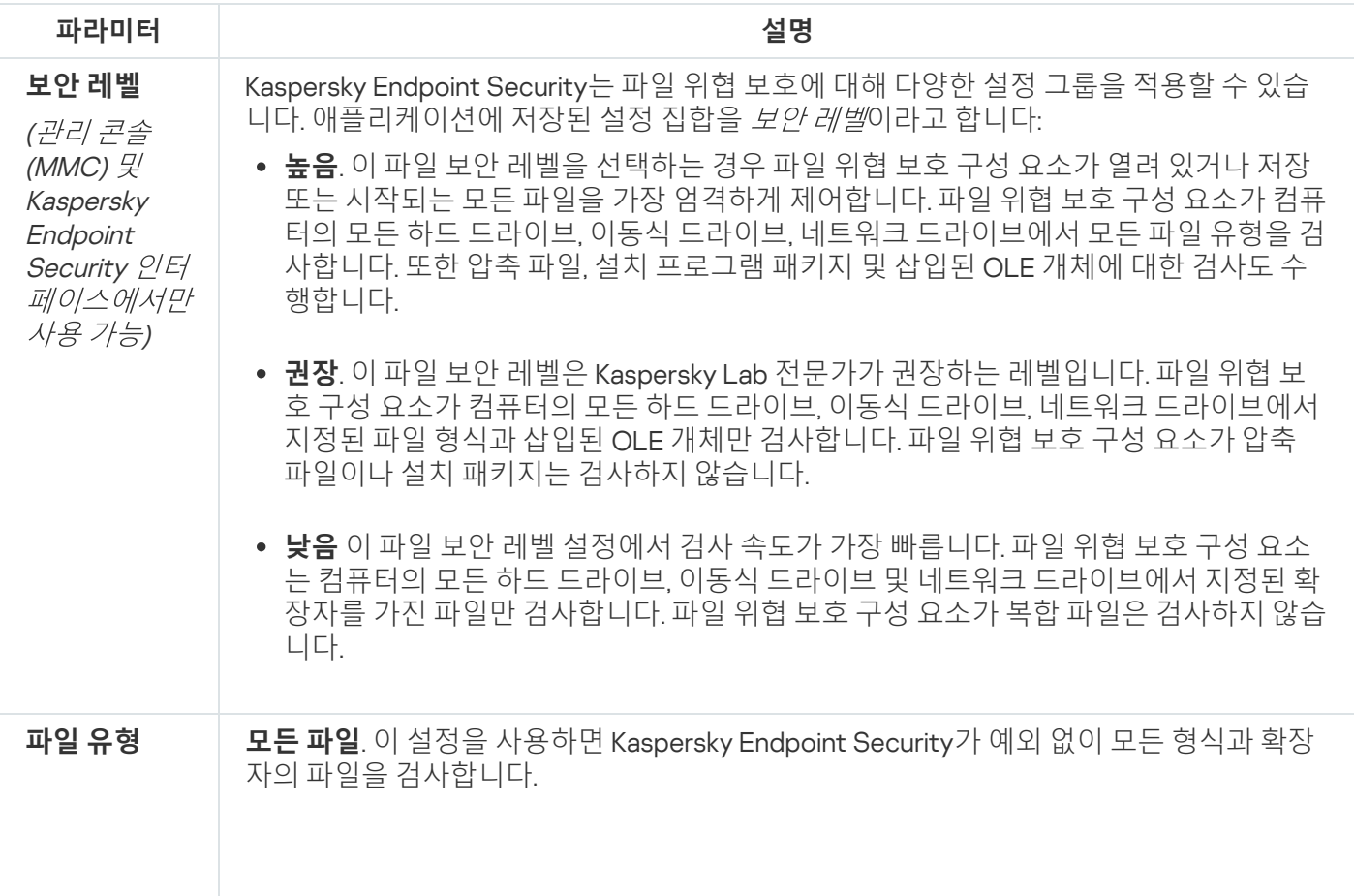

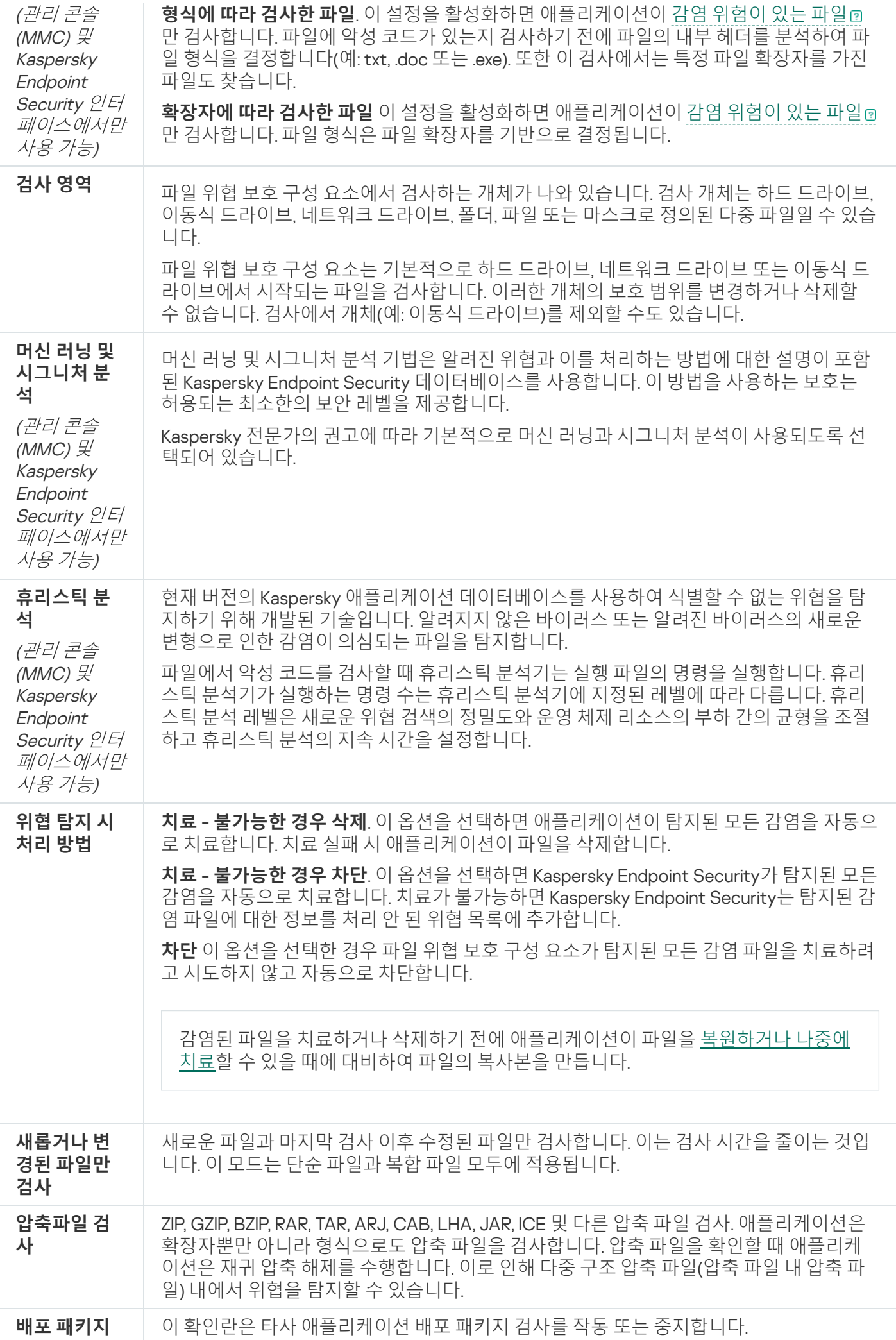

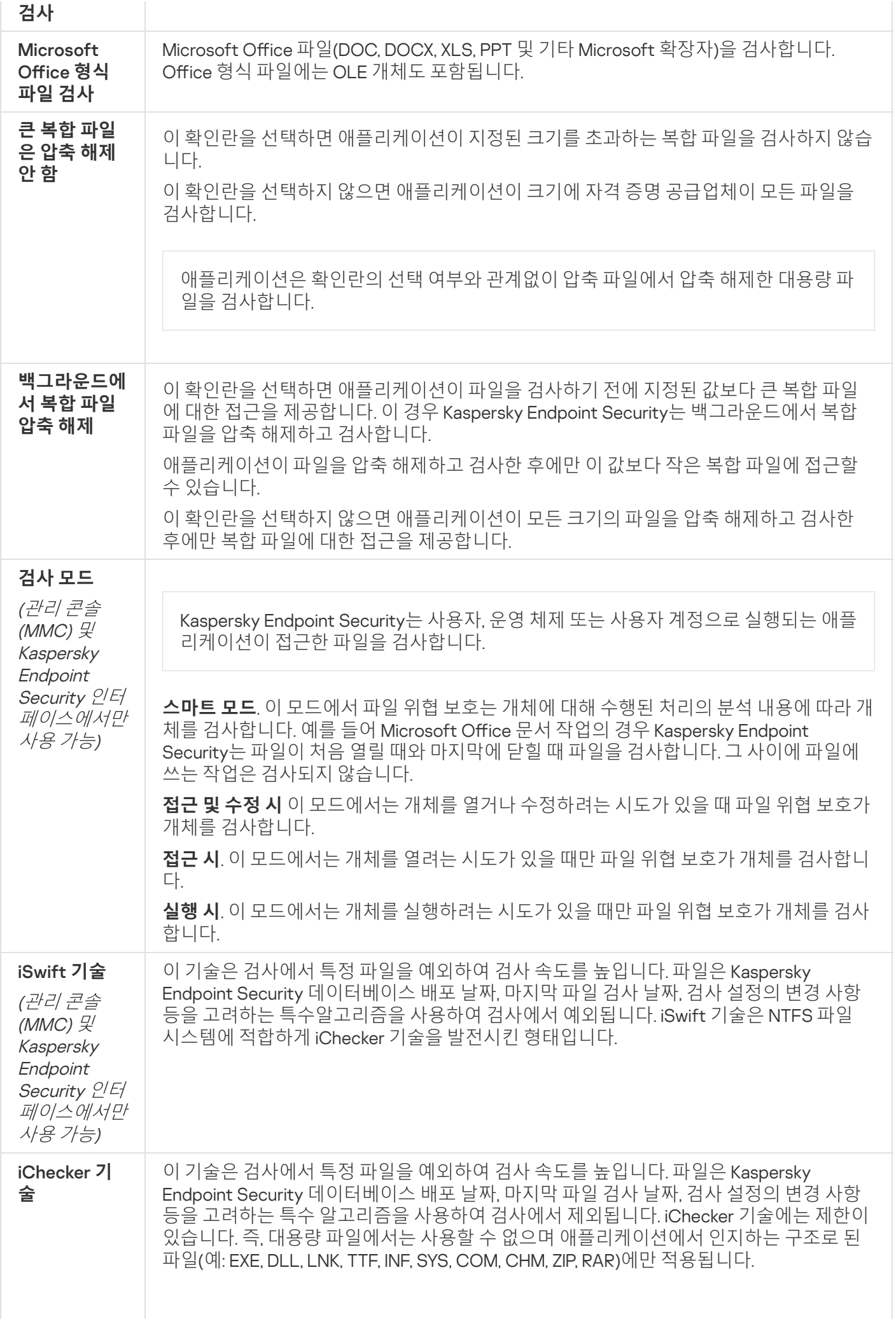

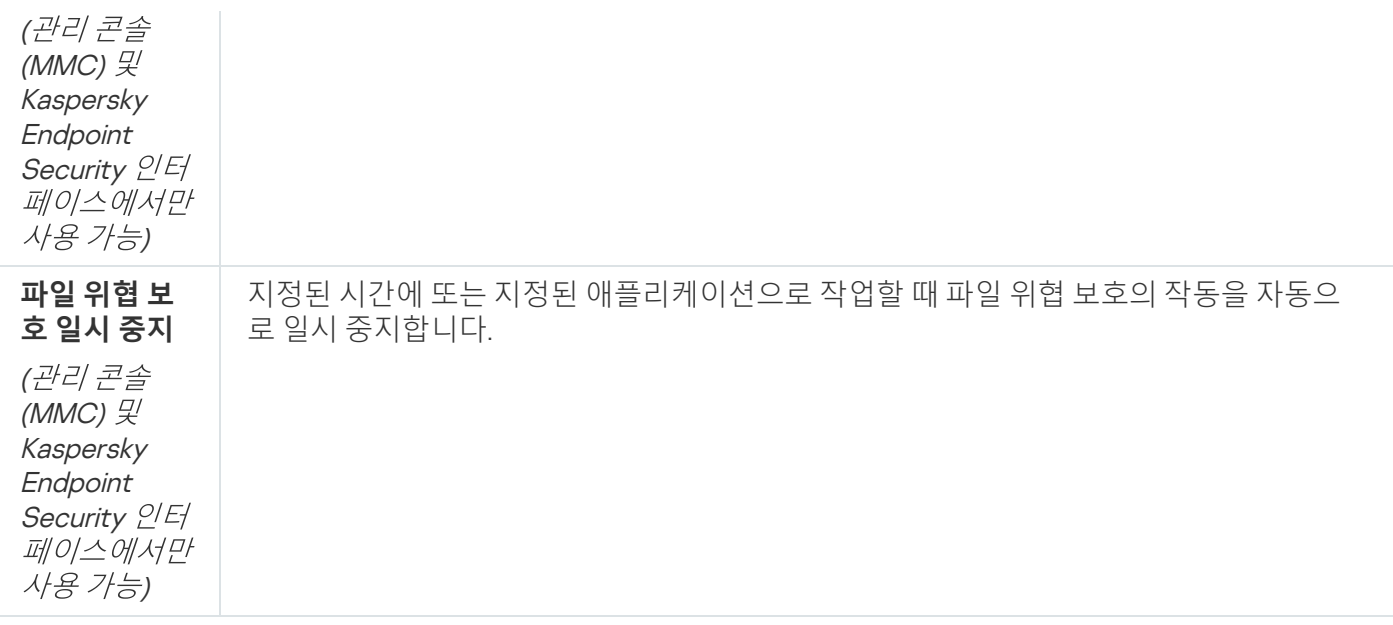

웹 위협 보호

웹 위협 보호 구성 요소는 인터넷에서 악의적인 파일을 다운로드하지 못하도록 하며 악의적인 웹사이트와 피싱 웹 사이트도 차단합니다. 이 구성 요소는 안티 바이러스 데이터베이스, [Kaspersky Security Network](#page-276-0) 클라우드 서비스 및 휴리스틱 분석을 통해 컴퓨터를 보호합니다.

Kaspersky Endpoint Security는 HTTP-, HTTPS-, FTP-트래픽만 모니터링합니다. Kaspersky Endpoint Security는 URL 및 IP 주소를 검사합니다. [Kaspersky Endpoint](#page-359-0) Security에서 모니터링할 포트를 지정하거나 모든 포트를 선택 할 수 있습니다.

HTTPS 트래픽을 모니터링하려면 [암호화된](#page-281-0) 연결 검사를 사용하도록 설정해야 합니다.

사용자가 악성 및 피싱 웹사이트를 열려고 하면 Kaspersky Endpoint Security가 접근을 차단하고 경고를 표시합니 다(아래 그림 참조).

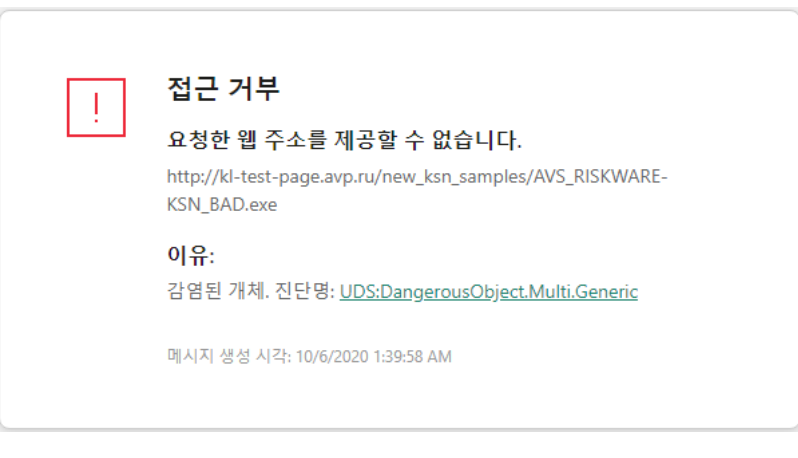

웹사이트 접근 거부 메시지

웹 위협 보호 구성 요소 설정

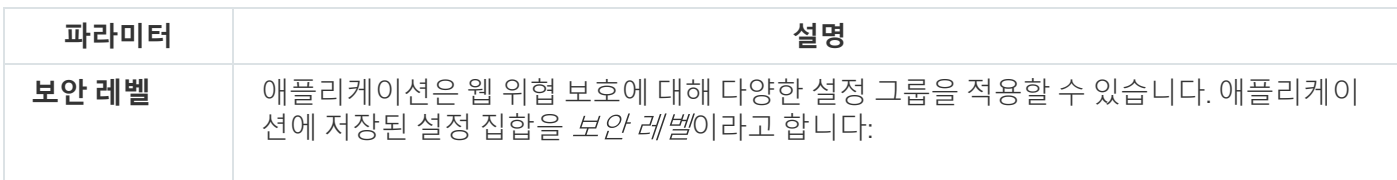

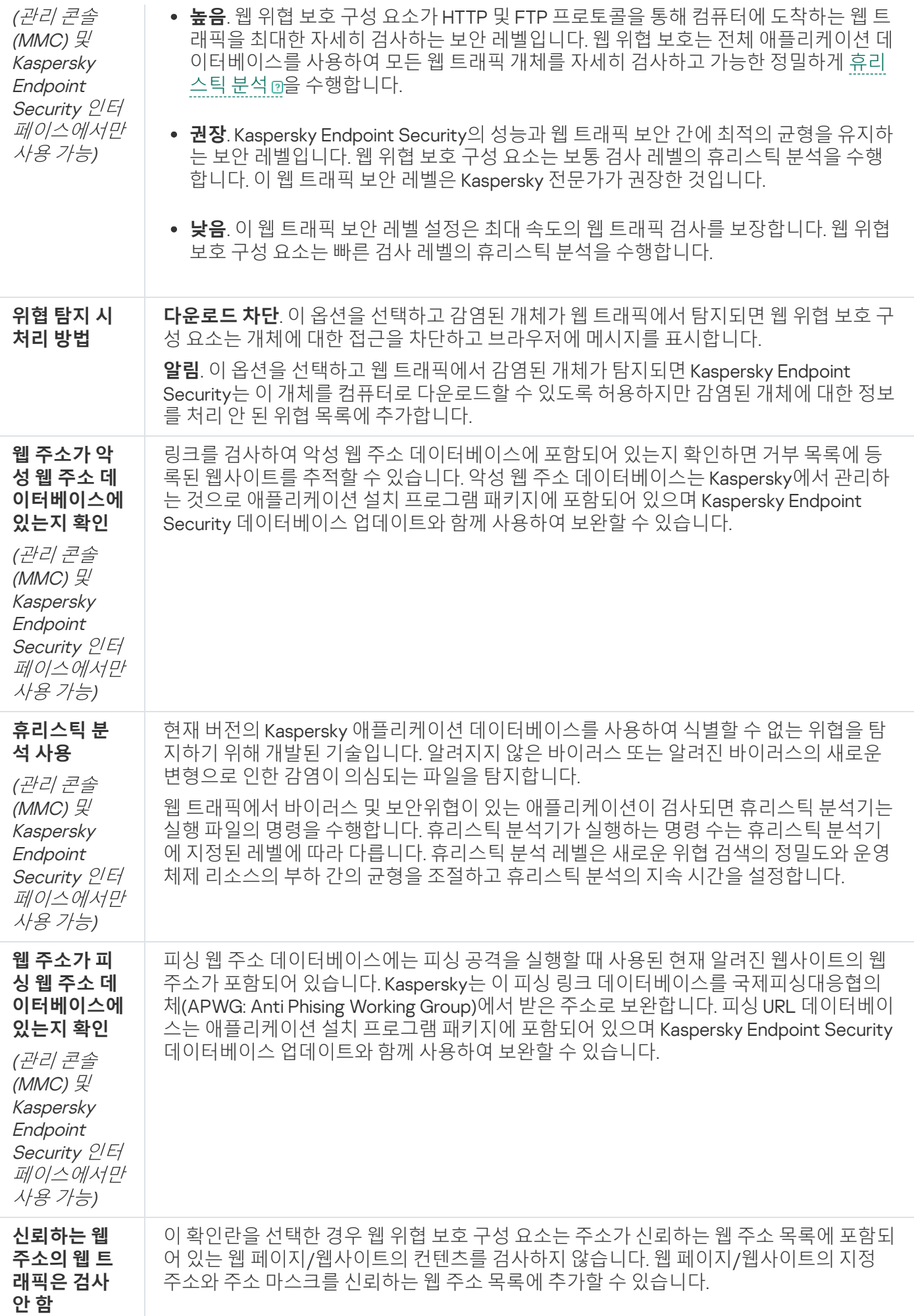

## 메일 위협 보호

메일 위협 보호 구성 요소는 보내고 받는 이메일 메시지 첨부파일에 바이러스 및 기타 위협이 있는지 검사합니다. 이 구성 요소는 안티 바이러스 데이터베이스, [Kaspersky Security Network](#page-276-0) 클라우드 서비스 및 휴리스틱 분석을 통 해 컴퓨터를 보호합니다.

메일 위협 보호는 수신 및 발신 메시지를 모두 검사할 수 있습니다. 애플리케이션은 다음 메일 클라이언트에서 POP3, SMTP, IMAP 및 NNTP를 지원합니다.

- Microsoft Office Outlook
- Mozilla Thunderbird
- Microsoft Outlook Express
- Windows Mail

메일 위협 보호는 다른 프로토콜 및 메일 클라이언트를 지원하지 않습니다.

메일 위협 보호가 항상 메시지에 대해 *프로토콜 수준*의 액세스(예: Microsoft Exchange 솔루션을 사용하는 경우)를 얻을 수 있는 것은 아닙니다. 이러한 이유로 메일 위협 보호에는 [Microsoft](#page-205-0) Oice Outlook용 확장 프로그램이 포함 됩니다. 확장 프로그램을 사용하면 메일 클라이언트 수준에서 메시지를 검색할 수 있습니다. 메일 위협 보호 확장 은 Outlook 2010, 2013, 2016 및 2019 작업을 지원합니다.

메일 클라이언트가 브라우저에서 열려 있으면 메일 위협 방지 구성 요소가 메시지를 검사하지 않습니다.

첨부 파일에서 악성 파일이 탐지되면 Kaspersky Endpoint Security는 메시지 제목에 [메시지가 처리되었습니다]< 메시지 제목>과 같이 수행 작업에 대한 정보를 추가합니다.

#### 메일 위협 보호 구성 요소 설정

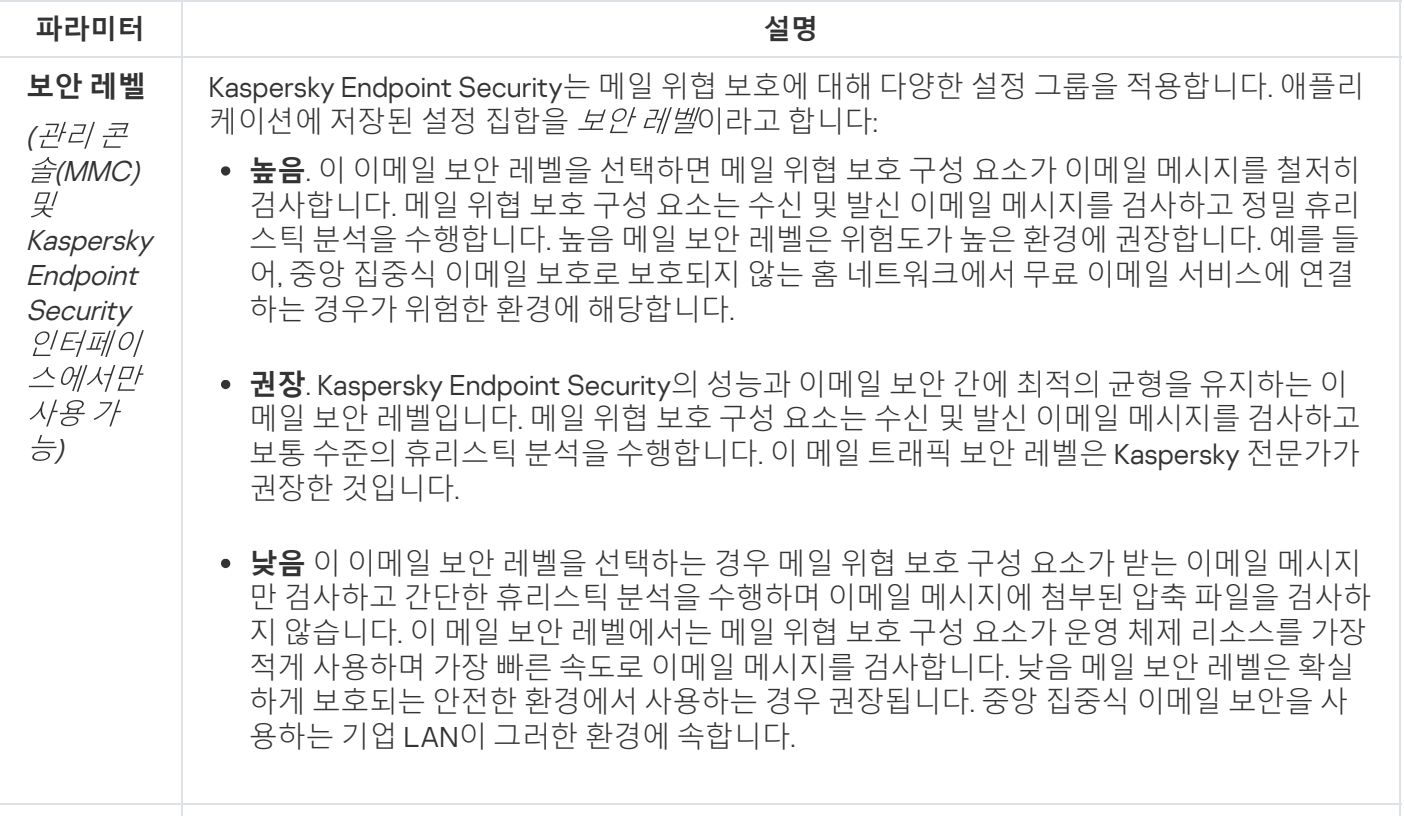

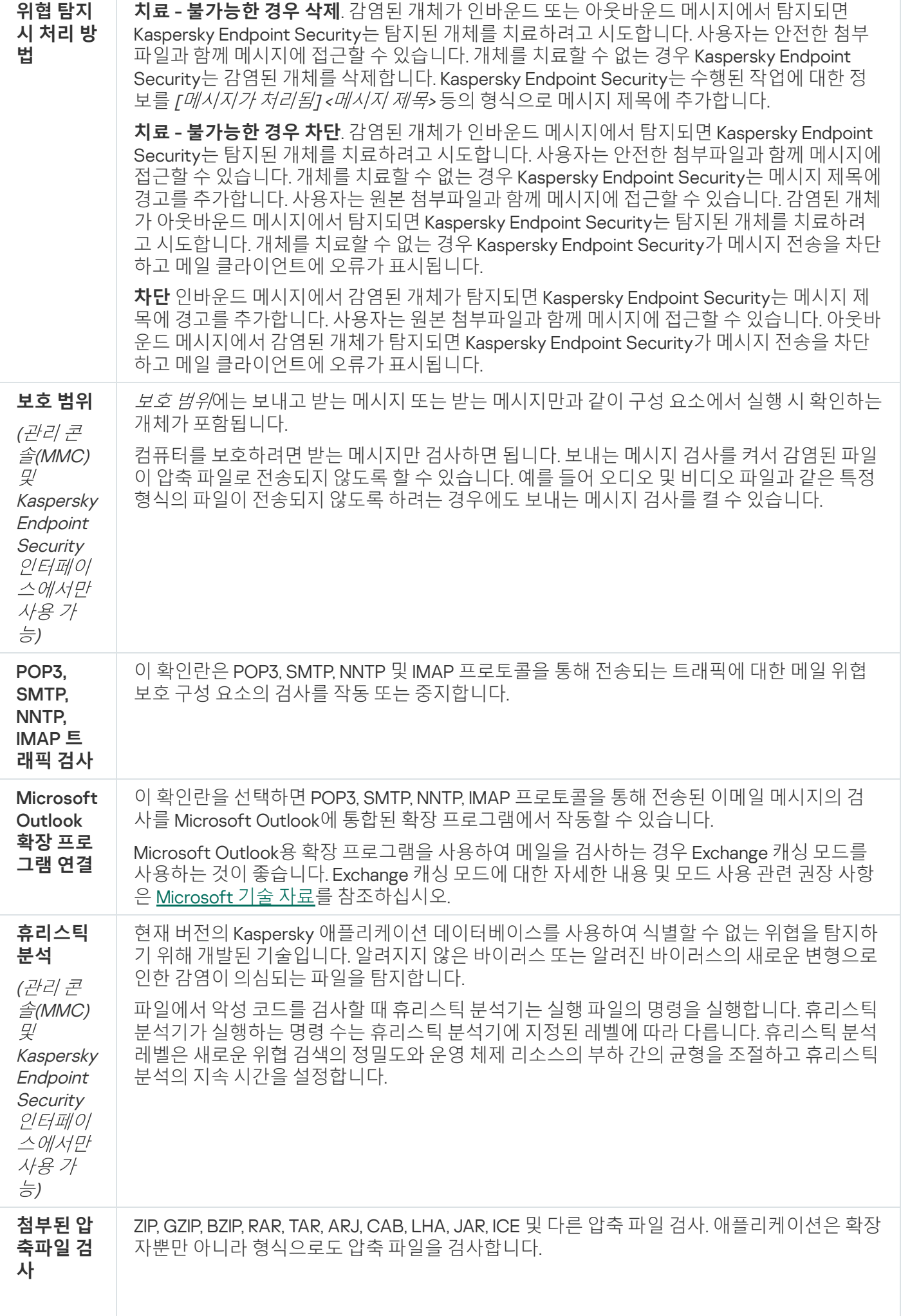

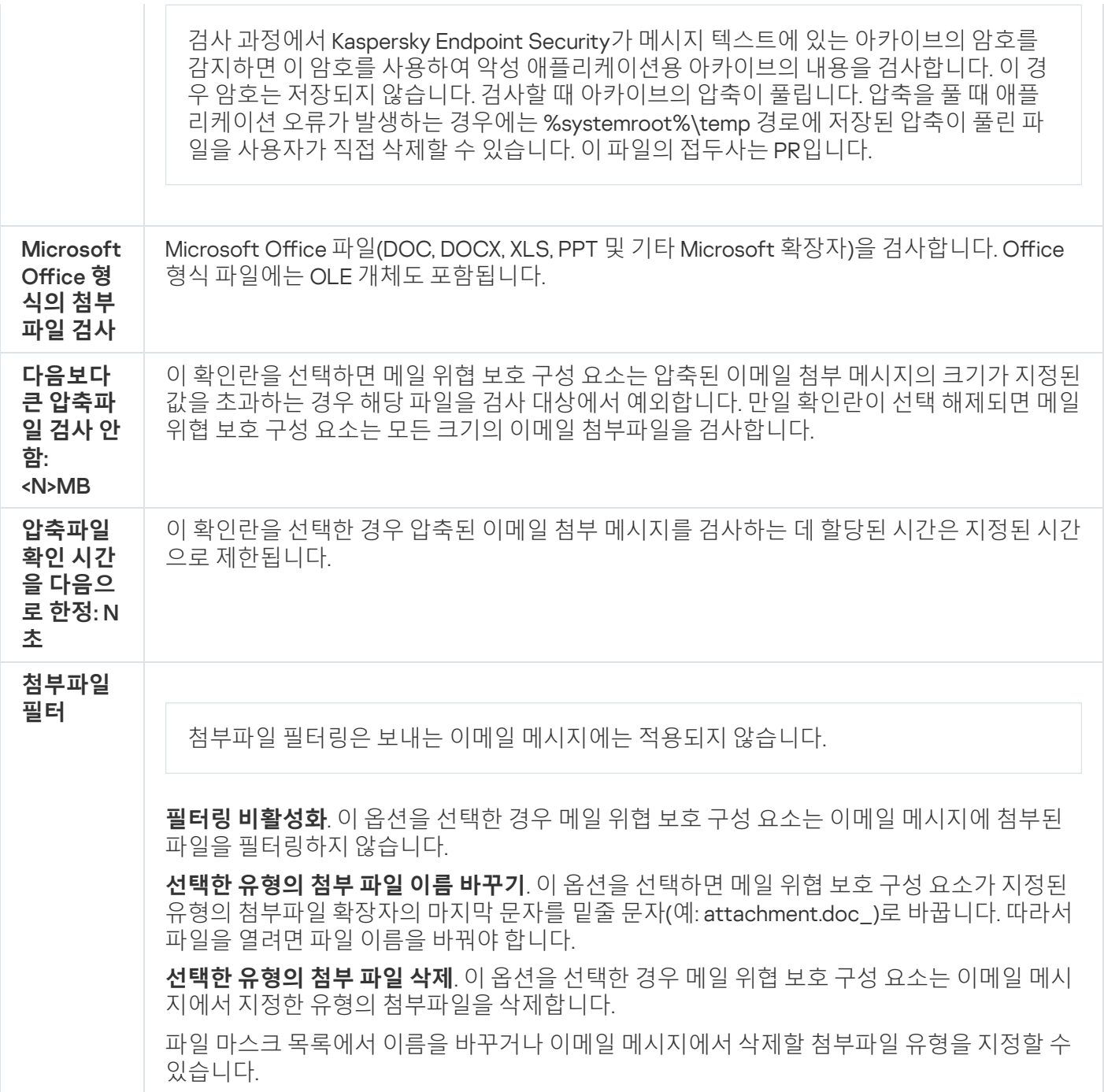

# 네트워크 위협 보호

네트워크 위협 보호 구성 요소는 인바운드 네트워크 트래픽에 네트워크 공격을 위한 일반적인 활동이 있는지 검사 합니다. Kaspersky Endpoint Security는 사용자 컴퓨터에 시도된 네트워크 공격을 탐지하면 공격 컴퓨터와의 네트 워크 연결을 차단합니다. 현재 알려진 네트워크 공격의 유형과 이에 대응하는 방법에 대한 설명은 Kaspersky Endpoint Security 데이터베이스에서 제공합니다. 네트워크 위협 보호 구성 요소가 탐지하는 네트워크 공격 목록 은 [데이터베이스](#page-158-0) 및 애플리케이션 모듈 업데이트 중에 업데이트됩니다.

네트워크 위협 보호 구성 요소 설정

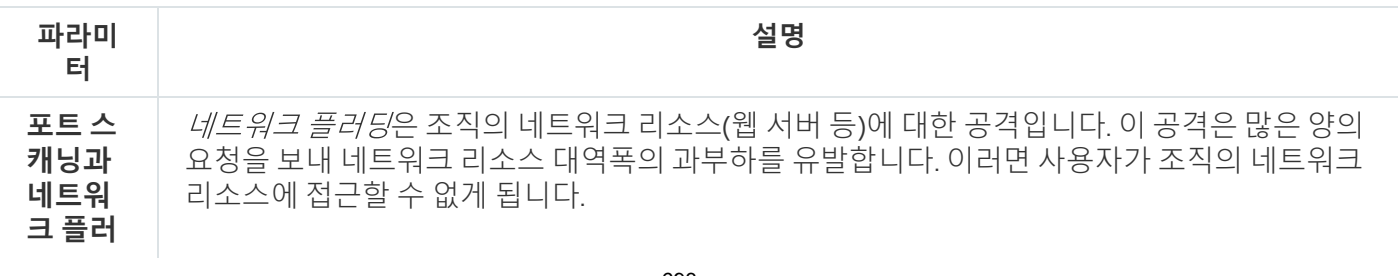

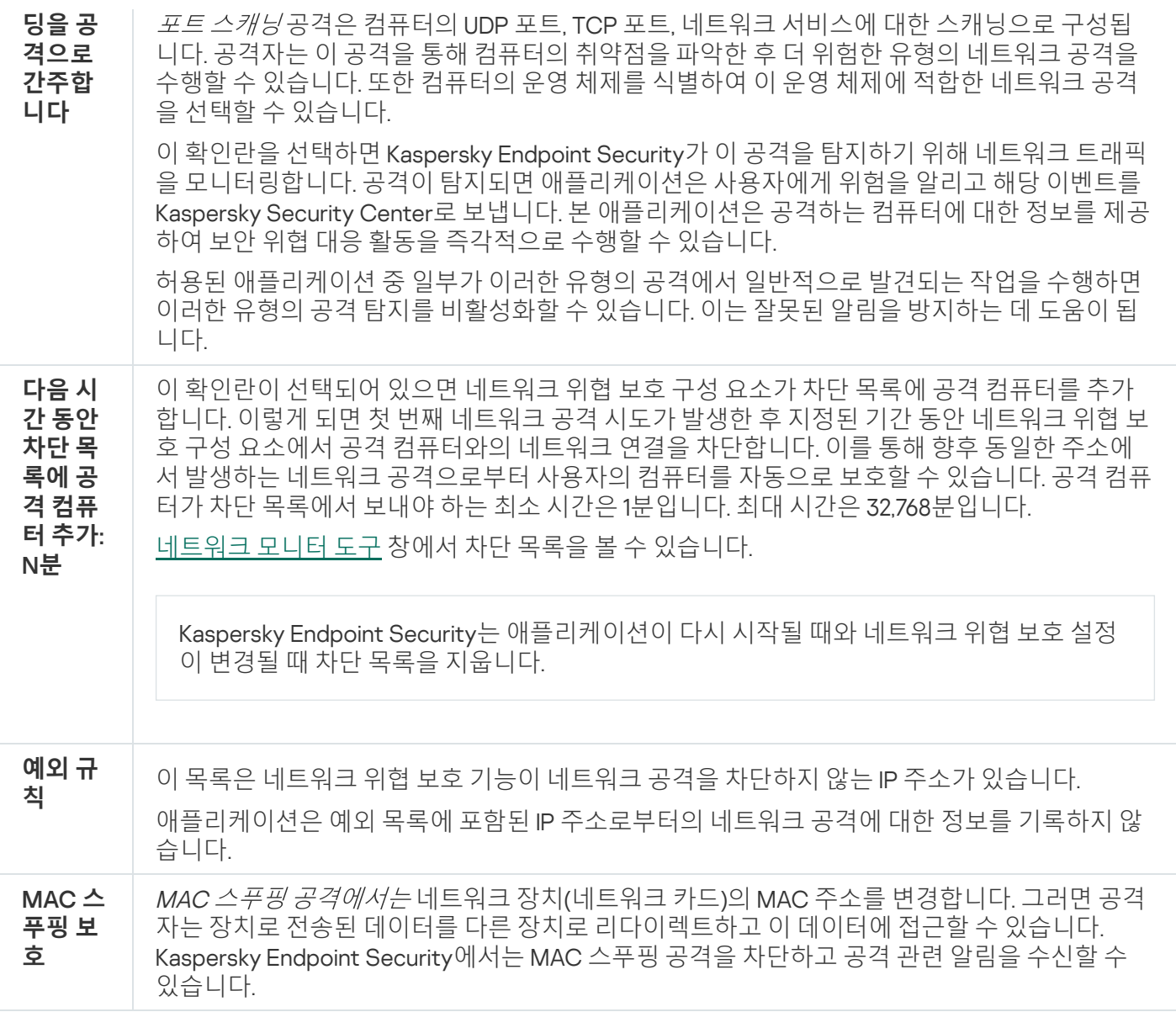

## <span id="page-693-0"></span>방화벽

방화벽은 인터넷 또는 로컬 네트워크에서 작업하는 동안 컴퓨터에 대한 무단 연결을 차단합니다. 방화벽은 또한 컴 퓨터에서 애플리케이션의 네트워크 활동을 제어합니다. 이를 통해 신원 도용 및 기타 공격으로부터 회사 LAN을 보 호할 수 있습니다. 이 구성 요소는 안티 바이러스 데이터베이스, Kaspersky Security Network 클라우드 서비스 및 사전 정의된 *네트워크 규칙*을 통해 컴퓨터 보호 기능을 제공합니다.

네트워크 에이전트는 Kaspersky Security Center와 상호 작용 시 사용됩니다. 방화벽은 애플리케이션 네트워 크 에이전트가 작동하는 데 필요한 네트워크 규칙을 자동으로 생성합니다. 결과적으로 방화벽은 컴퓨터에서 여러 포트를 엽니다. 열리는 포트는 컴퓨터의 역할(예: 배포 지점)에 따라 다릅니다. 컴퓨터에서 열리는 포트에 대한 자세한 내용은 [Kaspersky Security Center](https://support.kaspersky.com/KSC/13/ko-KR/158830.htm) 도움말 을 참조하십시오.

네트워크 규칙

다음 레벨로 네트워크 규칙을 구성할 수 있습니다.

• *네트워크 패킷 규칙.* 네트워크 패킷 규칙은 애플리케이션에 관계없이 네트워크 패킷을 제한합니다. 이러한 규 칙은 선택한 데이터 프로토콜의 특정 포트를 통과하는 인바운드 및 아웃바운드 트래픽을 제한합니다.

Kaspersky Endpoint Security에는 Kaspersky 전문가가 권장하는 권한으로 네트워크 패킷 규칙이 사전 정의되어 있습니다.

• *애플리케이션 네트워크 규칙*. 애플리케이션 네트워크 규칙은 특정 애플리케이션의 네트워크 활동을 제한합니 다. 이 규칙은 네트워크 패킷의 특성뿐 아니라 해당 네트워크 패킷의 주소로 지정되거나 네트워크 패킷을 발행 한 특정 애플리케이션까지 고려합니다.

[호스트](#page-700-0) 침입 방지 구성 요소는 *애플리케이션 권한*을 사용하여 운영 체제 리소스, 프로세스 및 개인 데이터에 대한 애플리케이션의 접근 제어를 제공합니다.

애플리케이션을 처음 시작할 때 방화벽은 다음 작업을 수행합니다.

1. 다운로드한 안티 바이러스 데이터베이스를 사용하여 애플리케이션의 보안을 확인합니다.

2. Kaspersky Security Network에서 애플리케이션의 보안을 확인합니다. [Kaspersky Security Network](#page-276-0) 참가를 활성화 해 방화벽이 보다 효과적으로 작동하도록 도와주십시오.

3. 애플리케이션을 다음 중 하나의 신뢰 그룹에 배치합니다: 신뢰함, 낮은 제한, 높은 제한, 신뢰하지 않음.

Kaspersky Endpoint Security가 애플리케이션 동작을 제어할 때 참조하는 권한은 제어 [그룹이](#page-760-0) 정의합니다. Kaspersky Endpoint Security는 애플리케이션이 컴퓨터에 미칠 수 있는 위험 수준에 따라 해당 애플리케이션을 신뢰 그룹에 배치합니다.

Kaspersky Endpoint Security는 방화벽 및 호스트 침입 방지 구성 요소의 제어 그룹에 애플리케이션을 배치 합니다. 방화벽 또는 호스트 침입 방지에 대해서만 제어 그룹을 변경할 수 없습니다.

KSN 참여를 거부하거나 네트워크가 없는 경우 Kaspersky Endpoint Security는 호스트 침입 방지 구성 요소 의 설정에 따라 [애플리케이션을](#page-257-0) 제어 그룹에 배치합니다. KSN으로부터 애플리케이션의 평판을 받은 후 제 어 그룹이 자동으로 변경될 수 있습니다.

4. 제어 그룹에 따라 애플리케이션의 네트워크 활동을 차단합니다. 예를 들어 *높은 제한* 제어 그룹의 애플리케이 션은 네트워크 연결을 사용할 수 없습니다.

다음 번 애플리케이션을 시작할 때 Kaspersky Endpoint Security가 애플리케이션의 무결성을 확인합니다. 애플리 케이션이 변경되지 않은 경우 구성 요소는 현재 네트워크 규칙을 사용합니다. 애플리케이션이 수정되었으면 Kaspersky Endpoint Security가 애플리케이션을 처음으로 시작하는 것처럼 다시 검사합니다.

네트워크 규칙 우선 순위

각 규칙에는 우선 순위가 있습니다. 규칙 목록에서 순위가 높을수록 그 우선 순위도 높습니다. 네트워크 활동이 여 러 규칙에 추가되면 방화벽은 우선 순위가 가장 높은 규칙에 따라 네트워크 활동을 통제합니다.

네트워크 패킷 규칙은 애플리케이션 네트워크 규칙보다 우선합니다. 같은 네트워크 활동 유형에 대해 네트워크 패 킷 규칙과 애플리케이션 네트워크 규칙이 모두 지정된 경우, 네트워크 패킷 규칙에 따라 네트워크 활동이 처리됩니 다.

애플리케이션용 네트워크 규칙은 특정 방식으로 작동합니다. 애플리케이션용 네트워크 규칙에는 네트워크 상태, 즉 공용 네트워크, 로컬 네트워크, 신뢰하는 네트워크에 따른 액세스 규칙이 포함되어 있습니다. 예를 들어 높은 제 한 제어 그룹의 애플리케이션은 기본적으로 모든 상태의 네트워크에서 네트워크 활동이 허용되지 않습니다. 네트 워크 규칙이 개별 애플리케이션(상위 애플리케이션)에 대해 지정되어 있는 경우, 다른 애플리케이션의 하위 프로 세스가 상위 애플리케이션의 네트워크 규칙에 따라 실행됩니다. 애플리케이션에 대한 네트워크 규칙이 없으면 자 식 프로세스는 애플리케이션 제어 그룹의 네트워크 접근 규칙에 따라 실행됩니다.

예를 들어, 브라우저 X를 제외한 모든 애플리케이션에 대해 모든 상태의 네트워크에서 네트워크 활동을 금지했습 니다. 브라우저 X(부모 애플리케이션)에서 브라우저 Y 설치(자식 프로세스)를 시작하면 브라우저 Y 설치 프로그램 이 네트워크에 접근하여 필요한 파일을 다운로드합니다. 설치 후 브라우저 Y는 방화벽 설정에 따라 네트워크 연결 이 거부됩니다. 자식 프로세스로서 브라우저 Y 설치 프로그램의 네트워크 활동을 금지하려면 브라우저 Y 설치 프 로그램에 대한 네트워크 규칙을 추가해야 합니다.

### 네트워크 연결 상태

방화벽을 사용하면 네트워크 연결 상태에 따라 네트워크 활동을 제어할 수 있습니다. Kaspersky Endpoint Security 는 컴퓨터 운영 체제에서 네트워크 연결 상태를 수신합니다. 운영 체제의 네트워크 연결 상태는 사용자가 연결을 설정할 때 설정됩니다. [Kaspersky Endpoint](#page-214-0) Security 설정에서 네트워크 연결 상태를 변경할 수 있습니다. 방화벽은 운영 체제가 아닌 Kaspersky Endpoint Security 설정의 네트워크 상태에 따라 네트워크 활동을 감시합니다.

네트워크 연결에는 다음 중 한 가지 상태가 할당됩니다:

**공용 네트워크**. 안티 바이러스 애플리케이션, 방화벽 또는 필터(예: 카페의 Wi-Fi)로 네트워크는 보호되지 않습 니다. 방화벽은 이러한 네트워크에 연결된 컴퓨터의 사용자가 이 컴퓨터의 파일 및 프린터에 접근하지 못하게 차단합니다. 외부 사용자도 이 컴퓨터의 데스크톱에 원격 접근하여 공유 폴더의 데이터에 접근할 수 없습니다. 방화벽은 각 애플리케이션에 설정된 네트워크 규칙에 따라 이러한 애플리케이션의 네트워크 활동을 필터링합 니다.

방화벽은 기본적으로 인터넷에 *공용 네트워크* 상태를 할당합니다. 인터넷의 상태는 변경할 수 없습니다.

- **로컬 네트워크**. 이 컴퓨터의 파일 및 프린터에 대한 접근이 제한된 사용자를 위한 네트워크(예: 회사 LAN 또는 홈 네트워크).
- **신뢰하는 네트워크**. 컴퓨터가 공격이나 무단 데이터 접근 시도에 노출되지 않는 안전한 네트워크. 이 상태의 네 트워크에서는 모든 네트워크 활동이 허용됩니다.

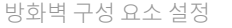

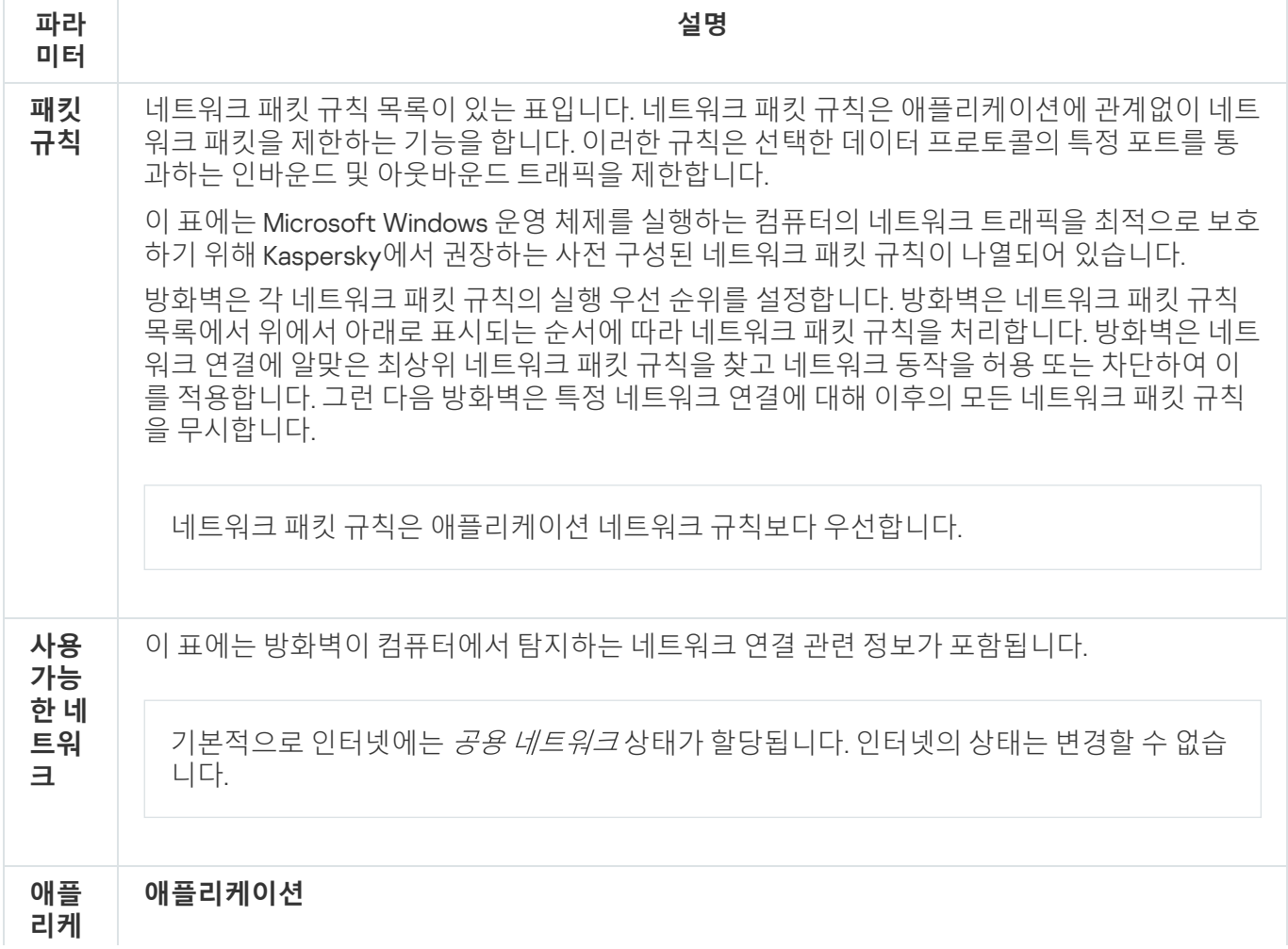

방화벽 구성 요소에 의해 제어되는 애플리케이션 표. 애플리케이션은 제어 그룹으로 할당됩니다. 제어 그룹은 Kaspersky Endpoint Security가 애플리케이션의 네트워크 활동을 제어할 때 사용하 는 권한을 정의합니다. 정책의 영향을 받는 컴퓨터에 설치된 모든 애플리케이션의 단일 목록에서 애플리케이션을 선택 하고 이를 제어 그룹에 추가할 수 있습니다. 제어 그룹의 일부인 애플리케이션에 대한 네트워크 규칙 표. 방화벽은 이 규칙에 따라 애플리케 이션의 네트워크 활동을 통제합니다. 이 표는 Kaspersky 전문가가 권장하는 사전 정의된 네트워크 규칙을 표시합니다. 이러한 네트워 크 규칙은 Windows 운영 체제를 실행하는 컴퓨터의 네트워크 트래픽을 최적으로 보호하기 위해 추가되었습니다. 사전 정의된 네트워크 규칙은 삭제할 수 없습니다. **이션 규칙 네트워크 규칙**

## BadUSB 공격 방지

일부 바이러스는 USB 장치의 펌웨어를 수정해 운영 체제가 USB 장치를 키보드를 인식하도록 속입니다. 결과적으 로 바이러스는 사용자 계정에서 명령을 실행하여 악성 코드를 다운로드하는 등의 작업을 할 수 있습니다.

BadUSB 공격 방지 구성 요소는 키보드를 에뮬레이션하는 감염된 USB 장치가 컴퓨터에 연결하지 못하도록 차단 합니다.

USB 장치가 컴퓨터에 연결되고 운영 체제가 이를 키보드로 인식하면 애플리케이션은 사용자에게 이 키보드 또는 화상 [키보드](#page-235-0)(가능할 경우)를 이용해 애플리케이션이 생성한 숫자로 이루어진 코드를 입력하도록 요청합니다(아래 그림을 참조하십시오). 이 절차는 키보드 인증을 의미합니다.

만일 해당 코드를 올바르게 입력했다면, 이 애플리케이션은 인증된 키보드 목록에 식별 파라미터(키보드의 VID/PID와 키보드가 연결된 포트 번호)를 저장합니다. 키보드를 다시 연결하거나 운영 체제를 재시작된 이후에는 키보드 인증을 반복할 필요가 없습니다.

인증된 키보드가 다른 USB 포트에 연결되면, 애플리케이션은 해당 키보드에 대한 인증을 다시 요구합니다.

만일 숫자 코드가 부정확하게 입력되었다면, [애플리케이션은](#page-234-0) 새 코드를 만듭니다. 숫자 코드 입력 시도 횟수를 구 성할 수 있습니다. 숫자 코드를 여러 번 잘못 입력하거나 키보드 인증 창을 닫으면(아래 그림 참조) 애플리케이션 해당 키보드의 입력을 차단합니다. USB 장치 차단 시간이 지나거나 운영 체제가 재시작되면, 애플리케이션은 키보 드 인증을 사용자에게 다시 요구합니다.

애플리케이션은 인증된 키보드만 사용할 수 있도록 허용하고 인증 안 된 키보드는 차단합니다.

BadUSB 공격 방지 구성 요소는 기본적으로 설치되지 않습니다. BadUSB 공격 방지 구성 요소가 필요한 경우 애플리케이션을 설치하기 전에 설치 [패키지](#page-41-0) 속성에 구성 요소를 추가하거나 [애플리케이션을](#page-58-0) 설치한 후 사용 가능한 애플리케이션 구성 요소를 변경할 수 있습니다.

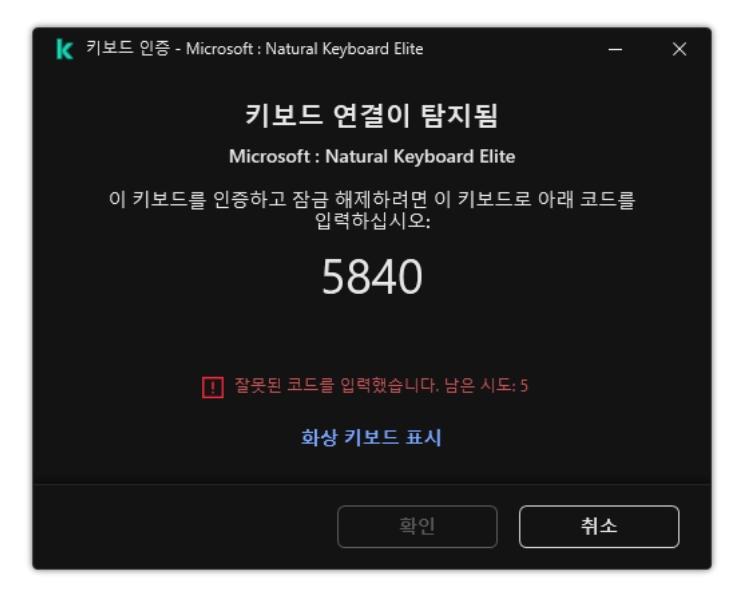

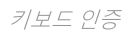

BadUSB 공격 방지 구성 요소 설정

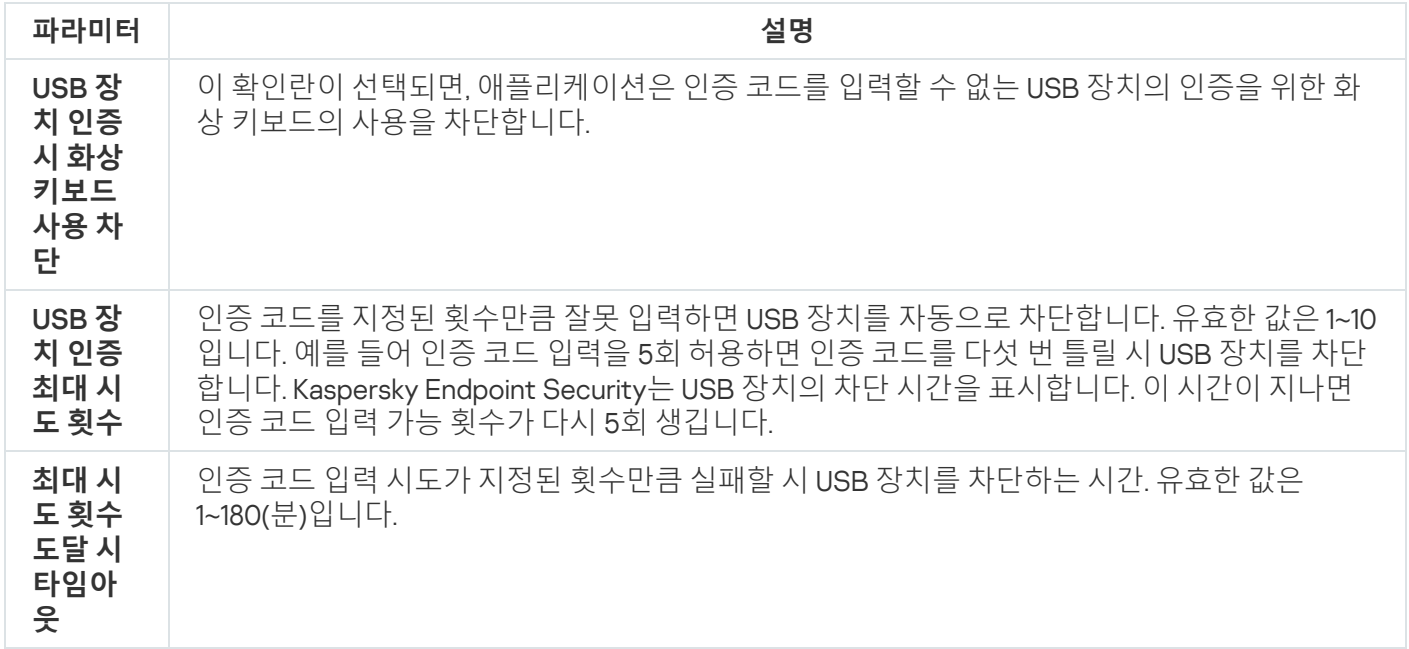

### AMSI 보호

AMSI 보호 구성 요소는 Microsoft의 Antimalware Scan Interface를 지원합니다. AMSI(Antimalware Scan Interface) 를 사용하는 경우 AMSI를 지원하는 타사 애플리케이션이 추가 검사를 위해 Kaspersky Endpoint Security에 PowerShell 스크립트 등의 개체를 전송하고 해당 개체에 대한 검사 결과를 받을 수 있습니다. 타사 애플리케이션에 는 Microsoft Office [애플리케이션](https://docs.microsoft.com/en-us/windows/desktop/amsi/antimalware-scan-interface-portal) 등이 포함됩니다(아래 그림 참조). AMSI에 대한 자세한 정보는 Microsoft 설명 서 □ 를 참조하십시오.

AMSI 보호는 위협을 탐지하기만 하며 제삼자 애플리케이션에 탐지된 위협에 대해 알립니다. 위협 알림을 수신한 타사 애플리케이션은 끝내기 등의 악성 처리 수행을 허용하지 않습니다.

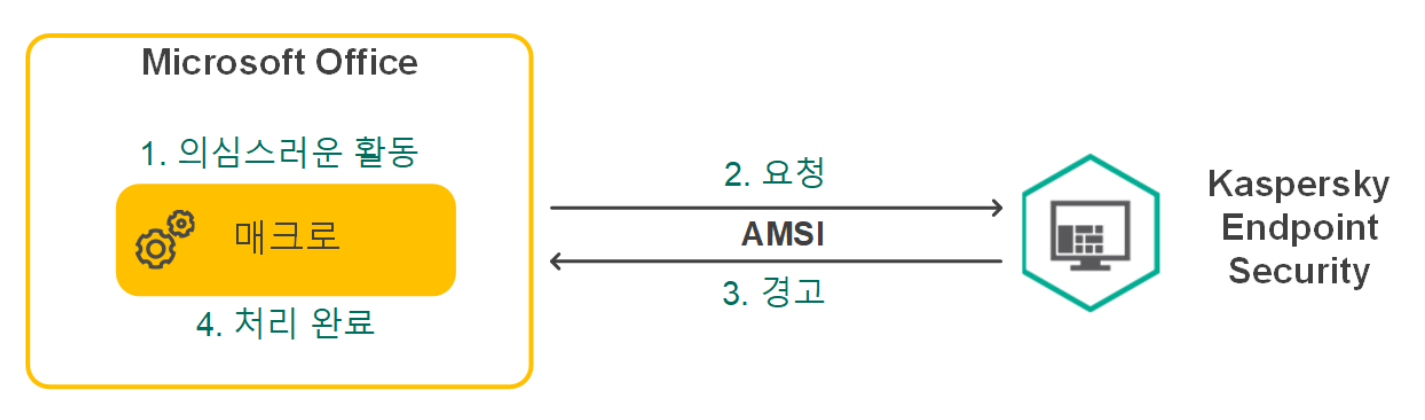

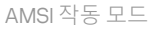

AMSI 보호 구성 요소는 제삼자 애플리케이션의 요청 수가 지정된 간격 내의 최대 횟수를 초과하는 등의 경우 에 해당 애플리케이션의 요청을 거부할 수 있습니다. Kaspersky Endpoint Security는 타사 애플리케이션에서 전송했으나 거부된 요청에 대한 정보를 중앙 관리 서버로 전송합니다. AMSI 보호 구성 요소는 AMSI 보호 구성 요소와의 지속적 통합이 활성화된 타사 [애플리케이션의](#page-412-0) 요청을 거부하지 않습니다.

AMSI 보호를 사용할 수 있는 워크 스테이션 및 서버용 운영 체제는 다음과 같습니다:

- Windows 10 Home / Pro / Pro for Workstations / Education / Enterprise;
- Windows 11 Home / Pro / Pro for Workstations / Education / Enterprise;
- Windows Server 2016 Essentials / Standard / Datacenter;
- Windows Server 2019 Essentials / Standard / Datacenter;
- Windows Server 2022.

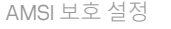

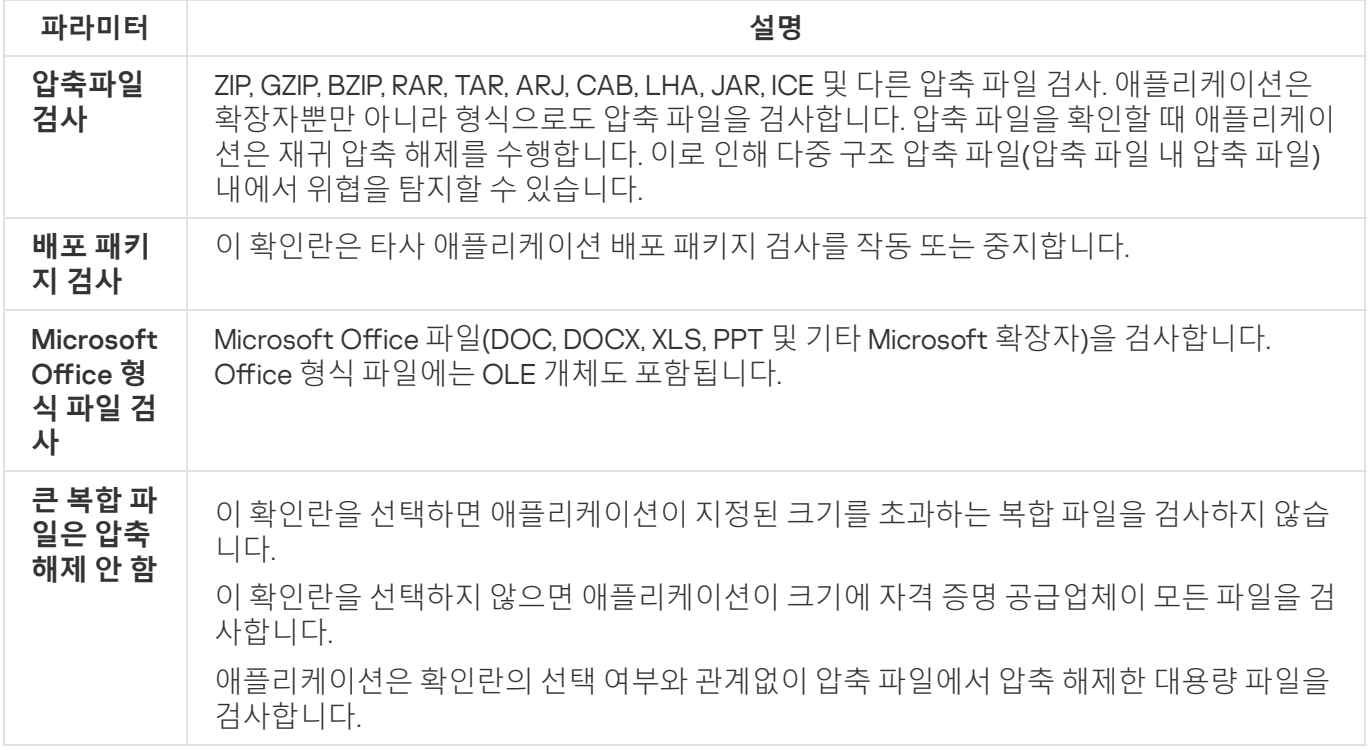

익스플로잇 방지 구성 요소는 컴퓨터의 취약점을 활용하여 관리자 권한을 악용하거나 악성 활동을 수행하는 프로 그램 코드를 탐지합니다. 예를 들어 익스플로잇은 버퍼 오버플로우 공격을 활용할 수 있습니다. 이를 위해 익스플 로잇은 다량의 데이터를 취약한 애플리케이션에 전송합니다. 취약한 애플리케이션은 이 데이터를 처리하는 과정 에서 악성 코드를 실행하게 됩니다. 이 공격이 이루어지면 익스플로잇은 악성 코드를 무단으로 설치할 수 있습니 다. 취약점이 있는 애플리케이션의 실행 파일을 무단으로 실행하려는 시도가 있으면 Kaspersky Endpoint Security 가 해당 파일의 실행을 차단하거나 해당 사용자에게 알립니다.

익스플로잇 방지 구성 요소 설정

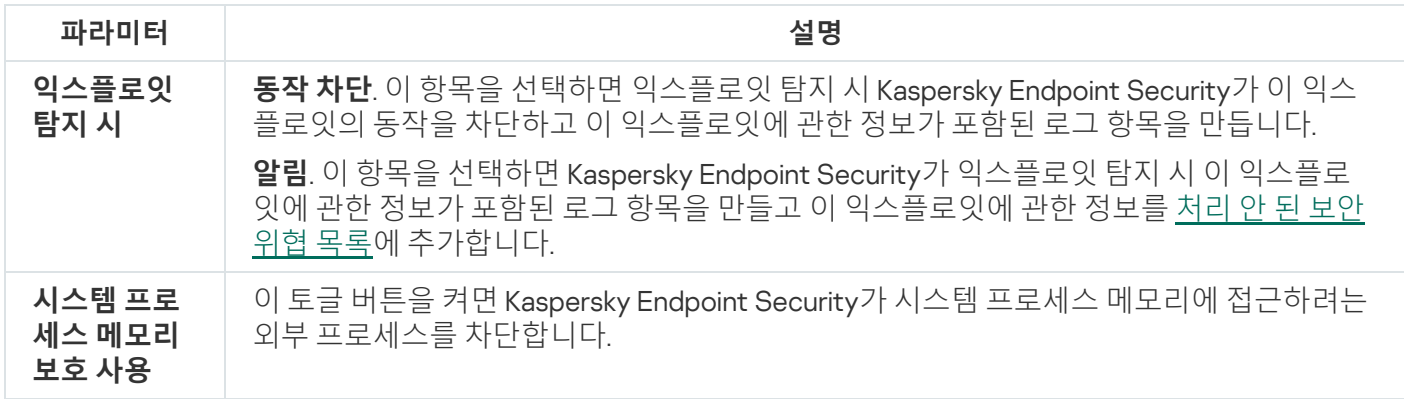

# 행동 탐지

행동 탐지 구성 요소는 컴퓨터에 설치된 애플리케이션의 동작에 대한 데이터를 수신한 후 보호 구성 요소의 성능 향상을 위해 다른 구성 요소에 이 정보를 제공합니다. 행동 탐지 구성 요소는 애플리케이션의 행동 스트림 서명 (BSS)을 활용합니다. 애플리케이션 동작이 행동 스트림 시그니처와 일치할 경우 Kaspersky Endpoint Security는 선택된 처리 방법을 수행합니다. 행동 스트림 서명을 바탕으로 한 Kaspersky Endpoint Security 기능은 컴퓨터에 대 한 사전 방역을 제공합니다.

행동 탐지 구성 요소 설정

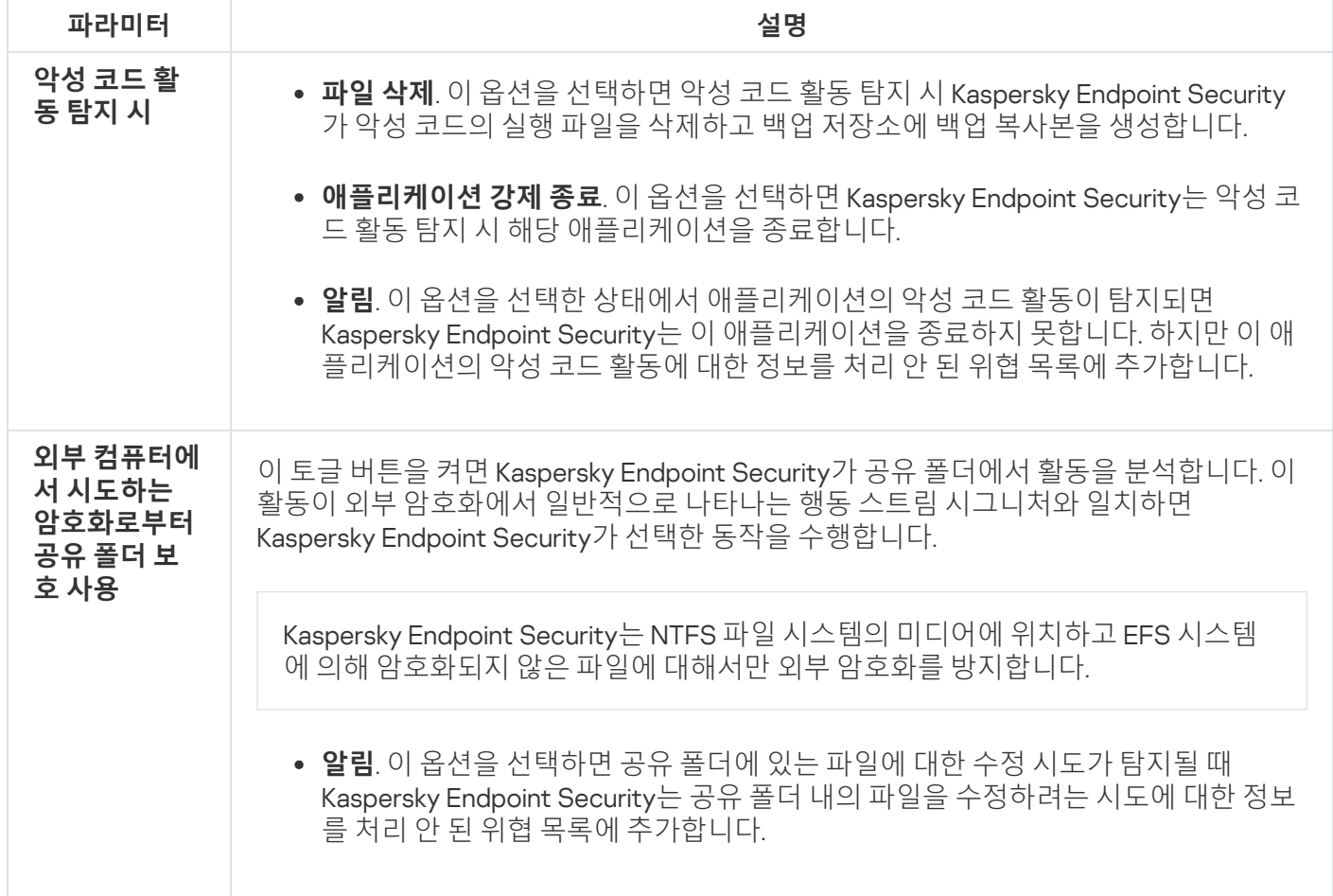

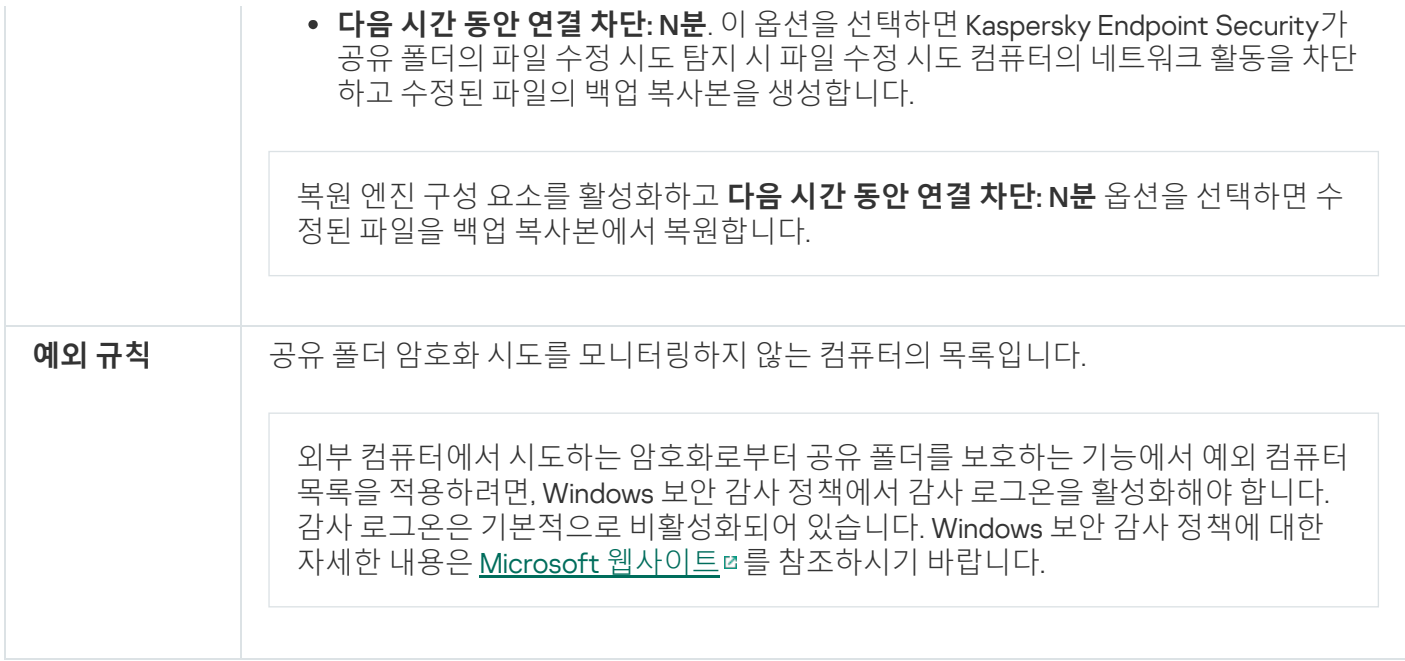

## <span id="page-700-0"></span>호스트 침입 방지

호스트 침입 방지 구성 요소는 애플리케이션이 운영 체제에 위험할 수 있는 작업을 수행하지 못하게 하고 운영 체 제 리소스 및 개인 데이터에 대한 접근을 제어합니다. 이 구성 요소는 안티 바이러스 데이터베이스 및 Kaspersky Security Network 클라우드 서비스를 통해 컴퓨터를 보호합니다.

이 구성 요소는 애플리케이션 권한을 사용하여 애플리케이션의 작동을 제어합니다. 애플리케이션 권한에는 다음 과 같은 접근 파라미터가 포함됩니다.

- 운영 체제 리소스에 접근(예: 자동 시작 옵션, 레지스트리 키)
- 개인 데이터에 접근(예: 파일 및 애플리케이션)

애플리케이션의 네트워크 활동은 네트워크 규칙을 사용하여 [방화벽](#page-223-0)에 의해 제어됩니다.

애플리케이션을 처음 시작하는 동안 호스트 침입 방지 구성 요소는 다음 작업을 수행합니다.

- 1. 다운로드한 안티 바이러스 데이터베이스를 사용하여 애플리케이션의 보안을 확인합니다.
- 2. Kaspersky Security Network에서 애플리케이션의 보안을 확인합니다.

[Kaspersky Security Network](#page-276-0) 참가를 활성화 해 호스트 침입 방지 구성 요소가 보다 효과적으로 작동하도록 도와주십시오.

3. 애플리케이션을 다음 중 하나의 신뢰 그룹에 배치합니다: 신뢰함, 낮은 제한, 높은 제한, 신뢰하지 않음.

Kaspersky Endpoint Security가 애플리케이션 동작을 제어할 때 참조하는 권한은 제어 [그룹이](#page-760-0) 정의합니다. Kaspersky Endpoint Security는 애플리케이션이 컴퓨터에 미칠 수 있는 위험 수준에 따라 해당 애플리케이션을 신뢰 그룹에 배치합니다.

Kaspersky Endpoint Security는 방화벽 및 호스트 침입 방지 구성 요소의 제어 그룹에 애플리케이션을 배치 합니다. 방화벽 또는 호스트 침입 방지에 대해서만 제어 그룹을 변경할 수 없습니다.

KSN 참여를 거부하거나 네트워크가 없는 경우 Kaspersky Endpoint Security는 호스트 침입 방지 구성 요소 의 설정에 따라 [애플리케이션을](#page-257-0) 제어 그룹에 배치합니다. KSN으로부터 애플리케이션의 평판을 받은 후 제 어 그룹이 자동으로 변경될 수 있습니다.

4. 제어 그룹에 따라 애플리케이션 작업을 차단합니다. 예를 들어 *높은 제한* 제어 그룹의 애플리케이션은 운영 체 제 모듈에 대한 접근이 거부됩니다.

다음 번 애플리케이션을 시작할 때 Kaspersky Endpoint Security가 애플리케이션의 무결성을 확인합니다. 애플리 케이션에 변화가 없으면 구성 요소가 애플리케이션에 현재 애플리케이션 권한을 사용합니다. 애플리케이션이 수 정되었으면 Kaspersky Endpoint Security가 애플리케이션을 처음으로 시작하는 것처럼 다시 검사합니다.

호스트 침입 방지 구성 요소 설정

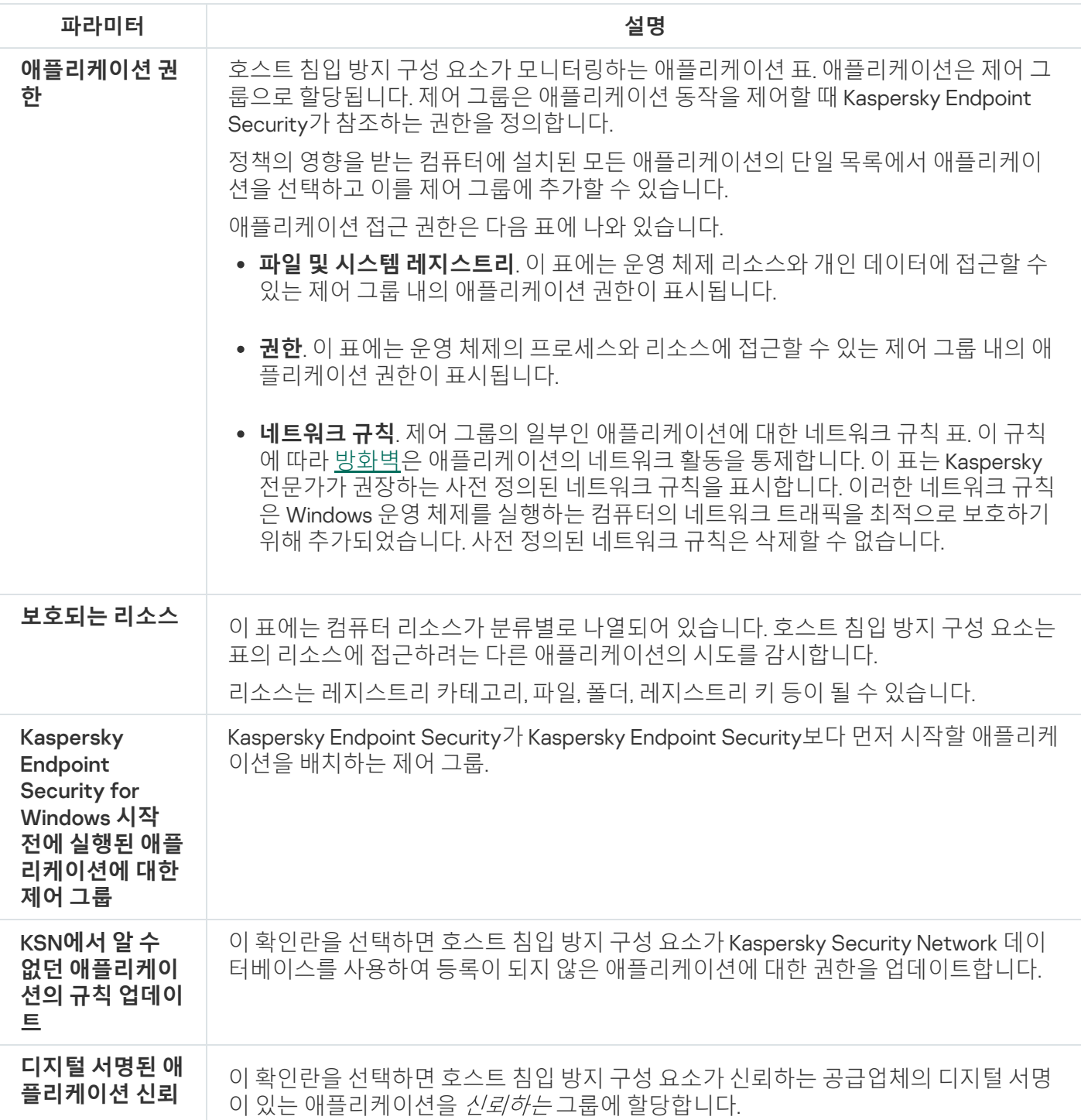

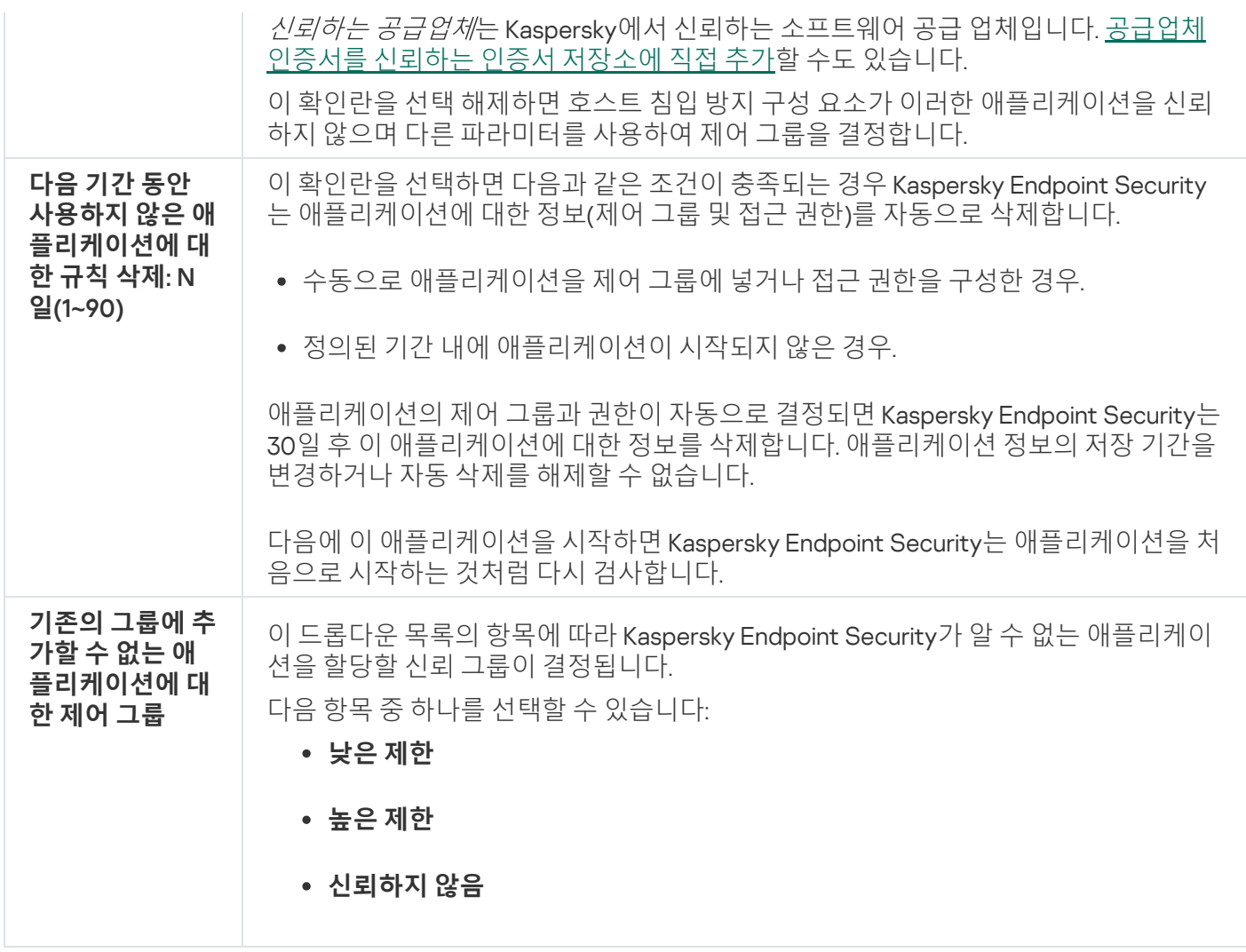

## 복원 엔진

복원 엔진을 사용하면 Kaspersky Endpoint Security가 운영 체제에서 악성 코드에 의해 수행된 활동을 롤백합니다.

운영 체제에서 악성 코드가 수행한 동작을 롤백할 때 Kaspersky Endpoint Security는 다음과 같은 유형의 악성 코 드를 처리합니다:

#### **파일 활동**

Kaspersky Endpoint Security는 다음 동작을 수행합니다:

- (네트워크 드라이브를 제외한 모든 미디어에서) 악성 코드에 의해 생성된 실행 파일을 삭제합니다.
- 악성 코드에 의해 침입된 프로그램이 생성한 실행 파일을 삭제합니다.
- 악성 코드에 의해 수정되거나 삭제된 파일을 복원합니다.

파일 복구 기능에는 여러 [가지](#page-658-0) 제한이 있습니다.

#### **레지스트리 활동**

Kaspersky Endpoint Security는 다음 동작을 수행합니다:

• 악성 코드에서 생성한 레지스트리 키를 삭제합니다.

악성 코드에서 변경하거나 삭제한 레지스트리 키는 복원하지 않습니다.

### **시스템 활동**

Kaspersky Endpoint Security는 다음 동작을 수행합니다:

- 악성 코드에 의해 시작된 프로세스를 종료합니다.
- 악성 애플리케이션이 침투한 프로세스를 종료합니다.
- 악성 코드에 의해 중지된 프로세스는 재시작하지 않습니다.

#### **네트워크 활동**

Kaspersky Endpoint Security는 다음 동작을 수행합니다:

- 악성 코드의 네트워크 활동을 차단합니다.
- 악성 코드가 침투한 프로세스의 네트워크 활동을 차단합니다.

악성 코드 활동의 롤백은 파일 [위협](#page-179-0) 보호, [행동](#page-238-0) 탐지 구성 요소 또는 악성 [코드](#page-130-0) 검사에 의해 시작됩니다.

악성 코드 활동을 롤백하면 엄격하게 정의된 데이터 집합에는 영향을 줍니다. 롤백은 운영 체제 또는 컴퓨터 데이 터의 무결성에는 악영향이 없습니다.

### Kaspersky Security Network

Kaspersky Endpoint Security는 사용자 컴퓨터를 보다 효과적으로 보호하기 위해 전세계 사용자로부터 수신한 데 이터를 사용합니다. Kaspersky Security Network는 이러한 사용자 데이터를 수집하기 위한 네트워크입니다.

Kaspersky Security Network(KSN)는 파일, 웹사이트 및 소프트웨어에 대한 정보가 포함된 Kaspersky의 온라인 기 술 자료에 접속할 수 있는 클라우드 서비스 인프라입니다. Kaspersky Security Network의 데이터를 사용하면 Kaspersky Endpoint Security에서 새로운 위협에 대해 신속하게 대응할 수 있으며, 일부 보호 구성 요소의 성능이 향상되고 정상적인 개체를 바이러스로 탐지하는 가능성을 줄입니다. Kaspersky Security Network에 참여하는 경 우, KSN 서비스를 통해 Kaspersky Endpoint Security는 검사한 웹 주소의 평판 정보는 물론이고 검사한 파일의 카 테고리 및 평판에 관한 정보도 수신하게 됩니다.

Kaspersky Security Network 사용은 사용자의 의사에 따라 결정합니다. 애플리케이션 초기 구성 시 KSN을 사 용하라는 메시지가 표시됩니다. 사용자는 아무 때나 KSN 참가를 시작 또는 중단할 수 있습니다.

KSN에 참여하는 동안 생성된 Kaspersky 통계 정보의 전송 및 그러한 정보의 보관 및 파기에 대한 자세한 내용은 Kaspersky Security Network 성명서를 검토하거나 [Kaspersky](https://www.kaspersky.com/products-and-services-privacy-policy) 웹사이트 에서 확인하십시오. Kaspersky Security Network 성명서인 ksn\_ <언어 ID>.txt 파일은 애플리케이션 배포 [키트에](#page-26-0) 포함되어 있습니다.

KSN 서버의 부하를 줄이기 위해, Kaspersky 전문가는 Kaspersky Security Network로의 요청을 일시적으로 중지하 거나 일부 제한하는 애플리케이션 업데이트를 배포할 수 있습니다. 이 경우 애플리케이션의 로컬 인터페이스에서 KSN으로의 연결 상태는 제*한적으로 활성화됨*으로 표시됩니다.

### KSN 인프라

Kaspersky Endpoint Security는 다음 KSN 인프라 솔루션을 지원합니다:

● *글로벌 KSN*은 대부분의 Kaspersky 애플리케이션에서 사용하는 솔루션입니다. KSN 참여자는 Kaspersky Security Network로부터 정보를 수신하며, Kaspersky 분석가의 추가 분석이 필요하고 Kaspersky Security Network의 평판 및 통계 데이터베이스에 포함해야 하는 사용자 컴퓨터에서 탐지된 개체에 관한 Kaspersky 정 보를 전송합니다.

- 사설 KSN은 Kaspersky Endpoint Security 또는 기타 Kaspersky 애플리케이션을 호스팅하는 컴퓨터의 사용자가 자신의 컴퓨터에서 KSN으로 데이터를 보내지 않고도 Kaspersky Security Network의 평판 데이터베이스 및 기 타 통계 데이터에 접근할 수 있도록 하는 솔루션입니다. 사설 KSN은 다음과 같은 이유로 Kaspersky Security Network에 참여할 수 없는 기업 고객용으로 제공됩니다:
	- 로컬 워크스테이션이 인터넷에 연결되어 있지 않습니다.
	- 국외 또는 기업 LAN 외부로의 데이터 전송이 법률이나 기업 보안 정책에 의해 금지되어 있습니다.

기본적으로 Kaspersky Security Center는 글로벌 KSN을 사용합니다. 관리 콘솔(MMC)과 Kaspersky Security Center 웹 콘솔, 그리고 [명령](#page-626-0) 줄에서 사설 KSN 사용을 구성할 수 있습니다. Kaspersky Security Center 클라우 드 콘솔에서는 사설 KSN 사용을 구성할 수 없습니다.

사설 KSN에 대한 자세한 내용은 Kaspersky Private Security Network 설명서를 참조하십시오.

Kaspersky Security Network 설정

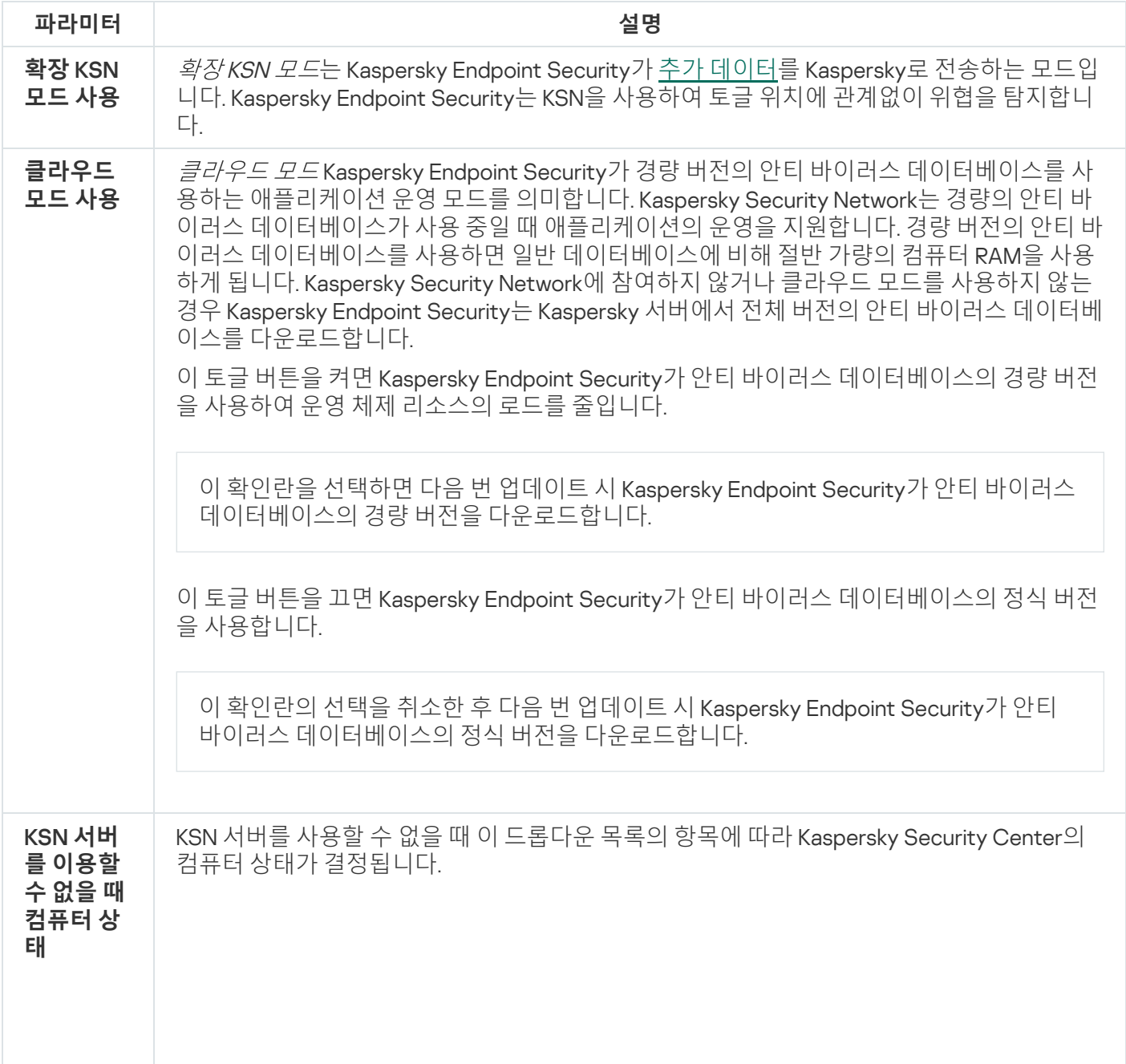

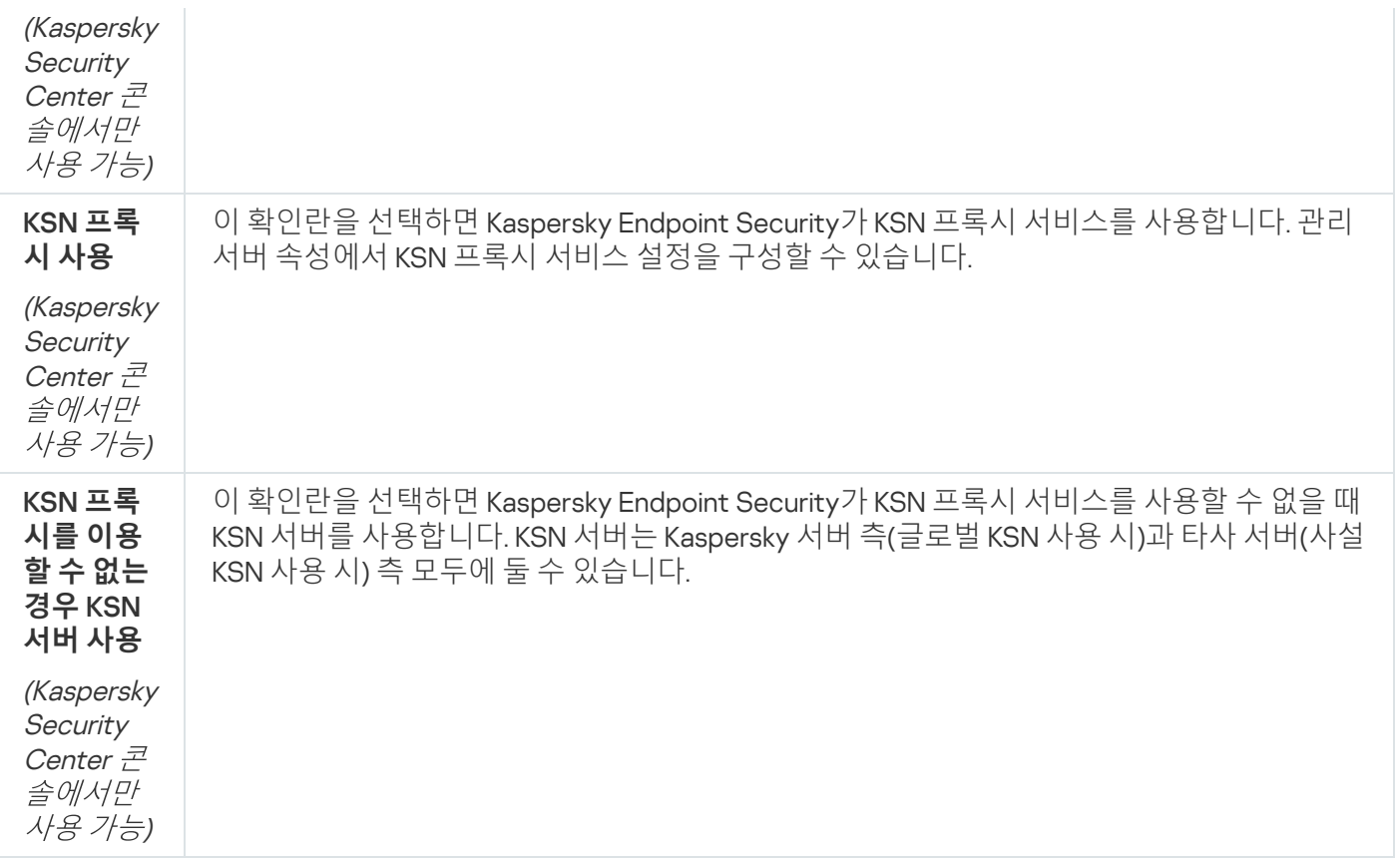

## 로그 검사

이 구성 요소는 Kaspersky Endpoint Security가 서버용 Windows에서 실행 중인 컴퓨터에 설치되어 있는 경우 사용할 수 있습니다. 이 구성 요소는 Kaspersky Endpoint Security가 워크스테이션용 Windows에서 실행 중인 컴퓨터에 설치되어 있는 경우 사용할 수 없습니다.

Kaspersky Endpoint Security for Windows 11.11.0에는 로그 검사 구성 요소가 포함되어 있습니다. 로그 검사는 Windows 이벤트 로그 분석 결과에 따라 보호 대상 환경의 무결성을 모니터링합니다. 이 애플리케이션이 시스템에 서 비정상적인 행동 징후를 감지하면 이것이 사이버 공격 시도를 의미할 수 있으므로 관리자에게 알립니다.

Kaspersky Endpoint Security는 규칙에 따라 Windows 이벤트 로그를 분석하여 위반 사항을 감지합니다. 이 구성 요 소에는 사전 [정의된](#page-365-0) 규칙이 포함되어 있습니다. 사전 정의된 규칙은 휴리스틱 분석으로 작동합니다. 사용자 자신의 규칙을 추가할 수도 있습니다(사용자 지정 규칙). 규칙이 트리거되면 [애플리케이션이](#page-370-0) 심각 상태의 이벤트를 생성 합니다(아래 그림 참조).

로그 검사를 사용할 경우에는 감사 정책이 구성되어 있어 시스템에서 관련 이벤트를 기록하는지 확인해야 합 니다(자세한 내용은 [Microsoft](https://docs.microsoft.com/en-us/windows/security/threat-protection/security-policy-settings/audit-policy) 기술 지원 웹사이트 ¤ 참조).

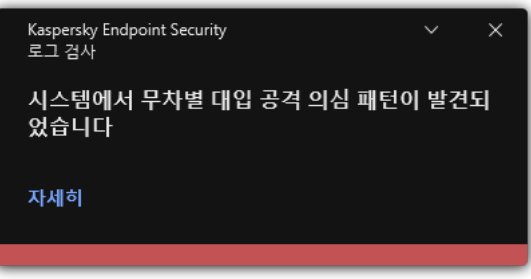

로그 검사 설정

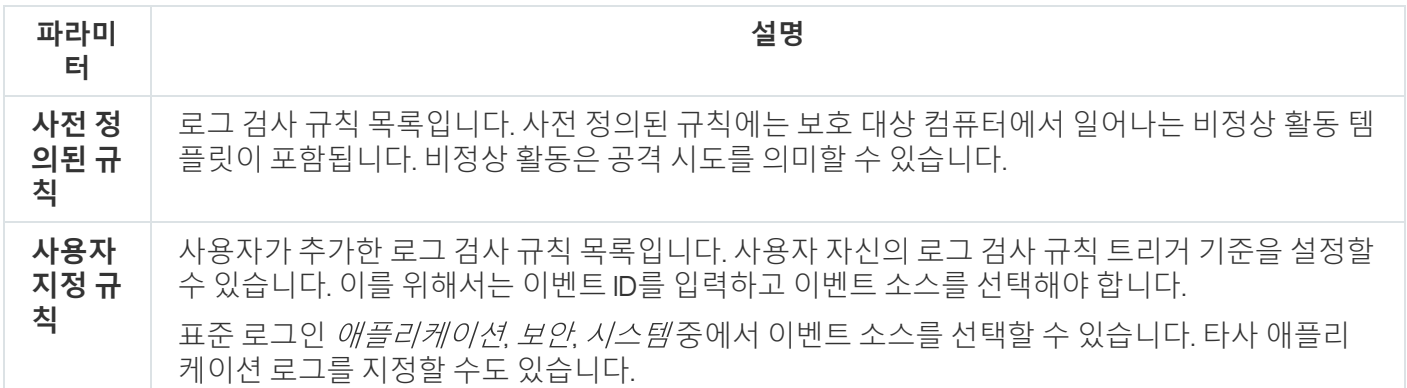

## 웹 제어

웹 제어는 웹 리소스에 대한 사용자의 접근을 관리합니다. 이렇게 하면 트래픽을 줄이고 업무 시간을 부적절하게 사용하는 것도 줄일 수 있습니다. 사용자가 웹 제어에 의해 제한되는 웹사이트를 열려고 하면 Kaspersky Endpoint Security가 접근을 차단하거나 경고를 표시합니다(아래 그림 참조).

Kaspersky Endpoint Security는 HTTP 및 HTTPS 트래픽만 모니터링합니다.

HTTPS 트래픽을 모니터링하려면 [암호화된](#page-281-0) 연결 검사를 사용하도록 설정해야 합니다.

### 웹사이트 접근을 관리하는 방법

웹 제어에서는 다음 방법으로 웹사이트에 대한 접근을 구성할 수 있습니다:

- **웹사이트 카테고리**. 웹사이트는 Kaspersky Security Network 클라우드 서비스, 휴리스틱 분석 및 알려진 웹사이 트 데이터베이스(애플리케이션 데이터베이스에 포함)에 따라 분류됩니다. 예를 들어, *소셜 네트워크* 카테고리 또는 다른 [카테고리](https://support.kaspersky.com/Legal/WebCategories/ko-KR/206917.htm) ¤에 대한 사용자 접근을 제한할 수 있습니다.
- **데이터 유형**. 그래픽 이미지를 숨기는 등 웹사이트의 데이터에 대한 사용자 접근을 제한할 수 있습니다. Kaspersky Endpoint Security는 파일 확장자가 아니라 파일 형식에 따라 데이터 유형을 결정합니다.

Kaspersky Endpoint Security는 압축 파일에 포함된 파일을 검사하지 않습니다. 예를 들어, 이미지 파일이 압축 파일에 있는 경우 Kaspersky Endpoint Security는 *그래픽* 데이터 유형이 아니라 *압축 파일* 데이터 유 형을 식별합니다.

**개별 주소**. 웹 주소를 입력하거나 <u>[마스크를](#page-303-0) 사용</u>할 수 있습니다.

여러 가지 방법을 동시에 사용하여 웹사이트에 대한 접근을 제어할 수 있습니다. 예를 들어 웹 기반 이메일 웹사이 트 카테고리에 대해서만 "Office 파일" 데이터 유형에 대한 접근을 제한할 수 있습니다.

웹사이트 접속 규칙

웹 제어는 *접근 규칙*을 사용하여 웹사이트에 대한 사용자 접근을 관리합니다. 웹사이트 접근 규칙을 위한 다음과 같은 고급 설정을 구성할 수 있습니다:

규칙을 적용할 사용자.

예를 들어, IT 부서를 제외한 회사의 모든 사용자의 브라우저를 통한 인터넷 접근을 제한할 수 있습니다.

규칙 스케줄. 예를 들어, 업무 시간 동안에만 브라우저를 통한 인터넷 접근을 제한할 수 있습니다.

### 접근 규칙 우선 순위

각 규칙에는 우선 순위가 있습니다. 규칙 목록에서 순위가 높을수록 그 우선 순위도 높습니다. 웹사이트가 여러 규 칙에 추가된 경우 웹 제어는 가장 높은 우선 순위를 가진 규칙에 따라 웹사이트에 대한 접근을 제어합니다. 예를 들 어 Kaspersky Endpoint Security가 회사 포털을 소셜 네트워크로 식별할 수 있습니다. 소셜 네트워크에 대한 접근을 제한하고 회사 웹 포털에 대한 접근을 허용하려면 두 가지 규칙 즉, *소셜 네트워크* 웹사이트 카테고리에 대한 차단 규칙과 회사 웹 포털에 대한 허용 규칙을 하나씩 생성하면 됩니다. 회사 웹 포털에 대한 접근 규칙은 소셜 네트워크 에 대한 접근 규칙보다 우선 순위가 높아야 합니다.

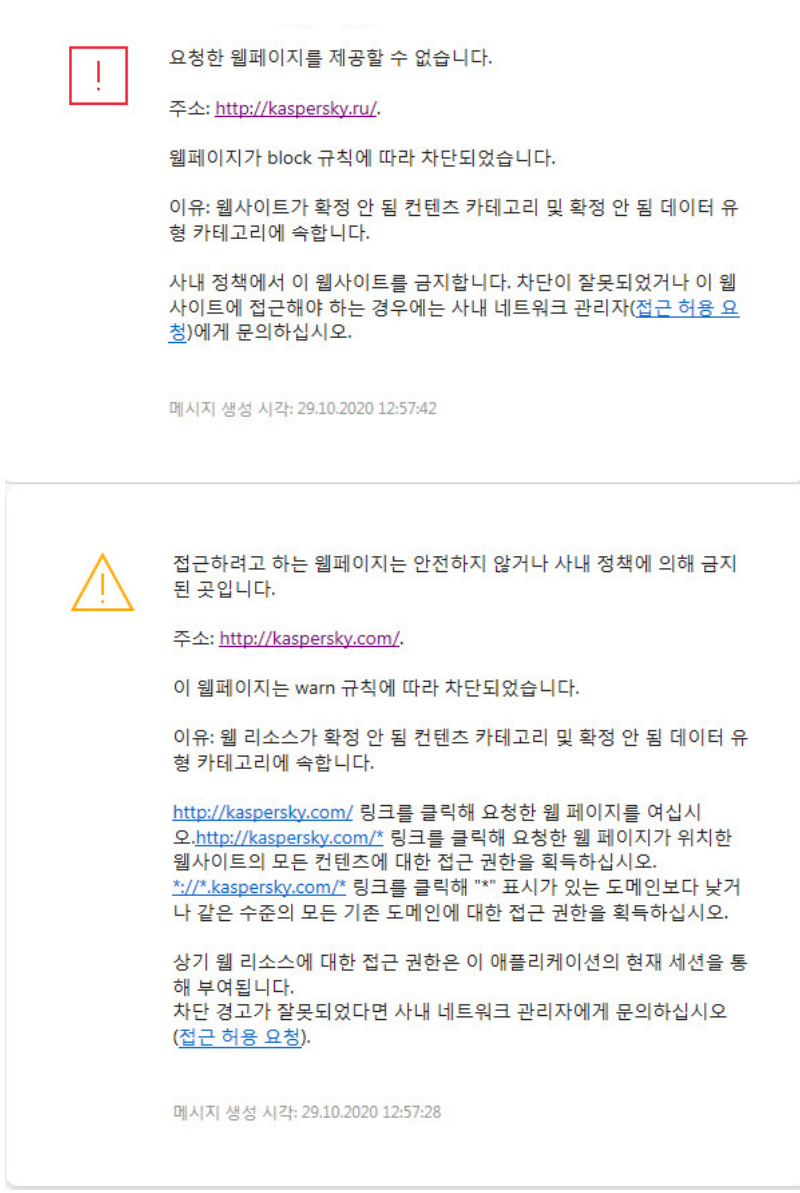

웹 제어 메시지

웹 제어 구성 요소 설정

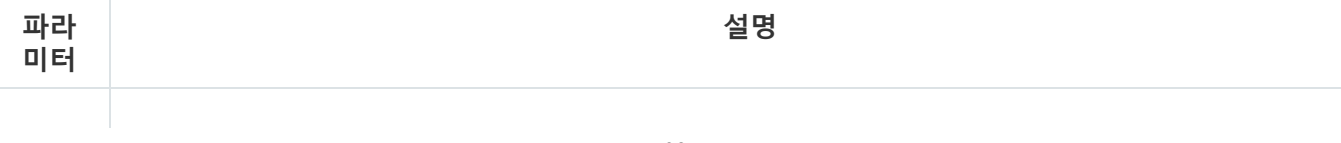

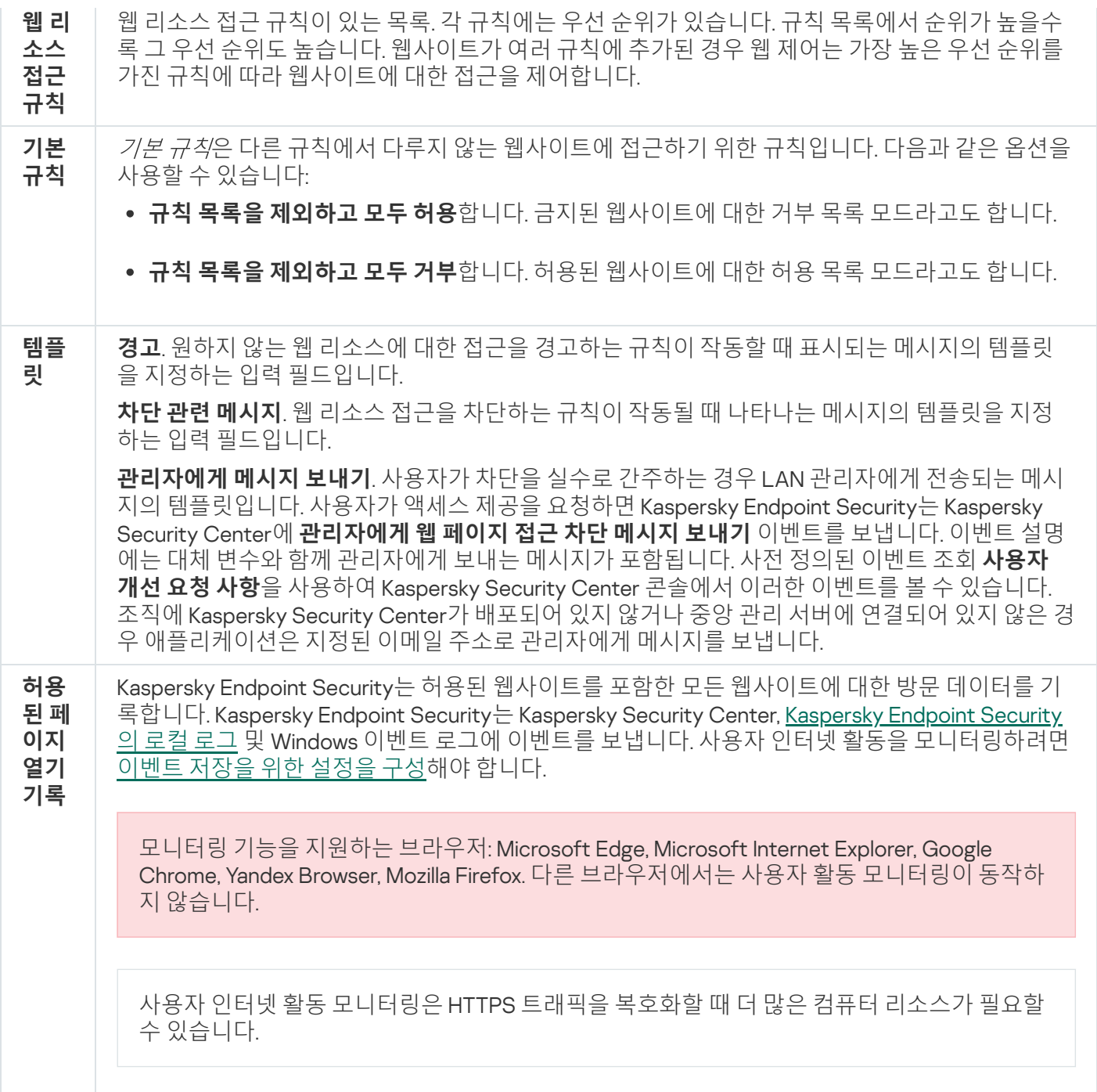

# 장치 제어

장치 제어는 컴퓨터에 설치되거나 컴퓨터에 연결된 장치(예: 하드 드라이브, 카메라 또는 Wi-Fi 모듈)에 대한 사용 자 접근을 관리합니다. 이는 이러한 장치가 연결될 때 컴퓨터를 감염으로부터 보호하고 데이터 손실 또는 유출을 방지할 수 있습니다.

### 장치 접근 레벨

매체 제어는 다음 레벨에서 접근을 제어합니다:

**장치 유형**. 예: 프린터, 이동식 드라이브 및 CD/DVD 드라이브. 다음과 같이 장치 접근 설정을 구성할 수 있습니다:

- $\bullet$  허용  $\mathcal{A}$ .
- $\bullet$  차단 - $\alpha$ .
- 연결 버스에 종속(Wi-Fi 제외) ..
- 예외를 제외하고 차단(Wi-Fi 전용) ...
- **연결 버스**. *연결 버스*는 장치를 컴퓨터에 연결하는 데 사용하는 인터페이스입니다(USB 또는 FireWire 등). 따라 서 USB를 통한 모든 장치의 연결을 제한할 수 있습니다. 다음과 같이 장치 접근 설정을 구성할 수 있습니다:
	- $\bullet$  허용 - $\mathsf{v}$ .
	- $\bullet$  차단 - $\alpha$ .
- **신뢰하는 장치**. *신뢰하는 장치*는 신뢰하는 장치 설정에 지정된 사용자가 언제든지 접근할 수 있는 모든 권한을 보유한 장치를 말합니다.

다음 데이터를 기반으로 신뢰하는 장치를 추가할 수 있습니다:

- **ID로 장치 추가**. 각 장치에는 고유 ID가 있습니다(하드웨어 ID 또는 HWID). 운영 체제 도구를 사용하여 장치 속성에서 ID를 볼 수 있습니다. 장치 ID의 예: SCSI\CDROM&VEN\_NECVMWAR&PROD\_VMWARE\_SATA\_CD00\5&354AE4D7&0&000000. 여러 특정 장치를 추가 하려는 경우 ID별로 장치를 추가하는 것이 편리합니다.
- **모델로 장치 추가**. 각 장치에는 공급업체 ID(VID) 및 제품 ID(PID)가 있습니다. 운영 체제 도구를 사용하여 장 치 속성에서 ID를 볼 수 있습니다. VID 및 PID 입력을 위한 템플릿: VID\_1234&PID\_5678. 조직에서 특정 모델 의 장치를 사용하는 경우 모델별로 장치를 추가하는 것이 편리합니다. 이런 식으로 이 모델의 모든 장치를 추가할 수 있습니다.
- **ID 마스크로 장치 추가**. 비슷한 ID를 가진 여러 장치를 사용하는 경우 마스크를 사용하여 신뢰하는 목록에 장 치를 추가할 수 있습니다. \* 문자는 모든 문자의 조합을 나타냅니다. Kaspersky Endpoint Security는 마스크  $\equiv$  입력할 때 ? 문자를 지원하지 않습니다. 예를 들면 WDC\_C\*와 같습니다.
- **모델 마스크로 장치 추가**. 비슷한 VID 또는 PID를 가진 여러 장치를 사용하는 경우(예: 동일한 제조업체의 장 치), 마스크를 사용하여 신뢰하는 목록에 장치를 추가할 수 있습니다. \* 문자는 모든 문자의 조합을 나타냅 니다. Kaspersky Endpoint Security는 마스크를 입력할 때 ? 문자를 지원하지 않습니다. 예: VID\_05AC & PID \*.

매체 제어는 [접근](#page-308-0) 규칙을 사용하여 장치에 대한 사용자 접근을 규제합니다. 매체 제어를 사용하면 장치 연결/연결 끊김 이벤트도 저장할 수 있습니다. 이벤트를 저장하려면 정책에서 이벤트 등록을 구성해야 합니다.

장치에 대한 접근이 연결 버스(a 상태)에 따른다면 Kaspersky Endpoint Security는 장치 연결/연결 끊김 이벤 트를 저장하지 않습니다. Kaspersky Endpoint Security를 사용하여 장치 연결/연결 끊김 이벤트를 저장하려면 해당 장치에 대한 접근을 허용하거나( 상태) 장치를 신뢰하는 목록에 추가합니다.

매체 제어로 차단된 장치가 컴퓨터에 연결되면 Kaspersky Endpoint Security가 접근을 차단하고 알림을 표시합니 다(아래 그림 참조).

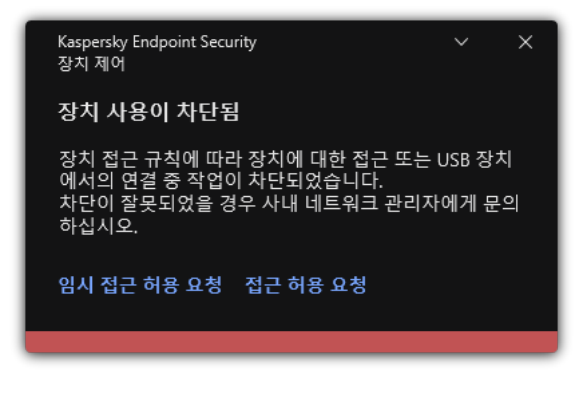

매체 제어 알림

매체 제어 동작 알고리즘

Kaspersky Endpoint Security는 사용자가 장치를 컴퓨터에 연결한 후 장치에 대한 접근을 허용할지 여부를 결정합 니다(아래 그림 참조).

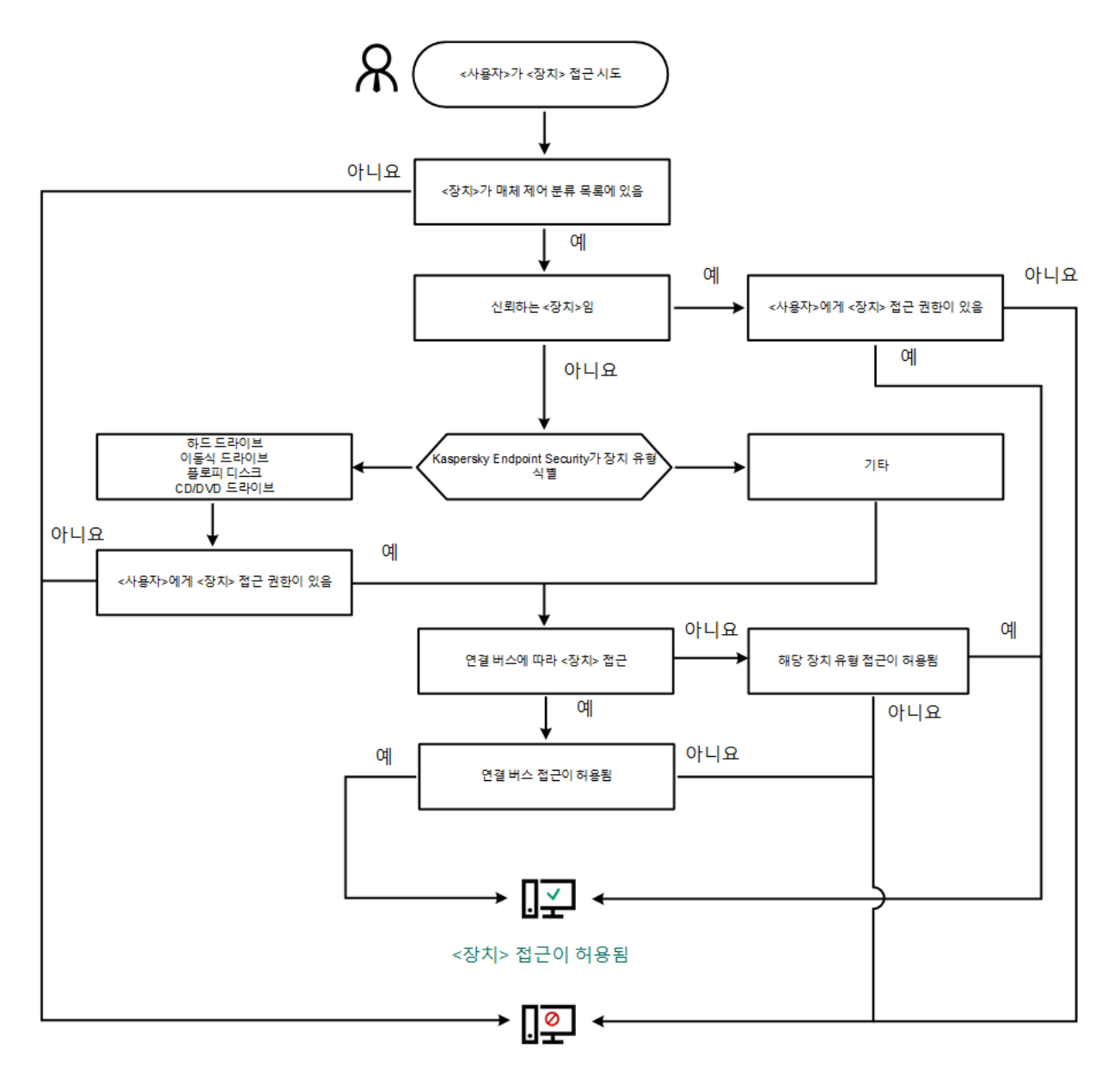

<장치> 접근이 차단됨

매체 제어 동작 알고리즘

장치가 연결되고 접근이 허용되는 경우에는 접근 규칙을 편집하고 접근을 차단할 수 있습니다. 이 경우 다음 번에 누군가가 이 장치에 접근을 시도하면(폴더 트리 보기, 읽기/쓰기 작업 수행 등) Kaspersky Endpoint Security에서 접근을 차단합니다. 파일 시스템이 없는 장치는 다음 번에 장치가 연결되는 경우에만 차단됩니다.

Kaspersky Endpoint Security가 설치된 컴퓨터의 사용자가 본인이 실수로 차단되었다고 생각하는 장치에 접근을 요청해야 하는 경우 사용자에게 <u>접근 허용 요청 안내</u>를 전송합니다.

매체 제어 구성 요소 설정

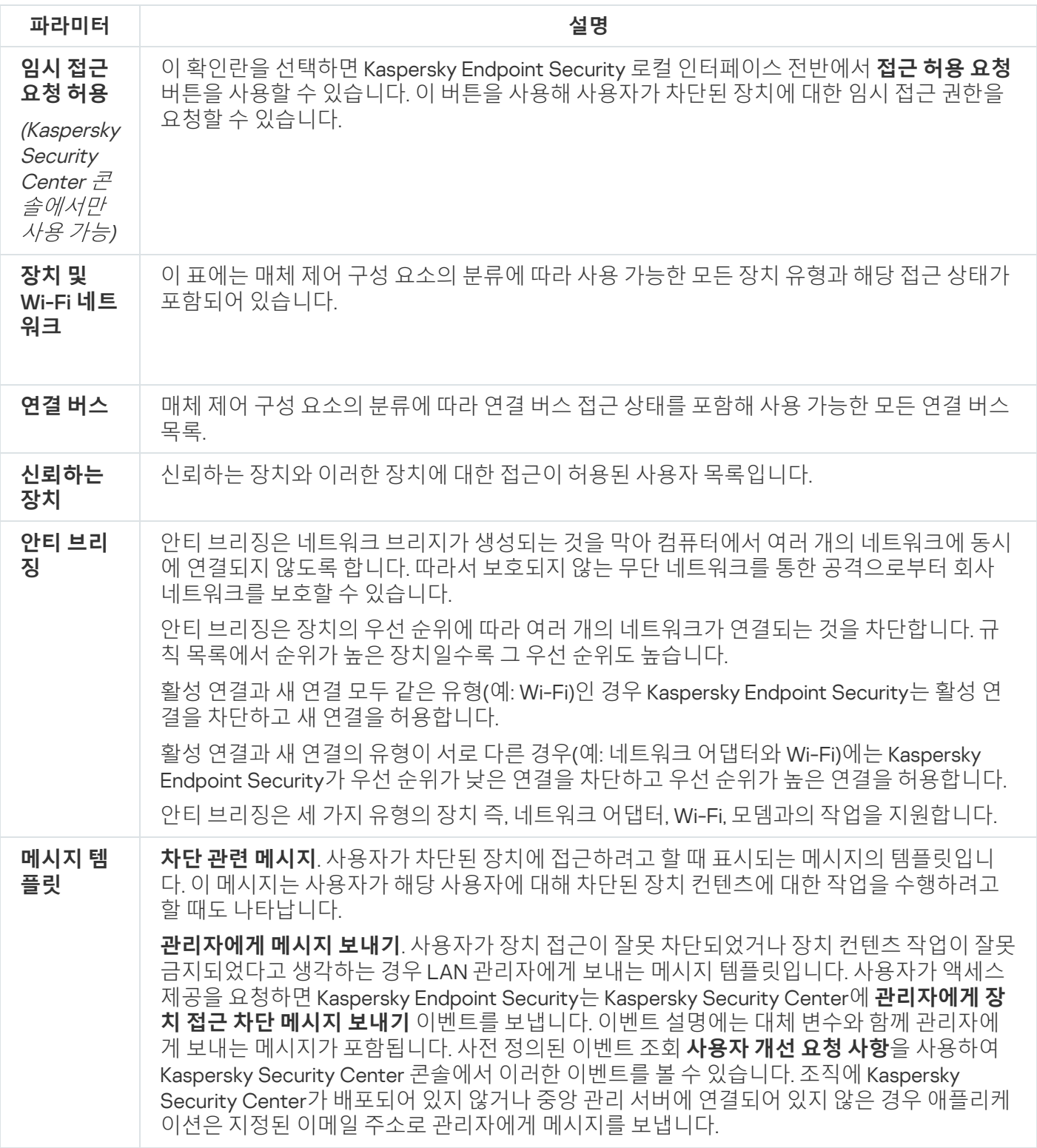

애플리케이션 제어

애플리케이션 제어는 사용자 컴퓨터의 애플리케이션 시작을 관리합니다. 이를 통해 애플리케이션 사용에 대한 회 사 보안 정책을 구현할 수 있습니다. 애플리케이션 제어는 애플리케이션에 대한 접근을 제한하여 컴퓨터 감염 위험 을 줄입니다.

애플리케이션 제어의 구성은 다음 단계로 구성됩니다.

#### 1. [애플리케이션](#page-338-0) 카테고리 만들기.

관리자는 관리하려는 애플리케이션 카테고리를 생성합니다. 애플리케이션 카테고리는 관리 그룹에 관계없이 회사 네트워크의 모든 컴퓨터를 대상으로 합니다. 카테고리를 작성하려면 KL 카테고리(예: *브라우저*), 파일 해 시, 애플리케이션 공급 업체 및 기타 기준과 같은 기준을 사용할 수 있습니다.

#### 2. 애플리케이션 제어 규칙 생성

관리자는 관리 그룹의 정책에 애플리케이션 제어 규칙을 만듭니다. 규칙에는 애플리케이션 카테고리와 이러한 카테고리에서 애플리케이션의 시작 상태(차단 또는 허용)가 포함됩니다.

#### 3. [애플리케이션](#page-336-0) 제어 모드 선택.

관리자는 애플리케이션 거부 목록이나 허용 목록 등 어느 규칙에도 포함되지 않은 애플리케이션의 작업 모드를 선택합니다.

사용자가 차단된 애플리케이션을 시작하려고 하면 Kaspersky Endpoint Security는 애플리케이션 시작을 차단하고 알림을 표시합니다(아래 그림 참조).

애플리케이션 제어 구성을 확인하기 위한 *테스트 모드*가 제공됩니다. 이 모드에서 Kaspersky Endpoint Security는 다음을 수행합니다.

- 애플리케이션(차단된 애플리케이션 포함) 시작을 허용합니다.
- 차단된 애플리케이션 시작에 대한 알림을 표시하고 사용자 컴퓨터의 리포트에 정보를 추가합니다.
- 차단된 애플리케이션 시작에 대한 데이터를 Kaspersky Security Center로 보냅니다.

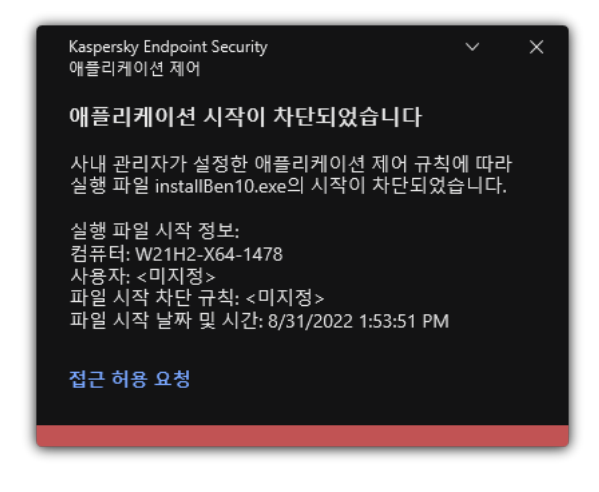

애플리케이션 제어 알림

애플리케이션 제어 운영 모드

애플리케이션 제어 구성 요소에는 다음 두 가지 동작 모드가 있습니다:

**거부 목록** . 이 애플리케이션 제어 모드에서는 사용자가 애플리케이션 제어 규칙에서 차단된 애플리케이션을 제외한 모든 애플리케이션을 시작할 수 있습니다. 애플리케이션 제어의 기본 작동 모드입니다.

**허용 목록** . 이 애플리케이션 제어 모드에서는 사용자가 애플리케이션 제어 규칙에서 허용되고 차단되지 않은 애플리케이션을 제외한 모든 애플리케이션을 시작할 수 없습니다.

애플리케이션 제어의 허용 규칙이 구성 완료되면 애플리케이션 시작 제어 구성 요소가 LAN 관리자에 의해 확 인되지 않는 모든 새로운 애플리케이션의 시작을 차단합니다. 단, 사용자의 업무에 필요한 운영 체제 및 신뢰할 수 있는 애플리케이션의 작동은 허용됩니다.

허용 목록 모드에서 [애플리케이션](#page-356-0) 제어 규칙 구성에 관한 권장 사항을 읽어 보십시오.

애플리케이션 제어 모드를 구성할 때 Kaspersky Endpoint Security 로컬 인터페이스 및 Kaspersky Security Center 를 모두 사용할 수 있습니다.

그러나 Kaspersky Endpoint Security 로컬 인터페이스와 달리 Kaspersky Security Center에서는 다음과 같은 작업 을 수행하는 데 필요한 도구를 제공합니다:

[애플리케이션](#page-338-0) 카테고리 만들기.

Kaspersky Security Center 관리 콘솔에서 만든 애플리케이션 제어 규칙은 사용자 지정 애플리케이션 카테고리 를 바탕으로 하며 Kaspersky Endpoint Security 로컬 인터페이스는 포함 및 예외 조건을 바탕으로 합니다.

기업 LAN 컴퓨터에 설치된 [애플리케이션에](#page-335-0) 대한 정보 수신.

Kaspersky Security Center를 이용해 애플리케이션 제어 구성 요소의 작동을 구성하도록 권장되는 이유입니다.

애플리케이션 제어 동작 알고리즘

Kaspersky Endpoint Security는 알고리즘을 사용하여 애플리케이션 시작에 대한 결정을 내립니다(아래 그림 참조).

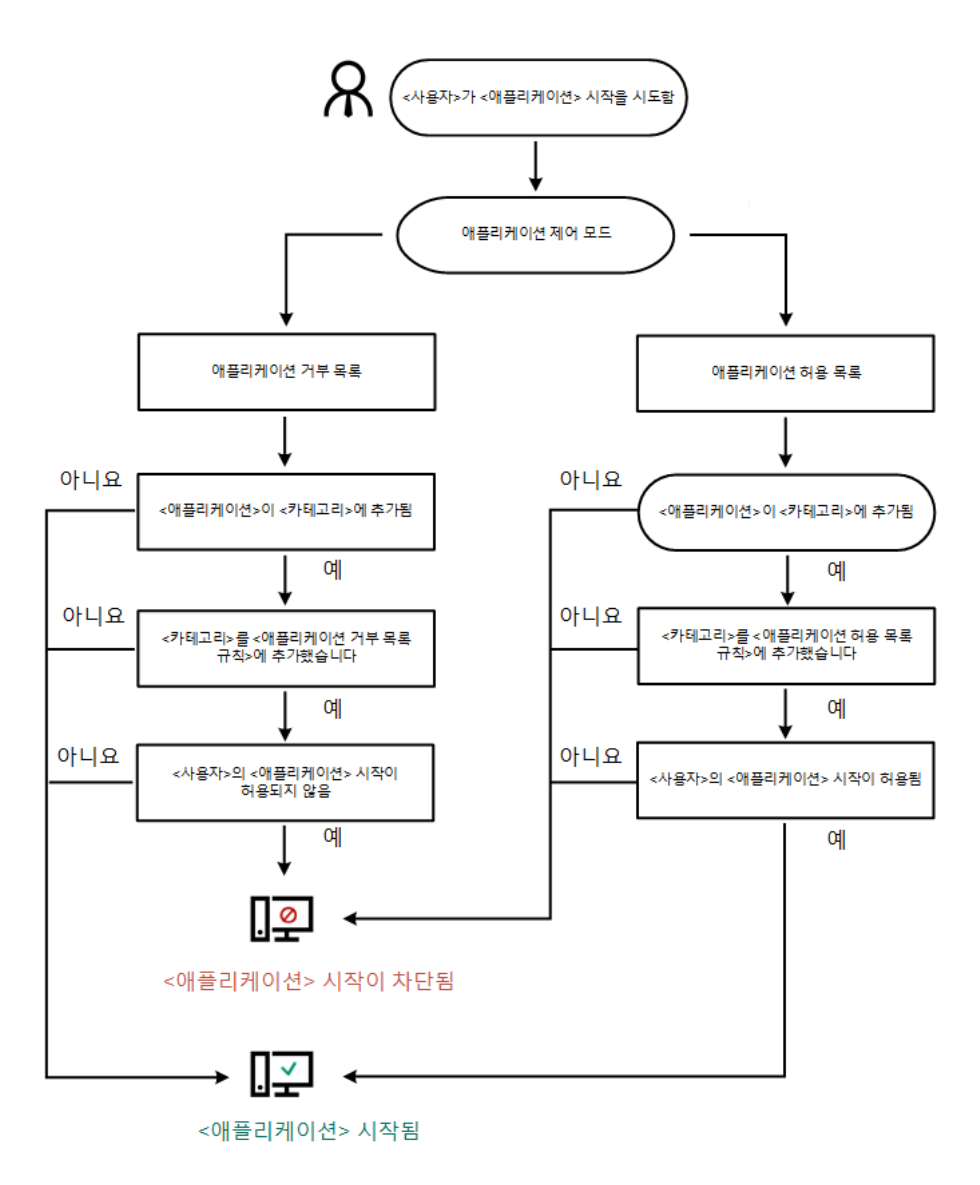

애플리케이션 제어 동작 알고리즘

애플리케이션 제어 구성 요소 설정

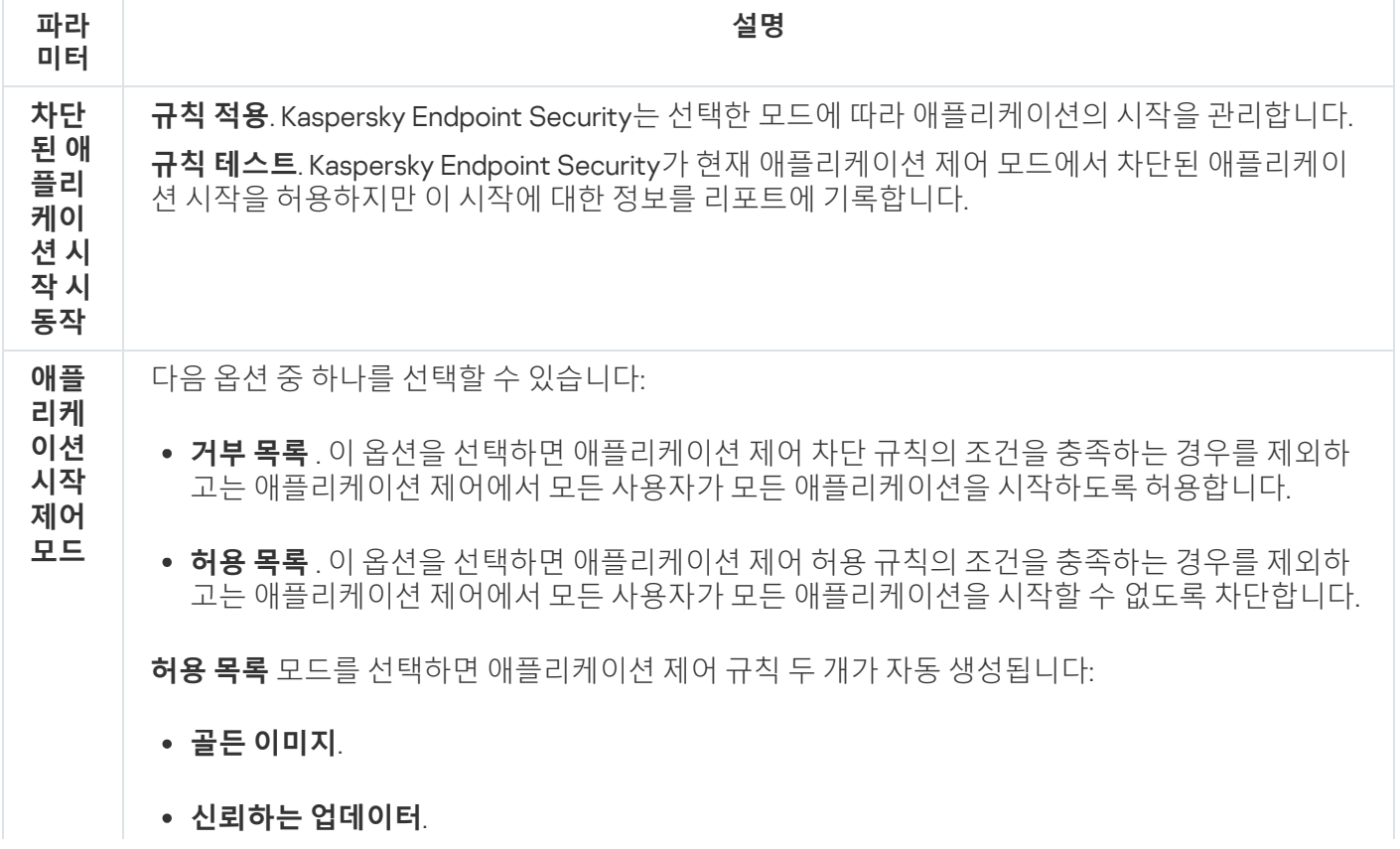

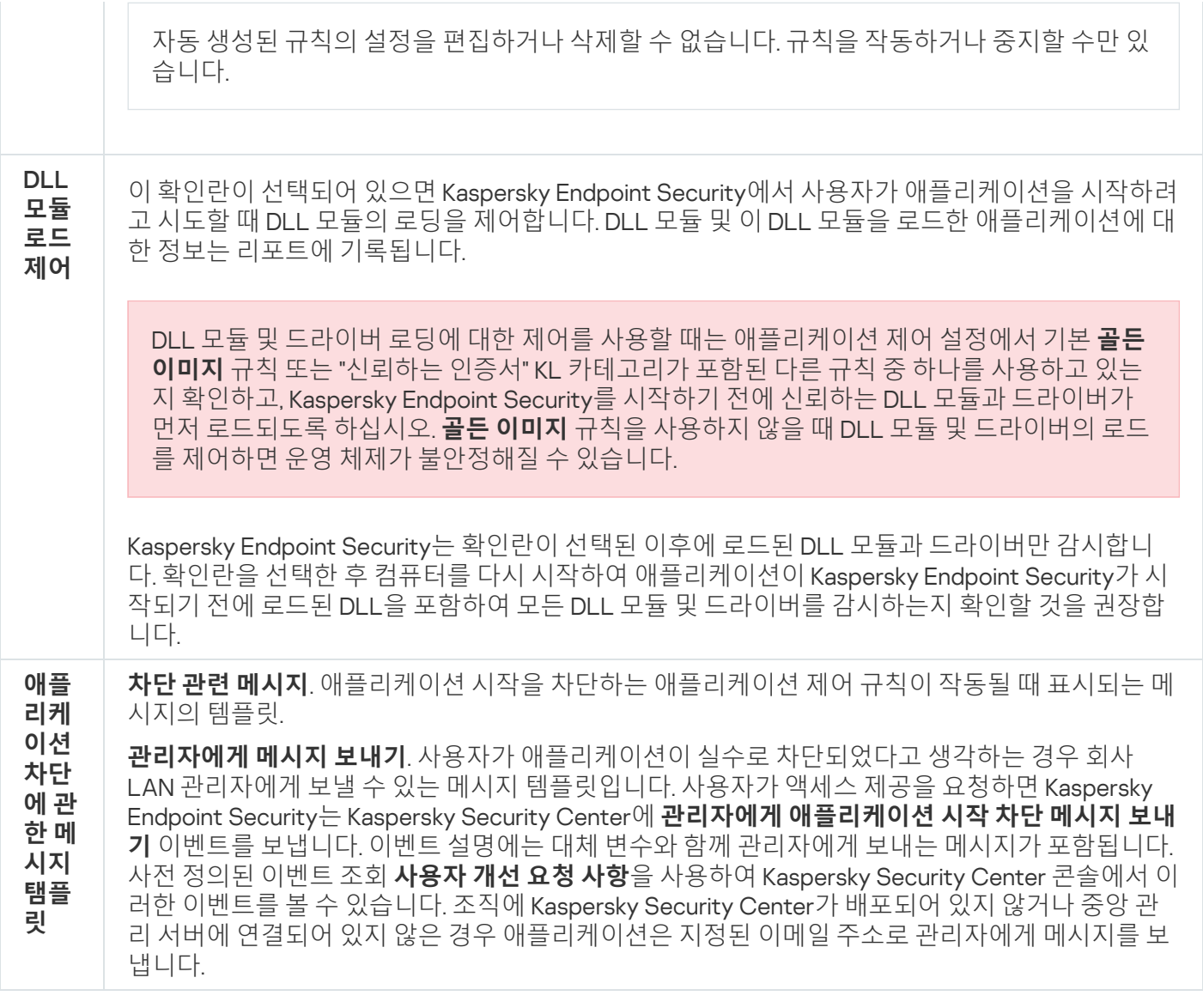

# 적응형 이상 행위 제어

이 구성 요소는 Kaspersky Endpoint Security가 워크스테이션용 Windows에서 실행 중인 컴퓨터에 설치되어 있는 경우 사용할 수 있습니다. 이 구성 요소는 Kaspersky Endpoint Security가 서버용 Windows에서 실행 중인 컴퓨터에 설치되어 있는 경우 사용할 수 없습니다.

적응형 이상 행위 제어 구성 요소는 회사 네트워크의 컴퓨터에서 일반적이지 않은 활동을 감시하고 차단합니다. 적 응형 이상 행위 제어는 일련의 규칙을 사용하여 비정상적인 동작을 추적합니다(예, 오피스 애플리케이션에서 Windows PowerShell 시작규칙). 규칙은 Kaspersky 전문가가 일반적인 악의적인 활동 시나리오를 기반으로 작성합 니다. 적응형 이상 행위 제어에서 각 규칙을 처리하는 방법을 구성할 수 있습니다. 예, 특정 워크플로 작업을 자동화 하는 PowerShell 스크립트를 실행할 수 있게 허용. Kaspersky Endpoint Security는 규칙 세트와 애플리케이션 데이 터베이스를 업데이트합니다. 규칙 세트에 대한 업데이트를 [직접](#page-330-0) 확인해야 합니다.

적응형 이상 행위 제어 설정

적응형 이상 행위 제어의 구성은 다음 단계로 구성됩니다:

1. 적응형 이상 행위 제어 학습.

적응형 이상 행위 제어를 활성화하면 해당 규칙은 학습 모드로 작동합니다. 학습하는 동안 적응형 이상 행위 제 어는 규칙 트리거링을 모니터링하고 트리거링 이벤트를 Kaspersky Security Center로 전송합니다. 각 규칙은 개별적으로 학습 모드 지속 시간을 갖습니다. 학습 모드 지속 시간은 Kaspersky 전문가가 설정합니다. 일반적으 로 학습 모드는 2주 동안 진행됩니다.

학습 중에 규칙이 전혀 트리거되지 않은 경우 적응형 이상 행위 제어는 이후 이 규칙과 관련된 작업을 일반적이 지 않은 것으로 간주합니다. Kaspersky Endpoint Security는 해당 규칙과 관련된 모든 작업을 차단합니다.

학습 중에 규칙이 트리거되면 Kaspersky Endpoint Security는 규칙 [트리거링](#page-331-0) 리포트 및 **스마트 학습 상태 중에 탐지된 규칙 트리거링** 저장소에 이벤트를 기록합니다.

2. 규칙 트리거링 리포트 분석.

관리자는 <u>규칙 [트리거링](#page-331-0) 리포트</u> 또는 **스마트 학습 상태 중에 탐지된 규칙 트리거링** 저장소의 내용을 분석합니 다. 그런 다음 관리자는 규칙이 트리거될 때 적응형 이상 행위 제어의 동작을 선택할 수 있습니다: 차단 또는 허 용. 또한 관리자는 규칙의 작동 방식을 계속 모니터링하고 학습 모드의 기간을 연장할 수 있습니다. 관리자가 아 무런 조치를 취하지 않으면 애플리케이션도 학습 모드에서 계속 작동합니다. 학습 모드 기간이 재시작되었습니 다.

적응형 이상 행위 제어가 실시간으로 구성됩니다. 적응형 이상 행위 제어는 다음 채널을 통해 구성됩니다:

- 적응형 이상 행위 제어는 학습 모드에서 트리거되지 않은 규칙과 관련된 작업을 자동으로 차단하기 시작합니 다.
- Kaspersky Endpoint Security는 새 규칙을 추가하거나 오래된 규칙을 제거합니다.
- 관리자는 규칙 트리거링 리포트와 **스마트 학습 상태 중에 탐지된 규칙 트리거링** 저장소의 내용을 검토한 후 적 응형 이상 행위 제어의 작업을 구성합니다. 규칙 트리거링 리포트와 **스마트 학습 상태 중에 탐지된 규칙 트리거 링** 저장소의 내용을 확인하는 것이 좋습니다.

악성 애플리케이션이 동작을 수행하려고 하면 Kaspersky Endpoint Security가 해당 동작을 차단하고 알림을 표시 합니다(아래 그림 참조).

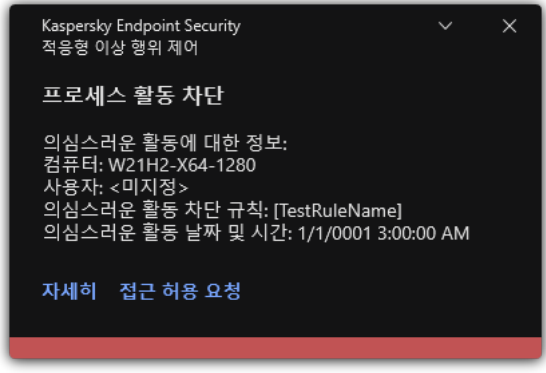

적응형 이상 행위 제어 알림

적응형 이상 행위 제어 운영 알고리즘

Kaspersky Endpoint Security는 다음 알고리즘을 기반으로 한 규칙과 연관된 동작을 허용할지 또는 차단할지 결정 합니다(아래 그림 참조).

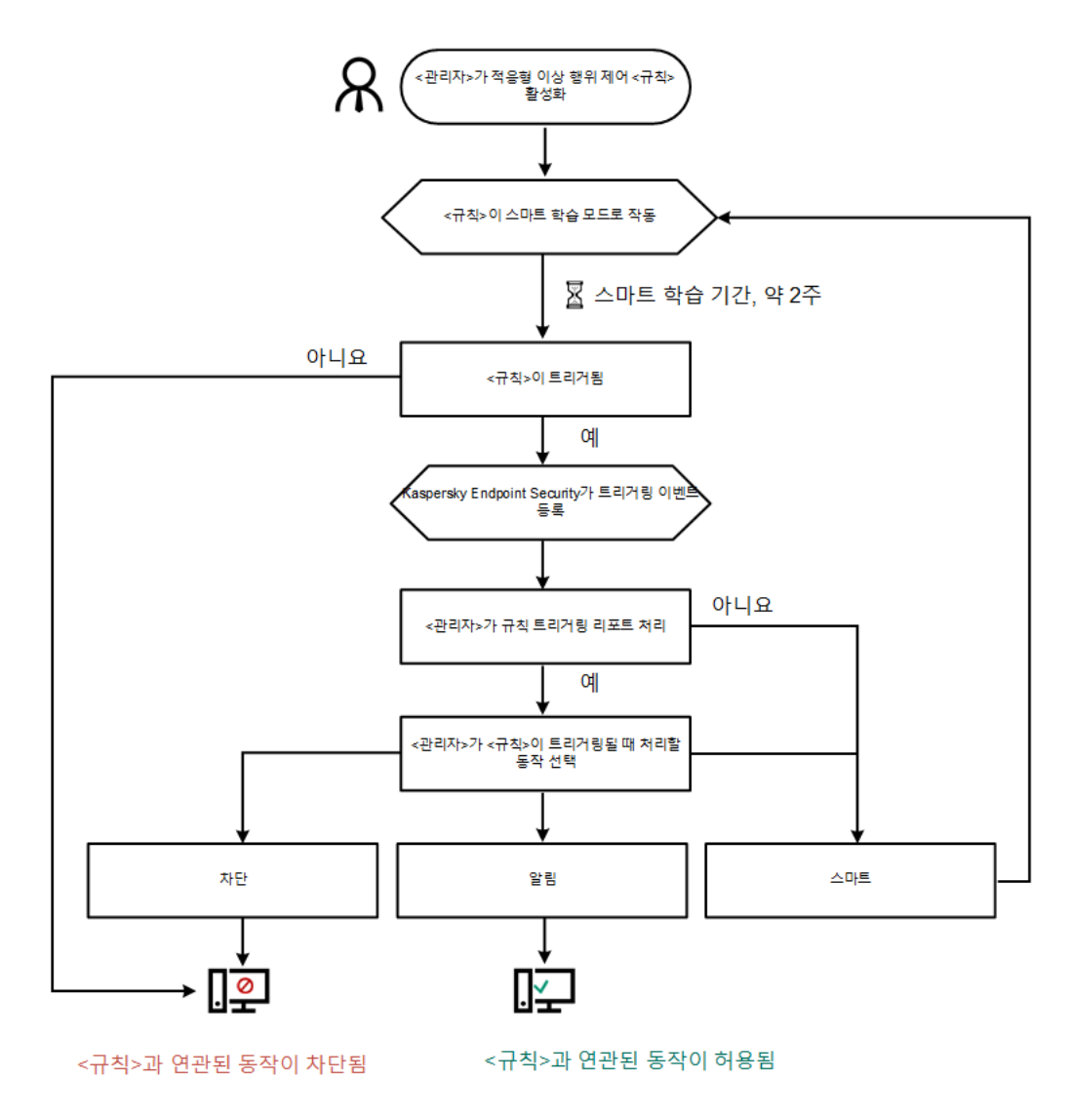

적응형 이상 행위 제어 운영 알고리즘

적응형 이상 행위 제어 구성 요소 설정

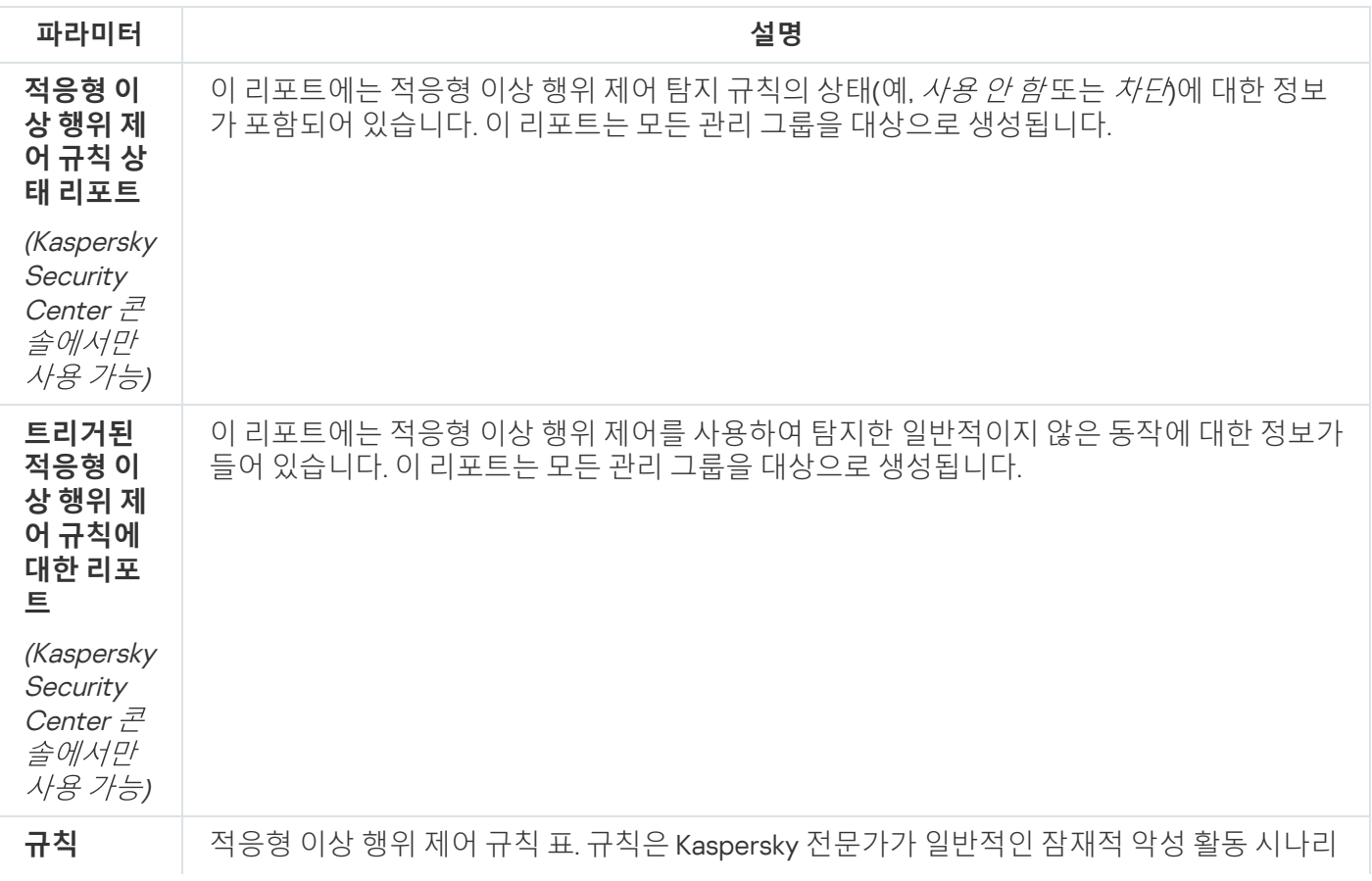

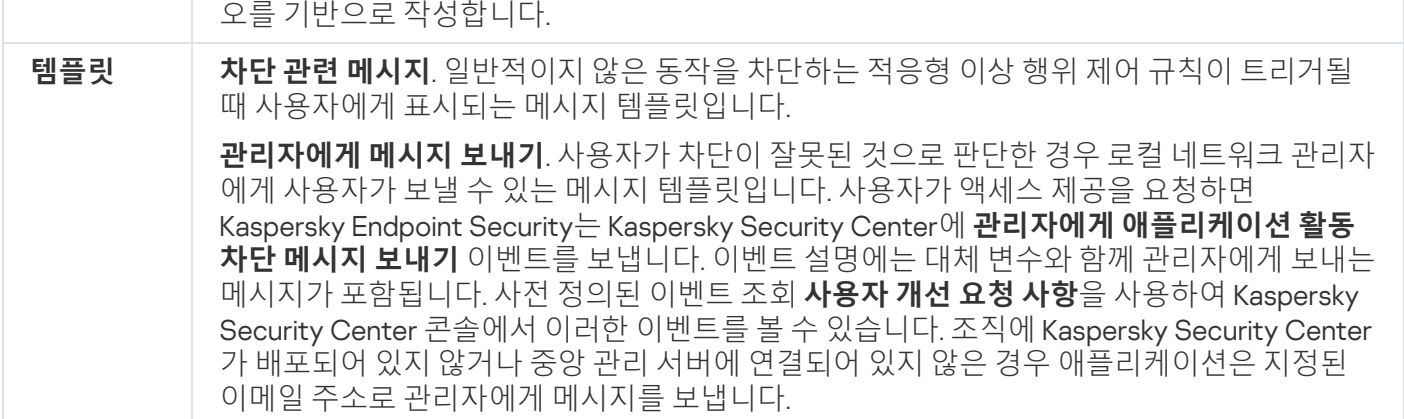

# 파일 무결성 모니터

이 구성 요소는 Kaspersky Endpoint Security가 서버용 Windows에서 실행 중인 컴퓨터에 설치되어 있는 경우 사용할 수 있습니다. 이 구성 요소는 Kaspersky Endpoint Security가 워크스테이션용 Windows에서 실행 중인 컴퓨터에 설치되어 있는 경우 사용할 수 없습니다.

파일 무결성 모니터는 NTFS 또는 ReFS 파일 시스템이 있는 서버에서만 작동합니다.

Kaspersky Endpoint Security for Windows 11.11.0에는 파일 무결성 모니터 구성 요소가 포함되어 있습니다. 파일 무 결성 모니터는 주어진 모니터링 영역에서 개체(파일과 폴더)의 변동을 감지합니다. 이러한 변동은 컴퓨터 보안 위 반을 의미할 수 있습니다. 개체 변동이 감지되면 이 애플리케이션이 관리자에게 알립니다.

파일 무결성 모니터를 사용하려면 구성 요소 [범위를](#page-373-0) 구성해야 합니다. 즉, 구성 요소로 모니터링해야 하는 상태, 개 체를 선택해야 합니다.

[Kaspersky Security Center](#page-378-0)와 Kaspersky Endpoint Security for Windows에서 파일 무결성 모니터 결과에 관한 정보 를 볼 수 있습니다.

#### 파일 무결성 모니터 구성 요소 설정

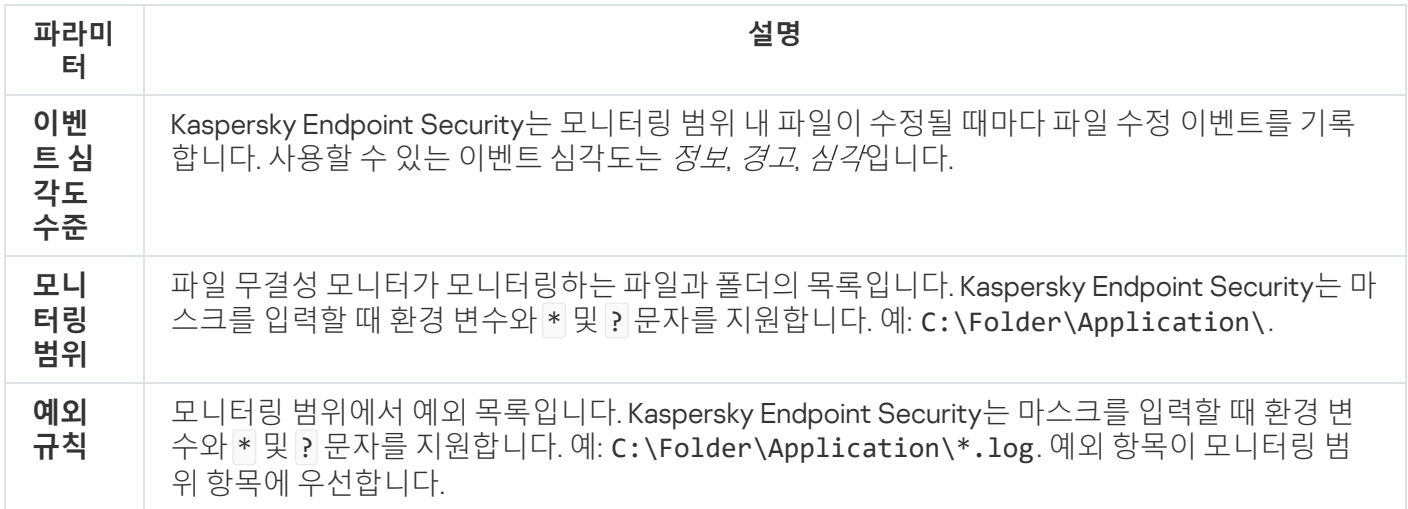

엔드포인트 센서

엔드포인트 센서는 Kaspersky Endpoint Security 11.4.0에 포함되어 있지 않습니다.

Kaspersky Security Center 웹 콘솔 및 Kaspersky Security Center 관리 콘솔에서 엔드포인트 센서를 관리할 수 있습니다. Kaspersky Security Center Cloud 콘솔에서는 엔드포인트 센서를 관리할 수 없습니다.

*엔드포인트 센서*는 Kaspersky Anti Targeted Attack Platform과 상호 작용하도록 설계되었습니다. *Kaspersky Anti* Targeted Attack Platform은 표적형 공격, APT(지능형 지속 위협), 제로 데이 공격 등 지능형 위협을 적시에 탐지하 도록 설계된 솔루션입니다. Kaspersky Anti Targeted Attack Platform은 다음 두가지 기능 블록을 포함합니다. Kaspersky Anti Targeted Attack(이하 "KATA") 및 Kaspersky Endpoint Detection and Response(이하 "KEDR"). KEDR 은 별도로 구매할 수 있습니다. 이 솔루션에 대한 자세한 내용은 [Kaspersky Anti](https://support.kaspersky.com/KATA/4.0/en-US/) Targeted Attack Platform 도움말¤ 을 참조하십시오.

엔드포인트 센서 관리에는 다음과 같은 제한 사항이 있습니다.

- Kaspersky Endpoint Security 버전 11.0.0~11.3.0이 컴퓨터에 설치되어 있는 경우 정책에서 엔드포인트 센서 설정 을 구성할 수 있습니다. 정책을 사용하여 Endpoint Sensor 설정을 구성하는 방법에 대한 자세한 내용은 이전 버 전의 [Kaspersky Endpoint](https://support.kaspersky.com/KESWin/11.3.0/ko-KR/134236.htm) Security 도움말 문서 를 참조하십시오.
- Kaspersky Endpoint Security 버전 11.4.0 이상이 컴퓨터에 설치되어 있는 경우 정책에서 엔드포인트 센서 설정 을 구성할 수 없습니다.

엔드포인트 센서는 클라이언트 컴퓨터에 설치됩니다. 이러한 컴퓨터에서 이 구성 요소는 프로세스, 활성 네트워크 연결 및 수정된 파일을 지속적으로 모니터링합니다. 엔드포인트 센서는 정보를 KATA 서버에 전달합니다.

구성 요소 기능은 다음 운영 체제 하에서 이용 가능합니다:

- Windows 7 Service Pack 1 Home / Professional / Enterprise;
- Windows 8.1.1 Professional / Enterprise;
- Windows 10 RS3 Home / Professional / Education / Enterprise;
- Windows 10 RS4 Home / Professional / Education / Enterprise;
- Windows 10 RS5 Home / Professional / Education / Enterprise;
- Windows 10 RS6 Home / Professional / Education / Enterprise;
- Windows Server 2008 R2 Foundation / Standard / Enterprise(64비트);
- Windows Server 2012 Foundation / Standard / Enterprise(64비트);
- Windows Server 2012 R2 Foundation / Standard / Enterprise(64비트);
- Windows Server 2016 Essentials / Standard(64비트).

KATA 운영에 대한 자세한 내용은 [Kaspersky Anti](https://support.kaspersky.com/KATA/3.6/en-US/) Targeted Attack Platform 도움말 ¤을 참조하십시오.

### Kaspersky Sandbox
이제 Kaspersky Endpoint Security 11.7.0에 Kaspersky Sandbox 솔루션과의 통합을 위한 내장 에이전트가 있습니다. Kaspersky Sandbox 솔루션은 컴퓨터에서 지능형 보안위협을 탐지하고 자동 차단합니다. Kaspersky Sandbox는 조 직의 IT 인프라에 대한 표적 공격의 활동 특성 및 악성 활동 탐지를 위해 개체 행동을 분석합니다. Kaspersky Sandbox는 Microsoft Windows 운영 체제(Kaspersky Sandbox 서버)의 가상 이미지가 배포된 특수 서버의 개체를 분석하고 검사합니다. 이 솔루션에 관한 자세한 사항은 [Kaspersky Sandbox](https://support.kaspersky.com/KSB/2.0/en-US/index.htm) 도움말 을 참조하십시오.

구성 요소는 Kaspersky Security Center 웹 콘솔을 통해서만 관리할 수 있습니다. 관리 콘솔(MMC)로는 이 구 성 요소를 관리할 수 없습니다.

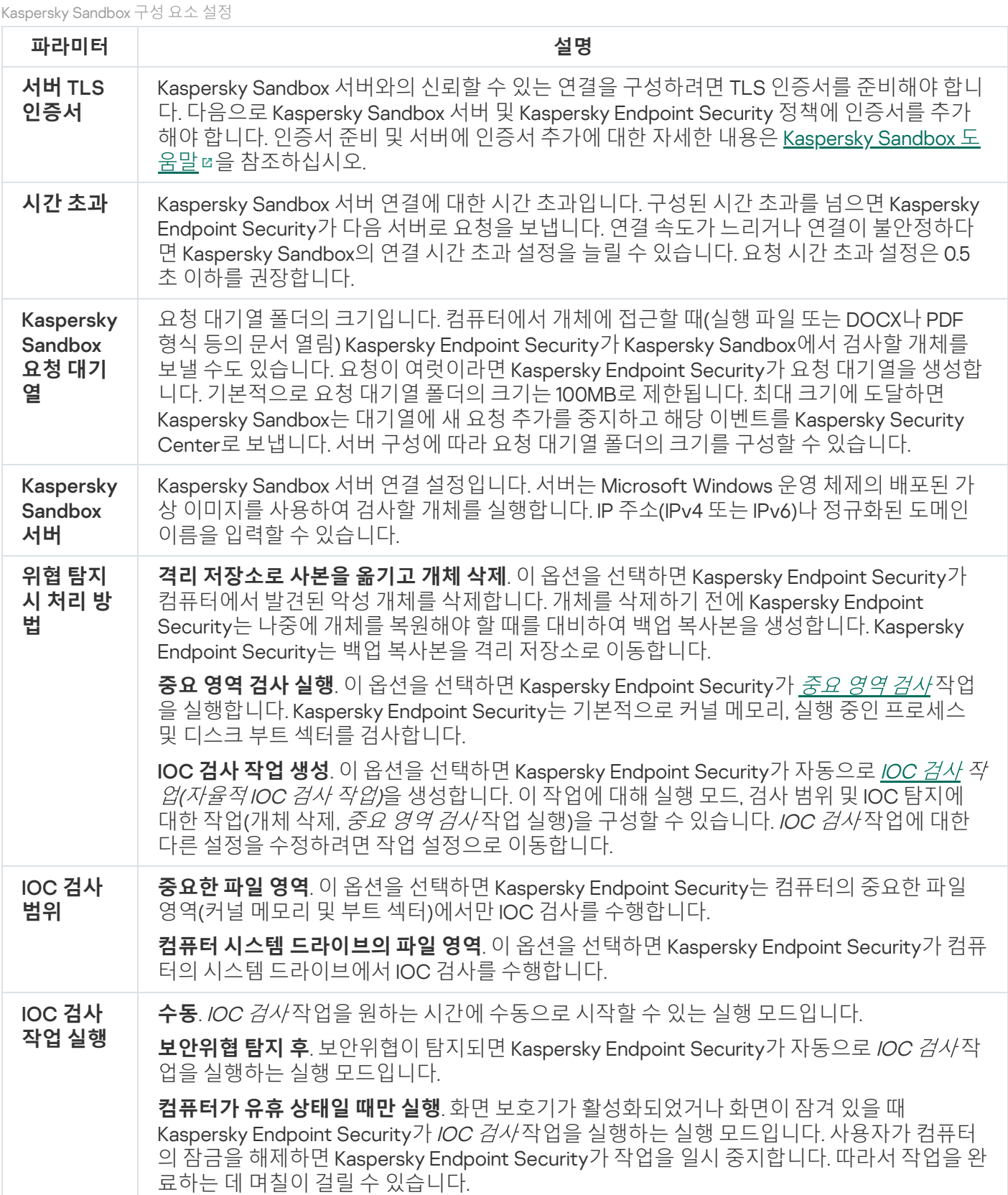

## Endpoint Detection and Response

Kaspersky Endpoint Security 11.7.0에는 이제 Kaspersky Endpoint Detection and Response Optimum 솔루션(이하 "EDR Optimum"이라고도 함)용 에이전트가 내장되어 있습니다. Kaspersky Endpoint Security 11.8.0에는 이제 Kaspersky Endpoint Detection and Response Expert 솔루션(이하 "EDR Expert"이라고도 함)용 에이전트가 내장되 어 있습니다. Kaspersky Endpoint Detection and Response는 지능형 사이버 위협으로부터 조직의 IT 인프라를 보 호하기 위한 폭넓은 솔루션입니다. 이 솔루션의 기능은 위협 자동 탐지와 이에 대한 대응 능력을 결합하여 새로운 익스플로잇, 랜섬웨어, 파일리스 공격 및 합법적인 시스템 도구를 사용하는 방법 등 다양한 지능형 공격에 대처합 니다. EDR Expert는 EDR Optimum보다 더 많은 보안위협 모니터링 및 대응 기능을 제공합니다. 솔루션에 관한 자세 한 사항은 [K](https://support.kaspersky.com/KEDR_Expert/en-US/index.htm)[aspersky Endpoint](https://support.kaspersky.com/KEDR_Optimum/2.0/ko-KR/index.htm) Detection and Response Optimum 도움말 과 Kaspersky Endpoint Detection and Response Expert 도움말 을 참조하십시오.

Kaspersky Endpoint Detection and Response는 보안위협 개발을 검토 및 분석하고 즉각적인 대응이 필요한 잠재 적 공격에 대한 정보를 *보안 인력*이나 *관리자*에게 제공합니다. Kaspersky Endpoint Detection and Response의 경 고 세부 정보는 별도의 창으로 표시됩니다. *경고 세부 정보*는 탐지된 위협에서 수집한 전체 정보를 확인하는 도구 입니다. 경고 세부 정보에는 컴퓨터에서의 파일 히스토리 등이 포함됩니다. 경고 세부 정보 관리에 대한 자세한 사 항은 [Kaspersky Endpoint](https://support.kaspersky.com/KEDR_Expert/en-US/index.htm) Detection and Response Optimum 도움말 ¤과 Kaspersky Endpoint Detection and Response Expert 도움말 을 참조하십시오.

웹 콘솔과 클라우드 콘솔에서 EDR Optimum 구성 요소를 구성할 수 있습니다. 클라우드 콘솔에서만 EDR Expert 구성 요소 설정을 이용할 수 있습니다.

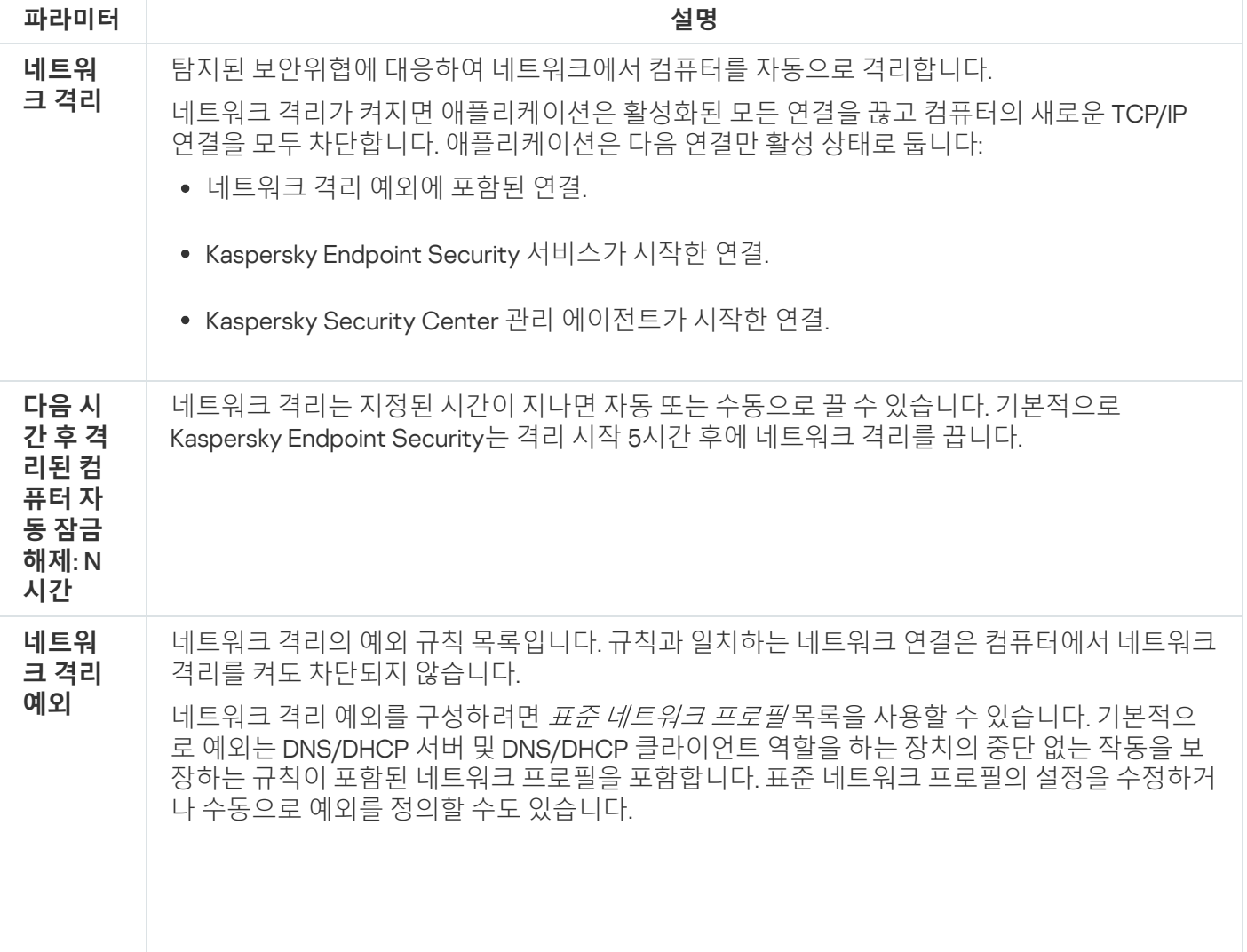

Endpoint Detection and Response 설정

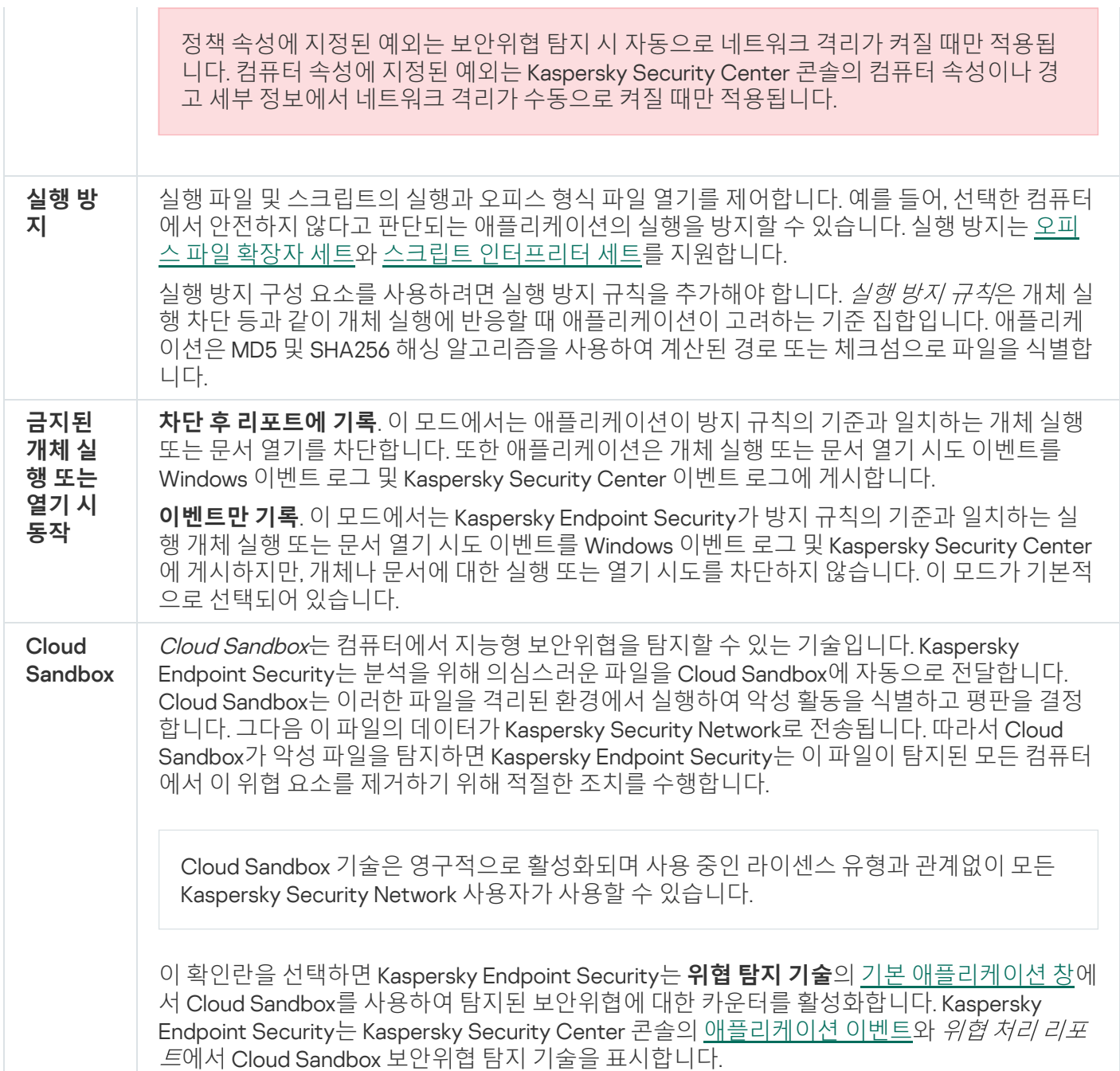

## 전체 디스크 암호화

암호화 기술을 선택할 수 있습니다: Kaspersky 디스크 암호화 또는 BitLocker 드라이브 암호화(이후 간단히 "BitLocker"로도 호칭).

Kaspersky 디스크 암호화

시스템 하드 드라이브가 암호화된 이후에 컴퓨터를 시작할 때 사용자는 인증 [에이전트](javascript:void(0)) 의 인증을 거쳐야 하드 드 라이브 접근 권한이 부여되어 운영 체제가 로드됩니다. 이때 컴퓨터에 연결된 토큰 또는 스마트카드의 암호, 아니 면 LAN 관리자가 *인증 [에이전트](#page-460-0) 계정 관리* 작업을 사용해 만든 인증 에이전트 계정의 사용자 이름 및 암호를 입력 해야 합니다. 이러한 계정은 운영 체제에 로그인하는 사용자의 Microsoft Windows 계정에 기반합니다. Single [Sign-On\(SSO\)](#page-458-0) 기술을 사용하면 인증 에이전트 계정의 사용자 이름과 암호를 사용하여 운영 체제에 자동으로 로그 인할 수 있습니다.

인증 에이전트 내의 사용자 인증은 다음 두 가지 방법으로 실행할 수 있습니다:

- LAN 관리자가 Kaspersky Security Center 도구를 사용하여 생성한 인증 에이전트 계정의 이름과 암호 입력.
- 컴퓨터에 연결된 토큰 또는 스마트 카드의 암호 입력.

컴퓨터 하드 드라이브가 AES256 암호화 알고리즘을 사용해 암호화된 경우에 토큰 또는 스마트 카드만 사 용할 수 있습니다. 컴퓨터 하드 드라이브가 AES56 암호화 알고리즘을 사용해 암호화된 경우에는 해당 명 령에 전자 인증서 파일 추가가 거부됩니다.

BitLocker 드라이브 암호화

BitLocker는 Windows 운영 체제에 내장된 암호화 기술입니다. Kaspersky Endpoint Security를 사용하면 Kaspersky Security Center를 통해 Bitlocker를 제어하고 관리할 수 있습니다. BitLocker는 논리 볼륨을 암호화합니다. BitLocker는 이동식 드라이브 암호화에 사용할 수 없습니다. BitLocker에 대한 자세한 내용은 [Microsoft](https://docs.microsoft.com/en-us/windows/security/information-protection/bitlocker/bitlocker-overview) 설명서 ¤를 참조하십시오.

BitLocker는 신뢰하는 플랫폼 모듈을 사용하여 접근 허용 키를 안전하게 저장합니다. *신뢰하는 플랫폼 모듈(TPM)* 은 보안 관련 기본 기능을 제공하도록 개발된 마이크로칩(예: 암호화 키 저장)입니다. 신뢰하는 플랫폼 모듈은 보통 컴퓨터 마더보드에 설치하고 하드웨어 버스를 통해 다른 모든 시스템 구성 요소와 상호 작용합니다. TPM은 시작 전 시스템 무결성 확인을 제공하므로 TPM을 사용하는 것이 BitLocker 접근 허용 키를 저장하는 가장 안전한 방법 입니다. TPM 없이도 여전히 컴퓨터에서 드라이브를 암호화할 수 있습니다. 이 경우 접근 허용 키는 암호로 암호화 됩니다. BitLocker는 다음 인증 방법을 사용합니다:

- TPM
- TPM 및 PIN
- 암호

드라이브를 암호화한 후 BitLocker는 마스터 키를 만듭니다. Kaspersky Endpoint Security 는 마스터 키를 Kaspersky Security Center로 전송하여, 예를 들어 사용자가 암호를 잊어버린 경우 [디스크로의](#page-487-0) 접근을 복원할 수 있습니다.

사용자가 BitLocker로 디스크를 암호화하는 경우 Kaspersky Endpoint Security는 디스크 암호화에 대한 정보를 [Kaspersky Security Center](#page-520-0)로 전송합니다. 그러나 Kaspersky Endpoint Security는 마스터 키를 Kaspersky Security Center로 보내지 않으므로 Kaspersky Security Center를 사용하여 디스크로의 접근을 복원할 수 없습니다. BitLocker가 [Kaspersky Security](#page-481-0) Center와 올바르게 작동하려면 [드라이브를](#page-485-0) 복호화하고 정책을 사용하여 드라이 브를 다시 암호화하십시오. 드라이브를 로컬로 복호화하거나 정책을 사용하여 복호화할 수 있습니다.

시스템 하드 드라이브를 암호화한 후, 운영체제를 부팅하려면 BitLocker 인증을 거쳐야 합니다. 인증 절차 후 BitLocker가 사용자의 로그인을 허용합니다. BitLocker는 SSO(single sign-on) 기술을 지원하지 않습니다.

Windows 그룹 정책을 사용하는 경우 정책 설정에서 BitLocker 매니지먼트를 해제합니다. Windows 정책 설정 이 Kaspersky Endpoint Security 정책 설정과 충돌할 수 있습니다. 드라이브를 암호화할 때 오류가 발생할 수 있습니다.

Kaspersky 디스크 암호화 구성 요소 설정

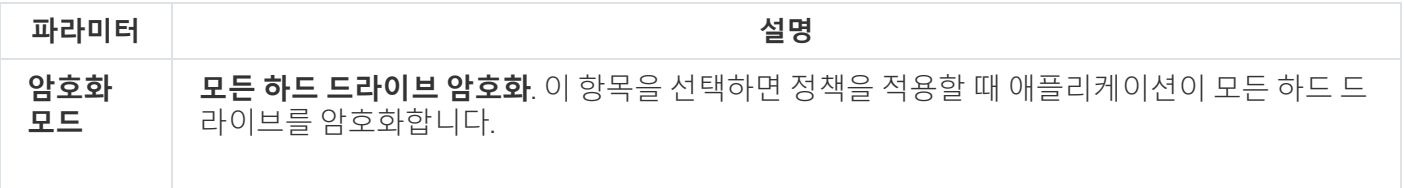

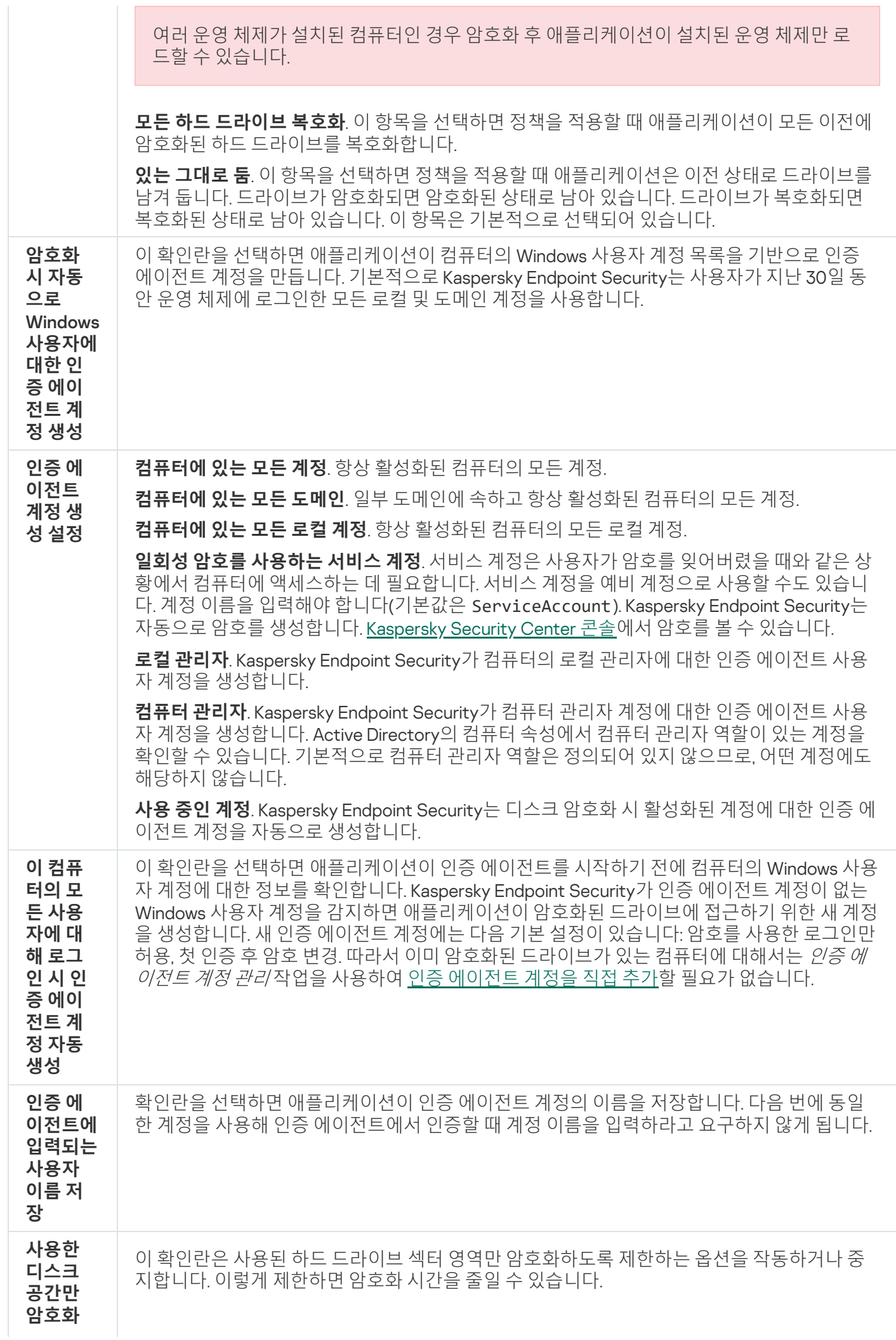

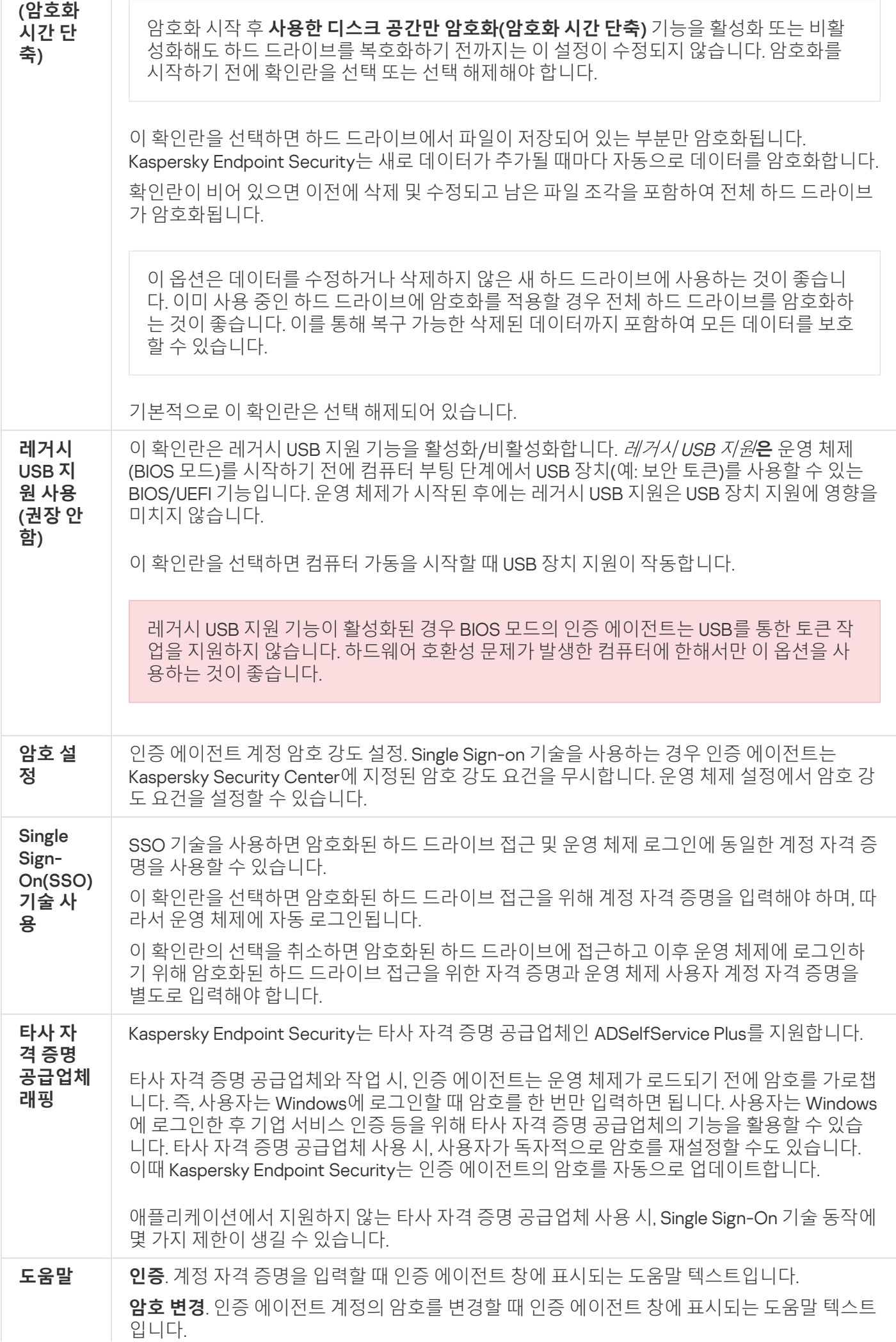

**암호 복구**. 인증 에이전트 계정의 암호를 복구할 때 인증 에이전트 창에 표시되는 도움말 텍스트 입니다.

BitLocker 드라이브 암호화 구성 요소 설정

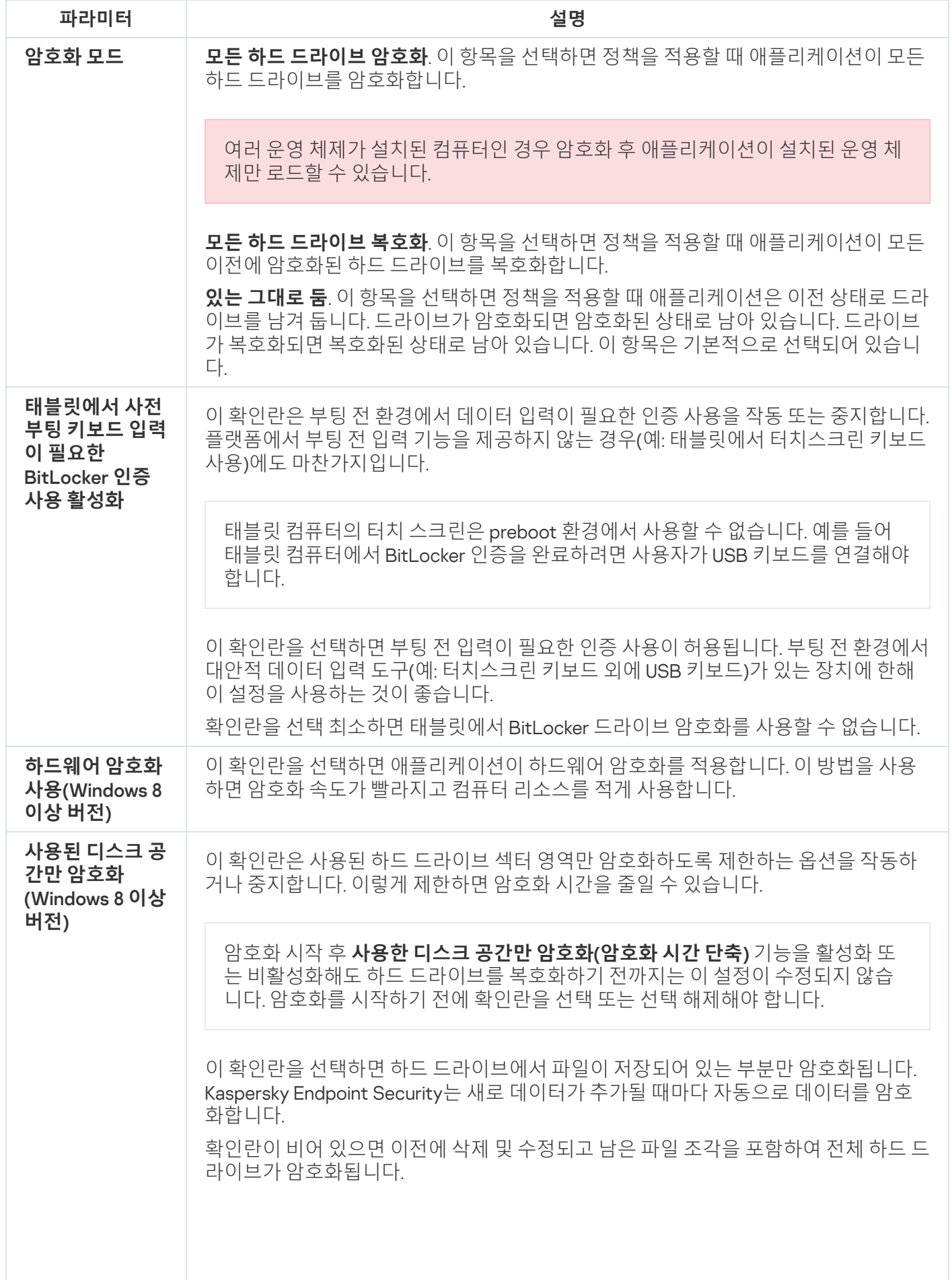

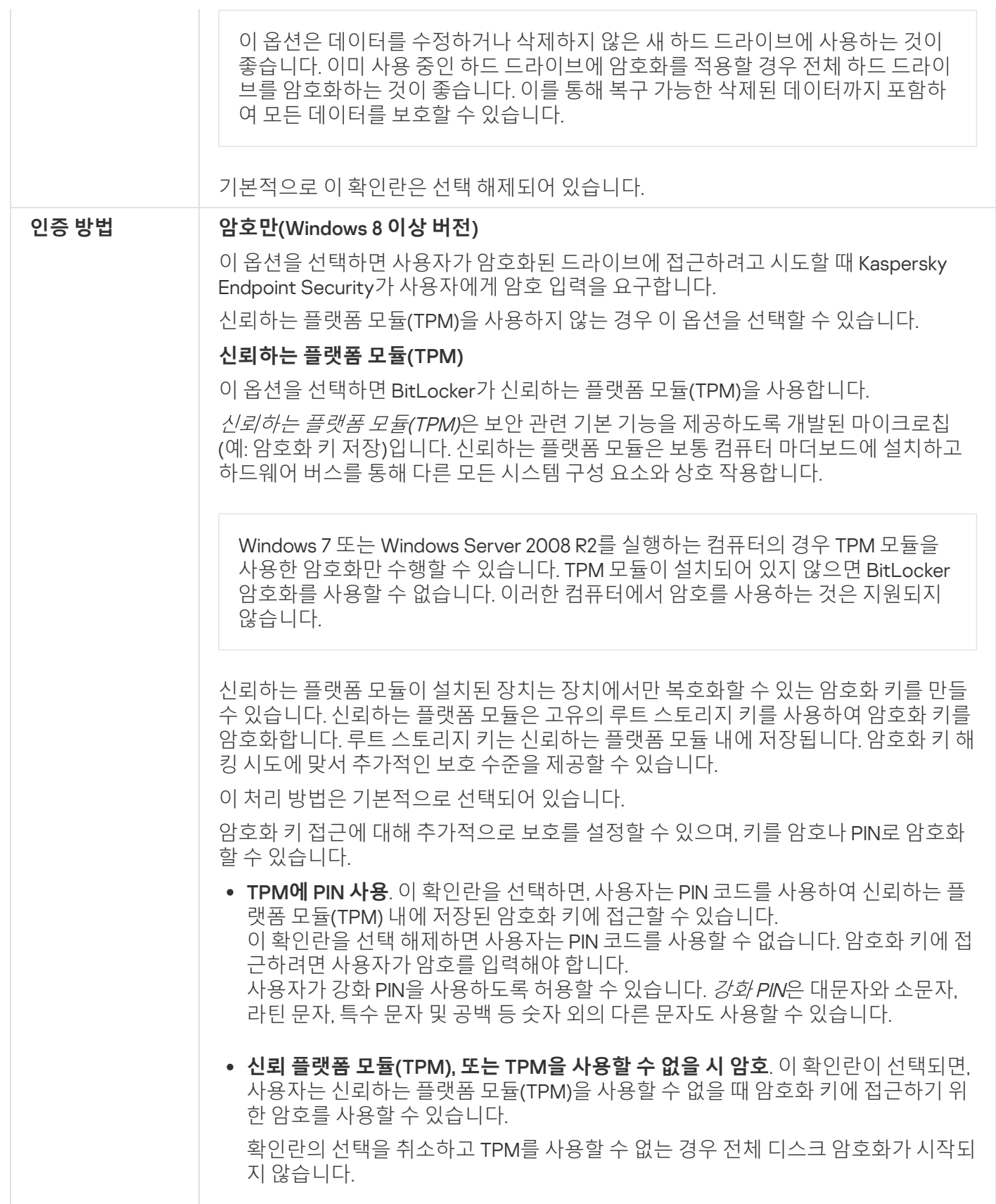

# 파일 레벨 암호화

로컬 컴퓨터 드라이브에 저장된 확장자 또는 확장자 그룹별 파일 목록과 폴더별 <u>목록을 [컴파일하](#page-495-0)고, 특정 애플리케</u> <u>이션에 의해 생성된 파일을 [암호화하는](#page-498-0) 규칙</u>을 생성할 수 있습니다. 정책을 적용하면 Kaspersky Endpoint Security 에서 다음 파일이 암호화 및 복호화됩니다:

- 암호화 및 복호화 목록에 개별적으로 추가된 파일;
- 암호화 및 복호화 목록에 추가된 폴더에 저장된 파일;
- 개별 애플리케이션에 의해 생성된 파일.

이 구성 요소는 Kaspersky Endpoint Security가 워크스테이션용 Windows에서 실행 중인 컴퓨터에 설치되어 있는 경우 사용할 수 있습니다. 이 구성 요소는 Kaspersky Endpoint Security가 서버용 Windows에서 실행 중인 컴퓨터에 설치되어 있는 경우 사용할 수 없습니다.

파일 암호화에는 다음과 같은 특징이 있습니다.

- Kaspersky Endpoint Security는 운영 체제의 로컬 사용자 프로필에 한해 사전 정의된 폴더에서 파일을 암호화/ 복호화합니다. Kaspersky Endpoint Security는 로밍 사용자 프로필, 필수 사용자 프로필, 임시 사용자 프로필 또 는 리다이렉트 폴더의 사전 정의된 폴더에서는 파일을 암호화 또는 복호화하지 않습니다.
- Kaspersky Endpoint Security는 파일 암호화로 인해 운영 체제 및 설치된 애플리케이션에 문제를 야기하는 파일 은 암호화하지 않습니다. 예를 들어 다음 파일과 폴더는 그 하위 폴더를 포함하여 암호화에서 예외합니다:
	- %WINDIR%
	- %PROGRAMFILES% 및 %PROGRAMFILES(X86)%
	- Windows 레지스트리 파일.

암호화 예외 목록은 확인 또는 편집할 수 없습니다. 암호화 예외 목록의 파일과 폴더를 암호화 목록에 추가할 수 있지만 파일 암호화 도중 암호화되지 않습니다.

파일 레벨 암호화 구성 요소 설정

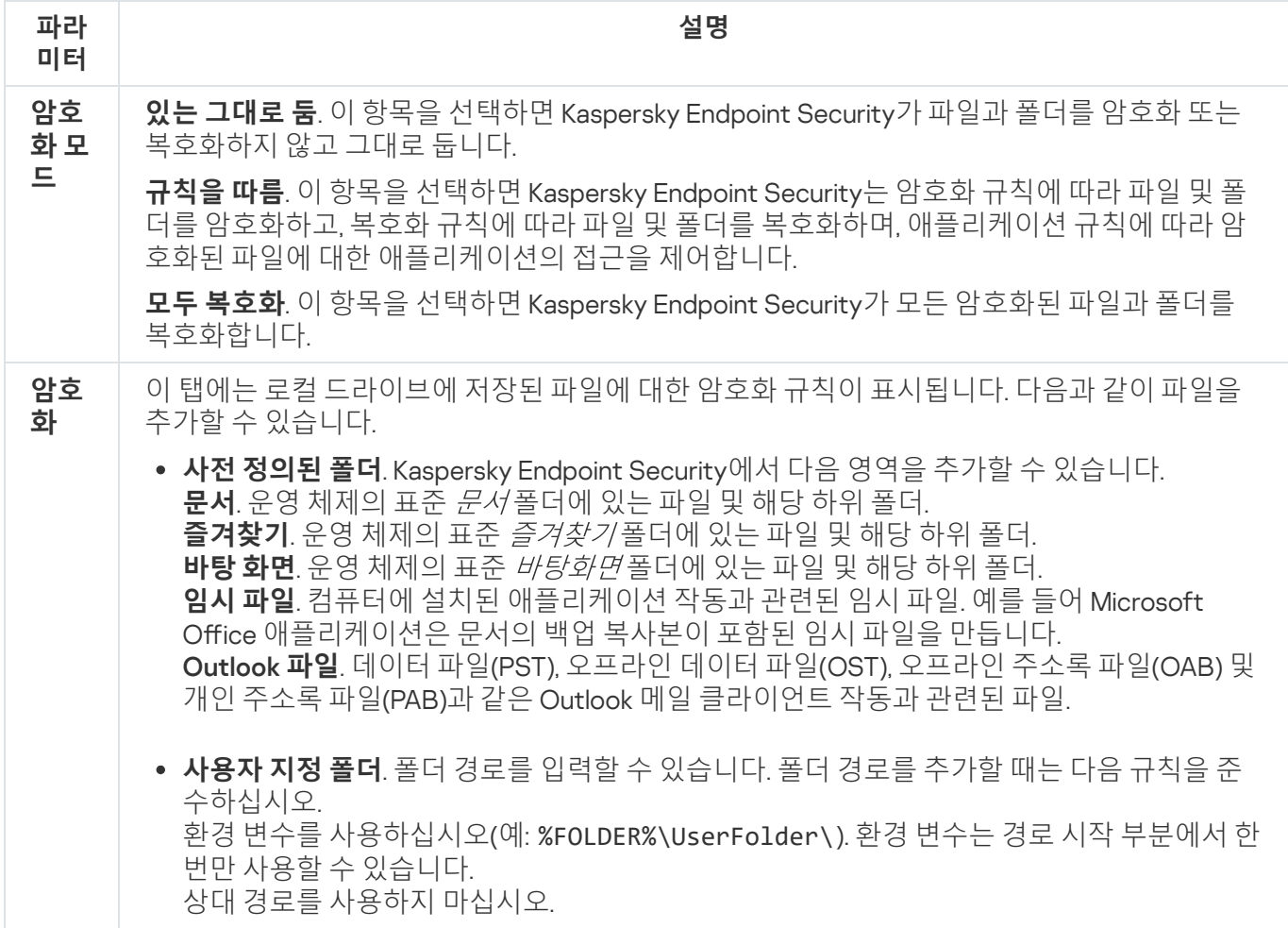

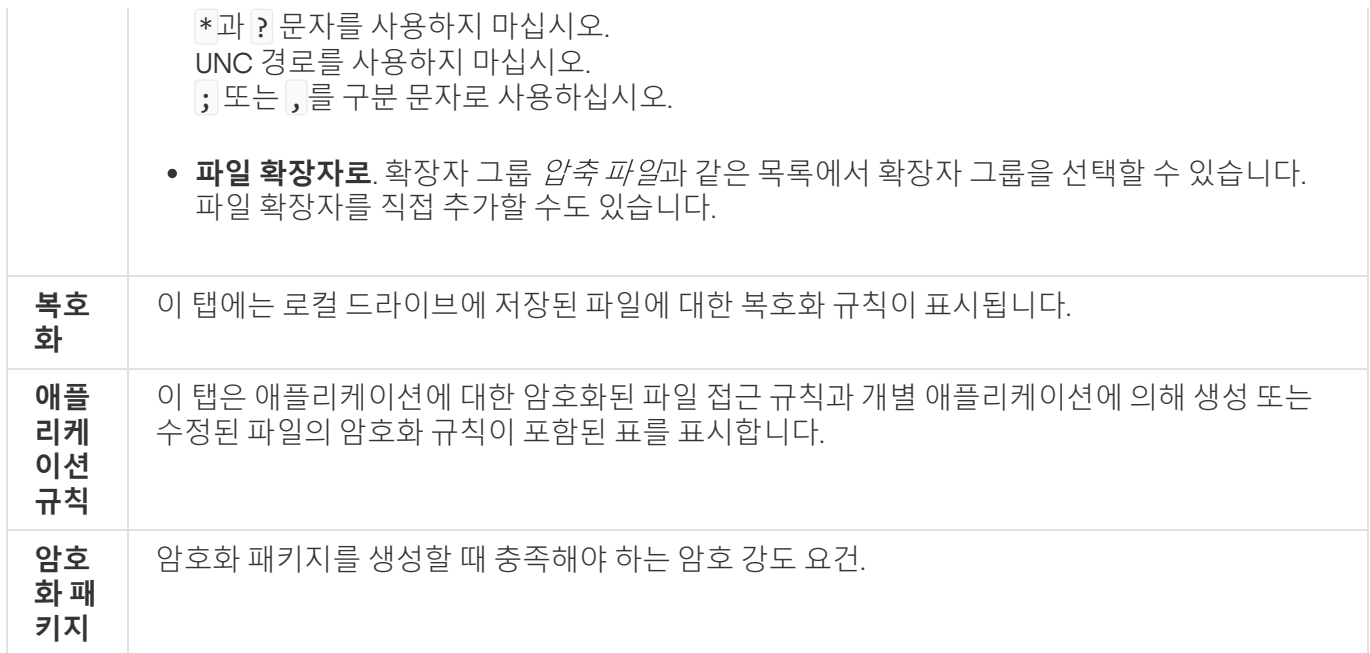

## 이동식 드라이브 암호화

이 구성 요소는 Kaspersky Endpoint Security가 워크스테이션용 Windows에서 실행 중인 컴퓨터에 설치되어 있는 경우 사용할 수 있습니다. 이 구성 요소는 Kaspersky Endpoint Security가 서버용 Windows에서 실행 중인 컴퓨터에 설치되어 있는 경우 사용할 수 없습니다.

Kaspersky Endpoint Security는 FAT32 및 NTFS 파일 시스템의 파일 암호화를 지원합니다. 지원하지 않는 파일 시스템을 사용하는 이동식 드라이브가 컴퓨터에 연결되어 있으면 해당 이동식 드라이브에 대한 암호화 작업 종료 시에 오류가 발생하며 Kaspersky Endpoint Security가 이동식 드라이브에 읽기 전용 상태를 할당합니다.

이동식 드라이브의 데이터를 보호하기 위해 다음 유형의 암호화를 사용할 수 있습니다.

전체 디스크 암호화(FDE)

파일 시스템을 포함한 전체 이동식 드라이브의 암호화.

회사 네트워크 외부에서 암호화된 데이터에 접근할 수 없습니다. 컴퓨터가 Kaspersky Security Center(예: "게스트" 컴퓨터에서)에 연결되어 있지 않으면 회사 네트워크 내에서 암호화된 데이터에 접근할 수 없습니 다.

파일 레벨 암호화(FLE)

이동식 드라이브에 있는 파일만 암호화. 파일 시스템은 변경되지 않습니다.

이동식 드라이브의 파일을 암호화하면 [휴대용](#page-512-0) 모드라는 특수 모드를 사용하여 회사 네트워크 외부의 데이 터에 접근할 수 있습니다.

암호화 중에 Kaspersky Endpoint Security는 마스터 키를 생성합니다. Kaspersky Endpoint Security는 다음 저장소 에 마스터 키를 저장합니다.

• Kaspersky Security Center

- 사용자의 컴퓨터 마스터 키는 사용자의 비밀 키로 암호화됩니다.
- 이동식 드라이브

마스터 키는 Kaspersky Security Center의 공개 키로 암호화됩니다.

암호화가 완료되면 일반 암호화되지 않은 이동식 드라이브에 있는 것처럼 회사 네트워크 내에서 이동식 드라이브 의 데이터에 접근할 수 있습니다.

암호화된 데이터 접근

암호화된 데이터가 있는 이동식 드라이브가 연결되면 Kaspersky Endpoint Security는 다음 작업을 수행합니다.

1. 사용자 컴퓨터의 로컬 저장소에서 마스터 키를 확인합니다. 마스터 키가 발견되면 사용자는 이동식 드라이브의 데이터에 접근할 수 있습니다. 마스터 키를 찾지 못하면 Kaspersky Endpoint Security는 다음 작업을 수행합니다.

a. Kaspersky Security Center에 요청을 보냅니다. 요청을 받은 후 Kaspersky Security Center는 마스터 키가 포함된 응답을 보냅니다.

- b. Kaspersky Endpoint Security는 암호화된 이동식 드라이브를 사용하여 후속 작업을 위해 사용자 컴퓨터의 로컬 저장소에 마스터 키를 저장합니다.
- 2. 데이터를 복호화합니다.

이동식 드라이브 암호화의 특징

이동식 드라이브 암호화에는 다음과 같은 특징이 있습니다.

- 특정 그룹의 관리 컴퓨터에 대해서는 별도의 이동식 드라이브 암호화 사전 설정을 사용하여 정책을 적용합니 다. 따라서 이동식 드라이브의 암호화/복호화를 위해 구성된 Kaspersky Security Center 정책을 적용한 결과는 이동식 드라이브가 연결된 컴퓨터에 따라 다릅니다.
- Kaspersky Endpoint Security는 이동식 드라이브에 저장된 읽기 전용 파일은 암호화/복호화하지 않습니다.
- 다음 장치 유형은 이동식 드라이브로 지원됩니다:
	- USB 버스를 통해 연결된 데이터 미디어
	- USB 및 FireWire 버스를 통해 연결된 하드 드라이브
	- USB 및 FireWire 버스를 통해 연결된 SSD 드라이브

이동식 드라이브 구성 요소 설정의 암호화

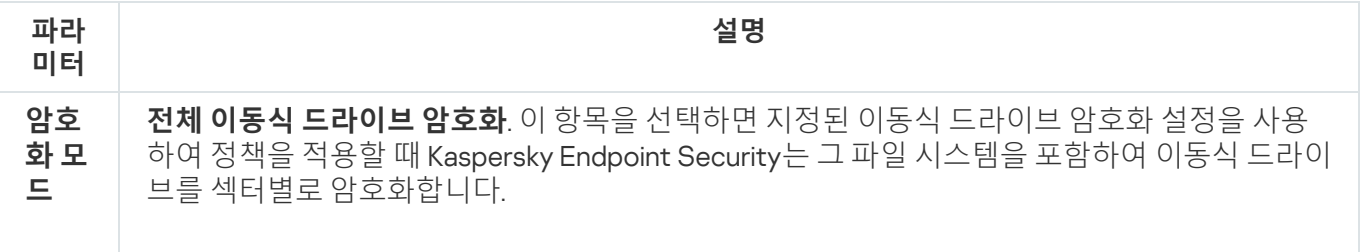

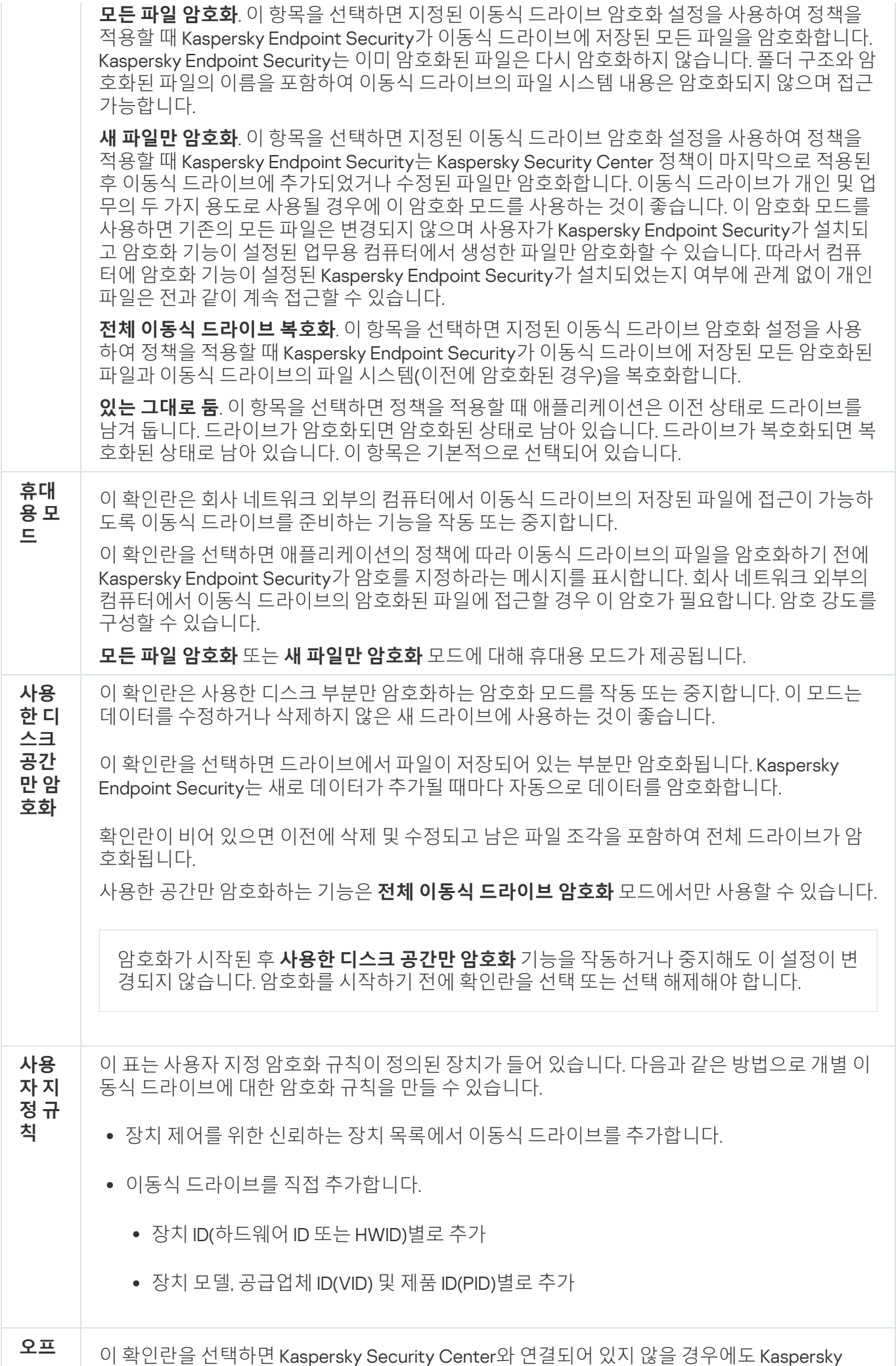

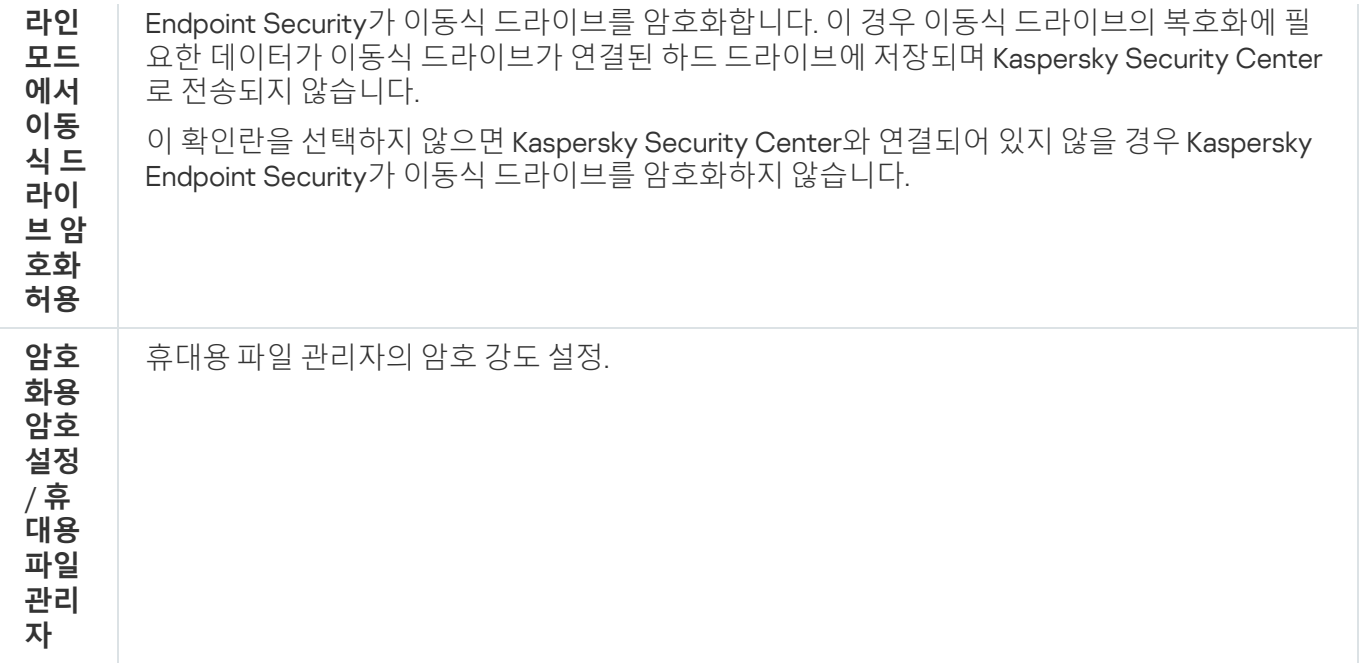

템플릿(데이터 암호화)

데이터 암호화 후 Kaspersky Endpoint Security는 조직의 인프라 및 Kaspersky Security Center 중앙 관리 서버 변 경 등의 이유로 데이터에 대한 접근을 제한할 수 있습니다. 사용자가 암호화된 데이터에 접근할 수 없는 경우 관리 자에게 데이터 접근을 요청할 수 있습니다. 즉, 사용자는 접근 허용 요청 파일을 관리자에게 보내야 합니다. 그런 다 음 사용자는 관리자로부터 받은 응답 파일을 Kaspersky Endpoint Security에 업로드해야 합니다. Kaspersky Endpoint Security에서 이메일을 통해 관리자에게 데이터 접근을 요청할 수 있습니다(아래 그림 참조).

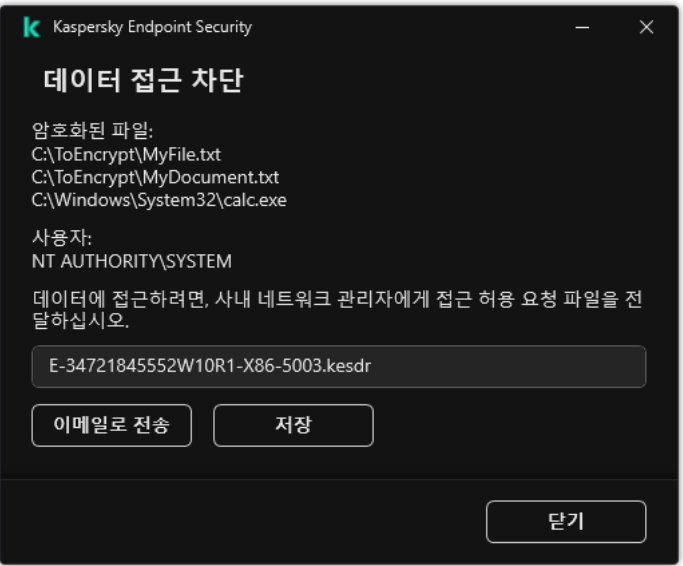

암호화된 데이터에 대한 접근 요청

암호화된 데이터에 대한 접근 권한이 없음을 보고하기 위한 템플릿이 제공됩니다. 사용자 편의를 위해 다음 필드를 채울 수 있습니다.

- **받는 사람**. 데이터 암호화 기능에 대한 권한이 있는 관리자 그룹의 이메일 주소를 입력합니다.
- **제목**. 암호화된 파일에 대한 접근 허용 요정의 이메일 제목을 입력합니다. 예를 들어 메시지 필터링을 위한 태그 를 추가할 수 있습니다.

**메시지**. 필요시 메시지 내용을 변경합니다. 변수를 사용하여 필요한 데이터를 얻을 수 있습니다(예: %USER\_NAME% 변수).

## 예외 규칙

신뢰 구역은 Kaspersky Endpoint Security에서 감시하지 않는 개체 및 애플리케이션을 시스템 관리자가 구성한 목 록입니다.

관리자는 처리되는 개체와 컴퓨터에 설치된 애플리케이션의 기능을 고려하여 독립적으로 신뢰 구역을 형성합니 다. 사용자가 안전하다고 확신하는 개체 또는 애플리케이션인데도 Kaspersky Endpoint Security가 해당 개체 또는 애플리케이션에 대한 접근을 차단하면 개체와 애플리케이션을 신뢰 구역에 포함시키는 것이 좋습니다. 관리자는 사용자가 특정 컴퓨터에 대해 자신의 로컬 신뢰 구역을 만들도록 허용할 수도 있습니다. 이러한 방식으로 사용자는 정책의 일반 신뢰 구역 외에도 자신의 로컬 예외 규칙 및 신뢰하는 애플리케이션 목록을 만들 수 있습니다.

## 검사 예외

검사 예외는 Kaspersky Endpoint Security에서 특정 개체의 바이러스 및 기타 위협을 검사하지 않도록 하려면 충족 해야 하는 조건 집합입니다.

검사 예외를 사용하면 범죄자가 컴퓨터 또는 사용자 데이터에 심각한 손상을 가하기 위해 악용할 수 있는 합법적 인 소프트웨어를 안전하게 사용할 수 있습니다. 해당 애플리케이션은 악성 기능을 갖지 않지만 침입자가 악용할 수 있습니다. 범죄자들이 사용자의 개인 데이터나 컴퓨터를 손상시키는 데 사용할 수 있는 합법적 소프트웨어에 대한 상세 정보는 [Kaspersky IT](https://encyclopedia.kaspersky.com/knowledge/the-classification-tree/) 백과사전 을 참조하십시오.

이러한 애플리케이션은 Kaspersky Endpoint Security에 의해 차단될 수 있습니다. 차단되는 것을 방지하기 위해 사 용 중인 애플리케이션에 대한 검사 예외를 구성할 수 있습니다. 그러려면 Kaspersky IT 백과사전에 나와 있는 이름 이나 이름 마스크를 신뢰 구역에 추가합니다. 컴퓨터 원격 관리에 Radmin 애플리케이션을 자주 사용하는 경우를 예로 들어 보겠습니다. Kaspersky Endpoint Security는 이러한 활동을 의심스러운 것으로 간주하여 차단할 수 있습 니다. 애플리케이션이 차단되는 것을 방지하기 위해 Kaspersky IT 백과사전에 있는 이름 또는 이름 마스크로 검사 예외를 만듭니다.

정보를 수집하고 처리를 위해 정보를 전송하는 애플리케이션이 컴퓨터에 설치되어 있는 경우 Kaspersky Endpoint Security에서 이 애플리케이션을 악성 코드로 분류할 수 있습니다. 이를 방지하려면 이 문서에 설명한 대로 Kaspersky Endpoint Security를 구성하여 애플리케이션을 검사에서 예외할 수 있습니다.

검사 예외는 시스템 관리자가 구성한 다음과 같은 애플리케이션 구성 요소 및 작업에서 사용할 수 있습니다:

- [행동](#page-238-0) 탐지
- [익스플로잇](#page-237-0) 방지
- [호스트](#page-247-0) 침입 방지
- 파일 위협 [보호](#page-179-0)
- 웹 [위협](#page-186-0) 보호
- 메일 위협 [보호](#page-198-0)
- [검사](#page-130-0) 작업

신뢰하는 애플리케이션 목록

신뢰하는 애플리케이션 목록은 Kaspersky Endpoint Security에서 파일 및 네트워크 활동(악성 활동 포함)과 시스템 레지스트리 접근을 감시하지 않는 애플리케이션 목록입니다. 기본적으로 Kaspersky Endpoint Security는 다른 애 플리케이션 프로세스에서 열려 있거나 실행하거나 저장하는 개체를 검사하고 모든 애플리케이션 활동과 그로 인 해 생성되는 네트워크 트래픽을 제어합니다. 그러나 신뢰하는 애플리케이션 목록에 추가된 애플리케이션은 Kaspersky Endpoint Security의 검사에서 제외됩니다.

예를 들어 사용자가 표준 Microsoft Windows 메모장 애플리케이션에서 사용하는 개체가 안전하므로 검사가 필요 없다고 생각하는 경우, 즉 이 애플리케이션을 신뢰하는 경우, Microsoft Windows 메모장을 신뢰하는 애플리케이션 목록에 추가할 수 있습니다. 그러면 이 애플리케이션에서 사용하는 개체는 검사에서 예외됩니다.

또한, 의심으로 Kaspersky Endpoint Security에 의해 분류된 어떤 동작이 다수의 애플리케이션의 기능의 마우스 오 른쪽 내에서 안전한 것으로 여기게 됩니다. 예를 들어, 키보드에서 입력된 문자를 가로채는 것은 자동 키보드 레이 아웃 스위처(예, Punto Switcher)에 있어서 일반적인 과정입니다. 이러한 애플리케이션의 특성을 고려하여 이들의 활동을 감시 대상에서 예외시키려면 해당 애플리케이션을 신뢰하는 애플리케이션 목록에 추가하는 것이 좋습니 다.

신뢰하는 애플리케이션을 검사에서 예외하면 Kaspersky Endpoint Security와 다른 프로그램 간에 호환성 문제(예: Kaspersky Endpoint Security와 기타 안티 바이러스 애플리케이션에서 타사 컴퓨터의 네트워크 트래픽을 이중 검 사하는 문제)를 피할 수 있으며, 서버 애플리케이션을 사용할 때 중요시되는 컴퓨터 성능 수준을 향상시킬 수 있습 니다.

이렇게 해도 실행 파일과 신뢰하는 애플리케이션 프로세스에 대해서는 계속 바이러스와 기타 악성 코드 검사가 수 행됩니다. 검사 예외를 사용하여 애플리케이션을 Kaspersky Endpoint Security 검사에서 완전히 예외시킬 수 있습 니다.

#### 예외 설정

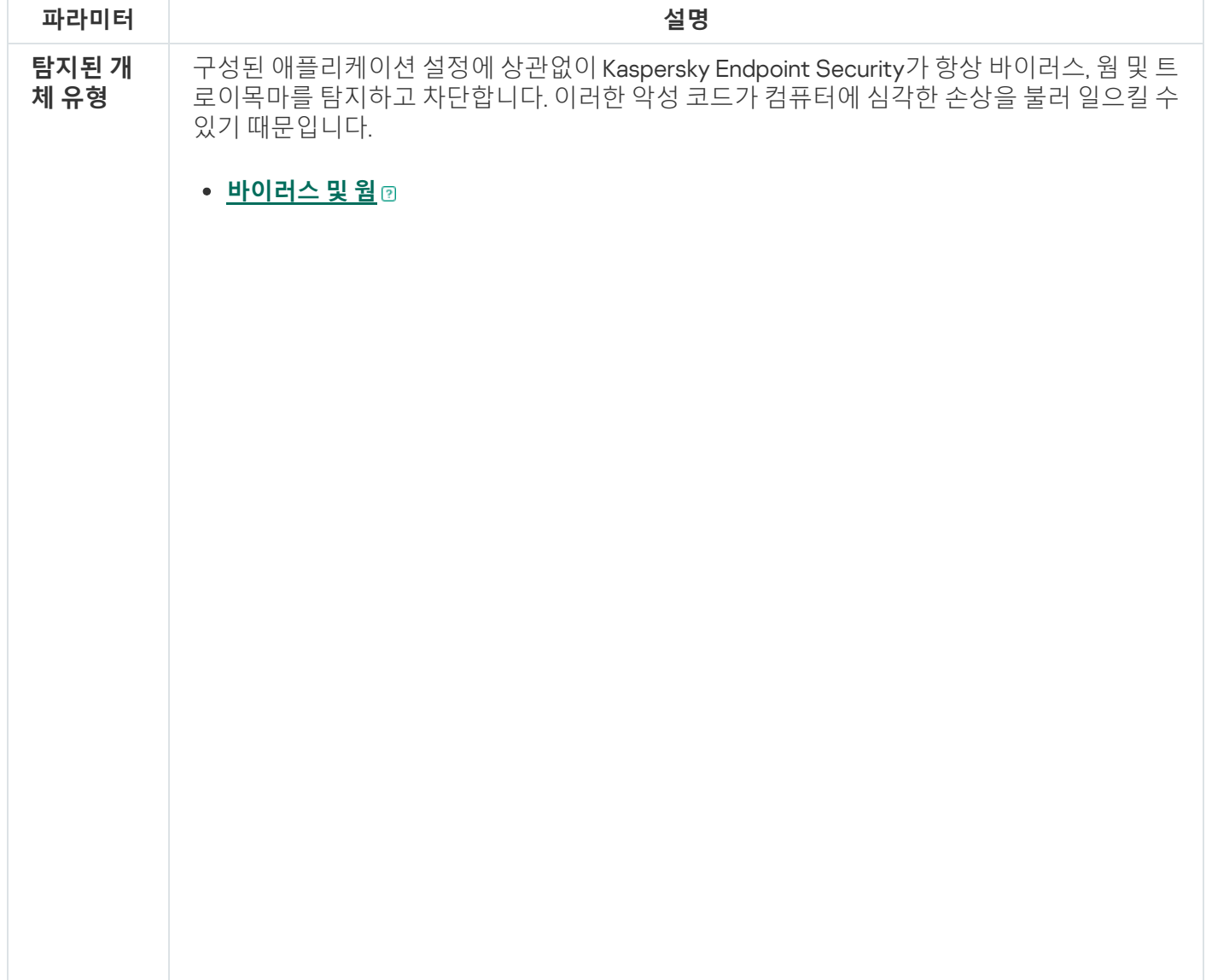

**하위 카테고리**: 바이러스, 웜(Viruses\_and\_Worms)

#### **위험도**: 높음

클래식 바이러스 및 웜은 사용자가 승인하지 않은 동작을 수행합니다. 자체 복제 기능 이 있는 경우 스스로를 복사할 수 있습니다.

#### **클래식 바이러스**

클래식 바이러스가 컴퓨터에 침투하면 파일을 감염시킨 후 활성화되어 악성 작업을 수 행하고, 자신의 사본을 다른 파일에 추가합니다.

클래식 바이러스는 컴퓨터의 로컬 리소스에만 전파되므로 다른 컴퓨터에 침투할 수는 없습니다. 이 바이러스는 공유 폴더 또는 삽입된 CD에 저장된 파일에 자신의 사본을 추 가하거나 사용자가 감염된 파일을 첨부한 이메일 메시지를 전달하는 경우에만 다른 컴 퓨터로 이동할 수 있습니다.

클래식 바이러스 코드는 컴퓨터, 운영 체제 및 애플리케이션의 다양한 영역에 침투할 수 있습니다. 환경에 따라 바이러스는 파일 바이러스, 부트 바이러스, 스크립트 바이러 스 및 매크로 바이러스로 나뉩니다.

바이러스는 다양한 기술을 동원하여 파일을 감염시킬 수 있습니다. 덮어쓰기 바이러스 는 감염된 파일 코드 위에 자신의 코드를 써서 파일의 컨텐츠를 지웁니다. 감염된 파일 은 기능이 중지되며 복원할 수 없습니다. 기생 바이러스는 파일을 수정한 다음 그냥 두 거나 부분적으로만 기능하도록 둡니다. 동반 바이러스는 파일을 수정하지는 않지만 자 신의 복제를 만듭니다. 감염된 파일을 열면 바이러스의 복제가 시작됩니다. 다음과 같 은 바이러스 유형 또한 발생됩니다: 링크 바이러스, OBJ 바이러스, LIB 바이러스, 소스 코드 바이러스, 기타 등등.

### **웜**

웜 코드 역시 클래식 바이러스와 마찬가지로 컴퓨터에 침투한 후 활성화되어 악성 작 업을 수행합니다. 웜이라는 이름은 한 컴퓨터에서 다른 컴퓨터로 "크롤링"하며 사용자 의 허가 없이 다양한 데이터 채널을 통해 사본을 유포하는 기능 때문에 붙여졌습니다.

다양한 웜 유형을 구분하게 하는 주요 기능은 웜의 유포 방식입니다. 다음 표에는 유포 되는 방식에 따라 분류된 다양한 형태의 웜에 대한 개요 정보가 나와 있습니다.

웜이 유포되는 방식

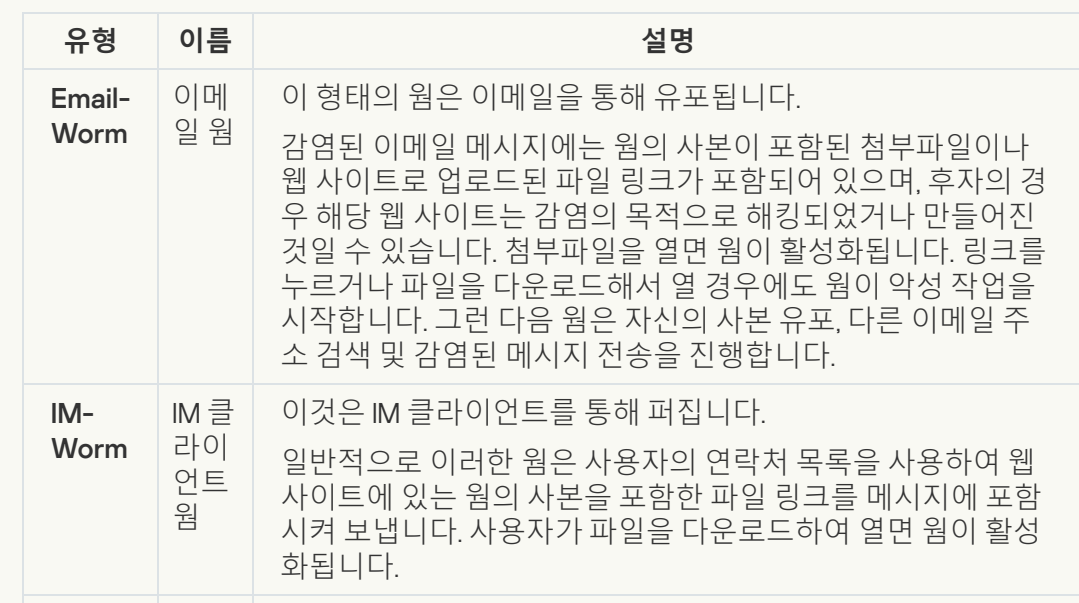

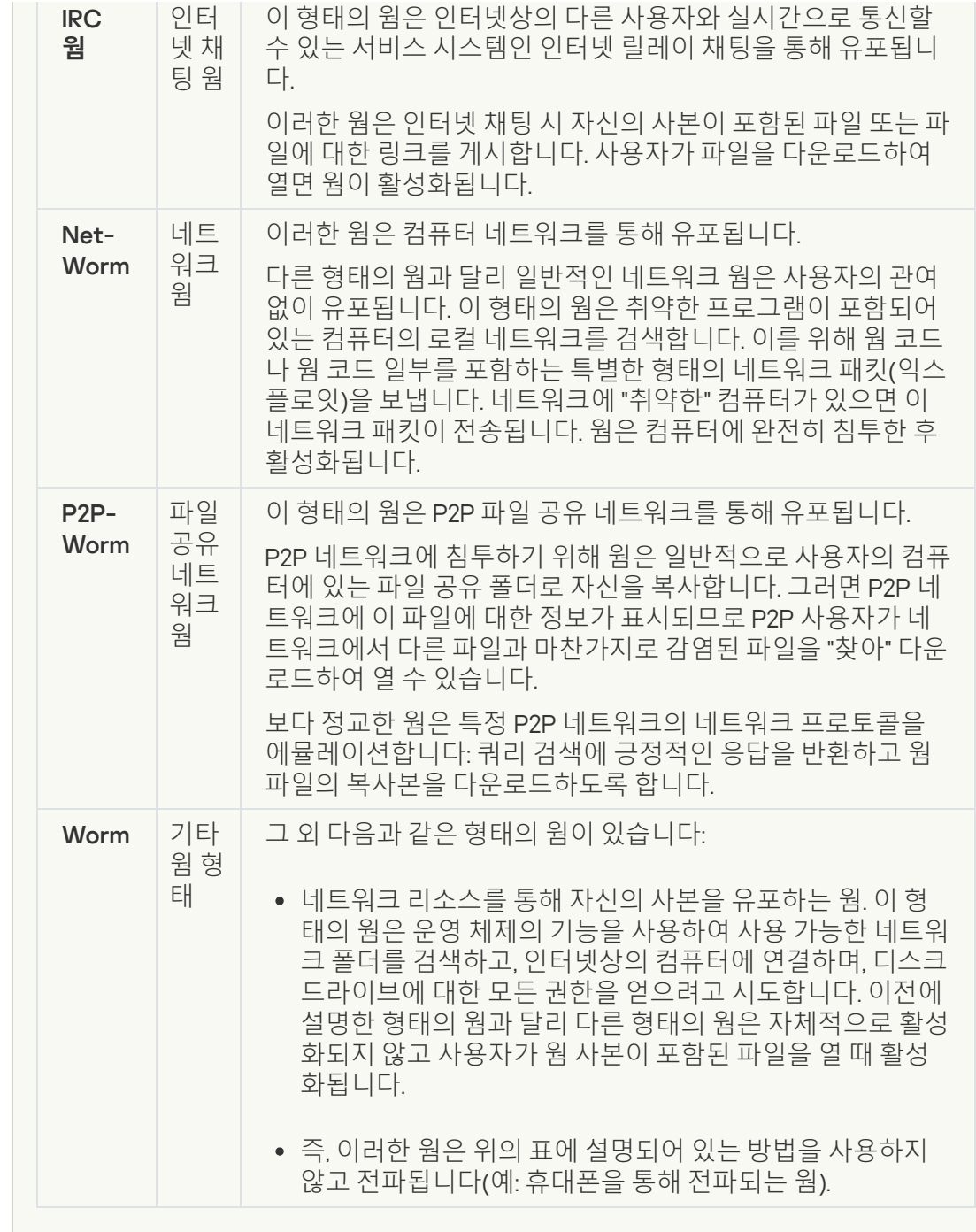

## **[트로이목마](javascript:toggleBlock()**(**랜섬웨어 포함**)

#### **하위 카테고리**: 트로이목마

#### **위험도**: 높음

웜 및 바이러스와 달리 트로이목마는 자체적으로 복제되지 않습니다. 예를 들어, 트로 이목마는 사용자가 감염된 웹 페이지를 방문할 때 이메일 또는 브라우저를 통해 컴퓨 터에 침투합니다. 트로이목마는 사용자의 참여를 통해 시작됩니다. 시작되는 즉시 악 성 작업을 수행합니다.

트로이목마의 형태에 따라 감염된 컴퓨터에서 수행하는 작업도 달라집니다. 트로이목 마는 주로 정보의 차단과 수정, 제거 및 컴퓨터 또는 네트워크 중지를 주 목적으로 하지 만. 파일 송수신 및 실행, 화면 메시지 표시, 웹 페이지 요청, 프로그램 다운로드 및 설치, 컴퓨터 다시 시작 등의 작업도 할 수 있습니다.

해커는 일반적으로 여러 트로이목마의 "세트"를 사용합니다.

트로이목마의 동작 유형이 다음 표에 설명되어 있습니다.

감염된 컴퓨터에서 트로이목마의 동작 유형

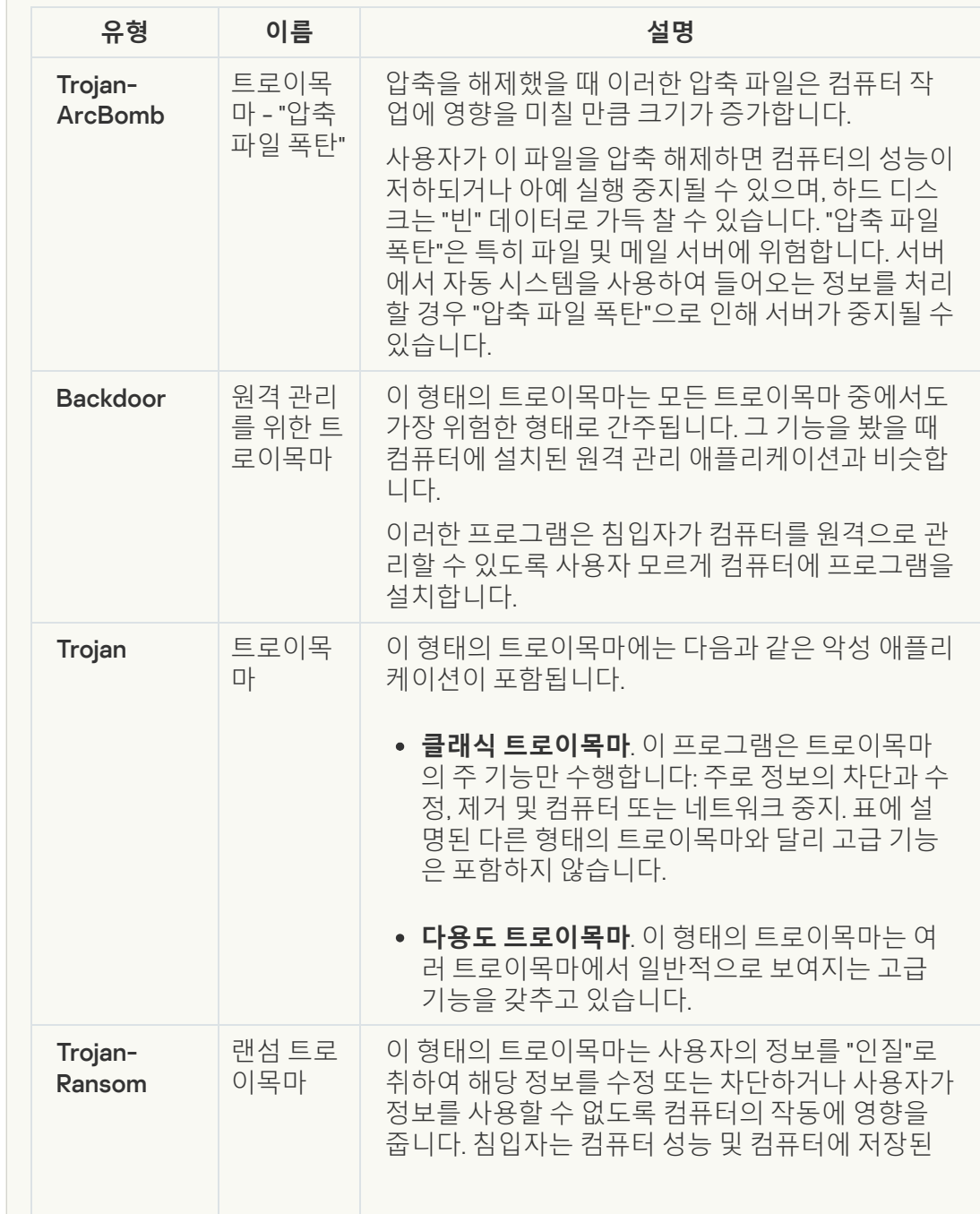

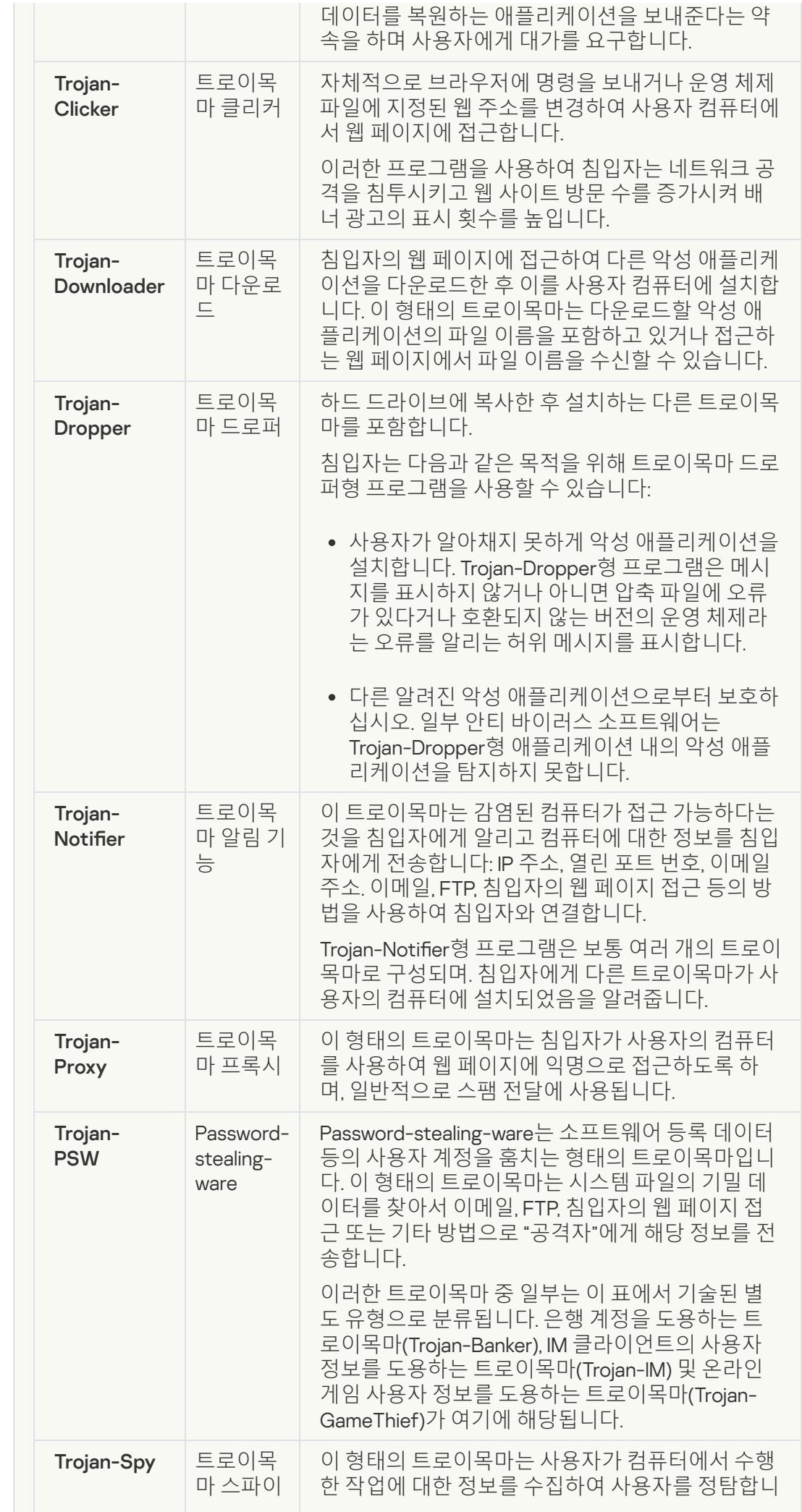

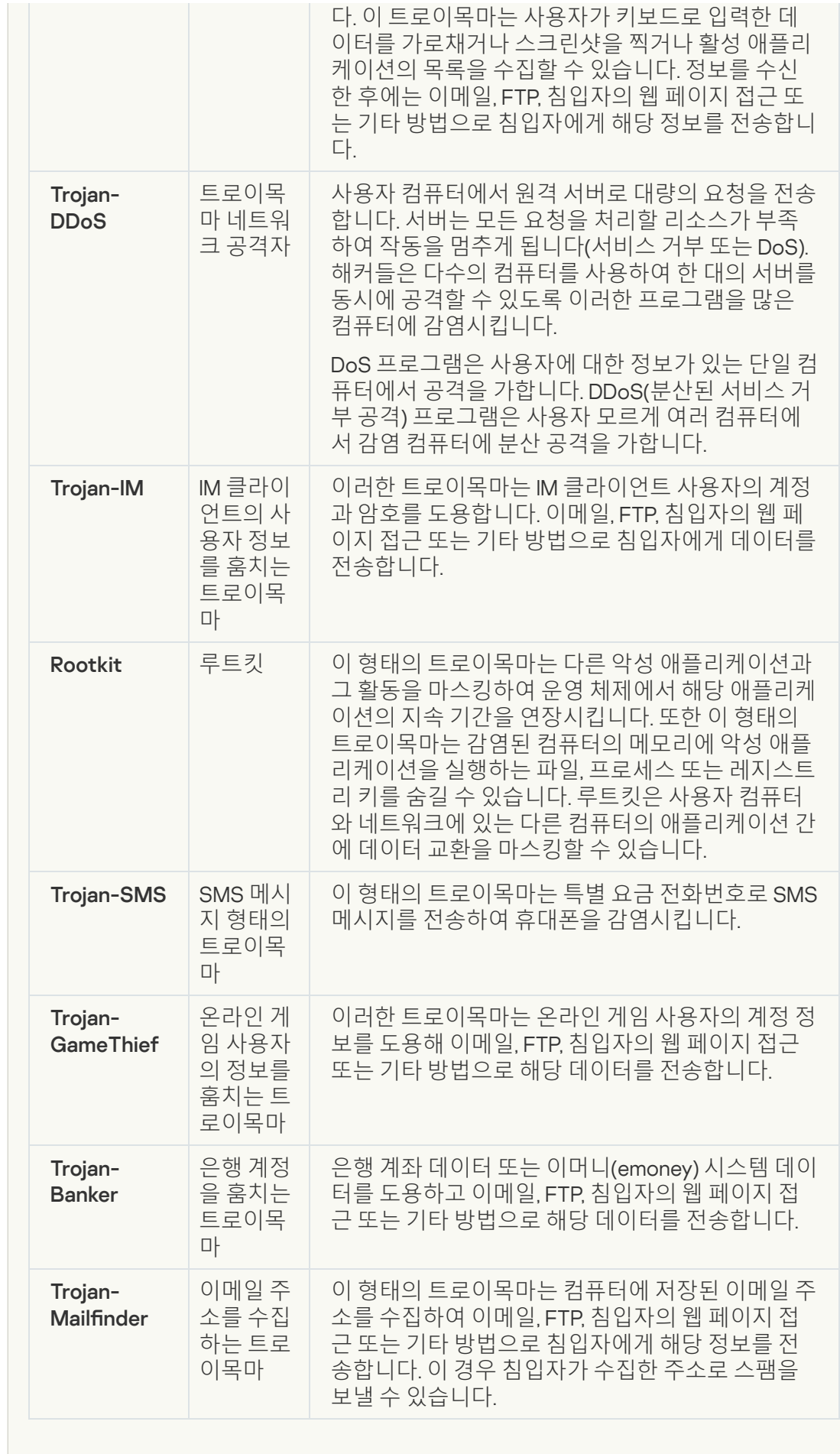

**악성 [도구](javascript:toggleBlock()**

#### **하위 카테고리**: 악성 도구

#### **위험도**: 중간

다른 종류의 악성 코드와 달리 악성 도구는 활동을 시작하는 즉시 작업을 수행하지 않 습니다. 악성 툴은 사용자의 컴퓨터에 안전하게 저장되어 있다가 시작될 수 있습니다. 침입자는 보통 이러한 프로그램의 기능을 사용하여 바이러스, 웜 및 트로이목마를 만 들거나, 원격 서버에 대한 네트워크 공격을 가하거나, 컴퓨터를 해킹하거나, 기타 악성 작업을 수행합니다.

악성 도구의 다양한 기능은 다음 표에 설명된 형태에 따라 분류할 수 있습니다.

악성 도구의 기능

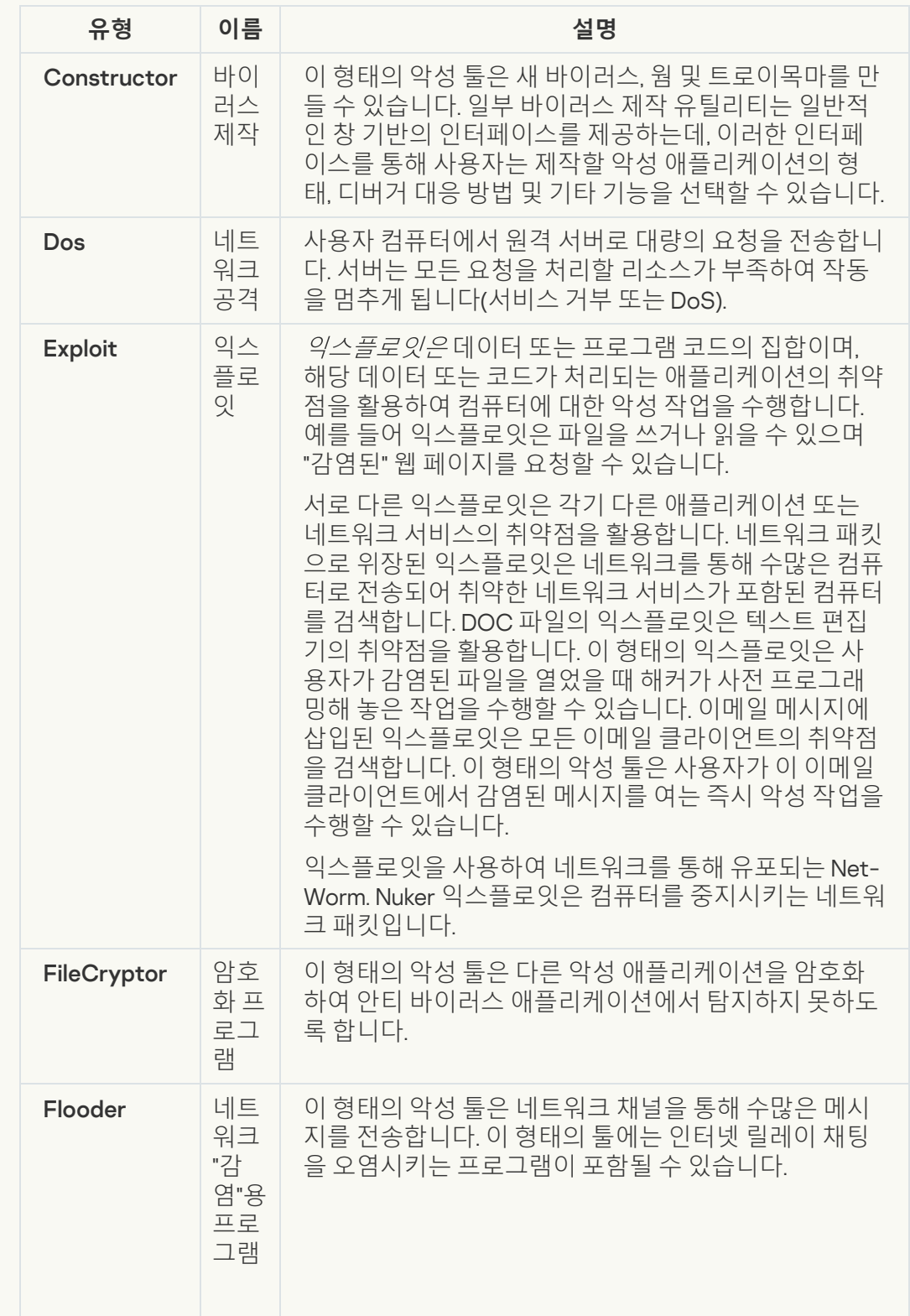

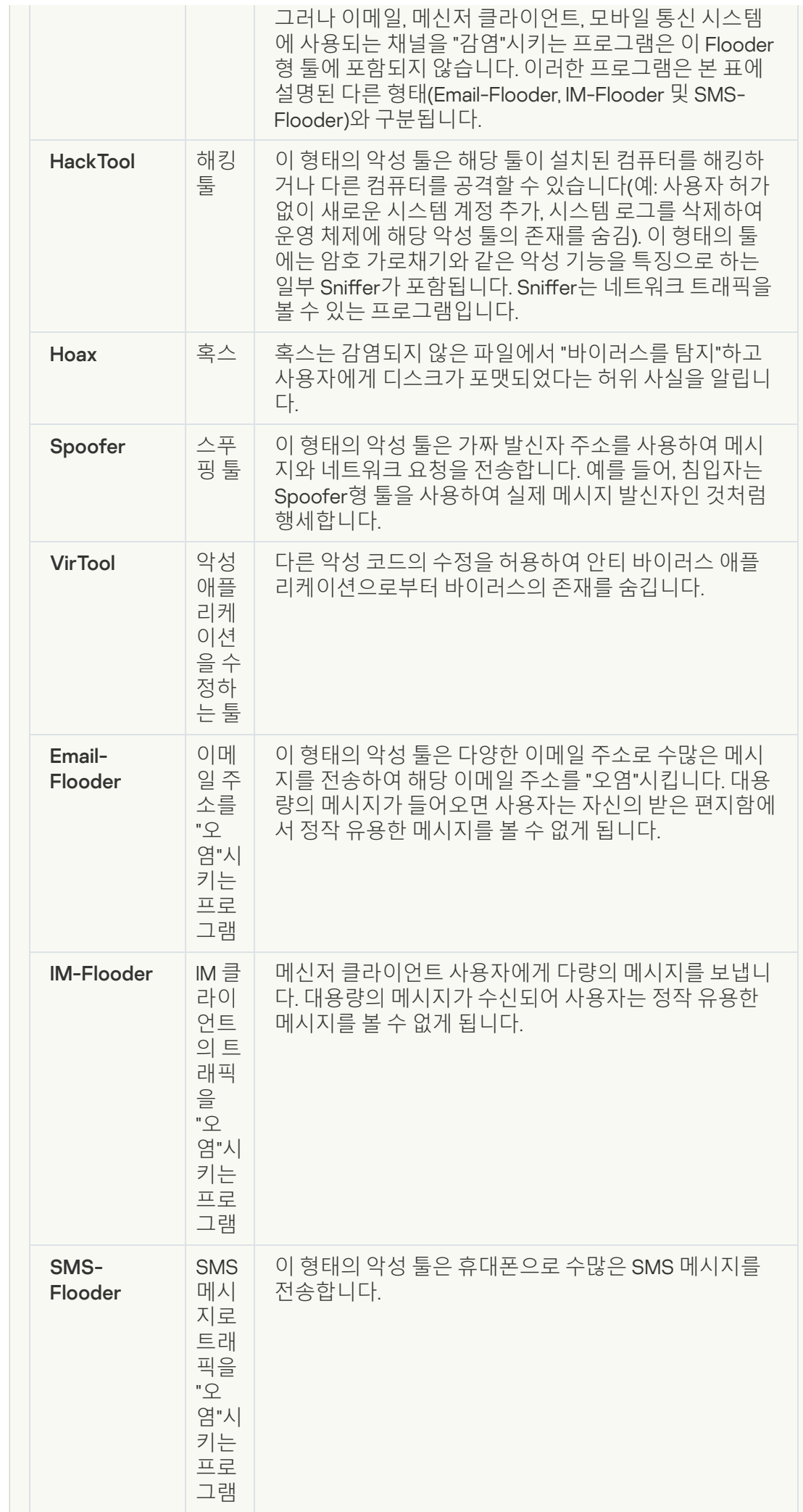

## • [애드웨어](javascript:toggleBlock()**<u>a</u>**

Subcategory: 광고 소프트웨어(Adware)

**위험도**: 중간

애드웨어는 사용자에게 광고 정보를 표시하는 프로그램입니다. 애드웨어 프로그램은 다른 프로그램의 인터페이스에 배너 광고를 표시하고, 검색 쿼리를 광고 웹 페이지로 리다이렉트합니다. 그들 중 일부는 사용자에 대한 마케팅 정보를 수집하고, 개발자에 게 이를 보냅니다: 이 정보는 사용자 또는 사용자의 검색 쿼리의 컨텐츠에 의해 방문하 는 웹사이트의 이름을 포함할 수 있습니다. Trojan-Spy형 프로그램과 달리 애드웨어 프 로그램은 사용자의 허가를 받아 개발자에게 이러한 정보를 전송합니다.

### **자동 [다이얼러](javascript:toggleBlock()**

**Subcategory**: 컴퓨터를 손상시키거나 개인 정보를 훔칠 목적으로 악용될 수 있는 정상 적인 프로그램을 포함합니다.

## **위험도**: 중간

이러한 애플리케이션 중 대부분은 유용하며 많은 사용자가 해당 프로그램을 사용합니 다. 이러한 애플리케이션에는 IRC 클라이언트, 자동 다이얼러, 파일 다운로드 프로그램, 컴퓨터 시스템 활동 모니터, 암호 유틸리티, FTP, HTTP 및 Telnet용 인터넷 서버가 포함 됩니다.

그러나 침입자가 이러한 프로그램에 대한 접근 권한을 얻게 되거나 침입자가 사용자 컴퓨터에 이러한 형태의 프로그램을 이식하면 애플리케이션 기능 중 일부가 보안을 위 협하는 데 활용될 수 있습니다.

이러한 애플리케이션은 기능이 서로 다르며 다음 표에 그 유형이 설명되어 있습니다.

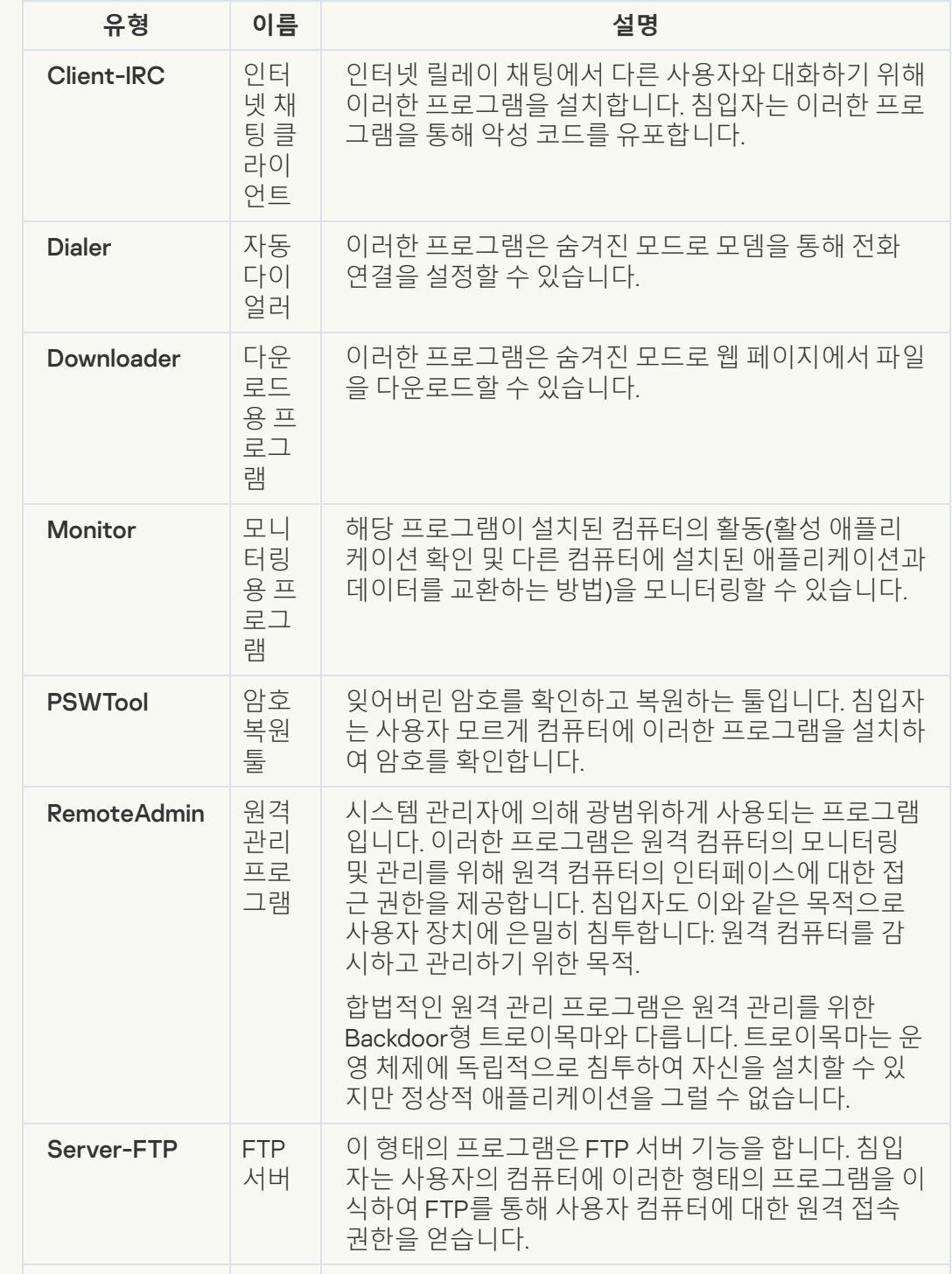

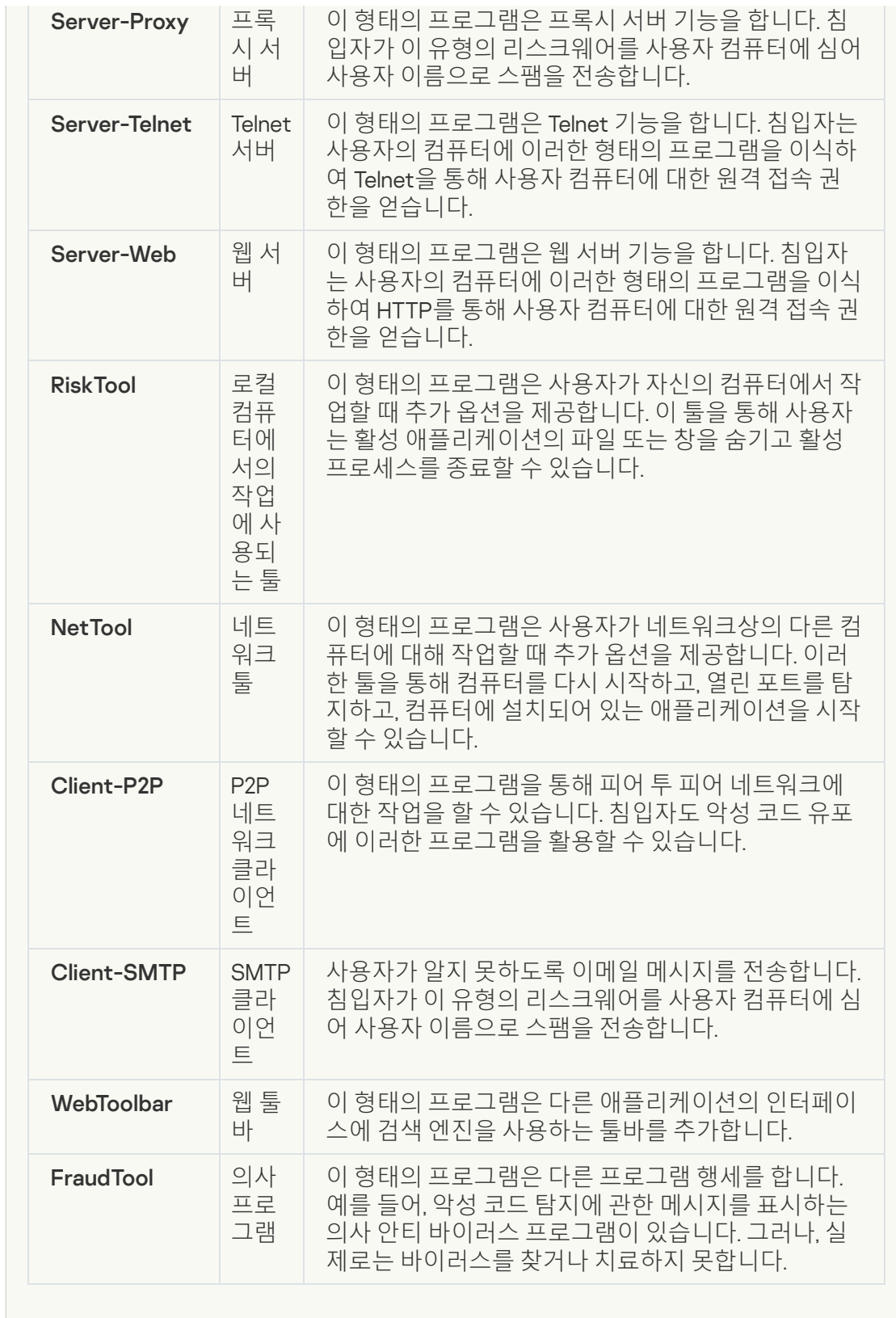

**침입자에게 악용되어 사용자의 컴퓨터나 개인 데이터를 손상할 수 있는 기타 [소프트웨어](javascript:toggleBlock() 탐지** $\overline{?}$ 

**Subcategory**: 컴퓨터를 손상시키거나 개인 정보를 훔칠 목적으로 악용될 수 있는 정상 적인 프로그램을 포함합니다.

## **위험도**: 중간

이러한 애플리케이션 중 대부분은 유용하며 많은 사용자가 해당 프로그램을 사용합니 다. 이러한 애플리케이션에는 IRC 클라이언트, 자동 다이얼러, 파일 다운로드 프로그램, 컴퓨터 시스템 활동 모니터, 암호 유틸리티, FTP, HTTP 및 Telnet용 인터넷 서버가 포함 됩니다.

그러나 침입자가 이러한 프로그램에 대한 접근 권한을 얻게 되거나 침입자가 사용자 컴퓨터에 이러한 형태의 프로그램을 이식하면 애플리케이션 기능 중 일부가 보안을 위 협하는 데 활용될 수 있습니다.

이러한 애플리케이션은 기능이 서로 다르며 다음 표에 그 유형이 설명되어 있습니다.

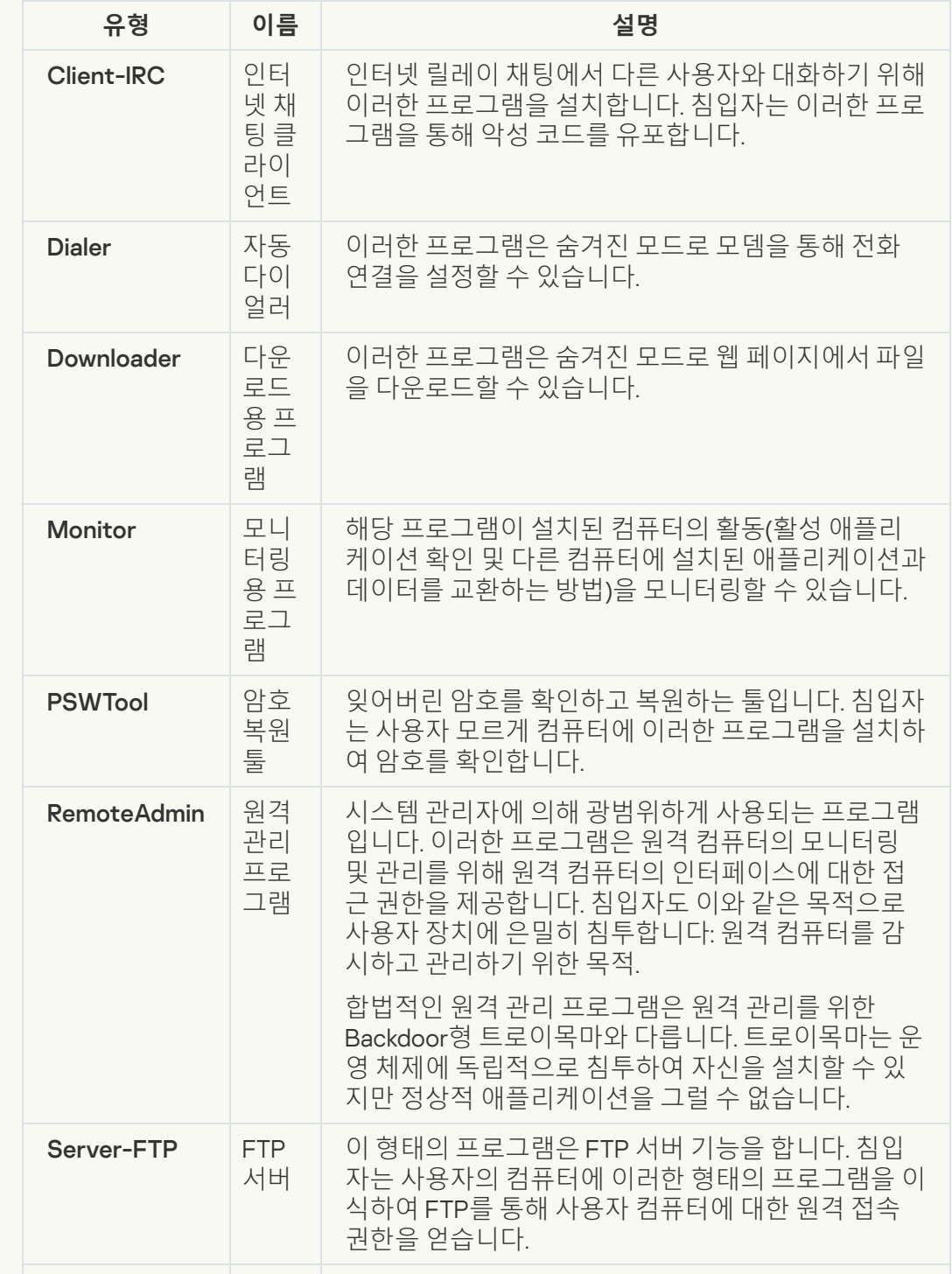

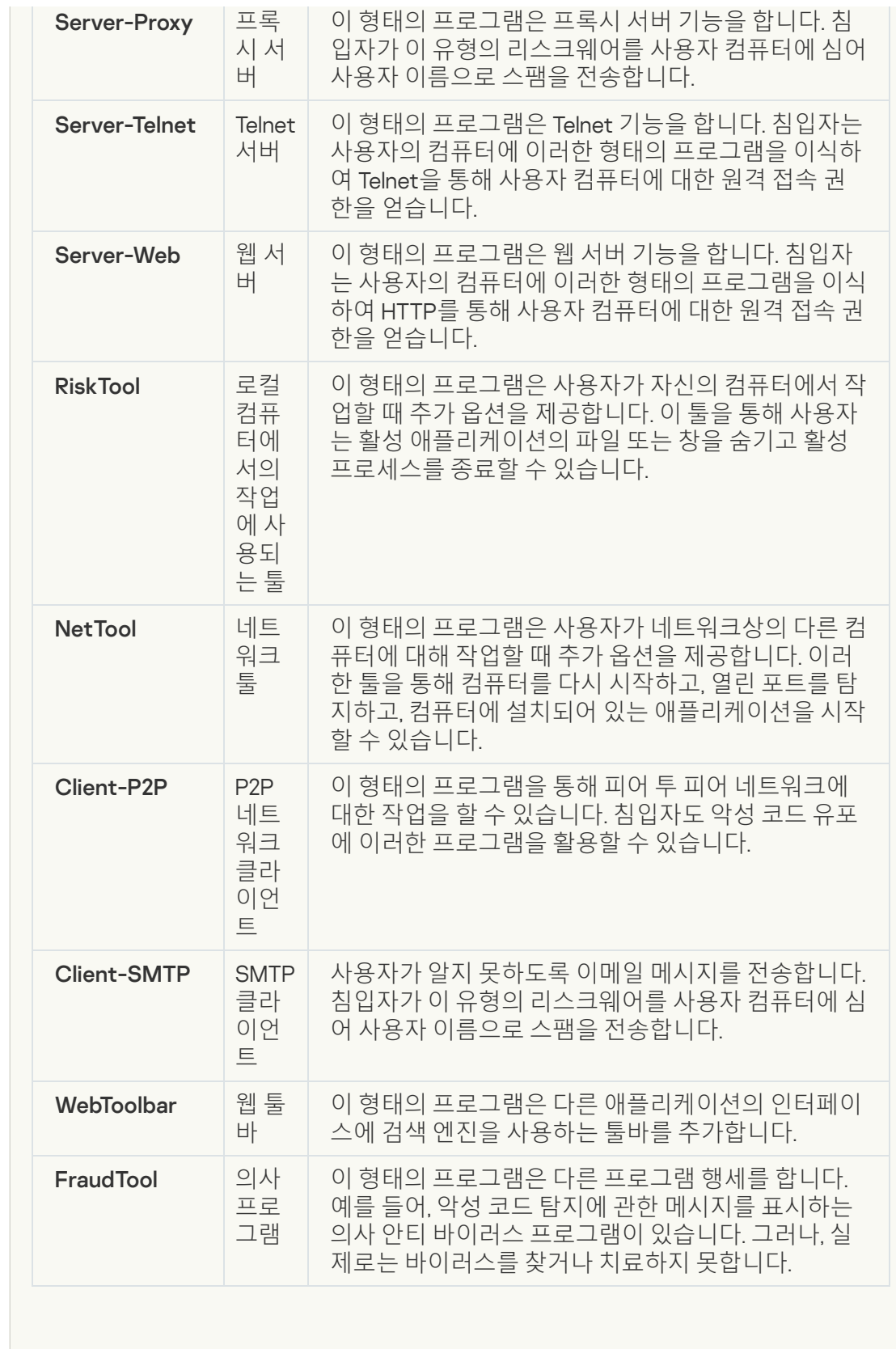

**악성 코드를 숨기려는 [목적으로](javascript:toggleBlock() 이용될 수 있는 실행 압축 개체**

Kaspersky Endpoint Security는 SFX(자동 압축 해제) 압축 파일에 들어 있는 압축 개체 및 압축 해제 모듈을 검사합니다.

안티 바이러스 애플리케이션으로부터 위험한 프로그램을 숨장치 위해 침입자는 특수 압축 프로그램을 사용하여 프로그램을 압축하거나 다중 압축 파일을 만들 수 있습니 다.

Kaspersky 바이러스 분석가들은 해커들 사이에 가장 인기가 많은 압축 프로그램에 대 한 정보를 확보하고 있습니다.

Kaspersky Endpoint Security가 파일에서 이러한 압축 프로그램을 탐지하면 이 파일에 악성 애플리케이션 또는 컴퓨터나 사용자 데이터를 손상시키기 위해 침입자가 사용할 수 있는 애플리케이션이 들어 있을 가능성이 매우 큽니다.

Kaspersky Endpoint Security는 다음과 같은 종류의 프로그램을 찾아냅니다:

- 피해를 줄 수 있는 실행 압축 파일 바이러스, 웜 및 트로이목마 등의 악성 코드를 압축시키는 데 사용됩니다.
- 다중 압축 파일(중간 위험도) 개체가 하나 이상의 압축 프로그램에 의해 3차례 압 축됩니다.

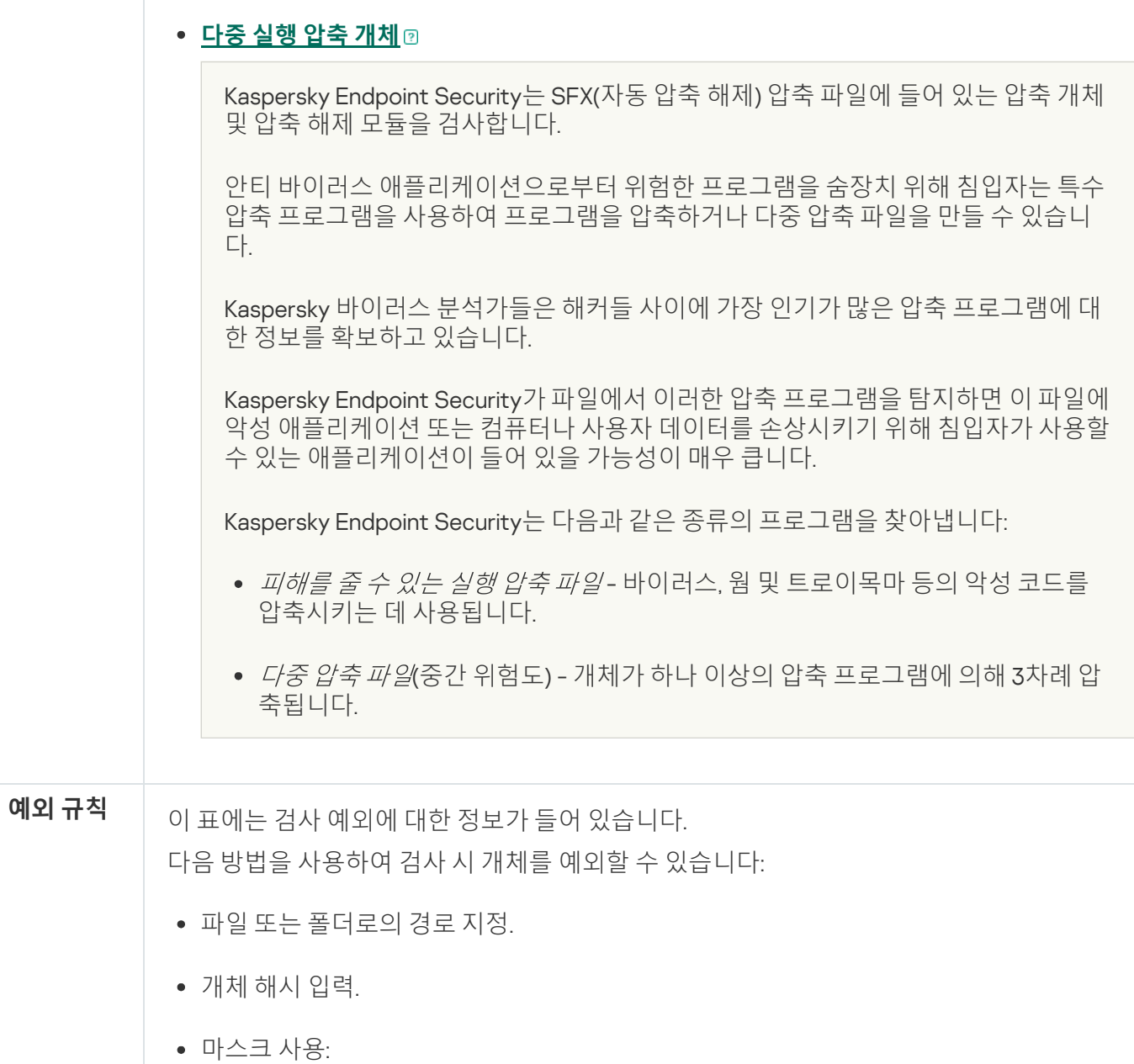

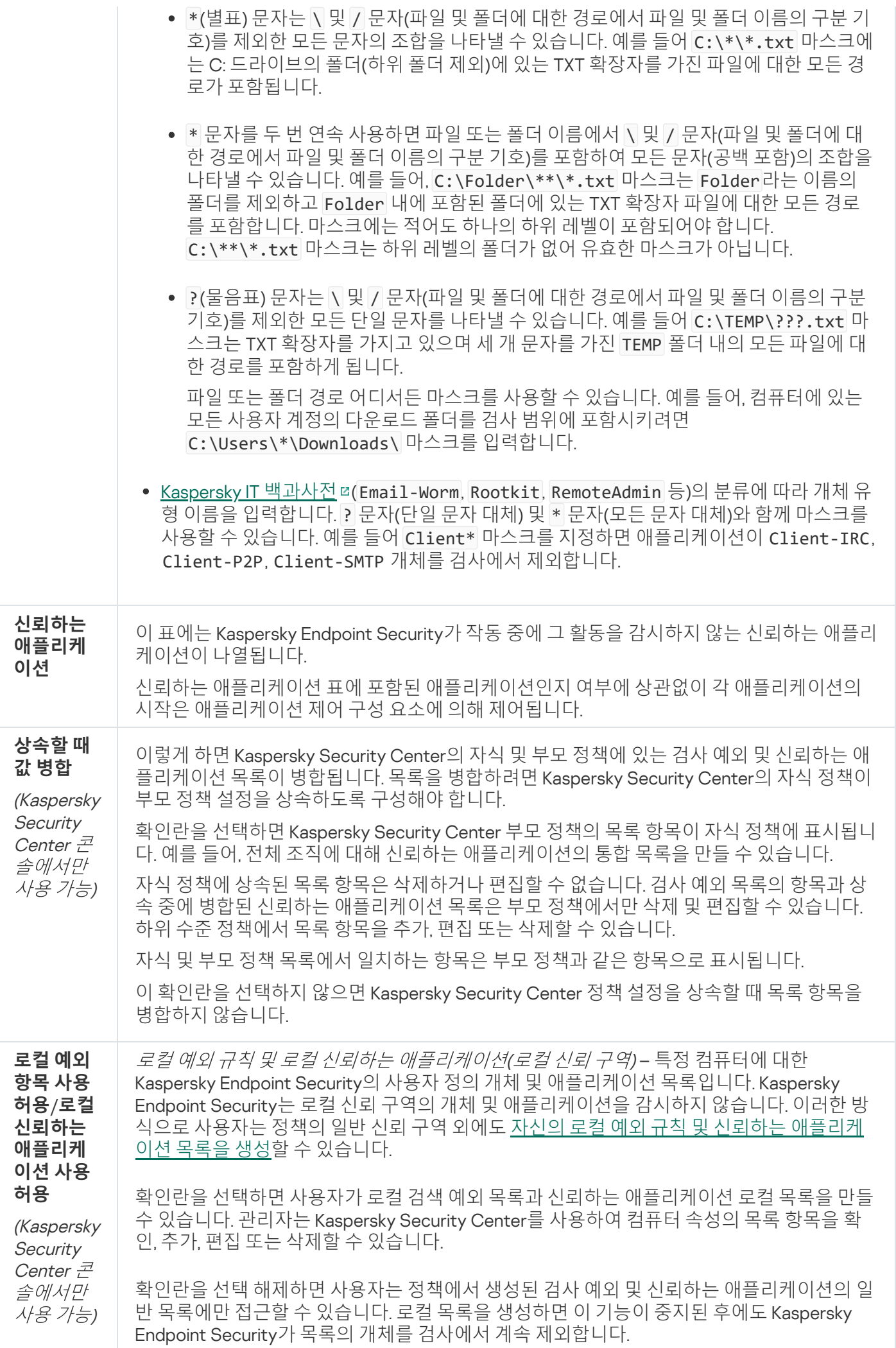

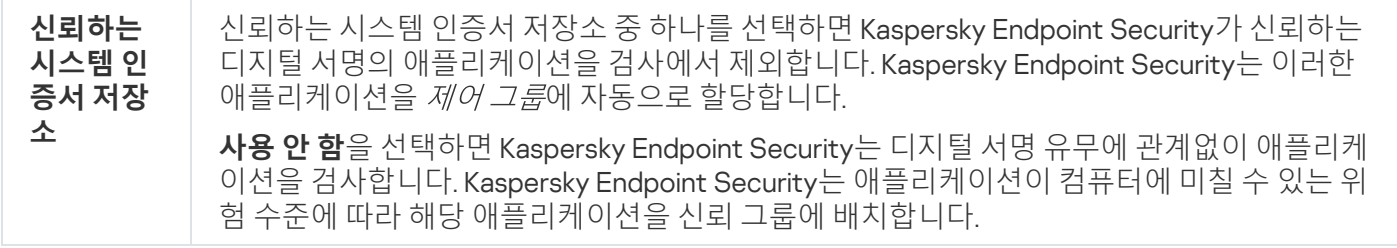

애플리케이션 설정

애플리케이션의 다음 일반 설정을 구성할 수 있습니다:

- 운영 모드
- 자기-보호
- 성능
- 디버그 정보
- 설정이 적용되었을 때 컴퓨터 상태

애플리케이션 설정

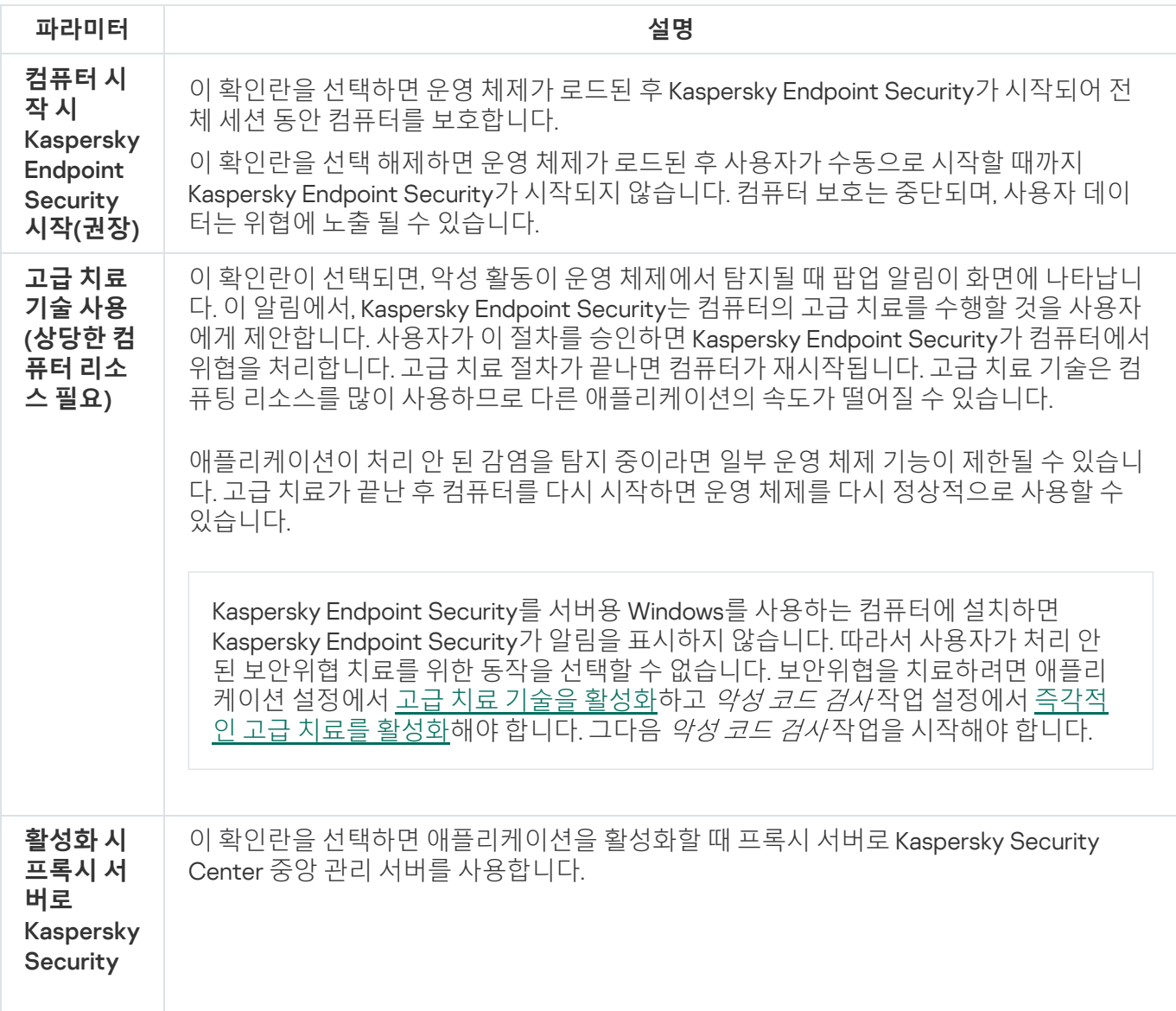

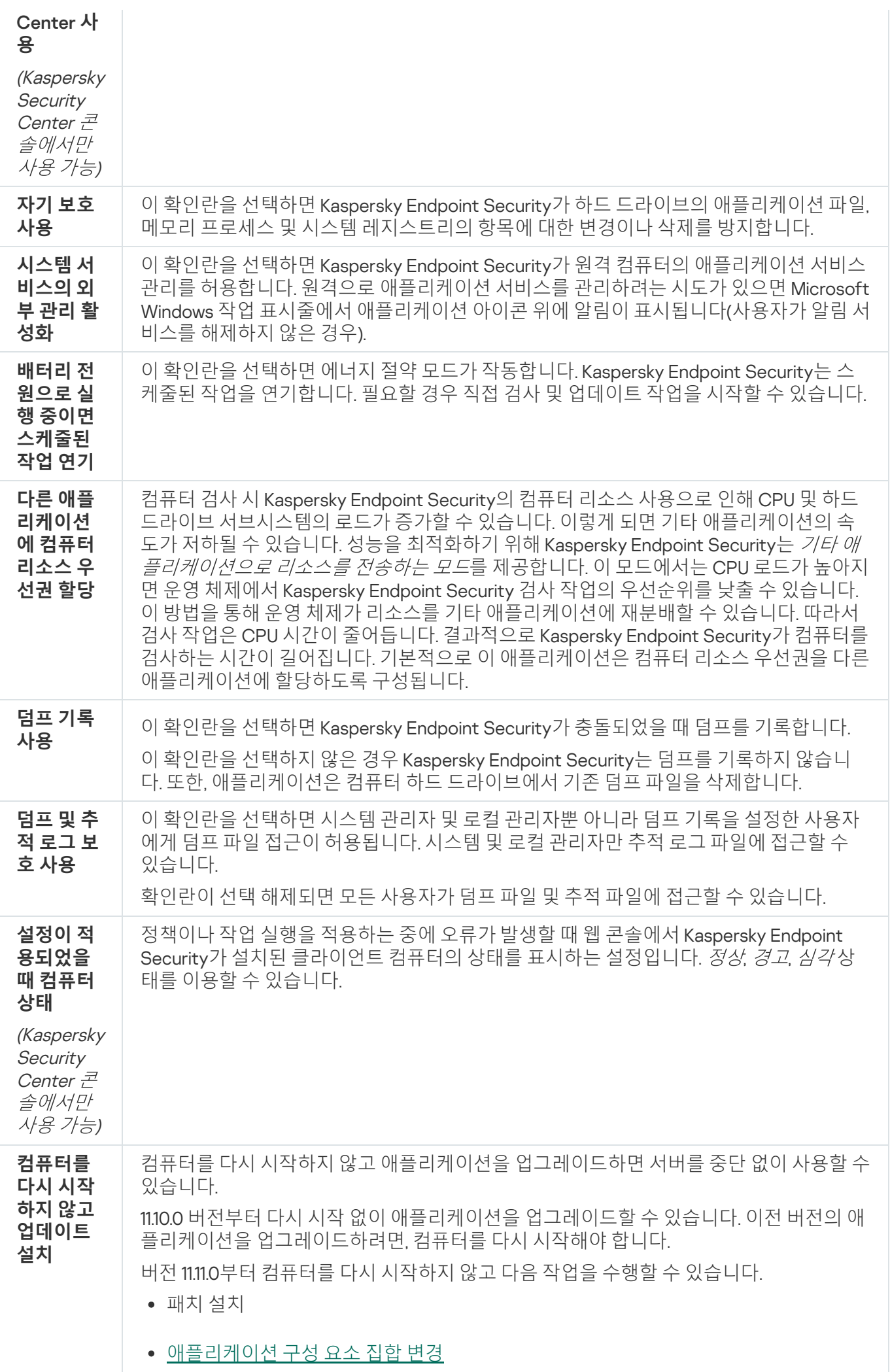

[Kaspersky Security for](#page-573-0) Windows Server를 통해 Kaspersky Endpoint Security 설치

매개변수의 기본값은 운영 체제 유형에 따라 다릅니다. 애플리케이션을 워크스테이션에 설 치했다면 다시 시작 없이 애플리케이션을 업그레이드할 수 없습니다. 애플리케이션을 서버 에 설치했다면 다시 시작 없이 애플리케이션을 업그레이드할 수 있습니다.

# 리포트 및 저장소

리포트

리포트에는 각 Kaspersky Endpoint Security 구성 요소의 작업, 데이터 암호화 이벤트, 각 검사 작업/업데이트 작 업/무결성 검사 작업의 성능, 그리고 애플리케이션의 전반적인 작업에 대한 정보가 기록됩니다.

리포트는 C:\ProgramData\Kaspersky Lab\KES.21.8\Report 폴더에 저장됩니다.

백업

*백업*은 치료하는 동안 삭제되거나 수정된 파일의 백업 복사본을 보존합니다. *백업 복사본*은 파일을 치료 또는 삭제 하기 전에 생성되는 파일 복사본입니다. 파일의 백업 복사본은 특별한 형식으로 저장되며 위험하지 않습니다.

파일의 백업 복사본은 C:\ProgramData\Kaspersky Lab\KES.21.8\QB 폴더에 저장됩니다.

관리자 그룹 내 사용자는 이 폴더에 대한 접근 권한이 부여됩니다. Kaspersky Endpoint Security를 설치할 때 사용 된 계정의 사용자는 이 폴더에 대한 제한된 접근 권한이 부여됩니다.

Kaspersky Endpoint Security는 파일의 백업 복사본에 대한 사용자 접근 권한을 구성하는 기능을 제공하지 않 습니다.

## **Ouarantine**

격리 저장소는 컴퓨터의 특수 로컬 저장소입니다. 컴퓨터에 위험하다고 판단되는 파일을 격리할 수 있습니다. 격리 된 파일은 암호화된 상태로 저장되며 장치 보안에 위협이 되지 않습니다. Kaspersky Endpoint Security는 Kaspersky Sandbox 및 Kaspersky Endpoint Detection and Response 솔루션을 사용할 때만 격리 저장소를 사용합 니다. 그 외에는 Kaspersky Endpoint Security가 관련 파일을 [백업](#page-420-0)에 저장합니다. 솔루션에 포함된 격리 저장소 관 리 방법에 대한 자세한 내용은 [Kaspersky Sandbox](https://support.kaspersky.com/KSB/2.0/en-US/index.htm) 도움말 과 [Kaspersky Endpoint](https://support.kaspersky.com/KEDR_Optimum/2.0/en-US/index.htm) Detection and Response Optimum 도움말 ¤, 그리고 [Kaspersky Endpoint](https://support.kaspersky.com/KEDR_Expert/en-US/index.htm) Detection and Response Expert 도움말 ¤을 참조하십시오.

격리 저장소는 웹 콘솔을 통해서만 구성할 수 있습니다. 웹 콘솔을 사용하여 격리된 개체를 관리할 수도 있습니다 (복원, 삭제, 추가 등). [명령줄을](#page-634-0) 사용하면 컴퓨터에서 로컬로 개체를 복원할 수 있습니다.

Kaspersky Endpoint Security는 시스템 계정(SYSTEM)을 사용하여 파일을 격리합니다.

리포트 및 저장소 설정

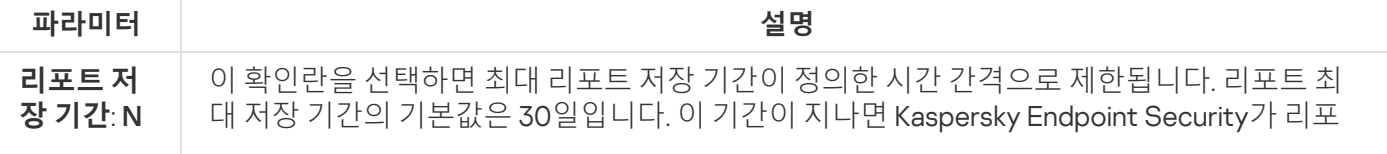

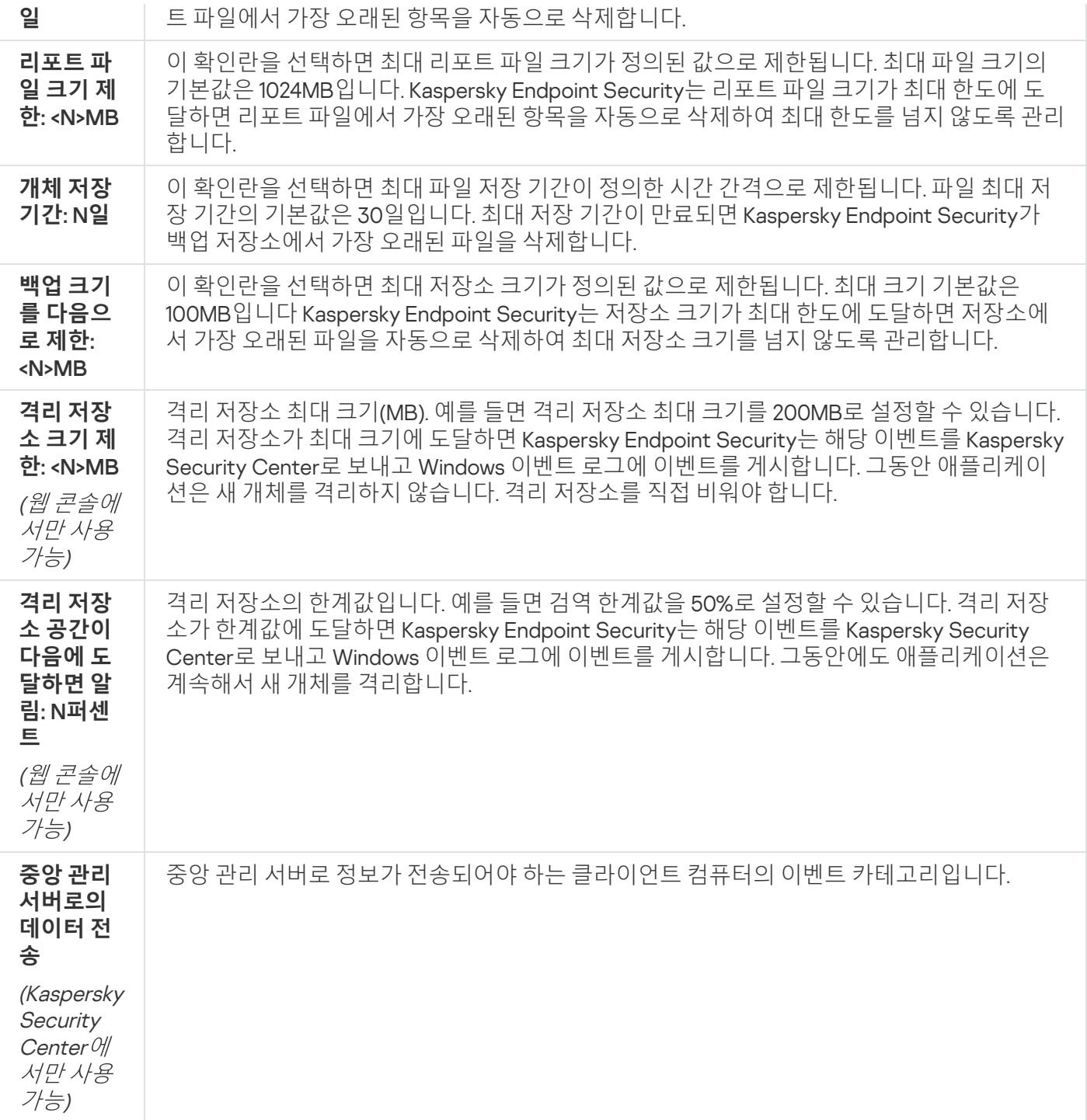

# 네트워크 설정

인터넷에 연결하고 안티 바이러스 데이터베이스를 업데이트하는 데 사용되는 프록시 서버를 구성하고, 네트워크 포트 모니터링 모드를 선택하고, 암호화된 연결 검사를 구성할 수 있습니다.

네트워크 옵션

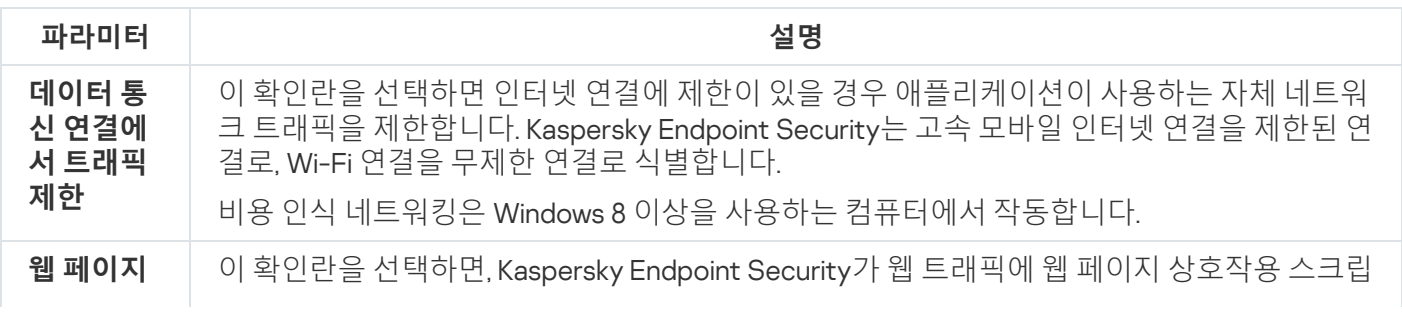

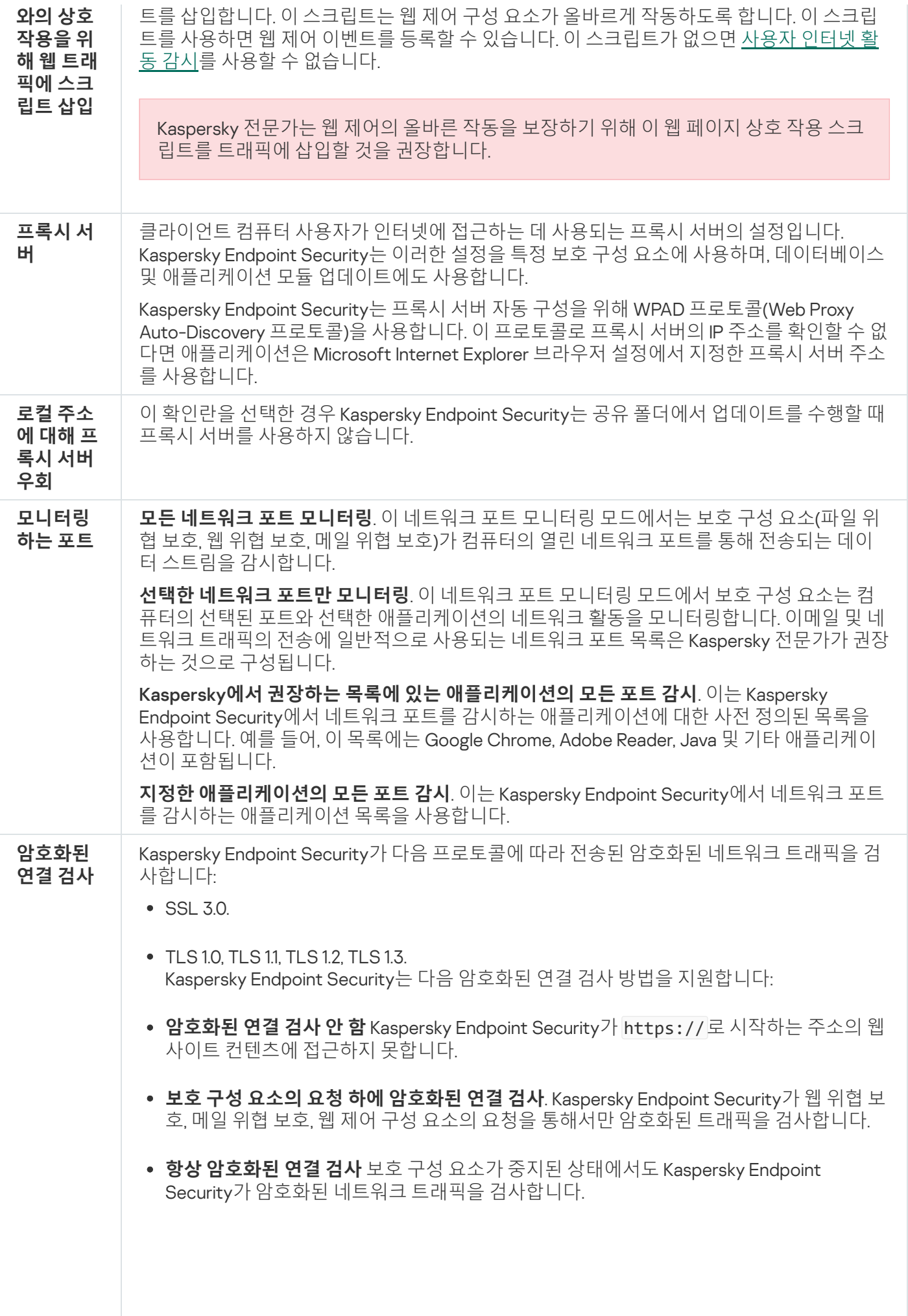

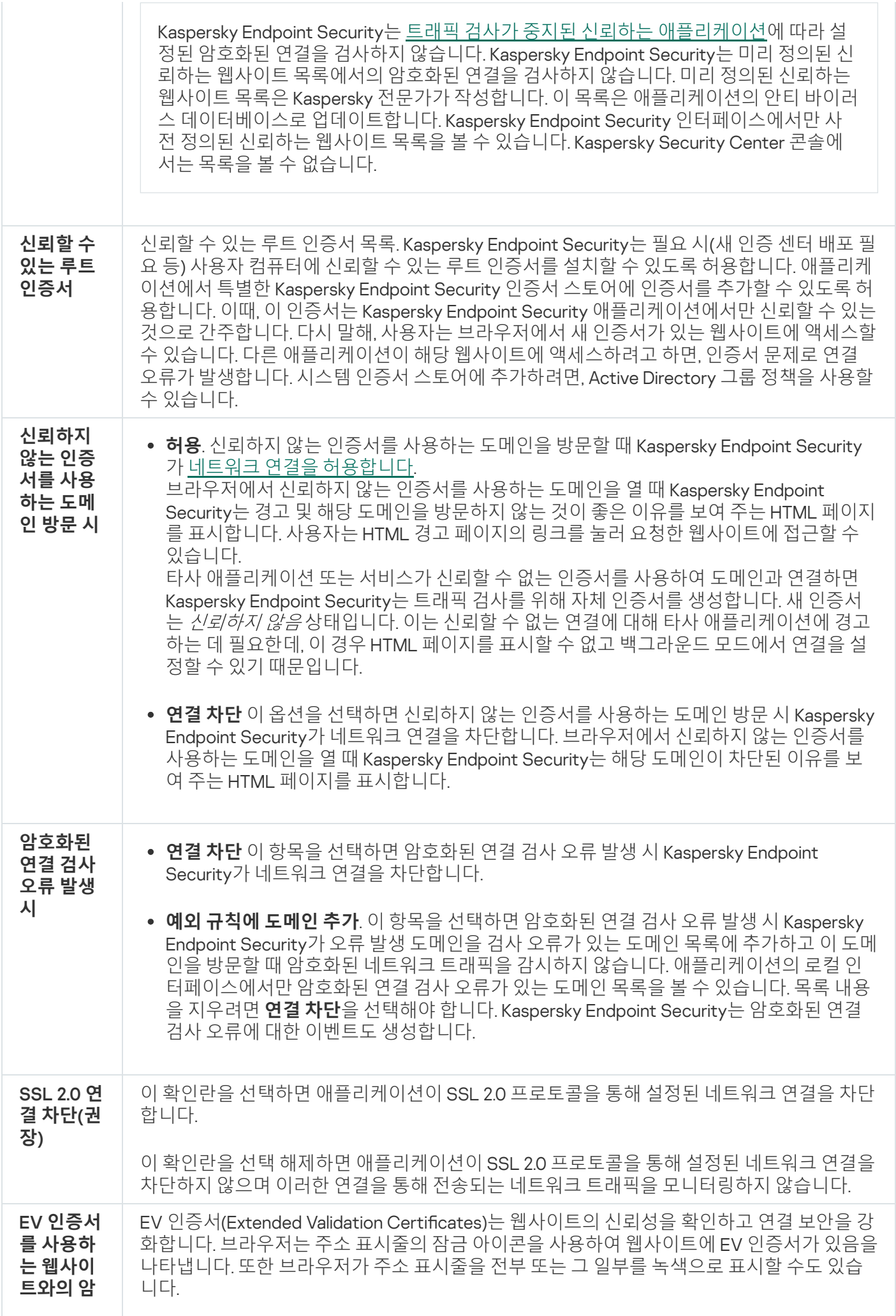

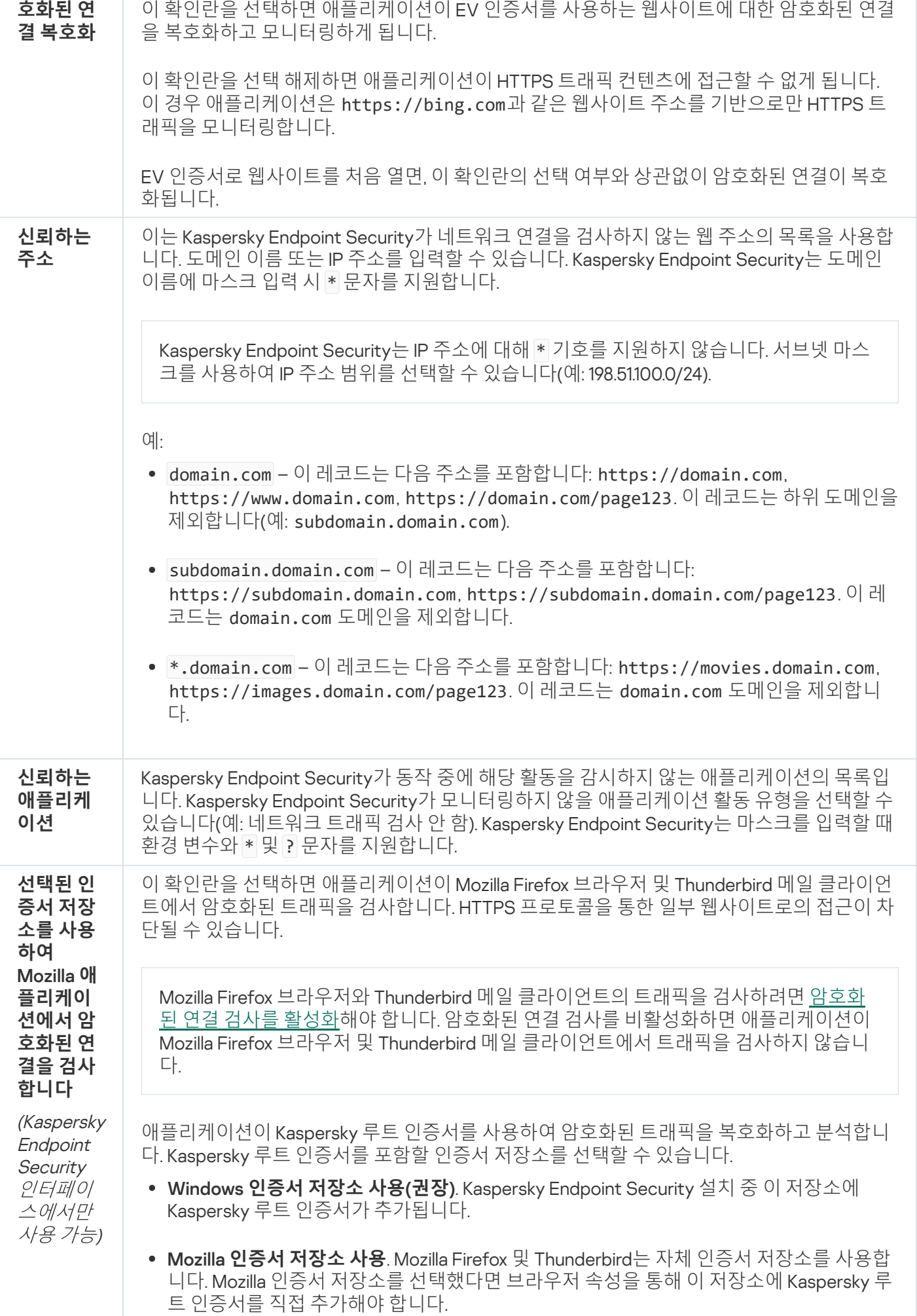
# 인터페이스

# 애플리케이션 인터페이스 설정을 구성할 수 있습니다.

#### 인터페이스 설정

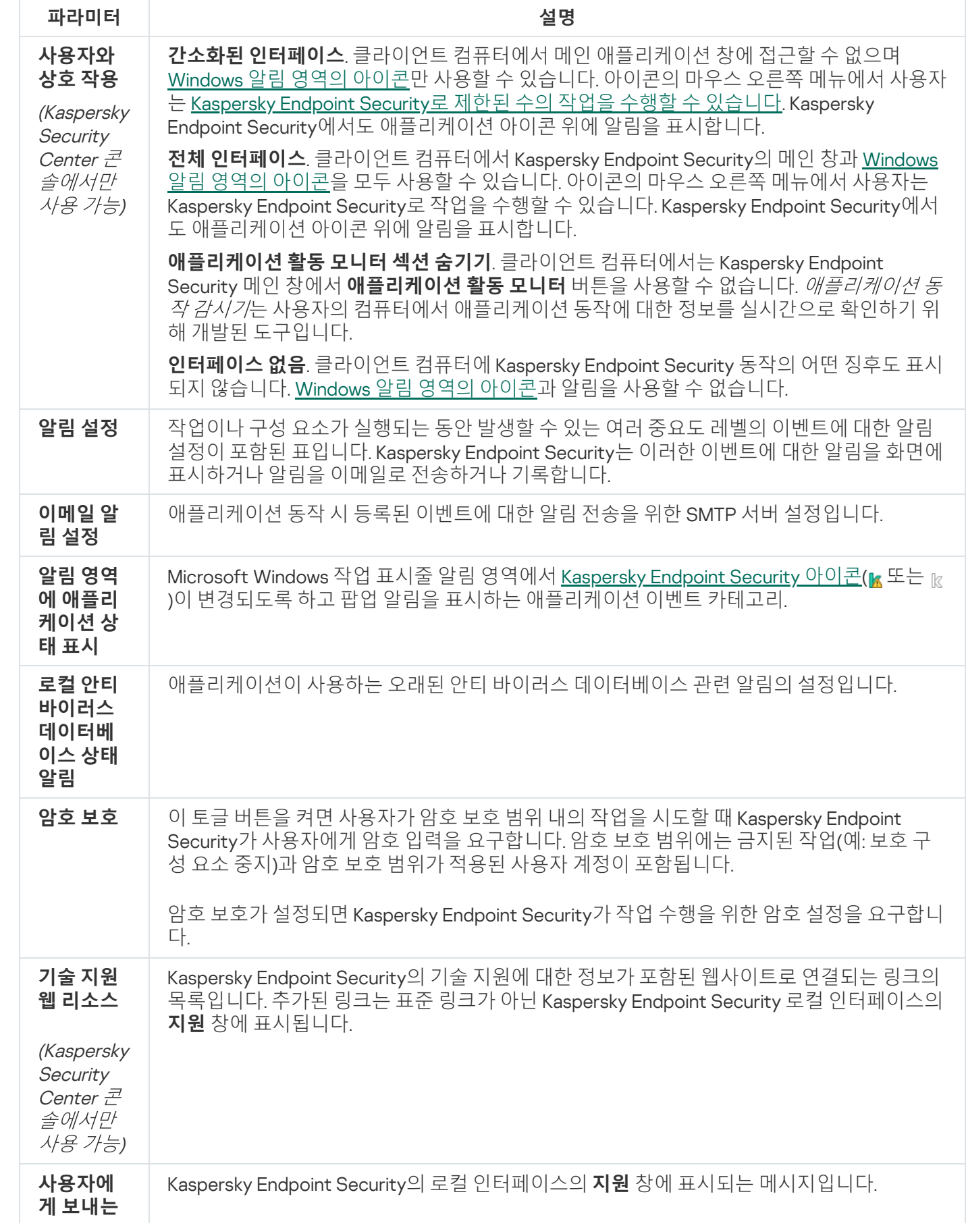

(Kaspersky **Security** Center 콘 솔에서만 사용 가능)

# 설정 관리

현재 Kaspersky Endpoint Security 설정을 파일에 저장하고 이를 사용하여 다른 컴퓨터에서 애플리케이션을 빠르 게 구성할 수 있습니다. 설치 [패키지](#page-41-0)와 Kaspersky Security Center를 통해 애플리케이션을 배포할 때도 구성 파일 을 사용할 수 있습니다. 언제든지 기본 설정을 복원할 수 있습니다.

애플리케이션 구성 관리 설정은 Kaspersky Endpoint Security 인터페이스에서만 사용할 수 있습니다.

애플리케이션 구성 관리 설정

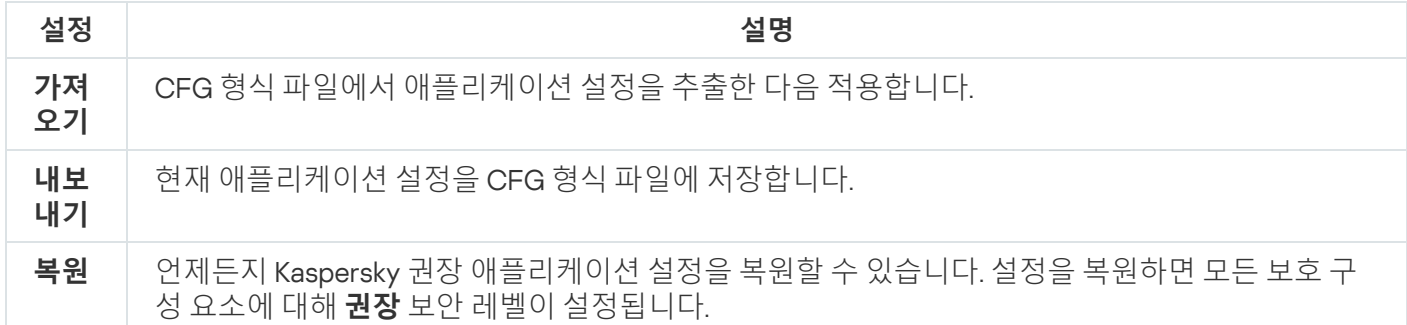

# 데이터베이스 및 애플리케이션 소프트웨어 모듈 업데이트

Kaspersky Endpoint Security의 데이터베이스 및 애플리케이션 모듈을 업데이트함으로써 컴퓨터를 최신 상태로 보호할 수 있습니다. 전 세계적으로 날마다 수많은 신종 바이러스 및 기타 형태의 악성 코드가 나타나고 있습니다. Kaspersky Endpoint Security 데이터베이스에는 위협에 대한 정보와 이를 처리하는 방법이 포함되어 있습니다. 위 협을 신속하게 탐지하려면 데이터베이스 및 애플리케이션 모듈을 정기적으로 업데이트해야 합니다.

정기적인 업데이트는 유효한 라이선스를 요구합니다. 활성화된 라이선스가 없는 경우 업데이트를 한 번만 수 행할 수 있습니다.

Kaspersky Endpoint Security의 주요 업데이트 경로는 Kaspersky 업데이트 서버입니다.

Kaspersky 업데이트 서버에서 업데이트 패키지를 성공적으로 다운로드하려면 컴퓨터를 인터넷에 연결해야 합니 다. 기본적으로 인터넷 연결 설정은 자동으로 결정됩니다. 프록시 서버를 사용할 시 프록시 서버 설정을 구성해야 합니다.

업데이트는 HTTPS 프로토콜을 통해 다운로드됩니다. HTTPS 프로토콜을 통해 업데이트를 다운로드할 수 없 을 때는 HTTP 프로토콜을 통해 다운로드할 수도 있습니다.

업데이트를 수행하면 다음과 같은 개체가 다운로드되어 컴퓨터에 설치됩니다:

• Kaspersky Endpoint Security 데이터베이스. 악성 코드를 처리하는 방법에 대한 정보 및 바이러스 및 기타 위협 의 시그니처가 담긴 데이터베이스를 사용해 컴퓨터 보호가 이뤄집니다. 보호 구성 요소는 이 정보를 사용하여 컴퓨터에서 감염된 파일을 검색하고 치료합니다. 데이터베이스는 신종 위협 레코드와 그 대응 방법으로 계속 업데이트됩니다. 데이터베이스를 정기적으로 업데이트하는 것이 좋습니다.

Kaspersky Endpoint Security 데이터베이스 외에도 애플리케이션 구성 요소가 네트워크 트래픽을 가로챌 수 있 도록 하는 네트워크 드라이버가 업데이트됩니다.

애플리케이션 모듈. Kaspersky Endpoint Security 데이터베이스 외에도 애플리케이션 모듈을 업데이트할 수 있 습니다. 이 애플리케이션 모듈을 업데이트하면 Kaspersky Endpoint Security의 취약점이 수정되거나, 새로운 기 능이 추가되거나, 기존 기능이 향상됩니다.

업데이트 시 컴퓨터에 있는 애플리케이션 모듈 및 데이터베이스는 업데이트 경로에 있는 최신 버전과 비교됩니다. 사용자의 현재 데이터베이스 및 애플리케이션 모듈이 최신 버전과 다른 경우 누락된 부분에 대한 업데이트가 컴퓨 터에 설치됩니다.

도움말 파일은 애플리케이션 모듈 업데이트와 함께 업데이트될 수 있습니다.

데이터베이스가 오래된 경우 업데이트 패키지가 커질 수 있고 그에 따라 인터넷 트래픽이 최대 수십 MB까지 증가할 수 있습니다.

Kaspersky Endpoint Security 데이터베이스의 현재 상태에 대한 정보는 알림 영역에서 애플리케이션 아이콘 위로 커서를 이동하면 표시되는 툴팁 또는 메인 애플리케이션 창에 표시됩니다.

업데이트 결과와 업데이트 작업 동안 발생한 모든 이벤트에 대한 정보는 [Kaspersky Endpoint](#page-428-0) Security 리포트에 기 록됩니다.

#### 애플리케이션 모듈 및 데이터베이스 업데이트 설정

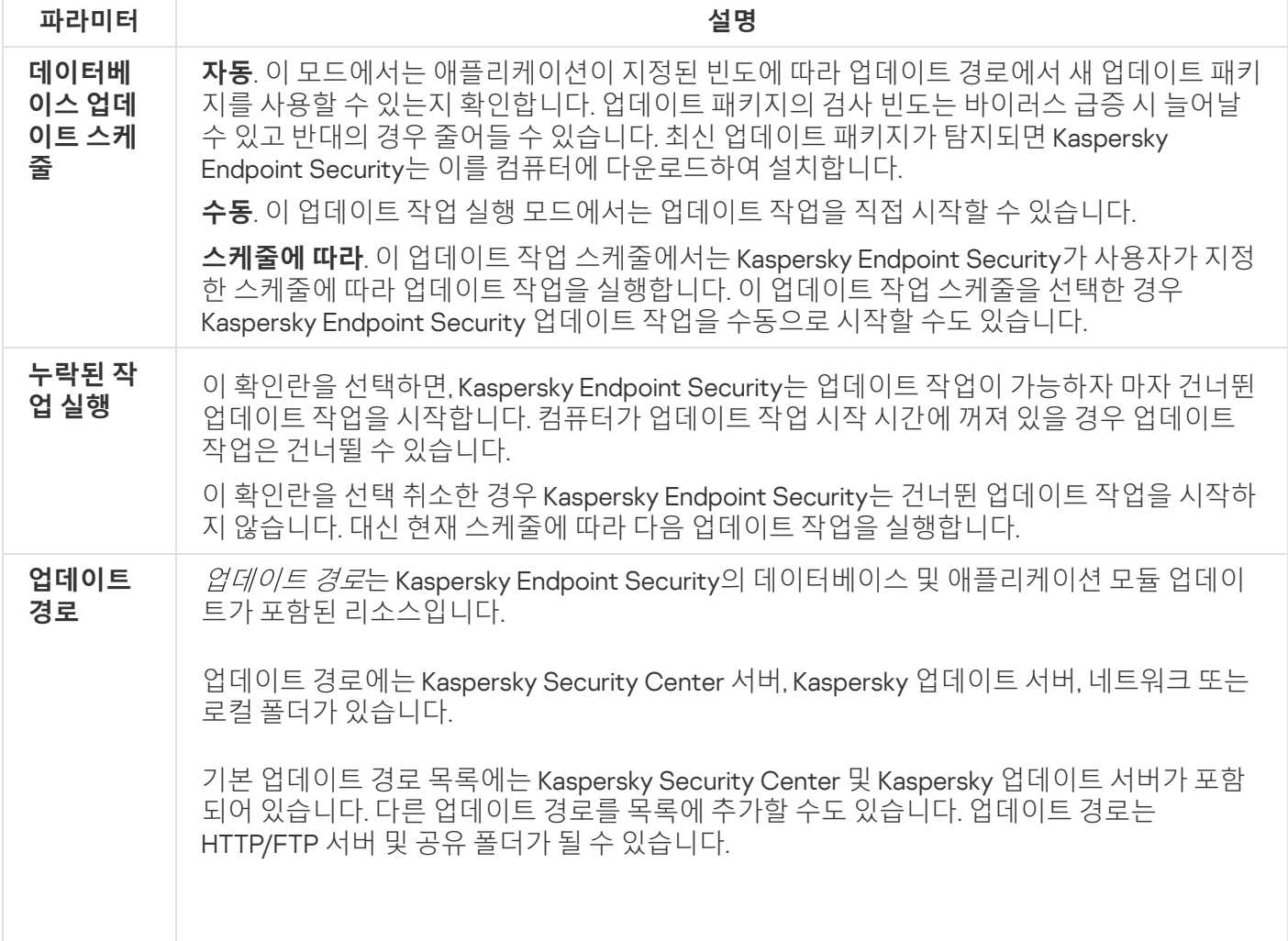

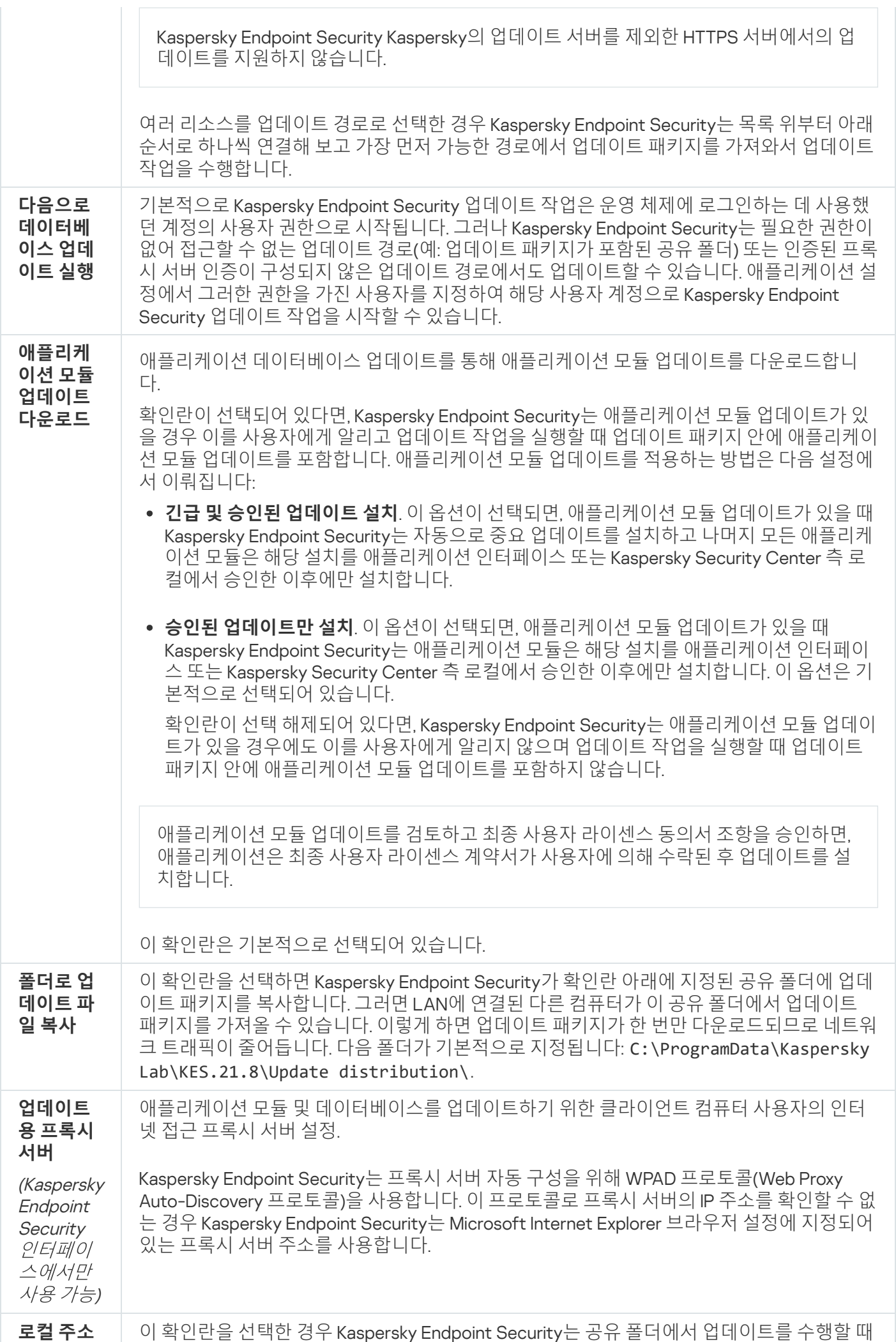

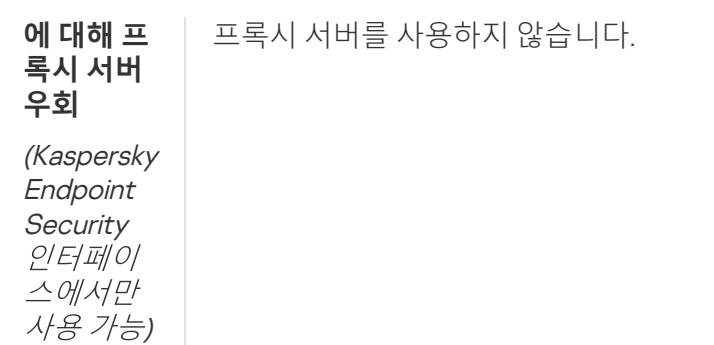

# 부록 2. 애플리케이션 제어 그룹

Kaspersky Endpoint Security는 컴퓨터에서 시작된 모든 애플리케이션을 신뢰 그룹으로 분류합니다. 애플리케이 션은 운영 체제에 미치는 위험도에 따라 네 가지 신뢰 그룹으로 분류됩니다.

제어 그룹은 다음과 같습니다:

- **신뢰함**. 이 그룹에는 다음 조건을 하나 이상 충족하는 애플리케이션이 포함됩니다:
	- 신뢰하는 공급업체가 디지털로 서명한 애플리케이션.
	- Kaspersky Security Network의 신뢰하는 애플리케이션 데이터베이스에 등록된 애플리케이션.
	- 사용자가 신뢰함 그룹에 지정한 애플리케이션.

이러한 애플리케이션에는 모든 작업이 허용됩니다.

- **낮은 제한**. 이 그룹에는 다음 조건을 충족하는 애플리케이션이 포함됩니다:
	- 신뢰하는 공급업체가 디지털로 서명하지 않은 애플리케이션.
	- Kaspersky Security Network의 신뢰하는 애플리케이션 데이터베이스에 등록되지 않은 애플리케이션.
	- 사용자가 "낮은 제한" 그룹에 지정한 애플리케이션.

이러한 애플리케이션은 운영 체제 리소스 접근 시 최소한의 제한을 받게 됩니다.

- **높은 제한**. 이 그룹에는 다음 조건을 충족하는 애플리케이션이 포함됩니다:
	- 신뢰하는 공급업체가 디지털로 서명하지 않은 애플리케이션.
	- Kaspersky Security Network의 신뢰하는 애플리케이션 데이터베이스에 등록되지 않은 애플리케이션.
	- 사용자가 높은 제한 그룹에 지정한 애플리케이션.

이러한 애플리케이션은 운영 체제 리소스 접근 시 높은 제한을 받게 됩니다.

- **신뢰하지 않음**. 이 그룹에는 다음 조건을 충족하는 애플리케이션이 포함됩니다:
	- 신뢰하는 공급업체가 디지털로 서명하지 않은 애플리케이션.
	- Kaspersky Security Network의 신뢰하는 애플리케이션 데이터베이스에 등록되지 않은 애플리케이션.
	- 사용자가 신뢰하지 않는 그룹에 지정한 애플리케이션.

이러한 애플리케이션은 모든 동작이 차단됩니다.

# 부록 3. 빠른 이동식 드라이브 검사를 위한 파일 확장자

- com 64KB보다 크지 않은 애플리케이션 실행 파일
- exe 실행 파일 또는 자동으로 압축이 해제되는 압축파일
- sys Microsoft Windows 시스템 파일
- prg dBase™, Clipper 또는 Microsoft Visual FoxPro®용 프로그램 텍스트 또는 WAVmaker 프로그램
- bin 이진 파일
- bat 배치 파일
- cmd Microsoft Windows NT(DOS용 BAT 파일과 유사) 또는 OS/2용 명령 파일
- dpl 압축된 Borland Delphi(볼랜드 델파이) 라이브러리
- dll 동적 링크 라이브러리
- scr Microsoft Windows 시작 화면
- cpl Microsoft Windows 제어판 모듈
- ocx Microsoft OLE(개체 연결 및 포함) 개체
- tsp 스플릿 타임(split-time) 모드에서 실행 중인 프로그램
- drv 장치 드라이버
- vxd Microsoft Windows 가상 장치 드라이버
- pif 프로그램 정보 파일
- lnk Microsoft Windows 링크 파일
- reg Microsoft Windows 시스템 레지스트리 키 파일
- ini Microsoft Windows, Windows NT 및 일부 애플리케이션용 설정 데이터가 포함되어 있는 구성 파일
- cla Java 클래스
- vbs Visual Basic® 스크립트
- vbe BIOS 비디오 확장자
- js, jse JavaScript 소스 텍스트
- htm 하이퍼텍스트 문서
- htt Microsoft Windows 하이퍼텍스트 헤더
- hta Microsoft Internet Explorer용 하이퍼텍스트 프로그램®
- asp Active Server Pages 스크립트
- chm 컴파일된 HTML 파일
- pht PHP 스크립트와 통합된 HTML 파일
- php HTML 파일과 통합된 스크립트
- wsh Microsoft Windows 스크립트 호스트 파일
- wsf Microsoft Windows 스크립트
- the Microsoft Windows 95 데스크톱 배경 무늬 파일
- hlp Win 도움말 파일
- eml Microsoft Outlook Express 이메일 메시지
- nws 새로운 Microsoft Outlook Express 이메일 메시지
- msg Microsoft Mail 이메일 메시지
- plg 이메일 메시지
- mbx 저장된 Microsoft Office Outlook 이메일 메시지
- dot\* Microsoft Office Word 문서(예: dot Microsoft Office Word 문서, dotx XML을 지원하는 Microsoft Office Word 2007 문서, dotm - 매크로 지원이 포함된 Microsoft Office Word 2007 문서)
- dot\* Microsoft Office Word 문서 템플릿(예: dot Microsoft Office Word 문서 템플릿, dotx Microsoft Office Word 2007 문서 템플릿, dotm - 매크로 지원이 포함된 Microsoft Oice Word 2007 문서 템플릿)
- fpm 데이터베이스 프로그램, Microsoft Visual FoxPro 시작 파일
- rtf 서식 있는 텍스트 문서
- shs 셸 스크랩 개체 핸들러(Shell Scrap Object Handler) 조각
- dwg AutoCAD® 드로잉 데이터베이스
- msi Microsoft Windows Installer 패키지
- otm Microsoft Office Outlook용 VBA 프로젝트
- pdf Adobe Acrobat 문서
- swf Shockwave® Flash 패킷 개체
- jpg, jpeg 압축된 이미지 그래픽 형식

emf - 확장 메타파일 형식(EMF) 파일;

ico - 개체 아이콘 파일

ov? – Microsoft Office Word 실행 파일

xl\* – Microsoft Office Excel 문서 및 파일, 예: xla - Microsoft Office Excel 확장자, xlc - 다이어그램, xlt - 문서 템플 릿, xlsx - Microsoft Office Excel 2007 통합 문서, xltm - 매크로 지원이 포함된 Microsoft Office Excel 2007 통합 문 서, xlsb - 이진(XML 아님) 형식의 Microsoft Office Excel 2007 통합 문서, xltx - Microsoft Office Excel 2007 템플 릿, xlsm - 매크로 지원이 포함된 Microsoft Oice Excel 2007 템플릿, xlam - 매크로 지원이 포함된 Microsoft Office Excel 2007 플러그인

pp\* – Microsoft Office PowerPoint® 문서 및 파일, 예:pps - Microsoft Office PowerPoint 슬라이드, ppt - 프레젠테 이션, pptx - Microsoft Office PowerPoint 2007 프레젠테이션, pptm - 매크로 지원이 포함된 Microsoft Office PowerPoint 2007 프레젠테이션, potx - Microsoft Oice PowerPoint 2007 프레젠테이션 템플릿, potm - 매크로 지원이 포함된 Microsoft Office PowerPoint 2007 프레젠테이션 템플릿, ppsx - Microsoft Office PowerPoint 2007 슬라이드쇼, ppsm - 매크로 지원이 포함된 Microsoft Oice PowerPoint 2007 슬라이드쇼, ppam - 매크로 지 원이 포함된 Microsoft Oice PowerPoint 2007 플러그인

md\* – Microsoft Office Access® 문서 파일, 예: Microsoft Office Access 워크 그룹용 mda 및 데이터베이스용 mdb

sldx - Microsoft PowerPoint 2007 슬라이드

sldm - 매크로 지원이 포함된 Microsoft PowerPoint 2007 슬라이드

thmx – Microsoft Office 2007 테마

# 부록 4. 메일 위협 보호 첨부파일 필터의 파일 유형

파일의 실제 형식이 파일 이름 확장자와 일치하지 않을 수 있습니다.

이메일 첨부파일의 필터링을 설정한 경우 메일 위협 보호가 다음과 같은 확장자가 포함된 파일 이름을 바꾸거나 파일을 삭제할 수 있습니다:

com - 64KB보다 크지 않은 애플리케이션 실행 파일

exe - 실행 파일 또는 자동으로 압축이 해제되는 압축파일

sys - Microsoft Windows 시스템 파일

prg - dBase™, Clipper 또는 Microsoft Visual FoxPro®용 프로그램 텍스트 또는 WAVmaker 프로그램

bin - 이진 파일

bat - 배치 파일

cmd - Microsoft Windows NT(DOS용 BAT 파일과 유사) 또는 OS/2용 명령 파일

dpl - 압축된 Borland Delphi(볼랜드 델파이) 라이브러리

dll - 동적 링크 라이브러리

- scr Microsoft Windows 시작 화면
- cpl Microsoft Windows 제어판 모듈
- ocx Microsoft OLE(개체 연결 및 포함) 개체
- tsp 스플릿 타임(split-time) 모드에서 실행 중인 프로그램
- drv 장치 드라이버
- vxd Microsoft Windows 가상 장치 드라이버
- pif 프로그램 정보 파일
- lnk Microsoft Windows 링크 파일
- reg Microsoft Windows 시스템 레지스트리 키 파일
- ini Microsoft Windows, Windows NT 및 일부 애플리케이션용 설정 데이터가 포함되어 있는 구성 파일
- cla Java 클래스
- vbs Visual Basic® 스크립트
- vbe BIOS 비디오 확장자
- js, jse JavaScript 소스 텍스트
- htm 하이퍼텍스트 문서
- htt Microsoft Windows 하이퍼텍스트 헤더
- hta Microsoft Internet Explorer용 하이퍼텍스트 프로그램®
- asp Active Server Pages 스크립트
- chm 컴파일된 HTML 파일
- pht PHP 스크립트와 통합된 HTML 파일
- php HTML 파일과 통합된 스크립트
- wsh Microsoft Windows 스크립트 호스트 파일
- wsf Microsoft Windows 스크립트
- the Microsoft Windows 95 데스크톱 배경 무늬 파일
- hlp Win 도움말 파일
- eml Microsoft Outlook Express 이메일 메시지
- nws 새로운 Microsoft Outlook Express 이메일 메시지

msg - Microsoft Mail 이메일 메시지

plg - 이메일 메시지

mbx – 저장된 Microsoft Office Outlook 이메일 메시지

dot\* - Microsoft Office Word 문서(예: dot - Microsoft Office Word 문서, dotx - XML을 지원하는 Microsoft Office Word 2007 문서, dotm - 매크로 지원이 포함된 Microsoft Oice Word 2007 문서)

dot\* - Microsoft Office Word 문서 템플릿(예: dot - Microsoft Office Word 문서 템플릿, dotx - Microsoft Office Word 2007 문서 템플릿, dotm - 매크로 지원이 포함된 Microsoft Oice Word 2007 문서 템플릿)

fpm - 데이터베이스 프로그램, Microsoft Visual FoxPro 시작 파일

rtf - 서식 있는 텍스트 문서

shs - 셸 스크랩 개체 핸들러(Shell Scrap Object Handler) 조각

dwg - AutoCAD® 드로잉 데이터베이스

- msi Microsoft Windows Installer 패키지
- otm Microsoft Office Outlook용 VBA 프로젝트
- pdf Adobe Acrobat 문서
- swf Shockwave® Flash 패킷 개체
- jpg, jpeg 압축된 이미지 그래픽 형식
- emf 확장 메타파일 형식(EMF) 파일;
- ico 개체 아이콘 파일
- ov? Microsoft Office Word 실행 파일

xl\* – Microsoft Office Excel 문서 및 파일, 예: xla - Microsoft Office Excel 확장자, xlc - 다이어그램, xlt - 문서 템플 릿, xlsx - Microsoft Office Excel 2007 통합 문서, xltm - 매크로 지원이 포함된 Microsoft Office Excel 2007 통합 문 서, xlsb - 이진(XML 아님) 형식의 Microsoft Office Excel 2007 통합 문서, xltx - Microsoft Office Excel 2007 템플 릿, xlsm - 매크로 지원이 포함된 Microsoft Oice Excel 2007 템플릿, xlam - 매크로 지원이 포함된 Microsoft Office Excel 2007 플러그인

pp\* – Microsoft Office PowerPoint® 문서 및 파일, 예:pps - Microsoft Office PowerPoint 슬라이드, ppt - 프레젠테 이션, pptx - Microsoft Office PowerPoint 2007 프레젠테이션, pptm - 매크로 지원이 포함된 Microsoft Office PowerPoint 2007 프레젠테이션, potx - Microsoft Oice PowerPoint 2007 프레젠테이션 템플릿, potm - 매크로 지원이 포함된 Microsoft Office PowerPoint 2007 프레젠테이션 템플릿, ppsx - Microsoft Office PowerPoint 2007 슬라이드쇼, ppsm - 매크로 지원이 포함된 Microsoft Oice PowerPoint 2007 슬라이드쇼, ppam - 매크로 지 워이 포함된 Microsoft Office PowerPoint 2007 플러그인

- md\* Microsoft Office Access® 문서 파일, 예: Microsoft Office Access 워크 그룹용 mda 및 데이터베이스용 mdb
- sldx Microsoft PowerPoint 2007 슬라이드
- sldm 매크로 지원이 포함된 Microsoft PowerPoint 2007 슬라이드

# 부록 5. 외부 서비스와의 상호 작용을 위한 네트워크 설정

Kaspersky Endpoint Security는 외부 서비스와 상호 작용하기 위해 다음 네트워크 설정을 사용합니다.

네트워크 설정

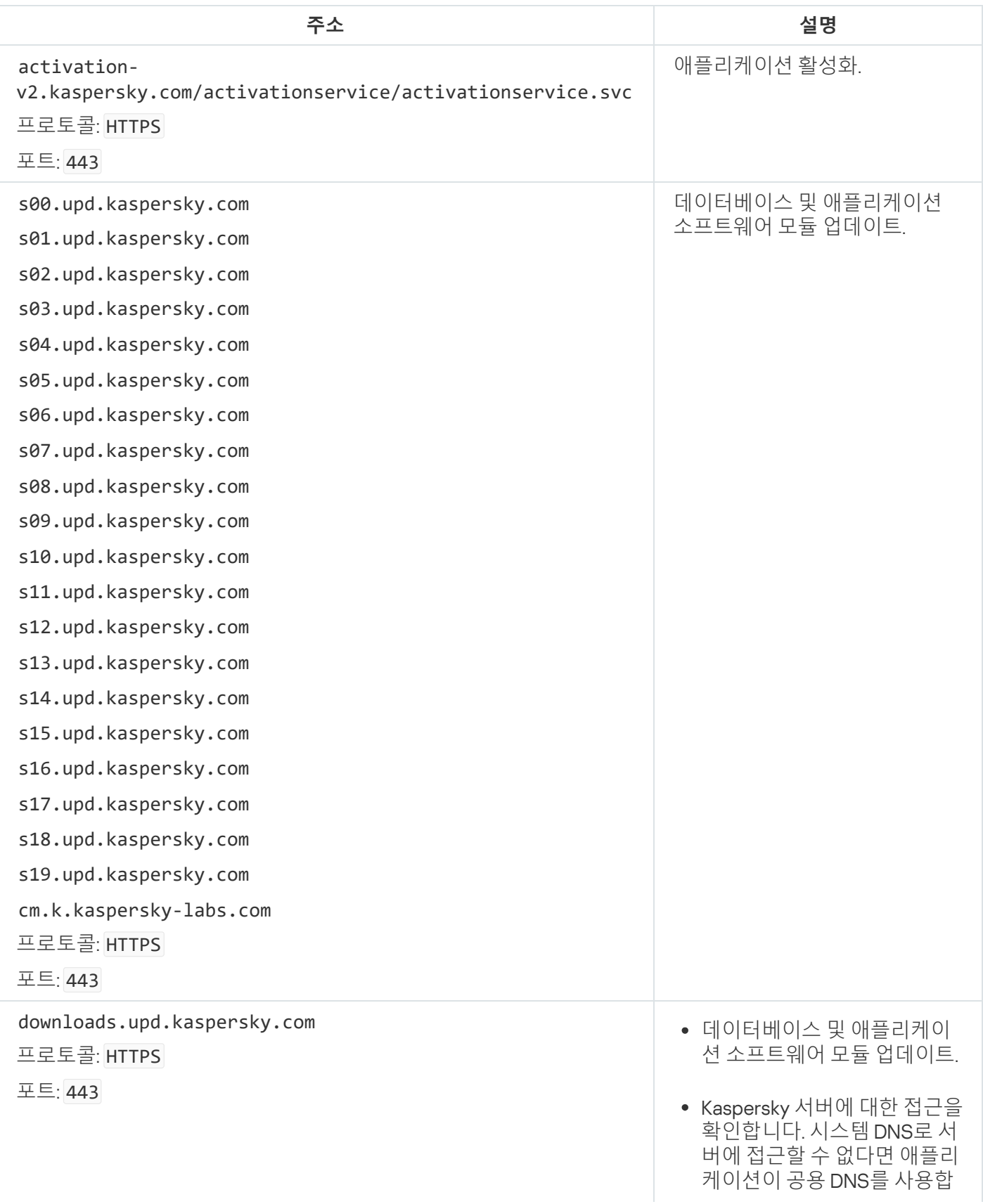

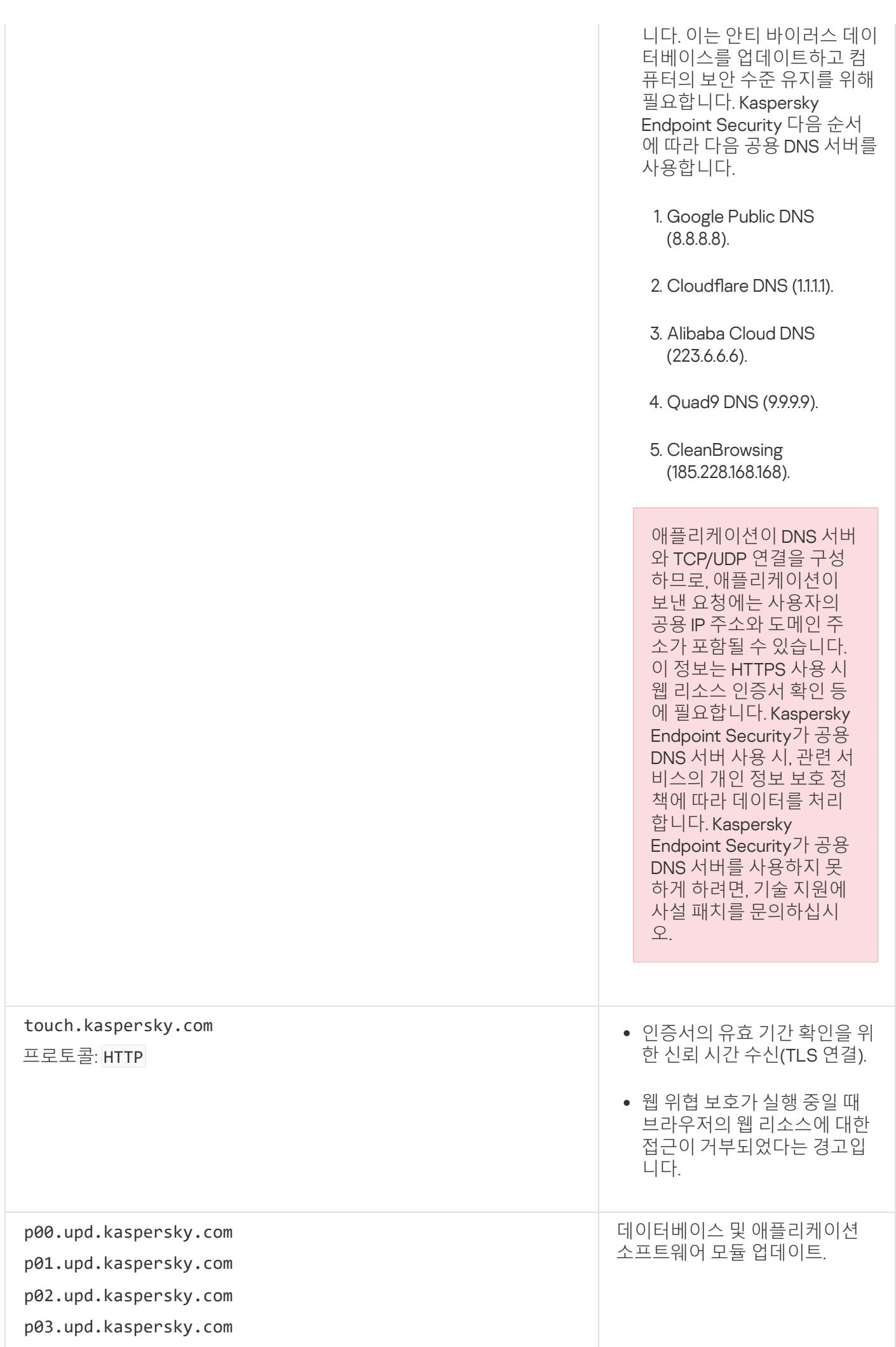

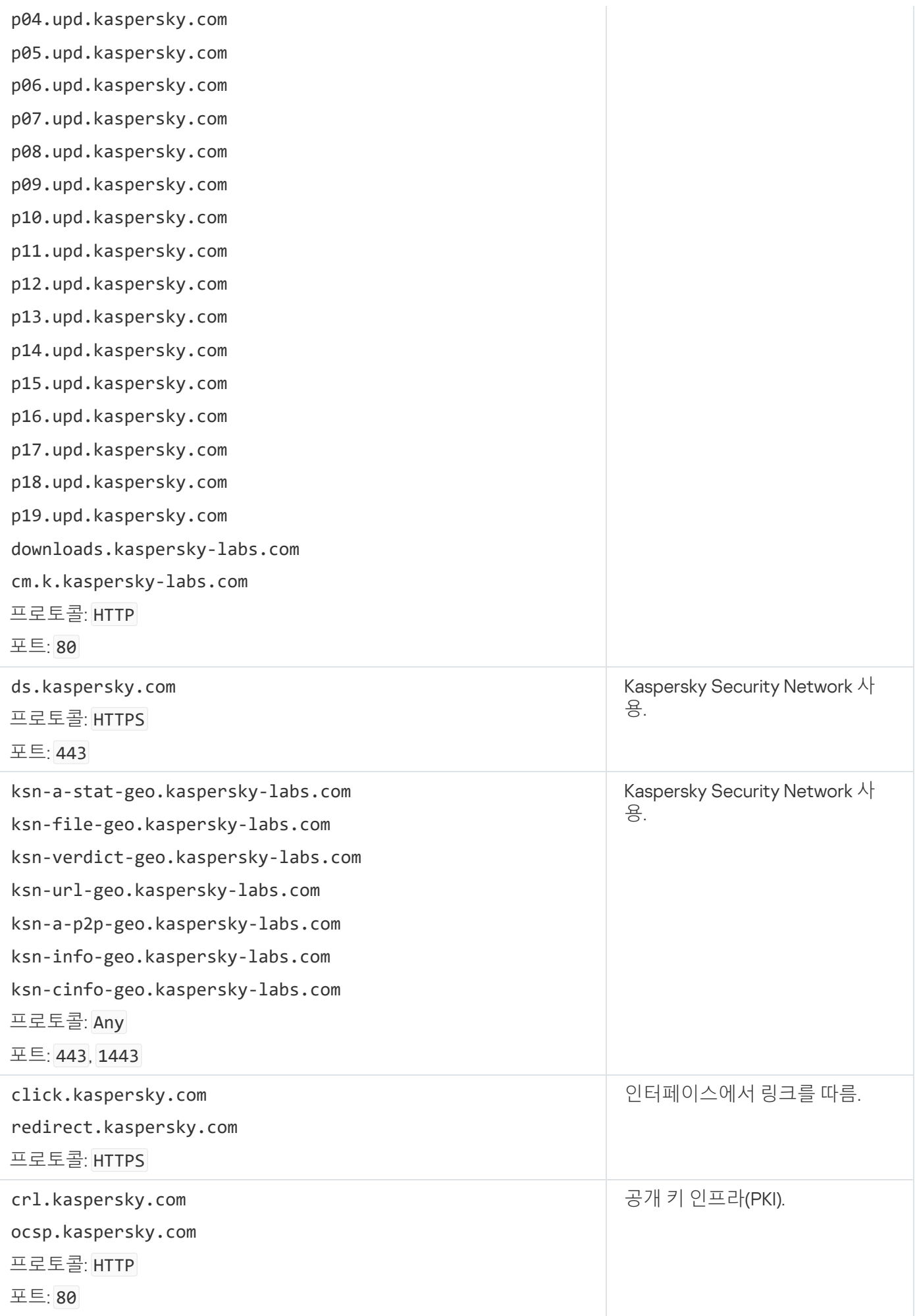

# 부록 6. 애플리케이션 이벤트

Kaspersky Security Center 이벤트 로그와 Windows 이벤트 로그에는 각 Kaspersky Endpoint Security 구성 요소의 작업, 데이터 암호화 이벤트, 각 검사 작업/업데이트 작업/무결성 검사 작업의 완료, 그리고 애플리케이션의 전반 적인 작업에 대한 정보가 기록됩니다.

Kaspersky Endpoint Security는 일반 이벤트 및 특정 이벤트를 생성합니다. 특정 이벤트는 Kaspersky Endpoint Security for Windows로만 생성됩니다. 특정 이벤트의 ID는 000000cb와 같이 단순합니다. 특정 이벤트에는 다음 과 같은 필요 설정이 포함됩니다:

- GNRL EA DESCRIPTION은 이벤트의 내용입니다.
- GNRL EA ID는 이벤트의 서비스 ID입니다.
- GNRL\_EA\_SEVERITY는 이벤트의 상태입니다. 1 정보 메시지 ர 2 경고 ∧, 3 기능 실패 ர 4 심각 ர
- EVENT TYPE DISPLAY NAME은 이벤트의 제목입니다.
- TASK DISPLAY NAME은 이벤트를 시작한 애플리케이션 구성 요소의 이름입니다.

일반 이벤트는 Kaspersky Endpoint Security for Windows뿐만 아니라 다른 Kaspersky 애플리케이션(Kaspersky Security for Windows Server 등)에서도 생성될 수 있습니다. 일반 이벤트의 ID는 GNRL\_EV\_VIRUS\_FOUND와 같이 더 복잡합니다. 일반 이벤트에는 필요 설정 외에도 고급 설정이 포함됩니다.

심각 이벤트

#### **최종 사용자 [라이센스](javascript:toggleBlock() 계약서 위반**

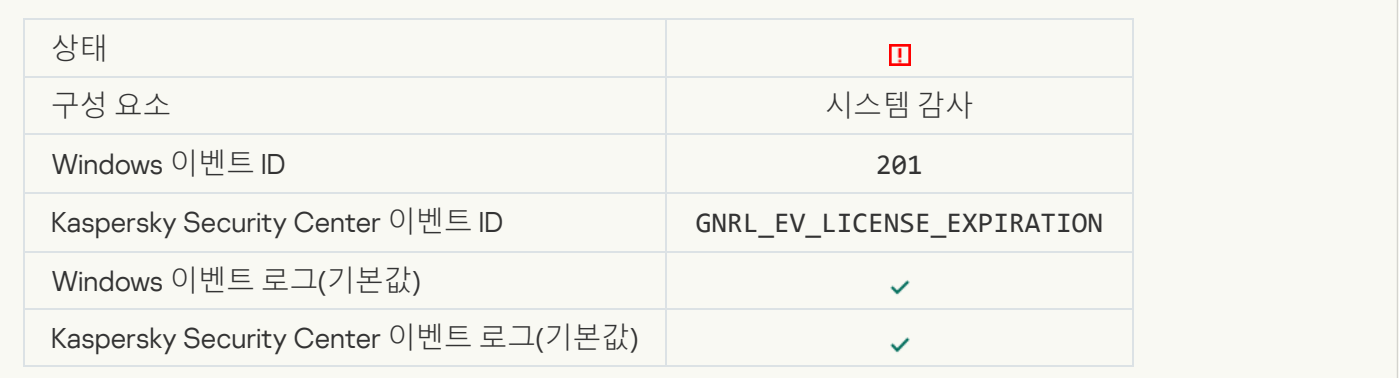

**[라이센스가](javascript:toggleBlock() 거의 만료됨**

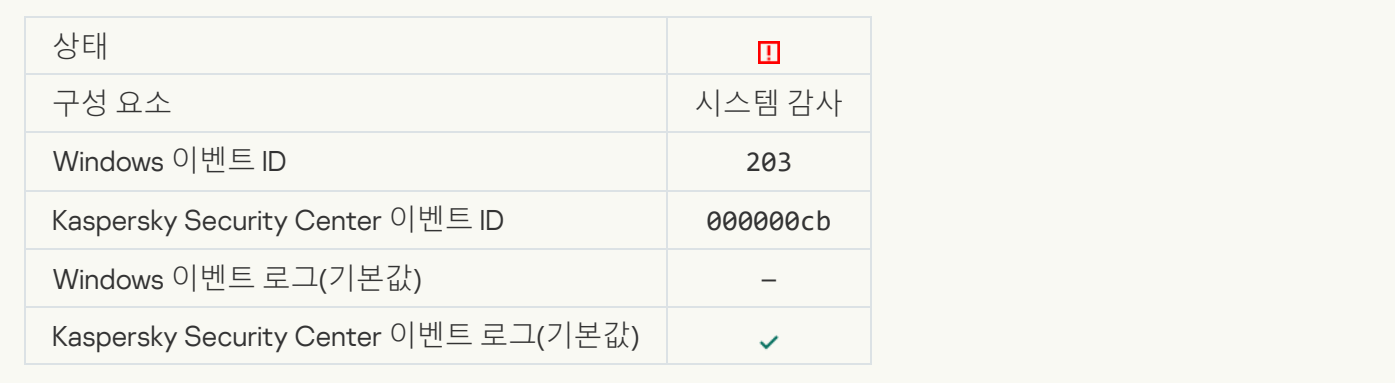

## **[데이터베이스가](javascript:toggleBlock() 없거나 손상되었음**

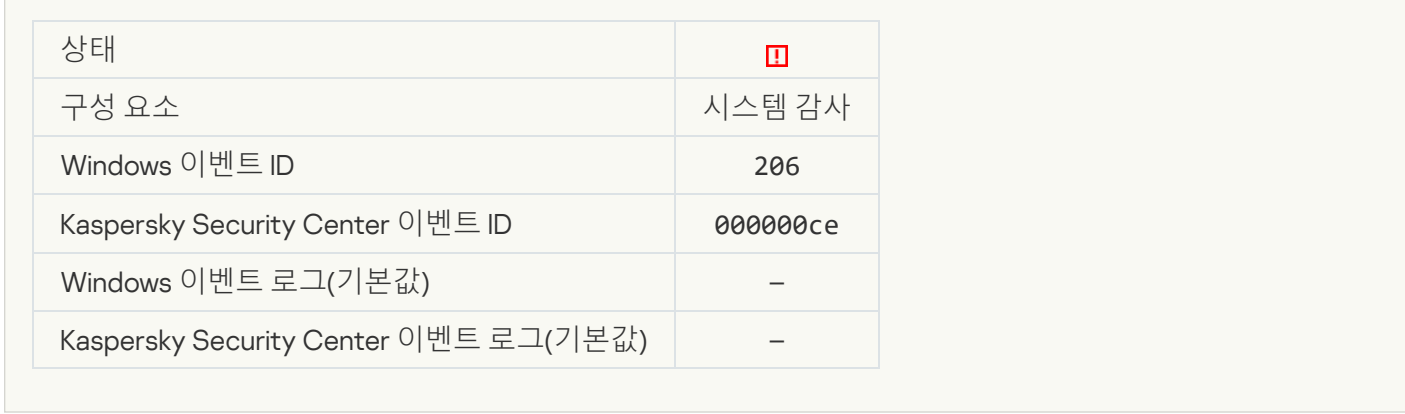

## **[데이터베이스가](javascript:toggleBlock() 매우 오래됨**

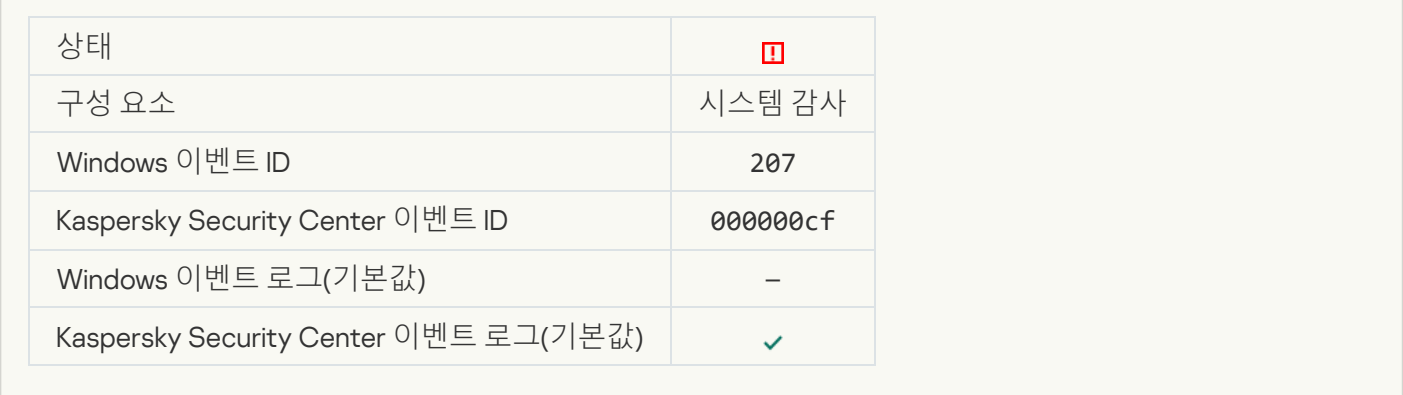

#### **[애플리케이션](javascript:toggleBlock() 자동 시작 기능을 사용하고 있지 않음**

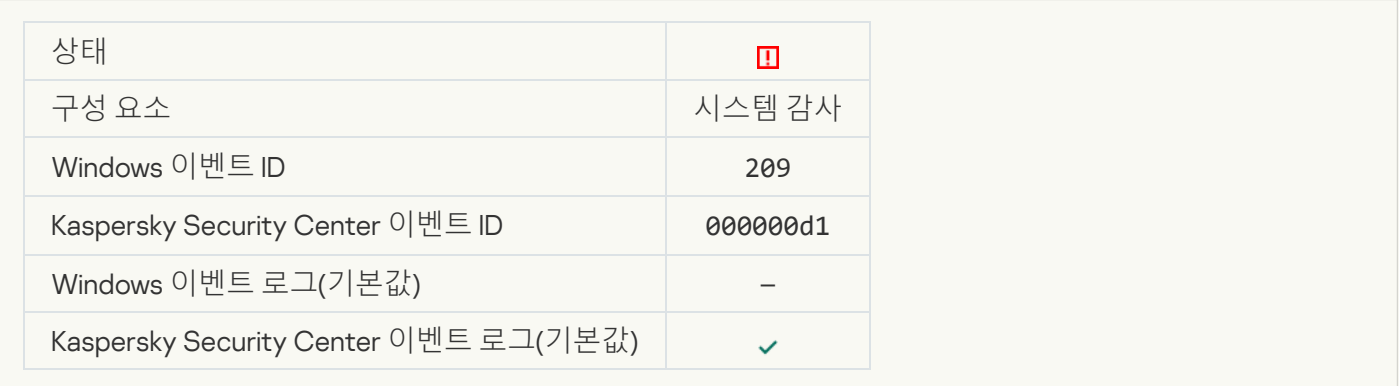

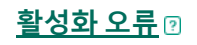

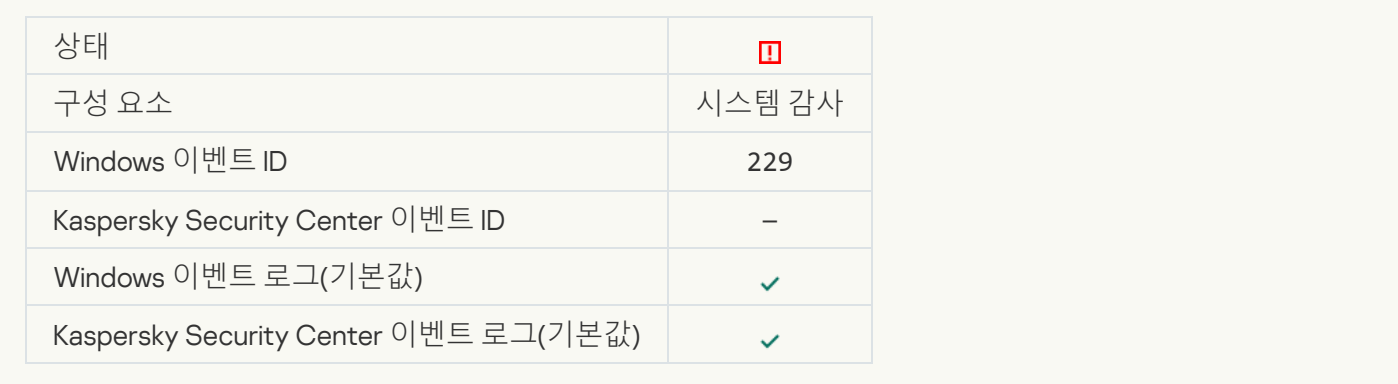

## **처리 안 된 [보안위협](javascript:toggleBlock() 탐지됨**. **고급 치료 시작 필요**

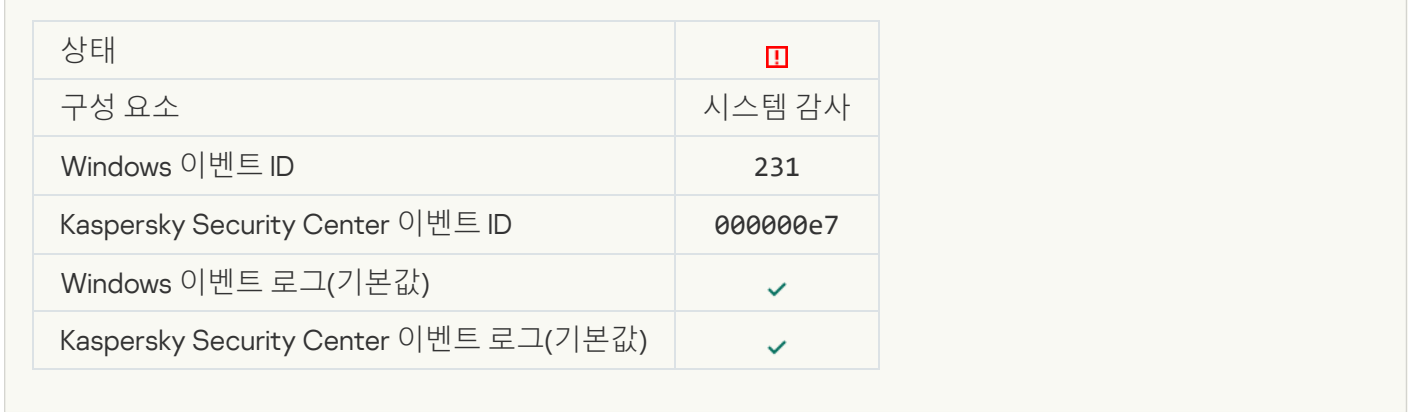

# KSN **서버 이용 [불가능](javascript:toggleBlock()**

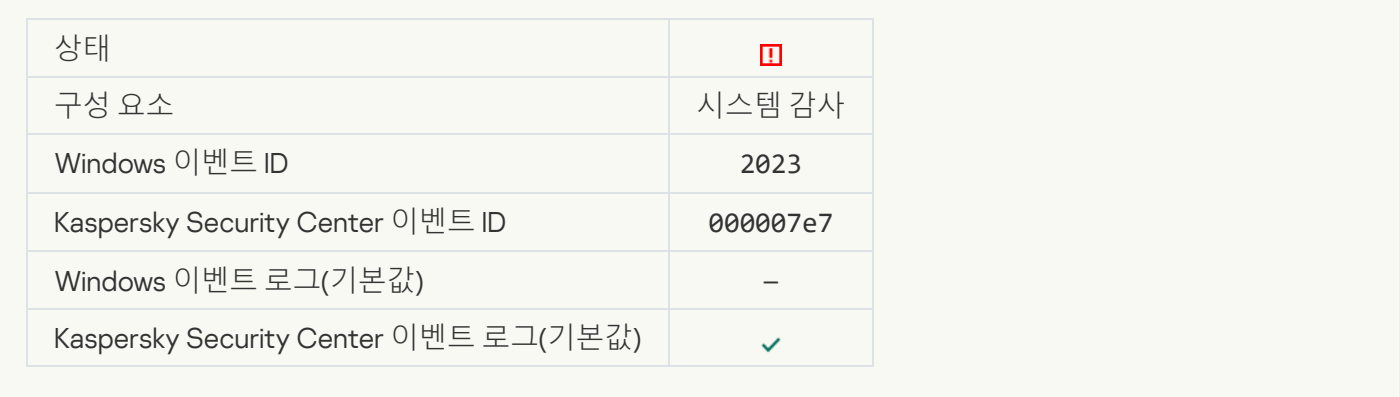

### **격리 저장소에 공간이 [부족합니다](javascript:toggleBlock()**

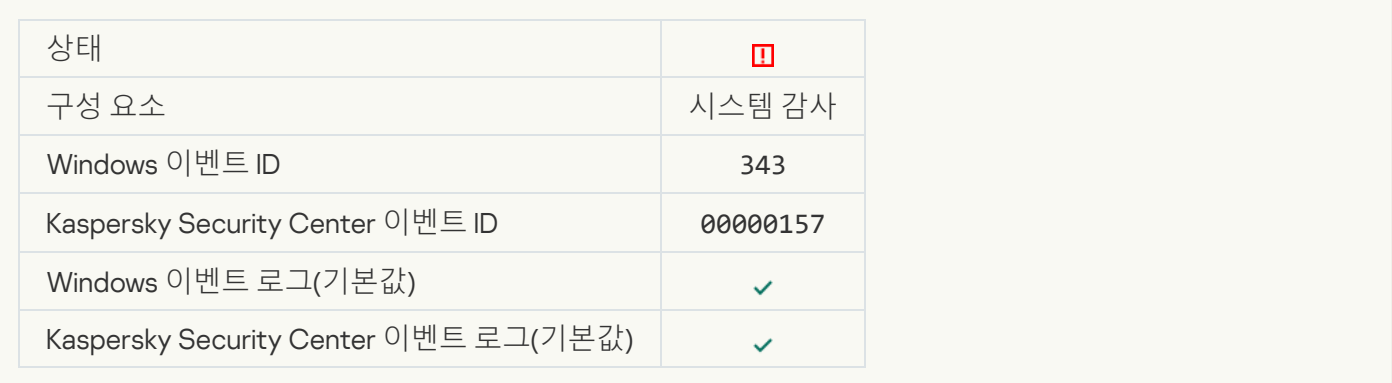

#### **개체가 격리 [저장소에서](javascript:toggleBlock() 복원되지 않음**

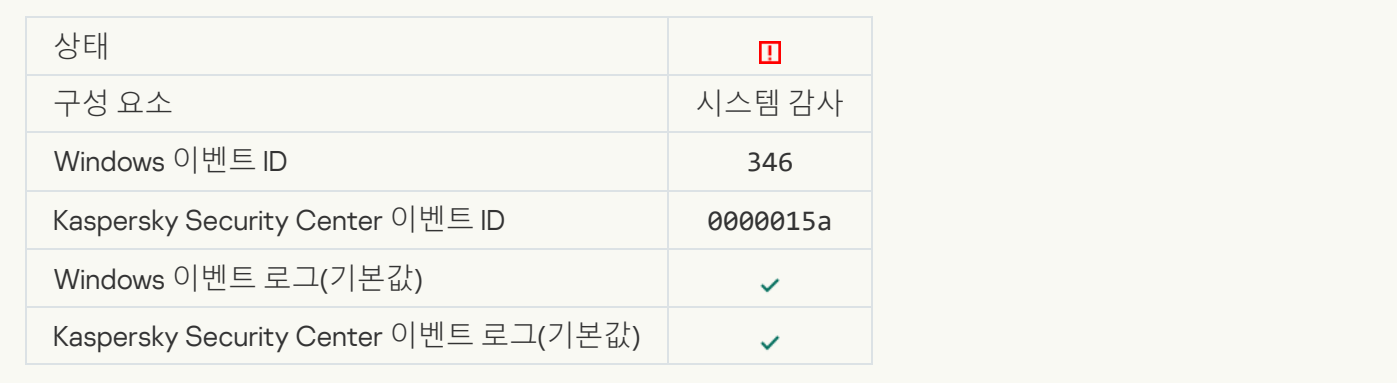

#### **개체가 격리 [저장소에서](javascript:toggleBlock() 삭제되지 않음**

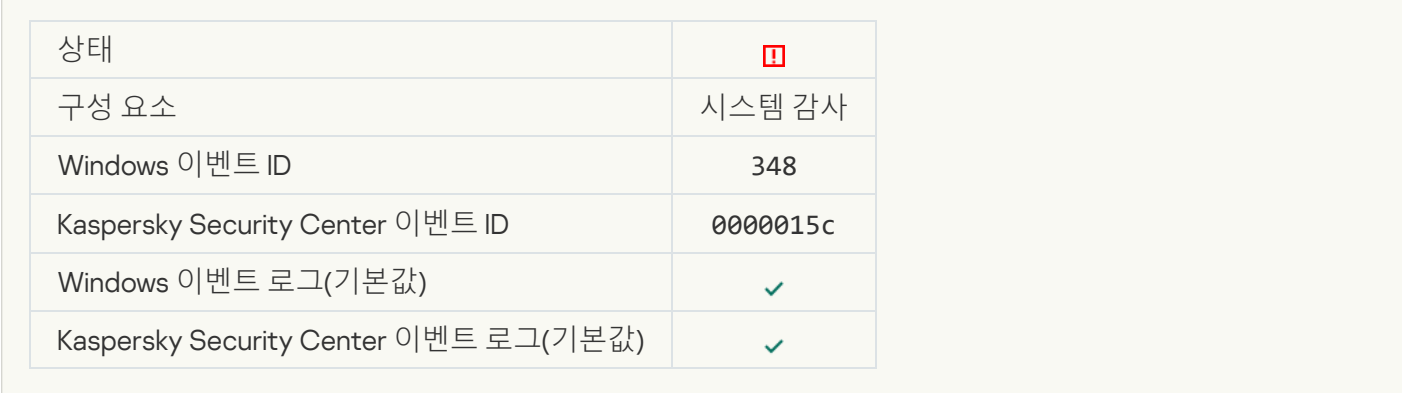

#### **[애플리케이션이](javascript:toggleBlock() 신뢰할 수 없는 인증서를 사용하여 웹사이트에 대한 연결을 설정했습니다**

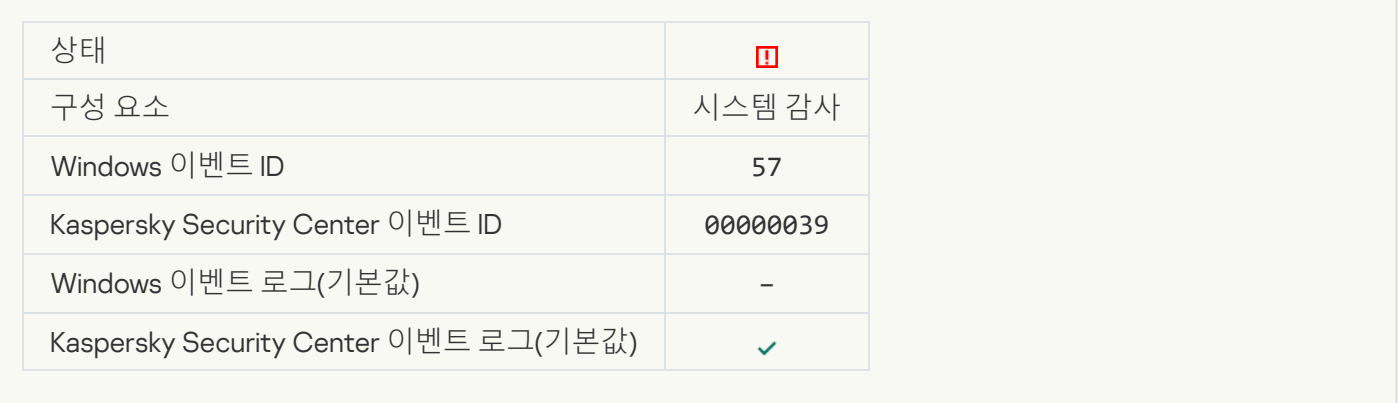

#### **암호화된 연결을 검증하는 데 [실패했습니다](javascript:toggleBlock()**. **도메인을 예외 목록에 추가합니다**

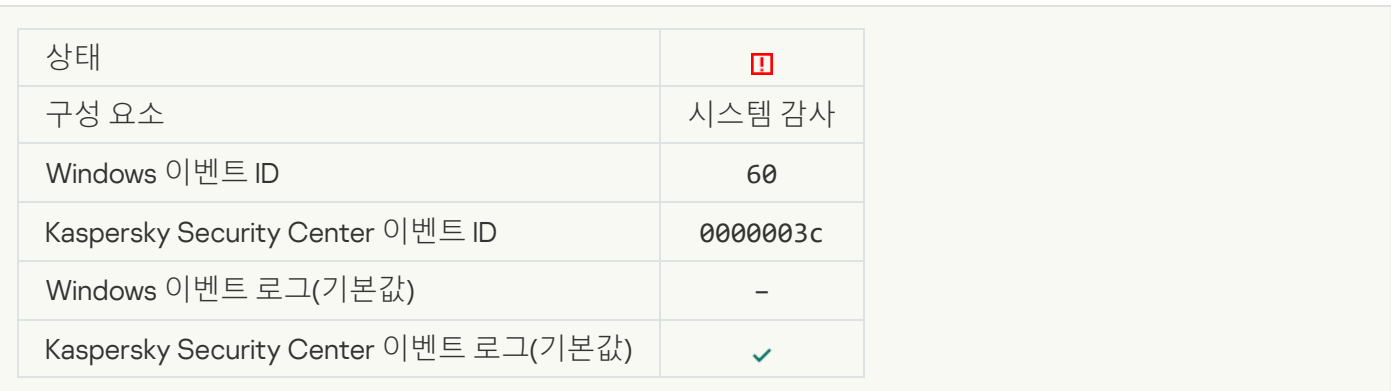

#### **악성 개체 [탐지됨](javascript:toggleBlock()**(**로컬 기반**)

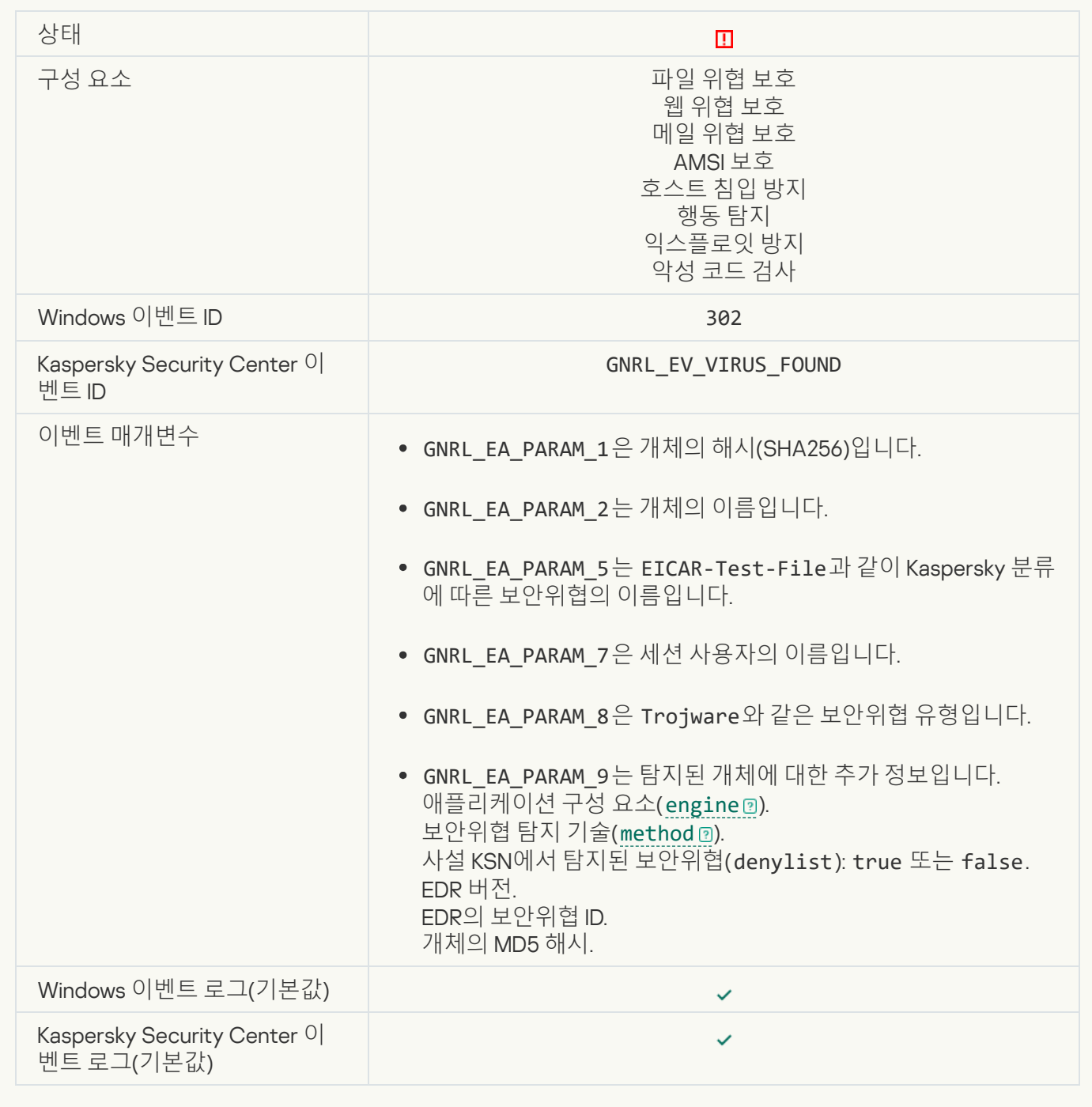

# **악성 개체 탐지**[\(KSN\)](javascript:toggleBlock()

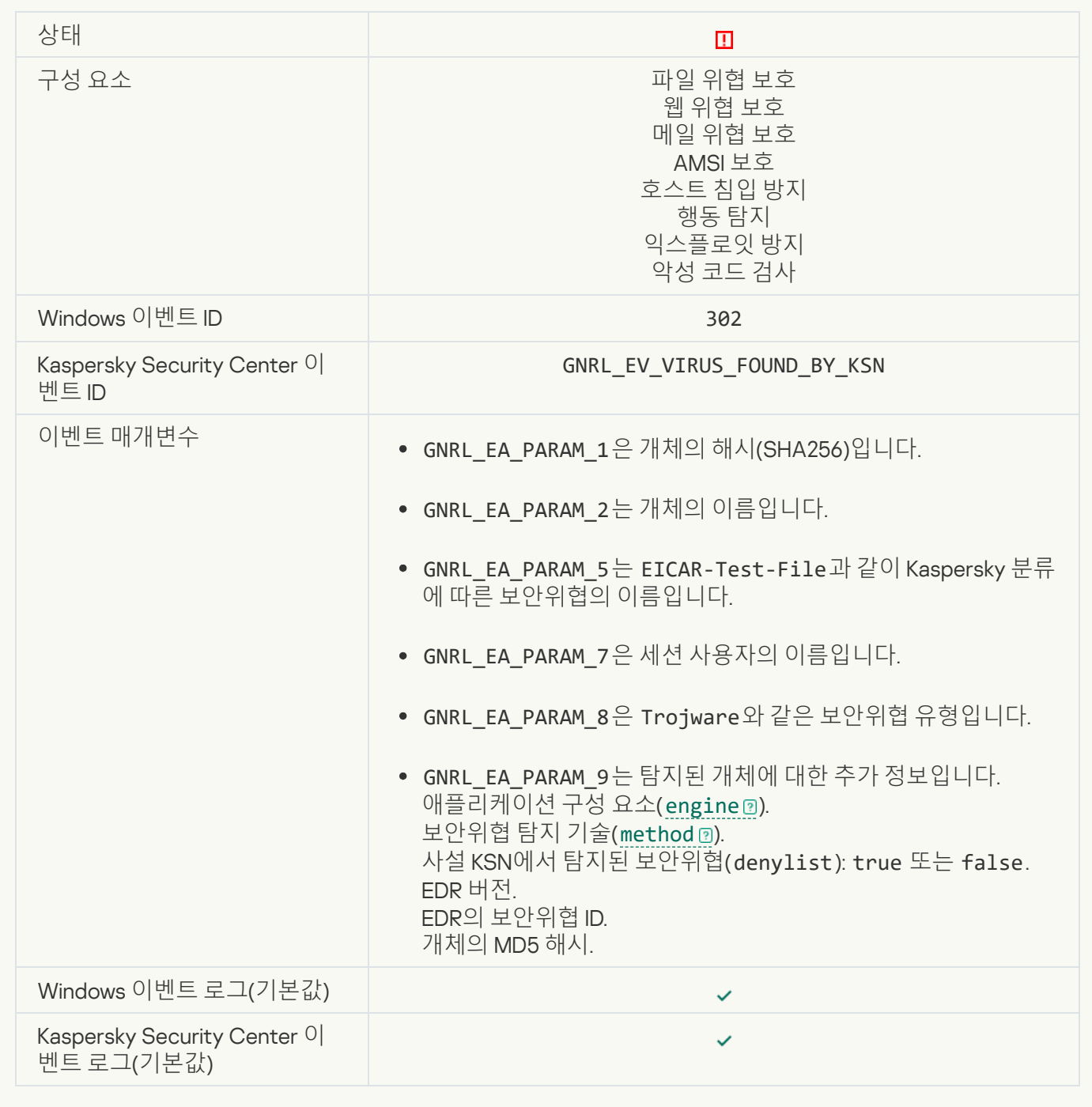

#### **[치료할](javascript:toggleBlock() 수 없음**

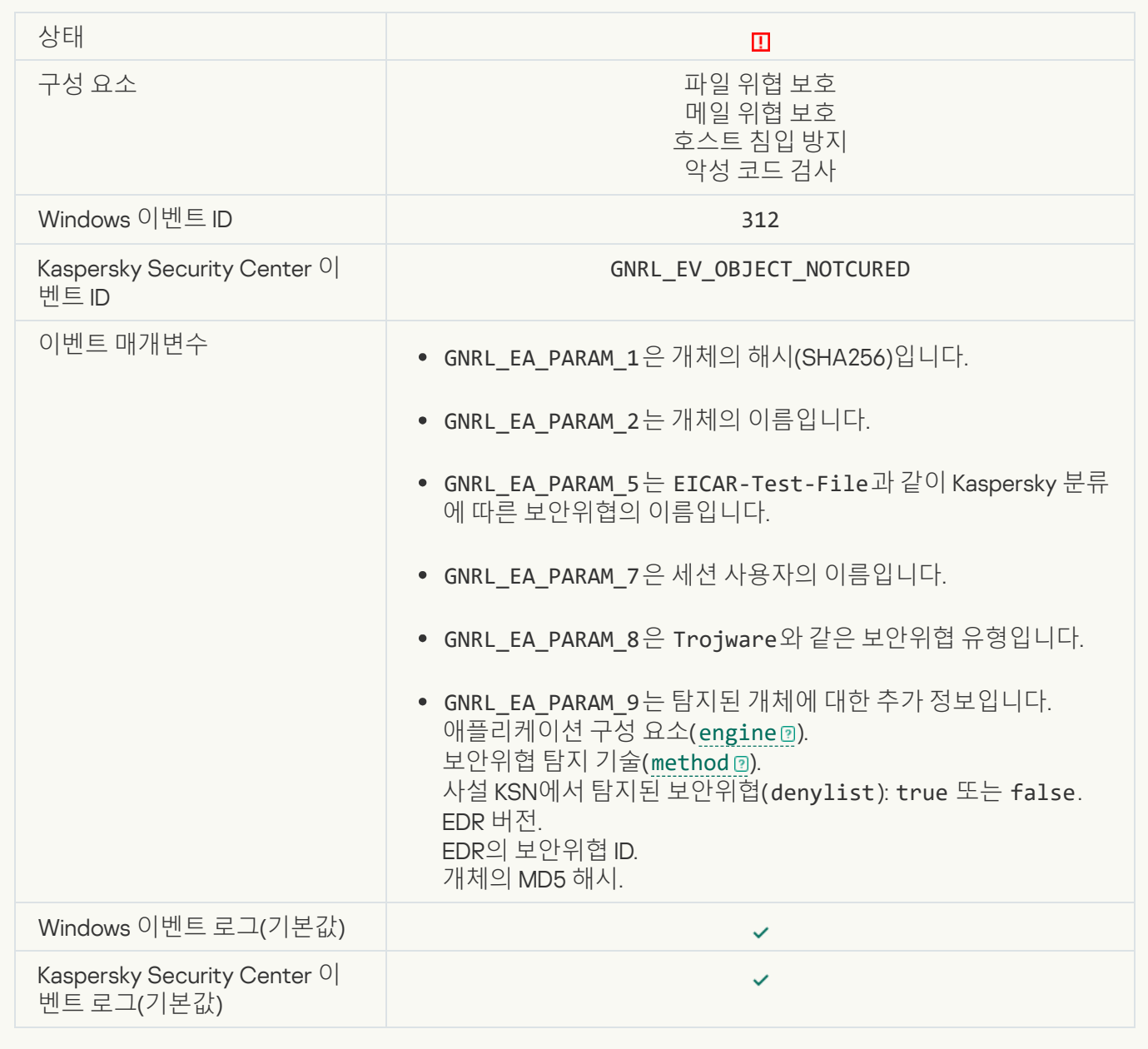

## **[삭제할](javascript:toggleBlock() 수 없음**

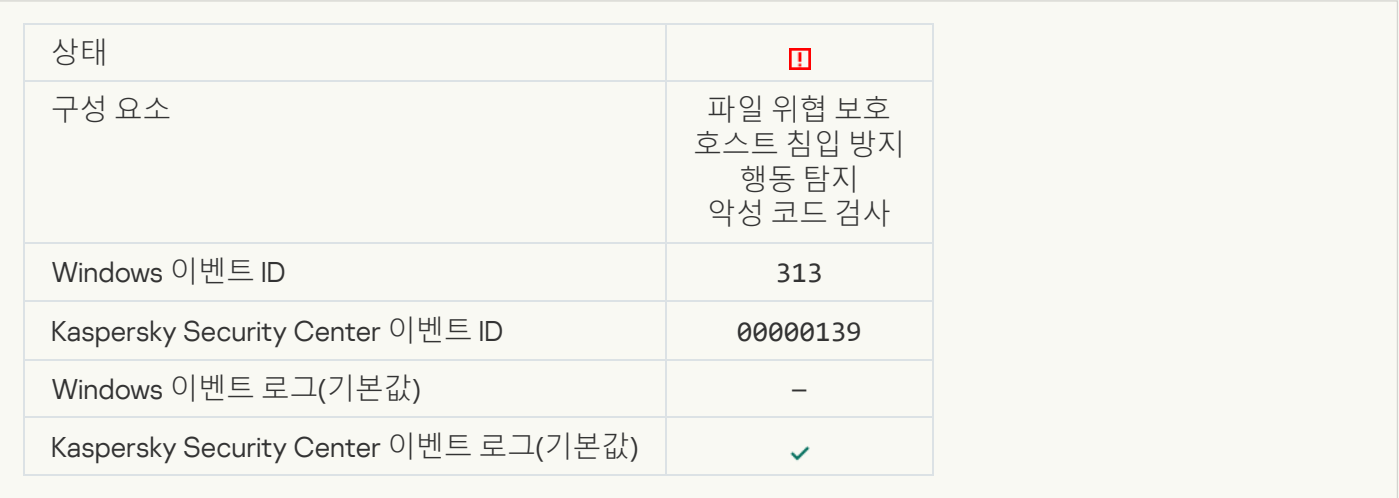

## **[처리](javascript:toggleBlock() 오류**

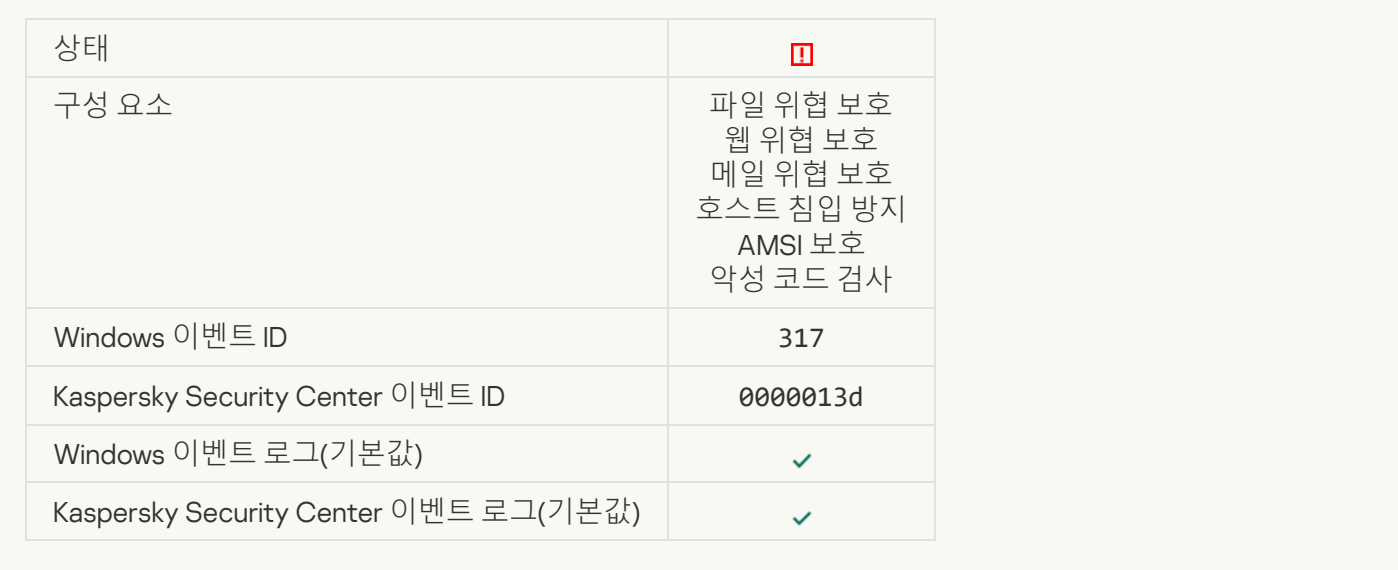

#### **[프로세스](javascript:toggleBlock() 종료**

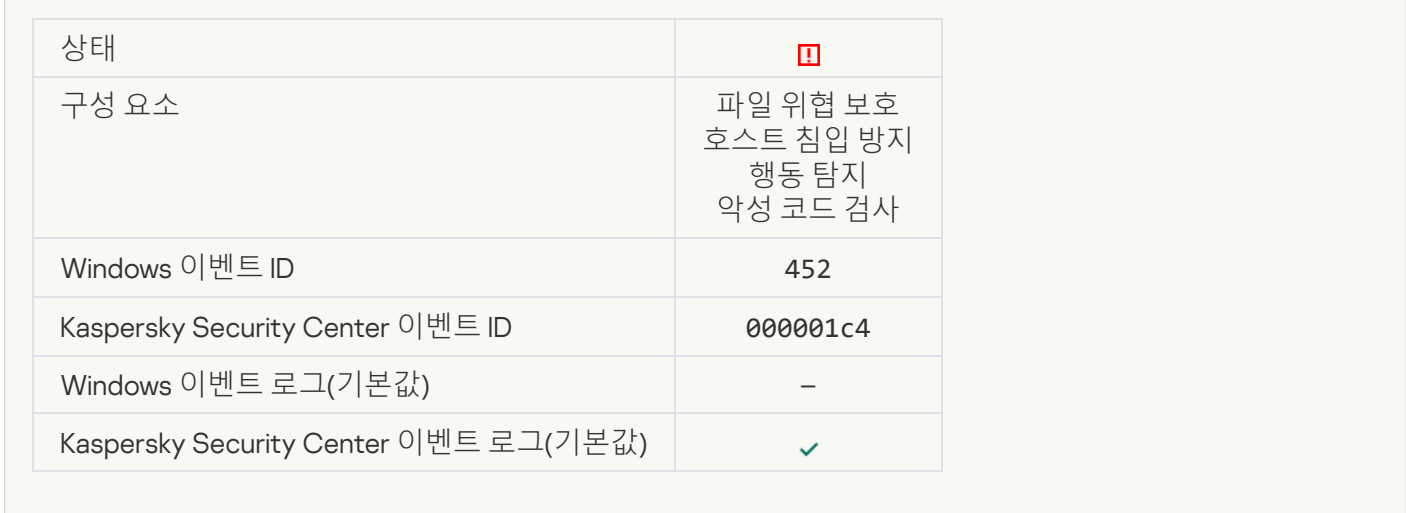

### **[프로세스를](javascript:toggleBlock() 종료할 수 없음**

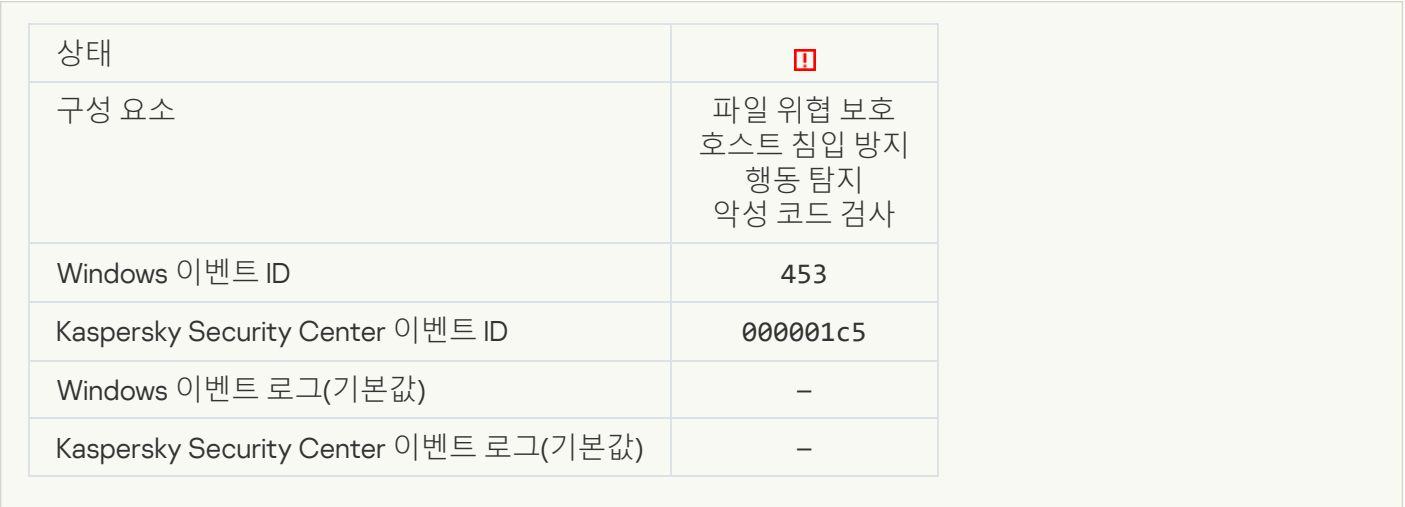

#### **[위험한](javascript:toggleBlock() 링크가 차단됨**

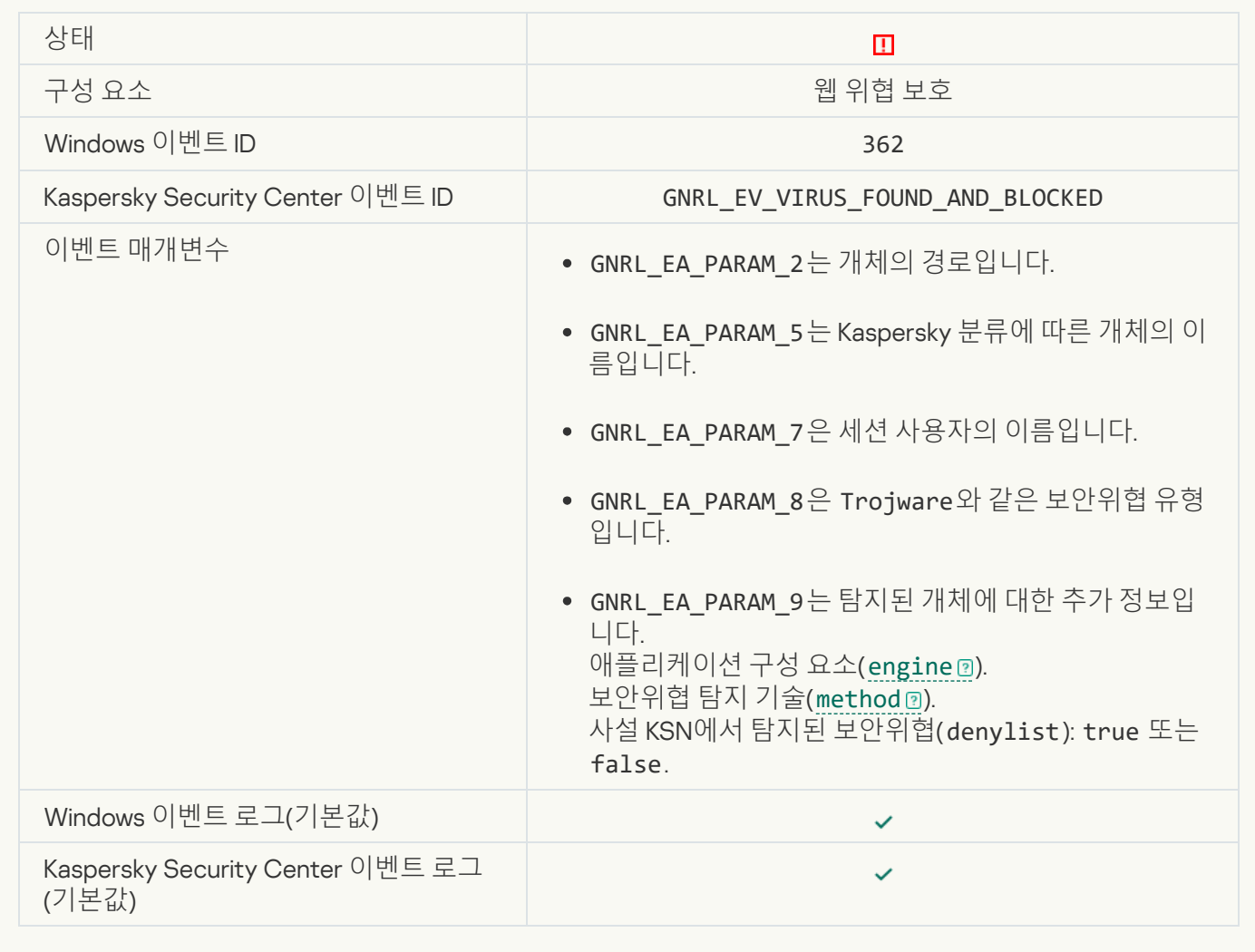

#### **[위험한](javascript:toggleBlock() 링크가 열림**

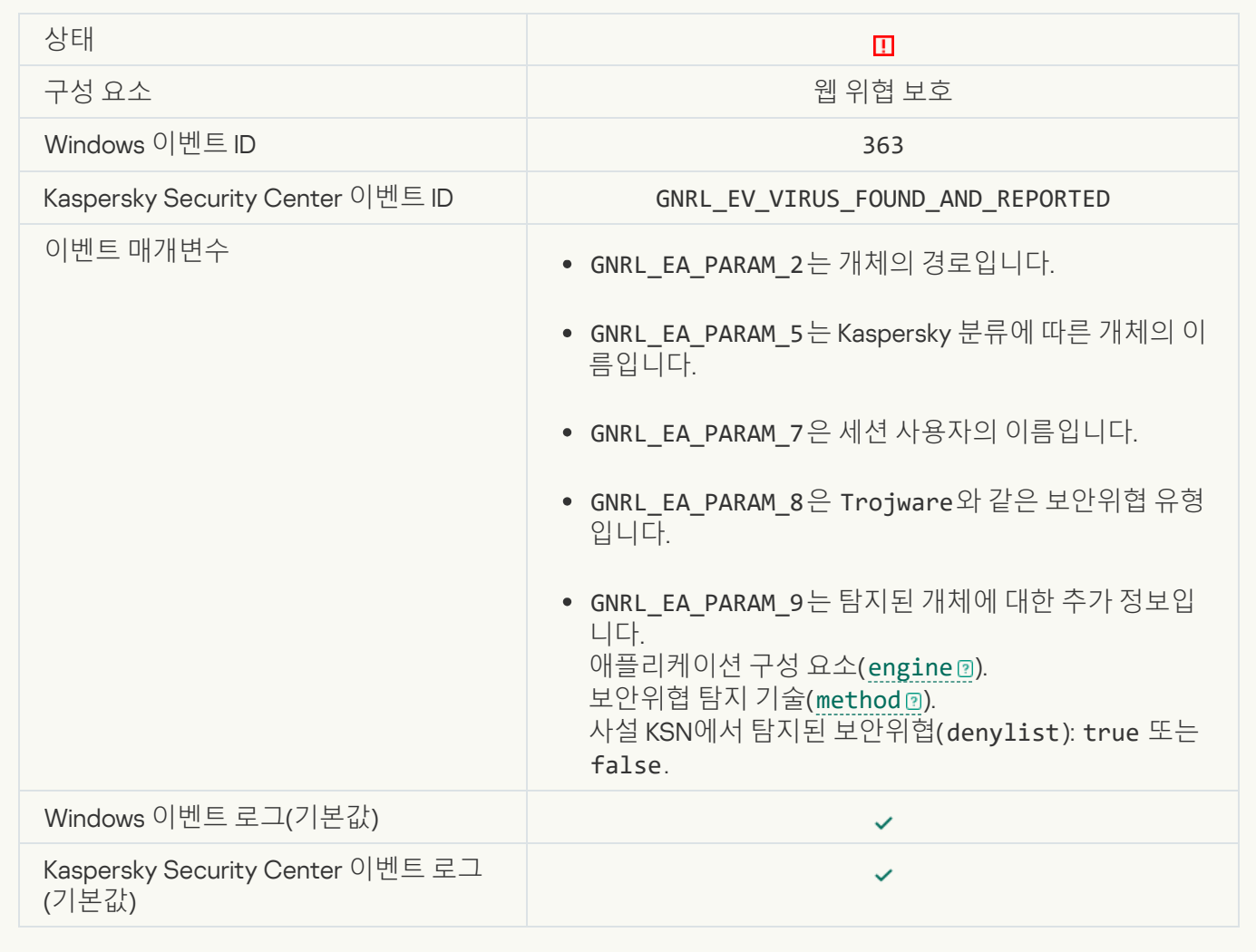

**이전에 열린 [위험한](javascript:toggleBlock() 링크가 탐지됨**

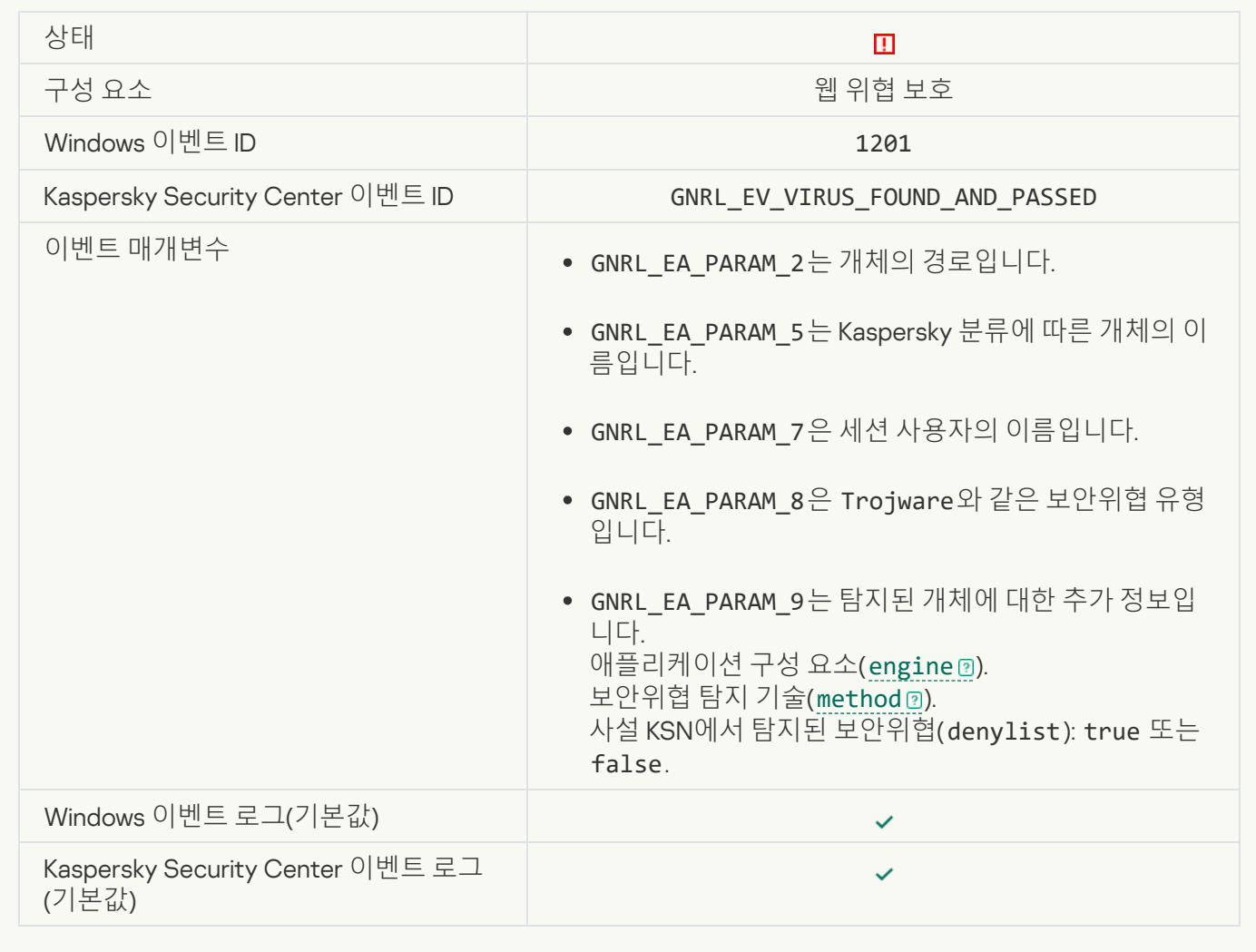

**[프로세스](javascript:toggleBlock() 활동 차단**

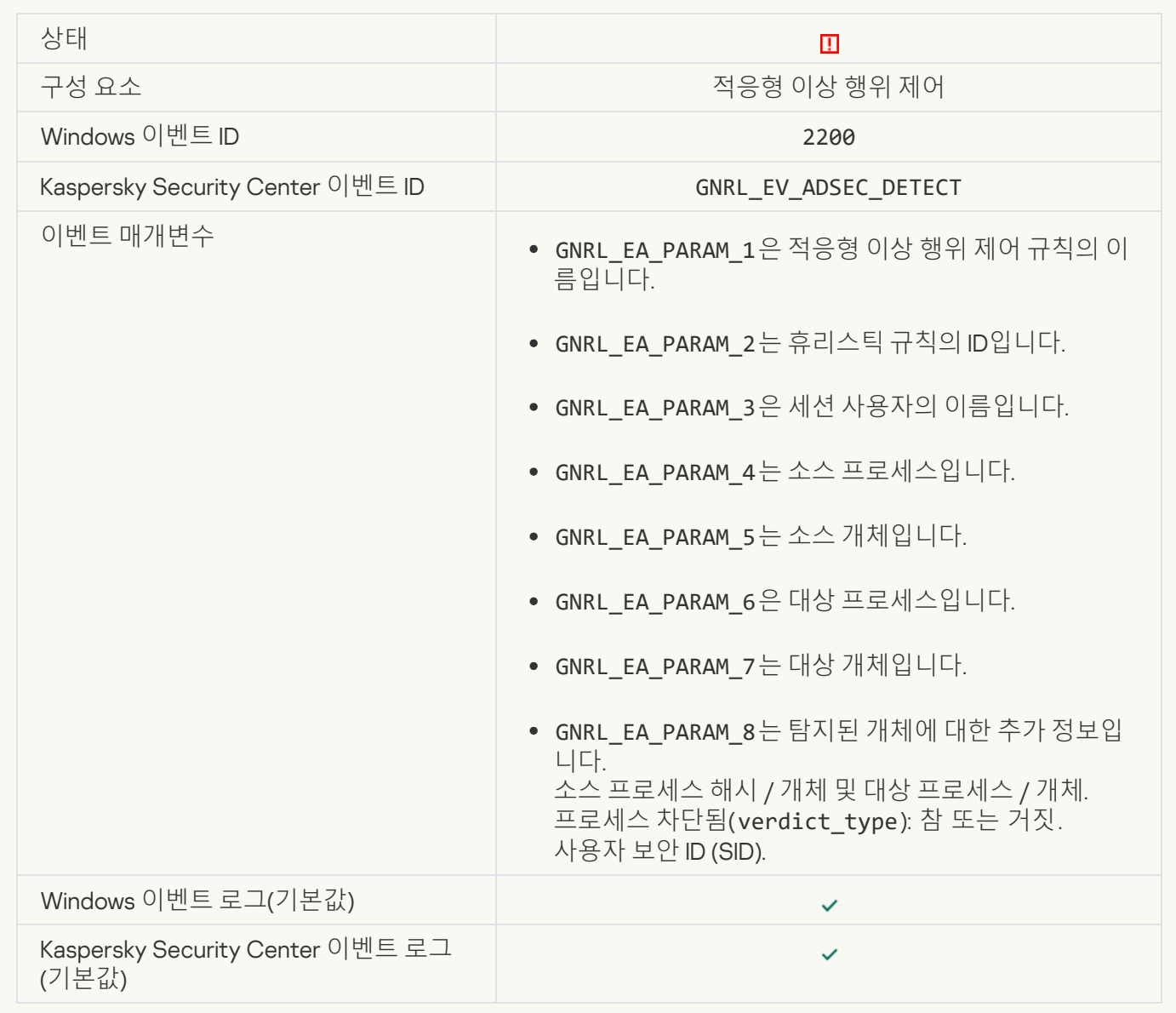

#### **[승인되지](javascript:toggleBlock() 않은 키보드**

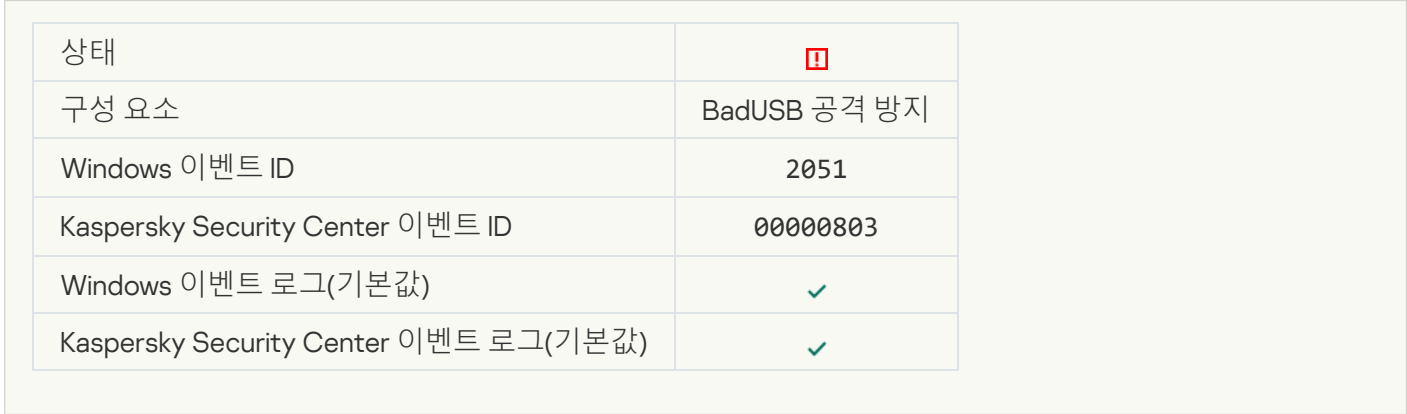

#### AMSI **요청이 [차단됨](javascript:toggleBlock()**

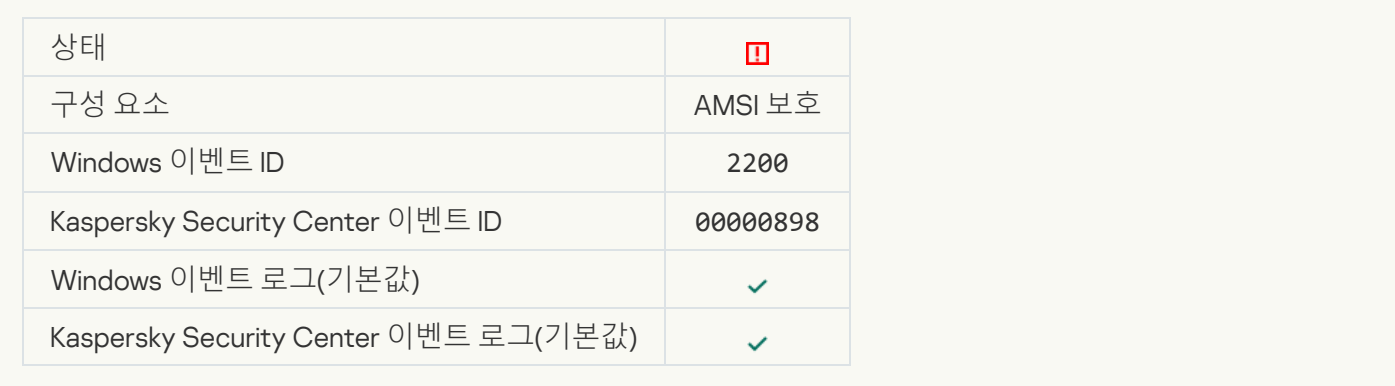

### **[네트워크](javascript:toggleBlock() 활동 차단됨**

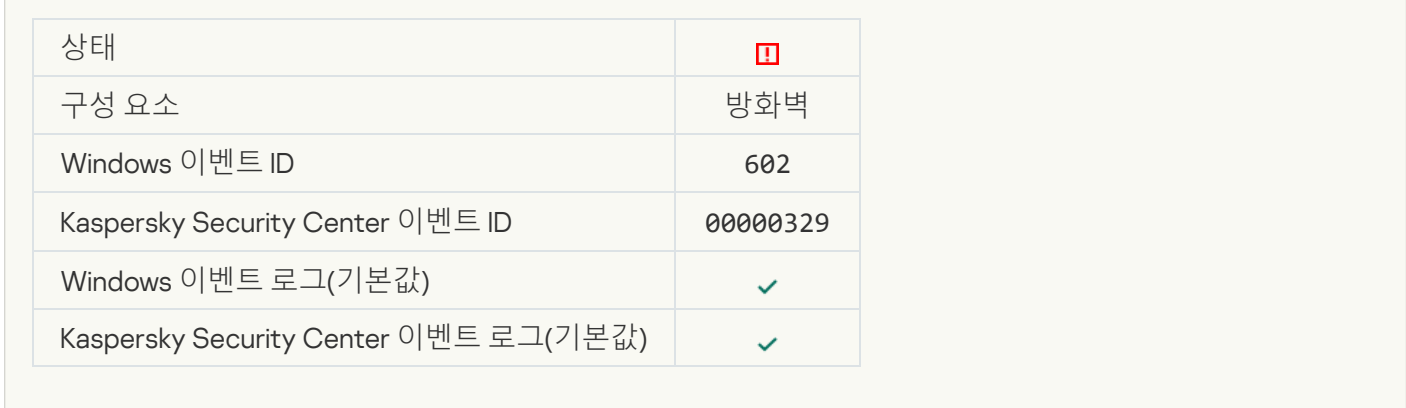

## **[네트워크](javascript:toggleBlock() 공격 탐지됨**

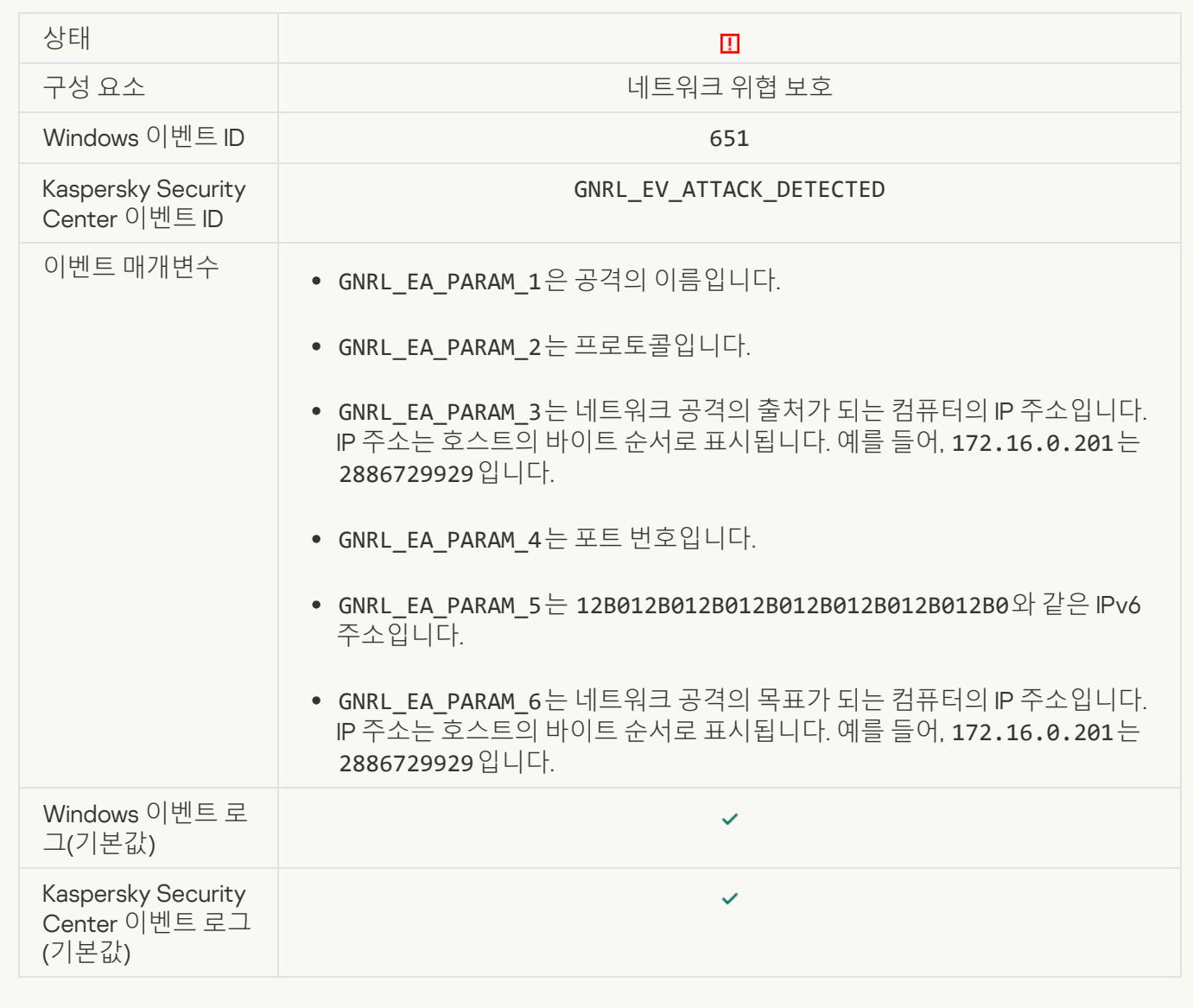

**[애플리케이션](javascript:toggleBlock() 시작 금지됨**

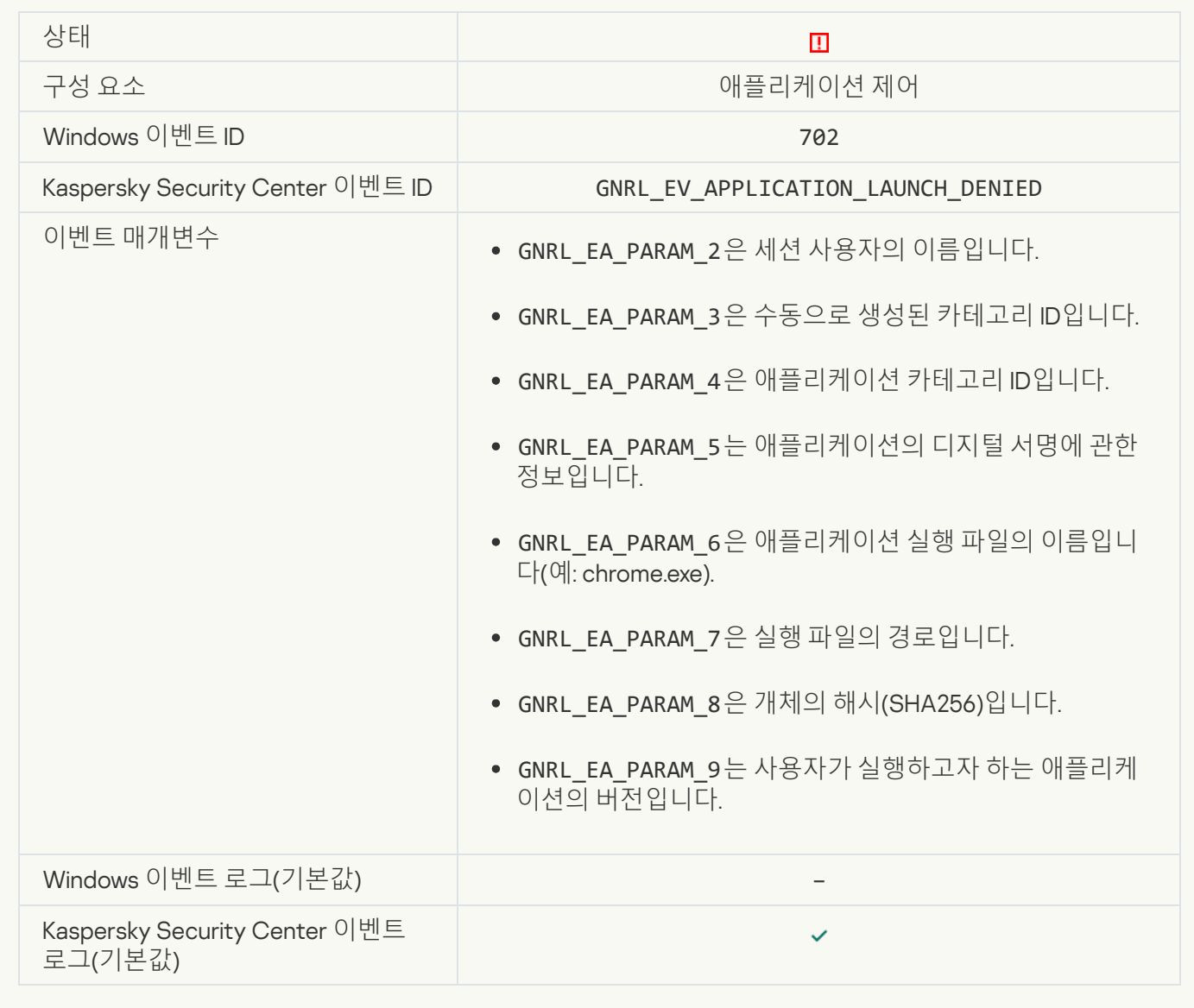

# [Kaspersky Endpoint Security](javascript:toggleBlock()**가 시작되기 전에 차단된 프로세스가 먼저 시작됨**

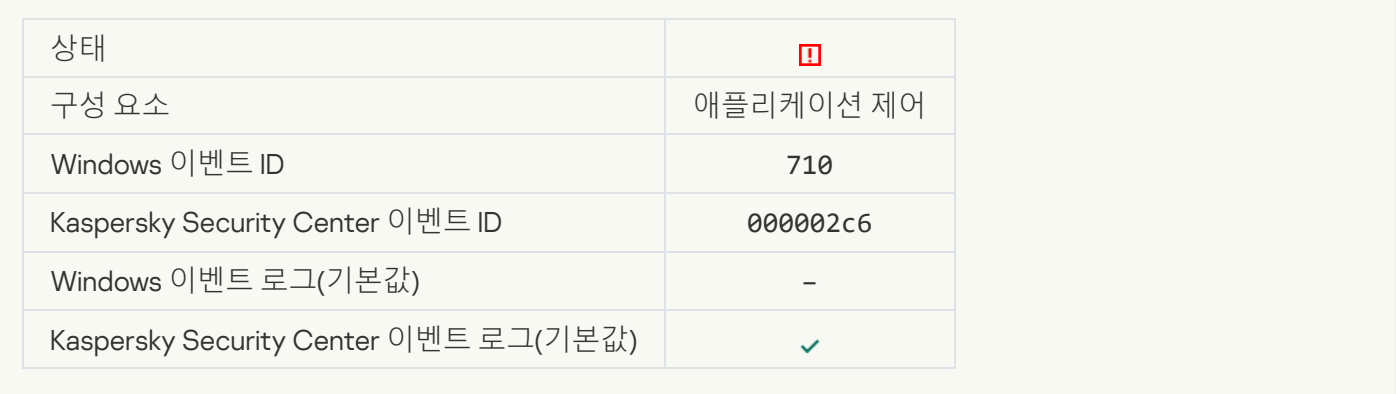

# **접근 [거부됨](javascript:toggleBlock()**(**로컬 기반**)

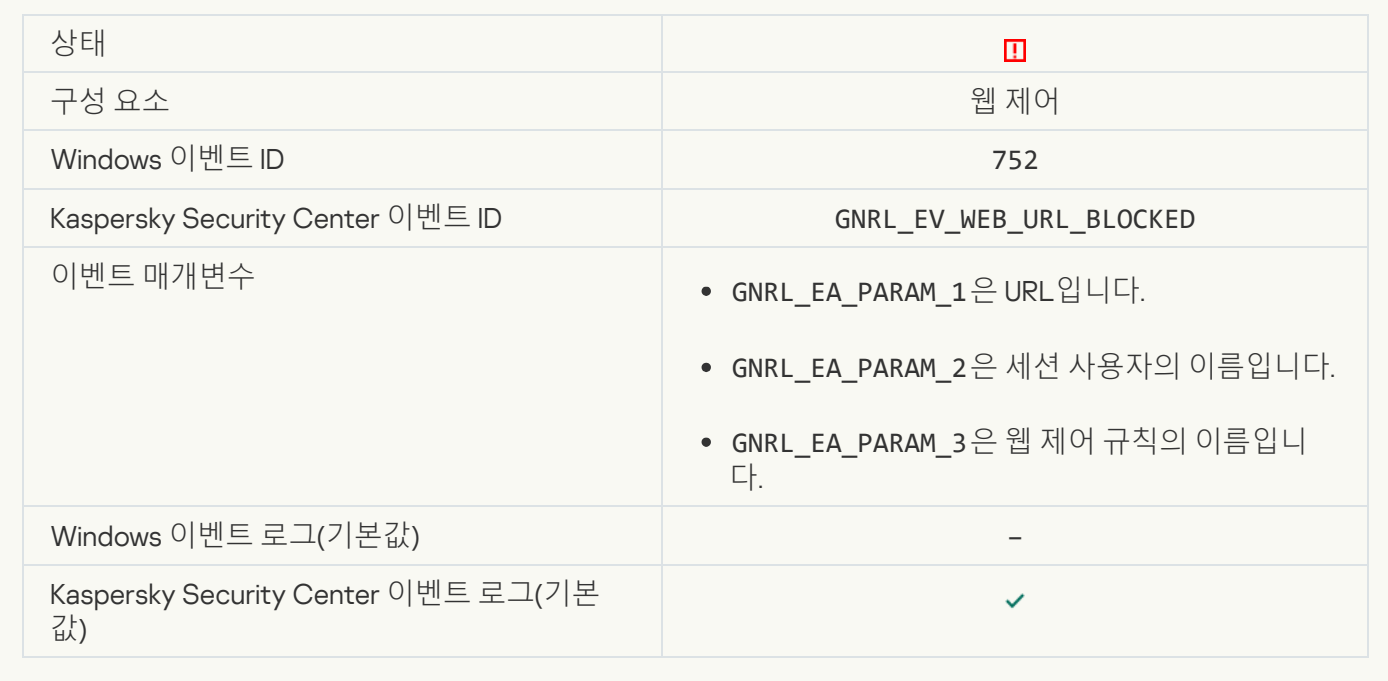

# **접근 [거부됨](javascript:toggleBlock()**(KSN)

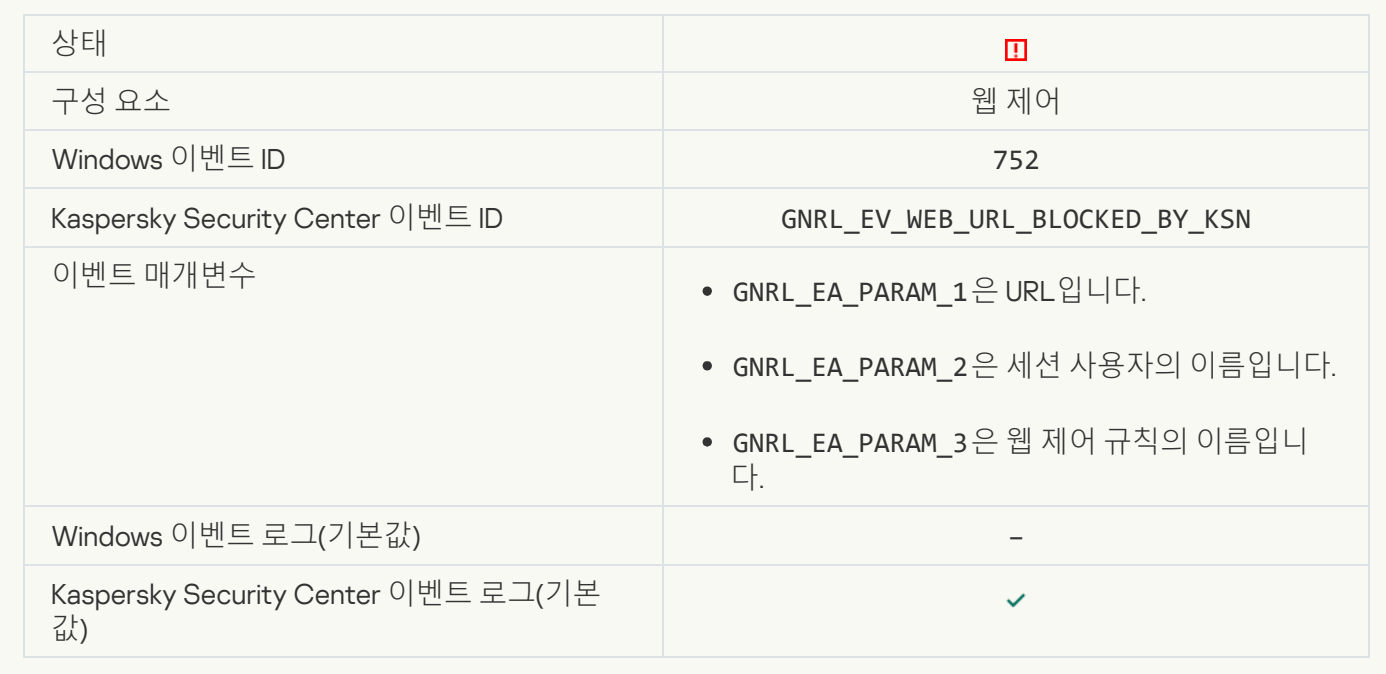

#### **장치 사용이 [차단됨](javascript:toggleBlock()**

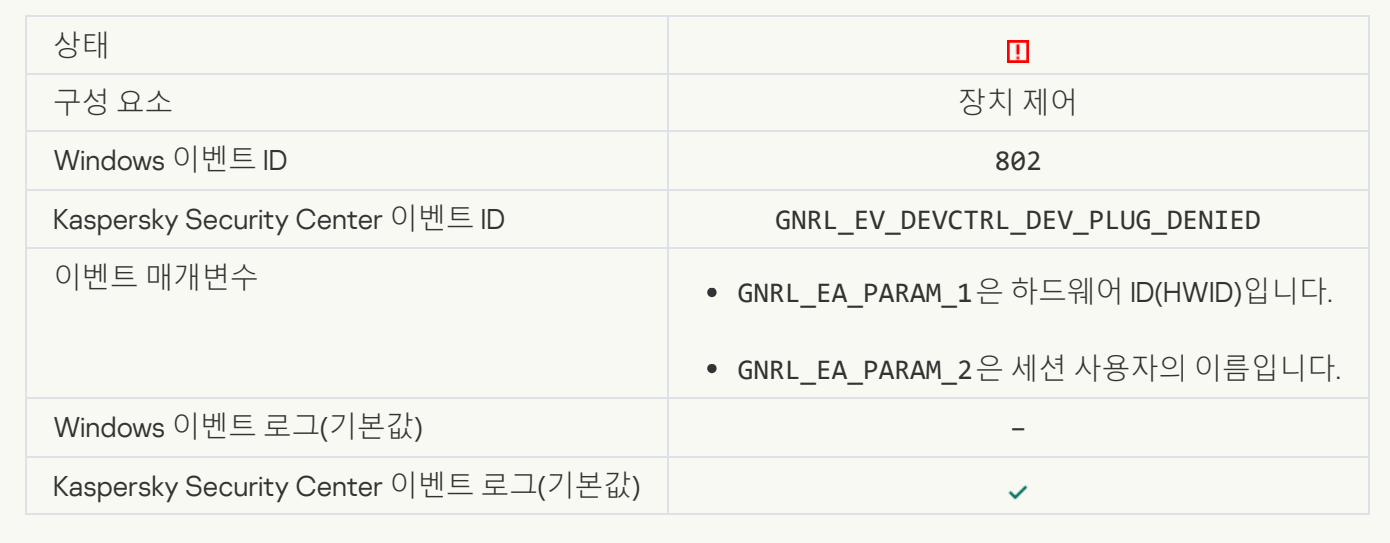

### **[네트워크](javascript:toggleBlock() 연결 차단됨**

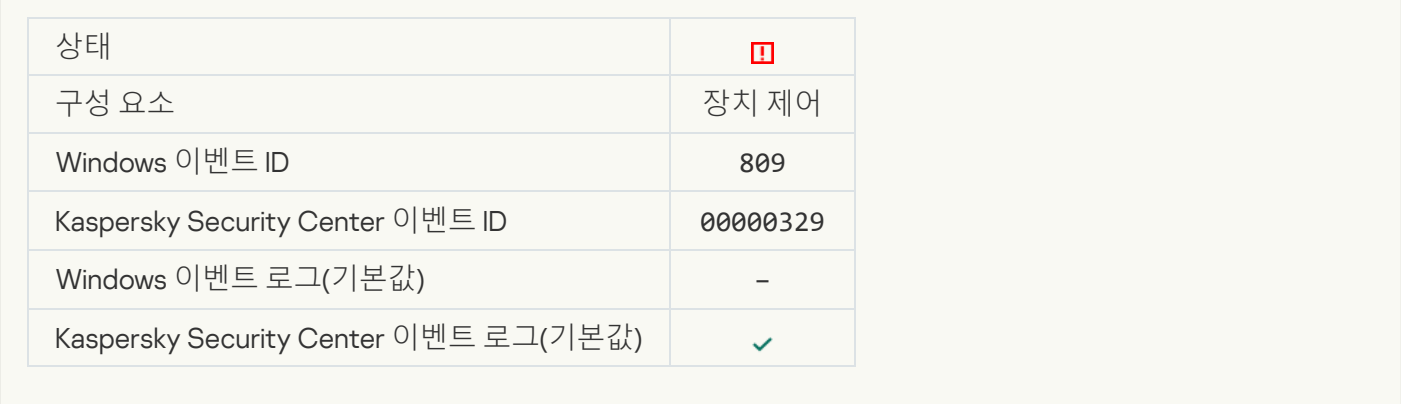

## **구성 요소 [업데이트](javascript:toggleBlock() 오류**

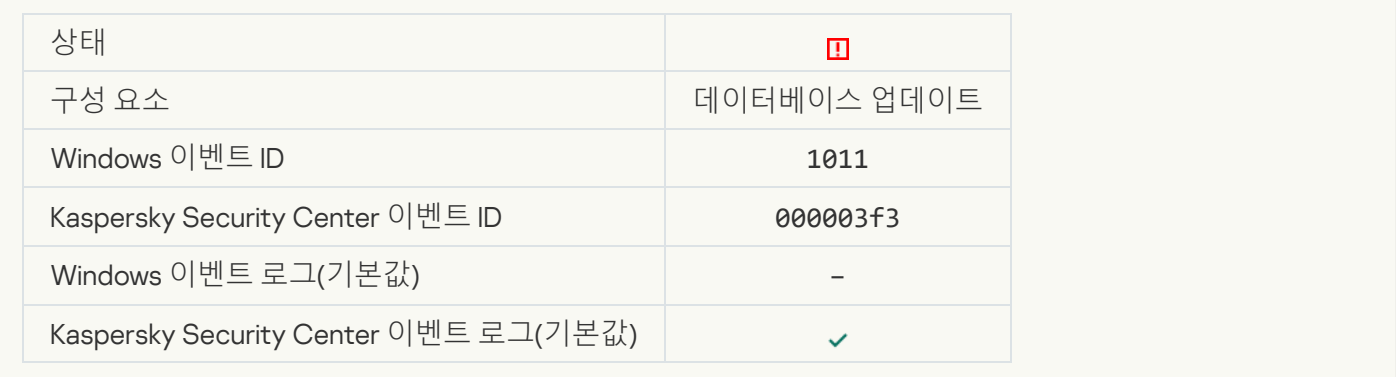

#### **구성 요소 [업데이트](javascript:toggleBlock() 배포 오류**

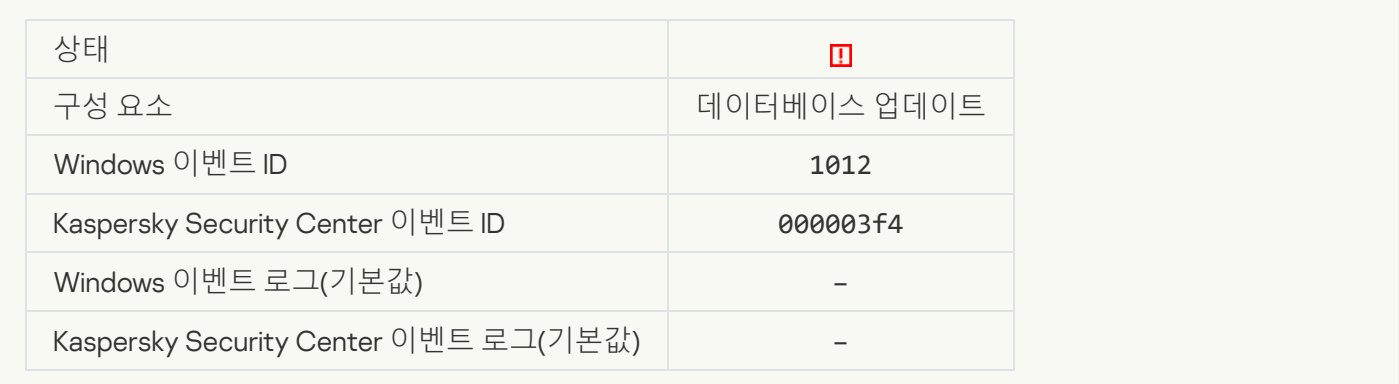

## **로컬 [업데이트](javascript:toggleBlock() 오류**

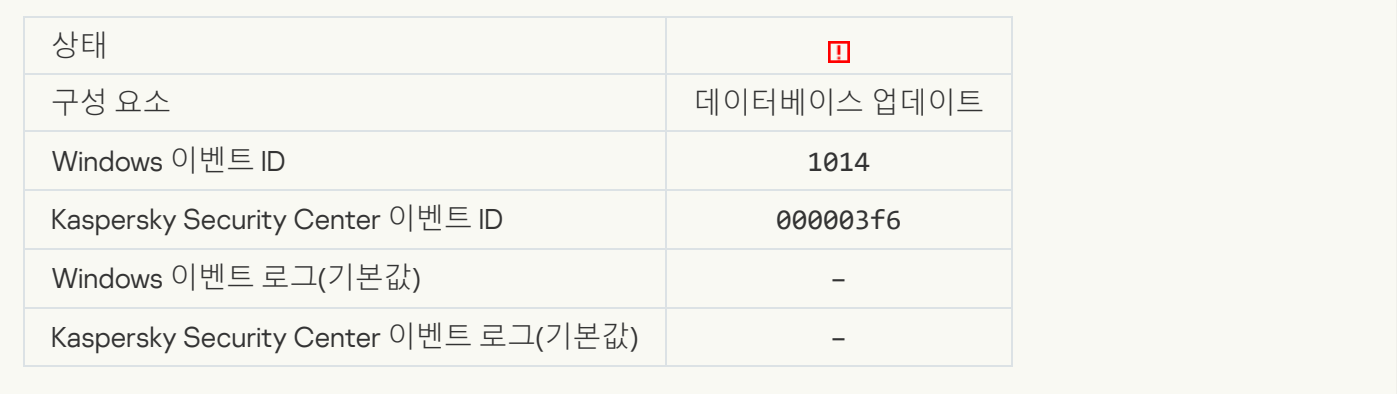

## **네트워크 [업데이트](javascript:toggleBlock() 오류**

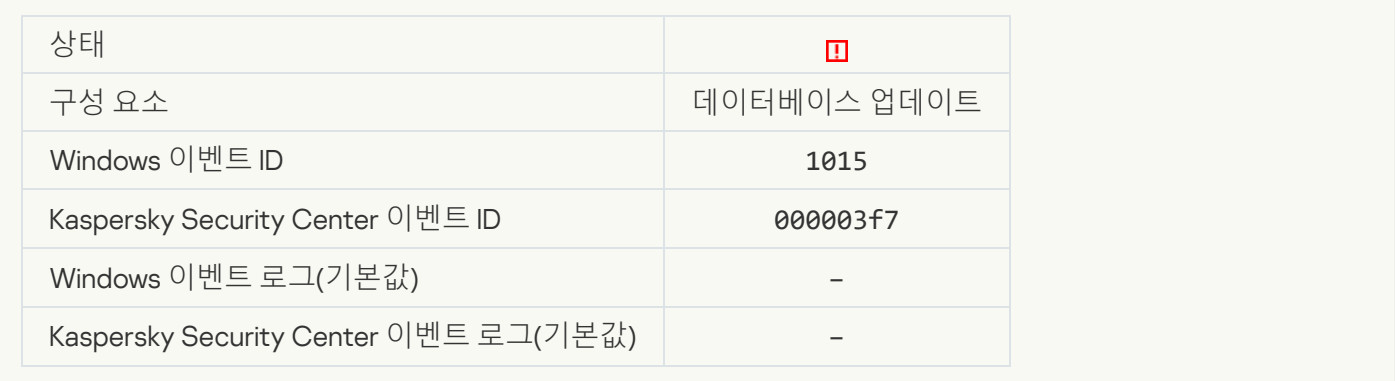

### **두 작업을 [동시에](javascript:toggleBlock() 시작할 수는 없음**

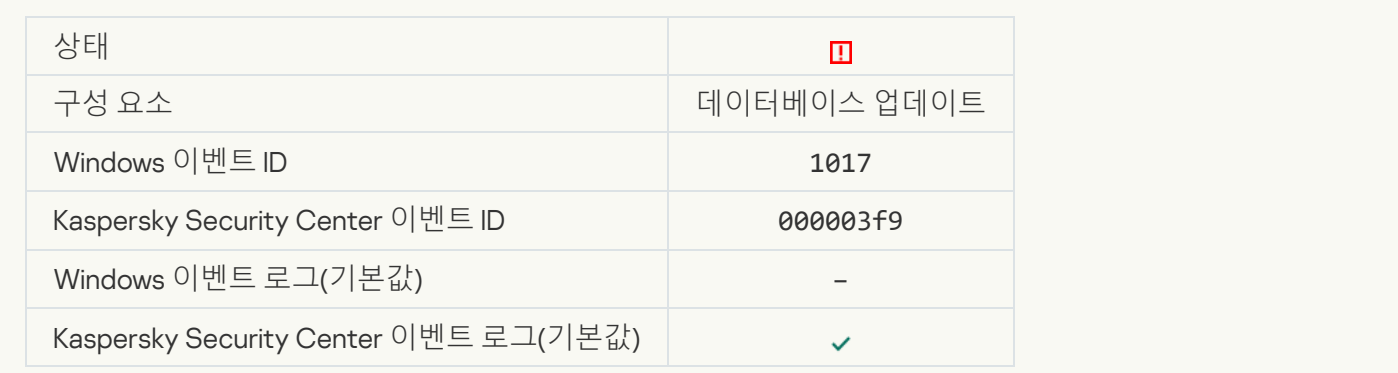

#### **[애플리케이션](javascript:toggleBlock() 데이터베이스 및 모듈 검증 오류**

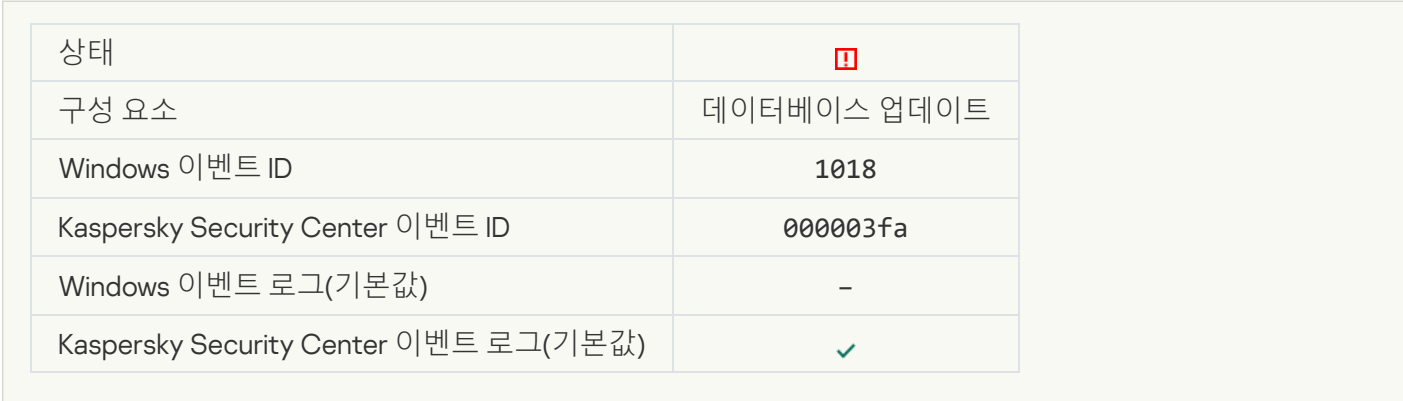

## [Kaspersky Security Center](javascript:toggleBlock()**와 통신 오류**

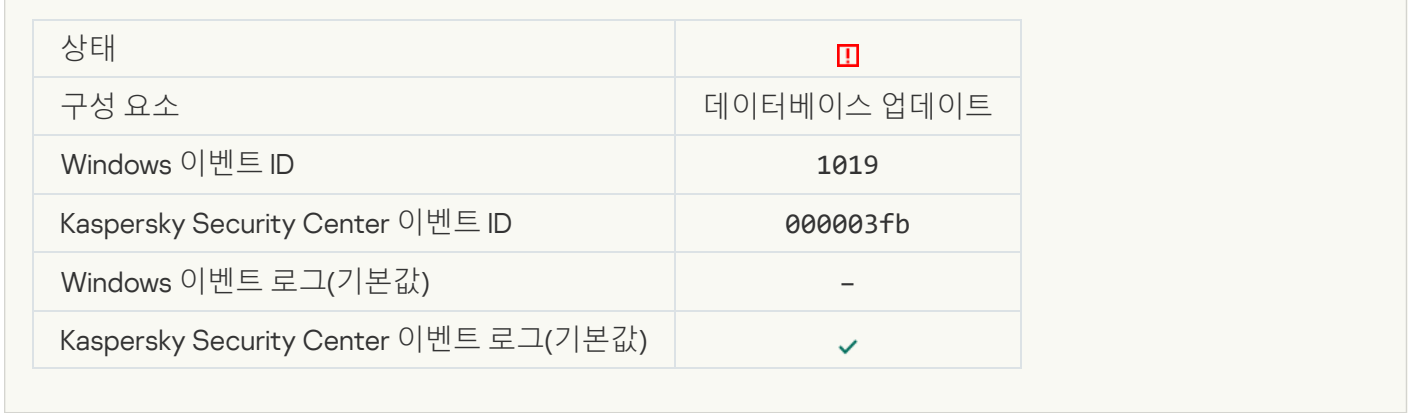

### **일부 구성 요소가 [업데이트되지](javascript:toggleBlock() 않았습니다**

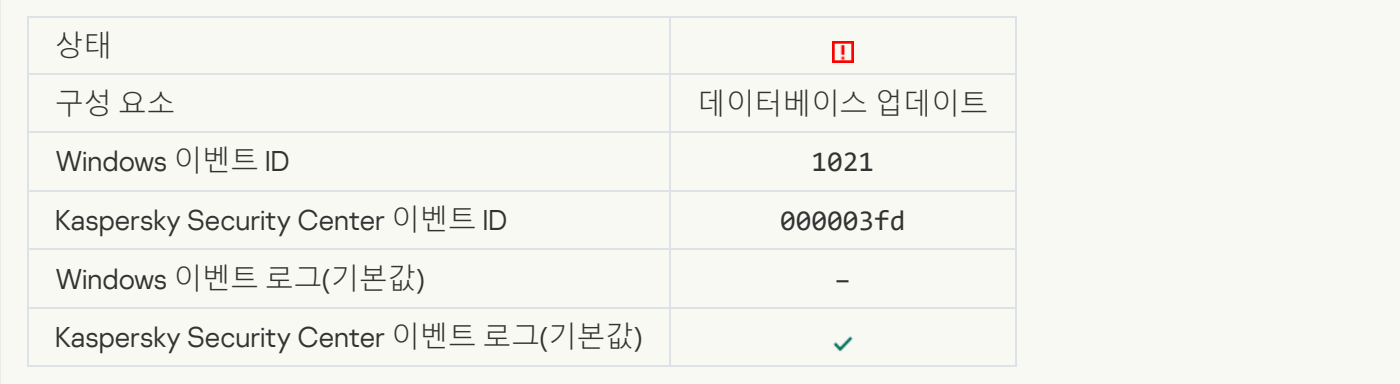

## **업데이트를 [완료했지만](javascript:toggleBlock() 업데이트 배포는 실패**

r.

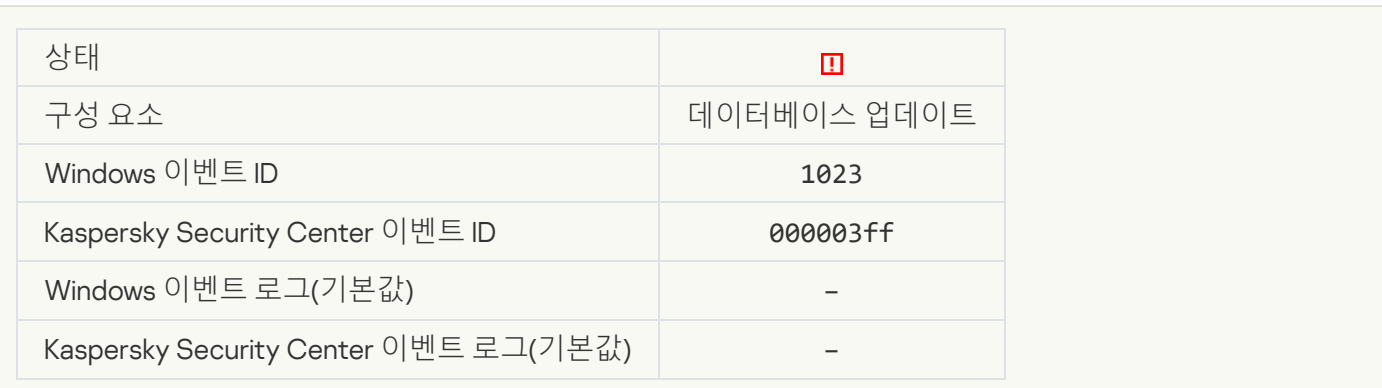

## **[내부](javascript:toggleBlock() 작업 오류**

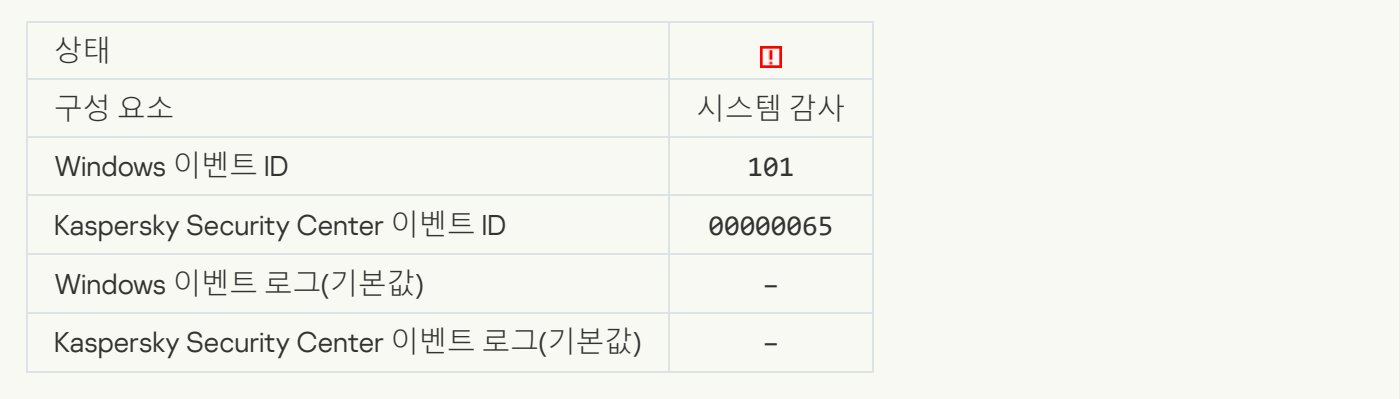

## **[패치](javascript:toggleBlock() 설치 실패**

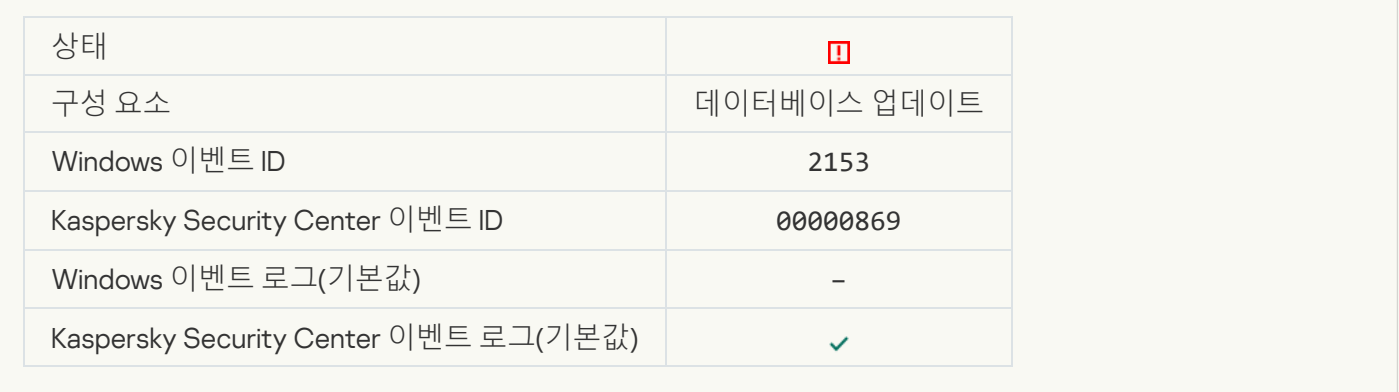

# **[패치](javascript:toggleBlock() 롤백 실패**

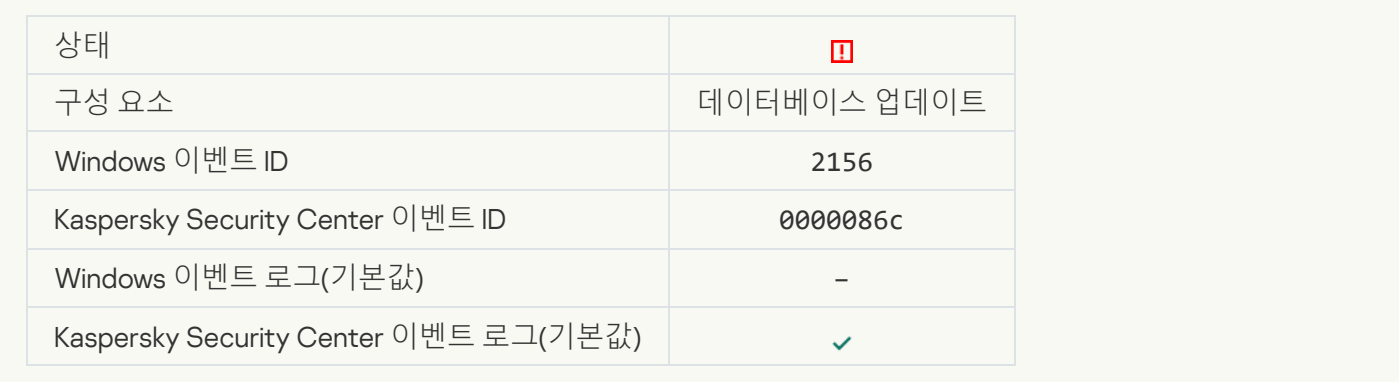

## **파일 [암호화](javascript:toggleBlock()** / **복호화 규칙 적용 오류**

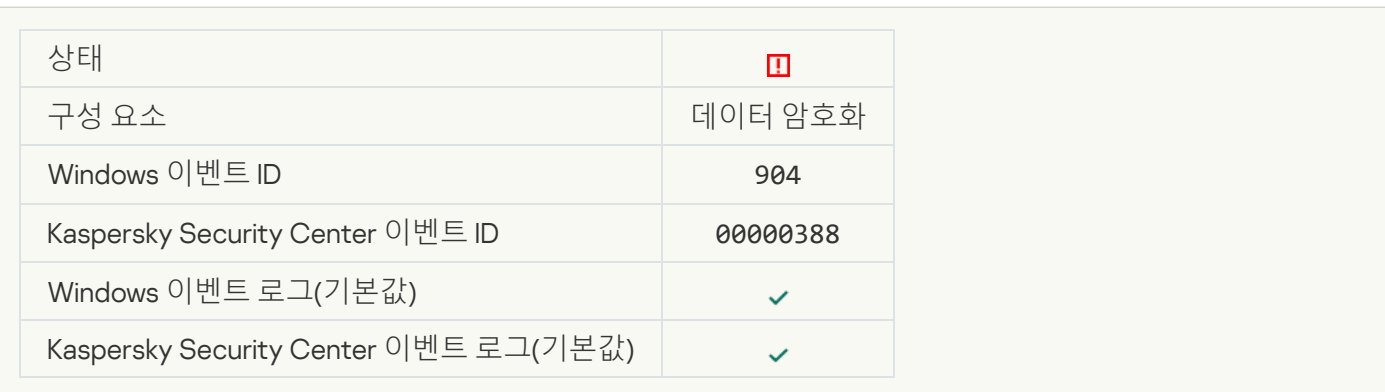

## **파일 [암호화](javascript:toggleBlock()** / **복호화 오류**

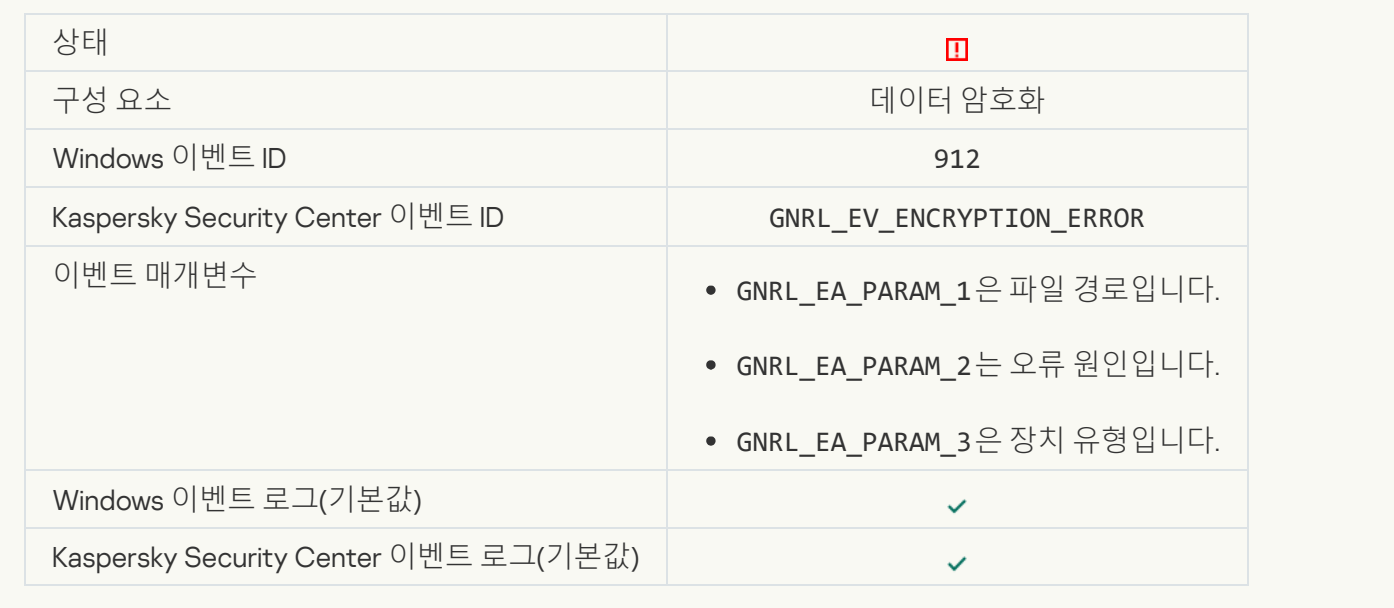

#### **파일 접근이 [차단됨](javascript:toggleBlock()**

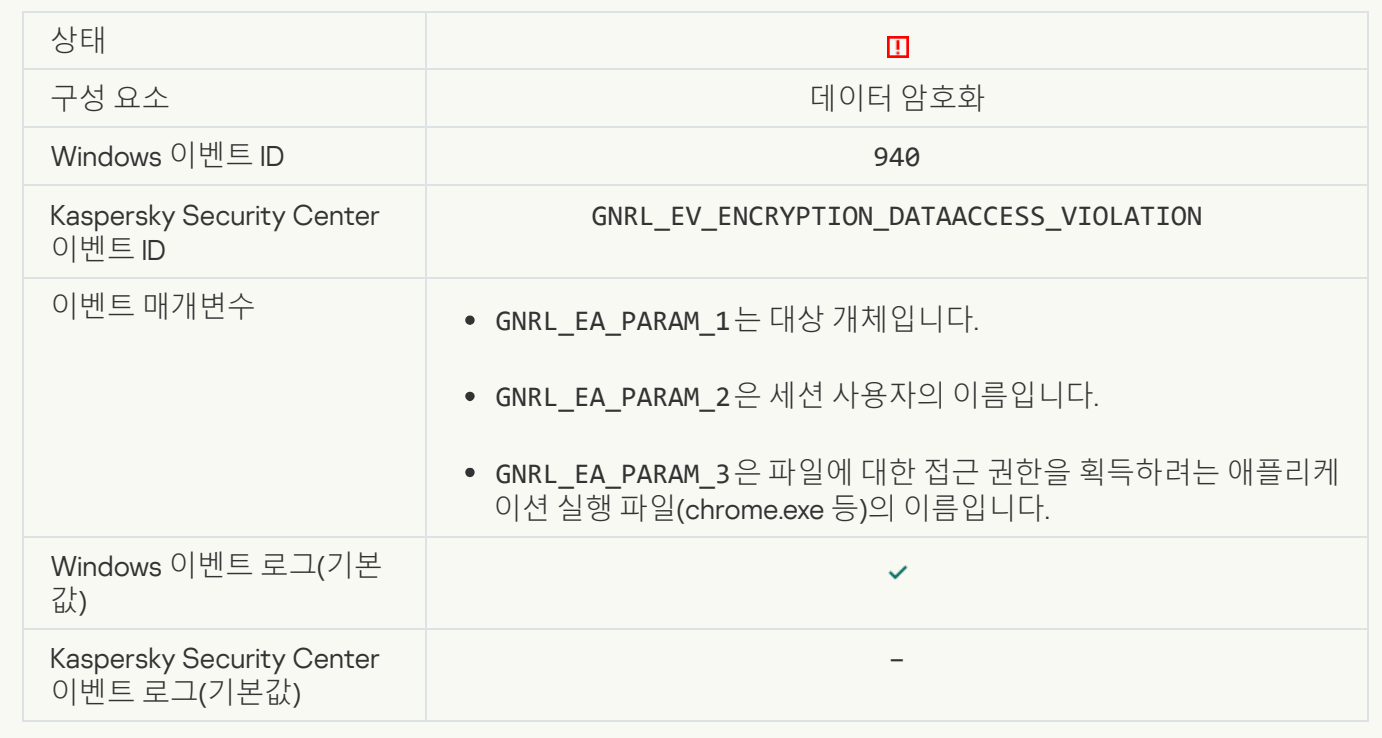

**휴대용 모드 [활성화](javascript:toggleBlock() 오류**

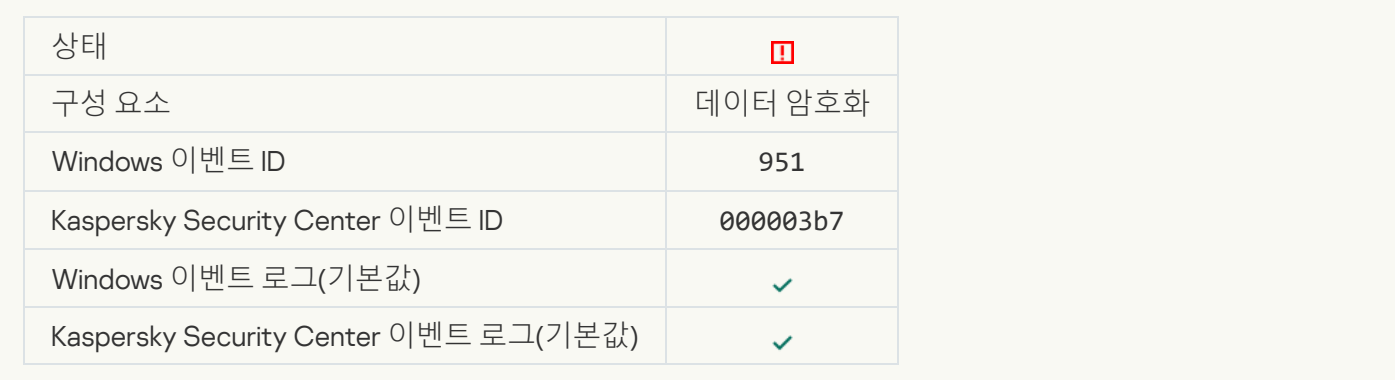

## **휴대용 모드 [비활성화](javascript:toggleBlock() 오류**

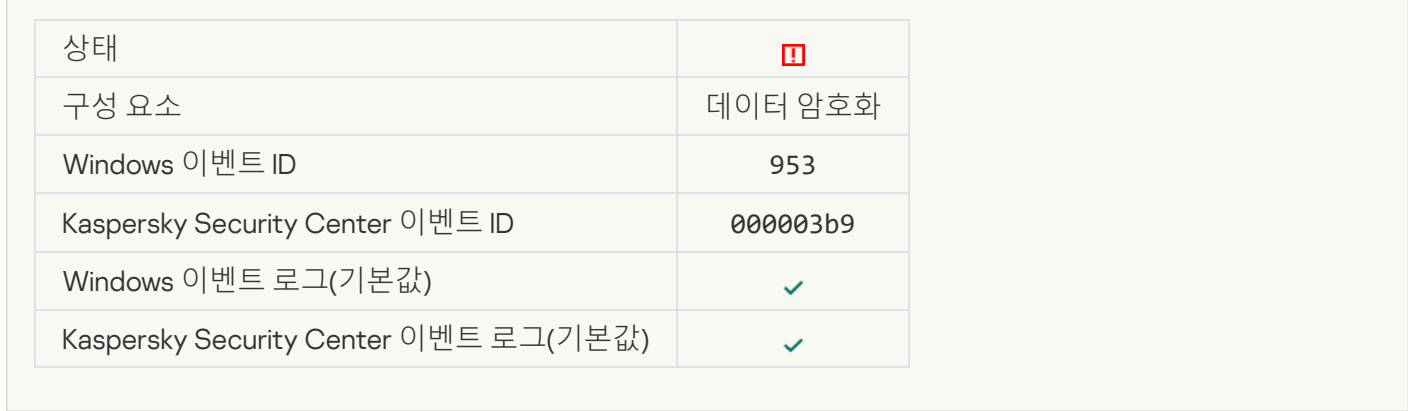

## **[암호화](javascript:toggleBlock() 패키지 생성 오류**

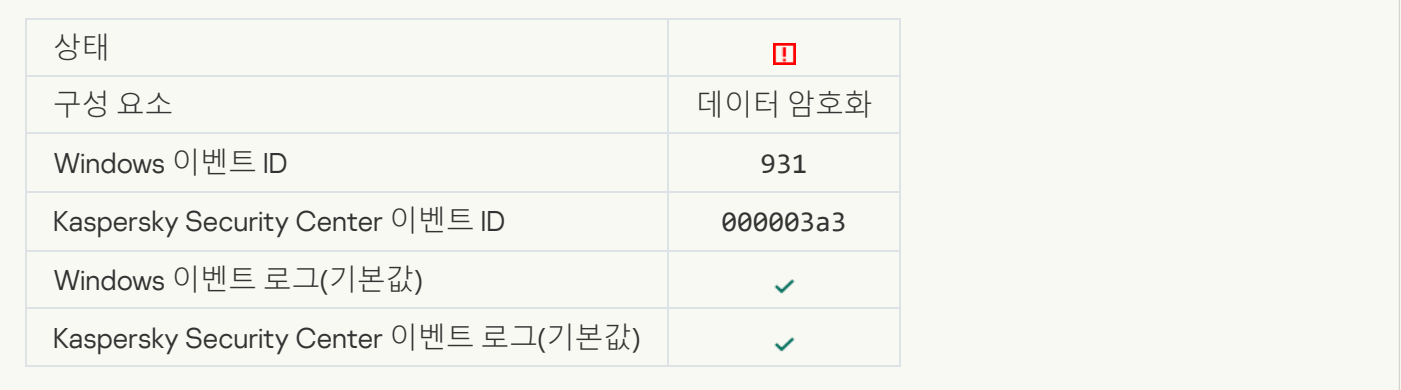

#### **장치 [암호화](javascript:toggleBlock()** / **복호화 오류**

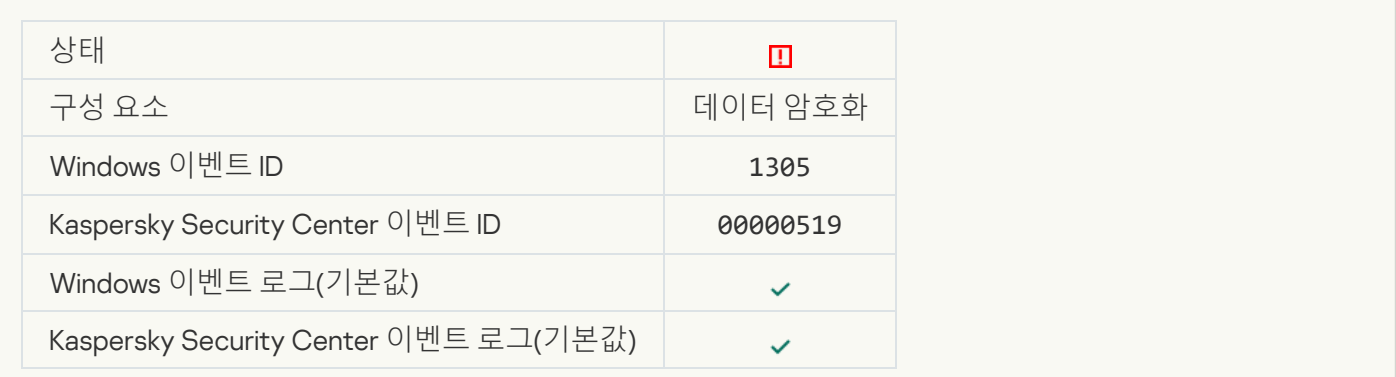

#### **[암호화](javascript:toggleBlock() 모듈을 로드할 수 없음**

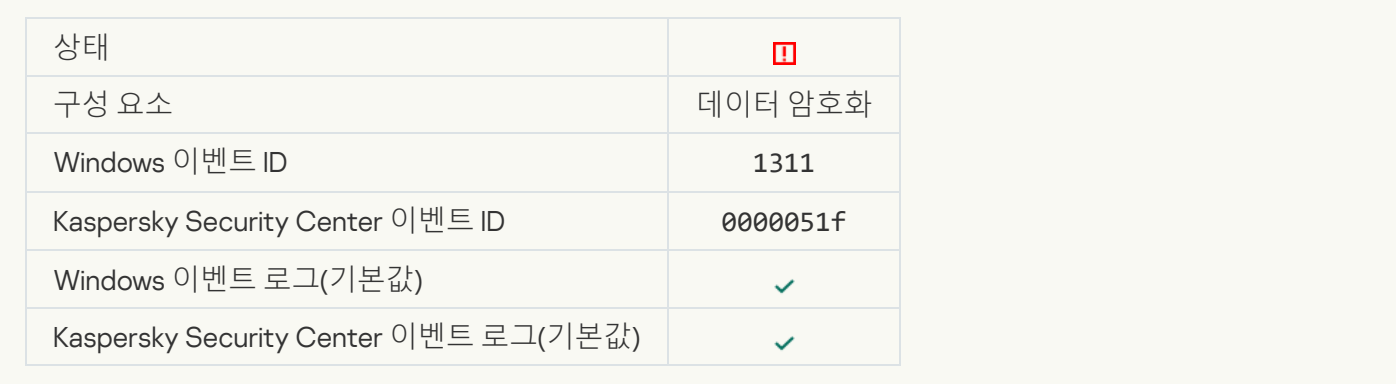

#### **인증 [에이전트](javascript:toggleBlock() 계정을 관리하기 위한 작업이 오류로 종료됨**

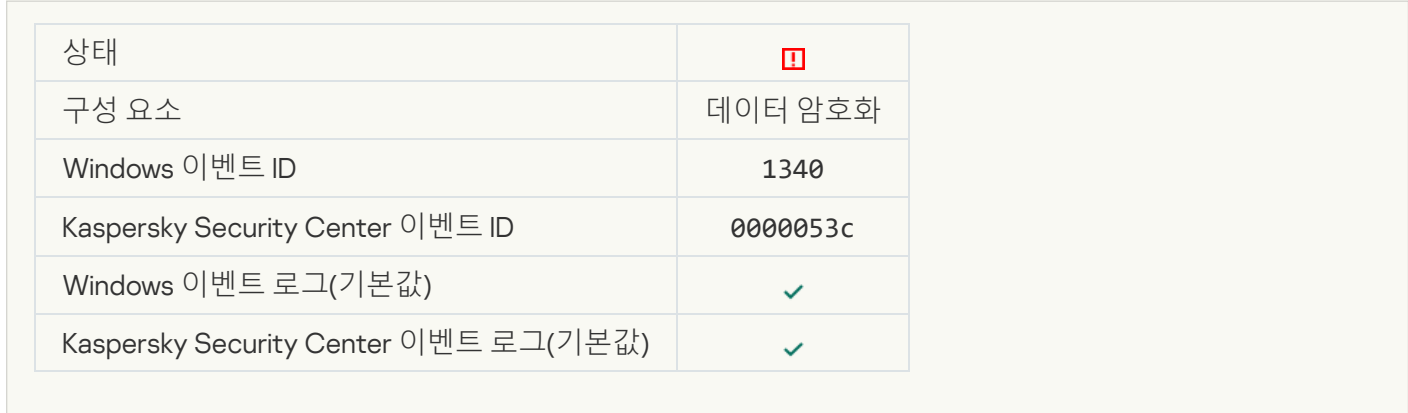

#### **[정책을](javascript:toggleBlock() 적용할 수 없음**

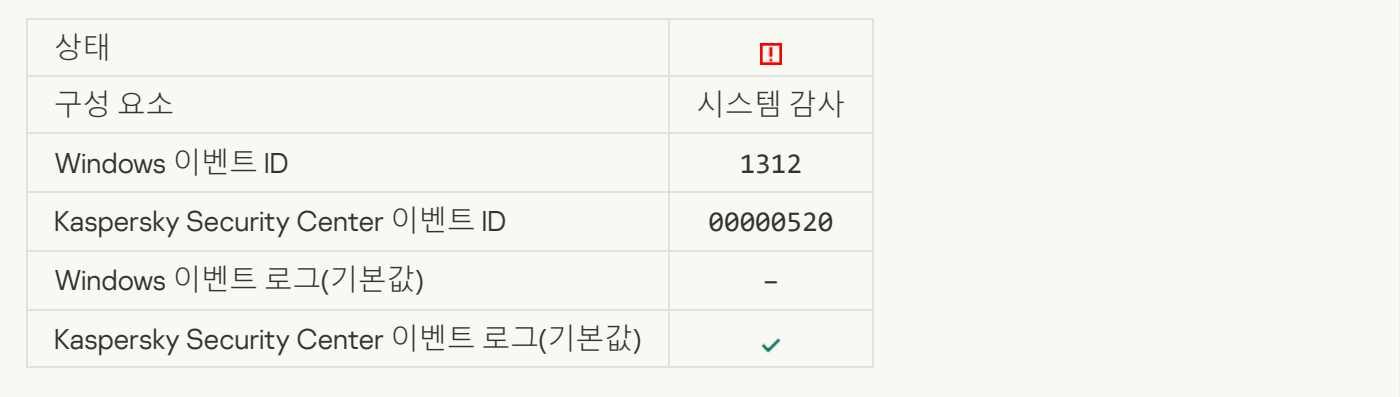

#### FDE **[업그레이드](javascript:toggleBlock() 실패**

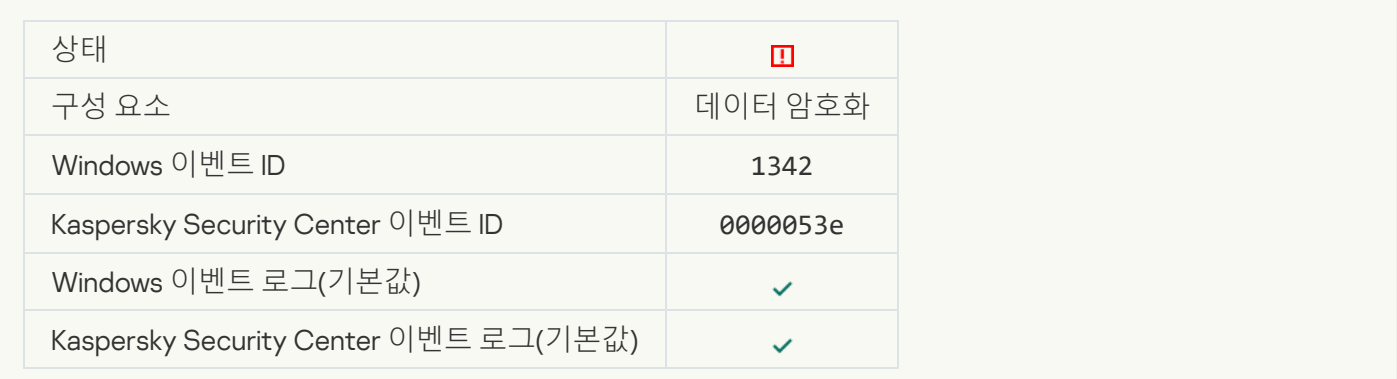
#### FDE **[업그레이드](javascript:toggleBlock() 롤백 실패**(**더 자세한 내용은** Kaspersky Endpoint Security for Windows **온라인 도움말을 참고해 주 시기 바랍니다**.)

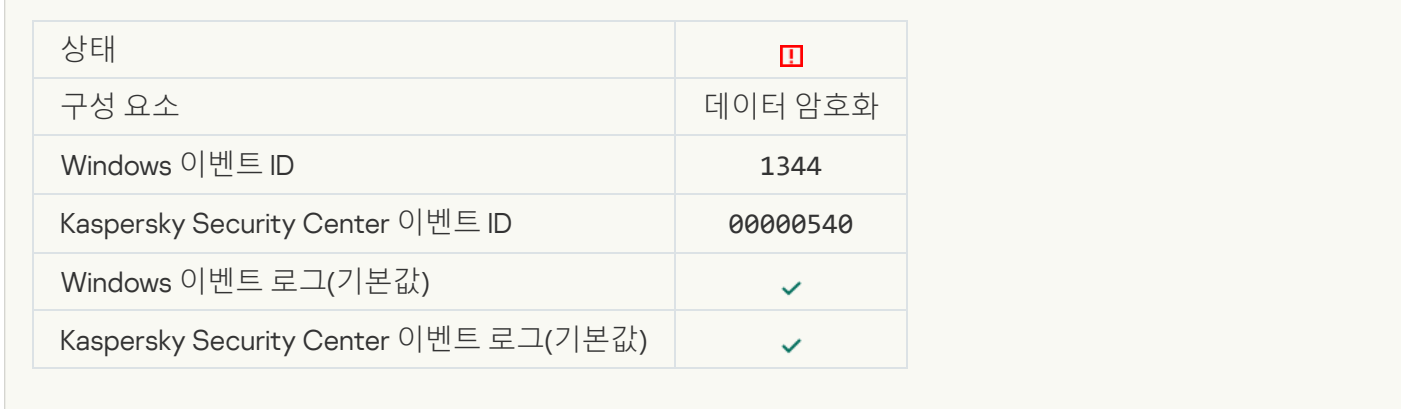

#### [Kaspersky Anti Targeted Attack](javascript:toggleBlock() Platform **서버 이용 불가**

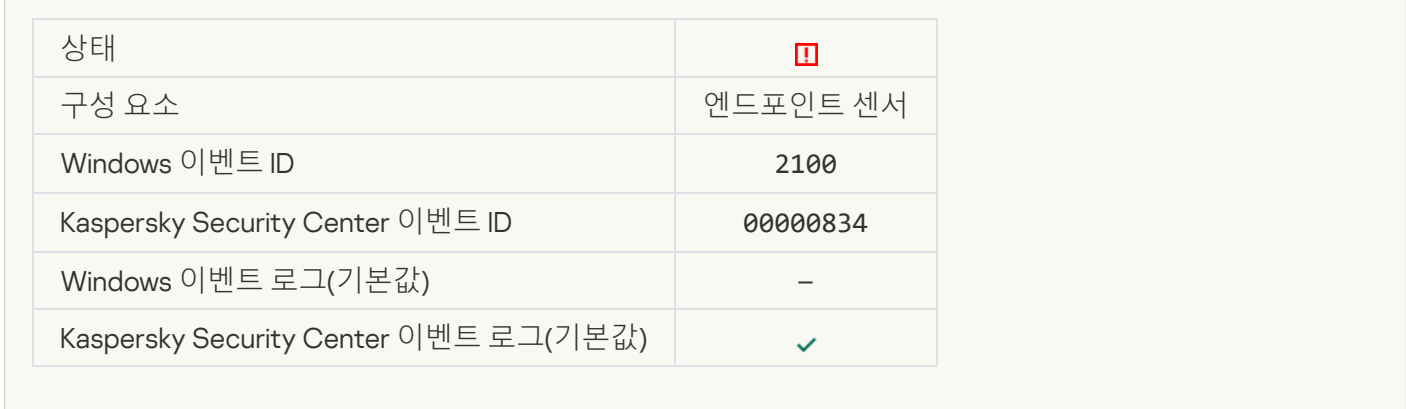

#### **[개체](javascript:toggleBlock() 삭제 실패**

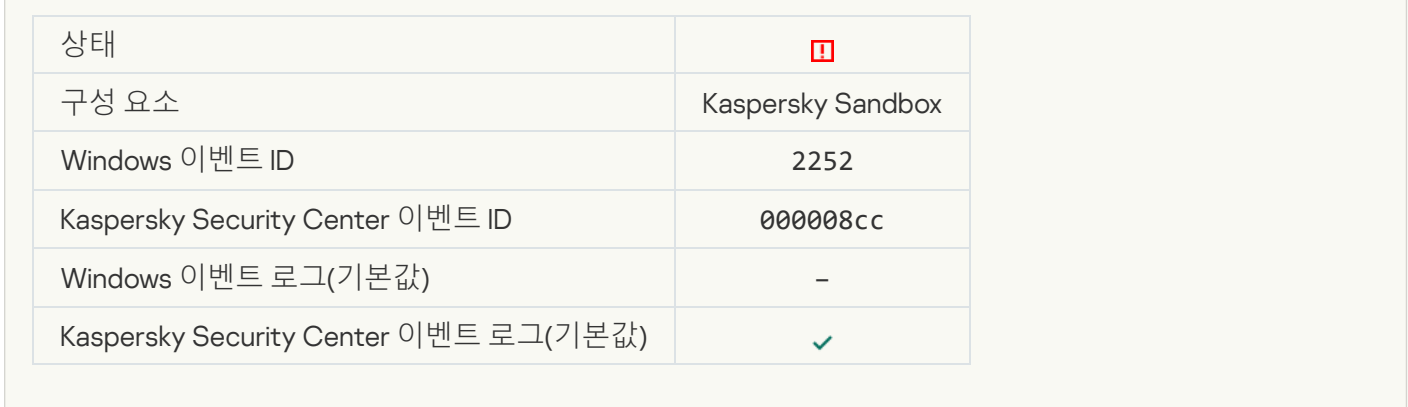

**개체가 격리되지 않았습니다**[\(Kaspersky](javascript:toggleBlock() Sandbox)

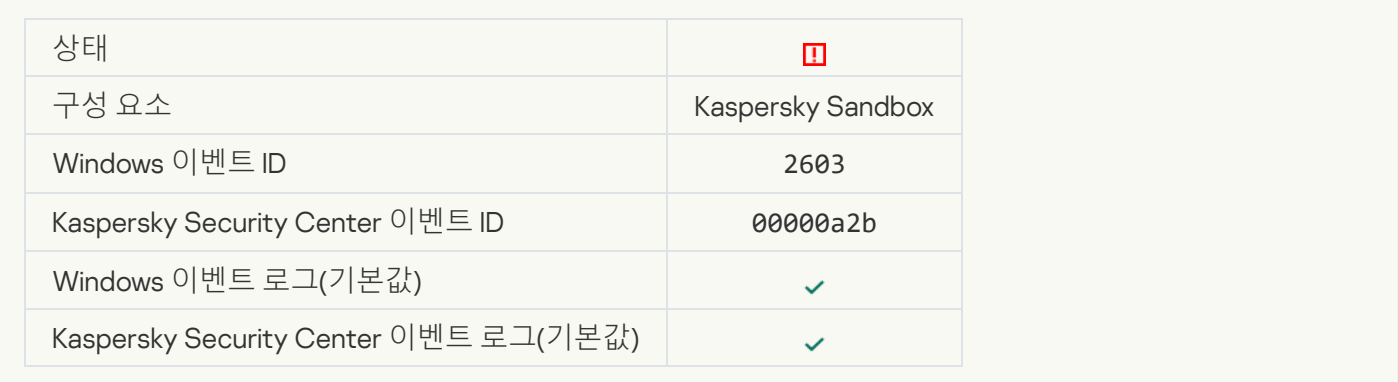

#### **[내부](javascript:toggleBlock() 오류 발생**

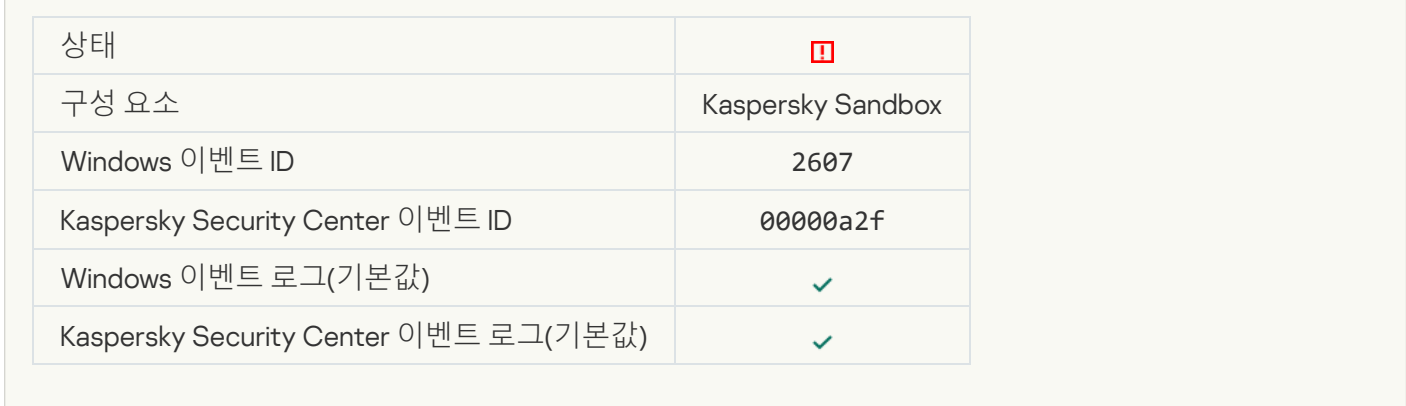

## **잘못된** [Kaspersky Sandbox](javascript:toggleBlock() **서버 인증서**

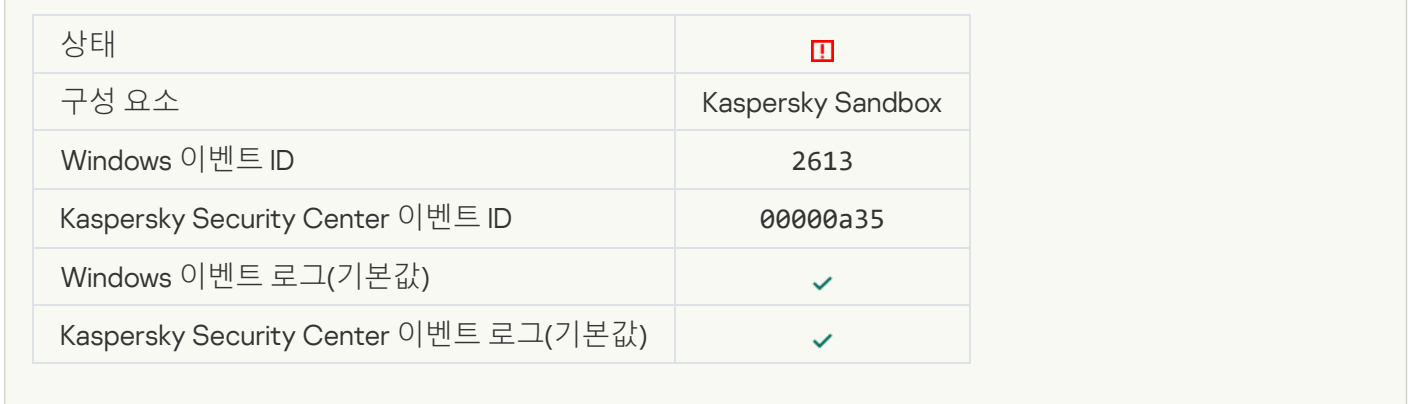

## [Kaspersky Sandbox](javascript:toggleBlock() **노드를 사용할 수 없습니다**

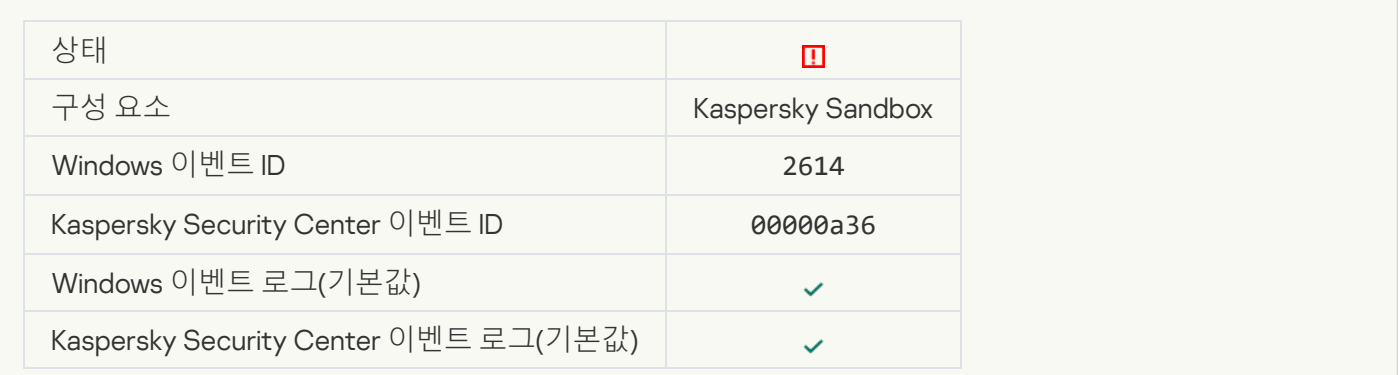

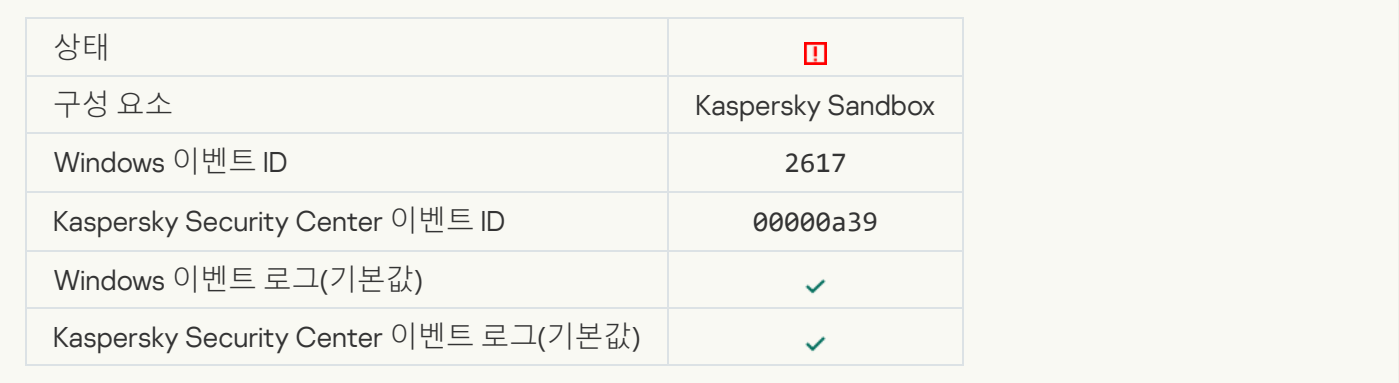

## [Kaspersky Sandbox](javascript:toggleBlock()**에 디스크 공간이 부족합니다**

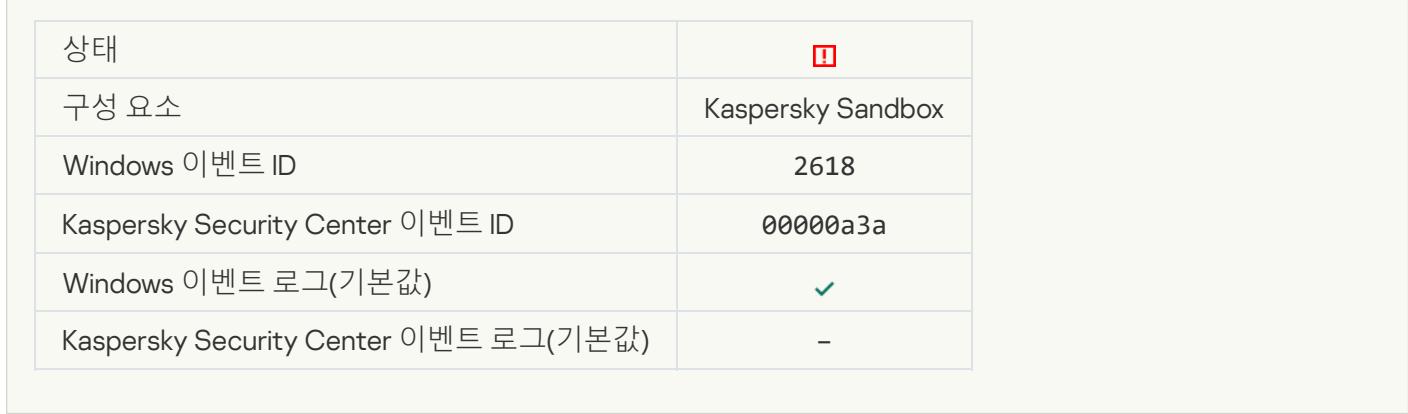

## IOC **[발견됨](javascript:toggleBlock()**

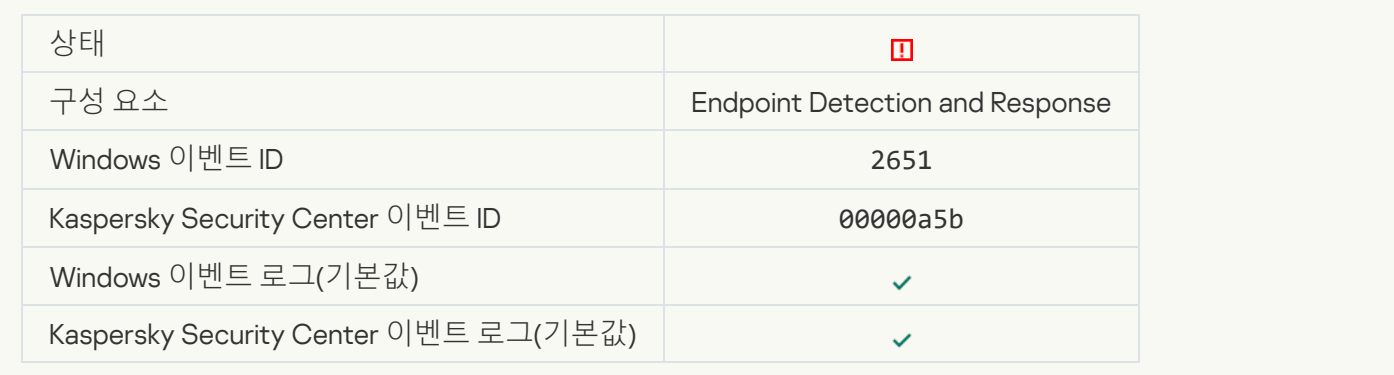

# [Kaspersky Sandbox](javascript:toggleBlock() **라이센스 확인 실패**

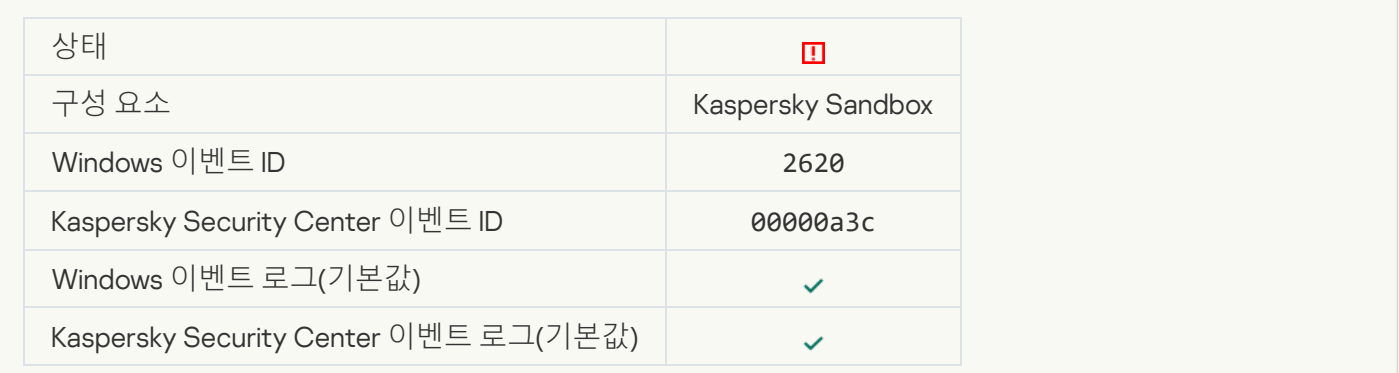

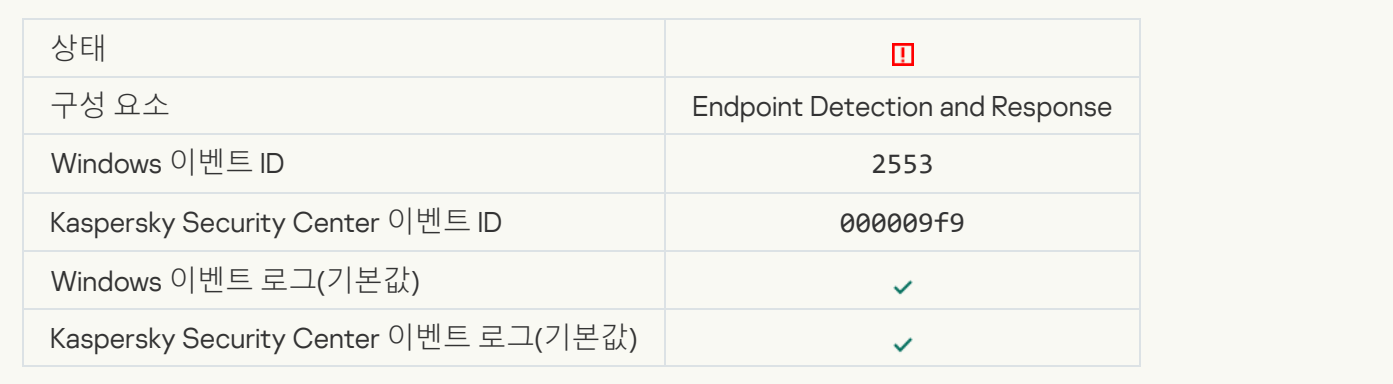

## **[프로세스](javascript:toggleBlock() 시작 차단됨**

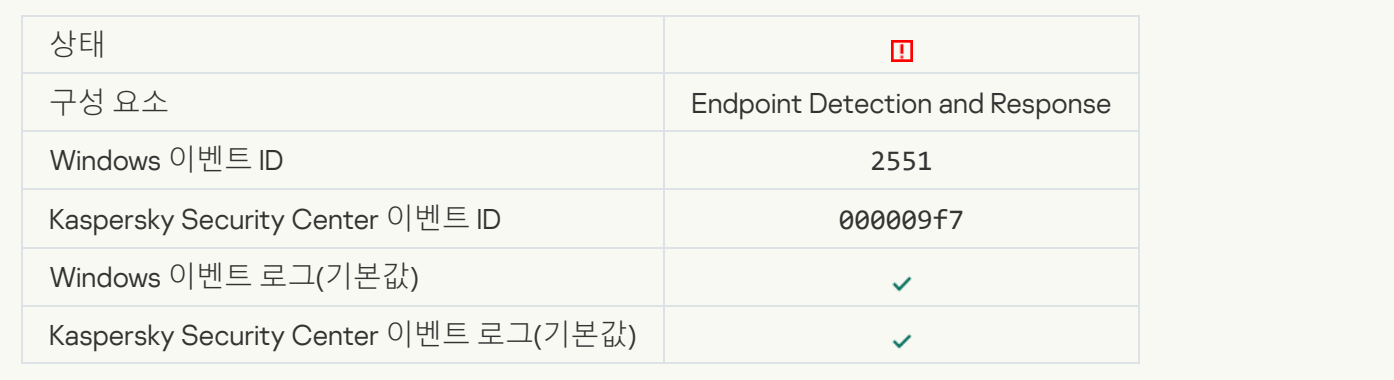

## **[스크립트](javascript:toggleBlock() 실행 차단됨**

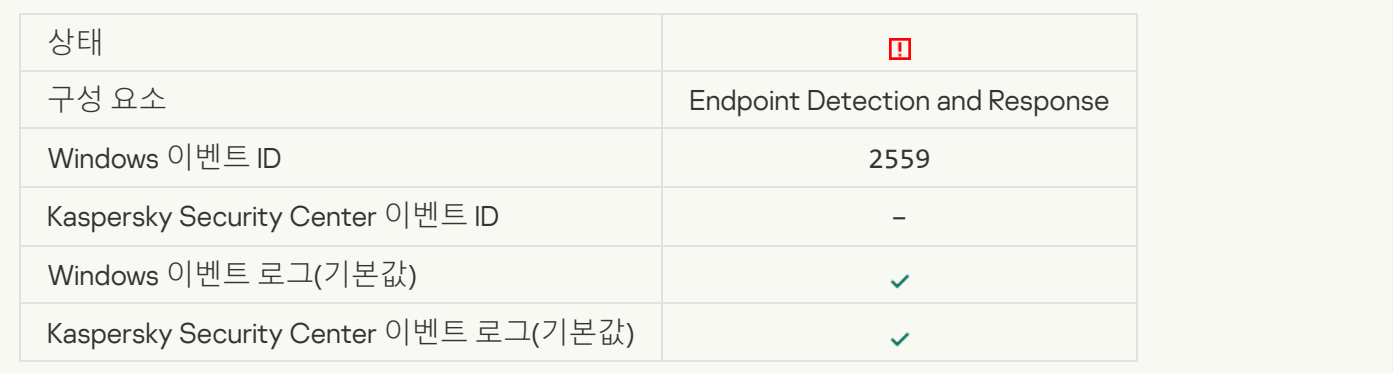

# **개체 격리되지 않음**(Endpoint Detection and [Response\)](javascript:toggleBlock()

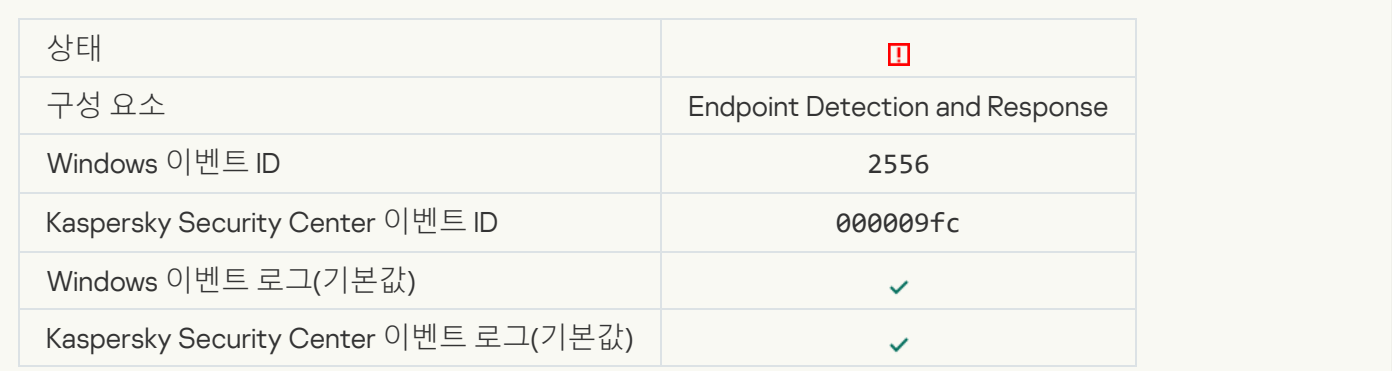

#### **[프로세스](javascript:toggleBlock() 시작이 차단되지 않음**

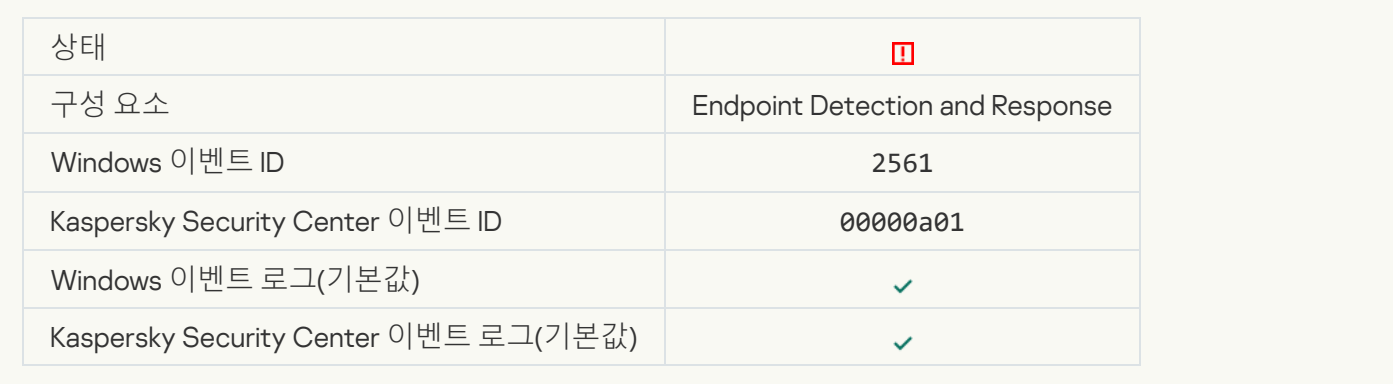

## **개체가 차단되지 [않았습니다](javascript:toggleBlock()**

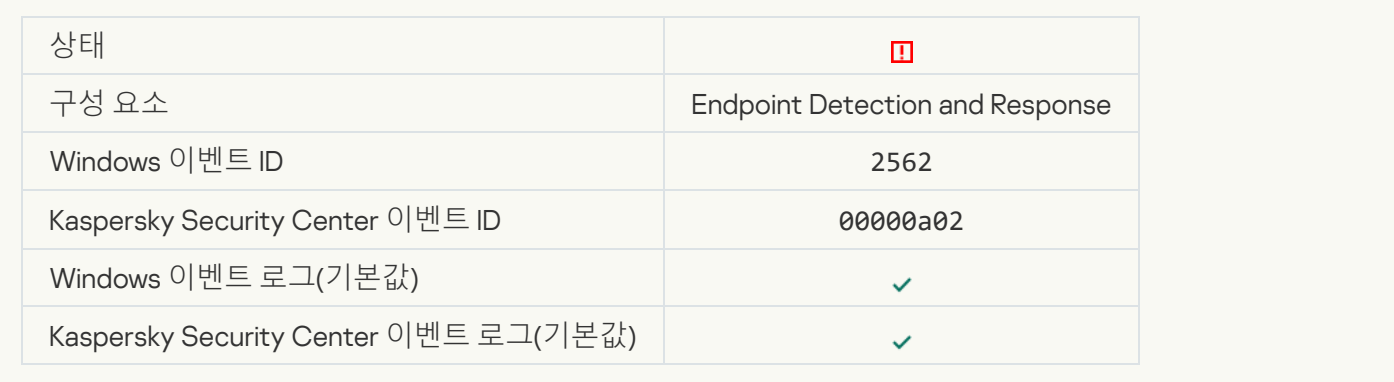

## **[스크립트](javascript:toggleBlock() 실행이 차단되지 않음**

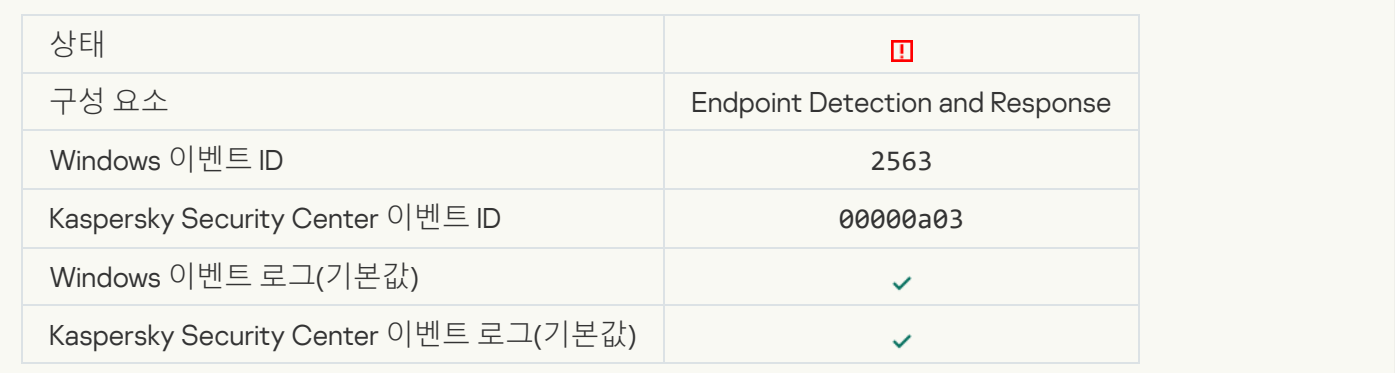

#### **[애플리케이션](javascript:toggleBlock() 구성 요소 변경 오류**

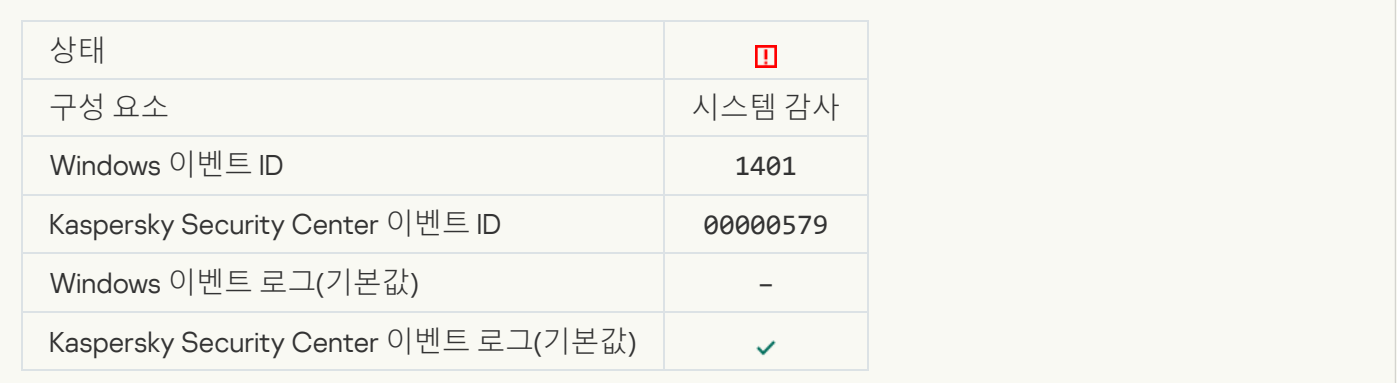

## **시스템에서 무차별 대입 공격 의심 패턴이 [발견되었습니다](javascript:toggleBlock()**

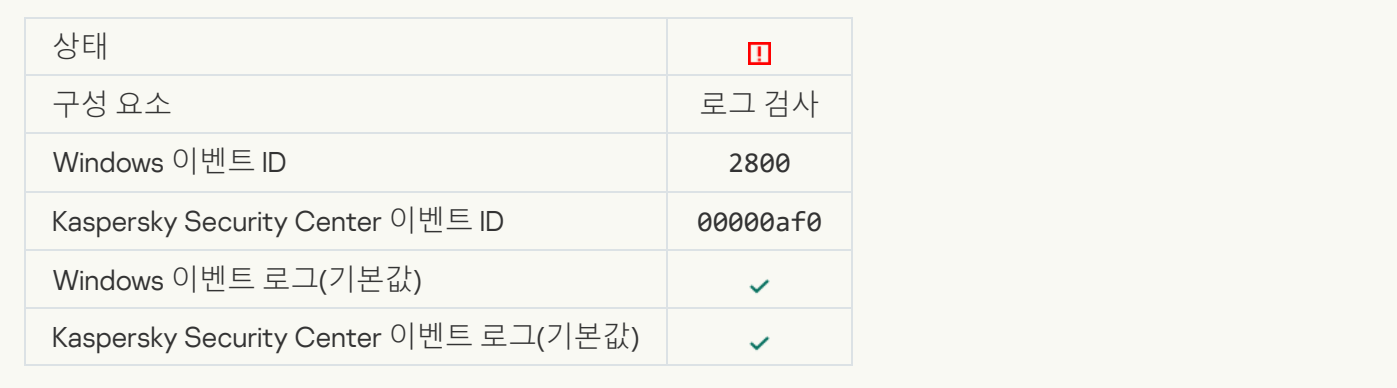

#### Windows **이벤트 로그 남용 패턴이 [발견되었습니다](javascript:toggleBlock()**

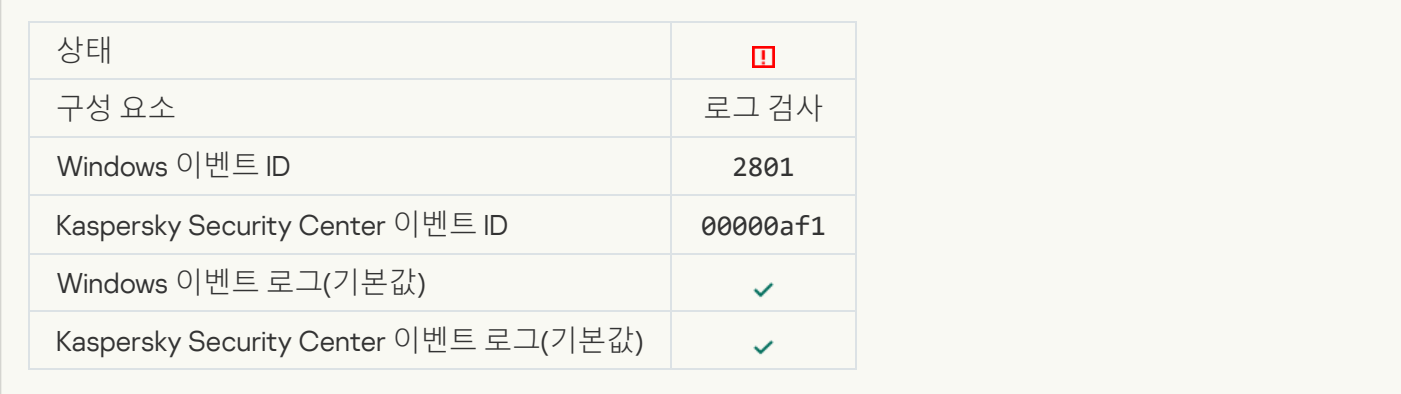

#### **설치된 새 서비스가 아닌 이례적 작업이 [감지되었습니다](javascript:toggleBlock()**

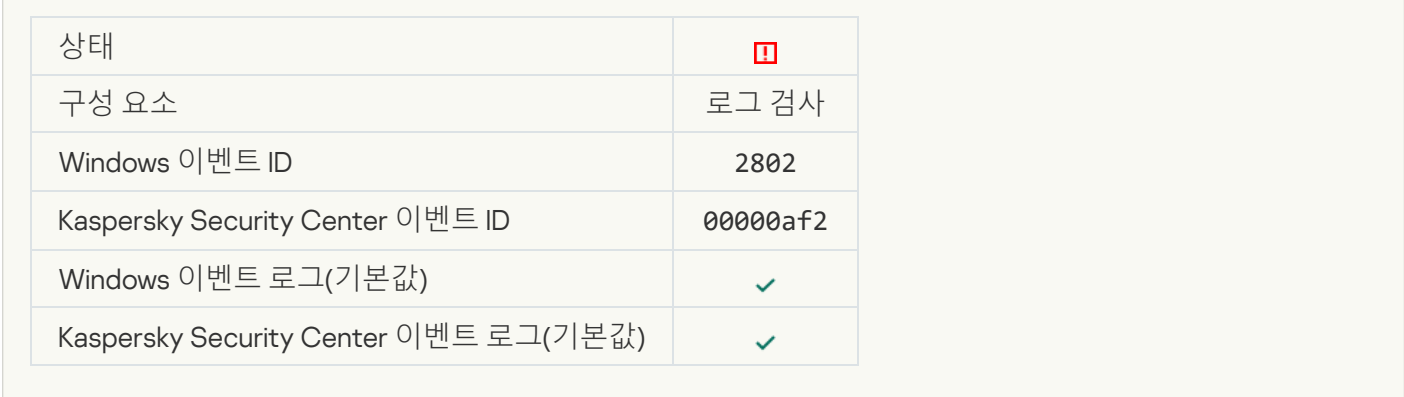

## **명시적 자격 증명을 사용하는 이례적 로그인이 [감지되었습니다](javascript:toggleBlock()**

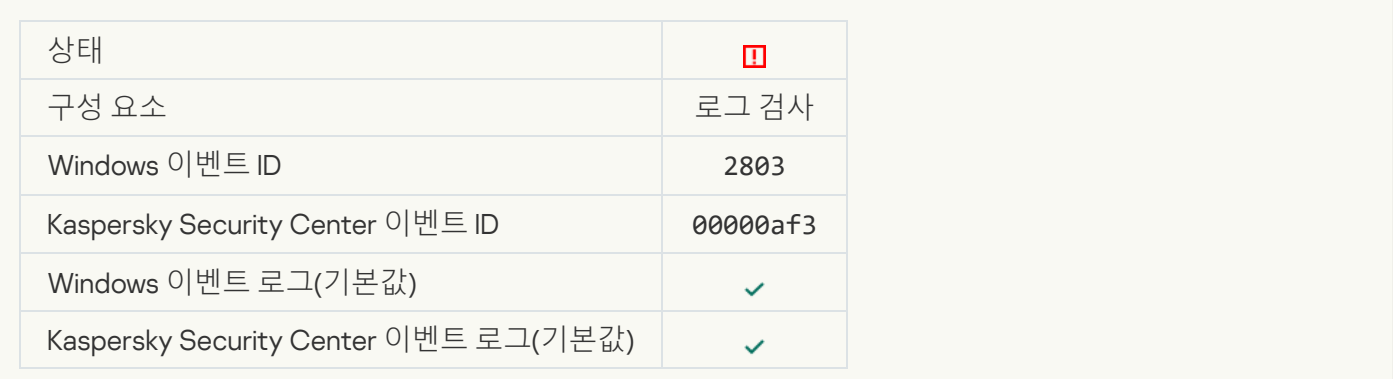

**시스템에서** Kerberos **위조** [PAC\(MS14-068\)](javascript:toggleBlock() **공격 의심 패턴이 발견되었습니다**

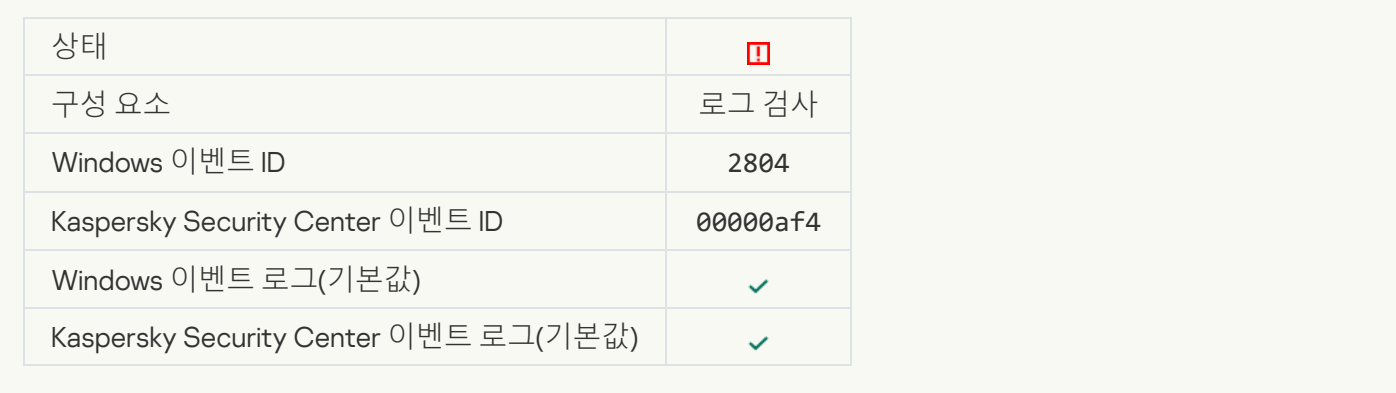

#### **권한이 있는 내장 관리자 그룹에서 의심스러운 변경 사항이 [감지되었습니다](javascript:toggleBlock()**

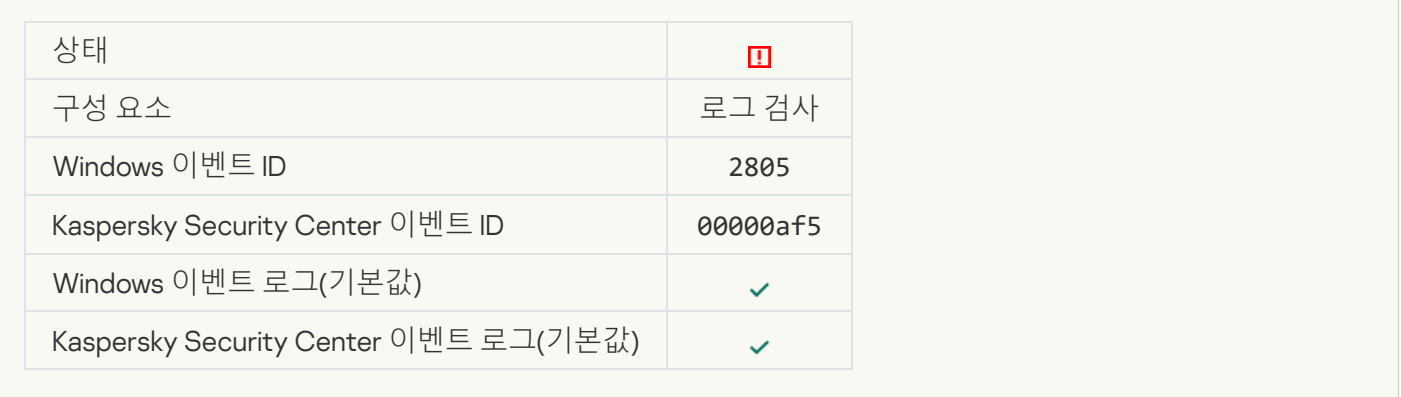

#### **네트워크 로그인 세션 도중 이례적 활동이 [감지되었습니다](javascript:toggleBlock()**

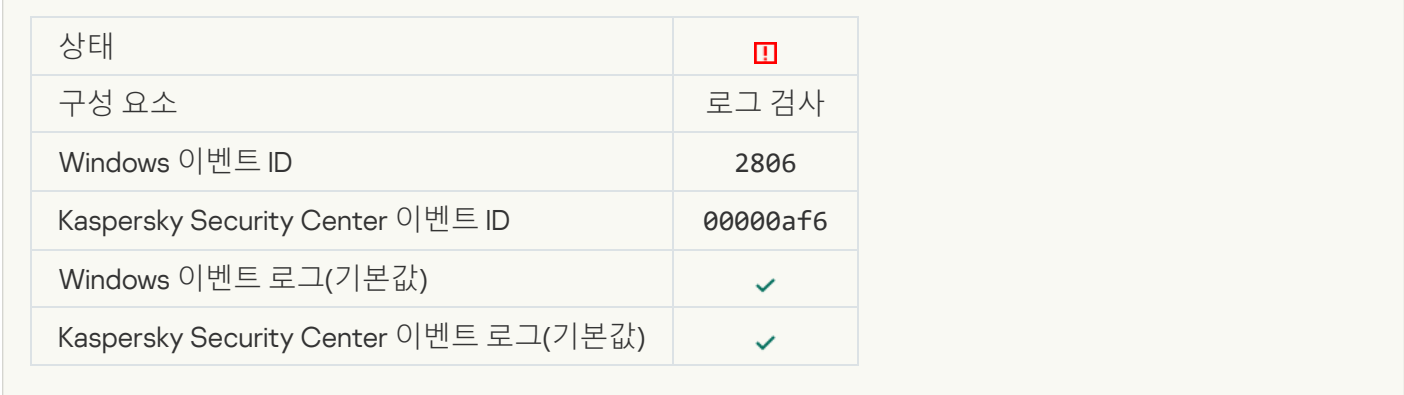

#### **로그 검사 규칙이 [트리거되었습니다](javascript:toggleBlock()**

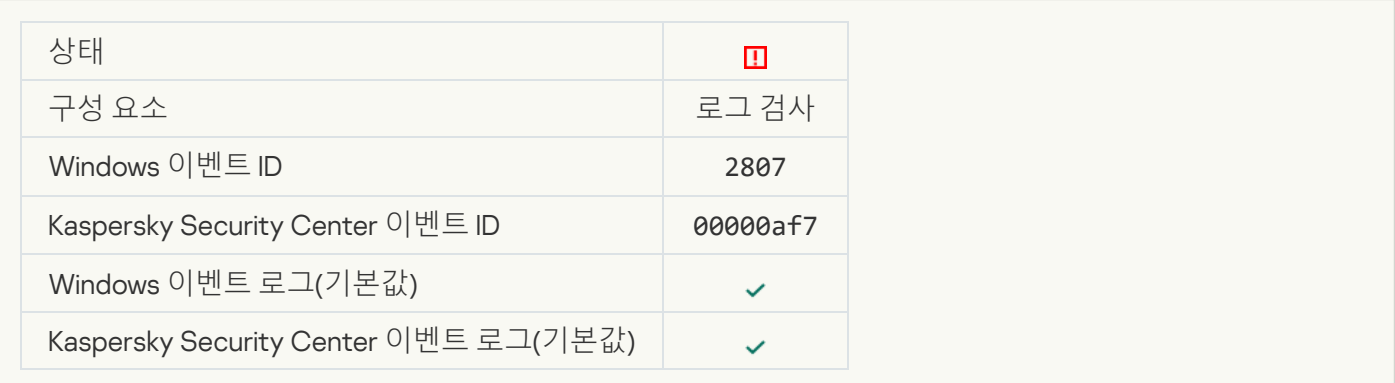

#### **비정상 이벤트가 너무 자주 [발생합니다](javascript:toggleBlock()**. **이벤트 집계 시작**

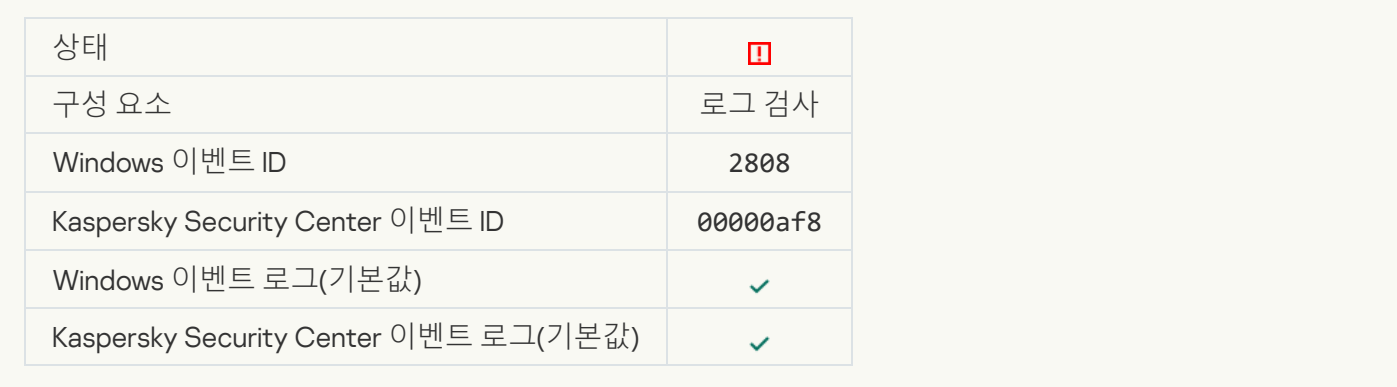

#### **집계 기간 동안의 이례적 [이벤트에](javascript:toggleBlock() 관한 보고서**

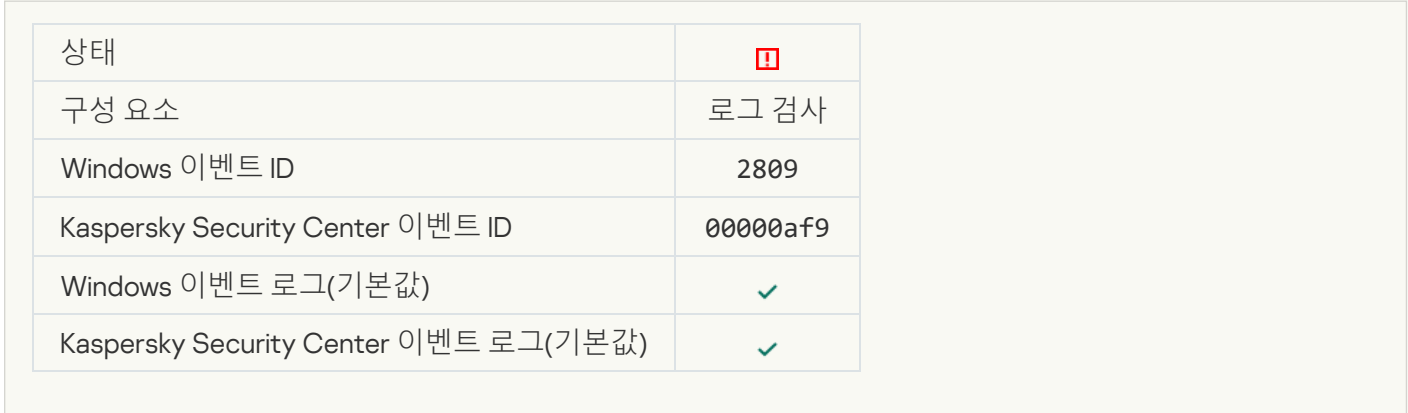

기능 실패

# **[작업을](javascript:toggleBlock() 수행할 수 없음**

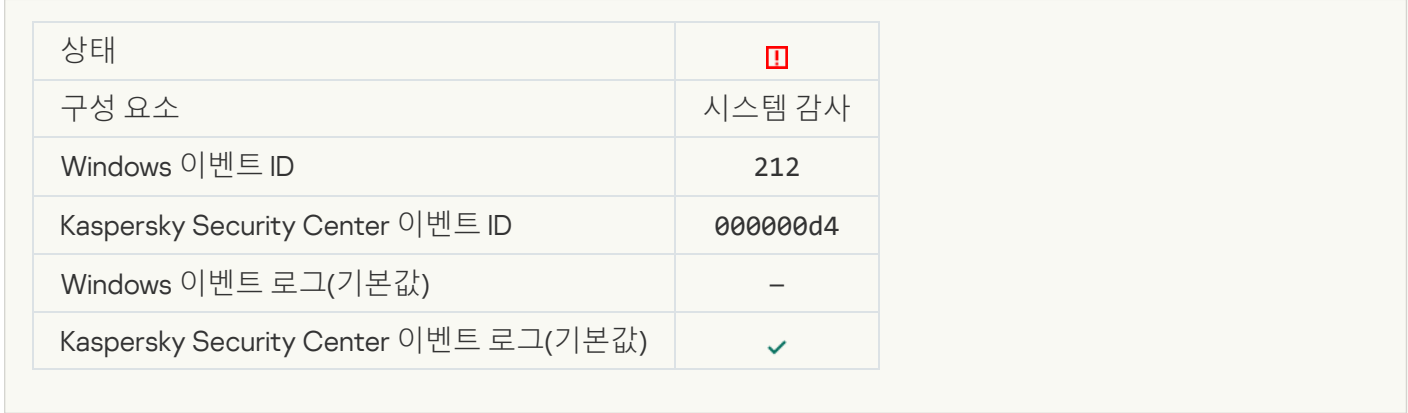

**잘못된 작업 설정**. **설정이 [적용되지](javascript:toggleBlock() 않음**

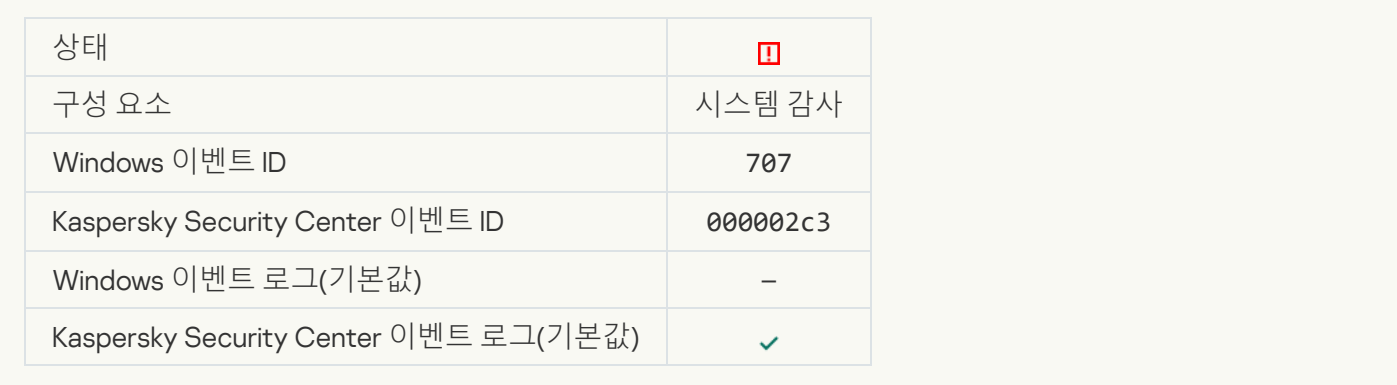

# 경고

## **이전 세션에서 [애플리케이션](javascript:toggleBlock() 충돌 발생**

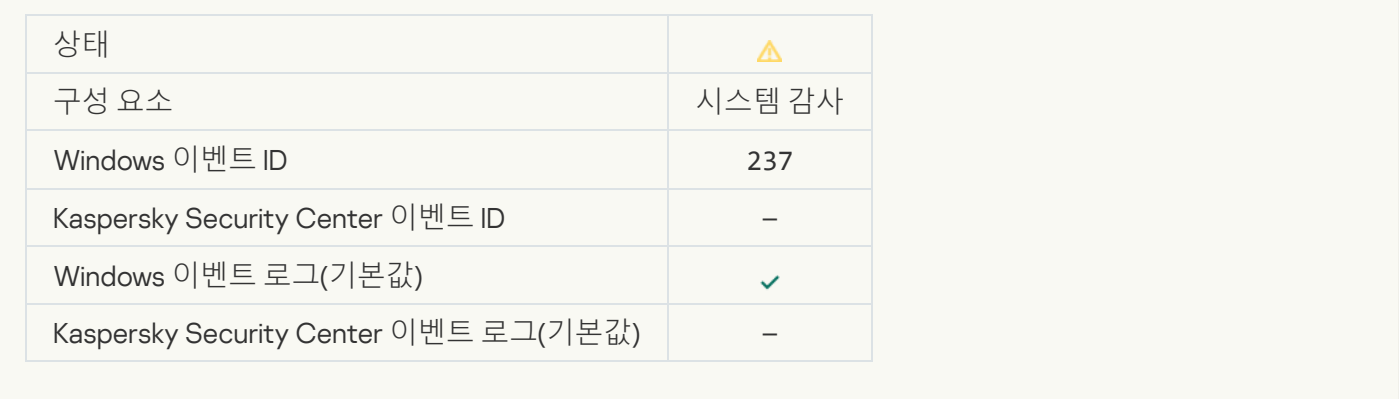

## **[라이센스가](javascript:toggleBlock() 곧 만료됨**

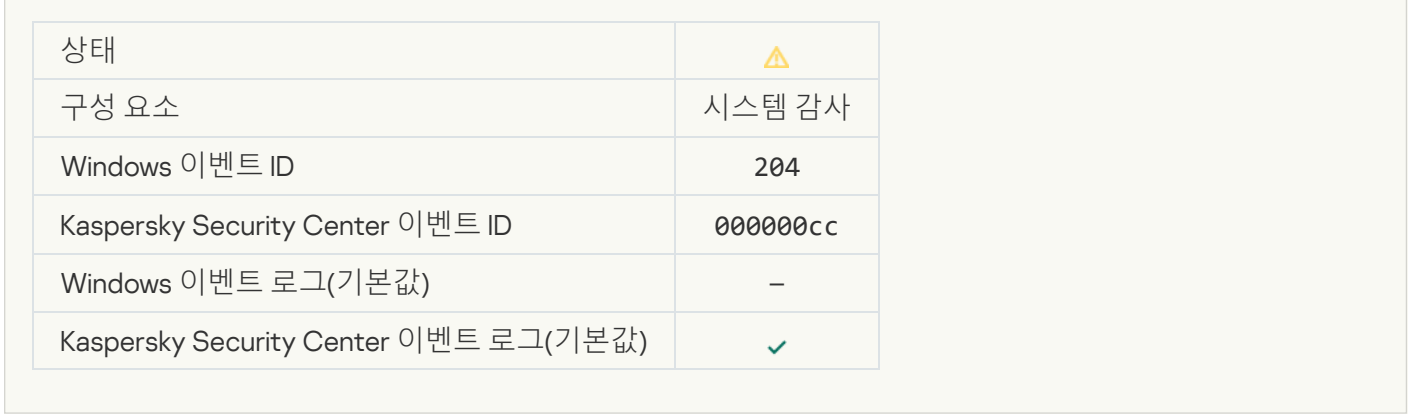

**[데이터베이스가](javascript:toggleBlock() 오래되었음**

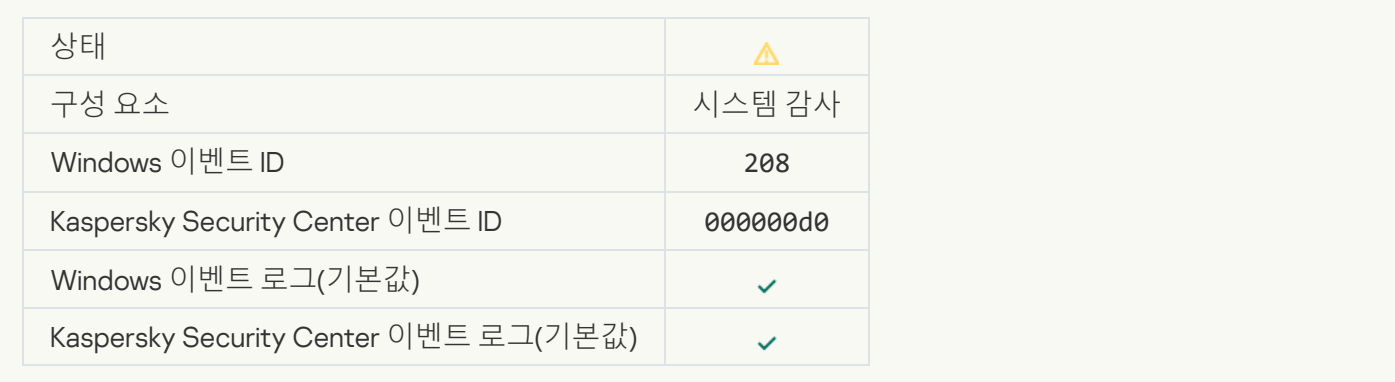

## **자동 [업데이트가](javascript:toggleBlock() 중지됨**

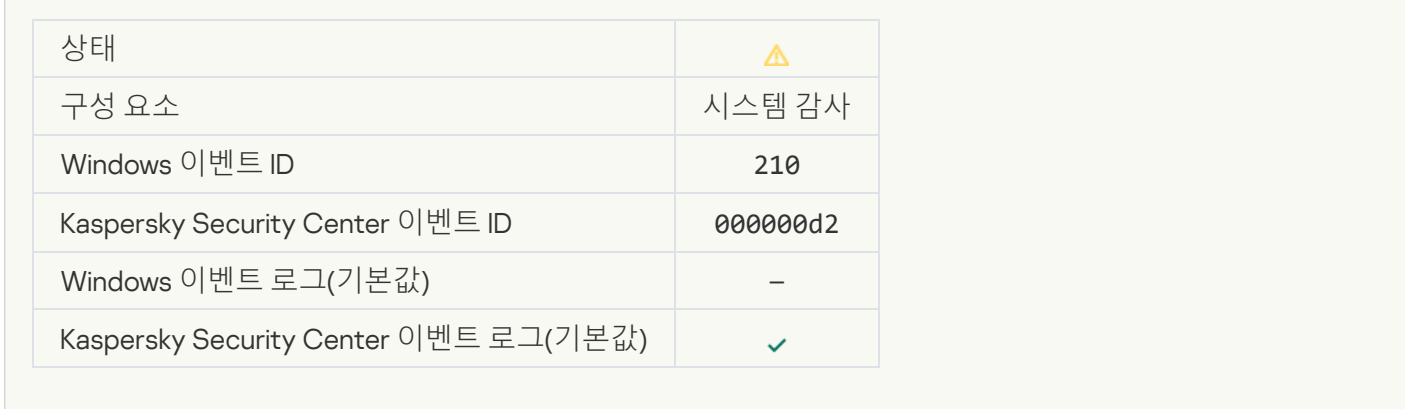

## **자기 보호가 [비활성화됨](javascript:toggleBlock()**

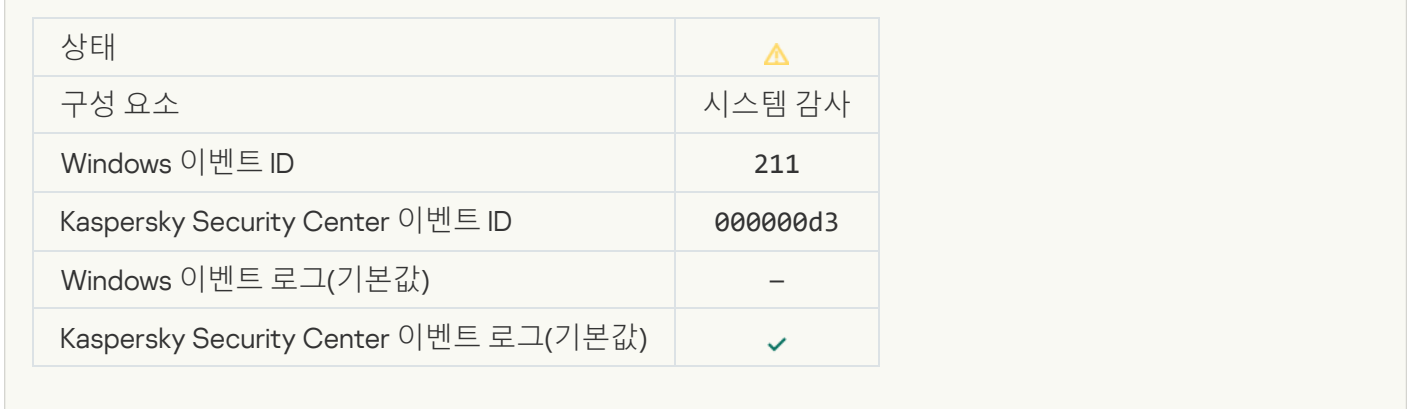

#### **보호 구성 요소가 [비활성화됨](javascript:toggleBlock()**

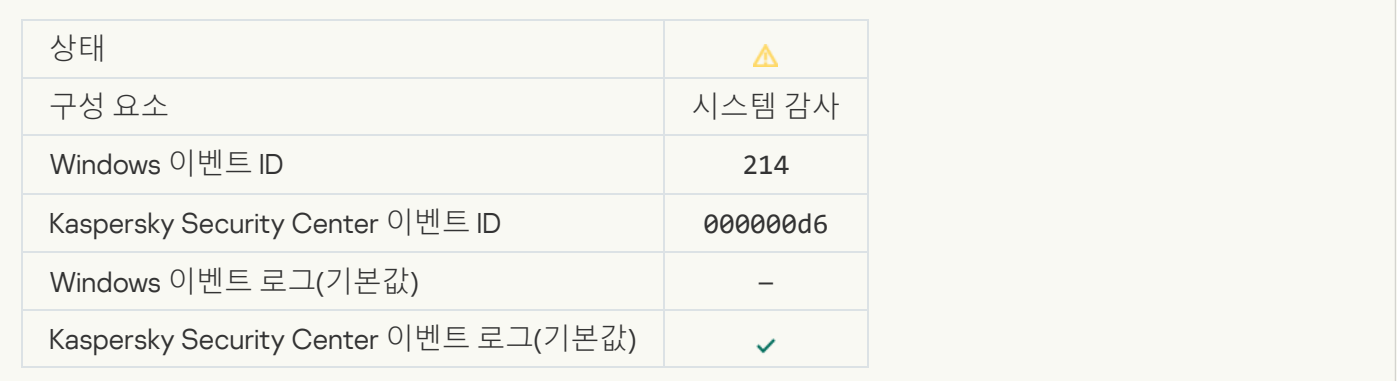

#### **[컴퓨터가](javascript:toggleBlock() 안전 모드에서 실행 중임**

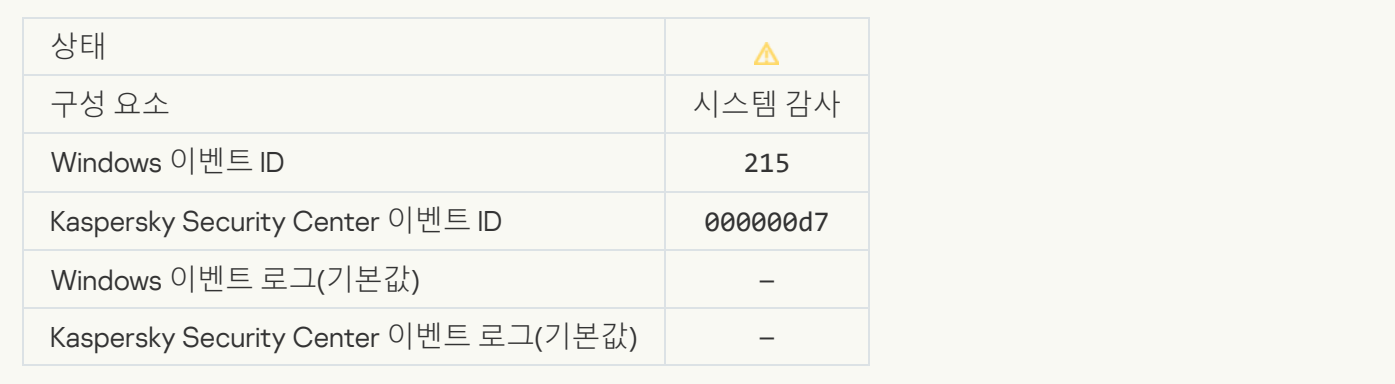

#### **처리 안 된 [파일이](javascript:toggleBlock() 있음**

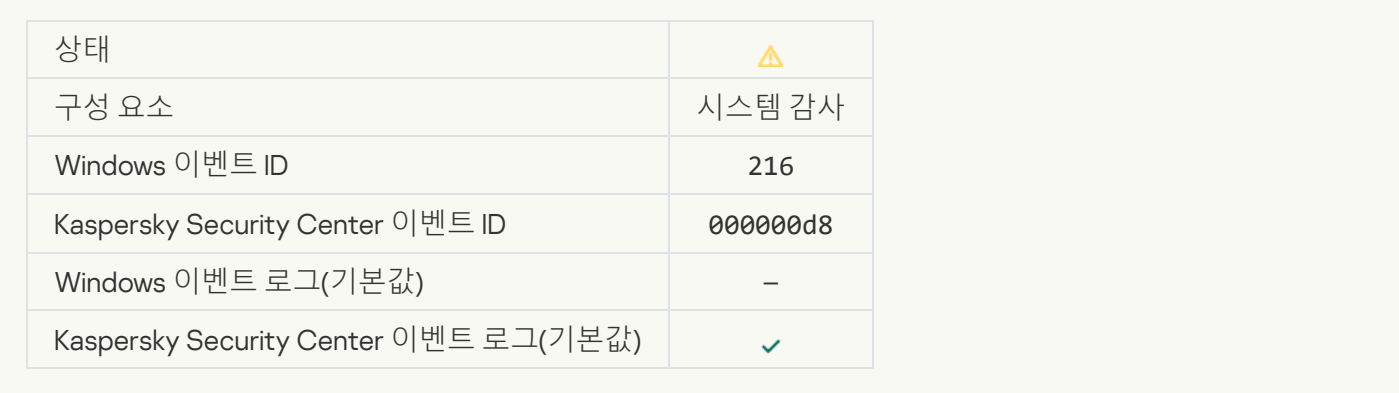

## **그룹 정책이 [적용됨](javascript:toggleBlock()**

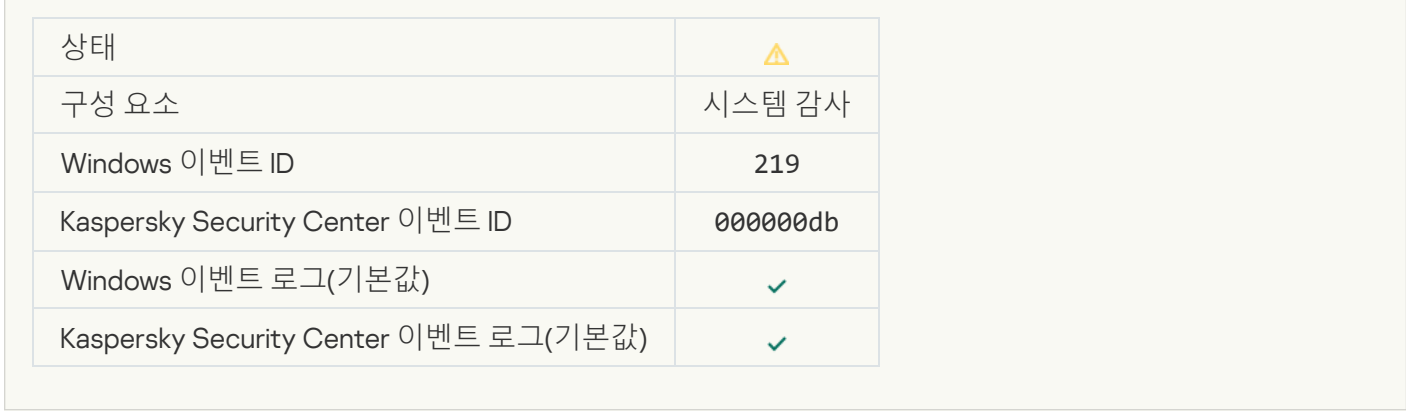

#### **[작업](javascript:toggleBlock() 중지**

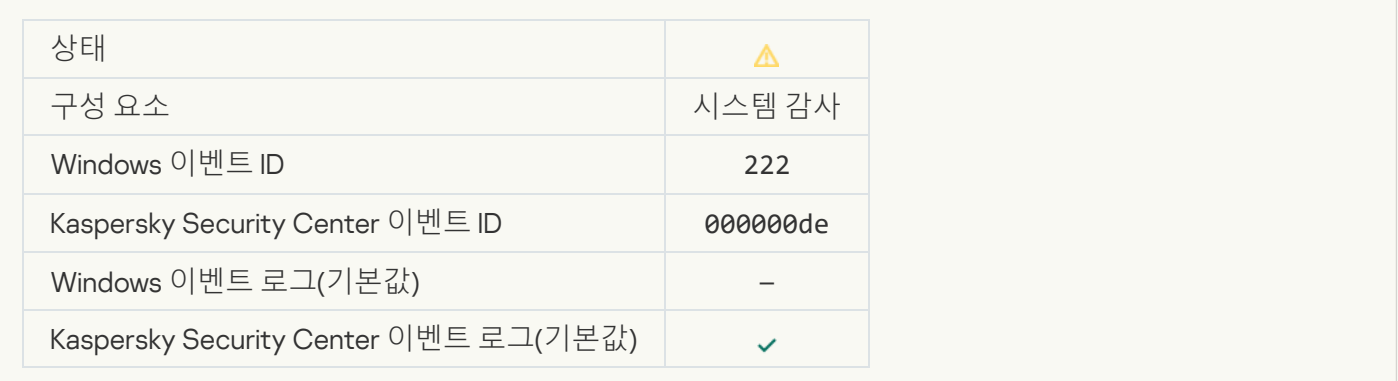

#### **업데이트를 완료하기 위해 [애플리케이션을](javascript:toggleBlock() 종료하고 다시 시작**

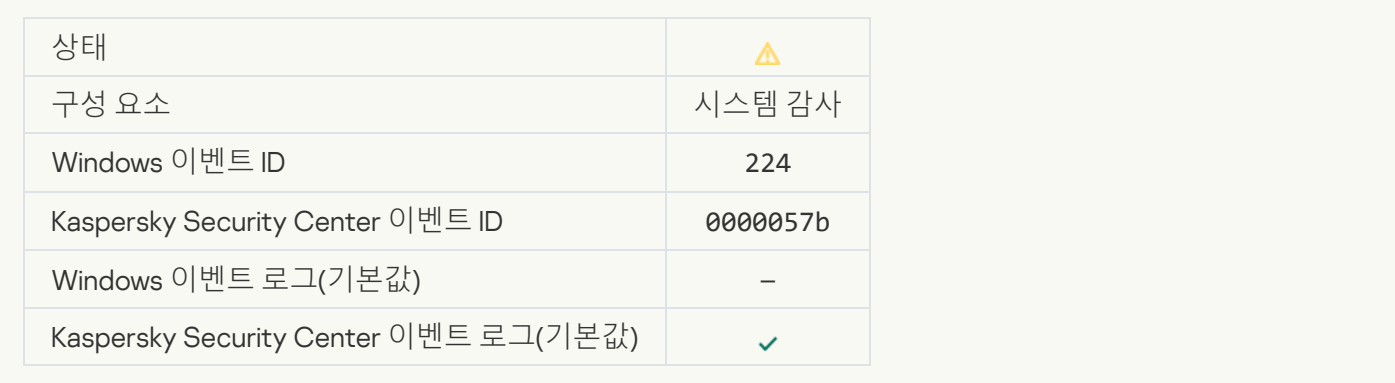

#### **[컴퓨터](javascript:toggleBlock() 다시 시작 필요**

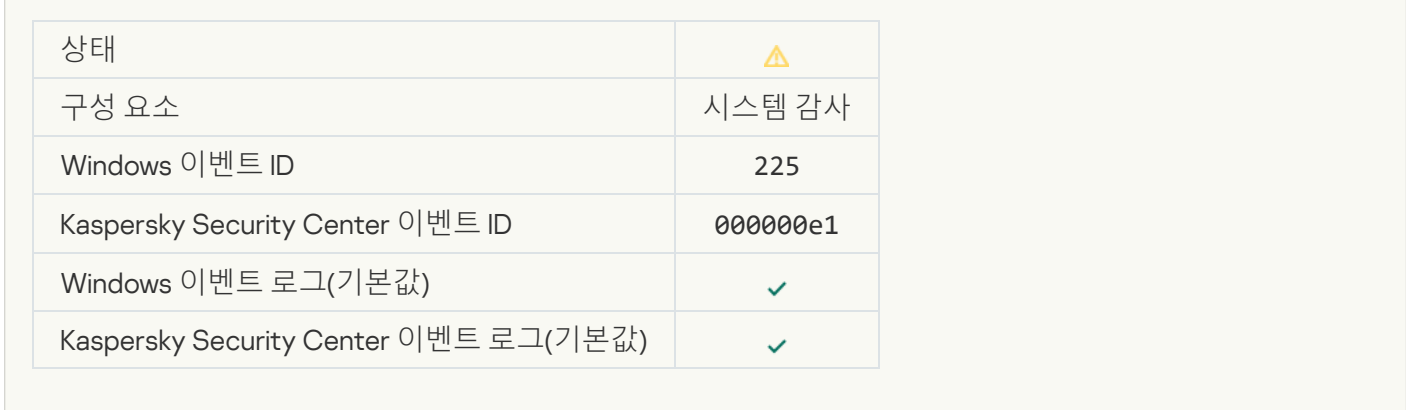

#### **설치 안 된 구성 요소를 사용할 수 있는 [라이센스가](javascript:toggleBlock() 부여됨**

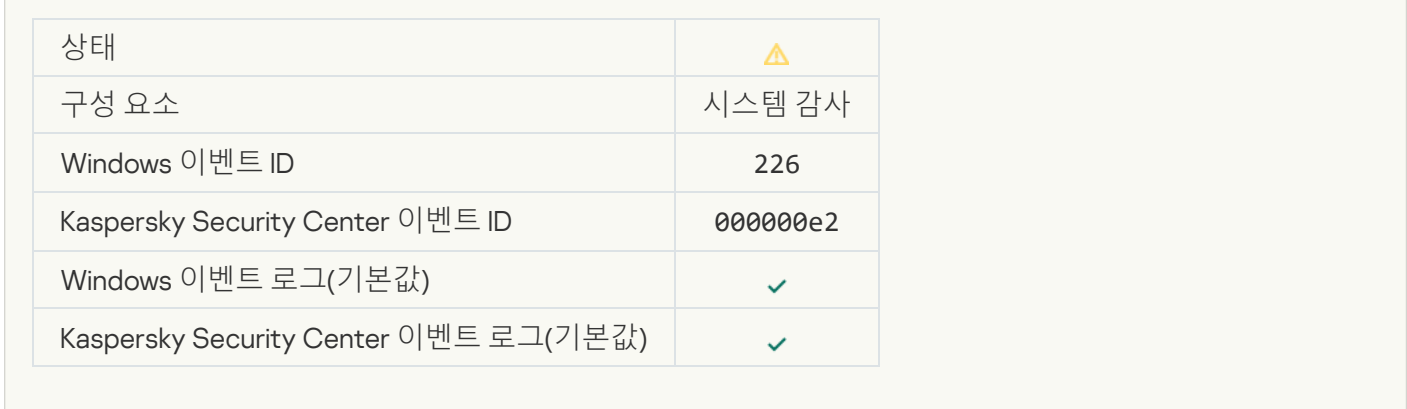

#### **고급 치료 [시작됨](javascript:toggleBlock()**

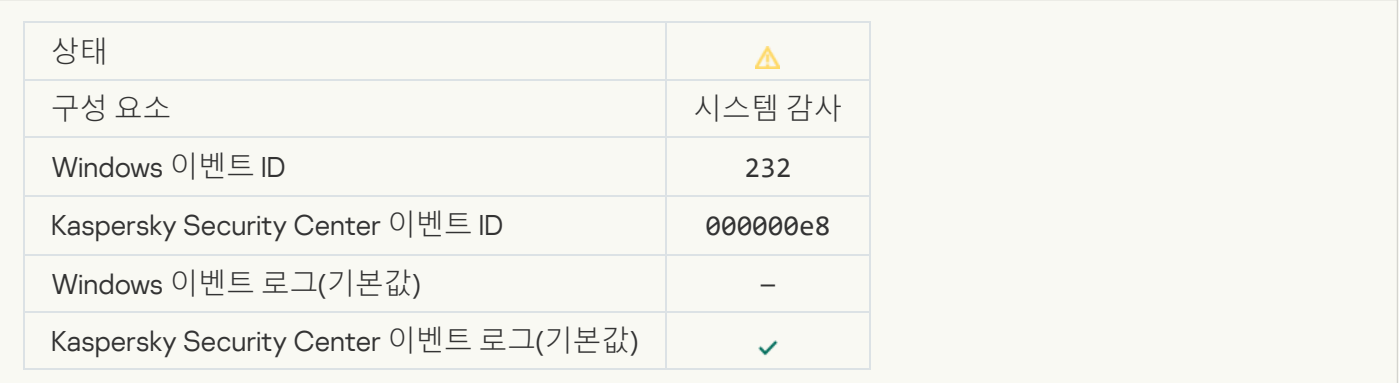

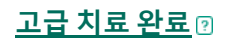

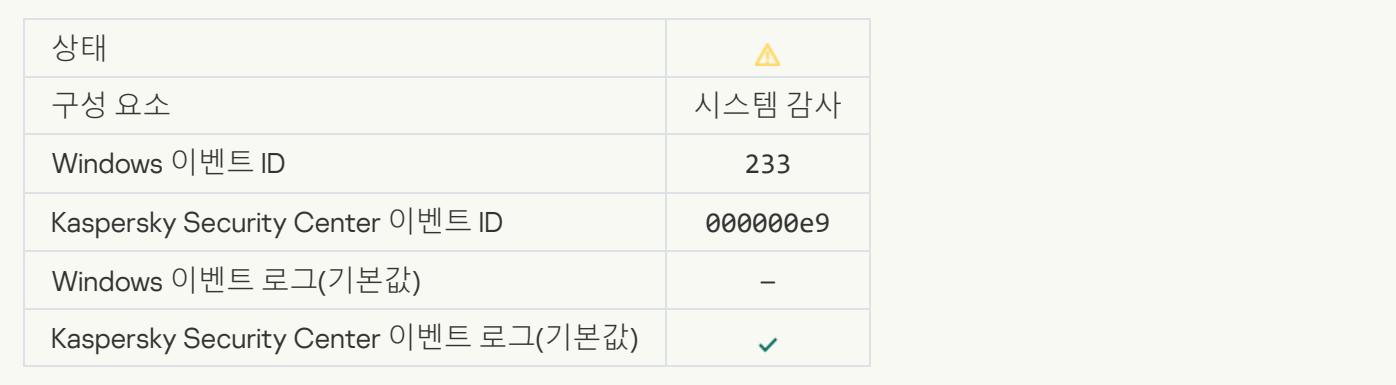

## **[잘못된](javascript:toggleBlock() 예비 키**

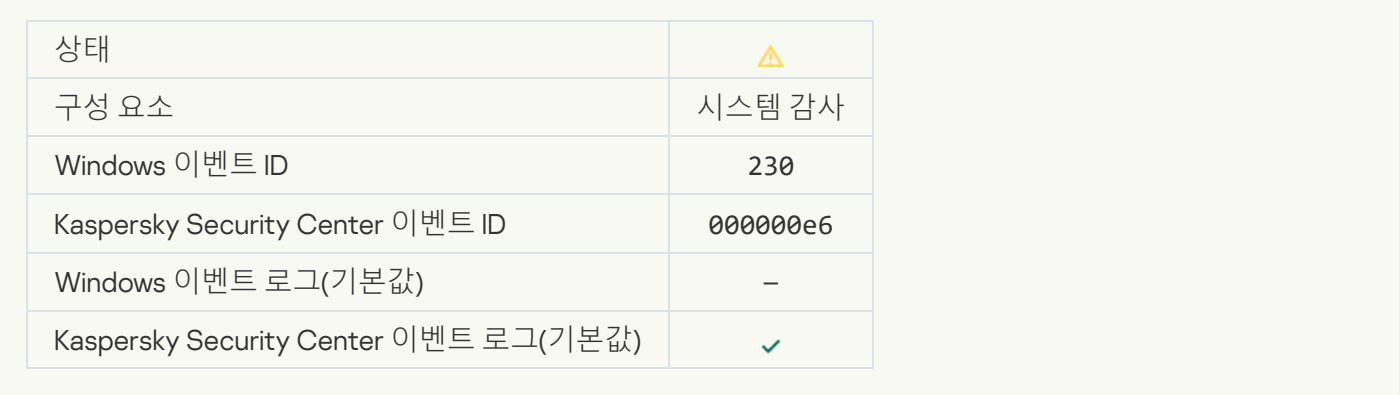

### **[서브스크립션이](javascript:toggleBlock() 곧 만료됨**

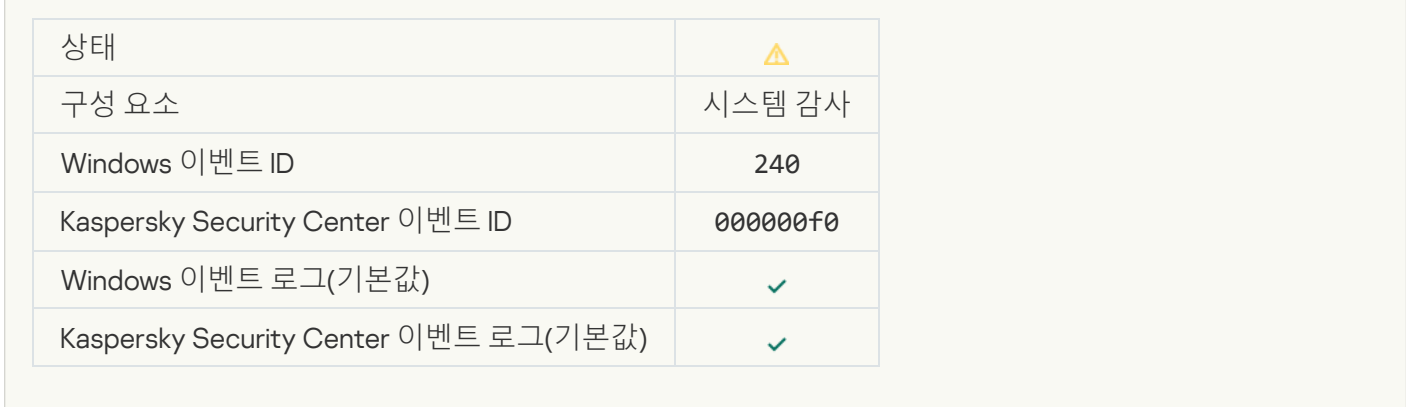

#### **[차단됨](javascript:toggleBlock()**

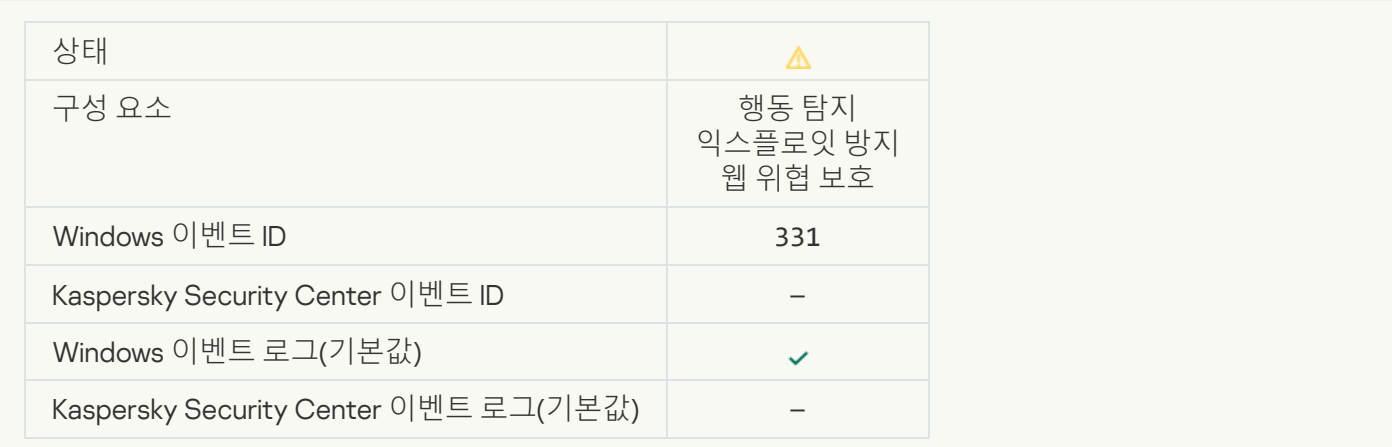

#### **백업 [저장소에서](javascript:toggleBlock() 개체를 복원할 수 없음**

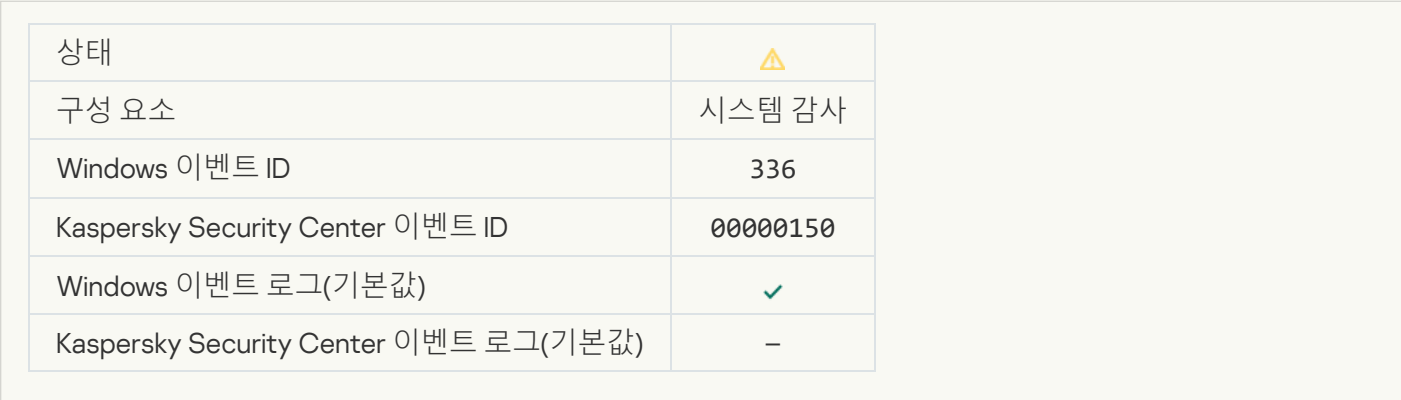

#### **[의심스러운](javascript:toggleBlock() 네트워크 활동 탐지됨**

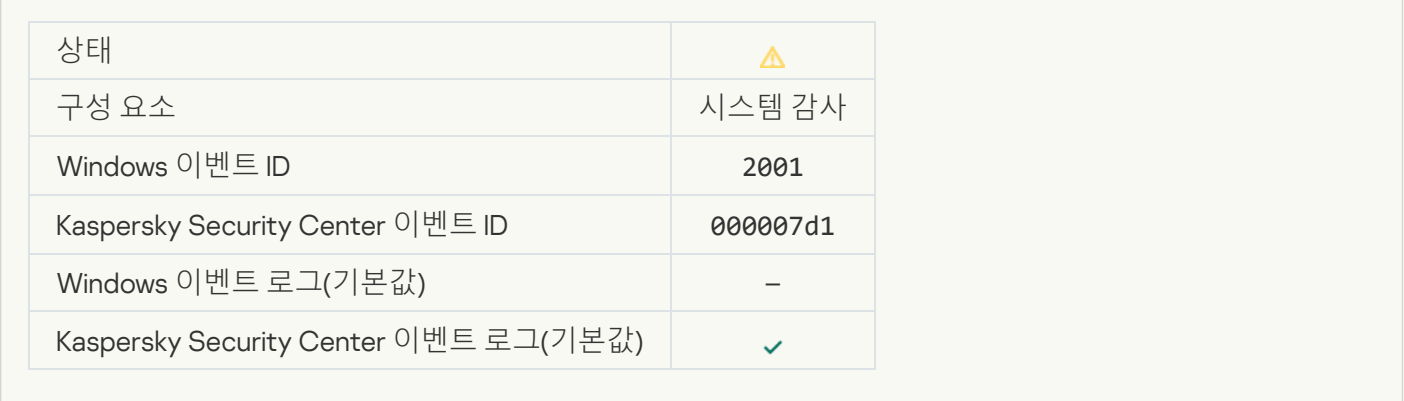

### **[암호화된](javascript:toggleBlock() 연결 종료**

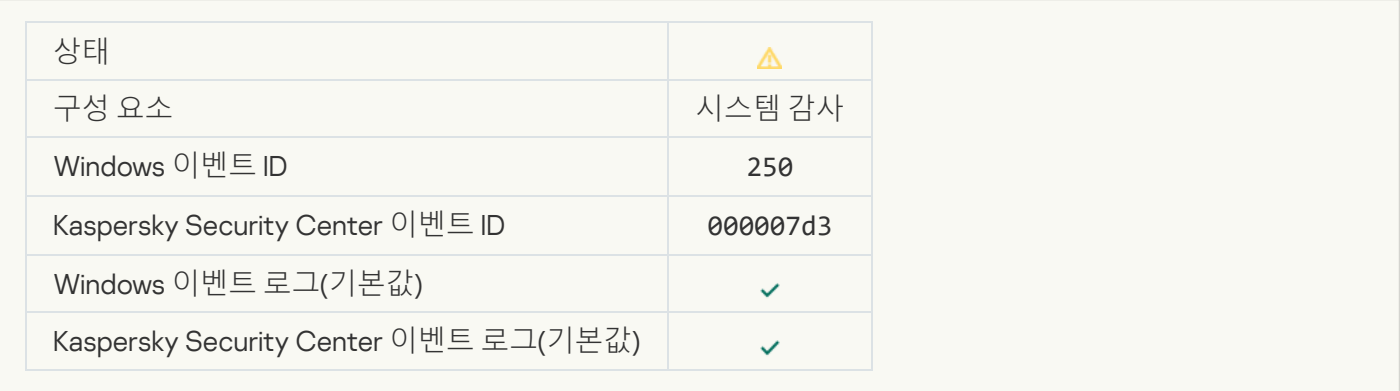

#### KSN **참가가 [비활성화됨](javascript:toggleBlock()**

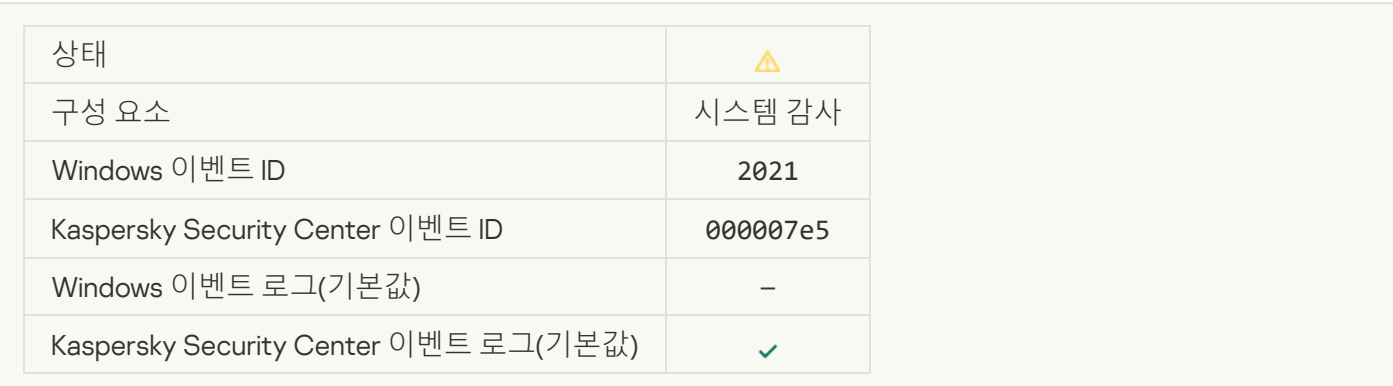

#### **일부** OS **기능의 처리가 [비활성화됨](javascript:toggleBlock()**.

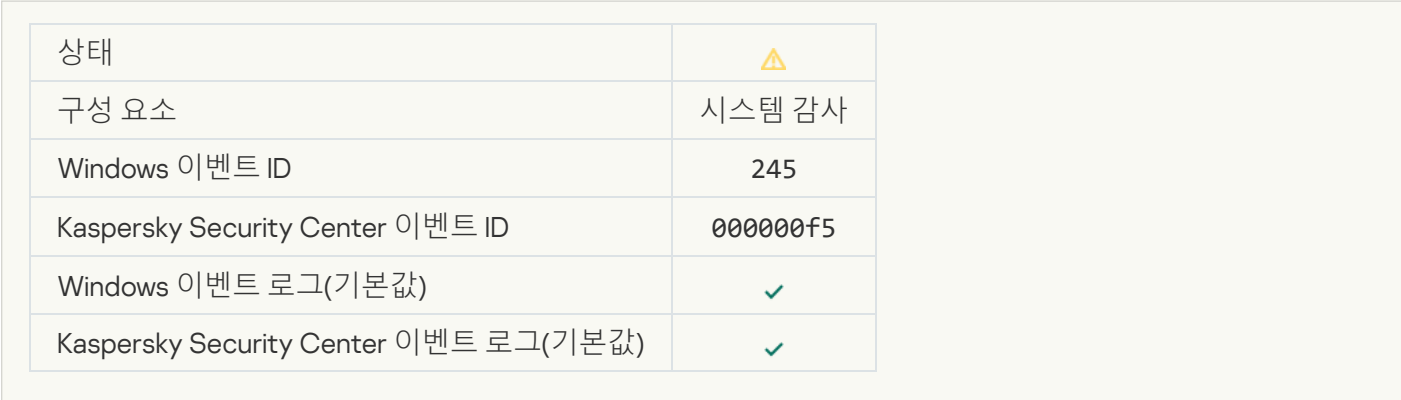

#### **격리 [저장소에](javascript:toggleBlock() 공간이 얼마 남지 않음**

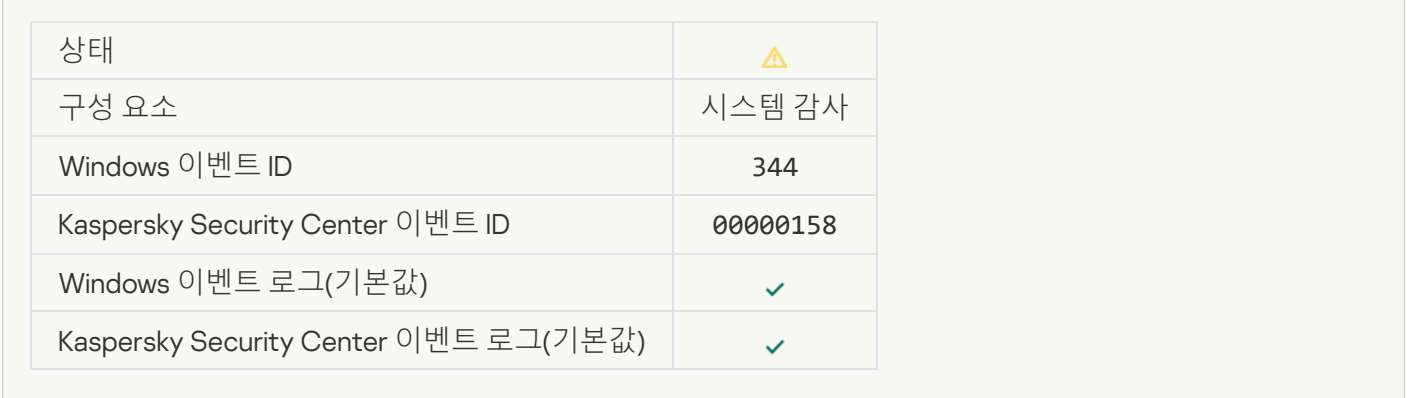

### **[네트워크](javascript:toggleBlock() 연결 차단됨**

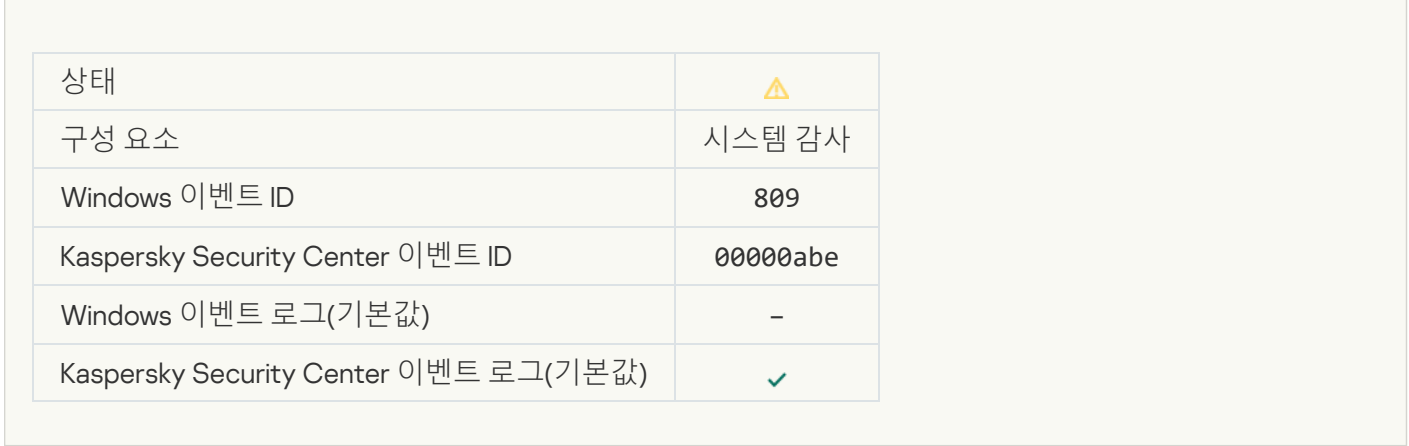

**백업 [복사본을](javascript:toggleBlock() 생성할 수 없음**

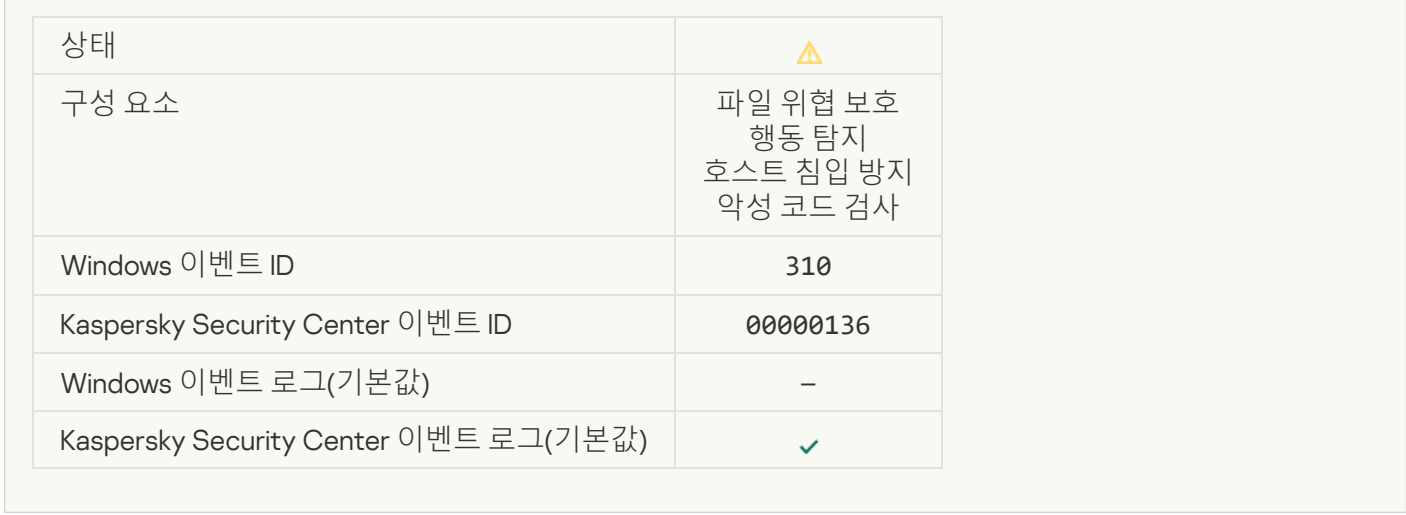

#### **[개체](javascript:toggleBlock() 처리 안 됨**

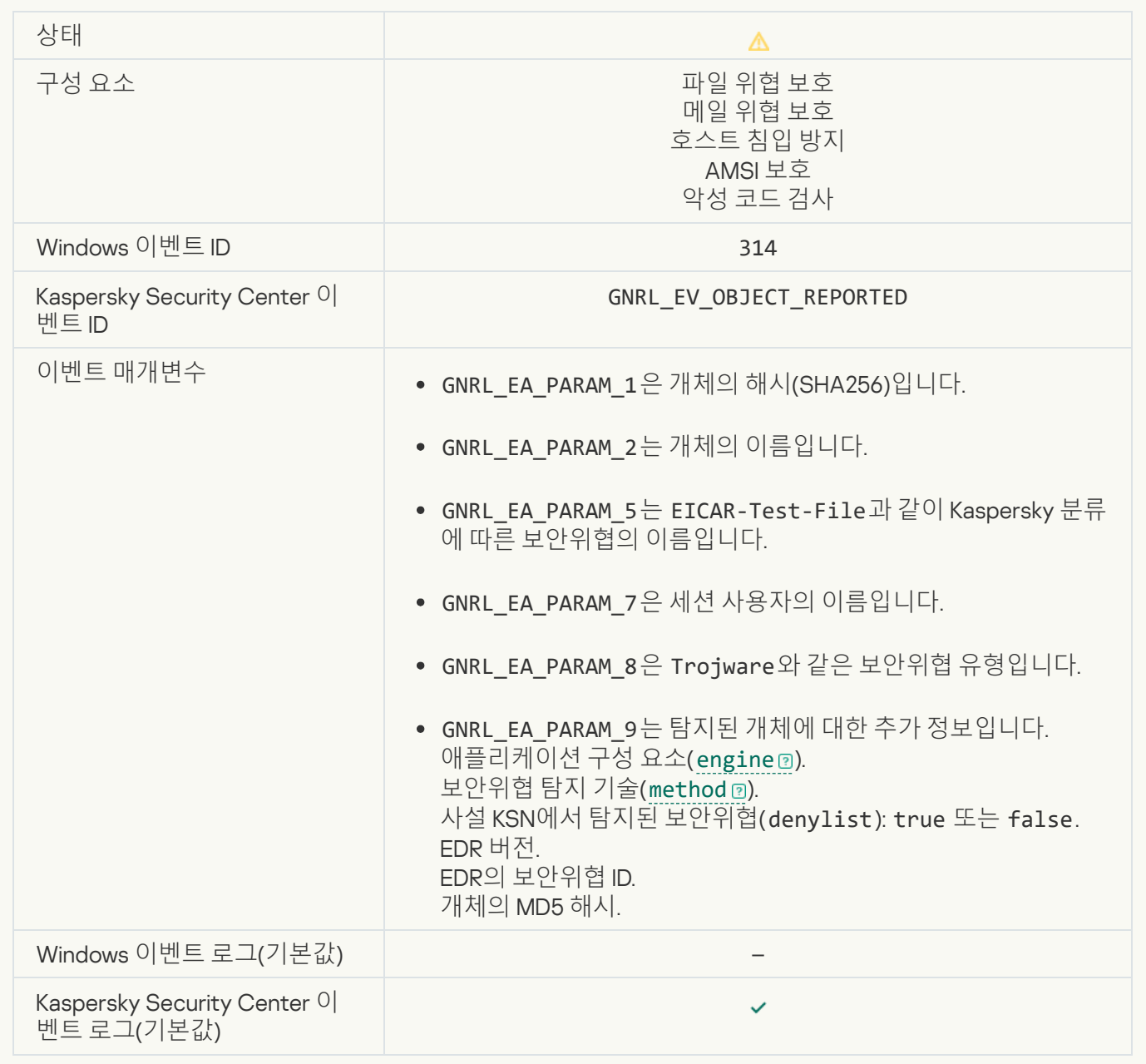

**개체 [암호화됨](javascript:toggleBlock()**

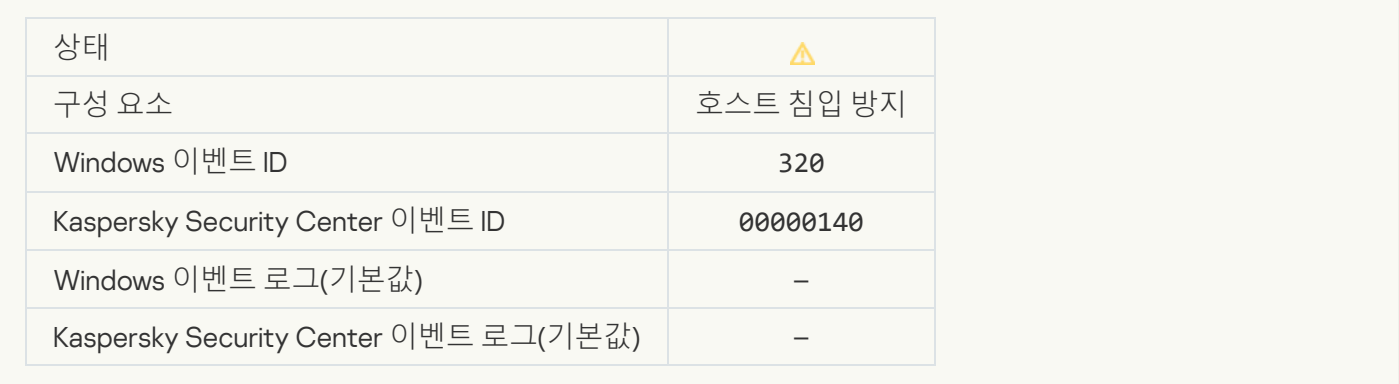

## **개체 [손상됨](javascript:toggleBlock()**

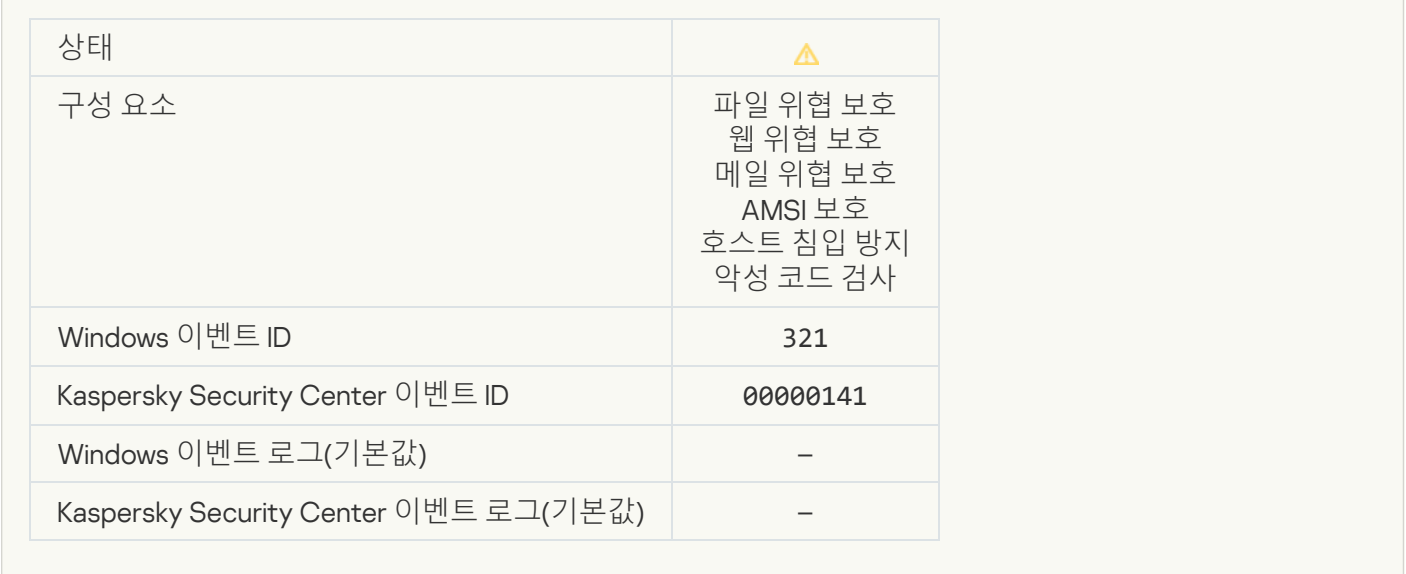

## **침입자에게 악용되어 사용자의 컴퓨터나 개인 데이터를 손상할 수 있는 합법적인 [소프트웨어가](javascript:toggleBlock() 탐지됨**(**로컬 기반**)

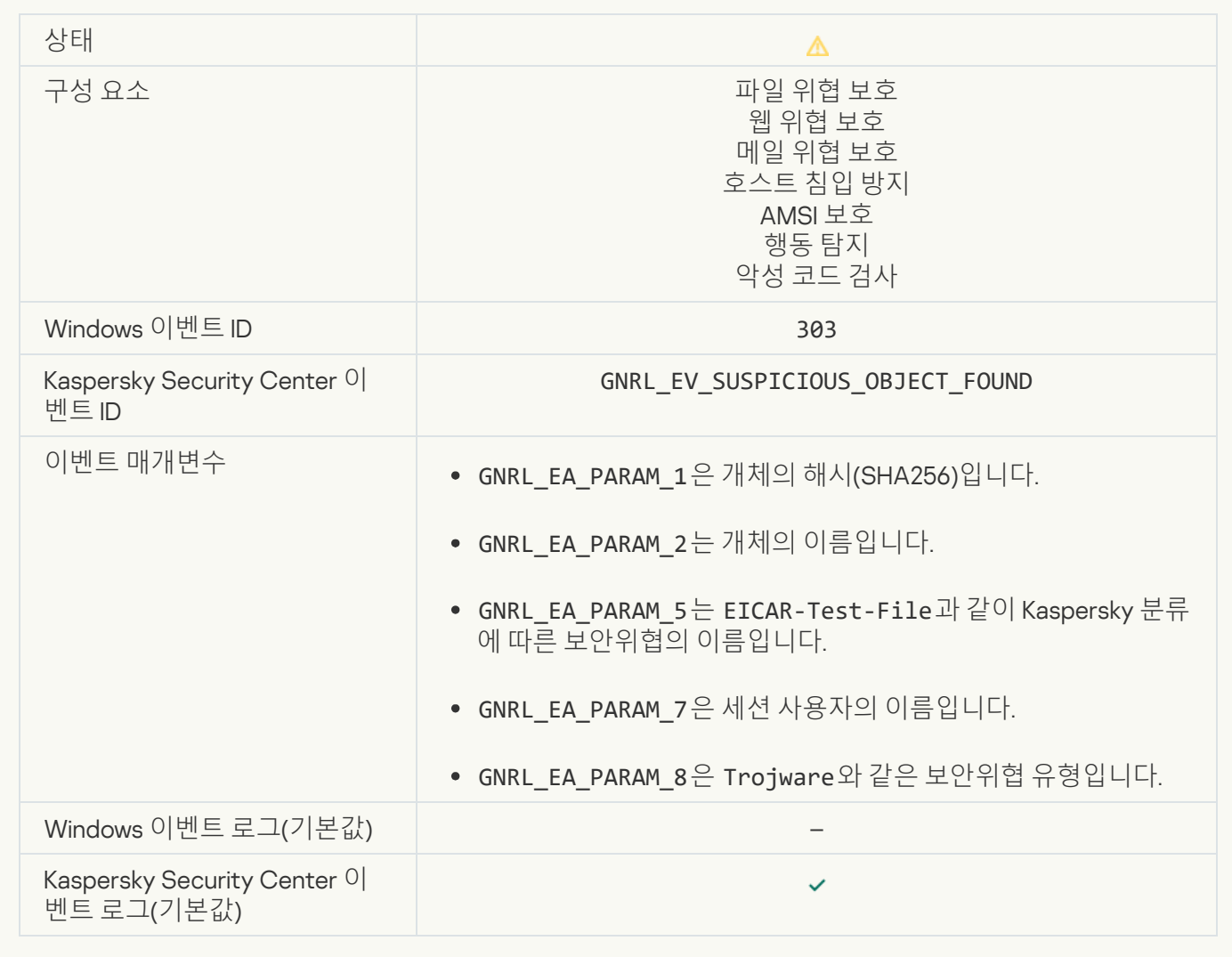

## **침입자에게 악용되어 사용자의 컴퓨터나 개인 데이터를 손상할 수 있는 합법적인 [소프트웨어가](javascript:toggleBlock() 탐지됨**(KSN)

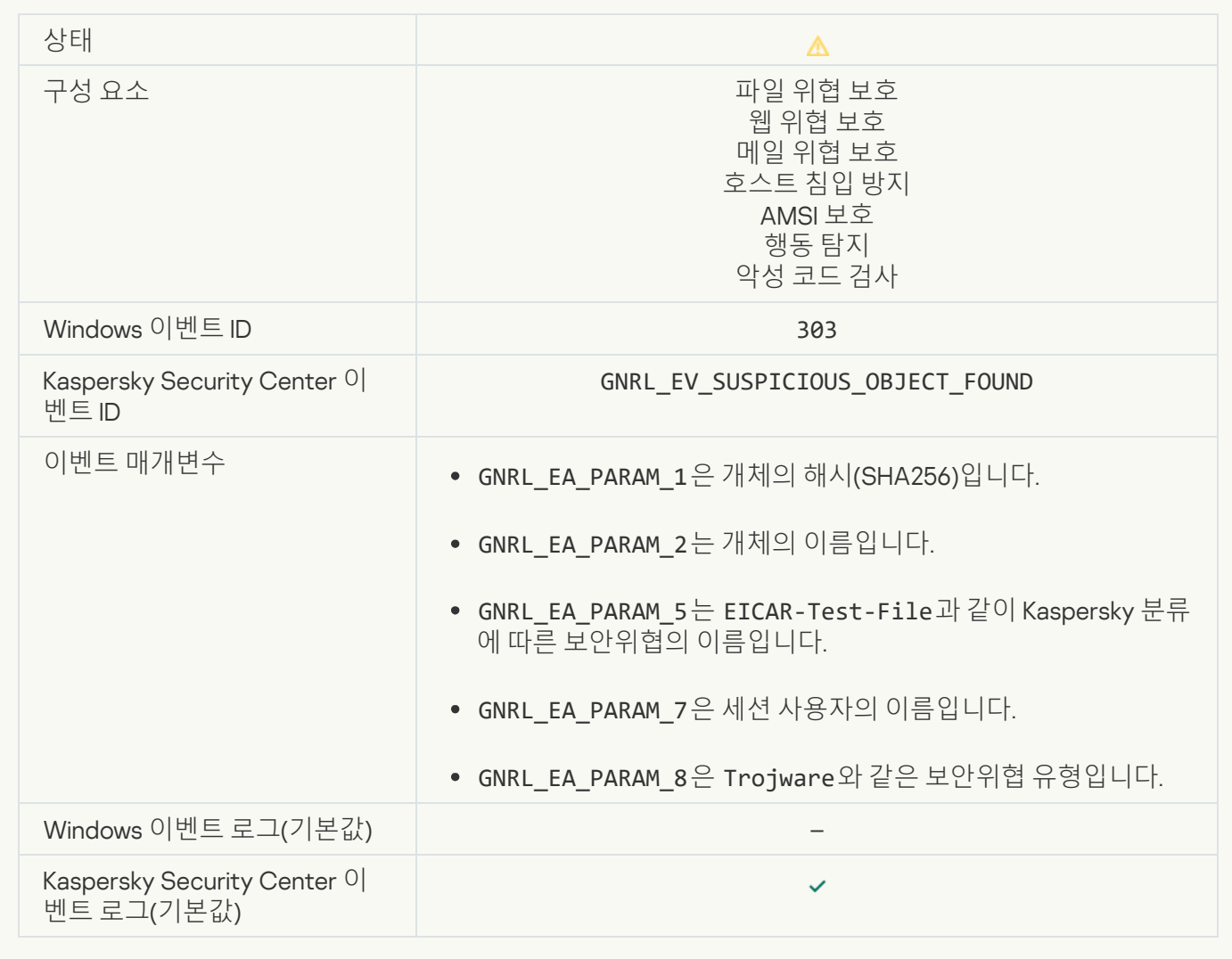

**개체 [삭제됨](javascript:toggleBlock()**

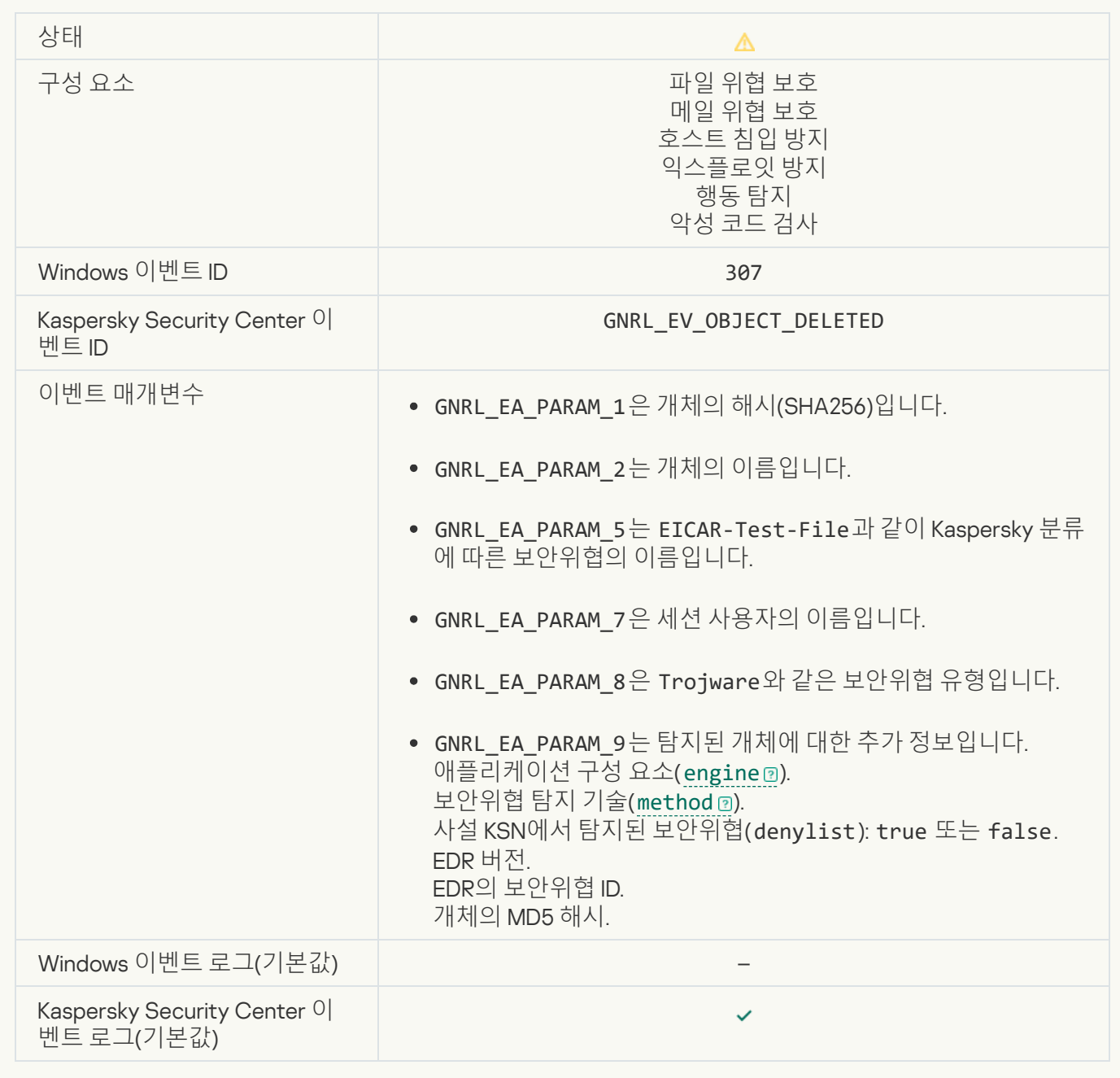

## **개체 [치료됨](javascript:toggleBlock()**

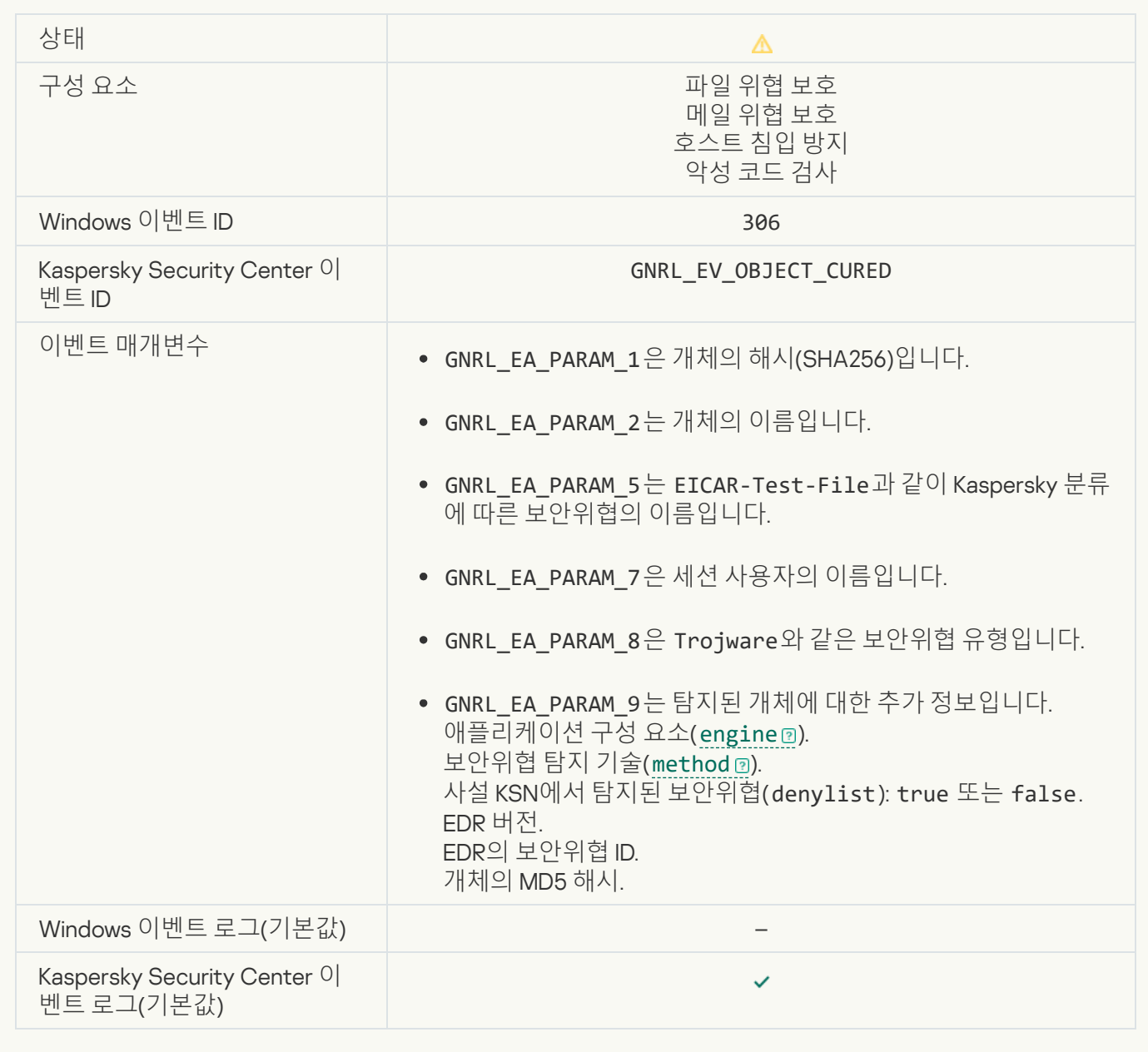

## **[컴퓨터](javascript:toggleBlock() 재시작 시 개체 치료 예정**

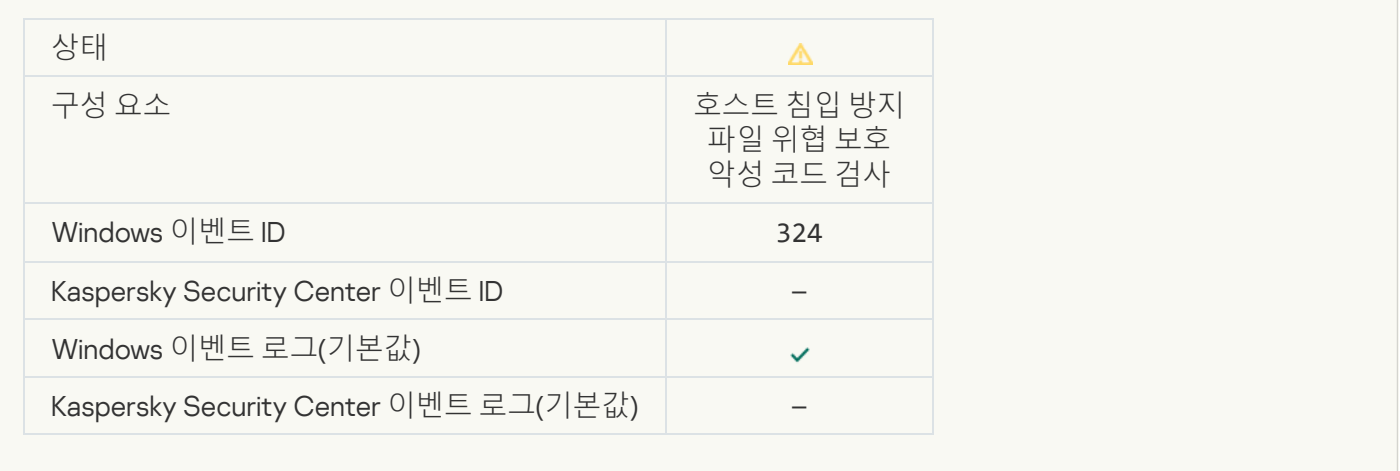

#### **[컴퓨터](javascript:toggleBlock() 재시작 시 개체 삭제 예정**

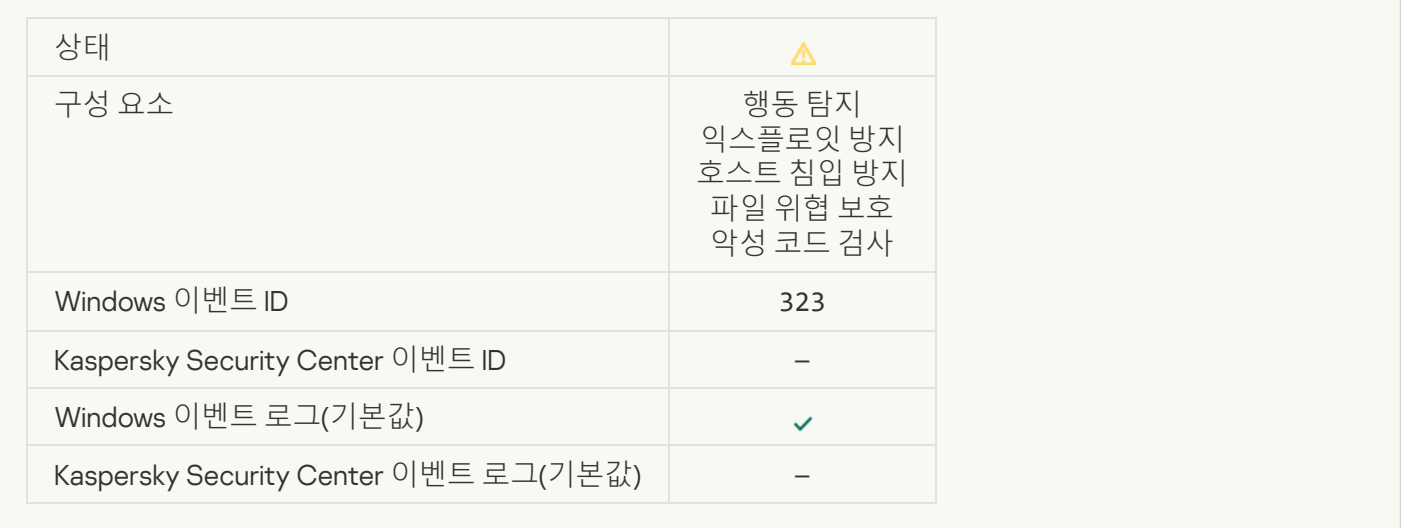

#### **설정에 따라 [개체가](javascript:toggleBlock() 삭제됨**

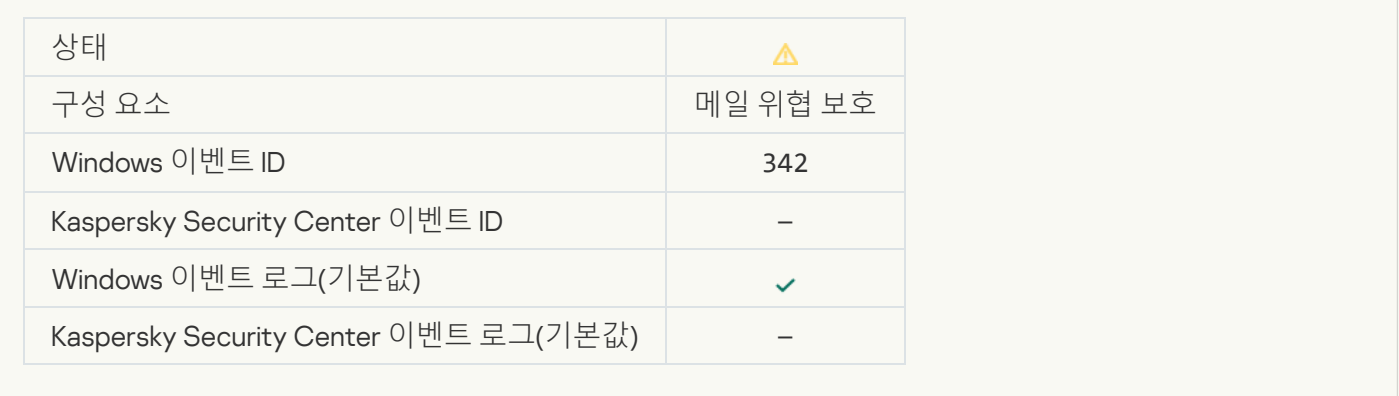

## **[롤백](javascript:toggleBlock() 완료**

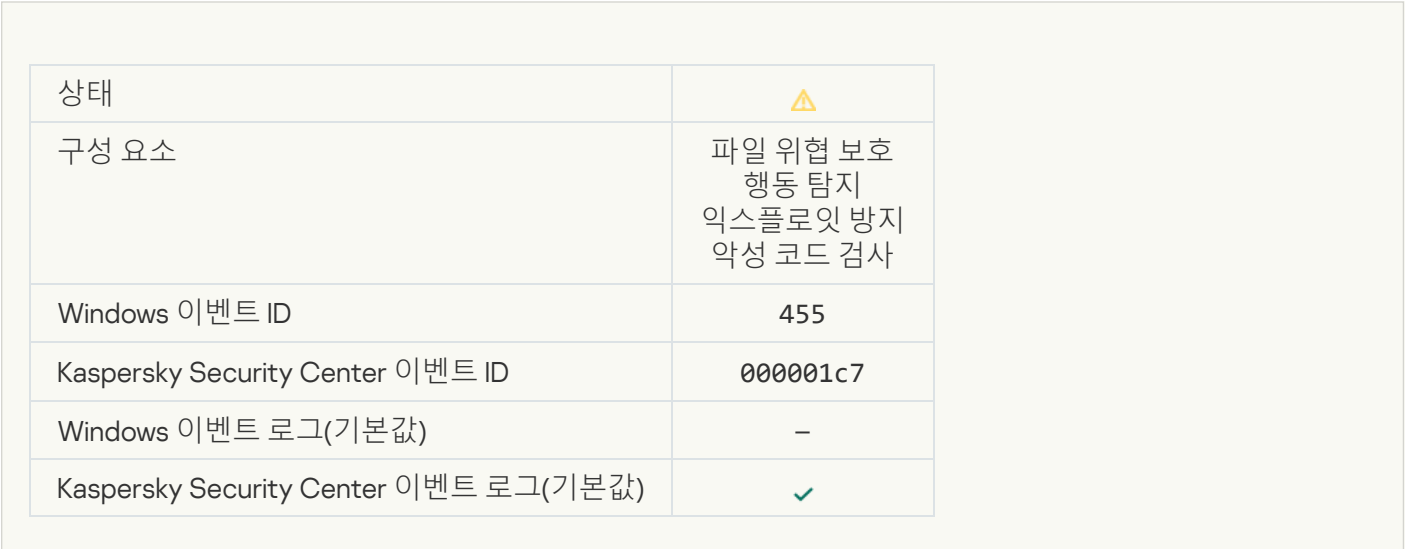

#### **개체 [다운로드](javascript:toggleBlock() 차단됨**

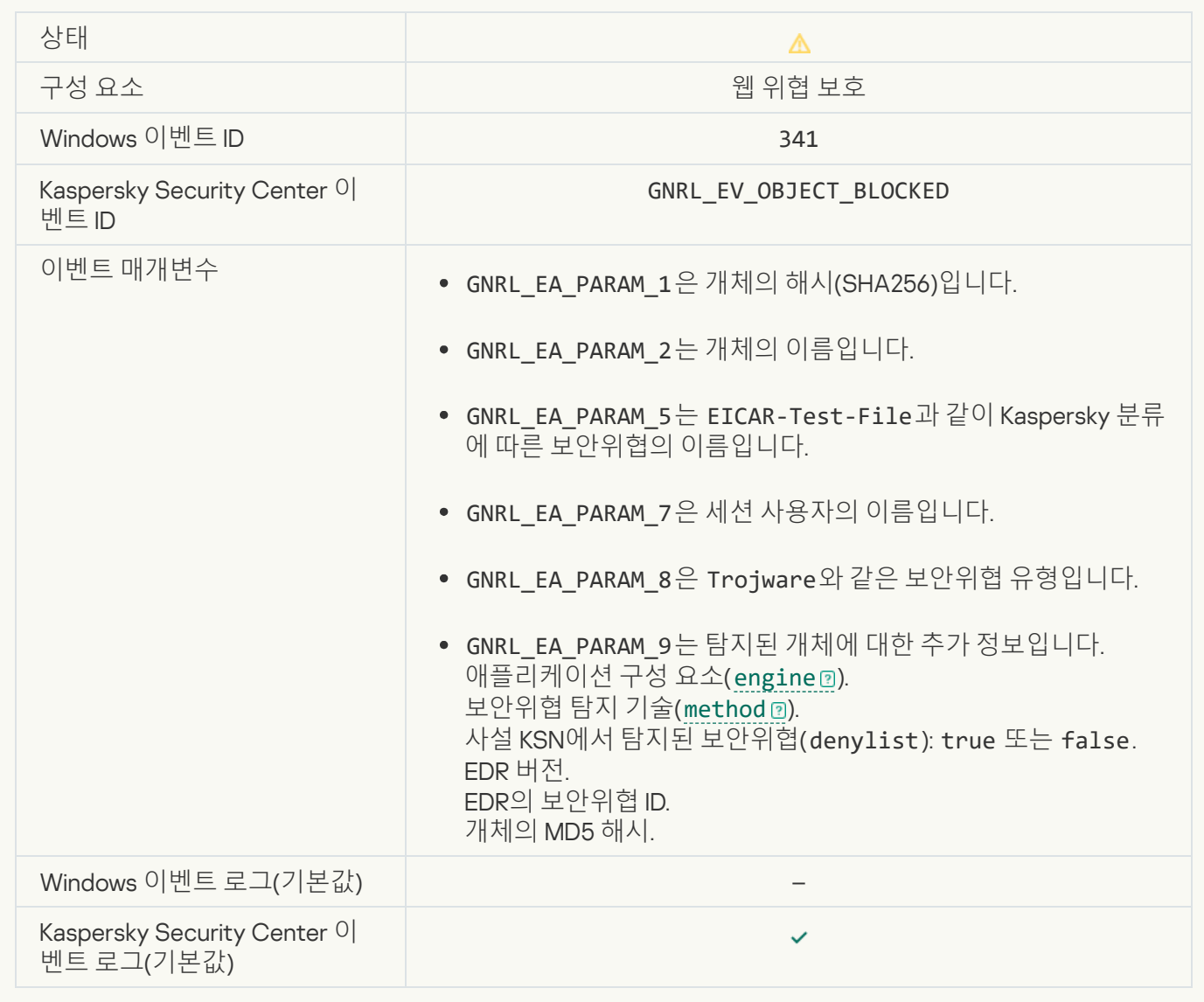

## **[키보드](javascript:toggleBlock() 인증 오류**

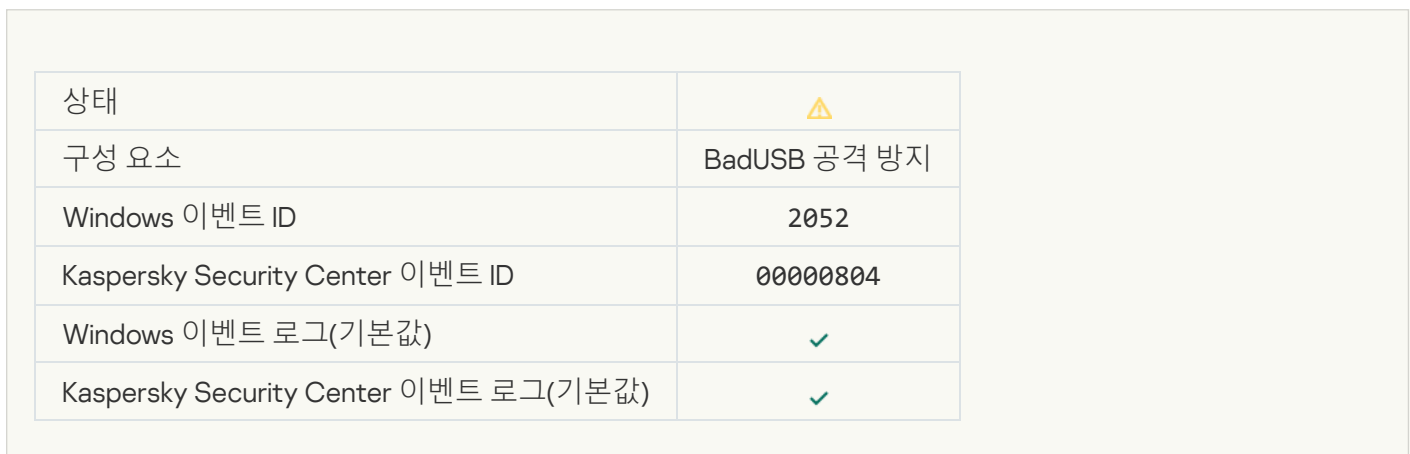

## **개체 검사 결과가 제삼자 [애플리케이션으로](javascript:toggleBlock() 전송됨**

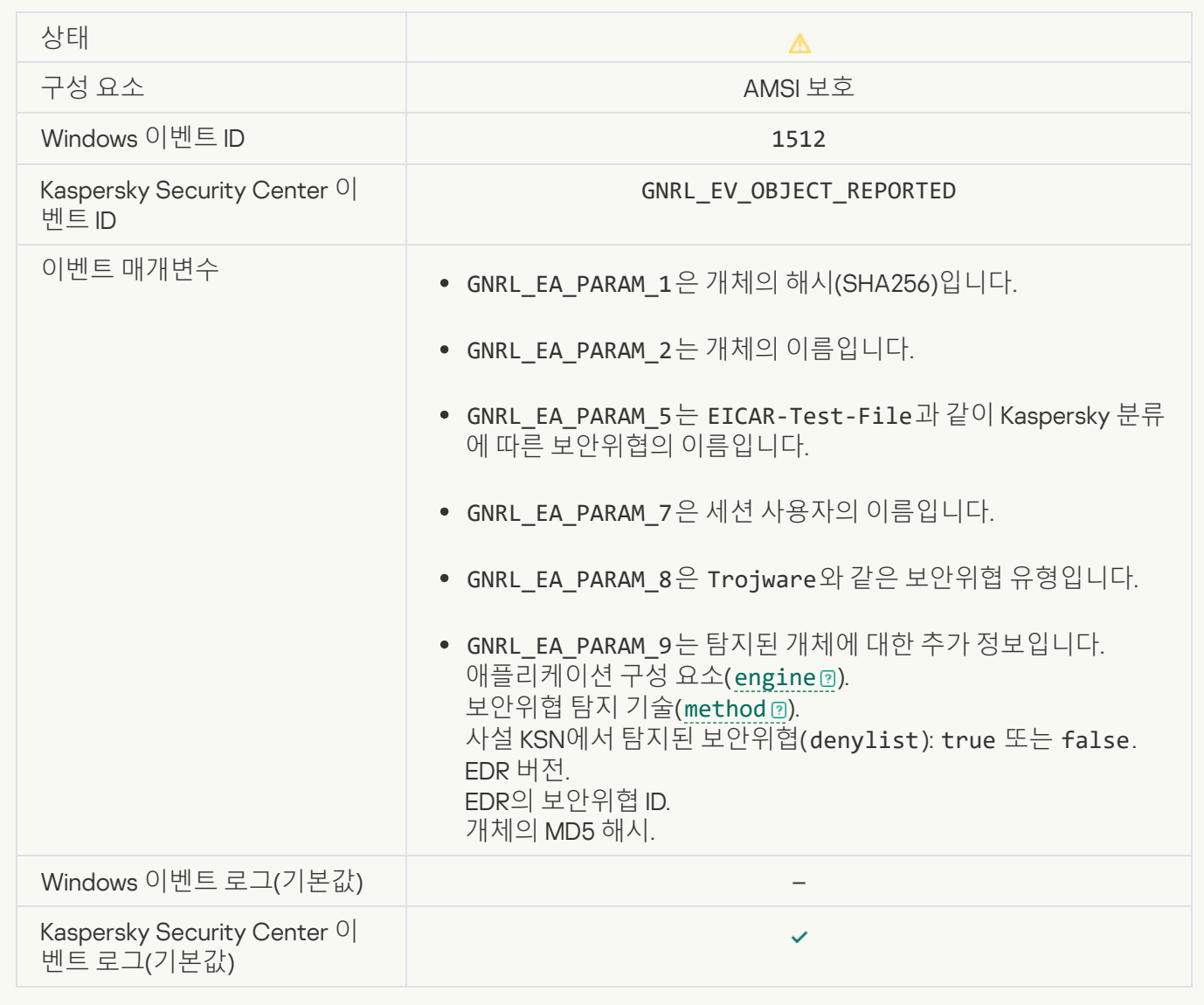

## **작업 설정이 [성공적으로](javascript:toggleBlock() 적용됨**

F

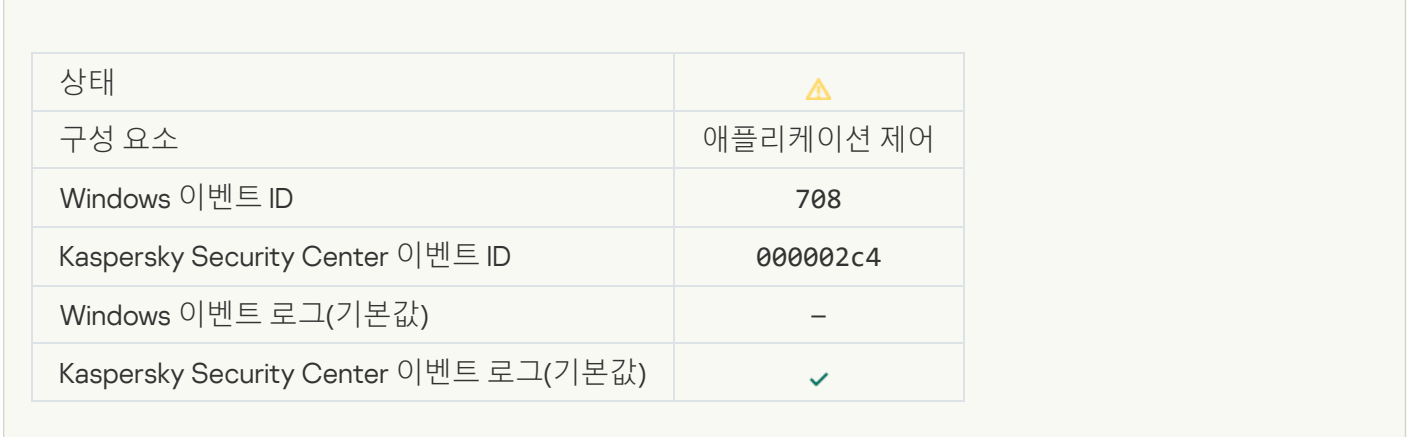

## **[바람직하지](javascript:toggleBlock() 않은 콘텐츠에 대한 경고**(**로컬 기반**)

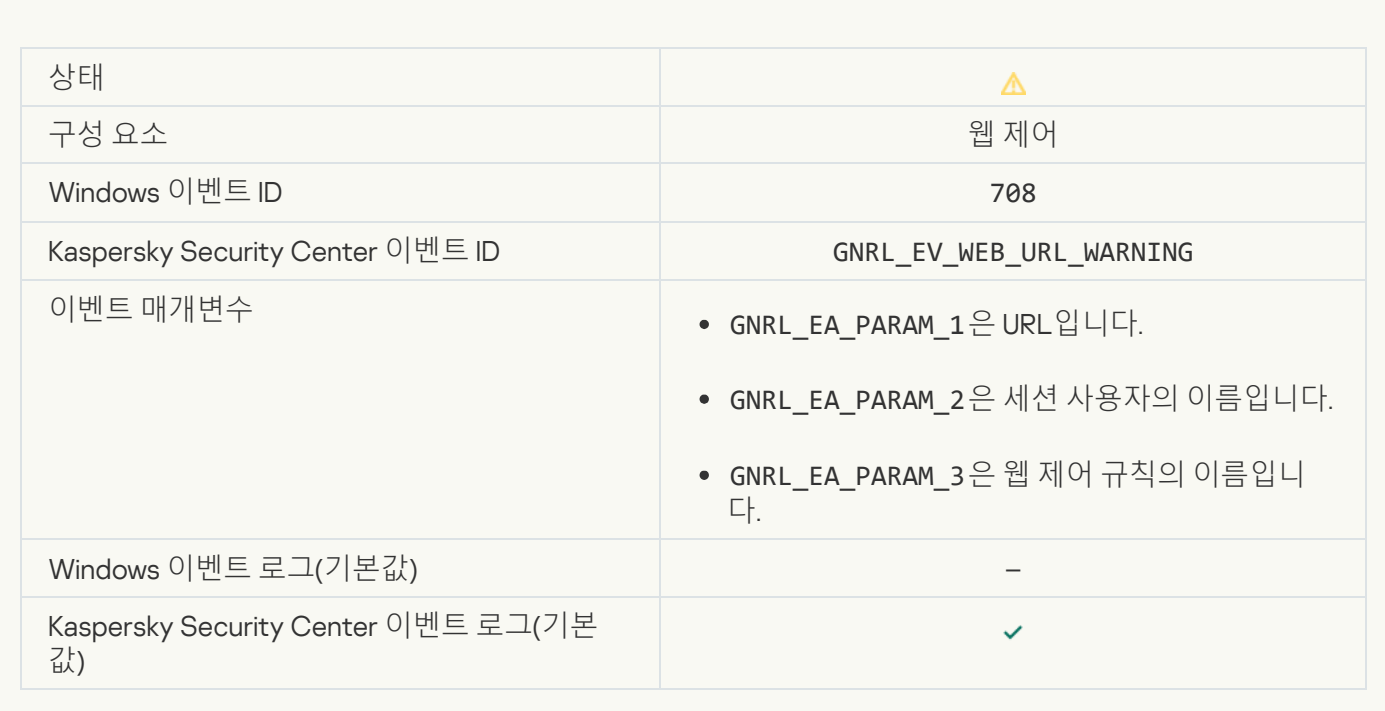

## **[바람직하지](javascript:toggleBlock() 않은 콘텐츠에 대한 경고**(KSN)

 $\mathcal{L}^{\text{max}}$ 

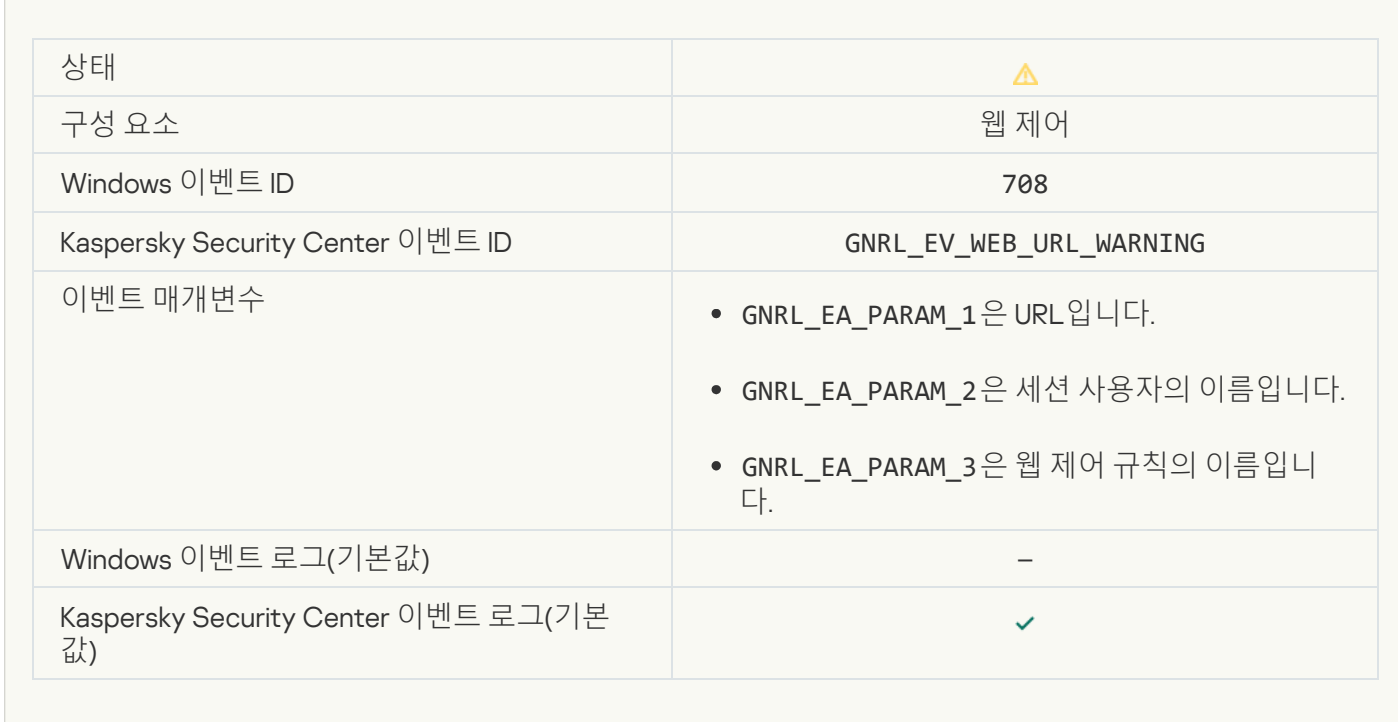

#### **경고 이후 [바람직하지](javascript:toggleBlock() 않은 컨텐츠에 접근함**

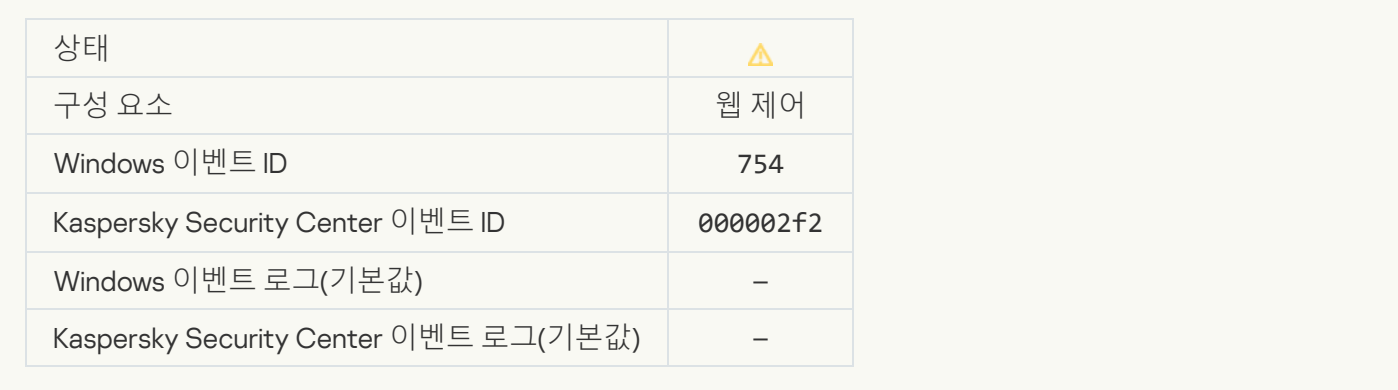

## **장치에 대한 임시 접근이 [활성화됨](javascript:toggleBlock()**

**The Common** 

Ē

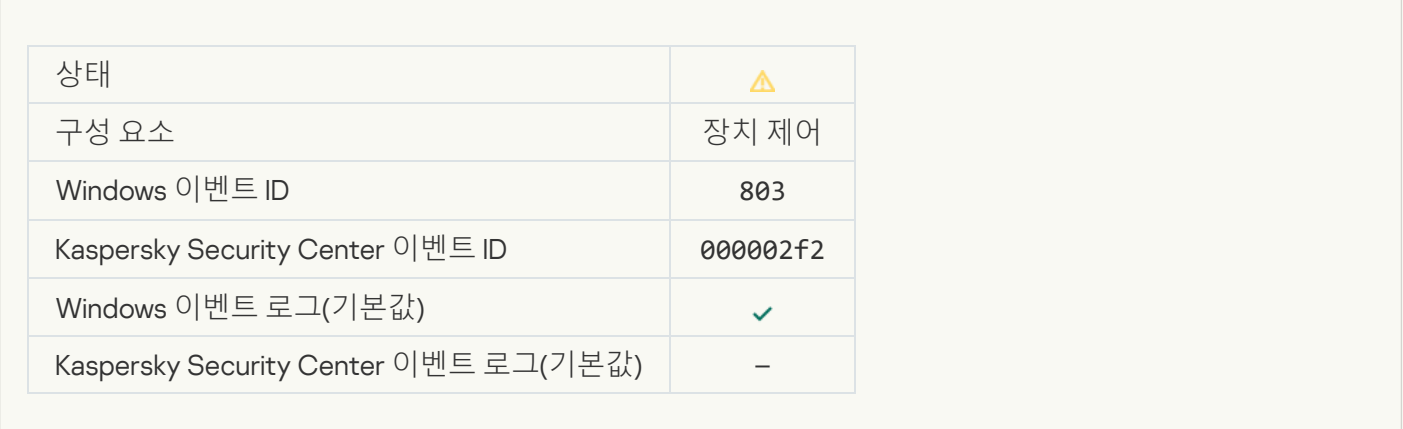

#### **[사용자에](javascript:toggleBlock() 의해 작업이 취소됨**

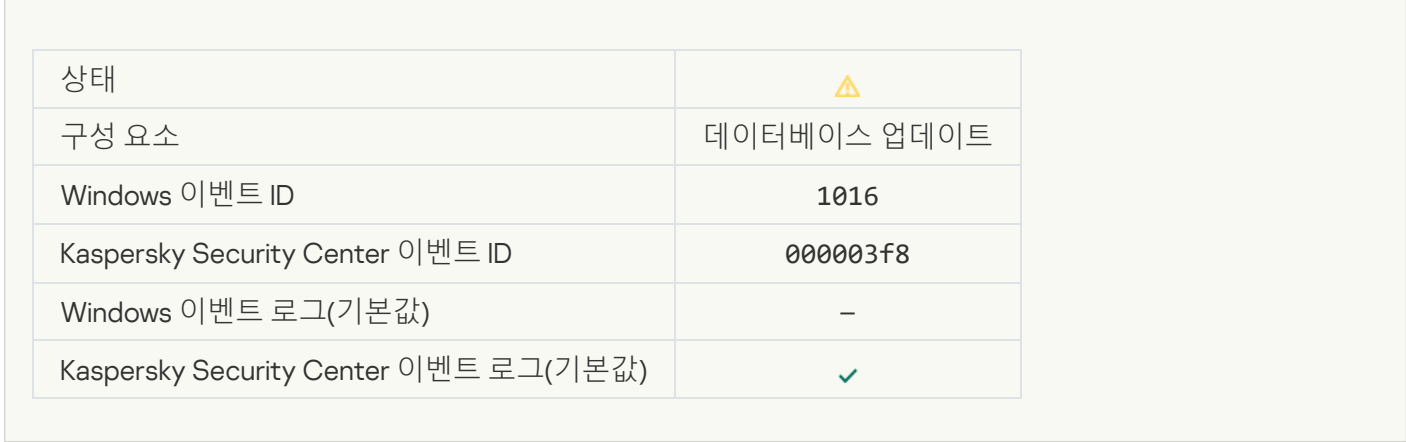

## **[사용자가](javascript:toggleBlock() 암호화 정책을 거부함**

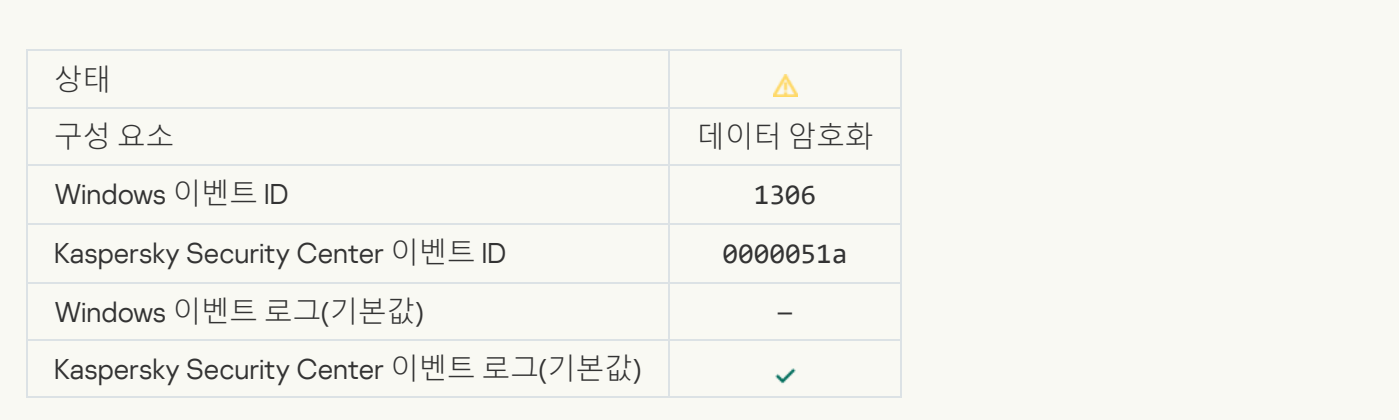

## **파일 [암호화](javascript:toggleBlock()** / **복호화 규칙 적용 중지됨**

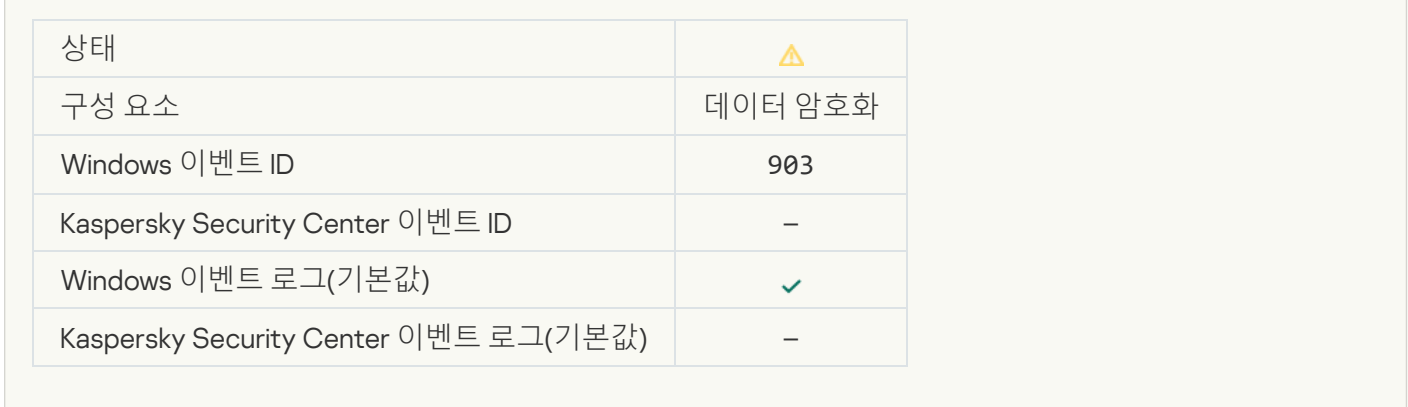

## **파일 암호화** / **복호화 [중지됨](javascript:toggleBlock()**

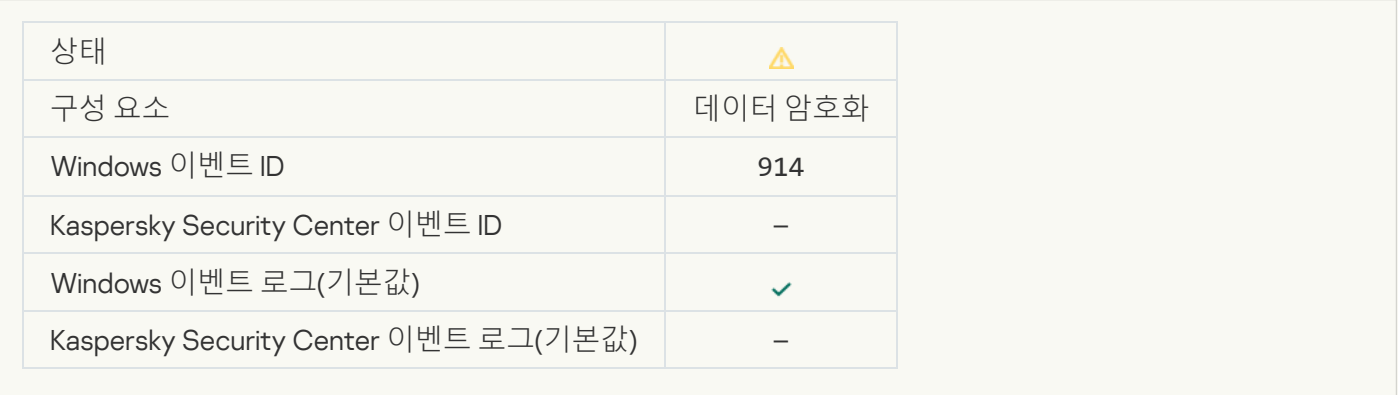

### **장치 암호화** / **복호화 [중지됨](javascript:toggleBlock()**

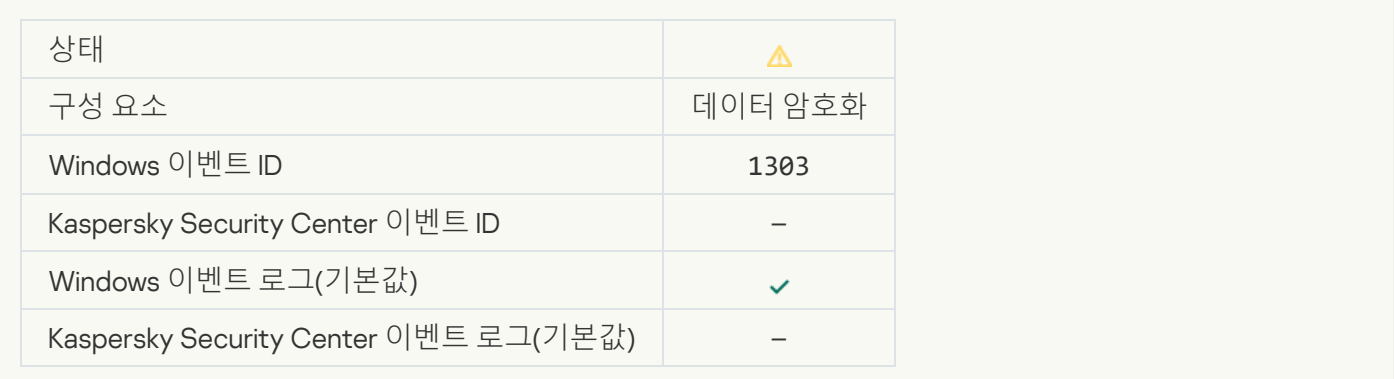

### WinRE **이미지에서** Kaspersky **디스크 암호화 드라이버를 설치하거나 [업그레이드하지](javascript:toggleBlock() 못했습니다**

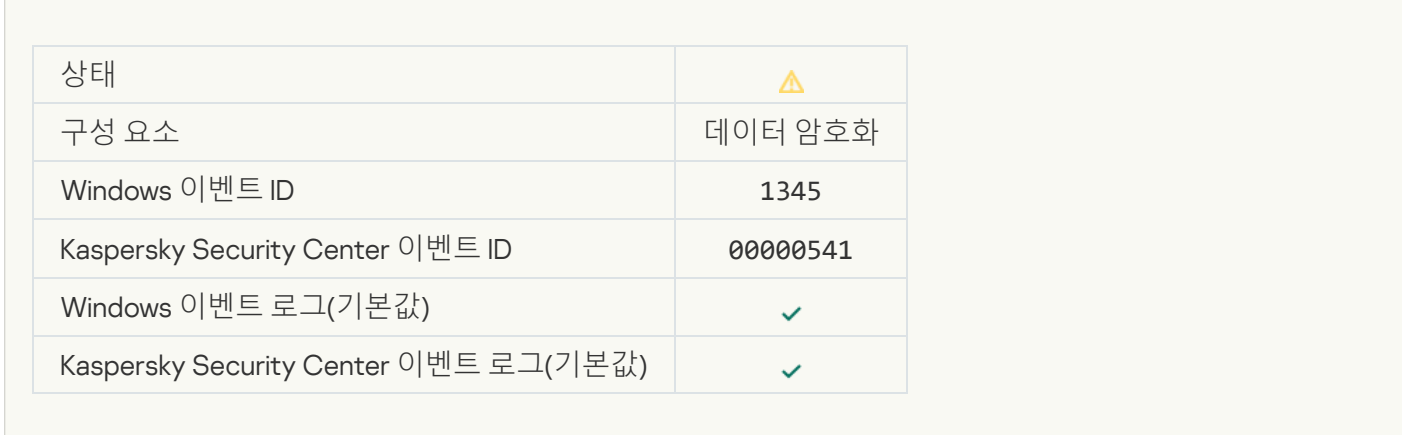

### **[모듈](javascript:toggleBlock() 서명 확인 실패**

 $\mathcal{L}_{\rm{max}}$ 

 $\mathcal{L}_{\mathcal{A}}$ 

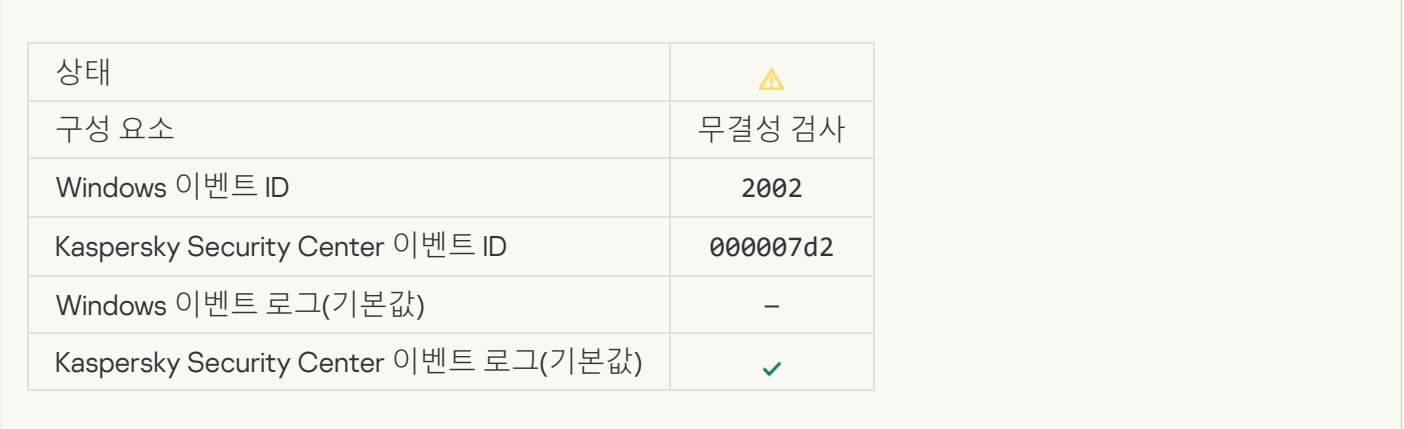

### **[애플리케이션](javascript:toggleBlock() 시작이 차단됨**

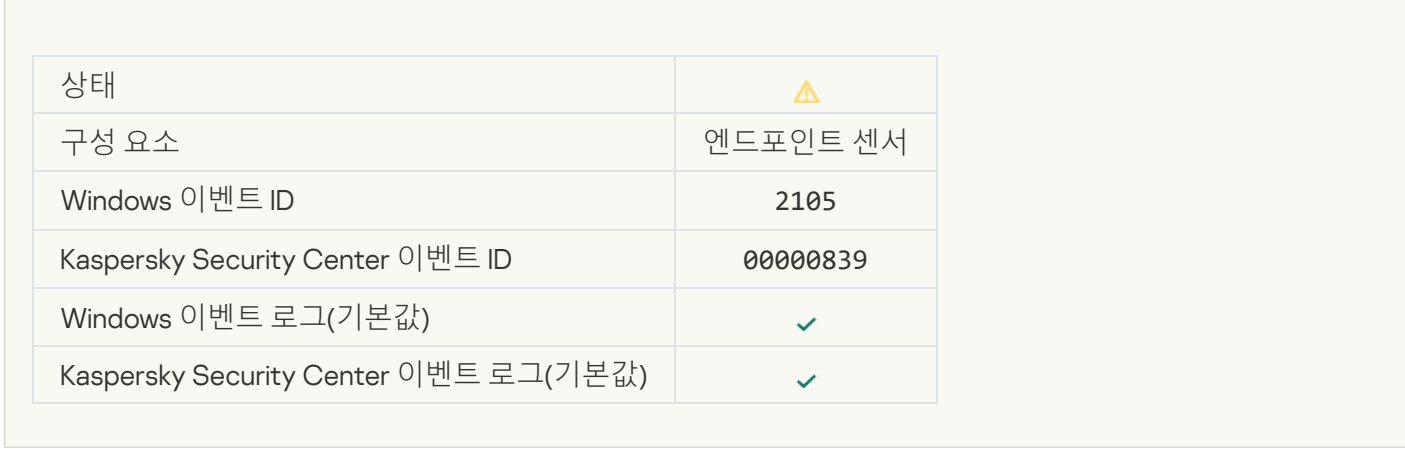

#### **문서 열기가 [차단됨](javascript:toggleBlock()**

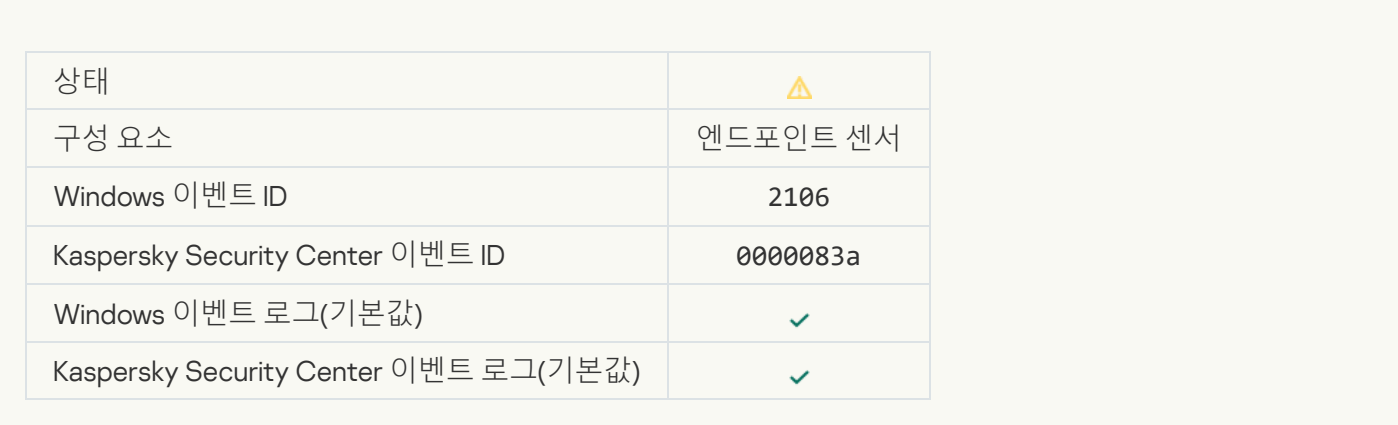

## [Kaspersky Anti Targeted Attack](javascript:toggleBlock() Platform **서버 관리자가 프로세스를 강제 종료함**

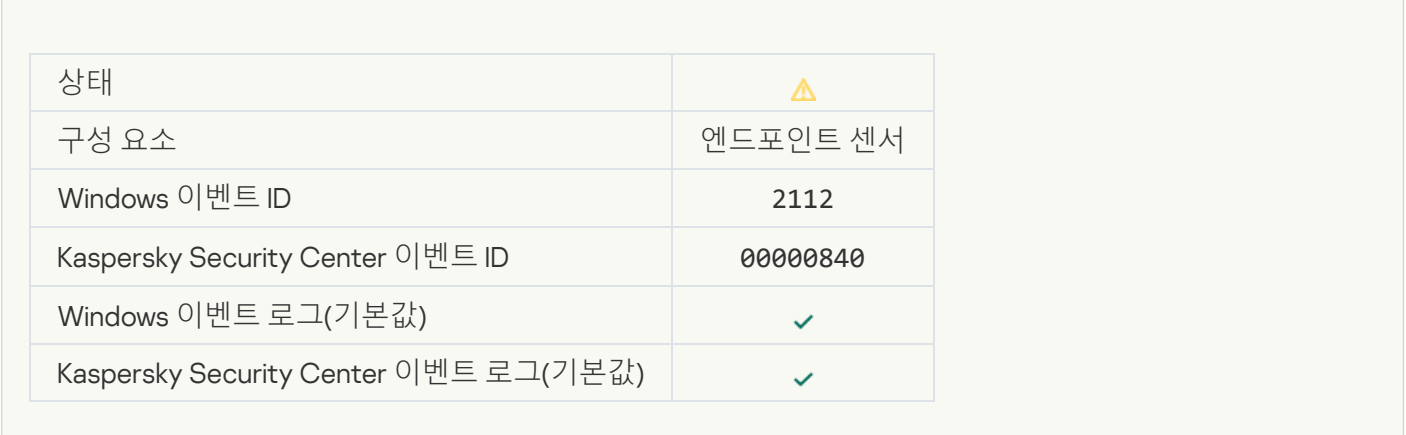

## [Kaspersky Anti Targeted Attack](javascript:toggleBlock() Platform **서버 관리자가 애플리케이션을 강제 종료함**

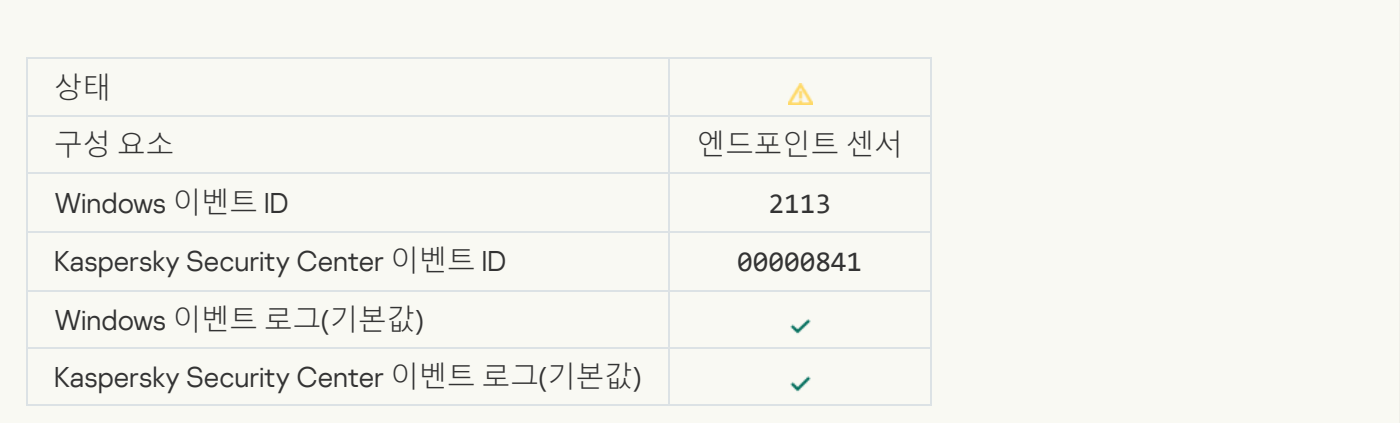

[Kaspersky Anti Targeted Attack](javascript:toggleBlock() Platform **서버 관리자가 파일 또는 스트림을 삭제했습니다**

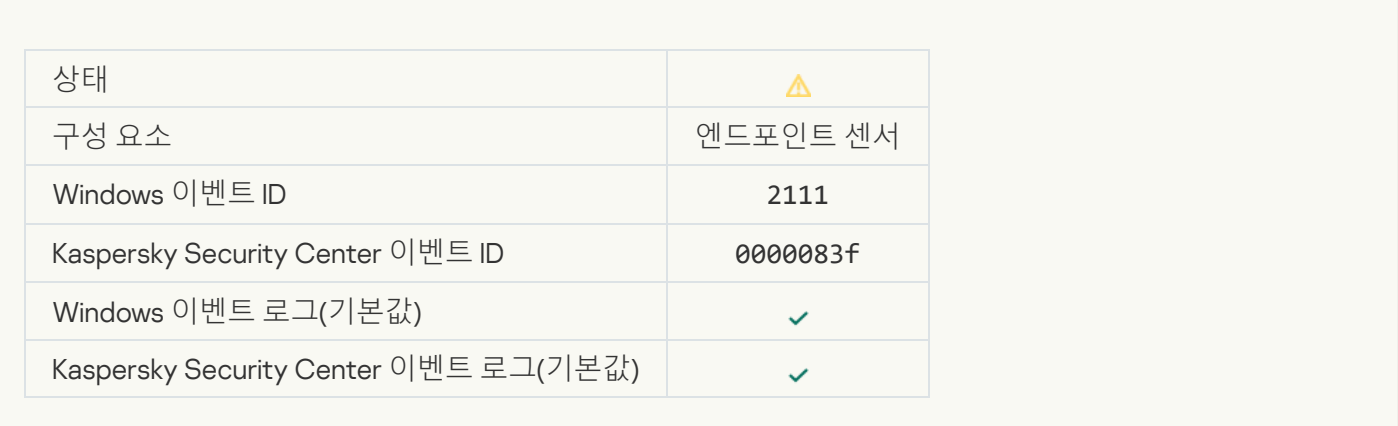

## **관리자가** [Kaspersky Anti Targeted](javascript:toggleBlock() Attack Platform **서버의 격리 저장소에서 파일을 복원했습니다**

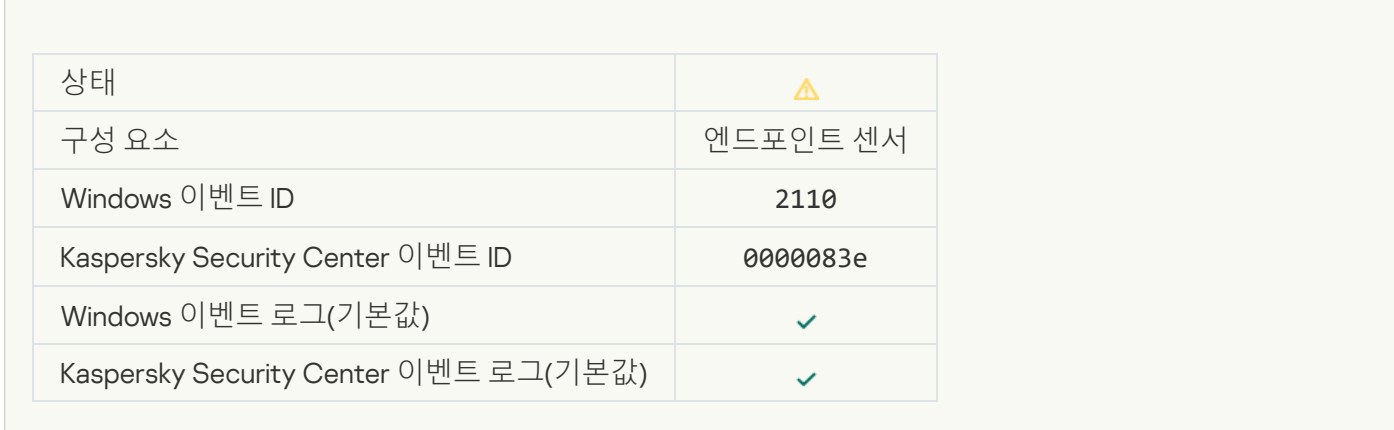

## **관리자가 파일을** [Kaspersky Anti](javascript:toggleBlock() Targeted Attack Platform **서버로 격리했습니다**

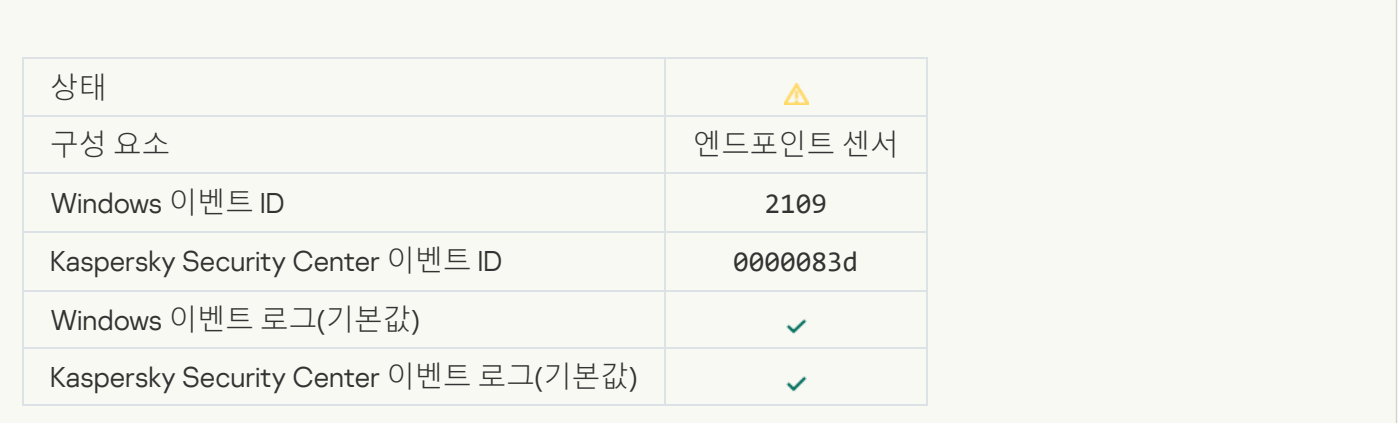

**모든 타사 [애플리케이션의](javascript:toggleBlock() 네트워크 활동이 차단됨**

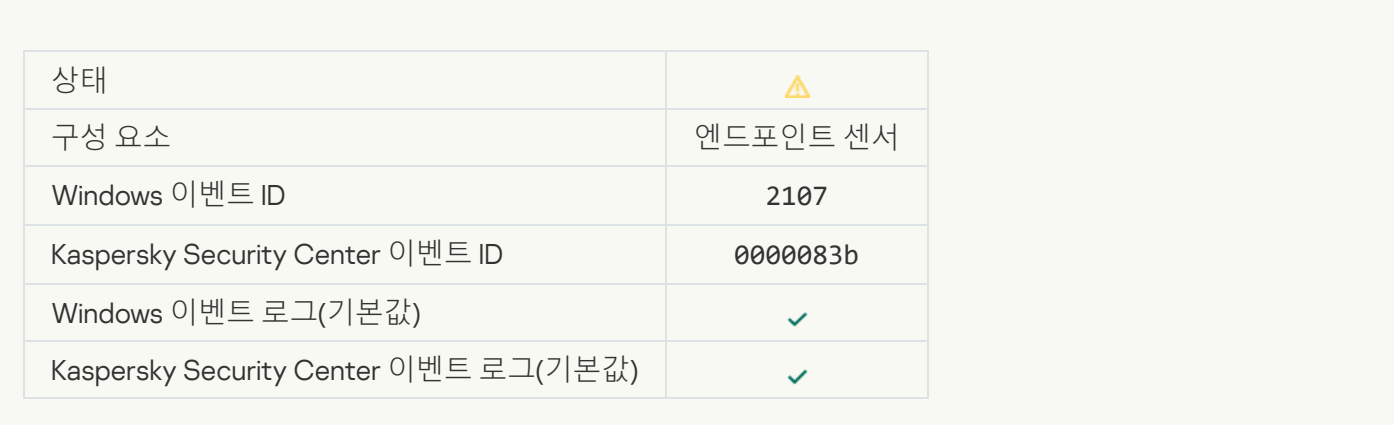

#### **모든 제삼자 [애플리케이션의](javascript:toggleBlock() 네트워크 활동 차단이 해제됨**

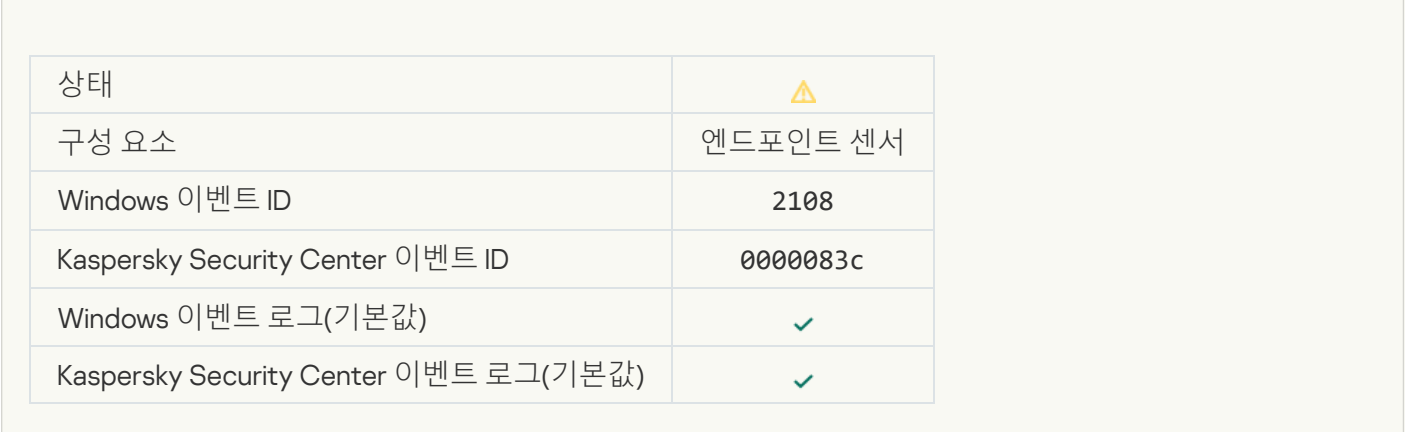

# **개체가 다시 시작 후 삭제됨**[\(Kaspersky](javascript:toggleBlock() Sandbox)

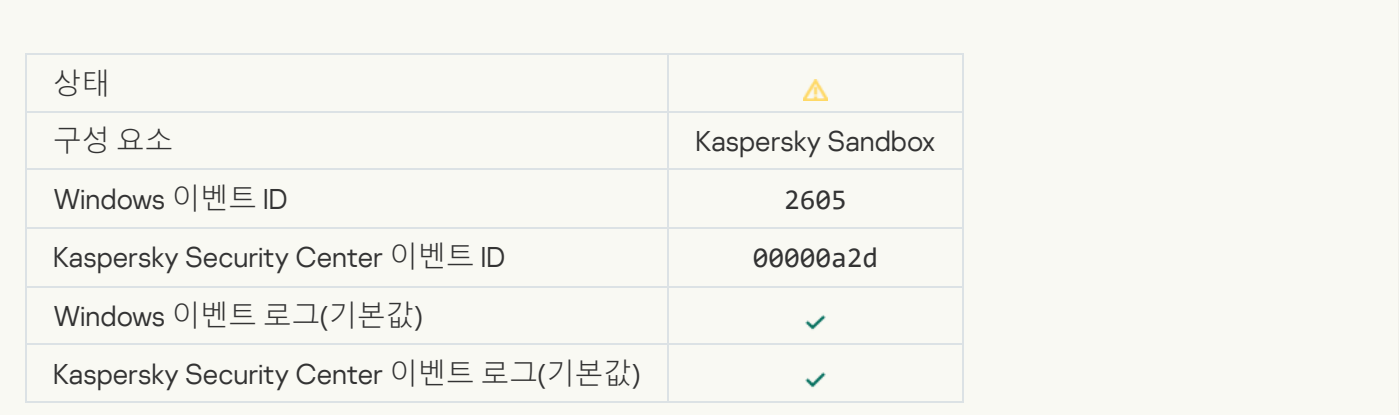

#### **검사 [작업의](javascript:toggleBlock() 전체 크기가 한도를 초과함**

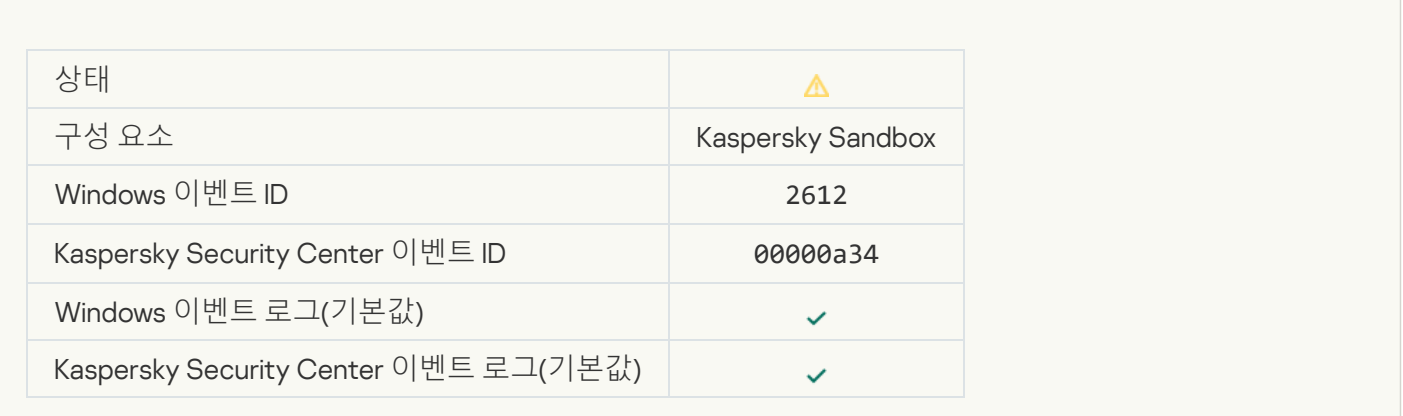

## **개체 시작 [허용됨](javascript:toggleBlock()**, **이벤트 기록됨**

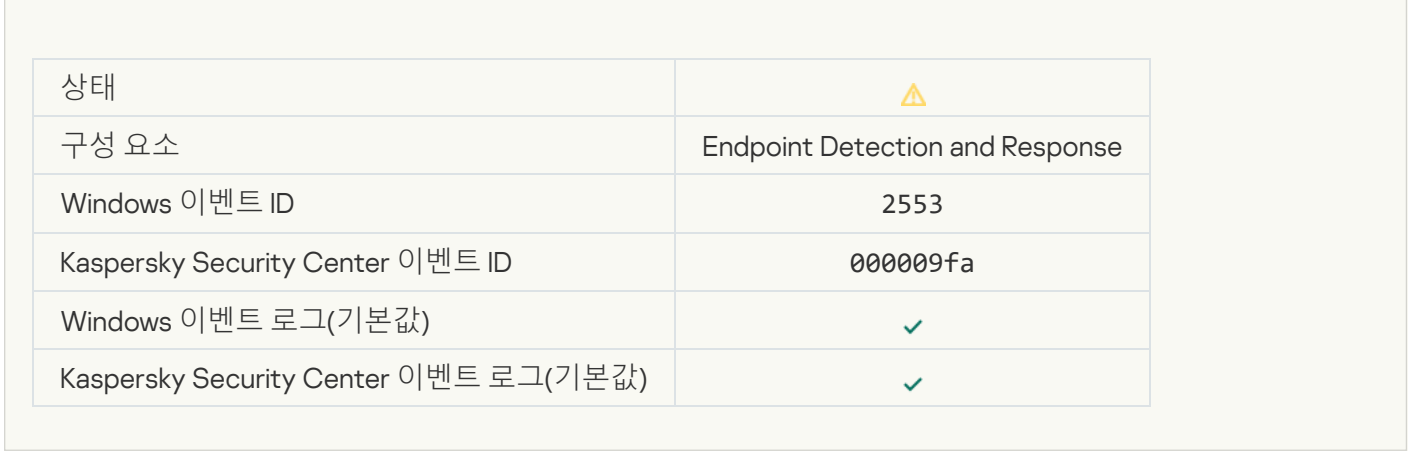

#### **[프로세스](javascript:toggleBlock() 시작 허용됨**, **이벤트 기록됨**

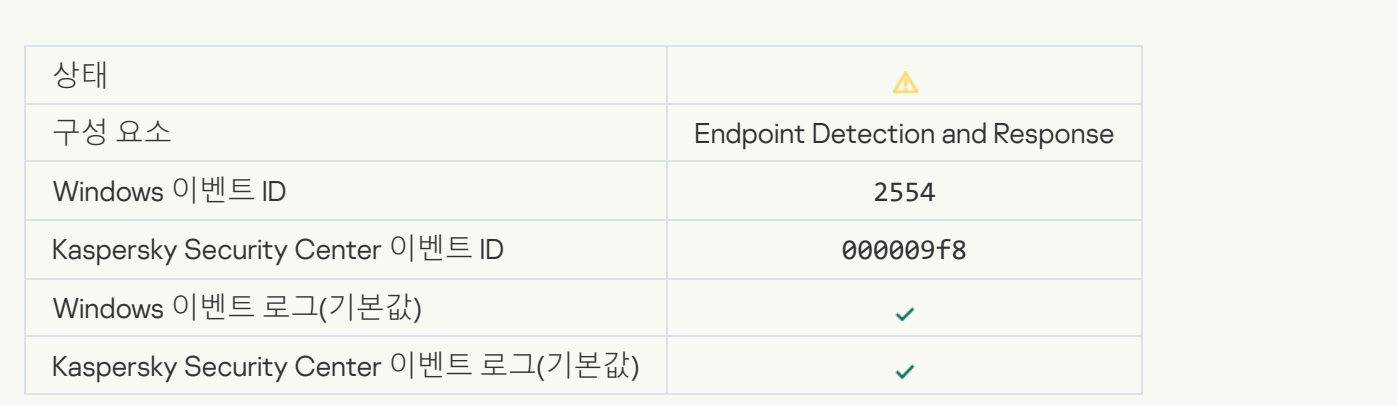

**개체가 다시 시작 후 삭제됨**(Endpoint Detection and [Response\)](javascript:toggleBlock()

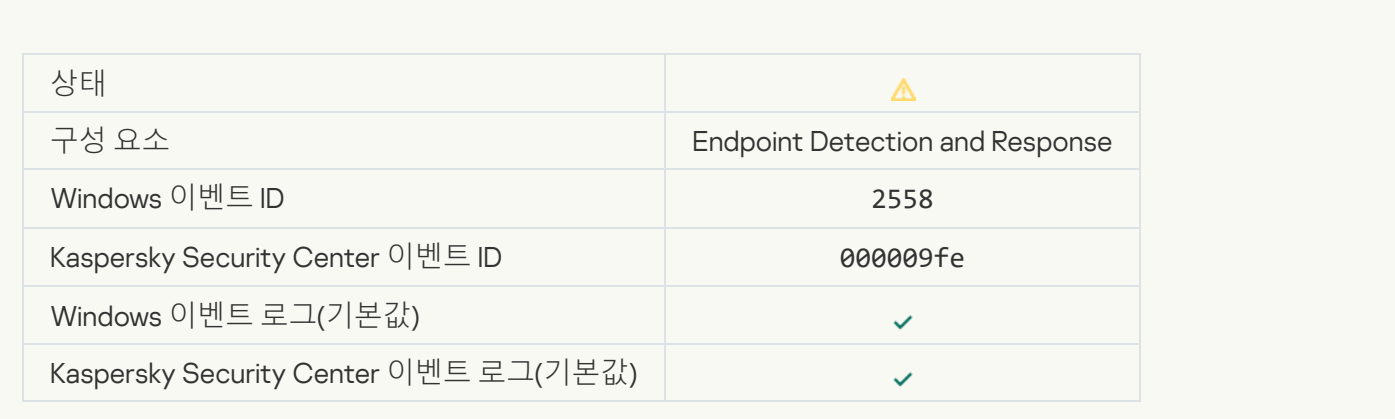

## **[네트워크](javascript:toggleBlock() 격리**

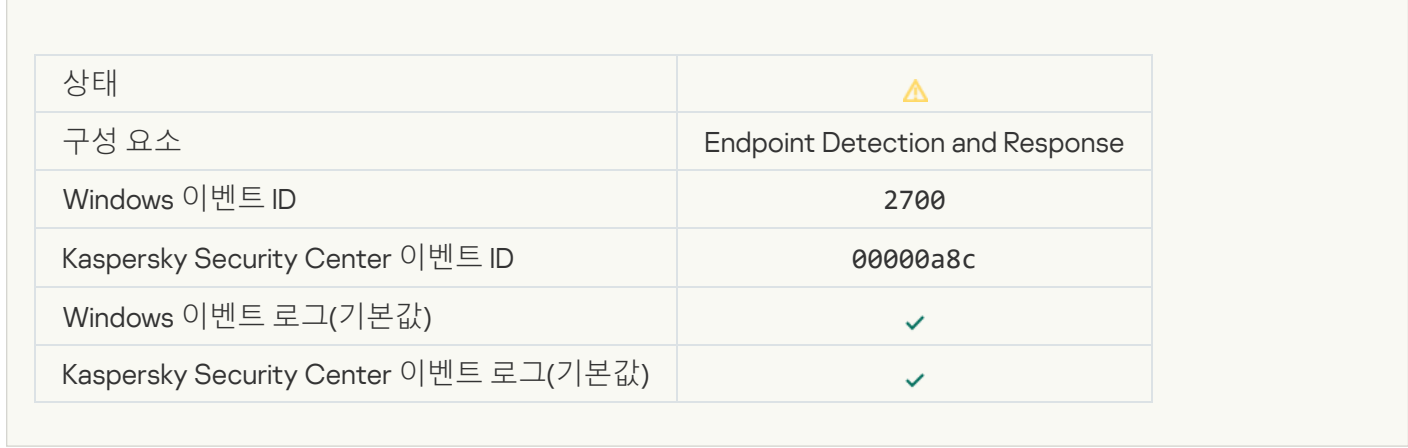

## **[네트워크](javascript:toggleBlock() 격리 종료**

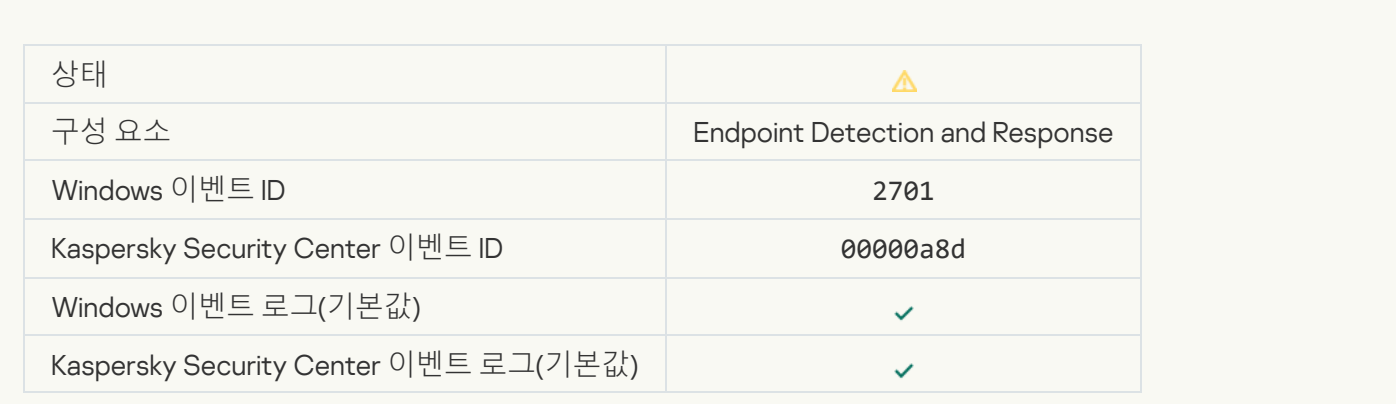

## **작업을 [완료하기](javascript:toggleBlock() 위해 재부팅 해야 함**

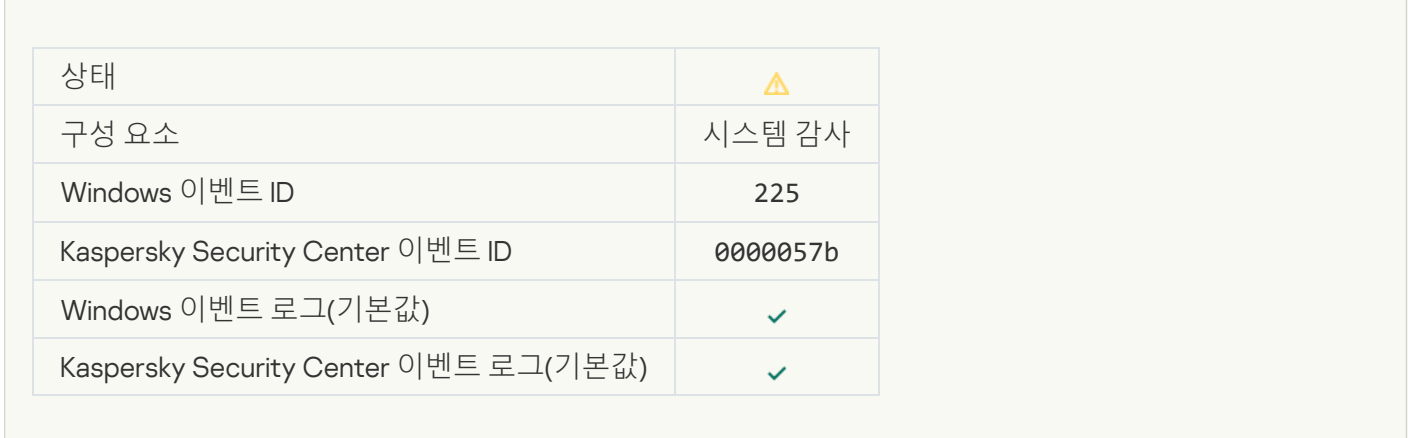

## **관리자에게 [애플리케이션](javascript:toggleBlock() 시작 차단 메시지 보내기**

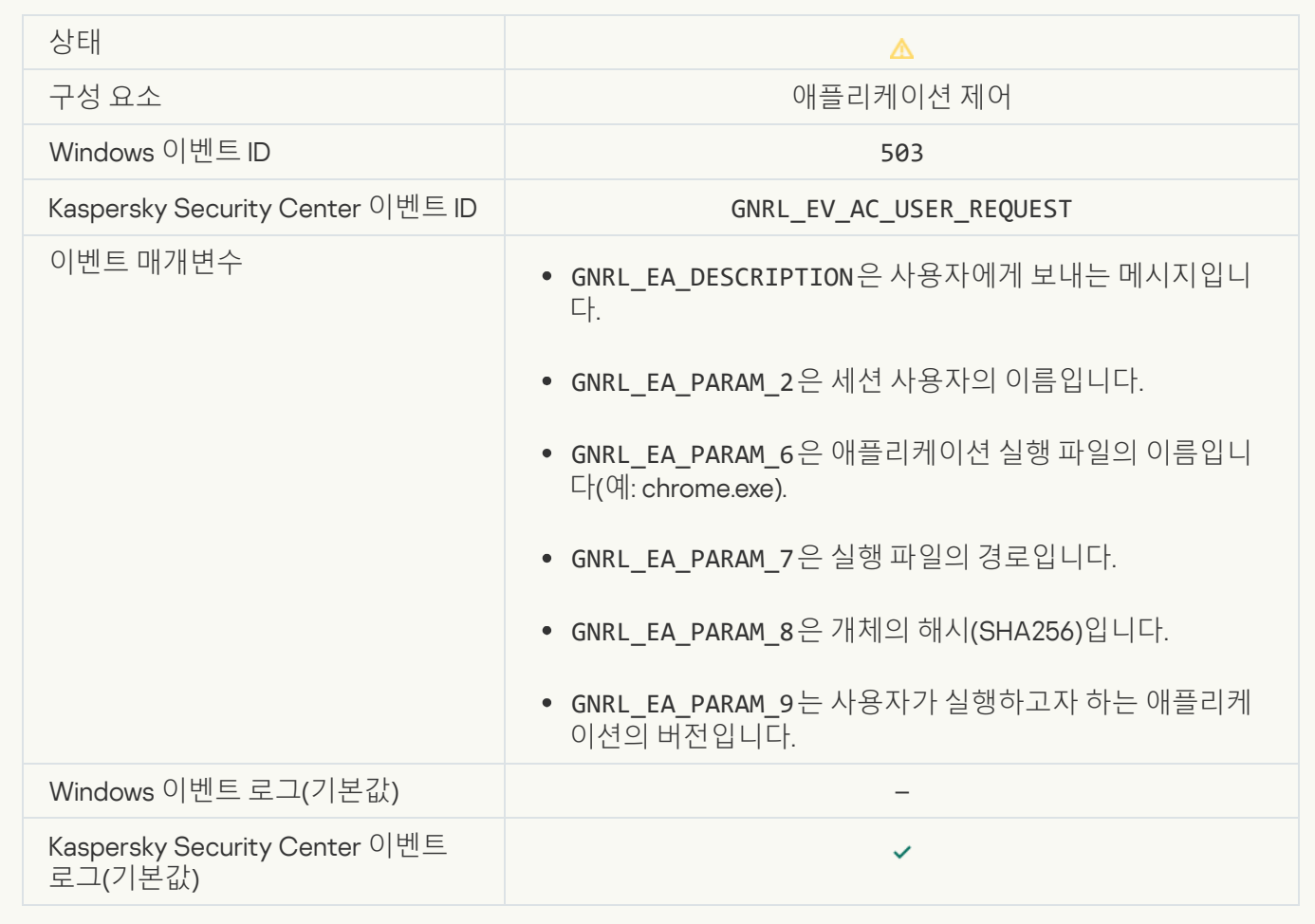

#### **[관리자에게](javascript:toggleBlock() 장치 접근 차단 메시지 보내기**

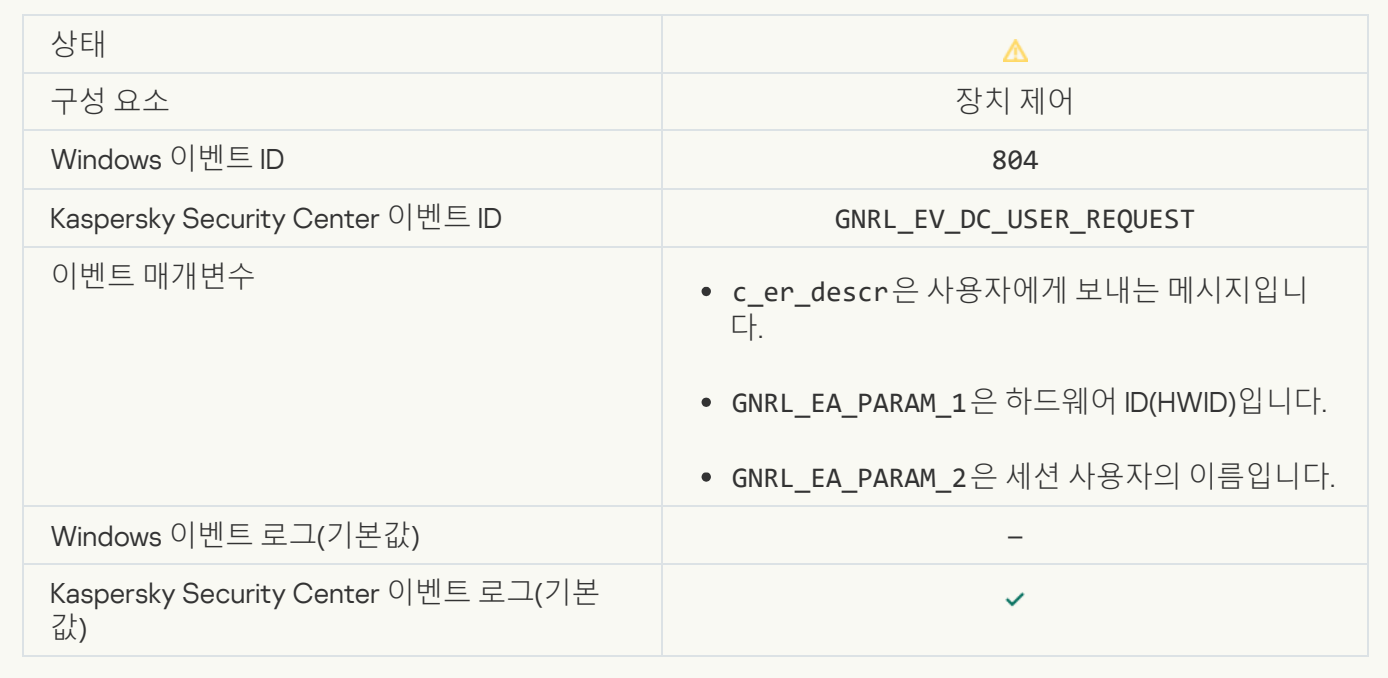

## **[관리자에게](javascript:toggleBlock() 웹 페이지 접근 차단 메시지 보내기**

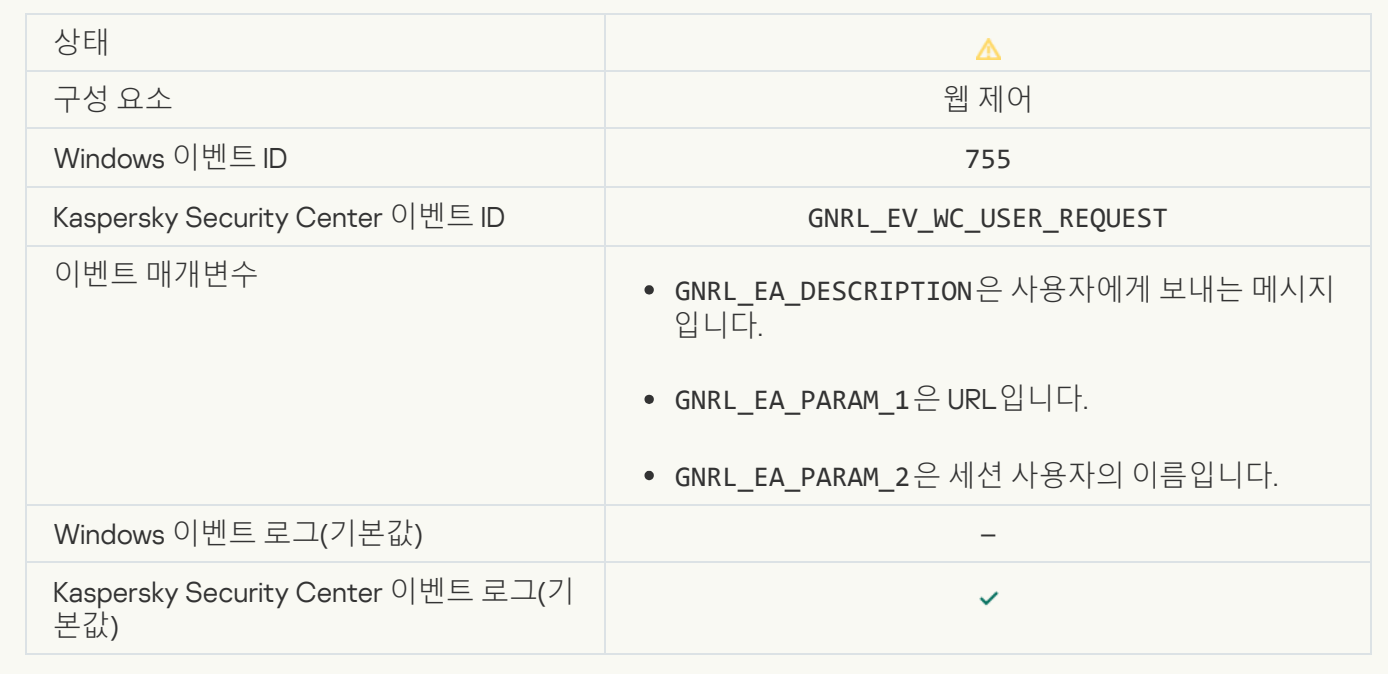

## **장치 연결이 [차단됨](javascript:toggleBlock()**

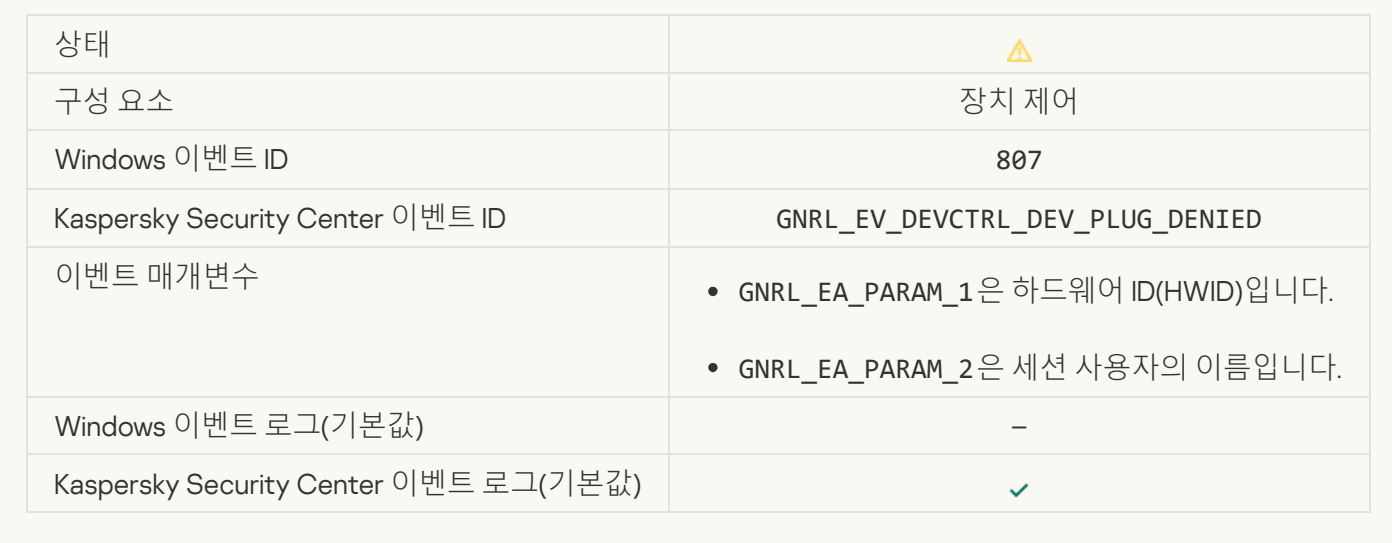

### **관리자에게 보내는 [애플리케이션](javascript:toggleBlock() 활동 차단 메시지**

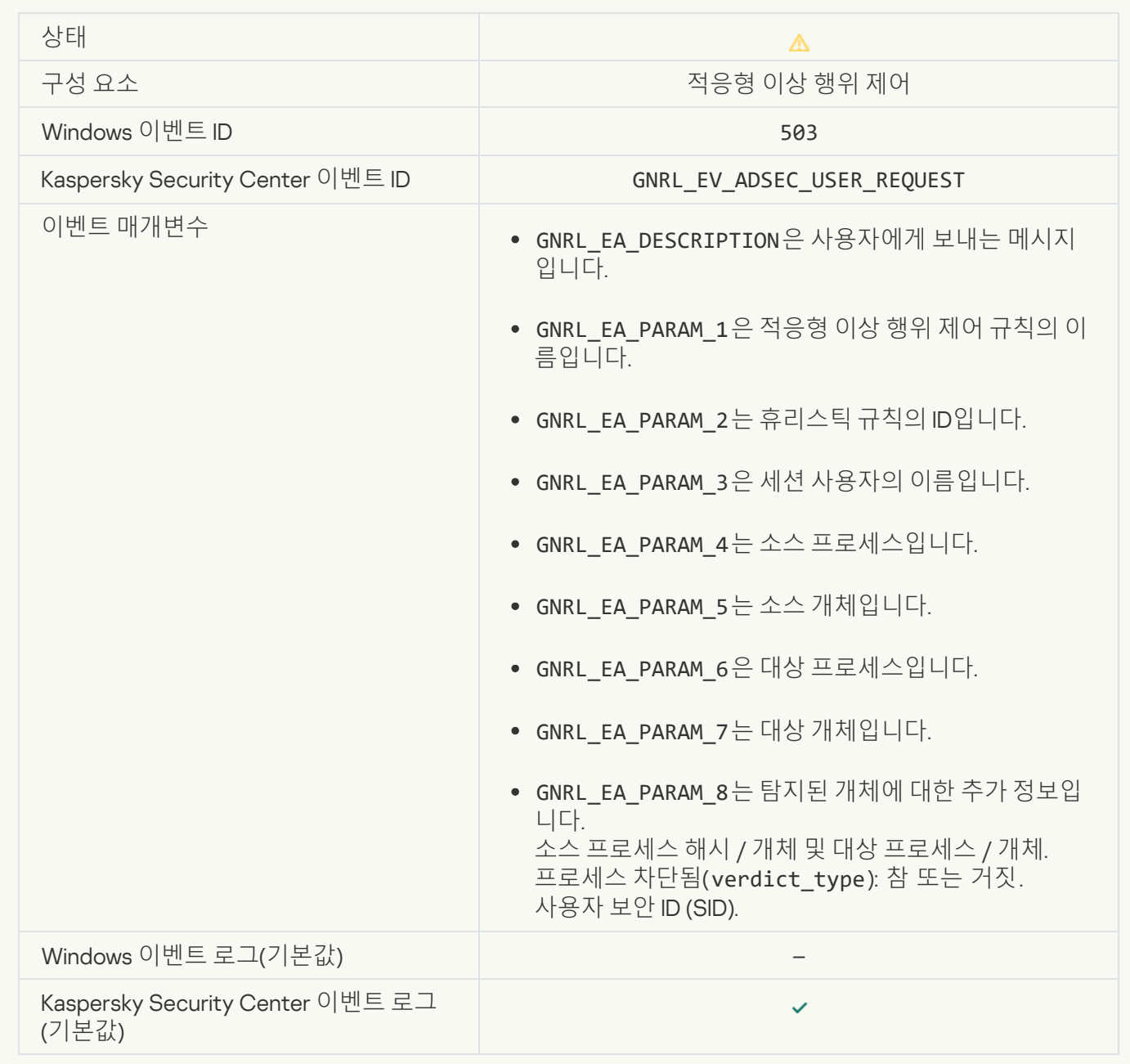
#### **파일 [수정됨](javascript:toggleBlock()**

 $\sim$ 

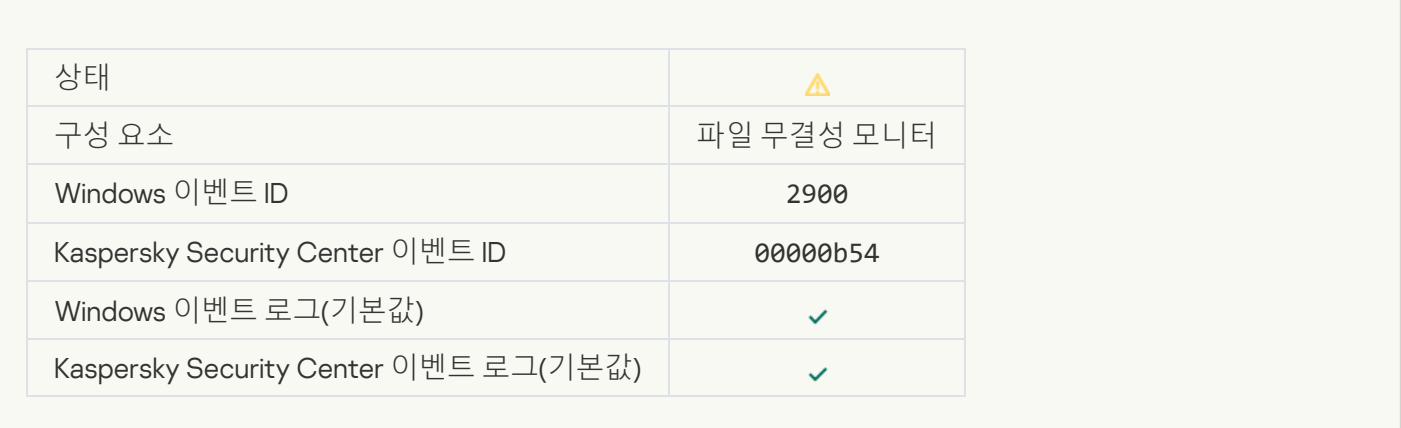

#### **개체 변동이 너무 자주 [발생합니다](javascript:toggleBlock()**. **이벤트 집계 시작**

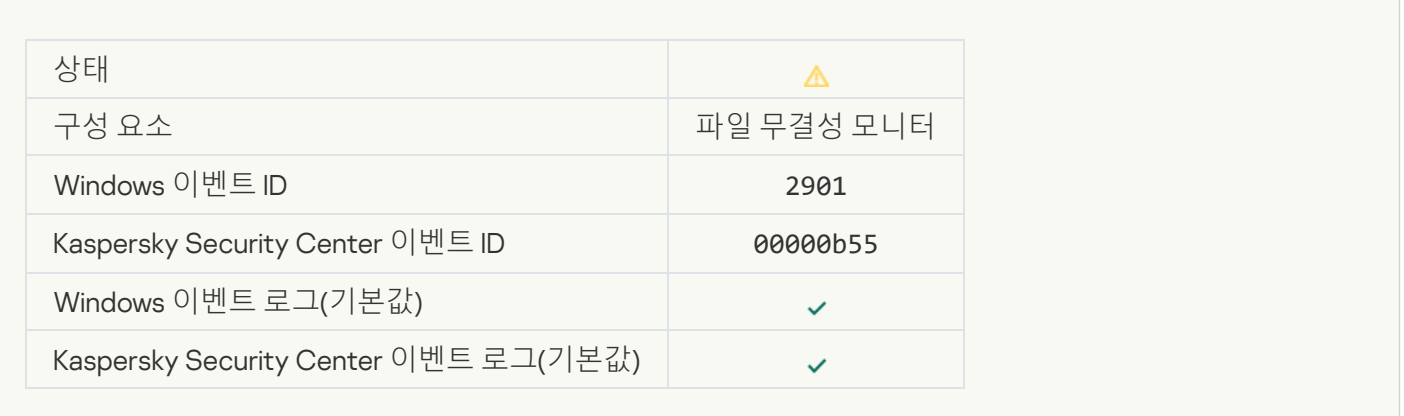

## **수집 기간 중 [개체](javascript:toggleBlock() 변경 보고**

 $\mathcal{L}_{\mathcal{A}}$ 

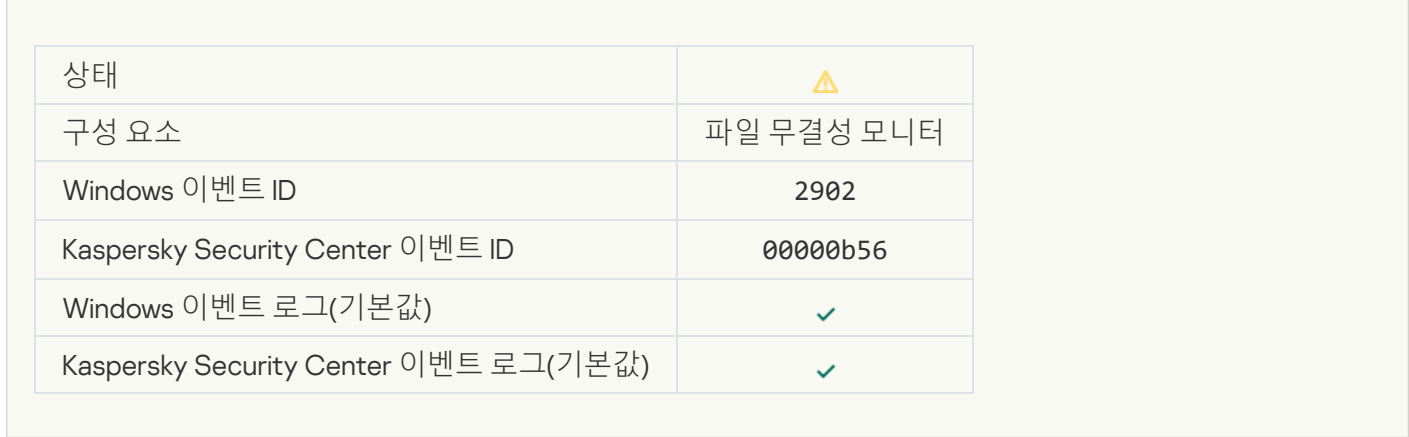

#### **잘못된 개체를 포함한 [모니터링](javascript:toggleBlock() 범위**

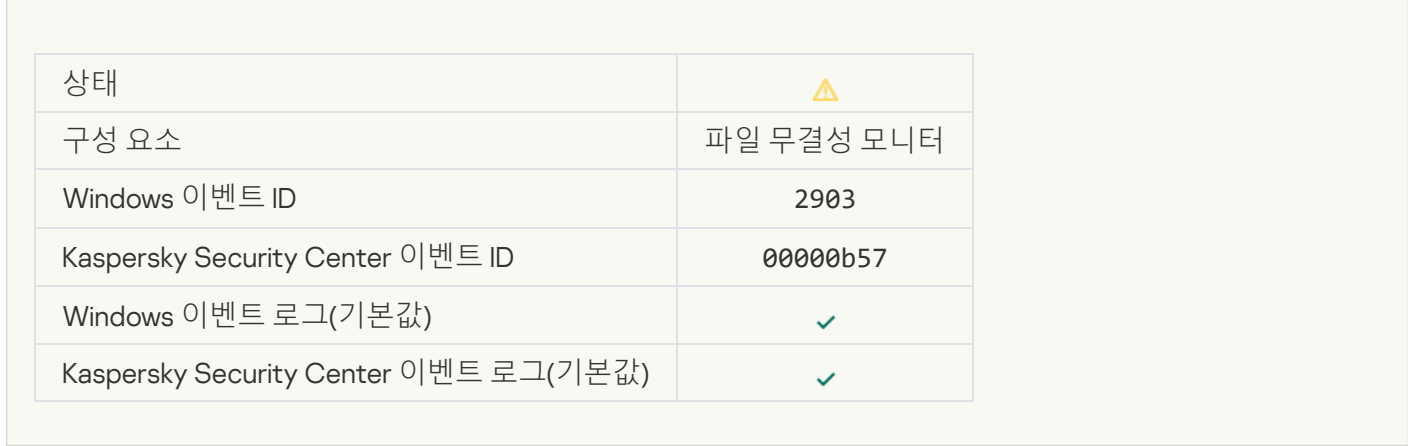

## 정보 메시지

#### **[애플리케이션](javascript:toggleBlock() 시작**

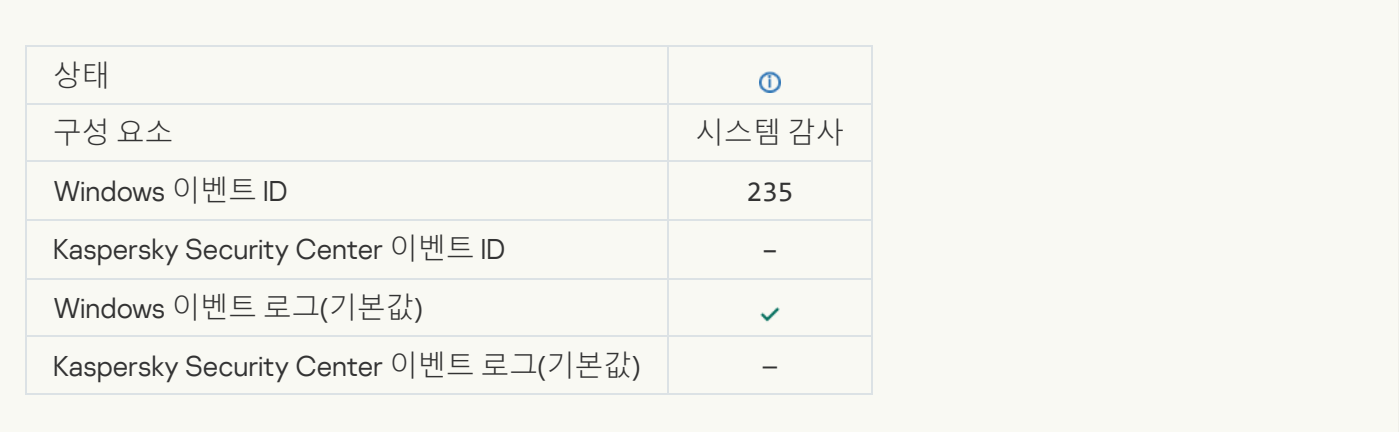

## **[애플리케이션](javascript:toggleBlock() 중지**

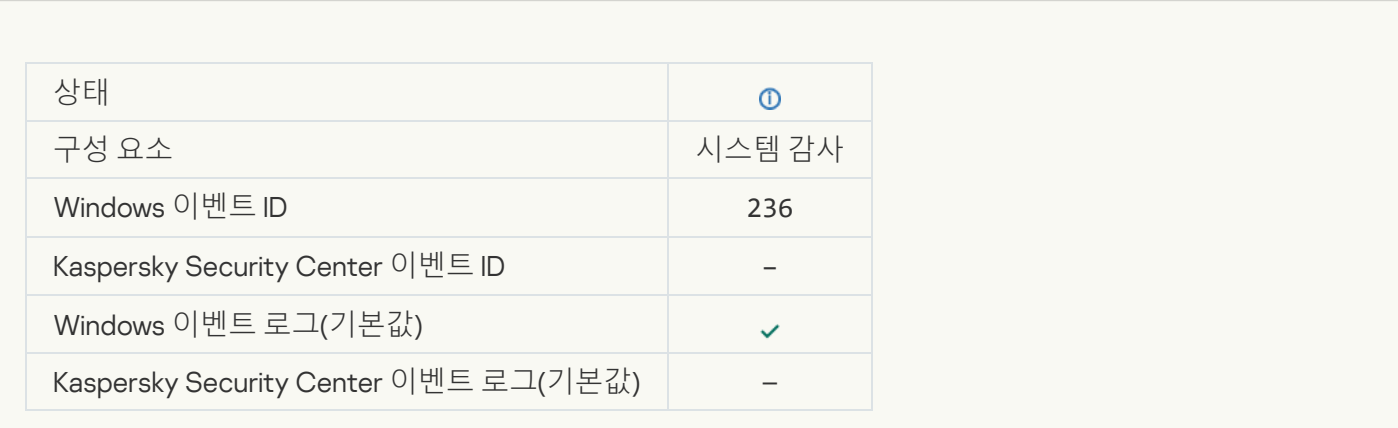

**보호 중인 [리소스로](javascript:toggleBlock() 자기 보호 제한 접근**

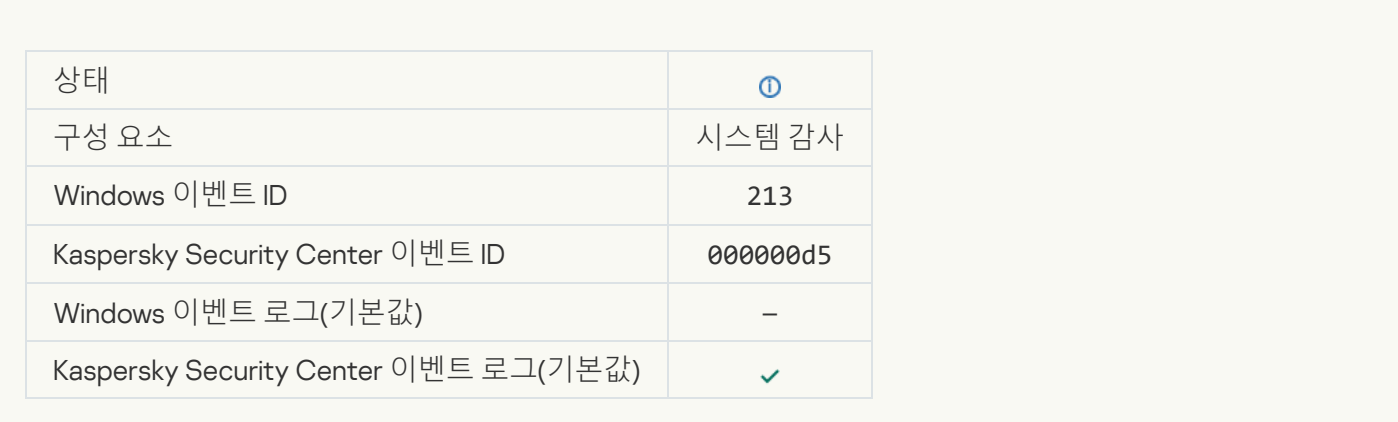

## **[리포트](javascript:toggleBlock() 지움**

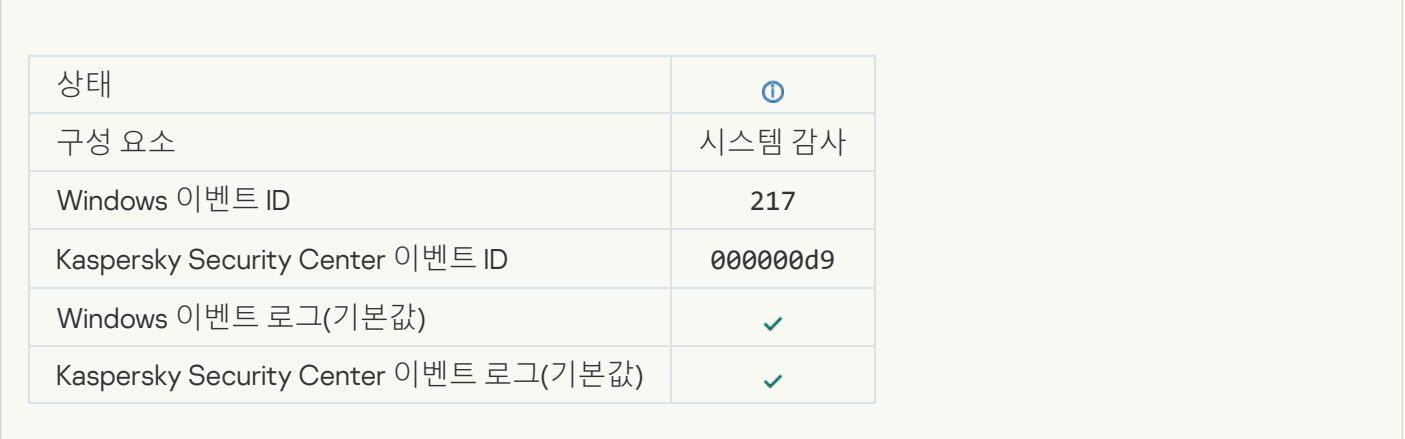

## **그룹 정책 [비활성화됨](javascript:toggleBlock()**

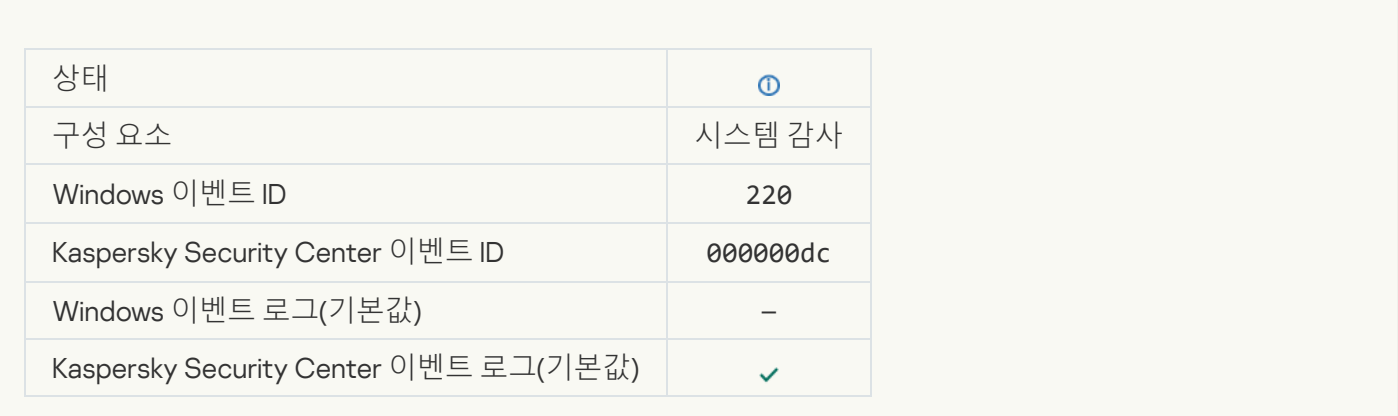

## **[애플리케이션](javascript:toggleBlock() 설정이 변경됨**

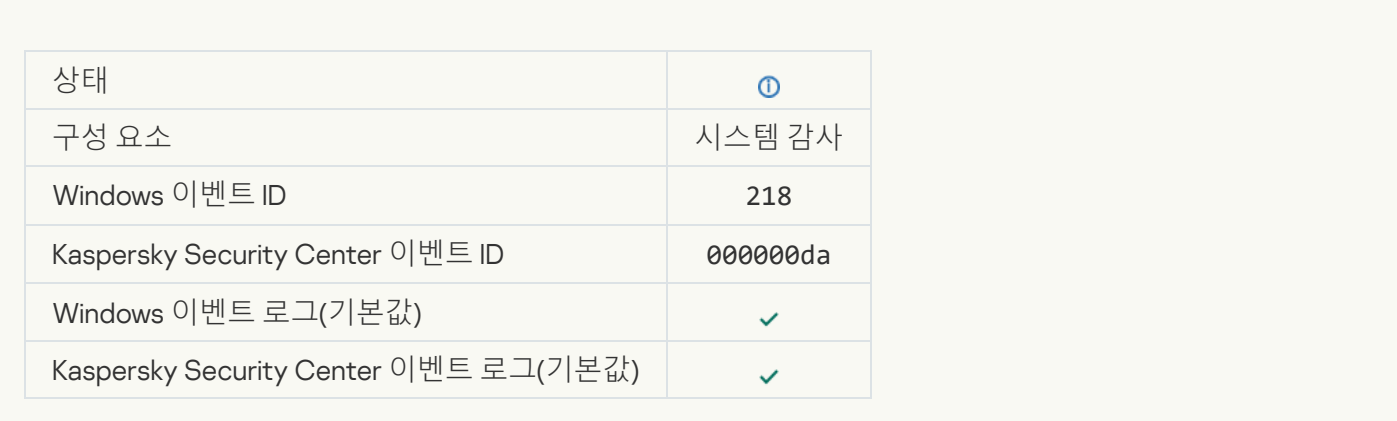

#### **작업 [시작됨](javascript:toggleBlock()**

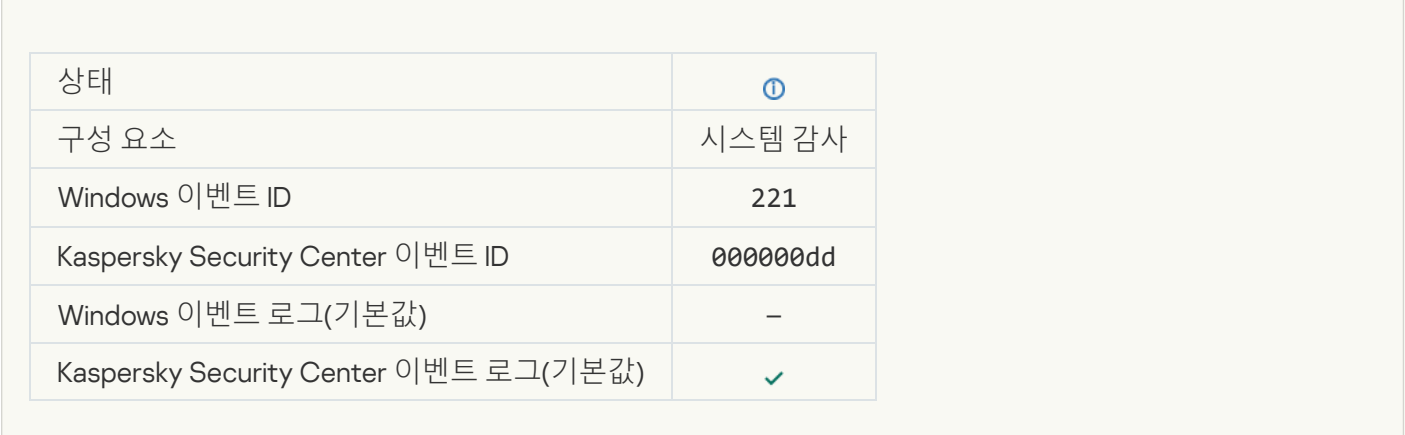

## **작업 [완료됨](javascript:toggleBlock()**

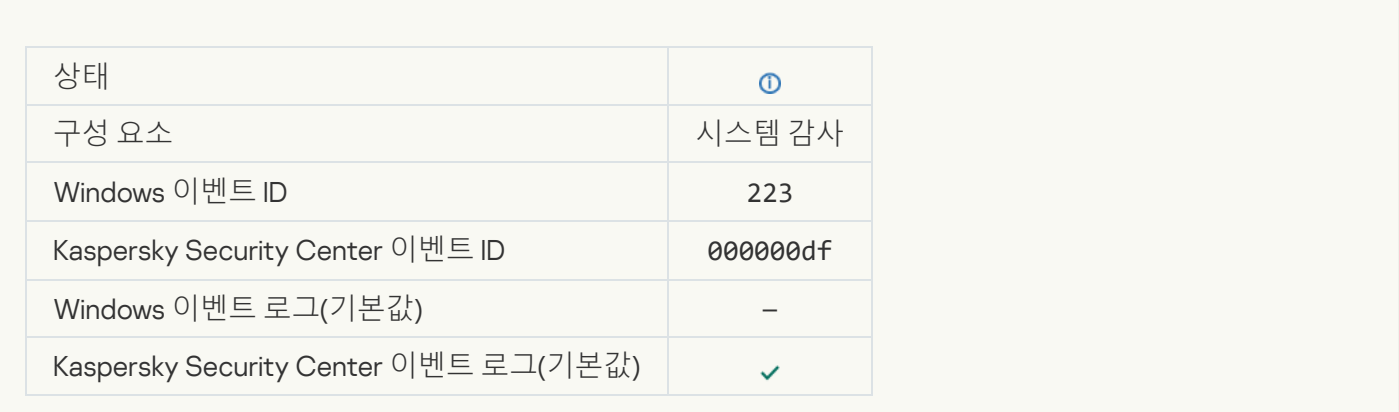

#### **라이센스에 정의된 모든 [애플리케이션](javascript:toggleBlock() 구성 요소가 설치되어 정상 모드로 실행 중입니다**

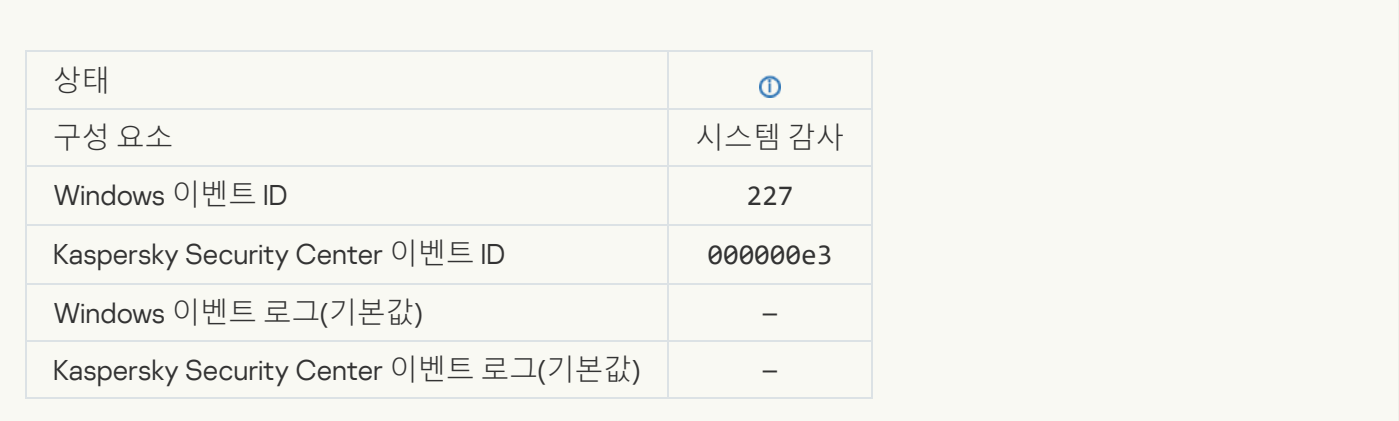

#### **[서브스크립션](javascript:toggleBlock() 설정이 변경됨**

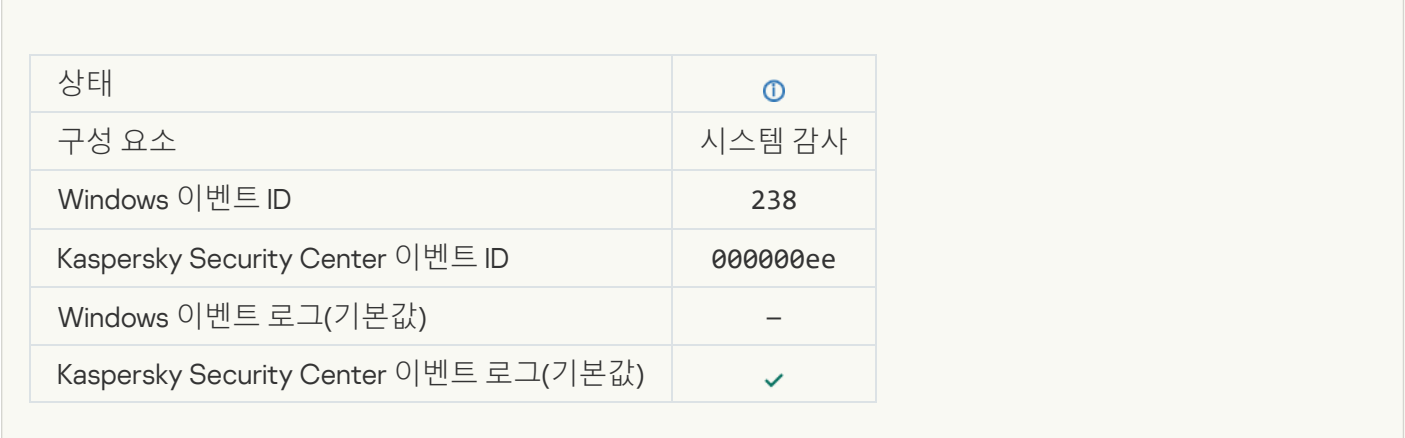

#### **[서브스크립션이](javascript:toggleBlock() 갱신됨**

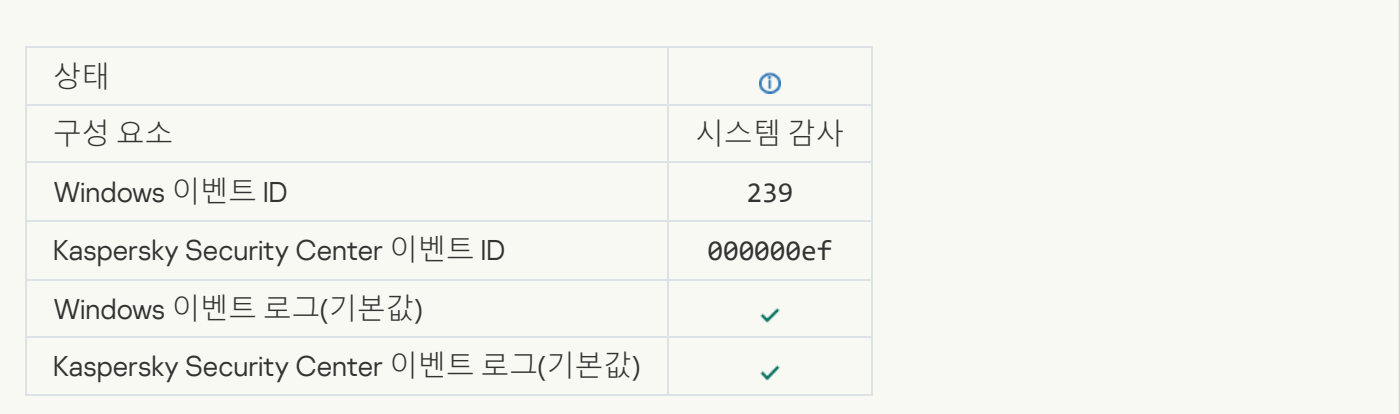

**백업 [저장소에서](javascript:toggleBlock() 개체가 복원됨**

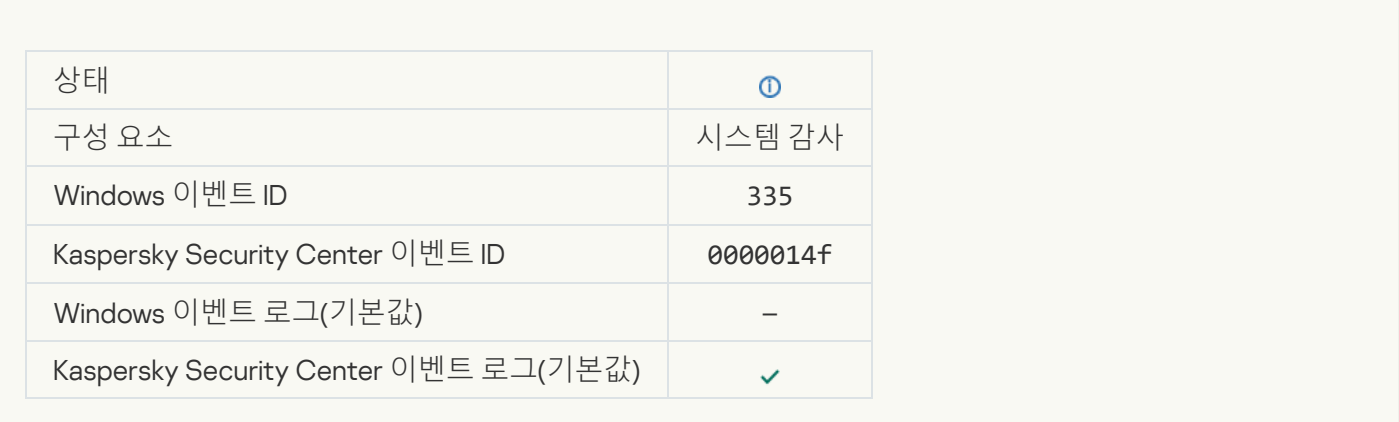

## **[사용자](javascript:toggleBlock() 이름 및 암호 입력**

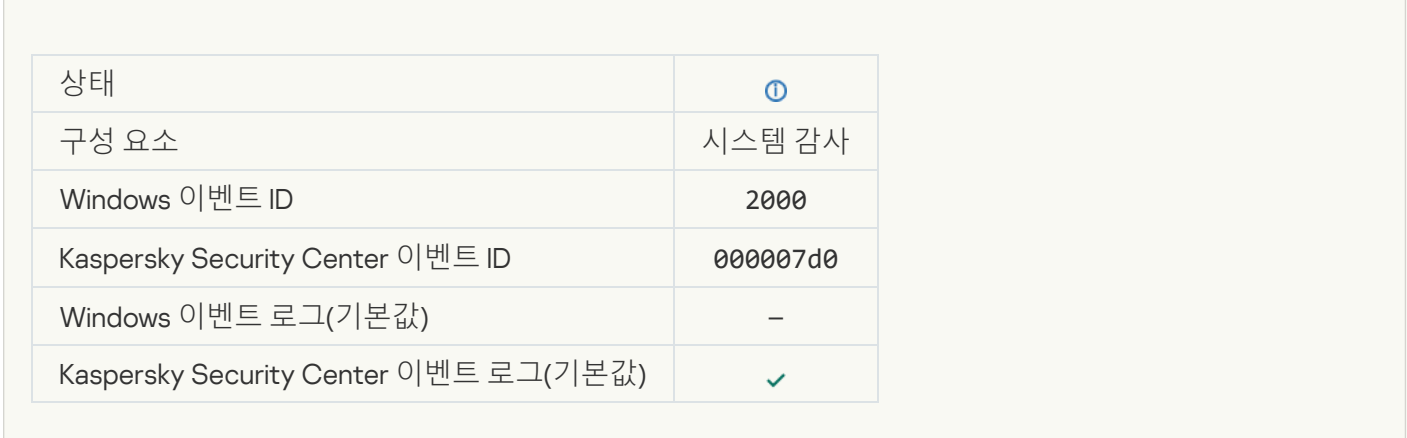

## KSN **참가가 [활성화됨](javascript:toggleBlock()**

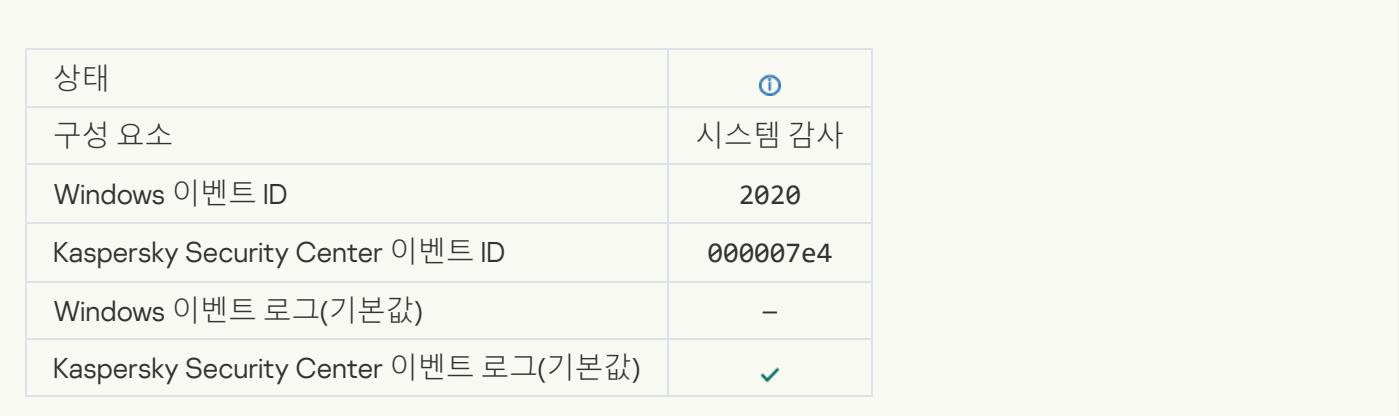

KSN **[서버](javascript:toggleBlock() 이용 가능**

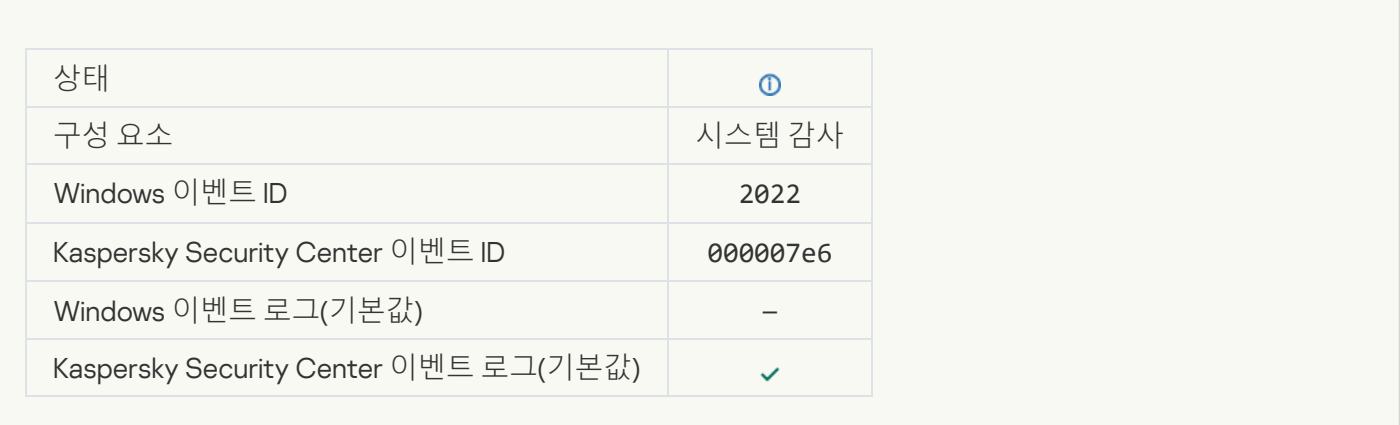

#### **해당 [애플리케이션은](javascript:toggleBlock() 관련 법률에 따라 데이터를 적용하고 처리하며 적절한 인프라를 사용합니다**

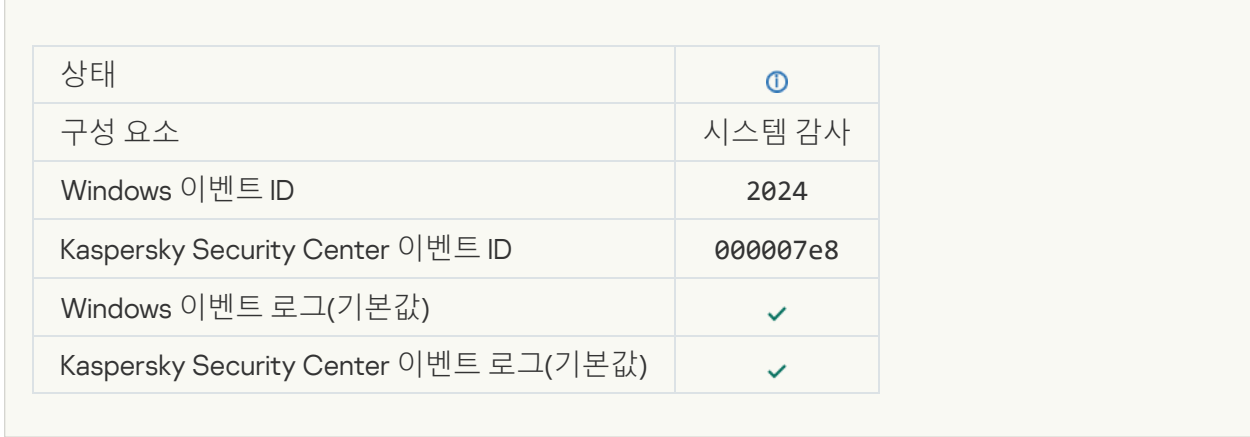

#### **개체가 격리 [저장소에서](javascript:toggleBlock() 복원됨**

r.

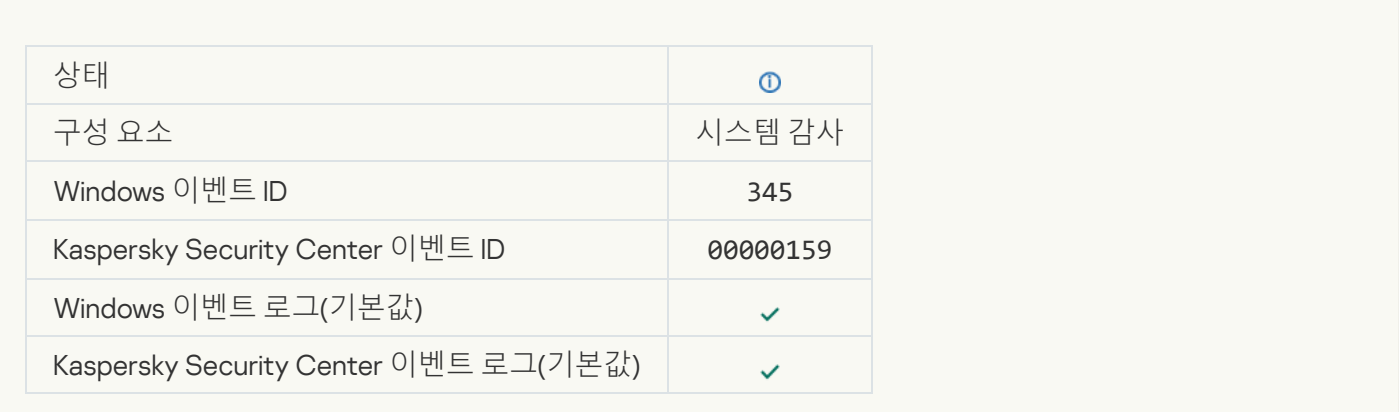

**개체가 격리 [저장소에서](javascript:toggleBlock() 삭제됨**

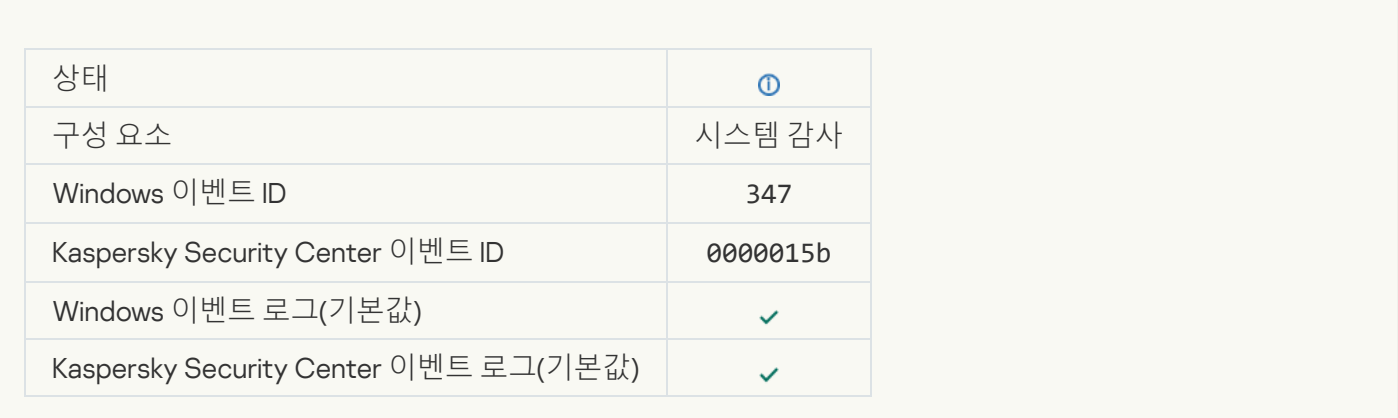

#### **개체의 백업 [복사본](javascript:toggleBlock() 생성됨**

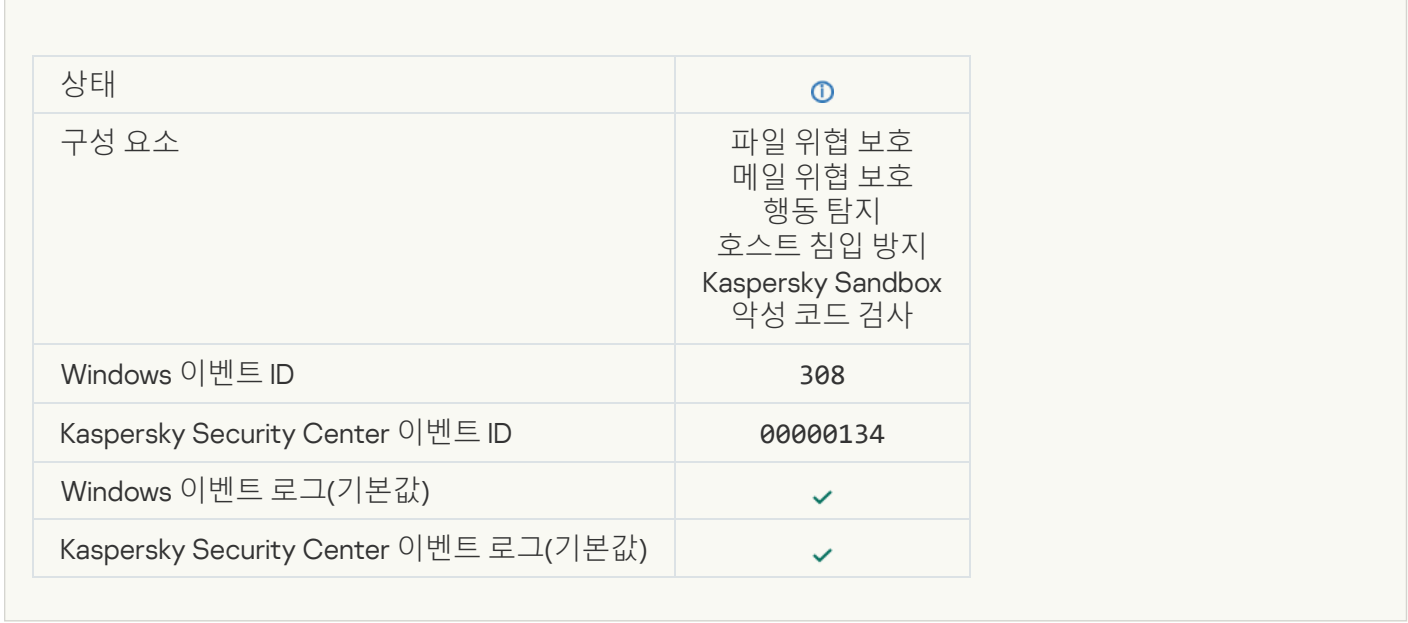

#### **이전에 치료된 백업 [사본으로](javascript:toggleBlock() 덮어씀**

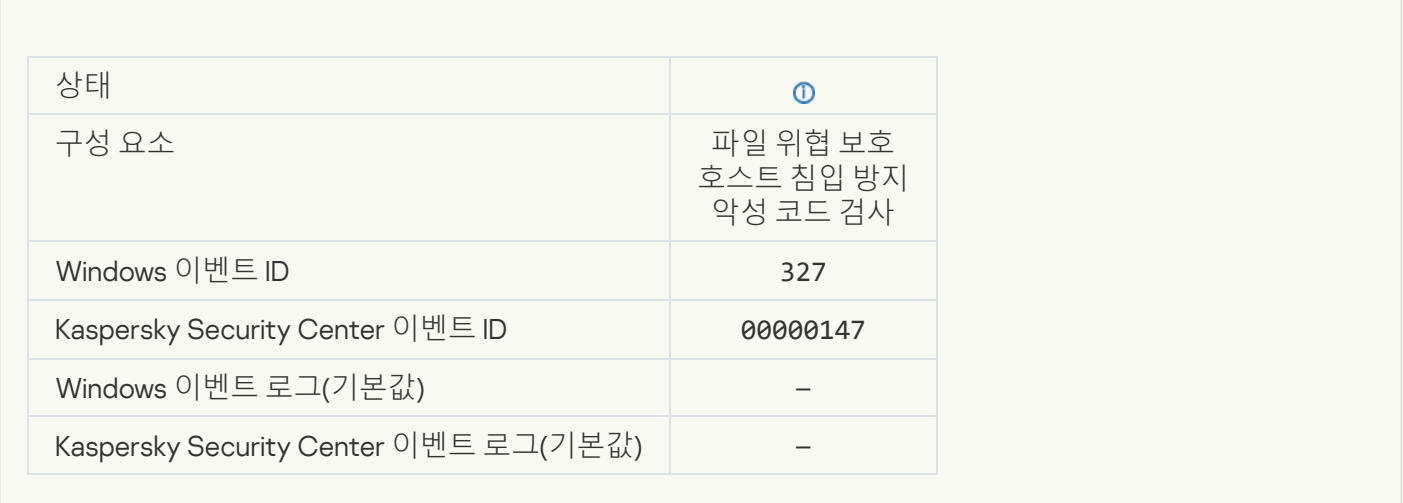

#### **[암호로](javascript:toggleBlock() 보호된 압축 파일 탐지**

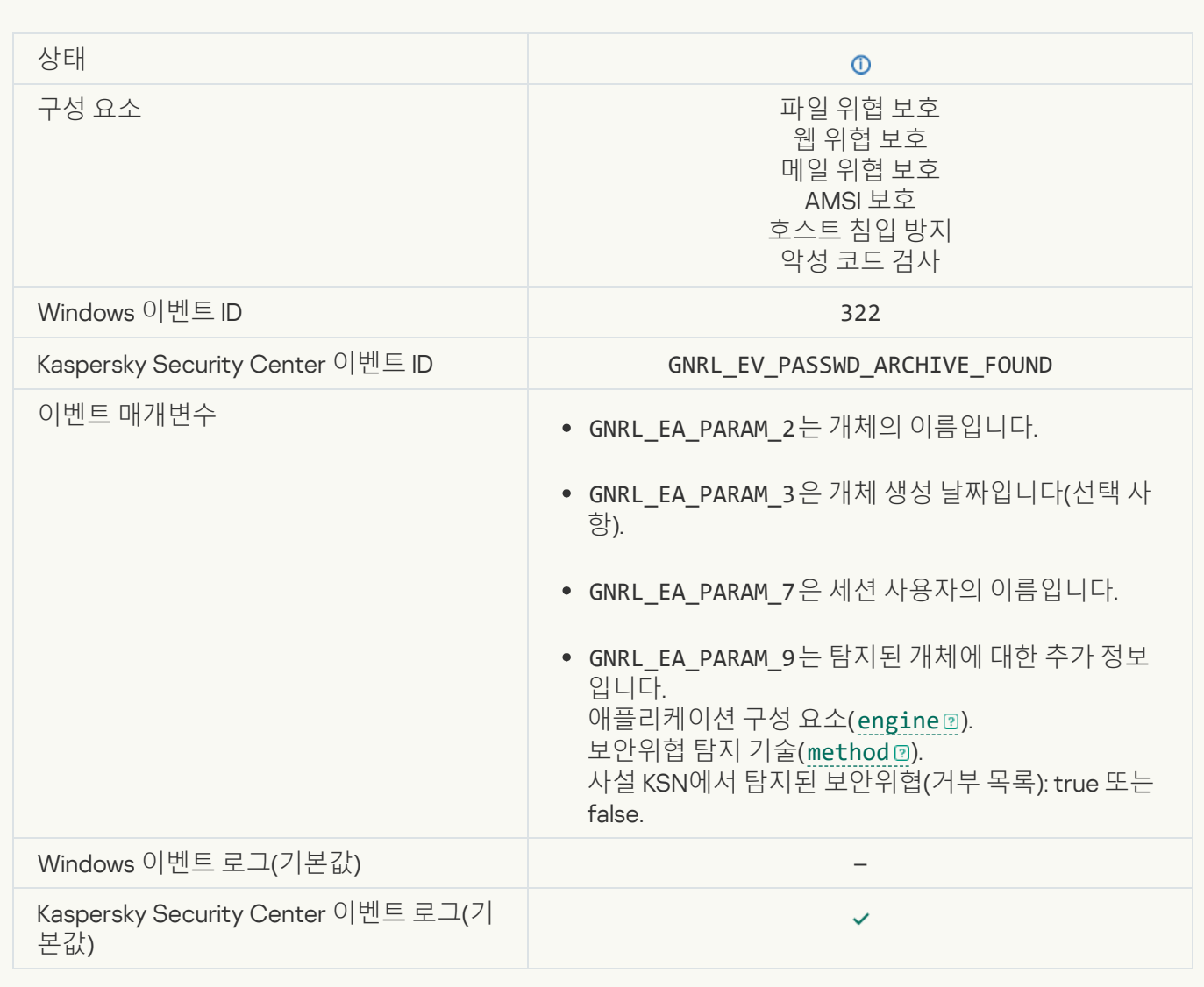

## **[탐지된](javascript:toggleBlock() 개체에 대한 정보**

**College** 

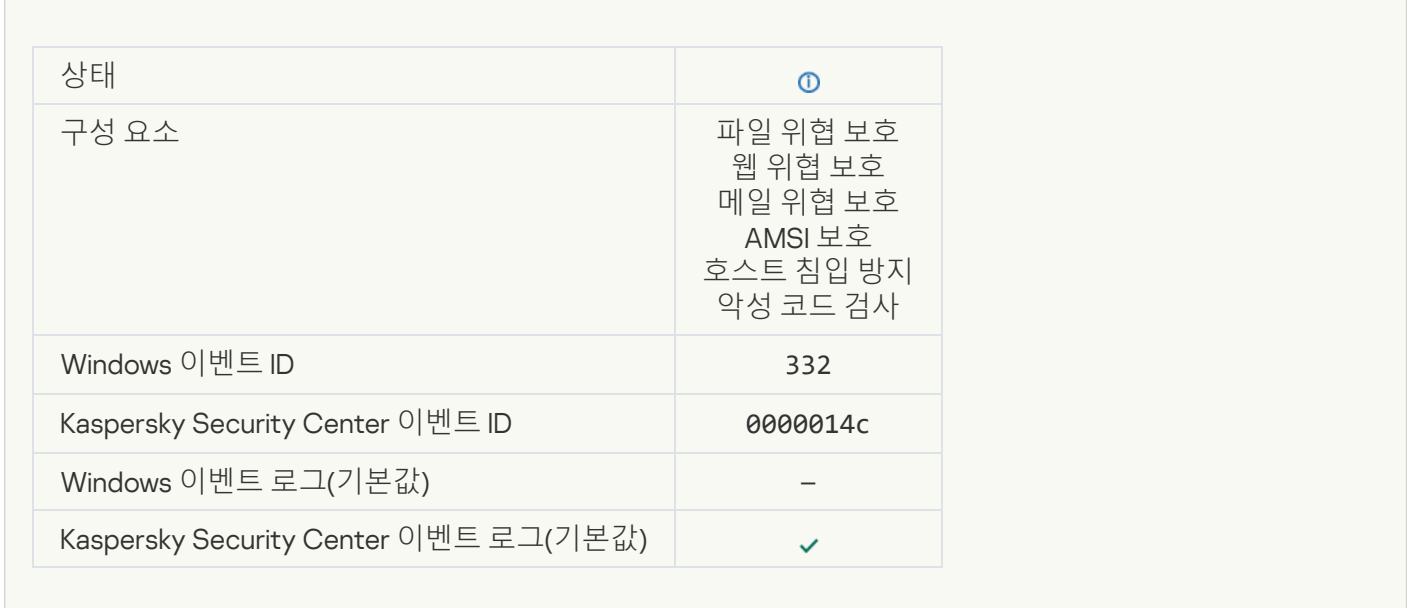

#### **[개체가](javascript:toggleBlock() 사설** KSN **허용 목록에 있음**

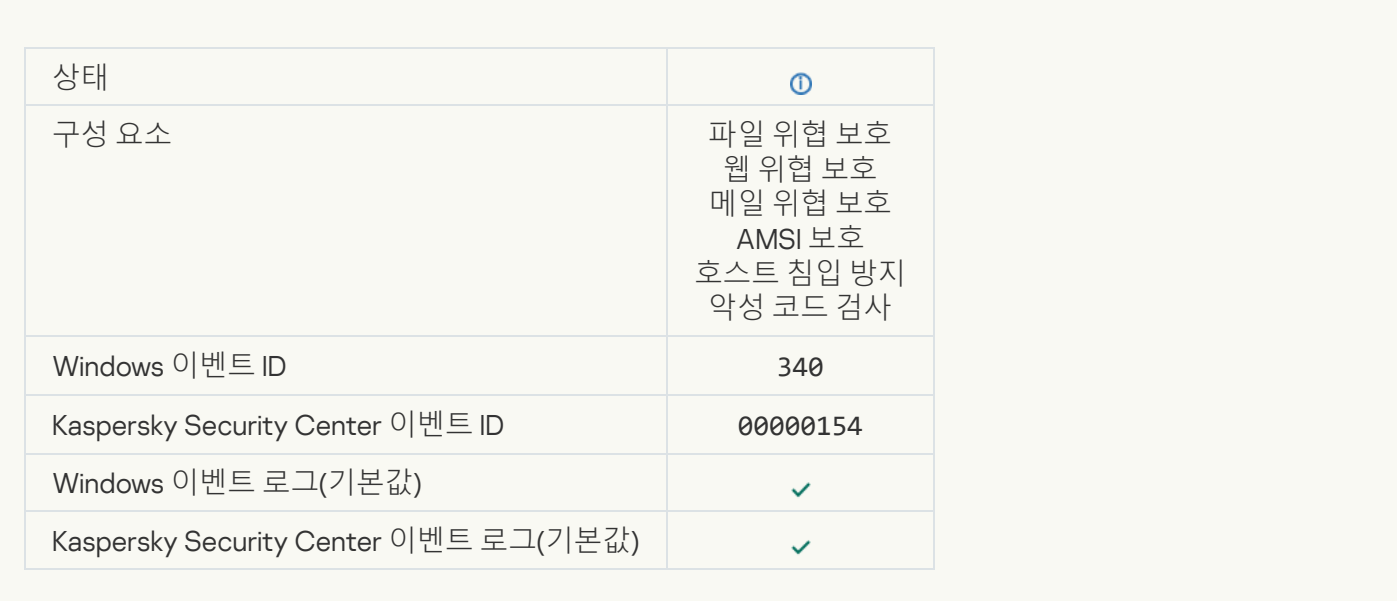

## **개체 이름 [변경됨](javascript:toggleBlock()**

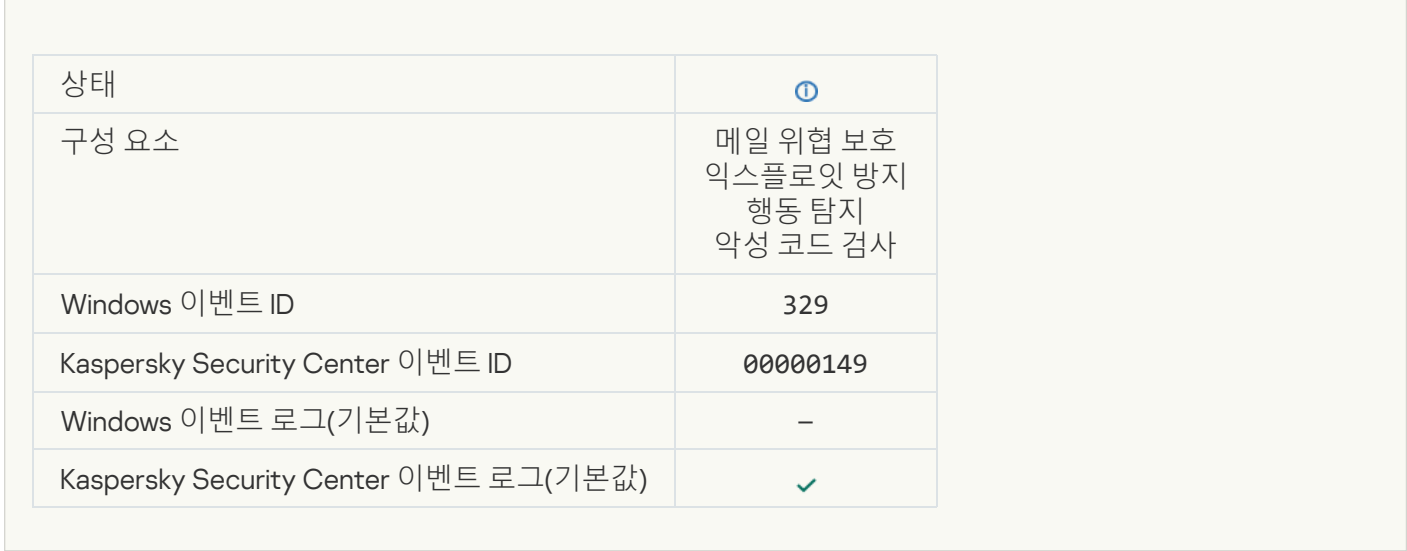

#### **[개체](javascript:toggleBlock() 처리 완료**

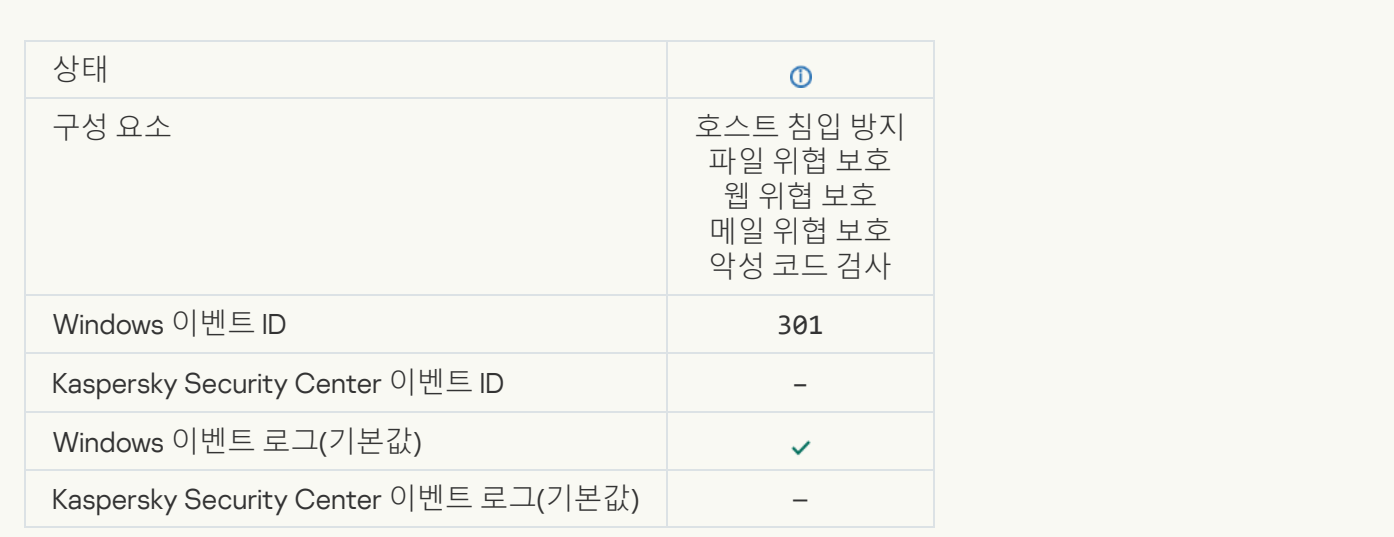

# **개체 [건너뜀](javascript:toggleBlock()**

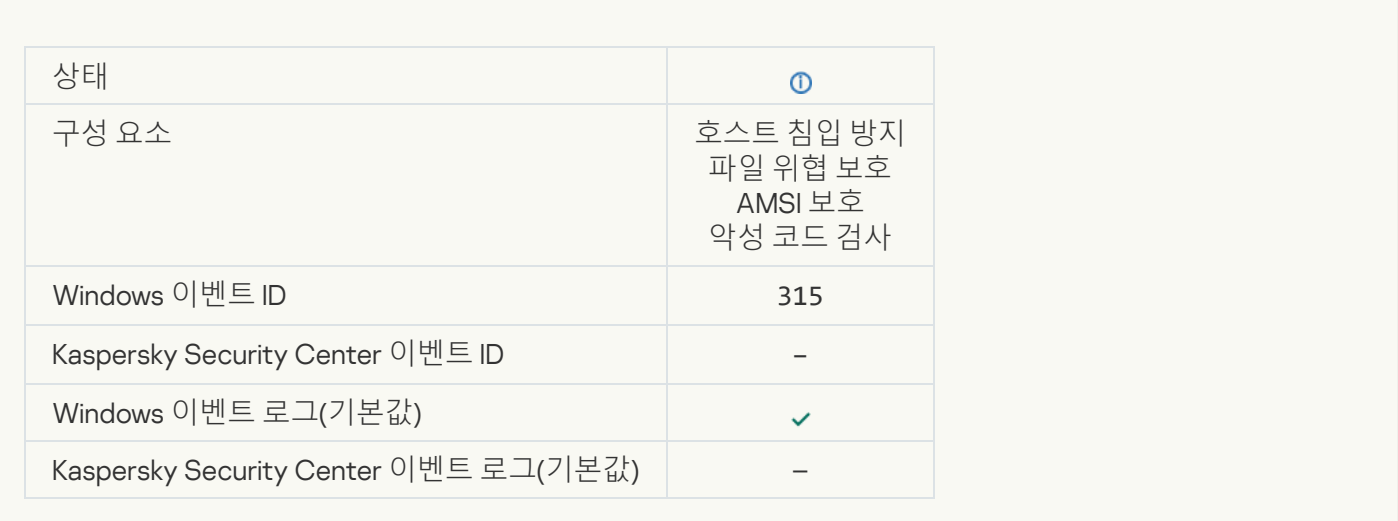

## **압축 파일 [탐지됨](javascript:toggleBlock()**

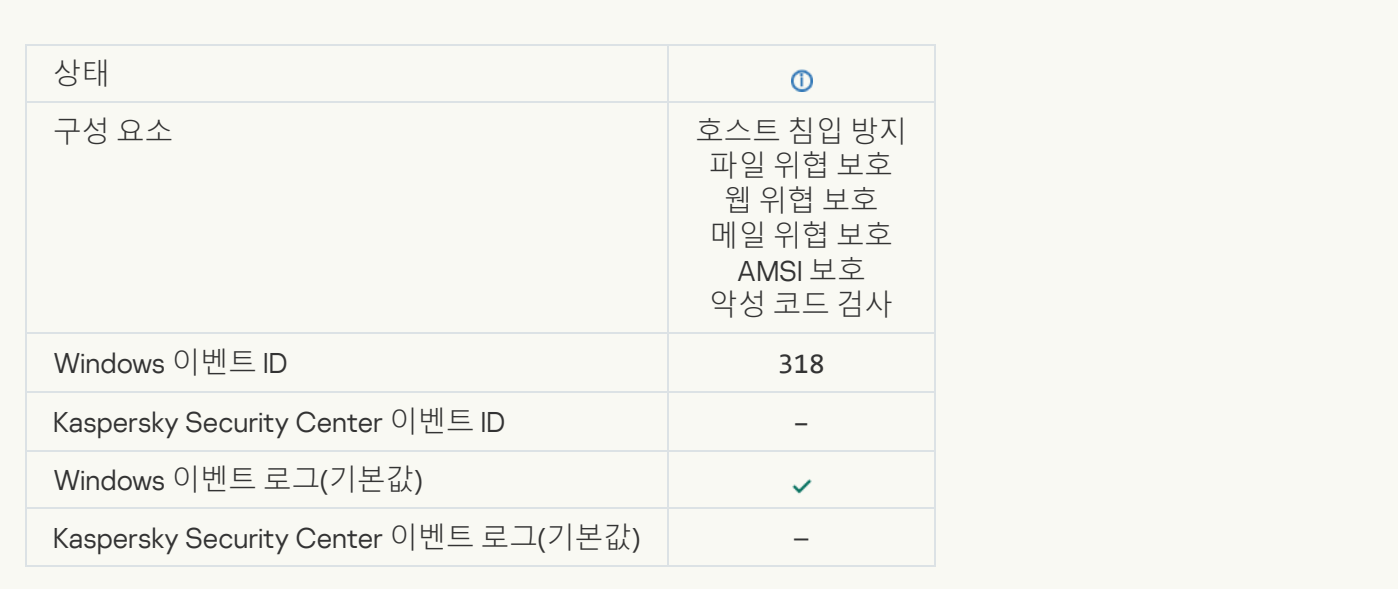

## **[압축된](javascript:toggleBlock() 개체 탐지**

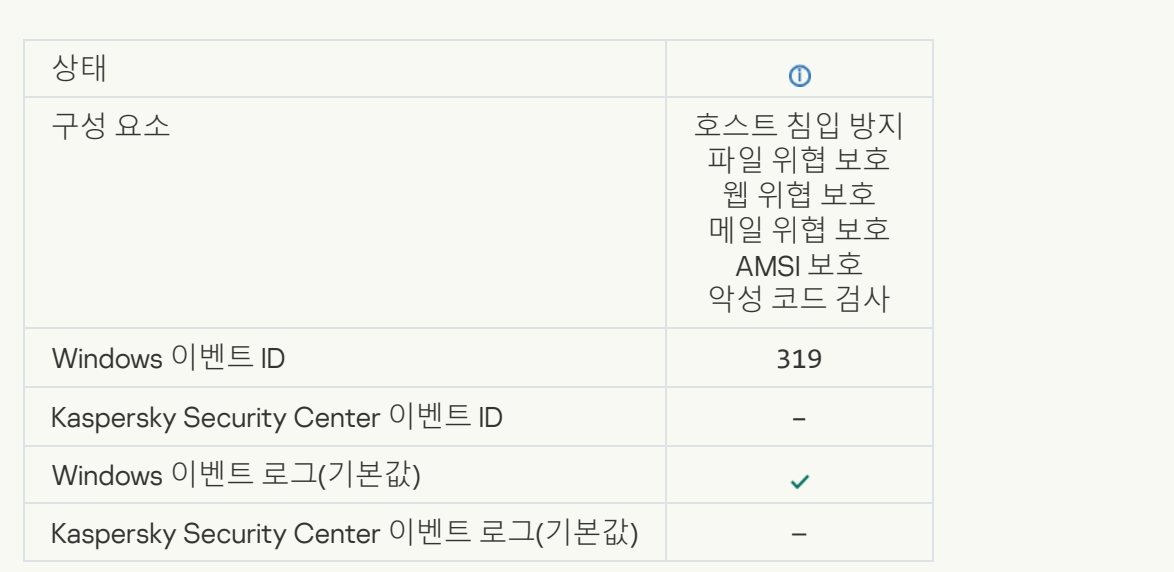

## **링크 [처리됨](javascript:toggleBlock()**

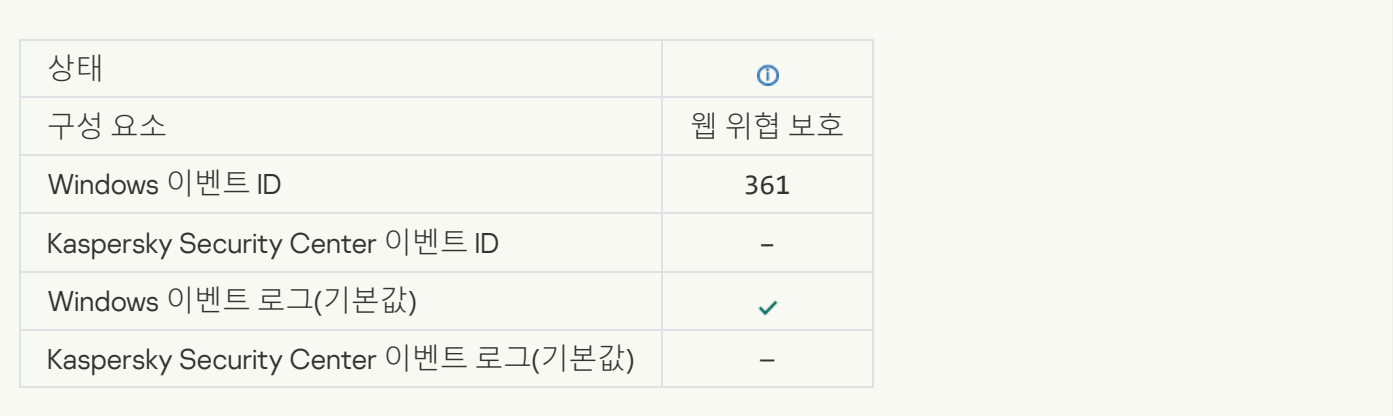

## **[애플리케이션](javascript:toggleBlock() 시작 허용됨**

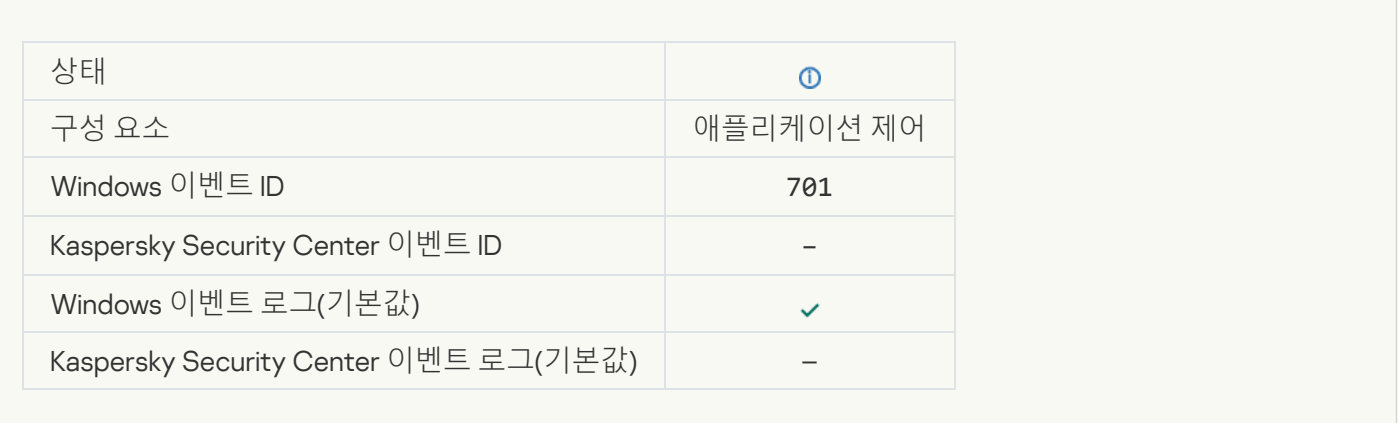

## **[업데이트](javascript:toggleBlock() 경로가 선택됨**

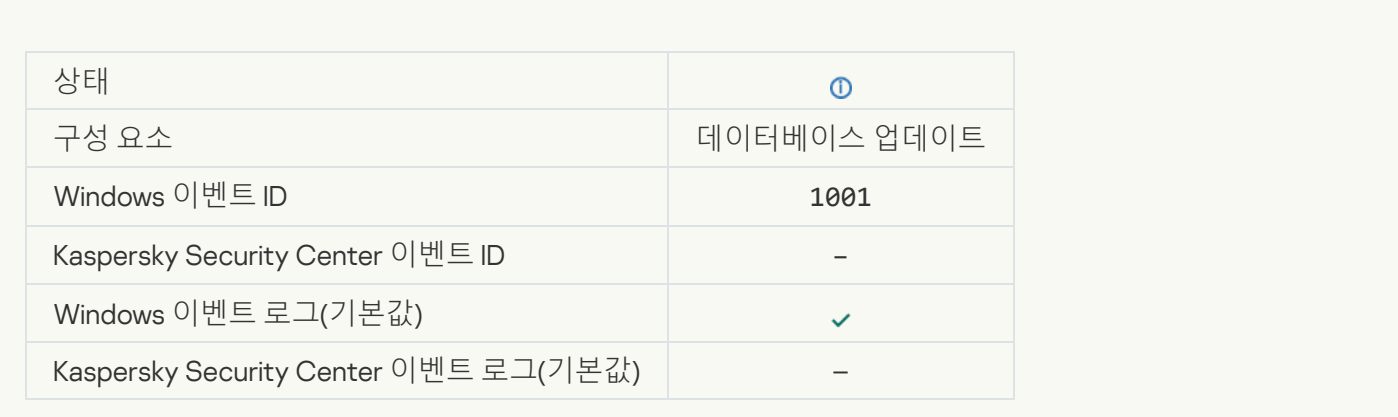

## **[프록시](javascript:toggleBlock() 서버가 선택됨**

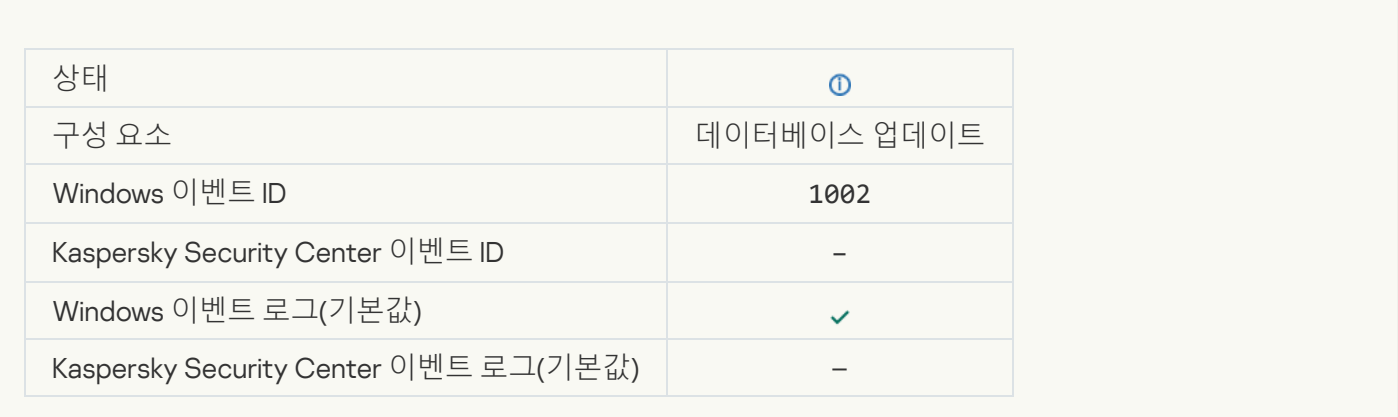

## **[링크가](javascript:toggleBlock() 사설** KSN **허용 목록에 있음**

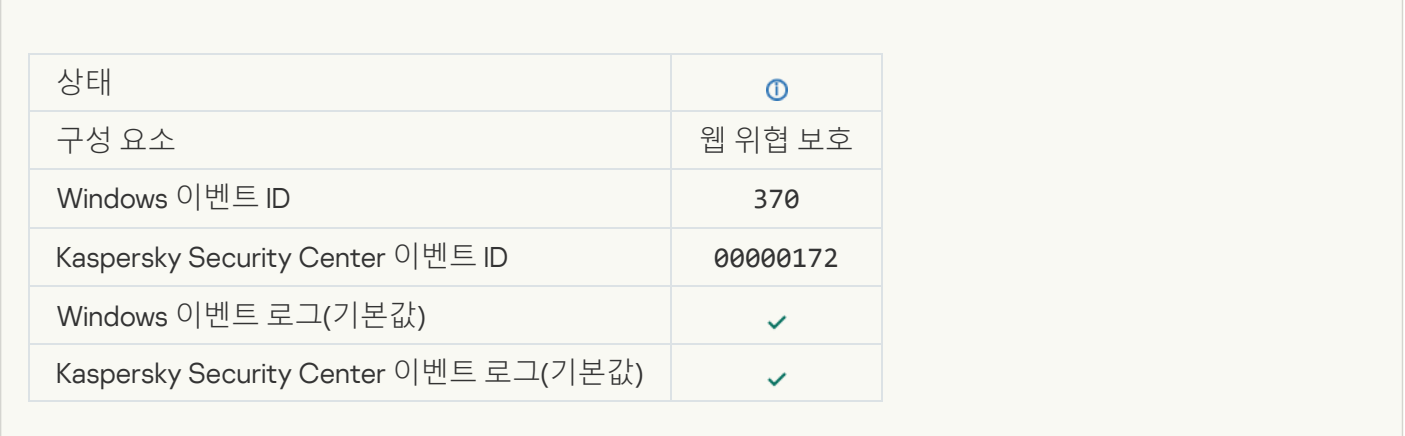

## **신뢰하는 그룹에 [애플리케이션](javascript:toggleBlock() 추가**

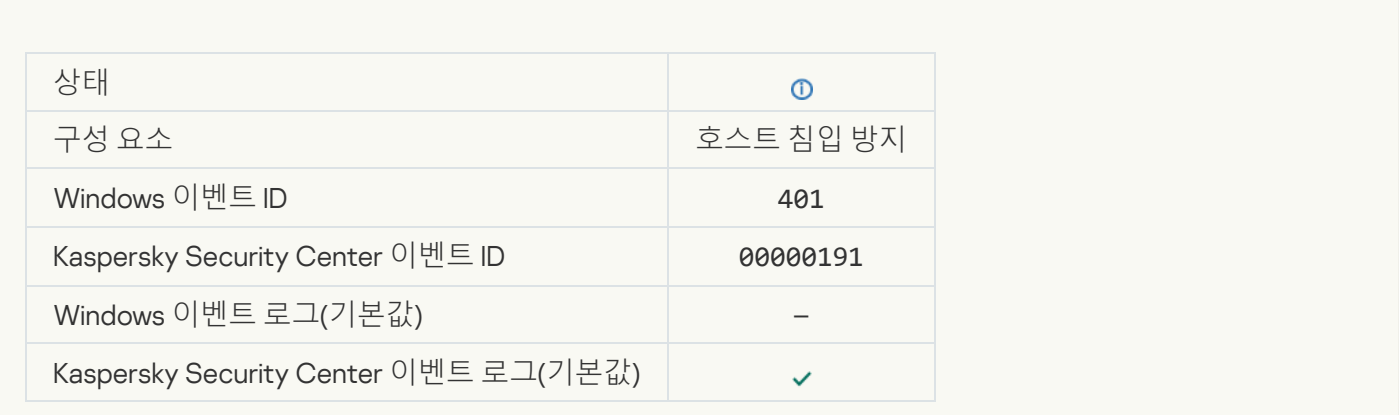

**제한 그룹에 [애플리케이션](javascript:toggleBlock() 추가**

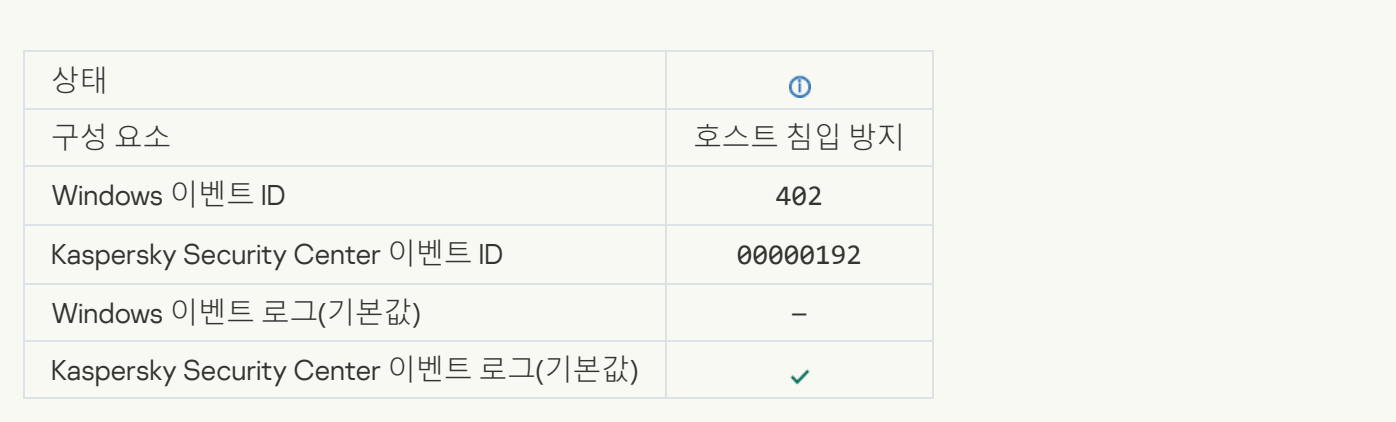

## **호스트 침입 방지 [트리거됨](javascript:toggleBlock()**

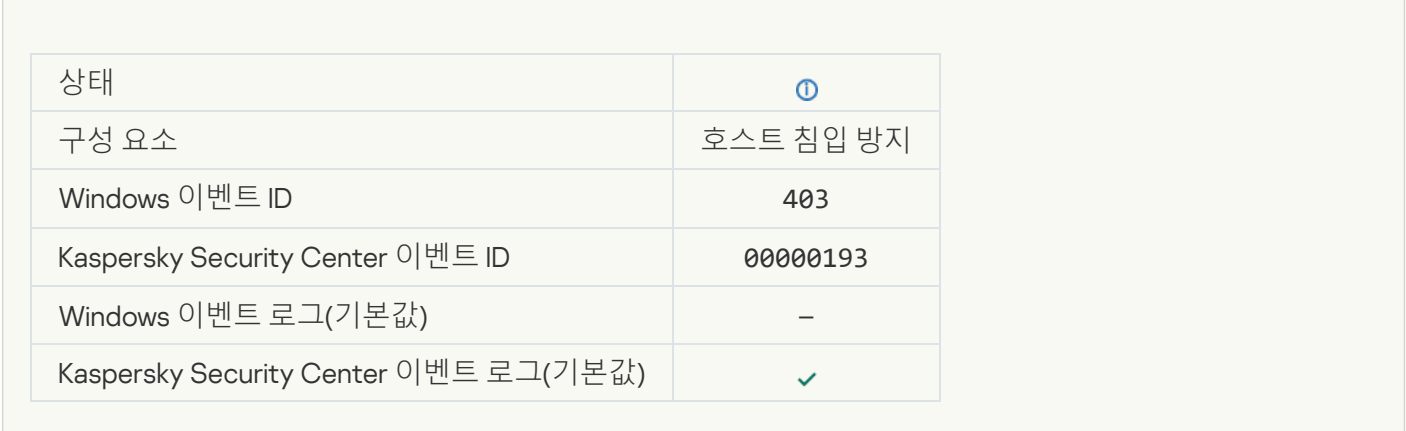

#### **파일 [복원됨](javascript:toggleBlock()**

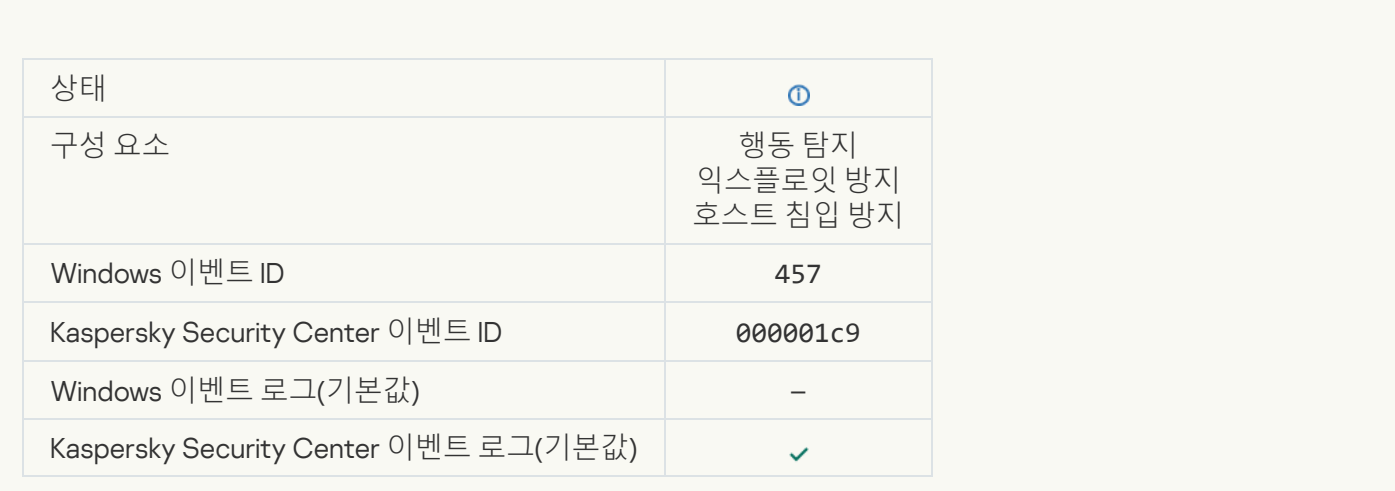

## **[레지스트리](javascript:toggleBlock() 값이 복원됨**

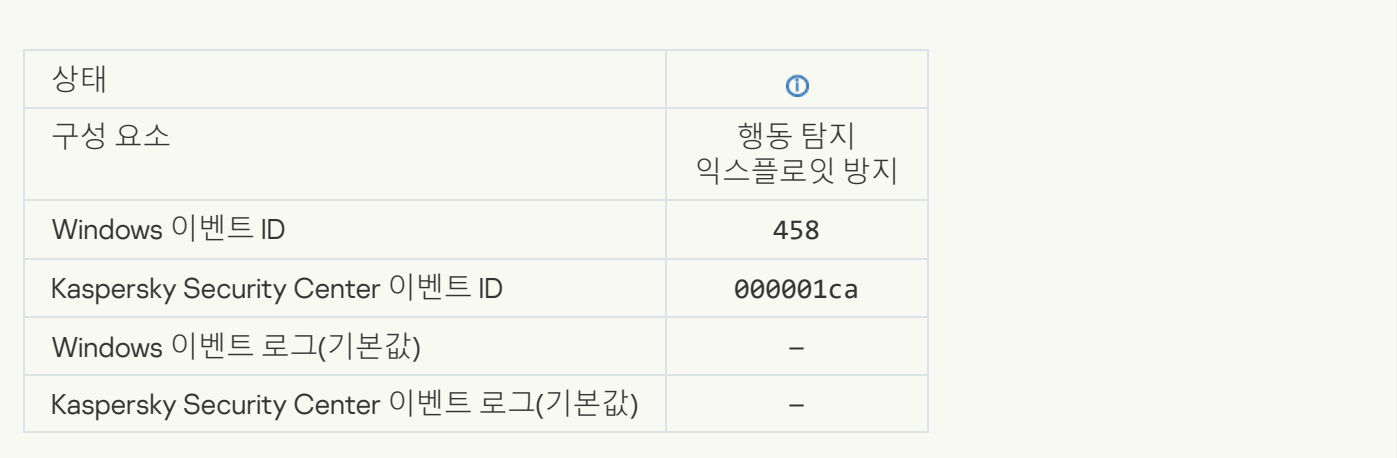

#### **[레지스트리](javascript:toggleBlock() 값이 삭제됨**

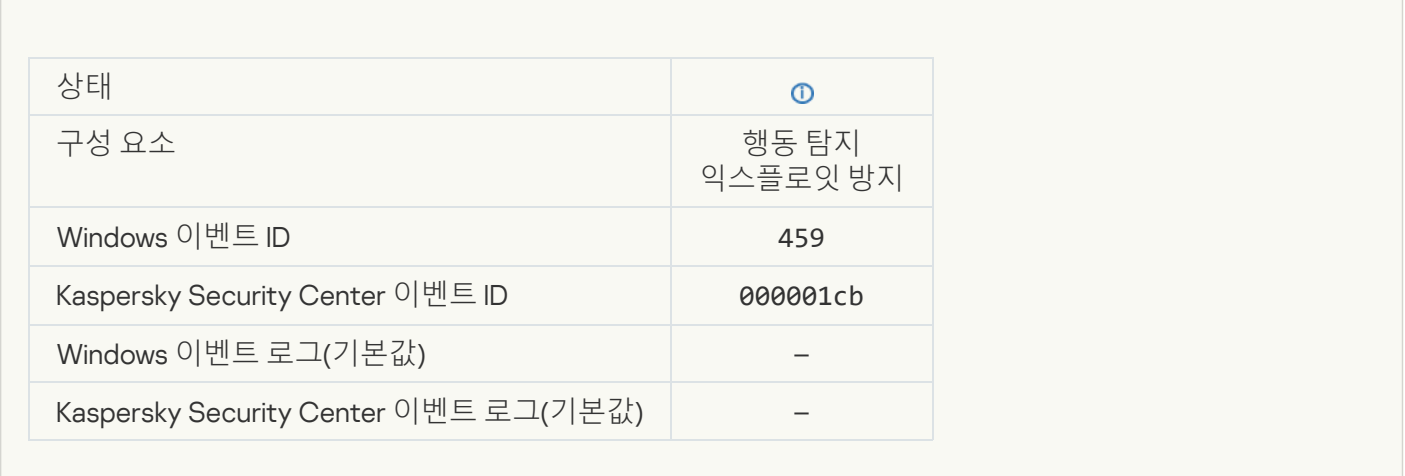

**[프로세스](javascript:toggleBlock() 처리를 건너뜀**

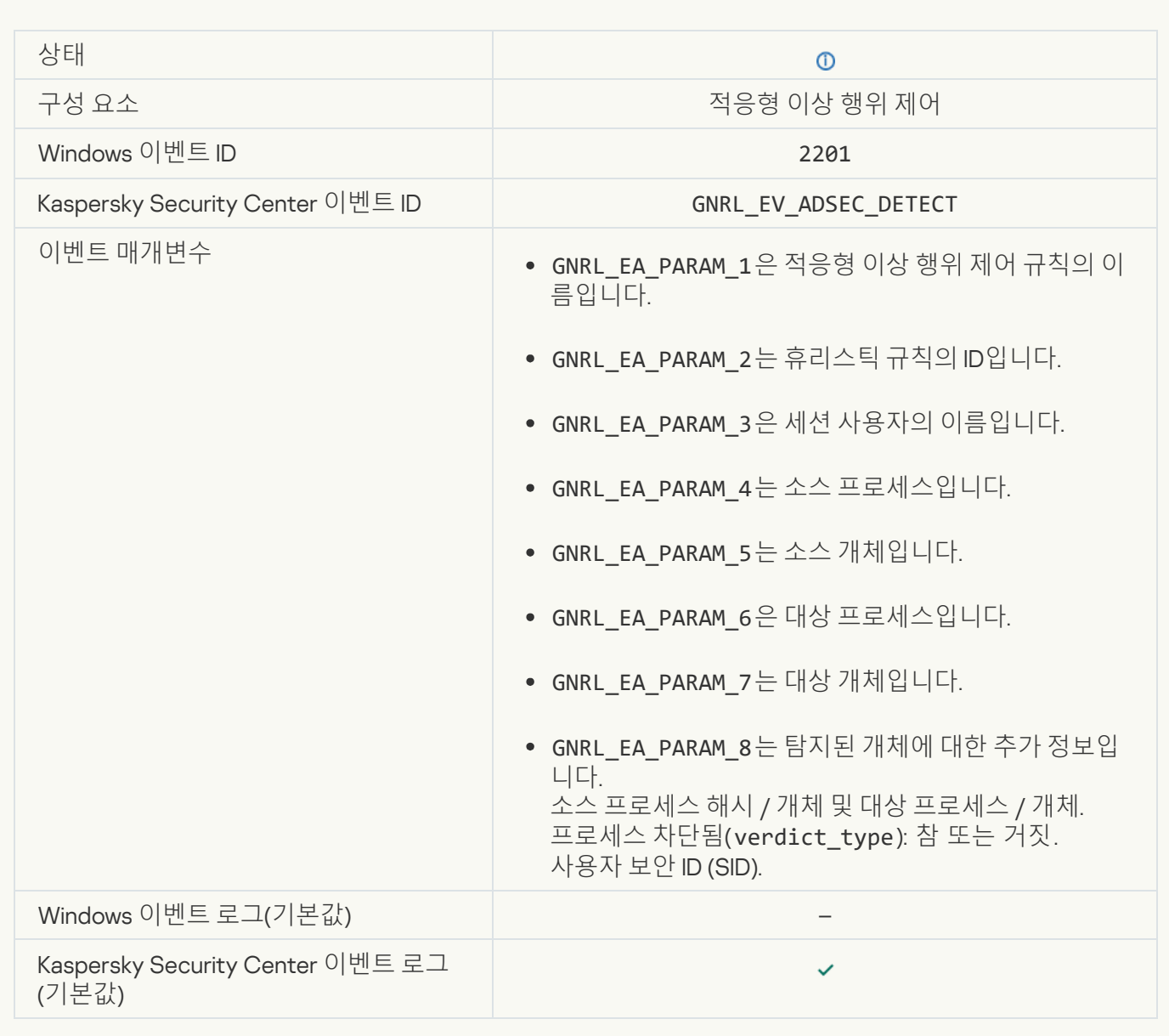

## **[키보드](javascript:toggleBlock() 인증 성공**

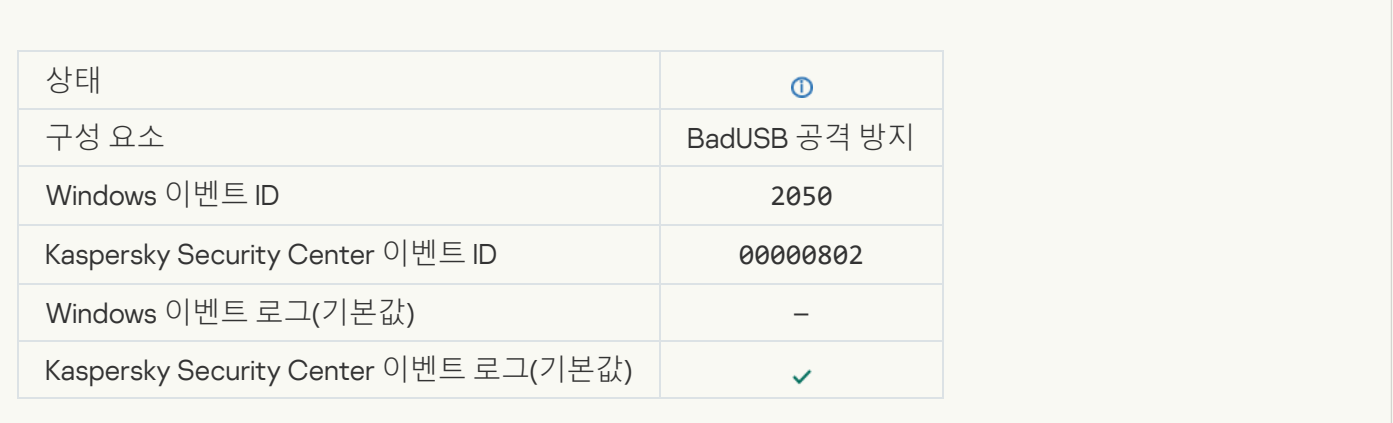

#### **[네트워크](javascript:toggleBlock() 활동 허용됨**

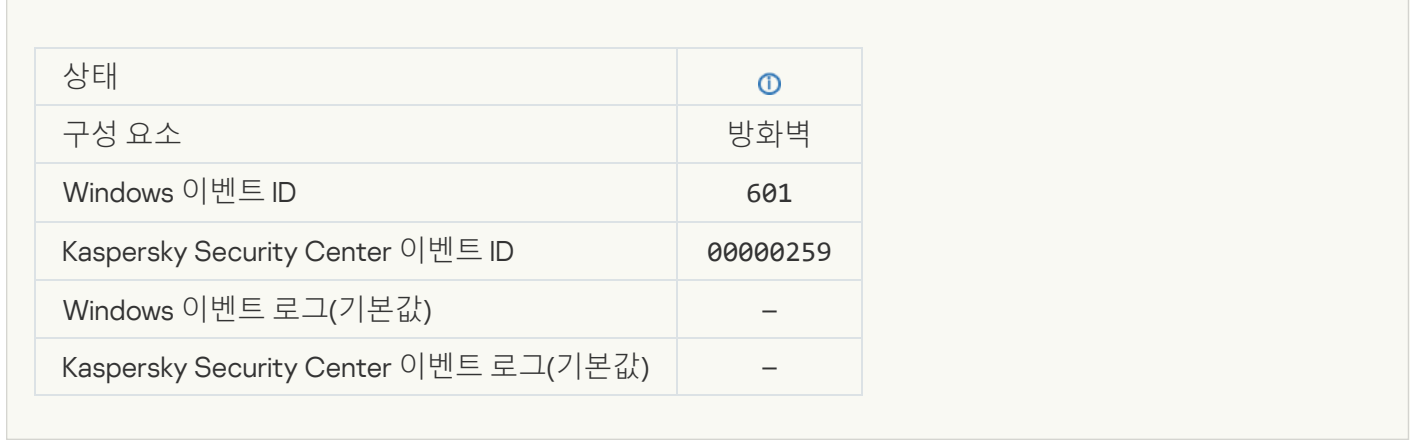

## **테스트 모드에서 [애플리케이션](javascript:toggleBlock() 시작 금지됨**

F

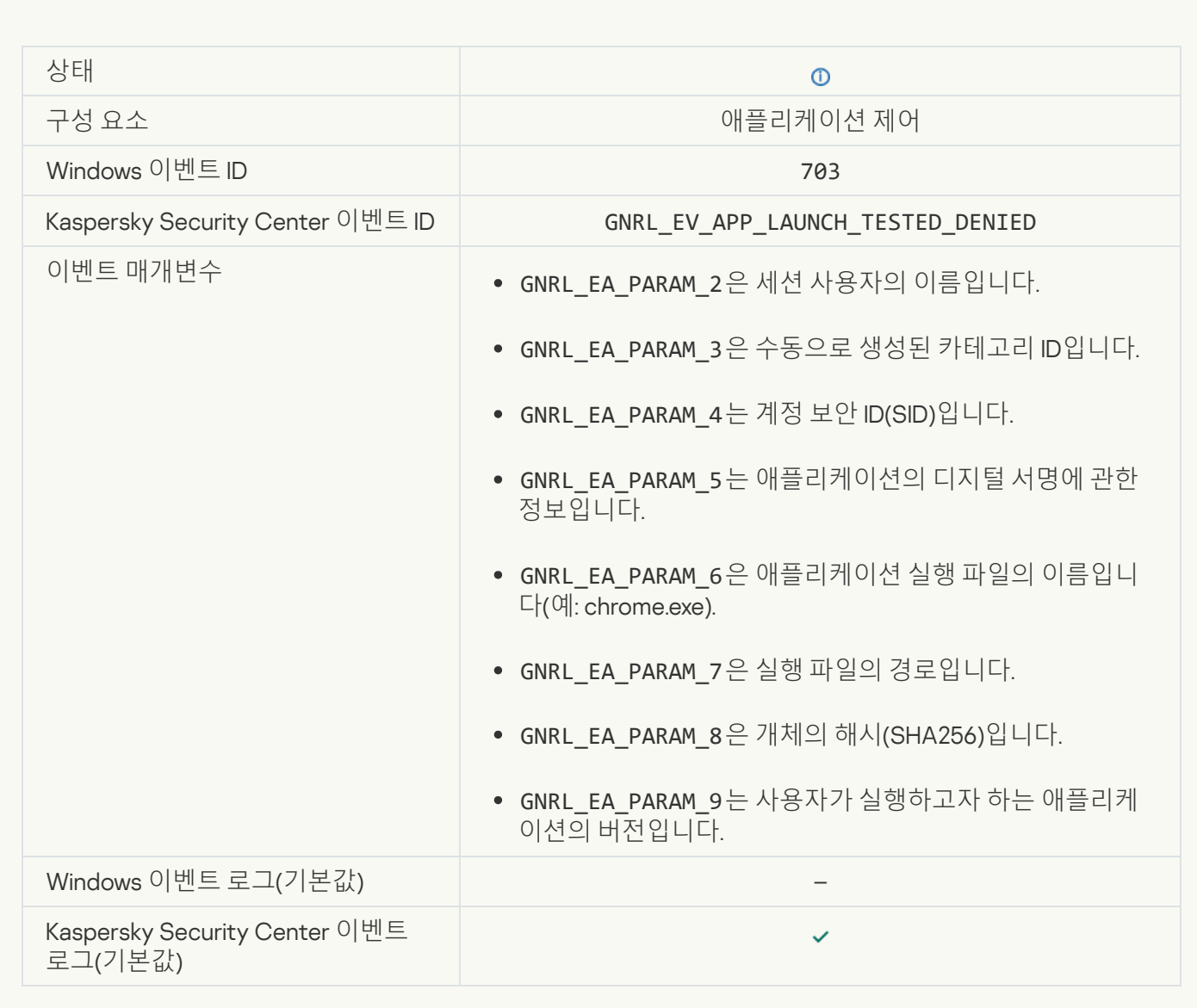

#### **테스트 모드에서 [애플리케이션](javascript:toggleBlock() 시작 허용됨**

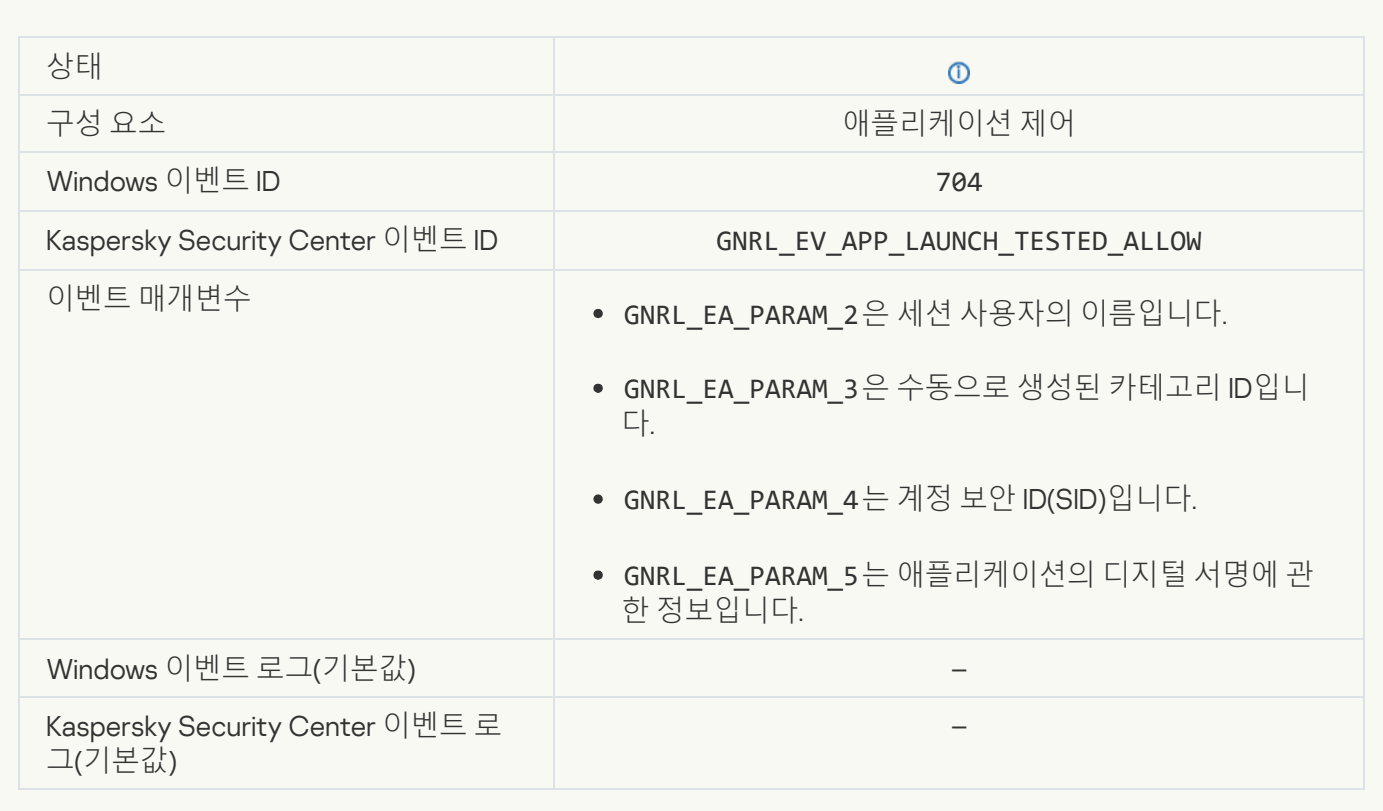

## **허용된 [페이지가](javascript:toggleBlock() 열림**

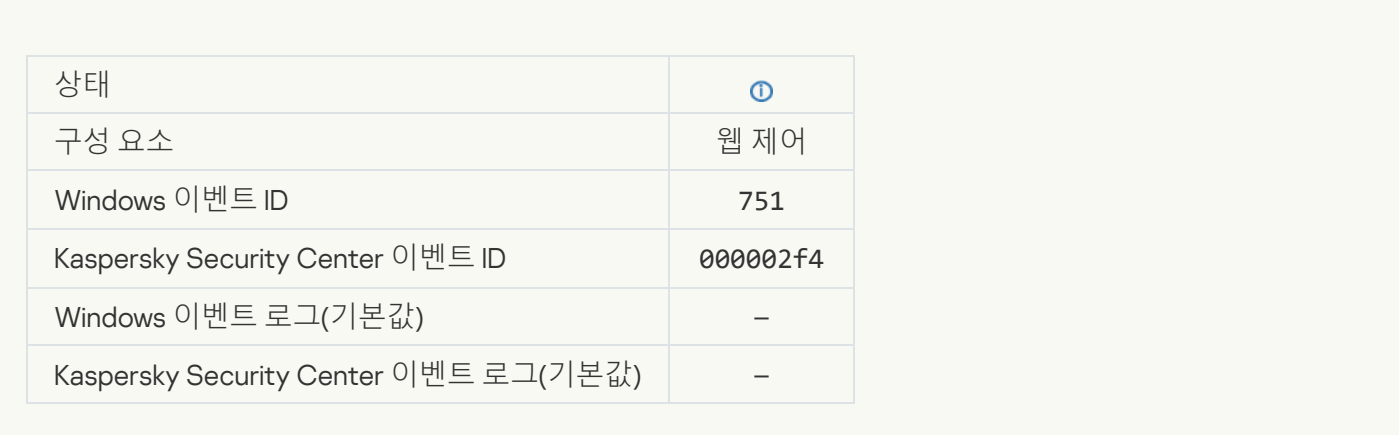

#### **[장치를](javascript:toggleBlock() 사용한 작업이 허용됨**

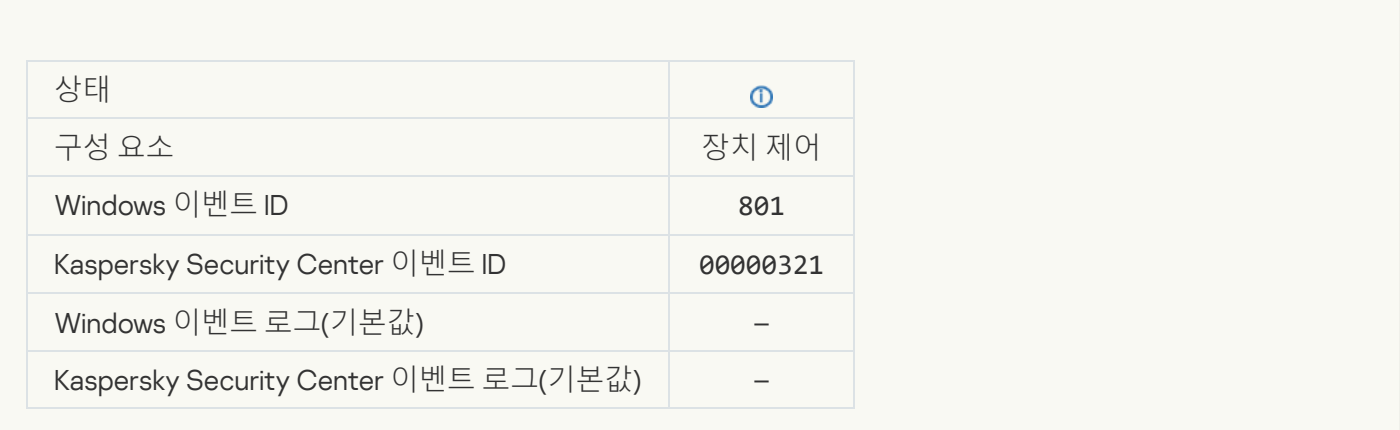

## **파일 동작이 [수행됨](javascript:toggleBlock()**

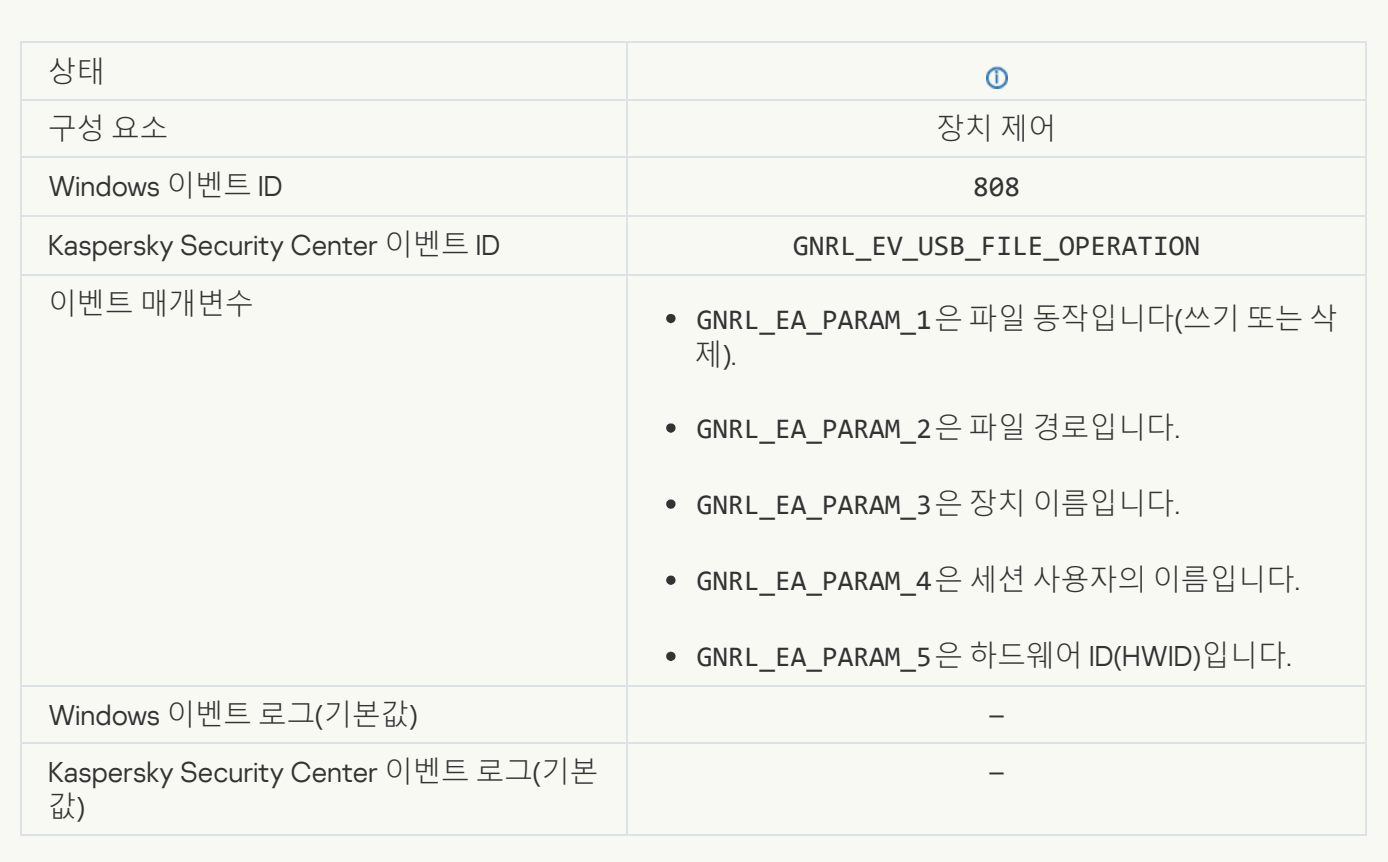

#### **실행 가능한 [업데이트](javascript:toggleBlock() 없음**

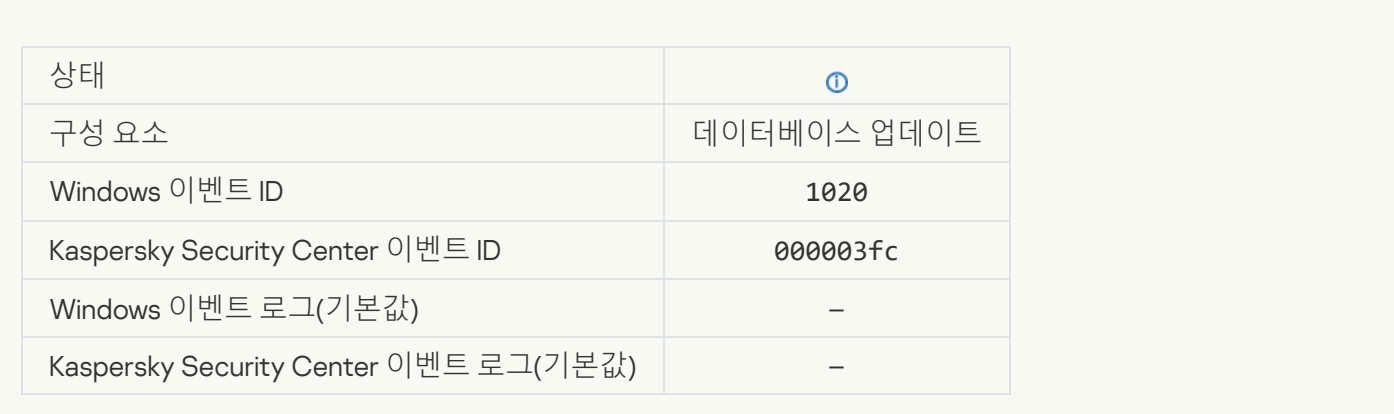

## **업데이트 배포가 [성공적으로](javascript:toggleBlock() 완료됨**

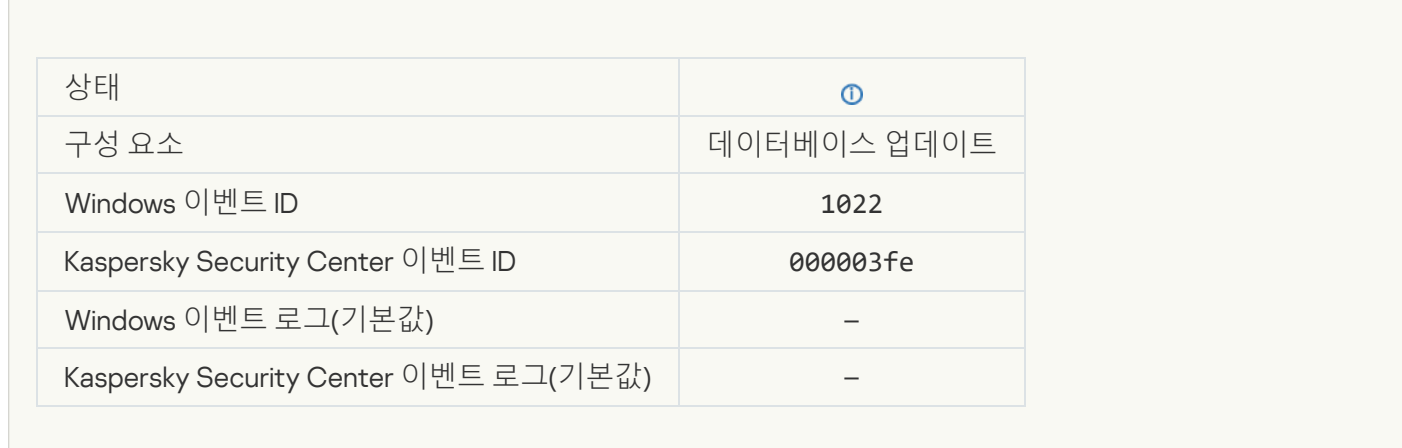

## **파일 [다운로드](javascript:toggleBlock() 중**

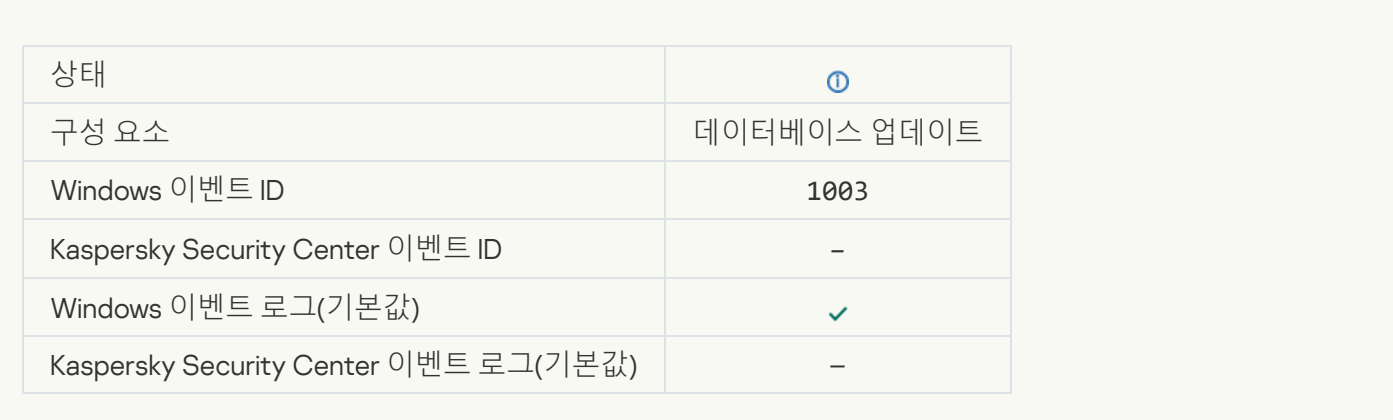

## **파일 [다운로드](javascript:toggleBlock() 완료**

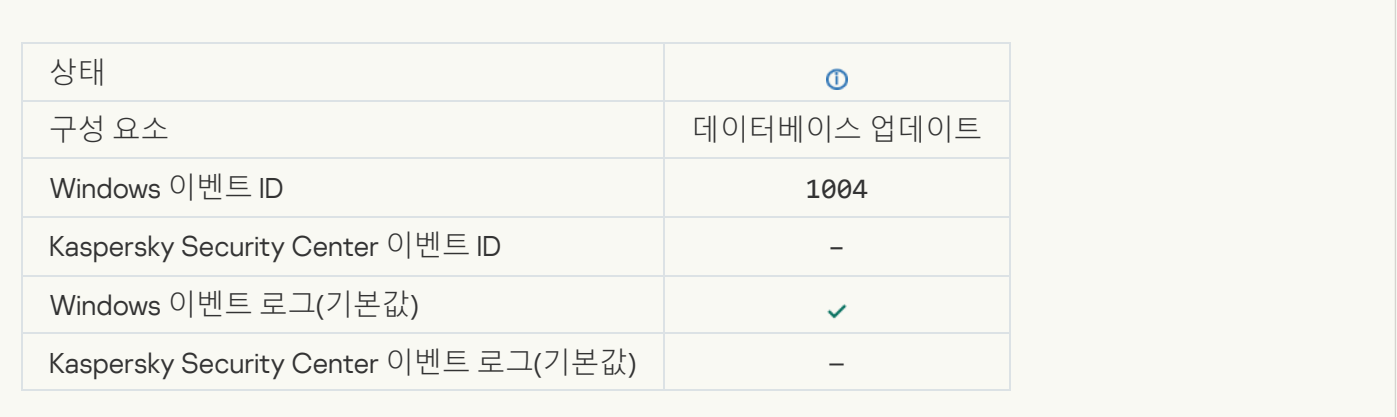

## **[파일](javascript:toggleBlock() 설치 완료**

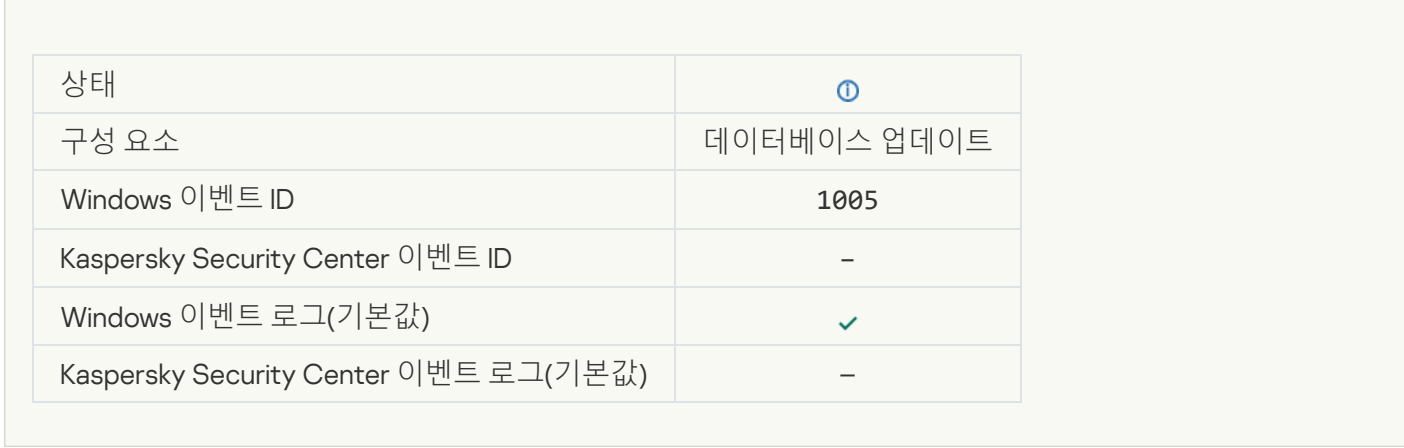

## **파일 [업데이트](javascript:toggleBlock() 완료**

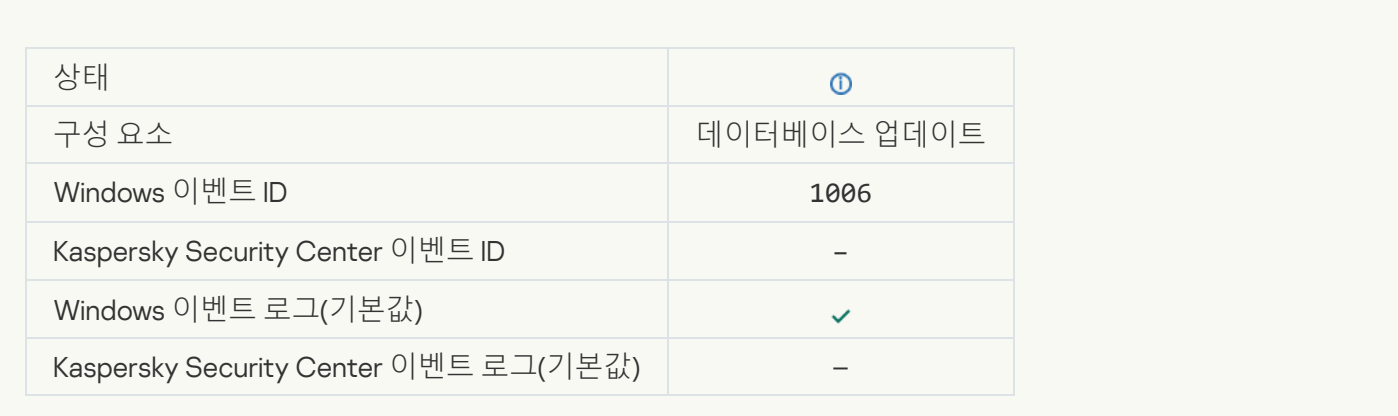

## **[업데이트](javascript:toggleBlock() 오류로 파일이 롤백됨**

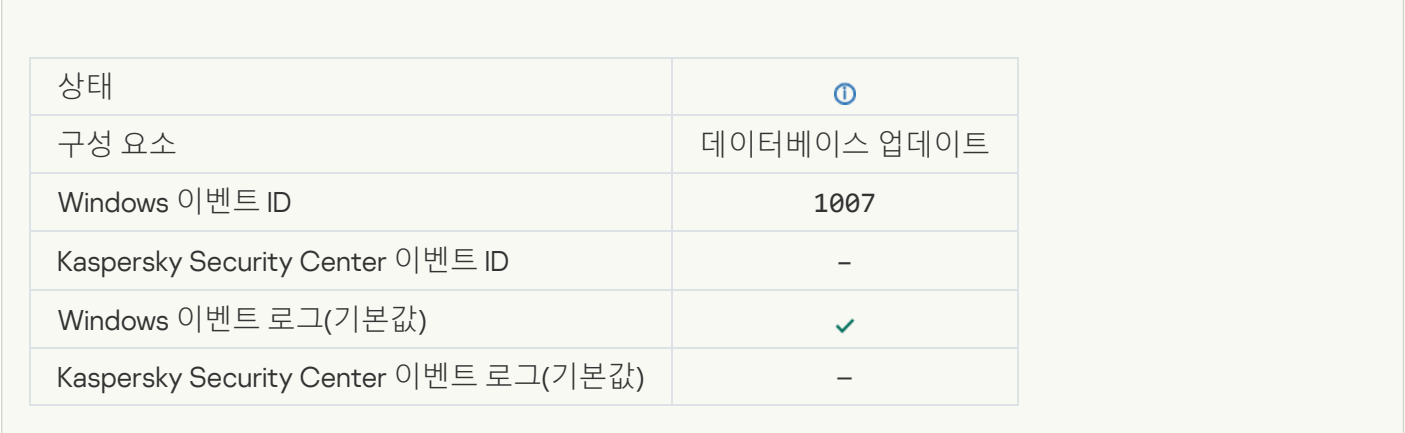

## **파일 [업데이트](javascript:toggleBlock() 중**

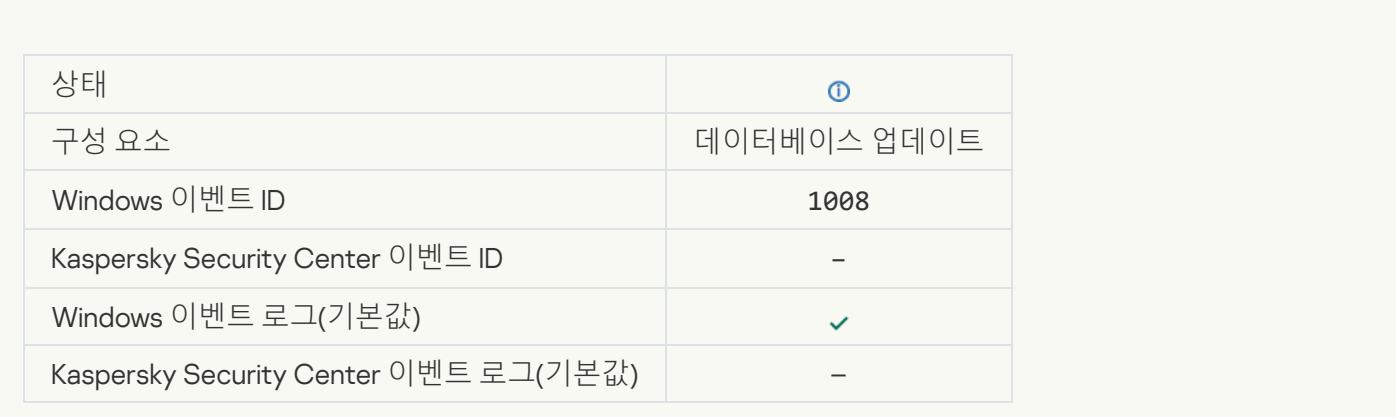

## **[업데이트](javascript:toggleBlock() 배포 중**

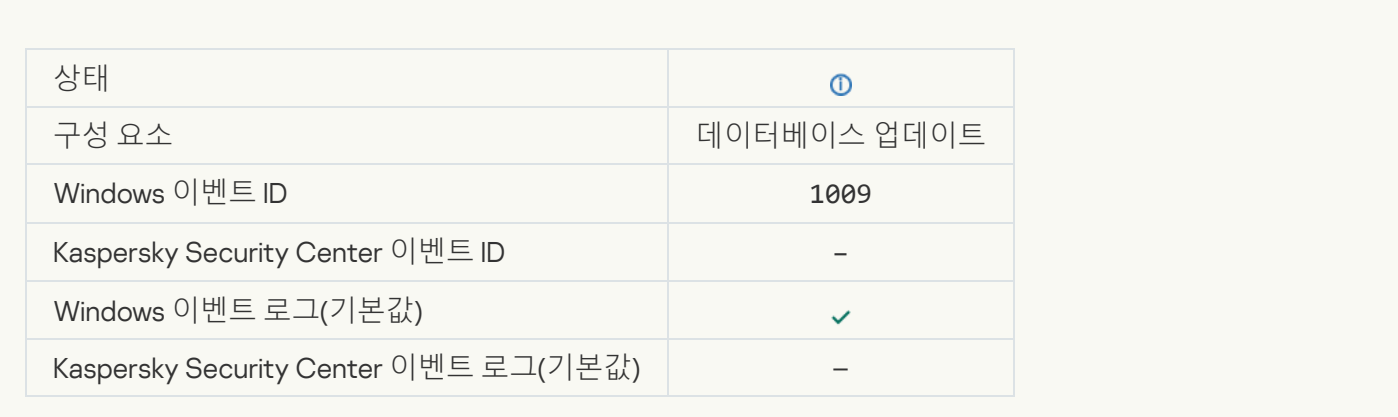

## **패치 [다운로드](javascript:toggleBlock() 중**

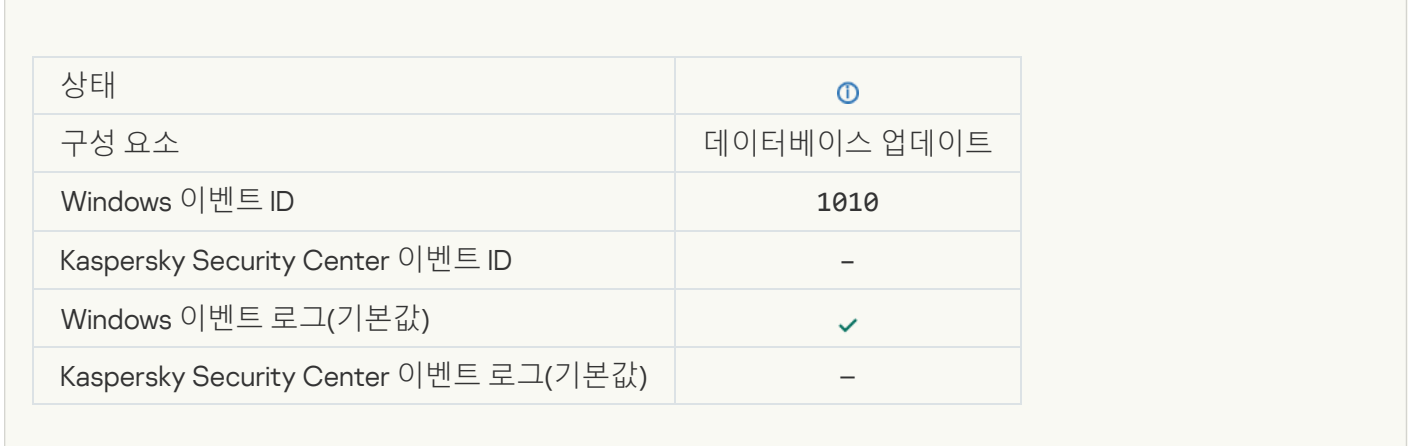

## **[다운로드할](javascript:toggleBlock() 파일 목록 생성**

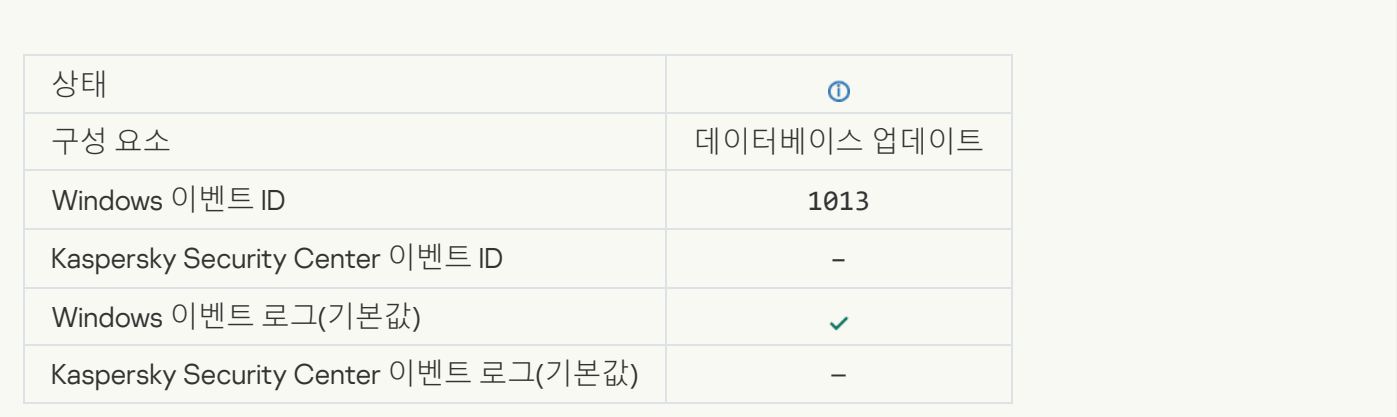

#### **패치 [다운로드](javascript:toggleBlock() 중**

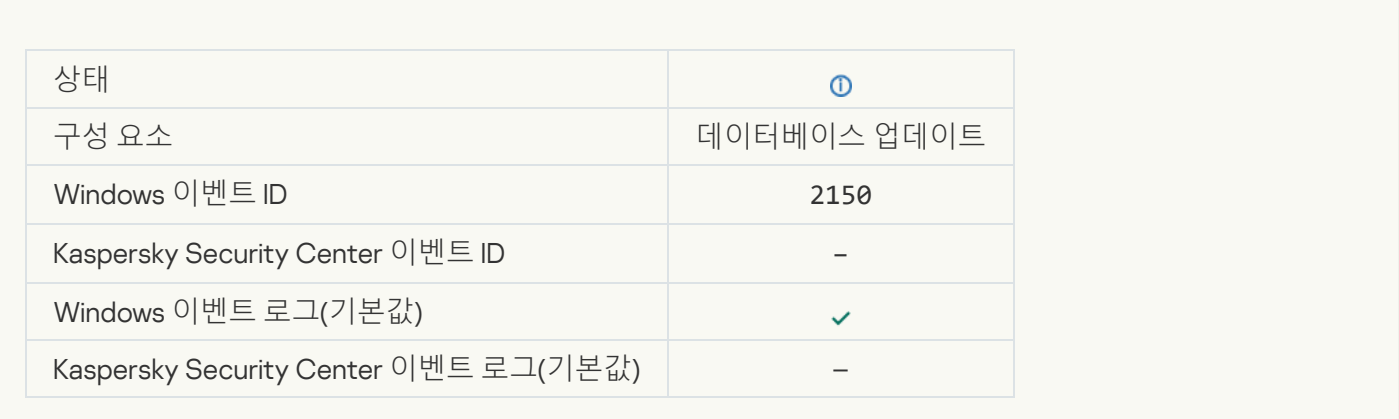

## **[패치](javascript:toggleBlock() 설치 중**

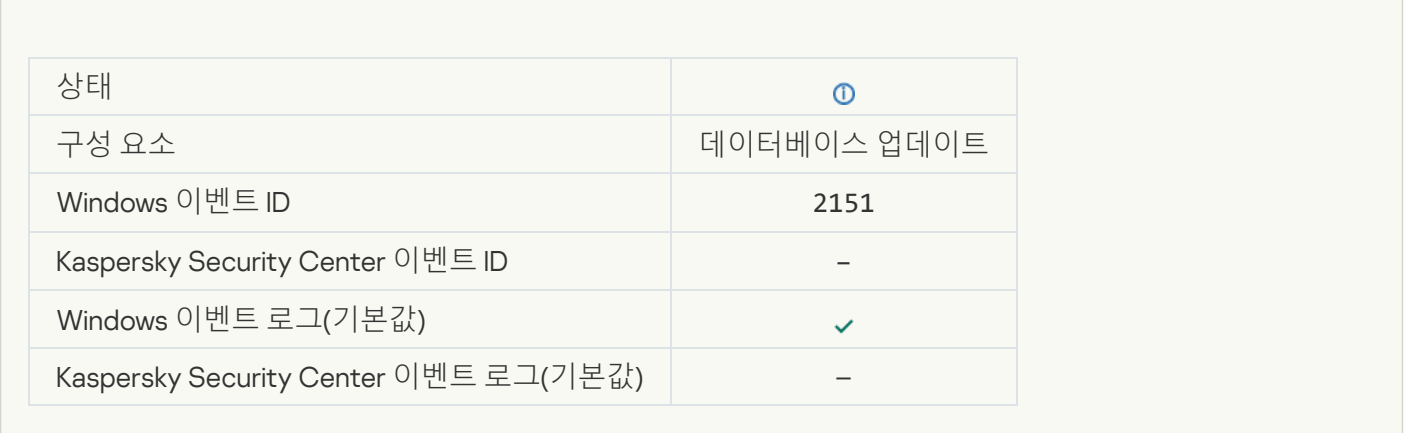

## **패치 [설치됨](javascript:toggleBlock()**

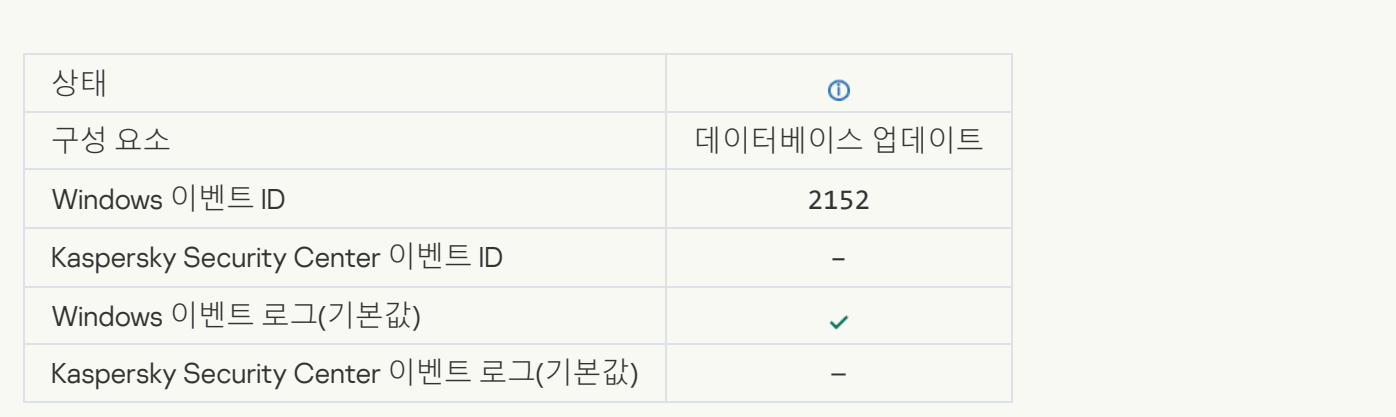

## **[패치](javascript:toggleBlock() 롤백 중**

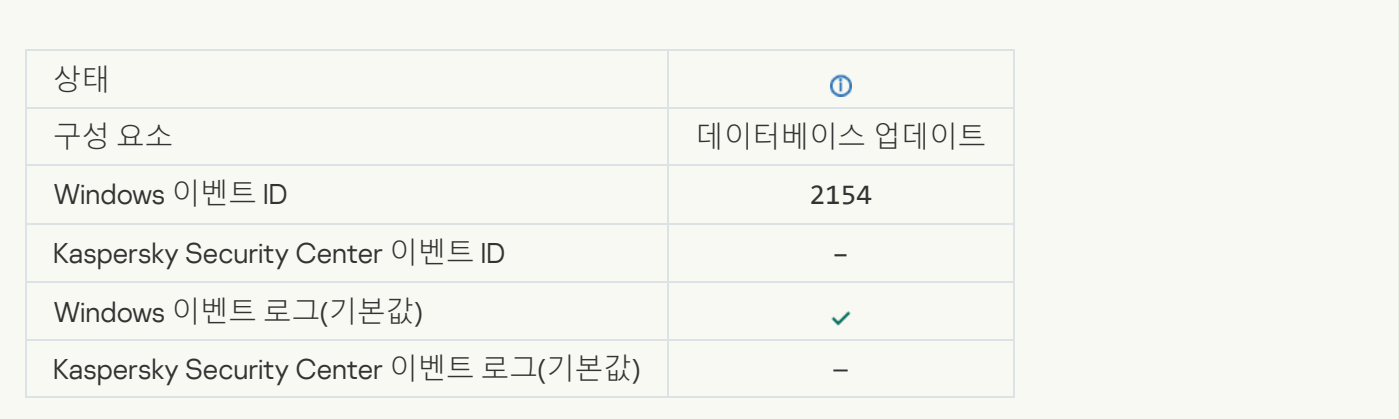

## **[패치](javascript:toggleBlock() 롤백 완료**

r.

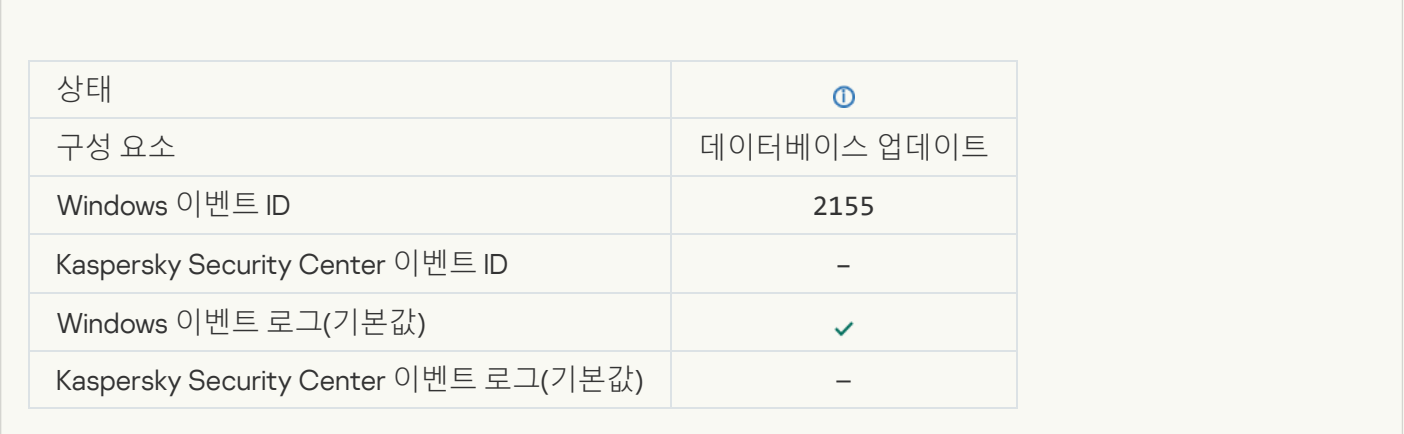

#### **파일 [암호화](javascript:toggleBlock()** / **복호화 규칙 적용을 시작함**

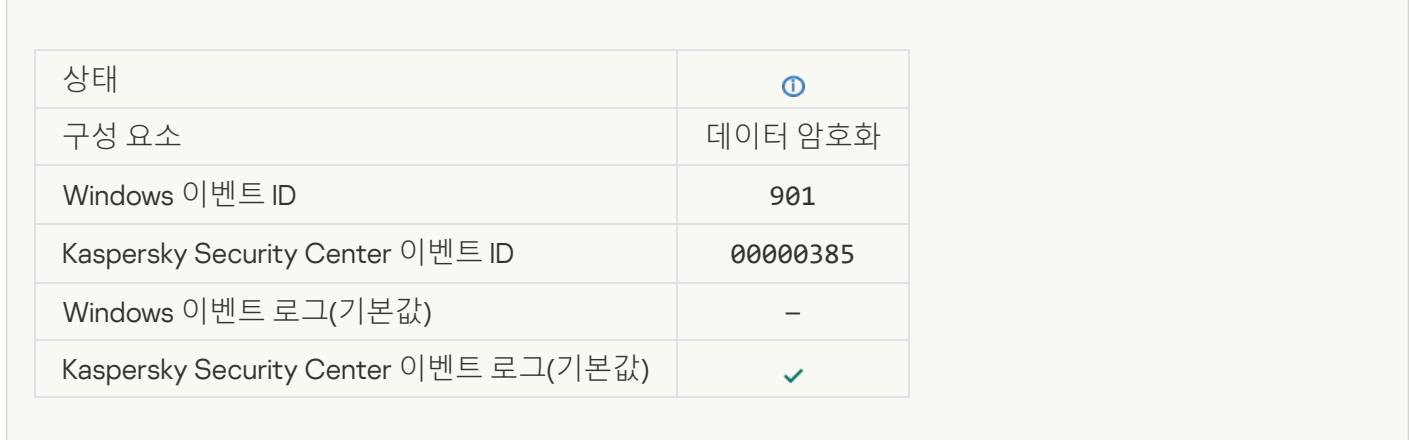

**파일 [암호화](javascript:toggleBlock()** / **복호화 규칙 적용을 완료함**

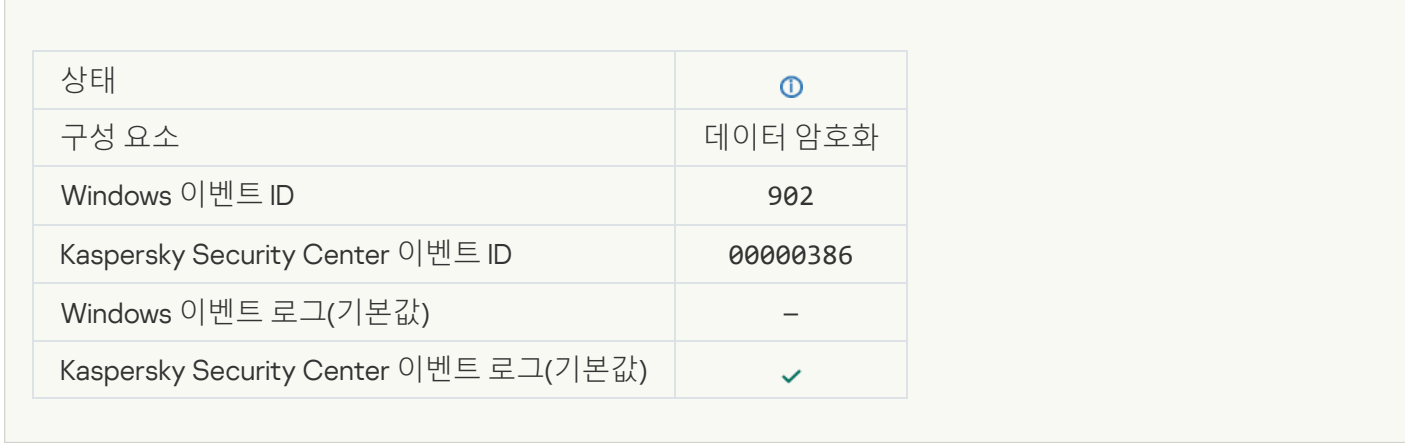

## **파일 [암호화](javascript:toggleBlock()** / **복호화 규칙 적용 다시 시작됨**

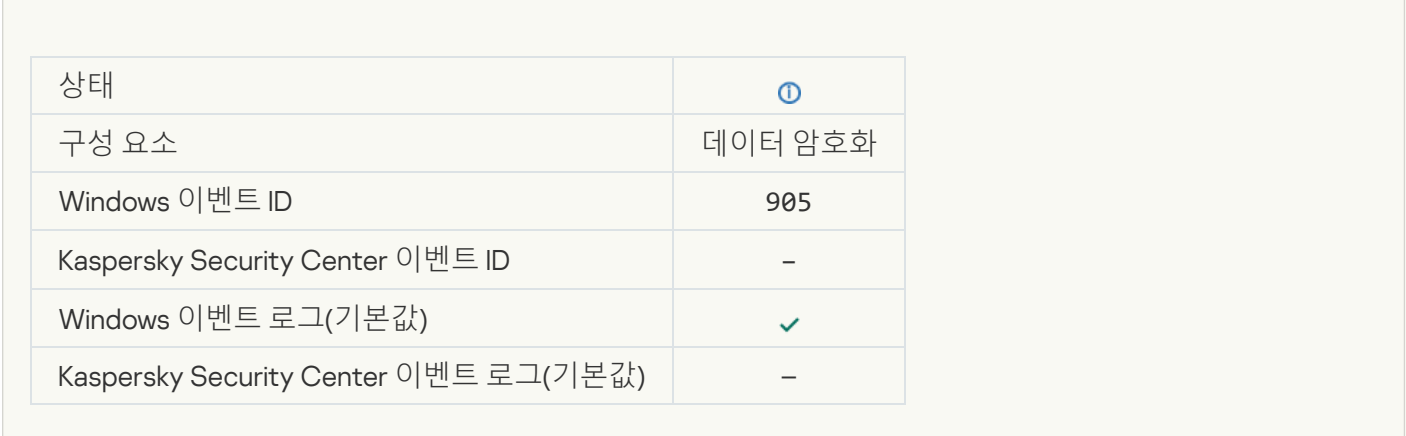

## **파일 암호화** / **복호화 [시작됨](javascript:toggleBlock()**

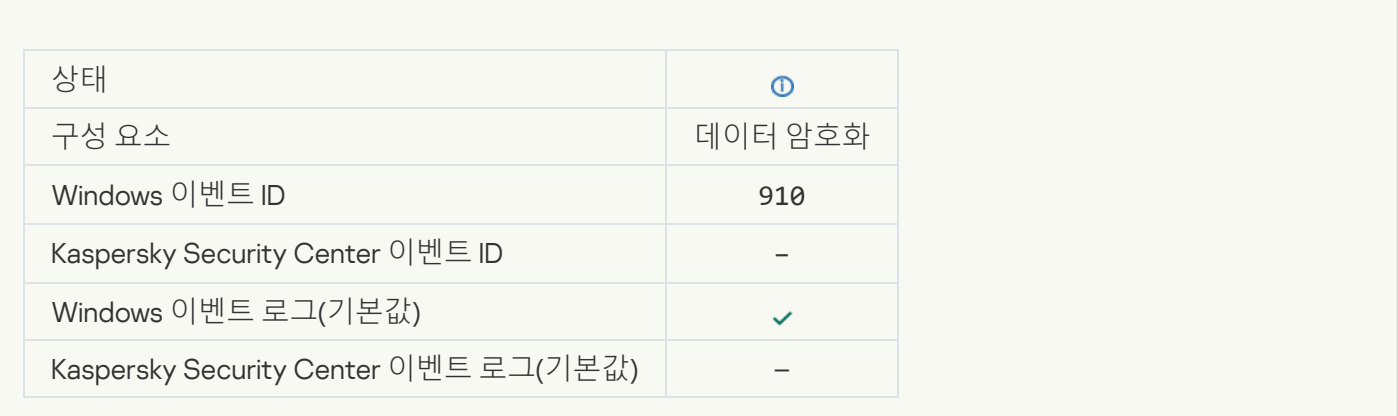

**파일 암호화** / **복호화 [완료됨](javascript:toggleBlock()**

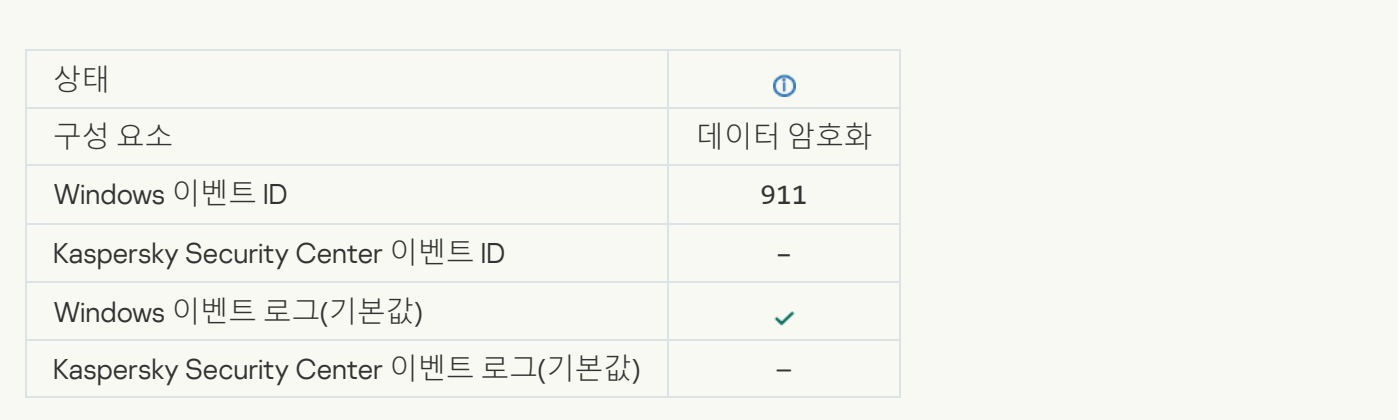

## **파일이 예외에 해당하여 [암호화되지](javascript:toggleBlock() 않음**

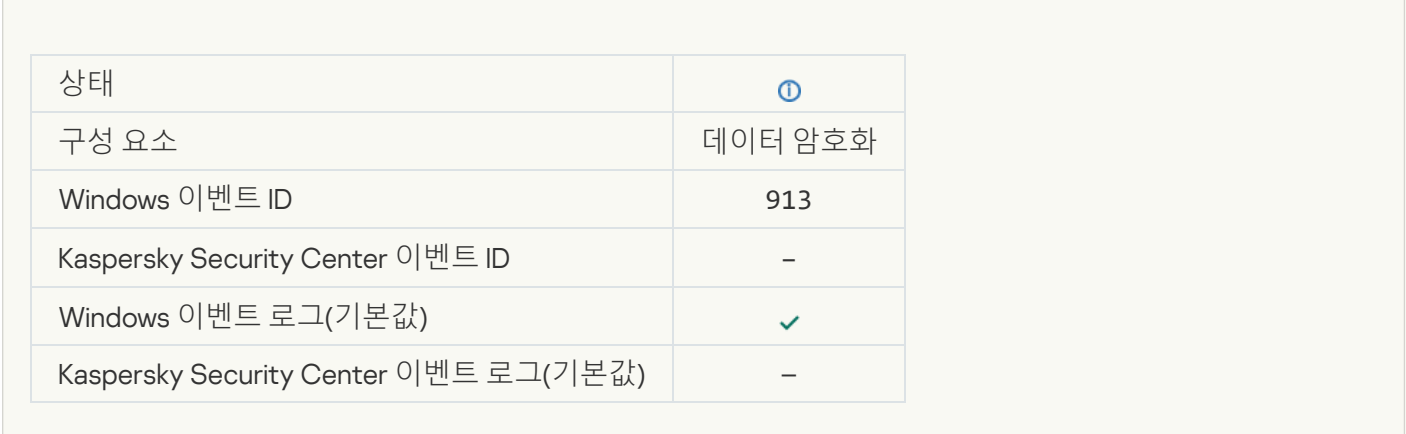

#### **휴대용 모드 [활성화됨](javascript:toggleBlock()**

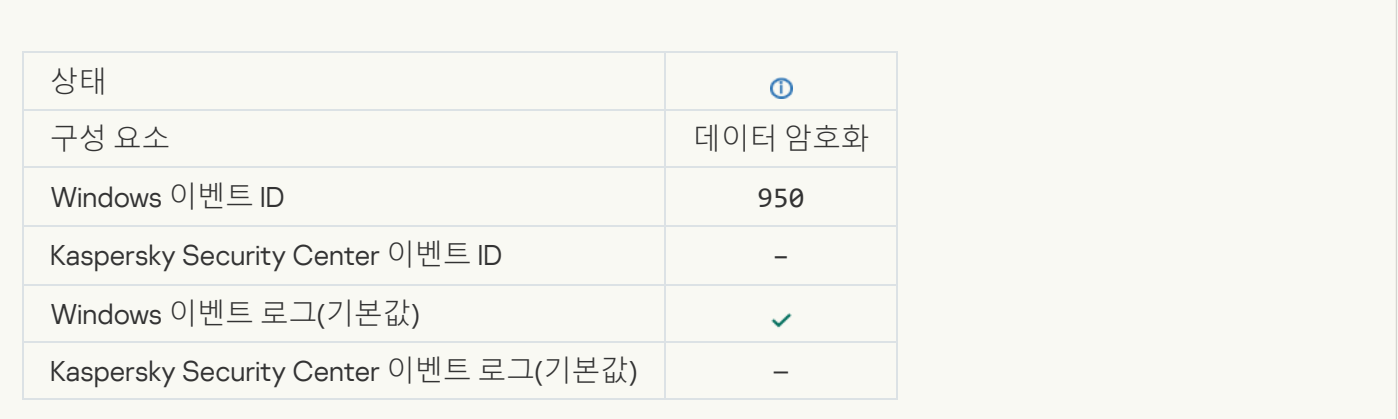

## **휴대용 모드 [비활성화됨](javascript:toggleBlock()**

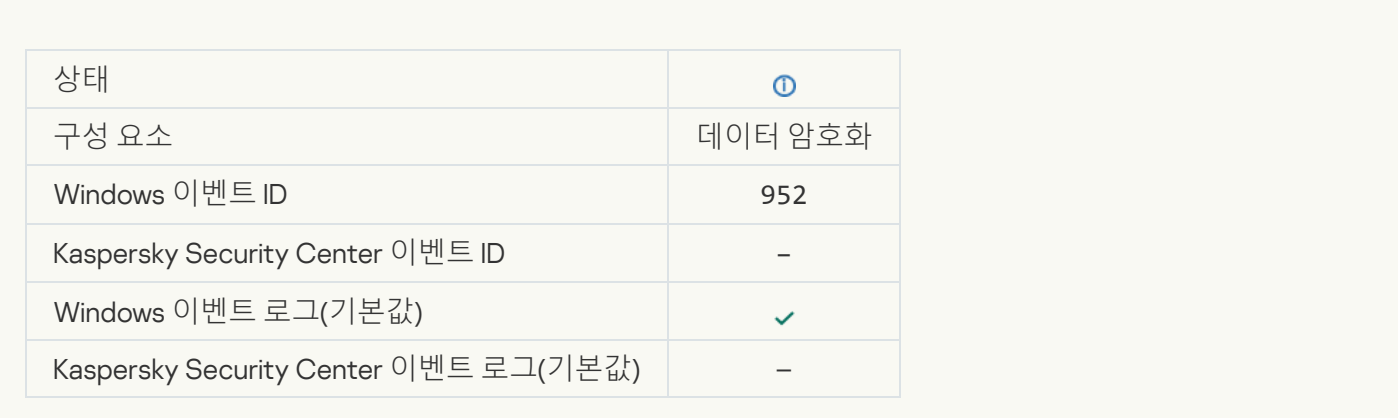

#### **장치 암호화** / **복호화 [시작됨](javascript:toggleBlock()**

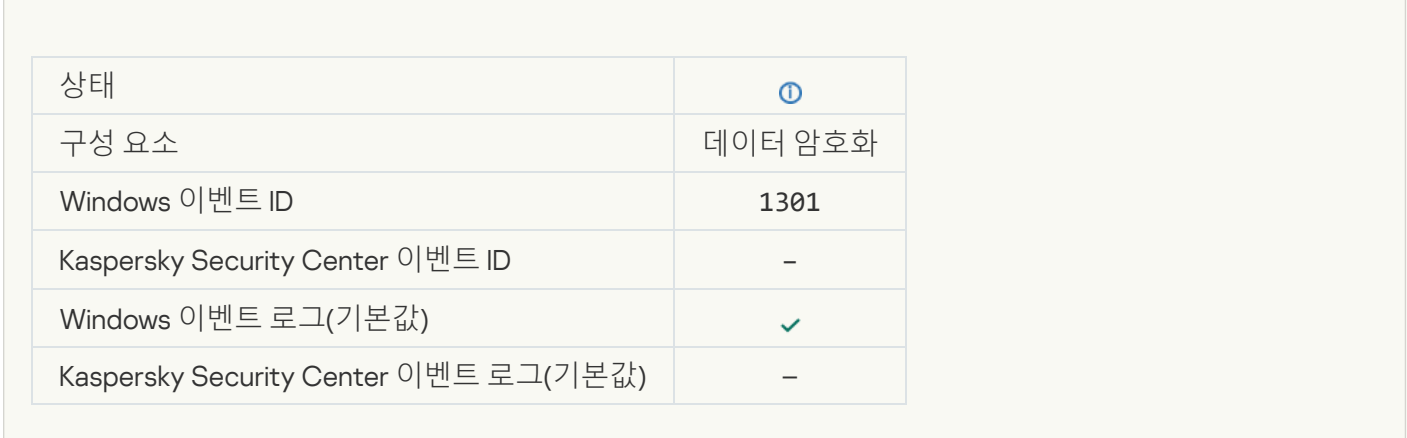

## **장치 암호화** / **복호화 [완료됨](javascript:toggleBlock()**

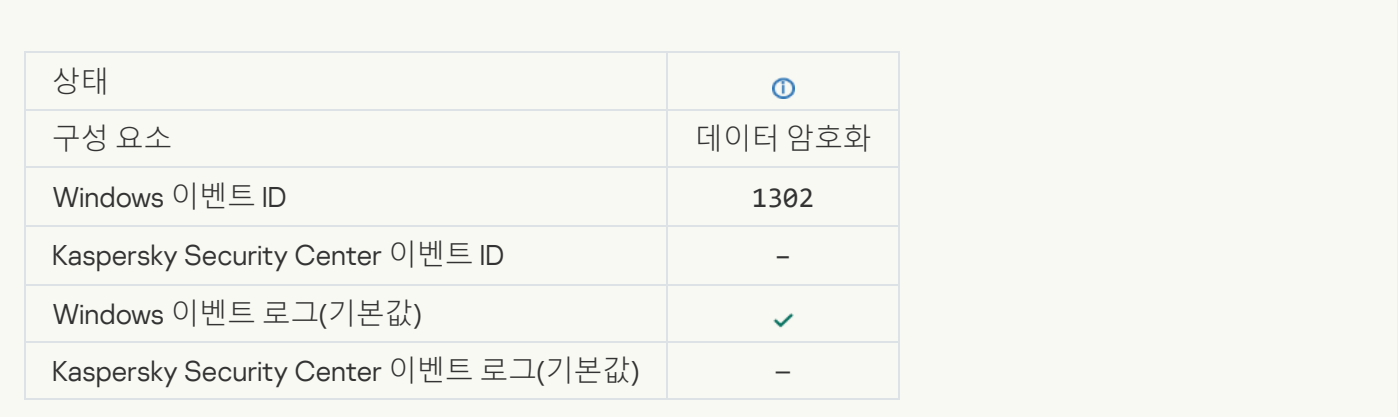

**장치 [암호화](javascript:toggleBlock()** / **복호화 다시 시작됨**

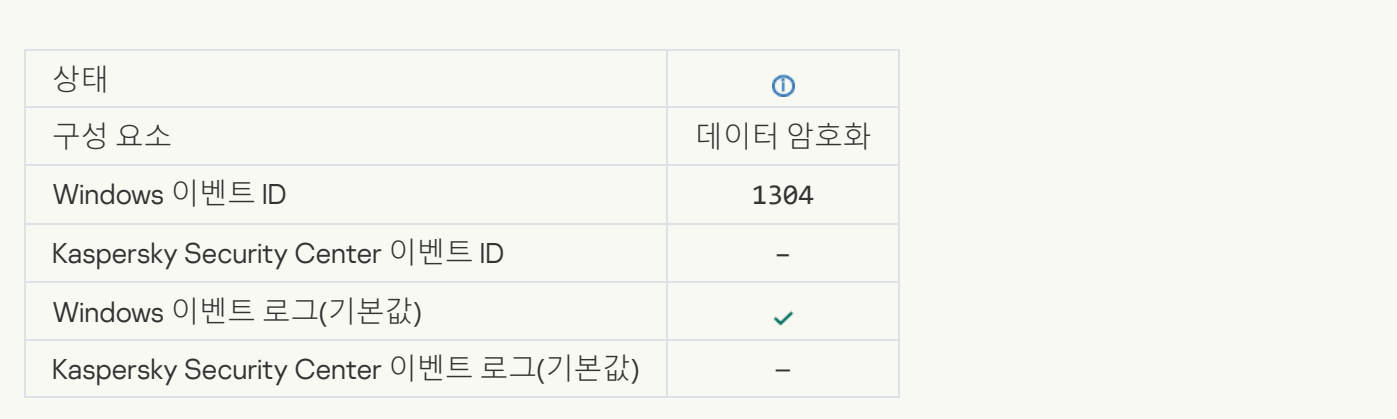

#### **장치가 [암호화되지](javascript:toggleBlock() 않음**

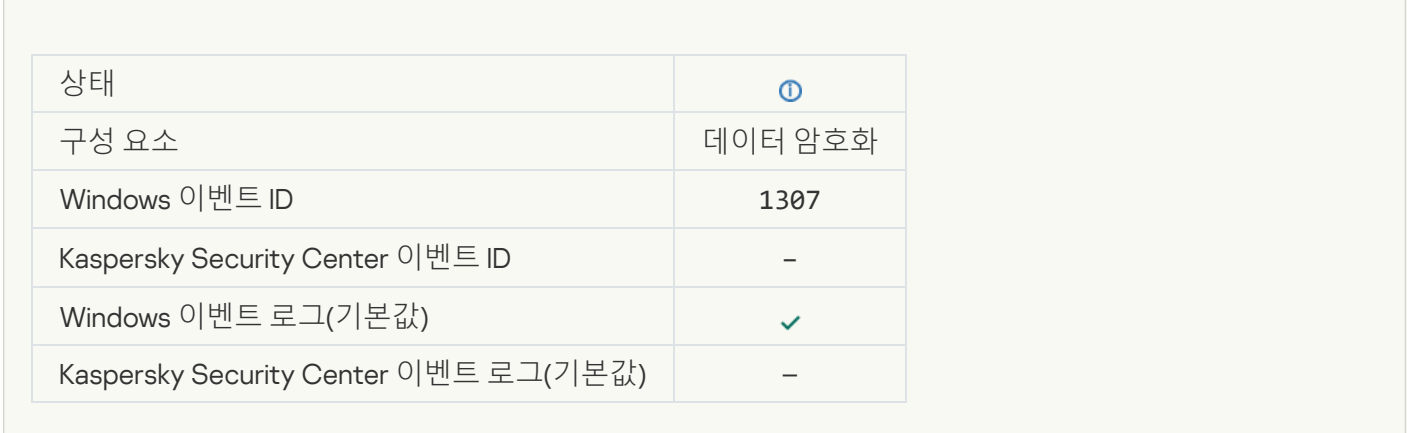

## **장치 암호화** / **복호화 [과정이](javascript:toggleBlock() 액티브 모드로 전환됨**

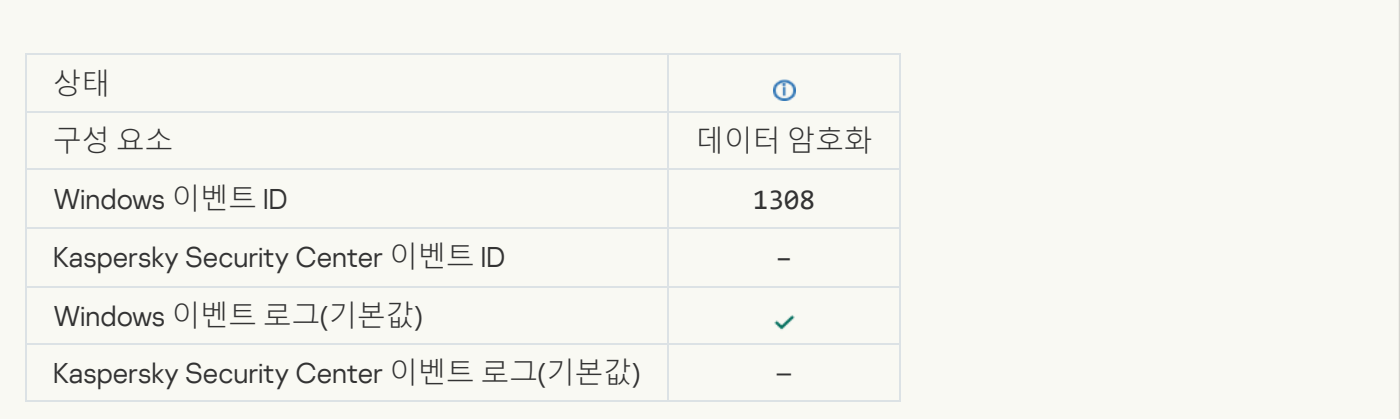

**장치 암호화** / **복호화 [과정이](javascript:toggleBlock() 패시브 모드로 전환됨**

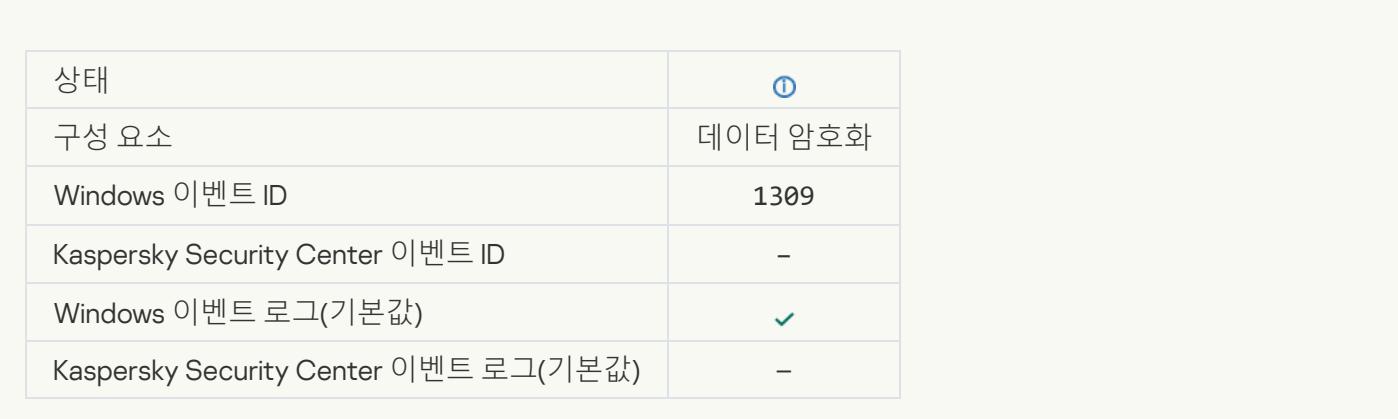

#### **암호화 모듈 [로드됨](javascript:toggleBlock()**

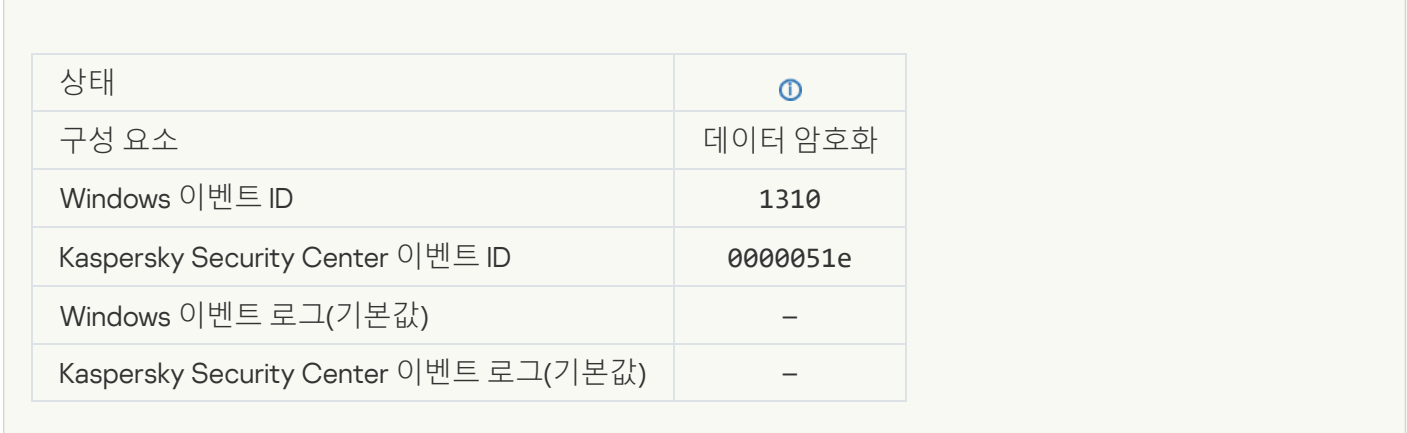

## **새로운 인증 [에이전트](javascript:toggleBlock() 계정이 생성됨**

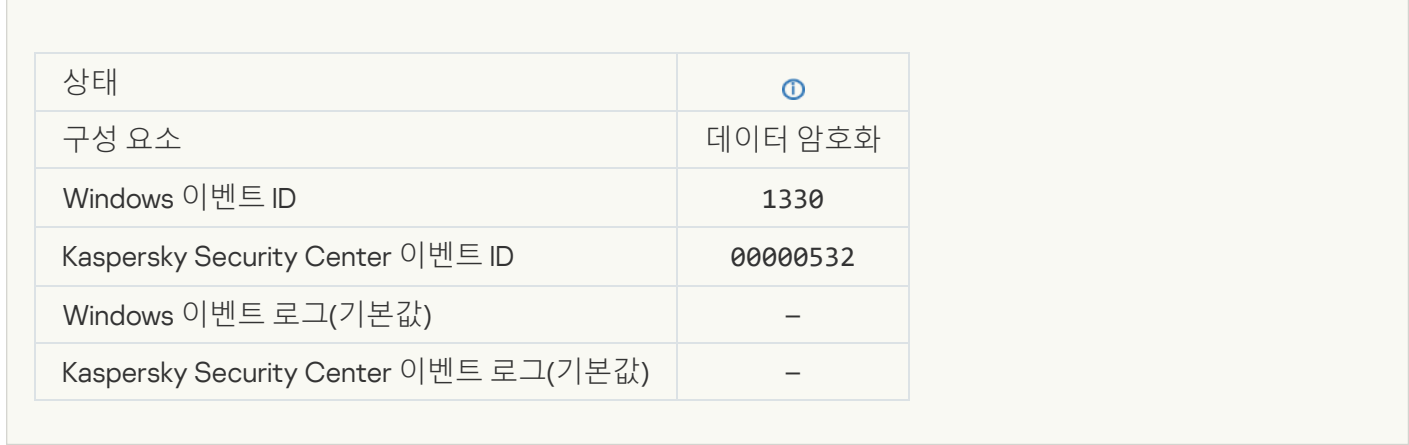

#### **인증 [에이전트](javascript:toggleBlock() 계정 삭제됨**

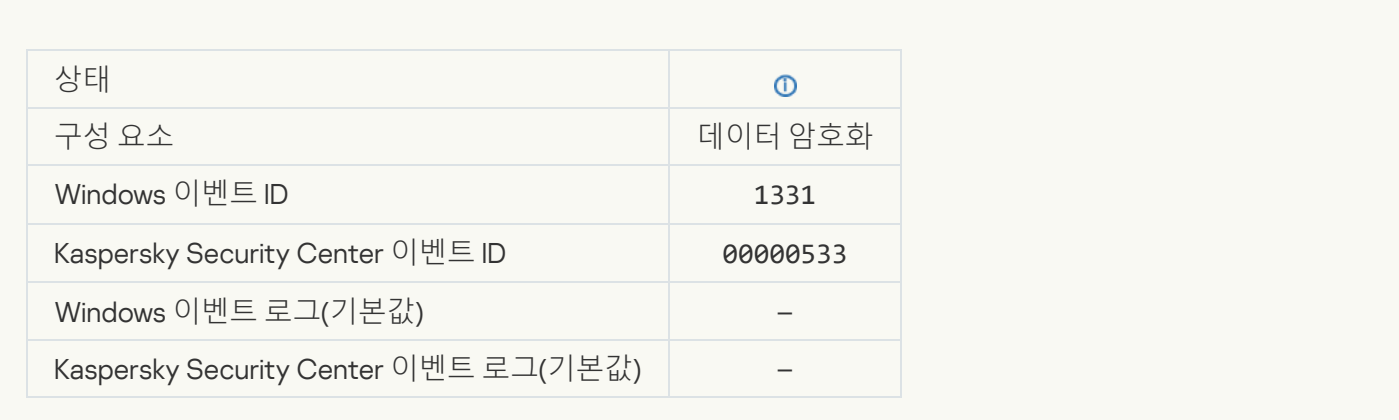

## **인증 [에이전트](javascript:toggleBlock() 계정 암호가 변경됨**

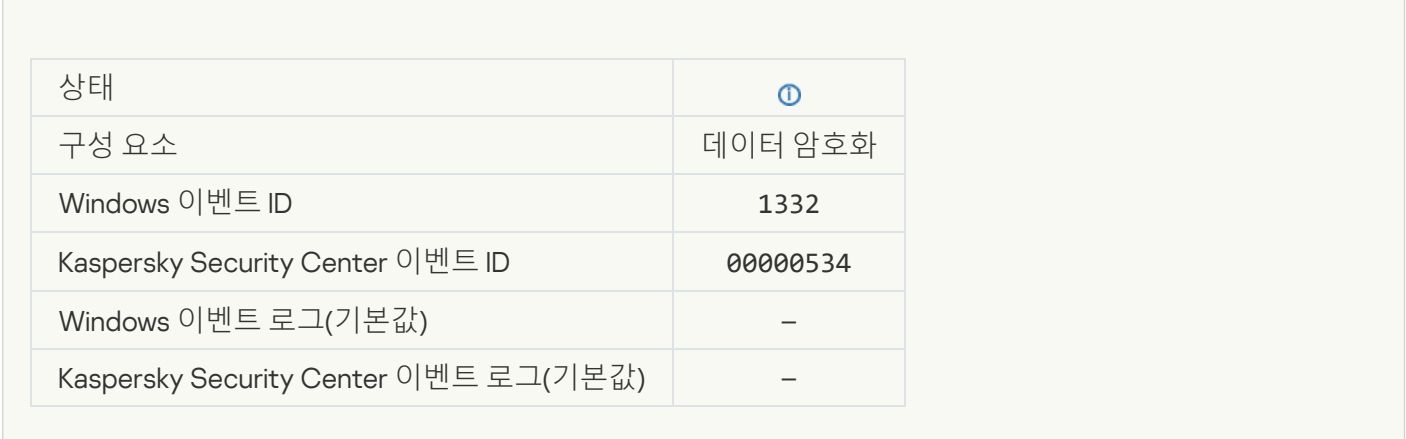

## **인증 [에이전트](javascript:toggleBlock() 로그인에 성공함**

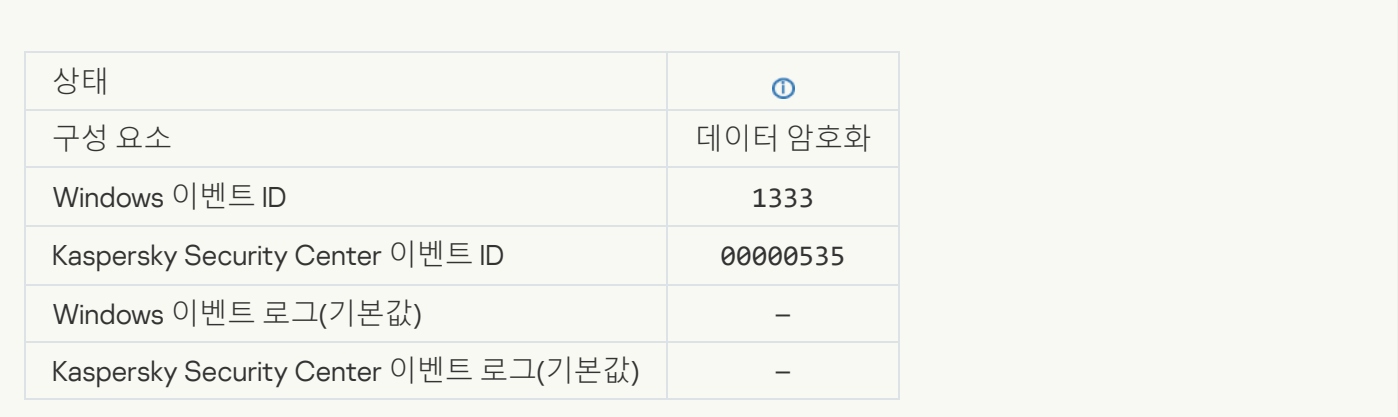

#### **인증 [에이전트](javascript:toggleBlock() 로그인 시도 실패**

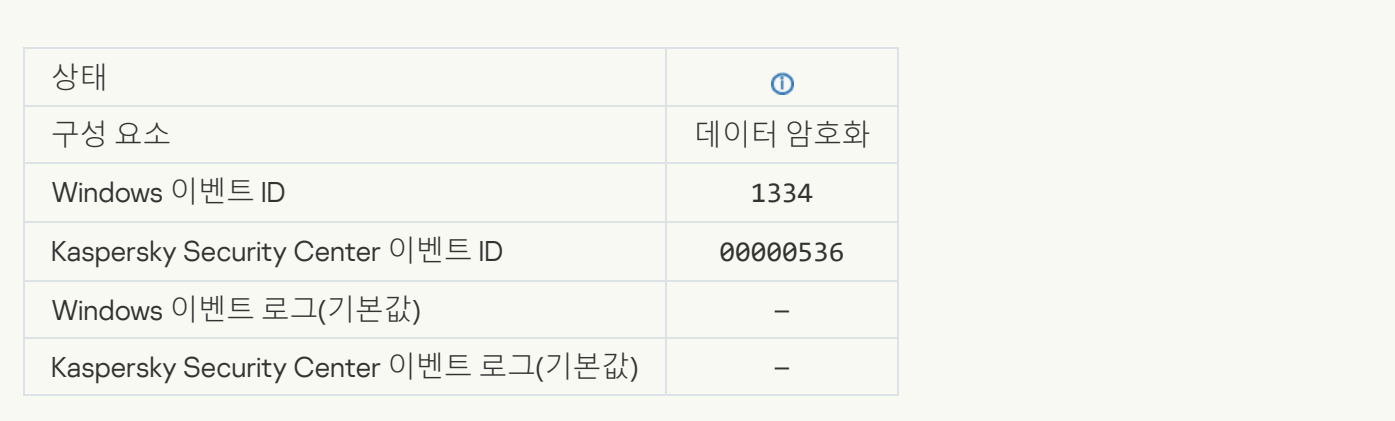

#### **암호화된 장치에 대한 접근 허용 요청 절차를 사용해 하드 [드라이브에](javascript:toggleBlock() 접근함**

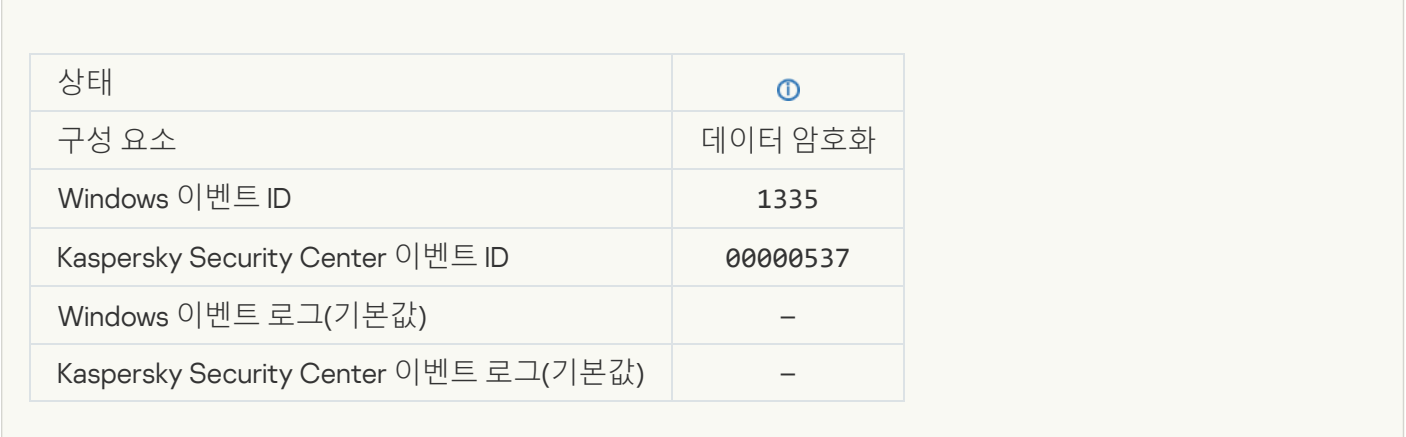

#### **암호화된 장치에 대한 접근 허용 요청 절차를 사용해 하드 [드라이브에](javascript:toggleBlock() 접근할 때 오류 발생**

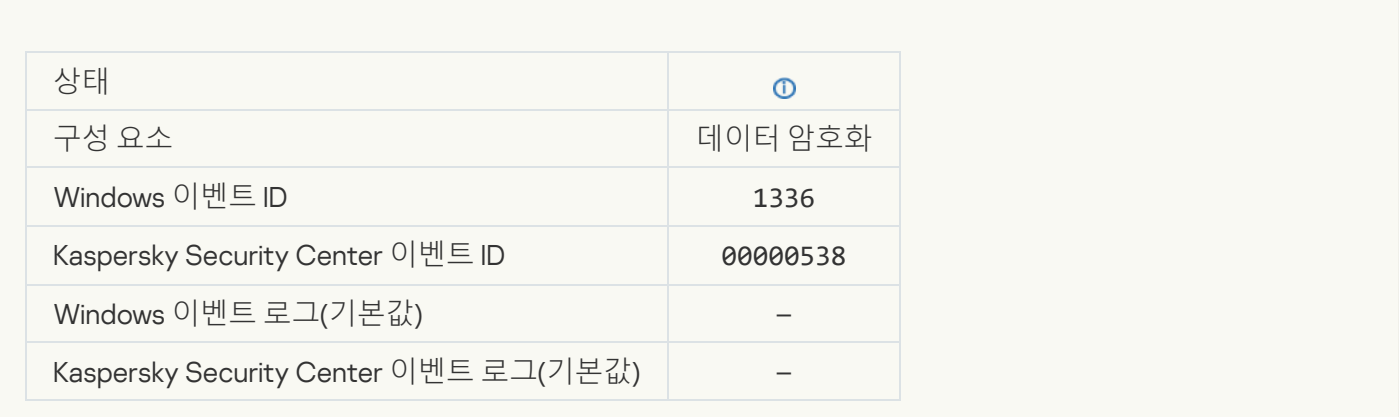

**계정이 [추가되지](javascript:toggleBlock() 않음**. **이 계정은 이미 있습니다**

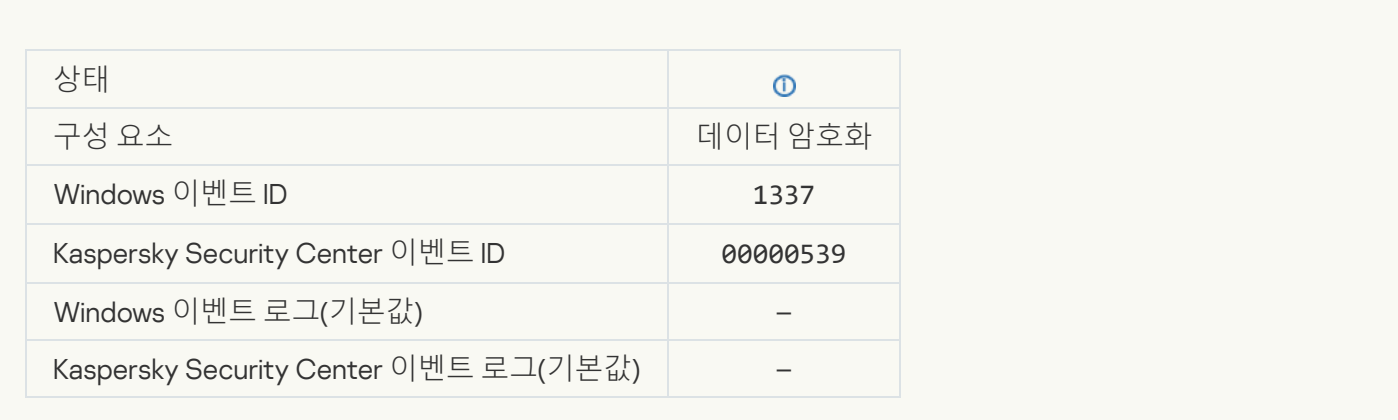

#### **계정이 [변경되지](javascript:toggleBlock() 않음**. **존재하지 않는 계정**

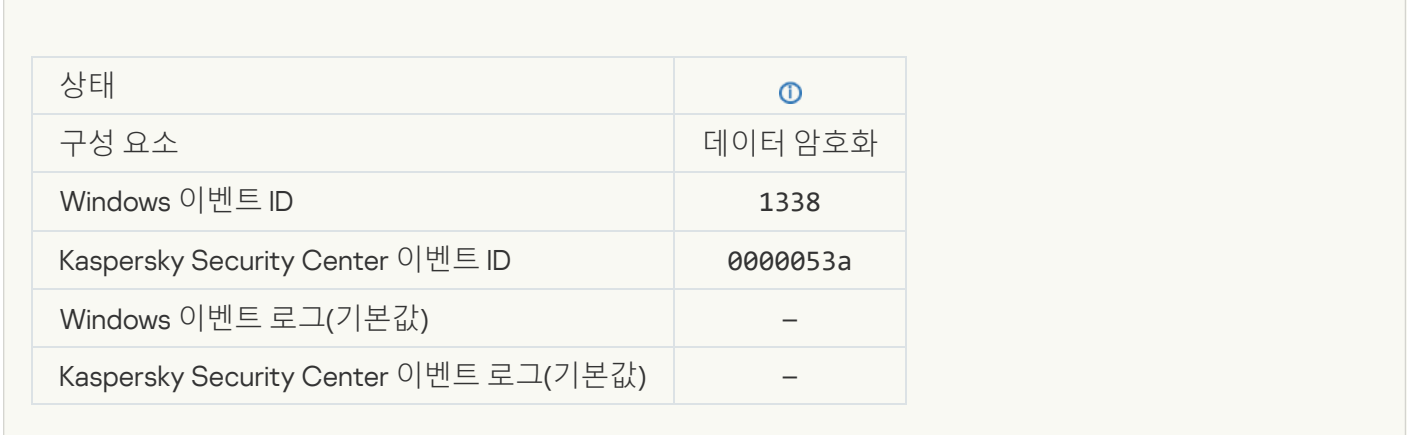

## **계정이 [삭제되지](javascript:toggleBlock() 않음**. **존재하지 않는 계정**

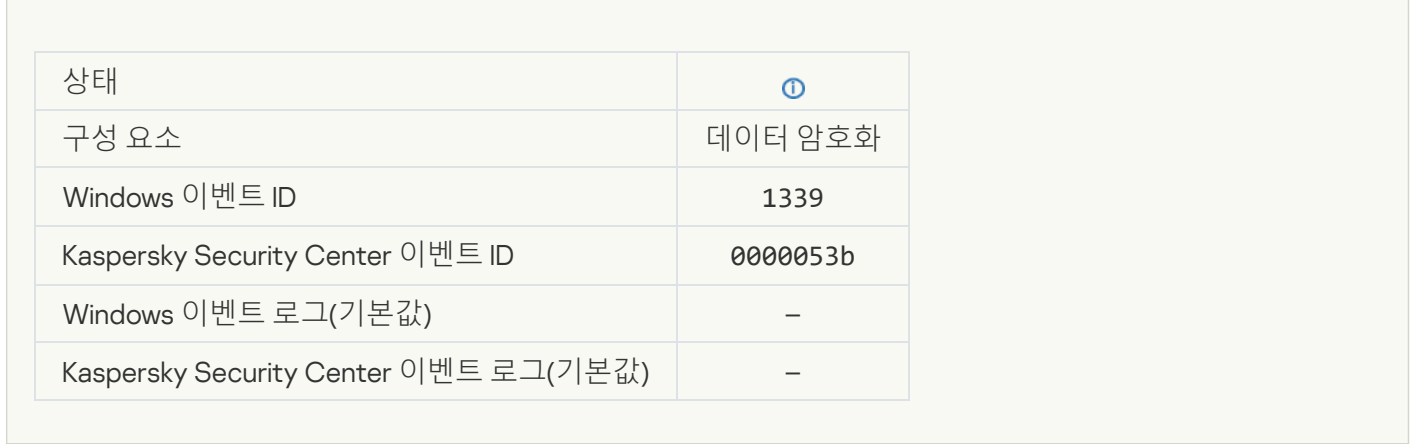

FDE **[업그레이드](javascript:toggleBlock() 성공**

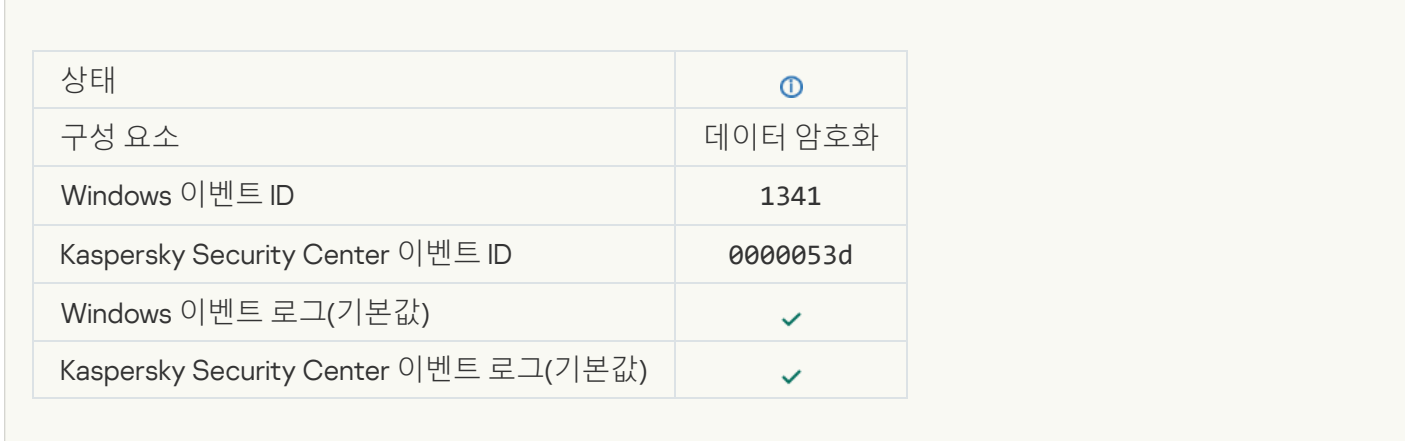

## FDE **[업그레이드](javascript:toggleBlock() 롤백 성공**

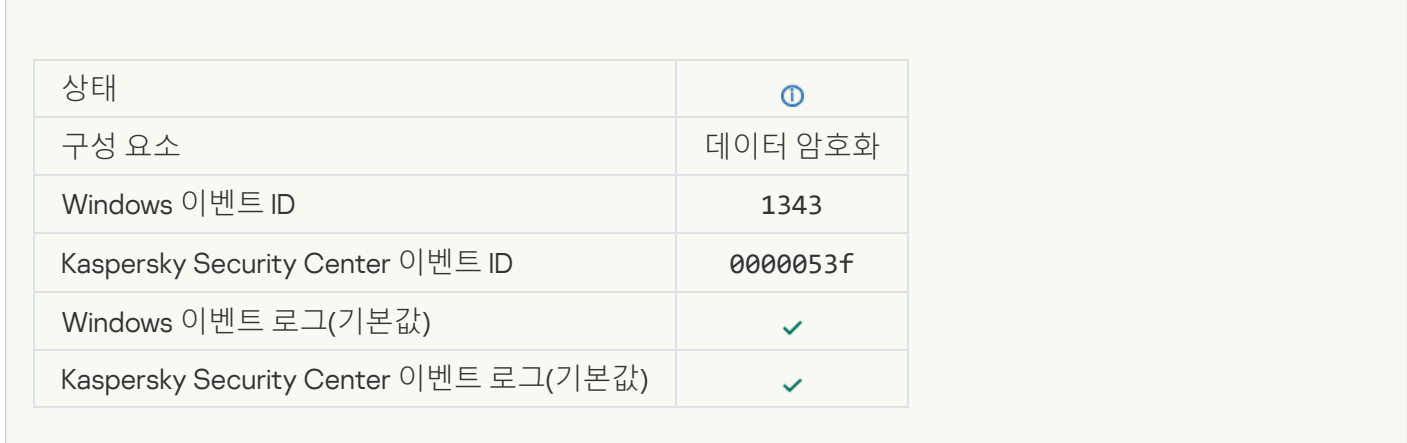

## WinRE **[이미지에서](javascript:toggleBlock()** Kaspersky **디스크 암호화 드라이버를 제거하지 못했습니다**

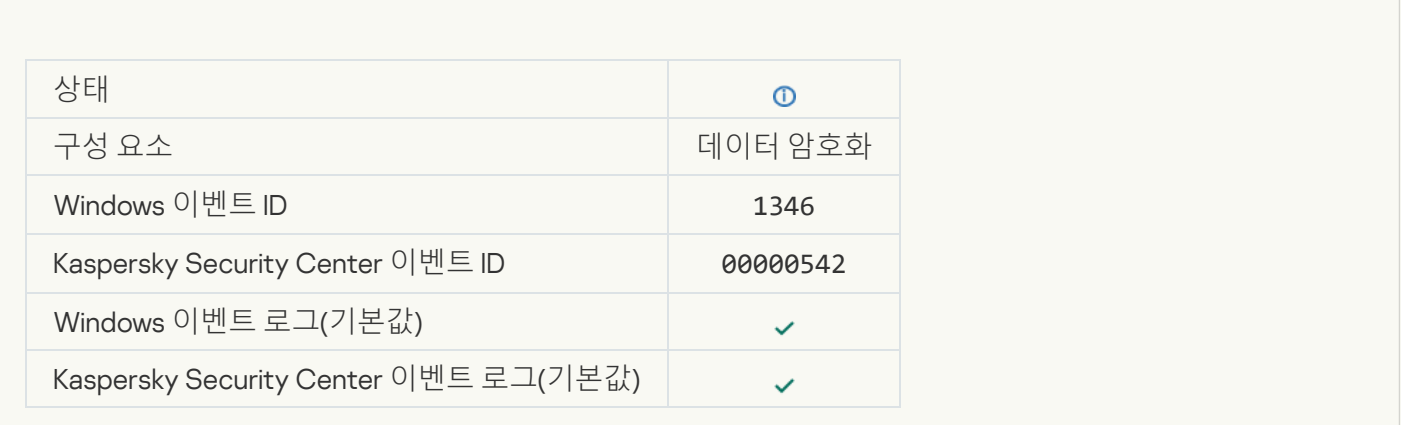

[BitLocker](javascript:toggleBlock() **복구 키가 변경됨**

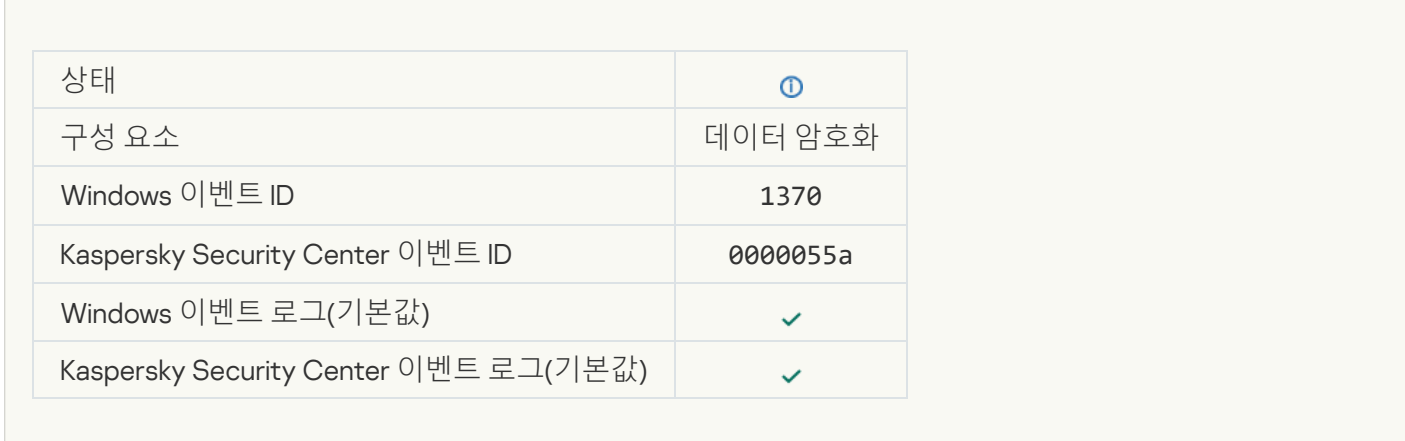

#### BitLocker **암호** / PIN**이 [변경되었습니다](javascript:toggleBlock()**

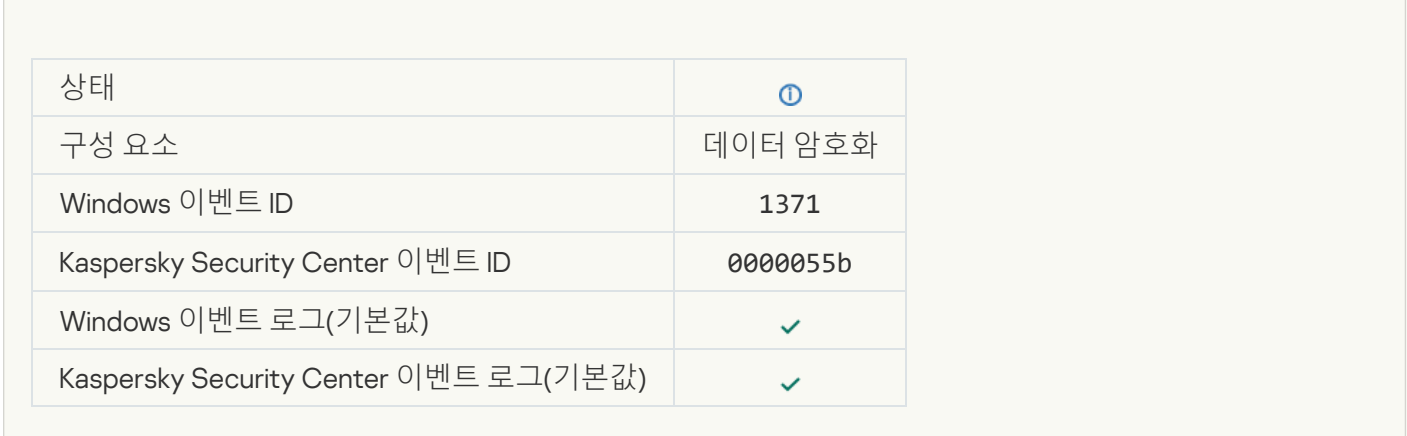

#### BitLocker **복구 키가 이동식 [드라이브에](javascript:toggleBlock() 저장됨**

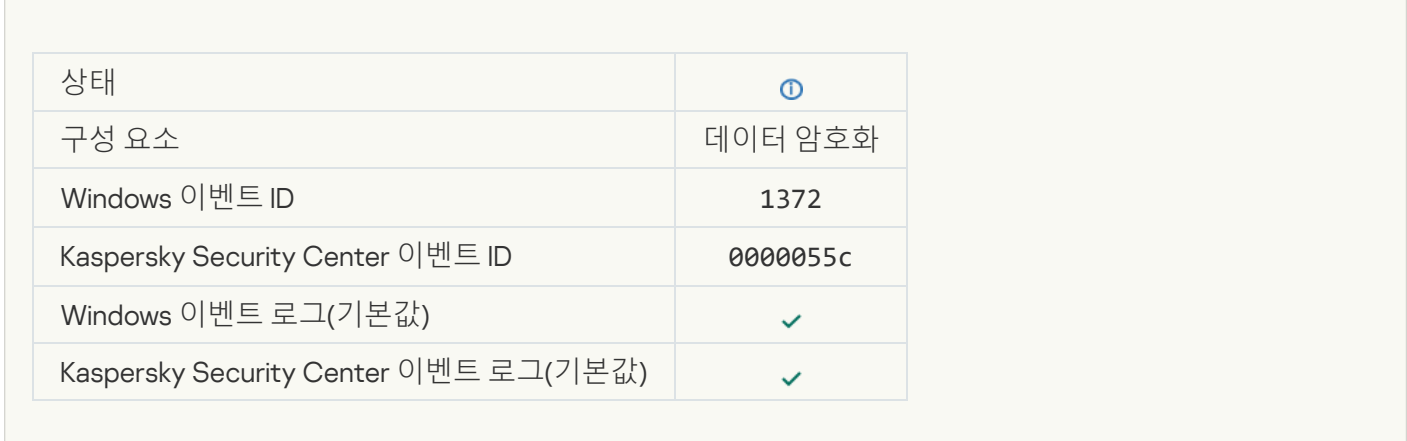

[Kaspersky Anti Targeted Attack](javascript:toggleBlock() Platform **서버에서의 작업 처리가 비활성 상태임**

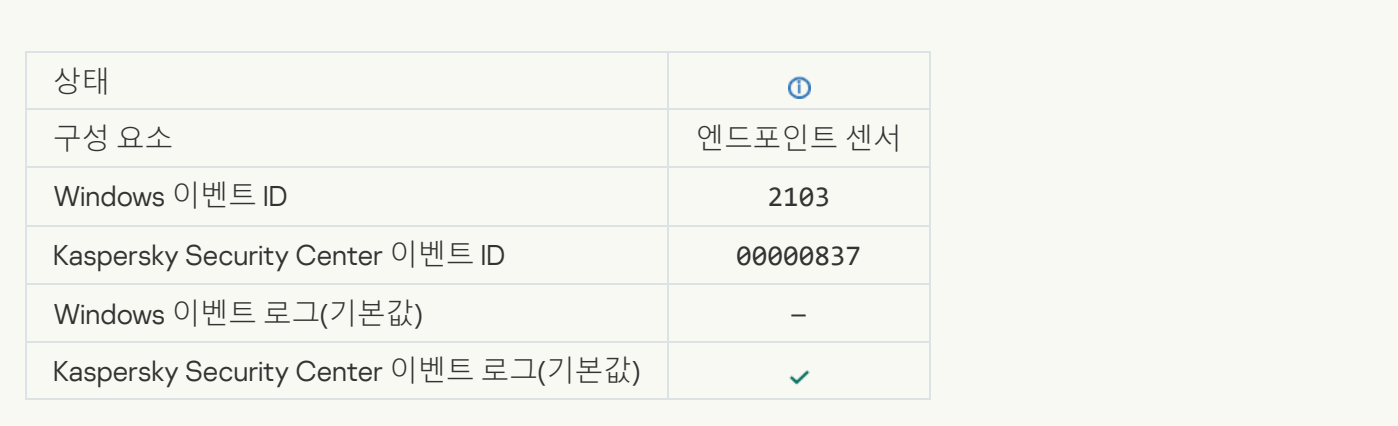

#### **[엔드포인트](javascript:toggleBlock() 센서가 서버에 연결됨**

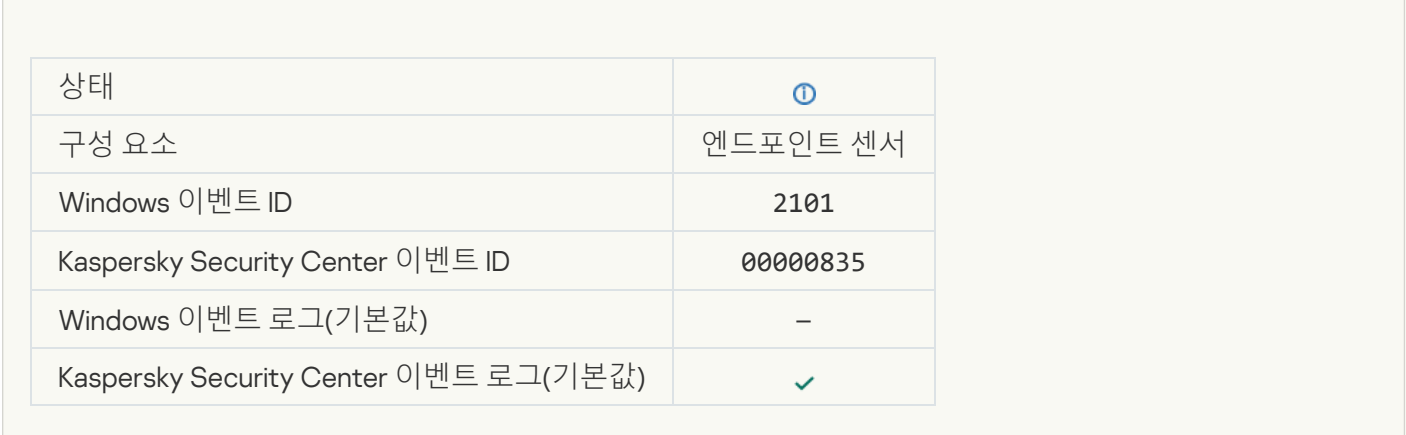

#### [Kaspersky Anti Targeted Attack](javascript:toggleBlock() Platform **서버로의 연결이 복원됨**

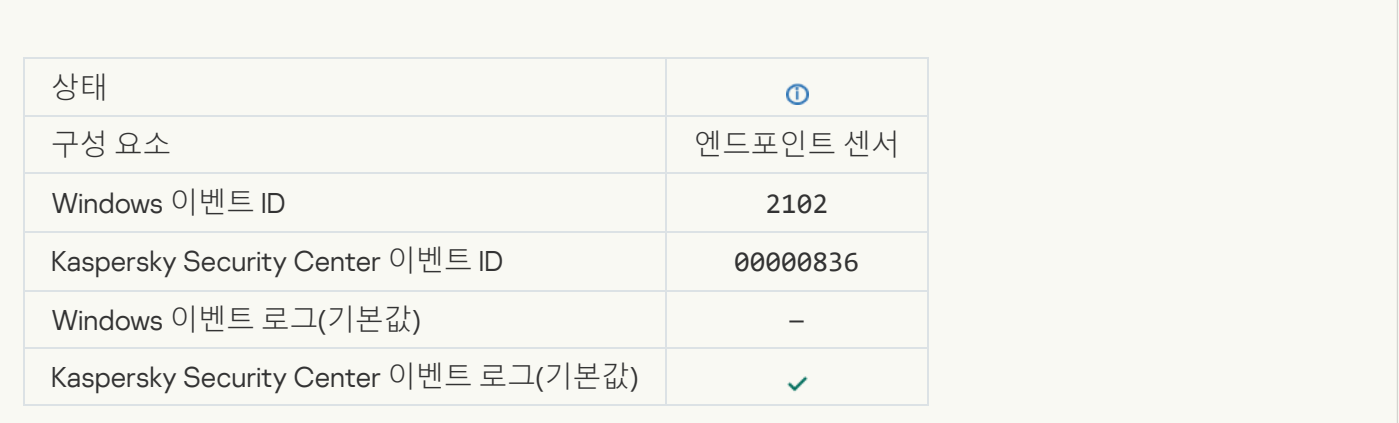

[Kaspersky Anti Targeted Attack](javascript:toggleBlock() Platform **서버에서의 작업이 처리되고 있습니다**

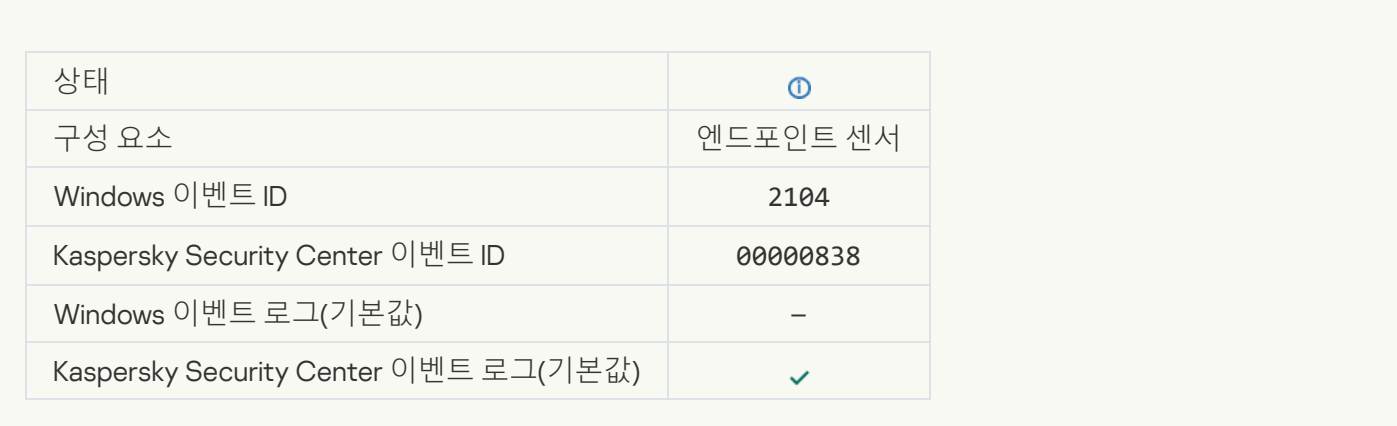

## **개체 [삭제됨](javascript:toggleBlock()**

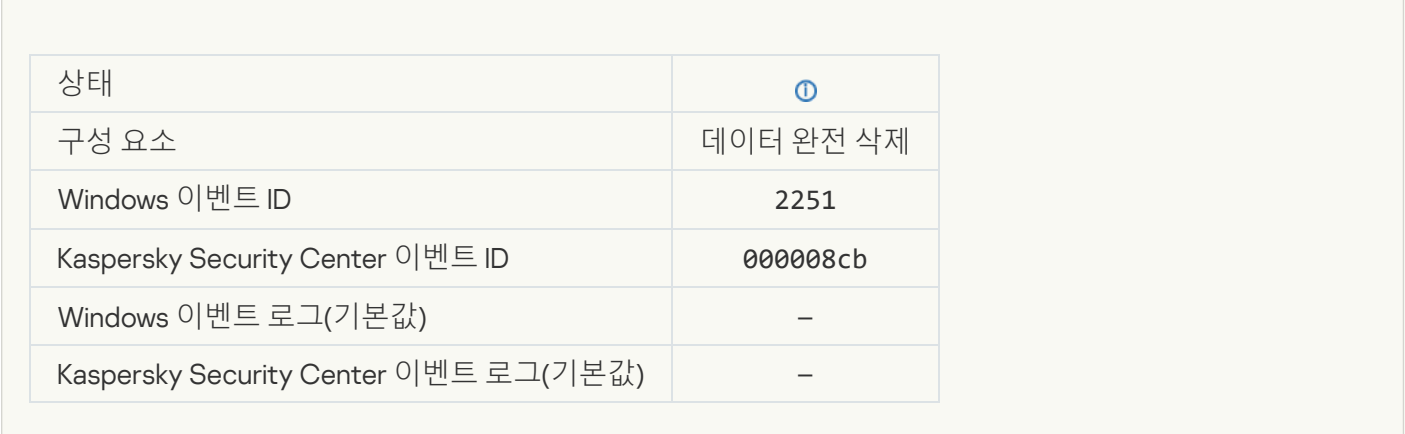

#### **[완전](javascript:toggleBlock() 삭제 작업 통계**

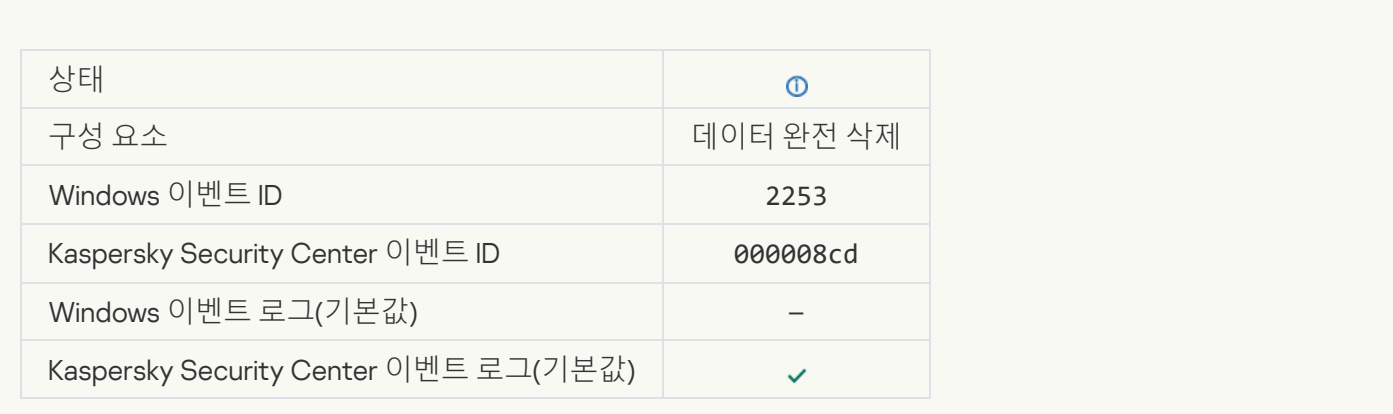

**개체가 격리됨**[\(Kaspersky Sandbox\)](javascript:toggleBlock()
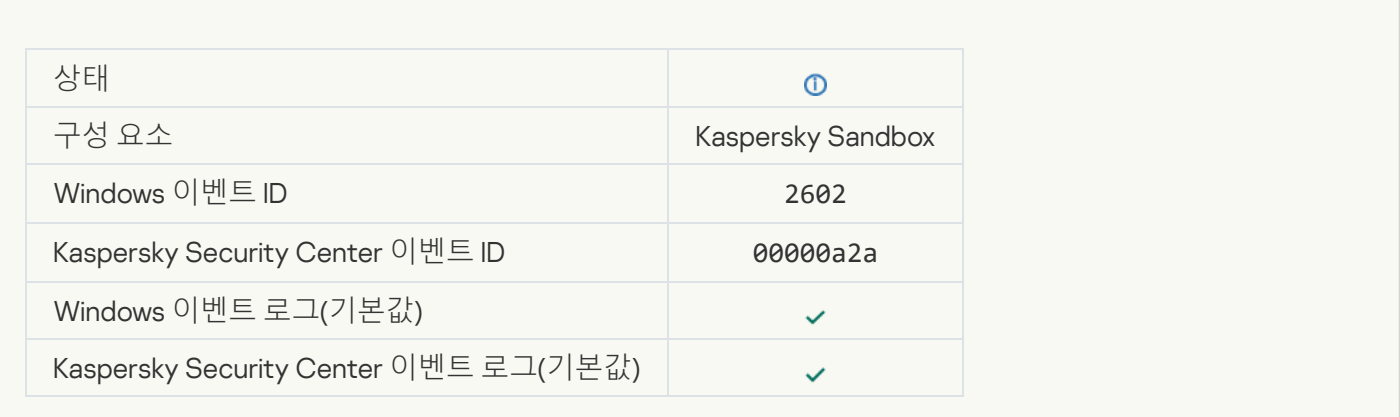

# **개체가 삭제됨**[\(Kaspersky Sandbox\)](javascript:toggleBlock()

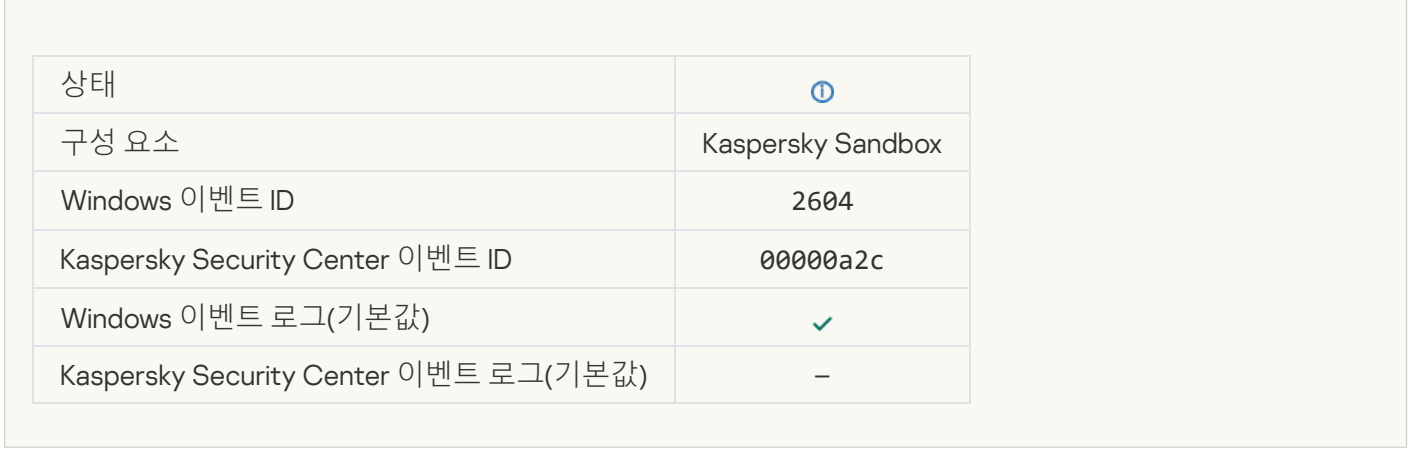

### IOC **검사 [시작됨](javascript:toggleBlock()**

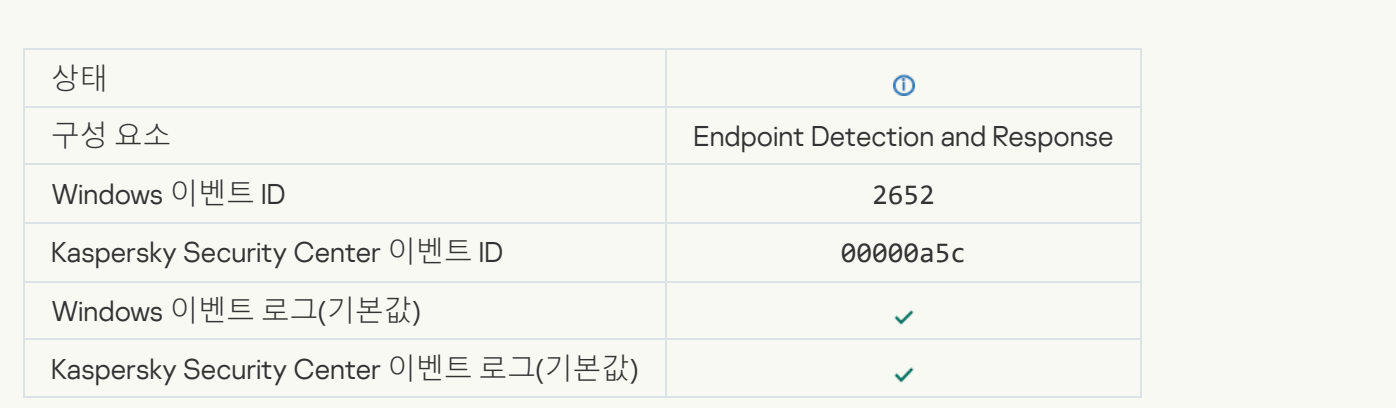

#### IOC **[검사](javascript:toggleBlock() 완료**

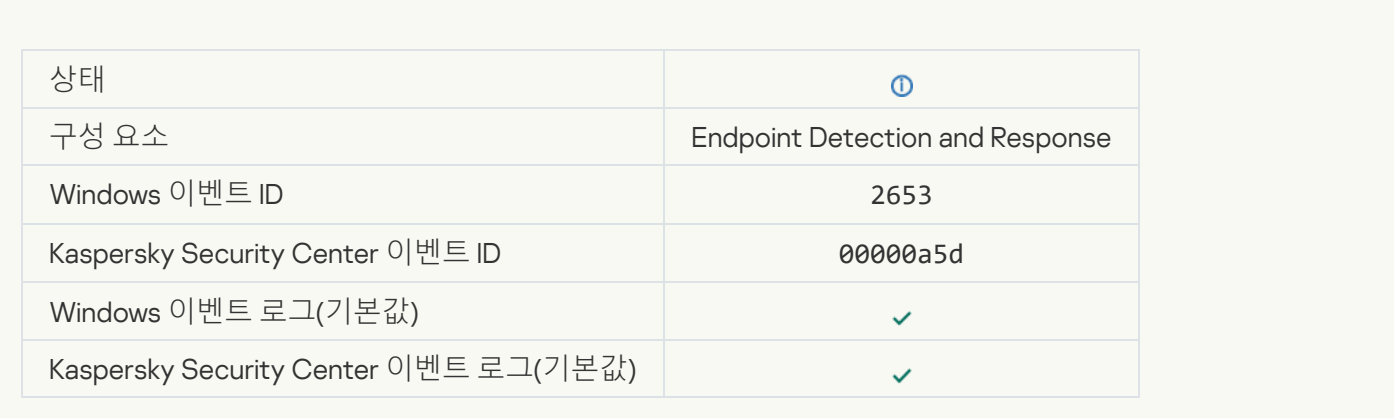

### **개체 격리됨**[\(Endpoint Detection](javascript:toggleBlock() and Response)

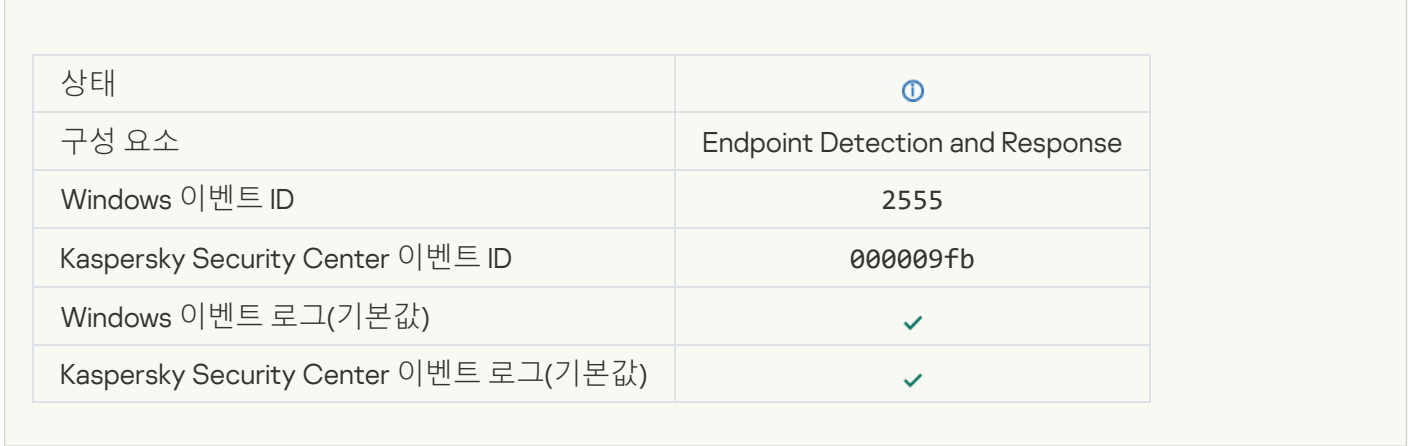

### **개체 삭제됨**[\(Endpoint Detection](javascript:toggleBlock() and Response)

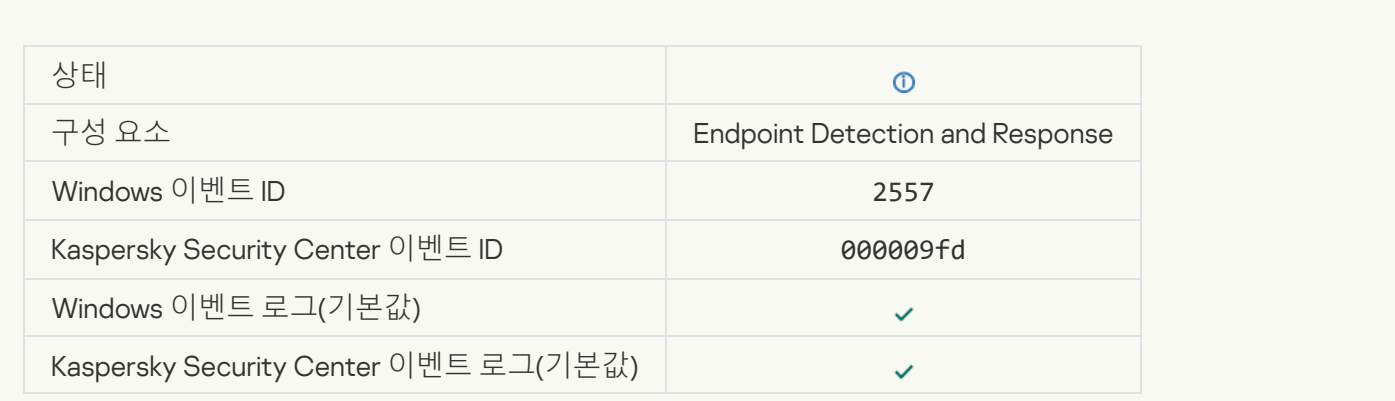

#### **[애플리케이션](javascript:toggleBlock() 구성 요소를 성공적으로 변경함**

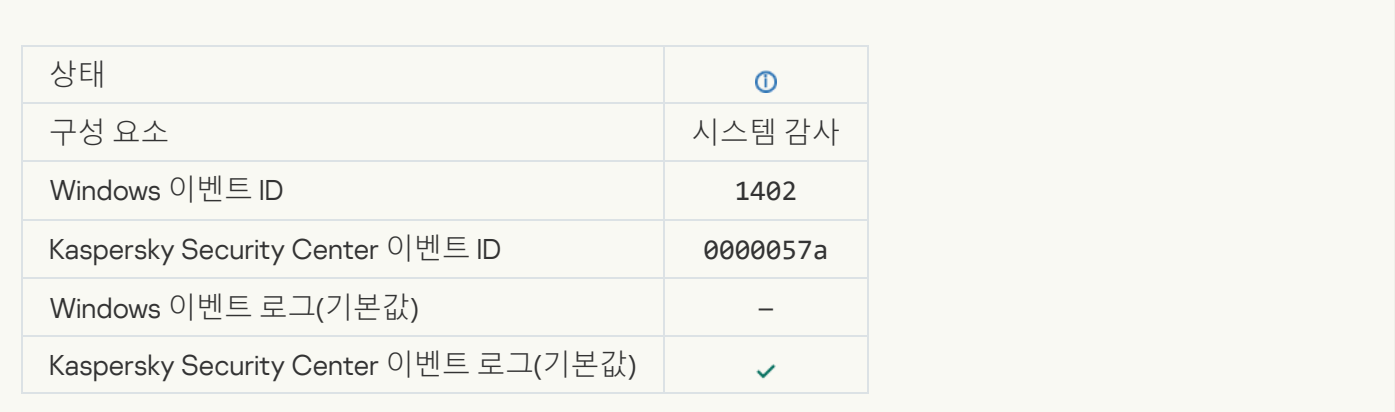

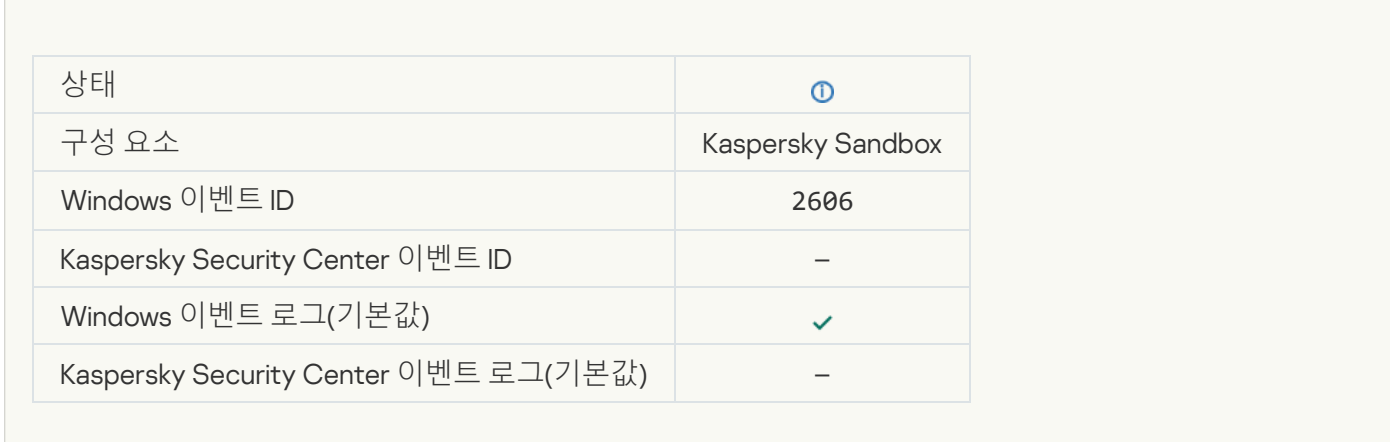

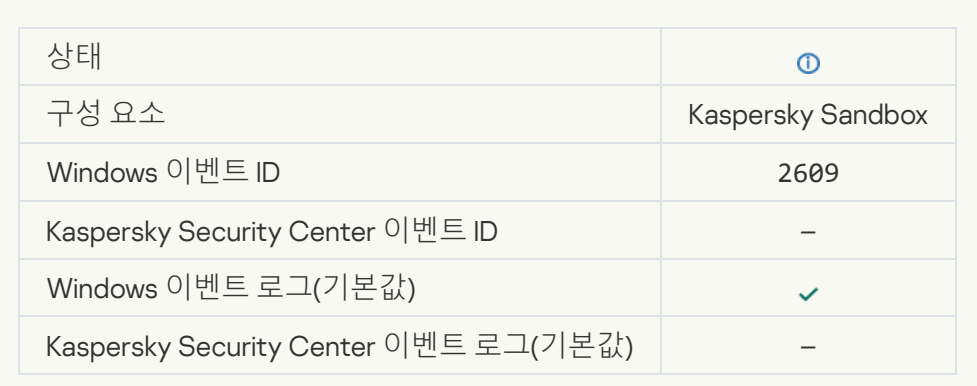

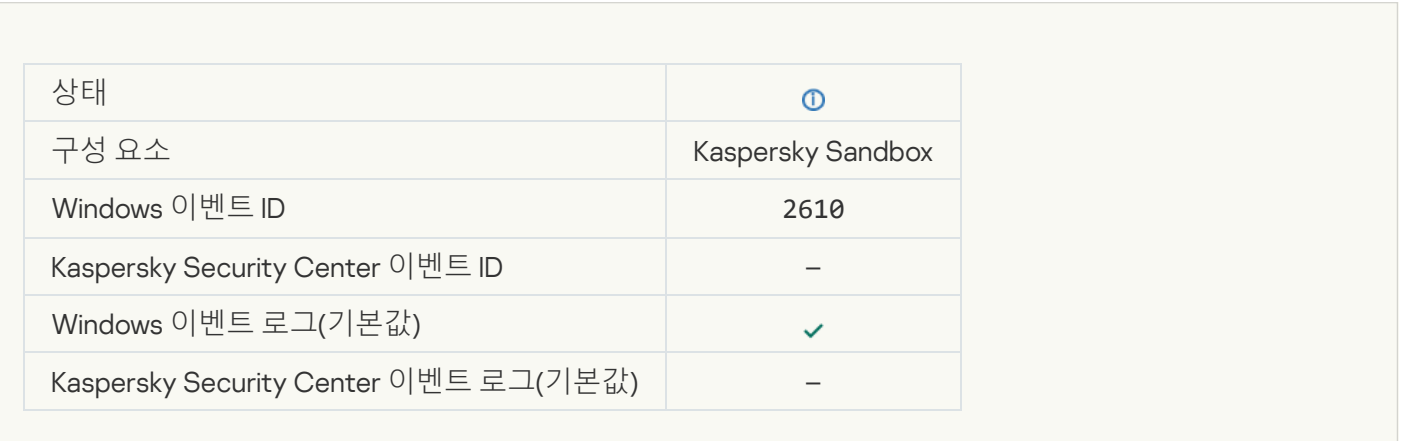

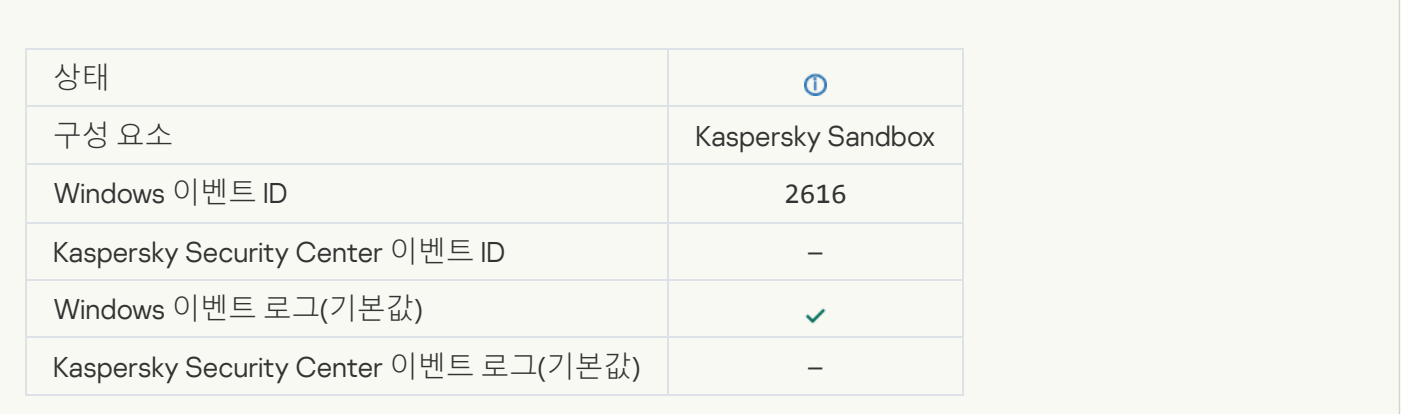

# **비동기** [Kaspersky Sandbox](javascript:toggleBlock() **탐지**

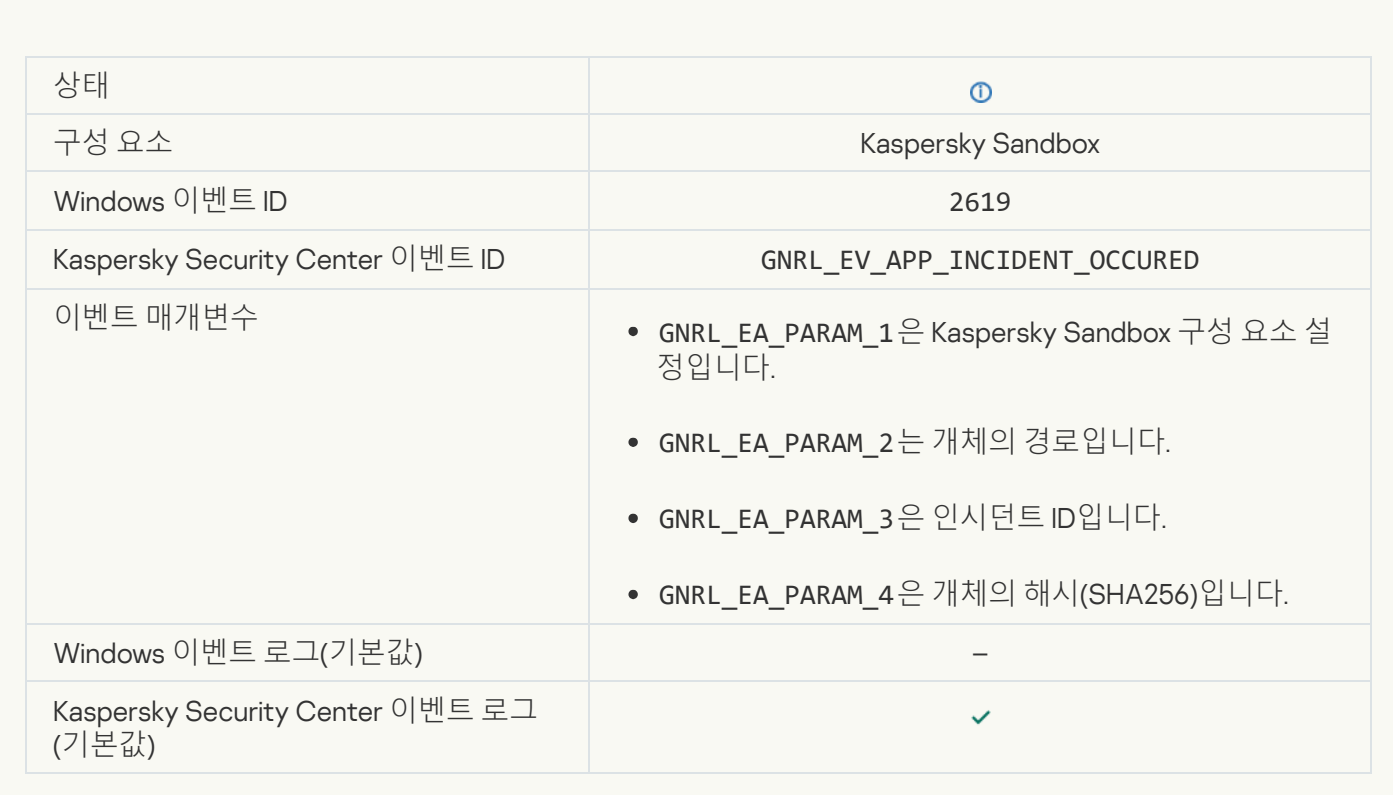

#### **[장치가](javascript:toggleBlock() 연결됨**

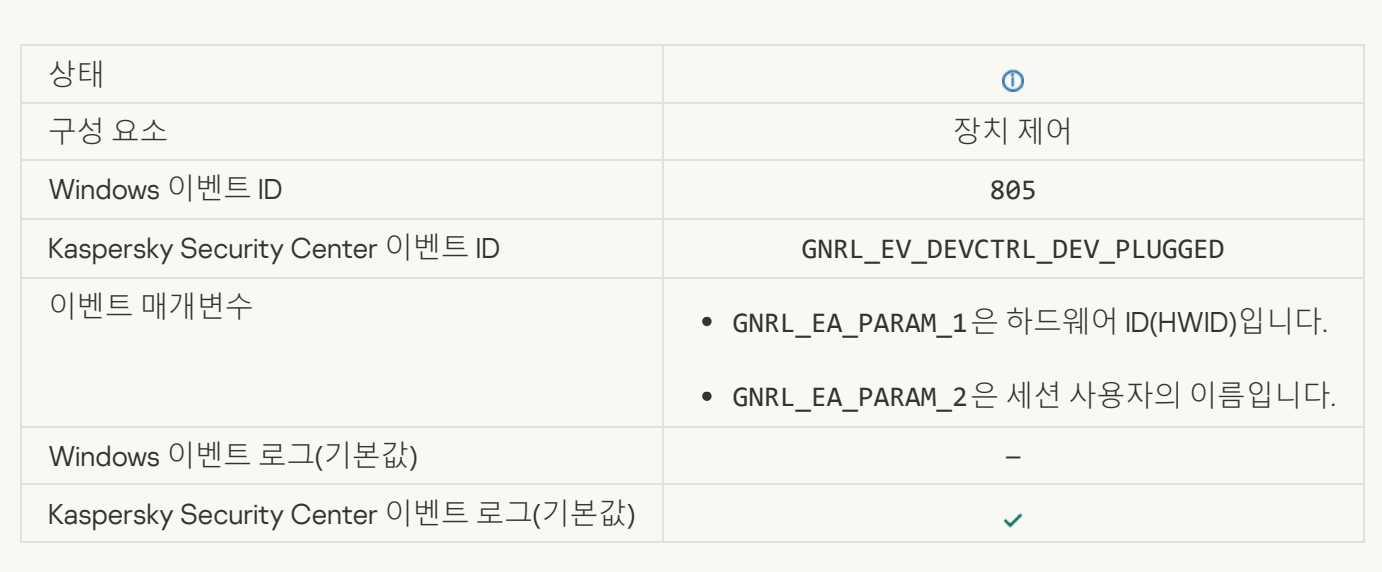

### **장치가 연결 [해제됨](javascript:toggleBlock()**

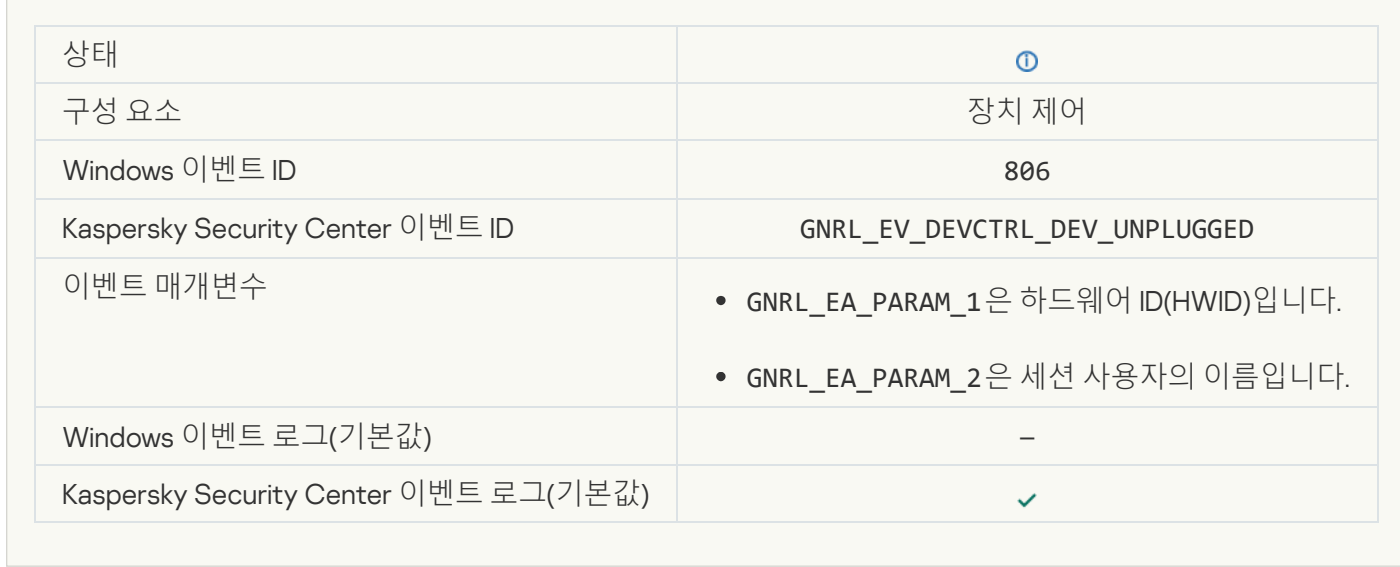

# **[애플리케이션](javascript:toggleBlock() 이전 버전 제거 중 오류가 발생했습니다**

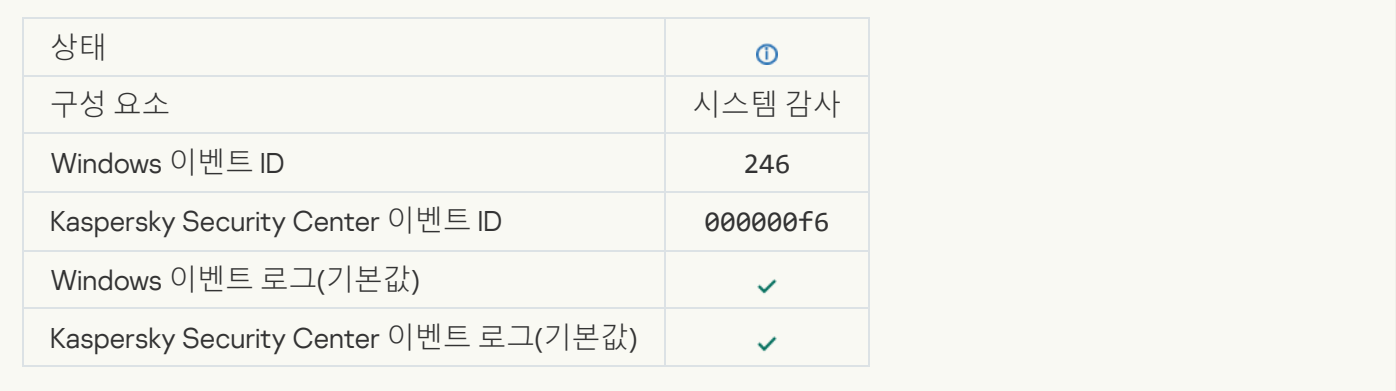

# 타사 코드에 대한 정보

타사 코드에 대한 정보는 애플리케이션 설치 폴더에 있는 legal\_notices.txt라는 파일에서 확인할 수 있습니다.

# 상표 고지

등록된 상표 및 서비스 마크는 해당 소유주의 재산입니다.

Adobe, Acrobat, Flash, Reader 및 Shockwave는 미국 및/또는 기타 국가에서 Adobe의 등록 상표 또는 상표입니다.

Apple, FireWire, iTunes 및 Safari는 미국 및 기타 국가와 지역에서 등록된 Apple Inc.의 상표입니다.

AutoCAD는 미국 및 기타 국가에 있는 Autodesk, Inc. 및/또는 그 자회사/제휴사의 상표 또는 등록 상표입니다.

Bluetooth 단어, 마크 및 로고는 Bluetooth SIG, Inc.의 소유입니다.

Borland는 Borland Software Corporation의 상표 또는 등록 상표입니다.

Android, Google Public DNS 및 Google Chrome은 Google LLC의 상표입니다.

Citrix 및 Citrix Provisioning Services, XenDesktop은 Citrix Systems, Inc. 및/또는 하나 이상의 자회사의 상표이며 미 국 특허청 및 기타 국가에서 등록되었을 수 있습니다.

Cloudflare, Cloudflare Workers 및 Cloudflare 로고는 미국 및 기타 관할 지역에서 Cloudflare, Inc.의 상표 및/또는 등 록 상표입니다.

Dell은 Dell, Inc.의 상표입니다.

dBase는 dataBased Intelligence, Inc의 상표입니다.

EMC는 미국 및/또는 기타 국가에서 EMC Corporation의 상표 또는 등록 상표입니다.

Foxit은 Foxit Corporation의 등록 상표입니다.

Radmin는 Famatech의 등록 상표입니다.

IBM은 전 세계 다양한 관할권에 등록된 International Business Machines Corporation의 상표입니다.

Intel은 미국 및/또는 기타 국가에서 Intel Corporation의 상표입니다.

IOS, AnyConnect는 미국 및 기타 특정 국가에서 Cisco Systems, Inc. 및/또는 그 계열사의 등록 상표 또는 상표입니 다.

Lenovo 및 ThinkPad는 미국 및/또는 그 외 지역에 있는 Lenovo의 상표입니다.

Linux는 미국 및 기타 국가에서 Linus Torvalds의 등록 상표입니다.

Logitech은 미국 및/또는 기타 국가에서 Logitech의 등록 상표 또는 상표입니다.

LogMeIn Pro와 Remotely Anywhere은 LogMeIn, Inc의 상표입니다.

Mail.ru는 Mail.Ru, LLC의 등록 상표입니다.

McAfee는 미국 및 기타 국가에서 McAfee, Inc의 상표 또는 등록 상표입니다.

Microsoft, Access, Active Directory, ActiveSync, BitLocker, Excel, Internet Explorer, LifeCam Cinema, MSDN, MultiPoint, Outlook, PowerPoint, PowerShell, Visual Basic, Visual FoxPro, Windows, Windows PowerShell, Windows Server, Windows Store, MS-DOS, Surface, Forefront 및 Hyper-V는 Microsoft 그룹의 상표입니다.

Mozilla, Firefox 및 Thunderbird는 Mozilla Foundation의 상표입니다.

Java와 JavaScript는 Oracle 및/또는 그 제휴사의 등록 상표입니다.

VERISIGN은 미국 및 기타 국가에서 등록된 상표이거나 VeriSign, Inc. 및 그 자회사의 미등록 상표입니다.

VMware, VMware ESX, VMware ESXi, VMware Workstation은 미국 및/또는 기타 국가에서 VMware, Inc.의 등록 상 표 또는 상표입니다.

Tor는 The Tor Project의 등록 상표입니다(U.S. Registration No. 3,465,443).

Thawte는 미국 및 기타 국가에서 Symantec Corporation 또는 그 계열사의 상표 또는 등록 상표입니다.

SAMSUNG은 미국 및 기타 국가에서 SAMSUNG의 상표입니다.